$\overline{aws}$ 

ユーザーガイド

# AWS Schema Conversion Tool

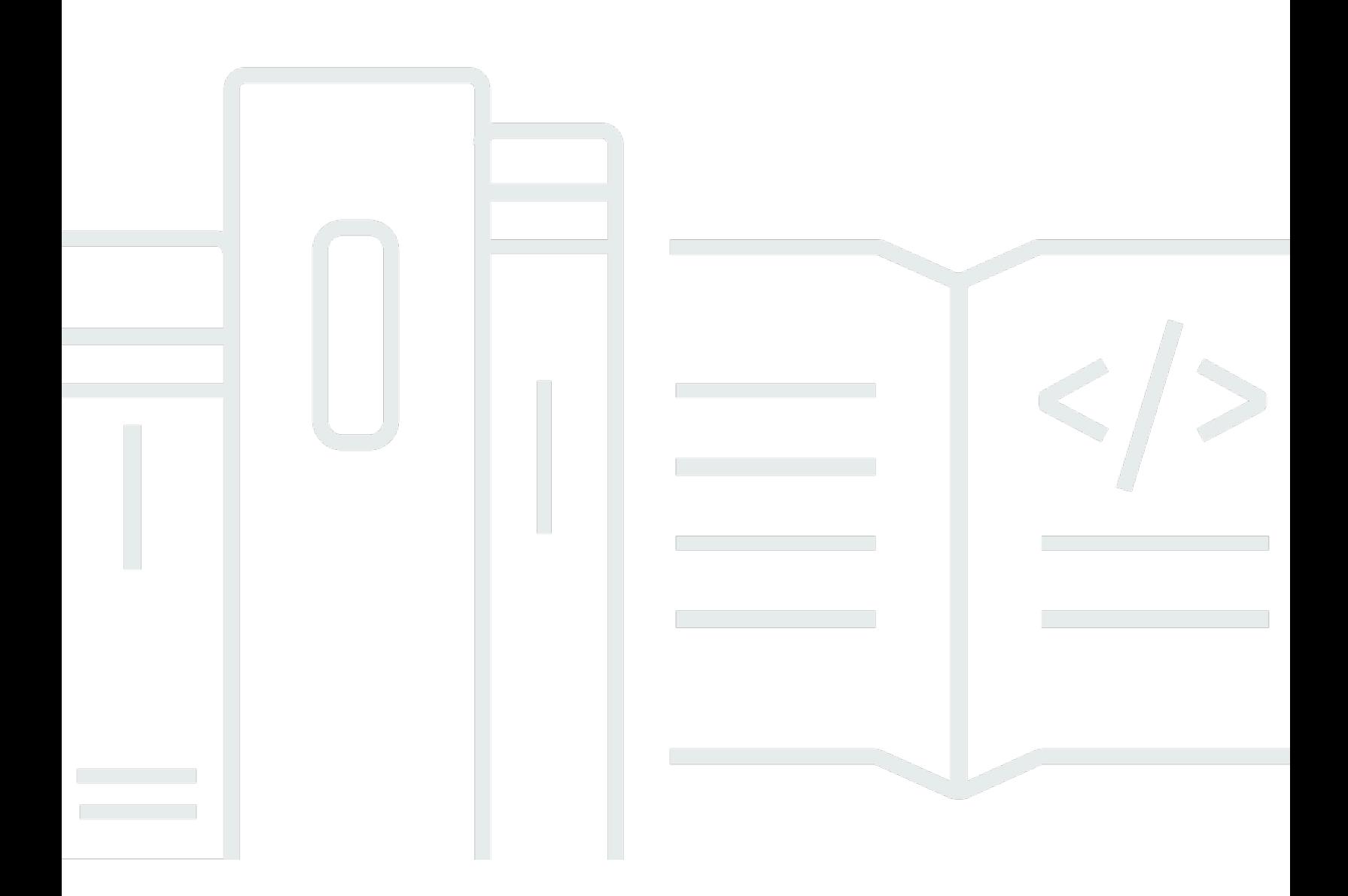

#### Version 1.0.672

Copyright © 2024 Amazon Web Services, Inc. and/or its affiliates. All rights reserved.

# AWS Schema Conversion Tool: ユーザーガイド

Copyright © 2024 Amazon Web Services, Inc. and/or its affiliates. All rights reserved.

Amazon の商標とトレードドレスは、Amazon 以外の製品またはサービスとの関連において、顧客 に混乱を招いたり、Amazon の名誉または信用を毀損するような方法で使用することはできませ ん。Amazon が所有しない他の商標はすべてそれぞれの所有者に帰属します。所有者は必ずしも Amazon との提携や関連があるわけではありません。また、Amazon の支援を受けているとはかぎり ません。

# **Table of Contents**

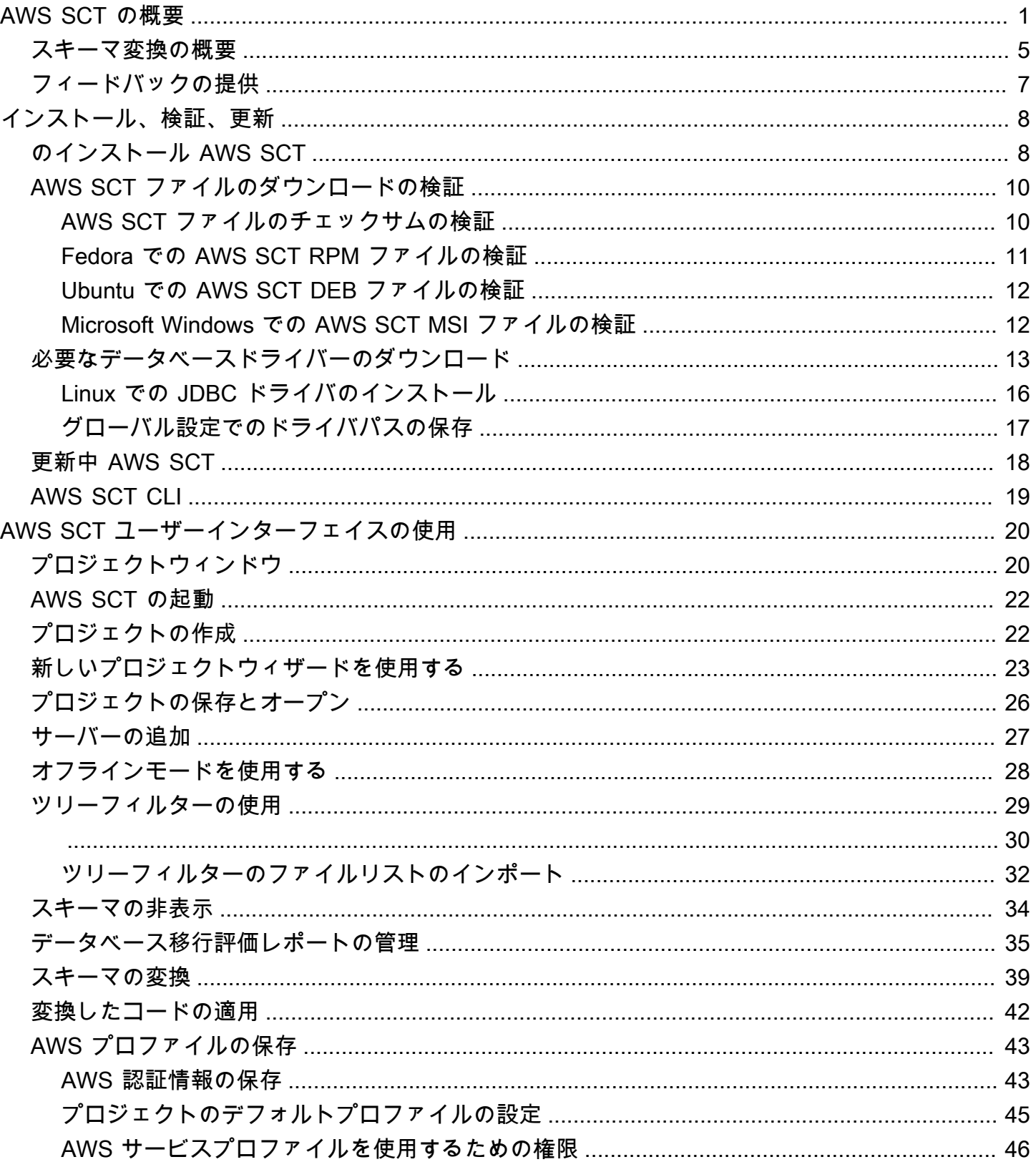

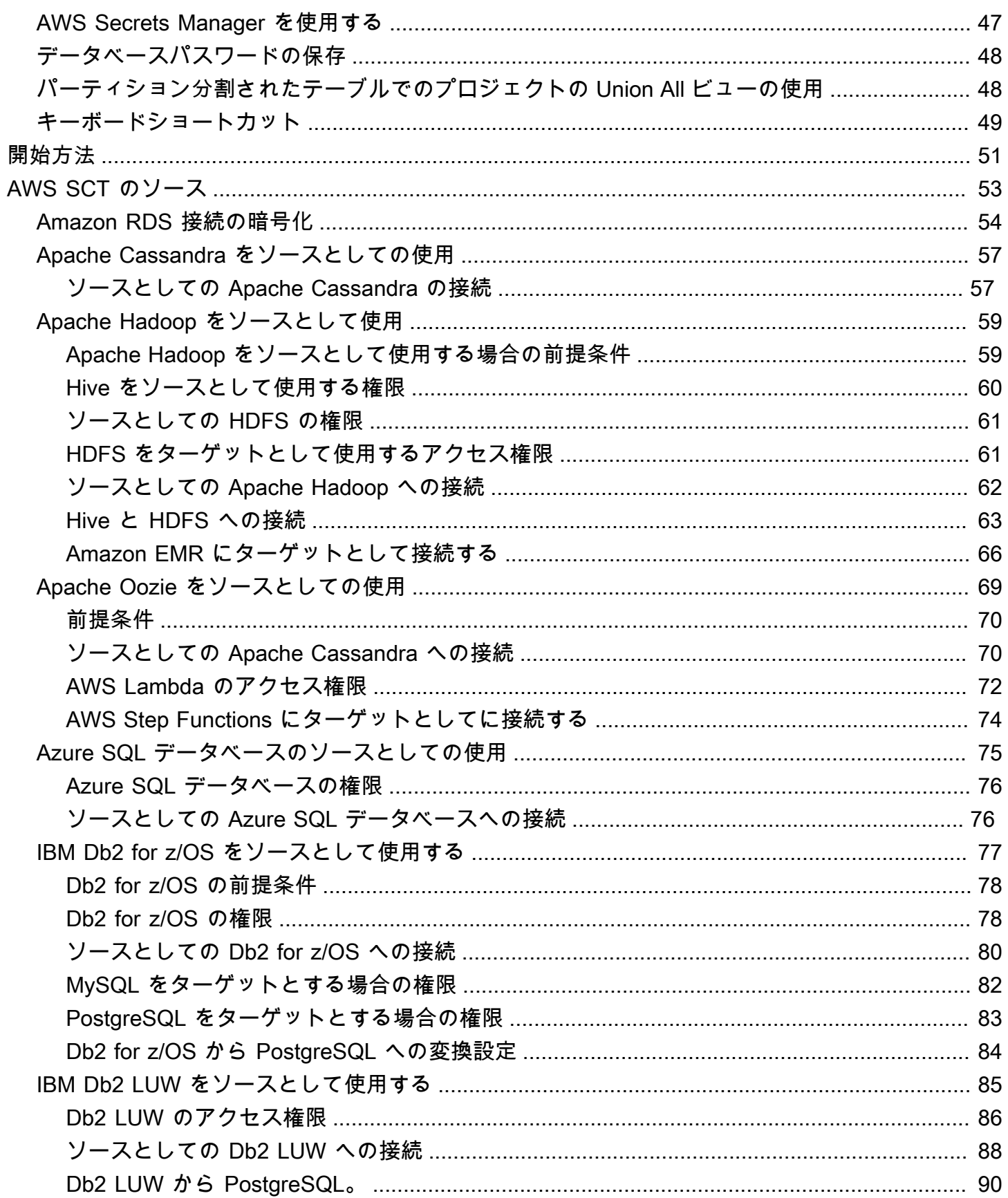

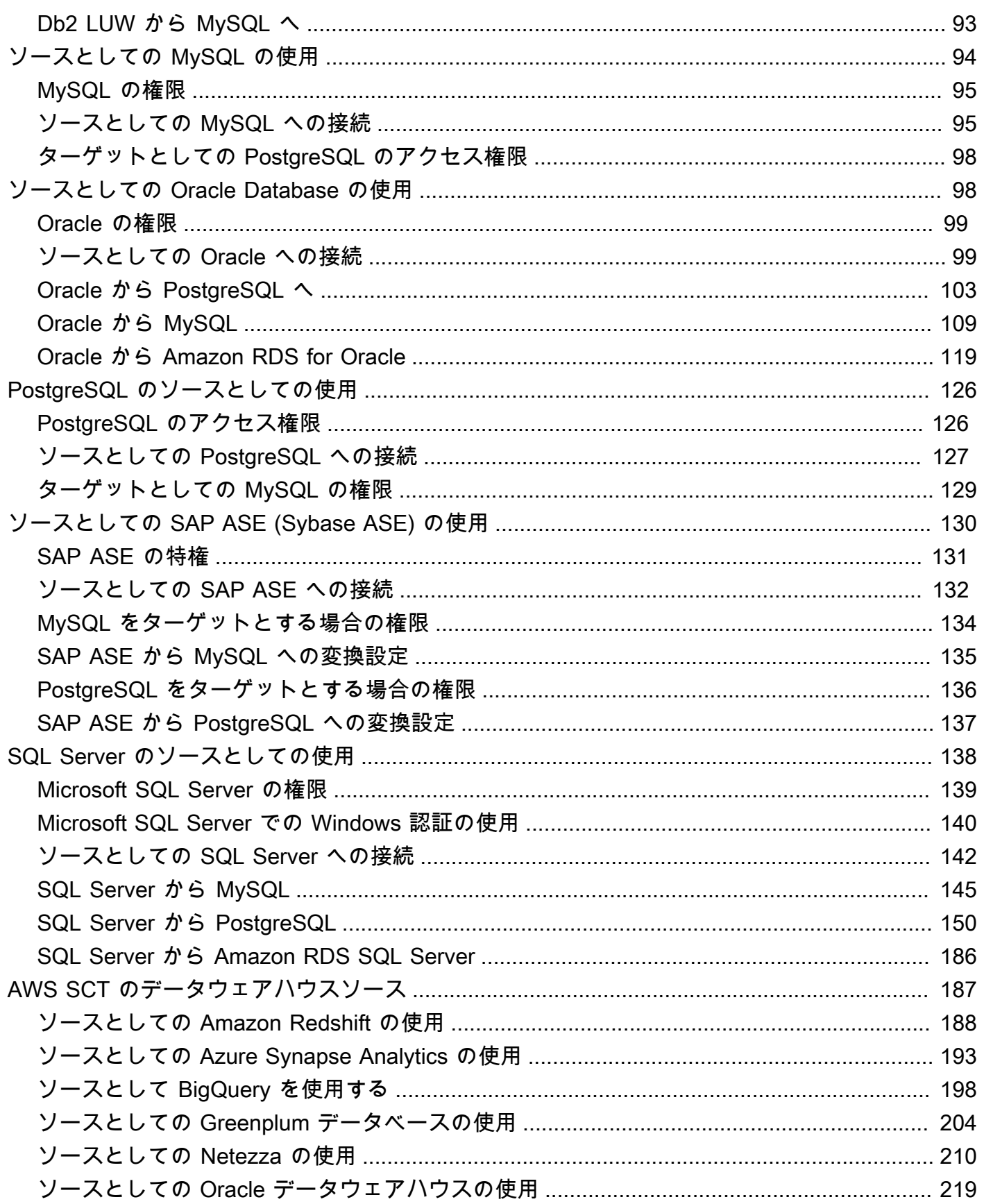

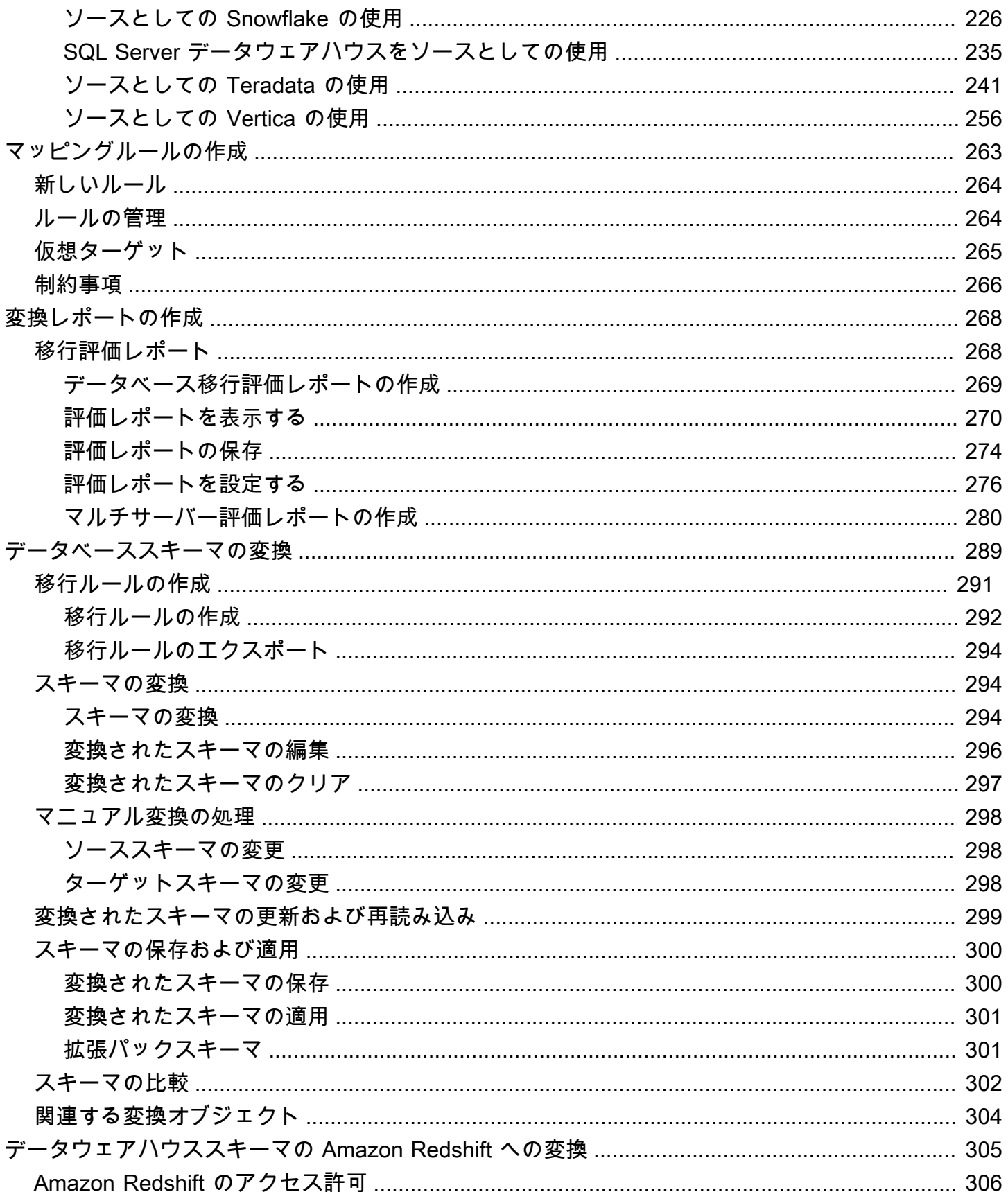

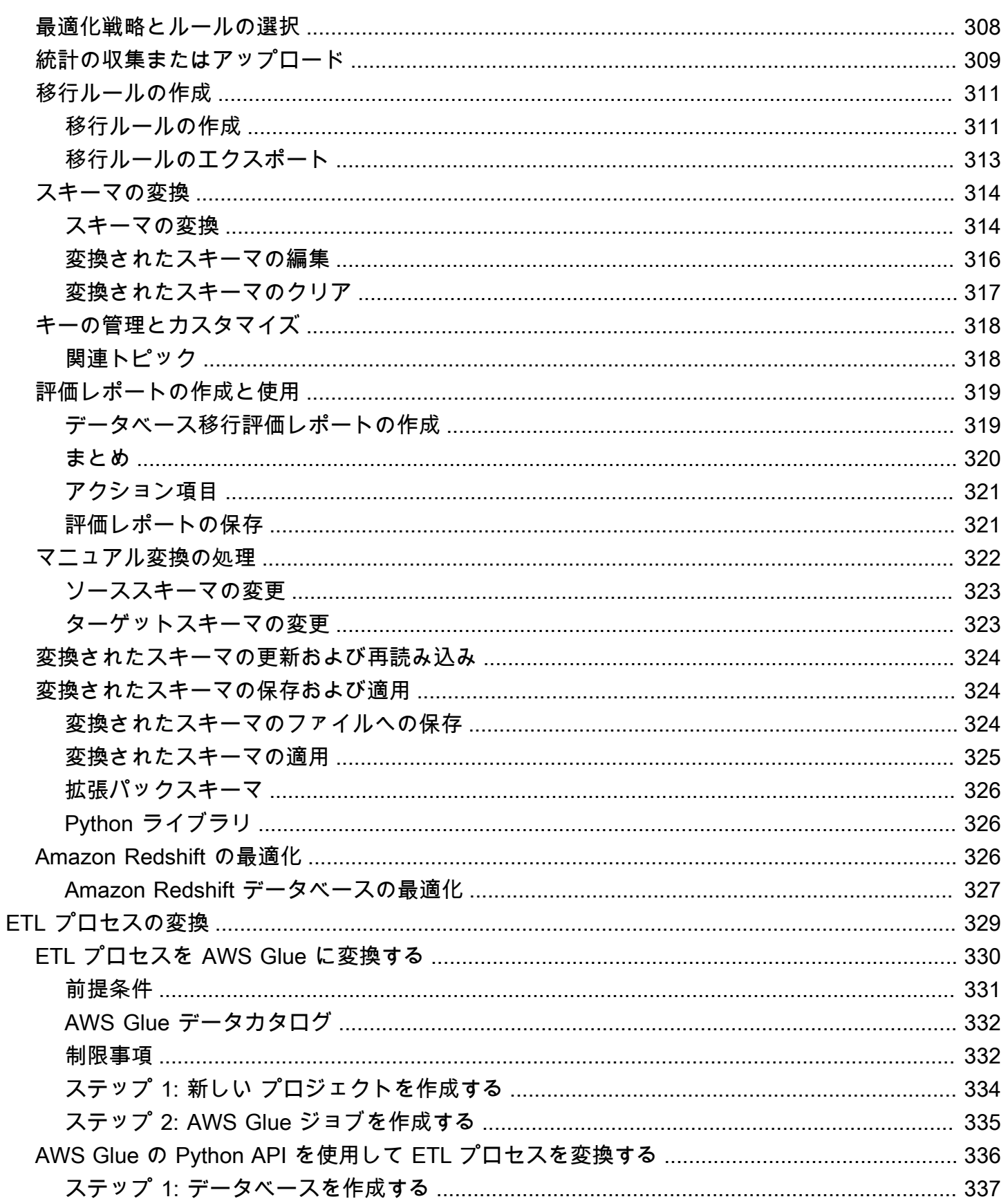

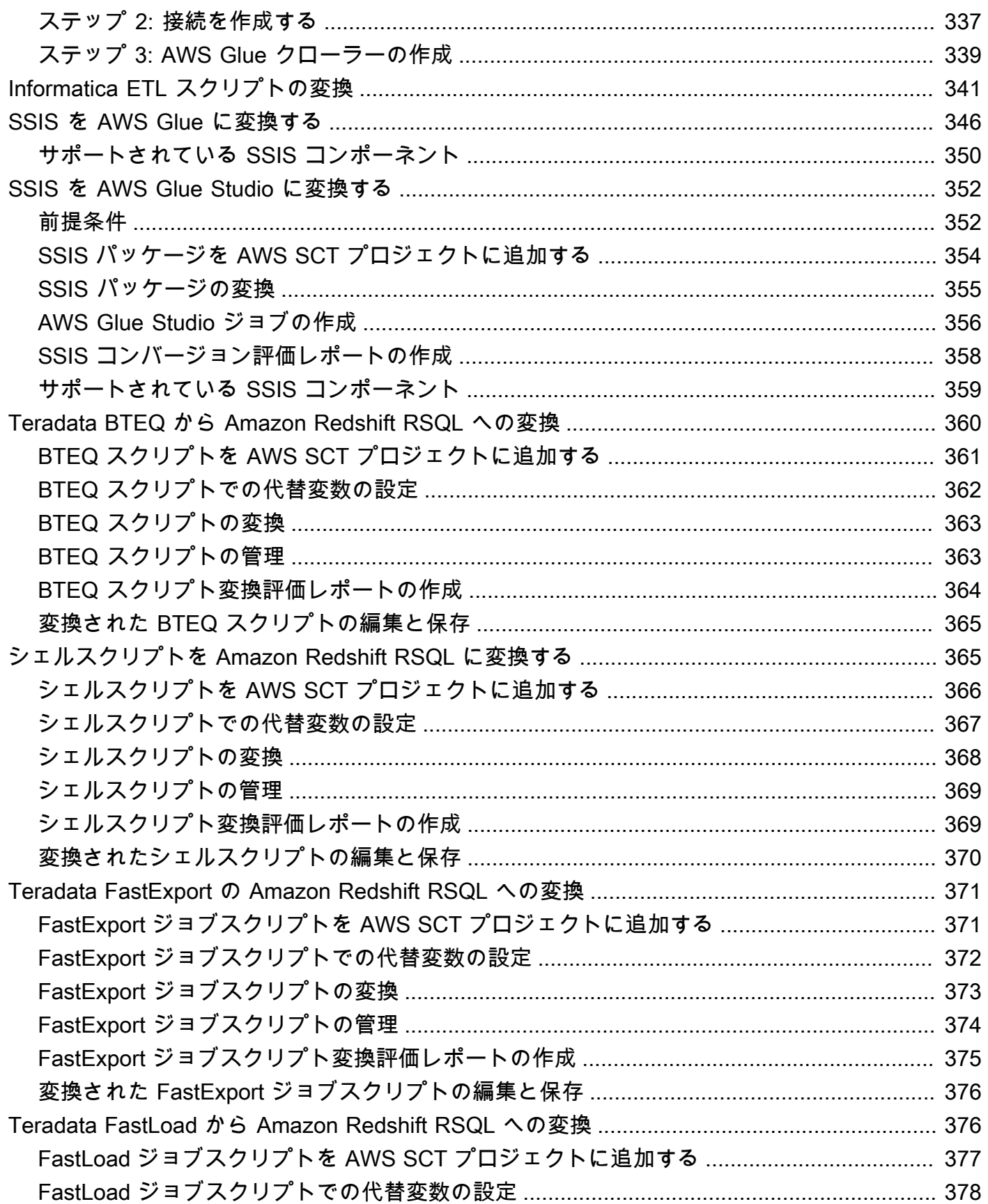

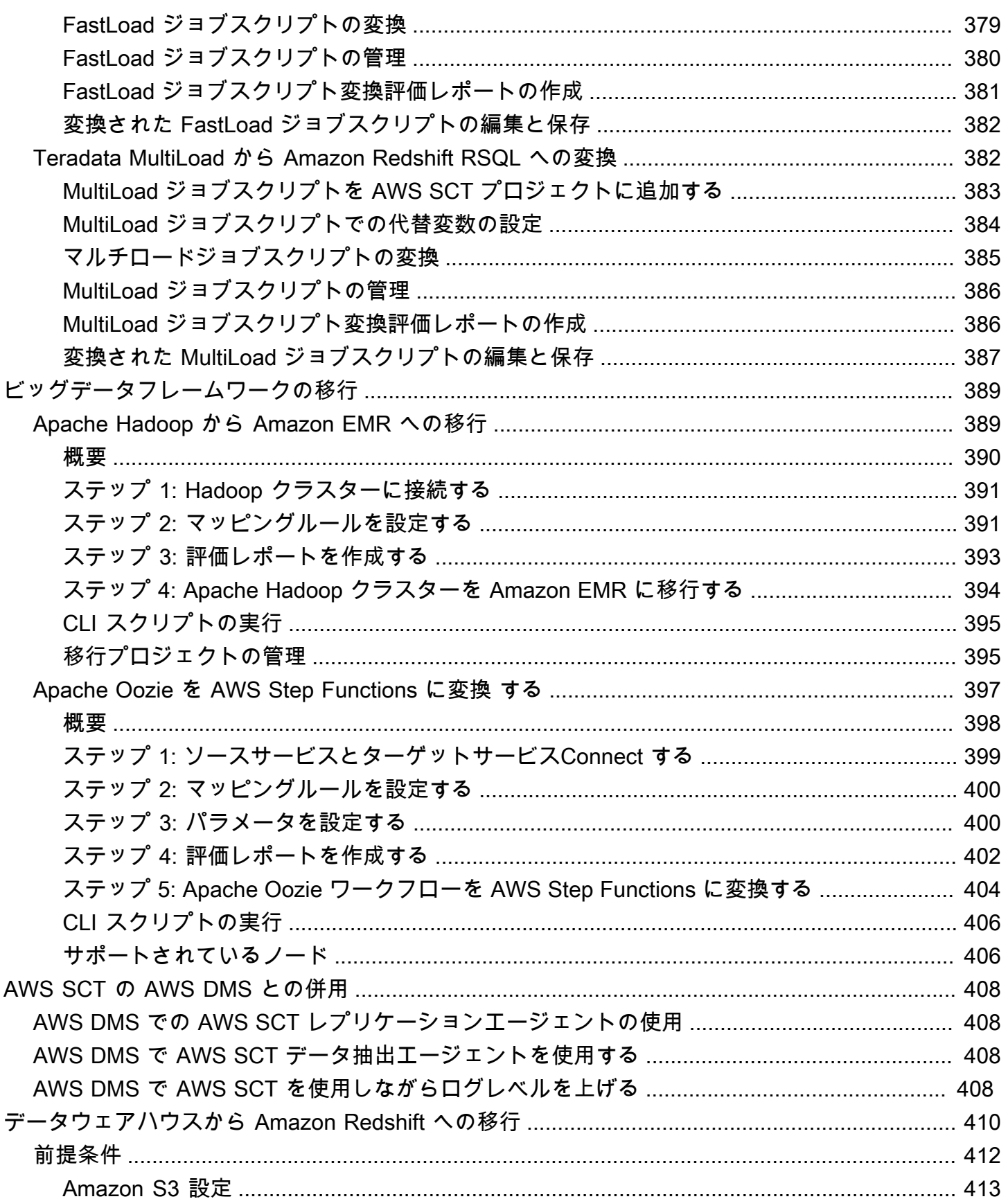

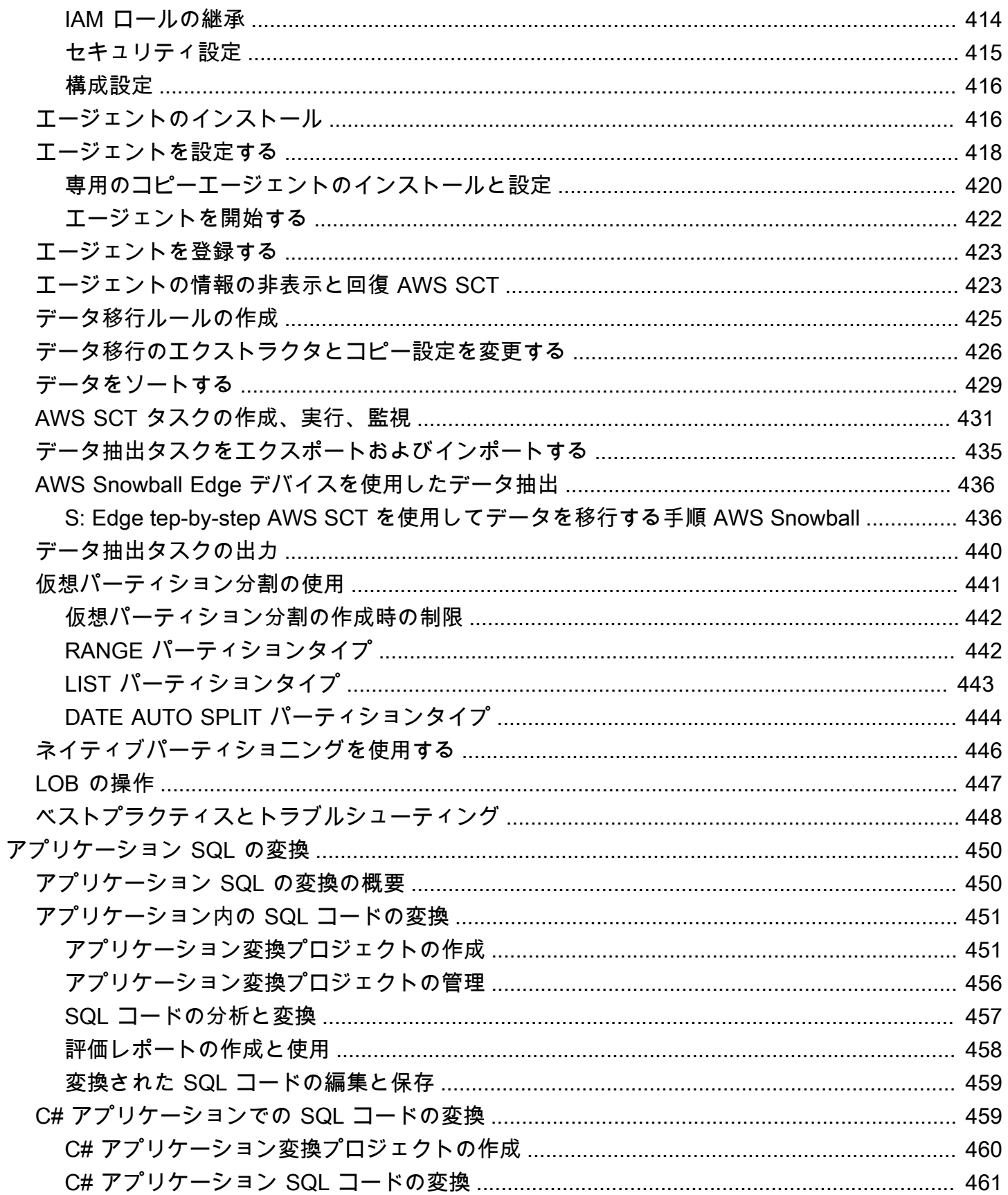

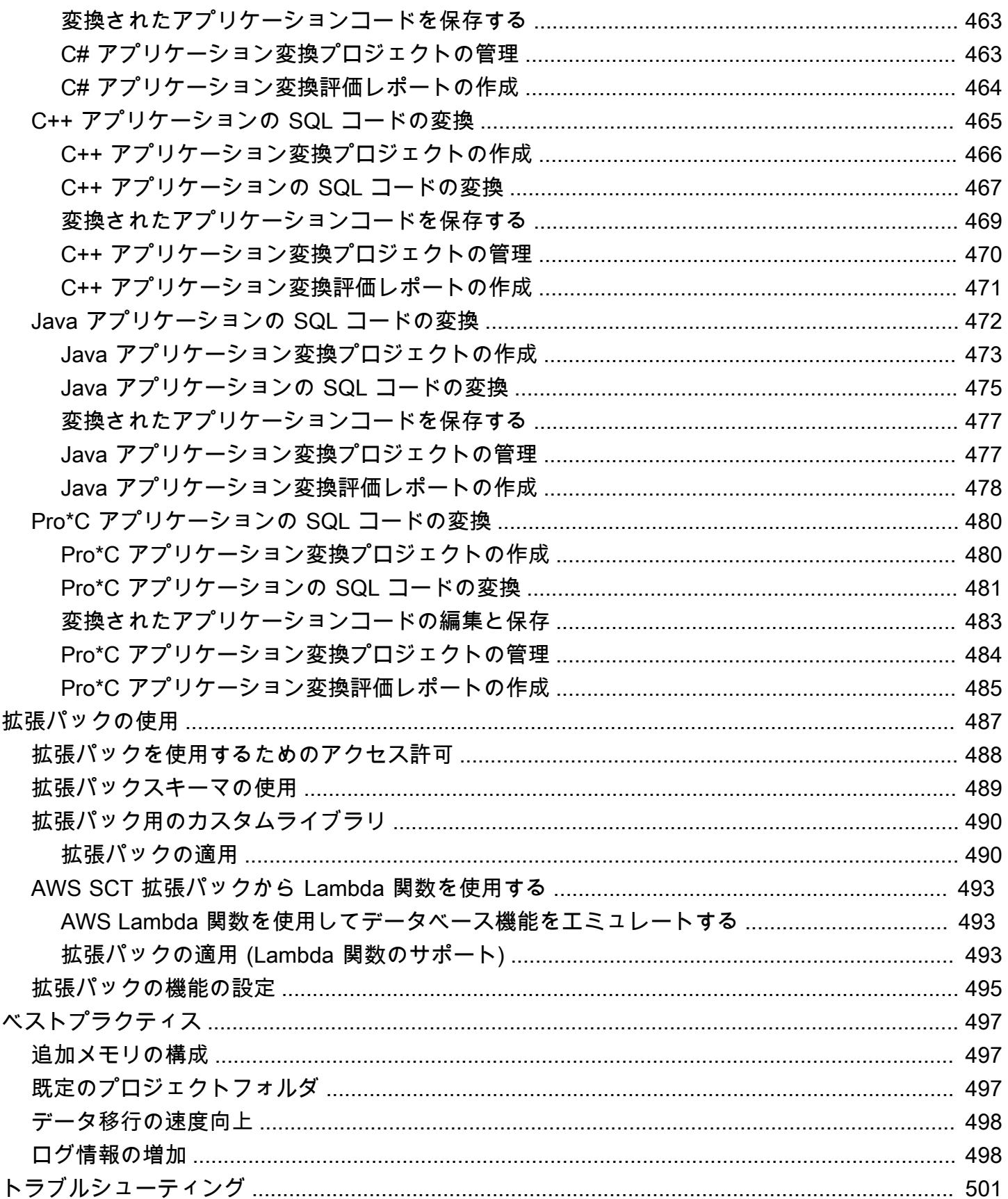

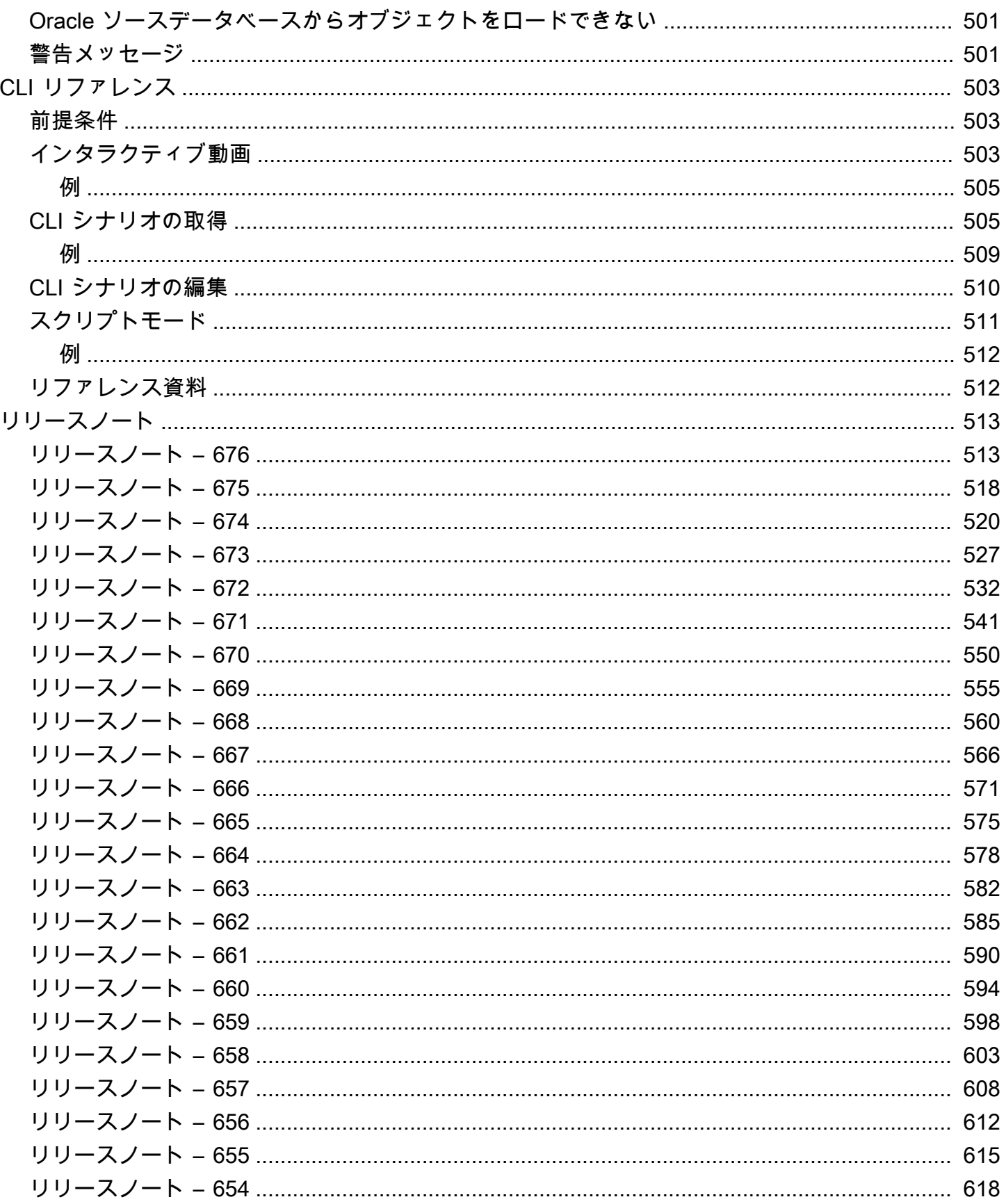

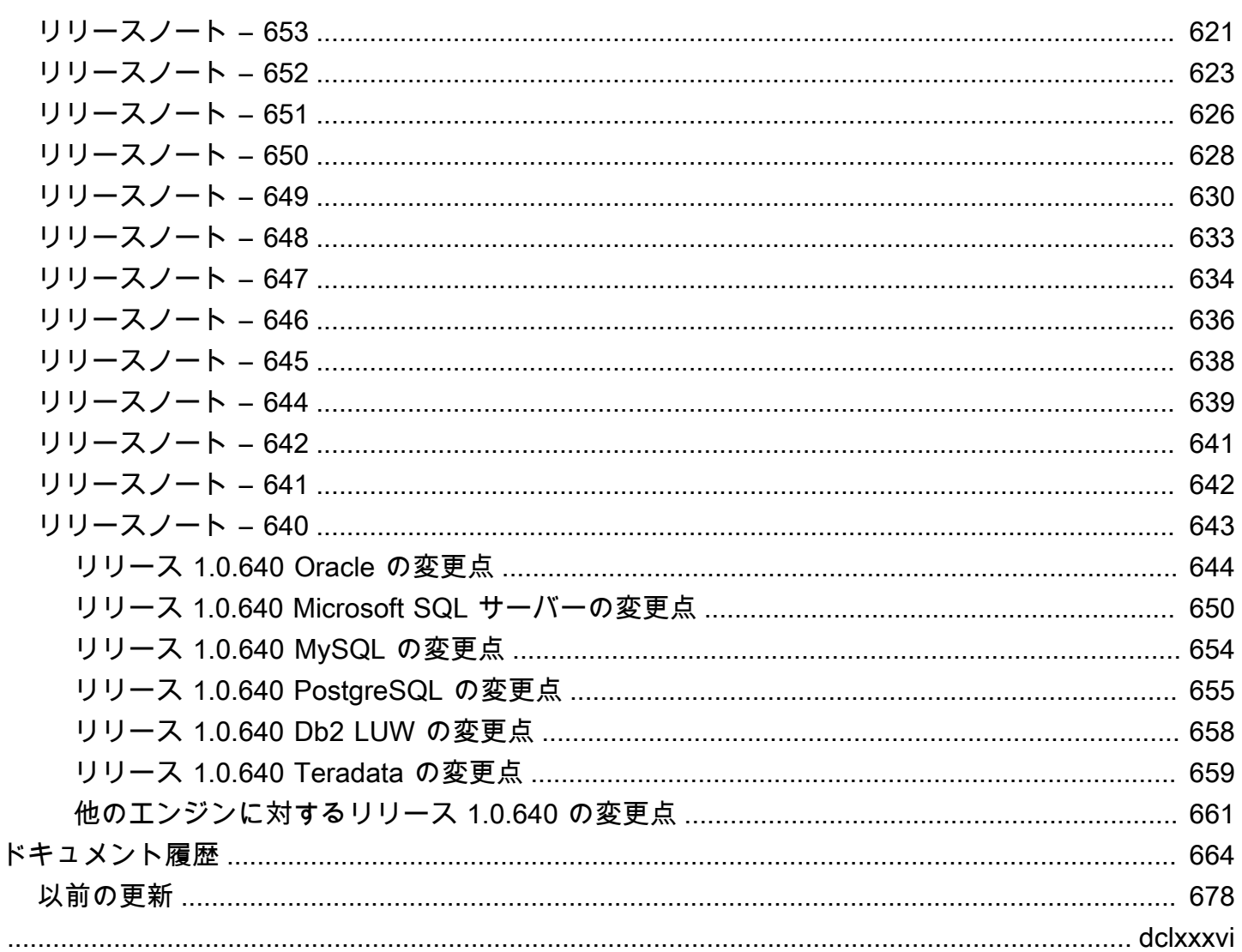

# <span id="page-13-0"></span>AWS Schema Conversion Tool とは

AWS Schema Conversion Tool (AWS SCT) を使用すると、データベースエンジン間で既存のデー タベーススキーマを変換できます。リレーショナル OLTP スキーマやデータウェアハウススキー マを変換できます。変換されたスキーマは、Amazon Relational Database Service (Amazon RDS) MySQL、MariaDB、Oracle、SQL Server、PostgreSQL DB、Amazon Aurora DB クラスター、また は Amazon Redshift クラスターに適しています。変換されたスキーマは、Amazon EC2 インスタン スでデータベースと共に使用するか、Amazon S3 バケットでデータとして保存することもできま す。

AWS SCT は、Amazon S3 バケットや他の AWS リソースに接続するときに、連邦情報処理標準 (FIPS) など、いくつかの業界標準をサポートします。AWS SCT は、米国連邦政府のリスク認証管理 プログラム (FedRAMP) にも準拠しています。AWS およびコンプライアンスの取り組みの詳細につ いては、[コンプライアンスプログラムによる AWS 対象範囲内のサービスを](https://aws.amazon.com/compliance/services-in-scope/)参照してください。

AWS SCT では、以下の OLTP 変換がサポートされています。

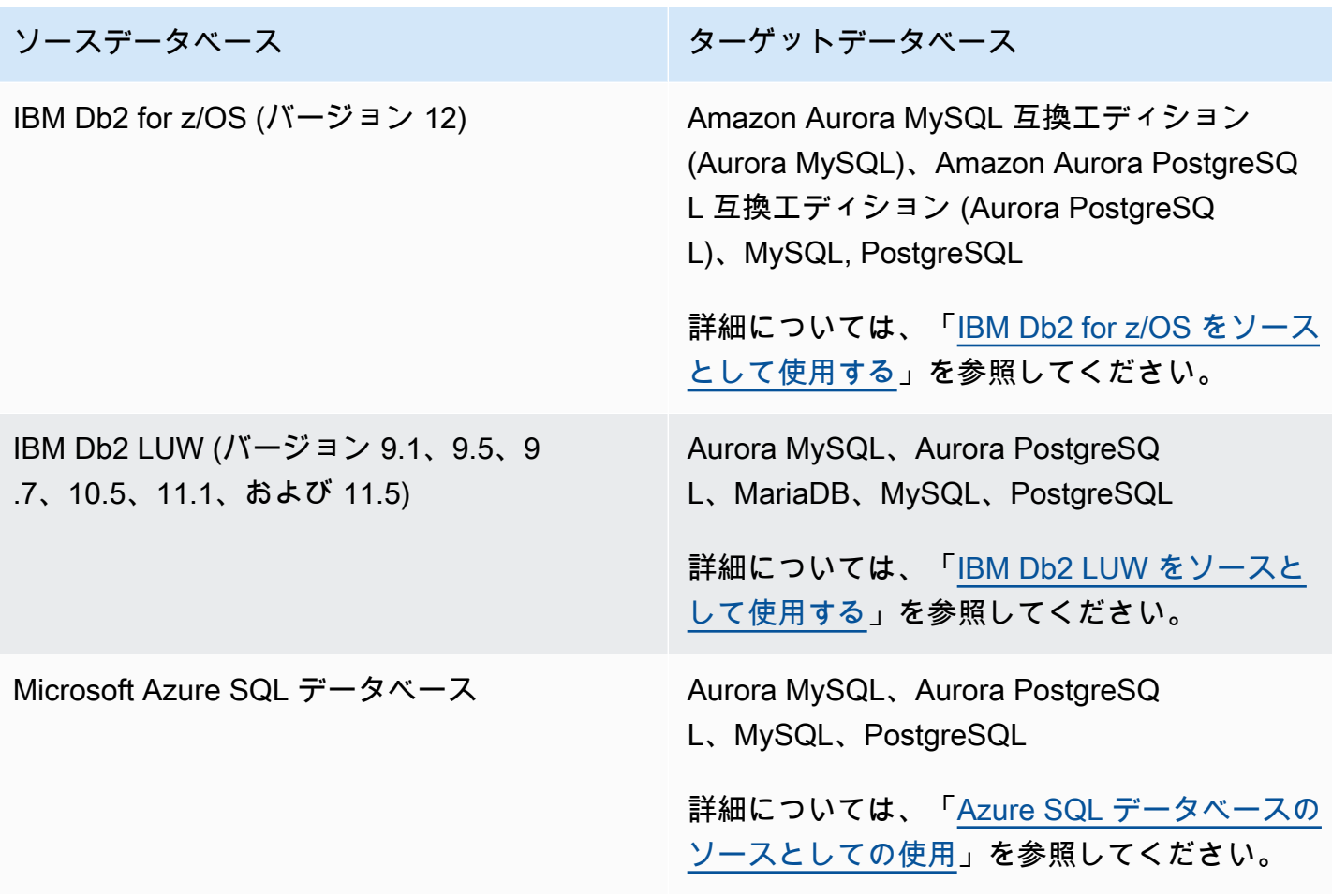

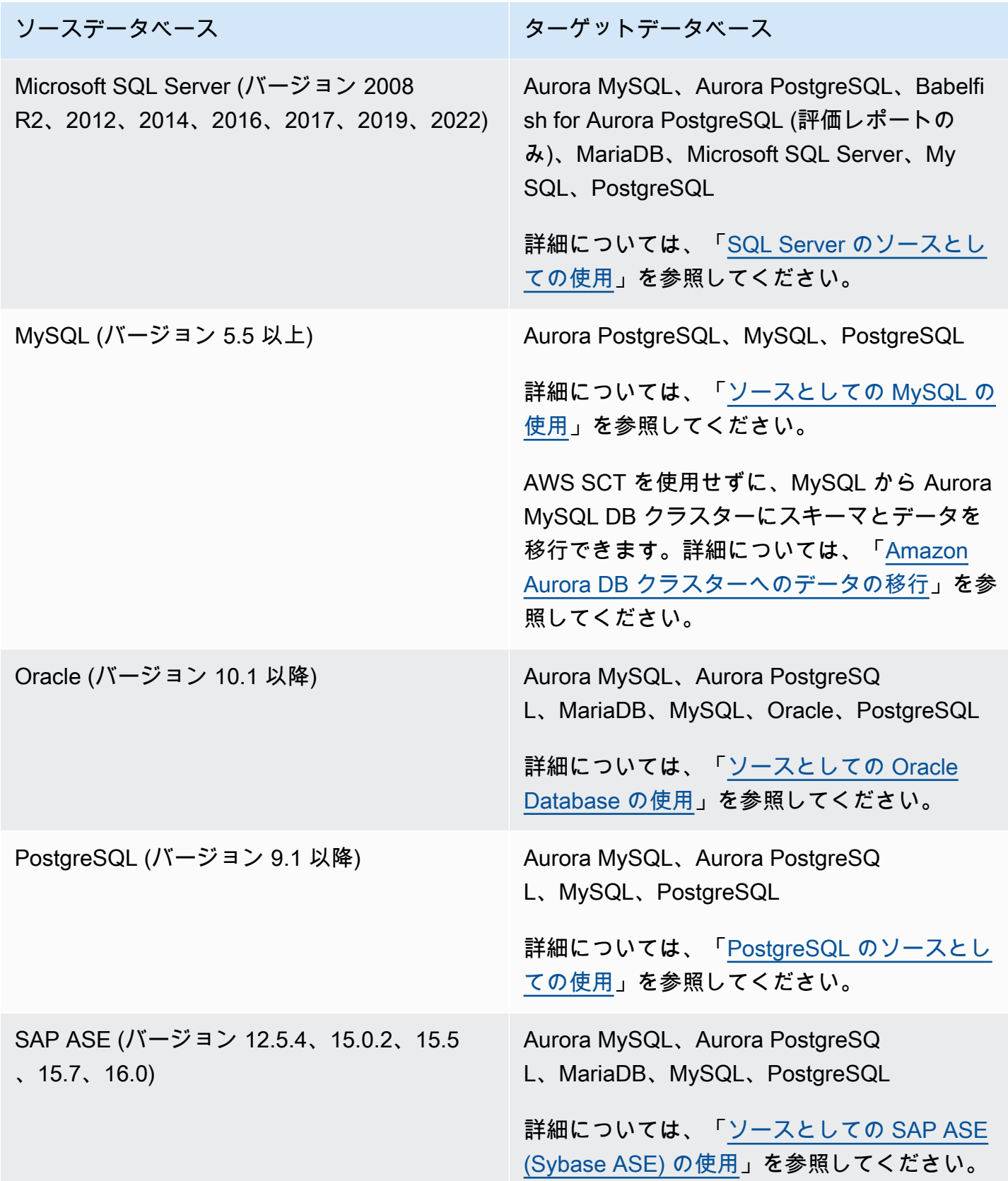

#### AWS SCT では、以下のデータウェアハウスの変換がサポートされています。

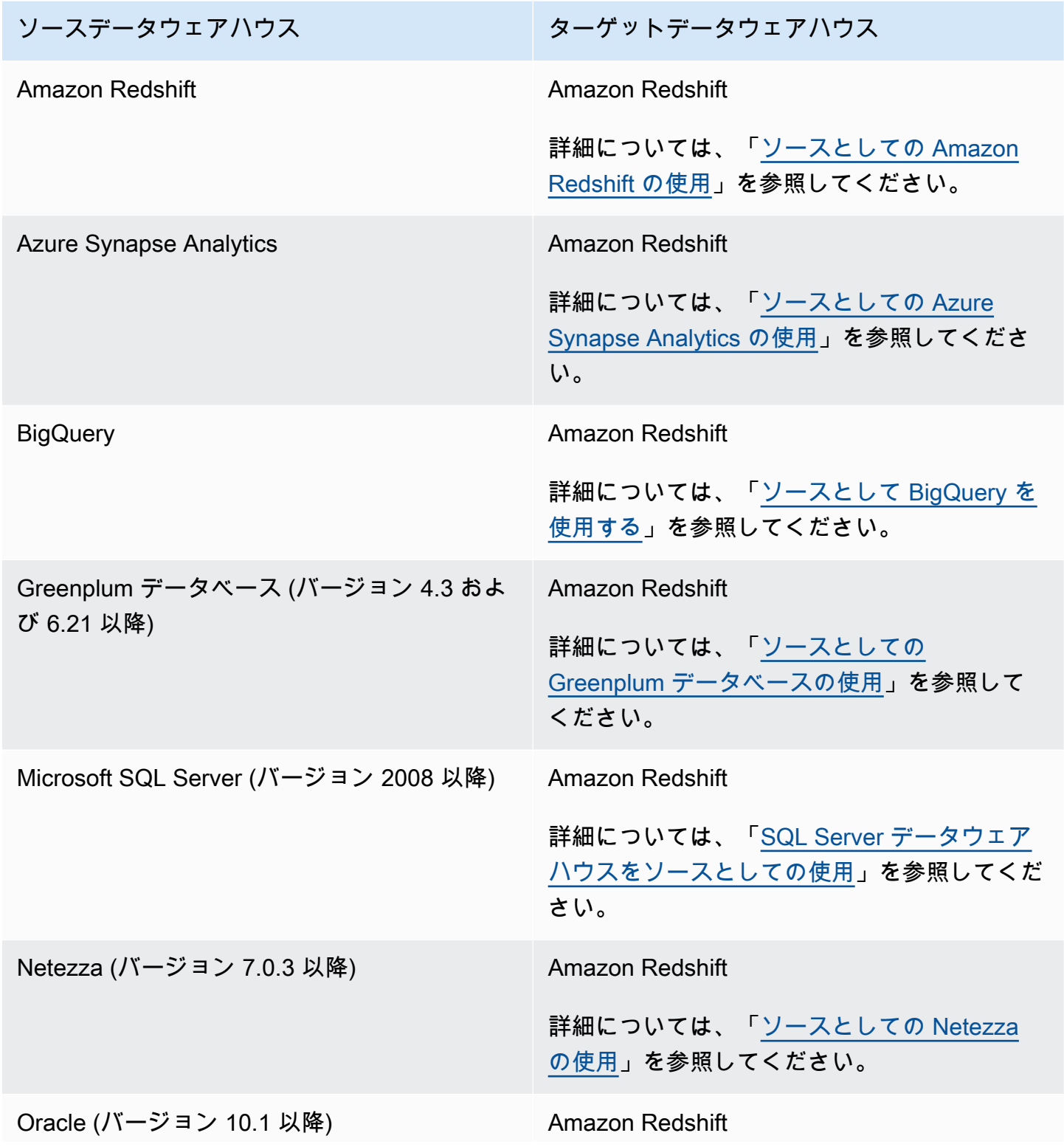

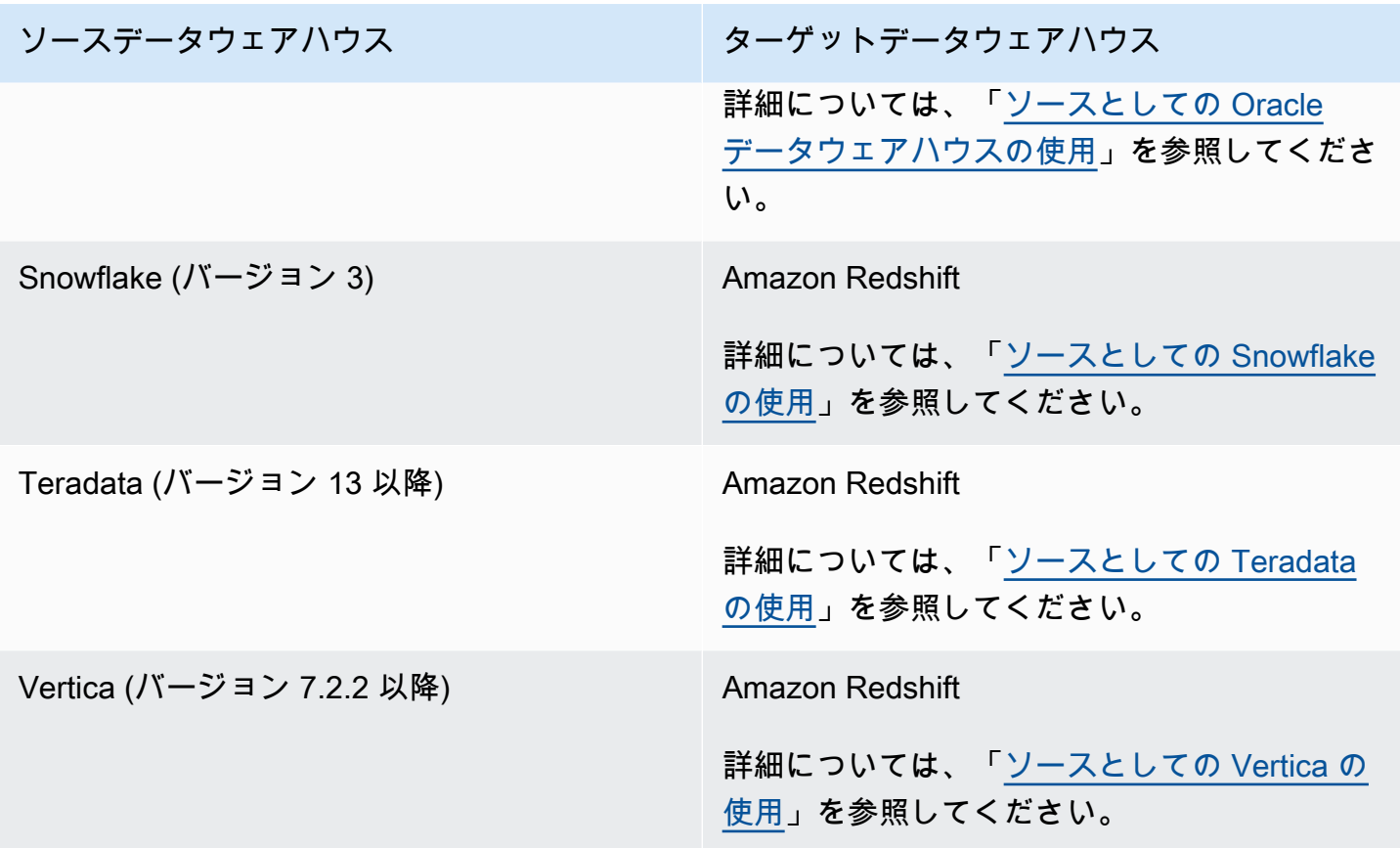

AWS SCT では、以下のデータ NoSQL データベース変換がサポートされています。

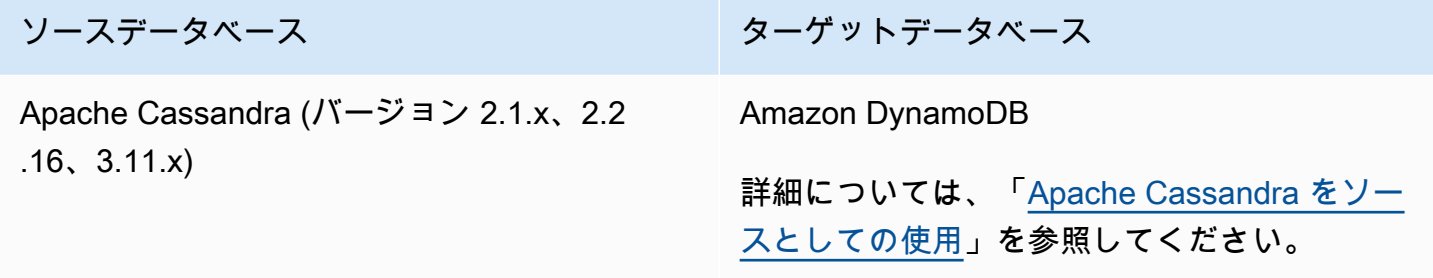

AWS SCT は、次の抽出、変換、ロード (ETL) プロセスの変換をサポートします。詳細については、 「[ETL プロセスの変換](#page-341-0)」を参照してください。

ソース マンファー アンファー ターゲット Informatica ETL スクリプト Informatica

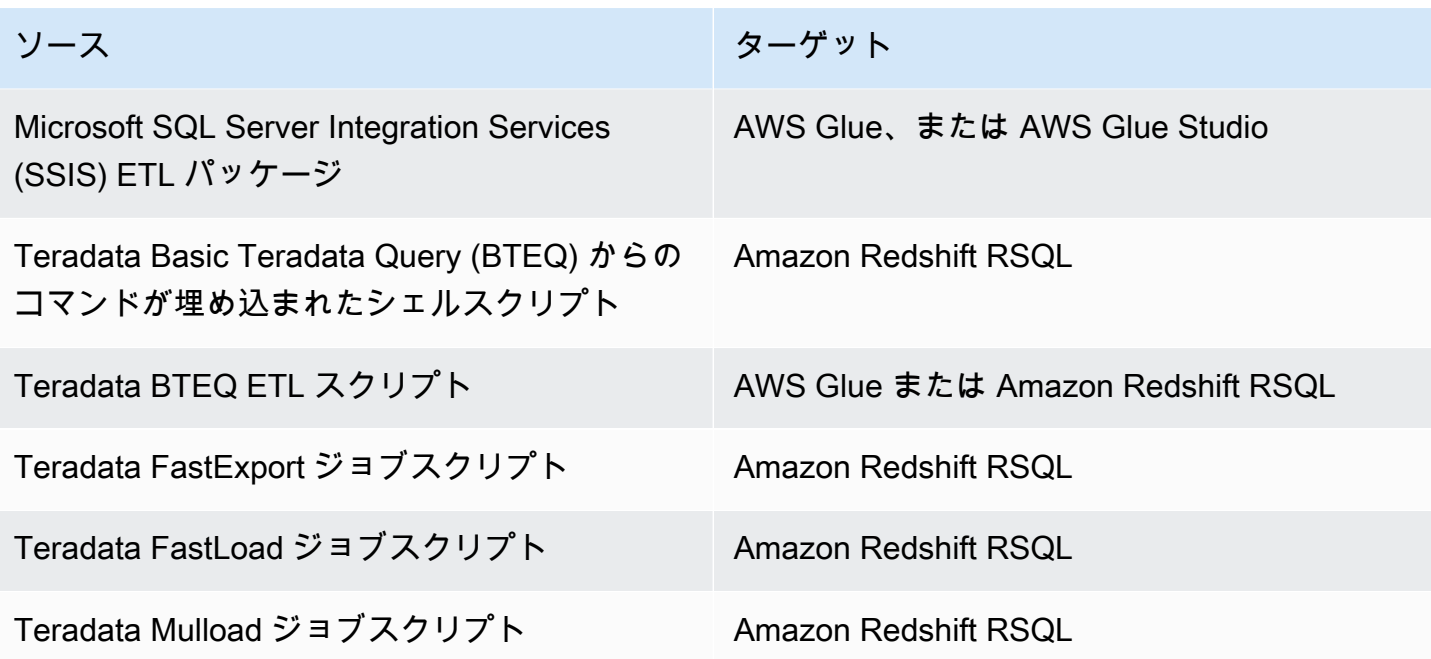

AWS SCTは、以下のビッグデータフレームワークの移行をサポートします。詳細については、 「[ビッグデータフレームワークの移行](#page-401-0)」を参照してください。

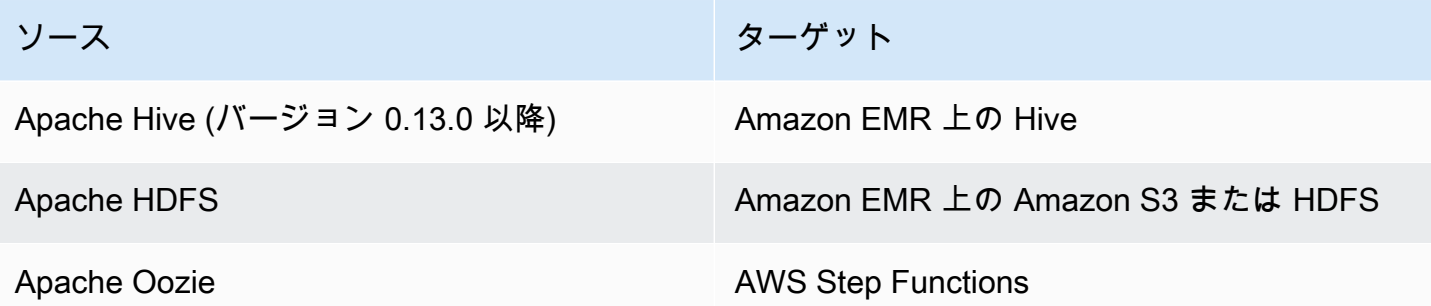

# <span id="page-17-0"></span>スキーマ変換の概要

AWS SCT には、ソースデータベースのデータベーススキーマをターゲットとなる Amazon RDS イ ンスタンスと互換性のある形式に自動変換するための、プロジェクトベースのユーザーインターフェ イスが用意されています。ソースデータベースのスキーマを自動変換できない場合、AWS SCT で は、ターゲットとなる Amazon RDS データベースで同等のスキーマを作成する方法についてのガイ ダンスが表示されます。

AWS SCT をインストールする方法の詳細については、「[のインストール、検証、更新 AWS SCT」](#page-20-0) を参照してください。

AWS SCT ユーザーインターフェイスの概要については、「[AWS SCT ユーザーインターフェイスの](#page-32-0) [使用](#page-32-0)」を参照してください。

変換プロセスの詳細については、「[AWS SCT を使用したデータベーススキーマの変換」](#page-301-0)を参照して ください。

AWS SCT には、1 つのデータベースエンジンから別のデータベースエンジンに既存のデータベース スキーマを変換する以外にも、データやアプリケーションを AWS クラウドに移動するのに役立つ追 加機能があります。

- データ抽出エージェントを使用して、Amazon Redshift への移行を準備するためにデータウェアハ ウスからデータを抽出できます。データ抽出エージェントを管理するには、AWS SCT を使用でき ます。詳細については、「[オンプレミスのデータウェアハウスから Amazon Redshift にデータを](#page-422-0) [移行する](#page-422-0)」を参照してください。
- AWS SCT を使用して、AWS DMS エンドポイントやタスクを作成できます。AWS SCT からこれ らのタスクを実行およびモニタリングできます。詳細については、「[AWS SCT の AWS DMS と](#page-420-0) [の併用](#page-420-0)」を参照してください。
- 場合によっては、データベース機能で同等の Amazon RDS または Amazon Redshift 機能に変換 できないことがあります。AWS SCT 拡張パックウィザードを使用すると、AWS Lambda 関数と Python ライブラリをインストールし、変換できない機能をエミュレートできます。詳細について は、「[AWS SCT 拡張パックの使用」](#page-499-0)を参照してください。
- 既存の Amazon Redshift データベースを最適化するために AWS SCT を使用できます。AWS SCT では、ソートキーとディストリビューションキーでデータベースを最適化することをお勧めしま す。詳細については、「[AWS SCT を使用した Amazon Redshift の最適化」](#page-338-2)を参照してください。
- AWS SCT を使用して、同エンジンを実行する Amazon RDS DB インスタンスに既存のオンプレ ミスのデータベーススキーマをコピーできます。この機能を使用して、クラウドへの移動やライセ ンスタイプの変更にかかるコスト削減の可能性を分析できます。
- AWS SCT を使用して、C++、C#、Java などのアプリケーションコードで SQL を変換できます。 変換された SQL コードは表示、分析、編集、保存できます。詳細については、「[AWS SCT を使](#page-462-0) [用したアプリケーション SQL の変換」](#page-462-0)を参照してください。
- AWS SCT を使用して、抽出、変換、ロード (ETL) プロセスを移行できます。詳細については、 「[AWS Schema Conversion Tool を使用した抽出、変換、ロード \(ETL\) プロセスの変換](#page-341-0)」を参照 してください。

# <span id="page-19-0"></span>フィードバックの提供

AWS SCT に関するフィードバックを提供できます。バグレポートの提出、機能リクエストの提出、 一般情報の提供ができます。

AWS SCT に関するフィードバックを提供するには

- 1. AWS Schema Conversion Tool を開始します。
- 2. [Help] (ヘルプ) メニューを開き、[Leave Feedback] (フィードバックを残す) を選択します。 [Leave Feedback] (フィードバックを残す) ダイアログボックスが表示されます。
- 3. [Area] (エリア) で、[Information] (情報)、[Bug report] (バグレポート)、または [Feature request] (機能リクエスト) を選択します。
- 4. [Source database] (ソースデータベース) で、ソースデータベースを選択します。フィードバッ クが特定のデータベースに特有でない場合、[Any] (すべて) を選択します。
- 5. [Target database] (ターゲットデータベース) で、ターゲットデータベースを選択します。 フィードバックが特定のデータベースに特有でない場合、[Any] (すべて) を選択します。
- 6. [Title] タイトル() で、フィードバックのタイトルを入力します。
- 7. [Message] (メッセージ) で、フィードバックを入力します。
- 8. [Send] (送信) を選択して、フィードバックを送信します。

# <span id="page-20-0"></span>のインストール、検証、更新 AWS SCT

AWS Schema Conversion Tool (AWS SCT) は、プロジェクトベースのユーザーインターフェイ スを提供するスタンドアロンアプリケーションです。 AWS SCT は Microsoft Windows、Fedora Linux、Ubuntu Linux で使用できます。 AWS SCT は 64 ビットオペレーティングシステムでのみサ ポートされています。

ディス AWS SCT トリビューションファイルの正しいバージョンを取得するには、圧縮ファイルを ダウンロードした後に検証手順を提供します。この手順を使用してファイルを検証できます。

AWS SCT は、スタンドアロンアプリケーションとコマンドラインツールの両方として使用できま す。コマンドラインツールの詳細については、「」を参照してください[AWS SCT CLI。](#page-31-0)

トピック

- [のインストール AWS SCT](#page-20-1)
- [AWS SCT ファイルのダウンロードの検証](#page-22-0)
- [必要なデータベースドライバーのダウンロード](#page-25-0)
- [更新中 AWS SCT](#page-30-0)
- [AWS SCT CLI](#page-31-0)

# <span id="page-20-1"></span>のインストール AWS SCT

は、次のオペレーティングシステム AWS SCT にインストールできます。

- Microsoft Windows 10
- Fedora Linux 36 以降
- Ubuntu Linux 18 以降

をインストールするには AWS SCT

- 1. オペレーティングシステムのリンクを使用して、 AWS SCT インストーラを含む圧縮ファイル をダウンロードします。圧縮されたファイルの拡張子はすべて .zip です。 AWS SCT インス トーラファイルを抽出すると、オペレーティングシステムに適した形式になります。
	- [Microsoft Windows](https://s3.amazonaws.com/publicsctdownload/Windows/aws-schema-conversion-tool-1.0.latest.zip)

のインストール AWS SCT マンストール AWS SCT しょうかん しんしゃく しんしゃく しんしゃく しんしゃく しんしゃく Version 1.0.672 8

- [Ubuntu Linux \(.deb\)](https://s3.amazonaws.com/publicsctdownload/Ubuntu/aws-schema-conversion-tool-1.0.latest.zip)
- [Fedora Linux \(.rpm\)](https://s3.amazonaws.com/publicsctdownload/Fedora/aws-schema-conversion-tool-1.0.latest.zip)
- 2. 以下に示すように、オペレーティングシステムの AWS SCT インストーラファイルを抽出しま す。

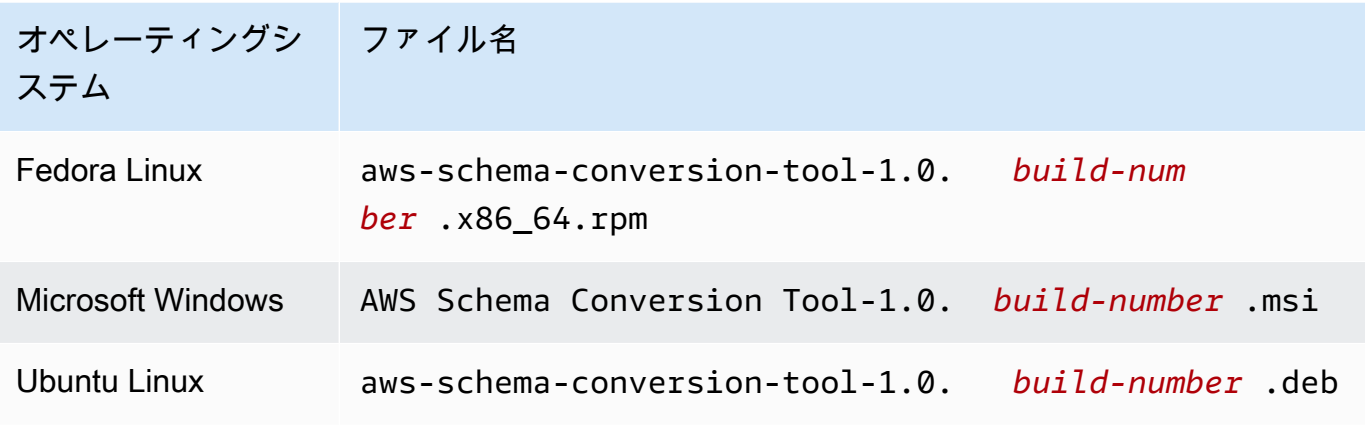

3. 前のステップで抽出した AWS SCT インストーラファイルを実行します。次に示すように、オ ペレーティングシステムの手順を使用します。

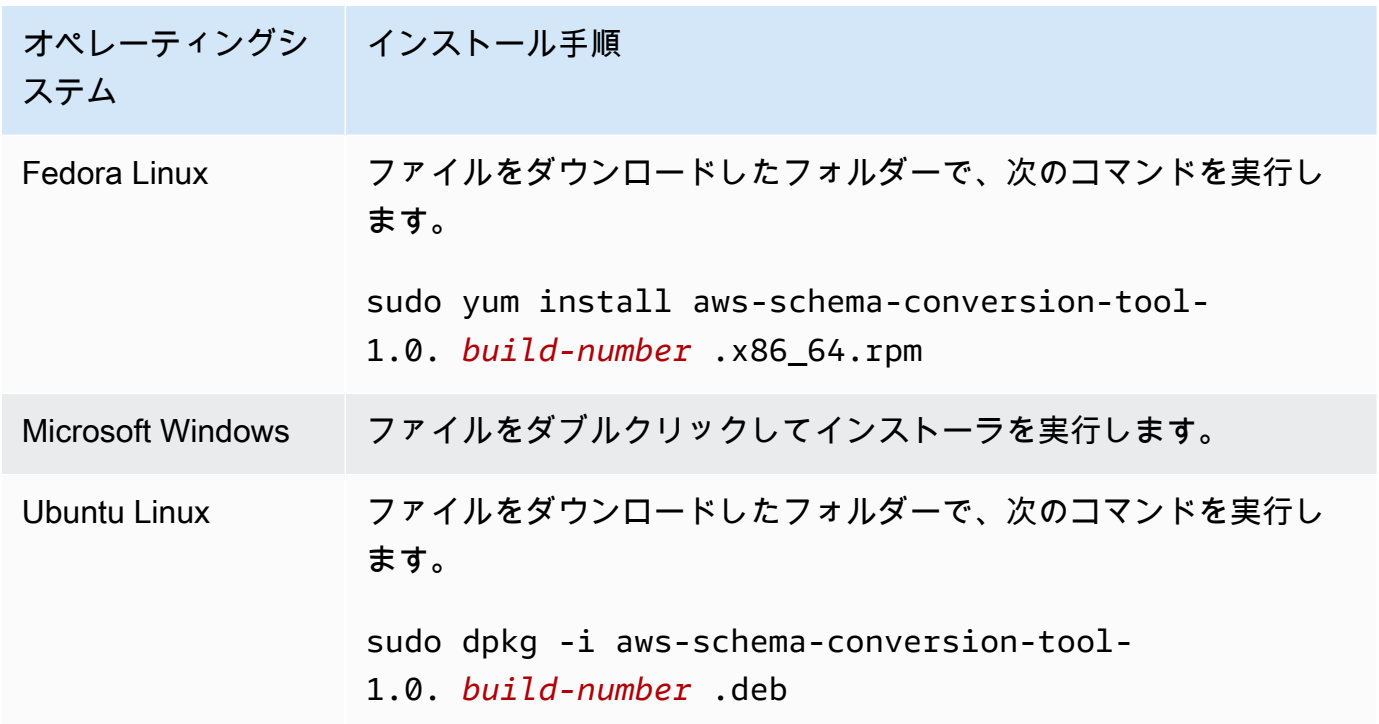

4. ソースとターゲットデータベースエンジン用 Java Database Connectivity (JDBC) ドライバをダ ウンロードします。手順とダウンロードのリンクについては、「[必要なデータベースドライバー](#page-25-0) [のダウンロード](#page-25-0)」を参照してください。

これで、 AWS SCT アプリケーションのセットアップが完了しました。アプリケーションのアイコ ンをダブルクリックして AWS SCTを実行します。

### <span id="page-22-0"></span>AWS SCT ファイルのダウンロードの検証

のディストリビューションファイルを検証する方法はいくつかあります AWS SCT。最も簡単な方法 としては、ファイルのチェックサムを AWSの公表チェックサムと比較します。追加のセキュリティ レベルとして、ファイルのインストール先のオペレーティングシステムに応じて、次の手順を使用し てディストリビューションを検証できます。

このセクションでは、次のトピックについて説明します。

トピック

- [AWS SCT ファイルのチェックサムの検証](#page-22-1)
- [Fedora での AWS SCT RPM ファイルの検証](#page-23-0)
- [Ubuntu での AWS SCT DEB ファイルの検証](#page-24-0)
- [Microsoft Windows での AWS SCT MSI ファイルの検証](#page-24-1)

#### <span id="page-22-1"></span>AWS SCT ファイルのチェックサムの検証

AWS SCT 圧縮ファイルをダウンロードまたは保存するときに発生した可能性のあるエラーを検出す るために、ファイルのチェックサムを によって提供された値と比較できます AWS。 はチェックサ ムに SHA256 アルゴリズム AWS を使用します。

チェックサムを使用して AWS SCT ディストリビューションファイルを検証するには

- 1. インストールセクションのリンクを使用してディス AWS SCT トリビューションファイルをダ ウンロードします。詳細については、「[のインストール AWS SCT」](#page-20-1)を参照してください。
- 2. 最新のチェックサムファイル [\(sha256Check.txt\)](https://d2fk11eyrwr7ob.cloudfront.net/sha256Check.txt) をダウンロードします。このファイルには、 AWS SCT 最新バージョンのチェックサムが含まれています。例えば、このファイルは次のよう に表示されます。

Fedora b4f5f66f91bfcc1b312e2827e960691c269a9002cd1371cf1841593f88cbb5e6 Ubuntu 4315eb666449d4fcd95932351f00399adb6c6cf64b9f30adda2eec903c54eca4 Windows 6e29679a3c53c5396a06d8d50f308981e4ec34bd0acd608874470700a0ae9a23 3. ディストリビューションファイルが含まれているディレクトリで、オペレーティングシステムの SHA256 検証コマンドを実行します。例えば、Linux で以下のコマンドを実行します。

shasum -a 256 aws-schema-conversion-tool-1.0.latest.zip

4. コマンドの結果と sha256Check.txt ファイルに表示されている値を比較します。チェックサムが 一致する場合は、配布ファイルを実行しても安全です。チェックサムが一致しない場合は、配布 ファイルを実行せず、[AWS サポートに連絡してください。](https://aws.amazon.com/contact-us/)

#### <span id="page-23-0"></span>Fedora での AWS SCT RPM ファイルの検証

AWS は、ディストリビューションファイルのチェックサムに加えて、別のレベルの検証を提供しま す。ディストリビューションファイル内のすべての RPM ファイルは、 AWS プライベートキーに よって署名されます。パブリック GPG キーは[、amazon.com.public.gpg-key](https://d2fk11eyrwr7ob.cloudfront.net/aws-dms-team@amazon.com.public.gpg-key) で表示できます。

Fedora で AWS SCT RPM ファイルを確認するには

- 1. インストールセクションのリンクを使用してディス AWS SCT トリビューションファイルをダ ウンロードします。
- 2. AWS SCT ディストリビューションファイルのチェックサムを確認します。
- 3. ディストリビューションファイルの内容を抽出します。検証する RPM ファイルを見つけます。
- 4. [amazon.com.public.gpg-key](https://d2fk11eyrwr7ob.cloudfront.net/aws-dms-team@amazon.com.public.gpg-key) から GPG パブリックキーをダウンロードします
- 5. 次のコマンドを使用して、パブリックキーを RPM DB にインポートします (適切なアクセス許 可があることを確認してください)。

sudo rpm --import aws-dms-team@amazon.com.public.gpg-key

6. 次のコマンドを実行してインポートが成功したことを確認します。

```
rpm -q --qf "%{NAME}-%{VERSION}-%{RELEASE} \n %{SUMMARY} \n" gpg-pubkey-
ea22abf4-5a21d30c
```
7. 次のコマンドを実行して RPM 署名を確認します。

rpm --checksig -v aws-schema-conversion-tool-1.0.*build number*-1.x86\_64.rpm

### <span id="page-24-0"></span>Ubuntu での AWS SCT DEB ファイルの検証

AWS は、ディストリビューションファイルのチェックサムに加えて、別のレベルの検証を提供しま す。ディストリビューションファイル内のすべての DEB ファイルは、GPG デタッチ済み署名で署 名されます。

Ubuntu で AWS SCT DEB ファイルを確認するには

- 1. インストールセクションのリンクを使用してディス AWS SCT トリビューションファイルをダ ウンロードします。
- 2. AWS SCT ディストリビューションファイルのチェックサムの検証。
- 3. ディストリビューションファイルの内容を抽出します。検証する DEB ファイルを見つけます。
- 4. デタッチされた署名を [aws-schema-conversion-tool-1.0.latest.deb.asc](https://d2fk11eyrwr7ob.cloudfront.net/Ubuntu/signatures/aws-schema-conversion-tool-1.0.latest.deb.asc) からダウンロードしま す。
- 5. [amazon.com.public.gpg-key](https://d2fk11eyrwr7ob.cloudfront.net/aws-dms-team@amazon.com.public.gpg-key) から GPG パブリックキーをダウンロードします。
- 6. 次のコマンドを実行して GPG パブリックキーをインポートします。

gpg --import aws-dms-team@amazon.com.public.gpg-key

7. 次のコマンドを実行して署名を検証します。

gpg --verify aws-schema-conversion-tool-1.0.latest.deb.asc aws-schema-conversiontool-1.0.*build number*.deb

#### <span id="page-24-1"></span>Microsoft Windows での AWS SCT MSI ファイルの検証

AWS は、ディストリビューションファイルのチェックサムに加えて、別のレベルの検証を提供しま す。MSI ファイルにはデジタル署名があり、 によって署名されたことを確認できます AWS。

Windows で AWS SCT MSI ファイルを確認するには

- 1. インストールセクションのリンクを使用してディス AWS SCT トリビューションファイルをダ ウンロードします。
- 2. AWS SCT ディストリビューションファイルのチェックサムの検証。
- 3. ディストリビューションファイルの内容を抽出します。検証する MSI ファイルを見つけます。
- 4. Windows エクスプローラーで、MSI ファイルを右クリックして [Properties] (プロパティ) を選択 します。
- 5. [Digital Signatures] (デジタル署名) タブを選択します。
- 6. デジタル署名が Amazon Services LLC によるものであることを確認します。

### <span id="page-25-0"></span>必要なデータベースドライバーのダウンロード

が正しく動作 AWS SCT するには、ソースデータベースエンジンとターゲットデータベースエンジ ンの JDBC ドライバーをダウンロードします。仮想ターゲットデータベースプラットフォームを使 用する場合、ターゲットデータベースエンジンの JDBC ドライバーをダウンロードする必要はあり ません。詳細については、「[仮想ターゲットの使用](#page-277-0)」を参照してください。

ドライバをダウンロードしたら、ドライバファイルの場所を指定します。詳細については、「[グロー](#page-29-0) [バル設定でのドライバパスの保存](#page-29-0)」を参照してください。

次の場所から、データベースドライバをダウンロードできます。

#### **A** Important

使用できるドライバの最新バージョンをダウンロードします。次の表に、 でサポートされて いるデータベースドライバーの最小バージョンを示します AWS SCT。

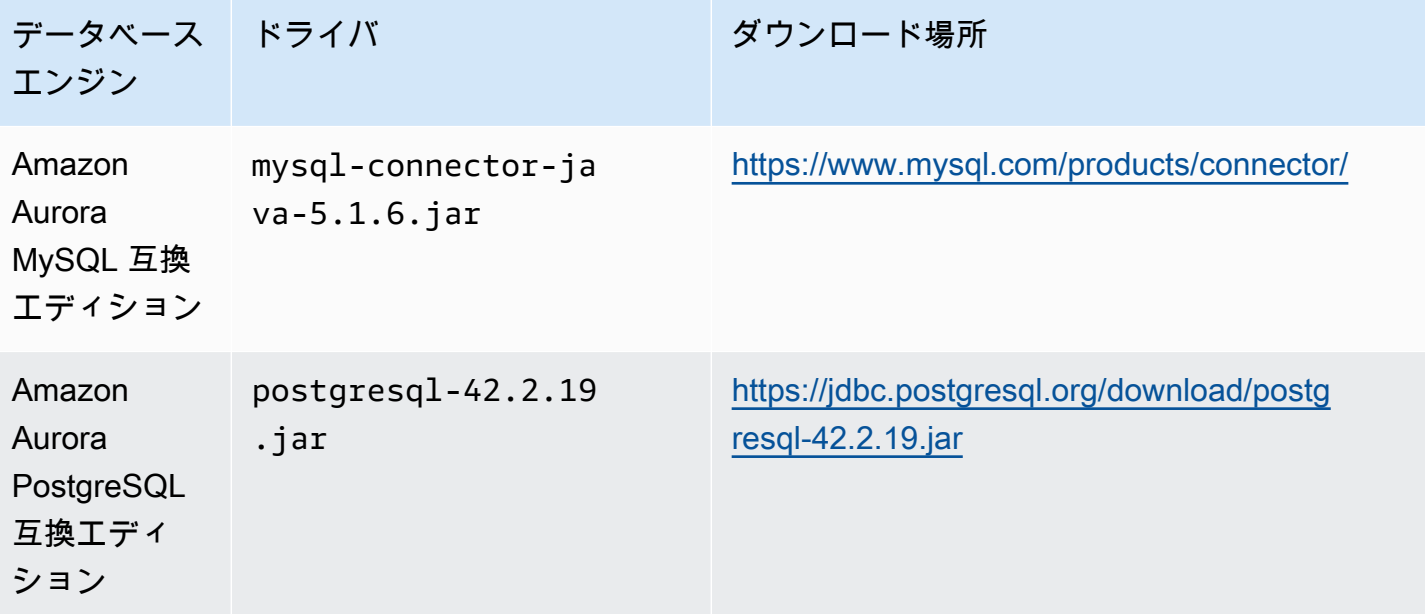

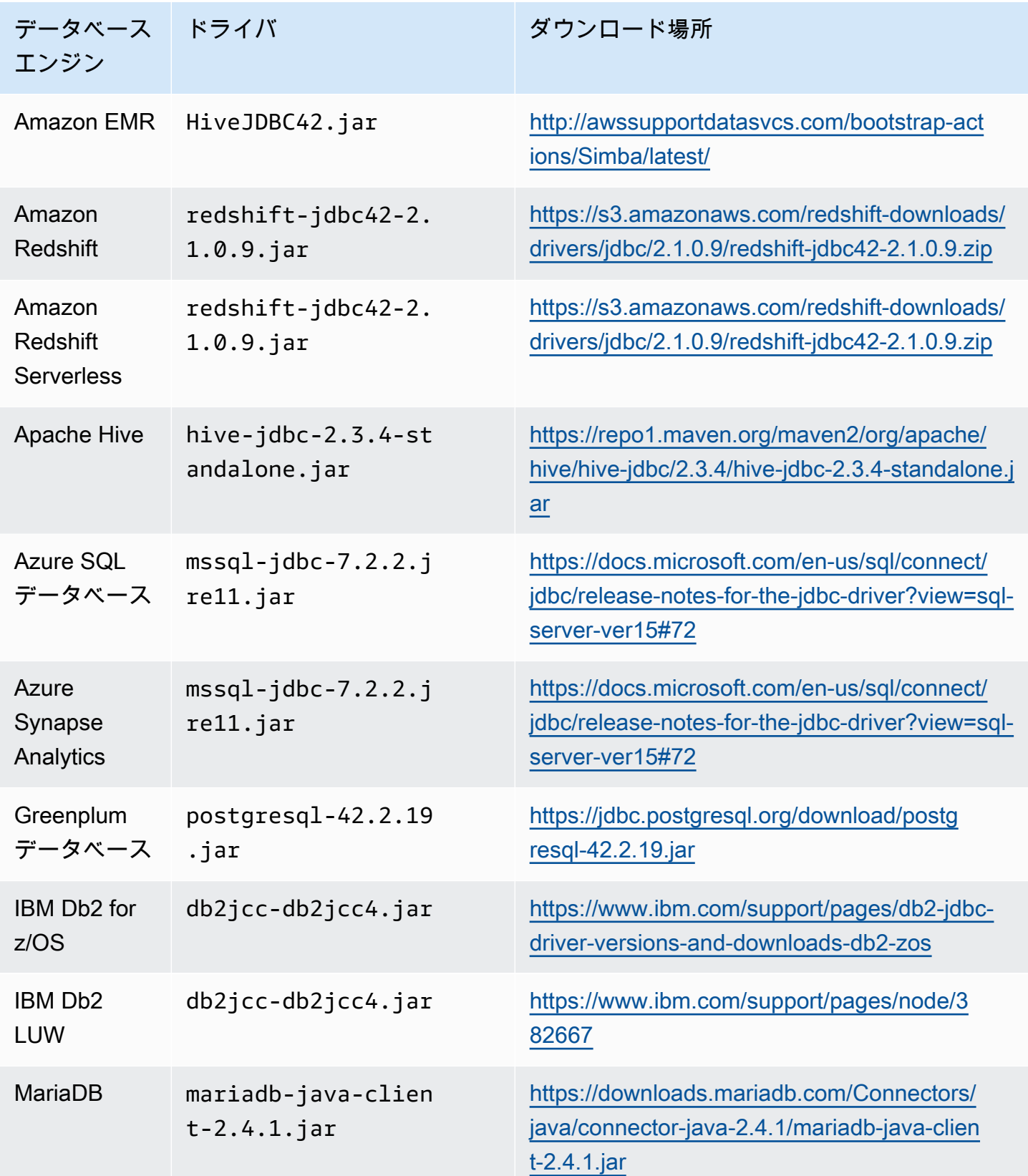

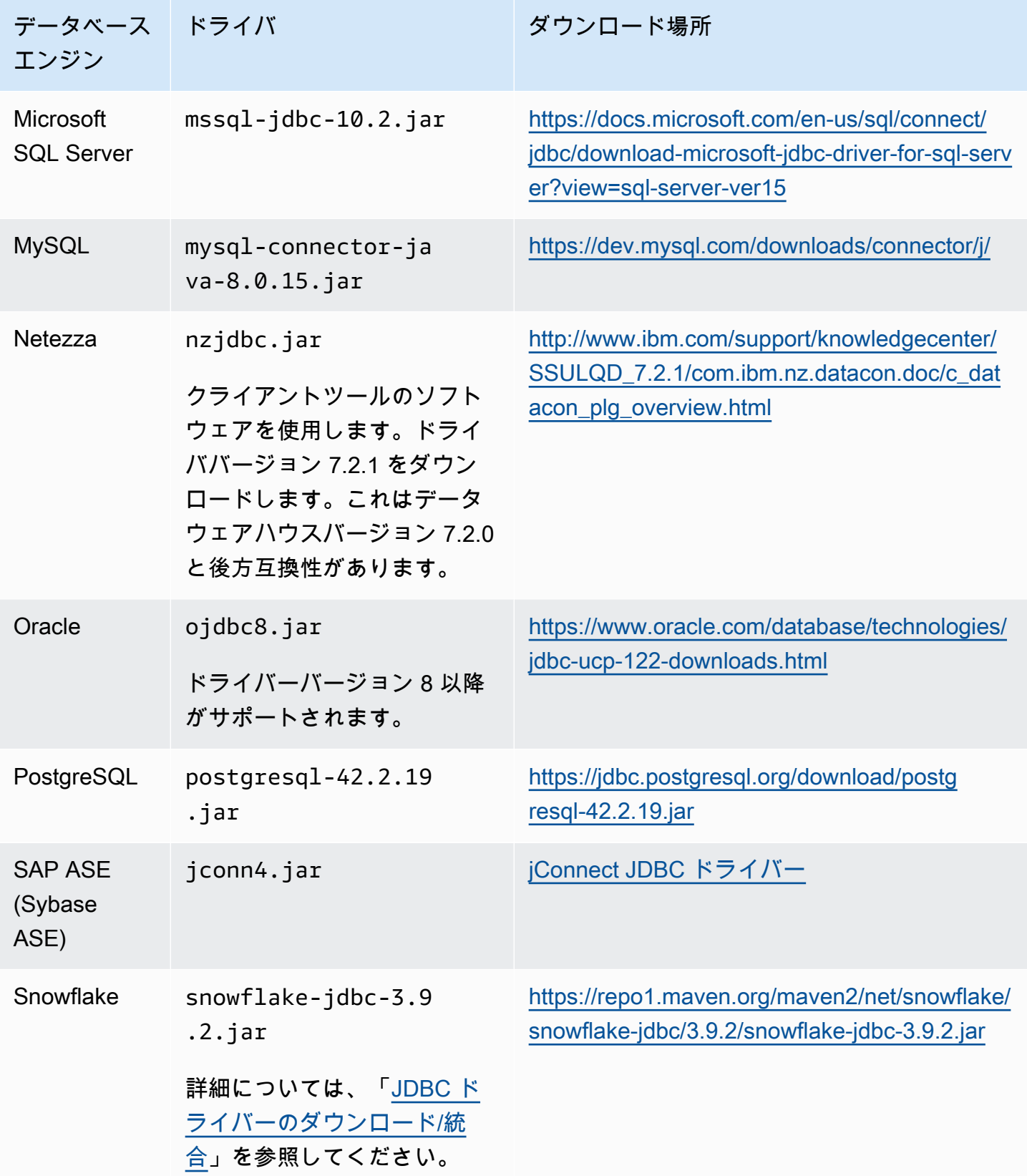

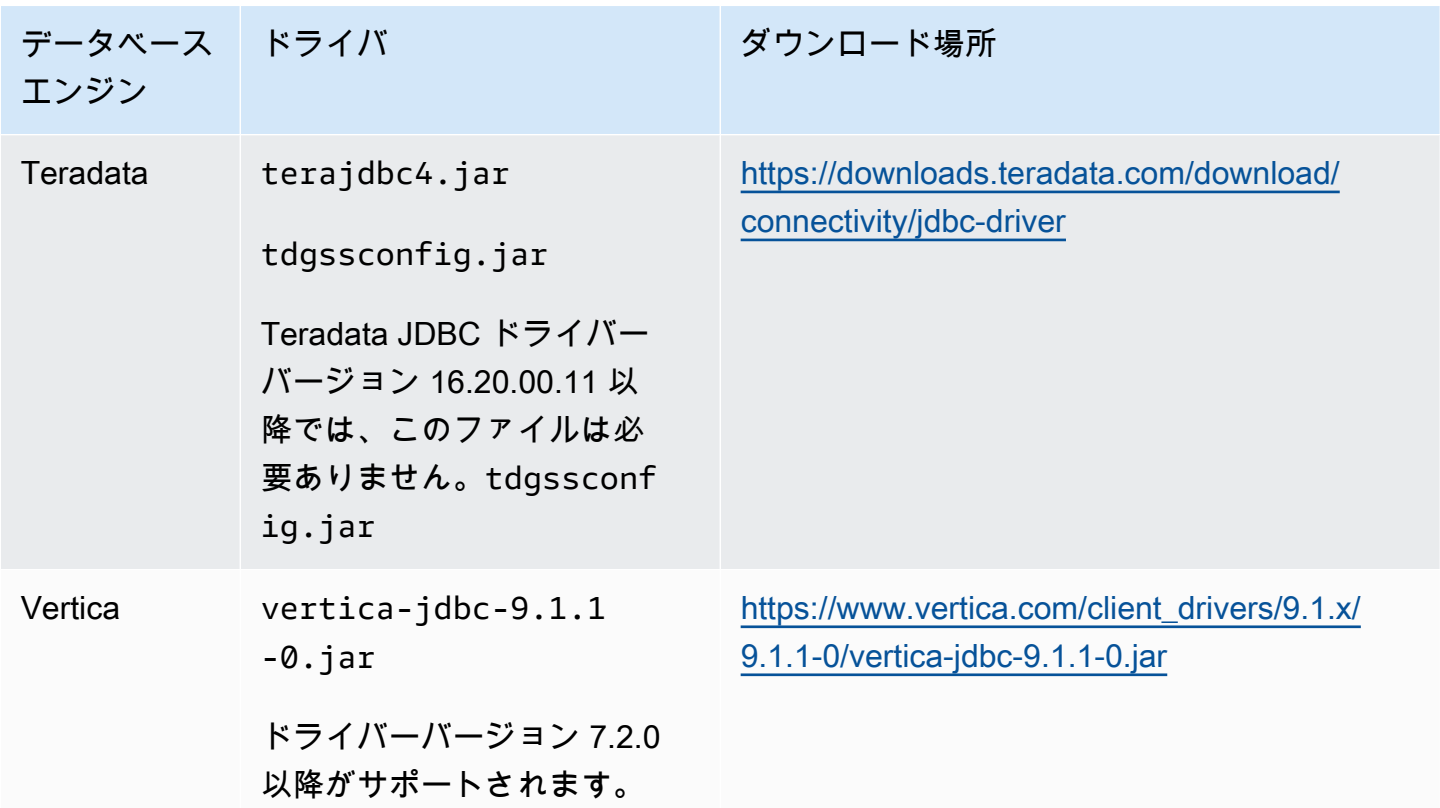

<span id="page-28-0"></span>Linux での JDBC ドライバのインストール

次の手順を使用して、 で使用する JDBC ドライバーを Linux システムにインストールできます AWS SCT。

JDBC ドライバを Linux システムにインストールするには

1. JDBC ドライバを保存するディレクトリを作成します。

PROMPT>sudo mkdir –p /usr/local/jdbc-drivers

2. 次に示すコマンドを使用して、データベースエンジン用の JDBC ドライバをインストールしま す。

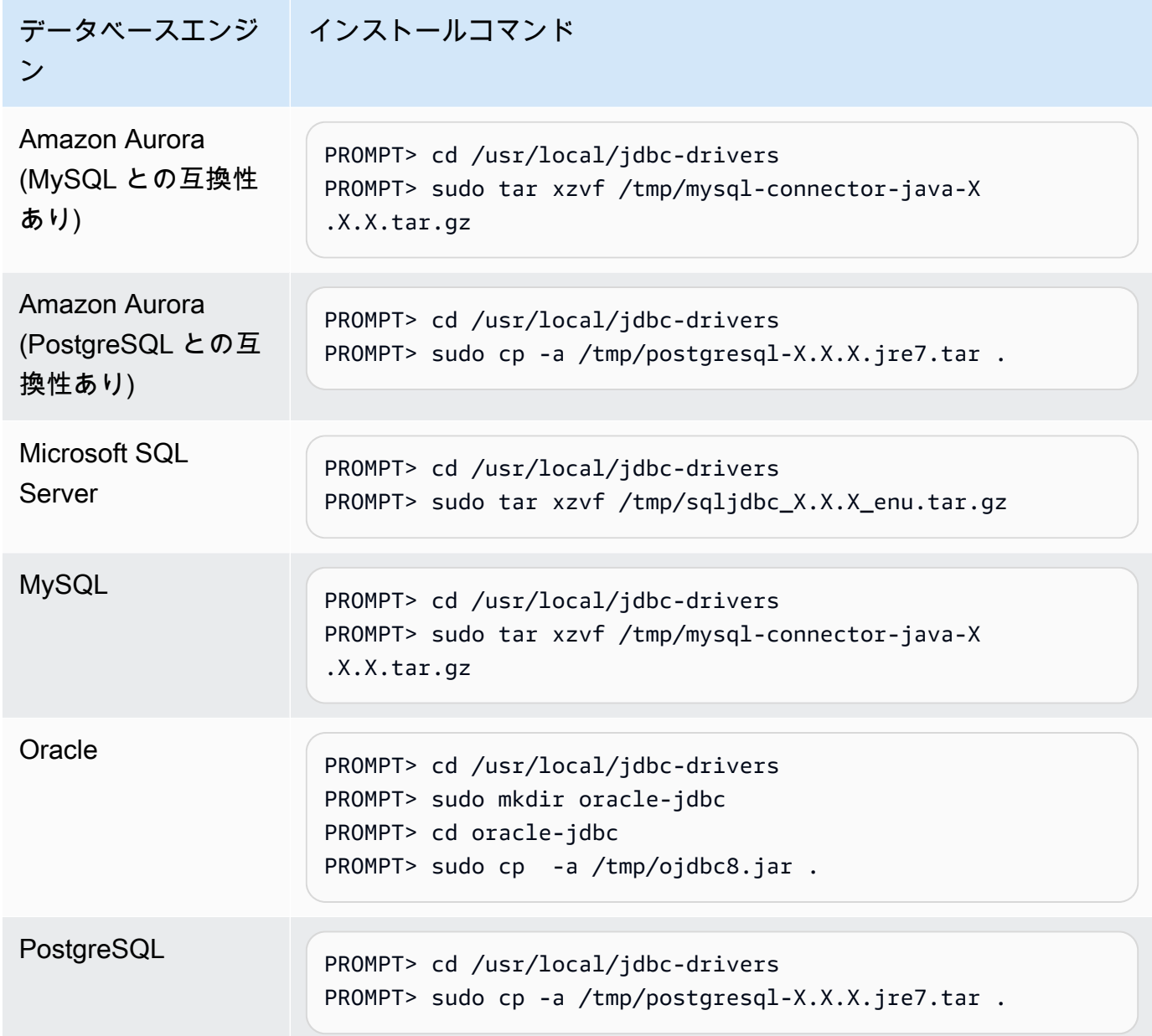

### <span id="page-29-0"></span>グローバル設定でのドライバパスの保存

必要な JDBC ドライバーをダウンロードしてインストールしたら、設定でドライバーの場所をグ ローバルに設定できます AWS SCT 。ドライバの場所をグローバルに設定しない場合、データベー スに接続する際にドライバの場所が尋ねられます。

ドライバファイルの場所を更新するには

1. で AWS SCT、設定 を選択し、グローバル設定 を選択します。

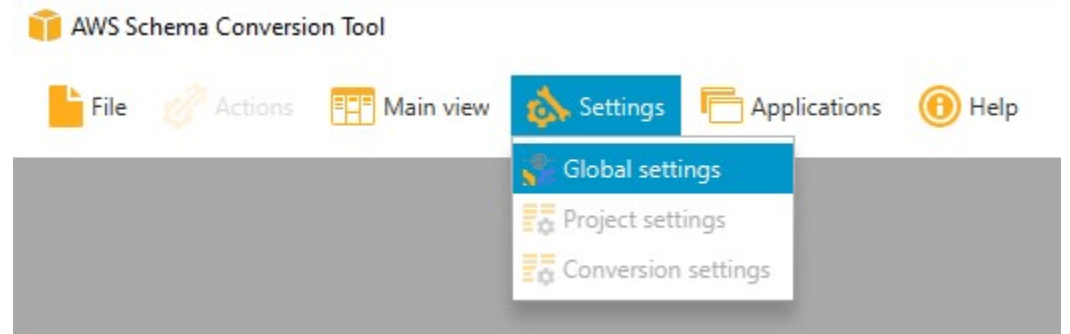

2. [Global settings] (グローバル設定) で、[Drivers] (ドライバー) を選択します。ソースデータベー スエンジンとターゲット Amazon RDS DB インスタンスデータベースエンジン用の JDBC ドラ イバへのファイルパスを追加します。

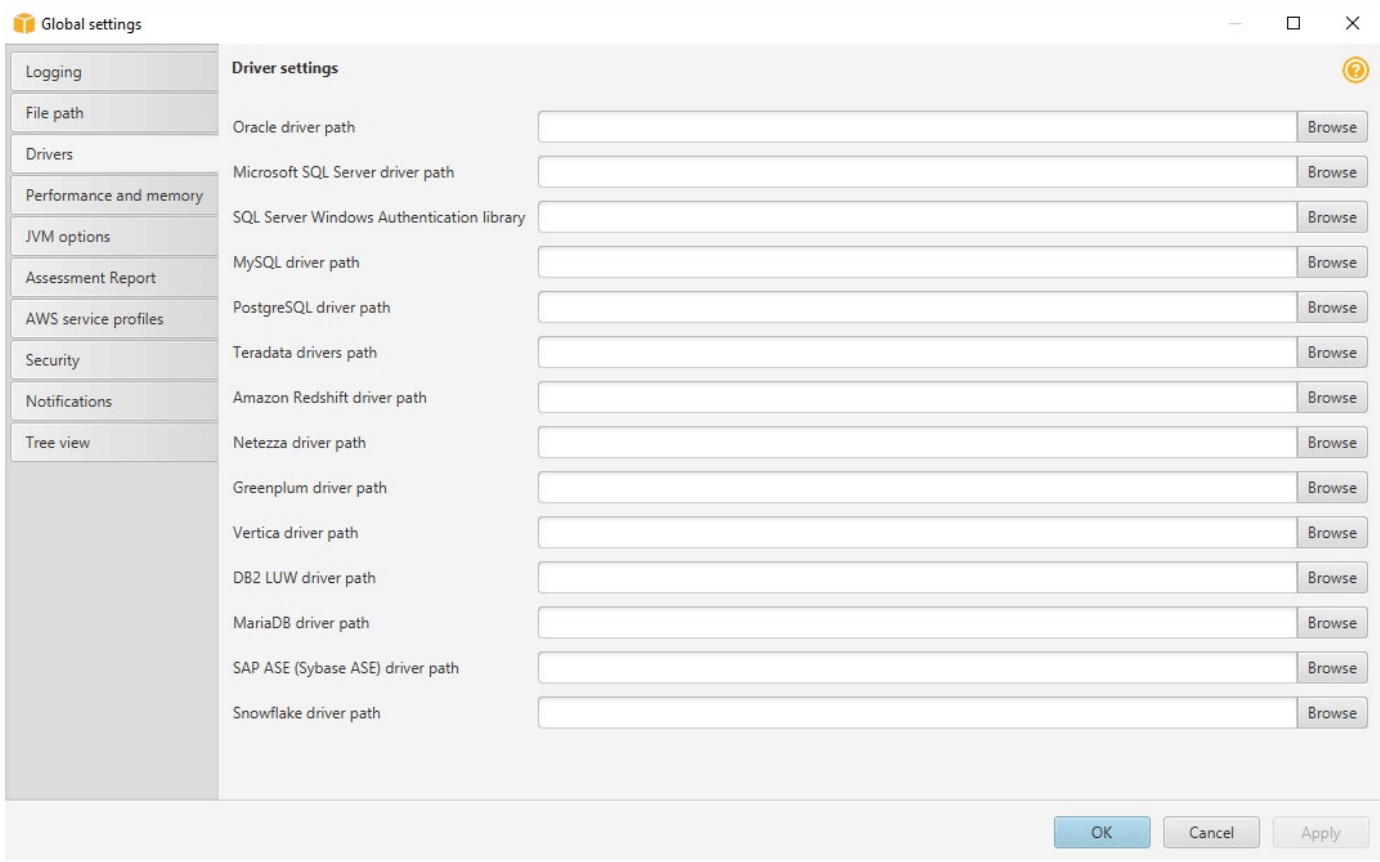

3. ドライバのパスを追加し終えたら、[OK] を選択します。

# <span id="page-30-0"></span>更新中 AWS SCT

AWS は、 の新機能 AWS SCT で定期的に更新します。以前のバージョンから更新する場合は、新し い AWS SCT プロジェクトを作成し、使用しているデータベースオブジェクトを再構築します。

の更新が存在するかどうかを確認できます AWS SCT。

#### の更新を確認するには AWS SCT

- 1. で、ヘルプ を選択し AWS SCT、更新の確認 を選択します。
- 2. [Check for Updates] (更新プログラムを確認) ダイアログボックスで、[What's New] (最新情報) を選択します。リンクが表示されない場合は、最新バージョンを使用しています。

### <span id="page-31-0"></span>AWS SCT CLI

コマンドライン用に AWS SCT CLI をダウンロードできます。JAR をダウンロードするには、次の リンクを使用します。

[AWSSchemaConversionToolBatch.jar](https://s3.amazonaws.com/publicsctdownload/jars/AWSSchemaConversionToolBatch.jar)

# <span id="page-32-0"></span>AWS SCT ユーザーインターフェイスの使用

以下のトピックは、AWS SCT ユーザーインターフェイスの操作に役立ちます。AWS SCT のインス トールの詳細については、「[のインストール、検証、更新 AWS SCT」](#page-20-0)を参照してください。

トピック

- [AWS SCT プロジェクトウィンドウ](#page-32-1)
- [AWS SCT の起動](#page-34-0)
- [AWS SCT プロジェクトの作成](#page-34-1)
- [AWS SCT での新しいプロジェクトウィザードの使用](#page-35-0)
- [AWS SCT プロジェクトの保存とオープン](#page-38-0)
- [AWS SCT プロジェクトへのデータベースサーバーの追加](#page-39-0)
- [AWS SCT のオフラインモードでの実行](#page-40-0)
- [AWS SCT ツリーフィルターの使用](#page-41-0)
- [AWS SCT ツリービューのスキーマの非表示](#page-46-0)
- [データベース移行評価レポートの作成と確認](#page-47-0)
- [スキーマの変換](#page-51-0)
- [ターゲット DB インスタンスへの変換されたスキーマの適用](#page-54-0)
- [AWS サービスプロファイルの AWS SCT への保存](#page-55-0)
- [AWS Secrets Manager を使用する](#page-59-0)
- [データベースパスワードの保存](#page-60-0)
- [パーティション分割されたテーブルでのプロジェクトの Union All ビューの使用](#page-60-1)
- [AWS SCT のキーボードショートカット](#page-61-0)

# <span id="page-32-1"></span>AWS SCT プロジェクトウィンドウ

以下の図に示しているのは、スキーマ移行プロジェクトを作成してスキーマを変換するときに使用す る、AWS SCT のセクションです。

1. 左のパネルでは、ソースデータベースのスキーマがツリービューで表示されます。データベース スキーマは "遅延ロード" されます。つまり、ツリービューから項目を選択すると、AWS SCT で は、ソースデータベースの現在のスキーマが取得されて表示されます。

- 2. 上中央のパネルでは、ターゲットデータベースエンジンに自動変換できなかったソースデータ ベースエンジンのスキーマ要素について、アクション項目が表示されます。
- 3. 右のパネルでは、ターゲット DB インスタンスのスキーマがツリービューで表示されます。デー タベーススキーマは "遅延ロード" されます。つまり、ツリービューから項目を選択した時点 で、AWS SCT では、ターゲットデータベースの現在のスキーマが取得されて表示されます。

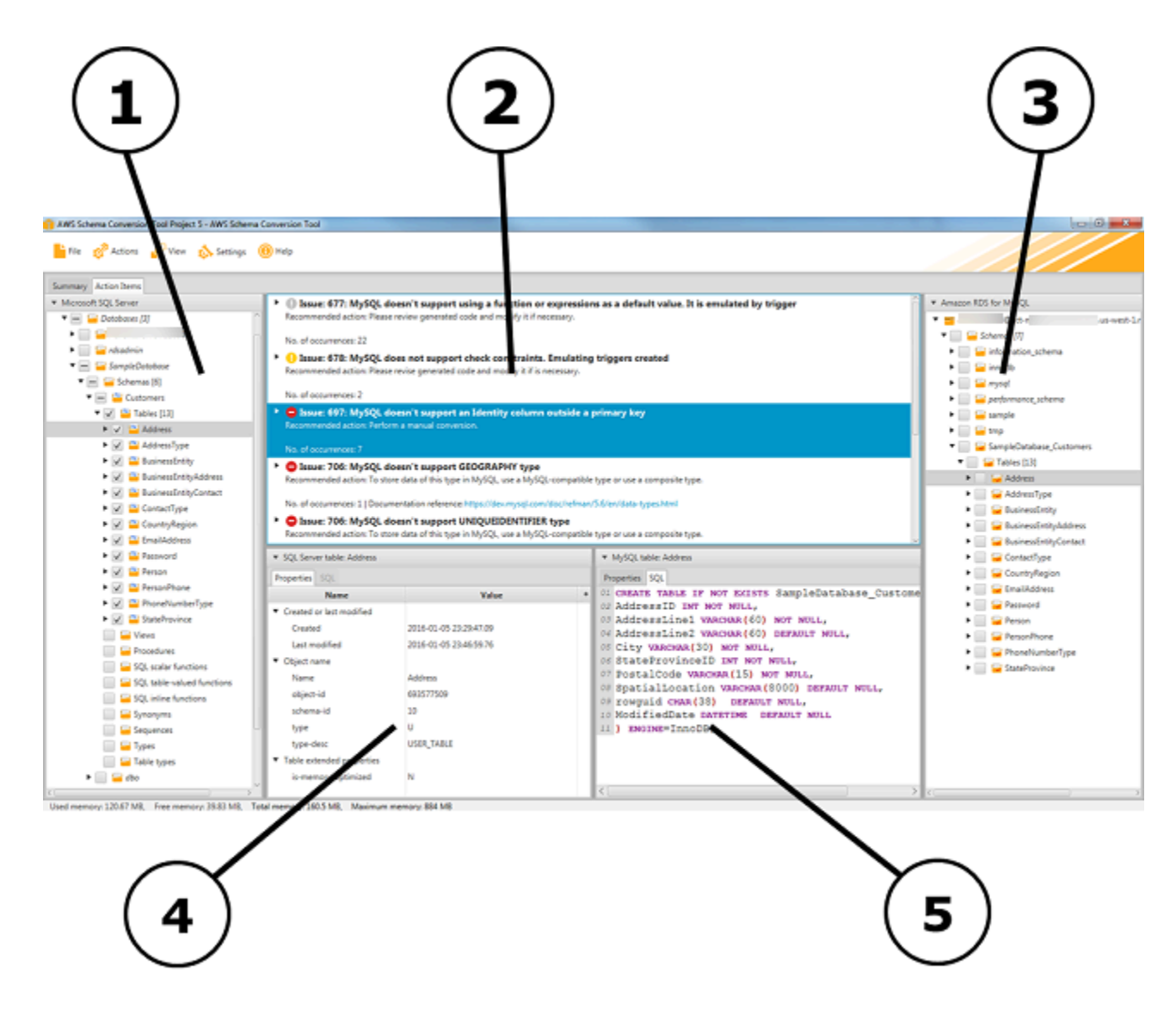

- 4. 左下のパネルでは、スキーマ要素を選択すると、プロパティが表示されます。このプロパティに は、ソーススキーマ要素と、ソースデータベースでその要素を作成するための SQL コマンドが記 述されています。
- 5. 右下のパネルでは、スキーマ要素を選択すると、プロパティが表示されます。このプロパティに は、ターゲットスキーマ要素と、ターゲットデータベースでその要素を作成するための SQL コマ

ンドが記述されています。この SQL コマンドを編集し、更新したコマンドをプロジェクトで保存 できます。

### <span id="page-34-0"></span>AWS SCT の起動

AWS Schema Conversion Tool を起動するには、アプリケーションアイコンをダブルクリックしま す。

# <span id="page-34-1"></span>AWS SCT プロジェクトの作成

以下の手順に従って AWS Schema Conversion Tool プロジェクトを作成します。

プロジェクトを作成するには

- 1. AWS Schema Conversion Tool を開始します。
- 2. [ファイル] メニューで [新しいプロジェクト] を選択します。[新しいプロジェクト] ダイアログ ボックスが表示されます。

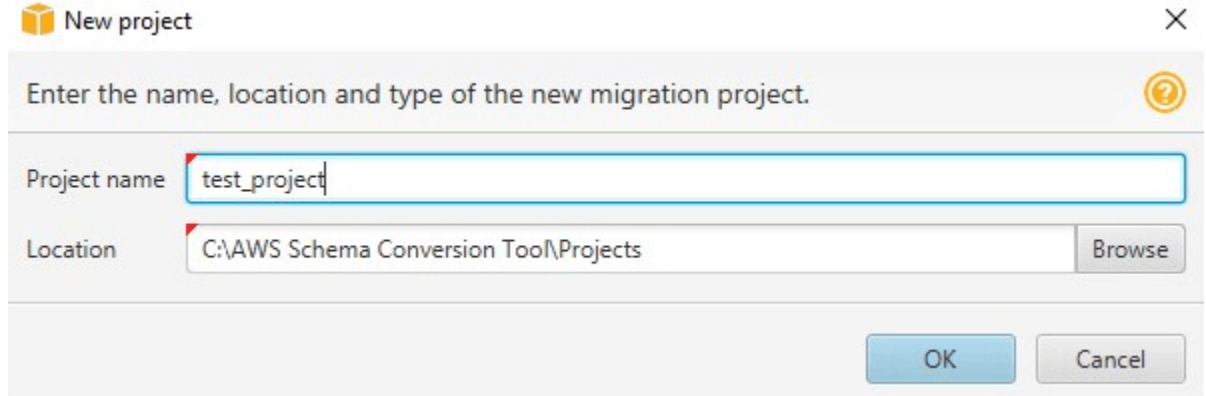

- 3. コンピュータにローカルに保存されているプロジェクトの名前を入力します。
- 4. ローカルプロジェクトファイルの場所を入力します。
- 5. OK を選択して、AWS SCT プロジェクトを作成します。
- 6. [Add source] (ソースの追加) を選択して、新しいソースデータベースをAWS SCT プロジェクト に追加します。AWS SCT プロジェクトには、複数のソースデータベースを追加できます。
- 7. [Add target] (ターゲットの追加) を選択して、新しいターゲットプラットフォームを AWS SCT プロジェクトに追加します。AWS SCT プロジェクトには、複数のターゲットプラットフォーム を追加できます。
- 8. 左側のパネルでソースデータベーススキーマを選択します。
- 9. 右側のパネルでは、選択したソーススキーマのターゲットデータベースプラットフォームを指定 します。
- 10. [Create mapping] (マッピングの作成) を選択します。このボタンは、ソースデータベーススキー マとターゲットデータベースプラットフォームを選択するとアクティブになります。詳細につい ては、「[マッピングルールの作成](#page-275-0)」を参照してください。

これで、AWS SCT プロジェクトが設定されました。プロジェクトの保存、データベース移行評価レ ポートの作成、ソースデータベーススキーマの変換を行うことができます。

### <span id="page-35-0"></span>AWS SCT での新しいプロジェクトウィザードの使用

「新規プロジェクト」ウィザードを使用して、新しいデータベース移行プロジェクトを作成できま す。このウィザードは、移行ターゲットを決定したり、データベースに接続したりするのに役立ちま す。サポートされているすべてのターゲット宛先について、移行がどれほど複雑になるかを推定しま す。ウィザードを実行すると、AWS SCT でデータベースを別のターゲット移行先に移行するための 概要レポートが作成されます。このレポートを使用して、ターゲットとなる可能性のある移行先を比 較し、最適な移行パスを選択できます。

新しいプロジェクトウィザードを実行するには

- 1. ソースデータベースを選択します。
	- a. AWS Schema Conversion Tool を開始します。
	- b. [ファイル] メニューで [新しいプロジェクト] を選択します。[データベース移行プロジェクト の新規作成] ダイアログボックスが開きます。
	- c. ソースデータベース接続情報を入力するには、以下の手順に従います。

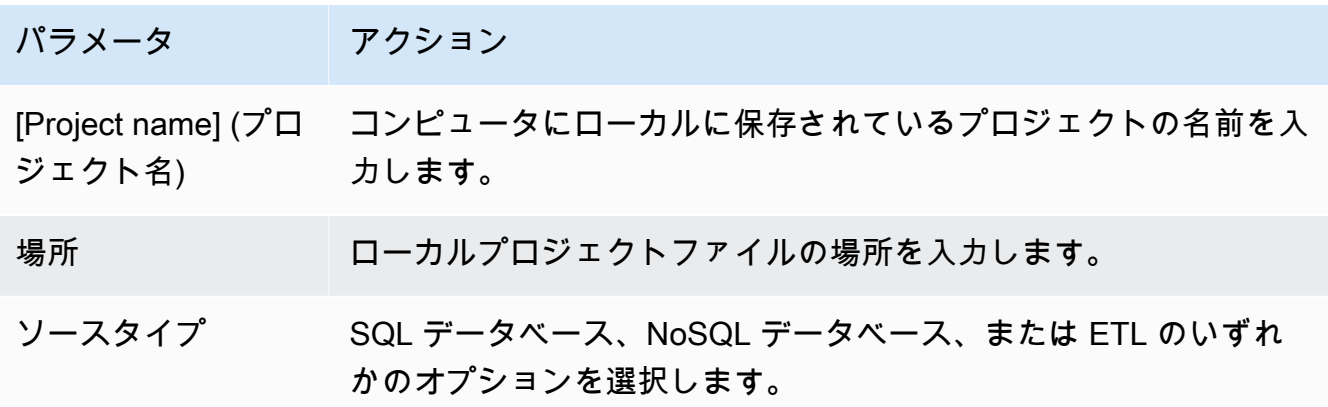
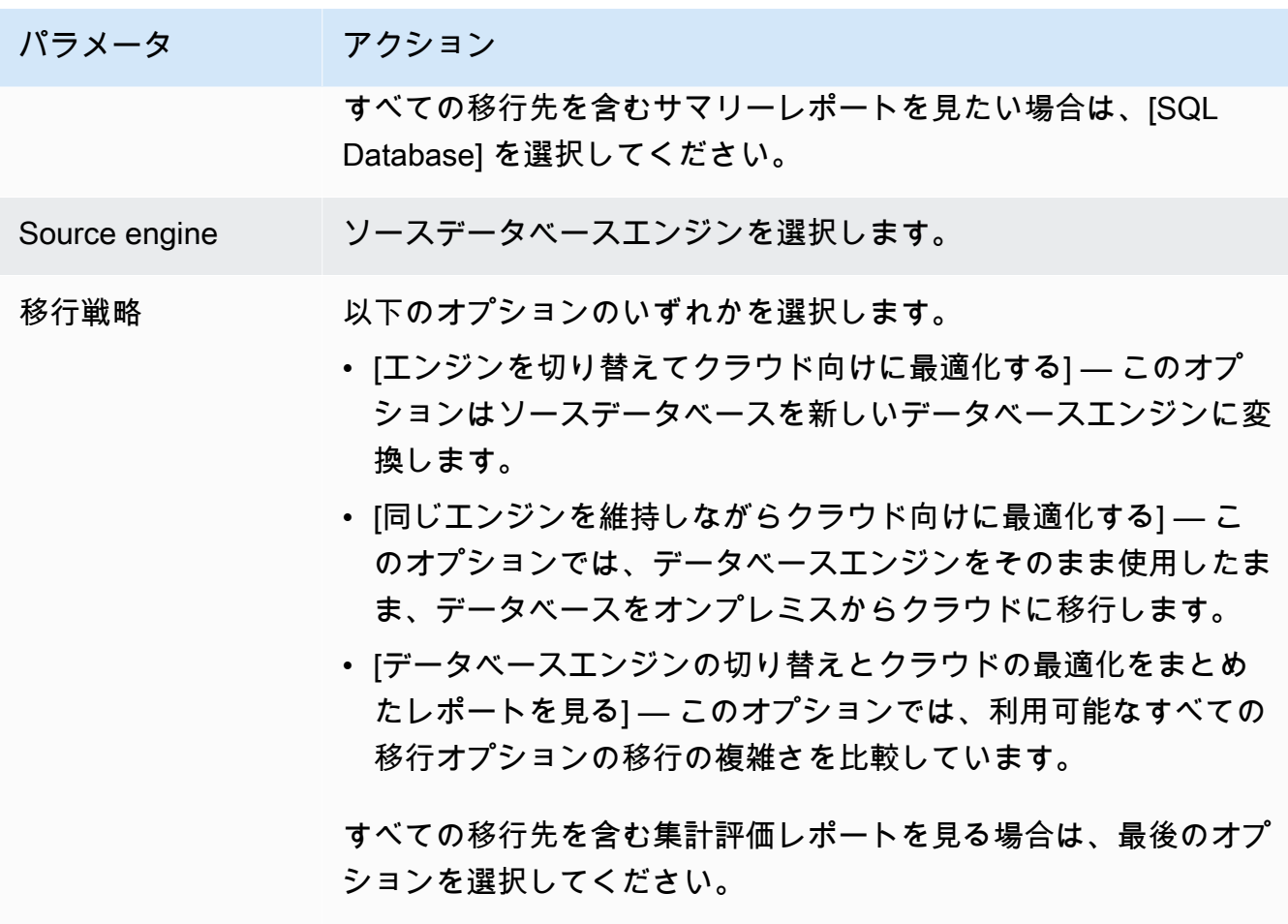

d. [Next] (次へ) をクリックします。[ソースデータベースへの接続] ページが開きます。

- 2. ソースデータベースに接続します。
	- a. ソースデータベースには接続情報を指定します。接続パラメータはソースデータベースエン ジンによって異なります。ソースデータベースの分析に使用するユーザーに、適切な権限が あることを確認してください。詳細については、[「AWS SCT のソース](#page-65-0)」を参照してくださ い。
	- b. [Next] (次へ) をクリックします。[スキーマの選択] ページが開きます。
- 3. データベーススキーマを選択します。
	- a. 評価するスキーマの名前のチェックボックスをオンにし、スキーマ自体を選択します。選択 するとスキーマ名が青く強調表示され、[次へ] ボタンが使用可能になります。

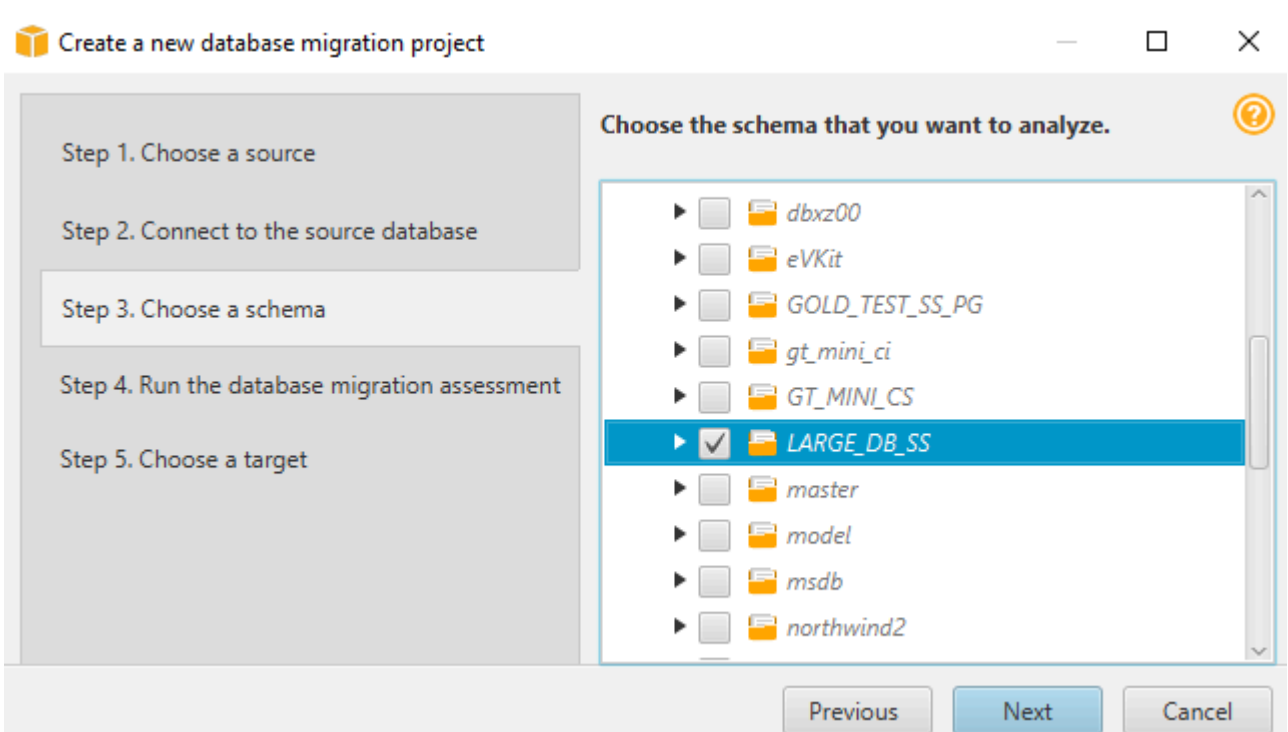

b. 複数のデータベーススキーマを評価する場合は、すべてのスキーマのチェックボックスを 選択し、親ノードを選択します。評価を成功させるには、親ノードを選択する必要がありま す。たとえば、ソース SQL Server データベースの場合は、[データベース] ノードを選択しま す。親ノードの名前が青く強調表示され、[次へ] ボタンが使用可能になります。

Create a new database migration project

Choose the schema that you want to analyze. Step 1. Choose a source  $\blacktriangledown$   $\blacksquare$  SQL Server - ec2-1-76.eu-west-1.compu Step 2. Connect to the source database  $\mathbf{v}$   $\blacksquare$   $\blacksquare$  Databases [27]  $\blacktriangleright$   $\Box$   $\Box$  2021\_t2\_TEST Step 3. Choose a schema  $\blacktriangleright \blacktriangleright \blacktriangleright$   $\blacktriangleright$   $\blacktriangleright$  AdventureWorks2012 CS Step 4. Run the database migration assessment  $\blacktriangleright \blacktriangleright \blacktriangleright$   $\blacktriangleright$   $\blacktriangleright$  AdventureWorks2019  $\blacktriangleright$   $\blacksquare$  alfresco Step 5. Choose a target  $\blacktriangleright$   $\Box$   $\blacksquare$  DBLD00 Previous Next Cancel

c. [次へ] を選択します。AWS SCT はソースデータベーススキーマを分析し、データベース移 行評価レポートを作成します。ソースデータベーススキーマ内のデータベースオブジェクト

 $\Box$ 

 $\times$ 

の数は、評価の実行にかかる時間に影響します。完了すると、[データベース移行評価の実行] ページが開きます。

- 4. データベース移行評価を実行します。
	- a. さまざまな移行ターゲットの評価レポートを確認して比較したり、評価レポートファイルの ローカルコピーを保存してさらに分析したりできます。
	- b. データベース移行評価レポートのローカルコピーを保存します。[保存] を選択し、ファイル を保存するフォルダへのパスを入力して [保存] を選択します。AWS SCT は、評価レポート ファイルを指定したフォルダに保存します。

c. [Next] (次へ) をクリックします。[ターゲットの選択] ページが開きます。

- 5. ターゲットデータベースを選択します。
	- a. [ターゲットエンジン] では、評価レポートに基づいて使用することを決定したターゲット データベースエンジンを選択します。
	- b. ターゲットデータベースの接続情報を指定します。表示される接続パラメータは、選択し たターゲットデータベースエンジンによって異なります。ターゲットデータベースに指定 したユーザーに、必要な権限があることを確認してください。必要な許可の詳細について は[、AWS SCT のソース](#page-65-0) および [ターゲットとしての Amazon Redshift の許可](#page-318-0) のターゲット データベースの許可について説明しているセクションを参照してください。
	- c. [終了] を選択します。AWS SCT はプロジェクトを作成し、マッピングルールを追加します。 詳細については、[「マッピングルールの作成](#page-275-0)」を参照してください。

これで、AWS SCT プロジェクトを使用してソースデータベースオブジェクトを変換できます。

## AWS SCT プロジェクトの保存とオープン

以下の手順に従って AWS Schema Conversion Tool プロジェクトを保存します。

プロジェクトを保存するには

- 1. AWS Schema Conversion Tool を開始します。
- 2. [File] (ファイル) メニューで [Save Project] (プロジェクトの保存) を選択します。

AWS SCT が、プロジェクトの作成時に指定したフォルダにプロジェクトを保存します。

以下の手順に従って、既存の AWS Schema Conversion Tool プロジェクトを開きます。

#### プロジェクトを開くには

- 1. [File] (ファイル) メニューで、[Open project] (プロジェクトを開く) を選択します。[Open] (開く) ダイアログボックスが表示されます。
- 2. プロジェクトフォルダを選択し、Windows スクリプトコンポーネント (\*.sct) ファイルを選択し ます。
- 3. AWS SCT はプロジェクトを開きますが、移行元のデータベースと移行先のデータベースには接 続しません。データベーススキーマツリーの最上部にある [サーバーに接続] を選択して、ソー スデータベースとターゲットデータベースに接続します。

AWS SCT バージョン 1.0.655 以前で保存したプロジェクトを開くと、AWS SCT は、すべてのソー スデータベーススキーマのターゲットデータベースプラットフォームに対するマッピングルールを自 動的に作成します。他のターゲットデータベースプラットフォームを追加するには、既存のマッピン グルールを削除してから、新しいマッピングルールを作成します。マッピングルールの作成に関する 詳細については、[マッピングルールの作成](#page-275-0) を参照してください。

## <span id="page-39-0"></span>AWS SCT プロジェクトへのデータベースサーバーの追加

複数のソースとターゲットデータベースサーバーを AWS Schema Conversion Tool プロジェクトに 追加することができます。

プロジェクトにサーバーを追加するには

- 1. AWS Schema Conversion Tool を開始します。
- 2. 新しいプロジェクトを作成するか、既存のプロジェクトを開きます。
- 3. メニューから [Add source] (ソースの追加) を選択し、新しいソースデータベースを追加しま す。
- 4. データベースプラットフォームを選択し、データベース接続の認証情報を指定します。ソース データベースへの接続に関する詳細については、[AWS SCT のソース](#page-65-0) を参照してください。

以下の手順を使用して、 ソースデータベースに接続します。

データベースに接続するには

1. データベースサーバーのコンテキスト (右クリック) メニューを開き、[Establish connection] (接 続を確立する) を選択します。

データベーススキーマツリーの最上部で [サーバーに接続] を選択することもできます。

- 2. パスワードを入力して、ソースデータベースサーバーに接続します。
- 3. [接続のテスト] を選択して、AWS SCT がソースデータベースに正常に接続できることを確認し ます。
- 4. [Connect] (接続) を選択して、ソースデータベースに接続します。

次の手順を使用して、AWS SCT プロジェクトからデータベースサーバーを削除します。

#### データベースサーバーを削除するには

- 1. 削除するデータベースサーバーを選択します。
- 2. コンテキスト (右クリック) メニューを開き、[Remove from project] (プロジェクトから削除) を 選択します。

AWS SCT の結果、選択したデータベースサーバー、このサーバーに関連するすべてのマッピン グルール、変換結果、およびその他のメタデータが削除されます。

### AWS SCT のオフラインモードでの実行

AWS Schema Conversion Tool をオフラインモードで実行できます。以下では、ソースデータベー スに接続していないときに既存の AWS SCT プロジェクトを使用する方法について説明します。

次の操作を実行するのに、AWS SCT をソースデータベースに接続する必要はありません。

- マッピングルールを追加します。
- データベース移行評価レポートを作成します。
- データベーススキーマとコードを変換します。
- ソースと変換したコードを編集します。
- ソースと変換したコードを SQL スクリプトとしてテキストファイルに保存します。

AWS SCT をオフラインモードで使用する前に、ソースデータベースに接続し、メタデータを読み込 み、プロジェクトを保存してください。このプロジェクトを開くか、ソースデータベースサーバーと の接続を切断して、AWS SCT をオフラインモードで使用します。

AWS SCT をオフラインモードで実行するには

- 1. AWS Schema Conversion Tool を起動して新しいプロジェクトを作成します。詳細について は、「[AWS SCT プロジェクトの作成」](#page-34-0)を参照してください。
- 2. ソースデータベースサーバーを追加し、ソースデータベースに接続します。詳細については、 「[AWS SCT プロジェクトへのデータベースサーバーの追加」](#page-39-0)を参照してください。
- 3. ターゲットデータベースサーバーを追加するか、仮想ターゲットデータベースプラットフォーム を使用します。詳細については、「[仮想ターゲットの使用](#page-277-0)」を参照してください。
- 4. ソースデータベースのターゲットデータベースプラットフォームを定義するマッピングルール を作成します。詳細については、「[AWS SCT でのマッピングルールの作成」](#page-275-0)を参照してくださ い。
- 5. [ビュー]、[メインビュー] の順に選択します。
- 6. ソースデータベースのオブジェクトを表示する左のパネルで、ソースデータベースのスキーマを 選択します。オブジェクトのコンテキスト (右クリック) メニューを開き、[スキーマの変換] を 選択します。この操作により、すべてのソーススキーマのメタデータが AWS SCT プロジェク トにロードされます。

[レポートの作成] 操作と [スキーマの変換] 操作では、すべてのソーススキーマのメタデータも AWS SCT プロジェクトに読み込まれます。コンテキストメニューからこれらの操作のいずれか を実行した場合は、[スキーマのロード] 操作をスキップしてください。

- 7. [ファイル] メニューで [プロジェクトを保存] を選択し、ソースデータベースのメタデータをプロ ジェクトに保存します。
- 8. [サーバーから切断] を選択して、ソースデータベースから切断します。これで、AWS SCT をオ フラインモードで使用できるようになりました。

### AWS SCT ツリーフィルターの使用

AWS SCT は、ソースからターゲットにデータを移行する場合、すべてのメタデータをソースおよ びターゲットデータベースからツリー構造内にロードします。この構造は、AWS SCT のメインプロ ジェクトウィンドウにツリービューとして表示されます。

一部のデータベースは、ツリー構造内のオブジェクト数が非常に多くなる場合があります。 のツ リーフィルタAWS SCTを使用すると、ソースおよびターゲットツリー構造内のオブジェクトを検索 できます。ツリーフィルタでは、オブジェクトは変更されません。データベースの変換に伴ってオブ ジェクトが変換される場合とは異なります。フィルターは、ツリー内の表示のみを変更します。

ツリーフィルターは、AWS SCT でロード済みのオブジェクトを対象とします。つまり、検索中は AWS SCT でデータベースからオブジェクトがロードされません。そのため、通常、ツリー構造内の オブジェクト数はデータベース内のオブジェクト数より少なくなります。

ツリーフィルタについては、以下の点に注意してください。

- フィルタのデフォルトは ANY です。このフィルタでは、名前の検索を使用してオブジェクトを見 つけます。
- オブジェクトタイプを選択すると、選択したタイプのオブジェクトのみが表示されます。
- フィルタマスクを使用すると、さまざまなタイプの記号 (Unicode、スペース、特殊文字など) を表 示できます。「%」文字は、あらゆる記号のワイルドカードです。
- フィルタを適用すると、フィルタしたオブジェクトの数のみがカウントに表示されます。

ツリーフィルタを作成するには

- 1. 既存の AWS SCT プロジェクトを開きます。
- 2. ツリーフィルターを適用するデータベースに接続します。
- 3. フィルタアイコンを選択します。

 $\sqrt{a}$ 

フィルタを元に戻すアイコンは、現在適用されているフィルタがないため、灰色で表示されま す。

4. [Filter] (フィルター) ダイアログボックスに、以下の情報を入力します。ダイアログボックスのオ プションは、データベースエンジンごとに異なります。

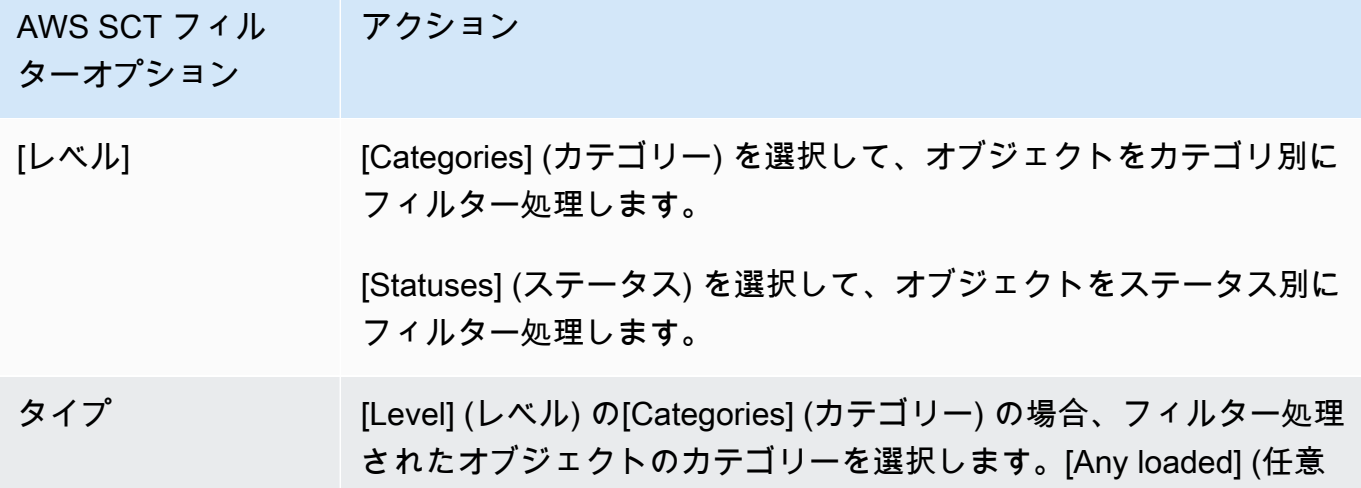

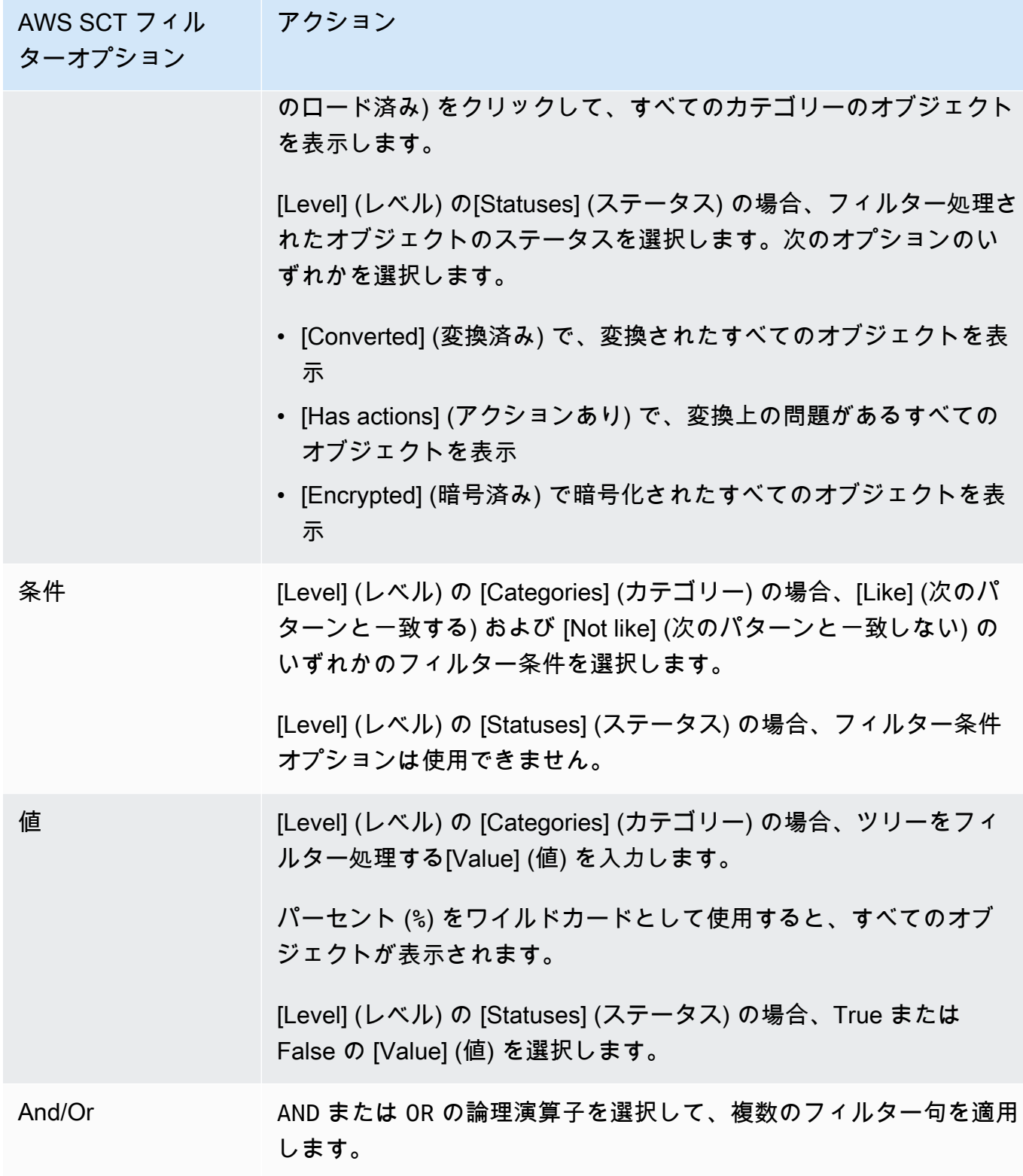

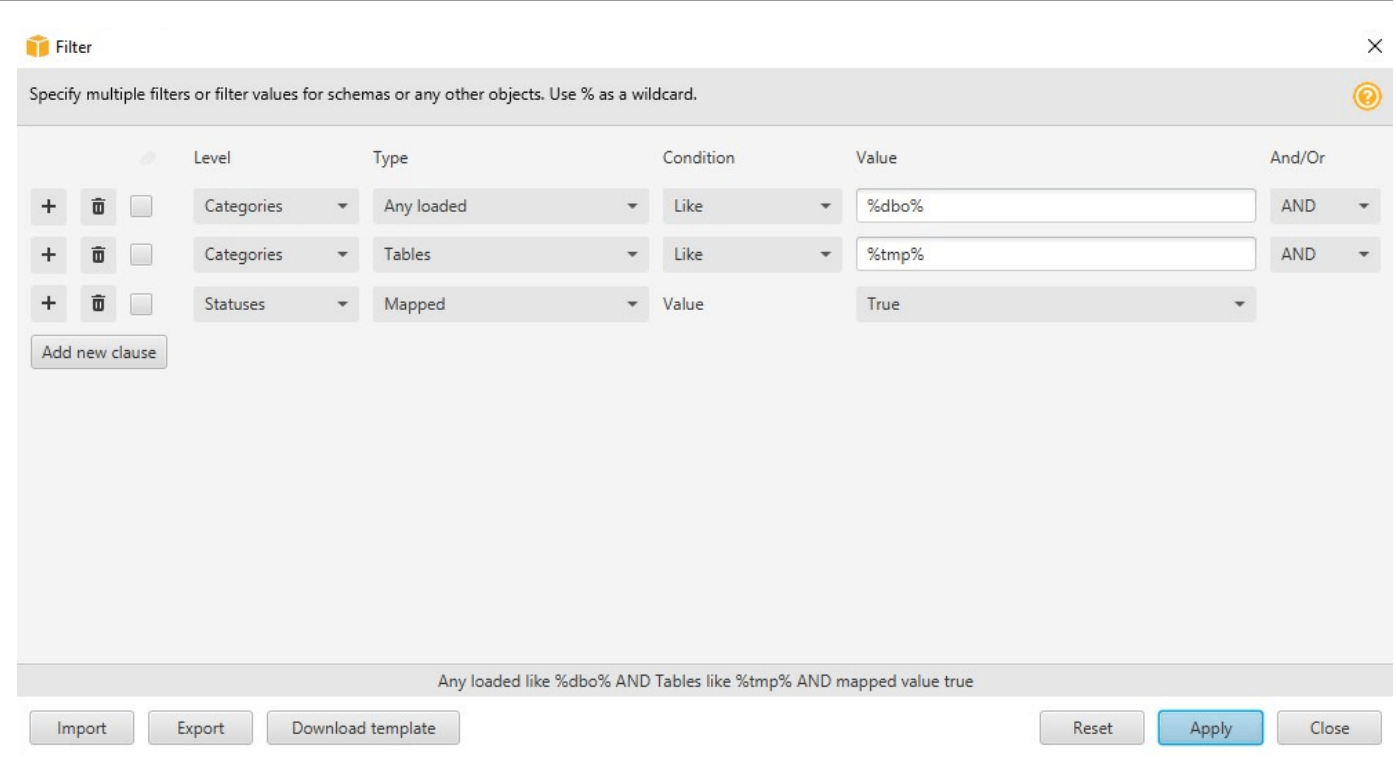

- 5. [Add new clause] (新しい句を追加) を選択して、さらにフィルター句を追加します。AWS SCT では、複数の AND または OR 論理演算子を使用して、複数のフィルター句を適用できます。
- 6. [Apply] (適用) を選択します。[Apply] (適用) を選択すると、フィルタを元に戻すアイコン (フィ ルタアイコンの横) が有効になります。適用したフィルタを削除する場合は、このアイコンを使 用します。
- 7. [Close] (閉じる) を選択してダイアログボックスを閉じます。

ツリーに表示されるスキーマをフィルタリングする場合、スキーマを変換するときに変換されるオブ ジェクトは変更されません。フィルタにより、ツリー内の表示が変更されるのみです。

ツリーフィルターのファイルリストのインポート

セミコロン区切りを含むカンマ区切り値 (CSV) ファイル、またはツリー フィルターで使用する名前 または値を含む JSON ファイルをインポートできます。既存の AWS SCT プロジェクトを開き、ツ リーフィルターを適用するデータベースに接続して、フィルターアイコンを選択します。

ファイル例をダウンロードするには、[Download template] (テンプレートのダウンロード) を選択し ます。ファイルの名前を入力し、[保存] を選択します。

既存のフィルター設定をダウンロードするには、[Export] (エクスポート) を選択します。ファイルの 名前を入力し、[保存] を選択します。

ツリーフィルターのファイルリストをインポートするには、[Import] (インポート) を選択します。イ ンポートするファイルを選択し、[Open] (開く) を選択します。[Apply] (適用)、[Close] (終了) の順に 選択します。

CSV ファイルでは区切り文字としてセミコロンが使用され、次の形式になっています。

- object\_type は、検索するオブジェクトのタイプです。
- database\_name は、このオブジェクトがあるデータベースの名前です。
- schema\_name は、このオブジェクトがあるスキーマの名前です。
- object\_name は、オブジェクト名です。
- import\_type は、この項目をフィルターから include または exclude するかどうかを指定し ます。

JSON ファイルを使用して、ネスト化されたルールなどの複雑なフィルタリングケースを記述しま す。JSON ファイルの形式は次の通りです。

- filterGroupType は、複数のフィルタ句に適用されるフィルタールールのタイプ (AND または OR 論理演算子)です。
- filterCategory は、フィルターのレベルです ([Categories] (カテゴリー) または [Statuses] (ス テータス))。
- names は、[Categories] (カテゴリー) フィルターに適用されるオブジェクト名のリストです。
- filterCondition は [Categories] (カテゴリー) フィルターに適用されるフィルター条件 (LIKE または NOT LIKE) です。
- transformName は、[Status] (ステータス) フィルターに適用されるステータス名です。
- value は、ツリーをフィルター処理する値です。
- transformValue は [Status] (ステータス) フィルターに適用されるフィルターの値 (TRUE または FALSE) です。

## AWS SCT ツリービューのスキーマの非表示

ツリービューの設定では、AWS SCT ツリービューに表示するスキーマとデータベースを指定しま す。空のスキーマ、空のデータベース、システムデータベース、ユーザー定義のデータベースやス キーマは、非表示にすることができます。

ツリービューのデータベースやスキーマを非表示にするには

- 1. AWS SCT プロジェクトを開きます。
- 2. ツリービューで表示するデータストアに接続します。
- 3. [Settings] (設定)、[Global Settings] (グローバル設定)、[Tree View] (ツリービュー) の順に選択し ます。

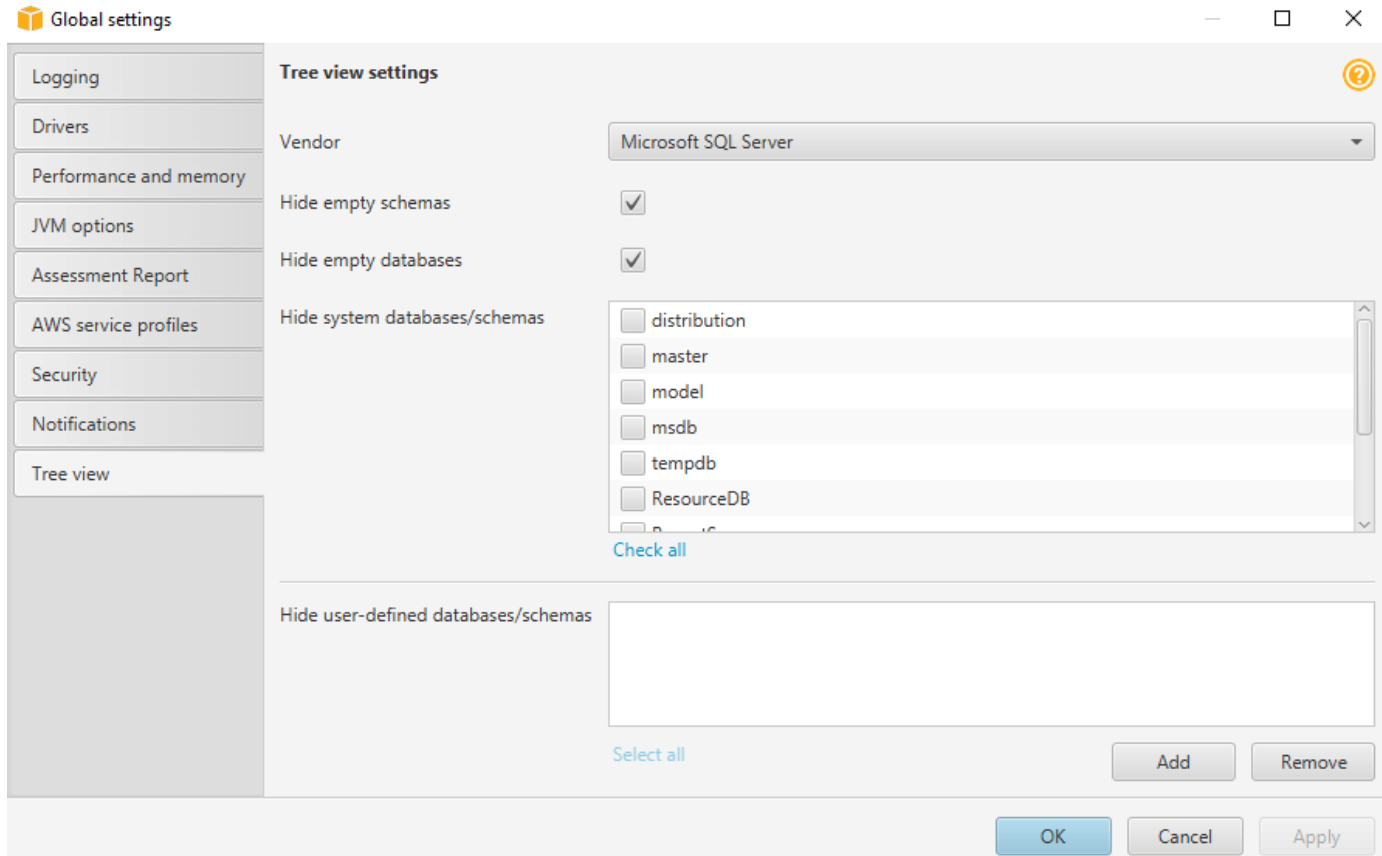

- 4. [Tree View Settings] (ツリービューの設定) セクションで、以下の操作を行います。
	- [Vendor] (ベンダー) で、データベースプラットフォームを選択します。
	- [Hide empty schemas] (空のスキーマを非表示にする) をクリックして、選択したデータベー スプラットフォームの空のスキーマを非表示にします。
- [Hide empty databases] (空のデータベースを非表示にする) をクリックして、選択したデータ ベースプラットフォームの空のデータベースを非表示にします。
- [Hide System Databases/Schemas] (システムデータベース/スキーマを非表示にする) で、非 表示にするシステムデータベースやスキーマの名前を選択します。
- [Hide User Defined Databases/Schemas] (ユーザー定義のデータベース/スキーマを非表示に する) で、非表示にするユーザー定義のスキーマやデータベースの名前を入力し、[Add] (追加) を選択します。名前の大文字と小文字は区別されません。
- 5. [OK] をクリックします。

## <span id="page-47-0"></span>データベース移行評価レポートの作成と確認

データベース移行評価レポートには、ターゲットとなる Amazon RDS DB インスタンスのエンジン 用に自動変換できないスキーマに対するすべてのアクション項目が、要約されて表示されます。ま た、ターゲット DB インスタンス用の同等のコードを記述するのにかかる推定労力も示されます。

ソースデータベースとターゲットプラットフォームをプロジェクトに追加し、マッピングルールを指 定した後、データベース移行評価レポートを作成できます。

データベース移行評価レポートを作成および表示するには

- 1. 評価レポートを作成するソースデータベーススキーマのマッピングルールを作成したことを確認 してください。詳細については、「[新しいマッピングルールの追加](#page-276-0)」を参照してください。
- 2. [View] (ビュー) メニューで、[Main View] (メインビュー) を選択します。
- 3. ソースデータベースのスキーマを表示する左のパネルで、評価レポートを作成するスキーマオブ ジェクトを選択します。

評価レポートを作成するすべてのスキーマオブジェクトのチェックボックスがオンになっている ことを確認してください。

4. オブジェクトのコンテキスト (右クリック) メニューを開き、[レポートの作成] を選択します。

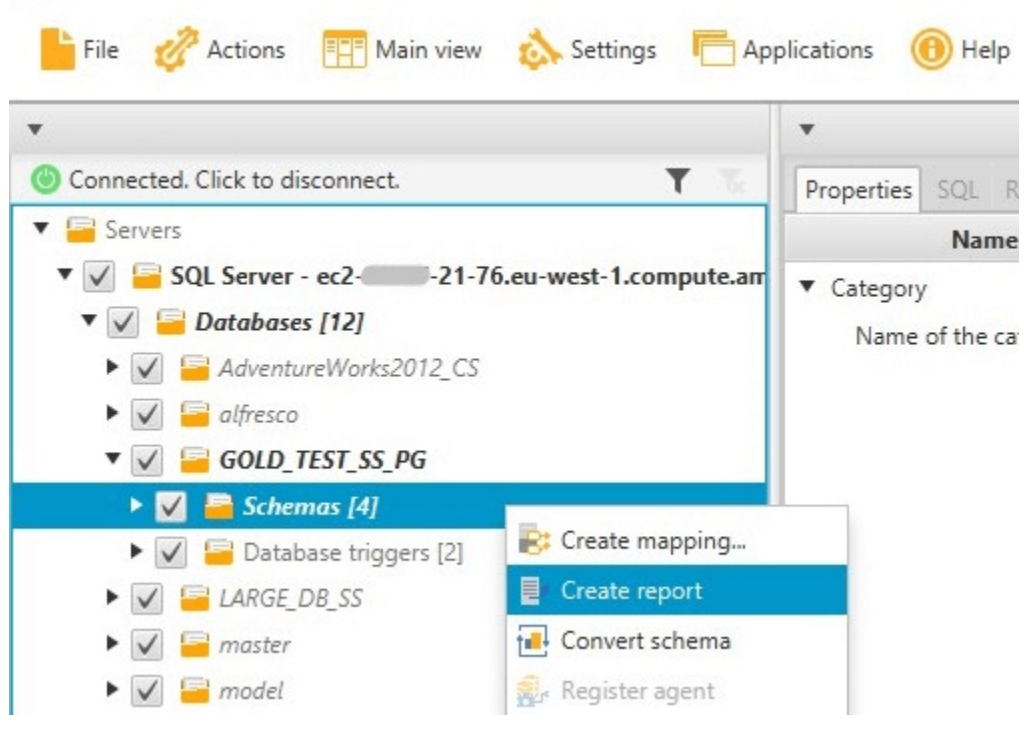

評価レポートビューが開きます。

5. [アクション項目] タブを選択します。

[アクション項目] タブには、自動変換できないスキーマについて説明する項目のリストが表示さ れます。リストからいずれかのアクション項目を選択します。アクション項目が適用されるス キーマが AWS SCT によってハイライトされます。

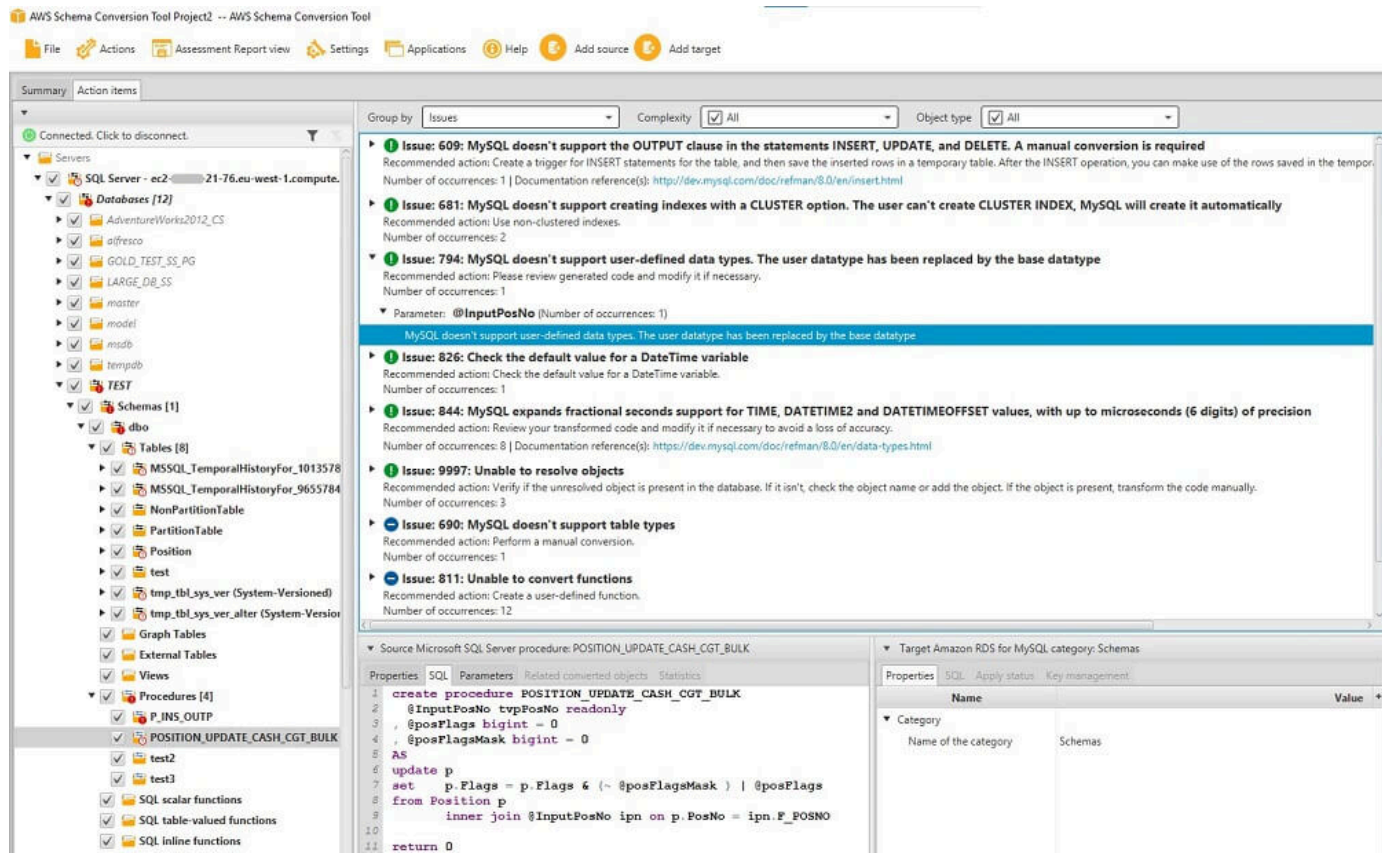

6. [Summary] (概要) タブを選択します。

[Summary] (概要) タブには、データベース移行評価レポートの要約が表示されます。そのタブ には、自動変換された項目の数と自動変換されなかった項目の数が示されます。要約には、ター ゲット DB インスタンスで、ソースデータベースのものと同等のスキーマを作成するのにかかる 推定時間も示されます。

[License Evaluation and Cloud Support] (ライセンス評価およびクラウドサポート) セクション には、同エンジンを実行する Amazon RDS DB インスタンスへの既存のオンプレミスのデータ ベーススキーマの移動に関する情報が含まれます。例えば、ライセンスタイプを変更する場合 は、このレポートセクションを確認することで、現在のデータベースから削除する必要のある機 能を見極めることができます。

評価レポートの要約のサンプルを以下に表示します。

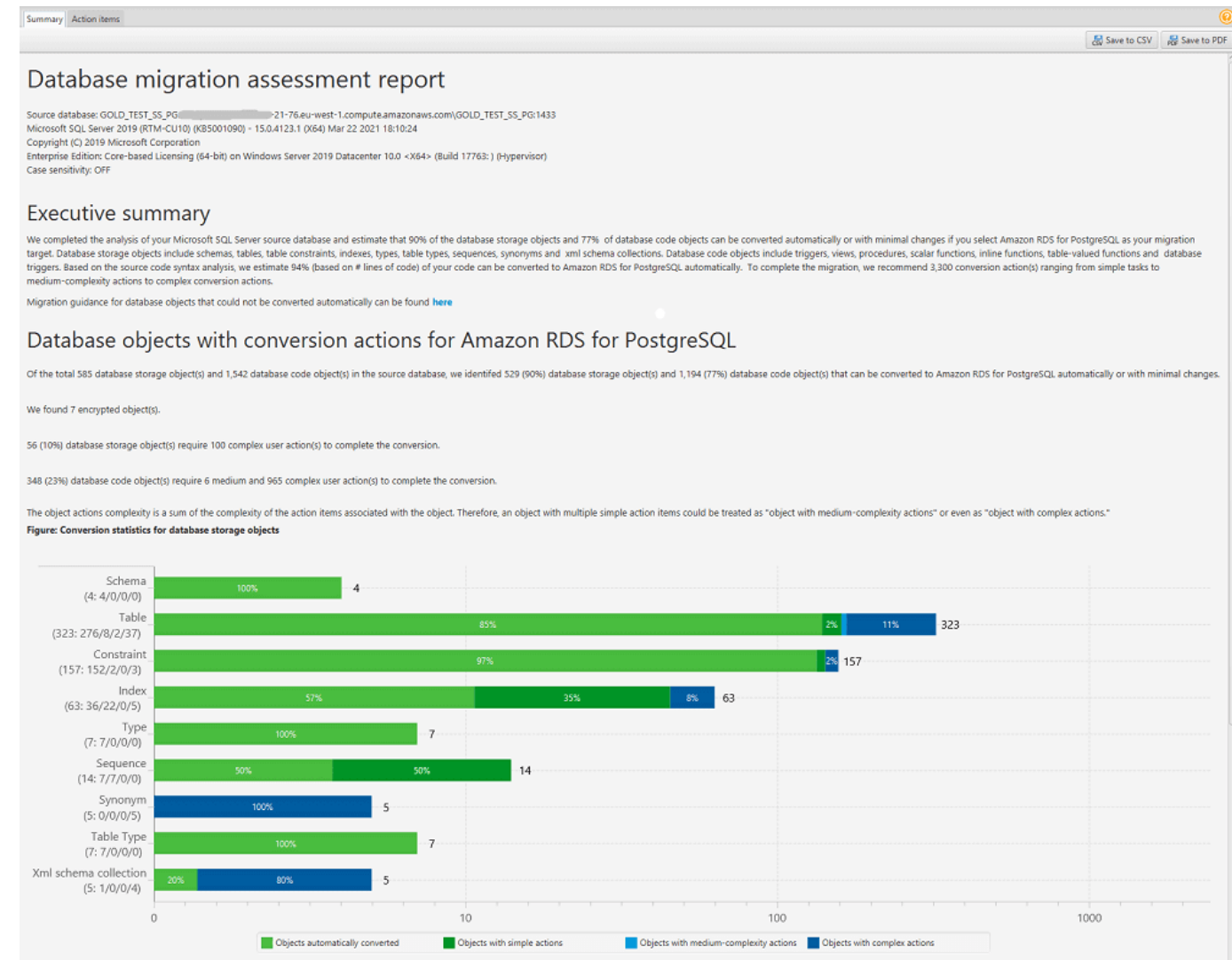

7. [Summary] (概要) タブ、[Save to PDF] (PDF に保存) の順に選択します。データベース移行評価 レポートは PDF ファイルとして保存されます。PDF ファイルには、要約とアクション項目の情 報の両方が含まれます。

[CSV に保存] を選択して、レポートをカンマ区切り値 (CSV) ファイルとして保存することもで きます。このオプションを選択すると、AWS SCT で 3 つの CSV ファイルが作成されます。こ れらのファイルには、次の情報が含まれています。

- 推奨されるアクションが含まれる変換アクション項目のリスト。
- 変換アクション項目の概要と、そのアクション項目の発生を変換するために必要となる労力の 見積もり。
- 変換にかかる予測推定時間別に分類された多数のアクション項目が含まれるエグゼクティブサ マリー。

### Database objects with conversion actions for Amazon RDS for PostgreSQL

Of the total 585 database storage object(s) and 1,542 database code object(s) in the source database, we identifed 529 (90%) database storage object(s) and 1,194 (77%) database code object(s) that can be converted to Amazon RDS for PostgreSQL automatically or with minimal changes.

We found 7 encrypted object(s).

56 (10%) database storage object(s) require 100 complex user action(s) to complete the conversion.

348 (23%) database code object(s) require 6 medium and 965 complex user action(s) to complete the conversion.

The object actions complexity is a sum of the complexity of the action items associated with the object. Therefore, an object with multiple simple action items could be treated as "object with medium-complexity actions" or even as "object with complex actions."

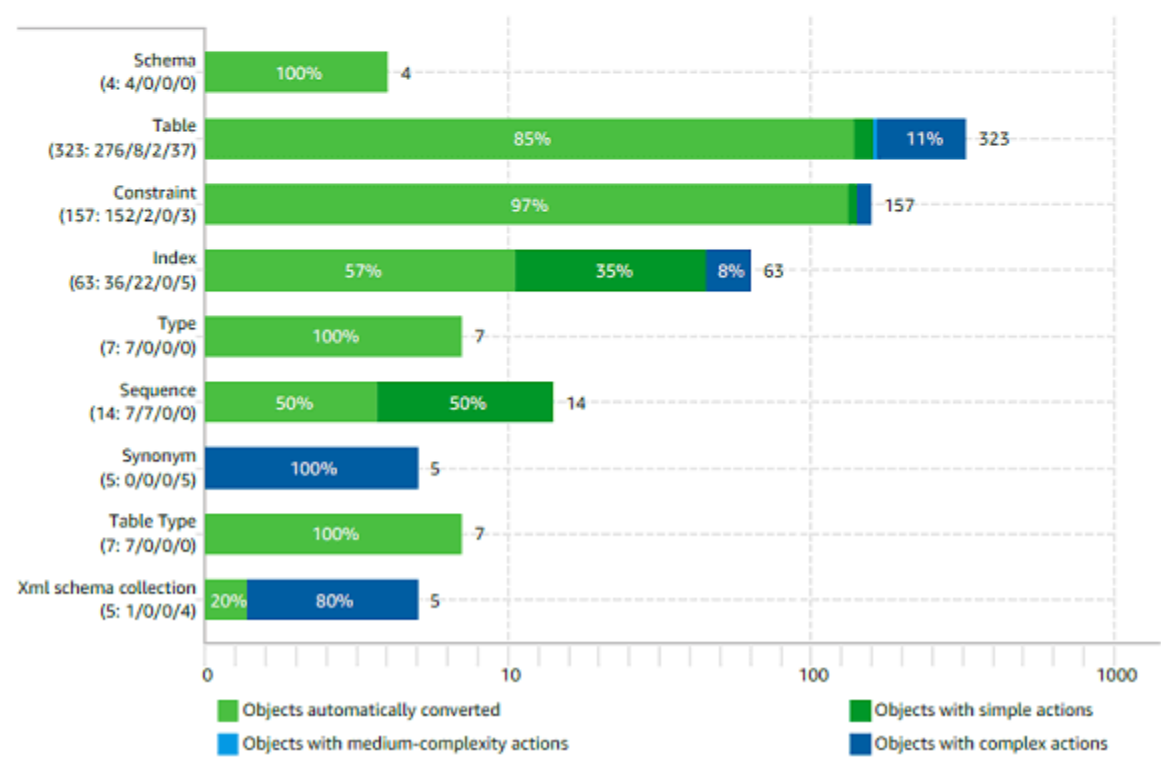

#### Figure: Conversion statistics for database storage objects

## スキーマの変換

ソースとターゲットのデータベースをプロジェクトに追加し、マッピングルールを作成した後、ソー スデータベーススキーマを変換できます。以下の手順を使用して、スキーマを変換します。

#### スキーマを変換するには

1. [ビュー]、[メインビュー] の順に選択します。

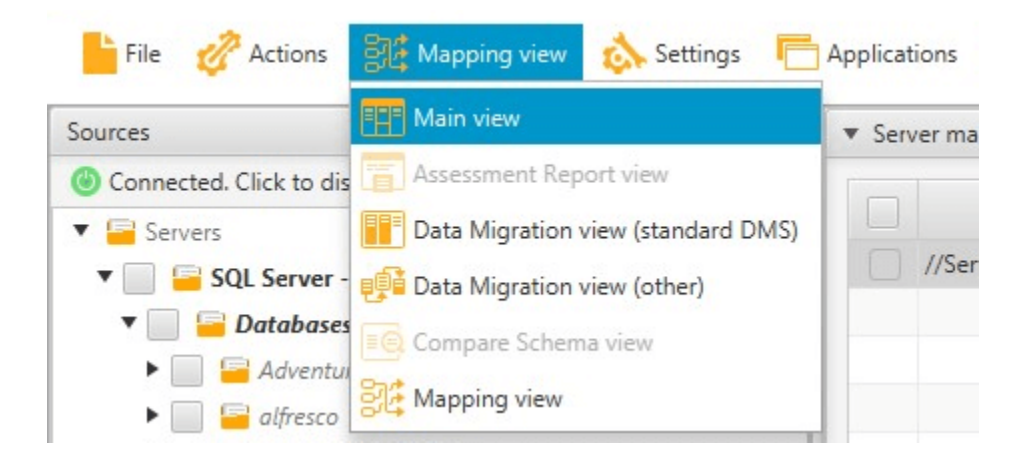

2. ソースデータベースのスキーマが表示される左側のパネルで、変換するオブジェクトの名前の チェックボックスをオンにします。次に、このオブジェクトを選択します。AWS SCT はオブ ジェクト名を青で強調表示します。オブジェクトのコンテキスト (右クリック) メニューを開 き、[スキーマの変換] を選択します。

複数のデータベースオブジェクトを変換するには、すべてのオブジェクトのチェックボックスを 選択します。次に、親ノードを選択します。たとえば、テーブルの場合、親ノードは [テーブル] です。AWS SCT で親ノードの名前が青色で強調表示されていることを確認してください。オブ ジェクトのコンテキスト (右クリック) メニューを開き、[スキーマの変換] を選択します。

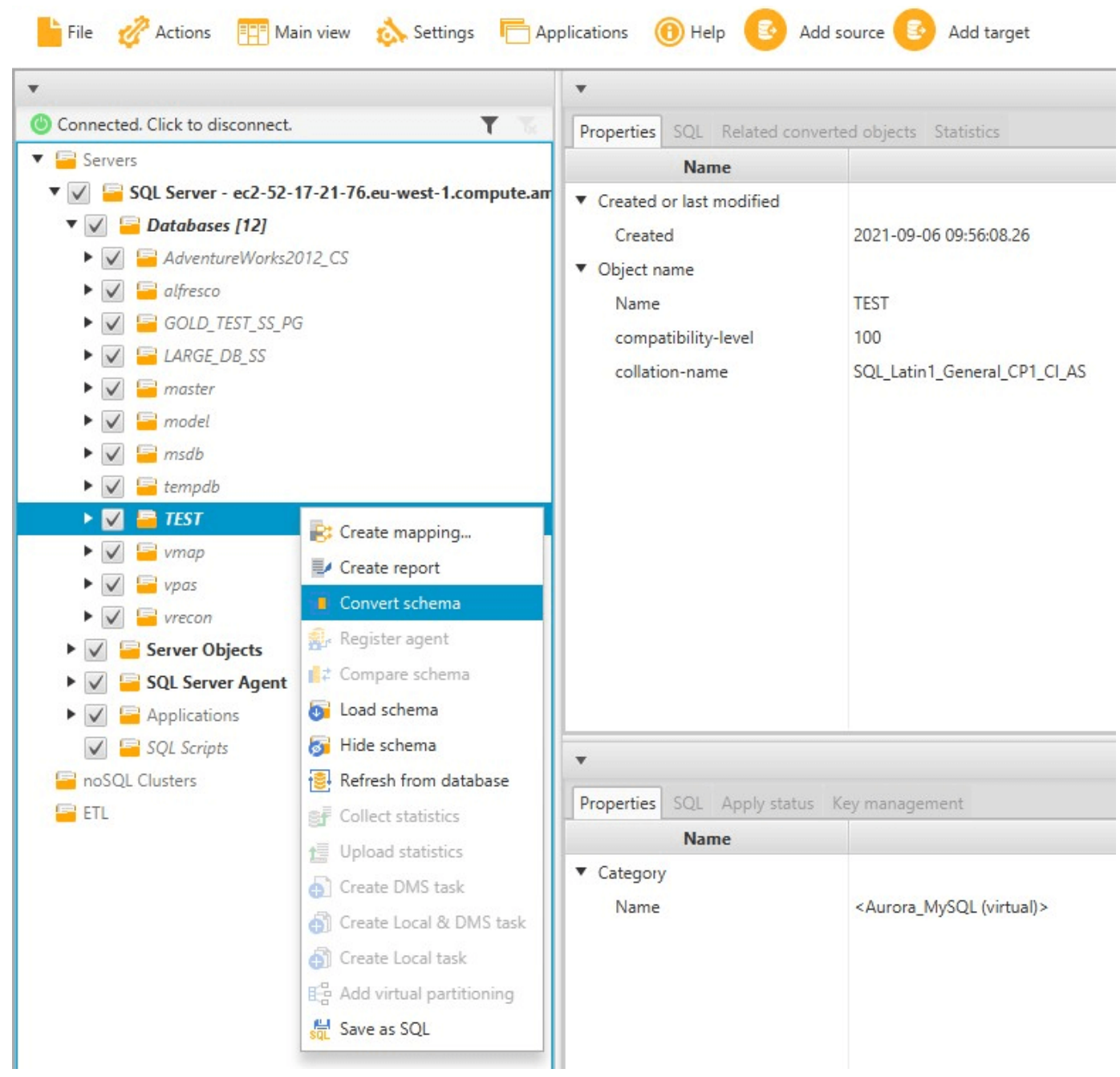

3. AWS SCT でスキーマの変換が終了すると、プロジェクトの右のパネルでスキーマの候補が表示 されます。

この時点で、スキーマはターゲットのデータベースインスタンスには適用されていません。計画 したスキーマはプロジェクトの一部です。変換されたスキーマ項目を選択すると、ターゲットの データベースインスタンスの下中央のパネルに、計画したスキーマコマンドが表示されます。

 $\Box$   $\times$ 

### このウィンドウでスキーマを編集できます。変換されたスキーマの適用を選択すると、編集した スキーマはプロジェクトの一部として保存され、ターゲットのデータベースインスタンスに書き 込まれます。

AWS Schema Conversion Tool Project1 -- AWS Schema Conversion Tool

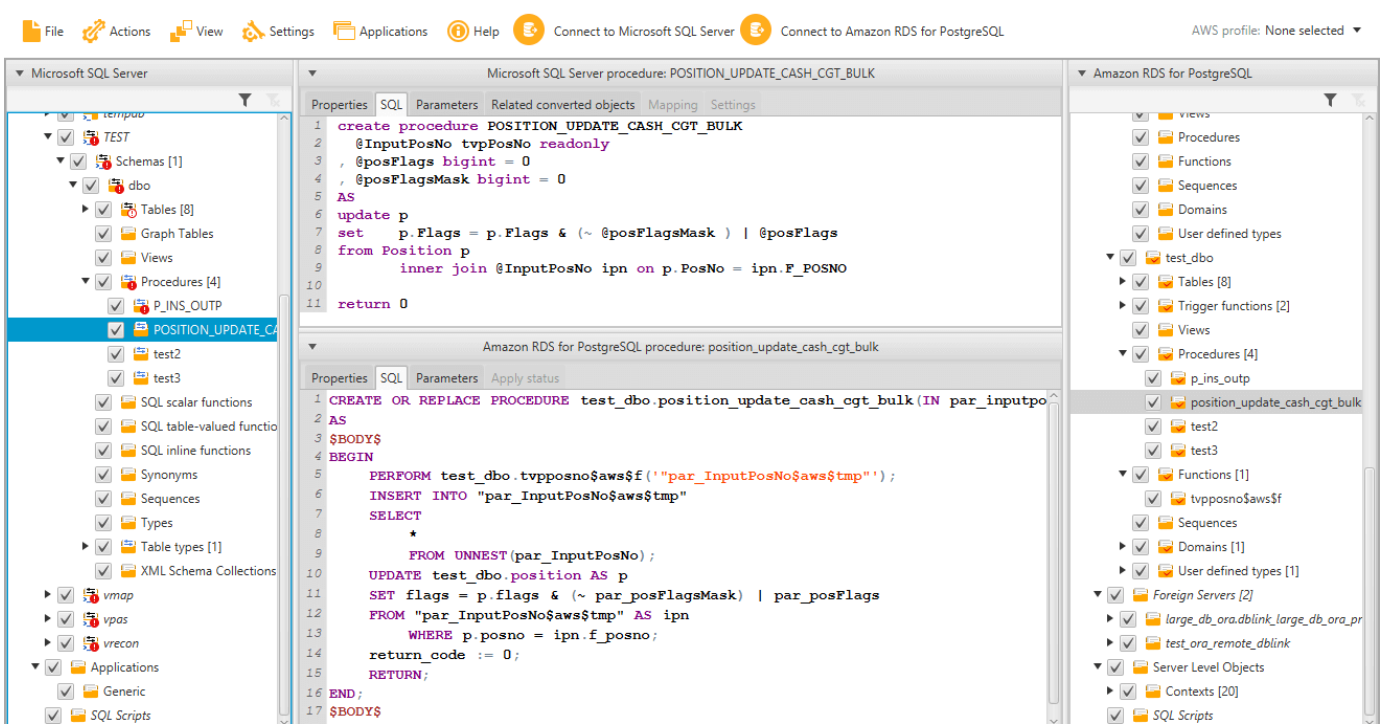

## <span id="page-54-0"></span>ターゲット DB インスタンスへの変換されたスキーマの適用

変換されたデータベーススキーマをターゲット DB インスタンスに適用できます。スキーマがター ゲット DB インスタンスに適用されたら、データベース移行評価レポートのアクション項目に基づい てスキーマを更新できます。

**A** Warning

この手順により、既存のターゲットスキーマは上書きされます。意図せずスキーマを上書き しないように注意してください。ターゲット DB インスタンスのスキーマに変更を加えてい る場合、その変更も上書きされます。

変換されたデータベーススキーマをターゲットのデータベースインスタンスに適用するには

- 1. プロジェクトの右側のパネルの上部にある [サーバーに接続] を選択して、ターゲットデータ ベースに接続します。ターゲットデータベースに接続している場合は、この手順をスキップして ください。
- 2. ターゲット DB インスタンスに計画したスキーマを表示するスキーマ要素を、プロジェクトの右 パネルで選択します。
- 3. スキーマ要素のコンテキスト (右クリック) メニューを開き、[Apply to database] (データベース に適用) を選択します。

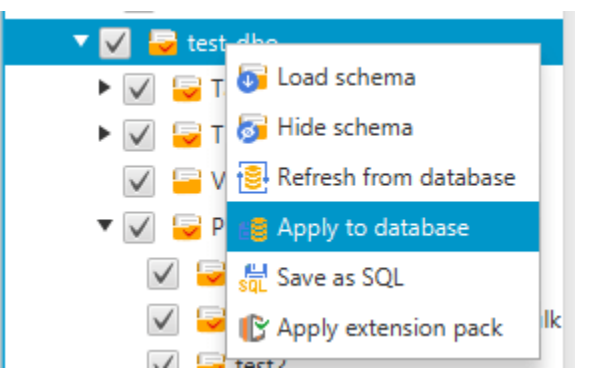

#### 変換されたスキーマがターゲット DB インスタンスに適用されます。

## <span id="page-55-0"></span>AWS サービスプロファイルの AWS SCT への保存

AWS SCT に AWS の認証情報を保存できます。AWS SCT では、AWS のサービスと統合されて いる機能を使用するときに、認証情報を使用します。たとえば、AWS SCT は Amazon S3、AWS Lambda、Amazon Relational Database Service (Amazon RDS)、AWS Database Migration Service (AWS DMS) と統合します。

認証情報が必要な機能にアクセスすると、AWS SCT より AWS 認証情報を求められます。認証情報 はグローバルアプリケーション設定で保存できます。保存された認証情報は、AWS SCT の認証情報 入力画面で選択できます。

グローバルアプリケーション設定では、別の組み合わせの AWS 認証情報を保存することもできま す。例えば、テストシナリオで使用する認証情報とは別に、運用シナリオで使用する認証情報を保存 できます。また、AWS リージョン ごとに異なる認証情報を保存することもできます。

### AWS 認証情報の保存

AWS 認証情報をグローバルに保存するには、以下の手順を行います。

AWS 認証情報を保存するには

- 1. AWS Schema Conversion Tool を開始します。
- 2. [設定] メニューを開き、[グローバル設定] を選択します。[Global settings] (グローバル設定) ダ イアログボックスが表示されます。
- 3. [AWSサービスプロファイル] を選択し、[AWS新しいサービスプロファイルの追加] を選択しま す。
- 4. 次のように AWS 情報を入力します。

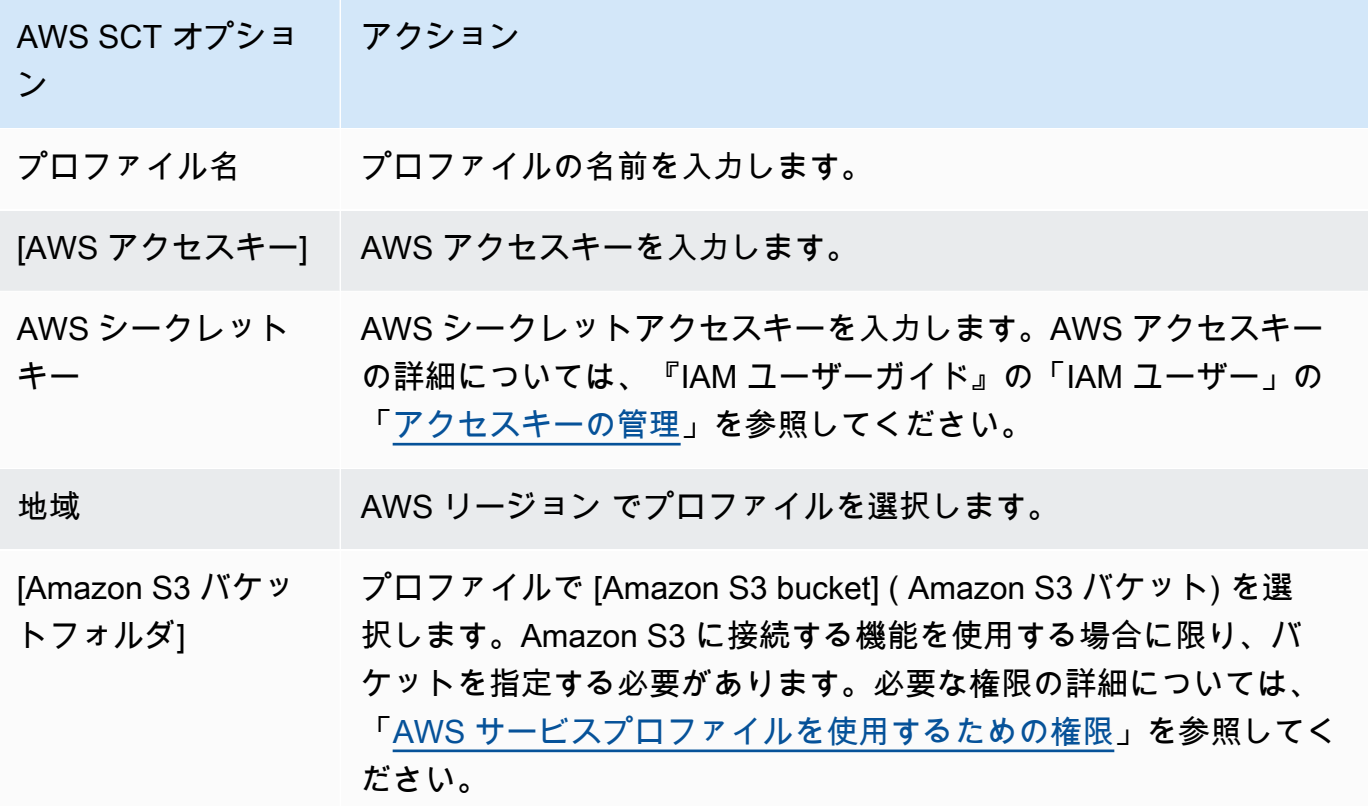

連邦情報処理標準 (FIPS) のセキュリティ要件に準拠する場合は、[Use FIPS endpoint for S3] (S3に FIPS エンドポイントを使用) を選択します。FIPS エンドポイントは、以下の AWS リー ジョンで利用できます。

- US East (N. Virginia) Region
- US East (Ohio) Region
- 米国西部 (北カリフォルニア) リージョン
- 米国西部 (オレゴン) リージョン

#### 5. [テスト接続] を選択して、認証情報が正しくアクティブであることを確認します。

[テスト接続] ダイアログボックスが表示されます。プロファイルに接続されたサービスのそれぞ れについて、ステータスを確認できます。[Pass] (パス) は、プロファイルが正常にサービスにア クセスできることを示します。

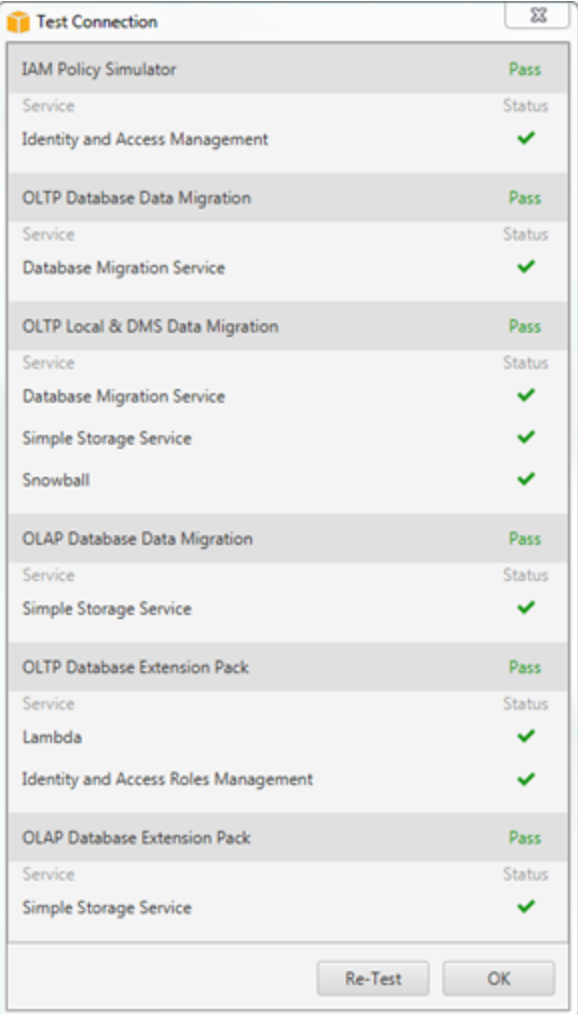

- 6. プロファイルを設定したら、[Save] (保存) を選択してプロファイルを保存します。変更をキャ ンセルする場合は、[Cancel] (キャンセル) を選択します。
- 7. [OK] を選択し、[グローバル設定] ダイアログボックスを閉じます。

### プロジェクトのデフォルトプロファイルの設定

AWS SCT プロジェクトのデフォルトプロファイルを設定できます。この関連付けを行うと、プロ ファイルに保存されている AWS 認証情報がプロジェクトに関連付けられます。プロジェクトが開い たら、次の手順でデフォルトプロファイルを設定します。

プロジェクトのデフォルトプロファイルを設定するには

- 1. AWS Schema Conversion Tool を起動して新しいプロジェクトを作成します。
- 2. [Settings] (設定) メニューから [Project settings] (プロジェクト設定) を選択します。[Project settings] (プロジェクト設定) ダイアログボックスが表示されます。
- 3. [プロジェクト環境] タブを選択します。
- 4. [新しいAWS サービスプロファイルの追加] をクリックして、新しいプロファイルを追加しま す。[AWS サービスプロファイル] で、プロジェクトと関連付けるプロファイルを選択します。
- 5. [OK] を選択し、[Project settings] (プロジェクト設定) ダイアログボックスを閉じます。変更を キャンセルする場合は、[Cancel] (キャンセル) を選択します。

### <span id="page-58-0"></span>AWS サービスプロファイルを使用するための権限

AWS サービスプロファイルから Amazon S3 バケットにアクセスするには、以下の権限が必要で す。

- s3:PutObject Amazon S3 バケットにオブジェクトを追加します。
- s3:DeleteObject オブジェクトの null バージョンを削除し、削除マーカーを挿入します。こ れがオブジェクトの現在のバージョンになります。
- s3:ListBucket Amazon S3 バケットから最大 1,000 個のオブジェクトを返します。
- s3:GetObject Amazon S3 バケットからオブジェクトを取得できます。

次に、ユーザーにアクセス許可を付与するコード例を示します。

```
{ 
     "Version": "2012-10-17", 
     "Statement": [ 
         { 
             "Effect": "Allow", 
             "Action": [ 
                 "s3:DeleteObject", 
                 "s3:GetObject", 
                 "s3:ListBucket", 
                 "s3:PutObject" 
             ], 
             "Resource": [ 
 "*" 
 ]
```
}

 $\mathbf{I}$ }

## <span id="page-59-0"></span>AWS Secrets Manager を使用する

AWS SCT は、ユーザーが AWS Secrets Manager に保存したデータベース認証情報を使用で きます。Secrets Manager のデータベース接続ダイアログボックスにすべての値を入力できま す。Secrets Manager を使用するには、必ず AWS プロファイルを AWS Schema Conversion Tool に保存してください。

AWS Secrets Manager の詳細については、『AWS Secrets Manager ユーザーガイド』の「[AWS](https://docs.aws.amazon.com/secretsmanager/latest/userguide/intro.html)  [Secrets Manager とは」](https://docs.aws.amazon.com/secretsmanager/latest/userguide/intro.html)を参照してください。AWS プロファイルの詳細については、[「AWS サービ](#page-55-0) [スプロファイルの AWS SCT への保存](#page-55-0)」を参照してください。

Secrets Manager からデータベース認証情報を取得するには

- 1. AWS Schema Conversion Tool を起動して新しいプロジェクトを作成します。
- 2. [ソースの追加] または [ターゲットの追加] を選択して、新しいソースデータベースを プロジェ クトに追加します。
- 3. データベースプラットフォームを選択し、[次へ] を選択します。
- 4. [AWS シークレット] で、使用するシークレットを選択します。
- 5. [入力] を選択します。次に、AWS SCT はデータベース接続ダイアログボックスにすべての値を 入力します。
- 6. [接続のテスト] を選択して、AWS SCT がデータベースに正常に接続できることを確認します。
- 7. [接続] を選択して、データベースに接続します。

AWS SCT は、次の構造を持つシークレットをサポートします。

```
{ 
   "username": "secret_user", 
   "password": "secret_password", 
   "engine": "oracle", 
   "host": "secret_host.eu-west-1.compute.amazonaws.com", 
   "port": "1521", 
   "dbname": "ora_db"
}
```
この構造では、username と password の値は必須で、その他の値はすべてオプションで す。Secrets Manager に保存する値には、すべてのデータベース認証情報が含まれていることを確認 してください。

## データベースパスワードの保存

データベースパスワードまたは SSL 証明書を AWS SCT キャッシュに保存できます。パスワードを 保存するには、接続の作成時に [Store Password] (パスワードの保存) を選択します。

パスワードは、ランダムに生成されたトークンを使用して seed.dat ファイルに暗号化されます。 次に、パスワードはユーザー名と共にキャッシュファイルに保存されます。seed.dat ファイルを 失うか、破損した場合、データベースパスワードの暗号化が正しく解除されない可能性があります。 この場合、接続は失敗します。

## パーティション分割されたテーブルでのプロジェクトの Union All ビューの使用

ソーステーブルがパーティション分割されている場合、AWS SCT はn 個のターゲットテーブルを作 成します (但し、n はソーステーブルのパーティション数)。AWS SCT は、ターゲットテーブルの上 に UNION ALL ビューを作成して、ソーステーブルを表示します。AWS SCT データ抽出プログラム を使用してデータを移行すると、ソーステーブルのパーティションが抽出され、個々のサブタスクに よって並列にロードされます。

プロジェクトで Union All ビューを使用するには

- 1. AWS SCT を起動します。新しいプロジェクトを作成するか、既存の AWS SCT プロジェクトを 開きます。
- 2. [Settings] (設定) メニューを開き、[Global Settings] (グローバル設定) を選択します。
- 3. 上部にあるリストから、OLAP データベースのペアを選択します。
- 4. [Union all ビューを使用しますか?] をオンにします。

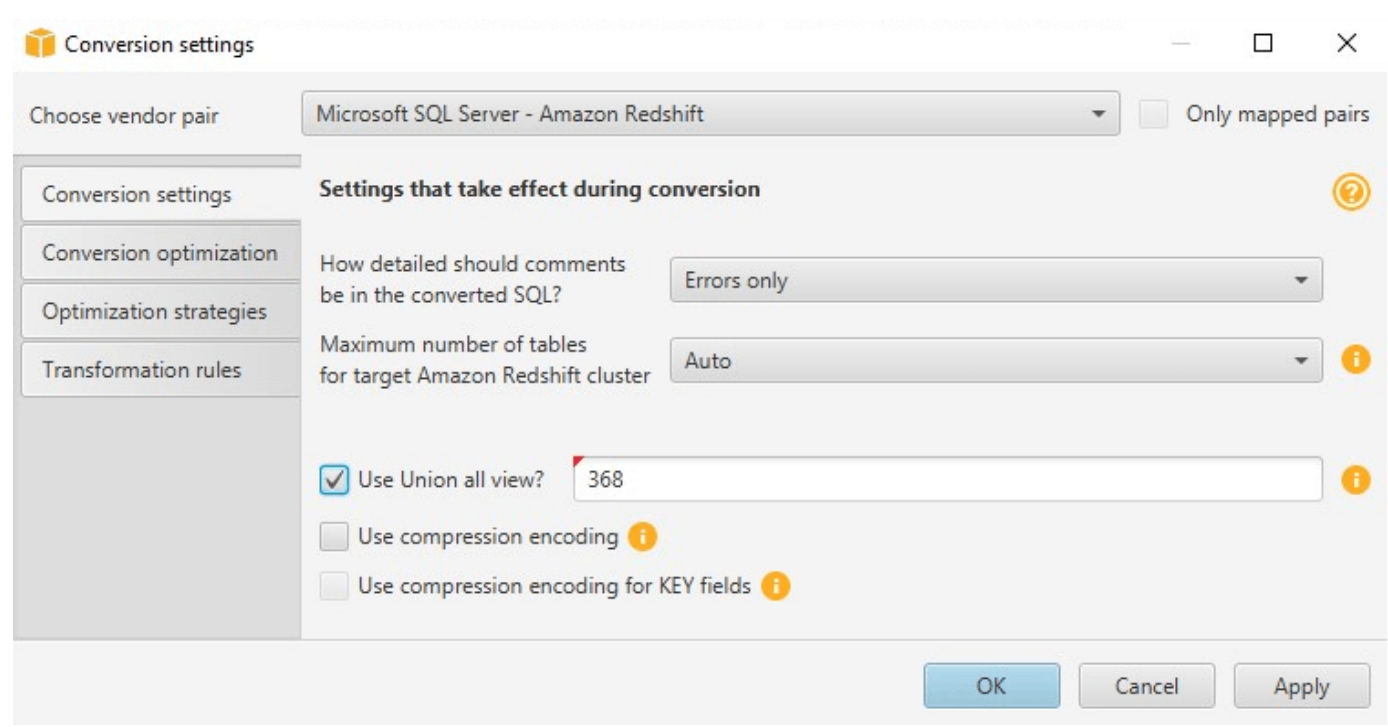

5. [OK] を選択して設定を保存し、[Current project settings] (現在のプロジェクト設定) ダイアログ ボックスを閉じます。

## AWS SCT のキーボードショートカット

AWS SCT で使用できるキーボードショートカットは次のとおりです。

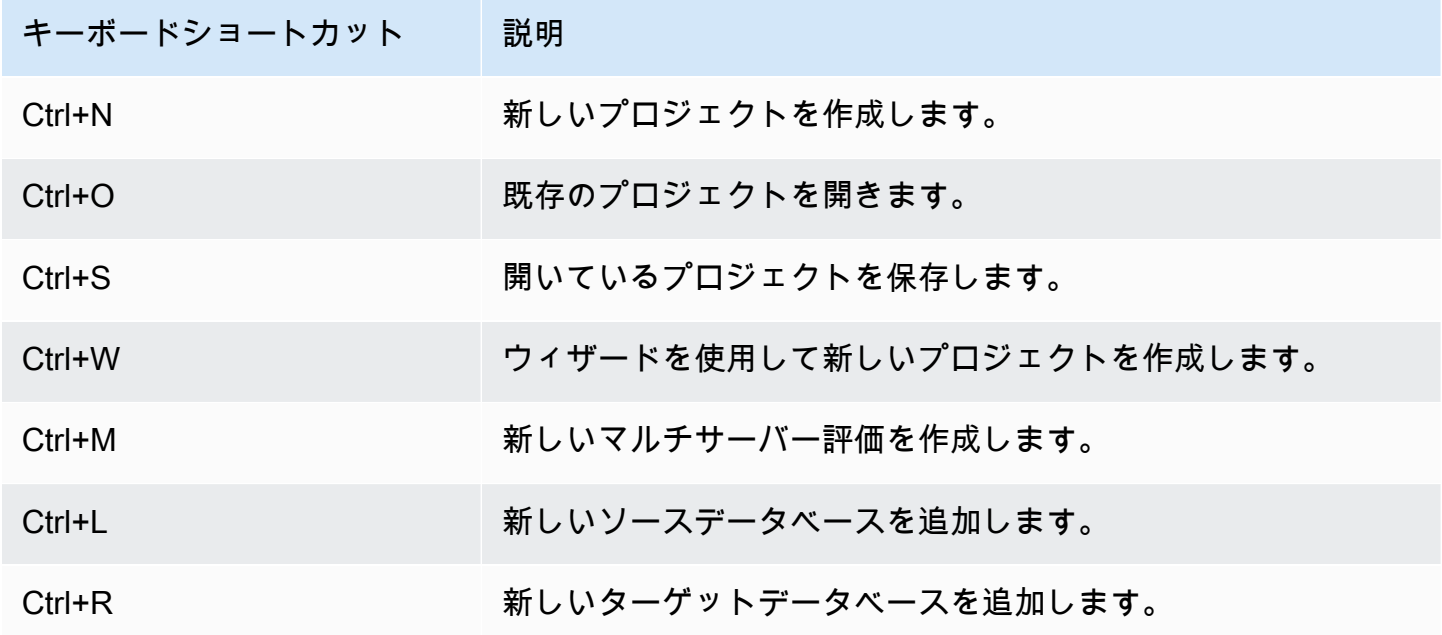

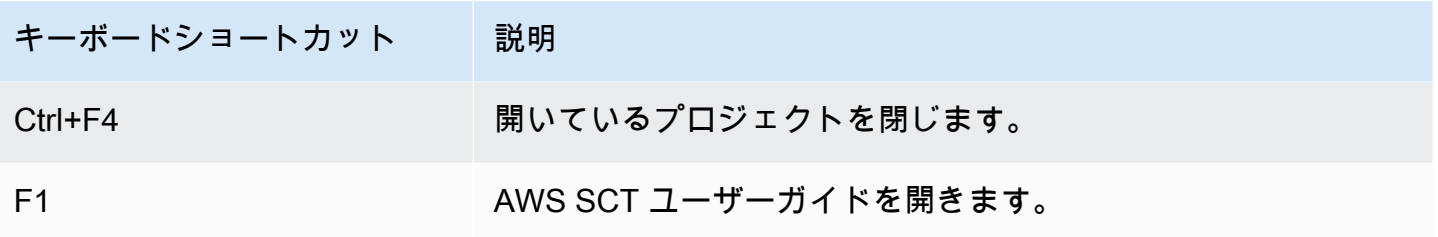

## AWS SCT の開始方法

ソースデータベースのスキーマを変換するには、AWS Schema Conversion Tool (AWS SCT) を使用 できます。ソース データベースは、オンプレミスまたは Amazon EC2 インスタンス上で実行される 自己管理型エンジンにすることができます。ソーススキーマは、AWS でホストされるサポートされ ている任意のデータベースのスキーマに変換できます。AWS SCT アプリケーションは、プロジェク トベースのユーザーインターフェイスを提供します。

AWS SCT で行う大半の作業は、以下のステップで開始します。

- 1. AWS SCT をインストールします。詳細については、[「のインストール、検証、更新 AWS SCT](#page-20-0)」 を参照してください。
- 2. 必要に応じて AWS SCT エージェントをインストールします。AWS SCT エージェントは、異種 混在型のソースとターゲットの間など、特定の移行シナリオにのみ必要です。詳細については、 [「オンプレミスのデータウェアハウスから Amazon Redshift にデータを移行する](#page-422-0)」を参照してく ださい。
- 3. AWS SCT のユーザーインターフェイスについて理解します。詳細については、[「AWS SCT ユー](#page-32-0) [ザーインターフェイスの使用](#page-32-0)」を参照してください。
- 4. AWS SCT プロジェクトを作成します。ソースおよびターゲットデータベースに接続します。 ソースデータベースへの接続の詳細については、[「AWS SCT のソース](#page-65-0)」を参照してください。
- 5. マッピングルールを作成します。テーブルマッピングの詳細については、[「AWS SCT でのマッ](#page-275-0) [ピングルールの作成](#page-275-0)」を参照してください。
- 6. データベース移行評価レポートを実行し、確認します。評価レポートの詳細については、[「デー](#page-47-0) [タベース移行評価レポートの作成と確認](#page-47-0)」を参照してください。
- 7. ソースデータベーススキーマを変換します。変換には、変換されない項目を処理する方法や、特 定の方法で変換する必要がある項目をマッピングする方法など、留意する必要がある側面がいく つかあります。ソーススキーマの変換の詳細については、[「AWS SCT を使用したデータベース](#page-301-0) [スキーマの変換](#page-301-0)」を参照してください。

データウェアハウススキーマを変換する場合も、変換を行う前に考慮する必要がある側面があり ます。詳細については、[「AWS SCT を使用したデータウェアハウススキーマの Amazon Redshift](#page-317-0)  [への変換](#page-317-0)」を参照してください。

8. スキーマの変換をターゲットに適用します。ソーススキーマ変換の適用の詳細については、[「変](#page-54-0) [換したコードの適用](#page-54-0)」を参照してください。

9. AWS SCT は、SQL ストアドプロシージャおよびその他のアプリケーションコードを変換するた めにも使用できます。詳細については、[「AWS SCT を使用したアプリケーション SQL の変換」](#page-462-0) を参照してください。

AWS SCT を使用して、ソースデータベースから Amazon が管理するデータベースにデータを移行 することもできます。例については、「[オンプレミスのデータウェアハウスから Amazon Redshift](#page-422-0)  [にデータを移行する](#page-422-0)」を参照してください。

# <span id="page-65-0"></span>AWS SCT のソース

AWS Schema Conversion Tool (AWS SCT) は、次のソースデータベースおよびデータウェアハウス のスキーマをターゲットデータベースまたはデータウェアハウスに変換できます。アクセス権限、接 続、および AWS SCT がターゲットデータベースまたはデータウェアハウスで使用するために変換 できるものについては、次のトピックの詳細を参照してください。

暗号化情報

[Amazon RDS 接続の暗号化](#page-66-0)

データベースソース

- [Apache Cassandra をソースとしての使用](#page-69-0)
- [Azure SQL データベースのソースとしての使用](#page-87-0)
- [IBM Db2 for z/OS をソースとして使用する](#page-89-0)
- [IBM Db2 LUW をソースとして使用する](#page-97-0)
- [ソースとしての MySQL の使用](#page-106-0)
- [ソースとしての Oracle Database の使用](#page-110-0)
- [PostgreSQL のソースとしての使用](#page-138-0)
- [ソースとしての SAP ASE \(Sybase ASE\) の使用](#page-142-0)
- [SQL Server のソースとしての使用](#page-150-0)

データウェアハウスソース

- [ソースとしての Amazon Redshift の使用](#page-200-0)
- [ソースとしての Azure Synapse Analytics の使用](#page-205-0)
- [ソースとして BigQuery を使用する](#page-210-0)
- [ソースとしての Greenplum データベースの使用](#page-216-0)
- [ソースとしての Netezza の使用](#page-222-0)
- [ソースとしての Oracle データウェアハウスの使用](#page-231-0)
- [ソースとしての Snowflake の使用](#page-238-0)
- [SQL Server データウェアハウスをソースとしての使用](#page-247-0)
- [ソースとしての Teradata の使用](#page-253-0)

#### • [ソースとしての Vertica の使用](#page-268-0)

ビッグデータソース

- [Apache Hadoop をソースとして使用](#page-71-0)
- [Apache Oozie をソースとしての使用](#page-81-0)

### <span id="page-66-0"></span>AWS SCT で Amazon RDS と Amazon Aurora 接続を暗号化

アプリケーションから Amazon RDS または Amazon Aurora データベースへの暗号化された接続を 開くには、AWS ルート証明書を何らかの形式のキーストレージにインポートする必要があります。 ルート証明書は、Amazon RDS ユーザーガイド内の [SSL/TLS を使用した DB インスタンスへの接続](https://docs.aws.amazon.com/AmazonRDS/latest/UserGuide/UsingWithRDS.SSL.html) [の暗号化](https://docs.aws.amazon.com/AmazonRDS/latest/UserGuide/UsingWithRDS.SSL.html)にある AWS からダウンロードできます。

すべての AWS リージョンで使用できるルート証明書と、旧新両方のルート証明書が含まれる証明書 バンドルの 2 つのオプションを使用できます。

使用する方法に応じて、次の 2 つの手順のうちのいずれかのステップに従います。

証明書を Windows システムストレージにインポートする

1. 次のいずれかのソースから証明書をダウンロードします。

証明書のダウンロード方法の詳細については、『Amazon RDS ユーザーガイド』の「[SSL/TLS](https://docs.aws.amazon.com/AmazonRDS/latest/UserGuide/UsingWithRDS.SSL.html)  [を使用した DB インスタンス接続の暗号化](https://docs.aws.amazon.com/AmazonRDS/latest/UserGuide/UsingWithRDS.SSL.html)」をご参照ください。

- 2. Windows の検索ウィンドウに、**Manage computer certificates** と入力します。コン ピュータに変更を加えることをアプリケーションに許可するかどうかを尋ねるメッセージが表示 されたら、はいを選択します。
- 3. 証明書のウィンドウが開いたら、必要に応じて [認定済み-ローカルコンピュータ] を展開し、証 明書のリストが表示されるようにします。[Trusted Root Certification Authorities] (信頼された ルート証明機関) のコンテキスト (右クリック) メニューを開き、[All Tasks] (すべてのタスク)、 [Import] (インポート) の順に選択します。
- 4. [Next] (次へ)、次に [Browse] (参照) を選択し、ステップ 1 でダウンロードした \*.pem ファイ ルを見つけます。[Open] (開く) を選択して証明書ファイルを選択したら、[Next] (次へ) を選択 し、[Finish] (終了) を選択します。

**a** Note

ファイルを検索するには、参照ウィンドウで、ファイルタイプを [All files (\*.\*)] (すべて のファイル (\*.\*)) に変更する必要があります。これは、.pem は証明書の標準の拡張子で はないためです。

- 5. Microsoft マネジメントコンソールで、[Certificates] (証明書) を展開します。次に [Trusted Root Certification Authorities] (信頼されたルート証明機関) を展開して [Certificates] (証明書) を選択 し、証明書を検索して存在することを確認します。証明書の名前は Amazon RDS で始まりま す。
- 6. コンピュータを再起動します。

証明書を Java キーストアにインポートする

1. 次のいずれかのソースから証明書をダウンロードします。

証明書のダウンロード方法の詳細については、『Amazon RDS ユーザーガイド』の「[SSL/TLS](https://docs.aws.amazon.com/AmazonRDS/latest/UserGuide/UsingWithRDS.SSL.html)  [を使用した DB インスタンス接続の暗号化](https://docs.aws.amazon.com/AmazonRDS/latest/UserGuide/UsingWithRDS.SSL.html)」をご参照ください。

- 2. 証明書バンドルをダウンロードした場合は、個々の証明書ファイルに分割します。分割するに は、-----BEGIN CERTIFICATE----- で始まり -----END CERTIFICATE----- で終わ る各証明書ブロックを個別の \*.pem ファイルに配置します。各証明書に対して個別の \*.pem ファイルを作成した後、証明書バンドルファイルは安全に削除できます。
- 3. 証明書をダウンロードしたディレクトリにあるコマンドウィンドウまたはターミナルセッション を開き、前のステップで作成した各 \*.pem ファイルに対して次のコマンドを実行します。

keytool -importcert -file *<filename>*.pem -alias *<filename>*.pem -keystore *storename*

Example

次の例では、eu-west-1-bundle.pem ファイルをダウンロード済みであることを前提として います。

```
keytool -importcert -file eu-west-1-bundle.pem -alias eu-west-1-bundle.pem -
keystore trust-2019.ks
Picked up JAVA_TOOL_OPTIONS: -Dlog4j2.formatMsgNoLookups=true
Enter keystore password:
Re-enter new password:
```

```
Owner: CN=Amazon RDS Root 2019 CA, OU=Amazon RDS, O="Amazon Web Services, Inc.", 
 ST=Washington, L=Seattle, C=US
Issuer: CN=Amazon RDS Root 2019 CA, OU=Amazon RDS, O="Amazon Web Services, Inc.", 
 ST=Washington, L=Seattle, C=US
Serial number: c73467369250ae75
Valid from: Thu Aug 22 19:08:50 CEST 2019 until: Thu Aug 22 19:08:50 CEST 2024
Certificate fingerprints: 
         SHA1: D4:0D:DB:29:E3:75:0D:FF:A6:71:C3:14:0B:BF:5F:47:8D:1C:80:96 
         SHA256: 
 F2:54:C7:D5:E9:23:B5:B7:51:0C:D7:9E:F7:77:7C:1C:A7:E6:4A:3C:97:22:E4:0D:64:54:78:FC:70:AA:D0:08
Signature algorithm name: SHA256withRSA
Subject Public Key Algorithm: 2048-bit RSA key
Version: 3
Extensions:
#1: ObjectId: 2.5.29.35 Criticality=false
AuthorityKeyIdentifier [
KeyIdentifier [
0000: 73 5F 60 D8 BC CB 03 98 F4 2B 17 34 2E 36 5A A6 s_ `......+.4.6Z.
0010: 60 FF BC 1F `...
]
\mathbb{1}#2: ObjectId: 2.5.29.19 Criticality=true
BasicConstraints:[ 
  CA:true 
  PathLen:2147483647
]
#3: ObjectId: 2.5.29.15 Criticality=true
KeyUsage [ 
  Key_CertSign 
  Crl_Sign
]
#4: ObjectId: 2.5.29.14 Criticality=false
SubjectKeyIdentifier [
KeyIdentifier [
0000: 73 5F 60 D8 BC CB 03 98 F4 2B 17 34 2E 36 5A A6 s_`......+.4.6Z.
0010: 60 FF BC 1F \ldots\mathbf{I}]
```
Trust this certificate? [no]: yes Certificate was added to keystore

4. キーストアを AWS SCT の信頼ストアとして追加します。追加するには、メインメニューから [設定]、[全般設定]、[セキュリティ]、[信頼ストア] の順に選択し、[既存の信頼ストアを選択] を 選択します。

信頼ストアを追加した後は、データベースへの AWS SCT 接続を作成するときに SSL 対応接続 を構成するために使用することができます。AWS SCT [Connect to database] (データベースに 接続) ダイアログで、[Use SSL] (SSL の使用) をクリックし、以前に入力した信頼ストアを選択 します。

## <span id="page-69-0"></span>Apache Cassandra を AWS SCT のソースとしての使用

AWS SCT を使用して、Apache Cassandra から Amazon DynamoDB にキースペースを変換するこ とができます。

ソースとしての Apache Cassandra の接続

以下の手順を使用して、AWS Schema Conversion Tool で Apache Cassandra ソースデータベース に接続します。

Apache Cassandra ソースデータベースに接続する

- 1. AWS Schema Conversion Tool で、[Add source] (ソースの追加) を選択します。
- 2. [Cassandra]、次に [Next] (次へ) を選択します。

[Add source] (ソースの追加) ダイアログボックスが表示されます。

- 3. [接続名] にデータベースの名前を入力します。この名前が AWS SCT の左側のパネルのツリーに 表示されます。
- 4. AWS Secrets Manager からのデータベース認証情報を使用するか、手動で入力してください。
	- Secrets Manager のデータベース認証情報を使用するには、以下の手順に従ってください。
		- 1. [AWS シークレット] で、シークレットの名前を選択します。
		- 2. [入力] を選択すると、Secrets Manager のデータベース接続ダイアログボックスにすべての 値が自動的に入力されます。

Secrets Manager のデータベース認証情報を使用する方法については、「AWS Secrets [Manager を使用する」](#page-59-0)を参照してください。

• Apache Cassandra ソースデータベースの接続情報を手動で入力するには、次の手順に従いま す。

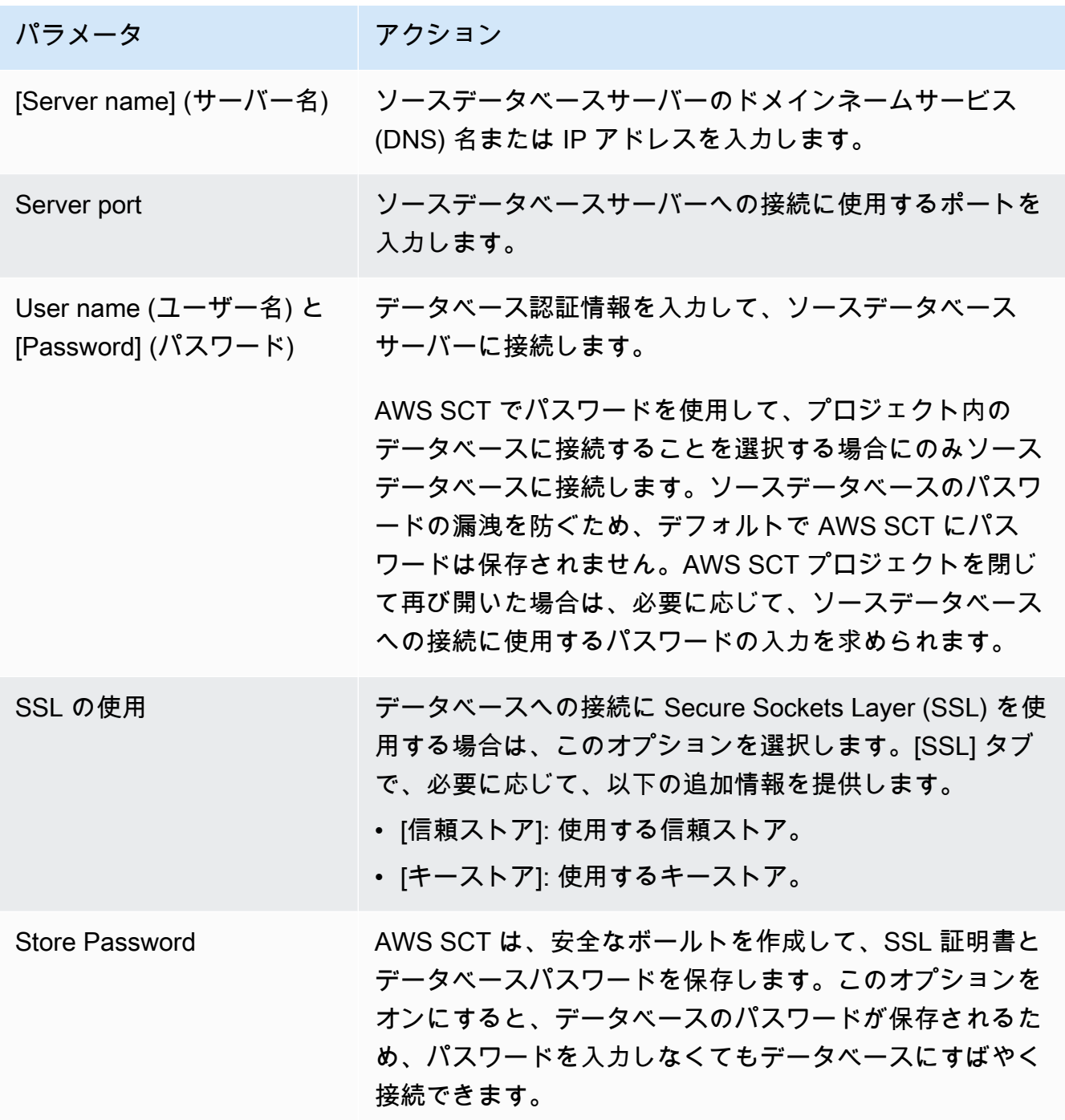

- 5. [Test Connection] (接続のテスト) を選択して、AWS SCT がソースデータベースに正常に接続で きることを確認します。
- 6. [Connect] (接続) を選択して、ソースデータベースに接続します。

## <span id="page-71-0"></span>Apache Hadoop を AWS SCT のソースとして使用

AWS SCT コマンドラインインターフェイス (CLI) を使用して Apache Hadoop から Amazon EMR に移行できます。AWS SCT は、Amazon S3 バケットを移行中のデータの一時ストレージとして使 用します。

AWS SCT はバージョン 2.2.0 以降の Apache Hadoop のソースとしてサポートしています。ま た、AWS SCT はApache Hive バージョン 0.13.0 以降もサポートしています。

AWS SCT は Amazon EMR バージョン 6.3.0 以降をターゲットとしてサポートします。また、AWS SCT は Apache Hadoop バージョン 2.6.0 以降、および Apache Hive バージョン 0.13.0 以降をター ゲットとしてサポートしています。

#### トピック

- [Apache Hadoop をソースとして使用する場合の前提条件](#page-71-1)
- [ソースとして Hive を使用する権限](#page-72-0)
- [ソースとして HDFS を使用する権限](#page-73-0)
- [HDFS をターゲットとして使用するためのアクセス権限](#page-73-1)
- [ソースとしての Apache Hadoop への接続](#page-74-0)
- [Hive と HDFS のソースサービスへの接続](#page-75-0)
- [Amazon EMR にターゲットとして接続する](#page-78-0)

### <span id="page-71-1"></span>Apache Hadoop をソースとして使用する場合の前提条件

AWS SCT CLI を使用して Apache Hadoop に接続するには、次の前提条件が必要です。

- 移行中にデータを保存する Amazon S3 バケットを作成します。その後、データを Amazon EMR HDFS にコピーするか、Amazon S3 を Hadoop ワークロードのデータリポジトリとして使用でき ます。詳細については、Amazon S3 ユーザーガイド[のバケットの作成](https://docs.aws.amazon.com/AmazonS3/latest/userguide/create-bucket-overview.html)を参照してください。
- AmazonS3FullAccess ポリシーを使用して AWS Identity and Access Management (IAM) ロー ルを作成します。AWS SCT はこの IAM ロールを使用して、Amazon S3 バケットにアクセスしま す。
- AWS シークレットキーと AWS シークレットアクセスキーをメモしておいてください。AWS アク セスキーの詳細については、『IAM ユーザーガイド』の「[アクセスキーの管理」](https://docs.aws.amazon.com/IAM/latest/UserGuide/id_credentials_access-keys.html)を参照してくだ さい。
- ターゲット Amazon EMR クラスターを作成して設定します。詳細については、『Amazon EMR 管理ガイド』の「[Amazon EMR の使用開始](https://docs.aws.amazon.com/emr/latest/ManagementGuide/emr-gs.html)」を参照してください。
- distcp ユーティリティをソース Apache Hadoop クラスターにインストールします。また、ター ゲットの Amazon EMR クラスターに s3-dist-cp ユーティリティをインストールします。デー タベースユーザーがこれらのユーティリティを実行する権限を持っていることを確認してくださ い。
- ソース Hadoop クラスター内の core-site.xml ファイルを s3a プロトコルを使用するように設 定します。これを行うには、fs.s3a.aws.credentials.provider パラメータを次のいずれか の値に設定します。
	- org.apache.hadoop.fs.s3a.TemporaryAWSCredentialsProvider
	- org.apache.hadoop.fs.s3a.SimpleAWSCredentialsProvider
	- org.apache.hadoop.fs.s3a.AnonymousAWSCredentialsProvider
	- org.apache.hadoop.fs.s3a.auth.AssumedRoleCredentialProvider

次のコード例を core-site.xml ファイルに追加できます。

```
<property> 
   <name>fs.s3a.aws.credentials.provider</name> 
   <value>org.apache.hadoop.fs.s3a.SimpleAWSCredentialsProvider</value>
</property>
```
前の例は、前述のオプションリストにある 4 つのオプションのうち 1 つを示しています。coresite.xml ファイルに fs.s3a.aws.credentials.provider パラメータを設定しない場 合、AWS SCT でプロバイダーが自動的に選択されます。

## <span id="page-72-0"></span>ソースとして Hive を使用する権限

Hive ソースユーザーに必要な権限は次のとおりです。

- ソースデータフォルダとソース Amazon S3 バケットへの READ アクセス
- 中間およびターゲットの Amazon S3 バケットへの READ+WRITE アクセス

移行速度を上げるために、ACID トランザクションソーステーブルのコンパクションを実行すること をお勧めします。

Amazon EMR Hive のターゲットユーザーに必要な権限は次のとおりです。

- Amazon S3 バケットへの READ アクセス
- 中間 Amazon S3 バケットへの READ+WRITE アクセス
- ターゲット HDFS フォルダへの READ+WRITE アクセス

#### ソースとして HDFS を使用する権限

HDFS をソースとして使用するのに必要な権限は次のとおりです。

- NameNode 用の EXECUTE
- 移行プロジェクトに含める EXECUTE+READ のすべてのソースフォルダとファイル用
- Amazon S3 への移行前に Spark ジョブを実行し、ファイルを保存するための NameNode 内の tmp ディレクトリの READ+WRITE 用

HDFS では、すべての操作にトラバーサルアクセス権限が必要です。トラバーサルアクセスには、 最後のパスコンポーネントを除いて、パスの既存のすべてのコンポーネントに対する EXECUTE ア クセス権限が必要です。たとえば、/foo/bar/baz にアクセスする操作を行う場合、ユーザーに は、EXECUTE、/、/foo、/foo/bar に対するアクセス権限が必要です。

次のコード例は、ソースフォルダとファイルへの EXECUTE+READ アクセス権限、および tmp ディ レクトリへの READ+WRITE アクセス権限を付与する方法を示しています。

hadoop fs –chmod –R 744 /user/hdfs-data hadoop fs –chmod –R 766 /tmp

### HDFS をターゲットとして使用するためのアクセス権限

Amazon EMR Hive のターゲットユーザーに必要なアクセス権限は次のとおりです。

- ターゲット Amazon EMR クラスターの NameNode 用の EXECUTE
- 移行後にデータを保存するターゲット HDFS フォルダ用の READ+WRITE

# ソースとしての Apache Hadoop への接続

AWS SCT バージョン 1.0.670 以降では、Apache Hadoop をソースとして使用できます。Hadoop クラスターは、AWS SCT コマンドラインインターフェイス (CLI) でのみ移行できます。開始する 前に、AWS SCT のコマンドラインインターフェイスに慣れておきかしょう。詳細については、 「[AWS SCT CLI リファレンス」](#page-515-0)を参照してください。

AWS SCT CLI で Apache Hadoop に接続するには

- 1. 新しい AWS SCT CLI スクリプトを作成するか、既存のシナリオテンプレートを編集します。例 えば、HadoopMigrationTemplate.scts テンプレートをダウンロードして編集できます。 詳細については、「[CLI シナリオの取得」](#page-517-0)を参照してください。
- 2. ドライバの場所やログフォルダなどの AWS SCT アプリケーション設定を行います。

必要な JDBC ドライバーをダウンロードし、ファイルを保存する場所を指定します。詳細につ いては、「[必要なデータベースドライバーのダウンロード](#page-25-0)」を参照してください。

次のコード例では、Apache Hive ドライバーにパスを追加する方法を示します。このコード例を 実行すると、AWS SCT はログファイルを c:\sct フォルダに保存します。

```
SetGlobalSettings 
     -save: 'true' 
     -settings: '{ 
          "hive_driver_file": "c:\\sct\\HiveJDBC42.jar", 
          "log_folder": "c:\\sct", 
          "console_log_folder": "c:\\sct" 
     }'
/
```
Windows では、この例と以下の例を使用できます。

3. 新しい AWS SCT プロジェクトを作成します。

次のコード例では、c:\sct フォルダに hadoop\_emr プロジェクトを作成します。

```
CreateProject 
     -name: 'hadoop_emr' 
     -directory: 'c:\sct'
/
```
4. ソース Hadoop クラスターをプロジェクトに追加します。

AddSourceCluster コマンドを使用して、ソース Hadoop クラスターに接続しま す。name、host、port、user の必須パラメータには必ず値を指定してください。その他のパ ラメータは省略可能です。

次のコード例では、ソース Hadoop クラスターを追加します。この例では、HADOOP\_SOURCE をソースクラスターの名前として設定しています。このオブジェクト名を使用して Hive と HDFS サービスをプロジェクトに追加し、マッピングルールを作成します。

```
AddSourceCluster 
     -name: 'HADOOP_SOURCE' 
     -vendor: 'HADOOP' 
     -host: 'hadoop_address' 
     -port: '22' 
     -user: 'hadoop_user' 
     -password: 'hadoop_password' 
     -useSSL: 'true' 
     -privateKeyPath: 'c:\path\name.pem' 
     -passPhrase: 'hadoop_passphrase'
/
```
前の例では、*hadoop\_address* を Hadoop クラスターの IP アドレスに置き換えてください。 必要に応じて port オプションの値を設定します。次に、*hadoop\_user* と *hadoop\_password* を Hadoop ユーザーの名前とこのユーザーのパスワードに置き換えます。*path\name* には、 ソース Hadoop クラスターの PEM ファイルの名前とパスを入力します。

5. CLI スクリプトを保存します。次に、Hive と HDFS サービスの接続情報を追加します。

## Hive と HDFS のソースサービスへの接続

AWS SCT CLI を使用して、ソース Hive および HDFS サービスに接続できます。Apache Hive に接 続するには、Hive JDBC ドライバーバージョン 2.3.4 以降を使用してください。詳細については、 「[必要なデータベースドライバーのダウンロード](#page-25-0)」を参照してください。

AWS SCT は hadoop クラスターユーザーを使用して Apache Hive に接続します。これを行うに は、AddSourceClusterHive および AddSourceClusterHDFS コマンドを使用します。これを行 うには、次のいずれかのアプローチを使用できます。

• 新しい SSH トンネルを作成します。

createTunnel に「**true**」と入力します。host には、ソース Hive または HDFS サービスの内 部 IP アドレスを入力します。port には、Hive または HDFS サービスのサービスポートを入力し ます。

次に、user および password の Hive または HDFS の認証情報を入力します。SSH トンネルの 詳細については、『Amazon EMR 管理ガイド』の[「ローカルポート転送を使用したプライマリ](https://docs.aws.amazon.com/emr/latest/ManagementGuide/emr-ssh-tunnel-local.html) [ノードへの SSH トンネルのセットアップ](https://docs.aws.amazon.com/emr/latest/ManagementGuide/emr-ssh-tunnel-local.html)」を参照してください。

• 既存の SSH トンネルを使用する。

host に「**localhost**」と入力します。port には、SSH トンネルパラメータからローカルポー トを入力します。

• Hive および HDFS サービスに直接接続します。

host には、ソース Hive または HDFS サービスの IP アドレスまたはホスト名を入力しま す。port には、Hive または HDFS サービスのサービスポートを入力します。次に、user および password の Hive または HDFS の認証情報を入力します。

AWS SCT CLI で Hive と HDFS に接続するには

- 1. ソース Hadoop クラスターの接続情報を含む CLI スクリプトを開きます。前のステップで定義 した Hadoop クラスターの名前を使用してください。
- 2. ソース Hive サービスをプロジェクトに追加します。

AddSourceClusterHive コマンドを使用してソース Hive サービスを接続しま す。user、password、cluster、name、port の必須パラメータには必ず値を指定してくだ さい。その他のパラメータは省略可能です。

次のコード例では、Hive サービスと連携するための AWS SCT のトンネルを作成します。 このソース Hive サービスは AWS SCT と同じ PC 上で動作します。この例では、前の例の HADOOP SOURCE ソースクラスターを使用しています。

```
AddSourceClusterHive 
     -cluster: 'HADOOP_SOURCE' 
     -name: 'HIVE_SOURCE' 
     -host: 'localhost' 
     -port: '10005' 
     -user: 'hive_user' 
     -password: 'hive_password'
```

```
 -createTunnel: 'true' 
     -localPort: '10005' 
     -remoteHost: 'hive_remote_address' 
     -remotePort: 'hive_port'
/
```
次のコード例は、トンネルなしで Hive サービスに接続します。

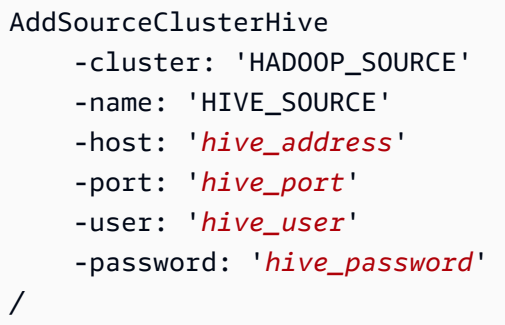

前述の例では、*hive\_user* と *hive\_password* を Hive ユーザーの名前とこのユーザーのパス ワードに置き換えます。

次に、*hive\_address* と *hive\_port* をソース Hadoop クラスターNameNode IP アドレスと ポートに置き換えます。

*hive\_remote\_address* には、ソースの Hive サービスのデフォルト値 127.0.0.1 または NameNode IP アドレスを使用できます。

3. ソース HDFS サービスをプロジェクトに追加します。

AddSourceClusterHDFS コマンドを使用してソース HDFS サービスを接続しま す。user、password、cluster、name、port の必須パラメータには必ず値を指定してくだ さい。その他のパラメータは省略可能です。

ソース HDFS サービスからデータを移行するために必要なアクセス権限がユーザーにあること を確認します。詳細については、「[ソースとして Hive を使用する権限」](#page-72-0)を参照してください。

次のコード例では、Apache HDFS サービスと連携するための AWS SCT のトンネルを作成しま す。この例では、前に作成した HADOOP\_SOURCE ソースクラスターを使用しています。

```
AddSourceClusterHDFS 
     -cluster: 'HADOOP_SOURCE' 
     -name: 'HDFS_SOURCE'
```

```
 -host: 'localhost' 
     -port: '9005' 
     -user: 'hdfs_user' 
     -password: 'hdfs_password' 
     -createTunnel: 'true' 
     -localPort: '9005' 
     -remoteHost: 'hdfs_remote_address' 
     -remotePort: 'hdfs_port'
/
```
次のコードはトンネルなしで Apache HDFS サービスに接続します。

```
AddSourceClusterHDFS 
     -cluster: 'HADOOP_SOURCE' 
     -name: 'HDFS_SOURCE' 
     -host: 'hdfs_address' 
     -port: 'hdfs_port' 
     -user: 'hdfs_user' 
     -password: 'hdfs_password'
/
```
前述の例では、*hdfs\_user* と *hdfs\_password* を HDFS ユーザーの名前とこのユーザーのパ スワードに置き換えます。

次に、*hdfs\_address* と *hdfs\_port* をソース Hadoop クラスターNameNode IP アドレスと ポートに置き換えます。

*hdfs\_remote\_address* には、ソースの Hive サービスのデフォルト値 127.0.0.1 または NameNode IP アドレスを使用できます。

4. CLI スクリプトを保存します。次に、ターゲット Amazon EMR クラスターの接続情報と移行コ マンドを追加します。

### Amazon EMR にターゲットとして接続する

AWS SCT CLI を使用してターゲット Amazon EMR クラスターに接続できます。そのためには、イ ンバウンドトラフィックを承認し、SSH を使用します。この場合、AWS SCT には Amazon EMR ク ラスターを操作するために必要なすべてのアクセス権限があります。詳細については、『Amazon EMR 管理ガイド』の「[接続する前に」](https://docs.aws.amazon.com/emr/latest/ManagementGuide/emr-connect-ssh-prereqs.html)と「[SSH を使用してプライマリノードに接続する」](https://docs.aws.amazon.com/emr/latest/ManagementGuide/emr-connect-master-node-ssh.html)を参照し てください。

AWS SCT は hadoop クラスターユーザーを使用して Amazon EMR ハイブに接続します。Amazon EMR Hive に接続するには、Hive JDBC ドライバーバージョン 2.6.2.1002 以降を使用してくださ い。詳細については、「[必要なデータベースドライバーのダウンロード](#page-25-0)」を参照してください。

AWS SCT CLI で Amazon EMR に接続するには

- 1. ソース Hadoop クラスターの接続情報を含む CLI スクリプトを開きます。ターゲットの Amazon EMR 認証情報をこのファイルに追加します。
- 2. ターゲットの Amazon EMR クラスターをプロジェクトに追加します。

次のコード例では、ターゲットの Amazon EMR クラスターを追加します。この例で は、HADOOP TARGET をターゲットクラスターの名前として設定します。このオブジェクト名 を使用して、Hive と HDFS サービス、および Amazon S3、バケットフォルダをプロジェクトに 追加し、マッピングルールを作成します。

```
AddTargetCluster 
  -name: 'HADOOP_TARGET' 
 -vendor: 'AMAZON_EMR' 
 -host: 'ec2-44-44-55-66.eu-west-1.EXAMPLE.amazonaws.com' 
 -port: '22' 
 -user: 'emr_user' 
 -password: 'emr_password' 
 -useSSL: 'true' 
 -privateKeyPath: 'c:\path\name.pem' 
 -passPhrase: '1234567890abcdef0!' 
 -s3Name: 'S3_TARGET' 
 -accessKey: 'AKIAIOSFODNN7EXAMPLE' 
 -secretKey: 'wJalrXUtnFEMI/K7MDENG/bPxRfiCYEXAMPLEKEY' 
 -region: 'eu-west-1' 
 -s3Path: 'doc-example-bucket/example-folder'
/
```
前の例では、AWS リソース名と Amazon EMR 接続情報を入力します。これには、Amazon EMR クラスターの IP アドレス、AWS アクセスキー、AWS シークレットアクセス キー、Amazon S3 バケットが含まれます。必要に応じて、ポート変数の値を設定します。次 に、*emr\_user* と *emr\_password* を Amazon EMR ユーザーの名前とこのユーザーのパスワー ドに置き換えます。*path\ n name* には、ターゲット Amazon EMR クラスターの PEM ファイ ルの名前とパスを入力します。詳細については、「[EMR クラスターアクセス用の PEM ファイ](https://docs.aws.amazon.com/whitepapers/latest/teaching-big-data-skills-with-amazon-emr/download-pem-file-for-emr-cluster-access.html) [ルのダウンロード](https://docs.aws.amazon.com/whitepapers/latest/teaching-big-data-skills-with-amazon-emr/download-pem-file-for-emr-cluster-access.html)」を参照してください。

3. ターゲット Amazon S3 バケットをプロジェクトに追加します。

次のコード例では、ターゲットの Amazon S3 バケットを追加します。この例では、前に作成し た HADOOP\_TARGET クラスターを使用しています。

```
AddTargetClusterS3 
 -cluster: 'HADOOP_TARGET' 
 -Name: 'S3_TARGET' 
 -accessKey: 'AKIAIOSFODNN7EXAMPLE' 
 -secretKey: 'wJalrXUtnFEMI/K7MDENG/bPxRfiCYEXAMPLEKEY' 
 -region: 'eu-west-1' 
 -s3Path: 'doc-example-bucket/example-folder'
/
```
前述の例では、AWS アクセスキー、AWS シークレットアクセスキー、および Amazon S3 バ ケットを入力します。

4. ターゲットの Hive サービスをプロジェクトに追加します。

次のコード例では、ターゲットの Hive サービスと連携するために AWS SCT のトンネルを作 成します。この例では、前に作成した HADOOP\_TARGET ターゲットクラスターを使用していま す。

```
AddTargetClusterHive 
     -cluster: 'HADOOP_TARGET' 
     -name: 'HIVE_TARGET' 
     -host: 'localhost' 
     -port: '10006' 
     -user: 'hive_user' 
     -password: 'hive_password' 
     -createTunnel: 'true' 
     -localPort: '10006' 
     -remoteHost: 'hive_address' 
     -remotePort: 'hive_port'
/
```
前述の例では、*hive\_user* と *hive\_password* を Hive ユーザーの名前とこのユーザーのパス ワードに置き換えます。

次に、*hive\_address* をデフォルト値 127.0.0.1 またはターゲットの Hive サービスの NameNode IP アドレスに置き換えます。次に、*hive\_port* を対象の Hive サービスのポートに 置き換えます。

#### 5. ターゲット HDFS サービスをプロジェクトに追加します。

次のコード例では、Apache HDFS サービスと連携するための AWS SCT のトンネルを作成しま す。この例では、前に作成した HADOOP\_TARGET ターゲットクラスターを使用しています。

```
AddTargetClusterHDFS 
     -cluster: 'HADOOP_TARGET' 
     -name: 'HDFS_TARGET' 
     -host: 'localhost' 
     -port: '8025' 
     -user: 'hdfs_user' 
     -password: 'hdfs_password' 
     -createTunnel: 'true' 
     -localPort: '8025' 
     -remoteHost: 'hdfs_address' 
     -remotePort: 'hdfs_port'
/
```
前述の例では、*hdfs\_user* と *hdfs\_password* を HDFS ユーザーの名前とこのユーザーのパ スワードに置き換えます。

次に、*hdfs\_address* と *hdfs\_port* を、ターゲット HDFS サービスのプライベート IP アド レスとNameNode ポートに置き換えます。

6. CLI スクリプトを保存します。次に、マッピングルールと移行コマンドを追加します。詳細につ いては、「[Apache Hadoop から Amazon EMR への移行」](#page-401-0)を参照してください。

# Apache Oozie を AWS SCT のソースとしての使用

AWS SCT コマンドラインインターフェイス (CLI) を使用して、Apache Oozie ワークフローを AWS Step Functions に変換できます。Apache Hadoop ワークロードを Amazon EMR に移行した ら、AWS クラウド のネイティブサービスを使用してジョブをオーケストレーションできます。詳細 については、「[Apache Hadoop をソースとして使用](#page-71-0)」を参照してください。

AWS SCT は、Oozie ワークフローを AWS Step Functions に変換し、AWS Lambda を使用して AWS Step Functions がサポートしていない機能をエミュレートします。また、Oozie AWS SCT ジョブのプロパティを AWS Systems Manager に変換します。

Apache Oozie ワークフローを変換するには、必ず AWS SCT バージョン 1.0.671 以降を使用してく ださい。また、AWS SCT のコマンドラインインターフェイスにも慣れておいてください。詳細につ いては、「[AWS SCT CLI リファレンス」](#page-515-0)を参照してください。

### Apache Oozie をソースとして使用する場合の前提条件

AWS SCT CLI を使用して Apache Oozie に接続するには、以下の前提条件を満たす必要がありま す。

- ステートマシンの定義を保存する Amazon S3 バケットを作成します。これらの定義を使用してス テートマシンを設定できます。詳細については、Amazon S3 ユーザーガイド[のバケットの作成](https://docs.aws.amazon.com/AmazonS3/latest/userguide/create-bucket-overview.html)を 参照してください。
- AmazonS3FullAccess ポリシーを使用して AWS Identity and Access Management (IAM) ロー ルを作成します。AWS SCT はこの IAM ロールを使用して、Amazon S3 バケットにアクセスしま す。
- AWS シークレットキーと AWS シークレットアクセスキーをメモしておいてください。AWS アク セスキーの詳細については、『IAM ユーザーガイド』の「[アクセスキーの管理」](https://docs.aws.amazon.com/IAM/latest/UserGuide/id_credentials_access-keys.html)を参照してくだ さい。
- AWS 認証情報と Amazon S3 バケットに関する情報を、グローバルアプリケーション設定の AWS サービスプロファイルに保存します。次に、AWS SCT は この AWS サービスプロファイルを使用 して AWS リソースを操作します。詳細については、「[AWS サービスプロファイルの AWS SCT](#page-55-0) [への保存](#page-55-0)」を参照してください。

AWS SCT でソース Apache Oozie ワークフローを使用するには、ソースファイルの特定の構造が必 要です。各アプリケーションフォルダには job.properties ファイルが含まれている必要があり ます。このファイルには、ジョブプロパティのキーと値のペアが含まれています。また、各アプリ ケーションフォルダにこの workflow.xml ファイルが含まれている必要があります。このファイル には、ワークフローのアクションノードと制御フローノードが記述されています。

#### ソースとしての Apache Cassandra への接続

以下の手順を使用して、Apache Oozie ソースファイルに接続します。

AWS SCT CLI で Apache Oozie に接続するには

1. 新しい AWS SCT CLI スクリプトを作成するか、既存のシナリオテンプレートを編集します。例 えば、OozieConversionTemplate.scts テンプレートをダウンロードして編集できます。 詳細については、「[CLI シナリオの取得」](#page-517-0)を参照してください。

#### 2. AWS SCT アプリケーション設定を構成します。

次のコード例では、アプリケーション設定を保存し、プロジェクトにパスワードを保存できま す。保存した設定は他のプロジェクトでも使用できます。

```
SetGlobalSettings 
     -save: 'true' 
     -settings: '{ 
          "store_password": "true" 
     }'
/
```
3. 新しい AWS SCT プロジェクトを作成します。

次のコード例では、c:\sct フォルダに oozie プロジェクトを作成します。

```
CreateProject 
     -name: 'oozie' 
     -directory: 'c:\sct'
/
```
4. AddSource コマンドを使用して、ソース Apache Oozie ファイルを含むフォルダをプロジェク トに追加します。vendor パラメータの APACHE\_OOZIE 値は必ず使用してください。以下の必 須のパラメータの値 name および mappingsFolder を指定します。

次のコード例では、Apache Oozie をソースとして AWS SCT プロジェクトに追加しています。 この例では、OOZIE という名前のソースオブジェクトを作成します。このオブジェクト名を使 用してマッピングルールを追加します。このコード例を実行すると、AWS SCT は c:\oozie フォルダを使用してプロジェクトにソースファイルを読み込みます。

```
AddSource 
     -name: 'OOZIE' 
     -vendor: 'APACHE_OOZIE' 
     -mappingsFolder: 'c:\oozie'
/
```
Windows では、この例と以下の例を使用できます。

5. ConnectSource コマンドを使用してソース Apache Oozie ファイルに接続します。前のステッ プで定義されたソースオブジェクトの名前を使用します。

```
ConnectSource 
     -name: 'OOZIE' 
     -mappingsFolder: 'c:\oozie'
/
```
6. CLI スクリプトを保存します。次に、AWS Step Functions サービスの接続情報を追加します。

### 拡張パック内の AWS Lambda 関数を使用するための権限

AWS Step Functions がサポートしていないソース関数については、AWS SCT が拡張パックを作成 します。この拡張パックには、ソース関数をエミュレートする AWS Lambda 関数が含まれていま す。

この拡張パックを使用するには、以下の権限を持つ AWS Identity and Access Management (IAM) ロールを作成します。

```
{ 
     "Version": "2012-10-17", 
     "Statement": [ 
          { 
              "Sid": "lambda", 
              "Effect": "Allow", 
              "Action": [ 
                   "lambda:InvokeFunction" 
              ], 
              "Resource": [ 
                  "arn:aws:lambda:*:498160209112:function:LoadParameterInitialState:*", 
                   "arn:aws:lambda:*:498160209112:function:EvaluateJSPELExpressions:*" 
              ] 
         }, 
          { 
              "Sid": "emr", 
              "Effect": "Allow", 
              "Action": [ 
                  "elasticmapreduce:DescribeStep", 
                  "elasticmapreduce:AddJobFlowSteps" 
              ], 
              "Resource": [ 
                  "arn:aws:elasticmapreduce:*:498160209112:cluster/*" 
 ] 
         },
```

```
 { 
                 "Sid": "s3", 
                 "Effect": "Allow", 
                 "Action": [ 
                      "s3:GetObject" 
                ], 
                 "Resource": [ 
                      "arn:aws:s3:::*/*" 
               \mathbf{I} } 
      ]
}
```
エクステンションパックを適用するには、AWS SCT に次のアクセス権限を持つ IAM ロールが必要 です。

```
{ 
     "Version": "2012-10-17", 
     "Statement": [ 
          { 
               "Effect": "Allow", 
               "Action": [ 
                    "iam:GetRole", 
                    "iam:ListRolePolicies", 
                    "iam:CreateRole", 
                   "iam:TagRole", 
                   "iam:PutRolePolicy", 
                   "iam:DeleteRolePolicy", 
                   "iam:DeleteRole", 
                   "iam:PassRole" 
               ], 
               "Resource": [ 
                    "arn:aws:iam::ACCOUNT_NUMBER:role/sct/*" 
              \mathbf{I} }, 
          { 
               "Effect": "Allow", 
               "Action": [ 
                   "iam:GetRole", 
                   "iam:ListRolePolicies" 
               ], 
               "Resource": [
```
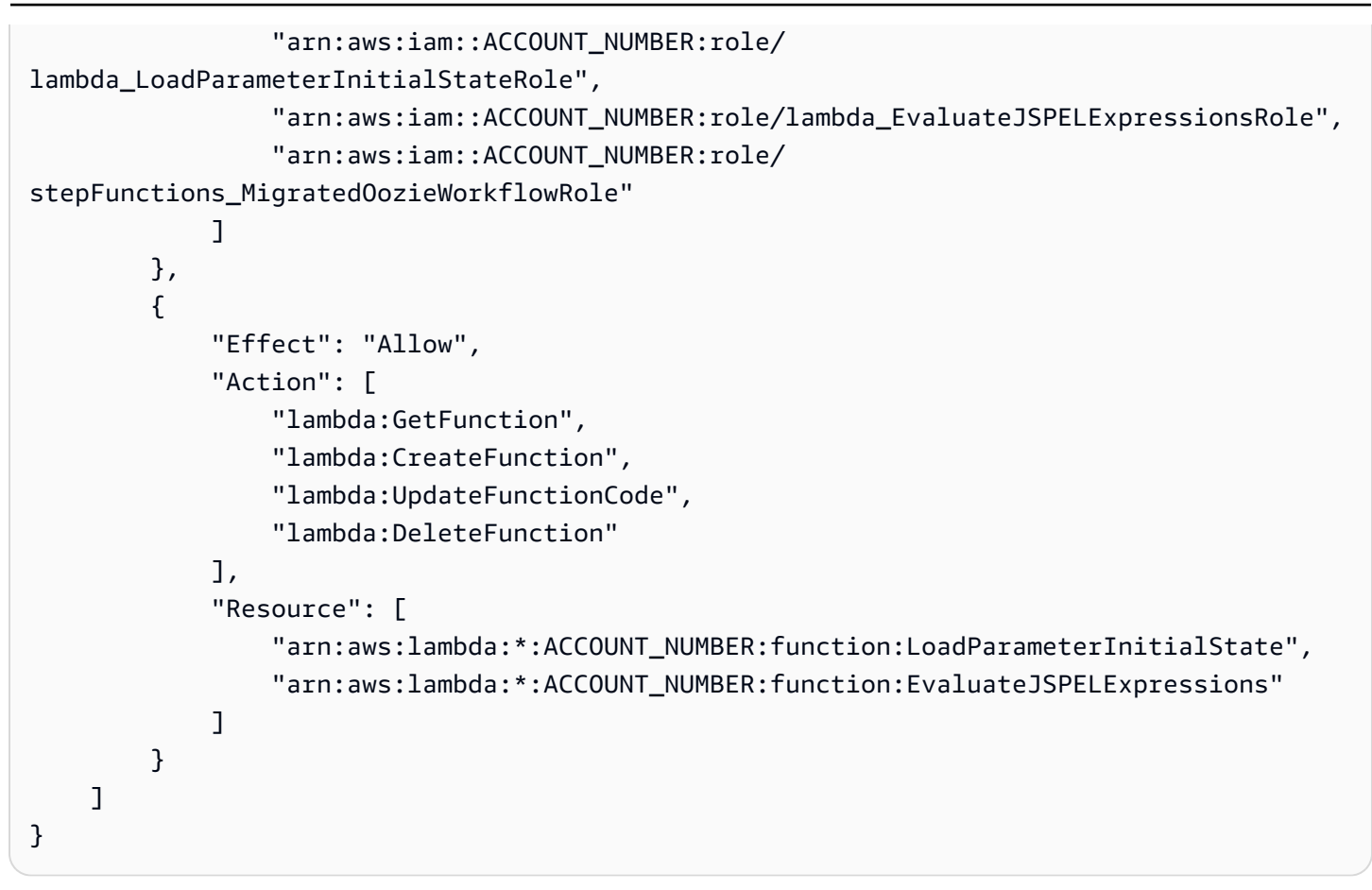

## AWS Step Functions にターゲットとしてに接続する

以下の手順を使用して、ターゲットとして AWS Step Functions に接続します。

AWS SCT CLI で AWS Step Functions に接続するには

- 1. Apache Oozie ソースファイルの接続情報を含む CLI スクリプトを開きます。
- 2. AddTarget コマンドを使用して、移行ターゲットに関する情報を AWS SCT プロジェクトに追 加します。vendor パラメータの STEP\_FUNCTIONS 値は必ず使用してください。以下の必須の パラメータの値 name および profile を指定します。

次のコード例は、AWS Step Functions を AWS SCT プロジェクトにソースとして追加します。 この例では、AWS STEP FUNCTIONS という名前のターゲットオブジェクトを作成します。 マッピングルールを作成するときには、このオブジェクト名を使用してください。また、こ の例では、前提条件のステップで作成した AWS SCT サービスプロファイルを使用していま す。*profile\_name* は必ず自分のプロファイルの名前に置き換えてください。

AddTarget

/

```
 -name: 'AWS_STEP_FUNCTIONS' 
 -vendor: 'STEP_FUNCTIONS' 
 -profile: 'profile_name'
```
AWS サービスプロファイルを使用しない場合

は、accessKey、secretKey、awsRegion、s3Path の必須パラメータの値を指定してくだ さい。これらのパラメータを使用して、AWS シークレットアクセスキー、AWS シークレット キー、AWS リージョン、Amazon S3 バケットへのパスを指定します。

3. ConnectTarget コマンドを使用して AWS Step Functions に接続します。前のステップで定義 されたターゲットオブジェクトの名前を使用します。

次のコード例では、AWS サービスプロファイルを使用して AWS\_STEP\_FUNCTIONS ターゲット オブジェクトに接続します。*profile\_name* は必ず自分のプロファイルの名前に置き換えてく ださい。

ConnectTarget -name: 'AWS\_STEP\_FUNCTIONS' -profile: '*profile\_name*' /

4. CLI スクリプトを保存します。次に、マッピングルールと移行コマンドを追加します。詳細につ いては、「[Apache Oozie を AWS Step Functions に変換 する](#page-409-0)」を参照してください。

# Azure SQL データベースの AWS SCT のソースとしての使用

AWS SCT を使用して、Azure SQL からのスキーマ、コードオブジェクトおよびアプリケーション コードを次のターゲットに変換できます。

- Amazon RDS for MySQL
- Amazon Aurora MySQL 互換エディション
- Amazon RDS for PostgreSQL
- Amazon Aurora PostgreSQL 互換エディション

トピック

- [ソースとしての Azure SQL データベースの権限](#page-88-0)
- [ソースとしての Azure SQL データベースへの接続](#page-88-1)

## <span id="page-88-0"></span>ソースとしての Azure SQL データベースの権限

ソースとしての Azure SQL データベースに必要な権限を以下に示します。

- VIEW DEFINITION
- VIEW DATABASE STATE

スキーマを変換する、各データベースの付与を繰り返します。

ターゲットの MySQL および PostgreSQL データベースに必要な権限については、以下のセクション で説明します。

- [MySQL をターゲットデータベースとする場合の権限](#page-157-0)
- [ターゲットデータベースとしての PostgreSQL の権限](#page-162-0)

<span id="page-88-1"></span>ソースとしての Azure SQL データベースへの接続

以下の手順を使用して、AWS Schema Conversion Tool で Azure SQL データベースのソースデータ ベースに接続します。

Azure SQL データベースのソースデータベースへの接続

- 1. AWS Schema Conversion Tool で、[Add source] (ソースの追加) を選択します。
- 2. [Azure SQL Database] (Azure SQL データベース) を選択し、次に [Next] (次へ) を選択します。

[Add source] (ソースの追加) ダイアログボックスが表示されます。

- 3. [接続名] にデータベースの名前を入力します。この名前が AWS SCT の左側のパネルのツリーに 表示されます。
- 4. AWS Secrets Manager からのデータベース認証情報を使用するか、手動で入力してください。
	- Secrets Manager のデータベース認証情報を使用するには、以下の手順に従ってください。
		- 1. [AWS シークレット] で、シークレットの名前を選択します。
		- 2. [入力] を選択すると、Secrets Manager のデータベース接続ダイアログボックスにすべての 値が自動的に入力されます。

Secrets Manager のデータベース認証情報を使用する方法については、「[AWS Secrets](#page-59-0)  [Manager を使用する」](#page-59-0)を参照してください。

• Azure SQL Database のソースデータベース接続情報を、手動で入力するには、次の手順に従 います。

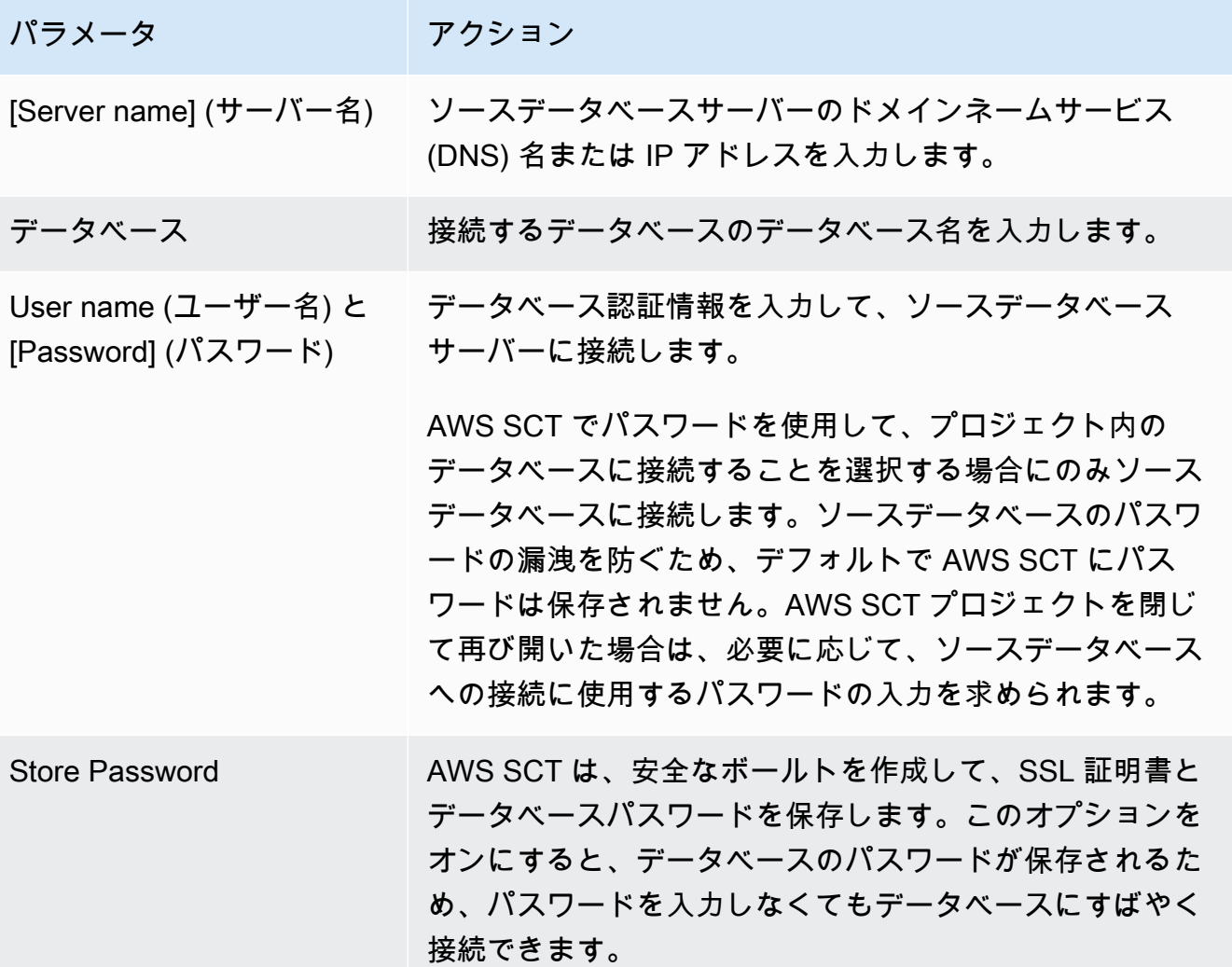

- 5. [Test Connection] (接続のテスト) を選択して、AWS SCT がソースデータベースに正常に接続で きることを確認します。
- 6. [Connect] (接続) を選択して、ソースデータベースに接続します。

# IBM Db2 for z/OS を AWS SCT のソースとして使用する

AWS SCT を使用して、IBM Db2 for z/OS からのスキーマ、コードオブジェクトおよびアプリケー ションコードを次のターゲットに変換できます。

• Amazon RDS for MySQL

- Amazon Aurora MySQL 互換エディション
- Amazon RDS for PostgreSQL
- Amazon Aurora PostgreSQL 互換エディション

# Db2 for z/OS をソースデータベースとして使用するための前提条件

IBM Db2 for z/OS バージョン 12 ファンクションレベル 100 のデータベースバージョンは、IBM Db2 for z/OS バージョン 12 の新機能のほとんどをサポートしていません。このデータベースバージョン は、Db2 バージョン 11 へのフォールバックと Db2 バージョン 11 とのデータ共有をサポートしてい ます。Db2 バージョン 11 のサポートされていない機能の変換を避けるため、IBM Db2 for z/OS デー タベース機能レベル 500 以上を AWS SCT のソースとして使用することをお勧めします。

次のコード例を使用して、ソース IBM Db2 for z/OS データベースのバージョンを確認できます。

SELECT GETVARIABLE('SYSIBM.VERSION') as version FROM SYSIBM.SYSDUMMY1;

このコードがバージョン DSN12015 以上を返すことを確認してください。

次のコード例を使用して、ソース IBM Db2 for z/OS データベース内の APPLICATION COMPATIBILITY 特殊レジスタの値を確認できます。

SELECT CURRENT APPLICATION COMPATIBILITY as version FROM SYSIBM.SYSDUMMY1;

このコードがバージョン V12R1M500 以上を返すことを確認してください。

### ソースデータベースとしての Db2 for z/OS の権限

Db2 for z/OS データベースに接続し、システムカタログとテーブルを読み取るのに必要な権限は次 のとおりです。

- SELECT ON SYSIBM.LOCATIONS
- SELECT ON SYSIBM.SYSCHECKS
- SELECT ON SYSIBM.SYSCOLUMNS
- SELECT ON SYSIBM SYSDATABASE
- SELECT ON SYSIBM.SYSDATATYPES
- SELECT ON SYSIBM.SYSDUMMY1
- SELECT ON SYSIBM.SYSFOREIGNKEYS
- SELECT ON SYSIBM.SYSINDEXES
- SELECT ON SYSIBM.SYSKEYCOLUSE
- SELECT ON SYSIBM.SYSKEYS
- SELECT ON SYSIBM.SYSKEYTARGETS
- SELECT ON SYSIBM.SYSJAROBJECTS
- SELECT ON SYSIBM.SYSPACKAGE
- SELECT ON SYSIBM.SYSPARMS
- SELECT ON SYSIBM.SYSRELS
- SELECT ON SYSIBM.SYSROUTINES
- SELECT ON SYSIBM.SYSSEQUENCES
- SELECT ON SYSIBM.SYSSEQUENCESDEP
- SELECT ON SYSIBM SYSSYNONYMS
- SELECT ON SYSIBM.SYSTABCONST
- SELECT ON SYSIBM.SYSTABLES
- SELECT ON SYSIBM.SYSTABLESPACE
- SELECT ON SYSIBM.SYSTRIGGERS
- SELECT ON SYSIBM.SYSVARIABLES
- SELECT ON SYSIBM.SYSVIEWS

Db2 for z/OS テーブルを PostgreSQL パーティションテーブルに変換するには、次に示す RUNSTATS ユーティリティを使用してデータベース内のテーブルスペースとテーブルに関する統計 を収集します。

LISTDEF YOURLIST INCLUDE TABLESPACES DATABASE *YOURDB* RUNSTATS TABLESPACE LIST YOURLIST TABLE (ALL) INDEX (ALL KEYCARD) UPDATE ALL REPORT YES SHRLEVEL REFERENCE

前述の例では、*YOURDB* プレースホルダーをソースデータベースの名前に置き換えます。

### ソースとしての Db2 for z/OS への接続

以下の手順を使用して、Db2 for z/OS ソースデータベースを AWS SCT に接続します。

IBM Db2 for z/OS ソースデータベースに接続するには

- 1. AWS Schema Conversion Tool で、[Add source] (ソースの追加) を選択します。
- 2. [Db2 for z/OS]、[次へ] の順に選択します。

[Add source] (ソースの追加) ダイアログボックスが表示されます。

- 3. [接続名] にデータベースの名前を入力します。この名前が AWS SCT の左側のパネルのツリーに 表示されます。
- 4. AWS Secrets Manager からのデータベース認証情報を使用するか、手動で入力してください。
	- Secrets Manager のデータベース認証情報を使用するには、以下の手順に従ってください。
		- 1. [AWS シークレット] で、シークレットの名前を選択します。
		- 2. [入力] を選択すると、Secrets Manager のデータベース接続ダイアログボックスにすべての 値が自動的に入力されます。

Secrets Manager のデータベース認証情報を使用する方法については、「[AWS Secrets](#page-59-0)  [Manager を使用する」](#page-59-0)を参照してください。

• IBM Db2 for z/OS ソースデータベース接続情報を手動で入力するには、以下の手順に従って ください。

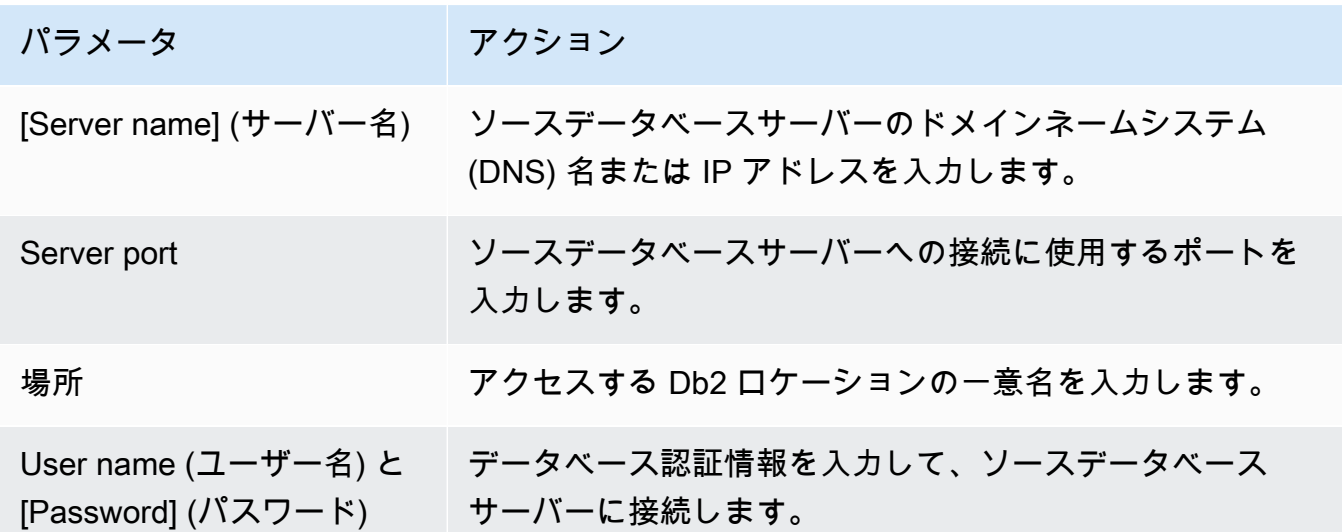

ソースとしての Db2 for z/OS への接続 Version 1.0.672 80

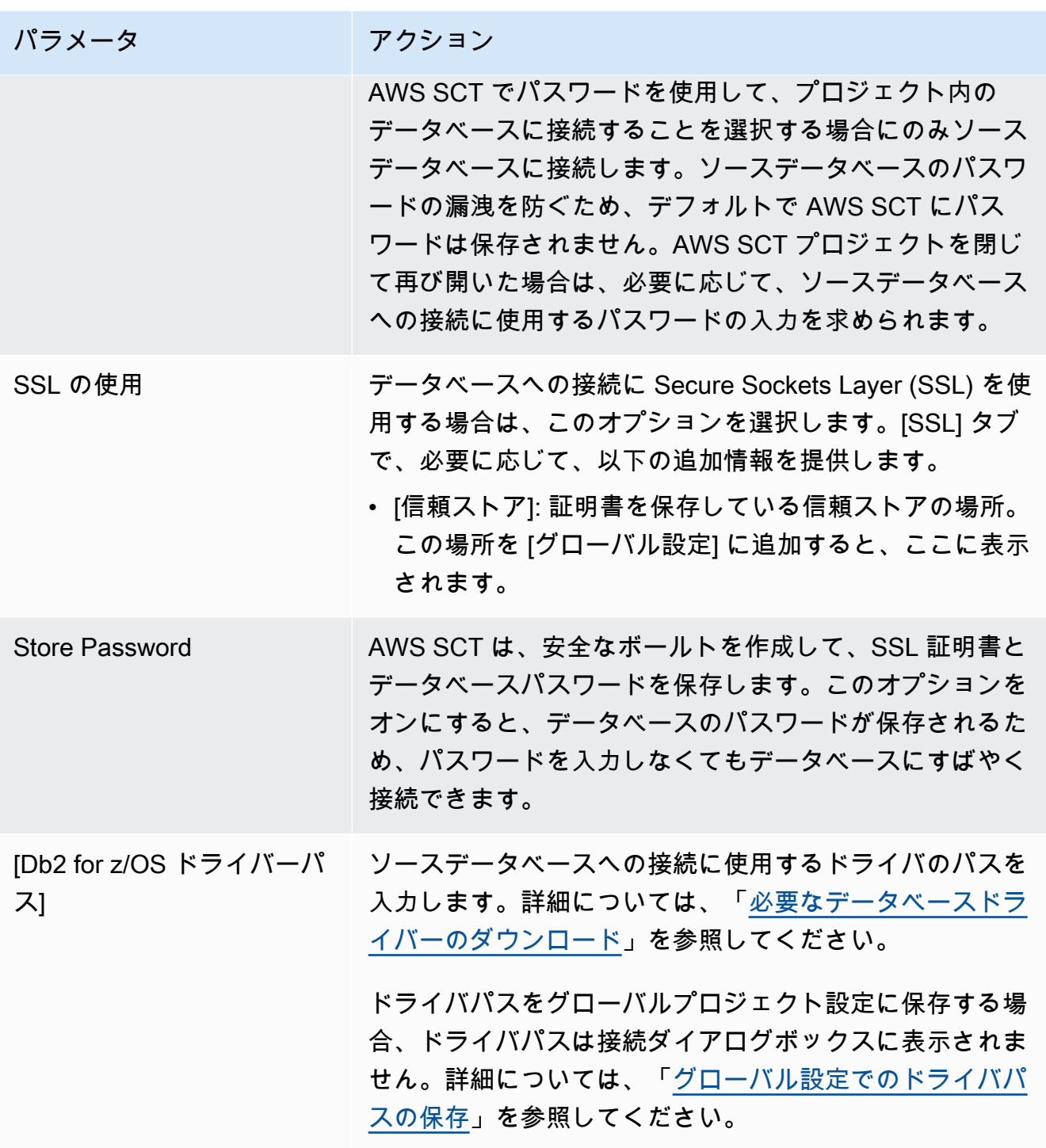

- 5. [Test Connection] (接続のテスト) を選択して、AWS SCT がソースデータベースに正常に接続で きることを確認します。
- 6. [Connect] (接続) を選択して、ソースデータベースに接続します。

# MySQL をターゲットデータベースとする場合の権限

ターゲットとして MySQL に必要な権限を以下に示します。

- CREATE ON \* \*
- ALTER ON \*.\*
- DROP ON \*.\*
- INDEX ON \*.\*
- REFERENCES ON \*.\*
- SELECT ON \*.\*
- CREATE VIEW ON \*.\*
- SHOW VIEW ON \*\*
- TRIGGFR ON \* \*
- CREATE ROUTINE ON \*.\*
- ALTER ROUTINE ON \*.\*
- EXECUTE ON \* \*
- SELECT ON mysql.proc
- INSERT, UPDATE ON AWS\_DB2ZOS\_EXT.\*
- INSERT, UPDATE, DELETE ON AWS DB2ZOS EXT DATA.\*
- CREATE TEMPORARY TABLES ON AWS\_DB2ZOS\_EXT\_DATA.\*

次のコード例を使用してデータベースユーザーを作成し、権限を付与できます。

```
CREATE USER 'user_name' IDENTIFIED BY 'your_password';
GRANT CREATE ON *.* TO 'user_name';
GRANT ALTER ON *.* TO 'user_name';
GRANT DROP ON *.* TO 'user_name';
GRANT INDEX ON *.* TO 'user_name';
GRANT REFERENCES ON *.* TO 'user_name';
GRANT SELECT ON *.* TO 'user_name';
GRANT CREATE VIEW ON *.* TO 'user_name';
GRANT SHOW VIEW ON *.* TO 'user_name';
GRANT TRIGGER ON *.* TO 'user_name';
GRANT CREATE ROUTINE ON *.* TO 'user_name';
```
GRANT ALTER ROUTINE ON \*.\* TO '*user\_name*'; GRANT EXECUTE ON \*.\* TO '*user\_name*'; GRANT SELECT ON mysql.proc TO '*user\_name*'; GRANT INSERT, UPDATE ON AWS\_DB2ZOS\_EXT.\* TO '*user\_name*'; GRANT INSERT, UPDATE, DELETE ON AWS\_DB2ZOS\_EXT\_DATA.\* TO '*user\_name*'; GRANT CREATE TEMPORARY TABLES ON AWS\_DB2ZOS\_EXT\_DATA.\* TO '*user\_name*';

上記の例の *user\_name* は使用するユーザー名に置き換えます。次に、*your\_password* を安全な パスワードに置き換えます。

Amazon RDS for MySQL をターゲットとして使用するに

は、log\_bin\_trust\_function\_creators パラメータを true に設定

し、character\_set\_server を latin1 に設定します。これらのパラメータを設定するには、新 しい DB パラメータグループを作成するか、既存の DB パラメータグループを変更します。

Aurora MySQL をターゲットとして使用するには、log\_bin\_trust\_function\_creators パラメータを true に設定し、character\_set\_server を latin1 に設定しま す。lower\_case\_table\_names パラメータを true に設定します。これらのパラメータを設定する には、新しい DB パラメータグループを作成するか、既存の DB パラメータグループを変更します。

ターゲットデータベースとしての PostgreSQL の権限

PostgreSQL をターゲットとして使用するには、AWS SCT に CREATE ON DATABASE 権限が必要で す。ターゲット PostgreSQL データベースごとにこの権限を必ず付与してください。

Amazon RDS for PostgreSQL AWS SCT をターゲットとして使用するには、rds\_superuser 権限 が必要です。

変換されたパブリックシノニムを使用するには、データベースのデフォルト検索パスを "\$user", public\_synonyms, public に変更します。

次のコード例を使用してデータベースユーザーを作成し、権限を付与できます。

CREATE ROLE *user\_name* LOGIN PASSWORD '*your\_password*'; GRANT CREATE ON DATABASE *db\_name* TO *user\_name*; GRANT rds\_superuser TO *user\_name*; ALTER DATABASE *db\_name* SET SEARCH\_PATH = "\$user", public\_synonyms, public;

上記の例の *user\_name* は使用するユーザー名に置き換えます。[*db\_name*] をターゲットデータベー スの名前に置き換えます。最後に、[*your\_password*] を安全なパスワードに置き換えます。

PostgreSQL では、スキーマを削除できるのはスキーマ所有者または superuser のみです。スキー マ所有者が一部のオブジェクトを所有していない場合でも、スキーマとスキーマに含まれるすべての オブジェクトを削除できます。

異なるユーザーを使用して異なるスキーマを変換してターゲットデータベースに適用すると、AWS SCT で、スキーマを削除できないときにエラーメッセージが表示されることがあります。このエ ラーメッセージを回避するには、superuser ロールを使用してください。

#### Db2 for z/OS から PostgreSQL への変換設定

Db2 for z/OS to PostgreSQL の変換設定を編集するには、[設定] を選択し、次に [変換設定] を選択 します。上のリストから [Db2 for z/OS] を選択し、次に [Db2 for z/OS – PostgreSQL] または [Db2 for z/OS – Amazon Aurora (PostgreSQL 互換)] を選択します。AWS SCT で、IBM Db2 for z/OS から PostgreSQL への変換に使用できるすべての設定が表示されます。

AWS SCT の Db2 for z/OS から PostgreSQL への変換設定には、以下のオプションが含まれていま す。

• 変換されたコード内のアクション項目に関するコメントの数を制限する。

[変換後のコードにコメントを追加] で、選択した重要度以上のアクションアイテムについて、アク ションアイテムの重要度を選択します。AWS SCT は、選択した重要度以上のアクションアイテム について、変換後のコードにコメントを追加します。

例えば、変換済みのコード内のコメント数を最小限に抑えるには、[エラーのみ] を選択します。変 換済みのコードにすべてのアクション項目のコメントを含めるには、[すべてのメッセージ] を選択 します。

• ターゲットデータベース内の制約に固有の名前を生成するには。

PostgreSQL では、使用するすべての制約名は一意でなければなりません。AWS SCT では、制約 の名前にテーブル名のプレフィックスを追加することで、変換されたコード内の制約に固有の名前 を生成できます。AWS SCT ですべての制約に固有の名前が生成されるようにするには、[制約の 固有の名前を生成] を選択します。

• 変換されたコード内の DML ステートメントの列名、式、および句の書式設定を保持するには。

AWS SCT は、DML ステートメント内の列名、式、句のレイアウトを、ソース コードと同様の位 置と順序で保持できます。そのためには、[DML ステートメントの列名、式、句のフォーマットを 保持] するで [はい] を選択します。

• テーブルパーティションを変換スコープから除外するには。

AWS SCT は、変換中にソーステーブルのすべてのパーティションをスキップできます。そのため には、[変換スコープからテーブルパーティションを除外する] を選択します。

• 増加に応じてパーティション化されたテーブルに自動パーティション化を使用するには。

データ移行では、AWS SCT は、指定したサイズより大きいすべてのテーブルを自動的にパーティ ション分割できます。このオプションを使用するには、[より大きいテーブルのパーティションを 強制する] を選択し、テーブルのサイズをギガバイト単位で入力します。次に、パーティション数 を入力します。このオプションをオンにすると、AWS SCT でソースデータベースのダイレクトア クセスストレージデバイス (DASD) のサイズが考慮されます。

AWS SCT はパーティション数を自動的に決定できます。そのためには、[パーティション数を比 例的に増やす] を選択し、最大パーティション数を入力します。

• 動的結果セットを refcursor データ型の値の配列として返すには。

AWS SCT は、動的結果セットを返すソースプロシージャを、追加の出力パラメータとしてオープ ンリフカーソル配列を持つプロシージャに変換できます。そのためには、[参照カーソルの配列を 使ってすべての動的結果セットを返す] を選択します。

• 日付と時刻の値を文字列表現に変換する際に使用する標準を指定するには。

AWS SCT は、サポートされている業界フォーマットのいずれかを使用して、日付と時刻の値を文 字列表現に変換できます。そのためには、[日付値の文字列表現を使用する] または [時間値の文字 列表現を使用する] を選択します。次に、以下のいずれかの標準を選択します。

- 国際標準化機構 (ISO)
- IBM 欧州規格 (EUR)
- IBM 米国規格 (米国)
- 日本工業規格西暦 (JIS)

## IBM Db2 LUW を AWS SCT のソースとして使用する

AWS SCT を使用して、スキーマ、SQL 言語のコード オブジェクト、およびアプリケーション コー ドを IBM Db2 for Linux, Unix, and Windows (Db2 LUW) から次のターゲットに変換できます。

- Amazon RDS for MySQL
- Amazon Aurora MySQL 互換エディション
- Amazon RDS for PostgreSQL
- Amazon Aurora PostgreSQL 互換エディション
- Amazon RDS for MariaDB

AWS SCT では、ソースとして Db2 LUW バージョン 9.1、9.5、9.7、10.1、10.5、11.1、および 11.5 がサポートされています。

# ソースとしての Db2 LUW の権限

Db2 LUW データベースに接続して利用可能な特権を確認し、ソースのスキーマメタデータを読み取 るために必要な特権を以下に示します。

- 接続を確立するために必要な特権:
	- CONNECT ON DATABASE
- SQL ステートメントを実行するために必要な特権:
	- EXECUTE ON PACKAGE NULLID.SYSSH200
- インスタンスレベルの情報を取得するために必要な特権:
	- EXECUTE ON FUNCTION SYSPROC.ENV\_GET\_INST\_INFO
	- SELECT ON SYSIBMADM.ENV\_INST\_INFO
	- SELECT ON SYSIBMADM.ENV\_SYS\_INFO
- ロール、グループ、および機関を通じて付与された特権を確認するために必要な特権:
	- EXECUTE ON FUNCTION SYSPROC.AUTH\_LIST\_AUTHORITIES\_FOR\_AUTHID
	- EXECUTE ON FUNCTION SYSPROC. AUTH\_LIST\_GROUPS\_FOR\_AUTHID
	- EXECUTE ON FUNCTION SYSPROC. AUTH LIST ROLES FOR AUTHID
	- SELECT ON SYSIBMADM.PRIVILEGES
- システムカタログとテーブルで必要な特権:
	- SELECT ON SYSCAT.ATTRIBUTES
	- SELECT ON SYSCAT.CHECKS
	- SELECT ON SYSCAT.COLIDENTATTRIBUTES
	- SELECT ON SYSCAT.COLUMNS
	- SELECT ON SYSCAT.DATAPARTITIONEXPRESSION
	- SELECT ON SYSCAT.DATAPARTITIONS
	- SELECT ON SYSCAT.DATATYPEDEP
	- SELECT ON SYSCAT.DATATYPES
- SELECT ON SYSCAT.INDEXCOLUSE
- SELECT ON SYSCAT.INDEXES
- SELECT ON SYSCAT.INDEXPARTITIONS
- SELECT ON SYSCAT.KEYCOLUSE
- SELECT ON SYSCAT.MODULEOBJECTS
- SELECT ON SYSCAT.MODULES
- SELECT ON SYSCAT.NICKNAMES
- SELECT ON SYSCAT.PERIODS
- SELECT ON SYSCAT.REFERENCES
- SELECT ON SYSCAT.ROUTINEPARMS
- SELECT ON SYSCAT.ROUTINES
- SELECT ON SYSCAT.ROWFIELDS
- SELECT ON SYSCAT.SCHEMATA
- SELECT ON SYSCAT.SEQUENCES
- SELECT ON SYSCAT.TABCONST
- SELECT ON SYSCAT.TABLES
- SELECT ON SYSCAT.TRIGGERS
- SELECT ON SYSCAT.VARIABLEDEP
- SELECT ON SYSCAT.VARIABLES
- SELECT ON SYSCAT.VIEWS
- SELECT ON SYSIBM.SYSDUMMY1
- SQL ステートメントを実行するには、データベースで有効になっているワークロードの少なくと も 1 つを使用する特権がユーザーアカウントに必要です。いずれのワークロードもユーザーに割 り当てられていない場合は、デフォルトのユーザーワークロードがユーザーに対してアクセス可能 であることを確認します。
	- ワークロードでの使用 (システム/デフォルト/ユーザーワークロード)

クエリを実行するには、ページサイズが 8K、16K、および 32K であるシステム一時テーブルスペー スを作成する必要があります (存在しない場合)。一時テーブルスペースを作成するには、以下のスク マンサントのアクセス権限す。 ついては、その他のアクセス権限は、このアクセス権限は、このアクセス権限は、このアクセスを取り取り、Dersion 1.0.672 87 CREATE BUFFERPOOL BP8K IMMEDIATE ALL DBPARTITIONNUMS SIZE AUTOMATIC NUMBLOCKPAGES 0 PAGESIZE 8K; CREATE SYSTEM TEMPORARY TABLESPACE TS\_SYS\_TEMP\_8K PAGESIZE 8192 BUFFERPOOL BP8K; CREATE BUFFERPOOL BP16K IMMEDIATE ALL DBPARTITIONNUMS SIZE AUTOMATIC NUMBLOCKPAGES 0 PAGESIZE 16K; CREATE SYSTEM TEMPORARY TABLESPACE TS\_SYS\_TEMP\_BP16K PAGESIZE 16384 BUFFERPOOL BP16K; CREATE BUFFERPOOL BP32K IMMEDIATE ALL DBPARTITIONNUMS SIZE AUTOMATIC NUMBLOCKPAGES 0 PAGESIZE 32K; CREATE SYSTEM TEMPORARY TABLESPACE TS\_SYS\_TEMP\_BP32K PAGESIZE 32768 BUFFERPOOL BP32K;

# ソースとしての Db2 LUW への接続

以下の手順を使用して、Db2 LUW ソースデータベースを AWS Schema Conversion Tool に接続しま す。

Db2 LUW ソースデータベースに接続するには

- 1. AWS Schema Conversion Tool で、[Add source] (ソースの追加) を選択します。
- 2. [Db2 LUW]、[次へ] の順に選択します。

[Add source] (ソースの追加) ダイアログボックスが表示されます。

- 3. [接続名] にデータベースの名前を入力します。この名前が AWS SCT の左側のパネルのツリーに 表示されます。
- 4. AWS Secrets Manager からのデータベース認証情報を使用するか、手動で入力してください。
	- Secrets Manager のデータベース認証情報を使用するには、以下の手順に従ってください。
		- 1. [AWS シークレット] で、シークレットの名前を選択します。
		- 2. [入力] を選択すると、Secrets Manager のデータベース接続ダイアログボックスにすべての 値が自動的に入力されます。

Secrets Manager のデータベース認証情報を使用する方法については、「[AWS Secrets](#page-59-0)  [Manager を使用する」](#page-59-0)を参照してください。

• IBM Db2 LUW ソースデータベース接続情報を手動で入力するには、以下の手順に従ってくだ さい。

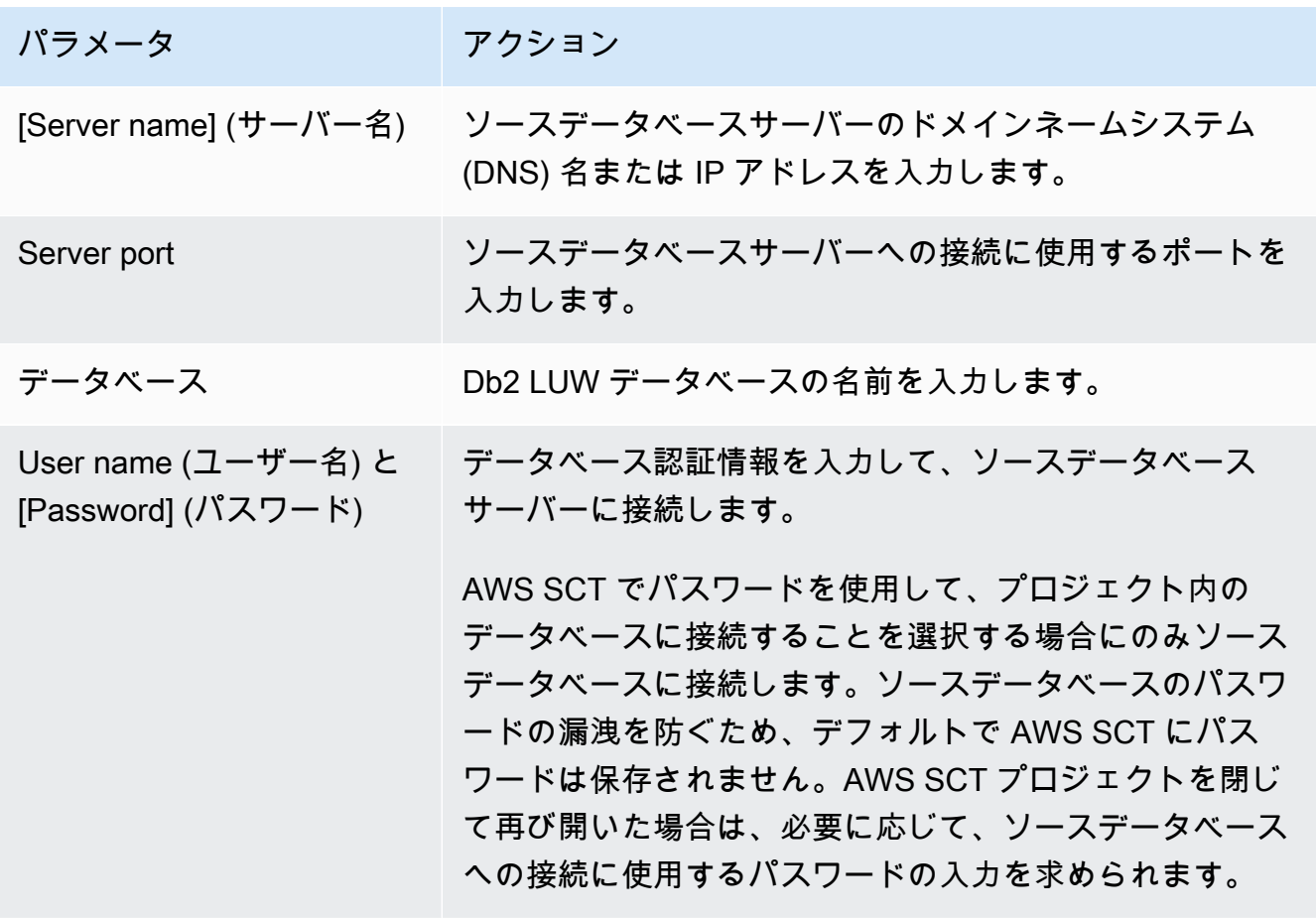

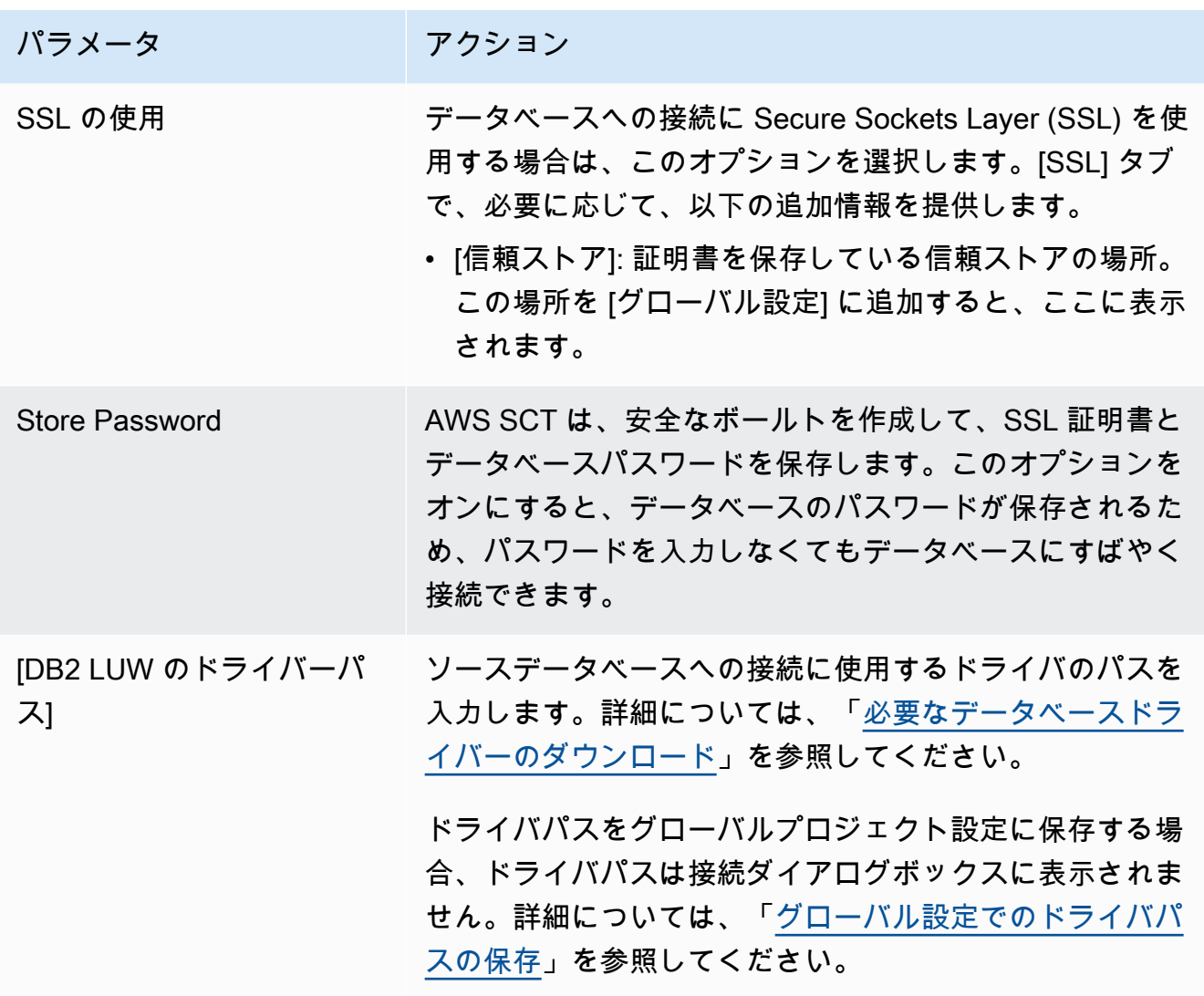

- 5. [Test Connection] (接続のテスト) を選択して、AWS SCT がソースデータベースに正常に接続で きることを確認します。
- 6. [Connect] (接続) を選択して、ソースデータベースに接続します。

Db2 LUW から Amazon RDS for PostgreSQL または Amazon Aurora PostgreSQL 互換エディションへの変換

IBM Db2 LUW を PostgreSQL に移行すると、AWS SCT は Db2 LUW で使用されるさまざまなトリ ガー文を変換できます。例えば、次のようなトリガーステートメントです。

• トリガーイベント - INSERT、DELETE、および UPDATE トリガーイベントは、イベントがサブ ジェクトテーブルまたはサブジェクトビューに適用されるたびに、トリガーされたアクションの 実行を指定します。INSERT、DELETE、および UPDATE イベントの任意の組み合わせを指定で きますが、各イベントを指定できるのは 1 回だけです。AWS SCT は、単一および複数のトリガー イベントをサポートします。イベントについては、PostgreSQL が実質的に同じ機能を備えていま す。

- イベント OF COLUMN ベーステーブルからの列名を指定できます。このトリガーは、列名リス トで列の更新が識別された場合にのみアクティブ化されます。PostgreSQL にも同じ機能がありま す。
- ステートメントトリガー トリガーされるアクションがステートメント全体で 1 回のみ適用さ れるように指定します。このタイプのトリガー単位を、BEFORE トリガーまたは INSTEAD OF トリガーに指定することはできません。指定した場合、対象の行がなくても、UPDATE または DELETE トリガーがアクティブ化されます。PostgreSQL にもこの機能があり、ステートメントト リガーのトリガー宣言は PostgreSQL と Db2 LUW で同じです。
- Referencing 句 移行テーブルの移行変数とテーブル名の相関を指定します。相関名は、SQL オペ レーションがトリガーされることで影響を受ける一連の行のうちの特定の行を識別します。テー ブル名は、営業を受ける一連の行全体を識別します。SQL オペレーションのトリガーにより影響 を受ける各行は、列を特定の相関名で分類することで、トリガーされたアクションで利用できま す。PostgreSQL ではこの機能はサポートされていません。NEW または OLD 相関名のみが使用さ れます。
- INSTEAD OF トリガー AWS SCT は、これらをサポートしています。

Db2 LUW パーティションテーブルから PostgreSQL バージョン 10 パーティション テーブルへの変換

AWS SCT では Db2 LUW テーブルを PostgreSQL 10 のパーティションテーブルに変換できま す。Db2 LUW パーティションテーブルを PostgreSQL に変換する場合はいくつかの制限がありま す。

- Db2 LUW では null 値が許容される列をもつパーティションテーブルを作成したり、パーティショ ンに null 値を保存するように指定できます。しかし、PostgreSQL は RANGE パーティションの NULL 値をサポートしていません。
- Db2 LUW は INCLUSIVE または EXCLUSIVE 句を使用して範囲境界値を設定できま す。PostgreSQL は開始境界で INCLUSIVE のみ、終了境界で EXCLUSIVE のみをサポートしま す。変換されたパーティション名の形式は <original\_table\_name>\_<original\_partition\_name> で す。
- Db2 LUW のパーティションテーブルでプライマリキーや固有キーを作成できます。PostgreSQL では、プライマリキーや固有キーをパーティションごとに直接作成する必要があります。プライマ

リキーや固有キーの制約を親テーブルから削除する必要があります。変換されたキー名の形式は <original\_key\_name>\_<original\_partition \_name> です。

- Db2 LUW ではパーティションテーブルから、またはテーブルに、外部キー制約を作成できます。 しかし、PostgreSQL はパーティションテーブルで外部キーの参照をサポートしていません。ま た、PostgreSQL はパーティションテーブルから別のテーブルへの外部キーの参照をサポートして いません。
- Db2 LUW ではパーティションテーブルにインデックスを作成できます。しかし PostgreSQL では、インデックスをパーティションごとに直接作成する必要があります。親テーブ ルからインデックスを削除する必要があります。変換されたインデックス名の形式は <original\_index\_name>\_<original\_partition\_name> です。
- 行トリガーはパーティションテーブルではなく、個別のパーティションで定義する必要があり ます。親テーブルからトリガーを削除する必要があります。変換されたトリガー名の形式は <original\_trigger\_name>\_<original\_partition\_name> です。

#### PostgreSQL をターゲットとする場合の権限

PostgreSQL をターゲットとして使用するには、AWS SCT に CREATE ON DATABASE 権限が必要で す。ターゲット PostgreSQL データベースごとにこの権限を必ず付与してください。

変換されたパブリックシノニムを使用するには、データベースのデフォルト検索パスを "\$user", public\_synonyms, public に変更します。

次のコード例を使用してデータベースユーザーを作成し、権限を付与できます。

CREATE ROLE *user\_name* LOGIN PASSWORD '*your\_password*'; GRANT CREATE ON DATABASE *db\_name* TO *user\_name*; ALTER DATABASE *db\_name* SET SEARCH\_PATH = "\$user", public\_synonyms, public;

上記の例の *user\_name* は使用するユーザー名に置き換えます。[*db\_name*] をターゲットデータベー スの名前に置き換えます。最後に、[*your\_password*] を安全なパスワードに置き換えます。

PostgreSQL では、スキーマを削除できるのはスキーマ所有者または superuser のみです。スキー マ所有者が一部のオブジェクトを所有していない場合でも、スキーマとスキーマに含まれるすべての オブジェクトを削除できます。

異なるユーザーを使用して異なるスキーマを変換してターゲットデータベースに適用すると、AWS SCT で、スキーマを削除できないときにエラーメッセージが表示されることがあります。このエ ラーメッセージを回避するには、superuser ロールを使用してください。

# Db2 LUW から Amazon RDS for MySQL または Amazon Aurora MySQL へ の変換

IBM Db2 LUW データベースを RDS for MySQL または Amazon Aurora MySQL に変換するときは、 次の点に注意してください。

MySQL をターゲットとする場合の権限

ターゲットとして MySQL に必要な権限を以下に示します。

- CREATE ON \*.\*
- ALTER ON \*.\*
- $\cdot$  DROP ON  $^{\ast}$   $^{\ast}$
- INDEX ON \*\*
- REFERENCES ON \*.\*
- SELECT ON \*.\*
- CREATE VIEW ON \*.\*
- SHOW VIEW ON \* \*
- TRIGGER ON \*.\*
- CREATE ROUTINE ON \*.\*
- ALTER ROUTINE ON \*.\*
- EXECUTE ON \*.\*
- SELECT ON mysql.proc
- INSERT, UPDATE ON AWS\_DB2\_EXT.\*
- INSERT, UPDATE, DELETE ON AWS\_DB2\_EXT\_DATA.\*
- CREATE TEMPORARY TABLES ON AWS\_DB2\_EXT\_DATA.\*

次のコード例を使用してデータベースユーザーを作成し、権限を付与できます。

```
CREATE USER 'user_name' IDENTIFIED BY 'your_password';
GRANT CREATE ON *.* TO 'user_name';
GRANT ALTER ON *.* TO 'user_name';
GRANT DROP ON *.* TO 'user_name';
GRANT INDEX ON *.* TO 'user_name';
GRANT REFERENCES ON *.* TO 'user_name';
```
GRANT SELECT ON \*.\* TO '*user\_name*'; GRANT CREATE VIEW ON \*.\* TO '*user\_name*'; GRANT SHOW VIEW ON \*.\* TO '*user\_name*'; GRANT TRIGGER ON \*.\* TO '*user\_name*'; GRANT CREATE ROUTINE ON \*.\* TO '*user\_name*'; GRANT ALTER ROUTINE ON \*.\* TO '*user\_name*'; GRANT EXECUTE ON \*.\* TO '*user\_name*'; GRANT SELECT ON mysql.proc TO '*user\_name*'; GRANT INSERT, UPDATE ON AWS\_DB2\_EXT.\* TO '*user\_name*'; GRANT INSERT, UPDATE, DELETE ON AWS\_DB2\_EXT\_DATA.\* TO '*user\_name*'; GRANT CREATE TEMPORARY TABLES ON AWS\_DB2\_EXT\_DATA.\* TO '*user\_name*';

上記の例の *user\_name* は使用するユーザー名に置き換えます。次に、*your\_password* を安全な パスワードに置き換えます。

Amazon RDS for MySQL または Aurora MySQL をターゲットとして使用するに

は、lower\_case\_table\_names パラメータを 1 に設定します。この値は、MySQL サーバーが テーブル、インデックス、トリガー、データベースなどのオブジェクト名の識別子を、大文字と小文 字を区別せずに処理することを意味します。ターゲットインスタンスでバイナリログを有効にしてい る場合は、log\_bin\_trust\_function\_creators パラメータを 1 と設定します。この場合、ス トアド関数を作成するのに、DETERMINISTIC 特性、READS SQL DATA 特性、NO SQL 特性を使用 する必要はありません。これらのパラメータを設定するには、新しい DB パラメータグループを作成 するか、既存の DB パラメータグループを変更します。

### AWS SCT ソースとしての MySQL の使用

AWS SCT を使用して、MySQL からのスキーマ、データベースコードオブジェクトおよびアプリ ケーションコードを次のターゲットに変換できます。

- Amazon RDS for PostgreSQL
- Amazon Aurora PostgreSQL 互換エディション
- Amazon RDS for MySQL

詳細については、次のセクションを参照してください。

トピック

- [ソースデータベースとしての MySQL の権限](#page-107-0)
- [ソースとしての MySQL への接続](#page-107-1)

<u>ソースとしての MySQL の使用 Version 1.0.672 94</u>

#### • [ターゲットデータベースとしての PostgreSQL の権限](#page-110-0)

# <span id="page-107-0"></span>ソースデータベースとしての MySQL の権限

ソースとして MySQL に必要な権限を以下に示します。

- SELECT ON \*.\*
- SHOW VIEW ON \*\*

# <span id="page-107-1"></span>ソースとしての MySQL への接続

以下の手順を使用して、AWS Schema Conversion Tool を使用する MySQL ソースデータベースに接 続します。

MySQL ソースデータベースに接続するには

- 1. AWS Schema Conversion Tool で、[Add source] (ソースの追加) を選択します。
- 2. [MySQL] を選択し、その後 [Next] (次へ) を選択します。

[Add source] (ソースの追加) ダイアログボックスが表示されます。

- 3. [接続名] にデータベースの名前を入力します。AWS SCT で、この名前が左側のパネルのツリー に表示されます。
- 4. AWS Secrets Manager からのデータベース認証情報を使用するか、手動で入力してください。
	- Secrets Manager のデータベース認証情報を使用するには、以下の手順に従ってください。
		- 1. [AWS シークレット]で、シークレットの名前を選択します。
		- 2. [入力] を選択すると、Secrets Manager のデータベース接続ダイアログボックスにすべての 値が自動的に入力されます。

Secrets Manager からのデータベース認証情報の使用については、[AWS Secrets Manager を](#page-59-0) [使用する](#page-59-0) を参照してください。

• MySQL ソースデータベースの接続情報を手動で入力するには、以下の手順に従います。

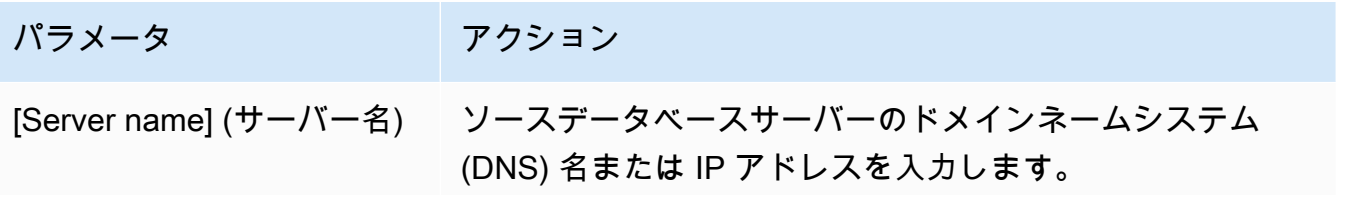
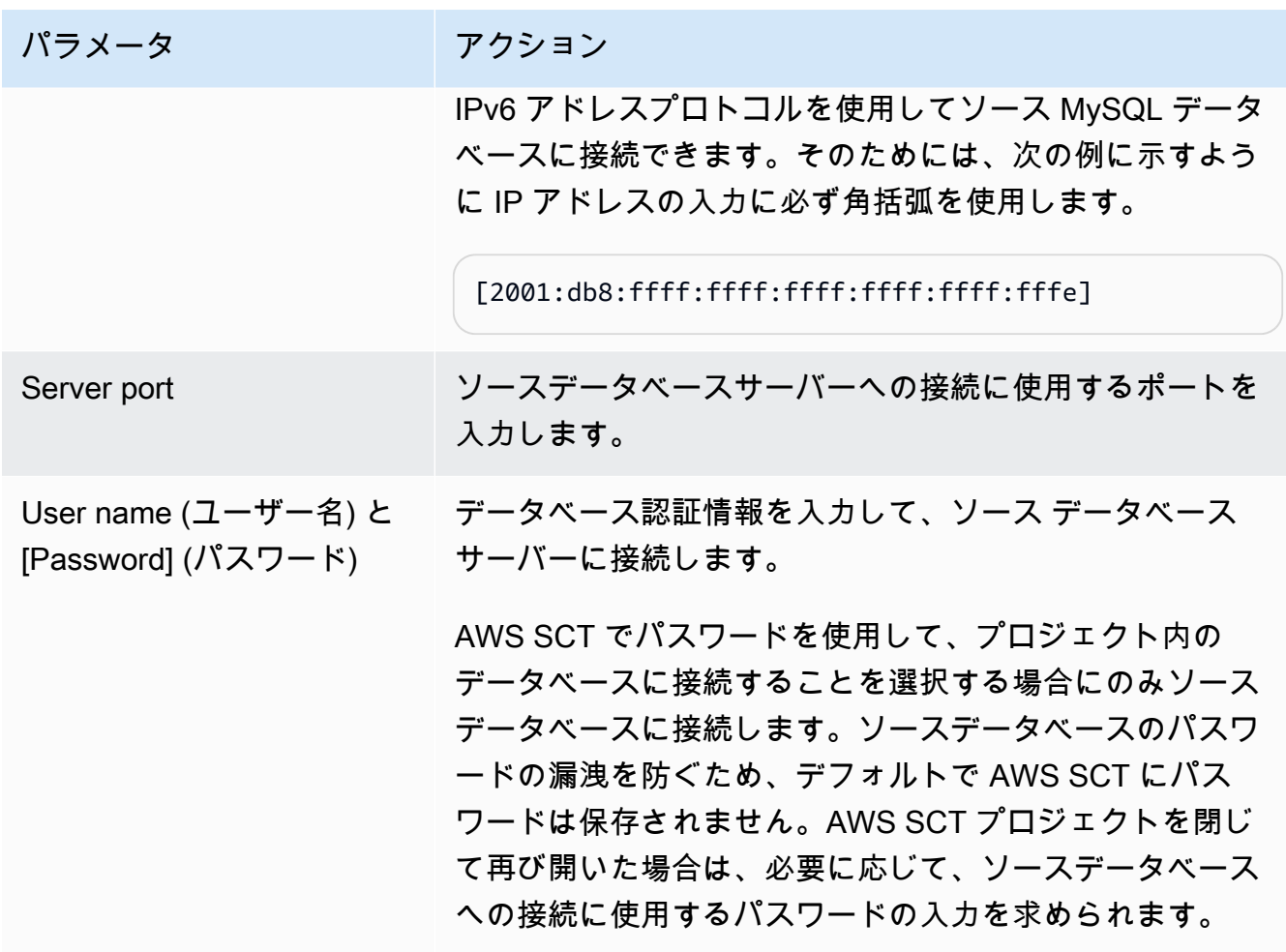

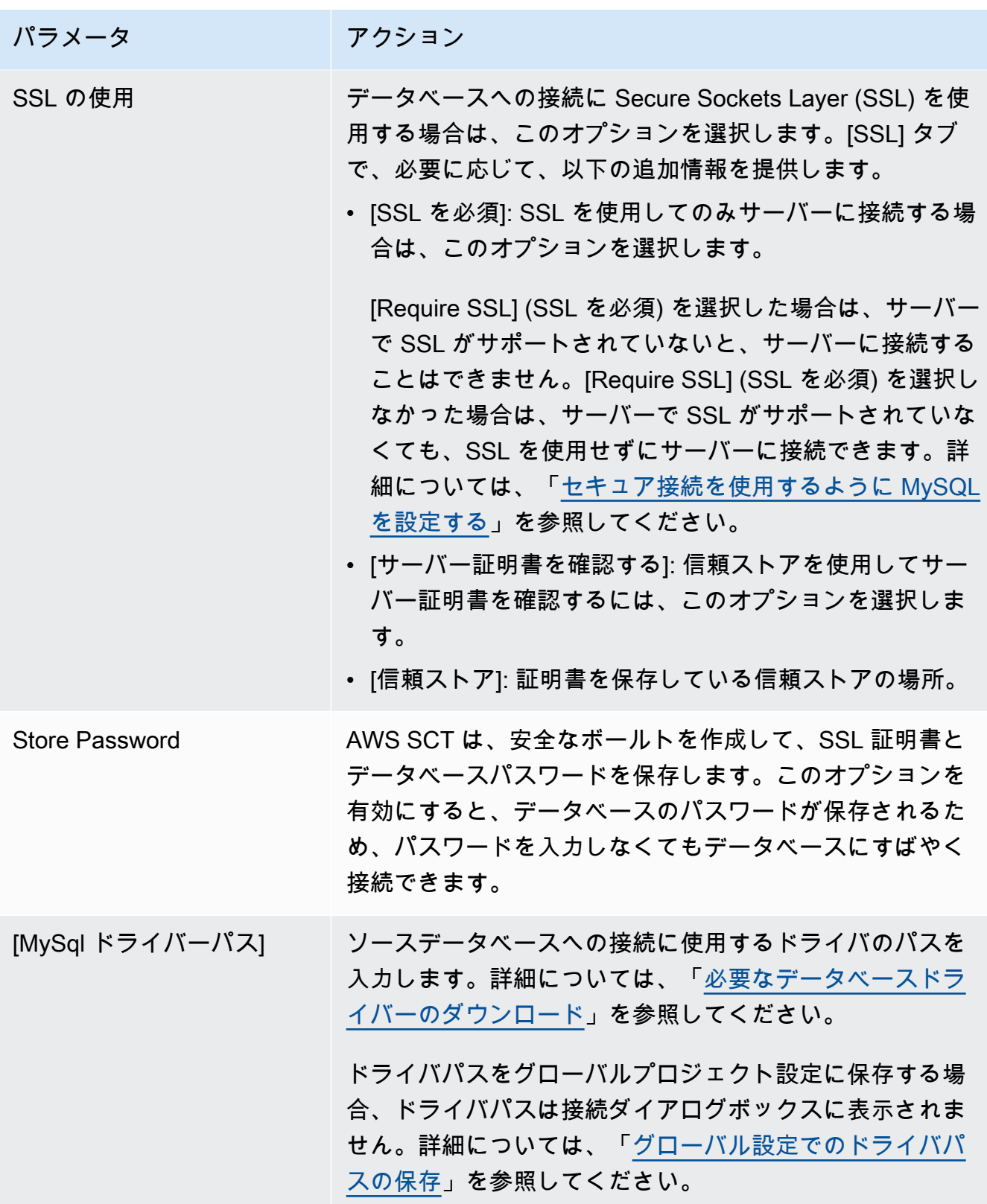

5. [Test Connection] (接続のテスト) を選択して、AWS SCT がソースデータベースに正常に接続で きることを確認します。

6. [Connect] (接続) を選択して、ソースデータベースに接続します。

# ターゲットデータベースとしての PostgreSQL の権限

PostgreSQL をターゲットとして使用するには、AWS SCT で CREATE ON DATABASE 権限が必要で す。ターゲット PostgreSQL データベースごとにこの権限を必ず付与してください。

変換されたパブリックシノニムを使用するには、データベースのデフォルト検索パスを "\$user", public\_synonyms, public に変更します。

次のコード例を使用してデータベースユーザーを作成し、権限を付与できます。

CREATE ROLE *user\_name* LOGIN PASSWORD '*your\_password*'; GRANT CREATE ON DATABASE *db\_name* TO *user\_name*; ALTER DATABASE *db\_name* SET SEARCH\_PATH = "\$user", public\_synonyms, public;

前述の例では、[*user\_name*] をお客様の設定のユーザー名に置き換えます。[*db\_name*] をターゲッ トデータベースの名前に置き換えます。最後に、[*your\_password*] を安全なパスワードに置き換え ます。

PostgreSQL では、スキーマの所有者または superuser だけがスキーマを削除できます。スキーマ の所有者が一部のオブジェクトを所有していなくても、所有者はスキーマとそのスキーマに含まれる すべてのオブジェクトを削除できます。

異なるユーザーを使用して異なるスキーマを変換してターゲットデータベースに適用すると、AWS SCT がスキーマを削除できないときに、エラーメッセージが表示されることがあります。このエ ラーメッセージを回避するには、superuser ロールを使用してください。

# AWS SCT のソースとしての Oracle Database の使用

AWS SCT を使用して、Oracle Database からのスキーマ、データベースコードオブジェクトおよび アプリケーションコードを次のターゲットに変換できます。

- Amazon RDS for MySQL
- Amazon Aurora MySQL 互換エディション
- Amazon RDS for PostgreSQL
- Amazon Aurora PostgreSQL 互換エディション
- Amazon RDS for Oracle

#### • Amazon RDS for MariaDB

ソースが Oracle データベースである場合、コメントを適切な形式 (PostgreSQL データベースなど) に変換することができます。AWS SCT は、テーブル、ビュー、および列のコメントを変換できま す。コメントにはアポストロフィを含めることができます。AWS SCT は、文字列リテラルの場合と 同じように、SQL ステートメントを変換するときにアポストロフィを二重にします。

詳細については、以下を参照してください。

トピック

- [ソースとしての Oracle の権限](#page-111-0)
- [ソースとしての Oracle への接続](#page-111-1)
- [Oracle から Amazon RDS for PostgreSQL または Amazon Aurora PostgreSQL への変換](#page-115-0)
- [Oracle から Amazon RDS for MySQL または Amazon Aurora MySQL への変換](#page-121-0)
- [Oracle の Amazon RDS for Oracle への変換](#page-131-0)

<span id="page-111-0"></span>ソースとしての Oracle の権限

ソースとして Oracle に必要な権限を以下に示します。

- CONNECT
- SELECT CATALOG ROLE
- SELECT ANY DICTIONARY
- SELECT ON SYS.ARGUMENT\$

<span id="page-111-1"></span>ソースとしての Oracle への接続

以下の手順を使用して、AWS Schema Conversion Tool を使用する Oracle ソースデータベースに接 続します。

Oracle ソースデータベースに接続するには

- 1. AWS Schema Conversion Tool で、[Add source] (ソースの追加) を選択します。
- 2. [Oracle] を選択し、その後 [Next] (次へ) を選択します。

[Add source] (ソースの追加) ダイアログボックスが表示されます。

- 3. [接続名] にデータベースの名前を入力します。AWS SCT で、この名前が左側のパネルのツリー に表示されます。
- 4. AWS Secrets Manager からのデータベース認証情報を使用するか、手動で入力してください。
	- Secrets Manager のデータベース認証情報を使用するには、以下の手順に従ってください。
		- 1. [AWS シークレット]で、シークレットの名前を選択します。
		- 2. [入力] を選択すると、Secrets Manager のデータベース接続ダイアログボックスにすべての 値が自動的に入力されます。

Secrets Manager からのデータベース認証情報の使用については、「[AWS Secrets Manager](#page-59-0)  [を使用する](#page-59-0)」を参照してください。

• Oracle ソースデータベースの接続情報を手動で入力するには、以下の手順に従ってくださ い。

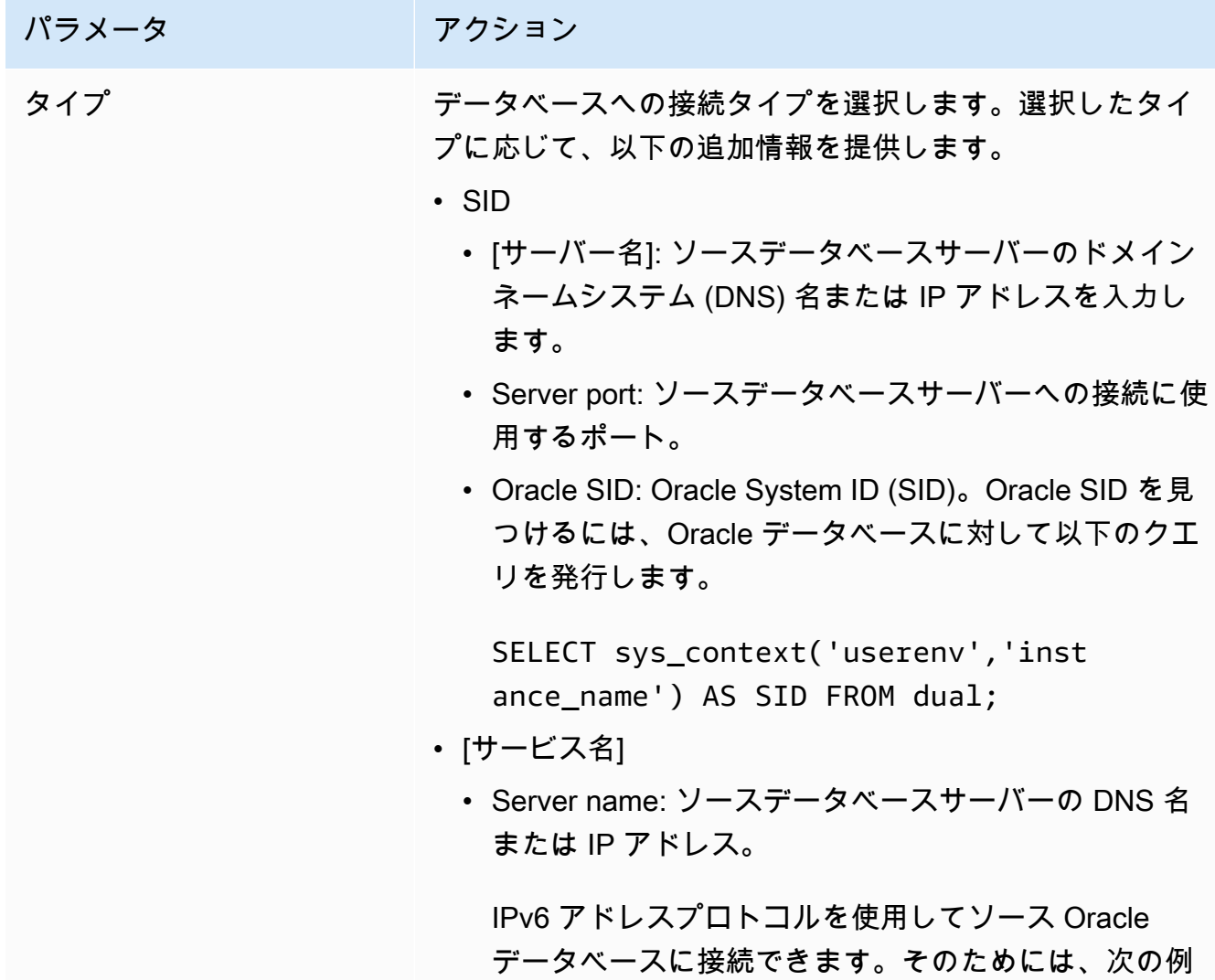

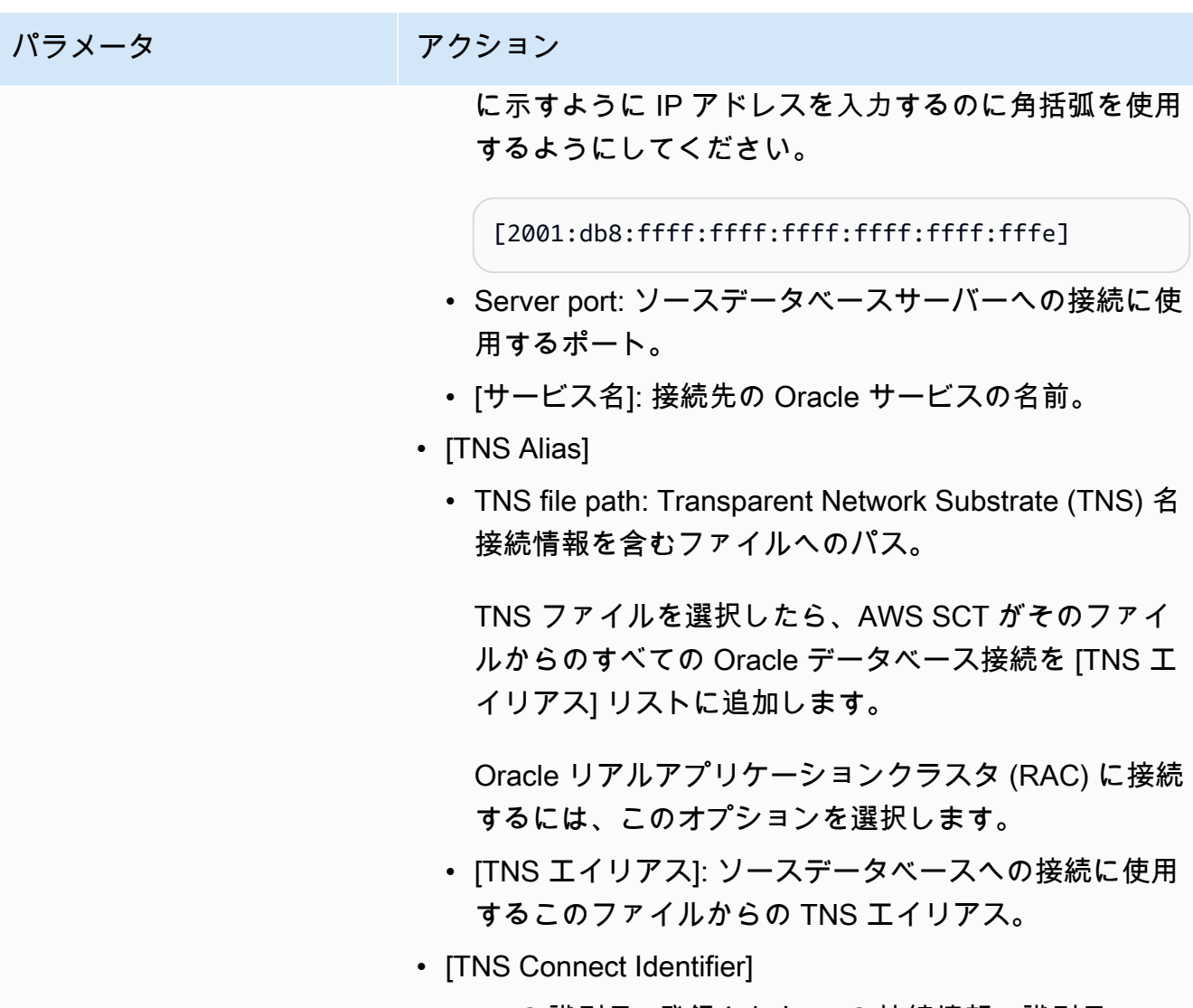

• [TNS 識別子]: 登録された TNS 接続情報の識別子。

AWS Schema Conversion Tool コーザーガイド

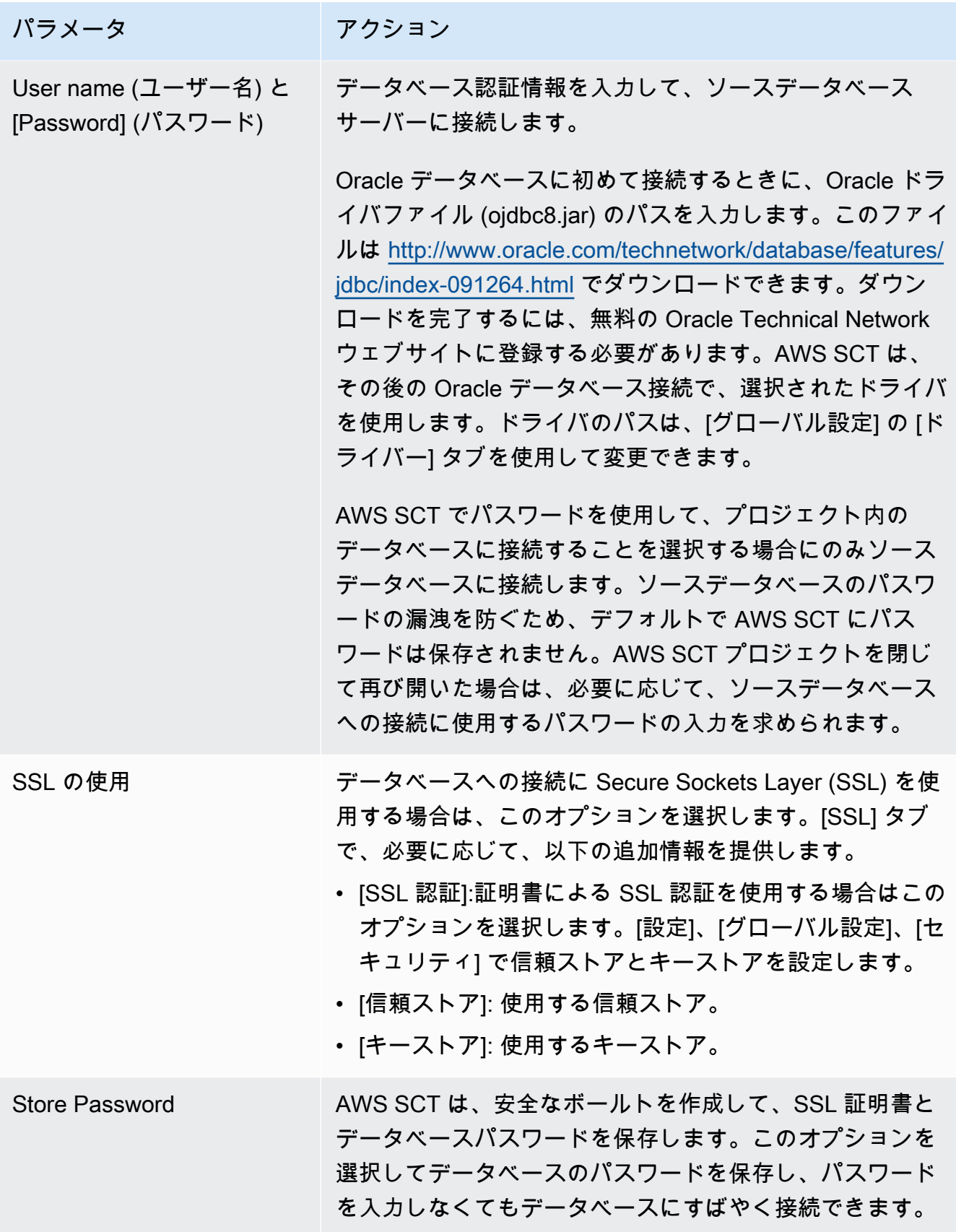

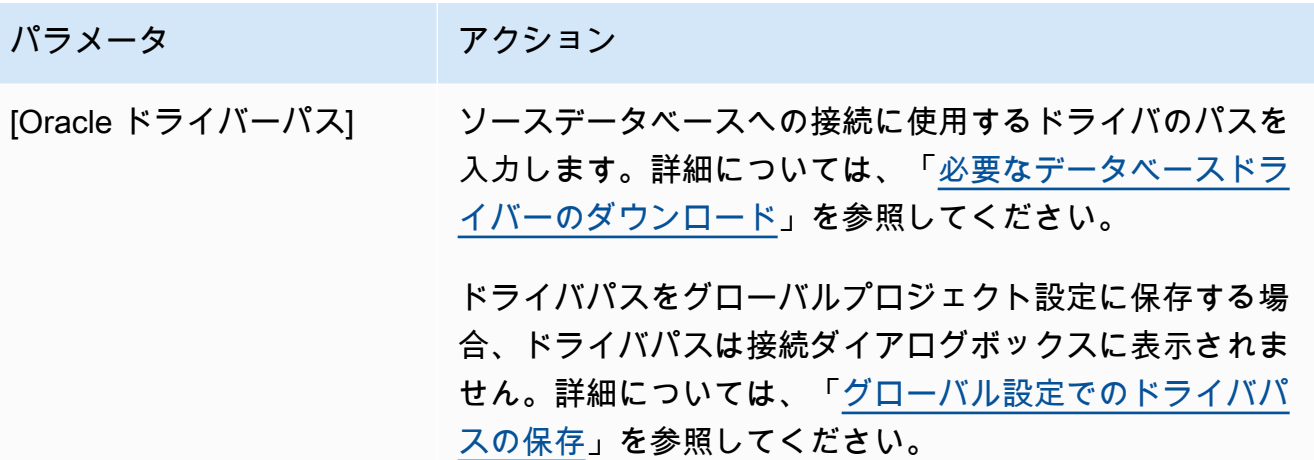

- 5. [Test Connection] (接続のテスト) を選択して、AWS SCT がソースデータベースに正常に接続で きることを確認します。
- 6. [Connect] (接続) を選択して、ソースデータベースに接続します。

<span id="page-115-0"></span>Oracle から Amazon RDS for PostgreSQL または Amazon Aurora PostgreSQL への変換

Oracle データベースを RDS for PostgreSQL または Amazon Aurora PostgreSQL に変換するとき は、次の点に注意してください。

トピック

- [ターゲットデータベースとしての PostgreSQL の権限](#page-116-0)
- [Oracle から PostgreSQL へのコンバージョン設定](#page-117-0)
- [Oracle シーケンスの変換](#page-119-0)
- [Oracle ROWID の変換](#page-119-1)
- [Oracle ダイナミック SQL の変換](#page-120-0)
- [Oracle パーティションの変換](#page-121-1)

Oracle システムオブジェクトを PostgreSQL に変換すると、AWS SCT で、次の表に示すように変 換が実行されます。

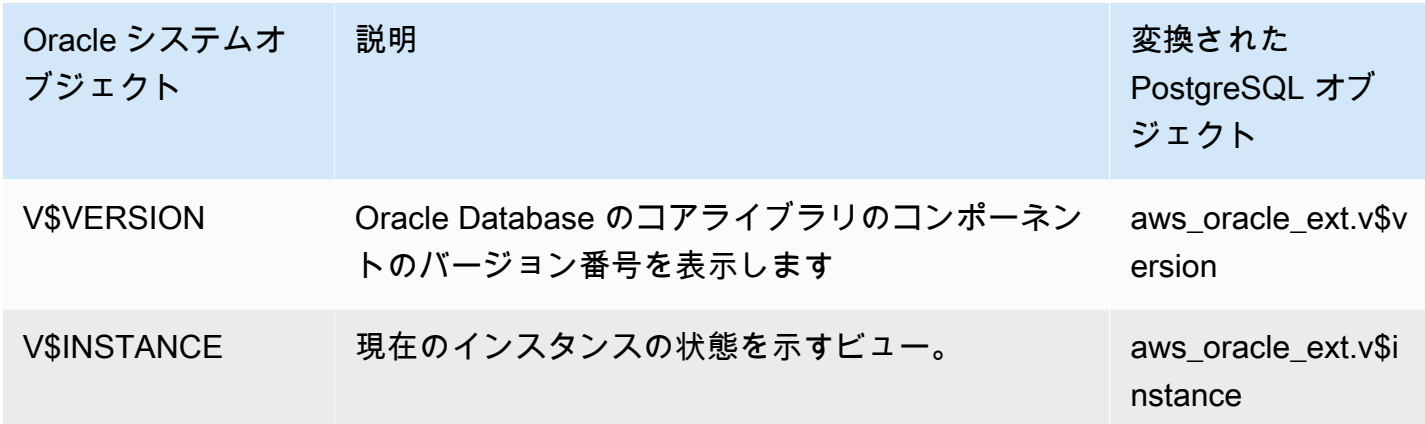

AWS SCT を使用して Oracle SQL\*Plus ファイルを psql に変換できます。psql は PostgreSQL の ターミナルベースのフロントエンドです。詳細については、「[AWS SCT を使用したアプリケーショ](#page-462-0) [ン SQL の変換」](#page-462-0)を参照してください。

<span id="page-116-0"></span>ターゲットデータベースとしての PostgreSQL の権限

PostgreSQL をターゲットとして使用するには、AWS SCT に CREATE ON DATABASE 権限が必要で す。ターゲット PostgreSQL データベースごとにこの権限を必ず付与してください。

変換されたパブリックシノニムを使用するには、データベースのデフォルト検索パスを "\$user", public\_synonyms, public に変更します。

次のコード例を使用してデータベースユーザーを作成し、権限を付与できます。

CREATE ROLE *user\_name* LOGIN PASSWORD '*your\_password*'; GRANT CREATE ON DATABASE *db\_name* TO *user\_name*; ALTER DATABASE *db\_name* SET SEARCH\_PATH = "\$user", public\_synonyms, public;

前述の例では、[*user\_name*] をお客様の設定のユーザー名に置き換えます。[*db\_name*] をターゲッ トデータベースの名前に置き換えます。最後に、[*your\_password*] を安全なパスワードに置き換え ます。

Amazon RDS for PostgreSQL AWS SCT をターゲットとして使用するには、rds\_superuser 権限 が必要です。

PostgreSQL では、スキーマの所有者または superuser だけがスキーマを削除できます。スキーマ の所有者が一部のオブジェクトを所有していなくても、所有者はスキーマとそのスキーマに含まれる すべてのオブジェクトを削除できます。

異なるユーザーを使用して異なるスキーマを変換してターゲットデータベースに適用すると、AWS SCT がスキーマを削除できないときにエラーメッセージが表示されることがあります。このエラー メッセージを回避するには、superuser ロールを使用してください。

<span id="page-117-0"></span>Oracle から PostgreSQL へのコンバージョン設定

Oracle から PostgreSQL への変換設定を編集するには、AWS SCT で [設定] を選択し、[変換設定] を 選択します。上のリストから [Oracle] を選択し、次に [Oracle — PostgreSQL] を選択します。AWS SCT に、Oracle から PostgreSQL への変換に使用可能なすべての設定が表示されます。

AWS SCT の Oracle から PostgreSQL への変換設定には、以下のオプションが含まれています。

• 変換されたコード内のアクションアイテムに関するコメントの数を制限する。

[変換後のコードにコメントを追加] で、選択した重要度以上のアクションアイテムについて、アク ションアイテムの重要度を選択します。AWS SCT は、選択した重要度以上のアクションアイテム について、変換後のコードにコメントを追加します。

たとえば、変換したコード内のコメントの数を最小限に抑えるには、[エラーのみ] を選択します。 変換したコードのすべてのアクション項目にコメントを含めるには、[すべてのメッセージ] を選択 します。

- Oracle マテリアライズドビューを PostgreSQL AWS SCT のテーブルまたはマテリアライズド ビューに変換できるようにする。[マテリアライズドビュー変換] では、ソースマテリアライズド ビューを変換する方法を選択します。
- PostgreSQL がサポートしていないパラメータを持つTO\_CHAR、TO\_DATE、TO\_NUMBER 関数が含 まれているソースの Oracle コードを操作する。デフォルトでは、AWS SCT は変換後のコードで これらのパラメータの使用法をエミュレートします。

ソース Oracle コードに PostgreSQL がサポートするパラメータのみが含まれている場合は、ネイ ティブの PostgreSQL TO\_CHAR、TO\_DATE、TO\_NUMBER 関数を使用できます。この場合、変換 されたコードの処理が速くなります。これらのパラメータのみを含めるには、以下の値を選択しま す。

- 関数 TO\_CHAR () は Oracle 固有のフォーマット文字列を使用しません。
- 関数 TO\_DATE () は Oracle 固有のフォーマット文字列を使用しません
- 関数 TO\_NUMBER () は Oracle 固有のフォーマット文字列を使用しません
- ソース Oracle データベースが NUMBER データ型のプライマリキー列または外部キー列に整数値の みを保存している場合に対処するため、AWS SCT はこれらの列を BIGINT データ型に変換できま す。この方法を実行すると、変換されたコードのパフォーマンスが向上します。この方法を採用す

るには、[NUMBER のプライマリキー列と外部キー列を BIGINT 列に変換] を選択します。データ 損失を防ぐため、ソースのこれらの列には浮動小数点値が含まれないようにしてください。

- ソースコード内の非アクティブ化されたトリガーと制約をスキップする。それを行うには、[無効 にされたトリガーと制約を無視する] を選択します。
- AWS SCT を使用して、動的 SQL と呼ばれる文字列変数の変換を行います。データベースコード はこれらの文字列変数の値を変更できます。AWS SCT が常にこのような文字列変数の最新の値を 変換するように設定するには、[呼び出されたルーチンで作成された動的 SQL コードを変換] を選 択する。
- これに対処するために、PostgreSQL バージョン 10 以前ではプロシージャがサポートされてい ません。PostgreSQL でのプロシージャの使用に慣れていない場合は、AWS SCT が Oracle プロ シージャを PostgreSQL 関数に変換できます。そのためには、[プロシージャを関数に変換] を選択 します。
- 発生したアクション項目に関する追加情報を確認するには。これを行うには、[次の重大度レベル の移行問題に対する例外発生ブロックに追加] を選択することで、拡張パックに特定の関数を追加 できます。次に、ユーザー定義の例外を発生させる重要度レベルを選択します。
- 自動的に生成された名前による制約を含む可能性があるソース Oracle データベースを操作する。 ソースコードでこれらの名前を使用している場合は、必ず [システムによって生成された制約名を ソースの元の名前を使用して変換] を選択してください。ソースコードでこれらの制約は使われて いるが名前は使われていない場合は、このオプションをオフにすると変換速度が上がります。
- データベースとアプリケーションが異なるタイムゾーンで実行されているかどうかを調べるためで す。デフォルトでは、AWS SCT は変換されたコードのタイムゾーンをエミュレートします。ただ し、データベースとアプリケーションが同じタイムゾーンを使用している場合は、このエミュレー ションは必要ありません。この場合、[クライアント側のタイムゾーンをサーバーのタイムゾーン と一致させる] を選択してください。
- ソースデータベースとターゲットデータベースが異なるタイムゾーンで動作しているかどうかを 確認する。その場合、SYSDATE の Oracle 組み込み関数をエミュレートする関数は、ソース関数と は異なる値を返します。ソース関数とターゲット関数が同じ値を返すようにするには、[SYSDATE エミュレーションのデフォルトタイムゾーンを設定] を選択します。
- 変換したコードで Oracle エクステンションの関数を使用するには。そのためには、[Oracle 実装を 使用する] で、使用する関数を選択します。orafce についての詳細は、GitHub で「[orafce](https://github.com/orafce/orafce)」を参照 してください。

### <span id="page-119-0"></span>Oracle シーケンスの変換

AWS SCT はシーケンスを Oracle から PostgreSQL に変換します。シーケンスを使用して整合性制 約を維持する場合は、移行したシーケンスの新しい値が既存の値と重複しないようにしてください。

変換後のシーケンスにソースデータベースの最後の値を代入するには

- 1. Oracle AWS SCT をソースとしてプロジェクトを開きます。
- 2. [設定] を選択し、[変換設定] を選択します。
- 3. 上のリストから [Oracle] を選択し、次に [Oracle PostgreSQL] を選択します。AWS SCT に、Oracle から PostgreSQL への変換に使用可能なすべての設定が表示されます。
- 4. [変換したシーケンスにソース側で最後に生成された値を入力] を選択します。
- 5. [OK] を選択して設定を保存し、[Current project settings] (現在のプロジェクト設定) ダイアログ ボックスを閉じます。

### <span id="page-119-1"></span>Oracle ROWID の変換

Oracle データベースの ROWID 疑似列にはテーブルの行のアドレスが含まれます。ROWID 疑似列 は Oracle に固有であるため、AWS SCT は ROWID 疑似列を PostgreSQL 上のデータ列に変換しま す。この変換を使用すると、ROWID 情報を保持できます。

ROWID 疑似列を変換するとき、AWS SCT はその bigint データ型でデータ列を作成できます。プ ライマリキーが存在しない場合、AWS SCT は ROWID 列をプライマリキーとして設定します。プラ イマリキーが存在する場合、AWS SCT は、一意の制約事項として ROWID 列を設定します。

ソースデータベースのコードに、数値データ型では実行できない ROWID の操作が含まれている場合 は、AWS SCT はその character varying データ型でデータ列を作成できます。

Oracle ROWID のデータ列をプロジェクト用に作成するには

- 1. Oracle AWS SCT をソースとしてプロジェクトを開きます。
- 2. [設定] を選択し、[変換設定] を選択します。
- 3. 上のリストから [Oracle] を選択し、次に [Oracle PostgreSQL] を選択します。AWS SCT に、Oracle から PostgreSQL への変換に使用可能なすべての設定が表示されます。
- 4. [行 ID を生成] では、次のいずれかを実行します。
	- [ID として生成] を選択し、数値データ列を作成します。
	- [文字ドメインタイプとして生成] を選択し、文字データ列を作成します。

5. [OK] を選択して設定を保存し、[Current project settings] (現在のプロジェクト設定) ダイアログ ボックスを閉じます。

<span id="page-120-0"></span>Oracle ダイナミック SQL の変換

オラクルでは動的 SQL を実装する方法として、EXECUTE IMMEDIATE ステートメントを使用する 方法と DBMS\_SQL パッケージ内のプロシージャを呼び出す方法の 2 つがあります。ソース Oracle データベースに動的 SQL を含むオブジェクトが含まれている場合は、AWS SCT を使用して Oracle 動的 SQL ステートメントを PostgreSQL に変換します。

Oracle の動的 SQL を PostgreSQL に変換するには

- 1. Oracle をソースとして AWS SCT プロジェクトを開きます。
- 2. Oracle ソースツリービューで動的 SQL を使用するデータベースオブジェクトを選択します。
- 3. オブジェクトのコンテキスト (右クリック) メニューを開き、[。スキーマの変換] を選択して、 存在する場合はオブジェクトを置き換えます。次のスクリーンショットは、動的 SQL を使用し た Oracle プロシージャの下に変換されたプロシージャを示しています。

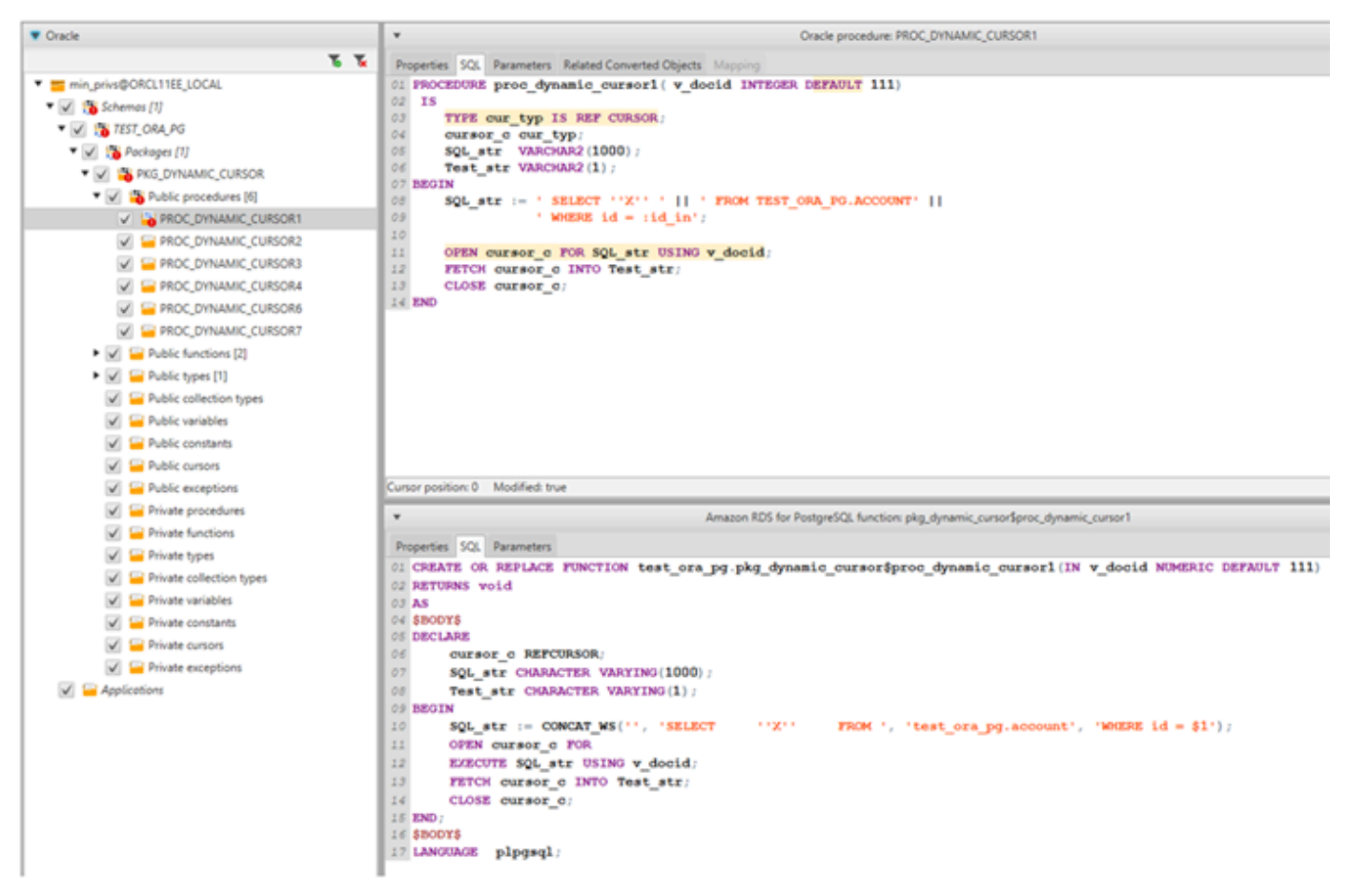

### <span id="page-121-1"></span>Oracle パーティションの変換

AWS SCT では現在、以下のパーティションメソッドをサポートします。

- [Range] (範囲)
- リスト
- 複数列の範囲
- ハッシュ
- コンポジット (リスト リスト、レンジ リスト、リスト レンジ、リスト ハッシュ、レンジ ハッシュ、ハッシュ - ハッシュ)

<span id="page-121-0"></span>Oracle から Amazon RDS for MySQL または Amazon Aurora MySQL への 変換

変換した MySQL コードで Oracle データベース関数をエミュレートするには、AWS SCT で Oracle から MySQL への拡張パックを使用します。拡張機能の詳細については、「[AWS SCT 拡張パックの](#page-499-0) [使用](#page-499-0)」を参照してください。

トピック

- [MySQL をターゲットデータベースとする場合の権限](#page-121-2)
- [Oracle から MySQL への変換設定](#page-123-0)
- [移行に関する考慮事項](#page-124-0)
- [Oracle の WITH ステートメントから RDS for MySQL または Amazon Aurora MySQL への変換](#page-126-0)

<span id="page-121-2"></span>MySQL をターゲットデータベースとする場合の権限

ターゲットとして MySQL に必要な権限を以下に示します。

- CREATE ON \*.\*
- ALTER ON \*.\*
- DROP ON \*.\*
- $\cdot$  INDEX ON  $^{\ast}$   $^{\ast}$
- REFERENCES ON \*.\*
- SELECT ON \*.\*
- CREATE VIEW ON \*.\*
- SHOW VIEW ON \*\*
- TRIGGER ON \*.\*
- CREATE ROUTINE ON \*.\*
- ALTER ROUTINE ON \*.\*
- EXECUTE ON \*.\*
- CREATE TEMPORARY TABLES ON \*.\*
- AWS LAMBDA ACCESS
- INSERT, UPDATE ON AWS ORACLE EXT.\*
- INSERT, UPDATE, DELETE ON AWS\_ORACLE\_EXT\_DATA.\*

バージョン 5.7 以前の MySQL データベースをターゲットとして使用する場合

は、AWS\_LAMBDA\_ACCESS の代わりに INVOKE LAMBDA \*.\* 権限を付与します。MySQL データ ベースバージョン 8.0 以降の場合は、AWS\_LAMBDA\_ACCESS 権限を付与します。

次のコード例を使用してデータベースユーザーを作成し、権限を付与できます。

```
CREATE USER 'user_name' IDENTIFIED BY 'your_password';
GRANT CREATE ON *.* TO 'user_name';
GRANT ALTER ON *.* TO 'user_name';
GRANT DROP ON *.* TO 'user_name';
GRANT INDEX ON *.* TO 'user_name';
GRANT REFERENCES ON *.* TO 'user_name';
GRANT SELECT ON *.* TO 'user_name';
GRANT CREATE VIEW ON *.* TO 'user_name';
GRANT SHOW VIEW ON *.* TO 'user_name';
GRANT TRIGGER ON *.* TO 'user_name';
GRANT CREATE ROUTINE ON *.* TO 'user_name';
GRANT ALTER ROUTINE ON *.* TO 'user_name';
GRANT EXECUTE ON *.* TO 'user_name';
GRANT CREATE TEMPORARY TABLES ON *.* TO 'user_name';
GRANT AWS_LAMBDA_ACCESS TO 'user_name';
GRANT INSERT, UPDATE ON AWS_ORACLE_EXT.* TO 'user_name';
GRANT INSERT, UPDATE, DELETE ON AWS_ORACLE_EXT_DATA.* TO 'user_name';
```
前述の例では、[*user\_name*] をお客様の設定のユーザー名に置き換えます。*your\_password* を安 全なパスワードに置き換えます。

バージョン 5.7 以前の MySQL データベースをターゲットとして使用する場合は、GRANT AWS\_LAMBDA\_ACCESS TO '*user\_name*' の代わりに GRANT INVOKE LAMBDA ON \*.\* TO '*user\_name*' を使用してください。

Amazon RDS for MySQL または Aurora MySQL をターゲットとして使用するに は、lower\_case\_table\_names パラメータを 1 に設定します。この値は、MySQL サーバーが テーブル、インデックス、トリガー、データベースなどのオブジェクト名の識別子を、大文字と小文 字を区別せずに処理することを意味します。ターゲットインスタンスでバイナリログを有効にしてい る場合は、log bin trust function creators パラメータを 1 と設定します。この場合、ス トアドファンクションを作成するのに、DETERMINISTIC 特性、READS SQL DATA 特性、NO SQL 特性を使用する必要はありません。これらのパラメータを設定するには、新しい DB パラメータグ ループを作成するか、既存の DB パラメータグループを変更します。

<span id="page-123-0"></span>Oracle から MySQL への変換設定

Oracle から MySQL への変換設定を編集するには、AWS SCT で [設定] を選択し、[変換設定] を選 択します。上のリストから [Oracle] を選択し、次に [Oracle — MySQL] を選択します。AWS SCT に、Oracle から MySQL への変換に使用可能なすべての設定が表示されます。

AWS SCT の Oracle から MySQL への変換設定には、以下のオプションが含まれています。

• 変換されたコード内のアクションアイテムに関するコメントの数を制限する。

[変換後のコードにコメントを追加] で、選択した重要度以上のアクションアイテムについて、アク ションアイテムの重要度を選択します。AWS SCT は、選択した重要度以上のアクションアイテム について、変換後のコードにコメントを追加します。

たとえば、変換したコード内のコメントの数を最小限に抑えるには、[エラーのみ] を選択します。 変換したコードのすべてのアクション項目にコメントを含めるには、[すべてのメッセージ] を選択 します。

• これに対処するため、ソース Oracle ROWID データベースでは疑似列を使用できますが、MySQL は同様の機能をサポートしていません。AWS SCT は変換されたコード内の ROWID 疑似列をエ ミュレートできます。そのためには、[行 ID を生成しますか] で [ID として生成] を選択します。

Oracle のソースコードで ROWID 疑似列を使用していない場合は、[行 ID を生成しますか] で [生成 しない] を選択します。この場合、変換されたコードの処理が速くなります。

• MySQL がサポートしていないパラメータを持つTO\_CHAR、TO\_DATE、TO\_NUMBER 関数が含まれ ているソースの Oracle コードを操作する。デフォルトでは、AWS SCT は変換後のコードでこれ らのパラメータの使用法をエミュレートします。

ソース Oracle コードに PostgreSQL がサポートするパラメータのみが含まれている場合は、ネイ ティブの MySQL TO\_CHAR、TO\_DATE、TO\_NUMBER 関数を使用できます。この場合、変換された コードの処理が速くなります。これらのパラメータのみを含めるには、以下の値を選択します。

- 関数 TO\_CHAR () は Oracle 固有のフォーマット文字列を使用しません。
- 関数 TO\_DATE () は Oracle 固有のフォーマット文字列を使用しません
- 関数 TO\_NUMBER () は Oracle 固有のフォーマット文字列を使用しません
- データベースとアプリケーションが異なるタイムゾーンで実行されているかどうかを調べる。デ フォルトでは、AWS SCT は変換されたコードのタイムゾーンをエミュレートします。ただし、 データベースとアプリケーションが同じタイムゾーンを使用している場合は、このエミュレーショ ンは必要ありません。この場合、[クライアント側のタイムゾーンをサーバーのタイムゾーンと一 致させる] を選択してください。

#### <span id="page-124-0"></span>移行に関する考慮事項

Oracle を RDS for MySQL または Aurora MySQL に変換する場合、ステートメントの実行順序を変 更するには、GOTO ステートメントとラベルを使用できます。GOTO ステートメントに続くすべての GOTO ステートメントはスキップされ、ラベルで処理が継続されます。GOTO ステートメントとラベ ルは、プロシージャ、バッチ、またはステートメント ブロック内のどこでも使用できます。GOTO ステートメントをネストすることもできます。

MySQL は GOTO ステートメントを使用しません。AWS SCT が GOTO ステートメントが含まれる コードを変換する場合、ステートメントは BEGIN…END または LOOP…END LOOP ステートメントを 使用するように変換されます。

次の表は、AWS SCT が GOTO ステートメントを変換する方法の一例です。

Oracle ステートメント MySQL ステートメント

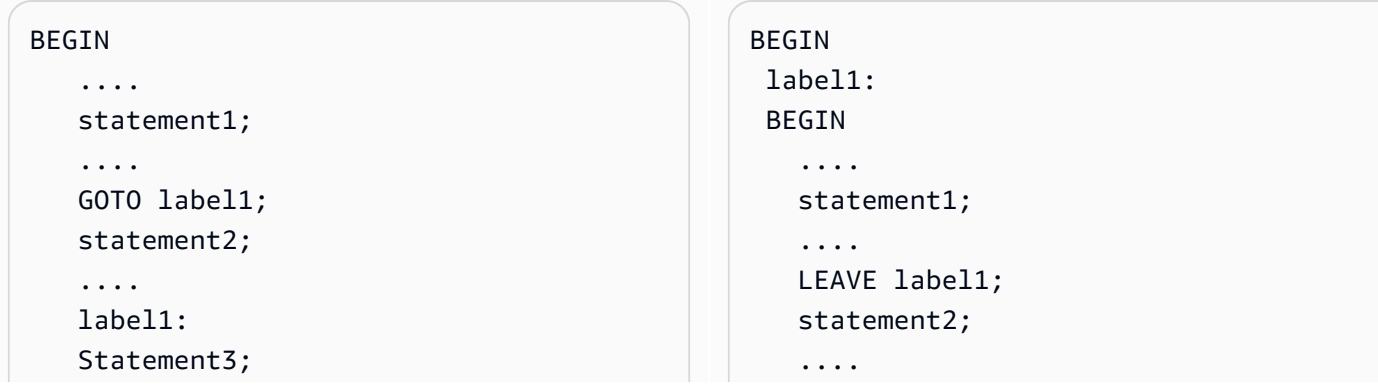

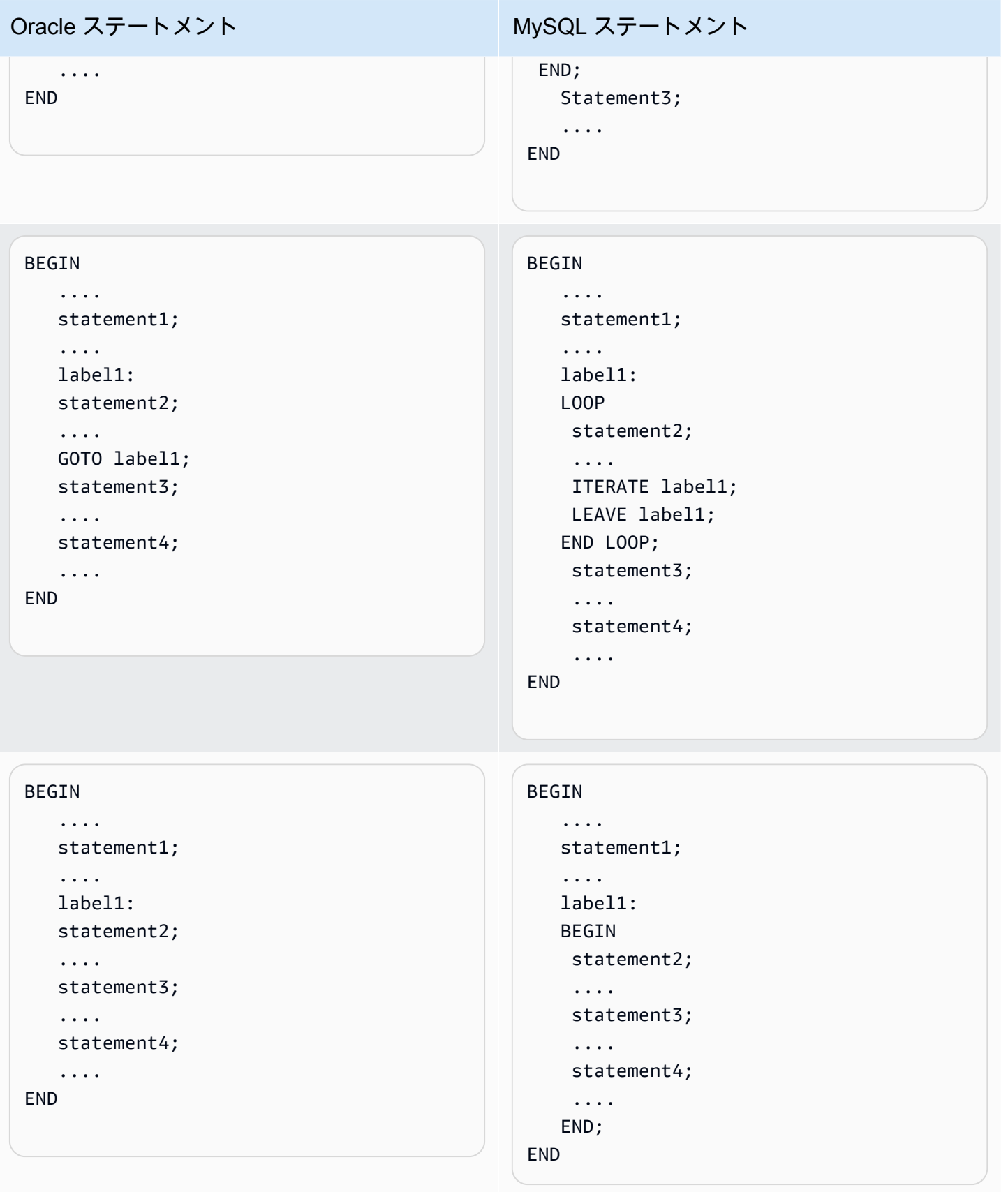

<span id="page-126-0"></span>Oracle の WITH ステートメントから RDS for MySQL または Amazon Aurora MySQL への変換

名前 (query\_name) をサブクエリのブロックに割り当てるには、WITH 句 (subquery\_factoring) を Oracle で使用します。サブクエリブロックをクエリの複数の場所で参照するには、query\_name を 指定します。サブクエリブロックにリンクまたはパラメータ (ローカル、プロシージャ、関数、パッ ケージ) が含まれていない場合、AWS SCT はその句をビューまたは一時テーブルに変換します。

句を一時テーブルに変換する利点は、サブクエリへの繰り返し参照がより効率的であることです。各 参照によって要求されるのではなく、一時テーブルからデータが簡単に取得されるために効率が向上 します。追加のビューまたは一時テーブルを使用して、これをエミュレートできます。ビュー名には <procedure\_name>\$<subselect\_alias> の形式が使用されます。

#### 次の表で例を確認できます。

Oracle ステートメント MySQL ステートメント

```
CREATE PROCEDURE 
  TEST_ORA_PG.P_WITH_SELECT_V 
ARIABLE_01 
      (p_state IN NUMBER)
AS 
   l_dept_id NUMBER := 1; 
BEGIN
FOR cur IN 
             (WITH dept_empl(id, name, 
  surname, 
                lastname, state, dept_id) 
                AS 
\overline{a} (
                       SELECT id, name, 
  surname, 
                        lastname, state, 
  dept_id 
                         FROM test_ora_ 
pg.dept_employees 
                        WHERE state = 
  p_state AND 
                         dept_id = l_dept_id) 
              SELECT id,state 
                                                  CREATE PROCEDURE test_ora_pg.P_WITH 
                                                  _SELECT_VARIABLE_01(IN par_P_STATE 
                                                    DOUBLE)
                                                  BEGIN 
                                                       DECLARE var_l_dept_id DOUBLE 
                                                    DEFAULT 1; 
                                                       DECLARE var$id VARCHAR (8000); 
                                                       DECLARE var$state VARCHAR (8000); 
                                                       DECLARE done INT DEFAULT FALSE; 
                                                       DECLARE cur CURSOR FOR SELECT 
                                                            ID, STATE 
                                                            FROM (SELECT 
                                                                ID, NAME, SURNAME, 
                                                    LASTNAME, STATE, DEPT_ID 
                                                                FROM TEST_ORA_PG.DEPT_E 
                                                  MPLOYEES 
                                                               WHERE STATE = par_p_sta
                                                  te AND DEPT_ID = var_l_dept_id) AS 
                                                    dept_empl 
                                                            ORDER BY ID; 
                                                       DECLARE CONTINUE HANDLER FOR NOT 
                                                    FOUND 
                                                            SET done := TRUE; 
                                                       OPEN cur;
```
 FROM dept\_empl ORDER BY id) LOOP

 NULL; END LOOP;

# Oracle ステートメント MySQL ステートメント

```
 read_label: 
     LOOP 
          FETCH cur INTO var$id, var
$state; 
          IF done THEN 
               LEAVE read_label; 
          END IF; 
          BEGIN 
          END; 
     END LOOP; 
     CLOSE cur;
END;
```
Oracle ステートメント MySQL ステートメント CREATE PROCEDURE TEST\_ORA\_PG.P\_WITH\_SELECT\_R EGULAR\_MULT\_01 AS BEGIN FOR cur IN ( WITH dept\_empl AS  $\overline{\phantom{a}}$  SELECT id, name, surname, lastname, state, dept\_id FROM test\_ora\_pg.dept\_employees WHERE state = 1), dept AS (SELECT id deptid, parent\_id, name deptname FROM test ora pg.department  $\overline{\phantom{a}}$  SELECT dept\_empl .\*,dept.\* FROM dept\_empl, dept WHERE dept empl .dept  $id =$  dept.deptid ) LOOP NULL; END LOOP; CREATE VIEW TEST\_ORA\_PG.`P\_WIT H\_SELECT\_REGULAR\_MULT\_01\$dept\_empl `(id, name, surname, lastname, state, dept\_id) AS (SELECT id, name, surname, lastname, state, dept\_id FROM test\_ora\_pg.dept\_employees WHERE state =  $1$ ); CREATE VIEW TEST\_ORA\_PG.`P\_WIT H\_SELECT\_REGULAR\_MULT\_01\$dept `(deptid, parent\_id,deptname) AS (SELECT id deptid, parent\_id, name deptname FROM test\_ora\_pg.department); CREATE PROCEDURE test\_ora\_pg.P\_WITH \_SELECT\_REGULAR\_MULT\_01() BEGIN DECLARE var\$ID DOUBLE; DECLARE var\$NAME VARCHAR (30); DECLARE var\$SURNAME VARCHAR (30); DECLARE var\$LASTNAME VARCHAR (30); DECLARE var\$STATE DOUBLE; DECLARE var\$DEPT\_ID DOUBLE; DECLARE var\$deptid DOUBLE; DECLARE var\$PARENT\_ID DOUBLE; DECLARE var\$deptname VARCHAR (200); DECLARE done INT DEFAULT FALSE; DECLARE cur CURSOR FOR SELECT dept\_empl.\*, dept.\* FROM TEST\_ORA\_PG.`P\_WIT H\_SELECT\_REGULAR\_MULT\_01\$dept\_empl ` AS dept\_empl, TEST\_ORA\_PG.`P\_WIT

H\_SELECT\_REGULAR\_MULT\_01\$dept AS dept

```
Oracle ステートメント MySQL ステートメント
                                                       WHERE dept_empl.DEPT_ID =
                                                 dept.DEPTID; 
                                                    DECLARE CONTINUE HANDLER FOR NOT 
                                                 FOUND 
                                                       SET done := TRUE;
                                                    OPEN cur; 
                                                    read_label: 
                                                    LOOP 
                                                    FETCH cur INTO var$ID, var$NAME, 
                                                 var$SURNAME, 
                                                     var$LASTNAME, var$STATE, var
                                               $DEPT_ID, var$deptid, 
                                                     var$PARENT_ID, var$deptname; 
                                                        IF done THEN 
                                                            LEAVE read_label; 
                                                        END IF; 
                                                        BEGIN 
                                                        END; 
                                                    END LOOP; 
                                                    CLOSE cur;
                                               END; 
                                               call test_ora_pg.P_WITH_SELECT_R 
                                               EGULAR_MULT_01()
```
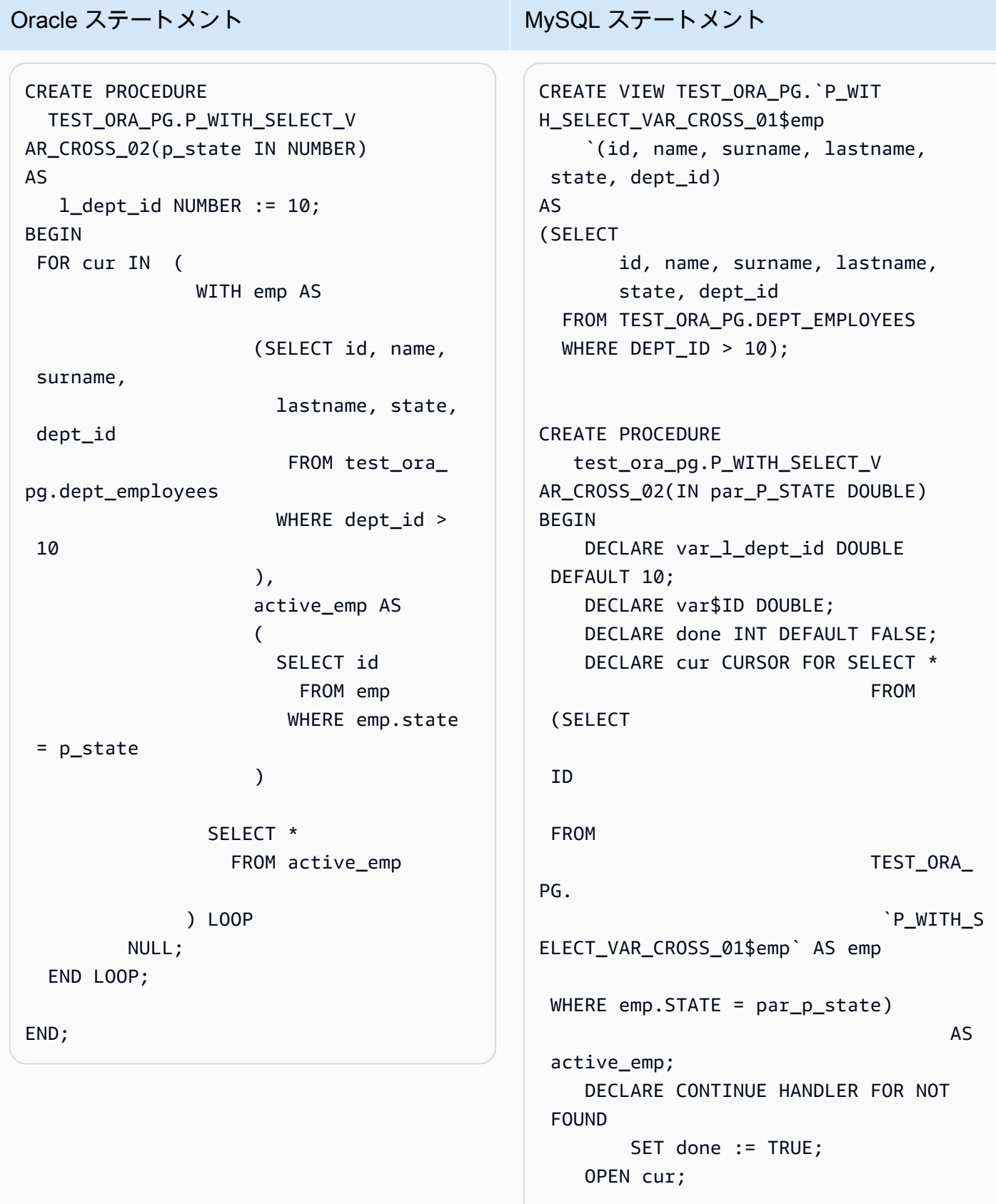

```
 read_label:
```
Oracle から MySQL Version 1.0.672 118

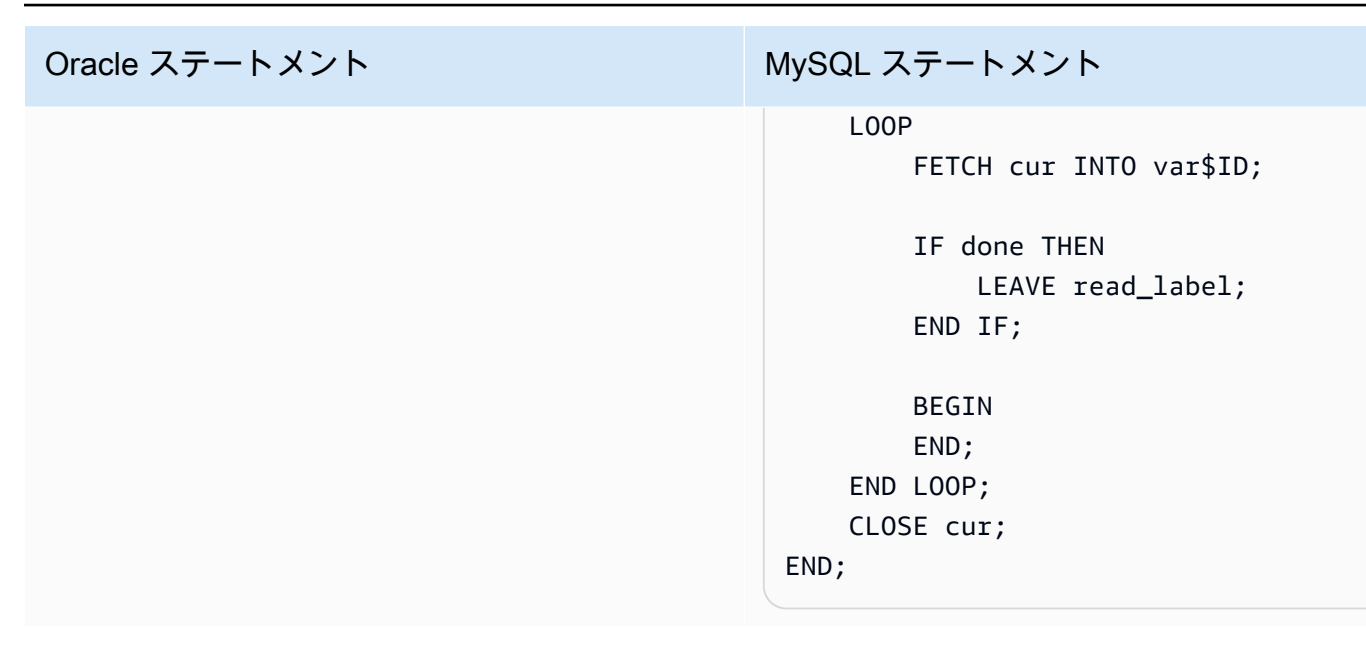

<span id="page-131-0"></span>Oracle の Amazon RDS for Oracle への変換

Oracle スキーマとコードを Amazon RDS for Oracle に移行する際は以下の点を考慮してください。

- AWS SCT ではオブジェクトツリーにディレクトリオブジェクトを追加できます。ディレクトリオ ブジェクトは、それぞれがサーバーのファイルシステムの物理ディレクトリを表す論理構造です。 ディレクトリオブジェクトは、DBMS\_LOB、UTL\_FILE、DBMS\_FILE\_TRANSFER、DATAPUMP ユーティリティなどのパッケージで使用できます。
- AWS SCT では、Oracle テーブルスペースの Amazon RDS for Oracle DB インスタンスへの変換が サポートされています。Oracle は、論理的にはテーブルスペースに、物理的には対応するテーブ ルスペースに関連付けられたデータファイルに、データを保存します。Oracle では、テーブルス ペースとデータファイル名を作成できます。Amazon RDS は、データファイル、ログファイル、 制御ファイルとして Oracle Managed Files (OMF) のみをサポートしています。AWS SCT は変換 中に必要なデータファイルを作成します。
- AWS SCT はサーバーレベルのロールと権限を変換できます。Oracle データベースエンジンでは ロールベースのセキュリティを使用します。ロールとは、ユーザーに対して付与または取り消す ことができる権限のコレクションです。Amazon RDS の事前に定義されたロールは DBA といい、 通常、Oracle データベースエンジンに対するすべての管理権限が許可されています。次の権限 は、Oracle エンジンを利用する Amazon RDS DB インスタンスの DBA ロールでは使用できませ ん。
	- データベースの変更
	- システムの変更
- ディレクトリの作成
- 権限の付与
- ロールの付与
- 外部ジョブの作成

その他の権限 (例: 高度なフィルタリングや列に関する権限) をすべて Amazon RDS for Oracle ユーザーロールに付与することができます。

- AWS SCT では、Oracle ジョブから Amazon RDS for Oracle で実行できるジョブへの変換がサ ポートされています。この変換には、次のモノを含むいくつかの制限があります。
	- 実行ジョブはサポートされていません。
	- ANYDATA データ型を引数として使用するスケジュールジョブはサポートされていません。
- Oracle Real Application Clusters (RAC) One Node は、Oracle Database 11g Release 2 とともに 導入された Oracle Database Enterprise Edition のオプションです。Amazon RDS for Oracle は RAC 機能をサポートしていません。可用性を高めるには Amazon RDS マルチ AZ を使用してくだ さい。

Amazon RDS のマルチ AZ 配置では、異なるアベイラビリティーゾーンに同期スタンバイレプリ カが自動的にプロビジョニングされて維持されます。プライマリ DB インスタンスは、同期的にア ベイラビリティーゾーン間でスタンバイレプリカにレプリケートされます。この機能により、デー タの冗長性が確保されて I/O のフリーズがなくなり、システムバックアップ時のレイテンシー急上 昇が最小限に抑えられます。

• Oracle Spatial は、Oracle データベースのストレージ、取得、更新、および spatial データコレク ションのクエリを可能にする SQL スキーマと機能を提供します。Oracle Locator は、インター ネットとワイヤレスベースのアプリケーションをサポートするために一般的に必要な機能とパート ナーベースの GIS ソリューションを提供します。Oracle Locator は Oracle Spatial の制限付きのサ ブネットです。

Oracle Spatial 機能や Oracle Locator 機能を使用するには、SPATIAL オプションまたは LOCATOR オプション (相互に排他的) を DB インスタンスのオプショングループに追加します。

Amazon RDS for Oracle DB インスタンスで Oracle Spatial および Oracle Locator を使用するに は、いくつかの前提条件を満たす必要があります。

- インスタンスで Oracle Enterprise Edition バージョン 12.1.0.2.v6 以降、または 11.2.0.4.v10 以 降が実行されていること。
- インスタンスが Virtual Private Cloud (VPC) 内にあること。
- インスタンスの DB インスタンスクラスが Oracle 機能をサポート可能であること。例え ば、Oracle Spatial は、db.m1.small、db.t1.micro、db.t2.micro、または db.t2.small の DB イン スタンスクラスではサポートされません。詳細については、「[DB インスタンスクラスの Oracle](https://docs.aws.amazon.com/AmazonRDS/latest/UserGuide/CHAP_Oracle.html#Oracle.Concepts.InstanceClasses)  [のサポート](https://docs.aws.amazon.com/AmazonRDS/latest/UserGuide/CHAP_Oracle.html#Oracle.Concepts.InstanceClasses)」を参照してください。
- インスタンスで、マイナーバージョン自動アップグレードが有効化されていること。CVSS スコ アが 9 以上、またはその他のセキュリティの脆弱性が報告されている場合には、Amazon RDS によって DB インスタンスが最新の Oracle PSU に更新されます。詳細については、次を参照し てください。

#### [Oracle DB インスタンスの設定](https://docs.aws.amazon.com/AmazonRDS/latest/UserGuide/USER_ModifyInstance.Oracle.html#USER_ModifyInstance.Oracle.Settings)

• DB インスタンスが バージョン 11.2.0.4.v10 以降の場合には、XMLDB オプションをインストー ルする必要があります。詳細については、次を参照してください。

#### [Oracle XML DB](https://docs.aws.amazon.com/AmazonRDS/latest/UserGuide/Appendix.Oracle.Options.XMLDB.html)。

- Oracle の Oracle Spatial ライセンスが付与されていること。詳細については、Oracle ドキュメ ントの [Oracle Spatial and Graph](https://shop.oracle.com/apex/product?p1=OracleSpatialandGraph) を参照してください。
- Data Guard は、Oracle Database Enterprise Edition に含まれています。可用性を高めるには Amazon RDS マルチ AZ 機能を使用してください。

Amazon RDS のマルチ AZ 配置では、異なるアベイラビリティーゾーンに同期スタンバイレプリ カが自動的にプロビジョニングされて維持されます。プライマリ DB インスタンスは、同期的にア ベイラビリティーゾーン間でスタンバイレプリカにレプリケートされます。この機能により、デー タの冗長性が確保されて I/O のフリーズがなくなり、システムバックアップ時のレイテンシー急上 昇が最小限に抑えられます。

- AWS SCT では、Amazon RDS for Oracle への移行時の Oracle DBMS\_SCHEDULER オブジェク トの変換がサポートされています。AWS SCT 評価レポートは、スケジュールオブジェクトが変換 できるかどうかを示します。Amazon RDS でのスケジュールオブジェクトの使用の詳細について は、[Amazon RDS のドキュメントを](https://docs.aws.amazon.com/AmazonRDS/latest/UserGuide/Appendix.Oracle.CommonDBATasks.System.html#Appendix.Oracle.CommonDBATasks.ModifyScheduler)参照してください。
- Oracle から Amazon RDS for Oracle の変換では、DB リンクがサポートされます。データベース リンクは、別のデータベースのオブジェクトにアクセスできるようにする、1 つのデータベース 内のスキーマオブジェクトです。もう 1 つのデータベースは Oracle データベースである必要は ありません。ただし、Oracle 以外のデータベースにアクセスするには、Oracle Heterogeneous Services を使用する必要があります。

データベースリンクを作成したら、そのリンクを SQL ステートメントで使用して、他のデータ ベースのテーブル、ビュー、および PL/SQL オブジェクトを参照できます。データベースリンク

を使用するには、テーブル、ビュー、または PL/SQL オブジェクトの名前に @dblink を追加しま す。他のデータベースのテーブルまたはビューには、SELECT ステートメントを使用してクエリ を実行できます。Oracle データベースリンクの使用の詳細については、[Oracle のドキュメント](https://docs.oracle.com/cd/B28359_01/server.111/b28310/ds_concepts002.htm#ADMIN12083)を 参照してください。

Amazon RDS でのデータベースリンクの使用の詳細については、[Amazon RDS のドキュメントを](https://docs.aws.amazon.com/AmazonRDS/latest/UserGuide/Appendix.Oracle.CommonDBATasks.Database.html#Appendix.Oracle.CommonDBATasks.DBLinks) 参照してください。

- AWS SCT 評価レポートには、変換に関するサーバーのメトリクスが提供されています。Oracle インスタンスに関するこれらのメトリクスには、次のようなものがあります。
	- ターゲット DB インスタンスのコンピューティング能力とメモリ容量。
	- サポートされていない Oracle 機能や、Amazon RDS でサポートされていない Real Application Clusters。
	- ディスク読み取り/書き込み負荷
	- ディスク合計の平均スループット
	- サーバー情報 (例: サーバー名、OS、ホスト名、文字セット)。

### ターゲットとして RDS for Oracle を使用する場合の権限

Amazon RDS for Oracle に移行するには、権限のあるデータベースユーザーを作成します。次のコー ド例を使用できます。

-- System privileges GRANT DROP ANY CUBE BUILD PROCESS TO *user\_name*; GRANT ALTER ANY CUBE TO *user\_name*; GRANT CREATE ANY CUBE DIMENSION TO *user\_name*; GRANT CREATE ANY ASSEMBLY TO *user\_name*; GRANT ALTER ANY RULE TO *user\_name*; GRANT SELECT ANY DICTIONARY TO *user\_name*; GRANT ALTER ANY DIMENSION TO *user\_name*; GRANT CREATE ANY DIMENSION TO *user\_name*; GRANT ALTER ANY TYPE TO *user\_name*; GRANT DROP ANY TRIGGER TO *user\_name*; GRANT CREATE ANY VIEW TO *user\_name*; GRANT ALTER ANY CUBE BUILD PROCESS TO *user\_name*; GRANT CREATE ANY CREDENTIAL TO *user\_name*; GRANT DROP ANY CUBE DIMENSION TO *user\_name*; GRANT DROP ANY ASSEMBLY TO *user\_name*;

CREATE USER *user\_name* IDENTIFIED BY *your\_password*;

GRANT DROP ANY PROCEDURE TO *user\_name*; GRANT ALTER ANY PROCEDURE TO *user\_name*; GRANT ALTER ANY SQL TRANSLATION PROFILE TO *user\_name*; GRANT DROP ANY MEASURE FOLDER TO *user\_name*; GRANT CREATE ANY MEASURE FOLDER TO *user\_name*; GRANT DROP ANY CUBE TO *user\_name*; GRANT DROP ANY MINING MODEL TO *user\_name*; GRANT CREATE ANY MINING MODEL TO *user\_name*; GRANT DROP ANY EDITION TO *user\_name*; GRANT CREATE ANY EVALUATION CONTEXT TO *user\_name*; GRANT DROP ANY DIMENSION TO *user\_name*; GRANT ALTER ANY INDEXTYPE TO *user\_name*; GRANT DROP ANY TYPE TO *user\_name*; GRANT CREATE ANY PROCEDURE TO *user\_name*; GRANT CREATE ANY SQL TRANSLATION PROFILE TO *user\_name*; GRANT CREATE ANY CUBE TO *user\_name*; GRANT COMMENT ANY MINING MODEL TO *user\_name*; GRANT ALTER ANY MINING MODEL TO *user\_name*; GRANT DROP ANY SQL PROFILE TO *user\_name*; GRANT CREATE ANY JOB TO *user\_name*; GRANT DROP ANY EVALUATION CONTEXT TO *user\_name*; GRANT ALTER ANY EVALUATION CONTEXT TO *user\_name*; GRANT CREATE ANY INDEXTYPE TO *user\_name*; GRANT CREATE ANY OPERATOR TO *user\_name*; GRANT CREATE ANY TRIGGER TO *user\_name*; GRANT DROP ANY ROLE TO *user\_name*; GRANT DROP ANY SEQUENCE TO *user\_name*; GRANT DROP ANY CLUSTER TO *user\_name*; GRANT DROP ANY SQL TRANSLATION PROFILE TO *user\_name*; GRANT ALTER ANY ASSEMBLY TO *user\_name*; GRANT CREATE ANY RULE SET TO *user\_name*; GRANT ALTER ANY OUTLINE TO *user\_name*; GRANT UNDER ANY TYPE TO *user\_name*; GRANT CREATE ANY TYPE TO *user\_name*; GRANT DROP ANY MATERIALIZED VIEW TO *user\_name*; GRANT ALTER ANY ROLE TO *user\_name*; GRANT DROP ANY VIEW TO *user\_name*; GRANT ALTER ANY INDEX TO *user\_name*; GRANT COMMENT ANY TABLE TO *user\_name*; GRANT CREATE ANY TABLE TO *user\_name*; GRANT CREATE USER TO *user\_name*; GRANT DROP ANY RULE SET TO *user\_name*; GRANT CREATE ANY CONTEXT TO *user\_name*; GRANT DROP ANY INDEXTYPE TO *user\_name*;

GRANT ALTER ANY OPERATOR TO *user\_name*; GRANT CREATE ANY MATERIALIZED VIEW TO *user\_name*; GRANT ALTER ANY SEQUENCE TO *user\_name*; GRANT DROP ANY SYNONYM TO *user\_name*; GRANT CREATE ANY SYNONYM TO *user\_name*; GRANT DROP USER TO *user\_name*; GRANT ALTER ANY MEASURE FOLDER TO *user\_name*; GRANT ALTER ANY EDITION TO *user\_name*; GRANT DROP ANY RULE TO *user\_name*; GRANT CREATE ANY RULE TO *user\_name*; GRANT ALTER ANY RULE SET TO *user\_name*; GRANT CREATE ANY OUTLINE TO *user\_name*; GRANT UNDER ANY TABLE TO *user\_name*; GRANT UNDER ANY VIEW TO *user\_name*; GRANT DROP ANY DIRECTORY TO *user\_name*; GRANT ALTER ANY CLUSTER TO *user\_name*; GRANT CREATE ANY CLUSTER TO *user\_name*; GRANT ALTER ANY TABLE TO *user\_name*; GRANT CREATE ANY CUBE BUILD PROCESS TO *user\_name*; GRANT ALTER ANY CUBE DIMENSION TO *user\_name*; GRANT CREATE ANY EDITION TO *user\_name*; GRANT CREATE ANY SQL PROFILE TO *user\_name*; GRANT ALTER ANY SQL PROFILE TO *user\_name*; GRANT DROP ANY OUTLINE TO *user\_name*; GRANT DROP ANY CONTEXT TO *user\_name*; GRANT DROP ANY OPERATOR TO *user\_name*; GRANT DROP ANY LIBRARY TO *user\_name*; GRANT ALTER ANY LIBRARY TO *user\_name*; GRANT CREATE ANY LIBRARY TO *user\_name*; GRANT ALTER ANY MATERIALIZED VIEW TO *user\_name*; GRANT ALTER ANY TRIGGER TO *user\_name*; GRANT CREATE ANY SEQUENCE TO *user\_name*; GRANT DROP ANY INDEX TO *user\_name*; GRANT CREATE ANY INDEX TO *user\_name*; GRANT DROP ANY TABLE TO *user\_name*; GRANT SELECT\_CATALOG\_ROLE TO *user\_name*; GRANT SELECT ANY SEQUENCE TO *user\_name*; -- Database Links

GRANT CREATE DATABASE LINK TO *user\_name*; GRANT CREATE PUBLIC DATABASE LINK TO *user\_name*; GRANT DROP PUBLIC DATABASE LINK TO *user\_name*;

```
-- Server Level Objects (directory)
GRANT CREATE ANY DIRECTORY TO user_name;
GRANT DROP ANY DIRECTORY TO user_name;
-- (for RDS only)
GRANT EXECUTE ON RDSADMIN.RDSADMIN_UTIL TO user_name;
-- Server Level Objects (tablespace)
GRANT CREATE TABLESPACE TO user_name;
GRANT DROP TABLESPACE TO user_name;
-- Server Level Objects (user roles)
/* (grant source privileges with admin option or convert roles/privs as DBA) */
-- Queues
grant execute on DBMS_AQADM to user_name;
grant aq_administrator_role to user_name;
-- for Materialized View Logs creation
GRANT SELECT ANY TABLE TO user_name;
-- Roles
GRANT RESOURCE TO user_name;
GRANT CONNECT TO user_name;
```
前述の例では、[*user\_name*] をお客様の設定のユーザー名に置き換えます。*your\_password* を安 全なパスワードに置き換えます。

Oracle から Amazon RDS for Oracle に変換する際の制限

Oracle スキーマとコードを Amazon RDS for Oracle に移行する際に考慮する必要のある制限の一部 を以下に示します。

- Amazon RDS の事前に定義されたロールは DBA といい、通常、Oracle データベースエンジンに 対するすべての管理権限が許可されています。次の権限は、Oracle エンジンを利用する Amazon RDS DB インスタンスの DBA ロールでは使用できません。
	- データベースの変更
	- システムの変更
	- ディレクトリの作成
	- 権限の付与
	- ロールの付与

Oracle から Amazon RDS for Oracle Version 1.0.672 125

• 外部ジョブの作成

Oracle RDS ユーザーロールに他のすべての権限を付与できます。

- Amazon RDS for Oracle では、従来の監査、DBMS\_FGA パッケージを使用した詳細な監査、およ び Oracle 統合監査がサポートされています。
- Amazon RDS for Oracle は、変更データキャプチャ (CDC) をサポートしていません。データベー スの移行中または移行後に CDC を行うには、AWS Database Migration Service を使用します。

# AWS SCT のソースとしての PostgreSQL の使用

AWS SCT を使用して、PostgreSQL からのスキーマ、データベースコードオブジェクトおよびアプ リケーションコードを次のターゲットに変換できます。

- Amazon RDS for MySQL
- Amazon Aurora MySQL 互換エディション
- Amazon RDS for PostgreSQL
- Amazon Aurora PostgreSQL 互換エディション

詳細については、次のセクションを参照してください。

### トピック

- [ソースデータベースとしての PostgreSQL の権限](#page-138-0)
- [ソースとしての PostgreSQL への接続](#page-139-0)
- [MySQL をターゲットデータベースとする場合の権限](#page-141-0)

<span id="page-138-0"></span>ソースデータベースとしての PostgreSQL の権限

ソースとして PostgreSQL に必要な権限を以下に示します。

- CONNECT ON DATABASE *<database\_name>*
- USAGE ON SCHEMA *<database\_name>*
- SELECT ON ALL TABLES IN SCHEMA *<database\_name>*
- SELECT ON ALL SEQUENCES IN SCHEMA *<database\_name>*

# <span id="page-139-0"></span>ソースとしての PostgreSQL への接続

以下の手順を使用して、AWS Schema Conversion Tool を使用する PostgreSQL ソースデータベー スに接続します。

#### PostgreSQL ソースデータベースに接続するには

- 1. AWS Schema Conversion Tool で、[Add source] (ソースの追加) を選択します。
- 2. [PostgreSQL] を選択し、その後 [Next] (次へ) を選択します。

[Add source] (ソースの追加) ダイアログボックスが表示されます。

- 3. [接続名] を入力します。AWS SCT の左パネルのツリーにこの名前が表示されます。
- 4. AWS Secrets Manager からのデータベース認証情報を使用するか、手動で入力してください。
	- Secrets Manager のデータベース認証情報を使用するには、以下の手順に従ってください。
		- 1. [AWS シークレット] の場合は、シークレットの名前を選択します。
		- 2. [入力] を選択すると、Secrets Manager のデータベース接続ダイアログボックスにすべての 値が自動的に入力されます。

Secrets Manager のデータベース認証情報を使用する方法については、「[AWS Secrets](#page-59-0)  [Manager を使用する」](#page-59-0)を参照してください。

• PostgreSQL ソースデータベースの接続情報を手動で入力するには、以下の手順に従います。

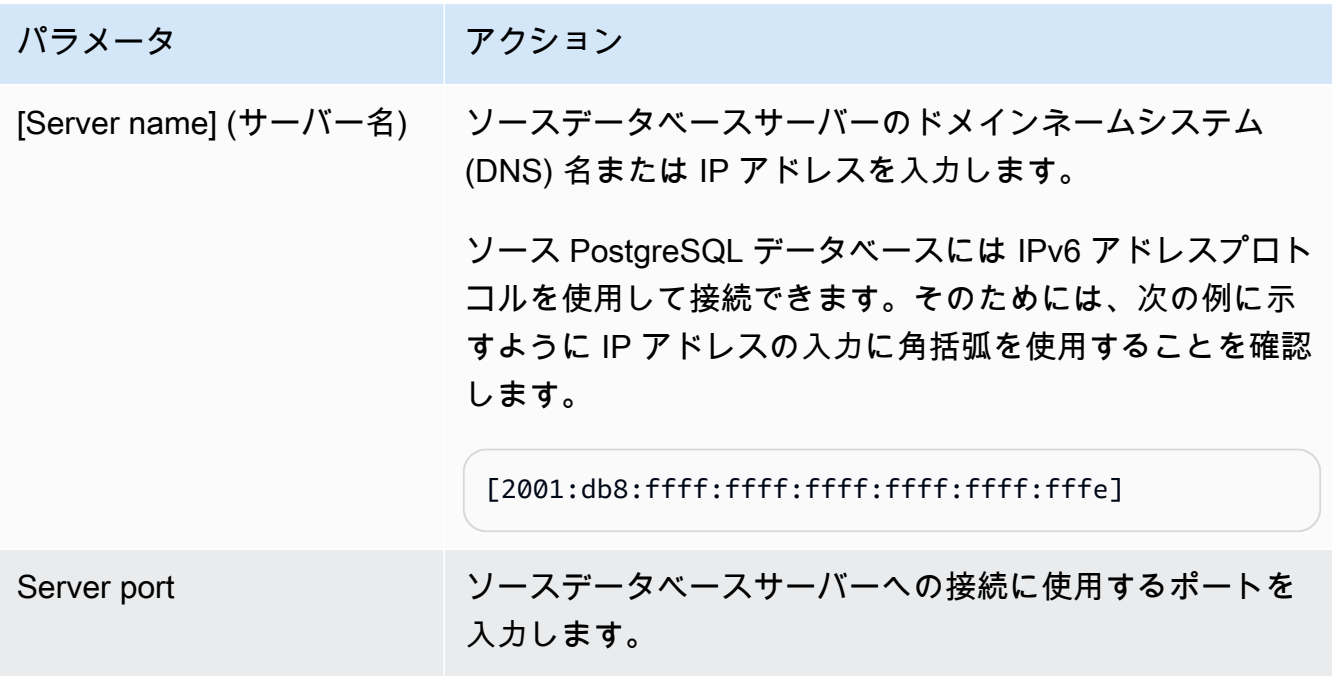

AWS Schema Conversion Tool コーザーガイド

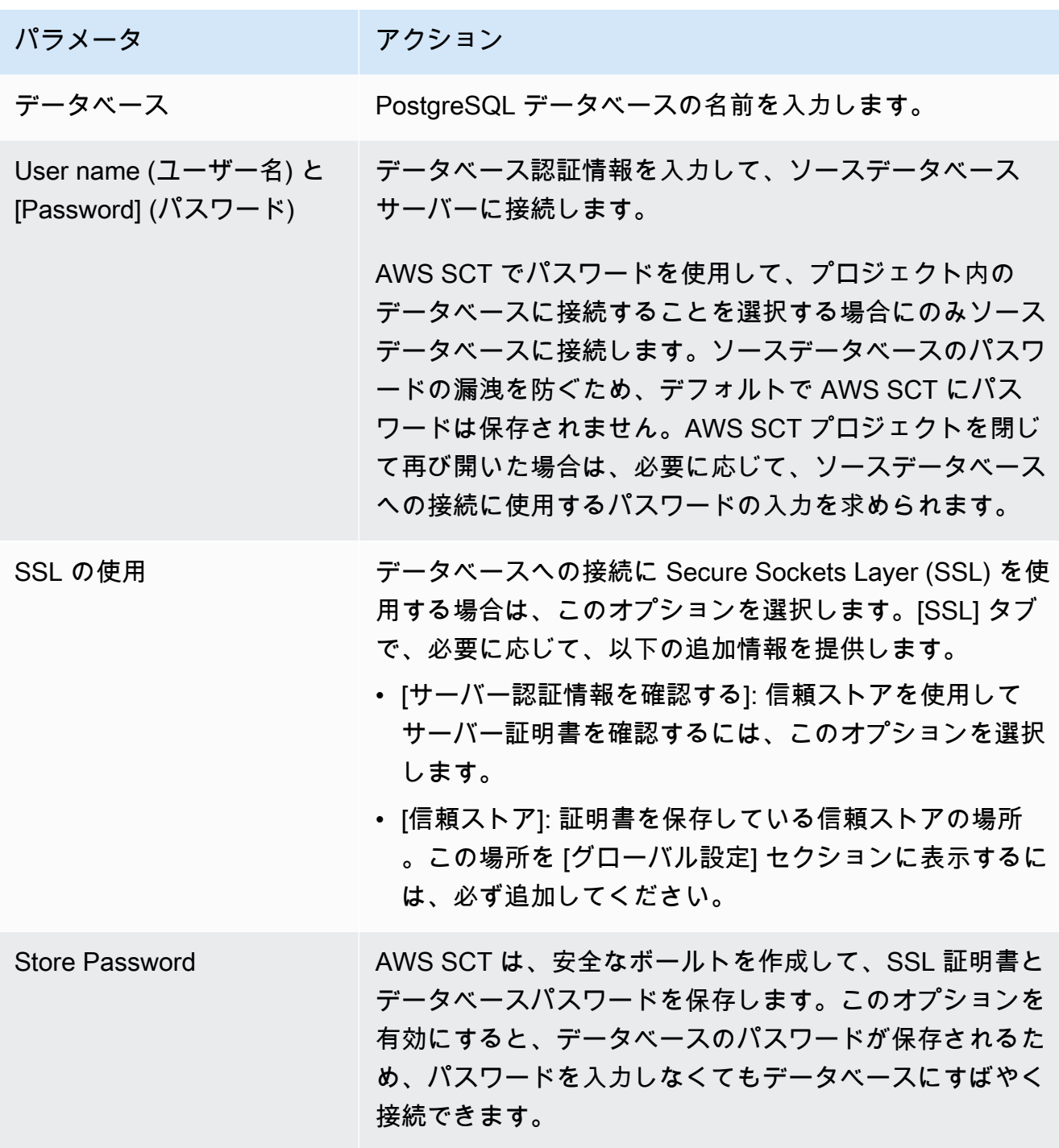

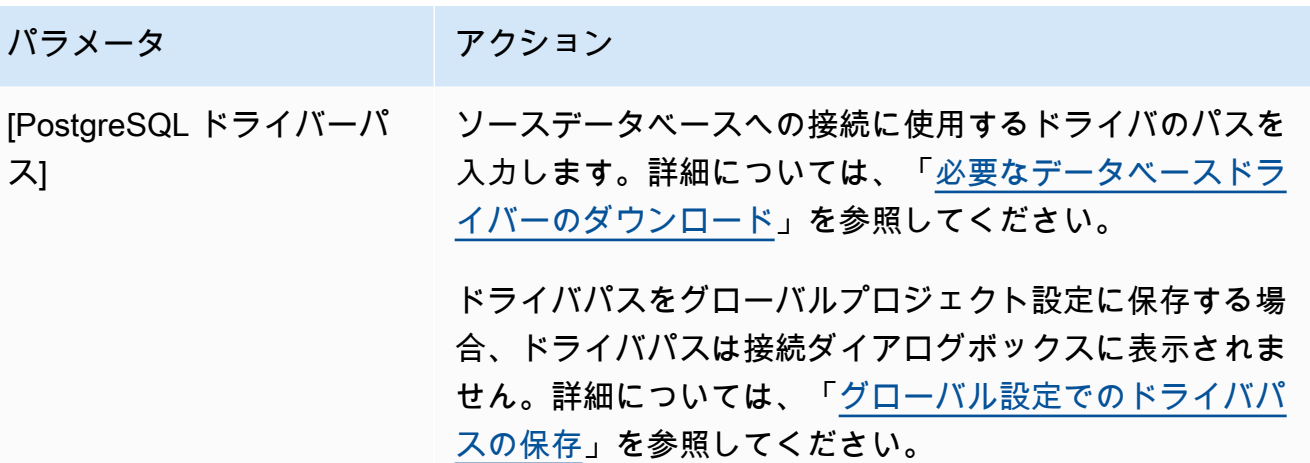

- 5. [Test Connection] (接続のテスト) を選択して、AWS SCT がソースデータベースに正常に接続で きることを確認します。
- 6. [Connect] (接続) を選択して、ソースデータベースに接続します。

## <span id="page-141-0"></span>MySQL をターゲットデータベースとする場合の権限

PostgreSQL から移行する場合にターゲットとして MySQL に必要な権限は次のとおりです。

- CREATE ON \*.\*
- ALTER ON \*.\*
- DROP ON \*.\*
- INDEX ON \* \*
- REFERENCES ON \*.\*
- SELECT ON \*.\*
- CREATE VIEW ON \*.\*
- SHOW VIEW ON \*.\*
- TRIGGER ON \* \*
- CREATE ROUTINE ON \*.\*
- ALTER ROUTINE ON \*.\*
- EXECUTE ON \*.\*
- INSERT, UPDATE ON AWS\_POSTGRESQL\_EXT.\*
- INSERT, UPDATE, DELETE ON AWS\_POSTGRESQL\_EXT\_DATA.\*
- CREATE TEMPORARY TABLES ON AWS\_POSTGRESQL\_EXT\_DATA.\*

次のコード例を使用してデータベースユーザーを作成し、権限を付与できます。

```
CREATE USER 'user_name' IDENTIFIED BY 'your_password';
GRANT CREATE ON *.* TO 'user_name';
GRANT ALTER ON *.* TO 'user_name';
GRANT DROP ON *.* TO 'user_name';
GRANT INDEX ON *.* TO 'user_name';
GRANT REFERENCES ON *.* TO 'user_name';
GRANT SELECT ON *.* TO 'user_name';
GRANT CREATE VIEW ON *.* TO 'user_name';
GRANT SHOW VIEW ON *.* TO 'user_name';
GRANT TRIGGER ON *.* TO 'user_name';
GRANT CREATE ROUTINE ON *.* TO 'user_name';
GRANT ALTER ROUTINE ON *.* TO 'user_name';
GRANT EXECUTE ON *.* TO 'user_name';
GRANT INSERT, UPDATE ON AWS_POSTGRESQL_EXT.* TO 'user_name';
GRANT INSERT, UPDATE, DELETE ON AWS_POSTGRESQL_EXT_DATA.* TO 'user_name';
GRANT CREATE TEMPORARY TABLES ON AWS_POSTGRESQL_EXT_DATA.* TO 'user_name';
```
上記の例の *user\_name* は使用するユーザー名に置き換えます。次に、*your\_password* を安全な パスワードに置き換えます。

Amazon RDS for MySQL または Aurora MySQL をターゲットとして使用するに は、lower\_case\_table\_names パラメータを 1 と設定します。この値は、MySQL サーバーが テーブル、インデックス、トリガー、データベースなどのオブジェクト名の識別子を、大文字と小文 字を区別せずに処理することを意味します。ターゲットインスタンスでバイナリログを有効にしてい る場合は、log\_bin\_trust\_function\_creators パラメータを 1 と設定します。この場合、ス トアドファンクションを作成するのに、DETERMINISTIC 特性、READS SQL DATA 特性、NO SQL 特性を使用する必要はありません。これらのパラメータを設定するには、新しい DB パラメータグ ループを作成するか、既存の DB パラメータグループを変更します。

# AWS SCT のソースとしての SAP ASE (Sybase ASE) の使用

AWS SCT を使用して、SAP (Sybase) Adaptive Server Enterprise (ASE) からのスキーマ、データ ベースコードオブジェクトおよびアプリケーションコードを次のターゲットに変換できます。

- Amazon RDS for MySQL
- Amazon Aurora MySQL 互換エディション
- Amazon RDS for MariaDB
- Amazon RDS for PostgreSQL
- Amazon Aurora PostgreSQL 互換エディション

詳細については、次のセクションを参照してください。

#### トピック

- [ソースデータベースとしての SAP ASE の特権](#page-143-0)
- [ソースとしての SAP ASE \(Sybase\) への接続](#page-144-0)
- [MySQL をターゲットデータベースとする場合の権限](#page-146-0)
- [SAP ASE から MySQL への変換設定](#page-147-0)
- [ターゲットデータベースとしての PostgreSQL の権限](#page-148-0)
- [SAP ASE から PostgreSQL への変換設定](#page-149-0)

## <span id="page-143-0"></span>ソースデータベースとしての SAP ASE の特権

SAP ASE データベースをソースとして使用するには、データベースユーザーを作成して特権を付与 します。これを行うには、以下のステップに従います。

データベースユーザーを作成して設定する

- 1. ソースデータベースに接続する。
- 2. 次のコマンドを使用してデータベースユーザーを作成する。新しいユーザーのパスワードを入力 する。

USE master CREATE LOGIN min\_privs WITH PASSWORD *<password>* sp\_adduser min\_privs grant select on dbo.spt\_values to min\_privs grant select on asehostname to min\_privs

3. 移行するすべてのデータベースに対して、次の権限を付与する。

```
USE <database_name>
sp_adduser min_privs
grant select on dbo.sysusers to min_privs
grant select on dbo.sysobjects to min_privs
grant select on dbo.sysindexes to min_privs
```
grant select on dbo.syscolumns to min\_privs grant select on dbo.sysreferences to min\_privs grant select on dbo.syscomments to min\_privs grant select on dbo.syspartitions to min\_privs grant select on dbo.syspartitionkeys to min\_privs grant select on dbo.sysconstraints to min\_privs grant select on dbo.systypes to min\_privs grant select on dbo.sysqueryplans to min\_privs

# ソースとしての SAP ASE (Sybase) への接続

以下の手順を使用して、SAP ASE ソースデータベースを AWS Schema Conversion Tool に接続しま す。

SAP ASE ソースデータベースに接続するには

- 1. AWS Schema Conversion Tool で、[Add source] (ソースの追加) を選択します。
- 2. [SAP ASE] を選択し、その後 [Next] (次へ) を選択します。

[Add source] (ソースの追加) ダイアログボックスが表示されます。

- 3. [接続名] にデータベースの名前を入力します。この名前が AWS SCT の左側のパネルのツリーに 表示されます。
- 4. AWS Secrets Manager からのデータベース認証情報を使用するか、手動で入力してください。
	- Secrets Manager のデータベース認証情報を使用するには、以下の手順に従ってください。
		- 1. [AWS シークレット] で、シークレットの名前を選択します。
		- 2. [入力] を選択すると、Secrets Manager のデータベース接続ダイアログボックスにすべての 値が自動的に入力されます。

Secrets Manager のデータベース認証情報を使用する方法については、「[AWS Secrets](#page-59-0)  [Manager を使用する」](#page-59-0)を参照してください。

• SAP ASE ソースデータベースの接続情報を手動で入力するには、次の手順に従います。

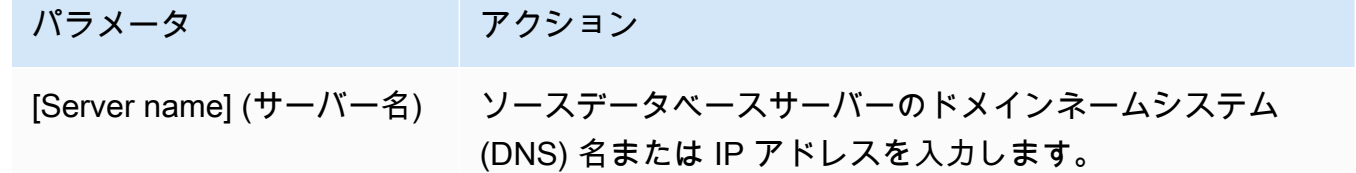

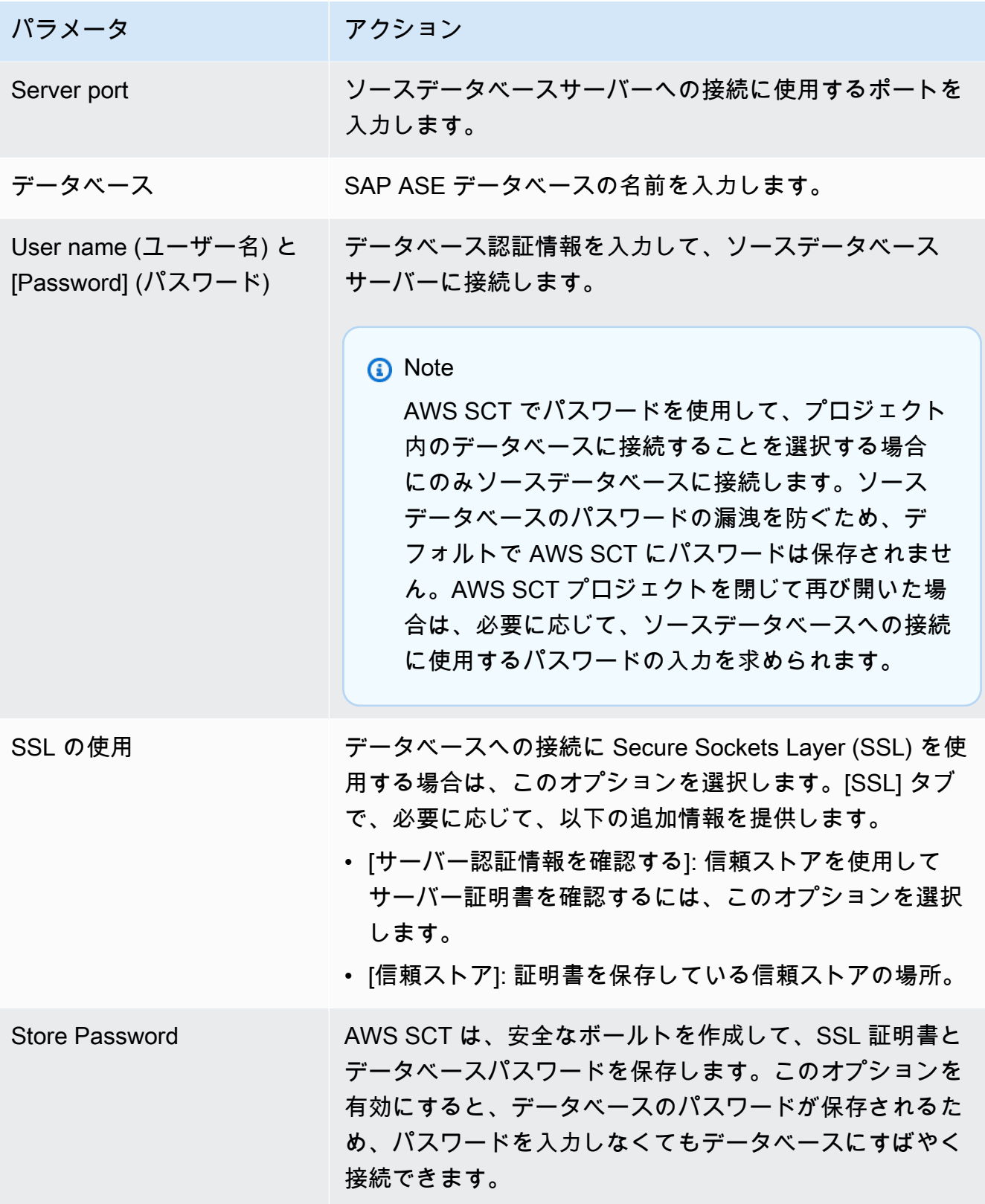

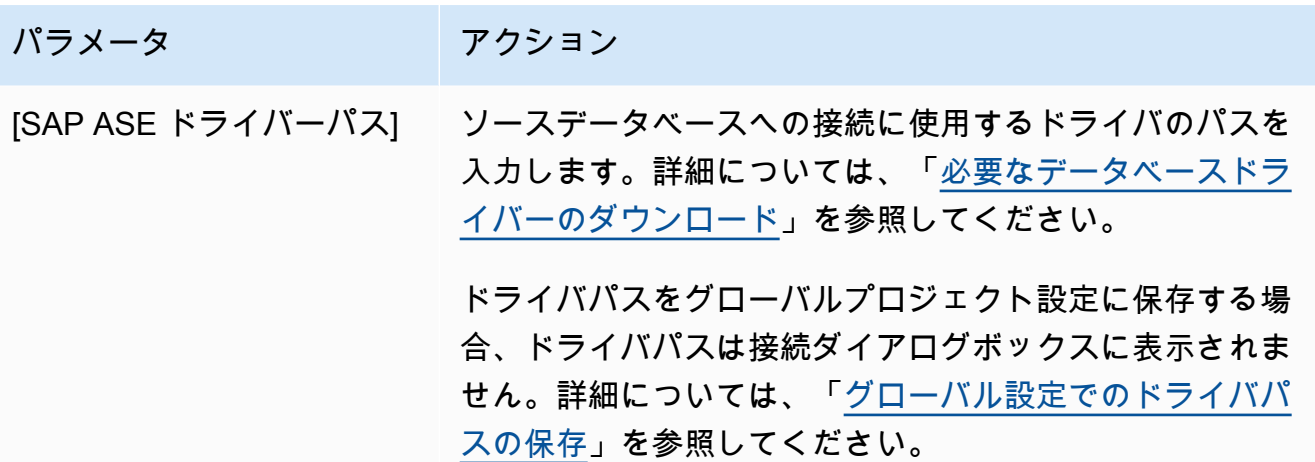

- 5. [Test Connection] (接続のテスト) を選択して、AWS SCT がソースデータベースに正常に接続で きることを確認します。
- 6. [Connect] (接続) を選択して、ソースデータベースに接続します。

# MySQL をターゲットデータベースとする場合の権限

ターゲットとして MySQL に必要な権限を以下に示します。

- CREATE ON \* \*
- ALTER ON \*.\*
- DROP ON \*.\*
- $\cdot$  INDEX ON  $^{\ast}$   $^{\ast}$
- REFERENCES ON \*.\*
- SELECT ON \*.\*
- CREATE VIEW ON \* \*
- SHOW VIEW ON \* \*
- TRIGGER ON \*.\*
- CREATE ROUTINE ON \* \*
- ALTER ROUTINE ON \*.\*
- EXECUTE ON \*.\*
- INSERT, UPDATE ON AWS\_SAPASE\_EXT.\*
- CREATE TEMPORARY TABLES ON AWS\_SAPASE\_EXT.\*

次のコード例を使用してデータベースユーザーを作成し、権限を付与できます。

CREATE USER '*user\_name*' IDENTIFIED BY '*your\_password*'; GRANT CREATE ON \*.\* TO '*user\_name*'; GRANT ALTER ON \*.\* TO '*user\_name*'; GRANT DROP ON \*.\* TO '*user\_name*'; GRANT INDEX ON \*.\* TO '*user\_name*'; GRANT REFERENCES ON \*.\* TO '*user\_name*'; GRANT SELECT ON \*.\* TO '*user\_name*'; GRANT CREATE VIEW ON \*.\* TO '*user\_name*'; GRANT SHOW VIEW ON \*.\* TO '*user\_name*'; GRANT TRIGGER ON \*.\* TO '*user\_name*'; GRANT CREATE ROUTINE ON \*.\* TO '*user\_name*'; GRANT ALTER ROUTINE ON \*.\* TO '*user\_name*'; GRANT EXECUTE ON \*.\* TO '*user\_name*'; GRANT INSERT, UPDATE ON AWS\_SAPASE\_EXT.\* TO '*user\_name*'; GRANT CREATE TEMPORARY TABLES ON AWS\_SAPASE\_EXT.\* TO '*user\_name*';

上記の例の *user\_name* は使用するユーザー名に置き換えます。次に、*your\_password* を安全な パスワードに置き換えます。

Amazon RDS for MySQL または Aurora MySQL をターゲットとして使用するに は、lower\_case\_table\_names パラメータを 1 と設定します。この値は、MySQL サーバーが テーブル、インデックス、トリガー、データベースなどのオブジェクト名の識別子を、大文字と小文 字を区別せずに処理することを意味します。ターゲットインスタンスでバイナリログを有効にしてい る場合は、log bin trust function creators パラメータを 1 と設定します。この場合、ス トアドファンクションを作成するのに、DETERMINISTIC 特性、READS SQL DATA 特性、NO SQL 特性を使用する必要はありません。これらのパラメータを設定するには、新しい DB パラメータグ ループを作成するか、既存の DB パラメータグループを変更します。

#### SAP ASE から MySQL への変換設定

SAP ASE から MySQL への変換設定を編集するには、[設定] を選択し、[変換設定] を選択します。 上のリストから [SAP ASE] を選択し、次に [SAP ASE – MySQL] または [SAP ASE – Amazon Aurora (MySQL 互換)] を選択します。AWS SCT に、SAP ASE から PostgreSQL への変換に使用できるす べての設定が表示されます。

AWS SCT での SAP ASE から MySQL への変換設定には、以下のオプションが含まれています。

• 変換されたコード内のアクション項目に関するコメントの数を制限する。

[変換後のコードにコメントを追加] で、選択した重要度以上のアクションアイテムについて、アク ションアイテムの重要度を選択します。AWS SCT は、選択した重要度以上のアクションアイテム について、変換後のコードにコメントを追加します。

例えば、変換済みのコード内のコメント数を最小限に抑えるには、[エラーのみ] を選択します。変 換済みのコードにすべてのアクション項目のコメントを含めるには、[すべてのメッセージ] を選択 します。

• 変換後のコードでソースデータベースオブジェクトの正確な名前を使用する。

デフォルトでは、データベースオブジェクト、変数、AWS SCT パラメータの名前を小文字に変換 します。これらの名前を元の大文字と小文字を区別しないでおくには、[ソースデータベースオブ ジェクト名の大文字と小文字を区別する] を選択します。ソース SAP ASE データベースサーバー で大文字と小文字を区別するオブジェクト名を使用する場合は、このオプションを選択してくださ い。

## ターゲットデータベースとしての PostgreSQL の権限

PostgreSQL をターゲットとして使用するには、AWS SCT に CREATE ON DATABASE 権限が必要で す。ターゲット PostgreSQL データベースごとにこの権限を必ず付与してください。

変換されたパブリックシノニムを使用するには、データベースのデフォルト検索パスを "\$user", public\_synonyms, public に変更します。

次のコード例を使用してデータベースユーザーを作成し、権限を付与できます。

CREATE ROLE *user\_name* LOGIN PASSWORD '*your\_password*'; GRANT CREATE ON DATABASE *db\_name* TO *user\_name*; ALTER DATABASE *db\_name* SET SEARCH\_PATH = "\$user", public\_synonyms, public;

上記の例の *user\_name* は使用するユーザー名に置き換えます。[*db\_name*] をターゲットデータベー スの名前に置き換えます。最後に、[*your\_password*] を安全なパスワードに置き換えます。

PostgreSQL では、スキーマを削除できるのはスキーマ所有者または superuser のみです。スキー マ所有者が一部のオブジェクトを所有していない場合でも、スキーマとスキーマに含まれるすべての オブジェクトを削除できます。

異なるユーザーを使用して異なるスキーマを変換してターゲットデータベースに適用すると、AWS SCT がスキーマを削除できないときにエラーメッセージが表示されることがあります。このエラー メッセージを回避するには、superuser ロールを使用します。

### SAP ASE から PostgreSQL への変換設定

SAP ASE から PostgreSQL への変換設定を編集するには、[設定] を選択し、次に [変換設定] を選択 します。上のリストから [SAP ASE] を選択し、次に [SAP ASE – PostgreSQL] または [SAP ASE – Amazon Aurora (PostgreSQL 互換)] を選択します。AWS SCT に、SAP ASE から PostgreSQL への 変換に使用できるすべての設定が表示されます。

AWS SCT の SAP ASE から PostgreSQL への変換設定には、以下のオプションが含まれています。

• 変換されたコード内のアクション項目に関するコメントの数を制限する。

[変換後のコードにコメントを追加] で、選択した重要度以上のアクションアイテムについて、アク ションアイテムの重要度を選択します。AWS SCT は、選択した重要度以上のアクションアイテム について、変換後のコードにコメントを追加します。

例えば、変換済みのコード内のコメント数を最小限に抑えるには、[エラーのみ] を選択します。変 換済みのコードにすべてのアクション項目のコメントを含めるには、[すべてのメッセージ] を選択 します。

- 変換されるコード内のスキーマ名に使用するテンプレートを定義する。[スキーマ名生成テンプ レート] では、次のオプションのいずれかを選択します。
	- [<source\_db>] PostgreSQL のスキーマ名として SAP ASE データベース名を使用します。
	- [<source\_schema>] PostgreSQL のスキーマ名として SAP ASE スキーマ名を使用します。
	- [<source\_db>\_<schema>] SAP ASE データベースとスキーマ名の組み合わせを PostgreSQL のスキーマ名として使用します。
- 変換後のコードでソースデータベースオブジェクトの正確な名前を使用する。

デフォルトでは、データベースオブジェクト、変数、AWS SCT パラメータの名前を小文字に変換 します。これらの名前を元の大文字と小文字を区別しないでおくには、[ソースデータベースオブ ジェクト名の大文字と小文字を区別する] を選択します。ソース SAP ASE データベースサーバー で大文字と小文字を区別するオブジェクト名を使用する場合は、このオプションを選択してくださ い。

大文字と小文字を区別する操作では、AWS SCT でデータベースオブジェクト名を小文字に変換す る必要がありません。そのためには、[大文字と小文字を区別する操作では小文字へのキャストを 避ける] を選択します。

• SAP ASE の異なるテーブルで同じ名前のインデックスを使用できるようにする。

PostgreSQL では、スキーマで使用するインデックス名はすべて一意でなければなりません。AWS SCT ですべてのインデックスに固有の名前が生成されるようにするには、[インデックスの固有の 名前を生成] を選択します。

## Microsoft SQL Server の AWS SCT のソースとしての使用

AWS SCT を使用して、SQL Server からのスキーマ、データベースコードオブジェクトおよびアプ リケーションコードを次のターゲットに変換できます。

- Amazon RDS for MySQL
- Amazon Aurora MySQL 互換エディション
- Amazon RDS for PostgreSQL
- Amazon Aurora PostgreSQL 互換エディション
- Amazon RDS for SQL Server
- Amazon RDS for MariaDB
	- **a** Note

AWS SCT では、Amazon RDS for SQL server をソースとして使用することはサポートされ ていません。

以下で説明するように、AWS SCT を使用して、SQL Server から Babelfish for Aurora PostgreSQL へのスキーマ、データベースコードオブジェクト、およびアプリケーションコードの移行に関する評 価レポートを作成できます。

トピック

- [Microsoft SQL Server をソースとする場合の権限](#page-151-0)
- [Microsoft SQL Server をソースとして使用するときの Windows 認証の使用](#page-152-0)
- [ソースとしての SQL Server への接続](#page-154-0)
- [SQL Server から MySQL への変換](#page-157-0)
- [SQL Server から PostgreSQL への変換](#page-162-0)
- [SQL Server から Amazon RDS for SQL Server への変換](#page-198-0)

## <span id="page-151-0"></span>Microsoft SQL Server をソースとする場合の権限

ソースとして Microsoft SQL Server に必要な権限を以下に示します。

- VIEW DEFINITION
- VIEW DATABASE STATE

VIEW DEFINITION 権限により、パブリックアクセスを持つユーザーはオブジェクト定義を表 示できるようになります。AWS SCT は、VIEW DATABASE STATE 権限を使用して SQL Server Enterprise エディションの機能を確認します。

スキーマを変換する、各データベースの付与を繰り返します。

さらに、master データベースに次の権限を付与します。

- VIEW SERVER STATE
- VIEW ANY DEFINITION

AWS SCT は、VIEW SERVER STATE 権限を使用してサーバーの設定と構成を収集します。エンド ポイントを表示する VIEW ANY DEFINITION 権限を必ず付与してください。

Microsoft Analysis Services に関する情報を読み取るには、master データベースで次のコマンドを 実行します。

EXEC master..sp\_addsrvrolemember @loginame = N'*<user\_name>*', @rolename = N'sysadmin'

前述の例では、*<user\_name>* プレースホルダーを、以前に権限を付与したユーザーの名前に置き換 えます。

SQL Server エージェントに関する情報を読むには、ユーザーを SQLAgentUser ロールに追加しま す。msdb データベースで次のコマンドを実行します。

EXEC sp\_addrolemember *<SQLAgentRole>*, *<user\_name>*;

上記の例の *<SQLAgentRole>* プレースホルダーを、SQL Server エージェントのロール名に置き換 えます。次に、*<user\_name>* プレースホルダーを以前に権限を付与したユーザーの名前に置き換え ます。詳細については、『Amazon RDS ユーザーガイド』の「[SQLAgentUser ロールへのユーザー](https://docs.aws.amazon.com/AmazonRDS/latest/UserGuide/Appendix.SQLServer.CommonDBATasks.Agent.html#SQLServerAgent.AddUser) [の追加](https://docs.aws.amazon.com/AmazonRDS/latest/UserGuide/Appendix.SQLServer.CommonDBATasks.Agent.html#SQLServerAgent.AddUser)」を参照してください。

ログシッピングを検出するには、msdb データベースに対する SELECT on dbo.log\_shipping\_primary\_databases 権限を付与します。

DDL レプリケーションの通知方法を使用するには、ソースデータベースに RECEIVE ON *<schema\_name>*.*<queue\_name>* 権限を付与します。この例では、*<schema\_name>* プレースホ ルダーをデータベースのスキーマ名に置き換えます。次に、*<queue\_name>* プレースホルダーを キューテーブルの名前に置き換えます。

## <span id="page-152-0"></span>Microsoft SQL Server をソースとして使用するときの Windows 認証の使用

アプリケーションが Windows ベースのイントラネットで実行されている場合、データベースアクセ スに Windows 認証を使用できることがあります。Windows 認証では、オペレーティングシステムの スレッドで確立された最新の Windows ID を使用して SQL Server データベースにアクセスします。 次に、Windows ID を SQL Server データベースとアクセス権限にマッピングできます。Windows 認 証を使用して SQL Server に接続するには、アプリケーションで使用している Windows ID を指定す る必要があります。SQL Server データベースへのアクセス権を Windows ID に付与する必要もあり ます。

SQL Server には、Windows 認証モードと混合モードの 2 つのアクセスモードがあります。Windows 認証モードでは Windows 認証が有効になり、SQL Server 認証が無効になります。混合モードで は、Windows 認証と SQL Server 認証の両方が有効になります。Windows 認証は常に利用可能であ り、無効にすることはできません。Windows 認証の詳細については、Microsoft Windows のドキュメ ントを参照してください。

TEST\_DB でユーザーを作成する例を次に示します。

USE [TEST\_DB] CREATE USER [TestUser] FOR LOGIN [TestDomain\TestUser] GRANT VIEW DEFINITION TO [TestUser] GRANT VIEW DATABASE STATE TO [TestUser]

#### JDBC 接続による Windows 認証の使用

JDBC ドライバは、Windows 以外のオペレーティングシステムで使用する場合、Windows 認証をサ ポートしていません。ユーザー名やパスワードなどの Windows 認証情報は、Windows 以外のオペ レーティングシステムから SQL Server に接続するときには自動的に指定されません。このような場 合、アプリケーションは代わりに SQL Server 認証を使用する必要があります。

JDBC 接続文字列では、Windows 認証を使用して接続するには、パラメータ

integratedSecurity を指定する必要があります。JDBC ドライバは、integratedSecurity 接続文字列パラメータを通じて、Windows オペレーティングシステムで統合 Windows 認証をサポー トします。

認証の統合を使用するには

- 1. JDBC ドライバをインストールします。
- 2. JDBC ドライバがインストールされているコンピュータの Windows システムパス上のディレク トリに、sqljdbc\_auth.dll ファイルをコピーします。

sqljdbc\_auth.dll ファイルは次の場所にインストールされます。

<インストールディレクトリ>\sqljdbc\_<バージョン>\<言語>\auth\

Windows 認証を使用して SQL Server データベースへの接続を確立しようとする場合に、「このド ライバは認証の統合用に設定されていません」というエラーが発生することがあります。この問題 は、次のアクションを実行することで解決できます。

• JDBC のインストール先パスを指す 2 つの変数を宣言します。

variable name: SQLJDBC\_HOME; variable value: D:\lib\JDBC4.1\enu(sqljdbc4.jar が存在する場所);

variable name: SQLJDBC\_AUTH\_HOME; variable value: D\lib\JDBC4.1\enu\auth \x86(32 ビット OS を実行している場合) または D\lib\JDBC4.1\enu\auth\x64 (64 ビット OS を実行している場合)。これは sqljdbc\_auth.dll の場所です。

• sqljdbc\_auth.dll を、JDK/JRE が実行されているフォルダにコピーします。lib フォルダ、bin フォルダなどにコピーできます。例えば、次のフォルダにコピーできます。

[JDK\_INSTALLED\_PATH]\bin; [JDK\_INSTALLED\_PATH]\jre\bin; [JDK\_INSTALLED\_PATH]\jre\lib; [JDK\_INSTALLED\_PATH]\lib;

- JDBC ライブラリフォルダに、SQLJDBC4.jar ファイルのみがあることを確認します。このフォル ダから、他の sqljdbc\*.jar ファイルを削除します (または他のフォルダにコピーします)。ドライバ をプログラムの一部として追加する場合は、使用するドライバとして SQLJDBC4.jar のみを追加 します。
- sqljdbc\_auth.dll ファイルをアプリケーションのフォルダにコピーします。

**a** Note

32 ビットの Java Virtual Machine (JVM) を実行している場合は、オペレーティングシステム が x64 バージョンであっても、x86 フォルダの sqljdbc\_auth.dll ファイルを使用します。64 ビットの JVM を x64 プロセッサで実行している場合は、x64 フォルダの sqljdbc\_auth.dll ファイルを使用します。

SQL Server データベースに接続するときは、[Windows Authentication] (Windows 認証) または [SQL Server Authentication] (SQL Server 認証) のどちらかを [Authentication] (認証) オプションで選択でき ます。

## <span id="page-154-0"></span>ソースとしての SQL Server への接続

以下の手順を使用して、Microsoft SQL Server ソースデータベースを AWS Schema Conversion Tool に接続します。

Microsoft SQL Server ソースデータベースに接続するには

- 1. AWS Schema Conversion Tool で、[Add source] (ソースの追加) を選択します。
- 2. [Microsoft SQL Server]、次に [Next] (次へ) を選択します。

[Add source] (ソースの追加) ダイアログボックスが表示されます。

- 3. [接続名] にデータベースの名前を入力します。この名前が AWS SCT の左側のパネルのツリーに 表示されます。
- 4. AWS Secrets Manager からのデータベース認証情報を使用するか、手動で入力してください。
	- Secrets Manager のデータベース認証情報を使用するには、以下の手順に従ってください。 1. [AWS シークレット] で、シークレットの名前を選択します。

2. [入力] を選択すると、Secrets Manager のデータベース接続ダイアログボックスにすべての 値が自動的に入力されます。

Secrets Manager のデータベース認証情報を使用する方法については、「[AWS Secrets](#page-59-0)  [Manager を使用する」](#page-59-0)を参照してください。

• Microsoft SQL Server ソースデータベースの接続情報を手動で入力するには、次の手順に従い ます。

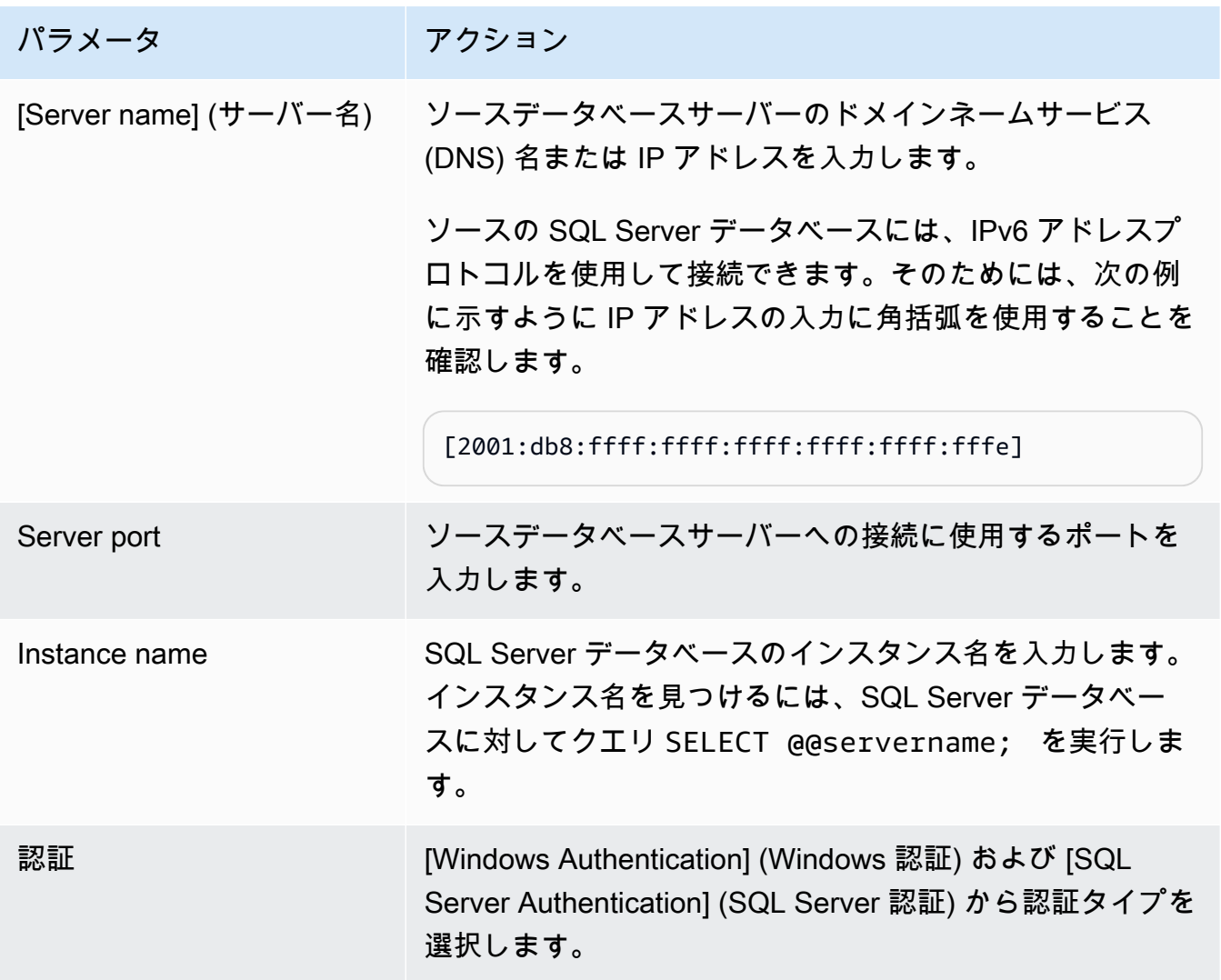

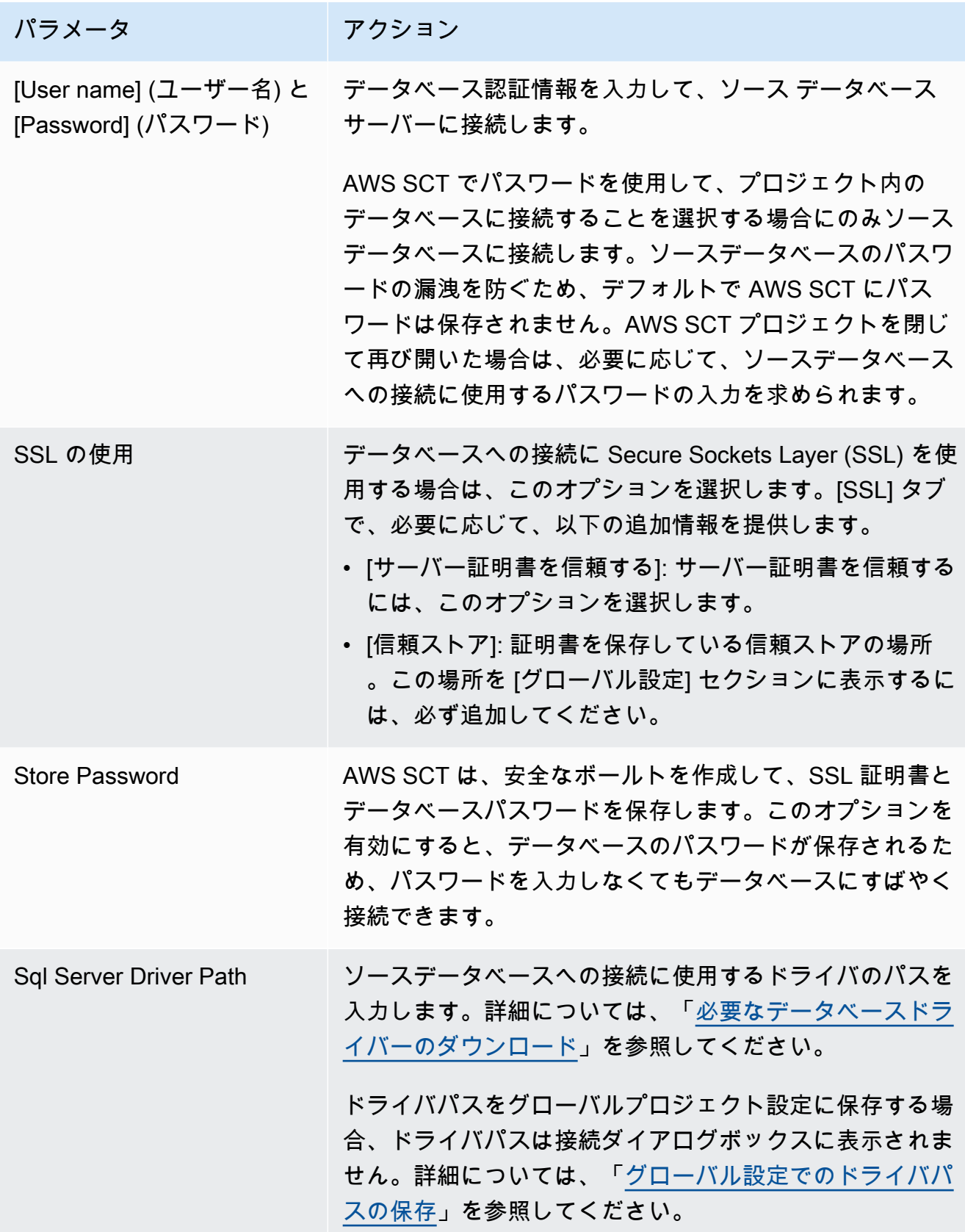

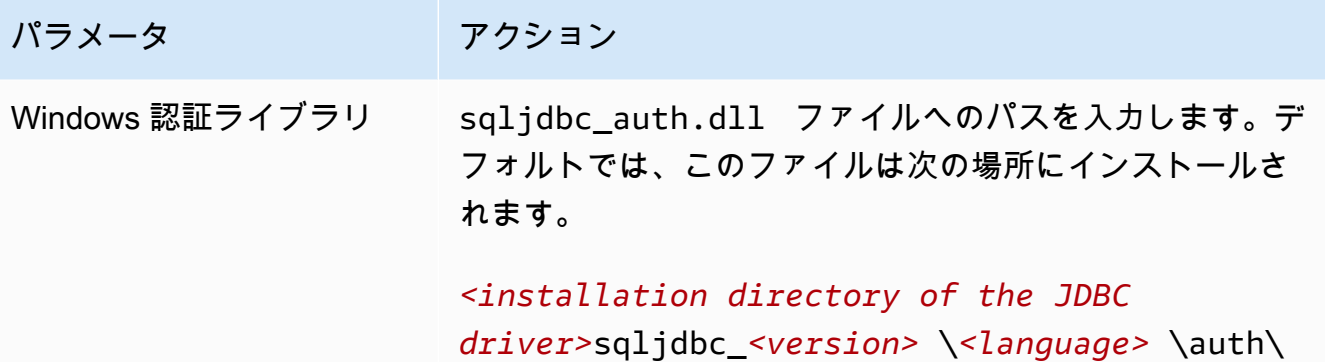

- 5. [Test Connection] (接続のテスト) を選択して、AWS SCT がソースデータベースに正常に接続で きることを確認します。
- 6. [Connect] (接続) を選択して、ソースデータベースに接続します。

<span id="page-157-0"></span>SQL Server から MySQL への変換

変換した MySQL コードで Microsoft SQL Server データベース関数をエミュレートするには、AWS SCT で SQL Server から MySQL への拡張パックを使用します。拡張パックの詳細については、 「[AWS SCT 拡張パックの使用」](#page-499-0)を参照してください。

トピック

- [MySQL をターゲットデータベースとする場合の権限](#page-157-1)
- [SQL Server から MySQL への変換設定](#page-159-0)
- [移行に関する考慮事項](#page-159-1)

<span id="page-157-1"></span>MySQL をターゲットデータベースとする場合の権限

ターゲットとして MySQL に必要な権限を以下に示します。

- CREATE ON \*.\*
- ALTER ON \*.\*
- DROP ON \*.\*
- INDEX ON \*.\*
- REFERENCES ON \*.\*
- SELECT ON \*.\*
- CREATE VIEW ON \*.\*
- SHOW VIEW ON \*.\*
- TRIGGER ON \*.\*
- CREATE ROUTINE ON \*.\*
- ALTER ROUTINE ON \*.\*
- EXECUTE ON \*.\*
- INSERT, UPDATE ON AWS SQLSERVER EXT.\*
- INSERT, UPDATE, DELETE ON AWS\_SQLSERVER\_EXT\_DATA.\*
- CREATE TEMPORARY TABLES ON AWS SQLSERVER EXT DATA.\*

次のコード例を使用すると、データベースユーザーを作成して、権限を付与できます。

```
CREATE USER 'user_name' IDENTIFIED BY 'your_password';
GRANT CREATE ON *.* TO 'user_name';
GRANT ALTER ON *.* TO 'user_name';
GRANT DROP ON *.* TO 'user_name';
GRANT INDEX ON *.* TO 'user_name';
GRANT REFERENCES ON *.* TO 'user_name';
GRANT SELECT ON *.* TO 'user_name';
GRANT CREATE VIEW ON *.* TO 'user_name';
GRANT SHOW VIEW ON *.* TO 'user_name';
GRANT TRIGGER ON *.* TO 'user_name';
GRANT CREATE ROUTINE ON *.* TO 'user_name';
GRANT ALTER ROUTINE ON *.* TO 'user_name';
GRANT EXECUTE ON *.* TO 'user_name';
GRANT INSERT, UPDATE ON AWS_SQLSERVER_EXT.* TO 'user_name';
GRANT INSERT, UPDATE, DELETE ON AWS_SQLSERVER_EXT_DATA.* TO 'user_name';
GRANT CREATE TEMPORARY TABLES ON AWS_SQLSERVER_EXT_DATA.* TO 'user_name';
```
上記の例の *user\_name* は使用するユーザー名に置き換えます。次に、*your\_password* を安全な パスワードに置き換えます。

バージョン 5.7 以前の MySQL データベースをターゲットとして使用する場合は、次のコマンドを実 行します。MySQL データベースバージョン 8.0 以降では、このコマンドは廃止されました。

GRANT SELECT ON mysql.proc TO '*user\_name*';

Amazon RDS for MySQL または Aurora MySQL をターゲットとして使用するに は、lower\_case\_table\_names パラメータを 1 と設定します。この値は、MySQL サーバーが テーブル、インデックス、トリガー、データベースなどのオブジェクト名の識別子を、大文字と小文 字を区別せずに処理することを意味します。ターゲットインスタンスでバイナリログを有効にしてい る場合は、log bin trust function creators パラメータを 1 と設定します。この場合、ス トアドファンクションを作成するのに、DETERMINISTIC 特性、READS SQL DATA 特性、NO SQL 特性を使用する必要はありません。これらのパラメータを設定するには、新しい DB パラメータグ ループを作成するか、既存の DB パラメータグループを変更します。

<span id="page-159-0"></span>SQL Server から MySQL への変換設定

AWS SCT で SQL Server から MySQL への変換設定を編集するには、[設定] を選択し、[変換設 定] を選択します。上のリストから [SQL Server] を選択し、[SQL Server — MySQL] を選択しま す。AWS SCT に、SQL Server から MySQL への変換に使用可能なすべての設定が表示されます。

AWS SCT での SQL Server から MySQL への変換設定には、以下のオプションが含まれています。

• 変換されたコード内のアクション項目に関するコメントの数を制限する。

[変換後のコードにコメントを追加] で、選択した重要度以上のアクションアイテムについて、アク ションアイテムの重要度を選択します。AWS SCT は、選択した重要度以上のアクションアイテム について、変換後のコードにコメントを追加します。

例えば、変換済みのコード内のコメント数を最小限に抑えるには、[エラーのみ] を選択します。変 換済みのコードにすべてのアクション項目のコメントを含めるには、[すべてのメッセージ] を選択 します。

• ソース SQL Server データベースが EXEC の出力をテーブルに保存できるようにします。AWS SCT は、一時テーブルと、この機能をエミュレートする追加のプロシージャを作成します。この エミュレーションを使用するには、[オープンデータセットを処理するための追加ルーチンを作成 する] を選択します。

#### <span id="page-159-1"></span>移行に関する考慮事項

SQL Server スキーマを MySQL に移行する際は以下の点を考慮してください。

• MySQL は MERGE ステートメントをサポートしていません。ただし、AWS SCT は、INSERT ON DUPLICATE KEY 句と UPDATE FROM and DELETE FROM ステートメントを使用して、変換中に MERGE ステートメントをエミュレートできます。

INSERT ON DUPLICATE KEY を使用して正しくエミュレーションするために、一意の制約また はプライマリキーがターゲット MySQL データベースで存在することを確認してください。

• GOTO ステートメントとラベルを使用して、ステートメントを実行する順序を変更できま す。GOTO ステートメントに続くすべての Transact-SQL ステートメントはスキップされ、ラベル で処理が継続されます。GOTO ステートメントとラベルは、プロシージャ、バッチ、またはステー トメント ブロック内のどこでも使用できます。GOTO ステートメントをネストすることもできま す。

MySQL は GOTO ステートメントを使用しません。AWS SCT が GOTO ステートメントが含まれる コードを変換する場合、ステートメントは BEGIN…END または LOOP…END LOOP ステートメント を使用するように変換されます。次の表は、AWS SCT が GOTO ステートメントを変換する方法の 一例です。

SQL Server ステートメント MySQL ステートメント

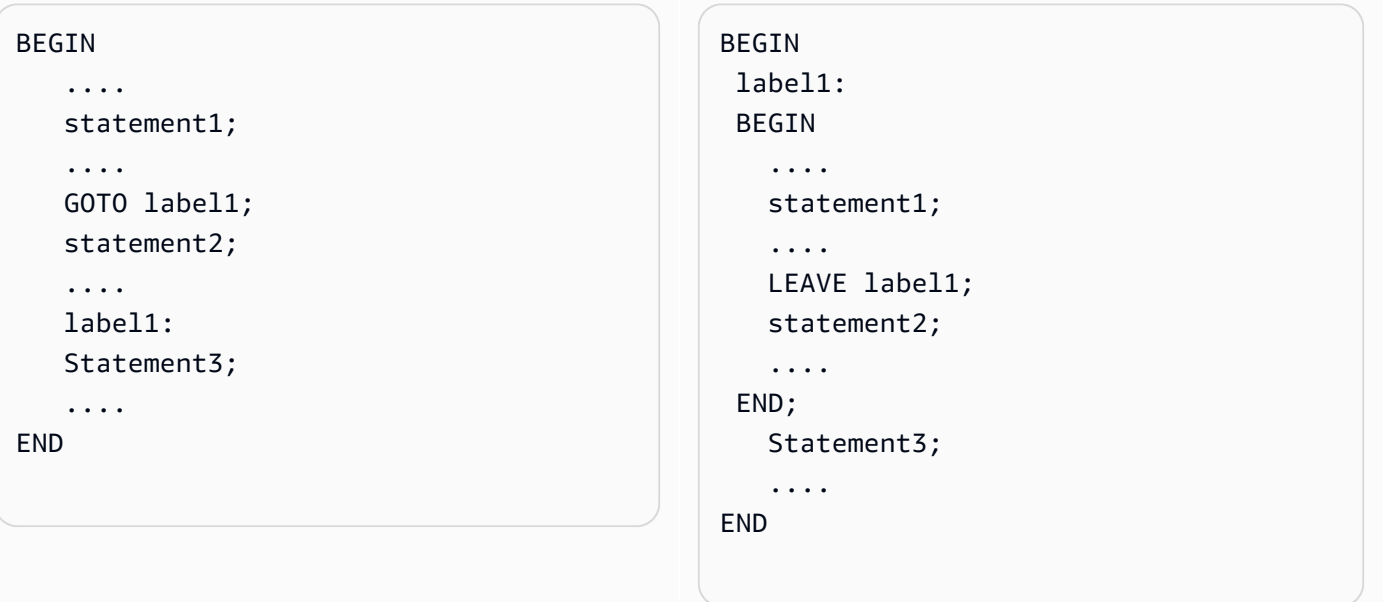

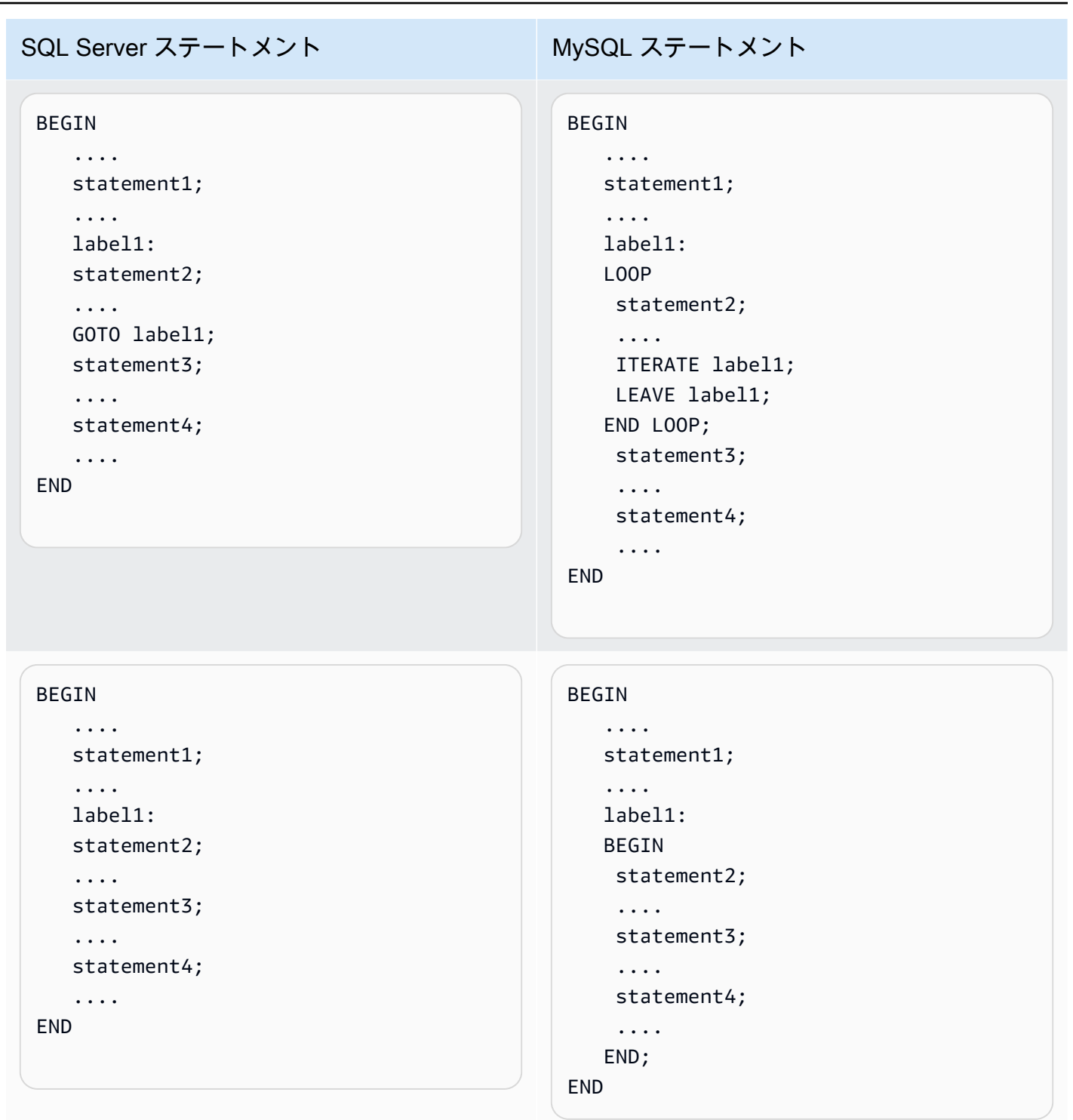

• MySQL は複数ステートメントのテーブル値関数をサポートしていません。AWS SCT では、一時 テーブルを作成し、これらの一時テーブルを使用するようにステートメントを書き換えることで、 変換中にテーブル値関数をシミュレートします。

# <span id="page-162-0"></span>SQL Server から PostgreSQL への変換

AWS SCT で SQL サーバーから PostgreSQL への拡張パックを使用できます。この拡張パックは、 変換された PostgreSQL コード内の SQL Server データベース関数をエミュレートします。SQL Server to PostgreSQL 拡張パックを使用すると、SQL Server エージェントと SQL Server データ ベースメールをエミュレートできます。拡張パックの詳細については、「[AWS SCT 拡張パックの使](#page-499-0) [用](#page-499-0)」を参照してください。

トピック

- [ターゲットデータベースとしての PostgreSQL の権限](#page-162-1)
- [SQL Server から PostgreSQL への変換設定](#page-163-0)
- [SQL Server パーティションから PostgreSQL バージョン 10 パーティションへの変換](#page-164-0)
- [移行に関する考慮事項](#page-165-0)
- [AWS SCT 拡張パックを使用して PostgreSQL で SQL Server エージェントをエミュレートする](#page-170-0)
- [AWS SCT 拡張パックを使用して PostgreSQL で SQL Server データベースメールをエミュレート](#page-184-0) [する](#page-184-0)

<span id="page-162-1"></span>ターゲットデータベースとしての PostgreSQL の権限

PostgreSQL をターゲットとして使用するには、AWS SCT に CREATE ON DATABASE 権限が必要で す。ターゲット PostgreSQL データベースごとにこの権限を必ず付与してください。

変換されたパブリックシノニムを使用するには、データベースのデフォルト検索パスを "\$user", public\_synonyms, public に変更します。

次のコード例を使用すると、データベースユーザーを作成して、権限を付与できます。

CREATE ROLE *user\_name* LOGIN PASSWORD '*your\_password*'; GRANT CREATE ON DATABASE *db\_name* TO *user\_name*; ALTER DATABASE *db\_name* SET SEARCH\_PATH = "\$user", public\_synonyms, public;

上記の例の *user\_name* は、使用するユーザー名に置き換えます。[*db\_name*] をターゲットデータ ベースの名前に置き換えます。最後に、[*your\_password*] を安全なパスワードに置き換えます。

PostgreSQL では、スキーマを削除できるのはスキーマ所有者または superuser のみです。スキー マ所有者が一部のオブジェクトを所有していない場合でも、スキーマとスキーマに含まれるすべての オブジェクトを削除できます。

異なるユーザーを使用して異なるスキーマを変換してターゲットデータベースに適用すると、AWS SCT がスキーマを削除できないときにエラーメッセージが表示されることがあります。このエラー メッセージを回避するには、superuser ロールを使用します。

<span id="page-163-0"></span>SQL Server から PostgreSQL への変換設定

SQL Server から PostgreSQL への変換設定を編集するには、[設定] を選択し、次に [変換設定] を 選択します。上のリストから [SQL Server] を選択し、[SQL Server — PostgreSQL] を選択しま す。AWS SCT に、SQL Server から PostgreSQL への変換に使用可能なすべての設定が表示されま す。

AWS SCT の SQL Server から PostgreSQL への変換設定には、以下のオプションが含まれていま す。

• 変換されたコード内のアクション項目に関するコメントの数を制限する。

[変換後のコードにコメントを追加] で、選択した重要度以上のアクションアイテムについて、アク ションアイテムの重要度を選択します。AWS SCT は、選択した重要度以上のアクションアイテム について、変換後のコードにコメントを追加します。

例えば、変換済みのコード内のコメント数を最小限に抑えるには、[エラーのみ] を選択します。変 換済みのコードにすべてのアクション項目のコメントを含めるには、[すべてのメッセージ] を選択 します。

• SQL Server の異なるテーブルで同じ名前のインデックスを使用できるようにする。

PostgreSQL では、スキーマで使用するインデックス名はすべて一意でなければなりません。AWS SCT ですべてのインデックスに固有の名前が生成されるようにするには、[インデックスの固有の 名前を生成] を選択します。

• SQL Server プロシージャを PostgreSQL 関数に変換する。

PostgreSQL バージョン 10 以前のバージョンはプロシージャをサポートしていませ ん。PostgreSQL でのプロシージャの使用に慣れていない場合は、AWS SCT がプロシージャを関 数に変換できます。このためには、[プロシージャを関数に変換] を選択します。

• EXEC の出力をテーブルでエミュレートする。

ソース SQL Server データベースが EXEC の出力をテーブルに保存できるようにします。AWS SCT は、一時テーブルと、この機能をエミュレートする追加のプロシージャを作成します。この エミュレーションを使用するには、[オープンデータセットを処理するための追加ルーチンを作成 する] を選択します。

- 変換されるコード内のスキーマ名に使用するテンプレートを定義する。[スキーマ名生成テンプ レート] では、次のオプションのいずれかを選択します。
	- [<source\_db>] SQL Server のデータベース名を PostgreSQL のスキーマ名として使用する。
	- [<source\_schema>] PostgreSQL のスキーマ名として SQL サーバのスキーマ名を使用します。
	- [<source\_db>\_<schema>] SQL Server データベースとスキーマ名の組み合わせを PostgreSQL のスキーマ名として使用します。
- ソースオブジェクト名の大文字と小文字を区別しない。

オブジェクト名が小文字に変換されないようにするには、[大文字と小文字を区別する操作では小 文字へのキャストを避ける] を選択します。このオプションは、ターゲットデータベースで大文字 と小文字の区別オプションをオンにした場合にのみ適用されます。

• ソースデータベースのパラメータ名をそのまま使用する。

変換されたコード内のパラメータ名に二重引用符を追加するには、[元のパラメータ名を保持] を選 択します。

<span id="page-164-0"></span>SQL Server パーティションから PostgreSQL バージョン 10 パーティションへの変換

Microsoft SQL Server データベースを Amazon Aurora PostgreSQL 互換エディション (Aurora PostgreSQL) または Amazon Relational Database Service for PostgreSQL (Amazon RDS for PostgreSQL) に変換するときは、次の点に注意してください。

SQL Server で、パーティション関数を持つパーティションを作成します。SQL Server の一部のテー ブルから PostgreSQL バージョン 10 のパーティション分割テーブルに変換する際は、いくつか潜在 的な問題があることに注意してください。

- SQL Server では、NOT NULL 制約を使用しない列を使用してテーブルをパーティション分割で きます。この場合、すべての NULL 値は左端のパーティションに移動されます。PostgreSQL は RANGE パーティションの NULL 値をサポートしていません。
- SQL Server では、パーティション分割されたテーブルでプライマリキーや固有キーを作成できま す。PostgreSQL の場合、プライマリーキーや固有キーをパーティションごと直接作成します。し たがって、PostgreSQL への移行時に親テーブルから PRIMARY または UNIQUE KEY 制約を削除 する必要があります。生成されたキー名は <original\_key\_name>\_<partition\_number> の 形式です。
- SQL Server では、パーティション分割されたテーブルから、またはテーブルに、外部キー制約を 作成できます。PostgreSQL はパーティション分割されたテーブルを参照する外部キーをサポート

していません。また、PostgreSQL は分割されたテーブルから別のテーブルへの外部キーの参照を サポートしていません。

- SQL Server では、パーティション分割されたテーブルでインデックスを作成できま す。PostgreSQL の場合、パーティションごとにインデックスを直接作成する必要があります。し たがって、インデックスは PostgreSQL への移行時に親テーブルから削除する必要があります。生 成されたインデックス名は <original index name> <partition number> の形式です。
- PostgreSQL ではパーティション分割されたインデックスがサポートされていません。

#### <span id="page-165-0"></span>移行に関する考慮事項

SQL Server スキーマを PostgreSQL に移行する際は以下の点を考慮してください。

• PostgreSQL では、スキーマ内のすべてのオブジェクト名は、インデックスを含めて一意である必 要があります。インデックス名は、ベーステーブルのスキーマで一意である必要があります。SQL Server では、異なるテーブルでは同じインデックス名を使用できます。

インデックス名の一意性を確保するために、AWS SCT は、インデックス名が一意ではない場合 に一意のインデックスを生成するオプションを提供します。これを行うには、プロジェクトのプ ロパティで一意のインデックス名を生成するオプションを選択します。デフォルトでは、この機 能は有効になっています。このオプションが有効になっている場合、一意のインデックス名が IX\_table\_name\_index\_name 形式を使用して作成されます。このオプションが無効になっている場 合、インデックス名は変更されません。

• GOTO ステートメントとラベルを使用して、ステートメントを実行する順序を変更できま す。GOTO ステートメントに続くすべての Transact-SQL ステートメントはスキップされ、ラベル で処理が継続されます。GOTO ステートメントとラベルはプロシージャ、バッチ、またはステー トメントブロックの任意の場所で使用できます。GOTO ステートメントをネストすることもでき ます。

PostgreSQL は GOTO ステートメントを使用しません。AWS SCT が GOTO ステートメントが含 まれるコードを変換する場合、ステートメントは BEGIN...END または LOOP...END LOOP ステー トメントを使用するように変換されます。次の表は、AWS SCT が GOTO ステートメントを変換 する方法の一例です。

### SQL Server の GOTO ステートメントと、変換された PostgreSQL ステートメント

SQL Server ステートメント PostgreSQL ステートメント

```
BEGIN 
     .... 
    statement1; 
    .... 
    GOTO label1; 
    statement2; 
    .... 
    label1: 
    Statement3; 
     ....
```
END

```
BEGIN 
  label1: 
  BEGIN 
     .... 
     statement1; 
     .... 
    EXIT label1; 
    statement2; 
     .... 
  END; 
     Statement3; 
     ....
```

```
END
```
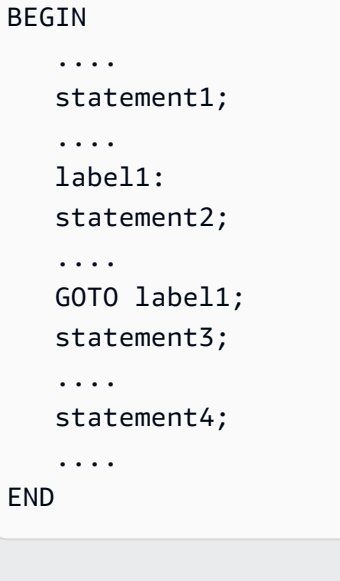

#### BEGIN

```
 .... 
 statement1; 
 .... 
 label1: 
 LOOP 
 statement2; 
  .... 
  CONTINUE label1; 
  EXIT label1; 
 END LOOP; 
  statement3; 
  .... 
  statement4;
```

```
END
```
....

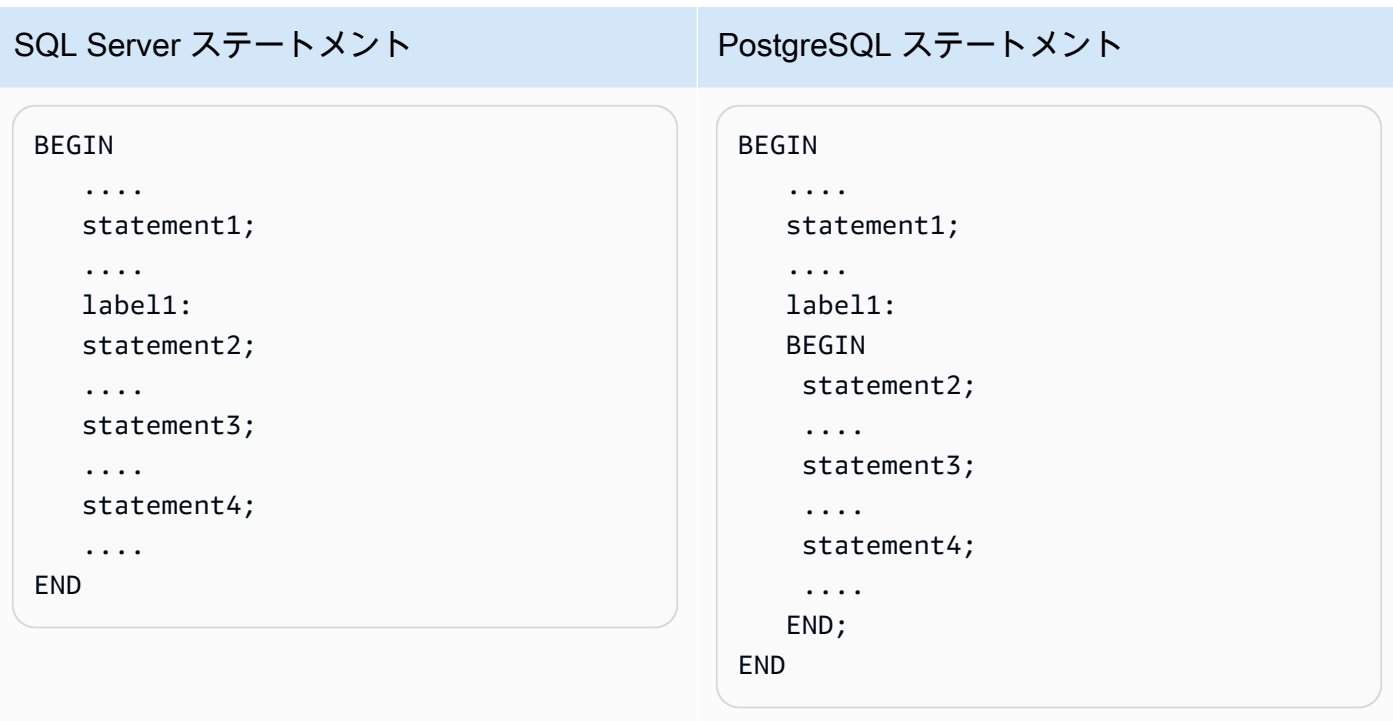

- PostgreSQL は MERGE ステートメントをサポートしていません。AWS SCT は MERGE ステート メントの動作を次の方法でエミュレートします。
	- INSERT の ON CONFLICT 句。
	- UPDATE FROM DML ステートメント (例: WHEN NOT MATCHED 句を指定しない MERGE)。
	- CURSOR (例: DELETE 句を指定した MERGE)、または複雑な MERGE ON 条件ステートメン ト。
- AWS SCT は Amazon RDS がターゲットの場合にデータベーストリガーをオブジェクトツリーに 追加できます。
- AWS SCT は Amazon RDS がターゲットの場合にサーバーレベルトリガーをオブジェクトツリー に追加できます。
- SQL Server は deleted および inserted テーブルを自動的に作成および管理します。メモリに 常駐するこれらの一時テーブルを使用して、特定のデータ変更の影響をテストしたり、DML トリ ガーアクションの条件を設定したりできます。AWS SCT は、DML トリガーステートメント内で のこれらのテーブルの使用方法を変換できます。
- AWS SCT は Amazon RDS がターゲットの場合にリンクサーバーをオブジェクトツリーに追加で きます。
- Microsoft SQL Server から PostgreSQL に移行する場合、組み込み SUSER\_SNAME 関数は次のよ うに変換されます。
	- SUSER\_SNAME セキュリティ識別番号 (SID) に関連付けられたログイン名を返します。
- SUSER SNAME(<server\_user\_sid>) サポート外です。
- SUSER\_SNAME() CURRENT\_USER 現在の実行コンテキストのユーザー名を返します。
- SUSER SNAME(NULL) NULL が返されます。
- テーブル値関数の変換がサポートされています。テーブル値関数はテーブルを返し、クエリ内の テーブルに代わることができます。
- PATINDEX は、すべての有効なテキストおよび文字データ型で指定された式でパターンが最初 に出現する開始位置を返します。パターンが見つからない場合は、ゼロを返します。SQL Server から Amazon RDS for PostgreSQL に変換する場合、AWS SCT は PATINDEX を使用するアプリ ケーションコードを、aws\_sqlserver\_ext.patindex (<パターン文字>、<可変の式の文字>) に置き換 えます。
- SQL Server では、ユーザー定義のテーブルタイプは、テーブル構造の定義を表すタイプです。 ユーザー定義のテーブル型を使用して、ストアドプロシージャまたは関数のテーブル値パラメータ を宣言します。また、ユーザー定義テーブル型を使用して、バッチまたはストアドプロシージャま たは関数の本体で使用するテーブル変数を宣言することもできます。AWS SCT は一時テーブルを 作成することで PostgreSQL 内のこの型をエミュレートします。

AWS SCT は、SQL Server から PostgreSQL に変換するときに、SQL Server システムオブジェクト を PostgreSQL で認識可能なオブジェクトに変換します。次の表に、システムオブジェクトの変換方 法を示します。

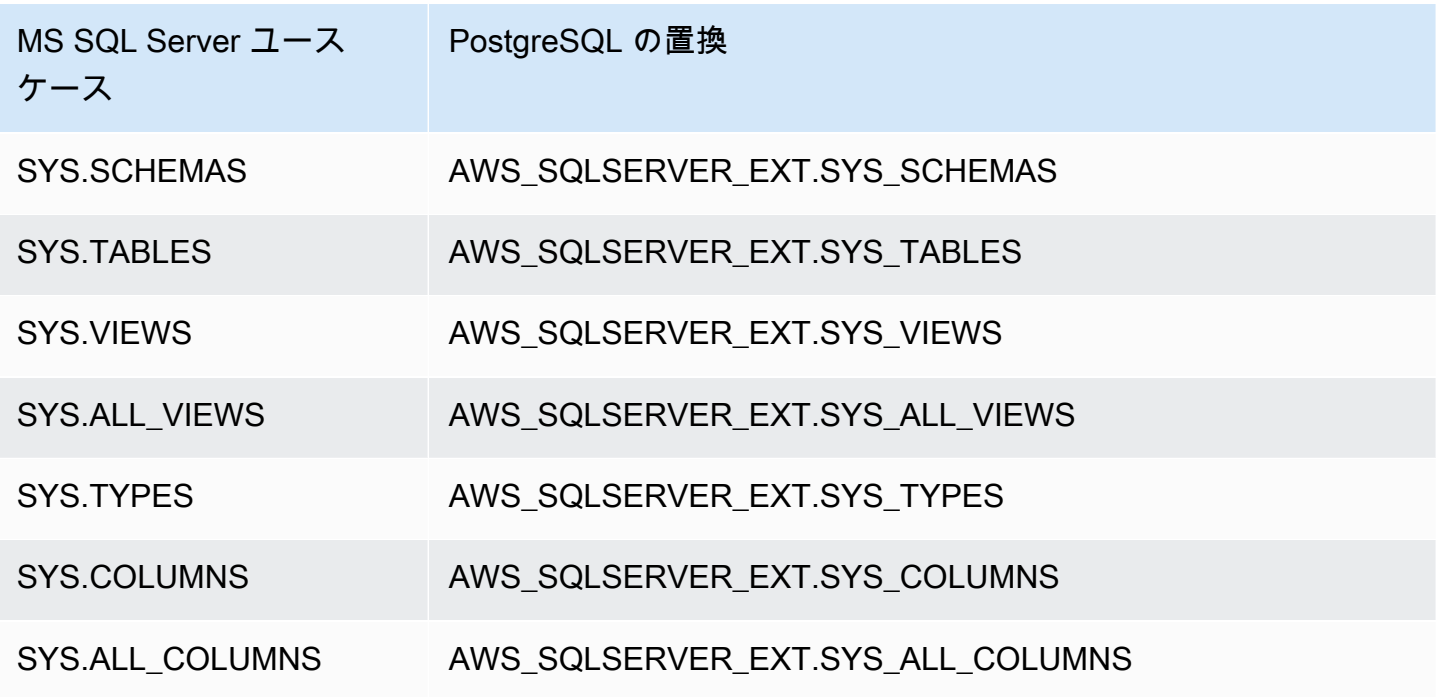

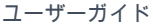

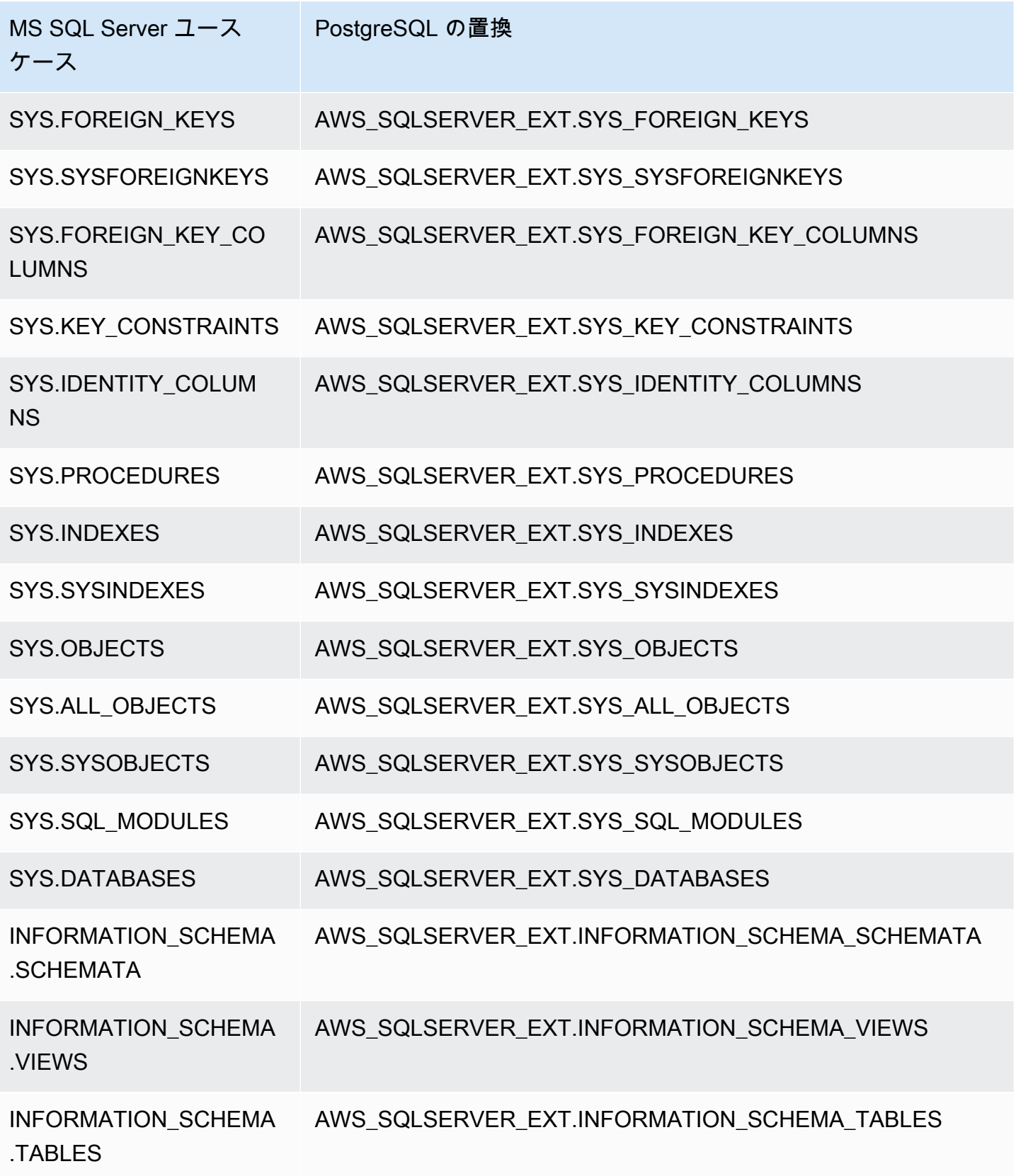

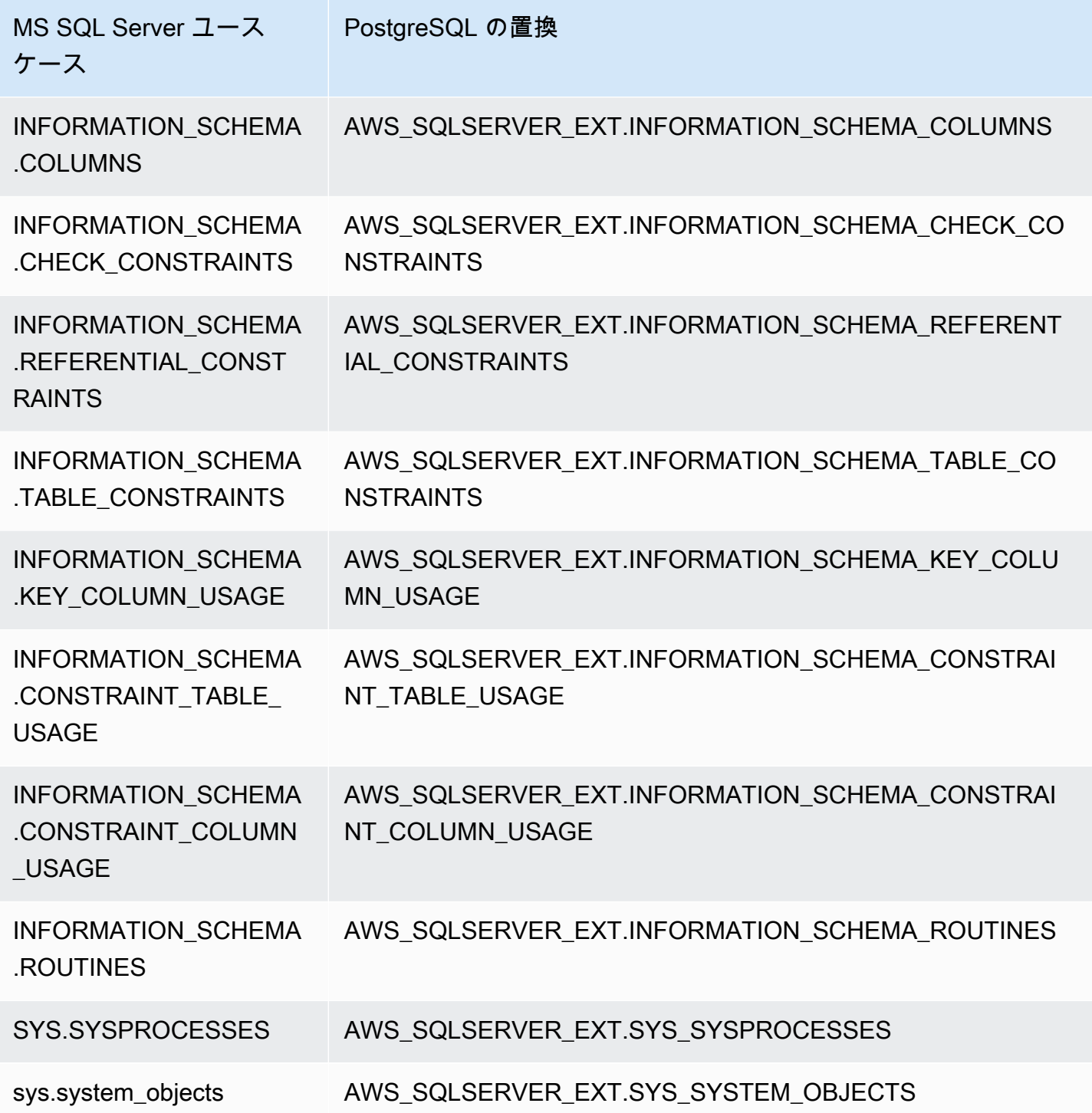

<span id="page-170-0"></span>AWS SCT 拡張パックを使用して PostgreSQL で SQL Server エージェントをエミュ レートする

SQL Server エージェントは、SQL Server ジョブを実行する Microsoft Windows サービスです。SQL Server エージェントは、スケジュールに従って、特定のイベントに応答して、またはオンデマンド

でジョブを実行します。SQL Server エージェントの詳細については、『[Microsoft 技術ドキュメン](https://docs.microsoft.com/en-us/sql/ssms/agent/sql-server-agent?view=sql-server-ver15) [ト](https://docs.microsoft.com/en-us/sql/ssms/agent/sql-server-agent?view=sql-server-ver15)』を参照してください。

PostgreSQL エージェントに相当するものはありません。SQL Server エージェントの機能をエミュ レートするために、AWS SCT は拡張パックを作成します。この拡張パックは AWS Lambda と Amazon CloudWatch を使用しています。AWS Lambda は、スケジュールの管理やジョブの実行に 使用するインターフェースを実装します。Amazon CloudWatch はスケジュールルールを管理しま す。

AWS Lambda と Amazon CloudWatch は JSON パラメータを使用してやり取りします。この JSON パラメータは次の構造があります。

```
{ 
     "mode": mode, 
     "parameters": { 
          list of parameters
     }, 
     "callback": procedure name
}
```
前の例では、*mode* はタスクのタイプであり、*list of parameters* タスクのタイプによって決 まるパラメータのセットです。また、*procedure name* は、タスクが完了した後に実行されるプロ シージャの名前でもあります。

AWS SCT は 1 つの Lambda 関数を使用してジョブの制御と実行を行います。CloudWatch ルールは ジョブの実行を開始し、ジョブを開始するために必要な情報を提供します。CloudWatch ルールがト リガーされると、ルールのパラメータを使用して Lambda 関数が開始されます。

プロシージャを呼び出す簡単なジョブを作成するには、次の形式を使用します。

```
{ 
     "mode": "run_job", 
     "parameters": { 
          "vendor": "mysql", 
          "cmd": "lambda_db.nightly_job" 
     }
}
```
複数のステップを含むジョブを作成するには、次の形式を使用します。

{

```
 "mode": "run_job", 
     "parameters": { 
          "job_name": "Job1", 
          "enabled": "true", 
          "start_step_id": 1, 
          "notify_level_email": [0|1|2|3], 
          "notify_email": email, 
          "delete_level": [0|1|2|3], 
          "job_callback": "ProcCallBackJob(job_name, code, message)", 
          "step_callback": "ProcCallBackStep(job_name, step_id, code, message)" 
     }, 
     "steps": [ 
          { 
              "id":1, 
              "cmd": "ProcStep1", 
             "cmdexec_success_code": 0,
              "on_success_action": [|2|3|4], 
              "on_success_step_id": 1, 
              "on_fail_action": 0, 
              "on_fail_step_id": 0, 
              "retry_attempts": number, 
              "retry_interval": number 
         }, 
          { 
              "id":2, 
              "cmd": "ProcStep2", 
             "cmdexec_success_code": 0,
              "on_success_action": [1|2|3|4], 
              "on_success_step_id": 0, 
              "on_fail_action": 0, 
             "on fail step id": 0,
              "retry_attempts": number, 
              "retry_interval": number 
          }, 
          ...
]
}
```
PostgreSQL での SQL Server エージェントの動作をエミュレートするために、AWS SCT 拡張パッ クでは以下のテーブルとプロシージャも作成します。

PostgreSQL で SQL サーバーエージェントをエミュレートするテーブル

SQL Server エージェントをエミュレートするために、拡張パックは次のテーブルを使用します。

#### sysjobs

ジョブに関する情報を格納します。

sysjobsteps

ジョブのステップに関する情報を格納します。

#### sysschedules

ジョブスケジュールに関する情報を格納します。

#### sysjobschedules

個々のジョブのスケジュール情報を格納します。 sysjobhistory

スケジュールされたジョブの実行に関する情報を格納します。

PostgreSQL で SQL サーバーエージェントをエミュレートするプロシージャ

SQL Server エージェントをエミュレートするために、拡張パックでは以下の手順を使用します。

sp\_add\_job

新しいジョブを追加します。

sp\_add\_jobstep

ジョブにステップを追加します。

sp\_add\_schedule

Amazon CloudWatch に新しいスケジュールルールを作成します。このスケジュールは任意の数 のジョブで使用できます。

sp\_attach\_schedule

選択したジョブのスケジュールを設定します。

sp\_add\_jobschedule

Amazon CloudWatch でジョブのスケジュールルールを作成し、このルールのターゲットを設定 します。

sp\_update\_job

以前に作成したジョブの属性を更新します。

SQL Server から PostgreSQL Version 1.0.672 161

sp\_update\_jobstep

ジョブ内のステップの属性を更新します。

sp\_update\_schedule

Amazon CloudWatch のスケジュールルールの属性を更新します。

sp\_update\_jobschedule

指定ジョブのスケジュールの属性を更新します。

sp\_delete\_job

ジョブを削除します。

sp\_delete\_jobstep

ジョブからジョブステップを削除します。

sp\_delete\_schedule

スケジュールを削除します。

sp\_delete\_jobschedule

指定されたジョブのスケジュールルールを Amazon CloudWatch から削除します。

sp\_detach\_schedule

スケジュールとジョブの関連付けを削除します。

get\_jobs、update\_job

AWS Elastic Beanstalk と相互作用する内部プロシージャ。

sp\_verify\_job\_date、sp\_verify\_job\_time、sp\_verify\_job、sp\_verify\_jobstep、sp\_verify\_schedule、sp\_verify\_j

設定を確認する内部プロシージャ。

PostgreSQL で SQL サーバーエージェントをエミュレートするプロシージャの構文

拡張パック内の aws\_sqlserver\_ext.sp\_add\_job プロシージャは、msdb.dbo.sp\_add\_job プロシージャをエミュレートします。SQL Server エージェントプロシージャの詳細については、 『[Microsoft 技術ドキュメント』](https://docs.microsoft.com/en-us/sql/relational-databases/system-stored-procedures/sp-add-job-transact-sql?view=sql-server-ver15)を参照してください。

```
par_job_name varchar,
par_enabled smallint = 1,
```
SQL Server から PostgreSQL Version 1.0.672 162

par\_description varchar = NULL::character varying, par\_start\_step\_id integer = 1, par category name varchar = NULL:: character varying, par\_category\_id integer = NULL::integer, par\_owner\_login\_name varchar = NULL::character varying, par notify level eventlog integer = 2, par\_notify\_level\_email integer = 0,  $par\_notify\_level\_netsend$  integer =  $0$ ,  $par\_notify\_level\_page$  integer =  $0$ , par notify email operator name varchar = NULL::character varying, par\_notify\_netsend\_operator\_name varchar = NULL::character varying, par\_notify\_page\_operator\_name varchar = NULL::character varying, par\_delete\_level integer = 0, inout par\_job\_id integer = NULL::integer, par\_originating\_server varchar = NULL::character varying, out returncode integer

```
拡張パック内の aws_sqlserver_ext.sp_add_jobstep プロシージャ
は、msdb.dbo.sp_add_jobstep プロシージャをエミュレートします。SQL Server エージェント
プロシージャの詳細については、『Microsoft 技術ドキュメント』を参照してください。
```

```
par_job_id integer = NULL::integer,
par_job_name varchar = NULL::character varying,
par_step_id integer = NULL::integer,
par_step_name varchar = NULL::character varying,
par_subsystem varchar = 'TSQL'::bpchar,
par_command text = NULL::text,
par_additional_parameters text = NULL::text,
par_cmdexec_success_code integer = 0,
par_on_success_action smallint = 1,
par\_on\_success\_step\_id integer = \varnothing,
par_on_fail_action smallint = 2,
par_on_fail_step_id integer = 0,
par_server varchar = NULL::character varying,
par_database_name varchar = NULL::character varying,
par_database_user_name varchar = NULL::character varying,
par_retry_attempts integer = 0,
par_retry_interval integer = 0,
par_os_run_priority integer = 0,
par_output_file_name varchar = NULL::character varying,
par\_flags integer = 0,
par_proxy_id integer = NULL::integer,
par_proxy_name varchar = NULL::character varying,
```
inout par\_step\_uid char = NULL::bpchar, out returncode integer

拡張パック内の aws\_sqlserver\_ext.sp\_add\_schedule プロシージャ は、msdb.dbo.sp\_add\_schedule プロシージャをエミュレートします。SQL Server エージェン トプロシージャの詳細については、『[Microsoft 技術ドキュメント』](https://docs.microsoft.com/en-us/sql/relational-databases/system-stored-procedures/sp-add-schedule-transact-sql?view=sql-server-ver15)を参照してください。

```
par_schedule_name varchar,
par_enabled smallint = 1,
par\_freq\_type integer = 0,
par_freq_interval integer = 0,
par\_freq\_subday\_type integer = 0,
par\_freq\_subday\_interval integer = 0,
par_freq_relative_interval integer = 0,
par_freq_recurrence_factor integer = 0,
par_active_start_date integer = NULL::integer,
par_active_end_date integer = 99991231,
par_active_start_time integer = 0,
par_active_end_time integer = 235959,
par_owner_login_name varchar = NULL::character varying,
*inout par_schedule_uid char = NULL::bpchar,*
inout par_schedule_id integer = NULL::integer,
par_originating_server varchar = NULL::character varying,
out returncode integer
```
拡張パック内の aws\_sqlserver\_ext.sp\_attach\_schedule プロシージャ は、msdb.dbo.sp\_attach\_schedule プロシージャをエミュレートします。SQL Server エージェ ントプロシージャの詳細については、『[Microsoft 技術ドキュメント』](https://docs.microsoft.com/en-us/sql/relational-databases/system-stored-procedures/sp-attach-schedule-transact-sql?view=sql-server-ver15)を参照してください。

```
par_job_id integer = NULL::integer,
par_job_name varchar = NULL::character varying,
par_schedule_id integer = NULL::integer,
par_schedule_name varchar = NULL::character varying,
par_automatic_post smallint = 1,
out returncode integer
```
拡張パック内の aws\_sqlserver\_ext.sp\_add\_jobschedule プロシージャ は、msdb.dbo.sp\_add\_jobschedule プロシージャをエミュレートします。SQL Server エージェ ントプロシージャの詳細については、『[Microsoft 技術ドキュメント』](https://docs.microsoft.com/en-us/sql/relational-databases/system-stored-procedures/sp-add-jobschedule-transact-sql?view=sql-server-ver15)を参照してください。

par\_job\_id integer = NULL::integer,

```
par_job_name varchar = NULL::character varying,
par name varchar = NULL::character varying,
par enabled smallint = 1,
par_freq_type integer = 1,
par\_freq\_interval integer = 0,
par freq subday type integer = \varnothing,
par\_freq\_subday\_interval integer = 0,
par\_freq\_relative\_interval\_integer = 0,par freq recurrence factor integer = 0,
par active start date integer = NULL::integer,
par_active_end_date integer = 99991231,
par_active_start_time_integer = 0,
par_active_end_time integer = 235959,
inout par schedule id integer = NULL::integer,
par_automatic_post smallint = 1,
inout par_schedule_uid char = NULL::bpchar,
out returncode integer
```
拡張パック内の aws\_sqlserver\_ext.sp\_delete\_job プロシージャ は、msdb.dbo.sp\_delete\_job プロシージャをエミュレートします。SQL Server エージェントプ ロシージャの詳細については、『[Microsoft 技術ドキュメント』](https://docs.microsoft.com/en-us/sql/relational-databases/system-stored-procedures/sp-delete-job-transact-sql?view=sql-server-ver15)を参照してください。

```
par_job_id integer = NULL::integer,
par_job_name varchar = NULL::character varying,
par_originating_server varchar = NULL::character varying,
par_delete_history smallint = 1,
par_delete_unused_schedule smallint = 1,
out returncode integer
```
拡張パック内の aws\_sqlserver\_ext.sp\_delete\_jobstep プロシージャ は、msdb.dbo.sp\_delete\_jobstep プロシージャをエミュレートします。SQL Server エージェ ントプロシージャの詳細については、『[Microsoft 技術ドキュメント』](https://docs.microsoft.com/en-us/sql/relational-databases/system-stored-procedures/sp-delete-jobsteplog-transact-sql?view=sql-server-ver15)を参照してください。

par\_job\_id integer = NULL::integer, par\_job\_name varchar = NULL::character varying, par\_step\_id integer = NULL::integer, out returncode integer

拡張パック内の aws\_sqlserver\_ext.sp\_delete\_jobschedule プロシージャ は、msdb.dbo.sp\_delete\_jobschedule プロシージャをエミュレートします。SQL Server エー ジェントプロシージャの詳細については、『[Microsoft 技術ドキュメント』](https://docs.microsoft.com/en-us/sql/relational-databases/system-stored-procedures/sp-delete-jobschedule-transact-sql?view=sql-server-ver15)を参照してください。

par job id integer = NULL::integer, par\_job\_name varchar = NULL::character varying, par name varchar = NULL::character varying, par keep schedule integer =  $0$ , par automatic post smallint =  $1$ , out returncode integer

拡張パック内の aws\_sqlserver\_ext.sp\_delete\_schedule プロシージャ は、msdb.dbo.sp\_delete\_schedule プロシージャをエミュレートします。SQL Server エージェ ントプロシージャの詳細については、『[Microsoft 技術ドキュメント』](https://docs.microsoft.com/en-us/sql/relational-databases/system-stored-procedures/sp-delete-schedule-transact-sql?view=sql-server-ver15)を参照してください。

par\_schedule\_id integer = NULL::integer, par\_schedule\_name varchar = NULL::character varying,  $par_f$ orce\_delete smallint = 0, par\_automatic\_post smallint = 1, out returncode integer

拡張パック内の aws\_sqlserver\_ext.sp\_detach\_schedule プロシージャ は、msdb.dbo.sp\_detach\_schedule プロシージャをエミュレートします。SQL Server エージェ ントプロシージャの詳細については、『[Microsoft 技術ドキュメント』](https://docs.microsoft.com/en-us/sql/relational-databases/system-stored-procedures/sp-detach-schedule-transact-sql?view=sql-server-ver15)を参照してください。

```
par_job_id integer = NULL::integer,
par_job_name varchar = NULL::character varying,
par_schedule_id integer = NULL::integer,
par_schedule_name varchar = NULL::character varying,
par delete_unused_schedule smallint = 0,
par_automatic_post smallint = 1,
out returncode integer
```

```
拡張パック内の aws_sqlserver_ext.sp_update_job プロシージャ
は、msdb.dbo.sp_update_job プロシージャをエミュレートします。SQL Server エージェントプ
ロシージャの詳細については、『Microsoft 技術ドキュメント』を参照してください。
```

```
par_job_id integer = NULL::integer
par_job_name varchar = NULL::character varying
par_new_name varchar = NULL::character varying
par_enabled smallint = NULL::smallint
par_description varchar = NULL::character varying
par_start_step_id integer = NULL::integer
par_category_name varchar = NULL::character varying
```
AWS Schema Conversion Tool ユーザーガイド

par\_owner\_login\_name varchar = NULL::character varying par notify level eventlog integer = NULL::integer par notify level email integer = NULL::integer par\_notify\_level\_netsend integer = NULL::integer par\_notify\_level\_page integer = NULL::integer par notify email operator name varchar = NULL::character varying par\_notify\_netsend\_operator\_name varchar = NULL::character varying par\_notify\_page\_operator\_name varchar = NULL::character varying par delete level integer = NULL::integer par automatic post smallint =  $1$ out returncode integer

拡張パック内の aws\_sqlserver\_ext.sp\_update\_jobschedule プロシージャ は、msdb.dbo.sp\_update\_jobschedule プロシージャをエミュレートします。SQL Server エー ジェントプロシージャの詳細については、『[Microsoft 技術ドキュメント』](https://docs.microsoft.com/en-us/sql/relational-databases/system-stored-procedures/sp-update-jobschedule-transact-sql?view=sql-server-ver15)を参照してください。

```
par_job_id integer = NULL::integer
par_job_name varchar = NULL::character varying
par_name varchar = NULL::character varying
par_new_name varchar = NULL::character varying
par_enabled smallint = NULL::smallint
par_freq_type integer = NULL::integer
par_freq_interval integer = NULL::integer
par_freq_subday_type integer = NULL::integer
par_freq_subday_interval integer = NULL::integer
par_freq_relative_interval integer = NULL::integer
par_freq_recurrence_factor integer = NULL::integer
par_active_start_date integer = NULL::integer
par_active_end_date integer = NULL::integer
par_active_start_time integer = NULL::integer 
                 par_active_end_time integer = NULL::integer
par_automatic_post smallint = 1
out returncode integer
```
拡張パック内の aws\_sqlserver\_ext.sp\_update\_jobstep プロシージャ は、msdb.dbo.sp\_update\_jobstep プロシージャをエミュレートします。SQL Server エージェ ントプロシージャの詳細については、『[Microsoft 技術ドキュメント』](https://docs.microsoft.com/en-us/sql/relational-databases/system-stored-procedures/sp-update-jobstep-transact-sql?view=sql-server-ver15)を参照してください。

par\_job\_id integer = NULL::integer par\_job\_name varchar = NULL::character varying par\_step\_id integer = NULL::integer par\_step\_name varchar = NULL::character varying
```
par_subsystem varchar = NULL::character varying
par command text = NULL::text
par additional parameters text = NULL::text
par_cmdexec_success_code integer = NULL::integer
par_on_success_action smallint = NULL::smallint
par on success step id integer = NULL::integer
par_on_fail_action smallint = NULL::smallint
par_on_fail_step_id integer = NULL::integer
par_server varchar = NULL::character varying
par database name varchar = NULL::character varying
par_database_user_name varchar = NULL::character varying
par_retry_attempts integer = NULL::integer
par_retry_interval integer = NULL::integer
par_os_run_priority integer = NULL::integer
par_output_file_name varchar = NULL::character varying
par_flags integer = NULL::integer
par_proxy_id integer = NULL::integer
par_proxy_name varchar = NULL::character varying
out returncode integer
```

```
拡張パック内の aws_sqlserver_ext.sp_update_schedule プロシージャ
は、msdb.dbo.sp_update_schedule プロシージャをエミュレートします。SQL Server エージェ
ントプロシージャの詳細については、『Microsoft 技術ドキュメント』を参照してください。
```

```
par_schedule_id integer = NULL::integer
par_name varchar = NULL::character varying
par_new_name varchar = NULL::character varying
par_enabled smallint = NULL::smallint
par_freq_type integer = NULL::integer
par_freq_interval integer = NULL::integer
par_freq_subday_type integer = NULL::integer
par_freq_subday_interval integer = NULL::integer
par_freq_relative_interval integer = NULL::integer
par_freq_recurrence_factor integer = NULL::integer
par_active_start_date integer = NULL::integer
par_active_end_date integer = NULL::integer
par_active_start_time integer = NULL::integer
par_active_end_time integer = NULL::integer
par_owner_login_name varchar = NULL::character varying
par_automatic_post smallint = 1
out returncode integer
```
PostgreSQL で SQL Server エージェントをエミュレートするプロシージャを使用する場合の例

新しいジョブを追加するには、次に示す aws\_sqlserver\_ext.sp\_add\_job プロシージャに従い ます。

```
SELECT * FROM aws_sqlserver_ext.sp_add_job ( 
     par_job_name := 'test_job', 
     par_enabled := 1::smallint, 
     par_start_step_id := 1::integer, 
     par_category_name := '[Uncategorized (Local)]', 
     par_owner_login_name := 'sa');
```
新しいジョブステップを追加するには、次に示す aws\_sqlserver\_ext.sp\_add\_jobstep プロ シージャに従います。

```
SELECT * FROM aws_sqlserver_ext.sp_add_jobstep ( 
     par_job_name := 'test_job', 
    par\_step\_id := 1::smallint, par_step_name := 'test_job_step1', 
     par_subsystem := 'TSQL', 
     par_command := 'EXECUTE [dbo].[PROC_TEST_JOB_STEP1];', 
     par_server := NULL, 
     par_database_name := 'GOLD_TEST_SS');
```
簡単なスケジュールを追加するには、次に示す aws\_sqlserver\_ext.sp\_add\_schedule プロ シージャに従います。

```
SELECT * FROM aws_sqlserver_ext.sp_add_schedule( 
     par_schedule_name := 'RunOnce', 
     par_freq_type := 1, 
     par_active_start_time := 233000);
```
ジョブのスケジュールを設定するには、次に示す aws\_sqlserver\_ext.sp\_attach\_schedule プロシージャに従います。

```
SELECT * FROM aws_sqlserver_ext.sp_attach_schedule ( 
     par_job_name := 'test_job', 
     par_schedule_name := 'NightlyJobs');
```
ジョブのスケジュールを作成するには、次に示す aws\_sqlserver\_ext.sp\_add\_jobschedule プロシージャに従います。

SQL Server から PostgreSQL Version 1.0.672 169

```
SELECT * FROM aws sqlserver ext.sp add jobschedule (
```

```
 par_job_name := 'test_job2', 
par name := 'test schedule2',
par enabled := 1::smallint,
 par_freq_type := 4, 
 par_freq_interval := 1, 
 par_freq_subday_type := 4, 
 par_freq_subday_interval := 1, 
 par_freq_relative_interval := 0, 
 par_freq_recurrence_factor := 0, 
par active start date := 20100801,
par active end date := 99991231,
 par_active_start_time := 0, 
 par_active_end_time := 0);
```
PostgreSQL で SQL サーバーエージェントをエミュレートするためのユースケースの例

ソースデータベースコードで SQL Server エージェントを使用してジョブを実行している場 合、AWS SCT はSQL Server から PostgreSQL への拡張パックを使用して、このコードを PostgreSQL に変換できます。拡張パックは AWS Lambda 関数を使用して SQL Server エージェン トの動作をエミュレートします。

新しい AWS Lambda 関数を作成するか、既存の関数を登録できます。

新しい AWS Lambda 関数を作成するには

1. AWS SCT のターゲットデータベースのツリーで、コンテキスト (右クリック) メニューを開 き、[次に拡張パックの適用] () を選択して、[PostgreSQL] を選択します。

拡張パックウィザードが表示されます。

- 2. [SQL Server エージェントエミュレーションサービス] タブで、次の操作を行います。
	- [AWS Lambda 関数の作成] を選択します。
	- [データベースログイン] には、ターゲットデータベースユーザーの名前を入力します。
	- [データベースパスワード] には、前のステップで入力したユーザー名のパスワードを入力しま す。
	- [Python ライブラリフォルダ] には、Python ライブラリフォルダへのパスを入力します。
	- [AWS Lambda 関数の作成] を選択し、[次へ] を選択します。

#### 以前にデプロイした AWS Lambda 関数を登録するには

• ターゲットデータベースで次のスクリプトを実行します。

```
SELECT 
     FROM aws_sqlserver_ext.set_service_setting( 
         p_service := 'JOB', 
         p_setting := 'LAMBDA_ARN', 
         p_value := ARN)
```
前述の例では、*ARN* はデプロイされた AWS Lambda 関数の Amazon リソースネーム (ARN) で す。

次の例では、1 つのステップで構成されるシンプルなタスクを作成します。このタスクでは、5 分ご とに以前に作成された job\_example 関数が実行されます。この job\_example\_table 関数はレ コードをテーブルに挿入します。

### この簡単なタスクを作成するには

1. 以下の aws\_sqlserver\_ext.sp\_add\_job 関数を使用してジョブを作成します。

```
SELECT 
     FROM aws_sqlserver_ext.sp_add_job ( 
         par_job_name := 'test_simple_job');
```
2. 次に示す aws\_sqlserver\_ext.sp\_add\_jobstep 関数を使用してジョブステップを作成しま す。

```
SELECT
     FROM aws_sqlserver_ext.sp_add_jobstep ( 
         par_job_name := 'test_simple_job', 
         par_step_name := 'test_simple_job_step1', 
        par command := 'PERFORM job simple example;');
```
ジョブステップは関数の実行内容を指定します。

3. 次に示すように、aws\_sqlserver\_ext.sp\_add\_jobschedule 関数を使用してジョブのスケ ジューラーを作成します。

SELECT

SQL Server から PostgreSQL Version 1.0.672 171

```
 FROM aws_sqlserver_ext.sp_add_jobschedule ( 
     par_job_name := 'test_simple_job', 
    par name := 'test schedule',
    par_freq_type := 4, /* Daily */ par_freq_interval := 1, /* frequency_interval is unused */ 
    par freq subday type := 4, /* Minutes */
    par_freq_subday_interval := 5 /* 5 minutes */);
```
ジョブステップは関数の実行内容を指定します。

このジョブを削除するには、以下の aws\_sqlserver\_ext.sp\_delete\_job 関数を使用します。

PERFORM aws\_sqlserver\_ext.sp\_delete\_job( par\_job\_name := 'PeriodicJob1'::character varying, par\_delete\_history := 1::smallint, par\_delete\_unused\_schedule := 1::smallint);

AWS SCT 拡張パックを使用して PostgreSQL で SQL Server データベースメールを エミュレートする

SQL Server データベース メールを使用すると、SQL Server データベース エンジンまたは Azure SQL Managed Instance からユーザーに電子メール メッセージを送信できます。これらのメール メッセージには、クエリ結果を含めたり、ネットワーク上の任意のリソースからのファイルを含め ることができます。SQL Server データベースメールの詳細については、『[Microsoft 技術ドキュメン](https://docs.microsoft.com/en-us/sql/relational-databases/database-mail/database-mail?view=sql-server-ver15) [ト](https://docs.microsoft.com/en-us/sql/relational-databases/database-mail/database-mail?view=sql-server-ver15)』を参照してください。

PostgreSQL には SQL Server データベースメールに相当するものはありません。SQL Server データ ベースメール機能をエミュレートするために、AWS SCT は拡張パックを作成します。この拡張パッ クは、AWS Lambda と Amazon Simple Email Service (Amazon SES) を使用します。AWS Lambda は、Amazon SES E メール送信サービスとやり取りするためのインターフェイスをユーザーに提供 します。このインタラクションを設定するには、Lambda 関数の Amazon リソースネーム (ARN) を 追加します。

新しいE メールアカウントの場合、次のコマンドを使用します。

do \$\$ begin PERFORM sysmail\_add\_account\_sp (

```
 par_account_name :='your_account_name', 
     par_email_address := 'your_account_email', 
     par_display_name := 'your_account_display_name', 
     par_mailserver_type := 'AWSLAMBDA' 
     par_mailserver_name := 'ARN'
);
end;
$$ language plpgsql;
```
Lambda 関数の ARN を既存の E メールアカウントに追加するには、次のコマンドを使用します。

```
do
$$
begin
PERFORM sysmail_update_account_sp ( 
     par_account_name :='existind_account_name', 
     par_mailserver_type := 'AWSLAMBDA' 
     par_mailserver_name := 'ARN'
);
end;
$$ language plpgsql;
```
前述の例では、*ARN* は Lambda 関数の ARN です。

PostgreSQL での SQL Server データベースメールの動作をエミュレートするために、AWS SCT 拡 張パックは次のテーブル、ビュー、およびプロシージャを使用します。

PostgreSQL で SQL サーバーデータベースメールをエミュレートするテーブル

SQL Server データベースメールをエミュレートするために、拡張パックは次のテーブルを使用しま す。

sysmail\_account

E メールアカウントに関する情報を格納します。

sysmail profile

ユーザープロファイルに関する情報を格納します。

sysmail\_server

E メールサーバに関する情報を格納します。

```
SQL Server から PostgreSQL Version 1.0.672 173
```
sysmail mail items

メールメッセージのリストを保存します。

sysmail\_attachments

E メール添付ごとに 1 つの行が含まれます。

#### sysmail log

E メール送信に関するサービス情報を格納します。

sysmail\_profile\_account

ユーザープロファイルとE メールアカウントに関する情報を格納します。

PostgreSQL で SQL サーバーデータベースメールをエミュレートするビュー

SQL Server データベースメールをエミュレートするために、AWS SCT はPostgreSQL データベー スに次のビューを作成して互換性を確保します。拡張パックではこれらのビューを使用しませんが、 変換したコードでこれらのビューをクエリできます。

sysmail allitems

すべてのメールのリストが含まれます。

sysmail\_failedItems

送信できなかったメールのリストが含まれます。

sysmail\_sentitems

送信済みメールのリストが含まれます。

sysmail\_unsentims

まだ送信されていないメールのリストが含まれます。

sysmail\_mail\_attachments

添付ファイルのリストが含まれます。

PostgreSQL で SQL サーバーデータベースメールをエミュレートするプロシージャ

SQL Server データベースメールをエミュレートするために、拡張パックは次の手順を使用します。

sp\_send\_dbmail

指定した受信者に E メールを送信します。

sysmail\_add\_profile\_sp

新しいユーザープロファイルを作成します。

sysmail\_add\_account\_sp

簡易メール転送プロトコル (SMTP) 認証情報などの情報を保存する新しいメールアカウントを作 成します。

sysmail\_add\_profileaccount\_sp

指定したユーザープロファイルにメールアカウントを追加します。

sysmail\_update\_profile\_sp

説明、名前など、ユーザープロファイルの属性を変更します。

sysmail\_update\_account\_sp

既存のメールアカウントの情報を変更します。

sysmail\_update\_profile\_account\_sp

指定したユーザープロファイルのメールアカウント情報を更新します。 sysmail\_delete\_profile\_account\_sp

指定したユーザープロファイルからメールアカウントを削除します。 sysmail\_delete\_account\_sp

E メールアカウントを削除します。

sysmail\_delete\_profile\_sp

ユーザープロファイルを削除します。

sysmail delete mail tems sp

内部テーブルからメールを削除します。

sysmail\_help\_profile\_sp

ユーザープロファイルに関する情報を表示します。

sysmail help account sp

E メールアカウントに関する情報を表示します。

sysmail\_help\_profile\_account\_sp

ユーザープロファイルに関連付けられている電子メールアカウントに関する情報を表示します。 sysmail\_dbmail\_json

AWS Lambda 関数の JSON リクエストを生成する内部プロシージャ。 sysmail verify profile sp. sysmail verify account sp. sysmail verify addressparams sp

設定を確認する内部プロシージャ。

sp\_get\_dbmail、sp\_set\_dbmail、sysmail\_dbmail\_xml

非推奨の内部プロシージャ。

PostgreSQL で SQL Server データベースメールをエミュレートするプロシージャの構文

拡張パック内の aws\_sqlserver\_ext.sp\_send\_dbmail プロシージャ は、msdb.dbo.sp\_send\_dbmail プロシージャをエミュレートします。SQL Server データベース メールのソース手順の詳細については、『[Microsoft 技術ドキュメント』](https://docs.microsoft.com/en-us/sql/relational-databases/system-stored-procedures/sp-send-dbmail-transact-sql?view=sql-server-ver15)を参照してください。

```
par_profile_name varchar = NULL::character varying,
par_recipients text = NULL::text,
par_copy_recipients text = NULL::text,
par_blind_copy_recipients text = NULL::text,
par_subject varchar = NULL::character varying,
par_body text = NULL::text,
par_body_format varchar = NULL::character varying,
par_importance varchar = 'NORMAL'::character varying,
par_sensitivity varchar = 'NORMAL'::character varying,
par_file_attachments text = NULL::text,
par_query text = NULL::text,
par_execute_query_database varchar = NULL::character varying,
par_attach_query_result_as_file smallint = 0,
par_query_attachment_filename varchar = NULL::character varying,
par_query_result_header smallint = 1,
par_query_result_width integer = 256,
par_query_result_separator VARCHAR = ' '::character varying,
par_exclude_query_output smallint = 0,
par_append_query_error smallint = 0,
```

```
par_query_no_truncate smallint = <math>0</math>,par\_query\_result\_no\_padding smallint = 0,out par mailitem id integer,
par_from_address text = NULL::text,
par_reply_to text = NULL::text,
out returncode integer
```
拡張パック内の aws\_sqlserver\_ext.sysmail\_delete\_mailitems\_sp プロシージャ は、msdb.dbo.sysmail\_delete\_mailitems\_sp プロシージャをエミュレートします。SQL Server データベースメールのソース手順の詳細については、『[Microsoft 技術ドキュメント』](https://docs.microsoft.com/en-us/sql/relational-databases/system-stored-procedures/sysmail-delete-mailitems-sp-transact-sql?view=sql-server-ver15)を参照 してください。

```
par sent before timestamp = NULL::timestamp without time zone,
par sent status varchar = NULL::character varying,
out returncode integer
```
拡張パック内の aws\_sqlserver\_ext.sysmail\_add\_profile\_sp プロシージャ は、msdb.dbo.sysmail\_add\_profile\_sp プロシージャをエミュレートします。SQL Server データベースメールのソース手順の詳細については、『[Microsoft 技術ドキュメント』](https://docs.microsoft.com/en-us/sql/relational-databases/system-stored-procedures/sysmail-add-profile-sp-transact-sql?view=sql-server-ver15)を参照してく ださい。

par\_profile\_name varchar, par description varchar = NULL::character varying, out par\_profile\_id integer, out returncode integer

拡張パック内の aws\_sqlserver\_ext.sysmail\_add\_account\_sp プロシージャ は、msdb.dbo.sysmail\_add\_account\_sp プロシージャをエミュレートします。SQL Server データベースメールのソース手順の詳細については、『[Microsoft 技術ドキュメント』](https://docs.microsoft.com/en-us/sql/relational-databases/system-stored-procedures/sysmail-add-account-sp-transact-sql?view=sql-server-ver15)を参照してく ださい。

```
par_account_name varchar
par_email_address varchar
par_display_name varchar = NULL::character varying
par_replyto_address varchar = NULL::character varying
par_description varchar = NULL::character varying
par_mailserver_name varchar = NULL::character varying
par_mailserver_type varchar = 'SMTP'::bpchar
par_port integer = 25
par_username varchar = NULL::character varying
```

```
par_password varchar = NULL::character varying
par use default credentials smallint = 0par enable ssl smallint = 0out par_account_id integer
out returncode integer
```
拡張パック内の aws\_sqlserver\_ext.sysmail\_add\_profileaccount\_sp プロシージャ は、msdb.dbo.sysmail\_add\_profileaccount\_sp プロシージャをエミュレートします。SQL Server データベースメールのソース手順の詳細については、『[Microsoft 技術ドキュメント』](https://docs.microsoft.com/en-us/sql/relational-databases/system-stored-procedures/sysmail-add-profileaccount-sp-transact-sql?view=sql-server-ver15)を参照 してください。

```
par_profile_id integer = NULL::integer,
par_profile_name varchar = NULL::character varying,
par_account_id integer = NULL::integer,
par_account_name varchar = NULL::character varying,
par_sequence_number integer = NULL::integer,
out returncode integer
```
拡張パック内の aws\_sqlserver\_ext.sysmail\_help\_profile\_sp プロシージャ は、msdb.dbo.sysmail\_help\_profile\_sp プロシージャをエミュレートします。SQL Server データベースメールのソース手順の詳細については、『[Microsoft 技術ドキュメント』](https://docs.microsoft.com/en-us/sql/relational-databases/system-stored-procedures/sysmail-help-profile-sp-transact-sql?view=sql-server-ver15)を参照してく ださい。

```
par_profile_id integer = NULL::integer,
par_profile_name varchar = NULL::character varying,
out returncode integer
```
拡張パック内の aws\_sqlserver\_ext.sysmail\_update\_profile\_sp プロシージャ は、msdb.dbo.sysmail\_update\_profile\_sp プロシージャをエミュレートします。SQL Server データベースメールのソース手順の詳細については、『[Microsoft 技術ドキュメント』](https://docs.microsoft.com/en-us/sql/relational-databases/system-stored-procedures/sysmail-update-profile-sp-transact-sql?view=sql-server-ver15)を参照してく ださい。

```
par_profile_id integer = NULL::integer,
par_profile_name varchar = NULL::character varying,
par_description varchar = NULL::character varying,
out returncode integer
```

```
拡張パック内の aws_sqlserver_ext.sysmail_delete_profile_sp プロシージャ
は、msdb.dbo.sysmail_delete_profile_sp プロシージャをエミュレートします。SQL Server
```
データベースメールのソース手順の詳細については、『[Microsoft 技術ドキュメント』](https://docs.microsoft.com/en-us/sql/relational-databases/system-stored-procedures/sysmail-delete-profile-sp-transact-sql?view=sql-server-ver15)を参照してく ださい。

```
par_profile_id integer = NULL::integer,
par_profile_name varchar = NULL::character varying,
par_force_delete smallint = 1,
out returncode integer
```
拡張パック内の aws\_sqlserver\_ext.sysmail\_help\_account\_sp プロシージャ は、msdb.dbo.sysmail\_help\_account\_sp プロシージャをエミュレートします。SQL Server データベースメールのソース手順の詳細については、『[Microsoft 技術ドキュメント』](https://docs.microsoft.com/en-us/sql/relational-databases/system-stored-procedures/sysmail-help-account-sp-transact-sql?view=sql-server-ver15)を参照してく ださい。

par\_account\_id integer = NULL::integer, par\_account\_name varchar = NULL::character varying, out returncode integer

拡張パック内の aws\_sqlserver\_ext.sysmail\_update\_account\_sp プロシージャ は、msdb.dbo.sysmail\_update\_account\_sp プロシージャをエミュレートします。SQL Server データベースメールのソース手順の詳細については、『[Microsoft 技術ドキュメント』](https://docs.microsoft.com/en-us/sql/relational-databases/system-stored-procedures/sysmail-update-account-sp-transact-sql?view=sql-server-ver15)を参照してく ださい。

```
par_account_id integer = NULL::integer,
par_account_name varchar = NULL::character varying,
par_email_address varchar = NULL::character varying,
par_display_name varchar = NULL::character varying,
par_replyto_address varchar = NULL::character varying,
par_description varchar = NULL::character varying,
par_mailserver_name varchar = NULL::character varying,
par_mailserver_type varchar = NULL::character varying,
par_port integer = NULL::integer,
par_username varchar = NULL::character varying,
par_password varchar = NULL::character varying,
par_use_default_credentials smallint = NULL::smallint,
par_enable_ssl smallint = NULL::smallint,
par_timeout integer = NULL::integer,
par_no_credential_change smallint = NULL::smallint,
out returncode integer
```
拡張パック内の aws\_sqlserver\_ext.sysmail\_delete\_account\_sp プロシージャ は、msdb.dbo.sysmail\_delete\_account\_sp プロシージャをエミュレートします。SQL Server データベースメールのソース手順の詳細については、『[Microsoft 技術ドキュメント』](https://docs.microsoft.com/en-us/sql/relational-databases/system-stored-procedures/sysmail-delete-account-sp-transact-sql?view=sql-server-ver15)を参照してく ださい。

```
par_account_id integer = NULL::integer,
par_account_name varchar = NULL::character varying,
out returncode integer
```
拡張パック内の aws\_sqlserver\_ext.sysmail\_help\_profileaccount\_sp プロシージャ は、msdb.dbo.sysmail\_help\_profileaccount\_sp プロシージャをエミュレートします。SQL Server データベースメールのソース手順の詳細については、『[Microsoft 技術ドキュメント』](https://docs.microsoft.com/en-us/sql/relational-databases/system-stored-procedures/sysmail-help-profileaccount-sp-transact-sql?view=sql-server-ver15)を参照 してください。

par\_profile\_id integer = NULL::integer, par\_profile\_name varchar = NULL::character varying, par\_account\_id integer = NULL::integer, par\_account\_name varchar = NULL::character varying, out returncode integer

拡張パック内の aws\_sqlserver\_ext.sysmail\_update\_profileaccount\_sp プロシージャ は、msdb.dbo.sysmail\_update\_profileaccount\_sp プロシージャをエミュレートしま す。SQL Server データベースメールのソース手順の詳細については、『[Microsoft 技術ドキュメン](https://docs.microsoft.com/en-us/sql/relational-databases/system-stored-procedures/sysmail-update-profileaccount-sp-transact-sql?view=sql-server-ver15) [ト](https://docs.microsoft.com/en-us/sql/relational-databases/system-stored-procedures/sysmail-update-profileaccount-sp-transact-sql?view=sql-server-ver15)』を参照してください。

```
par_profile_id integer = NULL::integer,
par_profile_name varchar = NULL::character varying,
par account id integer = NULL::integer,par_account_name varchar = NULL::character varying,
par_sequence_number integer = NULL::integer,
out returncode integer
```

```
拡張パック内の aws_sqlserver_ext.sysmail_delete_profileaccount_sp プロシージャ
は、msdb.dbo.sysmail_delete_profileaccount_sp プロシージャをエミュレートしま
す。SQL Server データベースメールのソース手順の詳細については、『Microsoft 技術ドキュメン
ト』を参照してください。
```

```
par_profile_id integer = NULL::integer,
par_profile_name varchar = NULL::character varying,
par_account_id integer = NULL::integer,
par_account_name varchar = NULL::character varying,
out returncode integer
```
PostgreSQL で SQL Server データベースメールをエミュレートするプロシージャを使用する場合の 例

E メールを送信するには、次に示す aws\_sqlserver\_ext.sp\_send\_dbmail プロシージャに従い ます。

```
PERFORM sp_send_dbmail ( 
     par_profile_name := 'Administrator', 
     par_recipients := 'hello@rusgl.info', 
     par_subject := 'Automated Success Message', 
     par_body := 'The stored procedure finished'
);
```
次の例は、クエリ結果を E メールで送信する方法を示しています。

```
PERFORM sp_send_dbmail ( 
     par_profile_name := 'Administrator', 
     par_recipients := 'hello@rusgl.info', 
    par\_subject := 'Account with id = 1', par_query := 'SELECT COUNT(*)FROM Account WHERE id = 1'
);
```
次の例は、HTML コードを使用して E メールを送信する方法を示しています。

```
DECLARE var_tableHTML TEXT;
SET var_tableHTML := CONCAT( 
     '<H1>Work Order Report</H1>', 
     '<table border="1">', 
     '<tr><th>Work Order ID</th><th>Product ID</th>', 
     '<th>Name</th><th>Order Qty</th><th>Due Date</th>', 
    '<th>Expected Revenue</th></tr>',
     '</table>'
);
PERFORM sp_send_dbmail ( 
     par_recipients := 'hello@rusgl.info', 
     par_subject := 'Work Order List', 
     par_body := var_tableHTML, 
     par_body_format := 'HTML'
);
```
E メールを削除するには、次に示す aws\_sqlserver\_ext.sysmail\_delete\_mailitems\_sp の 手順に従います。

```
DECLARE var_GETDATE datetime;
SET var_GETDATE = NOW();
PERFORM sysmail delete mailitems sp (
     par_sent_before := var_GETDATE
);
```
次の例は、最も古い E メールを削除する方法を示しています。

```
PERFORM sysmail_delete_mailitems_sp ( 
     par_sent_before := '31.12.2015'
);
```
次の例は、送信できないすべての E メールを削除する方法を示しています。

```
PERFORM sysmail_delete_mailitems_sp ( 
     par_sent_status := 'failed'
);
```
新しいユーザープロファイルを作成するには、次に示す aws sqlserver ext.sysmail add profile sp プロシージャに従います。

```
PERFORM sysmail_add_profile_sp ( 
     profile_name := 'Administrator', 
     par_description := 'administrative mail'
);
```
次の例は、新しいプロファイルを作成し、一意なプロファイル ID を変数に保存する方法を示してい ます。

```
DECLARE var_profileId INT;
SELECT par_profile_id 
     FROM sysmail_add_profile_sp ( 
         profile_name := 'Administrator', 
         par_description := ' Profile used for administrative mail.') 
     INTO var_profileId;
```

```
SELECT var_profileId;
```
新しいメールアカウントを作成するには、次に示す aws\_sqlserver\_ext.sysmail\_add\_account\_sp プロシージャに従います。

```
PERFORM sysmail add account sp (
     par_account_name :='Audit Account', 
    par email address := 'dba@rusgl.info',
    par display name := 'Test Automated Mailer',
    par description := 'Account for administrative e-mail.',
     par_mailserver_type := 'AWSLAMBDA' 
    par_mailserver_name := 'arn:aws:lambda:us-west-2:5555555555555:function:pg_v3'
);
```
ユーザープロファイルにメールアカウントを追加するには、次に示す aws\_sqlserver\_ext.sysmail\_add\_profileaccount\_sp プロシージャに従います。

```
PERFORM sysmail_add_profileaccount_sp ( 
     par_account_name := 'Administrator', 
     par_account_name := 'Audit Account', 
     par_sequence_number := 1
);
```
PostgreSQL で SQL Server データベースメールをエミュレートするためのユースケースの例

ソースデータベースコードで SQL Server Database Mail を使用して電子メールを送信する場合 は、AWS SCT 拡張パックを使用してこのコードを PostgreSQL に変換できます。

PostgreSQL データベースからE メールを送信するには

- 1. AWS Lambda 関数の作成と設定
- 2. AWS SCT 拡張パックを適用するには
- 3. 次に示す sysmail\_add\_profile\_sp 関数を使用してユーザープロファイルを作成します。
- 4. 次に示す sysmail\_add\_account\_sp 関数を使用してメールアカウントを作成します。
- 5. 次に示す sysmail\_add\_profileaccount\_sp 関数を使用して、このメールアカウントをユー ザープロファイルに追加します。

```
CREATE OR REPLACE FUNCTION aws_sqlserver_ext.
proc_dbmail_settings_msdb()
RETURNS void
AS
$BODY$
BEGIN
PERFORM aws_sqlserver_ext.sysmail_add_profile_sp( 
     par_profile_name := 'Administrator',
```

```
 par_description := 'administrative mail'
);
PERFORM aws sglserver ext.sysmail add account sp(
     par_account_name := 'Audit Account', 
    par description := 'Account for administrative e-mail.',
    par email address := 'dba@rusgl.info',
     par_display_name := 'Test Automated Mailer', 
     par_mailserver_type := 'AWSLAMBDA' 
     par_mailserver_name := 'your_ARN'
);
PERFORM aws_sqlserver_ext.sysmail_add_profileaccount_sp( 
    par profile name := 'Administrator',
     par_account_name := 'Audit Account', 
    par sequence number := 1
);
END;
$BODY$
LANGUAGE plpgsql;
```
6. 次の sp\_send\_dbmail 関数を使用して E メールを送信します。

```
CREATE OR REPLACE FUNCTION aws_sqlserver_ext.
proc_dbmail_send_msdb()
RETURNS void
AS
$BODY$
BEGIN
PERFORM aws_sqlserver_ext.sp_send_dbmail( 
     par_profile_name := 'Administrator', 
     par_recipients := 'hello@rusgl.info', 
     par_body := 'The stored procedure finished', 
     par_subject := 'Automated Success Message'
);
END;
$BODY$
LANGUAGE plpgsql;
```
## すべてのユーザープロファイルに関する情報を表示するには、次に示す sysmail\_help\_profile\_sp プロシージャに従います。

SELECT FROM aws\_sqlserver\_ext.sysmail\_help\_profile\_sp();

#### 次の例では、特定のユーザー プロファイルに関する情報を表示します。

select from aws\_sqlserver\_ext.sysmail\_help\_profile\_sp(par\_profile\_id := 1); select from aws\_sqlserver\_ext.sysmail\_help\_profile\_sp(par\_profile\_name := 'Administrator');

すべてのメールアカウントに関する情報を表示するには、次に示す sysmail\_help\_account\_sp プロシージャに従います。

select from aws\_sqlserver\_ext.sysmail\_help\_account\_sp();

次の例では、特定のE メールアカウントに関する情報を表示します。

select from aws\_sqlserver\_ext.sysmail\_help\_account\_sp(par\_account\_id := 1); select from aws\_sqlserver\_ext.sysmail\_help\_account\_sp(par\_account\_name := 'Audit Account');

ユーザープロファイルに関連付けられているすべてのメールアカウントに関する情報を表示するに は、次に示す sysmail\_help\_profileaccount\_sp プロシージャに従います。

select from aws\_sqlserver\_ext.sysmail\_help\_profileaccount\_sp();

次の例では、ID、プロファイル名、またはアカウント名でレコードをフィルタリングします。

```
select from aws_sqlserver_ext.sysmail_help_profileaccount_sp(par_profile_id := 1);
select from aws_sqlserver_ext.sysmail_help_profileaccount_sp(par_profile_id := 1, 
 par account id := 1);
select from aws_sqlserver_ext.sysmail_help_profileaccount_sp(par_profile_name := 
  'Administrator');
select from aws_sqlserver_ext.sysmail_help_profileaccount_sp(par_account_name := 'Audit 
  Account');
```
ユーザープロファイル名または説明を変更するには、次に示す sysmail\_update\_profile\_sp プ ロシージャに従います。

```
select aws_sqlserver_ext.sysmail_update_profile_sp( 
     par_profile_id := 2, 
     par_profile_name := 'New profile name'
);
```
メールアカウントの設定を変更するには、次に示す ysmail\_update\_account\_sp プロシージャに 従います。

```
select from aws_sqlserver_ext.sysmail_update_account_sp ( 
     par_account_name := 'Audit Account', 
     par_mailserver_name := 'arn:aws:lambda:region:XXXXXXXXXXXX:function:func_test', 
     par_mailserver_type := 'AWSLAMBDA'
);
```
## SQL Server から Amazon RDS for SQL Server への変換

SQL Server スキーマとコードを Amazon RDS for SQL Server に移行する際は以下の点を考慮して ください。

- AWS SCT は SQL Server エージェントを変換し、Amazon RDS for SQL Server DB インスタン スでスケジュール、アラート、およびジョブを提供できます。変換後、Amazon RDS for SQL Server DB インスタンスを SQL Server Reporting Service (SSRS)、SQL Server Analysis Services (SSAS)、および SQL Server Integration Services (SSIS) と使用できます。
- Amazon RDS は現在、SQL Server サービスブローカーまたは CREATE ENDPOINT コマンドを実 行する必要がある追加の T-SQL エンドポイントをサポートしていません。
- Amazon RDS には、リンクされたサーバーのサポートに制限があります。リンクされたサーバー を使用する SQL Server アプリケーションコードを変換する場合、AWS SCT はアプリケーション コードを変換します。ただし、変換されたコードを実行する前に、リンクサーバーを使用するオブ ジェクトの動作を確認してください。
- 常にオンで使用されます。
- AWS SCT 評価レポートには、変換に関するサーバーのメトリクスが提供されています。SQL Server インスタンスに関するこれらのメトリクスには、次のようなものがあります。
	- データミラーリングを使用する。
	- SQL Server ログ配布を設定する。
	- フェイルオーバークラスターを使用する。
	- データベースメールを設定する。
	- 全文検索サービスを使用する。Amazon RDS for SQL Server の全文検索は制限されており、セ マンティック検索はサポートされません。
	- Data Quality Service (DQS) をインストールする。Amazon RDS は DQS をサポートしていない ため、SQL Server を Amazon EC2 インスタンスにインストールすることをお勧めします。

### ターゲットとして RDS for SQL を使用する場合の権限

RDS for SQL Server に移行するには、データベースユーザーを作成し、各データベースに必要な権 限を付与します。次のコード例を使用できます。

CREATE LOGIN *user\_name* WITH PASSWORD '*your\_password*'; USE *db\_name* CREATE USER *user\_name* FOR LOGIN *user\_name* GRANT VIEW DEFINITION TO *user\_name* GRANT VIEW DATABASE STATE TO *user\_name* GRANT CREATE SCHEMA TO *user\_name*; GRANT CREATE TABLE TO *user\_name*; GRANT CREATE VIEW TO *user\_name*; GRANT CREATE TYPE TO *user\_name*; GRANT CREATE DEFAULT TO *user\_name*; GRANT CREATE FUNCTION TO *user\_name*; GRANT CREATE PROCEDURE TO *user\_name*; GRANT CREATE ASSEMBLY TO *user\_name*; GRANT CREATE AGGREGATE TO *user\_name*; GRANT CREATE FULLTEXT CATALOG TO *user\_name*; GRANT CREATE SYNONYM TO *user\_name*; GRANT CREATE XML SCHEMA COLLECTION TO *user\_name*;

上記の例の *user\_name* は、使用するユーザー名に置き換えます。[*db\_name*] をターゲットデータ ベースの名前に置き換えます。最後に、[*your\_password*] を安全なパスワードに置き換えます。

# AWS Schema Conversion Tool のデータウェアハウスソース

AWS SCT は、次のソースデータウェアハウスのスキーマを、サポートされているターゲットに変換 できます。アクセス権限、接続、および AWS SCT がターゲットデータベースまたはデータウェア ハウスで使用するために変換できるものについては、次の詳細を参照してください。

トピック

- [AWS SCT のソースとしての Amazon Redshift の使用](#page-200-0)
- [AWS SCT のソースとしての Azure Synapse Analytics の使用](#page-205-0)
- [AWS SCT の BigQuery をソースとして使用する](#page-210-0)
- [AWS SCT のソースとしての Greenplum データベースの使用](#page-216-0)
- [AWS SCT のソースとしての Netezza の使用](#page-222-0)
- [AWS SCT のソースとしての Oracle データウェアハウスの使用](#page-231-0)
- [AWS SCT のソースとしての Snowflake の使用](#page-238-0)
- [SQL Server データウェアハウスを AWS SCT のソースとしての使用](#page-247-0)
- [AWS SCT ソースとしての Teradata の使用](#page-253-0)
- [AWS SCT ソースとしての Vertica の使用](#page-268-0)

## <span id="page-200-0"></span>AWS SCT のソースとしての Amazon Redshift の使用

Amazon Redshift クラスターを最適化するには、AWS SCT を使用することができます。AWS SCT に、Amazon Redshift クラスターのディストリビューションキーとソートキーの選択に関する推奨 事項が記載されています。Amazon Redshift 最適化プロジェクトは、ソースとターゲットが異なる Amazon Redshift クラスターを指す AWS SCT プロジェクトと見なすことができます。

ソースデータベースとしての Amazon Redshift の権限

Amazon Redshift をソースとして使用するには、次の権限が必要です。

- USAGE ON SCHEMA *<schema\_name>*
- SELECT ON ALL TABLES IN SCHEMA *<schema\_name>*
- SELECT ON PG\_CATALOG.PG\_STATISTIC
- SELECT ON SVV TABLE INFO
- SELECT ON TABLE STV\_BLOCKLIST
- SELECT ON TABLE STV TBL PERM
- SELECT ON SYS\_SERVERLESS\_USAGE
- SELECT ON PG\_DATABASE\_INFO
- SELECT ON PG\_STATISTIC

前述の例では、*<schema\_name>* プレースホルダーをソースデータベースの名前に置き換えます。

ターゲットとしての Amazon Redshift に必要な権限については、「[ターゲットとしての Amazon](#page-318-0) [Redshift の許可](#page-318-0)」をご参照ください。

ソースとしての Amazon Redshift への接続

以下の手順を使用して、Amazon Redshift ソースデータベースを AWS Schema Conversion Tool に 接続します。

Amazon Redshift ソースデータベースへの接続

- 1. AWS Schema Conversion Tool で、[Add source] (ソースの追加) を選択します。
- 2. [Amazon Redshift] を選択し、次に [Next] (次へ) を選択します。

[Add source] (ソースの追加) ダイアログボックスが表示されます。

- 3. [接続名] にデータベースの名前を入力します。この名前が AWS SCT の左側のパネルのツリーに 表示されます。
- 4. AWS Secrets Manager からのデータベース認証情報を使用するか、手動で入力してください。
	- Secrets Manager のデータベース認証情報を使用するには、以下の手順に従ってください。
		- 1. [AWS シークレット] で、シークレットの名前を選択します。
		- 2. [入力] を選択すると、Secrets Manager のデータベース接続ダイアログボックスにすべての 値が自動的に入力されます。

Secrets Manager のデータベース認証情報を使用する方法については、「[AWS Secrets](#page-59-0)  [Manager を使用する」](#page-59-0)を参照してください。

• Amazon Redshift ソースデータベースの接続情報を入力するには、以下の手順に従います。

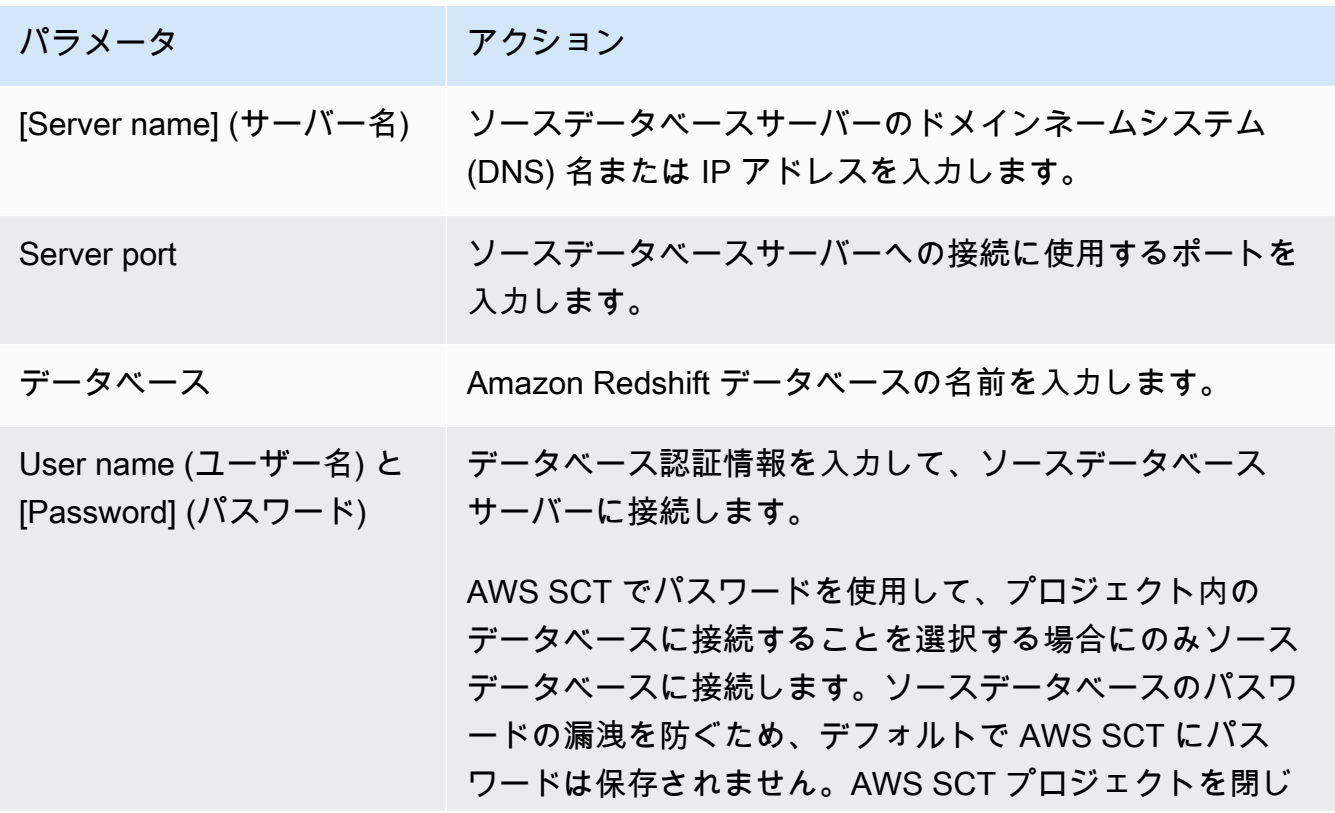

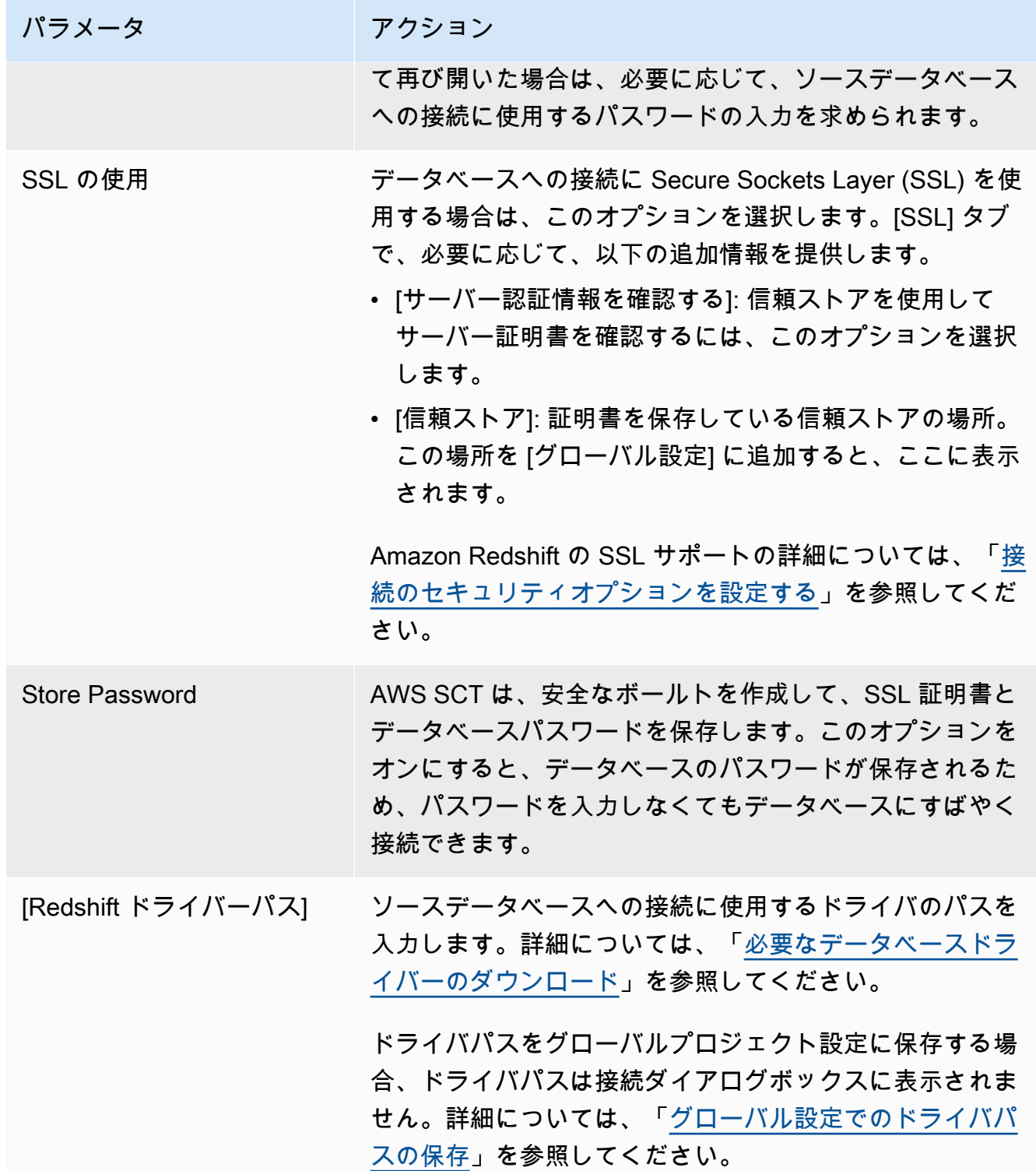

- 5. [Test Connection] (接続のテスト) を選択して、AWS SCT がソースデータベースに正常に接続で きることを確認します。
- 6. [Connect] (接続) を選択して、ソースデータベースに接続します。

### Amazon Redshift 最適化設定

Amazon Redshift 最適化設定を編集するには、[設定] を選択しAWS SCT、[コンバージョン設定] を選択します。上のリストから [Amazon Redshift] を選択し、次に [Amazon Redshift — Amazon Redshift] を選択します。AWS SCT に、Amazon Redshift の最適化に使用可能なすべての設定が表示 されます。

AWS SCT の Amazon Redshift 最適化設定には、以下のオプションが含まれます。

• 変換されたコード内のアクション項目に関するコメントの数を制限する。

[変換後のコードにコメントを追加] で、選択した重要度以上のアクションアイテムについて、アク ションアイテムの重要度を選択します。AWS SCT は、選択した重要度以上のアクションアイテム について、変換後のコードにコメントを追加します。

例えば、変換済みのコード内のコメント数を最小限に抑えるには、[エラーのみ] を選択します。変 換済みのコードにすべてのアクション項目のコメントを含めるには、[すべてのメッセージ] を選択 します。

• AWS SCT でターゲット Amazon Redshift クラスターに適用できるテーブルの最大数を設定しま す。

[ターゲット Amazon Redshift クラスターの最大テーブル数] では、AWS SCT が Amazon Redshift クラスターに適用できるテーブルの数を選択します。

Amazon Redshift には、クラスターノードタイプの使用を制限するクォータがあります。[自動] を選択した場合、AWS SCT はノードタイプに応じてターゲット Amazon Redshift クラスターに 適用するテーブルの数を決定します。オプションで、値を手動で選択します。詳細については、 「Amazon Redshift 管理ガイド」の「[Amazon Redshift のクォータと制限](https://docs.aws.amazon.com/redshift/latest/mgmt/amazon-redshift-limits.html)」を参照してください。

テーブルの数が Amazon Redshift クラスターに保存できる数を超えている場合でも、AWS SCT は すべてのソーステーブルを変換します。AWS SCT では、変換されたコードはプロジェクトに保存 され、ターゲットデータベースには適用されません。変換したコードを適用したときにテーブル の Amazon Redshift クラスターのクォータに達すると、AWS SCT に警告メッセージが表示され ます。また、テーブルの数が制限に達するまで、AWS SCT はターゲット Amazon Redshift クラス ターにテーブルを適用します。

• 移行戦略を選択するには。

AWS では、最適化プロジェクトのソースとターゲットとして異なるクラスターを使用することを 推奨しています。Amazon Redshift 最適化プロセスを開始する前に、ソース Amazon Redshift ク

ラスターのコピーを作成します。このコピーにソースデータを含めることも、空のクラスターを作 成することもできます。

[移行戦略] では、[コピーに移行] を選択して、ソースクラスターのデータをターゲットクラスター に含めます。

[移行戦略] では、[クリーンな状態に移行する] を選択し、最適化の提案を確認します。これらの提 案を受け入れたら、ソースデータをターゲットクラスターに移行します。

• Amazon Redshift テーブルの列に圧縮を適用します。そのためには、[圧縮エンコードを使用] を選 択します。

AWS SCT は、デフォルトの Amazon Redshift アルゴリズムを使用して、圧縮エンコーディングを 列に自動的に割り当てます。詳細については、『Amazon Redshift データベースデベロッパーガイ ド』の「[圧縮エンコード](https://docs.aws.amazon.com/redshift/latest/dg/c_Compression_encodings.html)」を参照してください。

デフォルトでは、Amazon Redshift はソートキーと分散キーとして定義されている列に圧縮を適 用しません。この動作を変更したり、これらの列に圧縮を適用したりできます。そのためには、 [KEY 列には圧縮エンコードを使用] を選択します。このオプションは、[圧縮エンコードを使用] オ プションを選択した場合にのみ選択できます。

• 自動テーブル最適化を使用するには。

自動テーブル最適化は、テーブルの設計を自動的に最適化する Amazon Redshift の自己調整プロ セスです。詳細については、『Amazon Redshift データベース開発者ガイド』の「[自動テーブル最](https://docs.aws.amazon.com/redshift/latest/dg/t_Creating_tables.html) [適化の操作](https://docs.aws.amazon.com/redshift/latest/dg/t_Creating_tables.html)」を参照してください。

自動テーブル最適化にのみ使用するには、左側のペインで [最適化戦略] を選択します。次に [Amazon Redshift 自動テーブルチューニングを使用する] を選択し、[初期キー選択戦略] で [なし] を選択します。

• 戦略を使用してソートキーと分散キーを選択するには。

Amazon Redshift メタデータ、統計情報、またはこれらのオプションの両方を使用して、ソート キーと配布キーを選択できます。[最適化戦略] タブの [初期キー選択戦略] では、以下のいずれかの オプションを選択します。

- メタデータを使用し、統計情報は無視する
- メタデータを無視し、統計情報を使用する
- メタデータと統計情報を使用する

選択したオプションに応じて、最適化戦略を選択できます。次に、各戦略について、値 (0~100) を入力します。これらの値は各戦略の重みを定義します。これらの重み値を使用して、AWS SCT は各ルールがディストリビューションキーとソートキーの選択にどのように影響するかを定義しま す。デフォルト値は、AWS 移行のベストプラクティスに基づいています。

[小さいテーブルを検索] 戦略の小さいテーブルのサイズを定義できます。[最小テーブル行数] と [最大テーブル行数] には、テーブル内の最小行数と最大行数を入力して小さいテーブルとして定義 します。AWS SCT は ALL 分散スタイルを小さなテーブルに適用します。この場合は、テーブル 全体のコピーがすべてのノードに分散されます。

• 戦略の詳細を設定するには。

各最適化戦略の重みを定義することに加えて、最適化設定を構成できます。そのためには、[変換 の最適化] を選択します。

- [ソートキー列の制限] には、ソートキーの列の最大数を入力します。
- [歪んだしきい値] には、列の歪んだ値のパーセンテージ (0 ~ 100) を入力します。AWS SCT は、歪み値がしきい値より大きい列を分散キーの候補リストから除外します。AWS SCT では、 列の歪んだ値をレコードの総数に対する最も一般的な値の出現回数の割合として定義します。
- [クエリ履歴テーブルの上位 N 件のクエリ] には、分析対象として最も頻繁に使用されるクエリ の数 (1 ~ 100) を入力します。
- [統計ユーザーを選択] では、クエリ統計を分析するデータベースユーザーを選択します。

## <span id="page-205-0"></span>AWS SCT のソースとしての Azure Synapse Analytics の使用

AWS SCT を使用して、Azure Synapse Analytics からのスキーマ、コードオブジェクトおよびアプ リケーションコードを Amazon Redshift に変換できます。

ソースデータベースとしての Azure Synapse Analytics の権限

Azure Synapse Analytics データ ウェアハウスをソースとして使用するには、次の権限が必要です。

- VIEW DEFINITION
- VIEW DATABASE STATE

スキーマを変換するデータベースごとに権限を適用します。

### ソースとしての Azure Synapse Analytics への接続

以下の手順を使用して、AWS Schema Conversion Tool を含む Azure Synapse Analytics データウェ アハウスに接続します。

Azure Synapse Analytics データ ウェアハウスにソースとして接続するには

- 1. AWS Schema Conversion Tool で、[Add source] (ソースの追加) を選択します。
- 2. [Azure Synapse Analytics] を選択し、次に[Next] (次へ) を選択します。

[Add source] (ソースの追加) ダイアログボックスが表示されます。

- 3. [接続名] にデータベースの名前を入力します。この名前が AWS SCT の左側のパネルのツリーに 表示されます。
- 4. AWS Secrets Manager からのデータベース認証情報を使用するか、手動で入力してください。
	- Secrets Manager のデータベース認証情報を使用するには、以下の手順に従ってください。
		- 1. [AWS シークレット] で、シークレットの名前を選択します。
		- 2. [入力] を選択すると、Secrets Manager のデータベース接続ダイアログボックスにすべての 値が自動的に入力されます。

Secrets Manager のデータベース認証情報を使用する方法については、「[AWS Secrets](#page-59-0)  [Manager を使用する」](#page-59-0)を参照してください。

• Azure Synapse Analytics データウェアハウスの接続情報を手動で入力するには、以下の手順 に従ってください。

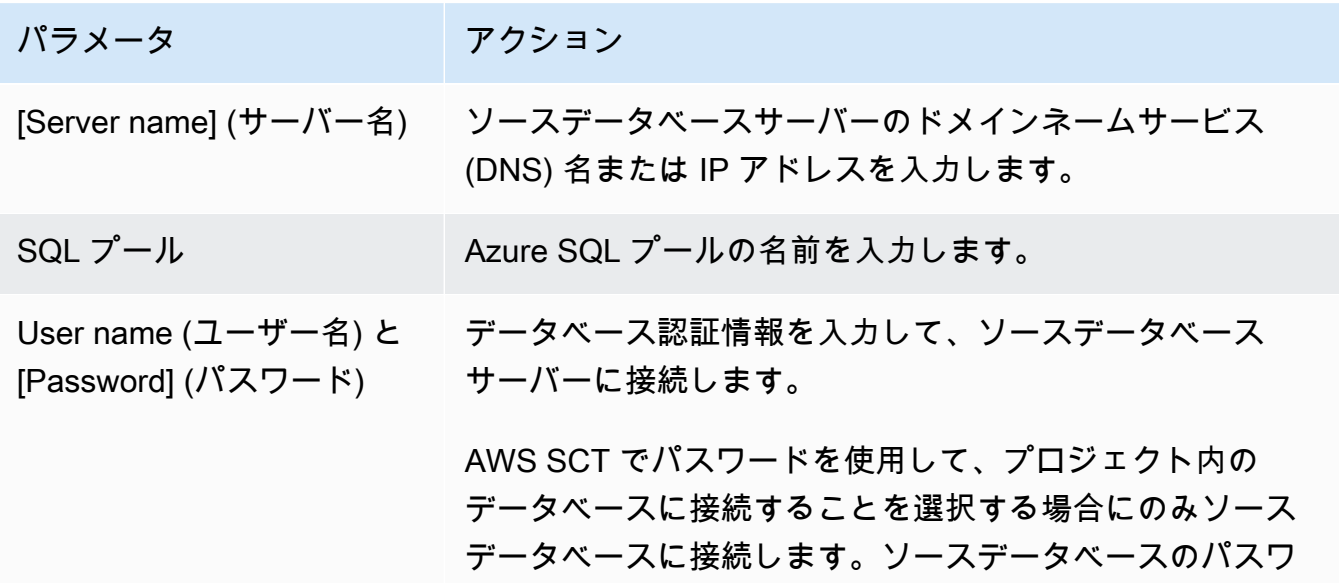

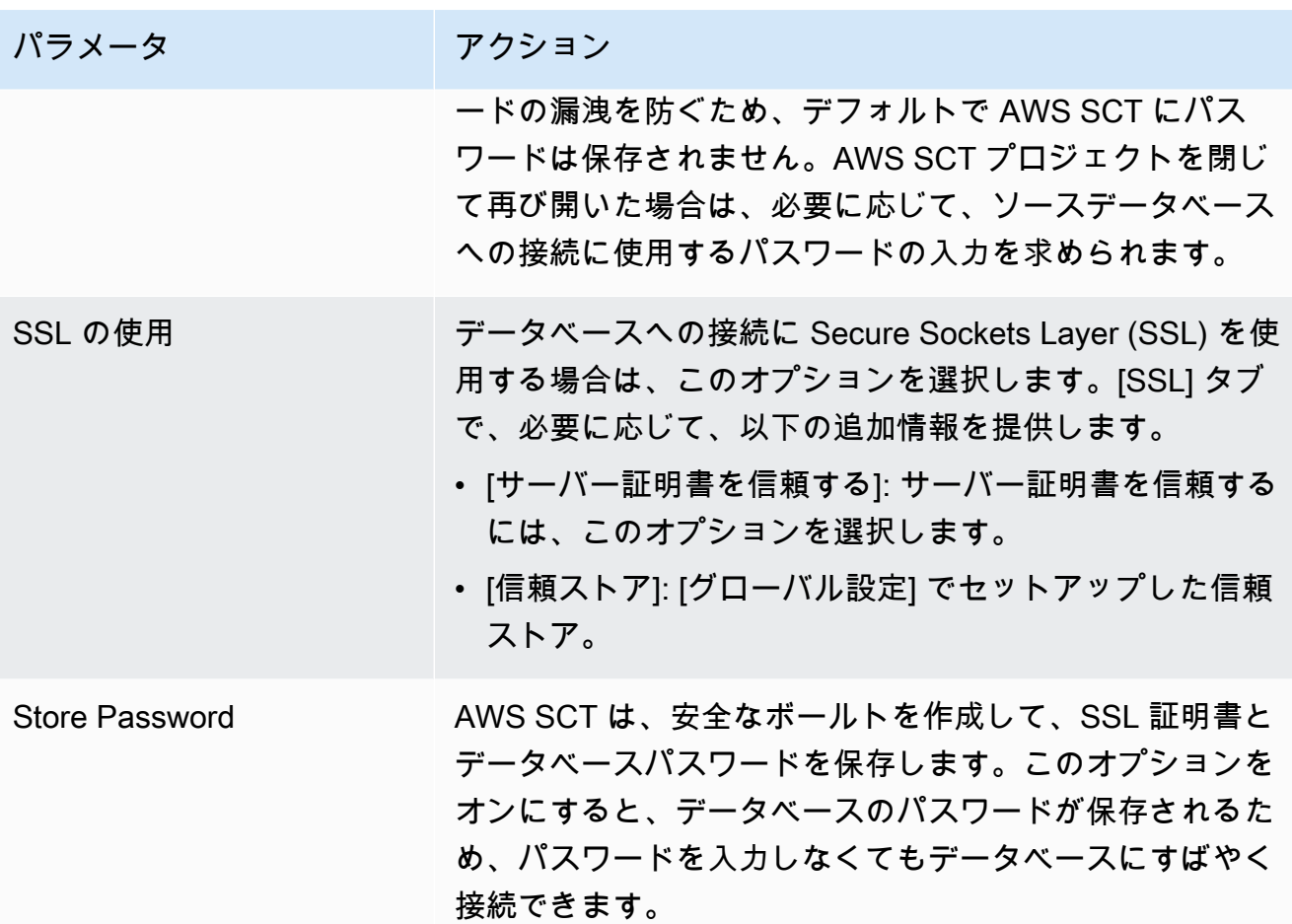

- 5. [Test Connection] (接続のテスト) を選択して、AWS SCT がソースデータベースに正常に接続で きることを確認します。
- 6. [Connect] (接続) を選択して、ソースデータベースに接続します。

Azure Synapse Analytics から Amazon Redshift への変換設定

Azure Synapse Analytics から Amazon Redshift への変換設定を編集するには、AWS SCT で [設 定] を選択し、[変換設定] を選択します。上のリストから [Azure Synapse] を選択し、次に [Azure Synapse – Amazon Redshift] を選択します。AWS SCT に、Azure Synapse Analytics から Amazon Redshift への変換に使用可能なすべての設定が表示されます。

AWS SCT の Azure Synapse Analytics から Amazon Redshift への変換設定には、以下のオプション が含まれています。

• 変換されたコード内のアクション項目に関するコメントの数を制限する。

ソースとしての Azure Synapse Analytics の使用 Version 1.0.672 195

[変換後のコードにコメントを追加] で、選択した重要度以上のアクションアイテムについて、アク ションアイテムの重要度を選択します。AWS SCT は、選択した重要度以上のアクションアイテム について、変換後のコードにコメントを追加します。

例えば、変換済みのコード内のコメント数を最小限に抑えるには、[エラーのみ] を選択します。変 換済みのコードにすべてのアクション項目のコメントを含めるには、[すべてのメッセージ] を選択 します。

• AWS SCT でターゲット Amazon Redshift クラスターに適用できるテーブルの最大数を設定しま す。

[ターゲット Amazon Redshift クラスターの最大テーブル数] では、AWS SCT が Amazon Redshift クラスターに適用できるテーブルの数を選択します。

Amazon Redshift には、クラスターノードタイプの使用を制限するクォータがあります。[自動] を選択した場合、AWS SCT はノードタイプに応じてターゲット Amazon Redshift クラスターに 適用するテーブルの数を決定します。オプションで、値を手動で選択します。詳細については、 「Amazon Redshift 管理ガイド」の「[Amazon Redshift のクォータと制限](https://docs.aws.amazon.com/redshift/latest/mgmt/amazon-redshift-limits.html)」を参照してください。

Amazon Redshift クラスターが保存できる量を超える場合でも、AWS SCT はすべてのソーステー ブルを変換します。AWS SCT では、変換されたコードはプロジェクトに保存され、ターゲット データベースには適用されません。変換したコードを適用したときにテーブルの Amazon Redshift クラスターのクォータに達すると、AWS SCT に警告メッセージが表示されます。また、テーブル の数が制限に達するまで、AWS SCT はターゲット Amazon Redshift クラスターにテーブルを適用 します。

• ソーステーブルのパーティションを Amazon Redshift の別のテーブルに移行するには。そのため には、[UNION ALL ビューを使用する] を選択し、AWS SCT が 1 つのソーステーブルに対して作 成できるターゲットテーブルの最大数を入力します。

Amazon Redshift は、テーブルのパーティションをサポートしていません。この動作をエミュレー トしてクエリをより速く実行するために、AWS SCT は、ソーステーブルの各パーティションを Amazon Redshift の個別のテーブルに移行できます。次に、AWS SCT はこれらすべてのテーブル のデータを含むビューを作成します。

AWS SCT は、ソーステーブルのパーティションの数を自動的に決定します。ソーステーブルパー ティショニングのタイプによっては、この数は Amazon Redshift クラスターに適用できるテーブ ルのクォータを超える場合があります。このクォータに達しないようにするには、AWS SCT が 1 つのソーステーブルのパーティションに対して作成できるターゲットテーブルの最大数を入力し

ます。デフォルトのオプションは 368 テーブルで、これは 1 年 366 日のパーティションと、NO RANGE および UNKNOWN パーティションの 2 つのテーブルを表します。

• Amazon Redshift テーブルの列に圧縮を適用します。そのためには、[圧縮エンコードを使用] を選 択します。

AWS SCT は、デフォルトの Amazon Redshift アルゴリズムを使用して、圧縮エンコーディングを 列に自動的に割り当てます。詳細については、『Amazon Redshift データベースデベロッパーガイ ド』の「[圧縮エンコード](https://docs.aws.amazon.com/redshift/latest/dg/c_Compression_encodings.html)」を参照してください。

デフォルトでは、Amazon Redshift はソートキーと分散キーとして定義されている列に圧縮を適 用しません。この動作を変更したり、これらの列に圧縮を適用したりできます。そのためには、 [KEY 列には圧縮エンコードを使用] を選択します。このオプションは、[圧縮エンコードを使用] オ プションを選択した場合にのみ選択できます。

Azure Synapse Analytics から Amazon Redshift への変換最適化設定

Azure Synapse Analytics から Amazon Redshift への変換最適化設定を編集するには、AWS SCT で [設定] を選択し、[変換設定] を選択します。上のリストから [Azure Synapse] を選択し、次に [Azure Synapse — Amazon Redshift] を選択します。左側のペインで、[最適化戦略] を選択します。AWS SCT で、Azure Synapse Analytics から Amazon Redshift への変換の変換最適化設定が表示されま す。

AWS SCT の Azure Synapse Analytics から Amazon Redshift への変換最適化設定には、以下のオプ ションが含まれています。

• 自動テーブル最適化を使用するには。そのためには、[Amazon Redshift の自動テーブルチューニ ングを使用する] を選択します。

自動テーブル最適化は、テーブルの設計を自動的に最適化する Amazon Redshift の自己調整プロ セスです。詳細については、『Amazon Redshift データベース開発者ガイド』の「[自動テーブル最](https://docs.aws.amazon.com/redshift/latest/dg/t_Creating_tables.html) [適化の操作](https://docs.aws.amazon.com/redshift/latest/dg/t_Creating_tables.html)」を参照してください。

自動テーブル最適化のみを利用するには、[初期キー選択戦略] で [なし] を選択します。

• 戦略を使用してソートキーと分散キーを選択するには。

Amazon Redshift メタデータ、統計情報、またはこれらのオプションの両方を使用して、ソート キーと配布キーを選択できます。[最適化戦略] タブの [初期キー選択戦略] では、以下のいずれかの オプションを選択します。

- メタデータを使用し、統計情報は無視する
- メタデータを無視し、統計情報を使用する
- メタデータと統計情報を使用する

選択したオプションに応じて、最適化戦略を選択できます。次に、各戦略について、値 (0~100) を入力します。これらの値は各戦略の重みを定義します。これらの重み値を使用して、AWS SCT は各ルールがディストリビューションキーとソートキーの選択にどのように影響するかを定義しま す。デフォルト値は、AWS 移行のベストプラクティスに基づいています。

[小さいテーブルを検索] 戦略の小さいテーブルのサイズを定義できます。[最小テーブル行数] と [最大テーブル行数] には、テーブル内の最小行数と最大行数を入力して小さいテーブルとして定義 します。AWS SCT は ALL 分散スタイルを小さなテーブルに適用します。この場合は、テーブル 全体のコピーがすべてのノードに分散されます。

• 戦略の詳細を設定するには。

各最適化戦略の重みを定義することに加えて、最適化設定を構成できます。そのためには、[変換 の最適化] を選択します。

- [ソートキー列の制限] には、ソートキーの列の最大数を入力します。
- [歪んだしきい値] には、列の歪んだ値のパーセンテージ (0 ~ 100) を入力します。AWS SCT は、歪み値がしきい値より大きい列を分散キーの候補リストから除外します。AWS SCT では、 列の歪んだ値をレコードの総数に対する最も一般的な値の出現回数の割合として定義します。
- [クエリ履歴テーブルの上位 N 件のクエリ] には、分析対象として最も頻繁に使用されるクエリ の数 (1 ~ 100) を入力します。
- [統計ユーザーを選択] では、クエリ統計を分析したいデータベースユーザーを選択します。

また、[最適化戦略」タブでは、[小さいテーブルを検索] 戦略の小さいテーブルのサイズを定義で きます。[最小テーブル行数] と [最大テーブル行数] には、テーブル内の最小行数と最大行数を入力 すると、小さいテーブルとして考慮されます。AWS SCT は ALL 分散スタイルを小さなテーブル に適用します。この場合は、テーブル全体のコピーがすべてのノードに分散されます。

## <span id="page-210-0"></span>AWS SCT の BigQuery をソースとして使用する

AWS SCT を使用して、Teradata からのスキーマ、コードオブジェクトおよびアプリケーション コードを BigQuery から Amazon Redshift に変換できます。

## <span id="page-211-0"></span>BigQuery をソースとする場合の権限

AWS SCT で BigQuery データウェアハウスをソースとして使用するには、サービスアカウントを 作成します。Google Cloud では、アプリケーションはサービスアカウントを使用して承認された API 呼び出しを行います。サービスアカウントはユーザーアカウントとは異なります。詳細について は、Google Cloud Identity and Access Management ドキュメントの[「サービス アカウント」](https://cloud.google.com/iam/docs/service-accounts)を参照 してください。

サービスアカウントには必ず以下のロールを付与してください。

- BigQuery Admin
- Storage Admin

BigQuery Admin ロールは、プロジェクト内のすべてのリソースを管理する権限を付与しま す。AWS SCT は、このロールを使用して移行プロジェクトに BigQuery メタデータを読み込みま す。

Storage Admin ロールにより、データオブジェクトとバケットを完全に制御できます。このロー ルは Cloud Storage の下にあります。AWS SCTは このロールを使用して BigQuery からデータを 抽出し、それを Amazon Redshift にロードします。

サービスアカウントキーファイルを作成するには

- 1. <https://console.cloud.google.com/>で Google Cloud 管理コンソールにログインします。
- 2. [BigQuery API](https://console.cloud.google.com/apis/library/bigquery.googleapis.com) ページで [有効にする] を選択します。API が [有効] になっている場合は、このス テップをスキップしてください。
- 3. [\[サービスアカウント](https://console.cloud.google.com/iam-admin/serviceaccounts)] ページで、プロジェクトを選択し、[サービスアカウントの作成] を選択し ます。
- 4. [サービスアカウント詳細] ページで、[サービスアカウント名] にわかりやすい値を入力します。 [作成して続ける] を選択します。[このサービスアカウントにプロジェクトへのアクセス権を付 与] ページが開きます。
- 5. [ロールの選択] で [BigQuery] を選択し、次に [BigQuery 管理者] を選択します。
- 6. [別のロールを追加] を選択します。[ロールの選択] で [クラウドストレージ] を選択し、[スト レージ管理者] を選択します。
- 7. [続ける] を選択し、次に [保存] を選択します。
- 8. [\[サービスアカウント](https://console.cloud.google.com/iam-admin/serviceaccounts)] ページで、作成したサービスアカウントを選択します。
- 9. [キー] を選択し、[キーの追加] で [新しいキーの作成] を選択します。

10. [JSON]、[作成] の順に選択します。プライベートキーを保存するフォルダを選択するか、ブラ ウザのダウンロード用のデフォルトフォルダを選択します。

BigQuery データウェアハウスからデータを抽出するために、AWS SCT は Google Cloud Storage バケットフォルダを使用します。データ移行を開始する前に、このバケットを作成してくださ い。Google Cloud Storage バケットフォルダへのパスを [ローカルタスクの作成] ダイアログボッ クスに入力します。詳細については、「 [AWS SCT タスクの作成、実行、監視](#page-443-0)」を参照してくださ い。

BigQuery へソースとして接続

以下の手順を使用して、ソースデータベースを AWS Schema Conversion Tool に接続します。

BigQuery ソースデータウェアハウスに接続するには

- 1. AWS Schema Conversion Tool で、[Add source] (ソースの追加) を選択します。
- 2. [BigQuery] を選択し、[次へ ] を選択します。

[Add source] (ソースの追加) ダイアログボックスが表示されます。

- 3. [接続名] に BigQuery プロジェクトの名前を入力します。AWS SCT で、この名前が左側のパネ ルのツリーに表示されます。
- 4. [キーパス] にサービスアカウントのキーファイルへのパスを入力します。このファイルの作成の 詳細については、「[BigQuery をソースとする場合の権限](#page-211-0)」を参照してください。
- 5. [接続のテスト] を選択して、AWS SCT をソースデータベースに正常に接続できることを確認し ます。
- 6. [接続] を選択して、ソース BigQuery プロジェクトに接続します。

BigQuery を AWS SCT のソースとして使用する場合の制限

BigQuery を AWS SCT のソースとして使用する場合は、以下の制限が適用されます。

- AWS SCT では、分析関数でのサブクエリの変換はサポートされていません。
- AWS SCT を使用して BigQuery SELECT AS STRUCT と SELECT AS VALUE ステートメントを変 換することははできません。
- AWS SCT では、次のタイプの関数の変換はサポートされていません。
	- 近似値
- ビット
- デバッグ
- 横串検索
- 地域別
- ハッシュ
- 数学的
- 正味
- 統計集計
- UUID
- AWS SCT では、文字列関数の変換は限定的なサポートされているだけです。
- AWS SCT では、UNNEST 演算子の変換はサポートされていません。
- AWS SCT では相関結合操作を変換できません。
- AWS SCT、QUALIFY、WINDOW、LIMIT、OFFSET 句の変換はサポートされていません。
- AWS SCT を使用して再帰的な共通テーブル式を変換することはできません。
- AWS SCT では、VALUES句内にサブクエリを含む INSERT ステートメントの変換はサポートされ ていません。
- AWS SCT では、ネストされたフィールドや繰り返しレコードの UPDATE ステートメントの変換は サポートされていません。
- AWS SCT を STRUCT および ARRAYデータ型の変換には使用することはできません。

BigQuery から Amazon Redshift への変換設定

BigQuery から Amazon Redshift への変換設定を編集するには、AWS SCT で [設定] を選択し、 [変換設定] を選択します。上のリストから [Google BigQuery] を選択し、次に [Google BigQuery – Amazon Redshift] を選択します。AWS SCT に、BigQuery から Amazon Redshift への変換に使用可 能なすべての設定が表示されます。

AWS SCT での BigQuery から Amazon Redshift への変換設定には、以下のオプションが含まれてい ます。

• 変換されたコード内のアクション項目に関するコメントの数を制限する。

[変換後のコードにコメントを追加] で、選択した重要度以上のアクションアイテムについて、アク ションアイテムの重要度を選択します。AWS SCT は、選択した重要度以上のアクションアイテム について、変換後のコードにコメントを追加します。

例えば、変換済みのコード内のコメント数を最小限に抑えるには、[エラーのみ] を選択します。変 換済みのコードにすべてのアクション項目のコメントを含めるには、[すべてのメッセージ] を選択 します。

• AWS SCT でターゲット Amazon Redshift クラスターに適用できるテーブルの最大数を設定しま す。

[ターゲット Amazon Redshift クラスターの最大テーブル数] では、AWS SCT が Amazon Redshift クラスターに適用できるテーブルの数を選択します。

Amazon Redshift には、クラスターノードタイプの使用を制限するクォータがあります。[自動] を選択した場合、AWS SCT はノードタイプに応じてターゲット Amazon Redshift クラスターに 適用するテーブルの数を決定します。オプションで、値を手動で選択します。詳細については、 「Amazon Redshift 管理ガイド」の「[Amazon Redshift のクォータと制限](https://docs.aws.amazon.com/redshift/latest/mgmt/amazon-redshift-limits.html)」を参照してください。

Amazon Redshift クラスターが保存できる量を超える場合でも、AWS SCT はすべてのソーステー ブルを変換します。AWS SCT では、変換されたコードはプロジェクトに保存され、ターゲット データベースには適用されません。変換したコードを適用したときにテーブルの Amazon Redshift クラスターのクォータに達すると、AWS SCT に警告メッセージが表示されます。また、テーブル の数が制限に達するまで、AWS SCT はターゲット Amazon Redshift クラスターにテーブルを適用 します。

• Amazon Redshift テーブルの列に圧縮を適用します。そのためには、[圧縮エンコードを使用] を選 択します。

AWS SCT は、デフォルトの Amazon Redshift アルゴリズムを使用して、圧縮エンコーディングを 列に自動的に割り当てます。詳細については、『Amazon Redshift データベースデベロッパーガイ ド』の「[圧縮エンコード](https://docs.aws.amazon.com/redshift/latest/dg/c_Compression_encodings.html)」を参照してください。

デフォルトでは、Amazon Redshift はソートキーと分散キーとして定義されている列に圧縮を適 用しません。この動作を変更したり、これらの列に圧縮を適用したりできます。そのためには、 [KEY 列には圧縮エンコードを使用] を選択します。このオプションは、[圧縮エンコードを使用] オ プションを選択した場合にのみ選択できます。

## BigQuery から Amazon Redshift への変換最適化設定

BigQuery から Amazon Redshift への変換最適化設定を編集するには、AWS SCT で [設定] を選択 し、[変換設定] を選択します。上のリストから [Google BigQuery] を選択し、次に [Google BigQuery — Amazon Redshift] を選択します。左側のペインで、[最適化戦略] を選択します。AWS SCT に BigQuery から Amazon Redshift への変換の変換最適化設定が表示されます。

AWS SCT での BigQuery から Amazon Redshift への変換最適化設定には、以下のオプションが含ま れています。

• 自動テーブル最適化を使用するには。そのためには、[Amazon Redshift の自動テーブルチューニ ングを使用する] を選択します。

自動テーブル最適化は、テーブルの設計を自動的に最適化する Amazon Redshift の自己調整プロ セスです。詳細については、『Amazon Redshift データベース開発者ガイド』の「[自動テーブル最](https://docs.aws.amazon.com/redshift/latest/dg/t_Creating_tables.html) [適化の操作](https://docs.aws.amazon.com/redshift/latest/dg/t_Creating_tables.html)」を参照してください。

自動テーブル最適化のみを利用するには、[初期キー選択戦略] で [なし] を選択します。

• 戦略を使用してソートキーと分散キーを選択するには。

Amazon Redshift メタデータ、統計情報、またはこれらのオプションの両方を使用して、ソート キーと配布キーを選択できます。[最適化戦略] タブの [初期キー選択戦略] では、以下のいずれかの オプションを選択します。

- メタデータを使用し、統計情報は無視する
- メタデータを無視し、統計情報を使用する
- メタデータと統計情報を使用する

選択したオプションに応じて、最適化戦略を選択できます。次に、各戦略について、値 (0~100) を入力します。これらの値は各戦略の重みを定義します。これらの重み値を使用して、AWS SCT は各ルールがディストリビューションキーとソートキーの選択にどのように影響するかを定義しま す。デフォルト値は、AWS 移行のベストプラクティスに基づいています。

[小さいテーブルを検索] 戦略の小さいテーブルのサイズを定義できます。[最小テーブル行数] と [最大テーブル行数] には、テーブル内の最小行数と最大行数を入力して小さいテーブルとして定義 します。AWS SCT は ALL 分散スタイルを小さなテーブルに適用します。この場合は、テーブル 全体のコピーがすべてのノードに分散されます。

• 戦略の詳細を設定するには。
各最適化戦略の重みを定義することに加えて、最適化設定を構成できます。そのためには、[変換 の最適化] を選択します。

- [ソートキー列の制限] には、ソートキーの列の最大数を入力します。
- [歪んだしきい値] には、列の歪んだ値のパーセンテージ (0 ~ 100) を入力します。AWS SCT は、歪み値がしきい値より大きい列を分散キーの候補リストから除外します。AWS SCT では、 列の歪んだ値をレコードの総数に対する最も一般的な値の出現回数の割合として定義します。
- [クエリ履歴テーブルの上位 N 件のクエリ] には、分析対象として最も頻繁に使用されるクエリ の数 (1 ~ 100) を入力します。
- [統計ユーザーを選択] では、クエリ統計を分析したいデータベースユーザーを選択します。

また、[最適化戦略」タブでは、[小さいテーブルを検索] 戦略の小さいテーブルのサイズを定義で きます。[最小テーブル行数] と [最大テーブル行数] には、テーブル内の最小行数と最大行数を入力 すると、小さいテーブルとして考慮されます。AWS SCT は ALL 分散スタイルを小さなテーブル に適用します。この場合は、テーブル全体のコピーがすべてのノードに分散されます。

# AWS SCT のソースとしての Greenplum データベースの使用

AWS SCT を使用して、Greenplum データベースからのスキーマ、コードオブジェクト、およびア プリケーションコードを Amazon Redshift に変換できます。

ソースとしての Greenplum データベースの権限

Greenplum データベースをソースとして使用するのに必要な権限を以下に示します。

- CONNECT ON DATABASE *<database\_name>*
- USAGE ON SCHEMA *<schema\_name>*
- SELECT ON *<schema\_name>.<table\_name>*
- SELECT ON SEQUENCE *<schema\_name>.<sequence\_name>*

上記の例で、次のプレースホルダを置き換えます。

- *database\_name* をソースデータベースの名前に置き換えます。
- *schema\_name* をソーススキーマの名前に置き換えます。
- *table\_name* をテーブルの名前に置き換えます。
- *sequence\_name* をシーケンスの名前に置き換えます。

ソースとしての Greenplum データベースへの接続

以下の手順を使用して、Greenplum ソースデータベースを AWS SCT に接続します。

Greenplum ソースデータベースに接続するには

- 1. AWS Schema Conversion Tool で、[Add source] (ソースの追加) を選択します。
- 2. [SAP ASE] を選択し、その後 [Next] (次へ) を選択します。

[Add source] (ソースの追加) ダイアログボックスが表示されます。

- 3. [接続名] にデータベースの名前を入力します。この名前が AWS SCT の左側のパネルのツリーに 表示されます。
- 4. AWS Secrets Manager からのデータベース認証情報を使用するか、手動で入力してください。
	- Secrets Manager のデータベース認証情報を使用するには、以下の手順に従ってください。
		- 1. [AWS シークレット] で、シークレットの名前を選択します。
		- 2. [入力] を選択すると、Secrets Manager のデータベース接続ダイアログボックスにすべての 値が自動的に入力されます。

Secrets Manager のデータベース認証情報を使用する方法については、「[AWS Secrets](#page-59-0)  [Manager を使用する」](#page-59-0)を参照してください。

• Greenplum ソースデータベースの認証情報を手動で入力するには、以下の手順に従ってくだ さい。

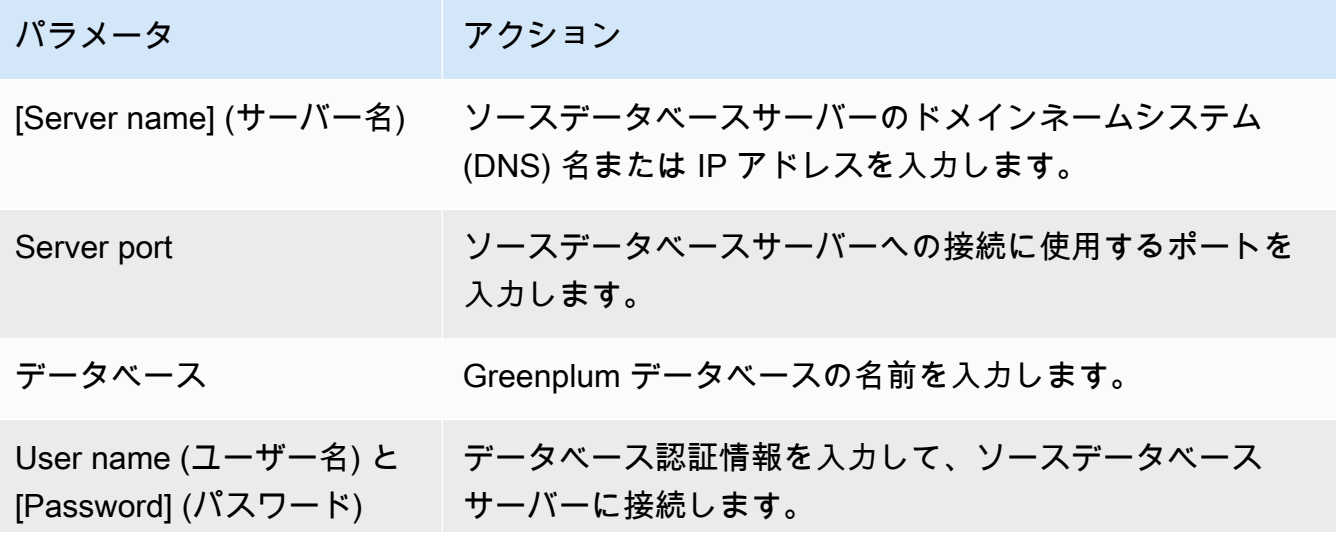

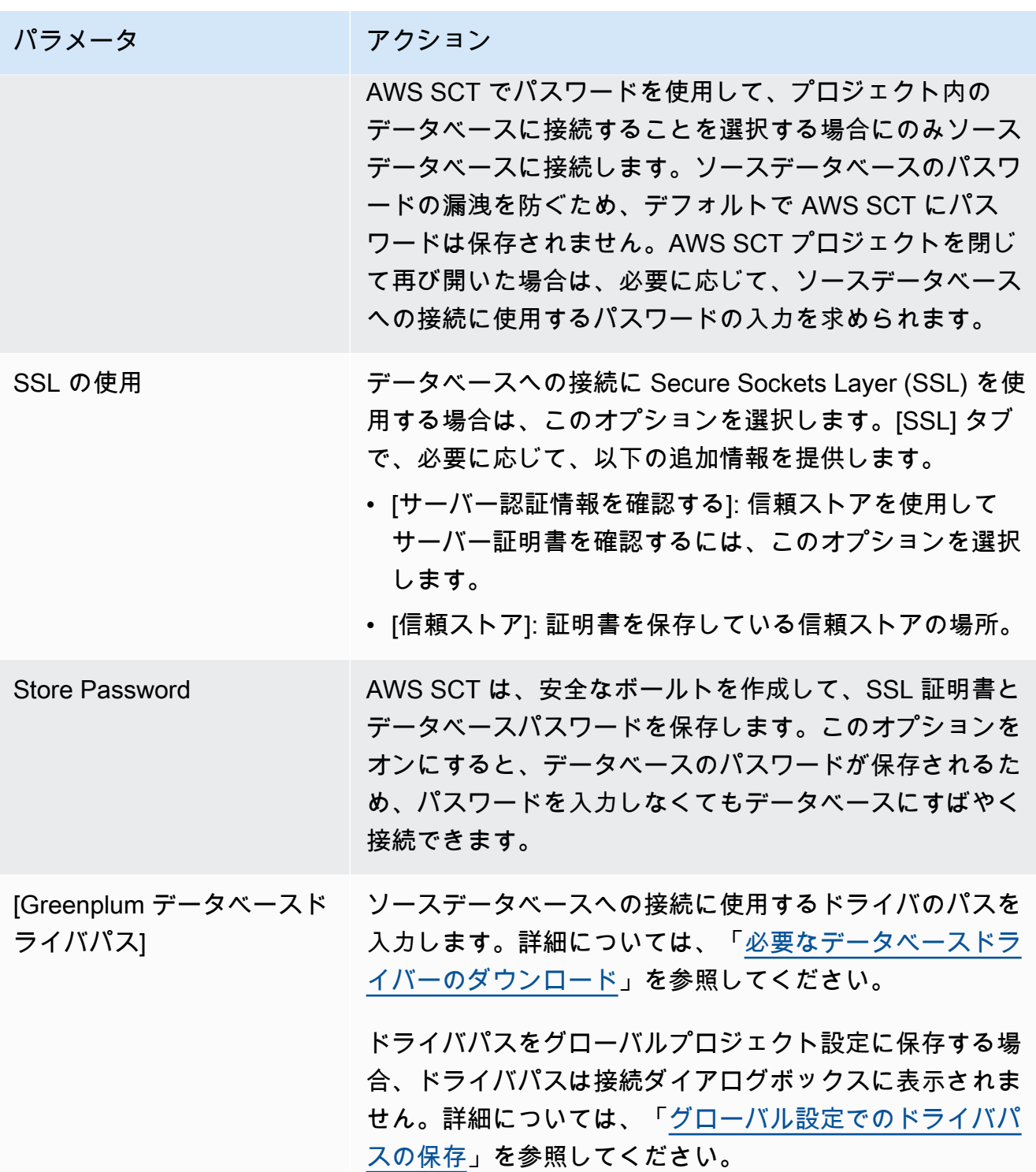

- 5. [Test Connection] (接続のテスト) を選択して、AWS SCT がソースデータベースに正常に接続で きることを確認します。
- 6. [Connect] (接続) を選択して、ソースデータベースに接続します。

## Greenplum から Amazon Redshift への変換設定

Greenplum から Amazon Redshift への変換設定を編集するには、AWS SCT で [設定] を選択し、次 に [変換設定] を選択します。上のリストから [Greenplum] を選択し、次に [Greenplum – Amazon Redshift] を選択します。AWS SCT に、Greenplum から Amazon Redshift への変換に使用可能なす べての設定が表示されます。

AWS SCT の GreenplumからAmazon Redshift への変換設定には、以下のオプションが含まれていま す。

• 変換されたコード内のアクション項目に関するコメントの数を制限する。

[変換後のコードにコメントを追加] で、選択した重要度以上のアクションアイテムについて、アク ションアイテムの重要度を選択します。AWS SCT は、選択した重要度以上のアクションアイテム について、変換後のコードにコメントを追加します。

例えば、変換済みのコード内のコメント数を最小限に抑えるには、[エラーのみ] を選択します。変 換済みのコードにすべてのアクション項目のコメントを含めるには、[すべてのメッセージ] を選択 します。

• AWS SCT でターゲット Amazon Redshift クラスターに適用できるテーブルの最大数を設定しま す。

[ターゲット Amazon Redshift クラスターの最大テーブル数] では、AWS SCT が Amazon Redshift クラスターに適用できるテーブルの数を選択します。

Amazon Redshift には、クラスターノードタイプの使用を制限するクォータがあります。[自動] を選択した場合、AWS SCT はノードタイプに応じてターゲット Amazon Redshift クラスターに 適用するテーブルの数を決定します。オプションで、値を手動で選択します。詳細については、 「Amazon Redshift 管理ガイド」の「[Amazon Redshift のクォータと制限](https://docs.aws.amazon.com/redshift/latest/mgmt/amazon-redshift-limits.html)」を参照してください。

Amazon Redshift クラスターが保存できる量を超える場合でも、AWS SCT はすべてのソーステー ブルを変換します。AWS SCT では、変換されたコードはプロジェクトに保存され、ターゲット データベースには適用されません。変換したコードを適用したときにテーブルの Amazon Redshift クラスターのクォータに達すると、AWS SCT に警告メッセージが表示されます。また、テーブル の数が制限に達するまで、AWS SCT はターゲット Amazon Redshift クラスターにテーブルを適用 します。

• ソーステーブルのパーティションを Amazon Redshift の別のテーブルに移行するには。そのため には、[UNION ALL ビューを使用する] を選択し、AWS SCT が 1 つのソーステーブルに対して作 成できるターゲットテーブルの最大数を入力します。

Amazon Redshift は、テーブルのパーティションをサポートしていません。この動作をエミュレー トしてクエリをより速く実行するために、AWS SCT は、ソーステーブルの各パーティションを Amazon Redshift の個別のテーブルに移行できます。次に、AWS SCT はこれらすべてのテーブル のデータを含むビューを作成します。

AWS SCT は、ソーステーブルのパーティションの数を自動的に決定します。ソーステーブルパー ティショニングのタイプによっては、この数は Amazon Redshift クラスターに適用できるテーブ ルのクォータを超える場合があります。このクォータに達しないようにするには、AWS SCT が 1 つのソーステーブルのパーティションに対して作成できるターゲットテーブルの最大数を入力し ます。デフォルトのオプションは 368 テーブルで、これは 1 年 366 日のパーティションと、NO RANGE および UNKNOWN パーティションの 2 つのテーブルを表します。

• Amazon Redshift テーブルの列に圧縮を適用します。そのためには、[圧縮エンコードを使用] を選 択します。

AWS SCT は、デフォルトの Amazon Redshift アルゴリズムを使用して、圧縮エンコーディングを 列に自動的に割り当てます。詳細については、『Amazon Redshift データベースデベロッパーガイ ド』の「[圧縮エンコード](https://docs.aws.amazon.com/redshift/latest/dg/c_Compression_encodings.html)」を参照してください。

デフォルトでは、Amazon Redshift はソートキーと分散キーとして定義されている列に圧縮を適 用しません。この動作を変更したり、これらの列に圧縮を適用したりできます。そのためには、 [KEY 列には圧縮エンコードを使用] を選択します。このオプションは、[圧縮エンコードを使用] オ プションを選択した場合にのみ選択できます。

Greenplum から Amazon Redshift への変換最適化設定

Greenplum から Amazon Redshift への変換最適化設定を編集するには、AWS SCT で [設定] を選 択し、次に [変換設定] を選択します。上のリストから [Greenplum] を選択し、次に [Greenplum – Amazon Redshift] を選択します。左側のペインで、[最適化戦略] を選択します。AWS SCT に Greenplumから Amazon Redshift への変換の変換最適化設定が表示されます。

AWS SCT の Greenplum から Amazon Redshift への変換最適化設定には、以下のオプションが含ま れています。

• 自動テーブル最適化を使用するには。そのためには、[Amazon Redshift の自動テーブルチューニ ングを使用する] を選択します。

自動テーブル最適化は、テーブルの設計を自動的に最適化する Amazon Redshift の自己調整プロ セスです。詳細については、『Amazon Redshift データベース開発者ガイド』の「[自動テーブル最](https://docs.aws.amazon.com/redshift/latest/dg/t_Creating_tables.html) [適化の操作](https://docs.aws.amazon.com/redshift/latest/dg/t_Creating_tables.html)」を参照してください。

自動テーブル最適化のみを利用するには、[初期キー選択戦略] で [なし] を選択します。

• 戦略を使用してソートキーと分散キーを選択するには。

Amazon Redshift メタデータ、統計情報、またはこれらのオプションの両方を使用して、ソート キーと配布キーを選択できます。[最適化戦略] タブの [初期キー選択戦略] では、以下のいずれかの オプションを選択します。

- メタデータを使用し、統計情報は無視する
- メタデータを無視し、統計情報を使用する
- メタデータと統計情報を使用する

選択したオプションに応じて、最適化戦略を選択できます。次に、各戦略について、値 (0~100) を入力します。これらの値は各戦略の重みを定義します。これらの重み値を使用して、AWS SCT は各ルールがディストリビューションキーとソートキーの選択にどのように影響するかを定義しま す。デフォルト値は、AWS 移行のベストプラクティスに基づいています。

[小さいテーブルを検索] 戦略の小さいテーブルのサイズを定義できます。[最小テーブル行数] と [最大テーブル行数] には、テーブル内の最小行数と最大行数を入力して小さいテーブルとして定義 します。AWS SCT は ALL 分散スタイルを小さなテーブルに適用します。この場合は、テーブル 全体のコピーがすべてのノードに分散されます。

• 戦略の詳細を設定するには。

各最適化戦略の重みを定義することに加えて、最適化設定を構成できます。そのためには、[変換 の最適化] を選択します。

- [ソートキー列の制限] には、ソートキーの列の最大数を入力します。
- [歪んだしきい値] には、列の歪んだ値のパーセンテージ (0 ~ 100) を入力します。AWS SCT は、歪み値がしきい値より大きい列を分散キーの候補リストから除外します。AWS SCT では、 列の歪んだ値をレコードの総数に対する最も一般的な値の出現回数の割合として定義します。
- [クエリ履歴テーブルの上位 N 件のクエリ] には、分析対象として最も頻繁に使用されるクエリ の数 (1 ~ 100) を入力します。
- [統計ユーザーを選択] では、クエリ統計を分析したいデータベースユーザーを選択します。

また、[最適化戦略」タブでは、[小さいテーブルを検索] 戦略の小さいテーブルのサイズを定義で きます。[最小テーブル行数] と [最大テーブル行数] には、テーブル内の最小行数と最大行数を入力 すると、小さいテーブルとして考慮されます。AWS SCT は ALL 分散スタイルを小さなテーブル に適用します。この場合は、テーブル全体のコピーがすべてのノードに分散されます。

# AWS SCT のソースとしての Netezza の使用

AWS SCT を使用して、Netezza からのスキーマ、コードオブジェクトおよびアプリケーションコー ドを Amazon Redshift に変換できます。

ソースとしての Netezza の権限

ソースとして Netezza に必要な特権を以下に示します。

- SELECT ON SYSTEM.DEFINITION\_SCHEMA.SYSTEM VIEW
- SELECT ON SYSTEM.DEFINITION\_SCHEMA.SYSTEM TABLE
- SELECT ON SYSTEM.DEFINITION\_SCHEMA.MANAGEMENT TABLE
- LIST ON *<database\_name>*
- LIST ON *<schema\_name>*
- LIST ON *<database\_name>*.ALL.TABLE
- LIST ON *<database\_name>*.ALL.EXTERNAL TABLE
- LIST ON *<database\_name>*.ALL.VIEW
- LIST ON *<database\_name>*.ALL.MATERIALIZED VIEW
- LIST ON *<database\_name>*.ALL.PROCEDURE
- LIST ON *<database\_name>*.ALL.SEQUENCE
- LIST ON *<database\_name>*.ALL.FUNCTION
- LIST ON *<database\_name>*.ALL.AGGREGATE

上記の例で、次のプレースホルダを置き換えます。

- *database\_name* をソースデータベースの名前に置き換えます。
- *schema\_name* をソーススキーマの名前に置き換えます。

AWS SCTでは、次のシステムテーブルとビューへのアクセスが必要です。前述のリストにある system.definition\_schema.system view および system.definition\_schema.system tables へのアクセス権を付与する代わりに、これらのオブジェクトへのアクセス権を付与できま す。

- select on system.definition schema. t aggregate
- select on system.definition\_schema.\_t\_class
- select on system.definition schema. t constraint
- select on system.definition\_schema. t\_const\_relattr
- select on system.definition schema. t database
- select on system.definition\_schema.\_t\_grpobj\_priv
- select on system.definition\_schema.\_t\_grpusr
- select on system.definition\_schema.\_t\_hist\_config
- select on system.definition\_schema.\_t\_object
- select on system.definition\_schema.\_t\_object\_classes
- select on system.definition\_schema.\_t\_proc
- select on system.definition\_schema.\_t\_type
- select on system.definition\_schema.\_t\_user
- select on system.definition\_schema.\_t\_usrobj\_priv
- select on system.definition\_schema.\_vt\_sequence
- select on system.definition\_schema.\_v\_aggregate
- select on system.definition\_schema.\_v\_constraint\_depends
- select on system.definition schema. v database
- select on system.definition schema. v datatype
- select on system.definition schema. v dslice
- select on system.definition schema. v function
- select on system.definition schema. v group
- select on system.definition\_schema.\_v\_obj\_relation
- select on system.definition\_schema.\_v\_obj\_relation\_xdb
- select on system.definition\_schema.\_v\_procedure
- select on system.definition\_schema.\_v\_relation\_column
- select on system.definition\_schema.\_v\_relation\_keydata
- select on system.definition schema. v relobjclasses
- select on system.definition\_schema.\_v\_schema\_xdb
- select on system.definition\_schema.\_v\_sequence
- select on system.definition\_schema.\_v\_synonym
- select on system.definition schema. v system info
- select on system.definition\_schema.\_v\_sys\_constraint
- select on system.definition\_schema.\_v\_sys\_object\_dslice\_info
- select on system.definition schema. v sys user
- select on system.definition\_schema.\_v\_table
- select on system.definition\_schema.\_v\_table\_constraint
- select on system.definition\_schema.\_v\_table\_dist\_map
- select on system.definition\_schema.\_v\_table\_organize\_column
- select on system.definition\_schema.\_v\_table\_storage\_stat
- select on system.definition\_schema.\_v\_user
- select on system.definition\_schema.\_v\_view
- select on system.information\_schema.\_v\_relation\_column
- select on system.information\_schema.\_v\_table
- select on \$hist\_column\_access\_\*

ソースとしての Netezza への接続

以下の手順を使用して、Netezza ソースデータベースを AWS Schema Conversion Tool に接続しま す。

Netezza ソースデータベースに接続するには

- 1. AWS Schema Conversion Tool で、[Add source] (ソースの追加) を選択します。
- 2. [Netezza] [Next] (次へ) の順に選択します。

[Add source] (ソースの追加) ダイアログボックスが表示されます。

- 3. [接続名] にデータベースの名前を入力します。この名前が AWS SCT の左側のパネルのツリーに 表示されます。
- 4. AWS Secrets Manager からのデータベース認証情報を使用するか、手動で入力してください。
- Secrets Manager のデータベース認証情報を使用するには、以下の手順に従ってください。
	- 1. [AWS シークレット] で、シークレットの名前を選択します。
	- 2. [入力] を選択すると、Secrets Manager のデータベース接続ダイアログボックスにすべての 値が自動的に入力されます。

Secrets Manager のデータベース認証情報を使用する方法については、「[AWS Secrets](#page-59-0)  [Manager を使用する」](#page-59-0)を参照してください。

• Netezza ソースデータベースの接続情報を手動で入力するには、以下の手順に従ってくださ い。

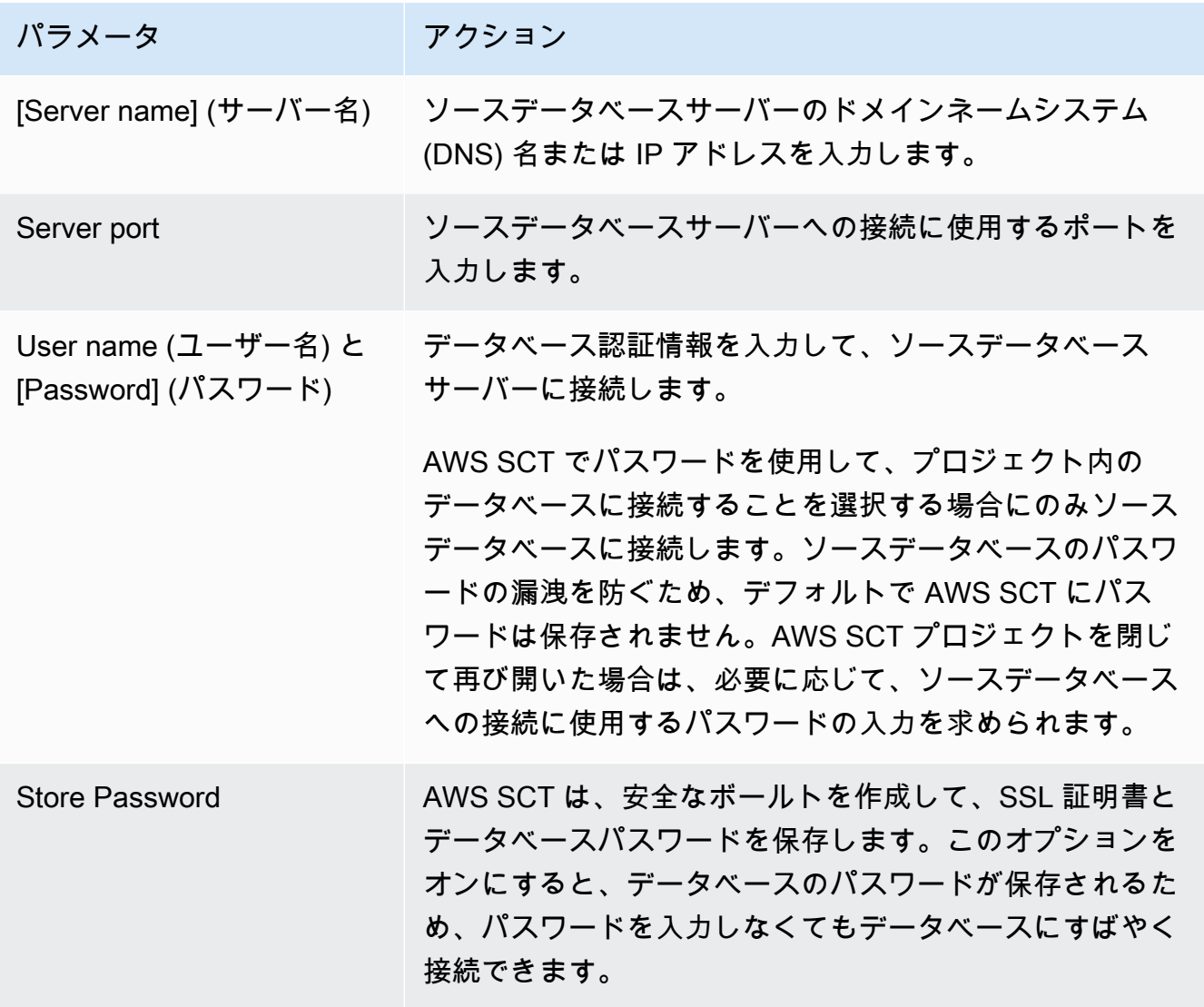

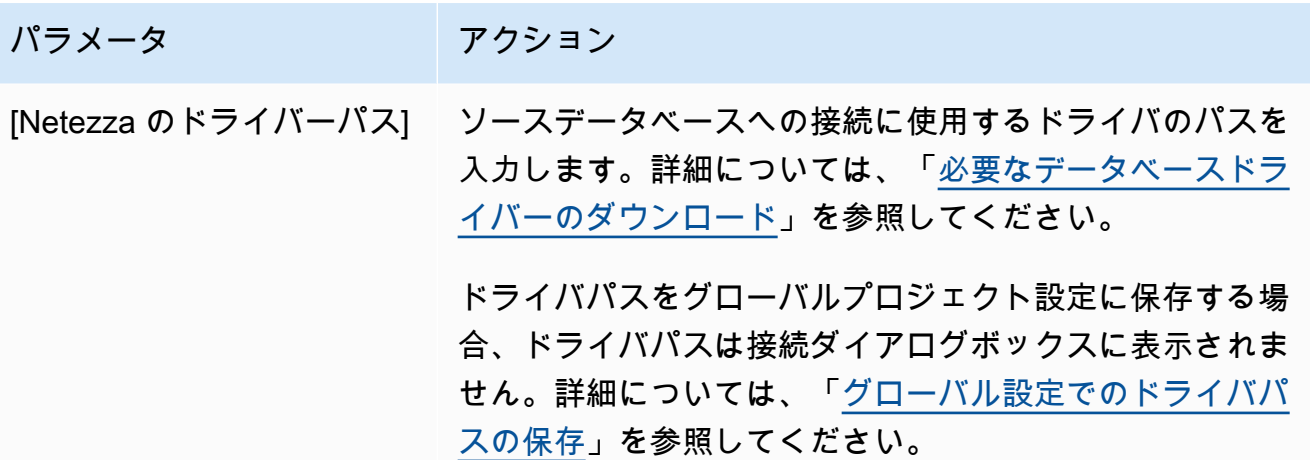

- 5. [Test Connection] (接続のテスト) を選択して、AWS SCT がソースデータベースに正常に接続で きることを確認します。
- 6. [Connect] (接続) を選択して、ソースデータベースに接続します。

継続的なデータ複製の設定

Netezza データベーススキーマを変換して Amazon Redshift データベースに適用したら、デー タ抽出エージェントを使用して AWS SCT データを移行できます。エージェントはデータを抽出 し、Amazon S3 バケットにアップロードします。その後、AWS SCT を使用して Amazon S3 から Amazon Redshift にデータをコピーできます。

移行プロセス中にソースデータベースのデータが変更された場合は、AWS SCT データ抽出エージェ ントで進行中の変更をキャプチャできます。その後、最初のデータ移行を完了した後に、これらの継 続的な変更をターゲットデータベースに複製できます。このプロセスは継続的レプリケーションまた は変更データキャプチャ (CDC) と呼ばれます。

Netezza から Amazon Redshift への移行のための継続的なデータレプリケーションを設定するには

1. ソースデータベースに、履歴データベースを作成します。Netezza コマンドラインインターフェ イス (CLI) で次のコード例を使用できます。

nzhistcreatedb -d *history\_database\_name* -t query -v 1 -u *load\_user* -o *histdb\_owner* -p *your\_password*

前述の例では、*history\_database\_name* を設定データベースの名前に置き換えます。次 に、*load\_user* を、履歴データをデータベースにロードするように定義したユーザーの名前に 置き換えます。次に、*histdb\_owner* を、履歴データベースの所有者として定義したユーザー

の名前に置き換えます。このユーザーをすでに作成し、CREATE DATABASE 権限を付与してい ることを確認してください。最後に、[*your\_password*] を安全なパスワードに置き換えます。

2. 履歴ログを設定します。これを行うには、以下のコード例を使用します。

CREATE HISTORY CONFIGURATION *history\_configuration\_name* HISTTYPE QUERY DATABASE *history\_database\_name* USER *load\_user* PASSWORD *your\_password* COLLECT PLAN, COLUMN LOADINTERVAL 1 LOADMINTHRESHOLD 0 LOADMAXTHRESHOLD 0 STORAGELIMIT 25 LOADRETRY 2 VERSION 1;

前の例では、*history\_configuration\_name* と *history\_database\_name* を、自分の履 歴設定と履歴データベースの名前に置き換えます。次に、*load\_user* を、履歴データをデータ ベースにロードするように定義したユーザーの名前に置き換えます。次に、*your\_password* を安全なパスワードに置き換えます。

3. 履歴データベース内のすべてのテーブルに読み取り権限を付与します。次のコード例を使用して SELECT 権限を付与できます。

GRANT SELECT ON *history\_database\_name*.ALL.TABLE TO *your\_user*;

前述の例では、*history\_database\_name* を設定データベースの名前に置き換えます。次 に、*your\_user* を Netezza データベースを操作するための最小限の権限しか持たないユーザー の名前に置き換えます。AWS SCT では、このデータベースユーザーの認証情報を使用します。

4. ソーススキーマ内の各テーブルの統計情報を収集して、列のカーディナリティに関する情報を取 得します。以下のコマンドを使用して、履歴データベースの統計を生成できます。

GENERATE STATISTICS on "*schema\_name*"."*table\_name*";

前の例では、*schema\_name* と *table\_name* をデータベーススキーマとテーブルの名前に置き 換えてください。

5. 次のクエリを実行して、前提条件を完了していることを確認します。

```
SELECT COUNT(*) 
  FROM history_database_name.history_schema_name."$hist_column_access_N";
```
前の例では、*history\_database\_name* と *history\_schema\_name* を自分の履歴データベー スとスキーマの名前に置き換えます。次に、*N* を履歴データベースのバージョン番号に置き換え

ます。履歴データベースのバージョンの詳細については、「[IBM Netezza のドキュメント」](https://www.ibm.com/docs/en/netezza?topic=history-database-versions)を参 照してください。

6. データ抽出エージェントをインストールします。詳細については、「[抽出エージェントをインス](#page-428-0) [トールする](#page-428-0)」を参照してください。

すべてのエクストラクターインスタンスの settings.properties ファイル内の {working.folder} パラメーターが同じフォルダを指していることを確認してください。この 場合、エクストラクターは CDC セッションを調整し、すべてのサブタスクに 1 つのトランザク ションポイントを使用できます。

- 7. データ抽出エージェントを登録します。詳細については、「[抽出エージェントをに登録する](#page-435-0) [AWS Schema Conversion Tool](#page-435-0)」を参照してください。
- 8. CDC タスクを作成します。詳細については、[「 AWS SCT タスクの作成、実行、監視」](#page-443-0)を参照 してください。
	- a. AWS SCT でプロジェクトを開きます。左のペインで、ソーステーブルを選択します。オブ ジェクトのコンテキスト (右クリック) メニューを開き、[ローカルタスクの作成] を選択しま す。
	- b. [タスク名] に、データ移行タスクのわかりやすい名前を入力します。
	- c. [移行モード] には、[抽出、アップロード、コピー] を選択します。
	- d. [同期の有効化] を選択します。
	- e. [CDC 設定] タブを選択し、CDC セッションの範囲とスケジュールを定義します。
	- f. [タスクのテスト] を選択して、作業フォルダ、Amazon S3 バケット、および Amazon Redshift データウェアハウスに接続できることを確認します。
	- g. [作成] を選択して、タスクを作成します。
	- h. [タスク] タブを選択し、一覧からタスクを選択して [開始] を選択します。
- 9. AWS SCT タスクはターゲットデータベース上のトランザクションの一貫性を維持します。デー タ抽出エージェントは、ソースからのトランザクションをトランザクション ID 順に複製しま す。

移行セッションのいずれかを停止したり、失敗したりすると、CDC 処理も停止します。

#### Netezza から Amazon Redshift への変換設定

Netezza から Amazon Redshift への変換設定を編集するには、AWS SCT で [設定] を選択し、[変換 設定] を選択します。上のリストから [Netezza] を選択し、次に [Netezza – Amazon Redshift] を選択 します。AWS SCT に、Netezza から Amazon Redshift への変換に使用可能なすべての設定が表示さ れます。

AWS SCT での Netezza から Amazon Redshift への変換設定には、以下のオプションが含まれてい ます。

• 変換されたコード内のアクション項目に関するコメントの数を制限する。

[変換後のコードにコメントを追加] で、選択した重要度以上のアクションアイテムについて、アク ションアイテムの重要度を選択します。AWS SCT は、選択した重要度以上のアクションアイテム について、変換後のコードにコメントを追加します。

例えば、変換済みのコード内のコメント数を最小限に抑えるには、[エラーのみ] を選択します。変 換済みのコードにすべてのアクション項目のコメントを含めるには、[すべてのメッセージ] を選択 します。

• AWS SCT でターゲット Amazon Redshift クラスターに適用できるテーブルの最大数を設定しま す。

[ターゲット Amazon Redshift クラスターの最大テーブル数] では、AWS SCT が Amazon Redshift クラスターに適用できるテーブルの数を選択します。

Amazon Redshift には、クラスターノードタイプの使用を制限するクォータがあります。[自動] を選択した場合、AWS SCT はノードタイプに応じてターゲット Amazon Redshift クラスターに 適用するテーブルの数を決定します。オプションで、値を手動で選択します。詳細については、 「Amazon Redshift 管理ガイド」の「[Amazon Redshift のクォータと制限](https://docs.aws.amazon.com/redshift/latest/mgmt/amazon-redshift-limits.html)」を参照してください。

Amazon Redshift クラスターが保存できる量を超える場合でも、AWS SCT はすべてのソーステー ブルを変換します。AWS SCT では、変換されたコードはプロジェクトに保存され、ターゲット データベースには適用されません。変換したコードを適用したときにテーブルの Amazon Redshift クラスターのクォータに達すると、AWS SCT に警告メッセージが表示されます。また、テーブル の数が制限に達するまで、AWS SCT はターゲット Amazon Redshift クラスターにテーブルを適用 します。

• Amazon Redshift テーブルの列に圧縮を適用します。そのためには、[圧縮エンコードを使用] を選 択します。

AWS SCT は、デフォルトの Amazon Redshift アルゴリズムを使用して、圧縮エンコーディングを 列に自動的に割り当てます。詳細については、『Amazon Redshift データベースデベロッパーガイ ド』の「[圧縮エンコード](https://docs.aws.amazon.com/redshift/latest/dg/c_Compression_encodings.html)」を参照してください。

デフォルトでは、Amazon Redshift はソートキーと分散キーとして定義されている列に圧縮を適 用しません。この動作を変更したり、これらの列に圧縮を適用したりできます。そのためには、 [KEY 列には圧縮エンコードを使用] を選択します。このオプションは、[圧縮エンコードを使用] オ プションを選択した場合にのみ選択できます。

Netezza から Amazon Redshift への変換最適化設定

Netezza から Amazon Redshift への変換最適化設定を編集するには、AWS SCT で [設定] を選 択し、[変換設定] を選択します。上のリストから [Netezza] を選択し、次に [Netezza – Amazon Redshift] を選択します。左側のペインで、[最適化戦略] を選択します。AWS SCT に Netezzaから Amazon Redshift への変換の変換最適化設定が表示されます。

AWS SCT での Netezza から Amazon Redshift への変換最適化設定には、以下のオプションが含ま れています。

• 自動テーブル最適化を使用するには。そのためには、[Amazon Redshift の自動テーブルチューニ ングを使用する] を選択します。

自動テーブル最適化は、テーブルの設計を自動的に最適化する Amazon Redshift の自己調整プロ セスです。詳細については、『Amazon Redshift データベース開発者ガイド』の「[自動テーブル最](https://docs.aws.amazon.com/redshift/latest/dg/t_Creating_tables.html) [適化の操作](https://docs.aws.amazon.com/redshift/latest/dg/t_Creating_tables.html)」を参照してください。

自動テーブル最適化のみを利用するには、[初期キー選択戦略] で [なし] を選択します。

• 戦略を使用してソートキーと分散キーを選択するには。

Amazon Redshift メタデータ、統計情報、またはこれらのオプションの両方を使用して、ソート キーと配布キーを選択できます。[最適化戦略] タブの [初期キー選択戦略] では、以下のいずれかの オプションを選択します。

- メタデータを使用し、統計情報は無視する
- メタデータを無視し、統計情報を使用する
- メタデータと統計情報を使用する

選択したオプションに応じて、最適化戦略を選択できます。次に、各戦略について、値 (0~100) を入力します。これらの値は各戦略の重みを定義します。これらの重み値を使用して、AWS SCT は各ルールがディストリビューションキーとソートキーの選択にどのように影響するかを定義しま す。デフォルト値は、AWS 移行のベストプラクティスに基づいています。

[小さいテーブルを検索] 戦略の小さいテーブルのサイズを定義できます。[最小テーブル行数] と [最大テーブル行数] には、テーブル内の最小行数と最大行数を入力して小さいテーブルとして定義 します。AWS SCT は ALL 分散スタイルを小さなテーブルに適用します。この場合は、テーブル 全体のコピーがすべてのノードに分散されます。

• 戦略の詳細を設定するには。

各最適化戦略の重みを定義することに加えて、最適化設定を構成できます。そのためには、[変換 の最適化] を選択します。

- [ソートキー列の制限] には、ソートキーの列の最大数を入力します。
- [歪んだしきい値] には、列の歪んだ値のパーセンテージ (0 ~ 100) を入力します。AWS SCT は、歪み値がしきい値より大きい列を分散キーの候補リストから除外します。AWS SCT では、 列の歪んだ値をレコードの総数に対する最も一般的な値の出現回数の割合として定義します。
- [クエリ履歴テーブルの上位 N 件のクエリ] には、分析対象として最も頻繁に使用されるクエリ の数 (1 ~ 100) を入力します。
- [統計ユーザーを選択] では、クエリ統計を分析したいデータベースユーザーを選択します。

また、[最適化戦略」タブでは、[小さいテーブルを検索] 戦略の小さいテーブルのサイズを定義で きます。[最小テーブル行数] と [最大テーブル行数] には、テーブル内の最小行数と最大行数を入力 すると、小さいテーブルとして考慮されます。AWS SCT は ALL 分散スタイルを小さなテーブル に適用します。この場合は、テーブル全体のコピーがすべてのノードに分散されます。

## AWS SCT のソースとしての Oracle データウェアハウスの使用

AWS SCT を使用して、スキーマ、コード・オブジェクトおよびアプリケーション・コードを Oracle データウェアハウスから Amazon Redshift または Amazon Redshift に変換し、AWS Glue を 組み合わせて使用できます。

### ソースとしての Oracle データウェアハウスの権限

Oracle データウェアハウスをソースとして使用するには、次の権限が必要です。

- 接続
- select\_catalog\_role
- ディクショナリを選択します

## ソースとしての Oracle データウェアハウスへの接続

以下の手順を使用して、Oracle データウェアハウスソースデータベースを AWS Schema Conversion Tool に接続します。

Oracle データウェアハウスソースデータベースに接続するには

- 1. AWS Schema Conversion Tool で、[Add source] (ソースの追加) を選択します。
- 2. [Oracle] を選択し、その後 [Next] (次へ) を選択します。

[Add source] (ソースの追加) ダイアログボックスが表示されます。

- 3. [接続名] にデータベースの名前を入力します。この名前が AWS SCT の左側のパネルのツリーに 表示されます。
- 4. AWS Secrets Manager からのデータベース認証情報を使用するか、手動で入力してください。
	- Secrets Manager のデータベース認証情報を使用するには、以下の手順に従ってください。
		- 1. [AWS シークレット] で、シークレットの名前を選択します。
		- 2. [入力] を選択すると、Secrets Manager のデータベース接続ダイアログボックスにすべての 値が自動的に入力されます。

Secrets Manager のデータベース認証情報を使用する方法については、「[AWS Secrets](#page-59-0)  [Manager を使用する」](#page-59-0)を参照してください。

• Oracle ソースデータウェアハウス接続情報を手動で入力するには、以下の手順に従ってくだ さい。

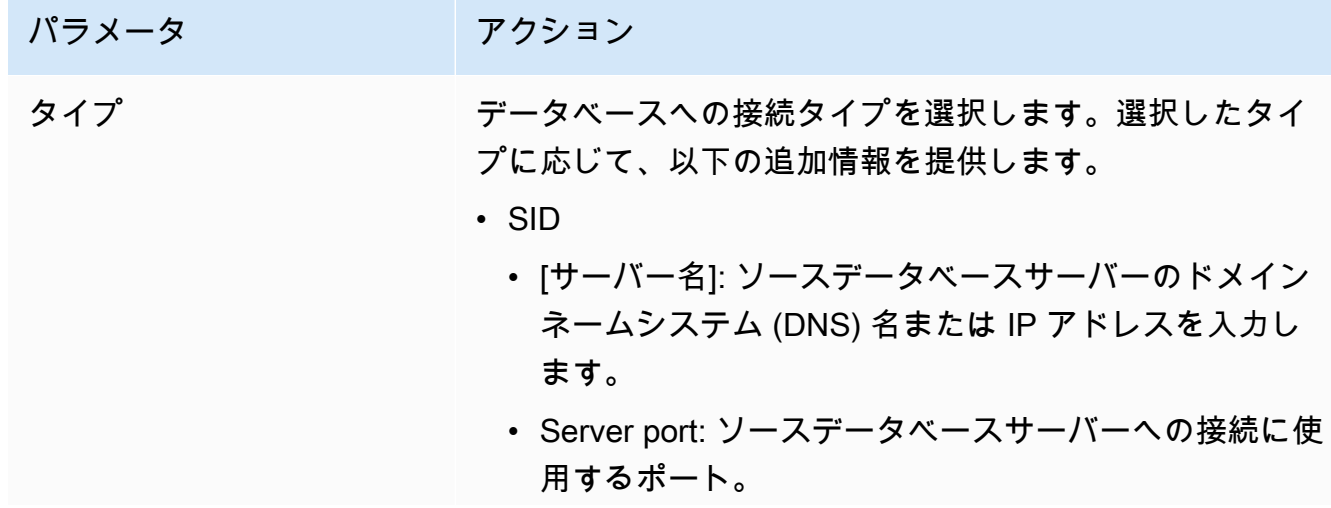

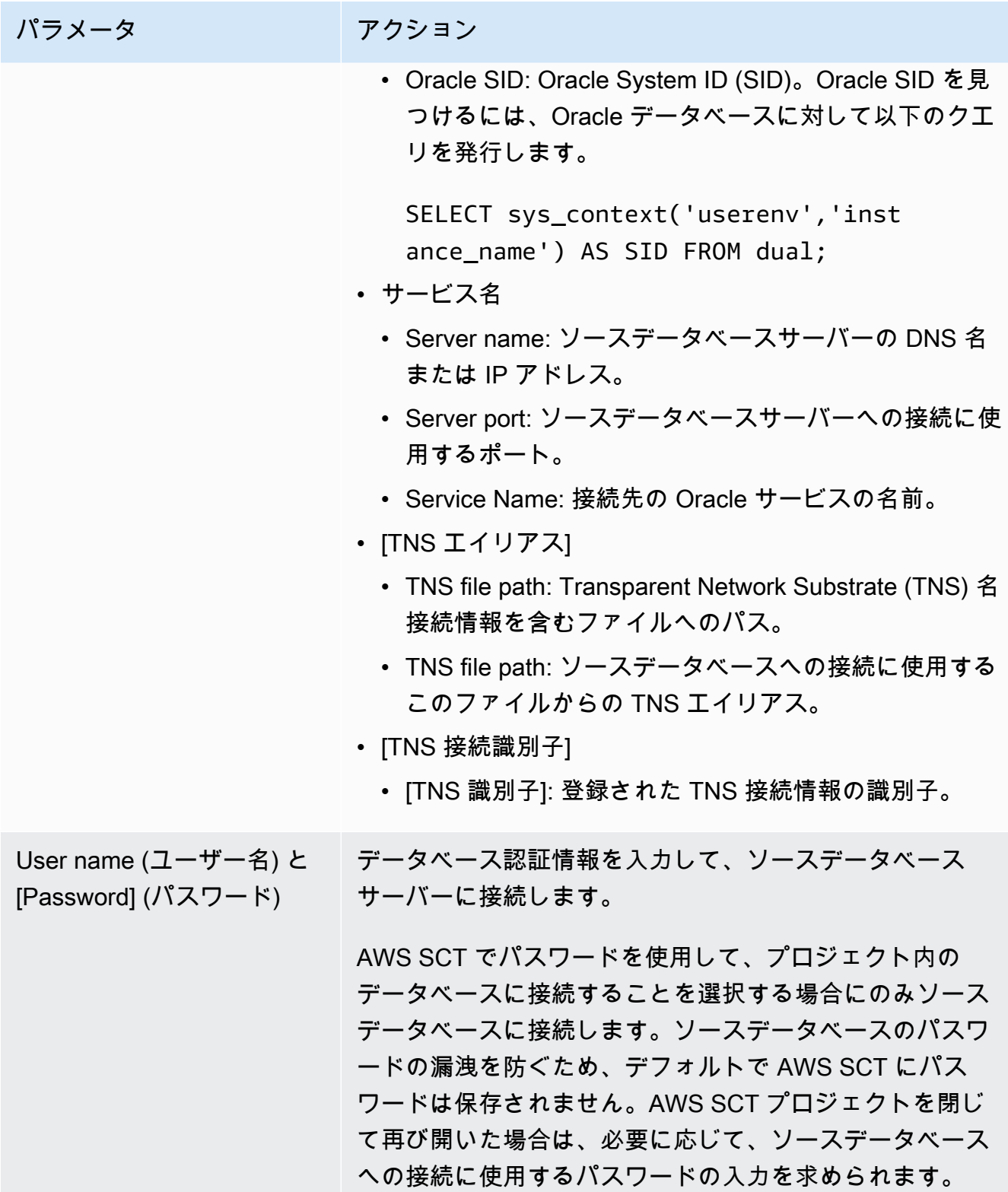

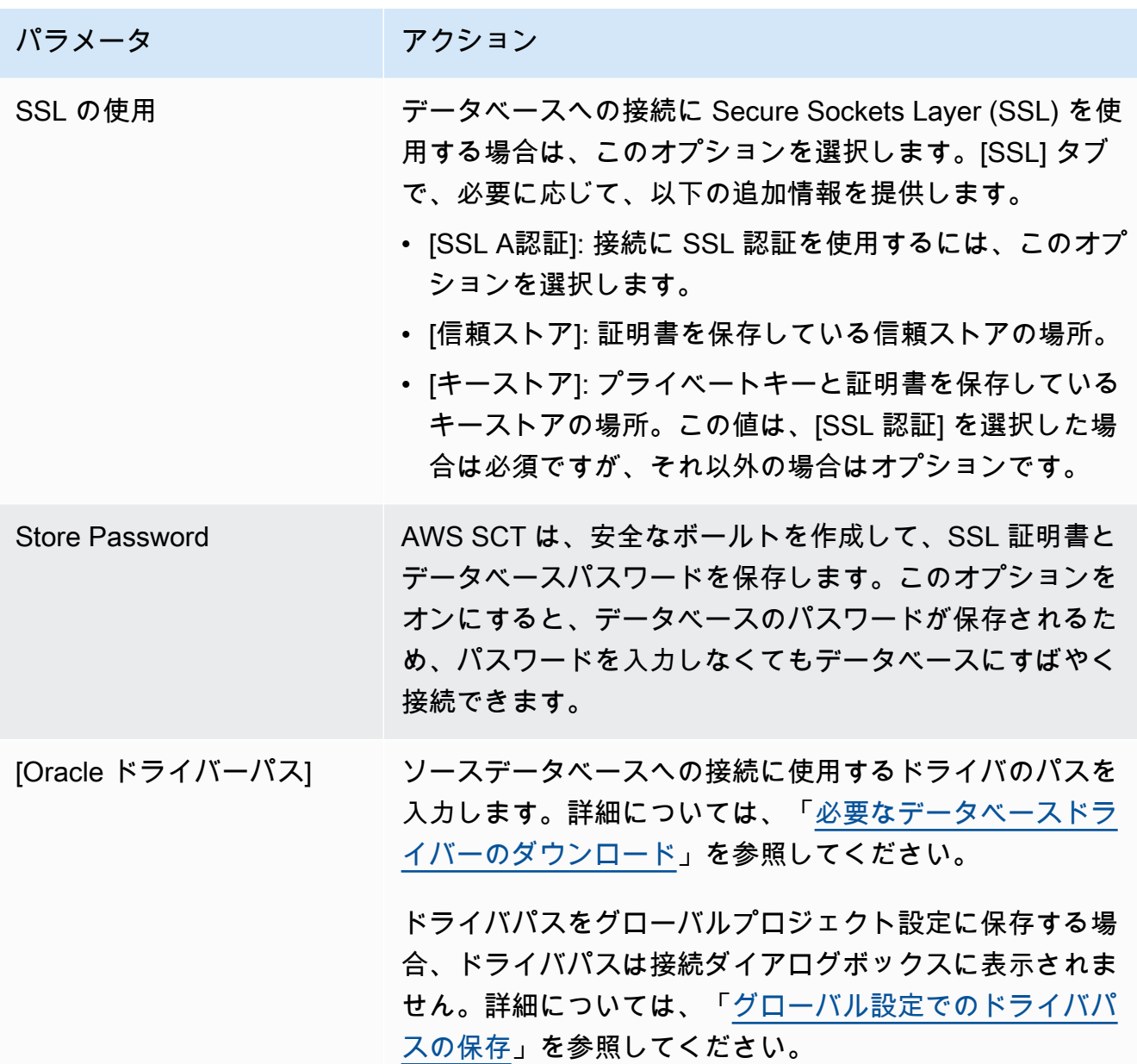

- 5. [Test Connection] (接続のテスト) を選択して、AWS SCT がソースデータベースに正常に接続で きることを確認します。
- 6. [Connect] (接続) を選択して、ソースデータベースに接続します。

Oracle データウェアハウスから Amazon Redshift への変換設定

Oracle データウェアハウスから Amazon Redshift への変換設定を編集するには、AWS SCT で [設 定] を選択し、次に [変換設定] を選択します。上のリストから [Oracle] を選択し、次に [Oracle – Amazon Redshift] を選択します。AWS SCT に、Oracle データウェアハウスから Amazon Redshift への変換に使用可能なすべての設定が表示されます。

AWS SCT での Oracle データウェアハウスから Amazon Redshift への変換設定には、以下のオプ ションが含まれています。

• 変換されたコード内のアクション項目に関するコメントの数を制限する。

[変換後のコードにコメントを追加] で、選択した重要度以上のアクションアイテムについて、アク ションアイテムの重要度を選択します。AWS SCT は、選択した重要度以上のアクションアイテム について、変換後のコードにコメントを追加します。

例えば、変換済みのコード内のコメント数を最小限に抑えるには、[エラーのみ] を選択します。変 換済みのコードにすべてのアクション項目のコメントを含めるには、[すべてのメッセージ] を選択 します。

• AWS SCT でターゲット Amazon Redshift クラスターに適用できるテーブルの最大数を設定しま す。

[ターゲット Amazon Redshift クラスターの最大テーブル数] では、AWS SCT が Amazon Redshift クラスターに適用できるテーブルの数を選択します。

Amazon Redshift には、クラスターノードタイプの使用を制限するクォータがあります。[自動] を選択した場合、AWS SCT はノードタイプに応じてターゲット Amazon Redshift クラスターに 適用するテーブルの数を決定します。オプションで、値を手動で選択します。詳細については、 「Amazon Redshift 管理ガイド」の「[Amazon Redshift のクォータと制限](https://docs.aws.amazon.com/redshift/latest/mgmt/amazon-redshift-limits.html)」を参照してください。

Amazon Redshift クラスターが保存できる量を超える場合でも、AWS SCT はすべてのソーステー ブルを変換します。AWS SCT では、変換されたコードはプロジェクトに保存され、ターゲット データベースには適用されません。変換したコードを適用したときにテーブルの Amazon Redshift クラスターのクォータに達すると、AWS SCT に警告メッセージが表示されます。また、テーブル の数が制限に達するまで、AWS SCT はターゲット Amazon Redshift クラスターにテーブルを適用 します。

• ソーステーブルのパーティションを Amazon Redshift の別のテーブルに移行するには。そのため には、[UNION ALL ビューを使用する] を選択し、AWS SCT が 1 つのソーステーブルに対して作 成できるターゲットテーブルの最大数を入力します。

Amazon Redshift は、テーブルのパーティションをサポートしていません。この動作をエミュレー トしてクエリをより速く実行するために、AWS SCT は、ソーステーブルの各パーティションを Amazon Redshift の個別のテーブルに移行できます。次に、AWS SCT はこれらすべてのテーブル のデータを含むビューを作成します。

AWS SCT は、ソーステーブルのパーティションの数を自動的に決定します。ソーステーブルパー ティショニングのタイプによっては、この数は Amazon Redshift クラスターに適用できるテーブ ルのクォータを超える場合があります。このクォータに達しないようにするには、AWS SCT が 1 つのソーステーブルのパーティションに対して作成できるターゲットテーブルの最大数を入力し ます。デフォルトのオプションは 368 テーブルで、これは 1 年 366 日のパーティションと、NO RANGE および UNKNOWN パーティションの 2 つのテーブルを表します。

• Amazon Redshift がサポートしていない日時フォーマット要素を使用し

て、TO\_CHAR、TO\_DATE、TO\_NUMBER などのデータ型フォーマット関数を変換するには。デ フォルトでは、AWS SCT は拡張パック関数を使用して、変換されたコード内のサポートされてい ないフォーマット要素の使用をエミュレートします。

Oracle の日時フォーマットモデルには、Amazon Redshift の日時フォーマット文字列と比較して より多くの要素が含まれています。ソースコードに Amazon Redshift がサポートする日時形式の 要素のみが含まれている場合、変換されたコードに拡張パック関数は必要ありません。変換後の コードで拡張パック関数を使用しないようにするには、Oracle コードで使用する [日付型フォー マット要素が Amazon Redshift の日時フォーマット文字列に似ている] ものを選択してください。 この場合、変換されたコードの処理が速くなります。

Oracle の数値フォーマットモデルには、Amazon Redshift の数値フォーマット文字列よりも多く の要素が含まれています。ソースコードに Amazon Redshift がサポートする数値形式の要素のみ が含まれている場合、変換されたコードに拡張パック関数は必要ありません。変換後のコードで拡 張パック関数を使用しないようにするには、[Oracle コードで使用する数値形式の要素は Amazon Redshift の数値形式の文字列と類似している] を選択します。この場合、変換されたコードの処理 が速くなります。

• Oracle LEAD および LAG 分析関数を変換します。デフォルトでは、AWS SCT は LEAD および LAG 関数ごとにアクション項目が生成されます。

ソースコードでこれらの関数でオフセットのデフォルト値を使用していない場合、AWS SCT は NVL 関数でこれらの関数の使用をエミュレートできます。そのためには、[NVL 関数を使用して Oracle LEAD 関数と LAG 関数の動作をエミュレートする] を選択します。

• Amazon Redshift クラスターのプライマリキーとユニークキーの動作をエミュレートするには、 [プライマリキーとユニークキーの動作をエミュレートする] を選択します。

Amazon Redshift はユニークキーやプライマリキーを強制せず、情報提供のみを目的として使用 します。これらの制約をコードで使用する場合は、AWS SCT が変換後のコードでもその動作をエ ミュレートすることを確認してください。

• Amazon Redshift テーブルの列に圧縮を適用します。そのためには、[圧縮エンコードを使用] を選 択します。

AWS SCT は、デフォルトの Amazon Redshift アルゴリズムを使用して、圧縮エンコーディングを 列に自動的に割り当てます。詳細については、『Amazon Redshift データベースデベロッパーガイ ド』の「[圧縮エンコード](https://docs.aws.amazon.com/redshift/latest/dg/c_Compression_encodings.html)」を参照してください。

デフォルトでは、Amazon Redshift はソートキーと分散キーとして定義されている列に圧縮を適 用しません。この動作を変更したり、これらの列に圧縮を適用したりできます。そのためには、 [KEY 列には圧縮エンコードを使用] を選択します。このオプションは、[圧縮エンコードを使用] オ プションを選択した場合にのみ選択できます。

Oracle データウェアハウスから Amazon Redshift への変換最適化設定

Oracle データウェアハウスから Amazon Redshift への変換最適化設定を編集するには、AWS SCT で [設定] を選択し、次に [変換設定] を選択します。上のリストから [Oracle] を選択し、次に [Oracle – Amazon Redshift] を選択します。左側のペインで、[最適化戦略] を選択します。AWS SCT に Oracle データウェアハウスから Amazon Redshift への変換の変換最適化設定が表示されます。

AWS SCT での Oracle データウェアハウスから Amazon Redshift への変換最適化設定には、以下の オプションが含まれています。

• 自動テーブル最適化を使用するには。そのためには、[Amazon Redshift の自動テーブルチューニ ングを使用する] を選択します。

自動テーブル最適化は、テーブルの設計を自動的に最適化する Amazon Redshift の自己調整プロ セスです。詳細については、『Amazon Redshift データベース開発者ガイド』の「[自動テーブル最](https://docs.aws.amazon.com/redshift/latest/dg/t_Creating_tables.html) [適化の操作](https://docs.aws.amazon.com/redshift/latest/dg/t_Creating_tables.html)」を参照してください。

自動テーブル最適化のみを利用するには、[初期キー選択戦略] で [なし] を選択します。

• 戦略を使用してソートキーと分散キーを選択するには。

Amazon Redshift メタデータ、統計情報、またはこれらのオプションの両方を使用して、ソート キーと配布キーを選択できます。[最適化戦略] タブの [初期キー選択戦略] では、以下のいずれかの オプションを選択します。

- メタデータを使用し、統計情報は無視する
- メタデータを無視し、統計情報を使用する
- メタデータと統計情報を使用する

選択したオプションに応じて、最適化戦略を選択できます。次に、各戦略について、値 (0~100) を入力します。これらの値は各戦略の重みを定義します。これらの重み値を使用して、AWS SCT は各ルールがディストリビューションキーとソートキーの選択にどのように影響するかを定義しま す。デフォルト値は、AWS 移行のベストプラクティスに基づいています。

[小さいテーブルを検索] 戦略の小さいテーブルのサイズを定義できます。[最小テーブル行数] と [最大テーブル行数] には、テーブル内の最小行数と最大行数を入力して小さいテーブルとして定義 します。AWS SCT は ALL 分散スタイルを小さなテーブルに適用します。この場合は、テーブル 全体のコピーがすべてのノードに分散されます。

• 戦略の詳細を設定するには。

各最適化戦略の重みを定義することに加えて、最適化設定を構成できます。そのためには、[変換 の最適化] を選択します。

- [ソートキー列の制限] には、ソートキーの列の最大数を入力します。
- [歪んだしきい値] には、列の歪んだ値のパーセンテージ (0 ~ 100) を入力します。AWS SCT は、歪み値がしきい値より大きい列を分散キーの候補リストから除外します。AWS SCT では、 列の歪んだ値をレコードの総数に対する最も一般的な値の出現回数の割合として定義します。
- [クエリ履歴テーブルの上位 N 件のクエリ] には、分析対象として最も頻繁に使用されるクエリ の数 (1 ~ 100) を入力します。
- [統計ユーザーを選択] では、クエリ統計を分析したいデータベースユーザーを選択します。

また、[最適化戦略」タブでは、[小さいテーブルを検索] 戦略の小さいテーブルのサイズを定義で きます。[最小テーブル行数] と [最大テーブル行数] には、テーブル内の最小行数と最大行数を入力 すると、小さいテーブルとして考慮されます。AWS SCT は ALL 分散スタイルを小さなテーブル に適用します。この場合は、テーブル全体のコピーがすべてのノードに分散されます。

### AWS SCT のソースとしての Snowflake の使用

AWS SCT を使用して、Snowflake からのスキーマ、コードオブジェクトおよびアプリケーション コードを Amazon Redshift に変換できます。

ソースデータベースとしての Snowflake の権限

権限を持つロールを作成し、SECURITYADMIN ロールと SECURITYADMIN セッションコンテキスト を使用して、このロールにユーザーの名前を付与することができます。

#### 次の例では、最小限の権限を作成し、min\_privs ユーザーに付与しています。

```
create role role_name;
grant role role_name to role sysadmin;
grant usage on database db_name to role role_name;
grant usage on schema db_name.schema_name to role role_name; 
grant usage on warehouse datawarehouse_name to role role_name;
grant monitor on database db_name to role role_name;
grant monitor on warehouse datawarehouse_name to role role_name;
grant select on all tables in schema db_name.schema_name to role role_name;
grant select on future tables in schema db_name.schema_name to role role_name;
grant select on all views in schema db_name.schema_name to role role_name;
grant select on future views in schema db_name.schema_name to role role_name;
grant select on all external tables in schema db_name.schema_name to role role_name;
grant select on future external tables in schema db_name.schema_name to role role_name;
grant usage on all sequences in schema db_name.schema_name to role role_name;
grant usage on future sequences in schema db_name.schema_name to role role_name;
grant usage on all functions in schema db_name.schema_name to role role_name;
grant usage on future functions in schema db_name.schema_name to role role_name;
grant usage on all procedures in schema db_name.schema_name to role role_name;
grant usage on future procedures in schema db_name.schema_name to role role_name;
create user min_privs password='real_user_password' 
DEFAULT_ROLE = role_name DEFAULT_WAREHOUSE = 'datawarehouse_name';
grant role role_name to user min_privs;
```
#### 上記の例で、次のプレースホルダを置き換えます。

- *role\_name* を読み取り専用の権限を持つロールの名前に置き換えます。
- *db\_name* をソースデータベースの名前に置き換えます。
- *schema\_name* をソーススキーマの名前に置き換えます。
- *datawarehousename* を必要となるデータウェアハウスの名前に置き換えます。
- *min\_privs* を最小限の権限を持つユーザーの名前に置き換えます。

DEFAULT\_ROLE および DEFAULT\_WAREHOUSE パラメータでは大文字と小文字が区別されます。

#### Amazon S3 へのセキュアアクセスの設定

Amazon S3 バケットにセキュリティおよびアクセス管理ポリシーを設けることで、Snowflake は S3 バケットにアクセスし、データの読み取りおよび書き込みができるようになります。Snowflake STORAGE INTEGRATION オブジェクトタイプを使用して、プライベート Amazon S3 バケットへの 安全なアクセスを設定できます。Snowflake ストレージ統合オブジェクトは、認証責任を Snowflake の ID およびアクセス管理エンティティに委任します。

詳細については、Snowflake ドキュメントにある [Amazon S3 にアクセスするための Snowflake スト](https://docs.snowflake.com/en/user-guide/data-load-s3-config-storage-integration.html) [レージ統合の設定](https://docs.snowflake.com/en/user-guide/data-load-s3-config-storage-integration.html)を参照してください。

ソースとしての Snowflake への接続

以下の手順を使用して、 ソースデータベースを AWS Schema Conversion Tool に接続します。

Snowflake ソースデータベースに接続するには

- 1. AWS Schema Conversion Tool で、[Add source] (ソースの追加) を選択します。
- 2. [Snowflake] を選択し、その後 [Next] (次へ) を選択します。

[Add source] (ソースの追加) ダイアログボックスが表示されます。

- 3. [接続名] にデータベースの名前を入力します。この名前が AWS SCT の左側のパネルのツリーに 表示されます。
- 4. AWS Secrets Manager からのデータベース認証情報を使用するか、手動で入力してください。
	- Secrets Manager のデータベース認証情報を使用するには、以下の手順に従ってください。
		- 1. [AWS シークレット] で、シークレットの名前を選択します。
		- 2. [入力] を選択すると、Secrets Manager のデータベース接続ダイアログボックスにすべての 値が自動的に入力されます。

Secrets Manager のデータベース認証情報を使用する方法については、「[AWS Secrets](#page-59-0)  [Manager を使用する」](#page-59-0)を参照してください。

• Snowflake ソースデータウェアハウス接続情報を手動で入力するには、以下の手順に従いま す。

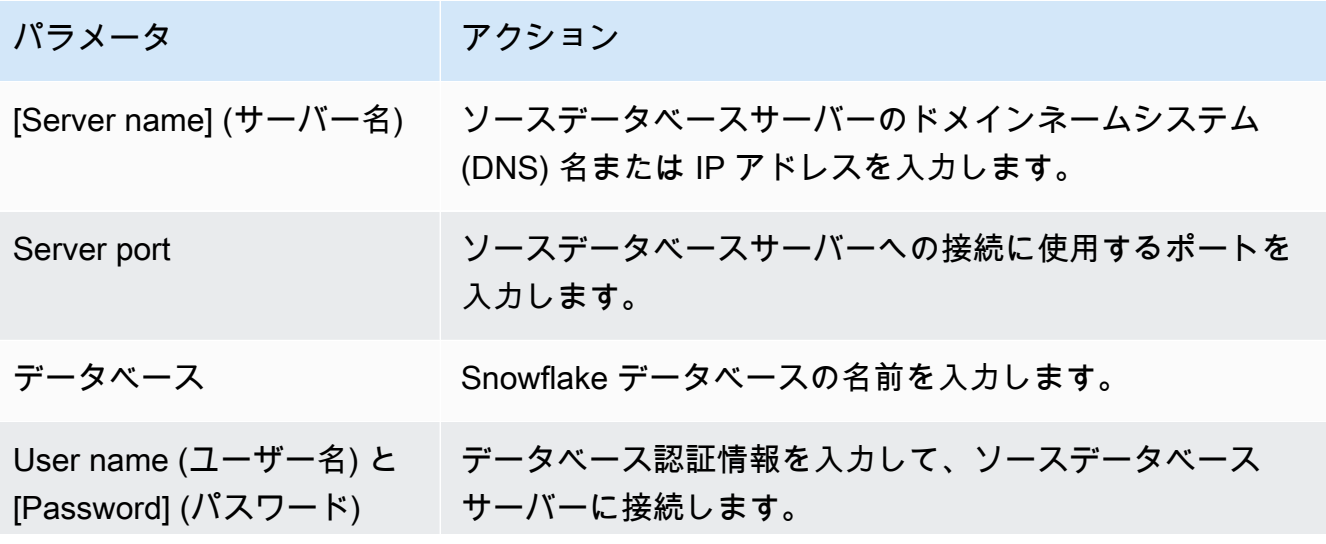

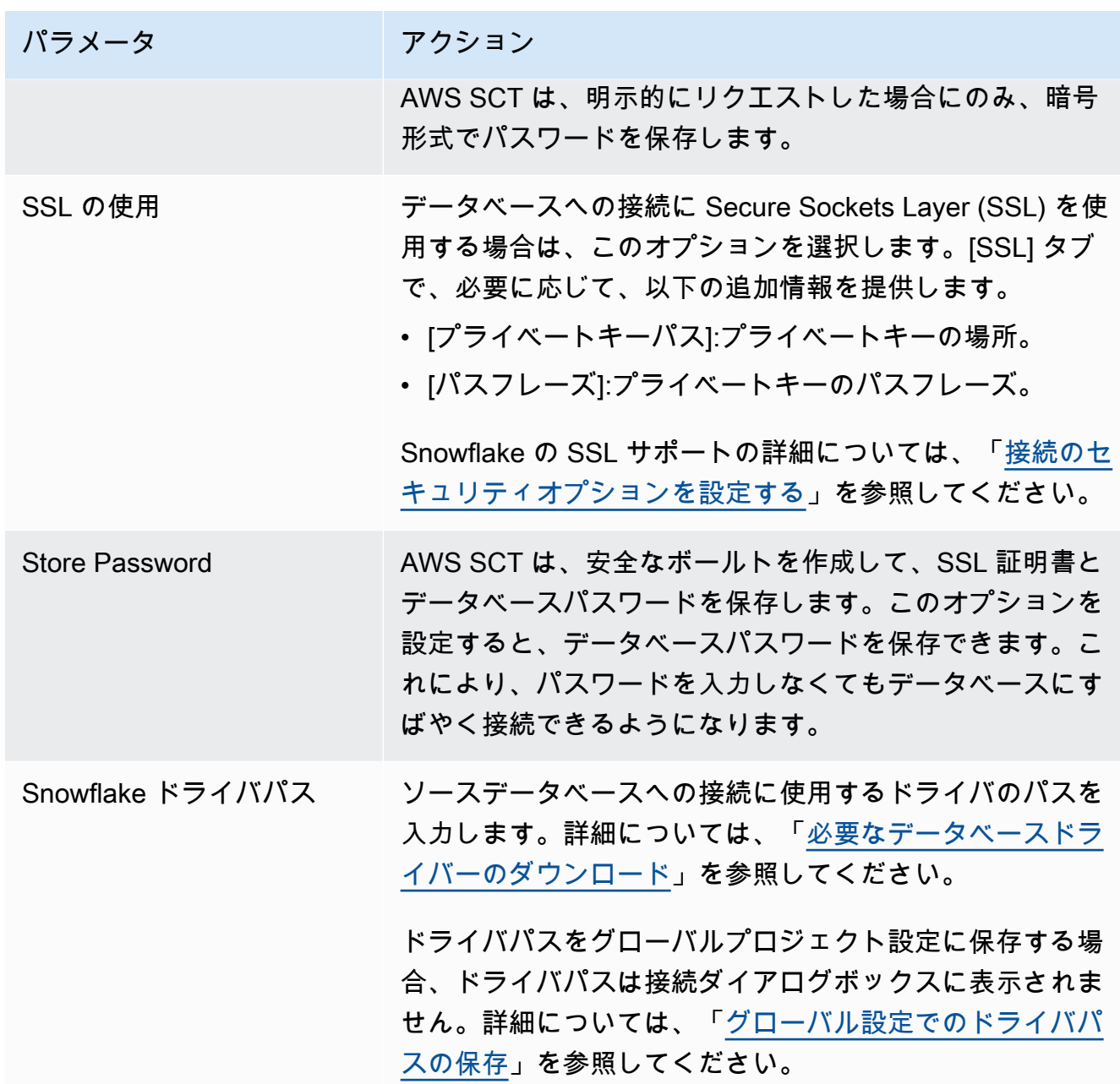

- 5. [Test Connection] (接続のテスト) を選択して、AWS SCT がソースデータベースに正常に接続で きることを確認します。
- 6. [Connect] (接続) を選択して、ソースデータベースに接続します。

Snowflake をソースとして使用する場合の制限

Snowflake を AWS SCT のソースとして使用する場合の制限は次のとおりです。

• オブジェクト識別子は、オブジェクトタイプと親オブジェクトのコンテキスト内で一意である必要 があります。

データベース

スキーマ識別子は、データベース内で一意である必要があります。

スキーマ

テーブルやビューなどのオブジェクト識別子は、スキーマ内で一意である必要があります。 テーブル/ビュー

列識別子は、テーブル内で一意である必要があります。

- 大規模および xlarge クラスターノードタイプのテーブルの最大数は 9,900 です。8xlarge クラ スターノードタイプのテーブルの最大数は 100,000 です。制限には、ユーザー定義の一時テー ブルと、クエリの処理またはシステムメンテナンス中に Amazon Redshift によって作成された 一時テーブルの両方が含まれます。詳細については、Amazon Redshift クラスター管理ガイドの [Amazon Redshift クォータを](https://docs.aws.amazon.com/redshift/latest/mgmt/amazon-redshift-limits.html)参照してください。
- ストアドプロシージャの場合、入出力引数の最大数は 32 です。

Snowflake のソースデータ型

次に、AWS SCT を使用する場合にサポートされる Snowflake ソースデータ型と、Amazon Redshift ターゲットへのデフォルトのマッピングを示します。

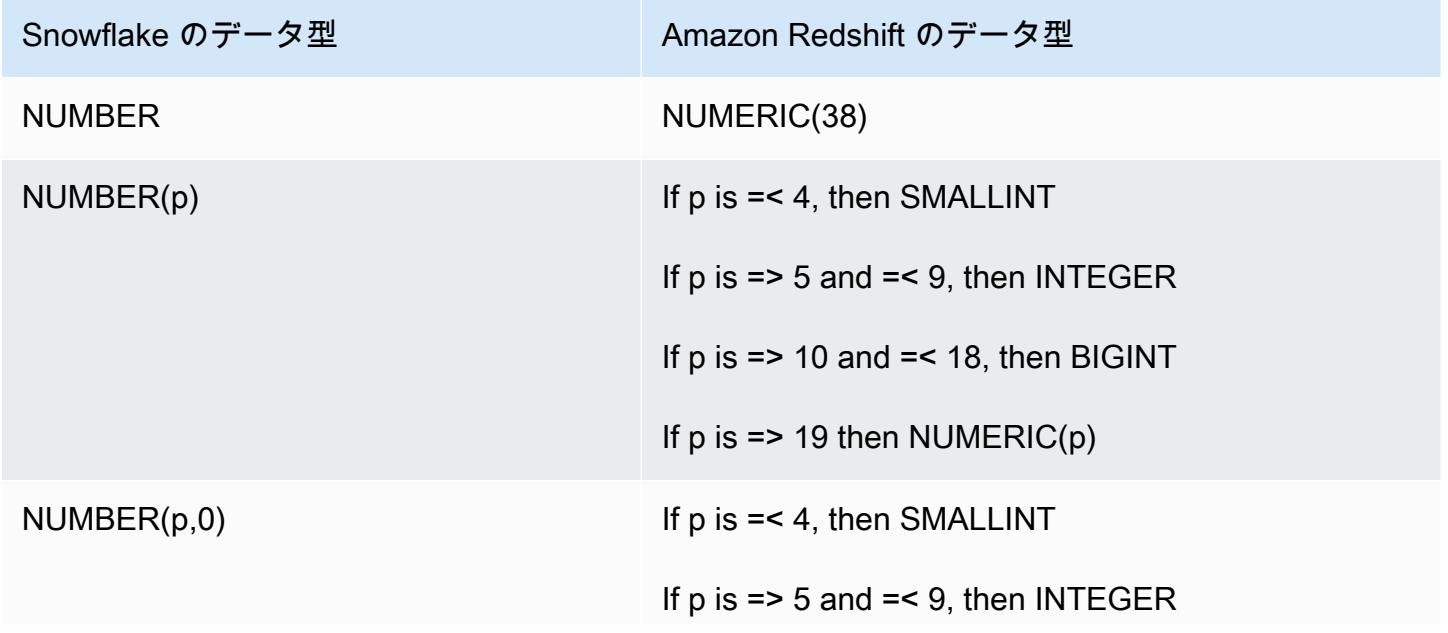

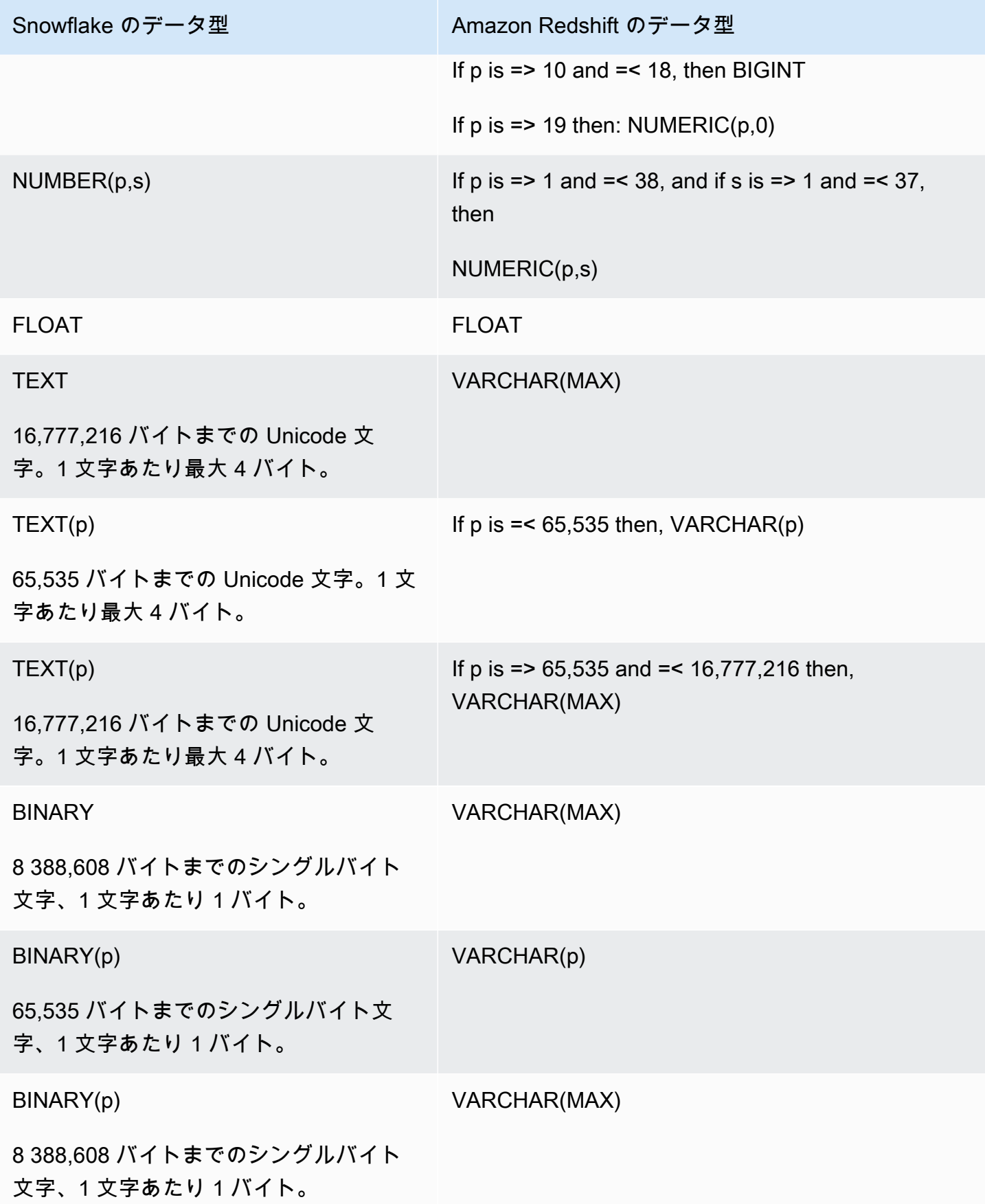

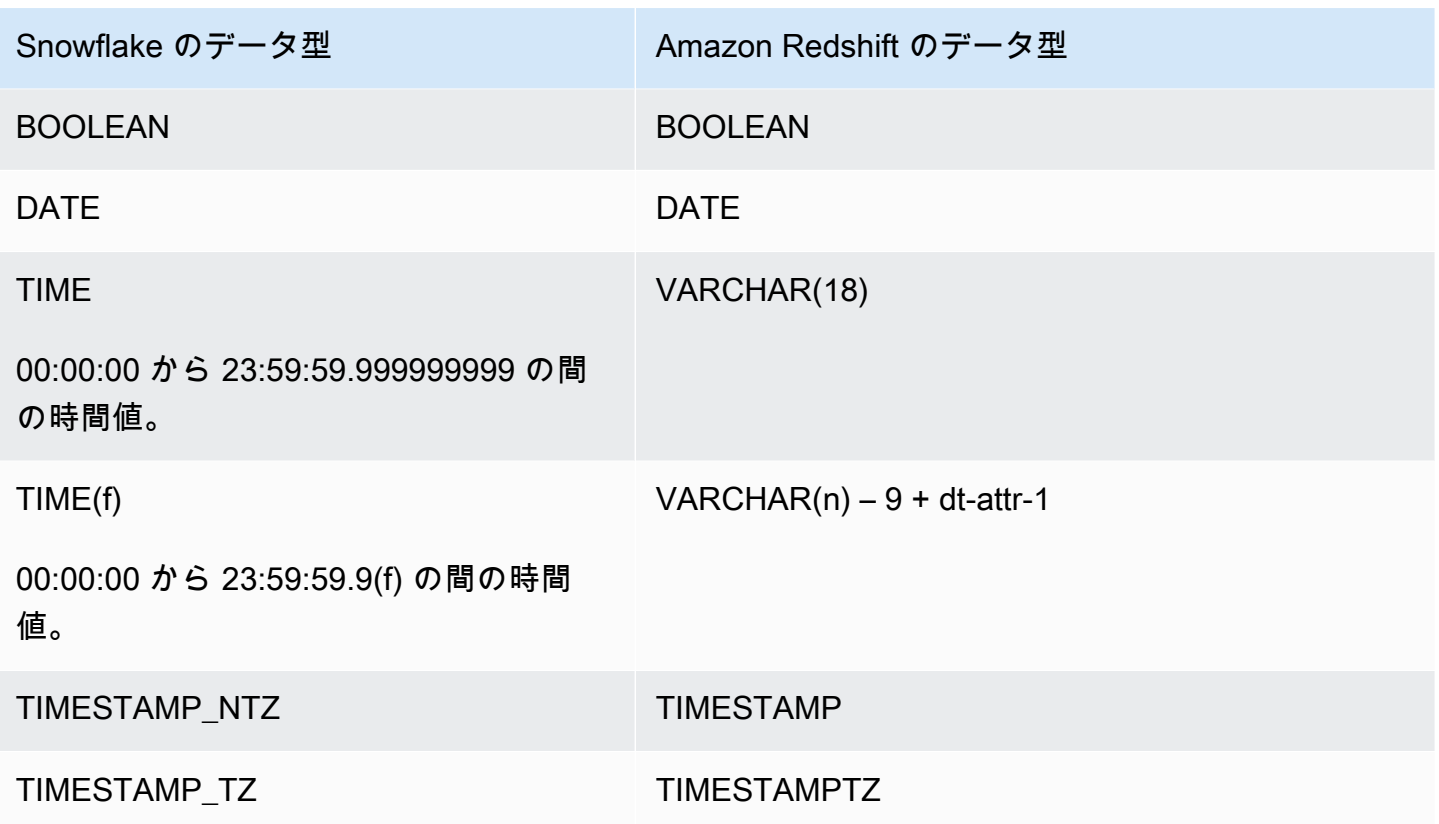

Snowflake から Amazon Redshift への変換設定

Snowflake から Amazon Redshift への変換設定を編集するには、AWS SCT で [設定] を選択し、[変 換設定] を選択します。上のリストから [Snowflake] を選択し、次に [Snowflake – Amazon Redshift] を選択します。AWS SCT に、Snowflake から Amazon Redshift への変換に使用可能なすべての設定 が表示されます。

AWS SCT での Snowflake から Amazon Redshift への変換設定には、以下のオプションが含まれて います。

• 変換されたコード内のアクション項目に関するコメントの数を制限する。

[変換後のコードにコメントを追加] で、選択した重要度以上のアクションアイテムについて、アク ションアイテムの重要度を選択します。AWS SCT は、選択した重要度以上のアクションアイテム について、変換後のコードにコメントを追加します。

例えば、変換済みのコード内のコメント数を最小限に抑えるには、[エラーのみ] を選択します。変 換済みのコードにすべてのアクション項目のコメントを含めるには、[すべてのメッセージ] を選択 します。

• AWS SCT でターゲット Amazon Redshift クラスターに適用できるテーブルの最大数を設定しま す。

[ターゲット Amazon Redshift クラスターの最大テーブル数] では、AWS SCT が Amazon Redshift クラスターに適用できるテーブルの数を選択します。

Amazon Redshift には、クラスターノードタイプの使用を制限するクォータがあります。[自動] を選択した場合、AWS SCT はノードタイプに応じてターゲット Amazon Redshift クラスターに 適用するテーブルの数を決定します。オプションで、値を手動で選択します。詳細については、 「Amazon Redshift 管理ガイド」の「[Amazon Redshift のクォータと制限](https://docs.aws.amazon.com/redshift/latest/mgmt/amazon-redshift-limits.html)」を参照してください。

Amazon Redshift クラスターが保存できる量を超える場合でも、AWS SCT はすべてのソーステー ブルを変換します。AWS SCT では、変換されたコードはプロジェクトに保存され、ターゲット データベースには適用されません。変換したコードを適用したときにテーブルの Amazon Redshift クラスターのクォータに達すると、AWS SCT に警告メッセージが表示されます。また、テーブル の数が制限に達するまで、AWS SCT はターゲット Amazon Redshift クラスターにテーブルを適用 します。

• Amazon Redshift テーブルの列に圧縮を適用します。そのためには、[圧縮エンコードを使用] を選 択します。

AWS SCT は、デフォルトの Amazon Redshift アルゴリズムを使用して、圧縮エンコーディングを 列に自動的に割り当てます。詳細については、『Amazon Redshift データベースデベロッパーガイ ド』の「[圧縮エンコード](https://docs.aws.amazon.com/redshift/latest/dg/c_Compression_encodings.html)」を参照してください。

デフォルトでは、Amazon Redshift はソートキーと分散キーとして定義されている列に圧縮を適 用しません。この動作を変更したり、これらの列に圧縮を適用したりできます。そのためには、 [KEY 列には圧縮エンコードを使用] を選択します。このオプションは、[圧縮エンコードを使用] オ プションを選択した場合にのみ選択できます。

スノーフレークから Amazon Redshift への変換最適化設定

Snowflake から Amazon Redshift への変換最適化設定を編集するには、AWS SCT で [設定] を選 択し、[変換設定] を選択します。上のリストから [Snowflake] を選択し、次に [Oracle – Amazon Redshift] を選択します。左側のペインで、[最適化戦略] を選択します。AWS SCT に Snowflake か ら Amazon Redshift への変換の変換最適化設定が表示されます。

AWS SCT での Snowflake から Amazon Redshift への変換最適化設定には、以下のオプションが含 まれています。

• 自動テーブル最適化を使用するには。そのためには、[Amazon Redshift の自動テーブルチューニ ングを使用する] を選択します。

自動テーブル最適化は、テーブルの設計を自動的に最適化する Amazon Redshift の自己調整プロ セスです。詳細については、『Amazon Redshift データベース開発者ガイド』の「[自動テーブル最](https://docs.aws.amazon.com/redshift/latest/dg/t_Creating_tables.html) [適化の操作](https://docs.aws.amazon.com/redshift/latest/dg/t_Creating_tables.html)」を参照してください。

自動テーブル最適化のみを利用するには、[初期キー選択戦略] で [なし] を選択します。

• 戦略を使用してソートキーと分散キーを選択するには。

Amazon Redshift メタデータ、統計情報、またはこれらのオプションの両方を使用して、ソート キーと配布キーを選択できます。[最適化戦略] タブの [初期キー選択戦略] では、以下のいずれかの オプションを選択します。

- メタデータを使用し、統計情報は無視する
- メタデータを無視し、統計情報を使用する
- メタデータと統計情報を使用する

選択したオプションに応じて、最適化戦略を選択できます。次に、各戦略について、値 (0~100) を入力します。これらの値は各戦略の重みを定義します。これらの重み値を使用して、AWS SCT は各ルールがディストリビューションキーとソートキーの選択にどのように影響するかを定義しま す。デフォルト値は、AWS 移行のベストプラクティスに基づいています。

[小さいテーブルを検索] 戦略の小さいテーブルのサイズを定義できます。[最小テーブル行数] と [最大テーブル行数] には、テーブル内の最小行数と最大行数を入力して小さいテーブルとして定義 します。AWS SCT は ALL 分散スタイルを小さなテーブルに適用します。この場合は、テーブル 全体のコピーがすべてのノードに分散されます。

• 戦略の詳細を設定するには。

各最適化戦略の重みを定義することに加えて、最適化設定を構成できます。そのためには、[変換 の最適化] を選択します。

- [ソートキー列の制限] には、ソートキーの列の最大数を入力します。
- [歪んだしきい値] には、列の歪んだ値のパーセンテージ (0 ~ 100) を入力します。AWS SCT は、歪み値がしきい値より大きい列を分散キーの候補リストから除外します。AWS SCT では、 列の歪んだ値をレコードの総数に対する最も一般的な値の出現回数の割合として定義します。
- [クエリ履歴テーブルの上位 N 件のクエリ] には、分析対象として最も頻繁に使用されるクエリ の数 (1 ~ 100) を入力します。

• [統計ユーザーを選択] では、クエリ統計を分析したいデータベースユーザーを選択します。

また、[最適化戦略」タブでは、[小さいテーブルを検索] 戦略の小さいテーブルのサイズを定義で きます。[最小テーブル行数] と [最大テーブル行数] には、テーブル内の最小行数と最大行数を入力 すると、小さいテーブルとして考慮されます。AWS SCT は ALL 分散スタイルを小さなテーブル に適用します。この場合は、テーブル全体のコピーがすべてのノードに分散されます。

## SQL Server データウェアハウスを AWS SCT のソースとしての使用

AWS SCT を使用して、スキーマ、コード・オブジェクトおよびアプリケーション・コードを Microsoft SQL Server DW から Amazon Redshift または Amazon Redshift に変換し、AWS Glue を 組み合わせて使用できます。

Microsoft SQL Server データウェアハウスのソースとしての権限

ソースとして Microsoft SQL Server データウェアハウスに必要な特権を以下に示します。

- VIEW DEFINITION
- VIEW DATABASE STATE
- SELECT ON SCHEMA :: *<schema\_name>*

前の例では、*<source\_schema>* プレースホルダーをソースの source\_schema の名前に置き換えま す。

スキーマを変換する、各データベースの付与を繰り返します。

さらに、次の権限を付与し、マスターデータベースで権限を実行します。

• VIEW SERVER STATE

SQL Server データウェアハウスをソースとして使用する場合の制限

Microsoft SQL Server 並列データウェアハウス (PDW) をソースとして使用することは、現在サポー トされていません。

ソースとしての SQL Server データウェアハウスへの接続

以下の手順を使用して、SQL Server データウェアハウスソースデータベースを AWS Schema Conversion Tool に接続します。

SQL Server データウェアハウスソースデータベースに接続するには

- 1. AWS Schema Conversion Tool で、[Add source] (ソースの追加) を選択します。
- 2. [Microsoft SQL Server]、次に [Next] (次へ) を選択します。

[Add source] (ソースの追加) ダイアログボックスが表示されます。

- 3. [接続名] にデータベースの名前を入力します。この名前が AWS SCT の左側のパネルのツリーに 表示されます。
- 4. AWS Secrets Manager からのデータベース認証情報を使用するか、手動で入力してください。
	- Secrets Manager のデータベース認証情報を使用するには、以下の手順に従ってください。
		- 1. [AWS シークレット] で、シークレットの名前を選択します。
		- 2. [入力] を選択すると、Secrets Manager のデータベース接続ダイアログボックスにすべての 値が自動的に入力されます。

Secrets Manager のデータベース認証情報を使用する方法については、「[AWS Secrets](#page-59-0)  [Manager を使用する」](#page-59-0)を参照してください。

• Microsoft SQL Server ソースデータウェアハウス接続情報を手動で入力するには、次の手順に 従います。

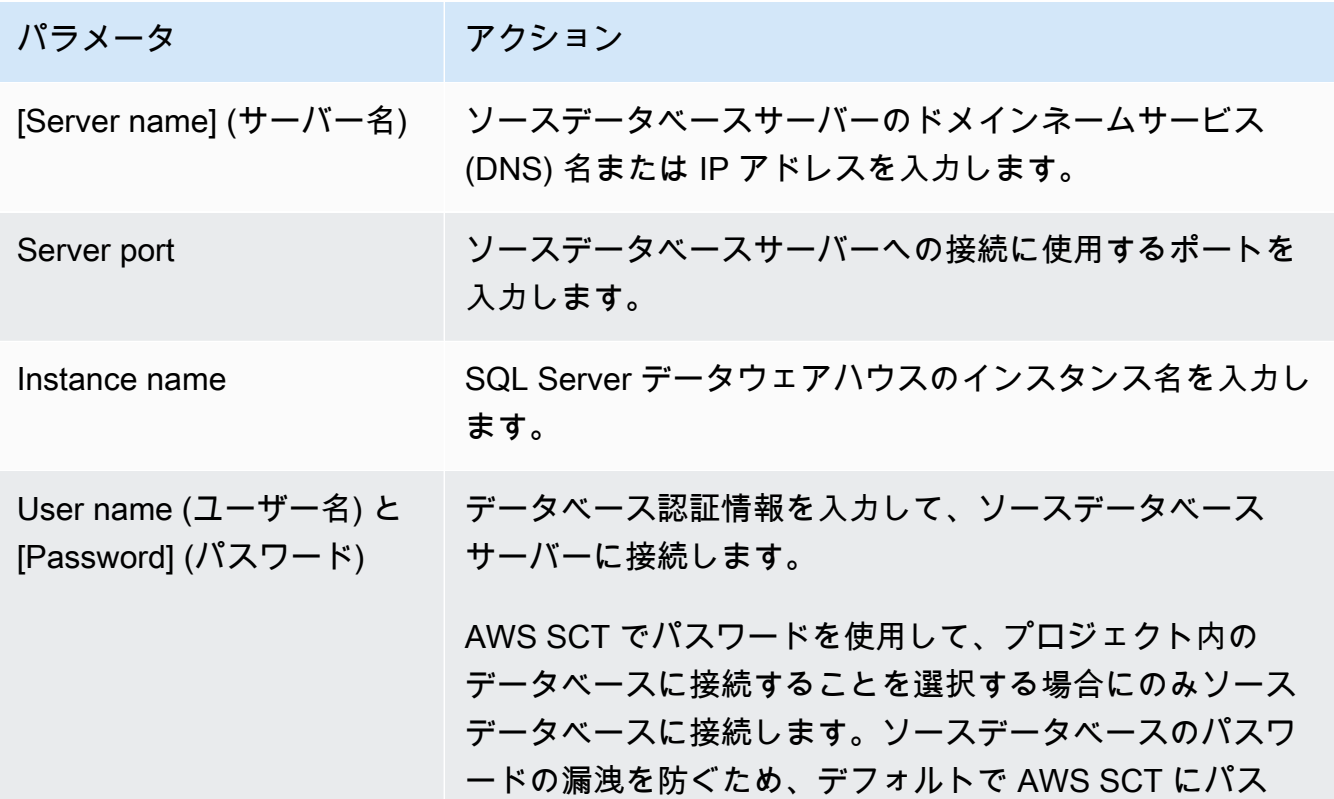

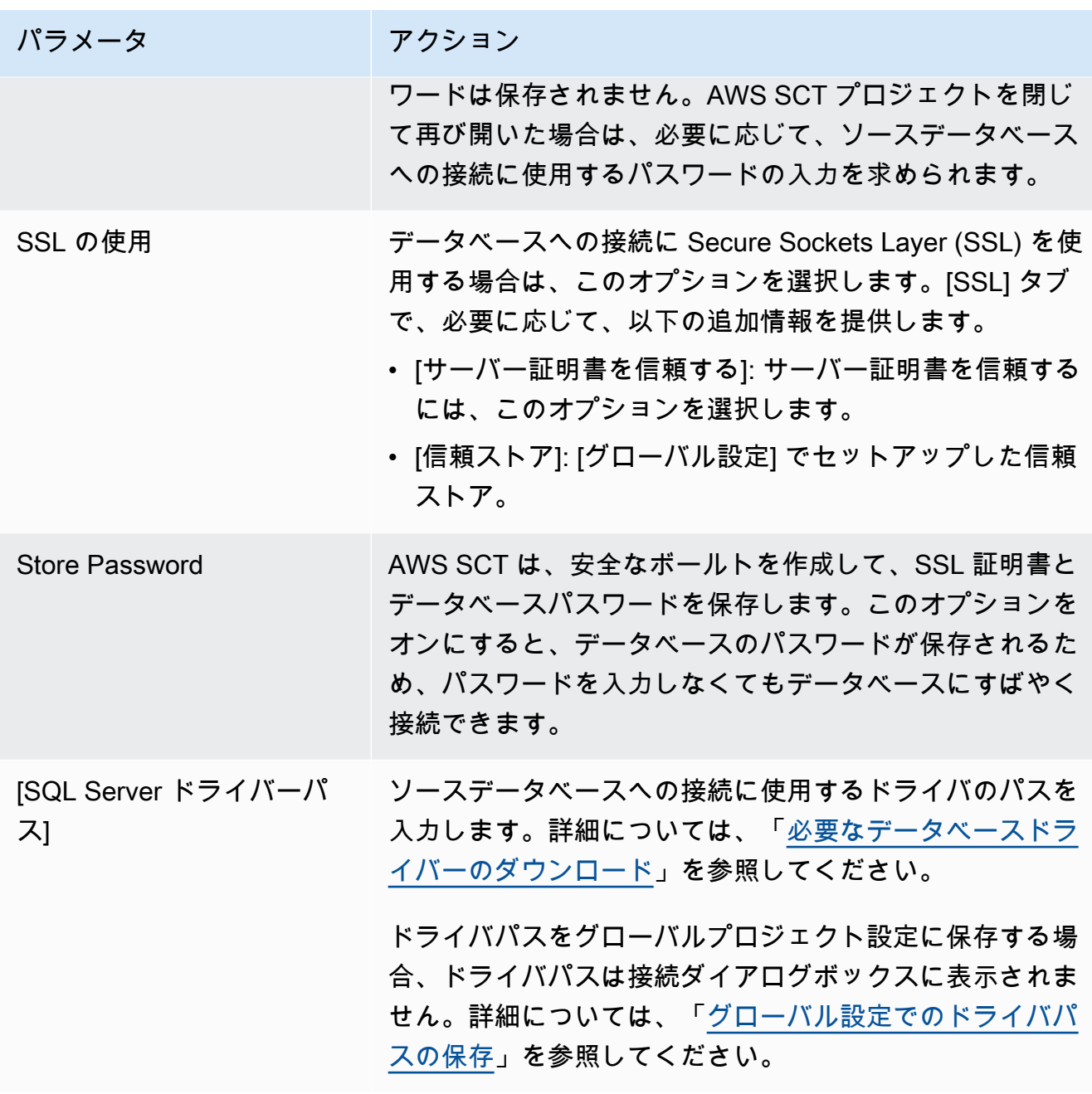

- 5. [Test Connection] (接続のテスト) を選択して、AWS SCT がソースデータベースに正常に接続で きることを確認します。
- 6. [Connect] (接続) を選択して、ソースデータベースに接続します。

SQL Server データウェアハウスから Amazon Redshift への変換設定

SQL Server データウェアハウスから Amazon Redshift への変換設定を編集するには、AWS SCT で [設定] を選択し、次に [変換設定] を選択します。上のリストから [Microsoft SQL Server] を選択し、

次に [Microsoft SQL Server – Amazon Redshift] を選択します。AWS SCT に、Microsoft SQL Server データウェアハウスから Amazon Redshift への変換に使用可能なすべての設定が表示されます。

AWS SCT での Microsoft SQL Server データウェアハウスから Amazon Redshift への変換設定に は、以下のオプションが含まれています。

• 変換されたコード内のアクション項目に関するコメントの数を制限する。

[変換後のコードにコメントを追加] で、選択した重要度以上のアクションアイテムについて、アク ションアイテムの重要度を選択します。AWS SCT は、選択した重要度以上のアクションアイテム について、変換後のコードにコメントを追加します。

例えば、変換済みのコード内のコメント数を最小限に抑えるには、[エラーのみ] を選択します。変 換済みのコードにすべてのアクション項目のコメントを含めるには、[すべてのメッセージ] を選択 します。

• AWS SCT でターゲット Amazon Redshift クラスターに適用できるテーブルの最大数を設定しま す。

[ターゲット Amazon Redshift クラスターの最大テーブル数] では、AWS SCT が Amazon Redshift クラスターに適用できるテーブルの数を選択します。

Amazon Redshift には、クラスターノードタイプの使用を制限するクォータがあります。[自動] を選択した場合、AWS SCT はノードタイプに応じてターゲット Amazon Redshift クラスターに 適用するテーブルの数を決定します。オプションで、値を手動で選択します。詳細については、 「Amazon Redshift 管理ガイド」の「[Amazon Redshift のクォータと制限](https://docs.aws.amazon.com/redshift/latest/mgmt/amazon-redshift-limits.html)」を参照してください。

Amazon Redshift クラスターが保存できる量を超える場合でも、AWS SCT はすべてのソーステー ブルを変換します。AWS SCT では、変換されたコードはプロジェクトに保存され、ターゲット データベースには適用されません。変換したコードを適用したときにテーブルの Amazon Redshift クラスターのクォータに達すると、AWS SCT に警告メッセージが表示されます。また、テーブル の数が制限に達するまで、AWS SCT はターゲット Amazon Redshift クラスターにテーブルを適用 します。

• ソーステーブルのパーティションを Amazon Redshift の別のテーブルに移行するには。そのため には、[UNION ALL ビューを使用する] を選択し、AWS SCT が 1 つのソーステーブルに対して作 成できるターゲットテーブルの最大数を入力します。

Amazon Redshift は、テーブルのパーティションをサポートしていません。この動作をエミュレー トしてクエリをより速く実行するために、AWS SCT は、ソーステーブルの各パーティションを

Amazon Redshift の個別のテーブルに移行できます。次に、AWS SCT はこれらすべてのテーブル のデータを含むビューを作成します。

AWS SCT は、ソーステーブルのパーティションの数を自動的に決定します。ソーステーブルパー ティショニングのタイプによっては、この数は Amazon Redshift クラスターに適用できるテーブ ルのクォータを超える場合があります。このクォータに達しないようにするには、AWS SCT が 1 つのソーステーブルのパーティションに対して作成できるターゲットテーブルの最大数を入力し ます。デフォルトのオプションは 368 テーブルで、これは 1 年 366 日のパーティションと、NO RANGE および UNKNOWN パーティションの 2 つのテーブルを表します。

• Amazon Redshift テーブルの列に圧縮を適用します。そのためには、[圧縮エンコードを使用] を選 択します。

AWS SCT は、デフォルトの Amazon Redshift アルゴリズムを使用して、圧縮エンコーディングを 列に自動的に割り当てます。詳細については、『Amazon Redshift データベースデベロッパーガイ ド』の「[圧縮エンコード](https://docs.aws.amazon.com/redshift/latest/dg/c_Compression_encodings.html)」を参照してください。

デフォルトでは、Amazon Redshift はソートキーと分散キーとして定義されている列に圧縮を適 用しません。この動作を変更したり、これらの列に圧縮を適用したりできます。そのためには、 [KEY 列には圧縮エンコードを使用] を選択します。このオプションは、[圧縮エンコードを使用] オ プションを選択した場合にのみ選択できます。

#### SQL Server データウェアハウスから Amazon Redshift への変換最適化設定

SQL Server データウェアハウスから Amazon Redshift への変換最適化設定を編集するには、AWS SCT で [設定] を選択し、次に [変換設定] を選択します。上のリストから [Microsoft SQL Server] を 選択し、次に [Microsoft SQL Server — Amazon Redshift] を選択します。左側のペインで、[最適化 戦略] を選択します。AWS SCT に SQL Server データウェアハウスから Amazon Redshift への変換 の変換最適化設定が表示されます。

AWS SCT の SQL Server データウェアハウスから Amazon Redshift への変換最適化設定には、以下 のオプションが含まれています。

• 自動テーブル最適化を使用するには。そのためには、[Amazon Redshift の自動テーブルチューニ ングを使用する] を選択します。

自動テーブル最適化は、テーブルの設計を自動的に最適化する Amazon Redshift の自己調整プロ セスです。詳細については、『Amazon Redshift データベース開発者ガイド』の「[自動テーブル最](https://docs.aws.amazon.com/redshift/latest/dg/t_Creating_tables.html) [適化の操作](https://docs.aws.amazon.com/redshift/latest/dg/t_Creating_tables.html)」を参照してください。
自動テーブル最適化のみを利用するには、[初期キー選択戦略] で [なし] を選択します。

• 戦略を使用してソートキーと分散キーを選択するには。

Amazon Redshift メタデータ、統計情報、またはこれらのオプションの両方を使用して、ソート キーと配布キーを選択できます。[最適化戦略] タブの [初期キー選択戦略] では、以下のいずれかの オプションを選択します。

- メタデータを使用し、統計情報は無視する
- メタデータを無視し、統計情報を使用する
- メタデータと統計情報を使用する

選択したオプションに応じて、最適化戦略を選択できます。次に、各戦略について、値 (0~100) を入力します。これらの値は各戦略の重みを定義します。これらの重み値を使用して、AWS SCT は各ルールがディストリビューションキーとソートキーの選択にどのように影響するかを定義しま す。デフォルト値は、AWS 移行のベストプラクティスに基づいています。

[小さいテーブルを検索] 戦略の小さいテーブルのサイズを定義できます。[最小テーブル行数] と [最大テーブル行数] には、テーブル内の最小行数と最大行数を入力して小さいテーブルとして定義 します。AWS SCT は ALL 分散スタイルを小さなテーブルに適用します。この場合は、テーブル 全体のコピーがすべてのノードに分散されます。

• 戦略の詳細を設定するには。

各最適化戦略の重みを定義することに加えて、最適化設定を構成できます。そのためには、[変換 の最適化] を選択します。

- [ソートキー列の制限] には、ソートキーの列の最大数を入力します。
- [歪んだしきい値] には、列の歪んだ値のパーセンテージ (0 ~ 100) を入力します。AWS SCT は、歪み値がしきい値より大きい列を分散キーの候補リストから除外します。AWS SCT では、 列の歪んだ値をレコードの総数に対する最も一般的な値の出現回数の割合として定義します。
- [クエリ履歴テーブルの上位 N 件のクエリ] には、分析対象として最も頻繁に使用されるクエリ の数 (1 ~ 100) を入力します。
- [統計ユーザーを選択] では、クエリ統計を分析したいデータベースユーザーを選択します。

また、[最適化戦略」タブでは、[小さいテーブルを検索] 戦略の小さいテーブルのサイズを定義で きます。[最小テーブル行数] と [最大テーブル行数] には、テーブル内の最小行数と最大行数を入力 すると、小さいテーブルとして考慮されます。AWS SCT は ALL 分散スタイルを小さなテーブル に適用します。この場合は、テーブル全体のコピーがすべてのノードに分散されます。

# AWS SCT ソースとしての Teradata の使用

AWS SCT を使用して、スキーマ、コード・オブジェクトおよびアプリケーション・コードを Teradata から Amazon Redshift または Amazon Redshift に変換し、AWS Glue を組み合わせて使用 できます。

ソースとしての Teradata の権限

ソースとして Teradata を使用するのに必要な権限を以下に示します。

- SELECT ON DBC
- SELECT ON SYSUDTLIB
- SELECT ON SYSLIB
- SELECT ON *<source\_database>*
- CREATE PROCEDURE ON *<source\_database>*

前述の例では、*<source\_database>* プレースホルダーをソースデータベースの名前に置き換えま す。

AWS SCT でソースデータベース内のすべてのプロシージャに対して HELP PROCEDURE を実行 するには、CREATE PROCEDURE 権限が必要です。AWS SCT は、この権限を使用してソース Teradata データベースに新しいオブジェクトを作成することはありません。

ソースとしての Teradata への接続

以下の手順を使用して、Teradata ソースデータベースを AWS Schema Conversion Tool に接続しま す。

Teradata ソースデータベースに接続するには

- 1. AWS Schema Conversion Tool で、[Add source] (ソースの追加) を選択します。
- 2. [Teradata] を選択し、その後 [Next] (次へ) を選択します。

[Add source] (ソースの追加) ダイアログボックスが表示されます。

- 3. [接続名] にデータベースの名前を入力します。この名前が AWS SCT の左側のパネルのツリーに 表示されます。
- 4. AWS Secrets Manager からのデータベース認証情報を使用するか、手動で入力してください。
	- Secrets Manager のデータベース認証情報を使用するには、以下の手順に従ってください。
- 1. [AWS シークレット] で、シークレットの名前を選択します。
- 2. [入力] を選択すると、Secrets Manager のデータベース接続ダイアログボックスにすべての 値が自動的に入力されます。

Secrets Manager のデータベース認証情報を使用する方法については、「[AWS Secrets](#page-59-0)  [Manager を使用する」](#page-59-0)を参照してください。

• Teradata ソースデータベースの接続情報を手動で入力するには、以下の手順に従ってくださ い。

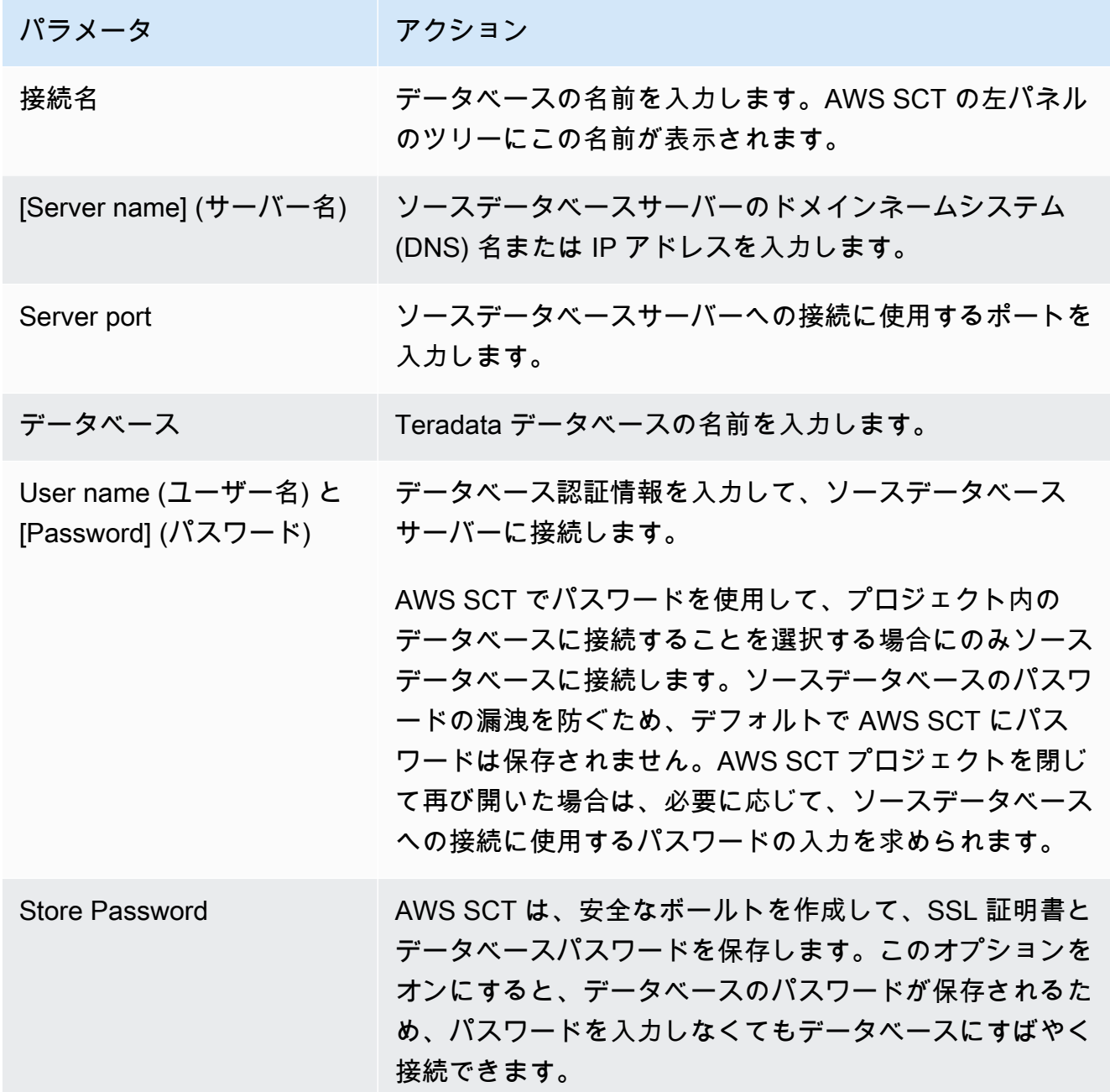

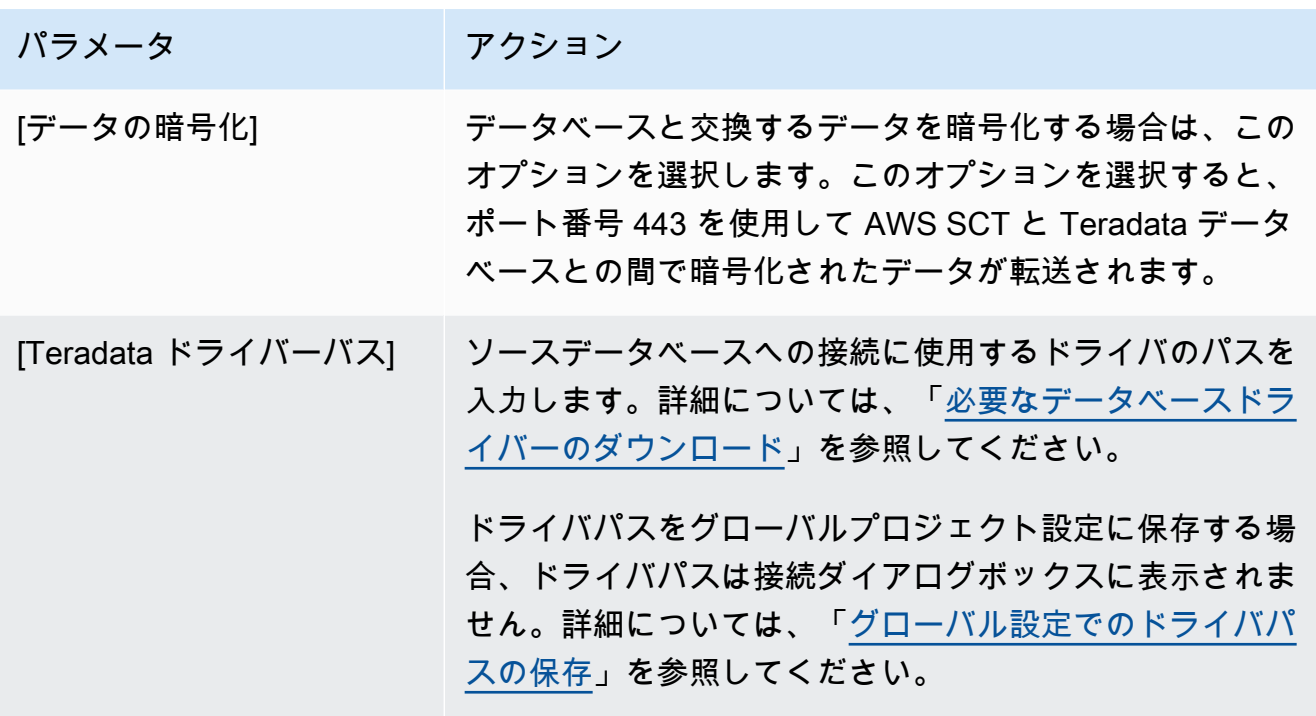

- 5. [Test Connection] (接続のテスト) を選択して、AWS SCT がソースデータベースに正常に接続で きることを確認します。
- 6. [Connect] (接続) を選択して、ソースデータベースに接続します。

Teradata ソースでの LDAP 認証の使用

Windows で Microsoft Active Directory を実行する Teradata ユーザーに対して Lightweight Directory Access Protocol (LDAP) 認証をセットアップするには、以下の手順を使用します。

以下の手順では、アクティブディレクトリドメインは test.local.com です。Windows サーバー は DC で、デフォルト設定で構成されています。以下のスクリプトは test\_ldap Active Directory を 作成し、このアカウントはパスワード test\_ldap を使用します。

Microsoft Active Directory を Windows で実行する Teradata ユーザーに対して LDAP 認証を設定する には

1. /opt/teradata/tdat/tdgss/site ディレクトリで、ファイル TdgssUserConfigFile.xml を編集します。LDAP セクションを次のように変更します。

```
AuthorizationSupported="no"
LdapServerName="DC.test.local.com"
LdapServerPort="389"
```
LdapServerRealm="test.local.com" LdapSystemFQDN="dc= test, dc= local, dc=com" LdapBaseFQDN="dc=test, dc=local, dc=com"

2. 次のように設定を実行して変更を適用します。

#cd /opt/teradata/tdgss/bin #./run\_tdgssconfig

3. 次のコマンドを使用して設定をテストします。

# /opt/teradata/tdat/tdgss/14.10.03.01/bin/tdsbind -u test\_ldap -w test\_ldap

出力は以下のようになります。

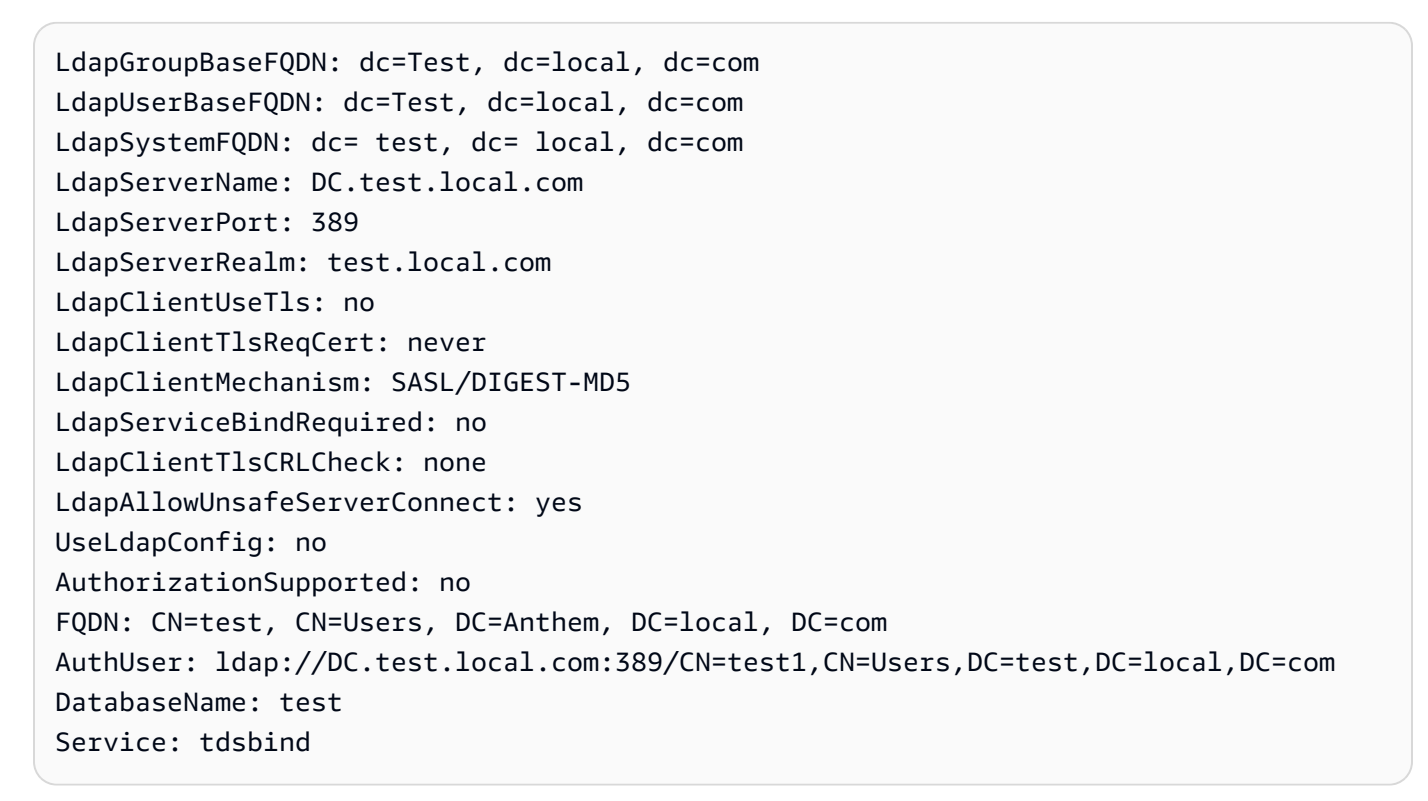

4. 次のコマンドを使用して TPA を再起動します。

#tpareset -f "use updated TDGSSCONFIG GDO"

5. 次に示すように、Active Directory と同じユーザーを Teradata データベースに作成します。

CREATE USER test\_ldap AS PERM=1000, PASSWORD=test\_ldap; GRANT LOGON ON ALL TO test WITH NULL PASSWORD;

LDAP ユーザー用に Active Directory でユーザーパスワードを変更する場合、LDAP モードで Teradata への接続中に、この新しいパスワードを指定します。DEFAULT モードでは、LDAP ユー ザー名と任意のパスワードを使用して Teradata に接続します。

ソース Teradata データウェアハウスでの統計収集の設定

ソース Teradata データウェアハウスを変換するために、AWS SCT は統計を使用して変換された Amazon Redshift データウェアハウスを最適化します。AWS SCT で統計を収集することも、統計 ファイルをアップロードすることもできます。詳細については、「[統計の収集またはアップロード](#page-321-0)」 を参照してください。

AWS SCT でデータウェアハウスから統計情報を収集できるようにするには、以下の前提条件となる タスクを完了してください。

Teradata データウェアハウスから統計を収集するには

1. 次のクエリを実行して、データウェアハウス内のすべてのテーブルの統計情報を収集します。

collect summary statistics on *table\_name*;

上記の例では、*table\_name* をソース テーブルの名前に置き換えます。変換するテーブルごと にこのクエリを繰り返します。

2. 次のクエリを実行して、データウェアハウスの変換に使用するユーザーのアカウント文字列を決 定します。

select \* from dbc.accountinfo where username ='*user\_name*'

3. 前の例のアカウント文字列を使用して、特定のユーザーのクエリロギングを有効にします。

BEGIN QUERY LOGGING WITH OBJECTS, SQL ON ALL ACCOUNT=('\$M\$BUSI\$S\$D\$H');

または、すべてのデータベースユーザーのクエリログを有効にします。

BEGIN QUERY LOGGING WITH SQL, OBJECTS LIMIT SQLTEXT=0 ON ALL;

データウェアハウス統計の収集が完了したら、クエリログをオフにします。以下のコード例を使用し てこれを行うことができます。

<mark>ソースとしての Teradata の使用</mark> Version 1.0.672 245

end query logging with explain, objects, sql on all account=(' \$M\$BUSI\$S\$D\$H');

ソース Teradata データウェアハウスからオフラインモードで統計を収集します。

Teradata データウェアハウスで統計収集を設定したら、AWS SCT プロジェクトで統計を収集でき ます。また、ベーシック Teradata クエリ (BTEQ) スクリプトを使用してオフラインモードで統計情 報を収集することもできます。その後、収集した統計を含むファイルを AWS SCT プロジェクトに アップロードできます。詳細については、「[統計の収集またはアップロード](#page-321-0)」を参照してください。

Teradata データウェアハウスからオフラインモードで統計情報を収集するには

1. 次の内容で、off-line\_stats.bteq スクリプトを作成します。

```
.OS IF EXIST column-stats-tera.csv del /F column-stats-tera.csv
.OS IF EXIST table-stats-tera.csv del /F table-stats-tera.csv
.OS IF EXIST column-skew-script-tera.csv del /F column-skew-script-tera.csv
.OS IF EXIST column-skew-stats-tera.csv del /F column-skew-stats-tera.csv
.OS IF EXIST query-stats-tera.csv del /F query-stats-tera.csv
.LOGON your_teradata_server/your_login, your_password
.EXPORT REPORT FILE = table-stats-tera.csv
.SET TITLEDASHES OFF
.SET WIDTH 10000
SELECT
     '"' || OREPLACE(COALESCE(c.DatabaseName, ''), '"', '""') || '";' || 
     '"' || OREPLACE(COALESCE(c.TableName, ''), '"', '""') || '";' || 
     '"' || TRIM(COALESCE(s.reference_count, '0')) || '";' || 
     '"' || TRIM(COALESCE(CAST(p.RowCount AS BIGINT), '0')) || '";' || 
     '"' || CAST(CAST(w.size_in_mb AS DECIMAL (38,1) FORMAT 'Z9.9') AS VARCHAR(38)) 
  || '";' || 
     '"' || TRIM(COALESCE(r.stat_fk_dep_count, '0')) || '";' || 
     '"' || CAST(CAST(current_timestamp(0) as timestamp(0) format 'YYYY-MM-
DDBHH:MI:SS') as VARCHAR(19)) || '"'
(TITLE 
'"database_name";"table_name";"reference_count";"row_count";"size_in_mb";"stat_fk_dep_cour
FROM (select databasename, tablename 
         from DBC.tablesv 
         where tablekind IN ('T','O') 
         and databasename = 'your_database_name' 
          ) c
left join 
         (select DatabaseName, TableName, max(RowCount) RowCount
```

```
 from dbc.tableStatsv 
         group by 1,2)p
on p.databasename = c.databasename
and p.tablename = c.tablename
left join 
         (SELECT r.ChildDB as DatabaseName, 
         r.ChildTable as TableName, 
         COUNT(DISTINCT r.ParentTable) reference_count 
        FROM DBC.All RI ChildrenV r
         GROUP BY r.ChildDB, r.ChildTable) s
on s.databasename = c.databasename
and s.tablename = c.tablename
left join 
         (SELECT r.ParentDB as DatabaseName, 
         r.ParentTable as TableName, 
         COUNT(DISTINCT r.ChildTable) stat_fk_dep_count 
        FROM DBC.All RI ParentsV r
         GROUP BY r.ParentDB, r.ParentTable) r
on r.databasename = c.databasename
and r.tablename = c.tablenameleft join 
         (select databasename, tablename, 
         sum(currentperm)/1024/1024 as size_in_mb 
         from dbc.TableSizeV 
         group by 1,2) w
on w.databasename = c.databasename
and w.tablename = c.tablename
WHERE COALESCE(r.stat fk dep count, 0) + COALESCE(CAST(p.RowCount AS BIGINT), 0) +
COALESCE(s.reference count, 0) > 0;
.EXPORT RESET
.EXPORT REPORT FILE = column-stats-tera.csv
.SET TITLEDASHES OFF
.SET WIDTH 10000 
     '"' || TRIM(COALESCE(CAST(t2.card AS BIGINT), '0')) || '";' ||
SELECT
  '"' || OREPLACE(COALESCE(trim(tv.DatabaseName), ''), '"', '""') || '";' || 
      '"' || OREPLACE(COALESCE(trim(tv.TableName), ''), '"', '""') || '";' || 
  '"' || OREPLACE(COALESCE(trim(tv.columnname), ''), '"', '""') || '";' || 
                           '"' || TRIM(COALESCE(CAST(t2.card AS BIGINT), '0')) || 
  '";' ||
```

```
 '"' || CAST(current_timestamp AS VARCHAR(19)) || '"' (TITLE 
 '"database name";"table name";"column name";"cardinality";"current ts"')
FROM dbc.columnsv tv
LEFT JOIN
\left( SELECT 
   c.DatabaseName AS DATABASE_NAME, 
   c.TABLENAME AS TABLE_NAME, 
   c.ColumnName AS COLUMN_NAME, 
  c.UniqueValueCount AS CARD 
 FROM dbc.tablestatsv c 
 WHERE c.DatabaseName = 'your_database_name' 
 AND c.RowCount <> 0
) t2
ON tv.DATABASENAME = t2.DATABASE NAME
AND tv.TABLENAME = t2.TABLE NAMEAND tv.COLUMNNAME = t2.COLUMN NAME
WHERE t2.card > 0;
.EXPORT RESET
.EXPORT REPORT FILE = column-skew-script-tera.csv
.SET TITLEDASHES OFF
.SET WIDTH 10000
SELECT
'SELECT CAST(''"' || TRIM(c.DatabaseName) || '";"' || TRIM(c.TABLENAME) || '";"' 
 || TRIM(c.COLUMNNAME) || '";"'' ||
TRIM(CAST(COALESCE(MAX(cnt) * 1.0 / SUM(cnt), 0) AS NUMBER FORMAT ''9.9999'')) || 
 ''";"'' ||
CAST(CURRENT_TIMESTAMP(0) AS VARCHAR(19)) || ''"'' AS VARCHAR(512))
AS """DATABASE_NAME"";""TABLE_NAME"";""COLUMN_NAME"";""SKEWED"";""CURRENT_TS"""
FROM(
SELECT COUNT(*) AS cnt
FROM "' || c.DATABASENAME || '"."' || c.TABLENAME ||
'" GROUP BY "' || c.COLUMNNAME || '") t' || 
CASE WHEN ROW NUMBER() OVER(PARTITION BY c.DATABASENAME
 ORDER BY c.TABLENAME DESC, c.COLUMNNAME DESC) <> 1 
 THEN ' UNION ALL' 
 ELSE ';' END (TITLE '--SKEWED--')
FROM dbc.columnsv c
INNER JOIN
(SELECT databasename, TABLENAME
FROM dbc.tablesv WHERE tablekind = 'T'
```

```
AND databasename = 'your_database_name') t
ON t.databasename = c.databasename
AND t.TABLENAME = c.TABLENAME
TNNER JOIN
(SELECT databasename, TABLENAME, columnname FROM dbc.indices GROUP BY 1,2,3
WHERE TRANSLATE CHK (databasename USING LATIN TO UNICODE) + TRANSLATE CHK
 (TABLENAME USING LATIN_TO_UNICODE) + TRANSLATE_CHK (columnname USING 
LATIN TO UNICODE) = \varnothing) i
ON i.databasename = c.databasename
AND i.TABLENAME = c.TABLENAME
AND i.columnname = c.columnname
WHERE c.ColumnType NOT IN ('CO','JN','N','++','VA','UT','AN','XM','A1','BO')
ORDER BY c.TABLENAME, c.COLUMNNAME;
.EXPORT RESET
.EXPORT REPORT FILE = column-skew-stats-tera.csv
.SET TITLEDASHES OFF
.SET WIDTH 10000
.RUN FILE = column-skew-script-tera.csv
.EXPORT RESET
.EXPORT REPORT FILE = query-stats-tera.csv
.SET TITLEDASHES OFF
.SET WIDTH 32000
SELECT
   '"' || RTRIM(CAST(SqlTextInfo AS VARCHAR(31900)), ';') || '";"' || 
  TRIM(QueryCount) || '";"' || 
   TRIM(QueryId) || '";"' || 
  TRIM(SqlRowNo) || '";"' || 
  TRIM(QueryParts) || '";"' || 
  CAST(CURRENT_TIMESTAMP(0) AS VARCHAR(19)) || '"'
(TITLE 
  '"query_text";"query_count";"query_id";"sql_row_no";"query_parts";"current_ts"') 
   FROM 
  \left( SELECT QueryId, SqlTextInfo, SqlRowNo, QueryParts, QueryCount, 
     SUM(QueryFirstRow) OVER (ORDER BY QueryCount DESC, QueryId ASC, SqlRowNo ASC 
     ROWS UNBOUNDED PRECEDING) AS topN 
     FROM
```

```
 (SELECT QueryId, SqlTextInfo, SqlRowNo, QueryParts, QueryCount, 
      CASE WHEN 
     ROW NUMBER() OVER (PARTITION BY OueryCount, SqlTextInfo ORDER BY OueryId,
 SqlRowNo) = 1 AND SqlRowNo = 1 
    THEN 1 ELSE 0 END AS QueryFirstRow 
    FROM ( 
      SELECT q.QueryId, q.SqlTextInfo, q.SqlRowNo, 
      MAX(q.SqlRowNo) OVER (PARTITION BY q.QueryId) QueryParts, 
      COUNT(q.SqlTextInfo) OVER (PARTITION BY q.SqlTextInfo) QueryCount 
      FROM DBC.dbqlsqltbl q 
      INNER JOIN 
      ( 
        SELECT QueryId 
        FROM DBC.DBQLogTbl t 
        WHERE TRIM(t.StatementType) IN ('SELECT') 
       AND TRIM(t.AbortFlag) = '' AND t.ERRORCODE = 0 AND (CASE WHEN 'All users' IN ('All users') THEN 'All users' ELSE 
 TRIM(t.USERNAME) END) IN ('All users') --user_name list 
        AND t.StartTime > CURRENT_TIMESTAMP - INTERVAL '30' DAY 
        GROUP BY 1 
     t ON q.QueryId = t.QueryId 
      INNER JOIN 
      ( 
        SELECT QueryId 
        FROM DBC.QryLogObjectsV 
        WHERE ObjectDatabaseName = 'your_database_name' 
        AND ObjectType = 'Tab' 
        AND CollectTimeStamp > CURRENT_TIMESTAMP - INTERVAL '30' DAY 
        GROUP BY 1 
      ) r 
      ON r.QueryId = t.QueryId 
      WHERE q.CollectTimeStamp > CURRENT_TIMESTAMP - INTERVAL '30' DAY 
   ) t
  ) t 
  WHERE SqlTextInfo NOT LIKE '%";"%' 
  ) q 
 WHERE 
  QueryParts >=1 
 AND topN \leq 50
  ORDER BY QueryCount DESC, QueryId, SqlRowNo 
  QUALIFY COUNT(QueryId) OVER (PARTITION BY QueryId) = QueryParts;
```

```
.EXPORT RESET
```

```
.LOGOFF
```
.QUIT

2. 前のステップで作成した BTEQ スクリプトを実行する td\_run\_bteq.bat ファイルを作成しま す。このファイルには以下の内容を使用します。

```
@echo off > off-line_stats1.bteq & setLocal enableDELAYedexpansion
@echo off > off-line_stats2.bteq & setLocal enableDELAYedexpansion
set old1=your_teradata_server
set new1=%1
set old2=your_login
set new2=%2
set old3=your_database_name
set new3=%3
set old4=your_password
set /p new4=Input %2 pass?
for /f "tokens=* delims= " %%a in (off-line_stats.bteq) do (
set str1=%%a
set str1=!str1:%old1%=%new1%!
>> off-line_stats1.bteq echo !str1!
\left( \right)for /f "tokens=* delims= " %%a in (off-line_stats1.bteq) do (
set str2=%%a
set str2=!str2:%old2%=%new2%!
>> off-line_stats2.bteq echo !str2!
\lambdatype nul > off-line_stats1.bteq
for /f "tokens=* delims= " %%a in (off-line_stats2.bteq) do (
set str3=%%a
set str3=!str3:%old3%=%new3%!
>> off-line_stats1.bteq echo !str3!
\mathcal{L}type nul > off-line_stats2.bteq
for /f "tokens=* delims= " %%a in (off-line_stats1.bteq) do (
```

```
set str4=%%a
set str4=!str4:%old4%=%new4%!
>> off-line stats2.bteq echo !str4!
\lambdadel .\off-line_stats1.bteq
echo export starting...
bteg -c UTF8 < off-line stats.bteg > metadata export.log
pause
```
3. 前のステップで作成したバッチファイルを実行する runme.bat ファイルを作成します。この ファイルには以下の内容を使用します。

.\td\_run\_bteq.bat *ServerName UserName DatabaseName*

runme.bat ファイルの [*ServerName*]、[*UserName*]、[*DatabaseName*] を適切な値に置き換え ます。

次に、runme.bat ファイルを実行します。Amazon Redshift に変換するデータウェアハウスご とに、このステップを繰り返します。

このスクリプトを実行すると、各データベースの統計情報を含む 3 つのファイルが返されます。こ れらのファイルは AWS SCT プロジェクトにアップロードできます。このためには、プロジェクト の左側のパネルからデータウェアハウスを選択し、右クリックによりコンテキストメニューを開きま す。[統計をアップロード] を選択します。

Teradata から Amazon Redshift への変換設定

Teradata から Amazon Redshift への変換設定を編集するには、AWS SCT で [設定] を選択し、[変換 設定] を選択します。上のリストから [Teradata] を選択し、次に [Teradata – Amazon Redshift] を選 択します。AWS SCT に、Teradata から Amazon Redshift への変換に使用可能なすべての設定が表 示されます。

AWS SCT での Teradata から Amazon Redshift への変換設定には、以下のオプションが含まれてい ます。

• 変換されたコード内のアクション項目に関するコメントの数を制限する。

[変換後のコードにコメントを追加] で、選択した重要度以上のアクションアイテムについて、アク ションアイテムの重要度を選択します。AWS SCT は、選択した重要度以上のアクションアイテム について、変換後のコードにコメントを追加します。

例えば、変換済みのコード内のコメント数を最小限に抑えるには、[エラーのみ] を選択します。変 換済みのコードにすべてのアクション項目のコメントを含めるには、[すべてのメッセージ] を選択 します。

• AWS SCT でターゲット Amazon Redshift クラスターに適用できるテーブルの最大数を設定しま す。

[ターゲット Amazon Redshift クラスターの最大テーブル数] では、AWS SCT が Amazon Redshift クラスターに適用できるテーブルの数を選択します。

Amazon Redshift には、クラスターノードタイプの使用を制限するクォータがあります。[自動] を選択した場合、AWS SCT はノードタイプに応じてターゲット Amazon Redshift クラスターに 適用するテーブルの数を決定します。オプションで、値を手動で選択します。詳細については、 「Amazon Redshift 管理ガイド」の「[Amazon Redshift のクォータと制限](https://docs.aws.amazon.com/redshift/latest/mgmt/amazon-redshift-limits.html)」を参照してください。

Amazon Redshift クラスターが保存できる量を超える場合でも、AWS SCT はすべてのソーステー ブルを変換します。AWS SCT では、変換されたコードはプロジェクトに保存され、ターゲット データベースには適用されません。変換したコードを適用したときにテーブルの Amazon Redshift クラスターのクォータに達すると、AWS SCT に警告メッセージが表示されます。また、テーブル の数が制限に達するまで、AWS SCT はターゲット Amazon Redshift クラスターにテーブルを適用 します。

• ソーステーブルのパーティションを Amazon Redshift の別のテーブルに移行するには。そのため には、[UNION ALL ビューを使用する] を選択し、AWS SCT が 1 つのソーステーブルに対して作 成できるターゲットテーブルの最大数を入力します。

Amazon Redshift は、テーブルのパーティションをサポートしていません。この動作をエミュレー トしてクエリをより速く実行するために、AWS SCT は、ソーステーブルの各パーティションを Amazon Redshift の個別のテーブルに移行できます。次に、AWS SCT はこれらすべてのテーブル のデータを含むビューを作成します。

AWS SCT は、ソーステーブルのパーティションの数を自動的に決定します。ソーステーブルパー ティショニングのタイプによっては、この数は Amazon Redshift クラスターに適用できるテーブ ルのクォータを超える場合があります。このクォータに達しないようにするには、AWS SCT が 1 つのソーステーブルのパーティションに対して作成できるターゲットテーブルの最大数を入力し

- ます。デフォルトのオプションは 368 テーブルで、これは 1 年 366 日のパーティションと、NO RANGE および UNKNOWN パーティションの 2 つのテーブルを表します。
- Amazon Redshift テーブルの列に圧縮を適用します。そのためには、[圧縮エンコードを使用] を選 択します。

AWS SCT は、デフォルトの Amazon Redshift アルゴリズムを使用して、圧縮エンコーディングを 列に自動的に割り当てます。詳細については、『Amazon Redshift データベースデベロッパーガイ ド』の「[圧縮エンコード](https://docs.aws.amazon.com/redshift/latest/dg/c_Compression_encodings.html)」を参照してください。

デフォルトでは、Amazon Redshift はソートキーと分散キーとして定義されている列に圧縮を適 用しません。この動作を変更したり、これらの列に圧縮を適用したりできます。そのためには、 [KEY 列には圧縮エンコードを使用] を選択します。このオプションは、[圧縮エンコードを使用] オ プションを選択した場合にのみ選択できます。

- 変換後のコードで明示的な列リストを SELECT \* ステートメントに使用するには、[明示的な列宣 言を使用する] を選択します。
- Amazon Redshift クラスターのプライマリキーとユニークキーの動作をエミュレートするには、 [プライマリキーとユニークキーの動作をエミュレートする] を選択します。

Amazon Redshift はユニークキーやプライマリキーを強制せず、情報提供のみを目的として使用 します。これらの制約をコードで使用する場合は、AWS SCT が変換後のコードでもその動作をエ ミュレートすることを確認してください。

• ターゲット Amazon Redshift テーブル内のデータの一意性を確保するには。そのためには、[SET テーブルの動作をエミュレート] を選択します。

Teradata は、SET 構文要素をデフォルトオプションとして使用してテーブルを作成します。SET テーブルに重複する行を追加することはできません。ソースコードでこの一意性制約が使用されて いない場合は、このオプションをオフにしてください。この場合、変換されたコードの処理が速く なります。

ソースコードで一意性制約としてテーブル内の SET オプションを使用している場合は、このオプ ションをオンにしてください。この場合、変換されたコードの INSERT..SELECT ステートメント は、AWS SCT によってソースデータベースの動作をエミュレートするように書き直されます。

Terata から Amazon Redshift への変換最適化設定

Teradata から Amazon Redshift への変換最適化設定を編集するには、AWS SCT で [設定] を選 択し、[変換設定] を選択します。上のリストから [Teradata] を選択し、次に [Teradata – Amazon Redshift] を選択します。左側のペインで、[最適化戦略] を選択します。AWS SCT に Teradata から Amazon Redshift への変換の変換最適化設定が表示されます。

AWS SCT での Teradata から Amazon Redshift への変換最適化設定には、以下のオプションが含ま れています。

• 自動テーブル最適化を使用するには。そのためには、[Amazon Redshift の自動テーブルチューニ ングを使用する] を選択します。

自動テーブル最適化は、テーブルの設計を自動的に最適化する Amazon Redshift の自己調整プロ セスです。詳細については、『Amazon Redshift データベース開発者ガイド』の「[自動テーブル最](https://docs.aws.amazon.com/redshift/latest/dg/t_Creating_tables.html) [適化の操作](https://docs.aws.amazon.com/redshift/latest/dg/t_Creating_tables.html)」を参照してください。

自動テーブル最適化のみを利用するには、[初期キー選択戦略] で [なし] を選択します。

• 戦略を使用してソートキーと分散キーを選択するには。

Amazon Redshift メタデータ、統計情報、またはこれらのオプションの両方を使用して、ソート キーと配布キーを選択できます。[最適化戦略] タブの [初期キー選択戦略] では、以下のいずれかの オプションを選択します。

- メタデータを使用し、統計情報は無視する
- メタデータを無視し、統計情報を使用する
- メタデータと統計情報を使用する

選択したオプションに応じて、最適化戦略を選択できます。次に、各戦略について、値 (0~100) を入力します。これらの値は各戦略の重みを定義します。これらの重み値を使用して、AWS SCT は各ルールがディストリビューションキーとソートキーの選択にどのように影響するかを定義しま す。デフォルト値は、AWS 移行のベストプラクティスに基づいています。

[小さいテーブルを検索] 戦略の小さいテーブルのサイズを定義できます。[最小テーブル行数] と [最大テーブル行数] には、テーブル内の最小行数と最大行数を入力して小さいテーブルとして定義 します。AWS SCT は ALL 分散スタイルを小さなテーブルに適用します。この場合は、テーブル 全体のコピーがすべてのノードに分散されます。

• 戦略の詳細を設定するには。

各最適化戦略の重みを定義することに加えて、最適化設定を構成できます。そのためには、[変換 の最適化] を選択します。

• [ソートキー列の制限] には、ソートキーの列の最大数を入力します。

- [歪んだしきい値] には、列の歪んだ値のパーセンテージ (0 ~ 100) を入力します。AWS SCT は、歪み値がしきい値より大きい列を分散キーの候補リストから除外します。AWS SCT では、 列の歪んだ値をレコードの総数に対する最も一般的な値の出現回数の割合として定義します。
- [クエリ履歴テーブルの上位 N 件のクエリ] には、分析対象として最も頻繁に使用されるクエリ の数 (1 ~ 100) を入力します。
- [統計ユーザーを選択] では、クエリ統計を分析したいデータベースユーザーを選択します。

また、[最適化戦略」タブでは、[小さいテーブルを検索] 戦略の小さいテーブルのサイズを定義で きます。[最小テーブル行数] と [最大テーブル行数] には、テーブル内の最小行数と最大行数を入力 すると、小さいテーブルとして考慮されます。AWS SCT は ALL 分散スタイルを小さなテーブル に適用します。この場合は、テーブル全体のコピーがすべてのノードに分散されます。

### AWS SCT ソースとしての Vertica の使用

AWS SCT を使用して、Vertica からのスキーマ、コードオブジェクトおよびアプリケーションコー ドを Amazon Redshift に変換できます。

ソースとしての Vertica の権限

ソースとして Vertica を使用するのに必要な権限を以下に示します。

- USAGE ON SCHEMA *<schema\_name>*
- USAGE ON SCHEMA PUBLIC
- SELECT ON ALL TABLES IN SCHEMA *<schema\_name>*
- SELECT ON ALL SEQUENCES IN SCHEMA *<schema\_name>*
- EXECUTE ON ALL FUNCTIONS IN SCHEMA *<schema\_name>*
- EXECUTE ON PROCEDURE *<schema\_name.procedure\_name(procedure\_signature)>*

上記の例で、次のプレースホルダを置き換えます。

- *schema\_name* をソーススキーマの名前に置き換えます。
- *procedure\_name* をソースプロシージャの名前に置き換えます。変換するプロシージャごとに、 同じ権限を繰り返し付与します。
- *procedure\_signature* を、プロシージャの引数タイプをカンマで区切ったリストに置き換えま す。

```
<mark>ソースとしての Vertica の使用</mark> Version 1.0.672 256
```
ソースとしての Vertica への接続

以下の手順を使用して、Vertica ソースデータベースを AWS Schema Conversion Tool に接続しま す。

Vertica ソースデータベースに接続するには

- 1. AWS Schema Conversion Tool で、[Add source] (ソースの追加) を選択します。
- 2. [Vertica] を選択し、その後 [Next] (次へ) を選択します。

[Add source] (ソースの追加) ダイアログボックスが表示されます。

- 3. [接続名] にデータベースの名前を入力します。この名前が AWS SCT の左側のパネルのツリーに 表示されます。
- 4. AWS Secrets Manager からのデータベース認証情報を使用するか、手動で入力してください。
	- Secrets Manager のデータベース認証情報を使用するには、以下の手順に従ってください。
		- 1. [AWS シークレット] で、シークレットの名前を選択します。
		- 2. [入力] を選択すると、Secrets Manager のデータベース接続ダイアログボックスにすべての 値が自動的に入力されます。

Secrets Manager のデータベース認証情報を使用する方法については、「[AWS Secrets](#page-59-0)  [Manager を使用する」](#page-59-0)を参照してください。

• Vertica ソースデータベースの接続情報を手動で入力するには、以下の手順に従ってくださ い。

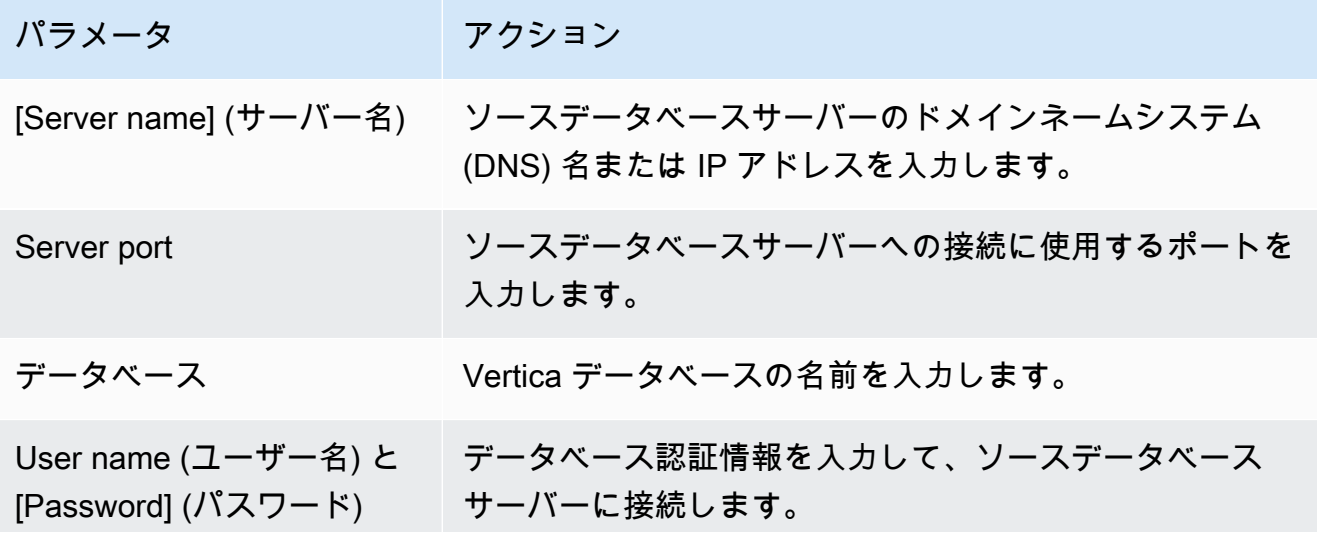

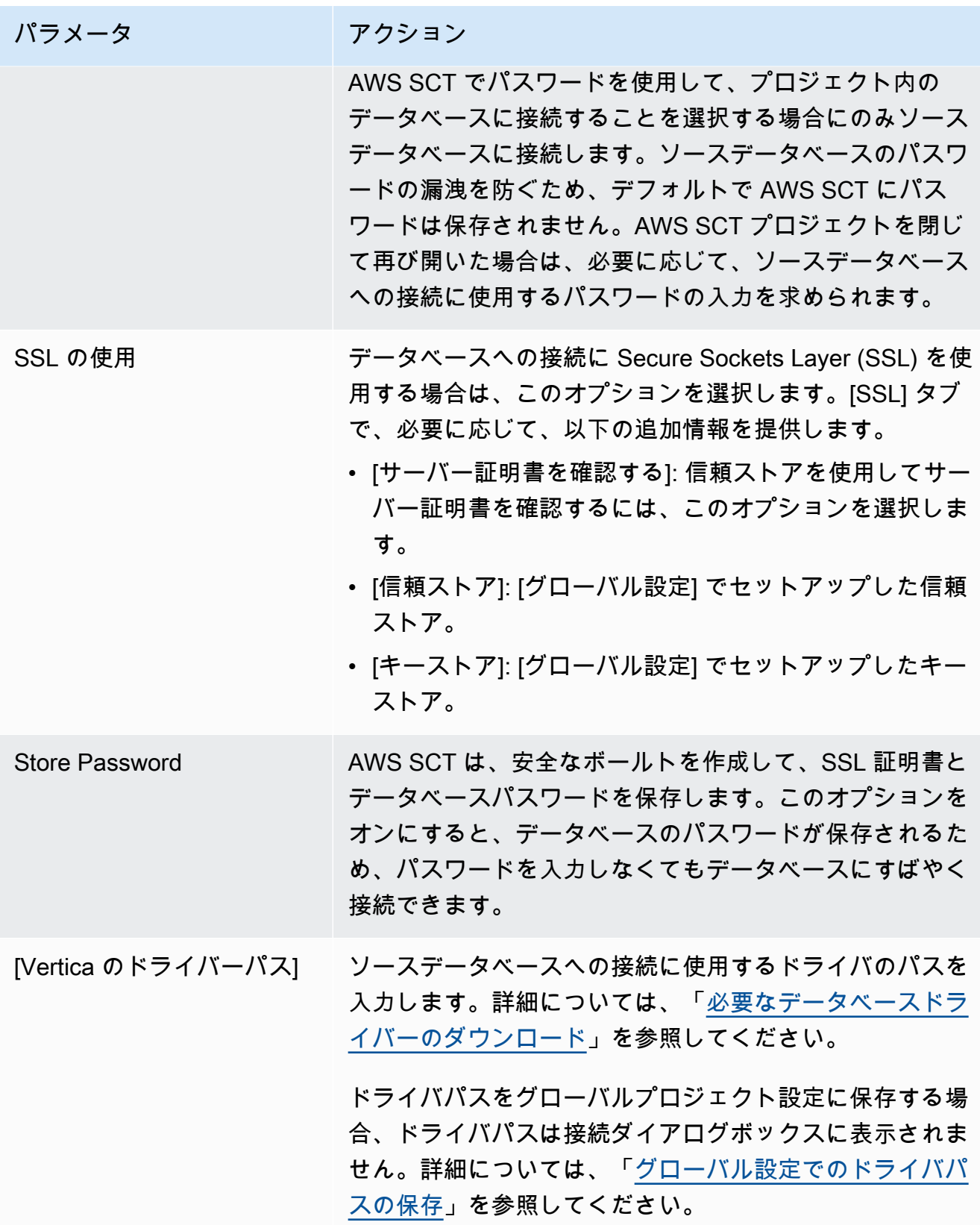

- 5. [Test Connection] (接続のテスト) を選択して、AWS SCT がソースデータベースに正常に接続で きることを確認します。
- 6. [Connect] (接続) を選択して、ソースデータベースに接続します。

Vertica から Amazon Redshift への変換設定

Vertica から Amazon Redshift への変換設定を編集するには、AWS SCT で [設定] を選択し、[変換設 定] を選択します。上のリストから [Vertica] を選択し、次に [Vertica – Amazon Redshift] を選択しま す。AWS SCT に、Vertica から Amazon Redshift への変換に使用可能なすべての設定が表示されま す。

AWS SCT での Vertica から Amazon Redshift への変換設定には、以下のオプションが含まれていま す。

• 変換されたコード内のアクション項目に関するコメントの数を制限する。

[変換後のコードにコメントを追加] で、選択した重要度以上のアクションアイテムについて、アク ションアイテムの重要度を選択します。AWS SCT は、選択した重要度以上のアクションアイテム について、変換後のコードにコメントを追加します。

例えば、変換済みのコード内のコメント数を最小限に抑えるには、[エラーのみ] を選択します。変 換済みのコードにすべてのアクション項目のコメントを含めるには、[すべてのメッセージ] を選択 します。

• AWS SCT でターゲット Amazon Redshift クラスターに適用できるテーブルの最大数を設定しま す。

[ターゲット Amazon Redshift クラスターの最大テーブル数] では、AWS SCT が Amazon Redshift クラスターに適用できるテーブルの数を選択します。

Amazon Redshift には、クラスターノードタイプの使用を制限するクォータがあります。[自動] を選択した場合、AWS SCT はノードタイプに応じてターゲット Amazon Redshift クラスターに 適用するテーブルの数を決定します。オプションで、値を手動で選択します。詳細については、 「Amazon Redshift 管理ガイド」の「[Amazon Redshift のクォータと制限](https://docs.aws.amazon.com/redshift/latest/mgmt/amazon-redshift-limits.html)」を参照してください。

Amazon Redshift クラスターが保存できる量を超える場合でも、AWS SCT はすべてのソーステー ブルを変換します。AWS SCT では、変換されたコードはプロジェクトに保存され、ターゲット データベースには適用されません。変換したコードを適用したときにテーブルの Amazon Redshift クラスターのクォータに達すると、AWS SCT に警告メッセージが表示されます。また、テーブル

の数が制限に達するまで、AWS SCT はターゲット Amazon Redshift クラスターにテーブルを適用 します。

• ソーステーブルのパーティションを Amazon Redshift の別のテーブルに移行するには。そのため には、[UNION ALL ビューを使用する] を選択し、AWS SCT が 1 つのソーステーブルに対して作 成できるターゲットテーブルの最大数を入力します。

Amazon Redshift は、テーブルのパーティションをサポートしていません。この動作をエミュレー トしてクエリをより速く実行するために、AWS SCT は、ソーステーブルの各パーティションを Amazon Redshift の個別のテーブルに移行できます。次に、AWS SCT はこれらすべてのテーブル のデータを含むビューを作成します。

AWS SCT は、ソーステーブルのパーティションの数を自動的に決定します。ソーステーブルパー ティショニングのタイプによっては、この数は Amazon Redshift クラスターに適用できるテーブ ルのクォータを超える場合があります。このクォータに達しないようにするには、AWS SCT が 1 つのソーステーブルのパーティションに対して作成できるターゲットテーブルの最大数を入力し ます。デフォルトのオプションは 368 テーブルで、これは 1 年 366 日のパーティションと、NO RANGE および UNKNOWN パーティションの 2 つのテーブルを表します。

• Amazon Redshift テーブルの列に圧縮を適用します。そのためには、[圧縮エンコードを使用] を選 択します。

AWS SCT は、デフォルトの Amazon Redshift アルゴリズムを使用して、圧縮エンコーディングを 列に自動的に割り当てます。詳細については、『Amazon Redshift データベースデベロッパーガイ ド』の「[圧縮エンコード](https://docs.aws.amazon.com/redshift/latest/dg/c_Compression_encodings.html)」を参照してください。

デフォルトでは、Amazon Redshift はソートキーと分散キーとして定義されている列に圧縮を適 用しません。この動作を変更したり、これらの列に圧縮を適用したりできます。そのためには、 [KEY 列には圧縮エンコードを使用] を選択します。このオプションは、[圧縮エンコードを使用] オ プションを選択した場合にのみ選択できます。

Vertica から Amazon Redshift への変換最適化設定

Vertica から Amazon Redshift への変換最適化設定を編集するには、AWS SCT で [設定] を選択し、 [変換設定] を選択します。上のリストから [Vertica] を選択し、次に [Vertica – Amazon Redshift] を選択します。左側のペインで、[最適化戦略] を選択します。AWS SCT に Vertica から Amazon Redshift への変換の変換最適化設定が表示されます。

AWS SCT での Vertica から Amazon Redshift への変換最適化設定には、以下のオプションが含まれ ています。

• 自動テーブル最適化を使用するには。そのためには、[Amazon Redshift の自動テーブルチューニ ングを使用する] を選択します。

自動テーブル最適化は、テーブルの設計を自動的に最適化する Amazon Redshift の自己調整プロ セスです。詳細については、『Amazon Redshift データベース開発者ガイド』の「[自動テーブル最](https://docs.aws.amazon.com/redshift/latest/dg/t_Creating_tables.html) [適化の操作](https://docs.aws.amazon.com/redshift/latest/dg/t_Creating_tables.html)」を参照してください。

自動テーブル最適化のみを利用するには、[初期キー選択戦略] で [なし] を選択します。

• 戦略を使用してソートキーと分散キーを選択するには。

Amazon Redshift メタデータ、統計情報、またはこれらのオプションの両方を使用して、ソート キーと配布キーを選択できます。[最適化戦略] タブの [初期キー選択戦略] では、以下のいずれかの オプションを選択します。

- メタデータを使用し、統計情報は無視する
- メタデータを無視し、統計情報を使用する
- メタデータと統計情報を使用する

選択したオプションに応じて、最適化戦略を選択できます。次に、各戦略について、値 (0~100) を入力します。これらの値は各戦略の重みを定義します。これらの重み値を使用して、AWS SCT は各ルールがディストリビューションキーとソートキーの選択にどのように影響するかを定義しま す。デフォルト値は、AWS 移行のベストプラクティスに基づいています。

[小さいテーブルを検索] 戦略の小さいテーブルのサイズを定義できます。[最小テーブル行数] と [最大テーブル行数] には、テーブル内の最小行数と最大行数を入力して小さいテーブルとして定義 します。AWS SCT は ALL 分散スタイルを小さなテーブルに適用します。この場合は、テーブル 全体のコピーがすべてのノードに分散されます。

• 戦略の詳細を設定するには。

各最適化戦略の重みを定義することに加えて、最適化設定を構成できます。そのためには、[変換 の最適化] を選択します。

- [ソートキー列の制限] には、ソートキーの列の最大数を入力します。
- [歪んだしきい値] には、列の歪んだ値のパーセンテージ (0 ~ 100) を入力します。AWS SCT は、歪み値がしきい値より大きい列を分散キーの候補リストから除外します。AWS SCT では、 列の歪んだ値をレコードの総数に対する最も一般的な値の出現回数の割合として定義します。
- [クエリ履歴テーブルの上位 N 件のクエリ] には、分析対象として最も頻繁に使用されるクエリ の数 (1 ~ 100) を入力します。

• [統計ユーザーを選択] では、クエリ統計を分析したいデータベースユーザーを選択します。

<mark>ソースとしての Vertica の使用</mark> Version 1.0.672 261

また、[最適化戦略」タブでは、[小さいテーブルを検索] 戦略の小さいテーブルのサイズを定義で きます。[最小テーブル行数] と [最大テーブル行数] には、テーブル内の最小行数と最大行数を入力 すると、小さいテーブルとして考慮されます。AWS SCT は ALL 分散スタイルを小さなテーブル に適用します。この場合は、テーブル全体のコピーがすべてのノードに分散されます。

# AWS SCT でのマッピングルールの作成

複数のソースとターゲットデータベースサーバーを単一の AWS SCT プロジェクトに追加すること ができます。これにより、複数のデータベースを異なるターゲットプラットフォームに移行するとき に、プロジェクトの管理が簡素化されます。

新しいプロジェクトを作成し、ソースとターゲットデータベースを追加したら、マッピングルールを 作成します。AWS SCT では、移行評価レポートを作成し、データベーススキーマを変換するには、 少なくとも 1 つのマッピングルールが必要です。

マッピングルールにはペアが記述されており、これにはソースデータベーススキーマまたはソース データベースとターゲットデータベースプラットフォームが含まれます。単一の AWS SCT プロ ジェクト内に、複数のマッピングルールを作成できます。マッピングルールを使用して、すべての ソースデータベーススキーマを適切なターゲットデータベースプラットフォームに変換します。

変換されたコードのスキーマの名前を変更するには、移行ルールを設定します。たとえば、移行ルー ルでは、スキーマの名前を変更したり、オブジェクト名にプレフィックスを追加したり、列の照合順 序を変更したり、データ型を変更したりできます。変換したコードにこれらの変更を適用するには、 ソーススキーマを変換する前に必ず移行ルールを作成してください。詳細については、「 [移行ルー](#page-303-0) [ルの作成](#page-303-0)」を参照してください。

マッピングルールを作成できるのは、サポートされているデータベース変換ペアに対してのみです。 サポートされている変換ペアのリストについては、「[AWS SCT のソース」](#page-65-0)を参照してください。

AWS SCT バージョン 1.0.655 以前で保存したプロジェクトを開くと、AWS SCT は、すべてのソー スデータベーススキーマのターゲットデータベースプラットフォームに対するマッピングルールを自 動的に作成します 他のターゲットデータベースプラットフォームを追加するには、既存のマッピン グルールを削除してから、新しいマッピングルールを作成します。

トピック

- [新しいマッピングルールの追加](#page-276-0)
- [マッピングルールの管理](#page-276-1)
- [仮想ターゲットの使用](#page-277-0)
- [単一の AWS SCT プロジェクトで複数のサーバーを使用する場合の制限](#page-278-0)

# <span id="page-276-0"></span>新しいマッピングルールの追加

単一のプロジェクト内に複数のマッピングルールを作成できます。AWS SCT には、マッピングルー ルがプロジェクトの一部として保存されます。プロジェクトを開いた状態で、以下の手順で新しい マッピングルールを作成します。

マッピングルールを作成するには

- 1. [View] (ビュー) メニューで、[Mapping View] (マッピングビュー) を選択します。
- 2. 左側のパネルで、マッピングルールに追加するスキーマまたはデータベースを選択します。
- 3. 右側のパネルで、選択したソーススキーマまたはデータベースのターゲットデータベースプラッ トフォームを選択します。

仮想データベースプラットフォームをターゲットとして選択できます。詳細については、「[仮想](#page-277-0) [ターゲットの使用](#page-277-0)」を参照してください。

4. [Create mapping] (マッピングの作成) を選択します。

AWS SCT の [Server mappings] (サーバーマッピング) リストに、この新しいマッピングルール が追加されます。

すべての変換ペアに対して、マッピングルールを追加します。評価レポートを作成するか、データ ベーススキーマを変換するには、[View] (ビュー) メニューの [Main view] (メインビュー) を選択しま す。

<span id="page-276-1"></span>マッピングルールに含まれるすべてのスキーマオブジェクトが、AWS SCT で強調表示されます。

## マッピングルールの管理

既存のマッピングルールを削除するか、新しいマッピングルールを AWS Schema Conversion Tool (AWS SCT) プロジェクトに追加します。

ソースデータベース全体のマッピングルールを作成すると、AWS SCT でソースデータベーススキー マごとに 1 つのマッピングルールが作成されます。数十のスキーマやデータベースを含むプロジェ クトでは、特定のスキーマにどのターゲットが使用されているのか理解するのが難しい場合がありま す。スキーマのマッピングルールをすばやく見つけるには、AWS SCT で以下のフィルタオプション を 1 つまたは複数使用してください。

マッピングルールをフィルタリングするには

- 1. [ビュー] メニューで、[マッピングビュー] を選択します。
- 2. [ソースデータベース] で、ソースデータベースを選択します。

フィルターのデフォルトは [すべて] です。つまり、AWS SCT にすべてのソースデータベースの マッピングルールが表示されます。

3. [ソーススキーマ] には、ソーススキーマ名を入力します。パーセント (%) をワイルドカードとし て使用して、スキーマ名に含まれる任意の記号をいくつでも置き換えます。

フィルタのデフォルトは [%] ワイルドカードです。つまり、AWS SCT に、すべてのソースデー タベーススキーマ名のマッピングルールが表示されます。

4. [移行ルールあり] で [はい] を選択すると、データ移行ルールが作成されたマッピングルールが表 示されます。データ移行ルールを含まないマッピングルールを表示するには、[いいえ] を選択し ます。詳細については、「[でのデータ移行ルールの作成 AWS SCT」](#page-437-0)を参照してください。

フィルタのデフォルトは [すべて] で、AWS SCT にすべてのマッピングルールが表示されます。

5. [ターゲットサーバー] で、ターゲットデータベースを選択します。

フィルタのデフォルトは [すべて] で、AWS SCT にすべてのターゲットデータベースのマッピン グルールが表示されます。

プロジェクトを開いた状態で、以下の手順でマッピングルールを削除します。マッピングルールを追 加する詳細については、「[新しいマッピングルールの追加](#page-276-0)」を参照してください。

マッピングルールを削除するには

- 1. [View] (ビュー) メニューで、[Mapping View] (マッピングビュー) を選択します。
- 2. [Server mappings] (サーバーマッピング) の場合、削除するマッピングルールを選択します。
- 3. [Delete selected mappings] (選択したマッピングを削除) を選択します。

AWS SCT で選択したマッピングルールが削除されます。

## <span id="page-277-0"></span>仮想ターゲットの使用

AWS SCT でソースデータベーススキーマが、サポートされている任意のターゲットデータベース プラットフォームにどのように変換されるのかを確認できます。これを行うにあたり、既存のター ゲットデータベースに接続する必要はありません。代わりに、マッピングルールを作成するときに、 右側のパネルで仮想ターゲットデータベースプラットフォームを選択できます。詳細については、 「[新しいマッピングルールの追加](#page-276-0)」を参照してください。右側のパネルで [サーバー]、[NoSQL クラ スター]、および [ETL] ノードを展開して、仮想ターゲットデータベースプラットフォームのリスト を確認してください。

AWS SCT は、次の仮想ターゲットデータベースプラットフォームをサポートしています。

- Amazon Aurora MySQL 互換エディション
- Amazon Aurora PostgreSQL 互換エディション
- Amazon DynamoDB
- Amazon Redshift
- Amazon Redshift および AWS Glue
- AWS Glue
- AWS Glue Studio
- Babelfish for Aurora PostgreSQL
- MariaDB
- Microsoft SQL Server
- MySQL
- Oracle
- PostgreSQL

Babelfish for Aurora PostgreSQL をターゲットデータベースプラットフォームとして使用する場合、 作成できるのはデータベース移行評価レポートのみです。詳細については、「[the section called "移](#page-280-0) [行評価レポート"」](#page-280-0)を参照してください。

仮想ターゲットデータベースプラットフォームを使用する場合、変換されたコードをファイルに保 存できます。詳細については、「[the section called "変換されたスキーマの保存"」](#page-312-0)を参照してくださ い。

# <span id="page-278-0"></span>単一の AWS SCT プロジェクトで複数のサーバーを使用する場合 の制限

単一の AWS SCT プロジェクト内の複数のサーバーを使用してスキーマを変換する場合は、以下の 制限が適用されます。

- プロジェクトに同じサーバーを追加できるのは、1 回のみです。
- サーバースキーマを特定のターゲットスキーマにマップすることはできません。ターゲットサー バーにのみマップできます。AWS SCT が変換中にターゲットスキーマを作成します。
- 下位レベルのソースオブジェクトをターゲットサーバーにマップすることはできません。
- 1 つのソーススキーマをプロジェクト内の 1 つのターゲットサーバーにのみマッピングできます。
- 評価レポートの作成、スキーマの変換、またはデータの抽出を行うには、必ずソースをターゲット サーバーにマッピングしてください。

# 変換レポートの作成

データベース変換を計画しているときは、関連する内容を理解するのに役立ついくつかのレポートを 作成すると便利です。AWS Schema Conversion Tool または を使ってレポートを作成できます。

AWS SCT を使用してデータベース移行評価レポートを作成できます。このレポートを使用すると、 スキーマ変換タスクの概要やターゲットデータベースに自動的に変換できない項目の詳細を取得で きます。この報告書を利用すれば、AWS SCT を使用してプロジェクトをどのくらい完了できるの か、また変換を完了するためには他にどんな必要となる事項があるのかを評価できます。評価レポー トを作成するには、AWS SCT のデータベースのコンテキスト (右クリック) メニューから [Create Report] (レポートの作成) を使用します。

トピック

• [AWS SCT を使用した移行評価レポートの作成](#page-280-0)

## <span id="page-280-0"></span>AWS SCT を使用した移行評価レポートの作成

AWS Schema Conversion Tool の重要な点は、スキーマ変換の複雑さを見積もるために生成される 評価レポートです。このデータベース移行評価レポートは、ターゲット DB インスタンスの DB エン ジンに変換できないスキーマに関する、すべてのスキーマ変換タスクやアクション項目の詳細をまと めたものです。レポートはアプリケーションで表示することも、カンマ区切り値 (CSV) ファイルま たは PDF ファイルとしてエクスポートすることもできます。

1 つのプロジェクトに複数のソースデータベースとターゲットデータベースを追加すると、AWS SCT で、すべてのコンバージョンペアのレポートが 1 つのデータベース移行評価レポートに集約さ れます。

仮想ターゲットデータベースプラットフォームを使用して評価レポートを生成し、選択したデータ ベースプラットフォームへの移行の複雑さを把握できます。この場合、ターゲットデータベースプ ラットフォームに接続する必要はありません。たとえば、Babelfish for Aurora PostgreSQL を仮想 ターゲットデータベースプラットフォームとして使用して、データベース移行評価レポートを作成で きます。仮想ターゲットデータベースプラットフォームの詳細については、「[the section called "仮](#page-277-0) [想ターゲット"」](#page-277-0)を参照してください。

移行評価レポートには、次のものが含まれます。

• エグゼクティブサマリー

- ライセンス評価
- クラウドサポート。ソースデータベースの機能のうちターゲットで使用できないものを示します。
- 推奨事項。サーバーオブジェクトの変換、バックアップの提案、リンクされたサーバーの変更など です。

このレポートには、自動的に変換できないため、ターゲット DB インスタンスで同等のコードを記述 するために必要な労力の予測も含まれます。

AWS SCT を使用して、Amazon RDS DB インスタンスに既存のスキーマを移行する場合は、レポー トを使用して、AWS クラウドへの移動やライセンスタイプの変更に関する要件を分析できます。

トピック

- [データベース移行評価レポートの作成](#page-281-0)
- [評価レポートを表示する](#page-282-0)
- [評価レポートの保存](#page-286-0)
- [評価レポートを設定する](#page-288-0)
- [データベース移行評価レポートの作成](#page-292-0)

#### <span id="page-281-0"></span>データベース移行評価レポートの作成

次の手順に従ってデータベース移行評価レポートを作成します。

データベース移行評価レポートを作成するには

- 1. 評価レポートを作成するソースデータベーススキーマのマッピングルールを作成していることを 確認してください。詳細については、「[新しいマッピングルールの追加](#page-276-0)」を参照してください。
- 2. [ビュー] メニューで、[メインビュー] を選択します。
- 3. ソースデータベースのスキーマを表示する左のパネルで、評価レポートを作成するスキーマオブ ジェクトを選択します。レポートに複数のデータベーススキーマを含める必要がある場合は、例 えば [スキーマ] などの親ノードを選択します。

評価レポートを作成するすべてのスキーマオブジェクトのチェックボックスがオンになっている ことを確認してください。

4. オブジェクトのコンテキスト (右クリック) メニューを開き、[レポートを作成] を選択します。

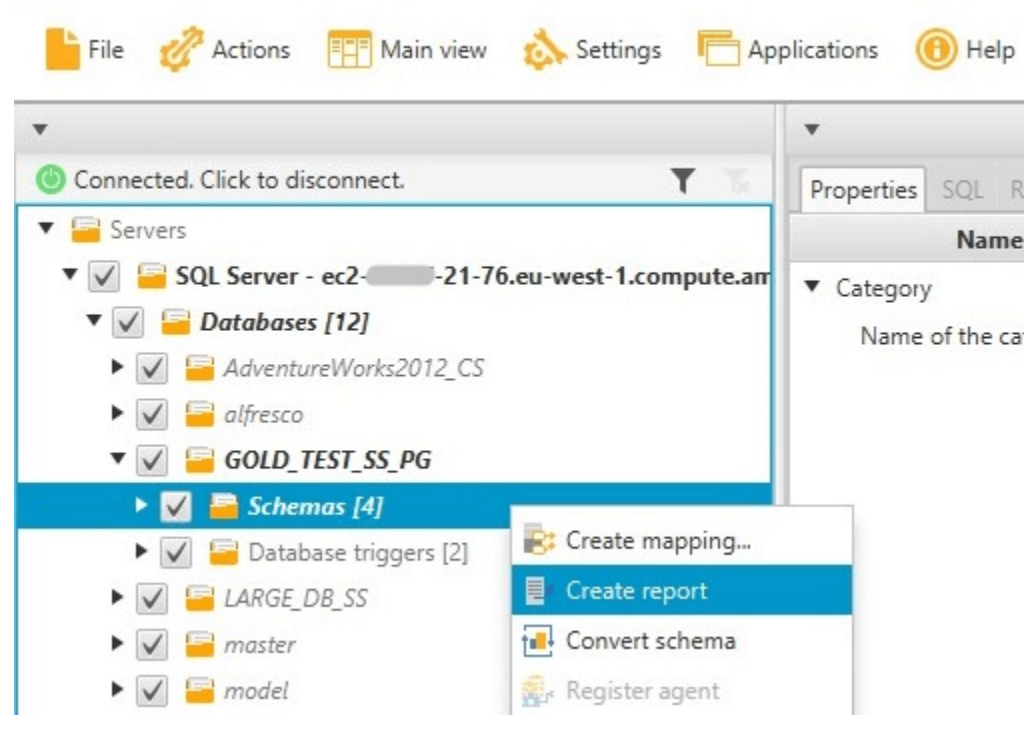

## <span id="page-282-0"></span>評価レポートを表示する

評価レポートを作成すると、評価レポートビューが開き、次のタブが表示されます。

- 概要
- アクション項目

[Summary] (概要) タブには自動変換または未変換の項目が表示されます。

[Action Items] (アクション項目) タブには自動的に変換できなかった項目とその対処方法についての アドバイスが表示されます。

トピック

- [評価レポートの概要](#page-283-0)
- [評価レポートのアクション項目](#page-284-0)
- [評価レポートの警告メッセージ](#page-285-0)

Save to CSV pu Save to PDF

#### <span id="page-283-0"></span>評価レポートの概要

### [Summary] (概要) タブには、データベース移行評価レポートの要約が表示されます。自動的に変換 された項目と、自動的に変換されなかった項目が表示されます。

Summary Action items

#### Database migration assessment report

Source database: GOLD TEST SS DG  $-21 - 76$  or zonaws.com\GOLD\_TEST\_SS\_PG:1433 Microsoft SQL Server 2019 (RTM-CU10) (KB5001090) - 15.0.4123.1 (X64) Mar 22 2021 18:10:24 Copyright (C) 2019 Microsoft Corporation

Enterprise Edition: Core-based Licensing (64-bit) on Windows Server 2019 Datacenter 10.0 <X64> (Build 17763:) (Hypervisor) Case sensitivity: OFF

#### **Executive summary**

We completed the analysis of your Microsoft SQL Server source database and estimate that 90% of the database storage objects and 77% of database code objects can be converted automatically or with minimal changes if you se medium-complexity actions to complex conversion actions.

Migration guidance for database objects that could not be converted automatically can be found here

#### Database objects with conversion actions for Amazon RDS for PostgreSQL

Of the total SBS database storage object(s) and 1,542 database code object(s) in the source database, we identifed 529 (90%) database storage object(s) and 1,194 (77%) database code object(s) that can be converted to Amazo

#### We found 7 encrypted object(s).

56 (10%) database storage object(s) require 100 complex user action(s) to complete the conversion

348 (23%) database code object(s) require 6 medium and 965 complex user action(s) to complete the conv

The object actions complexity is a sum of the complexity of the action items associated with the object. Therefore, an object with multiple simple action items could be treated as "object with medium-complexity actions" or Figure: Conversion statistics for database storage objects

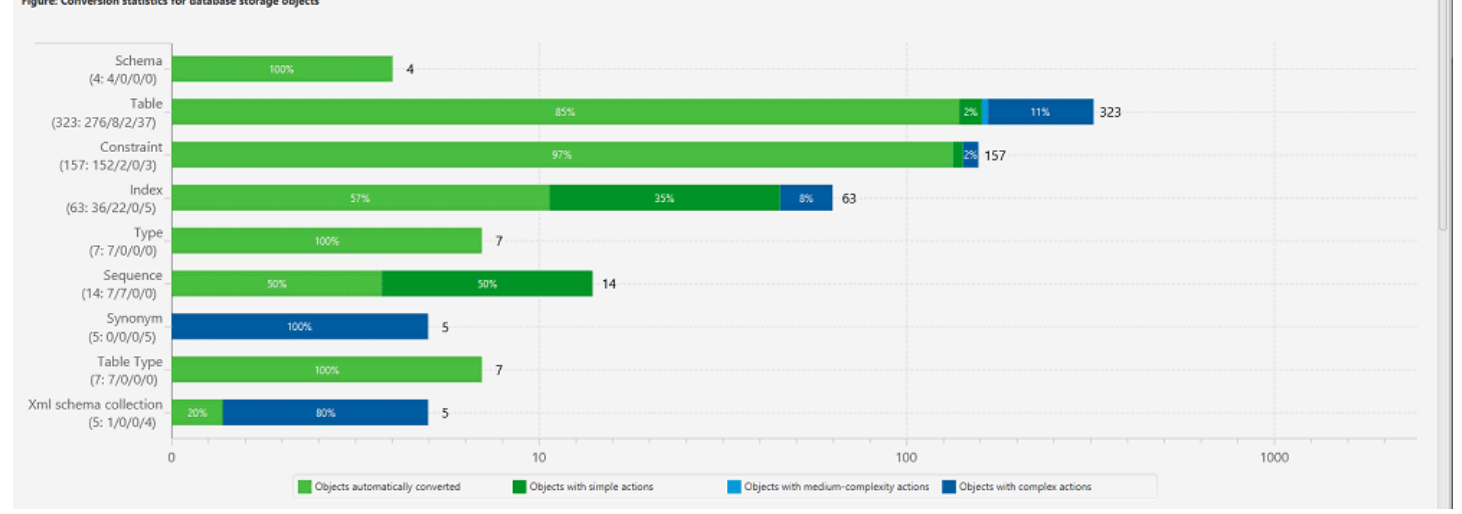

ターゲットデータベースエンジンに自動的に変換できないスキーマ項目に関して、要約には、ソース と同等のスキーマ項目をターゲット DB インスタンスで作成するために必要な労力の予測が含まれま す。

このレポートは、これらのスキーマアイテムを変換する推定時間を次のように分類します。

- [Simple] (シンプル) 2 時間以内に完了できるアクション。
- [Medium] (ミディアム) より複雑で、2~6 時間で完了できるアクション。
- [Significant] (大規模) 非常に複雑で、完了に 6 時間以上かかるアクション。

[License Evaluation and Cloud Support] (ライセンス評価およびクラウドサポート) セクションには、 同エンジンを実行する Amazon RDS DB インスタンスへの既存のオンプレミスのデータベースス キーマの移動に関する情報が含まれます。例えば、ライセンスのタイプを変更する場合は、このレ ポートセクションを確認することで、現在のデータベースから削除する必要のある機能を見極めるこ とができます。

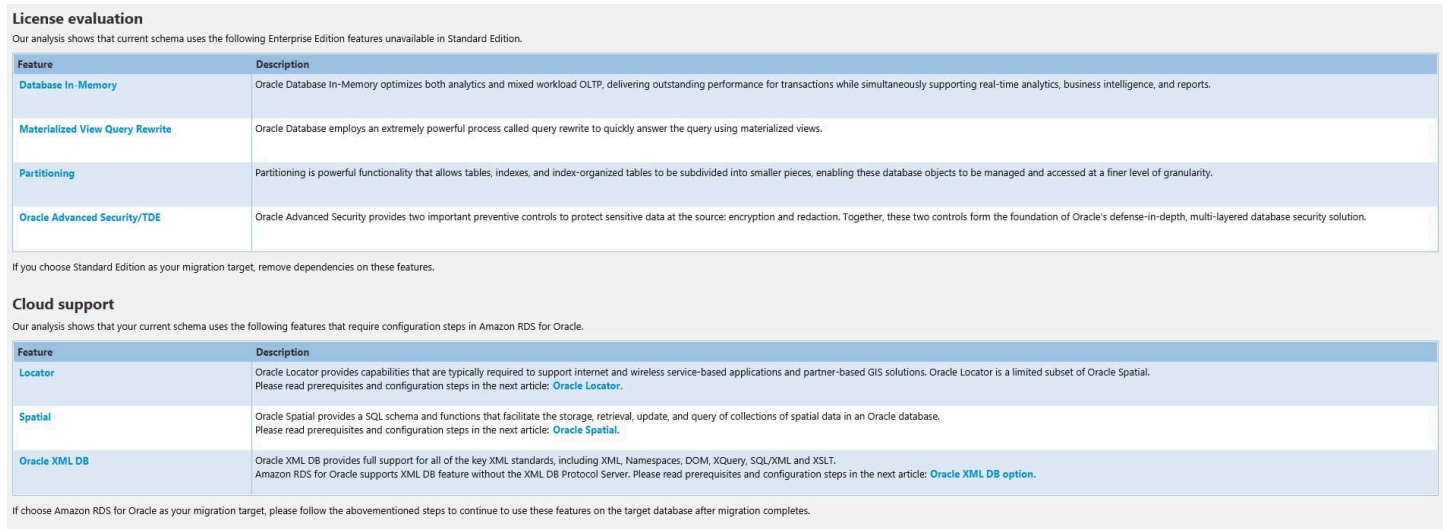

#### <span id="page-284-0"></span>評価レポートのアクション項目

評価レポートビューには [Action Items] (アクション項目) タブも含まれます。このタブには、ター ゲット Amazon RDS DB インスタンスのデータベースエンジンに自動的に変換できない項目のリス トが含まれます。リストからアクション項目を選択する場合、アクション項目が適用されるスキーマ が AWS SCT によってハイライトされます。

レポートには、手動でスキーマ項目を変換する方法の推奨事項も含まれています。例えば、評価の 実行後のデータベース/スキーマの詳細レポートには、アクション項目の変換に関する推奨事項を設 計および実装するために必要な労力が示されます。手動変換の処理方法の決定に関する詳細について は、[AWS SCT でのマニュアル変換の処理](#page-310-0) を参照してください。

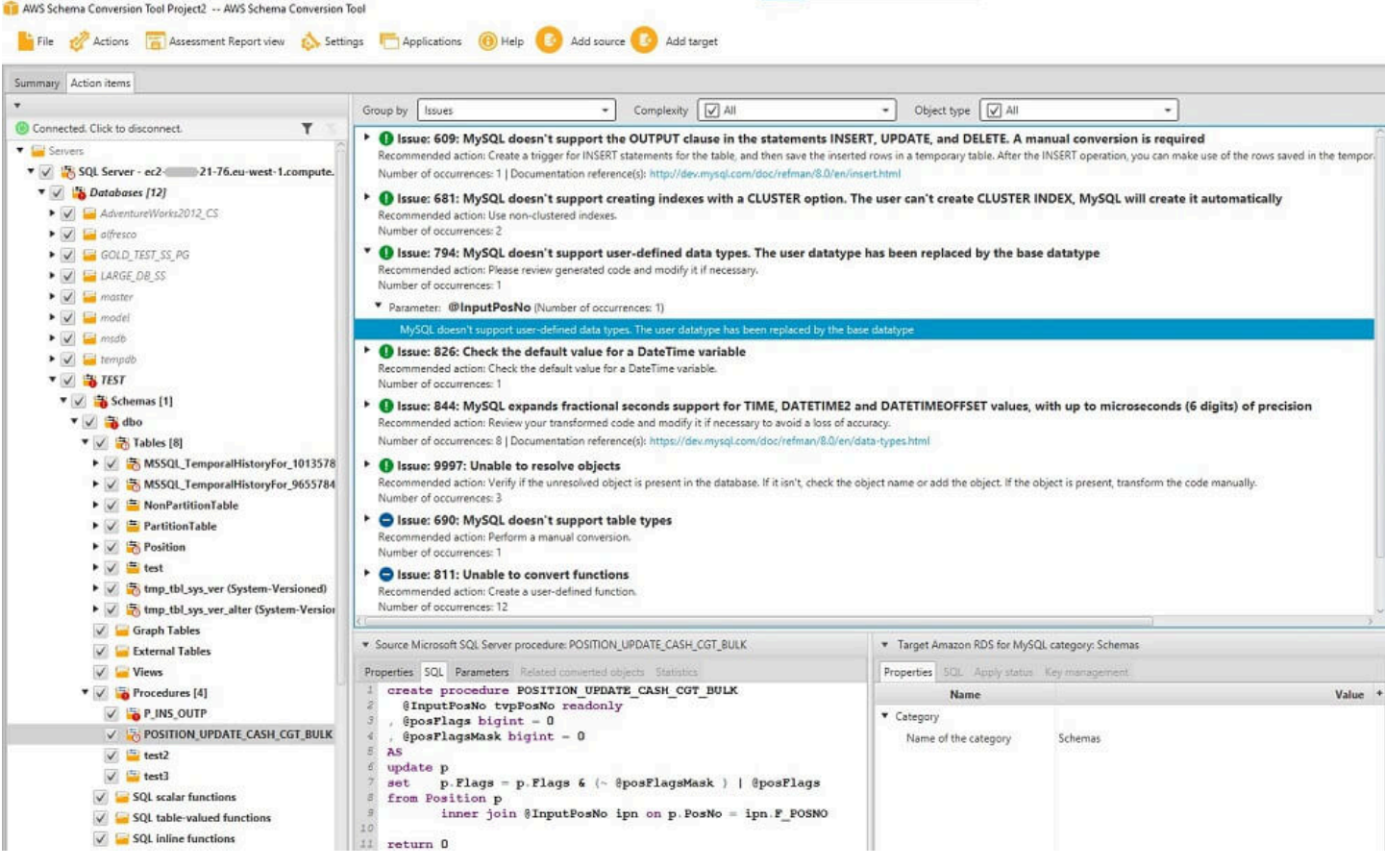

### <span id="page-285-0"></span>評価レポートの警告メッセージ

別のデータベースエンジンへの変換の複雑さを評価するには、AWS SCT がソースデータベース内の オブジェクトにアクセスできる必要があります。スキャン中に問題が発生したため SCT が評価を実 行できない場合、全体的なコンバージョン率が低下したことを示す警告メッセージが表示されます。

### **Warning!**

We found that your source database may be configured not in correct way or you have not enough privileges for reading all necessary metadata. Please check your configuration and run report again. For more details please review help documentation.

List of Action Items to review:

1. Issue 9997 Unable to resolve objects (number of occurrences: 3)

Recommended action: Verify if the unresolved object is present in the database. If it isn't, check the object name or add the object. If the object is present, transform the code manually.

#### 次の理由により、スキャン中に AWS SCT に問題が発生する可能性があります。

- データベースに接続されているユーザーアカウントが、必要なすべてのオブジェクトにアクセスで きない。
- スキーマで引用されたオブジェクトが、データベース内に存在しなくなった。
- SCT が、暗号化されたオブジェクトを評価しようとしています。

SCT で必要とされるデータベースのセキュリティ許可と権限の詳細については、[「AWS SCT の](#page-65-0) [ソース](#page-65-0)」を参照して、このガイドの適切なソースデータベースのセクションを確認してください。

### <span id="page-286-0"></span>評価レポートの保存

[データベース移行評価レポートの作成](#page-281-0)後、データベース移行評価レポートのローカルコピーを PDF ファイルまたはカンマ区切り値 (CSV) のどちらかとして保存できます。

データベース移行評価レポートを PDF ファイルとして保存する

- 1. トップメニューで、[ビュー] を選択してから、[評価レポートのビュー] を選択します。
- 2. [Summary] (概要) タブを選択します。
- 3. 右上の [Save to PDF] (PDF に保存) を選択します。

データベース移行評価レポートを CSV ファイルとして保存する

- 1. トップメニューで、[ビュー] を選択してから、[評価レポートのビュー] を選択します。
- 2. [Summary] (概要) タブを選択します。
- 3. 右上の [Save to CSV] (CSV に保存) を選択します。

PDF ファイルには、次の例に示すように、要約とアクション項目の情報の両方が含まれます。

### Database objects with conversion actions for Amazon RDS for **PostgreSQL**

Of the total 585 database storage object(s) and 1,542 database code object(s) in the source database, we identifed 529 (90%) database storage object(s) and 1,194 (77%) database code object(s) that can be converted to Amazon RDS for PostgreSQL automatically or with minimal changes.

We found 7 encrypted object(s).

56 (10%) database storage object(s) require 100 complex user action(s) to complete the conversion.

348 (23%) database code object(s) require 6 medium and 965 complex user action(s) to complete the conversion.

The object actions complexity is a sum of the complexity of the action items associated with the object. Therefore, an object with multiple simple action items could be treated as "object with medium-complexity actions" or even as "object with complex actions."

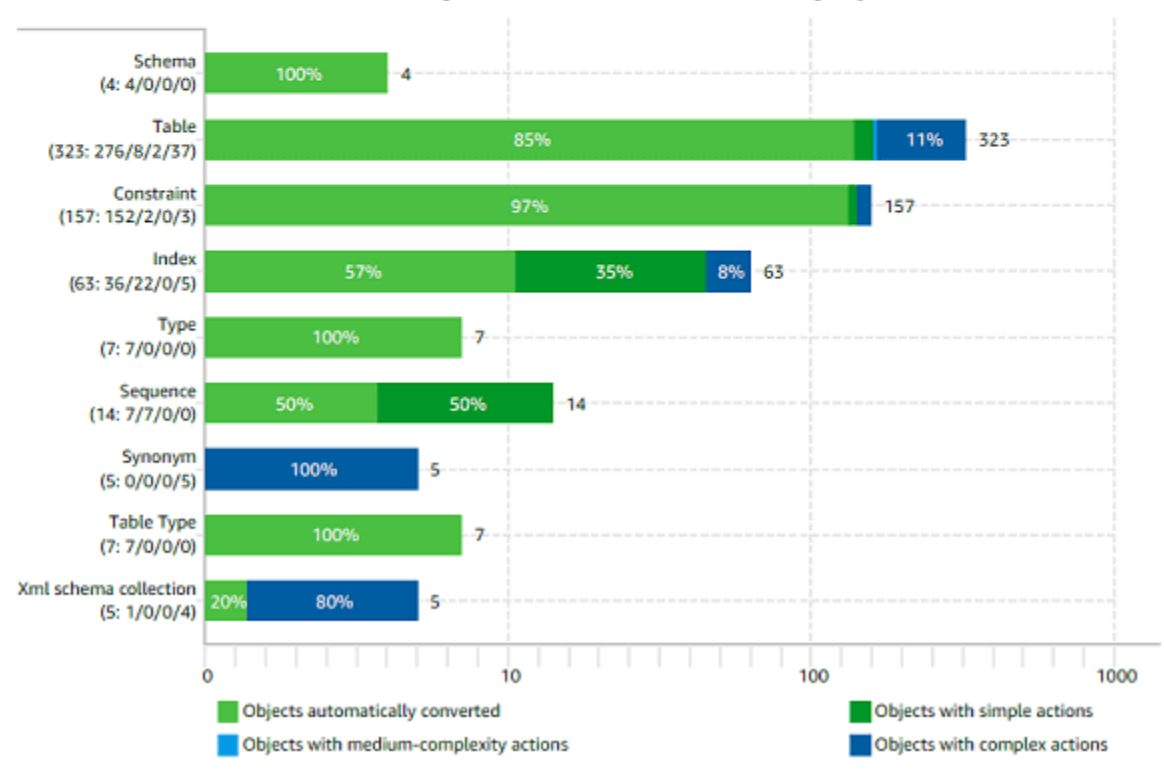

Figure: Conversion statistics for database storage objects

[CSV に保存] オプションを選択すると、AWS SCT で 3 つの CSV ファイルが作成されます。

最初の CSV ファイルには、アクション項目に関する次の情報が含まれています。

- カテゴリ
- オカレンス ファイル名、行番号、および商品の位置
- アクション項目番号
- 件名
- グループ
- 説明
- ドキュメントリファレンス
- 推奨されるアクション
- 推定される複雑度

2番目の CSV ファイルには、その名前に Action Items Summary サフィックスが含まれ、すべて のアクション項目のオカレンスに関する情報が含まれます。

次の例では、[Learning curve effort] (学習曲線の労力) 列の値は、各アクション項目を変換するアプ ローチを設計するために必要な労力を示します。[Effort to convert an occurrence of the action item] (アクション項目のオカレンスを変換する努力) 列の値は、設計されたアプローチに従って、各アク ション項目の変換に必要な労力を示します。必要な労力のレベルを示すために使用される値は、低 (最小) から高 (最高) までの加重スケールに基づいています。

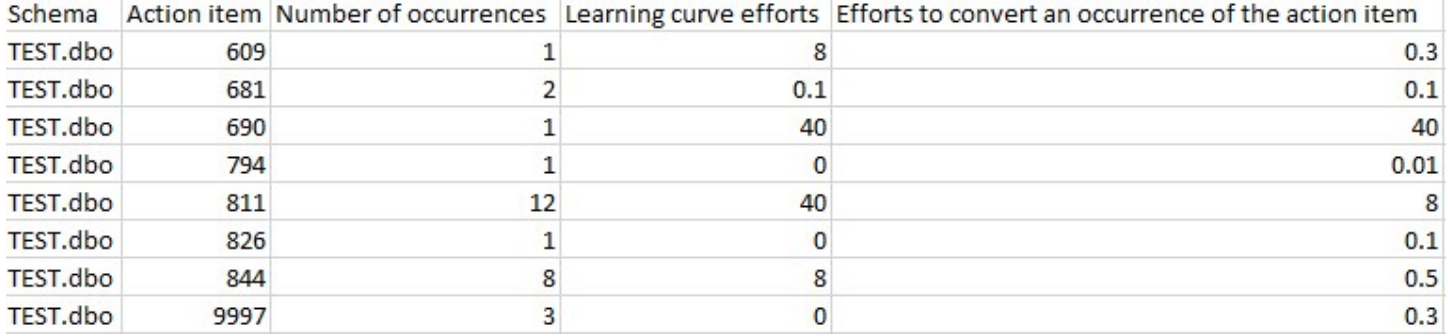

3 番目の CSV ファイルには、その名前に Summary が含まれ、次の要約が含まれています。

- カテゴリ
- プロジェクト数
- 自動的に変換されるオブジェクト
- 単純なアクションのあるオブジェクト
- 複雑度が中程度のアクションのあるオブジェクト
- 複雑なアクションのあるオブジェクト
- 総コード行数

### 評価レポートを設定する

AWS SCT で評価レポートに含める詳細の量は構成できます。

データベース移行評価レポートを設定するには

- 1. [設定] メニューで [グローバル設定] を選択し、[評価レポート] を選択します。
- 2. [アクションアイテムの発生回数] では、[最初の 5 つの問題のみ] を選択して、評価レポートに含 まれる 1 種類のアクションの商品の数を制限します。評価レポートに各タイプのアクションア イテムをすべて含めるには、[すべての問題] を選択します。
- 3. [SQL スクリプトで分析されたファイル] の場合は、[*X* ファイル以下を一覧表示] を選択して、*X* への評価レポートに含まれる SQL スクリプトファイルの数を制限します。ファイルの数を入力 します。評価レポートにすべての SQL スクリプトファイルを含めるには、[分析されたすべての ファイルを一覧表示] を選択します。
- 4. [保存後にレポートを開く] を選択すると、データベース移行評価レポートのローカルコピーを保 存した後にファイルが自動的に開きます。詳細については、「

[データベース移行評価レポートの作成](#page-281-0)後、データベース移行評価レポートのローカルコピー を PDF ファイルまたはカンマ区切り値 (CSV) のどちらかとして保存できます。

データベース移行評価レポートを PDF ファイルとして保存する

- 1. トップメニューで、[ビュー] を選択してから、[評価レポートのビュー] を選択します。
- 2. [Summary] (概要) タブを選択します。
- 3. 右上の [Save to PDF] (PDF に保存) を選択します。
- データベース移行評価レポートを CSV ファイルとして保存する
- 1. トップメニューで、[ビュー] を選択してから、[評価レポートのビュー] を選択します。
- 2. [Summary] (概要) タブを選択します。
- 3. 右上の [Save to CSV] (CSV に保存) を選択します。

PDF ファイルには、次の例に示すように、要約とアクション項目の情報の両方が含まれま

す。

### Database objects with conversion actions for Amazon RDS for PostgreSQL

Of the total 585 database storage object(s) and 1,542 database code object(s) in the source database, we identifed 529 (90%) database storage object(s) and 1,194 (77%) database code object(s) that can be converted to Amazon RDS for PostgreSQL automatically or with minimal changes.

We found 7 encrypted object(s).

56 (10%) database storage object(s) require 100 complex user action(s) to complete the conversion.

348 (23%) database code object(s) require 6 medium and 965 complex user action(s) to complete the conversion.

The object actions complexity is a sum of the complexity of the action items associated with the object. Therefore, an object with multiple simple action items could be treated as "object with medium-complexity actions" or even as "object with complex actions."

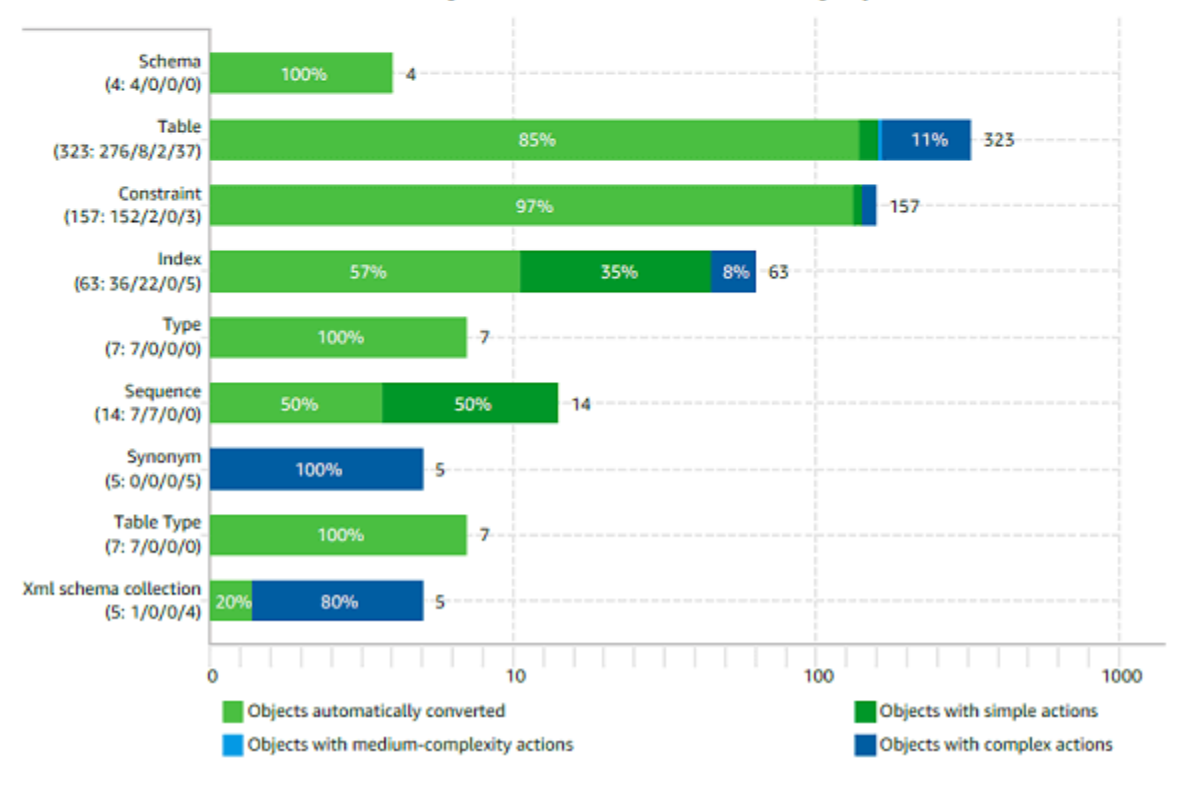

Figure: Conversion statistics for database storage objects

[CSV に保存] オプションを選択すると、AWS SCT で 3 つの CSV ファイルが作成されま す。

最初の CSV ファイルには、アクション項目に関する次の情報が含まれています。

• カテゴリ

#### • オカレンス — ファイル名、行番号、および商品の位置

• アクション項目番号

• 件名

• グループ

#### • 説明

• ドキュメントリファレンス

• 推奨されるアクション

• 推定される複雑度

2 番目の CSV ファイルには、その名前に Action\_Items\_Summary サフィックスが含ま れ、すべてのアクション項目のオカレンスに関する情報が含まれます。

次の例では、[Learning curve effort] (学習曲線の労力) 列の値は、各アクション項目を変換す るアプローチを設計するために必要な労力を示します。[Effort to convert an occurrence of the action item] (アクション項目のオカレンスを変換する努力) 列の値は、設計されたアプ ローチに従って、各アクション項目の変換に必要な労力を示します。必要な労力のレベル を示すために使用される値は、低 (最小) から高 (最高) までの加重スケールに基づいていま

す。

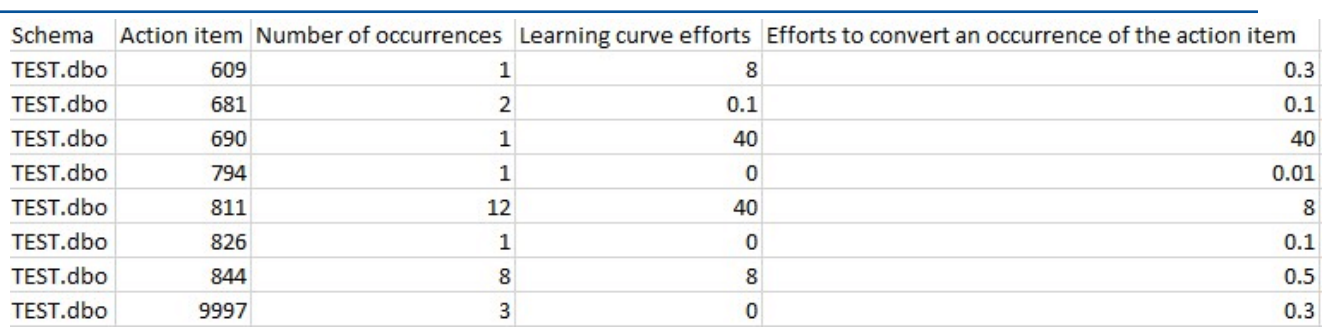

## 3 番目の CSV ファイルには、その名前に Summary が含まれ、次の要約が含まれていま

す。

• カテゴリ

- プロジェクト数
- 自動的に変換されるオブジェクト
- 単純なアクションのあるオブジェクト
- 複雑度が中程度のアクションのあるオブジェクト
- 複雑なアクションのあるオブジェクト
- 総コード行数
- 」を参照してください。

## データベース移行評価レポートの作成

環境全体にとって最適なターゲットの方向性を決定するには、マルチサーバー評価レポートを作成し ます。

マルチサーバー評価レポートは、評価する各スキーマの定義に対して指定した入力に基づいて、複数 のサーバーを評価します。スキーマ定義には、データベースサーバーの接続パラメータと各スキーマ のフルネームが含まれています。各スキーマを評価した後、AWS SCT は、複数のサーバーにわたる データベース移行に関する概要をまとめた評価レポートを作成します。このレポートには、移行ター ゲットごとに推定される複雑さが表示されます。

AWS SCT を使用して、以下のソースデータベースとターゲットデータベースに関するマルチサー バー評価レポートを作成できます。

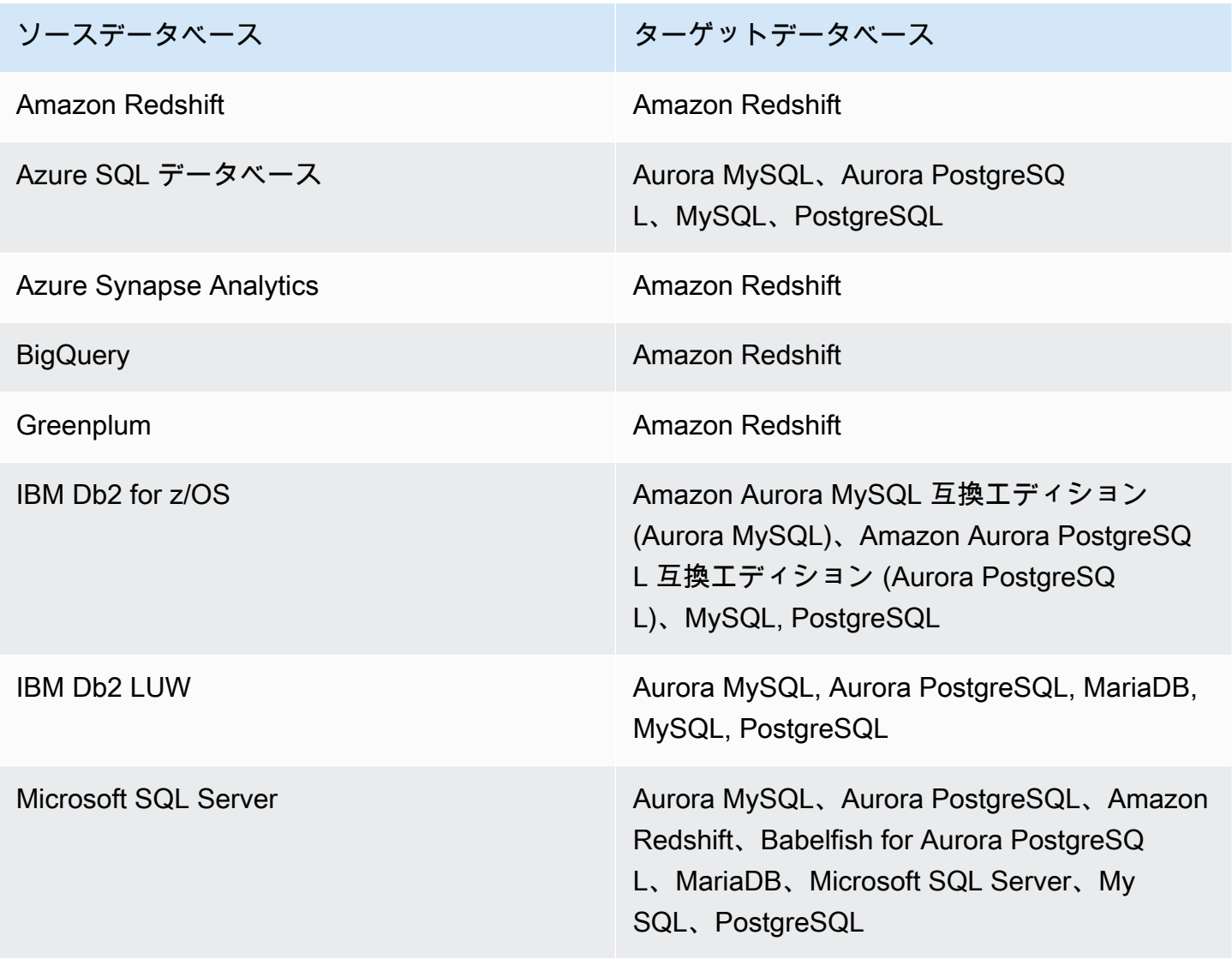

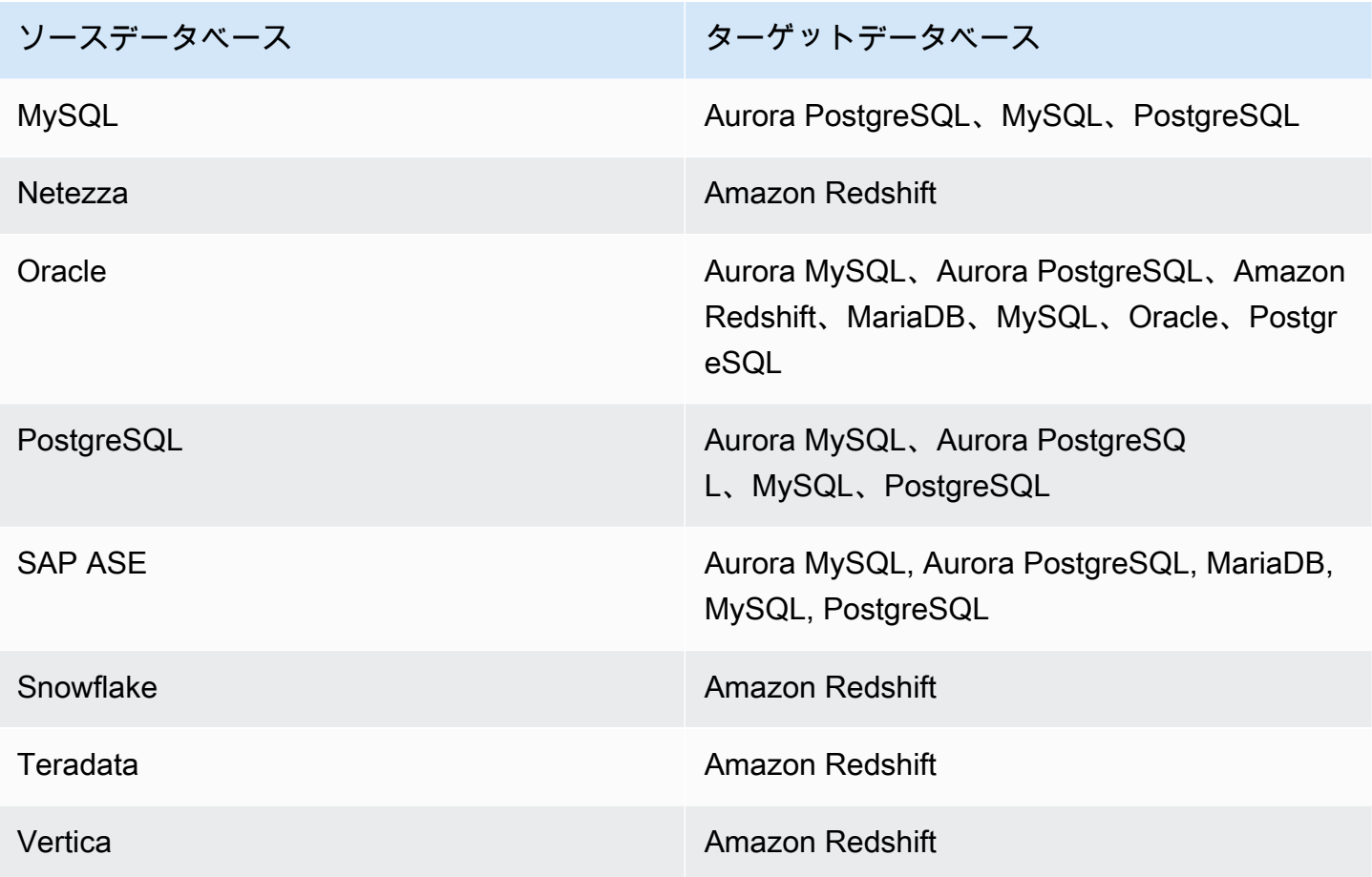

マルチサーバー評価を実行する

以下の手順を使用して、AWS SCT でマルチサーバー評価を実行します。マルチサーバー評価を実 行するのに、AWS SCT で新しいプロジェクトを作成する必要はありません。開始する前に、デー タベース接続パラメータを含むカンマ区切り値 (CSV) ファイルを準備していることを確認してくだ さい。また、必要なデータベースドライバーがすべてインストールされていることを確認し、AWS SCT の設定でドライバーの場所を設定してください。詳細については、[「必要なデータベースドラ](#page-25-0) [イバーのダウンロード](#page-25-0)」を参照してください。

マルチサーバー評価を実行し、集約されたサマリーレポートを作成するには

1. AWS SCT で、[File] (ファイル)、[New multiserver assessment] (新しいマルチサーバー評価) を 選択します。[New multiserver assessment] (新しいマルチサーバー評価) ダイアログボックスが 開きます。

×

②

#### New multiserver assessment

Enter the project name, location to store reports and project files, and location of your connections file.

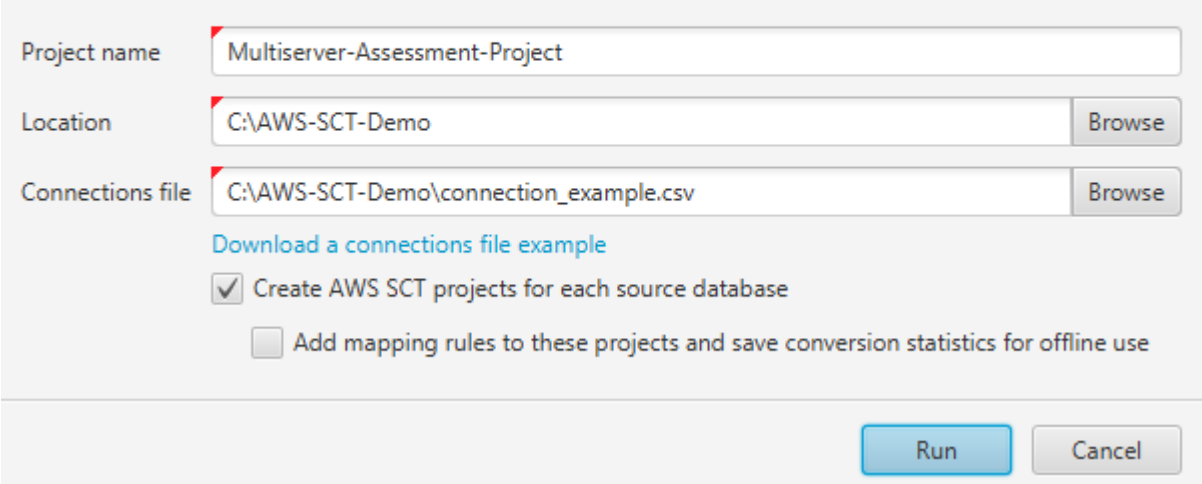

- 2. データベース接続パラメーターを含む CSV ファイルの空のテンプレートをダウンロードするに は、「接続ファイルの例をダウンロード」を選択します。
- 3. [プロジェクト名]、[ロケーション] (レポートの保存先)、および [接続ファイル] (.csv ファイル) の値を入力します。
- 4. 評価レポートの生成後に移行プロジェクトを自動的に作成するには、[ソースデータベースごと に AWS SCT プロジェクトを作成] を選択します。
- 5. [ソースデータベースごとに AWS SCT プロジェクトを作成] をオンにすると、[これらのプロ ジェクトにマッピングルールを追加し、変換統計をオフラインで使用できるように保存する] を 選択できます。この場合、AWS SCT は各プロジェクトにマッピングルールを追加し、ソース データベースのメタデータをプロジェクトに保存します。詳細については、「[AWS SCT のオフ](#page-40-0) [ラインモードでの実行](#page-40-0)」を参照してください。
- 6. [実行] を選択します。

データベース評価のペースを示す進行状況バーが表示されます。ターゲットエンジンの数は、評 価のランタイムに影響を与える可能性があります。

7. 「すべてのデータベースサーバーの完全な分析には時間がかかる場合があります」というメッ セージが表示された場合は、[はい] を選択します。続行しますか?

マルチサーバー評価レポートが完了すると、そのことを示す画面が表示されます。

8. [レポートを開く] を選択して、集約されたサマリー評価レポートを表示します。

デフォルトでは、AWS SCT はすべてのソースデータベースの集約レポートと、ソースデータベース の各スキーマ名ごとの、詳細な評価レポートを生成します。詳細については、「[レポートを検索して](#page-299-0) [表示する](#page-299-0)」を参照してください。

[ソースデータベースごとに AWS SCT プロジェクトを作成] AWS SCT オプションをオンにすると、 ソースデータベースごとに空のプロジェクトが作成されます。 AWS SCT は、前述のように評価レ ポートも作成します。これらの評価レポートを分析し、ソースデータベースごとに移行先を選択した ら、これらの空のプロジェクトにターゲットデータベースを追加します。

[これらのプロジェクトにマッピングルールを追加し、変換統計をオフラインで使用できるように保 存する] オプションをオンにした状態で、AWS SCT はソースデータベースごとにプロジェクトを作 成します。これらのプロジェクトには、次の情報が含まれます。

- ソースデータベースと仮想ターゲットデータベースプラットフォーム。詳細については、「[仮想](#page-277-0) [ターゲットの使用](#page-277-0)」を参照してください。
- このソースとターゲットのペアのマッピングルール。詳細については、「[マッピングルールの作](#page-275-0) [成](#page-275-0)」を参照してください。
- このソースとターゲットのペアのデータベース移行評価レポート。
- ソーススキーマのメタデータ。これにより、この AWS SCT プロジェクトをオフラインモードで 使用できるようになります。詳細については、「[AWS SCT のオフラインモードでの実行」](#page-40-0)を参照 してください。

入力 CSV ファイルの準備

接続パラメータをマルチサーバー評価レポートの入力として指定するには、次の例に示すよう に、CSV ファイルを使用します。

Name,Description,Secret Manager Key,Server IP,Port,Service Name,Database name,BigQuery path,Source Engine,Schema Names,Use Windows Authentication,Login,Password,Use SSL,Trust store,Key store,SSL authentication,Target Engines Sales,,,192.0.2.0,1521,pdb,,,ORACLE,Q4\_2021;FY\_2021,,user,password,,,,,POSTGRESQL;AURORA\_POSTGF Marketing,,,ec2-a-b-c-d.euwest-1.compute.amazonaws.com,1433,,target\_audience,,MSSQL,customers.dbo,,user,password,,,,,AURO HR,,,192.0.2.0,1433,,employees,,MSSQL,employees.%,true,,,,,,,AURORA\_POSTGRESQL Customers,,secret-name,,,,,,MYSQL,customers,,,,,,,,AURORA\_POSTGRESQL Analytics,,,198.51.100.0,8195,,STATISTICS,,DB2LUW,BI\_REPORTS,,user,password,,,,,POSTGRESQL Products,,,203.0.113.0,8194,,,,TERADATA,new\_products,,user,password,,,,,REDSHIFT

前の例では、セミコロンを使用して Sales データベースの 2 つのスキーマ名を区切っています。 また、セミコロンを使用して Sales データベースの 2 つのターゲットデータベース移行プラット フォームを区切っています。

また、前の例では AWS Secrets Manager を使用して Customers データベースに接続し、Windows 認証を使用して HR データベースに接続します。

新しい CSV ファイルを作成するか、AWS SCT から CSV ファイルのテンプレートをダウンロード して、必要な情報を入力できます。CSV ファイルの最初の行に、前の例に示したのと同じ列名が含 まれていることを確認してください。

入力 CSV ファイルのテンプレートをダウンロードするには

- 1. AWS SCT を起動します。
- 2. [ファイル]、[新しいマルチサーバー評価] の順に選択します。
- 3. [接続ファイルのサンプルをダウンロード] を選択します。

CSV ファイルに、テンプレートで指定された次の値が含まれていることを確認してください。

- [名前] データベースの識別に役立つテキストラベル。 AWS SCT は、このテキストラベルを評 価レポートに表示します。
- [説明] オプションの値で、データベースに関する追加情報を入力できます。
- [シークレットマネージャーキー] データベースの認証情報を AWS Secrets Manager に保存す るシークレットの名前。Secrets Manager を使用するには、必ず AWS プロファイルを AWS SCT に保存してください。詳細については、「[AWS Secrets Manager を使用する](#page-59-0)」を参照してくださ い。

**A** Important

入力ファイルに [サーバー IP]、[ポート]、[ログイン]、および [パスワード] のパラメーター を含めた場合、AWS SCT は、[Secret Manager キー] パラメーターを無視します。

- [サーバー IP] ソースデータベースサーバーのドメインネームサービス (DNS) 名または IP アドレ スを入力します。
- [ポート]: ソースデータベースサーバーへの接続に使用するポート。
- [サービス名] サービス名を使用して Oracle データベースに接続する場合、接続する Oracle サービスの名前です。
- [データベース名] データベース名。Oracle データベースの場合は、Oracle システム ID (SID) を 使用します。
- [BigQuery パス] ソース BigQuery データベースのサービスアカウントキーファイルへのパス。 このファイルの作成の詳細については、「[BigQuery をソースとする場合の権限](#page-211-0)」を参照してくだ さい。
- [ソースエンジン] ソースデータベースのタイプ。次のいずれかの値を使用します。
	- Azure SQL データベース用の [AZURE\_MSSQL]。
	- Azure Synapse Analytics データベース用の [AZURE\_SYNAPSE]。
	- BigQuery データベース用の [GOOGLE\_BIGQUERY]。
	- IBM Db2 for z/OS データベース用の [DB2ZOS]。
	- IBM Db2 LUW データベース用の [DB2LUW]。
	- Greenplum データベース用の [GREENPLUM]。
	- Microsoft SQL Server データベース用の [MSSQL]。
	- MySQL データベース用の [MYSQL]。
	- Netezza データベース用の [NETEZZA]。
	- Oracle データベース用の [ORACLE]。
	- PostgreSQL データベース用の [POSTGRESQL]。
	- Amazon Redshift データベースの [REDSHIFT]。
	- Snowflake データベース用の [SNOWFLAKE]。
	- SAP ASE データベース用の [SYBASE\_ASE]。
	- Teradata データベース用の [TERADATA]。
	- VERTICA はVertica データベース用の [VERTICA]。
- [スキーマ名] 評価レポートに含めるデータベーススキーマの名前。

Azure SQL Database、Azure Synapse Analytics、BigQuery、Netezza、SAP ASE、Snowflake、SQL Server では、次の形式のスキーマ名を使用してください。

#### *db\_name*.*schema\_name*

*db\_name* をソースデータベースの名前に置き換えます。

#### *schema\_name* をソーススキーマの名前に置き換えます。

ドットを含むデータベース名またはスキーマ名は、次に示すように二重引用符で囲みます: "database.name"."schema.name"。

次に示すように、複数のスキーマ名をセミコロンで区切ります: Schema1;Schema2。

データベース名とスキーマ名では大文字が区別されます。

パーセント (%) をワイルドカードとして使用すると、データベース名またはスキーマ名に含まれる 任意の数のシンボルを置き換えることができます。前の例では、パーセント (%) をワイルドカード として使用して、employees データベースのすべてのスキーマを評価レポートに含めています。

- [Windows 認証を使用する] Windows 認証を使用して Microsoft SQL Server データベースに接続 する場合は、[true] と入力します。詳細については、「[Microsoft SQL Server をソースとして使用](#page-152-0) [するときの Windows 認証の使用](#page-152-0)」を参照してください。
- [ログイン] ソース データベース サーバーに接続するためのユーザー名。
- [パスワード] パスワードを入力して、ソースデータベースサーバーに接続します。
- [SSL を使用する] ソースデータベースへの接続に Secure Sockets Layer (SSL) を使用する場合 は、true を入力します。
- [信頼ストア] SSL 接続に使用する信頼ストア。
- [キーストア] SSL 接続に使用するキーストア。
- [SSL 認証] 証明書による SSL 認証を使用する場合は、true を入力します。
- [ターゲットエンジン] ターゲットデータベースプラットフォーム。以下の値を使用して、評価 レポートで 1 つ以上のターゲットを指定します。
	- Aurora MySQL 互換データベース用の [AURORA\_MYSQL] 。
	- Aurora PostgreSQL 互換データベース用の [AURORA\_POSTGRESQL]。
	- Babelfish for Aurora PostgreSQL データベース用の [BABELFISH ]。
	- MariaDB データベース用の [MARIA\_DB]。
	- Microsoft SQL Server データベース用の [MSSQL]。
	- MySQL データベース用の [MYSQL]。
	- Oracle データベース用の [ORACLE]。
	- PostgreSQL データベース用の [POSTGRESQL]。
	- Amazon Redshift データベースの [REDSHIFT]。

複数のターゲットは、次のようにセミコロンを使用して区切ります: MYSQL;MARIA\_DB ターゲッ トの数は、評価の実行にかかる時間に影響します。

<span id="page-299-0"></span>マルチサーバー評価では、2 種類のレポートが生成されます。

- すべてのソースデータベースの集約レポート。
- ソースデータベースの各スキーマ名ごとの、ターゲットデータベースに関する詳細な評価レポー ト。

レポートは、[新しいマルチサーバー評価] ダイアログボックス内の [ロケーション] で選択したディレ クトリに保存されます。

詳細レポートにアクセスするには、ソースデータベース、スキーマ名、ターゲットのデータベースエ ンジン別に編成されたサブディレクトリをナビゲートします。

集約されたレポートでは、ターゲットデータベースの変換の複雑さに関する情報が 4 列にわたり表 示されます。列には、コードオブジェクトの変換、ストレージオブジェクト、構文要素、および変換 の複雑さに関する情報が含まれます。

次の例は、2 つの Oracle データベーススキーマを Amazon RDS for PostgreSQL に変換するための 情報を示しています。

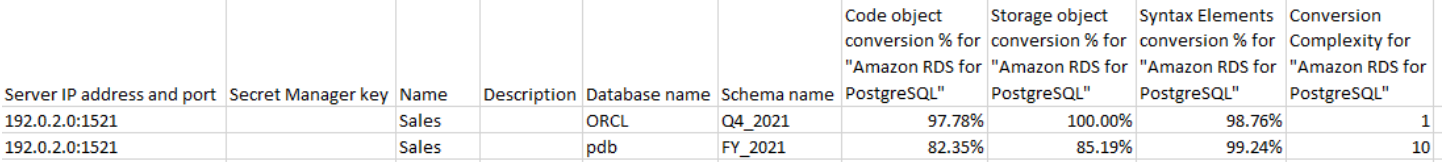

指定した追加のターゲットデータベースエンジンごとに、同じ 4 つの列がレポートに追加されま す。

この情報の読み方の詳細については、次を参照してください。

集約評価レポートを出力する

AWS Schema Conversion Tool の集計されたマルチサーバーデータベース移行評価レポートは、次 の列を含む CSV ファイルです。

- Server IP address and port
- Secret Manager key
- Name
- Description
- Database name
- Schema name
- Code object conversion % for *target\_database*
- Storage object conversion % for *target\_database*
- Syntax elements conversion % for *target\_database*
- Conversion complexity for *target\_database*

情報を収集するために、AWS SCT は完全な評価レポートを実行し、スキーマ別にレポートを集約し ます。

レポートでは、次の 3 つのフィールドに、評価に基づいて可能な自動コンバージョンの割合が表示 されます。

コードオブジェクトの変換率

AWS SCT が自動的に、または最小限の変更で変換できるスキーマ内のコード オブジェクトの割 合です。コードオブジェクトには、プロシージャ、関数、ビューなどが含まれます。

ストレージオブジェクトの変換率

SCT が自動的に、または最小限の変更で変換できるストレージオブジェクトの割合を示します。 ストレージオブジェクトには、テーブル、インデックス、制約などが含まれます。

#### 構文要素の変換率

SCT が自動的に変換できる構文要素の割合を示します。構文要素には SELECT、FROM、DELETE、JOIN 句などが含まれます。

変換の複雑さの計算は、アクション項目の概念に基づいています。アクション項目は、特定のター ゲットへの移行中に手動で修正する必要があるソースコード内の問題のタイプを反映しています。ア クション項目には複数のオカレンスがある場合があります。

加重スケールは、移行を実行する際の複雑さのレベルを示します。数字の 1 は最低レベルの複雑さ を表し、10 は最高レベルの複雑さを表します。

## <span id="page-301-0"></span>AWS SCT を使用したデータベーススキーマの変換

AWS Schema Conversion Tool (AWS SCT) を使用すると、データベースエンジン間で既存のデータ ベーススキーマを変換できます。AWS SCT ユーザーインターフェイスを使用したデータベースの変 換は比較的簡単ですが、変換を行う前に、いくつかの点について考慮する必要があります。

例えば、AWS SCT を使用して以下を実行できます。

- AWS SCT を使用して、同エンジンを実行する Amazon RDS DB インスタンスに既存のオンプレ ミスのデータベーススキーマをコピーすることもできます。この機能を使用して、クラウドへの移 動やライセンスタイプの変更にかかるコスト削減の可能性を分析できます。
- 場合によって、データベース機能は同等の Amazon RDS 機能に変換できないことがありま す。Amazon Elastic Compute Cloud (Amazon EC2) プラットフォームでデータベースをホストし て自己管理する場合は、これらの機能を AWS サービスで代用することで、エミュレートできま す。
- AWS SCT はオンライントランザクション処理 (OLTP) データベーススキーマを Amazon Relational Database Service (Amazon RDS) MySQL DB インスタンス、Amazon Aurora DB クラ スター、または PostgreSQL DB インスタンスに変換する多くのプロセスを自動化します。ソース およびターゲットデータベースエンジンは様々な特徴と機能を含んでおり、AWS SCT は Amazon RDS DB インスタンスにおいて可能な限り同等のスキーマを作成するよう試みます。直接変換が できない場合、AWS SCT はユーザーに対して可能なアクションの一覧を提供します。

トピック

- [AWS SCT での移行ルールの作成](#page-303-0)
- [AWS SCT を使用してスキーマを変換する](#page-306-0)
- [AWS SCT でのマニュアル変換の処理](#page-310-0)
- [AWS SCT での変換されたスキーマの更新および再読み込み](#page-311-0)
- [AWS SCT で変換されたスキーマの保存および適用](#page-312-0)
- [データベーススキーマの比較](#page-314-0)
- [関連する変換オブジェクトの検索](#page-316-0)

AWS SCT は、次のオンライントランザクション処理 (OLTP) 変換をサポートします。

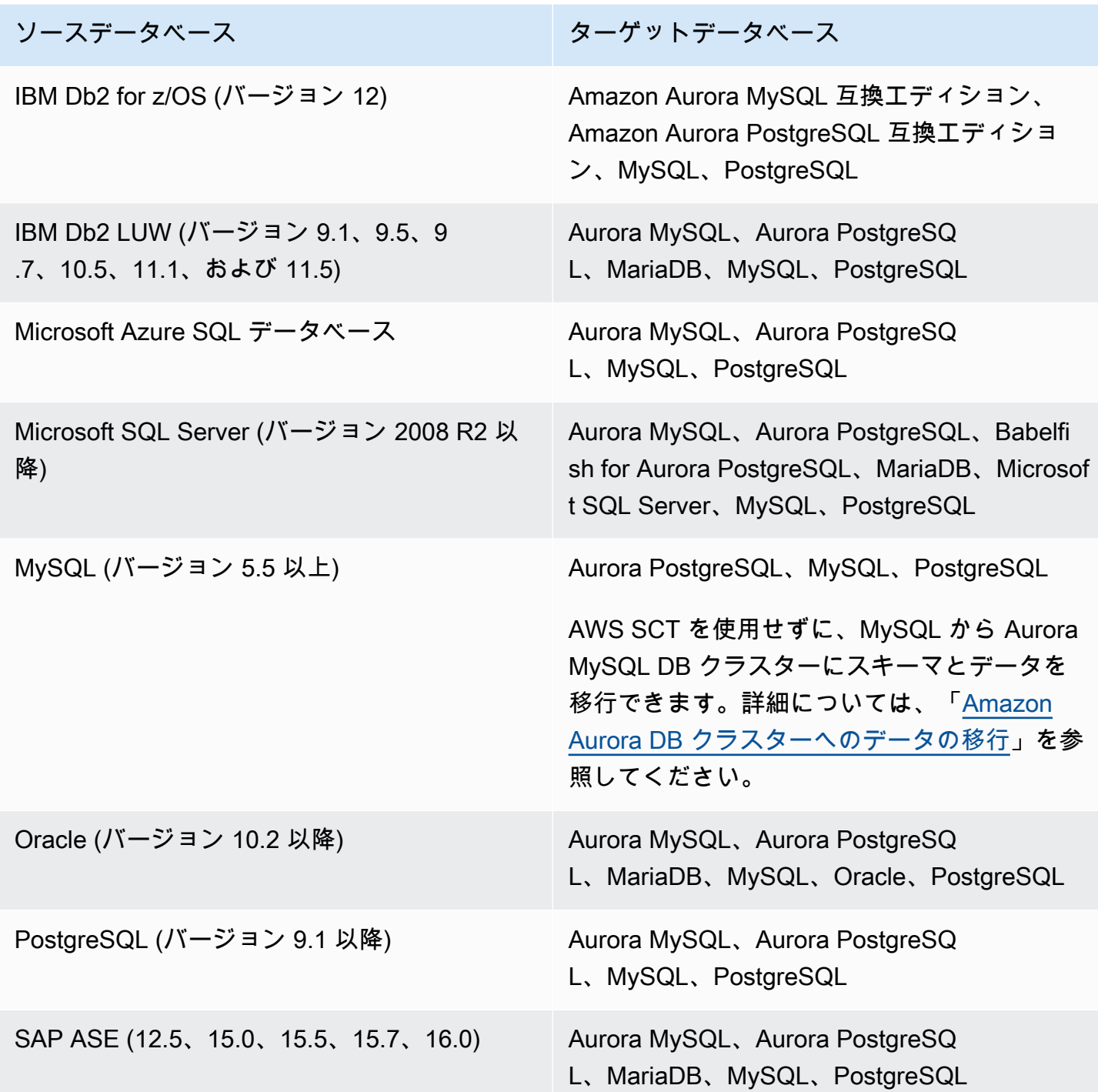

データウェアハウスの変換の詳細については、「[AWS SCT を使用したデータウェアハウススキーマ](#page-317-0) [の Amazon Redshift への変換」](#page-317-0)を参照してください。

データベーススキーマを Amazon RDS に変換するには、次の必要な手順を実行します。

- [AWS SCT での移行ルールの作成](#page-303-0)  AWS SCT でスキーマを変換する前に、列のデータ型の変更、 あるスキーマから別のスキーマへのオブジェクトの移動、オブジェクトの名前の変更を行うルール を設定できます。
- [AWS SCT を使用してスキーマを変換する](#page-306-0)  AWS SCT は確認のために変換されたスキーマのロー カルバージョンを作成しますが、準備ができるまでターゲット DB インスタンスには適用されませ ん。
- [AWS SCT を使用した移行評価レポートの作成](#page-280-0)  AWS SCT 自動的に変換できないスキーマの要素 の詳細を記載したデータベース移行評価レポートを作成します。ソースデータベースと互換性のあ る Amazon RDS DB インスタンスのどこでスキーマを作成する必要があるかを特定するため、こ のレポートを使用できます。
- [AWS SCT でのマニュアル変換の処理](#page-310-0)  自動的に変換できないスキーマの要素がある場合、2 つの 選択肢があります。ソーススキーマを更新したのち再び変換するか、またはターゲット Amazon RDS DB インスタンスにおいて同等のスキーマの要素を作成します。
- [AWS SCT での変換されたスキーマの更新および再読み込み](#page-311-0)  ソースデータベースからの最新のス キーマを使用して AWS SCT プロジェクトを更新できます。
- [AWS SCT で変換されたスキーマの保存および適用](#page-312-0)  準備ができたら、AWS SCT を使用してロー カルプロジェクトにある変換後のスキーマをターゲット Amazon RDS DB インスタンスに適用し ます。

## <span id="page-303-0"></span>AWS SCT での移行ルールの作成

AWS SCT でスキーマを変換する前に、移行ルールを設定できます。AWS SCT の移行ルールでは、 列のデータ型の変更、あるスキーマから別のスキーマへのオブジェクトの移動、オブジェクト名の 変更などの変換を行うことができます。例えば、test\_TABLE\_NAME という名前のソーススキーマ にテーブルがあるとします。ターゲットスキーマ内にある プレフィックス test\_ をプレフィックス demo\_ に変更するルールを設定できます。

**a** Note

移行ルールは、異なるソースとターゲットのデータベースエンジンに対してのみ作成できま す。

移行ルールを作成して実行できるタスクは次のとおりです。

• プレフィックスの追加、削除、または置換

- サフィックスの追加、削除、または置換
- 列照合の変更
- データタイプの変更
- char、varchar、nvarchar、string およびデータ型の長さを変更
- オブジェクトの移動
- オブジェクトの名前変更

移行ルールを作成できるオブジェクトは次のとおりです。

- データベース
- スキーマ
- テーブル
- Column

移行ルールの作成

移行ルールを作成し、プロジェクトの一部として保存できます。プロジェクトを開いた状態で、以下 の手順で移行ルールを作成します。

移行ルールを作成するには

- 1. [View] (ビュー) メニューで、[Mapping View] (マッピングビュー) を選択します。
- 2. [サーバーマッピング] で、ソースサーバとターゲットサーバのペアを選択します。
- 3. [New migration rule] (新しい移行ルール) を選択します。[Transformation rules] (変換ルール) ダ イアログボックスが表示されます。
- 4. [Add new rule] (新しいルールを追加) を選択します。ルールのリストに新しい行が追加されま す。
- 5. ルールを設定します。
	- a. [Name] (名前) に、ルールの名前を入力します。
	- b. [For] で、ルールを適用するオブジェクトのタイプを選択します。
	- c. [where] (条件) に、オブジェクトに適用するフィルターを入力後、移行ルールを適用しま す。where 句は、like 句を使用して評価されます。正確な名前を入力して特定のオブジェク トを選択するか、パターンを入力して複数のオブジェクトを選択できます。

where 句で利用可能なフィールドは、オブジェクト型によって異なります。例えば、スキー マの名前のオブジェクト型がスキーマの場合、使用可能なフィールドは 1 つだけです。

- d. [Actions] (アクション) で、作成する移行ルールを選択します。
- e. ルールタイプに応じて、追加の値を 1 つまたは 2 つ入力します。例えば、オブジェクトの 名前を変更するには、オブジェクトの新しい名前を入力します。プレフィックスを置換する には、現在のプレフィックスおよび置換後のプレフィックスを入力します。

char、varchar、nvarchar、および文字列データ型の場合、乗算演算子を使用してデー タ型の長さを変更できます。たとえば、%\*4 値によって varchar(10) データ型が varchar(40) に変換されます。

6. 移行ルールを設定したら、[Save] (保存) を選択してルールを保存します。変更をキャンセルす る場合は、[Cancel] (キャンセル) を選択します。

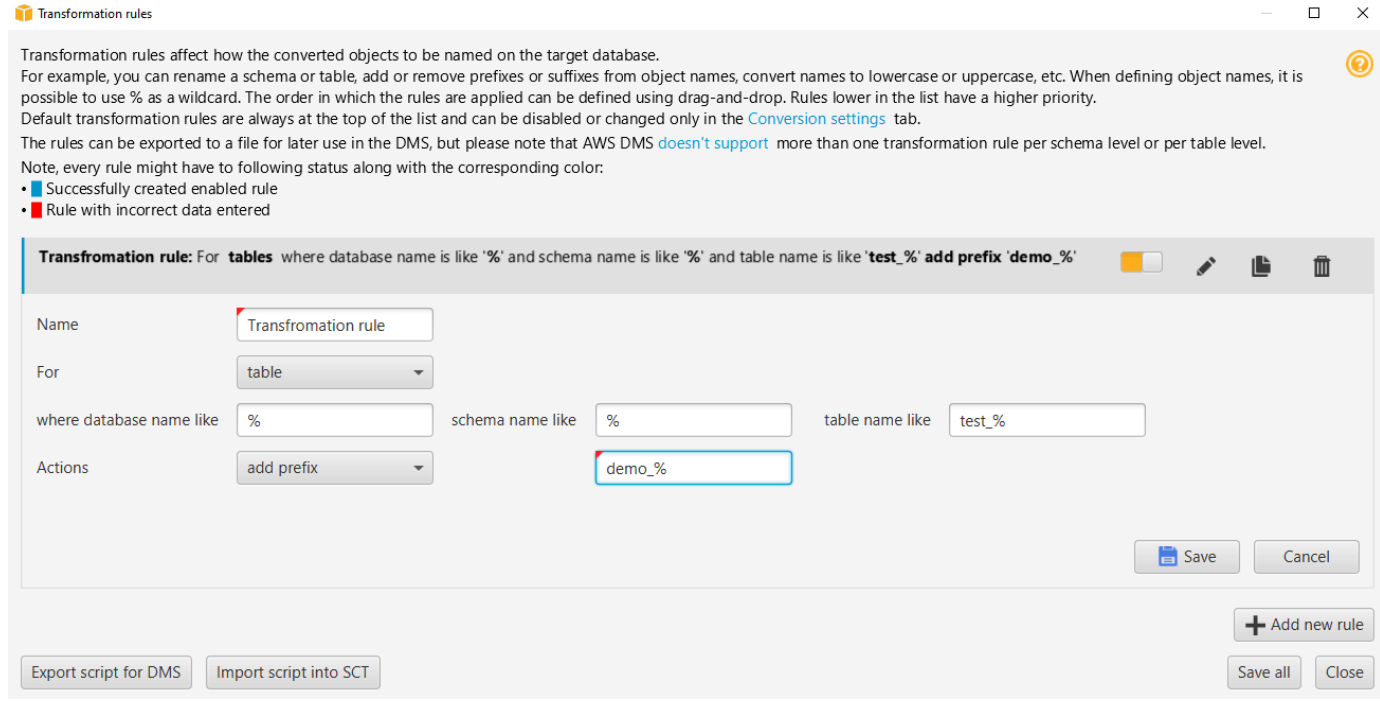

- 7. ルールの追加、編集、削除が完了したら、[Save All] (すべてを保存) を選択して変更内容を保存 します。
- 8. [Close] (閉じる) を選択して、[Transformation rules] (変換ルール) ダイアログボックスを閉じま す。

移行ルールを削除せずに無効にするには、切り替えアイコンを使用できます。既存の移行ルールを複 製するには、コピーアイコンを使用します。既存の移行ルールを編集するには、鉛筆アイコンを使用

します。既存の移行ルールを削除するには、削除アイコンを使用します。移行ルールへの変更を保存 するには、[Save All] (すべて保存) を選択します。

## 移行ルールのエクスポート

AWS DMS を使用してソースデータベースからターゲットデータベースにデータを移行する場 合は、移行ルールに関する情報を AWS DMS に入力します。タスクに関する詳細は、[「AWS](https://docs.aws.amazon.com/dms/latest/userguide/CHAP_Tasks.html) [Database Migration Service のレプリケーションタスクの使用」を](https://docs.aws.amazon.com/dms/latest/userguide/CHAP_Tasks.html)参照してください。

移行ルールをエクスポートするには

- 1. AWS Schema Conversion Toolで、[View] (ビュー) メニューで [Mapping View] (マッピング ビュー) を選択します。
- 2. [Migration rules] (移行ルール) で、移行ルールを選択してから、[Modify migration rule] (移行ルー ルの変更) を選択します。
- 3. [AWS DMS のスクリプトのエクスポート] を選択します。
- 4. スクリプトを保存する場所を指定し、[Save] (保存) を選択します。移行ルールは、AWS DMS で使用できる JSON スクリプトとして保存されます。

## <span id="page-306-0"></span>AWS SCT を使用してスキーマを変換する

ソースデータベースおよびターゲット Amazon RDS DB インスタンスの両方にプロジェクトを接続 したのち、AWS Schema Conversion Tool プロジェクトは左のパネルでソースデータベースからの スキーマを表示します。スキーマはツリービュー形式で表示され、ツリーの各ノードは遅延ロードで す。ツリービューでノードを選択すると、その時点で AWS SCT はソースデータベースからスキー マ情報をリクエストします。

ソースデータベースからスキーマ項目を選択し、スキーマをターゲット DB インスタンスの DB エン ジン向けに同等のスキーマに変換することができます。ソースデータベースから任意のスキーマ項 目を選択して変換できます。選択したスキーマ項目が親項目に依存する場合、AWS SCT はその親項 目にもスキーマを生成します。例えば、変換するテーブルを選択するとします。その場合は、AWS SCT ではテーブルのスキーマ、およびテーブルが格納されているデータベースが生成されます。

### スキーマの変換

ソースデータベースからスキーマを変換するには、変換するスキーマの名前のチェックボックスを選 択します。次に、プロジェクトの左側のパネルからこのスキーマを選択します。AWS SCT はスキー

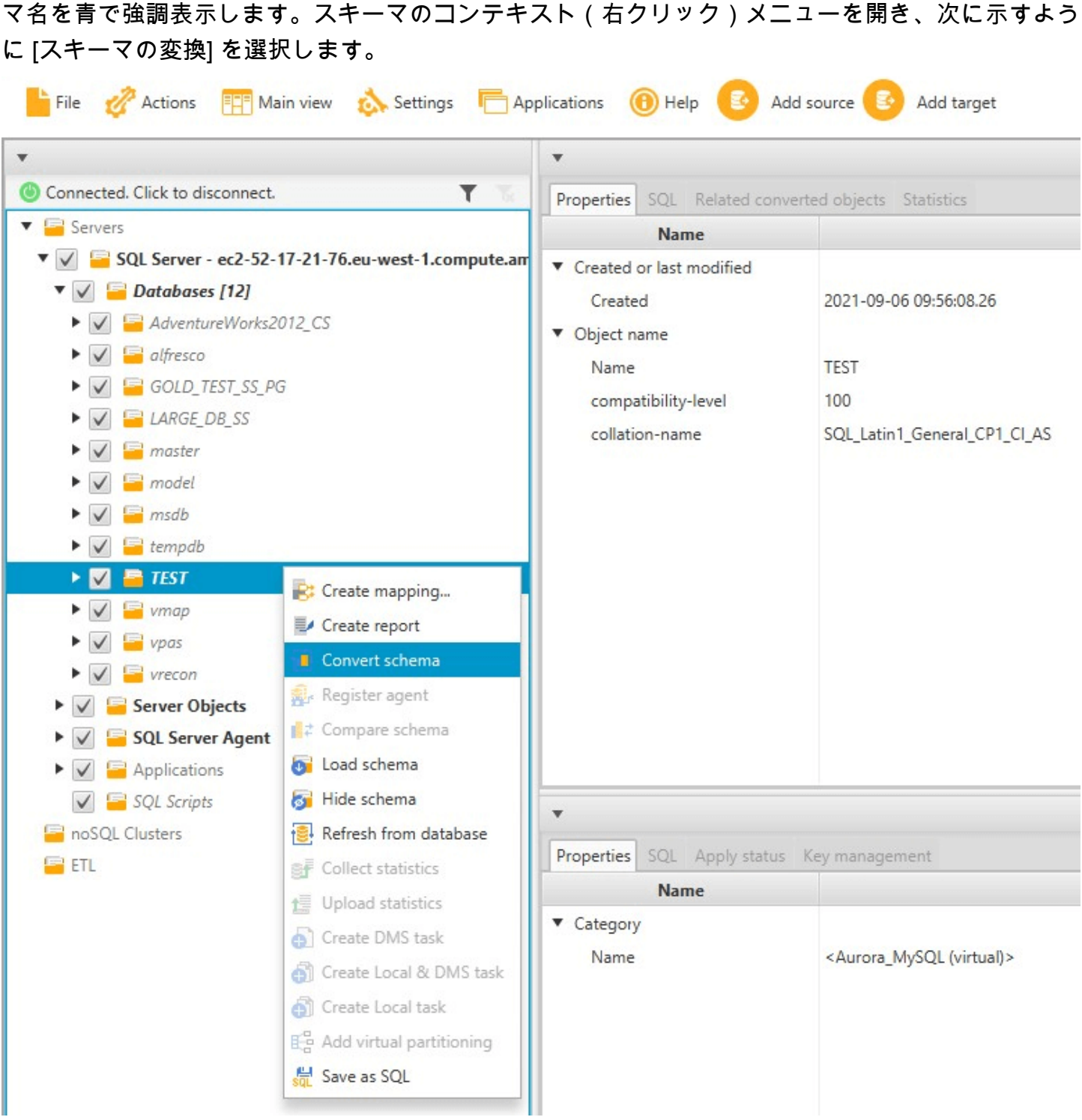

ソースデータベースからスキーマを変換すると、プロジェクトの左のパネルからスキーマ項目を選択 でき、プロジェクトの中央のパネルで変換されたスキーマを表示できます。下中央のパネルに変換さ れたスキーマを作成する SQL コマンドのプロパティが次のように表示されます。

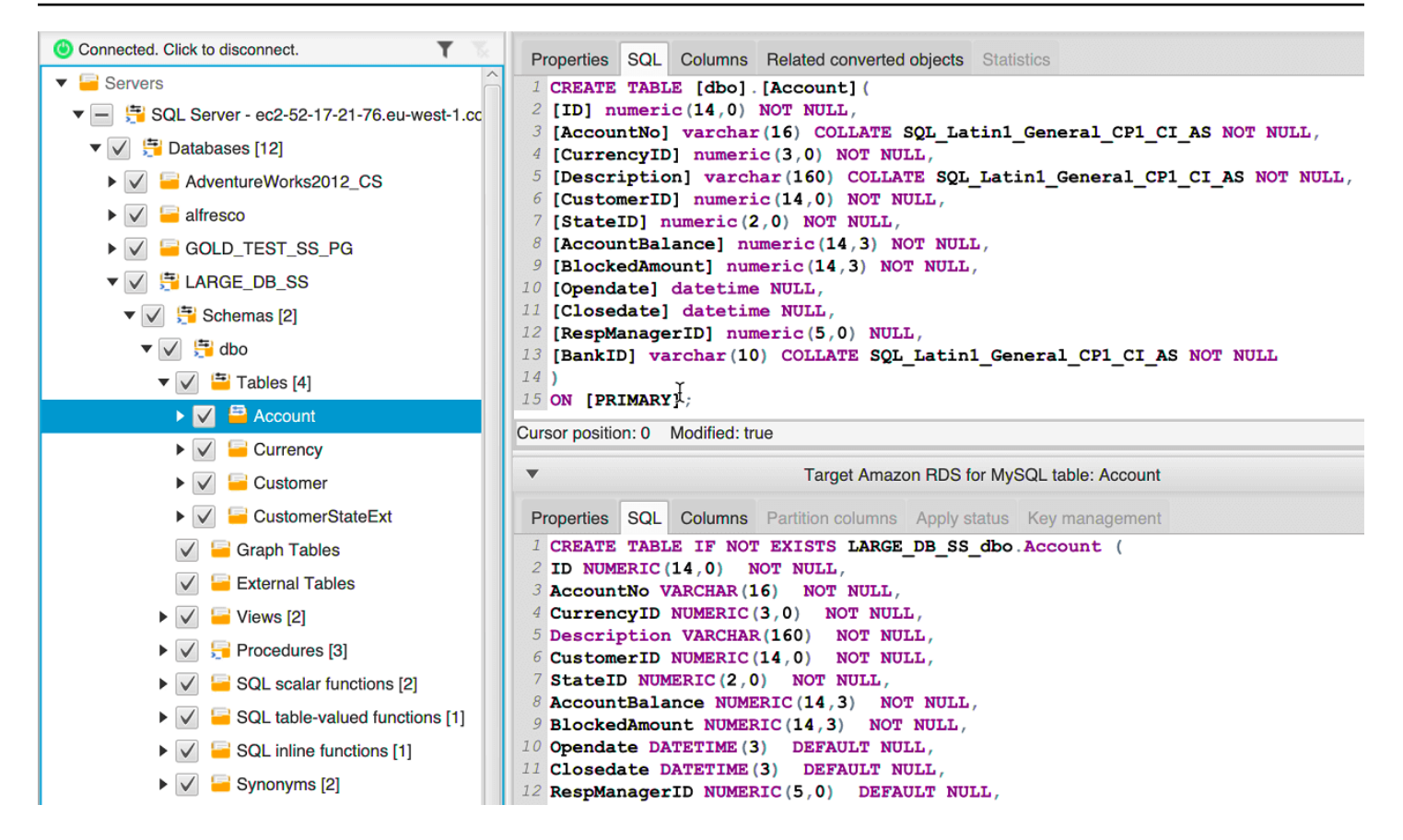

スキーマを変換した後、プロジェクトを保存できます。ソースデータベースからのスキーマ情報は、 プロジェクトと共に保存されます。この機能は、ソースデータベースに接続せずにオフラインで作業 できることを意味します。ソースデータベースに [Refresh from Database] (データベースから更新) が選択されている場合、AWS SCT は必要に応じて、ソースデータベースに接続してプロジェクトの スキーマを更新します。詳細については、「[AWS SCT での変換されたスキーマの更新および再読み](#page-311-0) [込み](#page-311-0)」を参照してください。

自動的に変換できない項目のデータベース移行評価レポートを作成できます。評価レポートは、自動 的に変換できないスキーマ項目の特定と解決に役立ちます。詳細については、「[AWS SCT を使用し](#page-280-0) [た移行評価レポートの作成](#page-280-0)」を参照してください。

AWS SCT が変換されたスキーマを生成する場合、そのスキーマはターゲット DB インスタンスにす ぐには適用されません。代わりに、変換されたスキーマはターゲット DB インスタンスに適用する準 備ができるまでローカルに保存されます。詳細については、「[変換されたスキーマの適用](#page-313-0)」を参照し てください。

### 変換されたスキーマの編集

変換されたスキーマを編集し、プロジェクトの一部として変更を保存できます。

変換されたスキーマを編集するには

- 1. ソースデータベースのスキーマを表示する左のパネルで、変換されたスキーマの編集するスキー マ項目を選択します。
- 2. 選択した項目の変換されたスキーマを表示している下中央のパネルで [SQL] タブを選択しま す。
- 3. [SQL] タブで表示されたテキストで、必要に応じてスキーマを変更します。更新する際に、ス キーマはプロジェクトと共に自動的に保存されます。

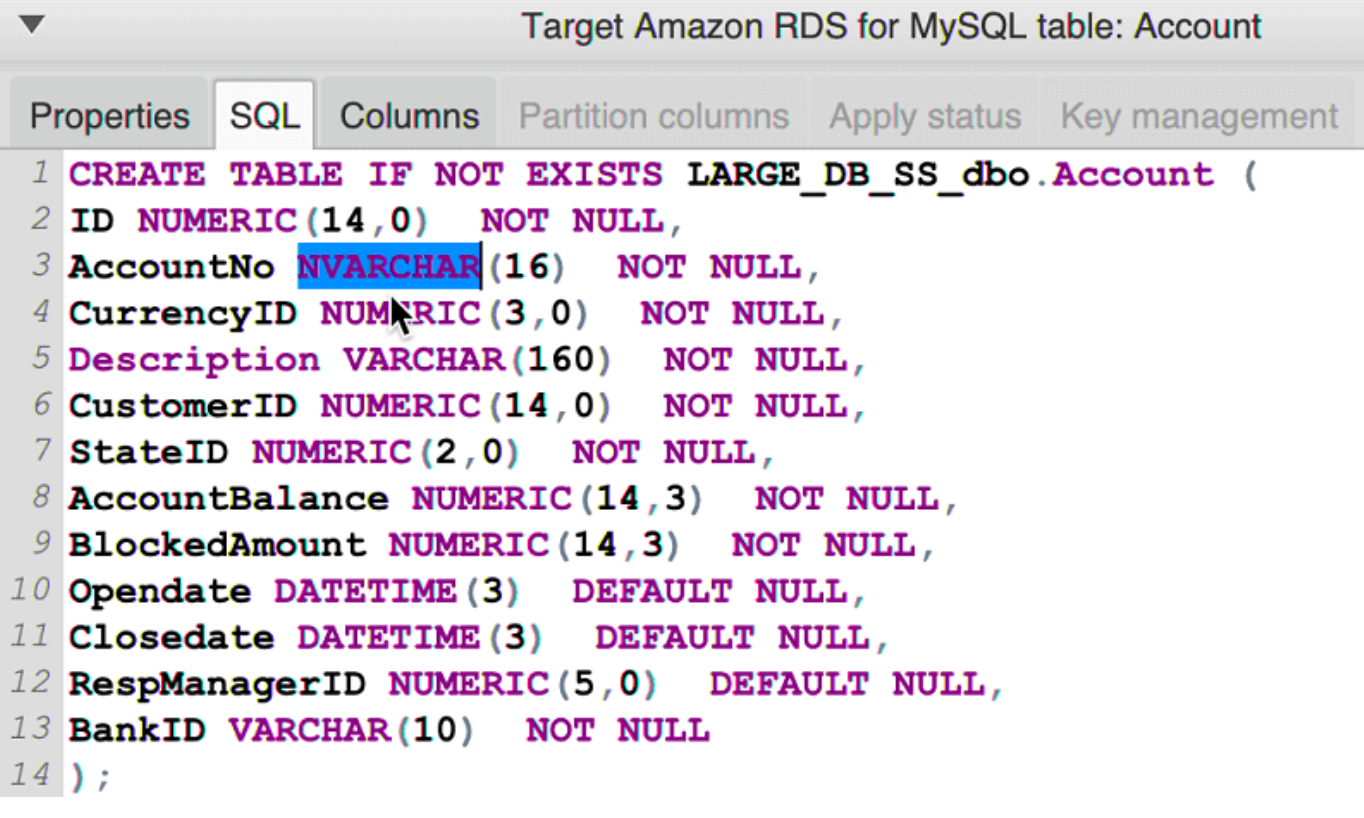

更新する際に、プロジェクトと共に変換されたスキーマへの変更が格納されます。新しくソースデー タベースからスキーマ項目を変換し、項目の以前に変換されたスキーマを更新した場合、既存の更新 はソースデータベースに基づいて新しく変換されたスキーマで置き換えられます。

### 変換されたスキーマのクリア

ターゲット DB インスタンスにスキーマを適用するまで、AWS SCT はプロジェクトで変換した スキーマをローカルでのみ保存します。DB インスタンスのツリービューノードを選択してから [Refresh from Database] (データベースから更新) を選択することにより、プロジェクトから計画さ れたスキーマをクリアできます。ターゲット DB インスタンスにスキーマが書き込まれていなかった ため、データベースから更新することによって、AWS SCT プロジェクトで計画されたスキーマの要 素は削除され、ソース DB インスタンスに存在するものと一致するようになります。

## <span id="page-310-0"></span>AWS SCT でのマニュアル変換の処理

評価レポートには、ターゲット Amazon RDS DB インスタンスのデータベースエンジンに自動的に 変換できない項目のリストが含まれます。変換できない各項目に対して、[Action Items] (アクション 項目) タブにアクション項目があります。

評価レポートのアクション項目には、以下の方法で対応できます。

#### • ソースデータベーススキーマの変更

• ターゲットデータベーススキーマの変更

### ソーススキーマの変更

一部の項目については、ソースデータベースのデータベーススキーマを、自動的に変換できるスキー マに変更する方が容易な場合があります。最初に、新しい変更にアプリケーションアークテクチャと 互換性があることを確認し、次にソースデータベースのスキーマを更新します。最後に、更新された スキーマ情報のあるプロジェクトを更新します。その後、更新されたスキーマを変換し、新しいデー タベース移行評価レポートを生成できます。ソーススキーマで変更された項目のアクション項目は表 示されなくなります。

このプロセスの利点は、ソースデータベースから更新するときに、更新されたスキーマを常に使用で きることです。

### ターゲットスキーマの変更

一部の項目については、ターゲットデータベースに変換されたスキーマを適用する方が容易な場合が あるため、自動的に変換できなかった項目のターゲットデータベースに同等のスキーマを手動で追加 します。スキーマを適用することで、ターゲット DB インスタンスに自動的に変換できるスキーマす べてを記述できます。詳細については、「[AWS SCT で変換されたスキーマの保存および適用」](#page-312-0)を参 照してください。

ターゲット DB インスタンスに書き込まれるスキーマには、自動的に変換できない項目は含まれま せん。ターゲット DB インスタンスにスキーマを適用したら、ターゲット DB インスタンスでソース データベースと同等のスキーマを手動で作成できます。データベース移行評価レポートのアクション 項目には、同等のスキーマを作成する方法の提案が含まれています。

**A** Warning

ターゲット DB インスタンスでスキーマを手動で作成する場合、手動作業のコピーを保存し ます。再度プロジェクトからターゲット DB インスタンスに変換したスキーマを適用する場 合、行った手動作業は上書きされます。

場合によっては、ターゲット DB インスタンスで同等のスキーマを作成できないことがあります。 ターゲット DB インスタンス向けに DB エンジンから利用できる機能を使用するために、アプリケー ションとデータベースの一部を再設計することが必要な場合があります。その他の場合、自動的に変 換できないスキーマは無視できます。

## <span id="page-311-0"></span>AWS SCT での変換されたスキーマの更新および再読み込み

AWS Schema Conversion Tool プロジェクトのソーススキーマおよびターゲットスキーマの両方を 更新できます。

- [Source] (ソース) ソースデータベースのスキーマを更新した場合、AWS SCT はプロジェクトの スキーマをソースデータベースの最新のスキーマと置き換えます。この機能を使用すると、ソース データベースのスキーマが変更された場合にプロジェクトを更新できます。
- [Target] (ターゲット) ターゲット Amazon RDS DB インスタンスのスキーマを更新した場 合、AWS SCT はプロジェクトのスキーマをターゲット DB インスタンスからの最新のスキーマと 置き換えます。ターゲット DB インスタンスにスキーマを適用しなかった場合は、AWS SCT はプ ロジェクトから変換されたスキーマをクリアします。その後、クリーンターゲット DB インスタン スのソースデータベースからスキーマを変換します。

AWS SCT プロジェクトでスキーマを更新するには、[Refresh from Database] (データベースから更 新) を選択します。

**a** Note

スキーマを更新すると、AWS SCT は必要に応じてメタデータをロードします。データベー スのスキーマをすべてロードするには、スキーマのコンテキスト (右クリック) メニューを開 き、[Load schema] (スキーマの読み込み) を選択します。例えば、このオプションを使用し て、データベースのメタデータを一度にロードし、オフラインで作業できます。

## <span id="page-312-0"></span>AWS SCT で変換されたスキーマの保存および適用

AWS Schema Conversion Tool が変換されたスキーマを生成する場合 ([AWS SCT を使用してスキー](#page-306-0) [マを変換する](#page-306-0) で示すように)、変換されたスキーマはターゲット DB インスタンスにはすぐに適用さ れません。代わりに、変換されたスキーマは、ターゲット DB インスタンスに適用する準備ができる まで、プロジェクトにローカルで保存されます。この機能を使用すると、ターゲット DB エンジン に自動的に変換できないスキーマ項目を使用できます。自動的に変換できない項目の詳細について は、[AWS SCT を使用した移行評価レポートの作成](#page-280-0) を参照してください。

オプションとして、ターゲット DB インスタンスにスキーマを適用する前に、変換されたスキーマを ツールで SQL スクリプトとしてファイルに保存することができます。さらにツールで、変換したス キーマをターゲット DB インスタンスに直接適用することもできます。

### 変換されたスキーマのファイルへの保存

変換されたスキーマを SQL スクリプトとしてテキストファイルに保存できます。これにより、ツー ルが自動的に変換できない項目に対応するために、AWS SCT から生成された SQL スクリプトを変 更できます。ターゲットデータベースに変換されたスキーマを適用するために、ターゲット DB イン スタンスで更新されたスクリプトを実行できます。

変換されたスキーマを SQL スクリプトとして保存するには

- 1. スキーマを選択して、コンテキスト (右クリック) メニューを開きます。
- 2. [Save as SQL] (SQL として保存) を選択します。
- 3. ファイルの名前を入力し、[Save] (保存) を選択します。
- 4. 変換されたスキーマは、次のいずれかのオプションを使用して保存できます。
	- [単一ファイル]
	- [Single file per stage] (ステージごとに 1 つのファイル)
	- [Single file per statement] (ステートメントごとに 1 つのファイル)

SQL スクリプトの形式を選択するには

- 1. [Settings] (設定) メニューから [Project settings] (プロジェクト設定) を選択します。
- 2. [Save scripts] (スクリプトを保存) を選択します。
- 3. [Vendor] (ベンダー) で、データベースプラットフォームを選択します。
- 4. [Save SQL scripts to] (SQL スクリプトの保存先) で、データベーススキーマスクリプトの保存方 法を選択します。
- 5. [OK] を選択して、設定を適用します。

## <span id="page-313-0"></span>変換されたスキーマの適用

変換されたスキーマをターゲット Amazon RDS DB インスタンスに適用する準備ができたら、プロ ジェクトの右側のパネルからスキーマ要素を選択します。スキーマ要素のコンテキスト(右クリッ ク)メニューを開き、次に示すように、[Apply to database] (データベースに適用) を選択します。

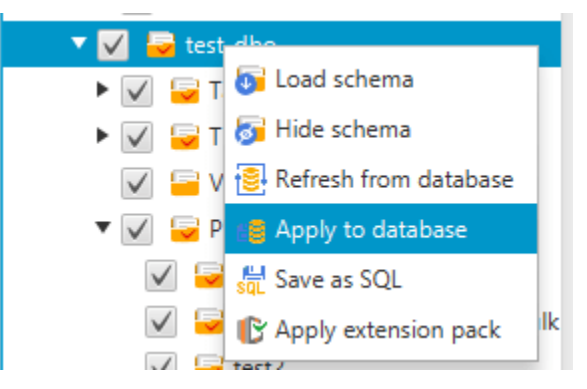

## 拡張パックスキーマ

変換後のスキーマをターゲット DB インスタンスに適用すると、AWS SCT によって追加ワークス キーマがターゲット DB インスタンスに追加されます。このスキーマは、変換されたスキーマをター ゲット DB インスタンスに書き込むときに必要なソースデータベースのシステム関数を実装します。 追加されたスキーマは、拡張パックスキーマと呼ばれます。

この拡張パックスキーマは変更しないでください。変更すると、ターゲット DB インスタンスに書き 込まれる変換されたスキーマに予期しない結果が発生する可能性があります。スキーマがターゲット DB インスタンスに完全に移行され、AWS SCT が必要なくなった場合は、拡張パックスキーマを削 除できます。

拡張パックスキーマの名前は、ソースデータベースに従って次のように記述されます。

- IBM Db2 LUW: aws\_db2\_ext
- Microsoft SQL Server: aws\_sqlserver\_ext
- MySQL: aws\_mysql\_ext
- Oracle: aws\_oracle\_ext
- PostgreSQL: aws\_postgresql\_ext

• SAP ASE: aws sapase ext

詳細については、「[AWS LambdaAWS SCT エクステンションパックの関数を使用する](#page-505-0) 」を参照し てください。

## <span id="page-314-0"></span>データベーススキーマの比較

移行後にソースまたはターゲットスキーマを変更した場合、AWS SCT を使用して 2 つのデータベー ススキーマを比較できます。ソーススキーマと同じか、それよりも前のバージョンのスキーマを比較 できます。

次のスキーマ比較がサポートされています。

- Oracle から Oracle、バージョン 12.1.0.2.0、11.1.0.7.0、11.2.0.1.0、10
- SQL Server から SQL Server、バージョン 2016、2014、2012、2008 RD2、2008
- PostgreSQL から PostgreSQL および Aurora PostgreSQL 互換エディション バージョン 9.6、9.5.9、9.5.4
- MySQL から MySQL、バージョン 5.6.36、5.7.17、5.5

スキーマ比較の設定は、[Project Settings] (プロジェクト設定) ページの [Compare Schema] (スキー マの比較) タブで行います。

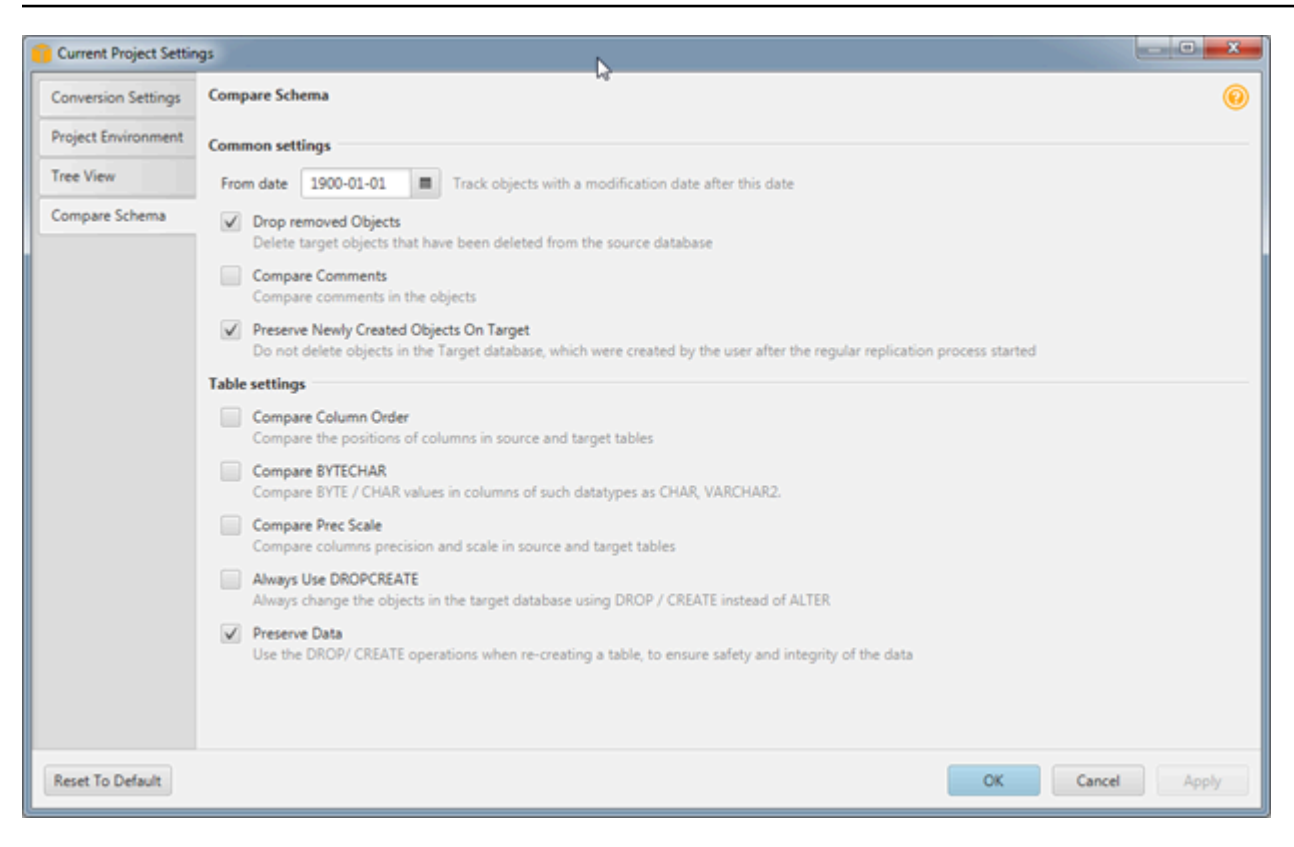

スキーマを比較するには、スキーマを選択します。AWS SCT は、2 つのスキーマ間で異なるオブ ジェクトと、そうでないオブジェクトを示します。

2 つのスキーマを比較するには

- 1. 既存の AWS SCT プロジェクトを開くか、プロジェクトを作成し、ソースとターゲットエンド ポイントに接続します。
- 2. 比較するスキーマを選択します。
- 3. コンテキストメニューを開き (右クリック)、[Compare Schema] (スキーマの比較) を選択しま す。

AWS SCT は、オブジェクトのアイコンに黒い円を追加して、2 つのスキーマ間で異なるオブジェク トを示します。

- $\blacktriangleright \blacktriangleright \blacktriangleright$   $\blacktriangleright$   $\blacktriangleright$  atestddl\_tbl\_view\_02
- $\blacktriangledown$   $\blacktriangledown$  testddl\_trg\_tbl\_01
	- $\sqrt{\phantom{a}}$  Constraints
	- $\sqrt{2}$  Indexes
	- $\blacktriangleright \blacktriangleright \blacktriangleright$   $\blacktriangleright$   $\black$
- $\blacktriangleright \blacktriangleright \blacktriangleright$   $\blacktriangleright$  at testddl\_trg\_tbl\_02
- $\blacktriangleright \blacktriangleright \blacktriangleright$   $\blacktriangleright$   $\black$
- $\sqrt{|\mathbf{r}|}$  Foreign tables
- $\blacktriangledown$   $\blacktriangledown$  Views [3]

スキーマの比較結果は、単一のオブジェクト、オブジェクトの単一のカテゴリ、またはスキーマ全体 に適用できます。結果を適用するカテゴリ、オブジェクト、またはスキーマの横にあるボックスをオ ンにします。

## <span id="page-316-0"></span>関連する変換オブジェクトの検索

スキーマの変換後に、場合によっては、AWS SCT によってソースデータベースの 1 つのスキー マオブジェクトに対して複数のオブジェクトが作成されることがあります。例えば、Oracle か ら PostgreSQL への変換を実行するときに、AWS SCT は各 Oracle トリガーを受け取り、それを PostgreSQL ターゲットのトリガーおよびトリガー関数に変換します。また、AWS SCT が Oracle パッケージ関数やプロシージャを PostgreSQL に変換するときに、そのプロシージャまたは関数を実 行する前に初期ブロックとして実行する同等の関数と INIT 関数を作成します。

次の手順では、スキーマ変換後に作成された関連するすべてのオブジェクトを表示できます。

スキーマ変換中に作成された関連するオブジェクトを表示するには

- 1. スキーマ変換後に、ターゲットツリービューで変換されたオブジェクトを選択します。
- 2. [Related Converted Objects] (関連する変換オブジェクト) タブを選択します。
- 3. 関連するターゲットオブジェクトのリストを表示します。

# <span id="page-317-0"></span>AWS SCT を使用したデータウェアハウススキーマの Amazon Redshift への変換

AWS Schema Conversion Tool (AWS SCT) はデータウェアハウススキーマを Amazon Redshift デー タベーススキーマに変換する多くのプロセスを自動化します。ソースおよびターゲットデータベー スエンジンは様々な特徴と機能を備えている可能性があるため、AWS SCT はターゲットデータ ベースインスタンスにおいて可能な限り同等のスキーマを作成するよう試みます。直接変換ができ ない場合、AWS SCT はユーザーに対して可能なアクションの一覧を含む評価レポートを提供しま す。AWS SCT を使用して、キーの管理、データ型とオブジェクトのマッピング、手動変換の作成を 行うことができます。

AWS SCT では次のデータウェアハウススキーマを Amazon Redshift に変換できます。

- Amazon Redshift
- Azure Synapse Analytics (バージョン 10)
- BigQuery
- Greenplum データベース (バージョン 4.3)
- Microsoft SQL Server (バージョン 2008 以降)
- Netezza (バージョン 7.0.3 以降)
- Oracle (バージョン 10.2 以降)
- Snowflake (バージョン 3)
- Teradata (バージョン 13 以降)
- Vertica (バージョン 7.2 以降)

オンライン トランザクション処理 (OLTP) データベース スキーマの変換については、「[AWS SCT](#page-301-0) [を使用したデータベーススキーマの変換](#page-301-0)」を参照してください。

データウェアハウススキーマを変換するには、次のステップを実行します。

1. 最適化戦略とルールを指定し、AWS SCT で使用する移行ルールを指定します。列のデータ型の 変更、あるスキーマから別のスキーマへのオブジェクトの移動、オブジェクトの名前の変更を行 うルールを設定できます。

最適化と移行ルールは、[Settings] (設定) で指定できます。最適化方法の詳細については、[「AWS](#page-320-0) [SCT で使用する最適化戦略とルールの選択」](#page-320-0)を参照してください。移行ルールの詳細について は、[「AWS SCT での移行ルールの作成](#page-323-0)」を参照してください。

- 2. ソースデータウェアハウスの統計を提供し、AWS SCT がデータウェアハウスの変換方法を最適 化できるようにします。データベースから統計を直接収集するか、既存の統計ファイルをアップ ロードできます。データウェアハウスの統計の提供については、[「AWS SCT の統計の収集また](#page-321-0) [はアップロード](#page-321-0)」を参照してください。
- 3. 自動的に変換できないスキーマの要素の詳細を記載したデータベース移行評価レポートを作成し ます。ソースデータベースと互換性のあるターゲットデータベースで、スキーマを手動で作成す る必要があるかどうかを識別するため、このレポートを使用できます。評価レポートの詳細につ いては、[「AWS SCT を使用した移行評価レポートの作成](#page-280-0)」を参照してください。
- 4. スキーマの変換。AWS SCT は確認のために変換されたスキーマのローカルバージョンを作成し ますが、準備ができるまでターゲットデータベースには適用されません。変換の詳細について は、[「AWS SCT を使用したスキーマの変換](#page-326-0)」を参照してください。
- 5. スキーマの変換後は、キーを管理し、編集できます。キー管理はデータウェアハウス変換の柱と なります。キー管理の詳細については、[「AWS SCT のキーの管理とカスタマイズ](#page-330-0)」を参照して ください。
- 6. 自動的に変換できないスキーマの要素がある場合、2 つの選択肢があります。ソーススキーマを 更新したのち再び変換するか、またはターゲットデータベースにおいて同等のスキーマの要素を 作成します。スキーマ要素の手動変換の詳細については、[「AWS SCT でのマニュアル変換の処](#page-334-0) [理](#page-334-0)」を参照してください。ソーススキーマの更新の詳細については、[「AWS SCT で変換された](#page-336-0) [スキーマの更新および再読み込み](#page-336-0)」を参照してください。
- 7. 準備ができたら、変換されたスキーマをターゲットデータベースに適用できます。変換されたス キーマの保存と適用の詳細については、[「AWS SCT で変換されたスキーマの保存および適用](#page-336-1)」 を参照してください。

## ターゲットとしての Amazon Redshift の許可

次のリストは、Amazon Redshift をターゲットとして使用するためのアクセス許可を以下に示しま す。

- CREATE ON DATABASE データベースに新しいスキーマを作成できます。
- CREATE ON SCHEMA データベーススキーマにオブジェクトを作成できます。
- GRANT USAGE ON LANGUAGE データベースに新しい関数やプロシージャを作成できます。
- スキーマ pg\_catalog のすべてのテーブルに対して選択権限を付与 Amazon Redshift クラスター に関するシステム情報をユーザーに提供します。
- pg\_class\_info での GRANT SELECT テーブル分散スタイルに関する情報をユーザーに提供しま す。

次のコード例を使用してデータベースユーザーを作成し、権限を付与できます。

CREATE USER *user\_name* PASSWORD *your\_password*; GRANT CREATE ON DATABASE *db\_name* TO *user\_name*; GRANT CREATE ON SCHEMA *schema\_name* TO *user\_name*; GRANT USAGE ON LANGUAGE plpythonu TO *user\_name*; GRANT USAGE ON LANGUAGE plpgsql TO *user\_name*; GRANT SELECT ON ALL TABLES IN SCHEMA pg\_catalog TO *user\_name*; GRANT SELECT ON pg\_class\_info TO *user\_name*; GRANT SELECT ON sys\_serverless\_usage TO *user\_name*; GRANT SELECT ON pg\_database\_info TO *user\_name*; GRANT SELECT ON pg\_statistic TO *user\_name*;

前の例では、*user\_name* を自分のユーザーの名前に置き換えてください。次に、*db\_name* を ターゲットの Amazon Redshift データベースの名前に置き換えます。次に、*schema\_name* を Amazon Redshift スキーマの名前に置き換えます。変換したコードを適用するか、データを移 行するターゲットスキーマごとに、GRANT CREATE ON SCHEMA の操作を繰り返します。最後 に、*your\_password*を安全なパスワードに置き換えます。

ターゲットの Amazon Redshift データベースに拡張パックを適用できます。拡張パックは、オブ ジェクトを Amazon Redshift に変換するときに必要なソース データベース機能をエミュレートする アドオンモジュールです。詳細については、「[AWS SCT 拡張パックの使用」](#page-499-0)を参照してください。

このオペレーションでは、AWS SCT ではお客様に代わって Amazon S3 バケットへのアクセス許 可が必要となります。このアクセス許可を提供するには、次のポリシーを持つ AWS Identity and Access Management (IAM) ユーザーを作成します。

```
{ 
    "Version":"2012-10-17", 
    "Statement":[ 
        { 
            "Effect":"Allow", 
            "Action":[ 
               "s3:DeleteObject", 
               "s3:GetObject",
```

```
 "s3:ListBucket", 
                 "s3:PutObject" 
             ], 
             "Resource":[ 
                 "arn:aws:s3:::aws-sct-*" 
            \mathbb{I} }, 
        { 
             "Effect":"Allow", 
             "Action":[ 
                 "s3:ListAllMyBuckets" 
            ], 
             "Resource":"" 
        } 
    ]
}
```
## <span id="page-320-0"></span>AWS SCT で使用する最適化戦略とルールの選択

AWS Schema Conversion Tool がデータウェアハウススキーマを変換する方法を最適化するため、 ツールで使用する戦略とルールを選択できます。スキーマを変換し、推奨されたキーを確認した後 で、目的の結果を得るためにルールを調整するか、戦略を変更することができます。

最適化戦略とルールを選択するには

- 1. [Settings] (設定) を選択し、[Project Settings] (プロジェクト設定) を選択します。[Current project settings] (現在のプロジェクト設定) ダイアログボックスが表示されます。
- 2. 左側のペインで、[Optimization Strategies] (最適化戦略) を選択します。最適化戦略が、デフォ ルト値が選択されて右側のペインに表示されます。
- 3. [Strategy Sector] (戦略セクター) で、使用する最適化戦略を選択します。次から選択できます。
	- [Use metadata, ignore statistical information] (メタデータを使用して、統計情報は無視する) この戦略では、メタデータからの情報のみが、最適化の決定に使用されます。例えば、ソース テーブルに複数のインデックスがある場合、ソースデータベースのソート順が使用され、最初 のインデックスが分散キーになります。
	- [Ignore metadata, use statistical information] (メタデータを無視して、統計情報を使用する) この戦略では、統計情報のみが、最適化の決定に使用されます。この戦略は、統計が提供され

るテーブルと列のみに適用されます。詳細については、「[AWS SCT の統計の収集またはアッ](#page-321-0) [プロード](#page-321-0)」を参照してください。

- [Use metadata and use statistical information] (メタデータおよび統計情報を使用する) この 戦略では、最適化の決定にメタデータおよび統計の両方が使用されます。
- 4. 最適化戦略を選択した後で、使用するルールを選択できます。次から選択できます。
	- メタデータを使用して分散キーとソートキーを選択
	- 照合用のファクトテーブルと適切なディメンションを選択
	- インデックスの列の基数を分析
	- クエリログテーブルから最も使用されるテーブルと列を見つける

ルールごとに、ソートキーの重みと分散キーの重みを入力できます。AWS SCT では、スキーマ の変換時に、ここで選択した重みが使用されます。後で推奨されたキーを確認するときに、結 果に満足できない場合は、ここに戻って設定を変更できます。詳細については、「[AWS SCT の](#page-330-0) [キーの管理とカスタマイズ](#page-330-0)」を参照してください。

## <span id="page-321-0"></span>AWS SCT の統計の収集またはアップロード

AWS Schema Conversion Tool がデータウェアハウススキーマを変換する方法を最適化するには、 ツールが使用できるソースデータベースから統計を提供できます。データベースから統計を直接収集 するか、既存の統計ファイルをアップロードできます。

統計を提供し、確認するには

- 1. プロジェクトを開き、ソースデータベースに接続します。
- 2. プロジェクトの左側のパネルからスキーマオブジェクトを選択し、オブジェクトのコンテキス ト (右クリック) メニューを開きます。次に示すように、[Collect Statistics] (統計の収集) または [Upload Statistics] (統計のアップロード) を選択します。

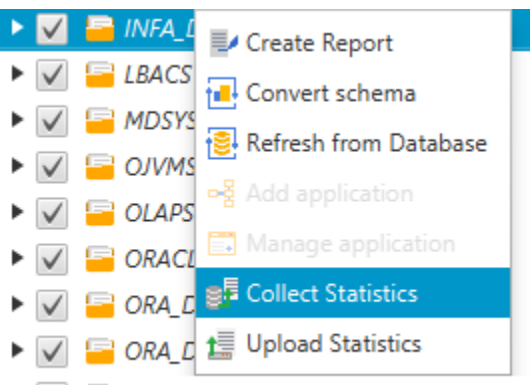

 $\blacktriangleright \blacktriangleright$   $\blacktriangleright$   $\blacksquare$  ORA\_DWH\_PART

## 3. プロジェクトの左側のパネルからスキーマオブジェクトを選択し、[Statistics] (統計) タブを選択 します。オブジェクトの統計を確認できます。

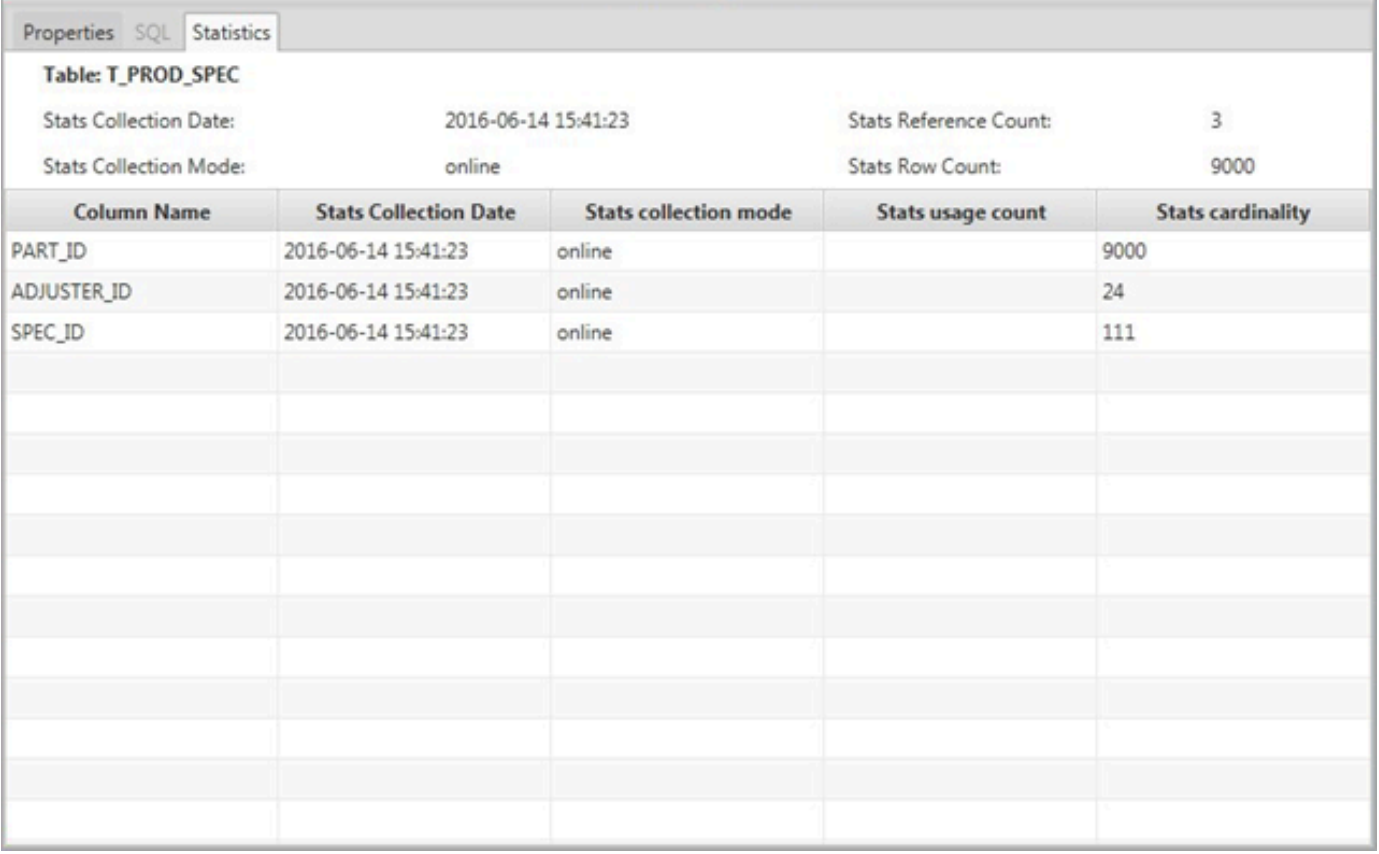

後で推奨されたキーを確認するときに、結果に満足できない場合は、追加の統計を収集して、 この手順を繰り返すことができます。詳細については、「[AWS SCT のキーの管理とカスタマイ](#page-330-0) [ズ](#page-330-0)」を参照してください。

## <span id="page-323-0"></span>AWS SCT での移行ルールの作成

AWS SCT でスキーマを変換する前に、ルールを設定できます。列のデータ型の変更、あるスキーマ から別のスキーマへのオブジェクトの移動、オブジェクト名の変更などを、移行ルールを設定して 実行できます。例えば、test\_TABLE\_NAME という名前のソーススキーマにテーブルがあるとしま す。ターゲットスキーマ内にある プレフィックス test\_ をプレフィックス demo\_ に変更するルー ルを設定できます。

**a** Note

移行ルールは、異なるソースとターゲットのデータベースエンジンに対してのみ作成できま す。

移行ルールを作成して実行できるタスクは次のとおりです。

- プレフィックスの追加、削除、または置換
- サフィックスの追加、削除、または置換
- 列照合の変更
- データタイプの変更
- char、varchar、nvarchar、string およびデータ型の長さを変更
- オブジェクトの移動
- オブジェクトの名前変更

移行ルールを作成できるオブジェクトは次のとおりです。

- データベース
- スキーマ
- テーブル
- Column

移行ルールの作成

移行ルールを作成し、プロジェクトの一部として保存できます。プロジェクトを開いた状態で、以下 の手順で移行ルールを作成します。
移行ルールを作成するには

- 1. [View] (ビュー) メニューで、[Mapping View] (マッピングビュー) を選択します。
- 2. [Server mappings] (サーバーマッピング) で、ソースサーバとターゲットサーバのペアを選択し ます。
- 3. [New migration rule] (新しい移行ルール) を選択します。[Transformation rules] (変換ルール) ダ イアログボックスが表示されます。
- 4. [Add new rule] (新しいルールを追加) を選択します。ルールのリストに新しい行が追加されま す。
- 5. ルールを設定します。
	- a. [Name] (名前) に、ルールの名前を入力します。
	- b. [For] で、ルールを適用するオブジェクトのタイプを選択します。
	- c. [where] (条件) に、オブジェクトに適用するフィルターを入力後、移行ルールを適用しま す。where 句は、like 句を使用して評価されます。正確な名前を入力して特定のオブジェク トを選択するか、パターンを入力して複数のオブジェクトを選択できます。

where 句で利用可能なフィールドは、オブジェクト型によって異なります。例えば、スキー マの名前のオブジェクト型がスキーマの場合、使用可能なフィールドは 1 つだけです。

- d. [Actions] (アクション) で、作成する移行ルールを選択します。
- e. ルールタイプに応じて、追加の値を 1 つまたは 2 つ入力します。例えば、オブジェクトの 名前を変更するには、オブジェクトの新しい名前を入力します。プレフィックスを置換する には、現在のプレフィックスおよび置換後のプレフィックスを入力します。
- 6. 移行ルールを設定したら、[Save] (保存) を選択してルールを保存します。変更をキャンセルす る場合は、[Cancel] (キャンセル) を選択します。

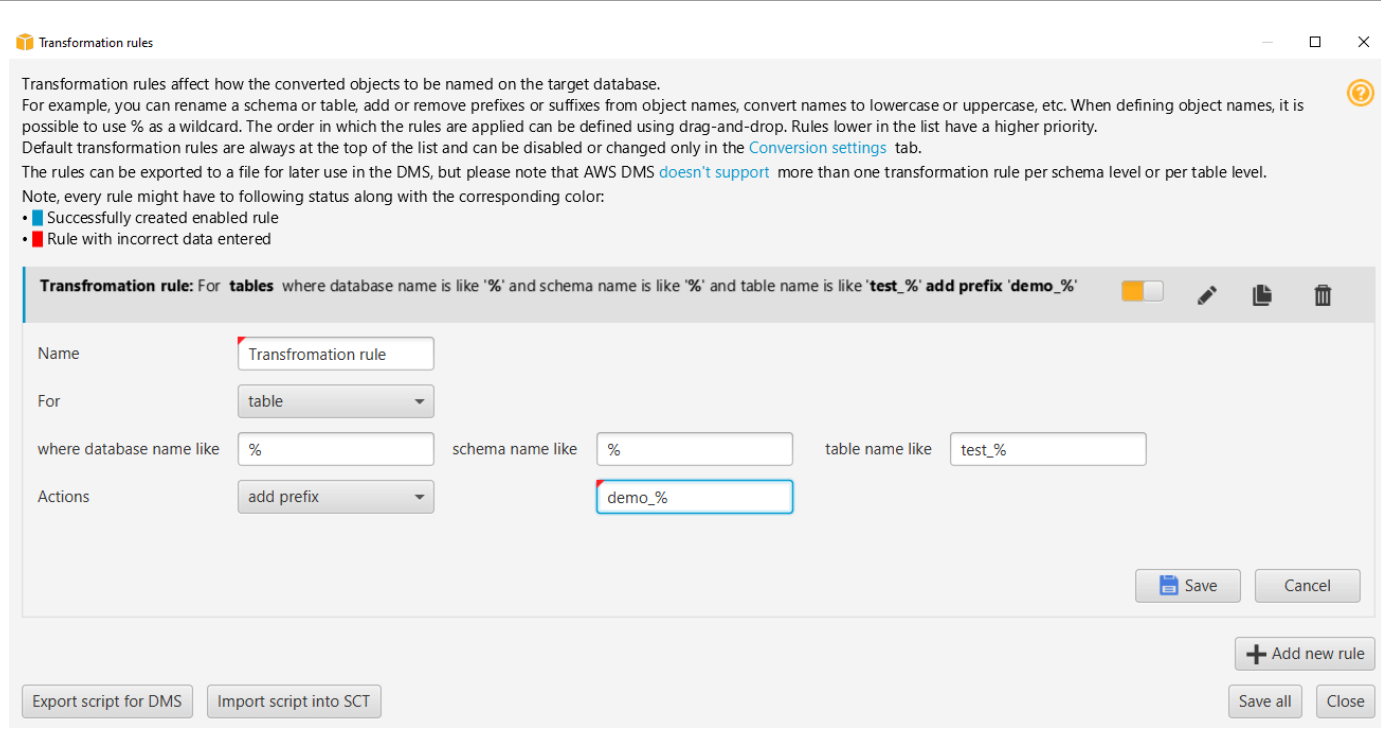

- 7. ルールの追加、編集、削除が完了したら、[Save All] (すべてを保存) を選択して変更内容を保存 します。
- 8. [Close] (閉じる) を選択して、[Transformation rules] (変換ルール) ダイアログボックスを閉じま す。

移行ルールを削除せずに無効にするには、切り替えアイコンを使用できます。既存の移行ルールを複 製するには、コピーアイコンを使用します。既存の移行ルールを編集するには、鉛筆アイコンを使用 します。既存の移行ルールを削除するには、削除アイコンを使用します。移行ルールへの変更を保存 するには、[Save All] (すべて保存) を選択します。

## 移行ルールのエクスポート

AWS Database Migration Service (AWS DMS) を使用してソースデータベースからターゲットデータ ベースにデータを移行する場合は、移行ルールに関する情報を AWS DMS に入力します。タスクに 関する詳細は、[「AWS Database Migration Service のレプリケーションタスクの使用」](https://docs.aws.amazon.com/dms/latest/userguide/CHAP_Tasks.html)を参照して ください。

移行ルールをエクスポートするには

1. AWS Schema Conversion Toolで、[View] (ビュー) メニューで [Mapping View] (マッピング ビュー) を選択します。

- 2. [Migration rules] (移行ルール) で、移行ルールを選択してから、[Modify migration rule] (移行ルー ルの変更) を選択します。
- 3. [AWS DMS のスクリプトのエクスポート] を選択します。
- 4. スクリプトを保存する場所を指定し、[Save] (保存) を選択します。移行ルールは、AWS DMS で使用できる JSON スクリプトとして保存されます。

## <span id="page-326-0"></span>AWS SCT を使用したスキーマの変換

ソースデータベースおよびターゲットデータベースの両方にプロジェクトを接続したのち、AWS Schema Conversion Tool プロジェクトは左のパネルでソースデータベースからのスキーマを表示し ます。スキーマはツリービュー形式で表示され、ツリーの各ノードは遅延ロードです。ツリービュー でノードを選択すると、その時点で AWS SCT はソースデータベースからスキーマ情報をリクエス トします。

ソースデータベースからスキーマ項目を選択し、ターゲットデータベースのデータベースエンジンと 同等のスキーマにスキーマを変換することができます。ソースデータベースから任意のスキーマ項目 を選択して変換できます。選択したスキーマ項目が親項目に依存する場合、AWS SCT はその親項目 にもスキーマを生成します。例えば、変換する列をテーブルから選択する場合、AWS SCT はスキー マを列、その列のあるテーブル、そのテーブルのあるデータベースに生成します。

#### スキーマの変換

ソースデータベースからスキーマを変換するには、変換するスキーマの名前のチェックボックスを選 択します。次に、プロジェクトの左側のパネルからこのスキーマを選択します。 AWS SCT で、ス キーマ名が青で強調表示されます。スキーマのコンテキスト(右クリック)メニューを開き、次に示 すように [スキーマを変換] を選択します。

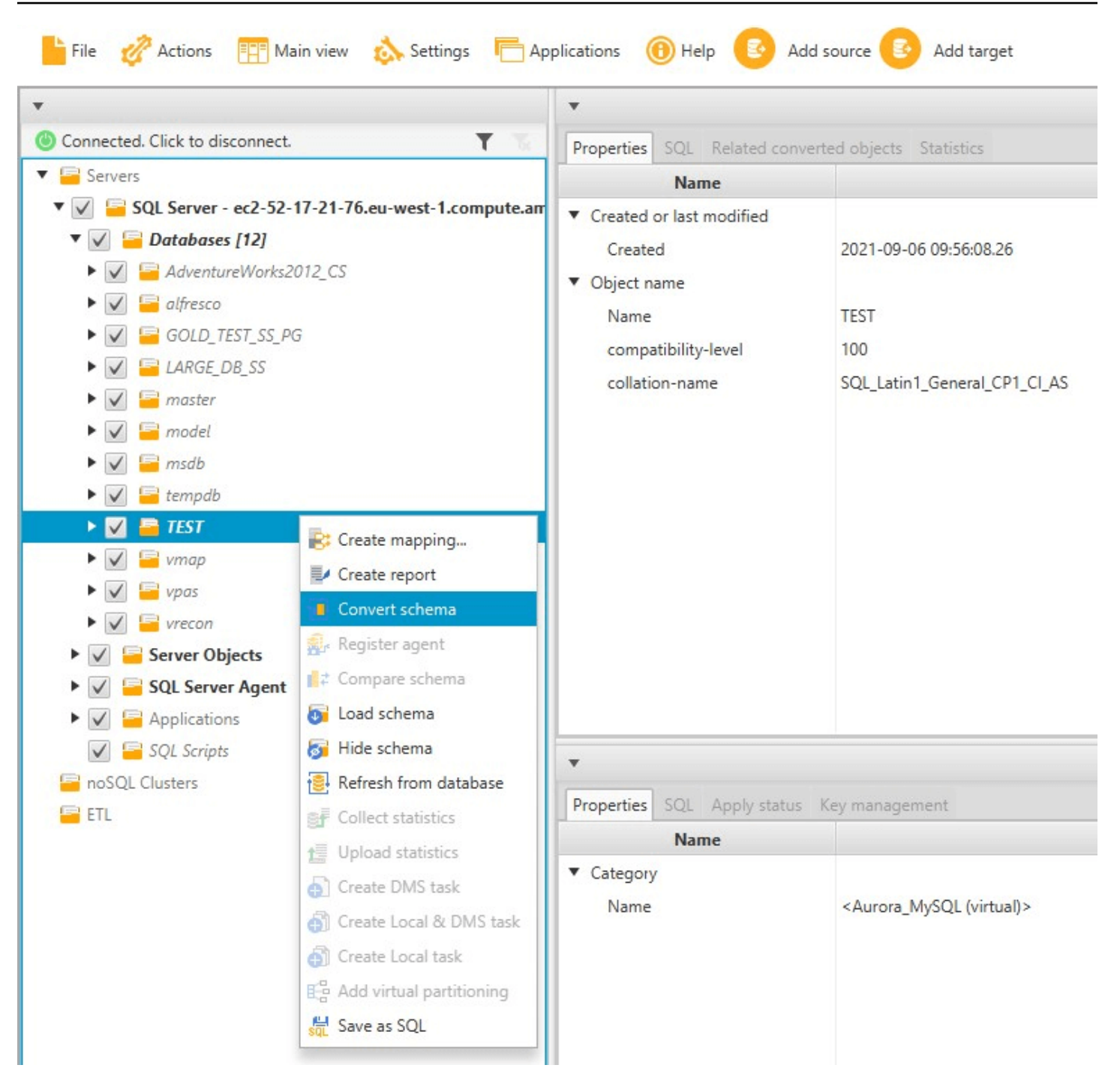

ソースデータベースからスキーマを変換すると、プロジェクトの左のパネルからスキーマ項目を選択 でき、プロジェクトの中央のパネルで変換されたスキーマを表示できます。下中央のパネルに変換さ れたスキーマを作成する SQL コマンドのプロパティが次のように表示されます。

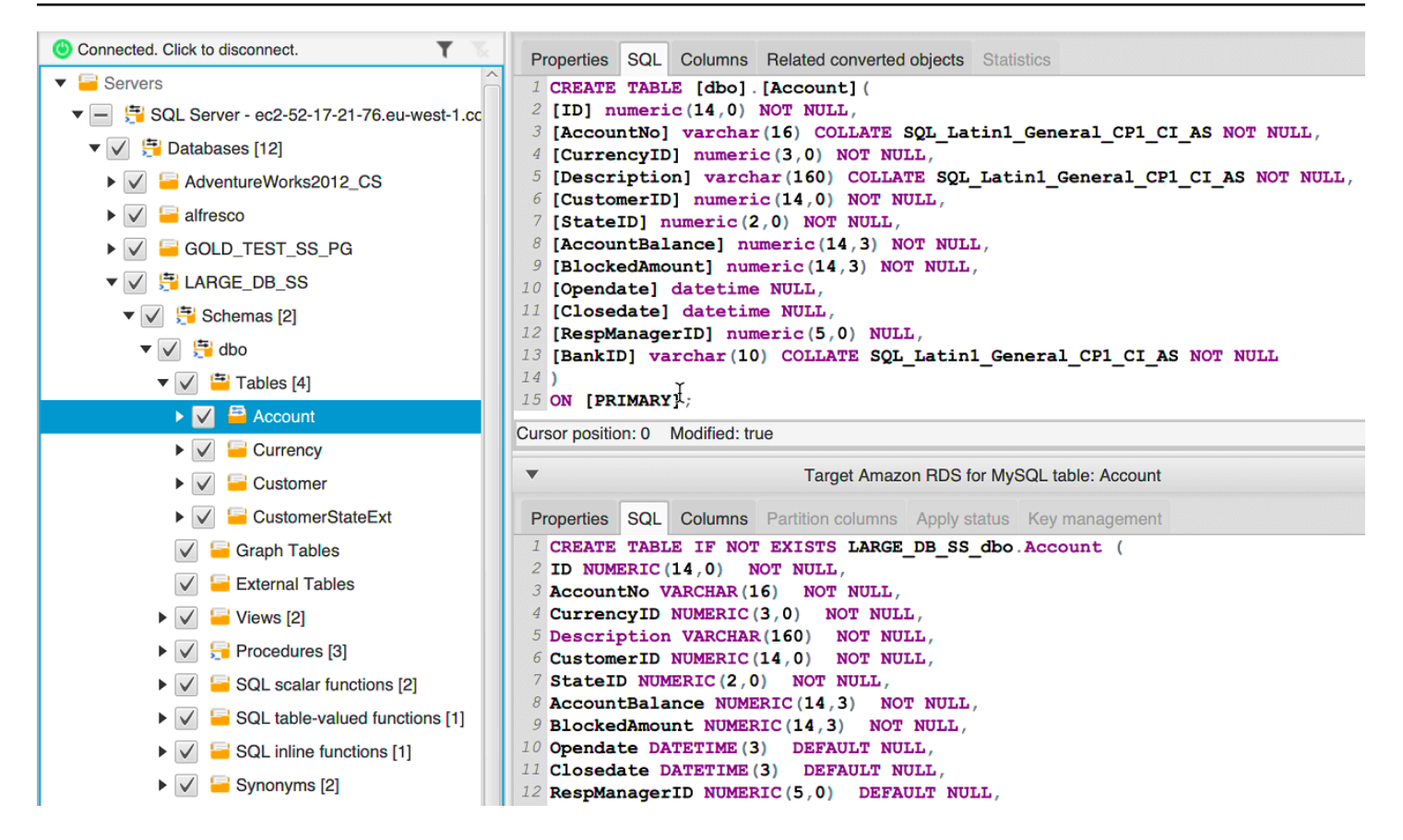

スキーマを変換した後、プロジェクトを保存できます。ソースデータベースからのスキーマ情報は、 プロジェクトと共に保存されます。この機能は、ソースデータベースに接続せずにオフラインで作業 できることを意味します。ソースデータベースに [Refresh from Database] (データベースから更新) が選択されている場合、AWS SCT は必要に応じて、ソースデータベースに接続してプロジェクトの スキーマを更新します。詳細については、「[AWS SCT で変換されたスキーマの更新および再読み込](#page-336-0) [み](#page-336-0)」を参照してください。

自動的に変換できない項目のデータベース移行評価レポートを作成できます。評価レポートは、自動 的に変換できないスキーマ項目の特定と解決に役立ちます。詳細については、「[AWS SCT を使用し](#page-280-0) [た移行評価レポートの作成](#page-280-0)」を参照してください。

AWS SCT が変換されたスキーマを生成する場合、そのスキーマはターゲットデータベースにすぐに は適用されません。代わりに、変換されたスキーマはターゲットデータベースに適用する準備ができ るまでローカルに保存されます。詳細については、「[変換されたスキーマの適用](#page-337-0)」を参照してくださ い。

#### 変換されたスキーマの編集

変換されたスキーマを編集し、プロジェクトの一部として変更を保存できます。

変換されたスキーマを編集するには

- 1. ソースデータベースのスキーマを表示する左のパネルで、変換されたスキーマの編集するスキー マ項目を選択します。
- 2. 選択した項目の変換されたスキーマを表示している下中央のパネルで [SQL] タブを選択しま す。
- 3. [SQL] タブで表示されたテキストで、必要に応じてスキーマを変更します。更新する際に、ス キーマはプロジェクトと共に自動的に保存されます。

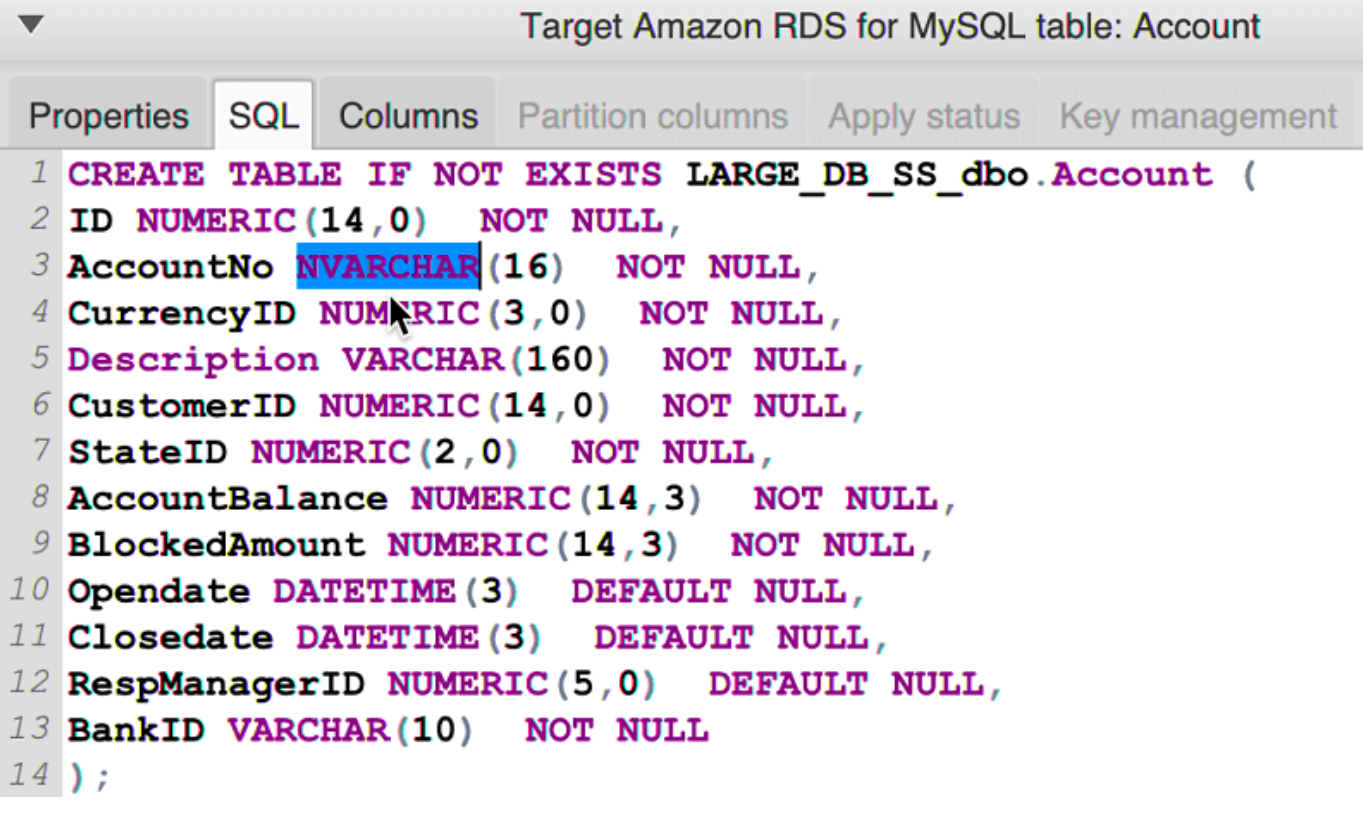

更新する際に、プロジェクトと共に変換されたスキーマへの変更が格納されます。新しくソースデー タベースからスキーマ項目を変換し、項目の以前に変換されたスキーマを更新した場合、既存の更新 はソースデータベースに基づいて新しく変換されたスキーマで置き換えられます。

#### 変換されたスキーマのクリア

ターゲットデータベースにスキーマを適用するまで、AWS SCT はプロジェクトで変換したスキーマ をローカルでのみ保存します。ターゲットデータベース用ツリービューノードを選択して、プロジェ クトから計画されたスキーマをクリアし、[Refresh from Database] (データベースから更新) を選択 します。ターゲットデータベースにスキーマが書き込まれていなかったため、データベースから更

新することによって、AWS SCT プロジェクトで計画されたスキーマの要素は削除され、ターゲット データベースに存在するものと一致するようになります。

## AWS SCT のキーの管理とカスタマイズ

AWS Schema Conversion Tool を使用してスキーマを変換した後、キーを管理し、編集できます。 キー管理はデータウェアハウス変換の柱となります。

キーを管理するには、ターゲットデータベースでテーブルを選択し、次に示すように [Key Management] (キーの管理) タブを選択します。

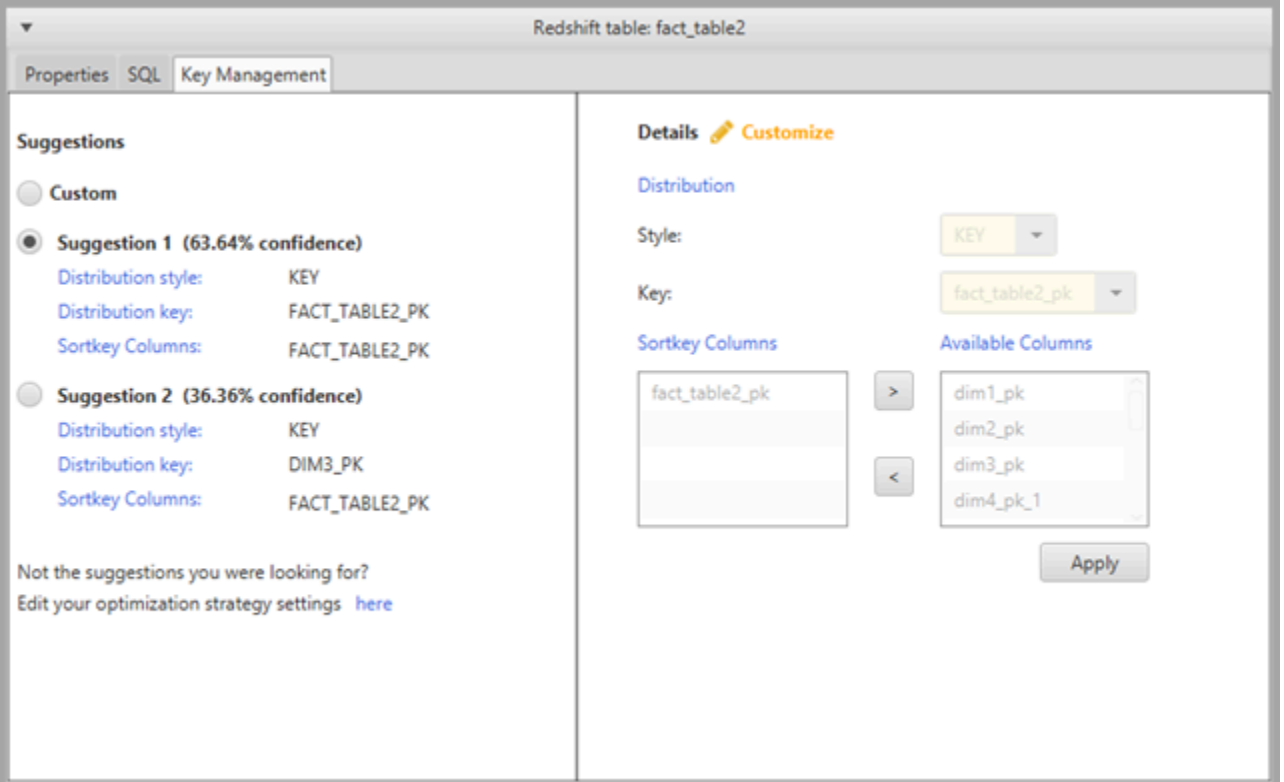

左側のペインにはキーの提案が含まれ、各提案の信頼性に関する評価が含まれています。いずれかの 提案を選択するか、右側のペインで編集してキーをカスタマイズできます。

キーの選択が予期したとおりでない場合、最適化戦略を編集し、変換を再試行できます。詳細につい ては、「[AWS SCT で使用する最適化戦略とルールの選択」](#page-320-0)を参照してください。

#### 関連トピック

- [最良のソートキーの選択](https://docs.aws.amazon.com/redshift/latest/dg/c_best-practices-sort-key.html)
- [最適な分散スタイルの選択](https://docs.aws.amazon.com/redshift/latest/dg/c_best-practices-best-dist-key.html)

# AWS SCT での評価レポートの作成と使用

AWS Schema Conversion Tool は、スキーマの変換に役立つようにデータベース移行の評価レポー トを作成します。データベース移行評価レポートでは、ソースデータベースからターゲットデータ ベースへのスキーマの変換に関する重要な情報を得られます。レポートは、ターゲット データベー スの DB エンジンに変換できないスキーマに関する、すべてのスキーマ変換タスクやアクション項目 の詳細をまとめたものです。このレポートには、自動変換できないターゲットデータベースで同等の コードを記述するために必要な労力の予測も記載されています。

データベース移行評価レポートの作成

次の手順に従ってデータベース移行評価レポートを作成します。

データベース移行評価レポートを作成するには

- 1. ソースデータベースのスキーマを表示する左のパネルで、評価レポートを作成するスキーマオブ ジェクトを選択します。
- 2. オブジェクトのコンテキスト (右クリック) メニューを開き、[Create Report] (レポートを作成) を選択します。

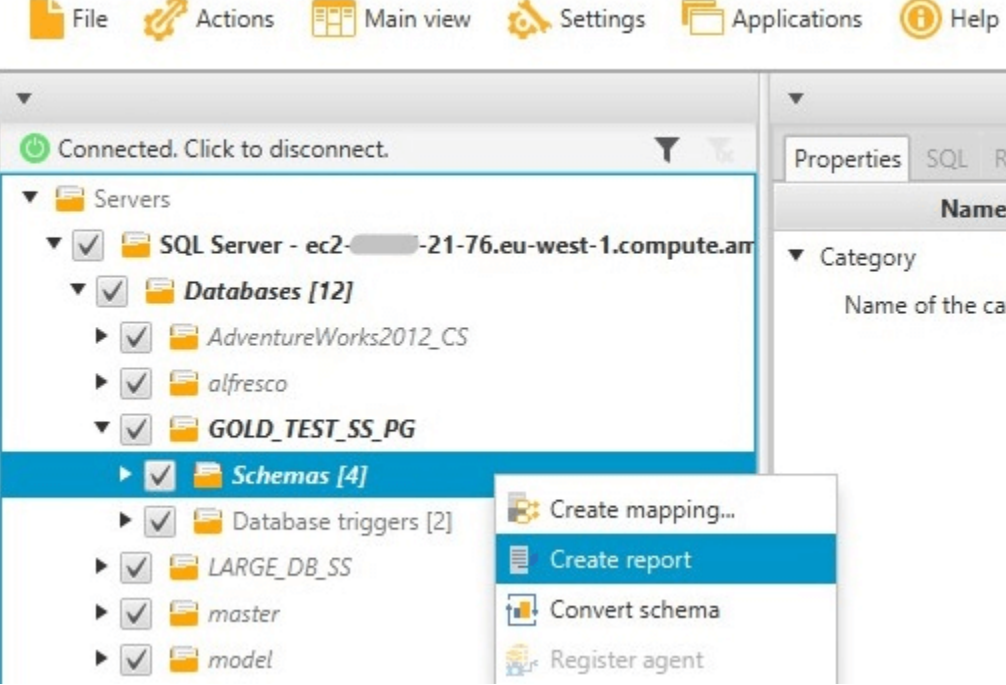

Save to CSV PDF

## 評価レポートの概要

#### 評価レポートを作成すると、評価レポートビューが開き、[Summary] (概要) タブが表示されます。 [Summary] (概要) タブには、データベース移行評価レポートの要約が表示されます。自動的に変換 された項目と、自動的に変換されなかった項目が表示されます。

Summary Action items

#### Database migration assessment report

Source database: GOLD TEST SS DG -21-76 or zonaws.com\GOLD\_TEST\_SS\_PG:1433 Microsoft SQL Server 2019 (RTM-CU10) (KB5001090) - 15.0.4123.1 (X64) Mar 22 2021 18:10:24 Copyright (C) 2019 Microsoft Corporation

Enterprise Edition: Core-based Licensing (64-bit) on Windows Server 2019 Datacenter 10.0 <X64> (Build 17763:) (Hypervisor) Case sensitivity: OFF

#### Executive summary

We completed the analysis of your Microsoft SQL Server source database and estimate that 90% of the database storage objects and 77% of database code objects can be converted automatically or with minimal changes if you se medium-complexity actions to complex conversion actions.

Migration guidance for database objects that could not be converted automatically can be found here

#### Database objects with conversion actions for Amazon RDS for PostgreSQL

Of the total S85 database storage object(s) and 1,542 database code object(s) in the source database, we identifed 529 (00%) database storage object(s) and 1,194 (77%) database code object(s) that can be converted to Amazo

#### We found 7 encrypted object(s).

56 (10%) database storage object(s) require 100 complex user action(s) to complete the conversion.

348 (23%) database code object(s) require 6 medium and 965 complex user action(s) to complete the conversion

The object actions complexity is a sum of the complexity of the action items associated with the object. Therefore, an object with multiple simple action items could be treated as "object with medium-complexity actions" or Figure: Conversion statistics for database storage objects

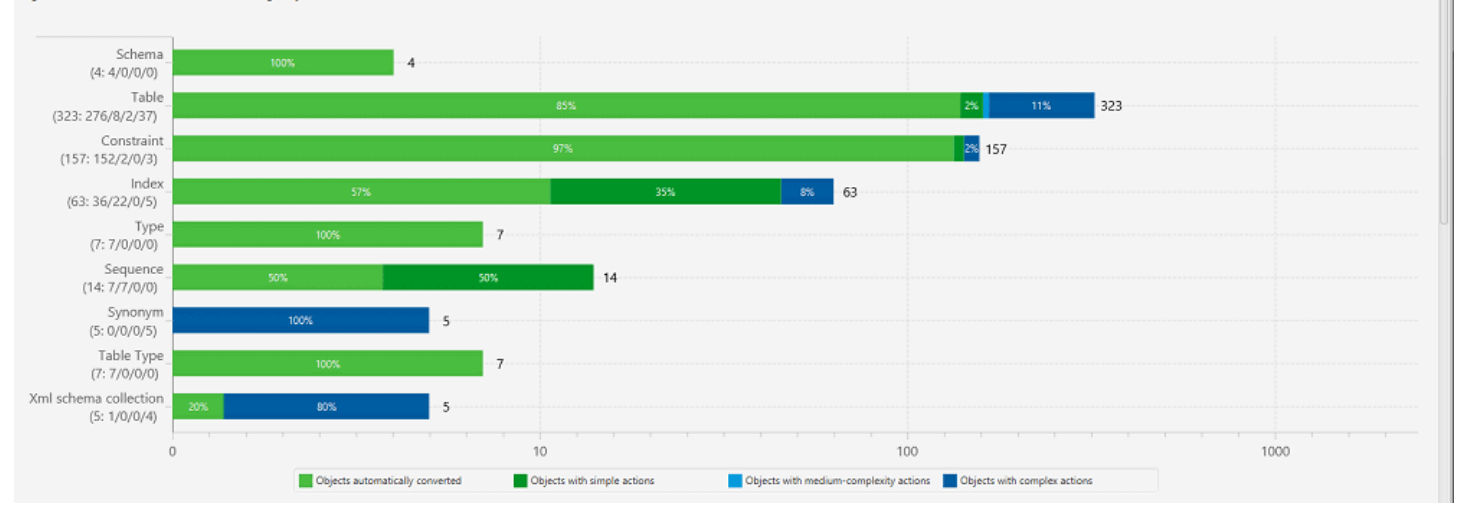

ターゲットデータベースエンジンに自動的に変換できないスキーマ項目に関して、要約には、ソース と同等のスキーマ項目をターゲット DB インスタンスで作成するために必要な労力の予測が含まれま す。

このレポートは、これらのスキーマアイテムを変換する推定時間を次のように分類します。

- [Simple] (シンプル) 1 時間以内に完了できるアクション。
- [Medium] (ミディアム) より複雑で、1~4 時間で完了できるアクション。

• [Significant] (大規模) - 非常に複雑で、完了に 4 時間以上かかるアクション。

## 評価レポートアクション項目

評価レポートビューには [Action Items] (アクション項目) タブも含まれます。このタブには、ター ゲットデータベースのデータベースエンジンに自動的に変換できない項目のリストが含まれます。 リストからアクション項目を選択する場合、アクション項目が適用されるスキーマが AWS SCT に よってハイライトされます。

レポートには、手動でスキーマ項目を変換する方法の推奨事項も含まれています。手動変換の処理方 法の決定に関する詳細については、[AWS SCT でのマニュアル変換の処理](#page-334-0) を参照してください。

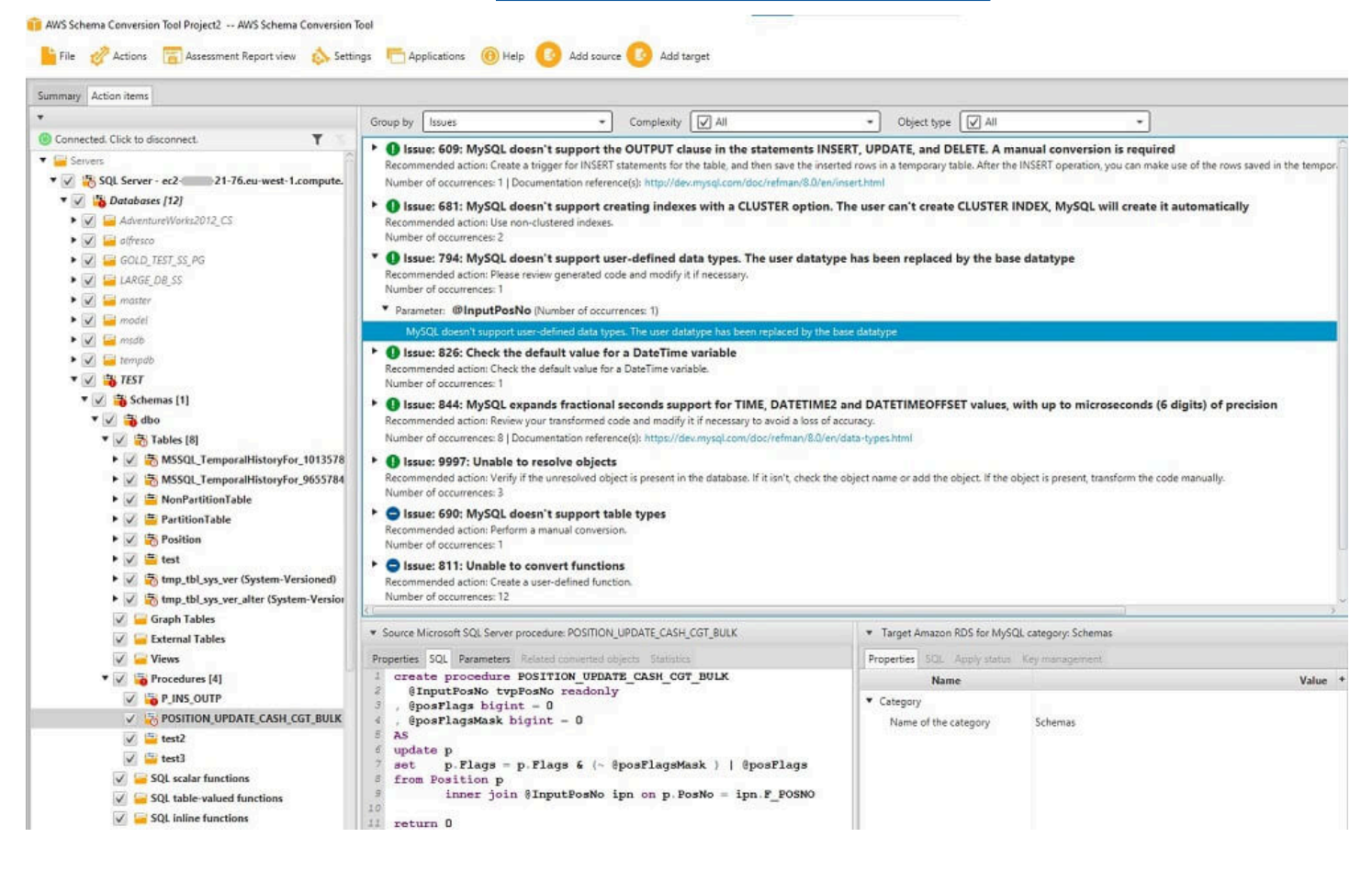

## 評価レポートの保存

データベース移行評価レポートのローカルコピーを PDF ファイルまたはカンマ区切り値 (CSV) のど ちらでも保存できます。CSV ファイルには、アクション項目の情報のみが含まれます。PDF ファイ ルには、次の例に示すように、要約とアクション項目の情報の両方が含まれます。

#### Database objects with conversion actions for Amazon RDS for **PostgreSQL**

Of the total 585 database storage object(s) and 1,542 database code object(s) in the source database, we identifed 529 (90%) database storage object(s) and 1,194 (77%) database code object(s) that can be converted to Amazon RDS for PostgreSQL automatically or with minimal changes.

We found 7 encrypted object(s).

56 (10%) database storage object(s) require 100 complex user action(s) to complete the conversion.

348 (23%) database code object(s) require 6 medium and 965 complex user action(s) to complete the conversion.

The object actions complexity is a sum of the complexity of the action items associated with the object. Therefore, an object with multiple simple action items could be treated as "object with medium-complexity actions" or even as "object with complex actions."

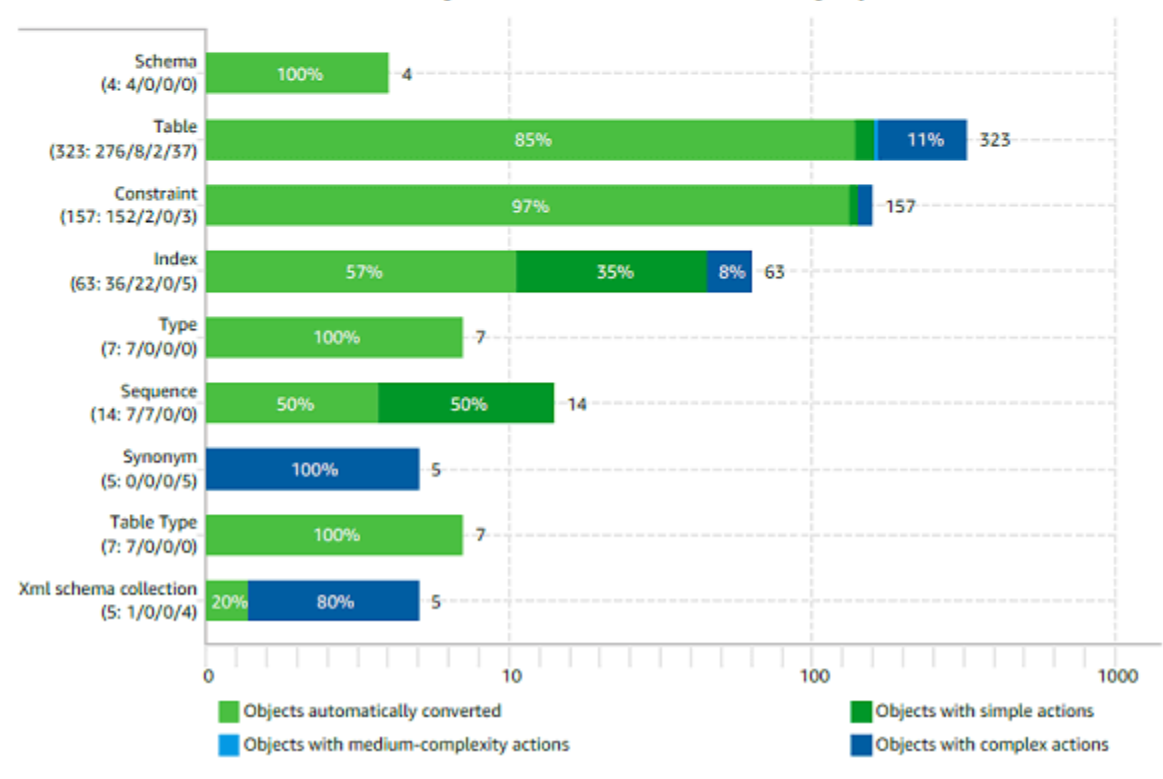

Figure: Conversion statistics for database storage objects

# <span id="page-334-0"></span>AWS SCT でのマニュアル変換の処理

評価レポートには、ターゲットデータベースのデータベースエンジンに自動的に変換できない項目 のリストが含まれます。変換できない各項目に対して、[Action Items] (アクション項目) タブにアク ション項目があります。

評価レポートのアクション項目には、以下の方法で対応できます。

• ソースデータベーススキーマの変更

• ターゲットデータベーススキーマの変更

#### ソーススキーマの変更

一部の項目については、ソースデータベースのデータベーススキーマを、自動的に変換できるスキー マに変更する方が容易な場合があります。最初に、新しい変更にアプリケーションアークテクチャと 互換性があることを確認し、次にソースデータベースのスキーマを更新します。最後に、更新された スキーマ情報のあるプロジェクトを更新します。その後、更新されたスキーマを変換し、新しいデー タベース移行評価レポートを生成できます。ソーススキーマで変更された項目のアクション項目は表 示されなくなります。

このプロセスの利点は、ソースデータベースから更新するときに、更新されたスキーマを常に使用で きることです。

#### ターゲットスキーマの変更

一部の項目については、ターゲットデータベースに変換されたスキーマを適用する方が容易な場合が あるため、自動的に変換できなかった項目のターゲットデータベースに同等のスキーマを手動で追加 します。スキーマを適用することで、ターゲットデータベースに自動的に変換できるスキーマすべて を記述できます。詳細については、「[AWS SCT で変換されたスキーマの保存および適用」](#page-336-1)を参照し てください。

ターゲットデータベースに書き込まれるスキーマには、自動的に変換できなかった項目は含まれませ ん。ターゲットデータベースにスキーマを適用したら、ターゲットデータベースでソースデータベー スと同等のスキーマを手動で作成できます。データベース移行評価レポートのアクション項目には、 同等のスキーマを作成する方法の提案が含まれています。

**A** Warning

ターゲットデータベースでスキーマを手動で作成する場合、手動作業のコピーを保存しま す。再度プロジェクトからターゲットデータベースに変換したスキーマを適用する場合、 行った手動作業は上書きされます。

場合によっては、ターゲットデータベースにおいて同等のスキーマを作成できないことがあります。 ターゲットデータベース向けにエンジンで利用できる機能を使用するために、アプリケーションと データベースの一部を再設計することが必要な場合があります。その他の場合、自動的に変換できな いスキーマは無視できます。

# <span id="page-336-0"></span>AWS SCT で変換されたスキーマの更新および再読み込み

AWS Schema Conversion Tool プロジェクトのソーススキーマおよびターゲットスキーマの両方を 更新できます。

- [Source] (ソース) ソースデータベースのスキーマを更新した場合、AWS SCT はプロジェクトの スキーマをソースデータベースの最新のスキーマと置き換えます。この機能を使用すると、ソース データベースのスキーマが変更された場合にプロジェクトを更新できます。
- [Target] (ターゲット) ターゲットデータベースのスキーマを更新した場合、AWS SCT はプロ ジェクトのスキーマをターゲットデータベースの最新のスキーマと置き換えます。ターゲットデー タベースにスキーマを適用しなかった場合は、AWS SCT はプロジェクトから変換されたスキーマ をクリアします。その後、クリーンターゲットデータベースのソースデータベースからスキーマを 変換します。

AWS SCT プロジェクトでスキーマを更新するには、[Refresh from database] (データベースから更 新) を選択します。

## <span id="page-336-1"></span>AWS SCT で変換されたスキーマの保存および適用

AWS Schema Conversion Tool が変換されたスキーマを生成する場合 ([AWS SCT を使用したスキー](#page-326-0) [マの変換](#page-326-0) で示すように)、変換されたスキーマはターゲットデータベースにはすぐに適用されませ ん。代わりに、変換されたスキーマは、ターゲットデータベースに適用する準備ができるまで、プ ロジェクトにローカルで保存されます。この機能を使用すると、ターゲットデータベースエンジン に自動的に変換できないスキーマ項目を使用できます。自動的に変換できない項目の詳細について は、[AWS SCT を使用した移行評価レポートの作成](#page-280-0) を参照してください。

オプションとして、ターゲットデータベースにスキーマを適用する前に、変換されたスキーマをツー ルで SQL スクリプトとしてファイルに保存することができます。さらにツールで、変換したスキー マをターゲットデータベースに直接適用することもできます。

### 変換されたスキーマのファイルへの保存

変換されたスキーマを SQL スクリプトとしてテキストファイルに保存できます。これにより、ツー ルが自動的に変換できない項目に対応するために、AWS SCT から生成された SQL スクリプトを変 更できます。ターゲットデータベースに変換されたスキーマを適用するために、ターゲット DB イン スタンスで更新されたスクリプトを実行できます。

変換されたスキーマを SQL スクリプトとして保存するには

- 1. スキーマを選択して、コンテキスト (右クリック) メニューを開きます。
- 2. [Save as SQL] (SQL として保存) を選択します。
- 3. ファイルの名前を入力し、[Save] (保存) を選択します。
- 4. 変換されたスキーマは、次のいずれかのオプションを使用して保存できます。
	- [単一ファイル]
	- [Single file per stage] (ステージごとに 1 つのファイル)
	- [Single file per statement] (ステートメントごとに 1 つのファイル)

SQL スクリプトの形式を選択するには

- 1. [Settings] (設定) メニューから [Project settings] (プロジェクト設定) を選択します。
- 2. [Save scripts] (スクリプトを保存) を選択します。
- 3. [Vendor] (ベンダー) で、データベースプラットフォームを選択します。
- 4. [Save SQL scripts to] (SQL スクリプトの保存先) で、データベーススキーマスクリプトの保存方 法を選択します。
- 5. [OK] を選択して、設定を適用します。

### <span id="page-337-0"></span>変換されたスキーマの適用

変換されたスキーマをターゲットデータベースに適用する準備ができたら、プロジェクトの右側のパ ネルからスキーマ要素を選択します。スキーマ要素のコンテキスト(右クリック)メニューを開き、 次に示すように、[Apply to database] (データベースに適用) を選択します。

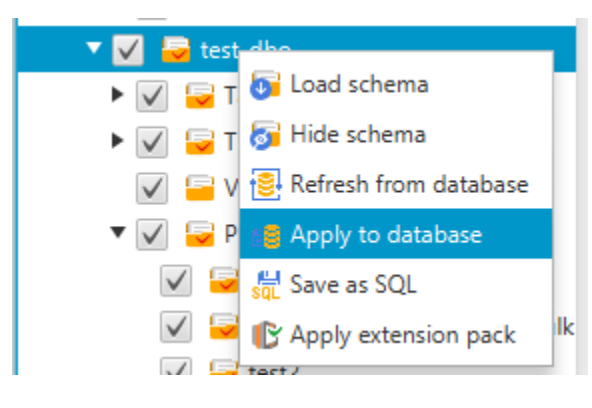

## 拡張パックスキーマ

変換後のスキーマをターゲット DB インスタンスに適用すると、AWS SCT によって追加ワークス キーマがターゲット DB インスタンスに追加されます。このスキーマは、変換されたスキーマをター ゲット DB インスタンスに書き込むときに必要なソースデータベースのシステム関数を実装します。 追加されたスキーマは、拡張パックスキーマと呼ばれます。

この拡張パックスキーマは変更しないでください。変更すると、ターゲット DB インスタンスに書き 込まれる変換されたスキーマに予期しない結果が発生する可能性があります。スキーマがターゲット DB インスタンスに完全に移行され、AWS SCT が必要なくなった場合は、拡張パックスキーマを削 除できます。

拡張パックスキーマの名前は、ソースデータベースに従って次のように記述されます。

- Greenplum: aws\_greenplum\_ext
- Microsoft SQL Server: aws sqlserver ext
- Netezza: aws netezza ext
- Oracle: aws\_oracle\_ext
- Snowflake: aws snowflake ext
- Teradata: aws teradata ext
- Vertica: aws vertica ext

詳細については、「[AWS SCT 拡張パックの使用」](#page-499-0)を参照してください。

## Python ライブラリ

Amazon Redshift でカスタム関数を作成するには、Python 言語を使用します。AWS SCT 拡張子 パックを使用して、python ライブラリを Amazon Redshift データベースにインストールします。詳 細については、「[AWS SCT 拡張パックの使用」](#page-499-0)を参照してください。

## AWS SCT を使用した Amazon Redshift の最適化

Amazon Redshift データベースを最適化するには、AWS Schema Conversion Tool を使用すること ができます。Amazon Redshift データベースをソースとして、テスト用の Amazon Redshift データ ベースをターゲットとして使用する場合、AWS SCT では、データベースを最適化するための並べ替 えキーおよびディストリビューションキーが推奨されます。

## Amazon Redshift データベースの最適化

次の手順に従い、Amazon Redshift データベースを最適化します。

Amazon Redshift データベースを最適化するには

- 1. バックアップとして、マニュアルで Amazon Redshift クラスターのスナップショットを撮りま す。Amazon Redshift クラスターを最適化し、変更のテストが完了したら、スナップショットを 削除できます。詳細については、「[Amazon Redshift スナップショット」](https://docs.aws.amazon.com/redshift/latest/mgmt/working-with-snapshots.html)を参照してください。
- 2. プロジェクトの左側のパネルから、変換するスキーマオブジェクトを選択します。オブジェクト のコンテキスト (右クリック) メニューを開き、[Collect Statistics] (統計を収集) を選択します。

AWS SCT は統計を使用して、並べ替えキーとディストリビューションキーを提案します。

3. プロジェクトの左側のパネルから、最適化するスキーマオブジェクトを選択します。オブジェク トのコンテキスト (右クリック) メニューを開き、[Run Optimization] (最適化を実行) を選択しま す。

AWS SCT は並べ替えキーとディストリビューションキーを提案します。

4. 提案を確認するには、プロジェクトの左側のパネルのスキーマにあるテーブルのノードを展開 し、テーブルを選択します。次に示されているように、[Key Management] (キーの管理) タブを 選択します。

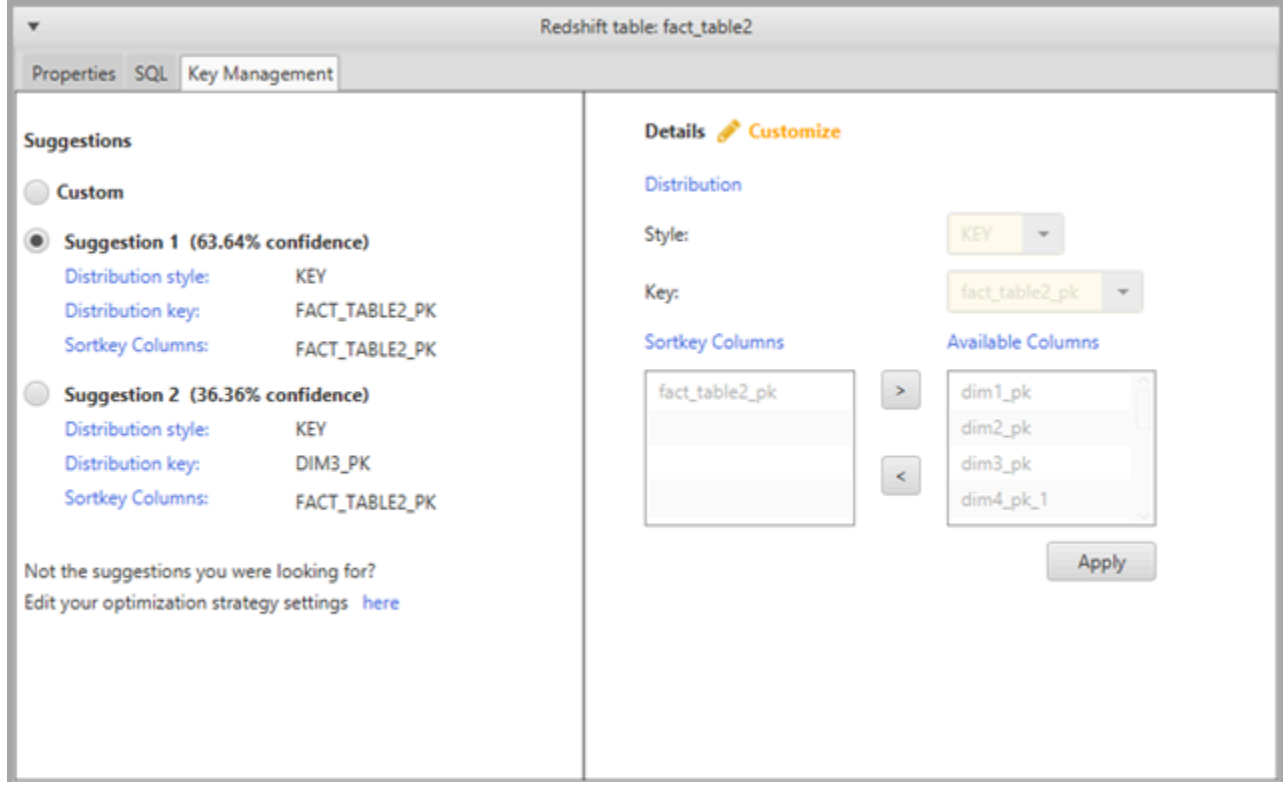

左側のペインにはキーの提案が含まれ、各提案の信頼性に関する評価が含まれています。いずれ かの提案を選択するか、右側のペインで編集してキーをカスタマイズできます。

- 5. 最適化の提案が記載されているレポートを作成できます。レポートを作成するには、次の手順に 従います。
	- a. プロジェクトの左側のパネルから、最適化したスキーマオブジェクトを選択します。オブ ジェクトのコンテキスト (右クリック) メニューを開き、[Create Report] (レポートを作成) を選択します。

メインウィンドウでレポートが開き、[Summary] (概要) タブが表示されます。最適化の提 案があるオブジェクトの数がレポートに記載されます。

- b. [Action Items] (アクション項目) タブを選択して、レポートフォーマットにある主要な提案 を確認します。
- c. 最適化レポートのローカルコピーは PDF ファイルまたはカンマ区切り値 (CSV) ファイル として保存できます。CSV ファイルには、アクション項目の情報のみが含まれます。PDF ファイルには、要約とアクション項目の情報の両方が含まれます。
- 6. 提案された最適化をデータベースに適用するには、プロジェクトの右側パネルでオブジェクト を選択します。オブジェクトのコンテキスト (右クリック) メニューを開き、[Apply to database] (データベースに適用) を選択します。

# AWS Schema Conversion Tool を使用した抽出、変換、 ロード (ETL) プロセスの変換

AWS Schema Conversion Tool (AWS SCT) を使用して、抽出、変換、ロード (ETL) プロセスを移行 できます。この移行タイプには、ETL 関連のビジネスロジックの変換も含まれます。このロジック は、ソースデータウェアハウス内や、個別に実行された、外部スクリプト内に配置できます。

現在、AWS SCT は、次の表に示すように、ETL スクリプトから AWS Glue と Amazon Redshift RSQL へのオブジェクトへの変換をサポートしています。

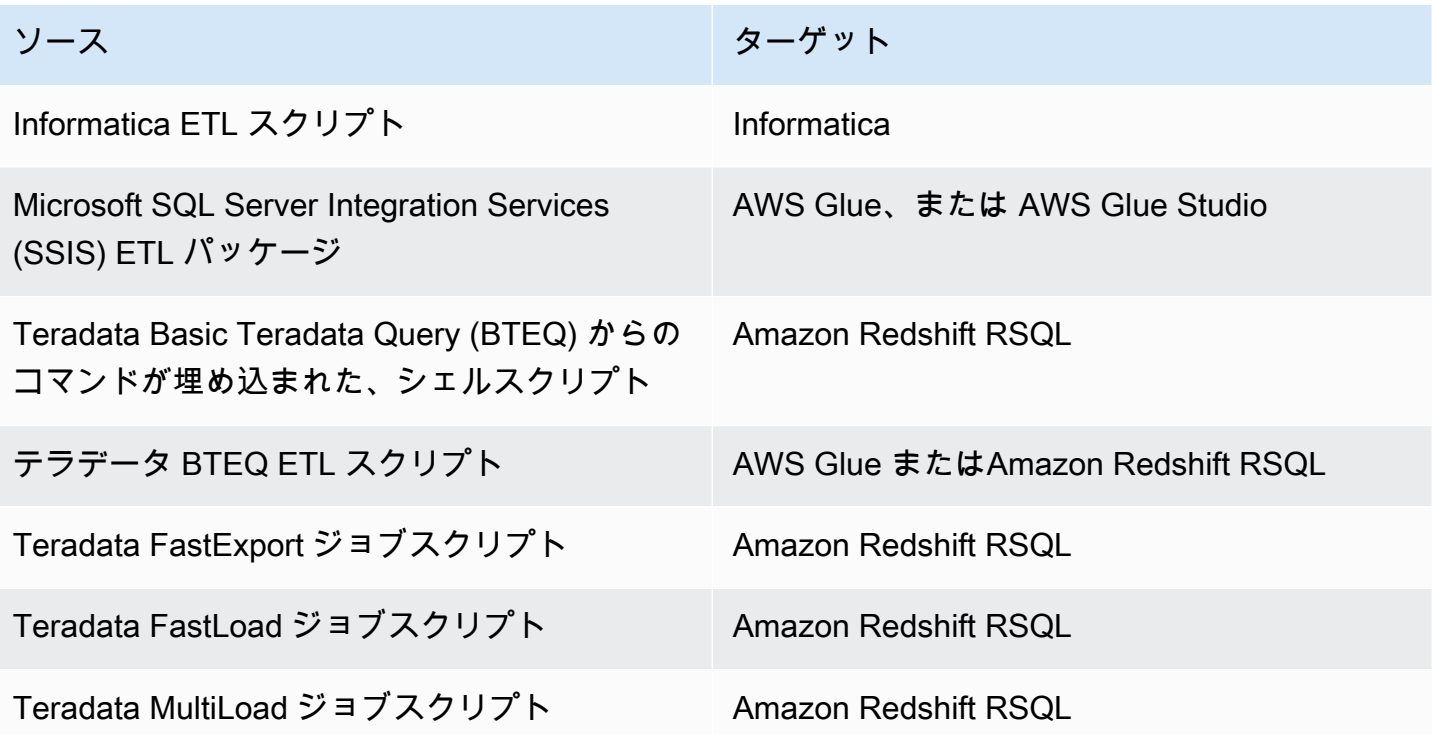

#### トピック

- [AWS SCT を使用して ETL プロセスを AWS Glue に変換する](#page-342-0)
- [AWS SCT で AWS Glue の Python API を使用して ETL プロセスを変換する](#page-348-0)
- [AWS SCT による Informatica ETL スクリプトの変換](#page-353-0)
- [AWS SCT を使用して SSIS をAWS Glue に変換する](#page-358-0)
- [AWS SCT を使用して SSIS を AWS Glue Studio に変換する](#page-364-0)
- [AWS SCT を使用してテラデータ BTEQ スクリプトを Amazon Redshift RSQL に変換する](#page-372-0)
- [AWS SCT を使用して、Teradata BTEQ コマンドが埋め込まれているシェルスクリプトを](#page-377-0) [Amazon Redshift RSQL に変換する](#page-377-0)
- [AWS SCT を使用してた Teradata FastExport ジョブスクリプトの Amazon Redshift RSQL への変](#page-383-0) [換](#page-383-0)
- [AWS SCT を使用した Teradata FastLoad ジョブスクリプトの Amazon Redshift RSQL への変換](#page-388-0)
- [AWS SCT でTeradata MultiLoad ジョブスクリプトから Amazon Redshift RSQL への変換を行う](#page-394-0)

# <span id="page-342-0"></span>AWS SCT を使用して ETL プロセスを AWS Glue に変換する

以下のセクションでは、AWS SCT を使用して ETL スクリプトを AWS Glue に変換するプロセス の概要を示しています。この例では、ソースデータベースおよびデータウェアハウスに使用される ETL プロセスとともに、Oracle データベースから Amazon Redshift への変換を行います。

トピック

- [前提条件](#page-343-0)
- [AWS Glue データカタログについて](#page-344-0)
- [AWS Glue で AWS SCT を使用した変換の制限](#page-344-1)
- [ステップ 1: 新しい プロジェクトを作成する](#page-346-0)
- [ステップ 2: AWS Glue ジョブを作成する](#page-347-0)

次のアーキテクチャ図は、ETL スクリプトを AWS Glue に変換するデータベース移行プロジェクト の例を示しています。

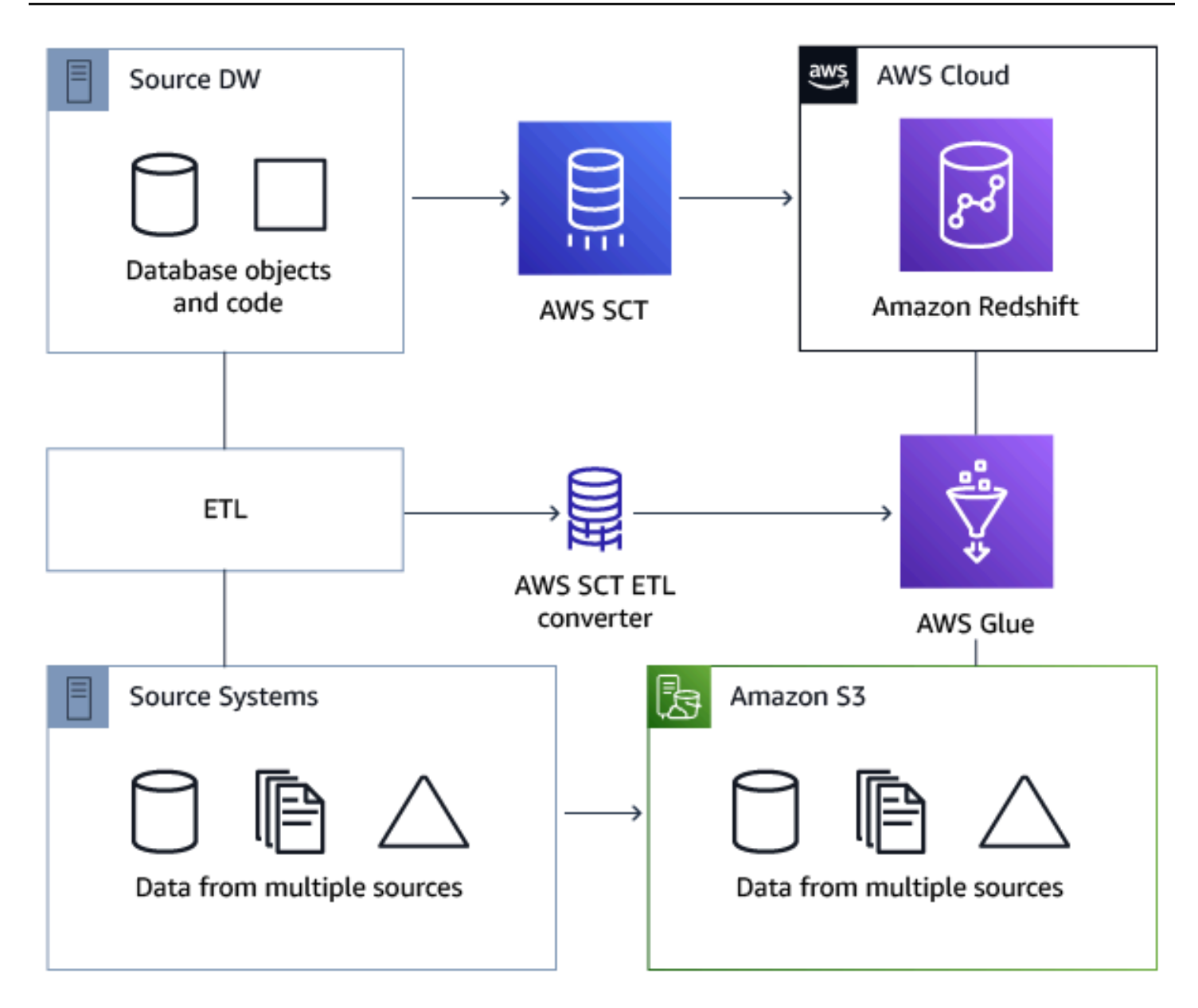

### <span id="page-343-0"></span>前提条件

開始する前に、以下を実行します。

- AWS に移行する予定のソースデータベースをすべて移行します。
- ターゲットデータウェアハウスを AWS に移行します。
- ETL プロセスに関わるすべてのコードのリストを収集します。
- 各データベースに必要なすべての接続情報のリストを収集します。

ユーザーの代わりに AWS Glue は他の AWS リソースにアクセスするためのアクセス許可が必要 です。AWS Identity and Access Management (IAM) を使用してアクセス権限を提供できます。必 ず、AWS Glue の IAM ポリシーを作成してください。詳細については、『AWS Glue 開発者ガイ ド』の「AWS Glueservice 用の[「IAM ポリシーの作成」](https://docs.aws.amazon.com/glue/latest/dg/create-service-policy.html)を参照してください。

#### <span id="page-344-0"></span>AWS Glue データカタログについて

変換プロセスの一環として、AWS Glue にはソースデータベースとターゲットデータベースに関する 情報が読み込まれます。この情報は、ツリーと呼ばれる構造で各種カテゴリに分類されます。この構 造には、以下のものが含まれています。

- 接続 接続パラメータ
- クローラー クローラーのリスト。スキーマごとに 1 つのクローラーが割り当てられます。
- データベース テーブルを保持するコンテナ
- テーブル テーブル内のデータを表すメタデータ定義
- ETL ジョブ ETL 操作を実行するビジネスロジック
- トリガー AWS Glue で ETL ジョブを実行するタイミング (オンデマンド、スケジュール、ジョブ イベントによるトリガーなど) を制御するロジック

AWS Glue データカタログは、データの場所、スキーマ、およびランタイムメトリクスへのイン デックスです。AWS Glue および AWS SCT を使用する場合、 AWS Glue データカタログには AWS Glue の ETL ジョブのソースおよびターゲットとして使用されるデータへのリファレンスが含まれま す。データウェアハウスを作成するには、このデータを分類します。

データカタログ内の情報は、ETL ジョブの作成と監視に使用します。一般的には、クローラーを実 行してデータストア内のデータのインベントリを行いますが、データカタログにメタデータテーブル を追加する別の方法もあります。

データカタログでテーブルを定義したら、データベースに追加します。データベースは AWS Glue でテーブルを整理するために使用されます。

<span id="page-344-1"></span>AWS Glue で AWS SCT を使用した変換の制限

AWS Glue では、AWS SCT を使用して変換する場合に以下の制限が適用されます。

リソース しゅうしゃ しゅうしゃ アフォルトの制限

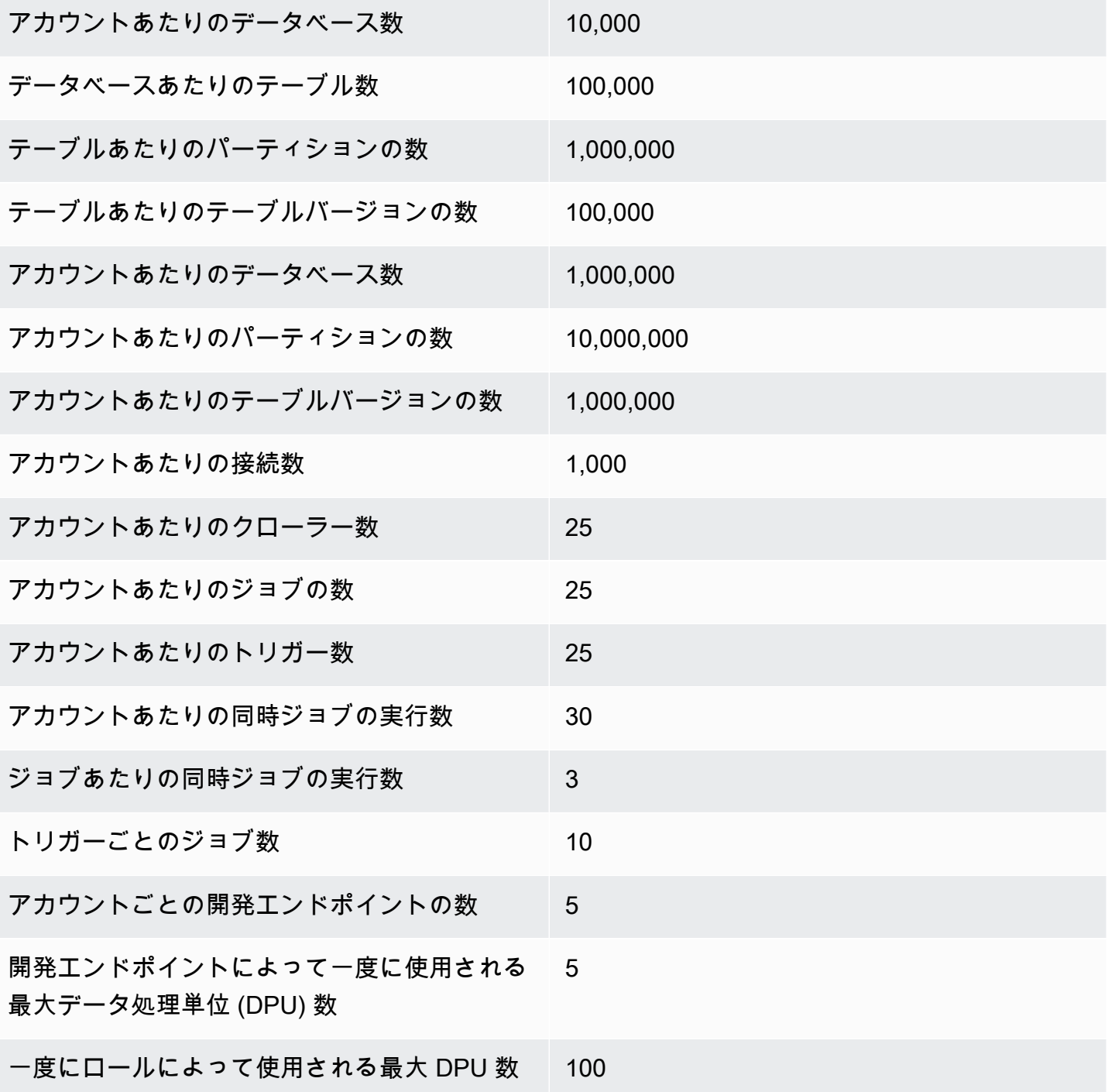

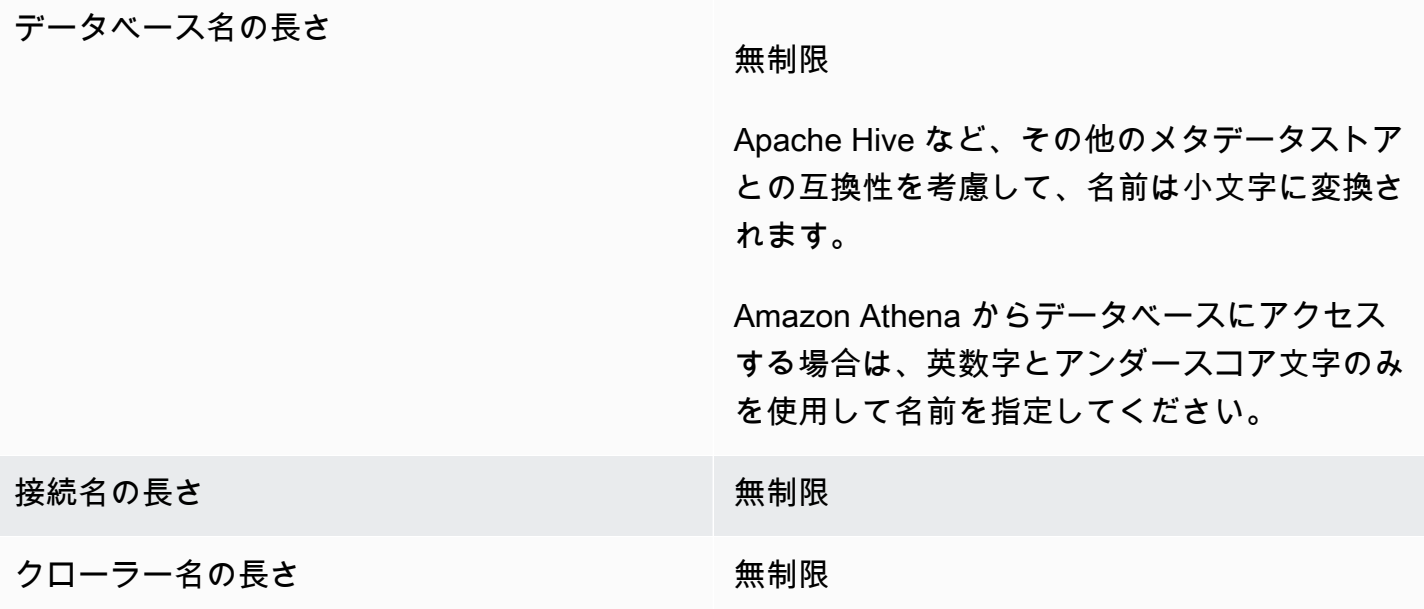

<span id="page-346-0"></span>ステップ 1: 新しい プロジェクトを作成する

新しいプロジェクトを作成するには、以下の大まかな手順を実行します。

- 1. AWS SCT で新しいプロジェクトを作成します。詳細については、[「AWS SCT プロジェクトの作](#page-34-0) [成](#page-34-0)」を参照してください。
- 2. ソースデータベースとターゲットデータベースをプロジェクトに追加します。詳細については、 [「AWS SCT プロジェクトへのデータベースサーバーの追加](#page-39-0)」を参照してください。

ターゲットデータベースの接続設定で [AWS Glue の使用] を選択していることを確認してくださ い。それには、[AWS Glue] タブを選択します。[AWS プロファイルからコピー] から、使用する プロファイルを選択します。プロファイルの内容が、AWS アクセスキー、シークレットキー、お よび Amazon S3 バケットフォルダーのフィールドに自動的に表示されます。表示されない場合 は、この情報を手動で入力します。[OK] を選択すると、AWS Glue によってオブジェクトの分析 が行われ、メタデータは AWS Glue データカタログにロードされます。

セキュリティ設定によっては、サーバー上の一部のスキーマに対する十分な権限がアカウントに ないことを示す警告メッセージが表示される場合があります。使用するスキーマへのアクセス権 がある場合は、このメッセージを無視しても問題ありません。

3. ETL をインポートする準備を完了するには、ソース データベースとターゲット データベースに 接続します。そのためには、ソースまたはターゲットのメタデータツリーでデータベースを選択 し、[サーバーに接続] を選択します。

AWS Glue により、ETL 変換用のデータベースがソースデータベースサーバーとターゲットデータ ベースサーバーに作成されます。ターゲットサーバーのデータベースには AWS Glue データカタロ グが格納されます。特定のオブジェクトを見つけるには、ソースまたはターゲットパネルの検索を使 用します。

特定のオブジェクトの変換方法を確認するには、変換する項目を指定し、コンテキスト (右クリック) メニューから [スキーマの変換] を選択します。AWS SCT によって、スクリプトに変換されます。

変換されたスクリプトは、右側のパネルの [Scripts] (スクリプト) フォルダを選択します。現在、ス クリプトは仮想オブジェクトであり、このスクリプトは、AWS SCT プロジェクトの一部としてのみ 利用できます。

変換したスクリプトで AWS Glue ジョブを作成するには、スクリプトを Amazon S3 にアップロー ドします。スクリプトを Amazon S3 にアップロードするには、スクリプトを選択し、コンテキスト (右クリック) メニューから [S3 に保存] を選択します。

#### <span id="page-347-0"></span>ステップ 2: AWS Glue ジョブを作成する

スクリプトを Amazon S3 に保存したら、そのスクリプトを選択して [AWS Glue ジョブの設定] を選 択すると、AWS Glue ジョブを設定するためのウィザードが開きます。ウィザードを使用すると、設 定を簡単に行うことができます。

- 1. ウィザードの最初のタブの [設計データフロー] で、実行戦略と、このジョブに含めるスクリプト のリストを選択します。各スクリプトのパラメータも選択できます。また、正しい順序で実行さ れるようにスクリプトを並べ替えることもできます。
- 2. 2 番目のタブでは、ジョブに名前を付け、AWS Glue の設定を直接設定できます。この画面では、 次の設定を指定できます。
	- AWS Identity and Access Management (IAM) ロール
	- スクリプトファイルの名前とファイルパス
	- Amazon S3 が管理するキーによるサーバー側の暗号化 (SSE-S3) を使用したスクリプトの暗号 化
	- 一時ディレクトリ
	- 生成された Python ライブラリパス
	- ユーザーの Python ライブラリパス
	- 依存する.jar ファイルのパス
	- 参照されるファイルパス
	- 実行されるジョブごとの同時 DPU
- 最大同時実行数
- ジョブのタイムアウト (分)
- 遅延通知のしきい値 (分)
- 再試行回数
- セキュリティ設定
- サーバー側の暗号化

3. 3 番目のステップ (タブ) では、ターゲットエンドポイントへの設定済みの接続を選択します。

設定が完了したジョブは、AWS Glue データカタログ内の ETL ジョブの下に表示されます。ジョブ を選択すると設定が表示され、確認または編集を行うことができます。AWS Glue で新しいジョブを 作成するには、ジョブのコンテキスト (右クリック) メニューから [AWS Glue ジョブの作成] を選択 します。これにより、スキーマ定義が適用されます。表示を更新するには、コンテキスト (右クリッ ク) メニューから [Refresh from database] (データベースから更新) を選択します。

この時点で、AWS Glue コンソールにジョブを表示できます。これを行うには、AWS Management Console にサインインし、AWS Glue コンソール (<https://console.aws.amazon.com/glue/>) を開きま す。

新しいジョブをテストして、正常に動作していることを確認します。そのためには、まずソーステー ブルのデータを確認し、ターゲットテーブルが空であることを確認します。ジョブを実行してから、 もう一度確認します。エラーログは AWS Glue コンソールから表示できます。

# <span id="page-348-0"></span>AWS SCT で AWS Glue の Python API を使用して ETL プロセスを 変換する

以下のセクションでは、Python で AWS Glue API オペレーションを呼び出す変換について説明しま す。詳細については、AWS Glue 開発者ガイド の「[Python での AWS Glue ETL スクリプト](https://docs.aws.amazon.com/glue/latest/dg/aws-glue-programming-python.html)」を参照 してください。

トピック

- [ステップ 1: データベースを作成する](#page-349-0)
- [ステップ 2: 接続を作成する](#page-349-1)
- [ステップ 3: AWS Glue クローラーの作成](#page-351-0)

# <span id="page-349-0"></span>ステップ 1: データベースを作成する

最初のステップでは、[AWS SDK API](https://docs.aws.amazon.com/glue/latest/webapi/API_CreateDatabase.html) を使用して、AWS Glue データカタログに新しいデータベース を作成します。データカタログに定義したテーブルは、データベースに追加されます。データベース は、AWS Glue でテーブルを整理するために使用されます。

次の例は、AWS Glue の Python API の create\_database メソッドを示しています。

```
response = client.create_database( 
     DatabaseInput={ 
          'Name': 'database_name', 
          'Description': 'description', 
          'LocationUri': 'string', 
          'Parameters': { 
              'parameter-name': 'parameter value' 
          } 
     }
)
```
Amazon Redshift を使用している場合のデータベース名は次のとおりです。

{redshift\_cluster\_name}\_{redshift\_database\_name}\_{redshift\_schema\_name}

この例では、Amazon Redshift クラスターのフルネームは次のようになります。

rsdbb03.apq1mpqso.us-west-2.redshift.amazonaws.com

正しい形式のデータベース名の例を以下に示します。この場合は、rsdbb03 のようになります。こ れは、クラスターエンドポイントのフルネームの最初の部分です。データベースの名前は dev で、 スキーマは ora\_glueです。

rsdbb03\_dev\_ora\_glue

## <span id="page-349-1"></span>ステップ 2: 接続を作成する

[AWS SDK API](https://docs.aws.amazon.com/glue/latest/webapi/API_CreateConnection.html) を使用して、データカタログに新しい接続を作成します。

次の例は、AWS Glue の Python API の [create\\_connection](https://docs.aws.amazon.com/glue/latest/dg/aws-glue-api-catalog-connections.html) メソッドを使用した例を示していま す。

ステップ 1: データベースを作成する Version 1.0.672 337

```
response = client.create_connection( 
     ConnectionInput={ 
          'Name': 'Redshift_abcde03.aabbcc112233.us-west-2.redshift.amazonaws.com_dev', 
          'Description': 'Created from SCT', 
          'ConnectionType': 'JDBC', 
          'ConnectionProperties': { 
              'JDBC_CONNECTION_URL': 'jdbc:redshift://aabbcc03.aabbcc112233.us-
west-2.redshift.amazonaws.com:5439/dev', 
              'USERNAME': 'user_name', 
              'PASSWORD': 'password'
         }, 
          'PhysicalConnectionRequirements': { 
              'AvailabilityZone': 'us-west-2c', 
              'SubnetId': 'subnet-a1b23c45', 
              'SecurityGroupIdList': [ 
                   'sg-000a2b3c', 'sg-1a230b4c', 'sg-aba12c3d', 'sg-1abb2345' 
             \mathbf{1} } 
     }
)
```
create\_connection で使用されているパラメータは次のとおりです。

- Name (UTF-8 文字列) 必須。Amazon Redshift では、接続名は次のような形式に なります: Redshift\_*<Endpoint-name>*\_*<redshift-database-name>* (例: Redshift\_abcde03\_dev)
- Description (UTF-8 文字列) 接続の説明。
- ConnectionType (UTF-8 文字列) 必須。接続のタイプ。現時点では JDBC のみがサポートされ ており、SFTP はサポート外です。
- ConnectionProperties (dict) 必須。この接続のパラメータとして使用されるキーと値のペア のリスト (例: JDBC 接続 URL、ユーザー名、およびパスワード)。
- PhysicalConnectionRequirements (dict) 物理接続の要件。以下の内容が含まれます。
	- SubnetId (UTF-8 文字列) 接続で使用されるサブネットの ID。
	- SecurityGroupIdList (list) 接続で使用されるセキュリティグループ ID リスト。
	- AvailabilityZone (UTF-8 文字列) 必須。そのエンドポイントを含むアベイラビリティー ゾーン。このパラメータは廃止されました。

## <span id="page-351-0"></span>ステップ 3: AWS Glue クローラーの作成

次に、AWS Glue クローラーを作成して、AWS Glue カタログを追加します。詳細については、 『AWS Glue デベロッパーガイド』の[「クローラーを使用したデータのカタログ化](https://docs.aws.amazon.com/glue/latest/dg/add-crawler.html)」を参照してくだ さい。

クローラーの作成における最初のステップでは、[AWS SDK API](https://docs.aws.amazon.com/glue/latest/webapi/API_CreateCrawler.html) を使用して、データカタログに新し いデータベースを作成します。開始する前にまず、delete\_crawler オペレーションを使用して、 以前のバージョンをすべて削除する必要があります。

クローラーを作成するときは、いくつかの考慮事項が適用されます。

- クローラー名に は、*<redshift\_node\_name>*\_*<redshift\_database\_name>*\_*<redshift\_shema\_name>* 形 式を使用します (例: abcde03\_dev\_ora\_glue)。
- 既存の IAM ロールを使用します。IAM ロールの作成の詳細については、『IAM ユーザーガイ ド』の[「IAM ロールの作成」を](https://docs.aws.amazon.com/IAM/latest/UserGuide/id_roles_create.html)参照してください。
- 前のステップで作成したデータベースの名前を使用します。
- ConnectionName パラメータ (必須) を使用します。
- path パラメータでは、JDBC ターゲットへのパス (例: dev/ora\_glue/%) を使用します。

次の例では、既存のクローラーを削除し、AWS Glue の Python API を使用して新しいクローラーを 作成します。

```
response = client.delete_crawler( 
     Name='crawler_name'
)
response = client.create_crawler( 
     Name='crawler_name', 
     Role= 'IAM_role', 
     DatabaseName='database_name', 
     Description='string', 
     Targets={ 
          'S3Targets': [ 
\{\hspace{.1cm} \} 'Path': 'string', 
                   'Exclusions': [ 
                        'string',
```

```
 ] 
             }, 
         ], 
         'JdbcTargets': [ 
             { 
                  'ConnectionName': 'ConnectionName', 
                  'Path': 'Include_path', 
                  'Exclusions': [ 
                      'string', 
 ] 
             }, 
         ] 
     }, 
     Schedule='string', 
     Classifiers=[ 
         'string', 
     ], 
     TablePrefix='string', 
     SchemaChangePolicy={ 
         'UpdateBehavior': 'LOG'|'UPDATE_IN_DATABASE', 
         'DeleteBehavior': 'LOG'|'DELETE_FROM_DATABASE'|'DEPRECATE_IN_DATABASE'
     }, 
     Configuration='string'
)
```
1 つ以上のデータストアに接続してデータ構造を決定し、データカタログにテーブルを書き込むク ローラーを作成して、実行します。スケジュールに基づいてクローラーを実行することができます (以下参照)。

```
response = client.start_crawler( 
     Name='string'
)
```
この例では、Amazon Redshift をターゲットとして使用しています。Amazon Redshift AWS Glue データ型は、クローラーの実行後に次の方法でデータ型にマッピングされます。

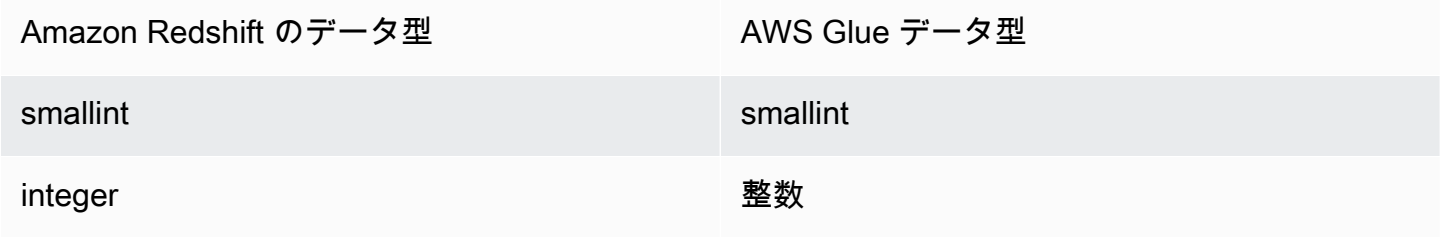

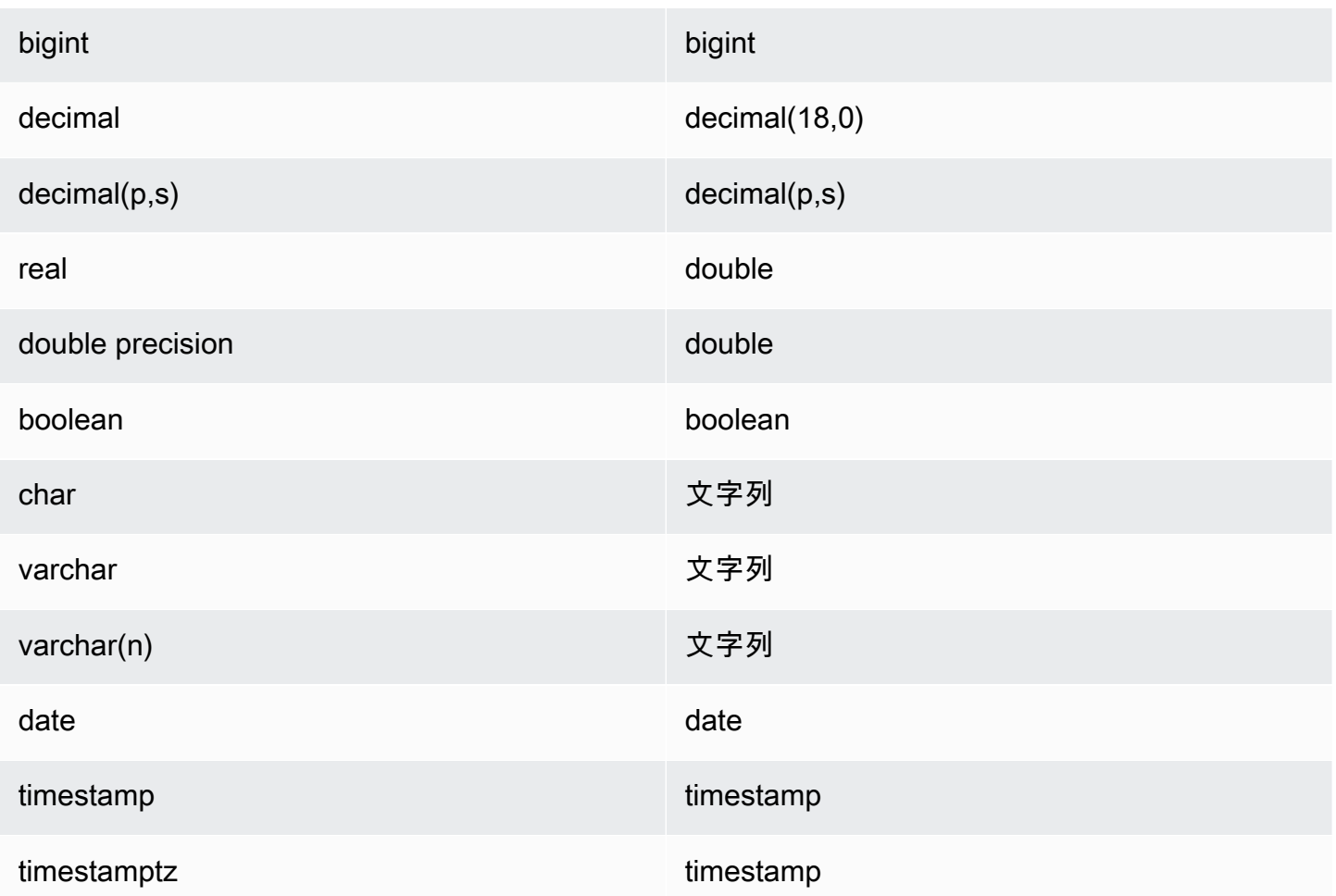

## <span id="page-353-0"></span>AWS SCT による Informatica ETL スクリプトの変換

AWS SCT コマンドラインインターフェイス (CLI) を使用して Informatica ETL スクリプトを変換 し、そのスクリプトを新しいターゲットデータベースで使用できるようにすることができます。この 変換には 3 つの重要なステップが含まれます。まず、AWS SCT は Informatica オブジェクトに埋め 込まれている SQL コードを変換します。次に、AWS SCT はプロジェクトで指定した移行ルールに 従ってデータベースオブジェクトの名前を変更します。最後に、AWS SCT は Informatica ETL スク リプトの接続を新しいターゲットデータベースにリダイレクトします。

Informatica ETL スクリプトは、AWS SCT データベース変換プロジェクトの一部として変換できま す。Informatica ETL スクリプトを変換するときは、必ずソースデータベースとターゲットデータ ベースをプロジェクトに追加してください。

インフォマティカ ETL スクリプトを変換するには、必ず AWS SCT バージョン 1.0.667 以降を使用 してください。また、AWS SCT のコマンドラインインターフェイスにも慣れておいてください。詳 細については、「[AWS SCT CLI リファレンス」](#page-515-0)を参照してください。

AWS SCT を使用して Informatica ETL スクリプトを変換するには

- 1. 新しい AWS SCT CLI スクリプトを作成するか、既存のシナリオテンプレートを編集します。例 えば、InformaticConversionTemplate.scts テンプレートをダウンロードして編集でき ます。詳細については、「[CLI シナリオの取得」](#page-517-0)を参照してください。
- 2. ソースデータベースとターゲットデータベースに必要な JDBC ドライバーをダウンロードしま す。コマンドを使用して、これらのドライバーの場所を指定します。SetGlobalSettingsま た、AWS SCT がログファイルを保存できるフォルダも指定します。

次のコード例では、Oracle ドライバーと PostgreSQL ドライバーのパスを AWS SCT 設定 に追加する方法を示します。このコード例を実行すると、AWS SCT はログファイルをフォ ルダに保存します。C:\sct\_logまた、AWS SCT は コンソールログファイルも C:\Temp \oracle\_postgresql フォルダに保存します。

```
SetGlobalSettings 
 -save: 'true' 
 -settings: '{"oracle_driver_file": "C:\\drivers\\ojdbc8.jar", 
 "postgresql_driver_file": "C:\\drivers\\postgresql-42.2.19.jar" }'
/
SetGlobalSettings 
 -save: 'false' 
 -settings: '{
"log_folder": "C:\\sct_log",
"console_log_folder": "C:\\Temp\\oracle_postgresql"}'
/
```
3. 新しい AWS SCT プロジェクトを作成します。プロジェクトの名前と場所を入力します。

次のコード例では、C:\Temp フォルダに oracle\_postgresql プロジェクトを作成します。

```
CreateProject 
 -name: 'oracle_postgresql' 
 -directory: 'C:\Temp'
/
```
4. ソースデータベースとターゲットデータベースに関する接続情報を追加します。

次のコード例では、Oracle データベースと PostgreSQL データベースを AWS SCT プロジェク トのソースおよびターゲットとして追加します。

```
AddSource 
  -password: 'source_password' 
 -port: '1521' 
 -vendor: 'ORACLE' 
  -name: 'ORACLE' 
 -host: 'source_address' 
 -database: 'ORCL' 
 -user: 'source_user'
/
AddTarget 
 -database: 'postgresql' 
 -password: 'target_password' 
 -port: '5432' 
 -vendor: 'POSTGRESQL' 
 -name: 'POSTGRESQL' 
 -host: 'target_address' 
 -user: 'target_user'
/
```
前の例では、*source\_user* と *target\_user* をデータベースユーザーの名前に置き換えてく ださい。次に、*source\_password* と *target\_password* を自分のパスワードに置き換えま す。*source\_address* と *target\_address* には、ソースデータベースサーバーとターゲット データベースサーバーの IP アドレスを入力します。

バージョン 19 以降の Oracle データベースに接続するには、AddSource コマンドに Oracle サービス名を使用します。そのためには、-connectionType パラメータを追加し、値を 'basic\_service\_name' に設定します。次に、-servicename パラメータを追加し、その 値を Oracle サービス名に設定します。AddSource コマンドの使用の詳細については、[『AWS](https://s3.amazonaws.com/publicsctdownload/AWS+SCT+CLI+Reference.pdf) [Schema Conversion Tool CLI リファレンス』](https://s3.amazonaws.com/publicsctdownload/AWS+SCT+CLI+Reference.pdf)を参照してください。

5. 各ソースデータベーススキーマのターゲットデータベースエンジンを定義する新しい AWS SCT マッピングルールを作成します。詳細については、「[AWS SCT でのマッピングルールの作成」](#page-275-0) を参照してください。

次のコード例では、すべてのソース Oracle データベーススキーマを含むマッピングルールを作 成し、PostgreSQL を移行ターゲットとして定義します。

AddServerMapping -sourceTreePath: 'Servers.ORACLE' -targetTreePath: 'Servers.POSTGRESQL' /

6. Informatica のソースとターゲット XML ファイルに関する接続情報を追加します。

次のコード例では、C:\Informatica\_source および C:\Informatica\_target フォルダ から Informatica XML ファイルを追加します。

```
AddSource 
 -name: 'INFA_SOURCE' 
 -vendor: 'INFORMATICA' 
 -mappingsFolder: 'C:\Informatica_source'
/
AddTarget 
 -name: 'INFA_TARGET' 
 -vendor: 'INFORMATICA' 
 -mappingsFolder: 'C:\Informatica_target'
/
```
7. 別のマッピングルールを作成して、ソースの Informatica XML ファイル用のターゲット Informatica XML ファイルを定義します。

次のコード例では、前の例で使用したソースとターゲットの Informatica XML ファイルを含む マッピングルールを作成します。

```
AddServerMapping
-sourceTreePath: 'ETL.INFA_SOURCE'
-targetTreePath: 'ETL.INFA_TARGET'
/
```
8. Informatica 接続名参照に対応するデータベースサーバー接続を指定します。

次のコード例では、Informatica ETL スクリプトをソースから新しいターゲットデータベースに リダイレクトするように設定しています。この例では接続変数も設定しています。

```
ConfigureInformaticaConnectionsRedirect 
 -treePath: 'ETL.INFA_SOURCE.Files' 
 -connections: '{ 
  "ConnectionNames": [ 
 \mathcal{L} "name": "Oracle_src", 
   "newName": "postgres", 
   "treePath": "Servers.ORACLE"
```

```
 } 
  ] 
  "ConnectionVariables": [ 
 \mathcal{L} "name": "$Source", 
             "treePath": "Servers.ORACLE" 
      } 
      ] 
  }'
/
```
9. ソースデータベーススキーマと Informatica ETL スクリプトを変換します。

次のコード例は、すべてのソース Oracle データベーススキーマと Informatica XML ファイルを 変換します。

```
Convert 
  -treePath: 'Servers.ORACLE.Schemas.%'
/
Convert 
 -treePath: 'ETL.INFA_SOURCE.Files'
/
```
10. (オプション) 変換プロジェクトと評価レポートを保存します。このレポートには、変換アクショ ン項目と、それぞれに対処する方法に関する推奨事項が含まれます。

次のコード例では、プロジェクトを保存し、評価レポートのコピーを PDF ファイルとして C: \Temp フォルダに保存します。

```
SaveProject
/
SaveReportPDF 
 -treePath: 'ETL.INFA_SOURCE.Files' 
 -file:'C:\Temp\Informatica.pdf'
/
```
11. 変換した Informatica XML ファイルを保存します。

次のコード例では、変換された XML C:\Temp ファイルをフォルダに保存します。このフォル ダは、AddTarget前のステップでコマンドを使用して指定しました。

SaveTargetInformaticaXML

-treePath: 'ETL.INFA\_TARGET.Files' /

12. .scts スクリプトをファイルとして保存し、AWS SCT CLI RunSCTBatch のコマンドを使用し て実行します。詳細については、「[AWS SCT CLI スクリプトモード」](#page-523-0)を参照してください。

次の例では、C:\Temp フォルダ で Informatica.scts スクリプトを実行します。この例は Windows でも使用できます。

RunSCTBatch.cmd --pathtoscts "C:\Temp\Informatica.scts"

ソースのInformatica ETLスクリプトを編集した場合は、AWS SCT CLI スクリプトを再度実行し てください。

## <span id="page-358-0"></span>AWS SCT を使用して SSIS をAWS Glue に変換する

次で、AWS SCT を使用して Microsoft SQL Server Integration Services (SSIS) AWS Glue パッケー ジを変換する方法を確認することができます。

Microsoft SSIS パッケージを AWS Glue に変換するには、AWS SCT バージョン 1.0.642 以降を使用 していることを確認してください。ETL パッケージを使用したお客様の SSIS プロジェクト — ロー カルフォルダ内の .dtsx、.conmgr、および .params ファイル。

SSIS サーバーをインストールする必要はありません。変換プロセスは、ローカル SSIS ファイルを 介して行われます。

AWS SCT を使用して SSIS パッケージを AWS Glue に変換するには

- 1. AWS SCT で新しいプロジェクトを作成するか、既存のプロジェクトを開きます。詳細について は、「[the section called "プロジェクトの作成"」](#page-34-0)を参照してください。
- 2. メニューから [ソースを追加] を選択し、新しいソース SSIS パッケージをプロジェクトに追加し ます。
- 3. [SQL Server 統合サービス] を選択し、以下を完了します。
	- [接続名] 接続の名前を入力します。AWS SCT はこの名前をメタデータツリーに表示しま す。
	- [SSIS パッケージフォルダ] パッケージを含む SSIS プロジェクトフォルダーのパスを選択 します。

AWS SCT はローカルフォルダからプロジェクトファイル (拡張子の付いたファイル .dtsx、.conmgr または .params) をロード、解析し、 のカテゴリツリーに整理します。次 に、それらを AWS SCT カテゴリツリーに整理します。

- 4. メニューから [ターゲットを追加] を選択し、ソース SSIS パッケージを変換する新しいターゲッ トプラットフォームを追加します。
- 5. [AWS Glue] を選択して、以下の手順を完了します。
	- [接続名] 接続の名前を入力します。AWS SCT は、この名前をメタデータツリーに表示しま す。
	- [AWS プロファイルからコピー] 使用するプロファイルを選択します。
	- [AWS アクセスキー] AWS のアクセスキーを入力します。
	- [AWS シークレットキー] AWS のシークレットキーを入力します。
	- [リージョン] リストから AWS リージョン リージョンを選択します。
	- [Amazon S3 バケットフォルダ] 使用する予定の Amazon S3 バケットのフォルダパスを入 力します。

仮想 AWS Glue ターゲットを使用できます。この場合、接続認証情報を指定する必要はありま せん。詳細については、「[the section called "仮想ターゲット"」](#page-277-0)を参照してください。

- 6. ソース SSIS パッケージと AWS Glue ターゲットを含む新しいマッピングルールを作成しま す。詳細については、「[the section called "新しいルール"」](#page-276-0)を参照してください。
- 7. [ビュー] メニューで、[メインビュー] を選択します。
- 8. SSIS ツリービューで、[Connection managers] (接続マネージャ) コンテキスト (右クリック) メ ニューを開き、[Configure connections] (接続の設定) を選択します。
- 9. プロジェクト接続マネージャを設定します。

SSIS 接続マネージャの接続マッピングを設定するには、対応する SSIS 接続マネージャの AWS Glue 接続を指定します。AWS Glue 接続がすでに作成されていることを確認します。

- a. [Connections] (接続) で、[Project connection] (プロジェクト接続) を選択します。
- b. [Glue カタログ接続] で、適切な AWS Glue 接続を選択します。
- 10. パッケージ接続マネージャを設定します。
	- a. [接続] で、パッケージを選択します。
- b. [Glue カタログ接続] で、適切な AWS Glue 接続を選択します。
- c. パッケージで使用可能なすべての接続について、これらのアクションを繰り返します。
- 11. [Apply (適用)] を選択します。
- 12. パッケージを変換します。ソースツリービューで、[パッケージ] を探します。パッケージのコン テキスト (右クリック) メニューを開き、[パッケージの変換] を選択します。
- 13. 変換されたスクリプトを Amazon S3 に保存します。ターゲットのツリービューで、[パッケー ジスクリプト] を見つけます。変換されたスクリプトのコンテキスト (右クリック) メニューを開 き、[S3 に保存] を選択します。
- 14. AWS Glue ジョブを設定します。ターゲットのツリービューで、[Package スクリプト] を見つけ ます。変換したスクリプトのコンテキスト (右クリック) メニューを開き、[AWS Glue ジョブの 設定] を選択します。
- 15. 次に示す、3 つの設定セクションを完了します。
	- a. [デザインデータフロー] セクションに入力します。
		- [実行戦略] ジョブで ETL スクリプトを実行する方法を選択します。[シーケンシャル] を選択すると、ウィザードで指定した順序でスクリプトが実行されます。[並行] を選択す ると、ウィザードで指定された順序を無視してスクリプトが並行して実行されます。
		- [スクリプト] 変換したスクリプトの名前を選択します。
		- [次へ] をクリックします。
	- b. [Job プロパティ]セクションに入力します。
		- [名前] AWS Glue ジョブの名前を入力します。
		- [IAM ロール] ジョブの実行とデータストアへのアクセスに使用されるリソースの認証に 使用する IAM ロールを選択します。
		- [スクリプトファイル名] 変換したスクリプトの名前を入力します。
		- [スクリプトファイル S3 パス] 変換されたスクリプトへの Amazon S3 パスを入力しま す。
		- [SSE-S3 を使用してスクリプトを暗号化] Amazon S3 が管理する暗号化キー (SSE-S3) によるサーバー側の暗号化を使用してデータを保護するには、このオプションを選択しま す。
		- [一時ディレクトリ] 中間結果用の一時ディレクトリへの Amazon S3 パスを入力しま す。AWS Glue および AWS Glue 組み込みトランスフォームは、このディレクトリを使 用して Amazon Redshift への読み取りまたは書き込みを行います。
- AWS SCT は、Python ライブラリのパスを自動的に生成します。このパスは [生成された Python ライブラリパス] で確認できます。この自動生成されたパスは編集できません。追 加の Python ライブラリを使用するには、[ユーザ Python ライブラリパス] にパスを入力 します。
- [ユーザ Python ライブラリパス] 追加のユーザ Python ライブラリのパスを入力しま す。Amazon S3 のパスはカンマで区切ります。
- [依存 jars ファイルのパス] 依存 .jars ファイルのパスを入力します。Amazon S3 のパス はカンマで区切ります。
- [参照ファイルパス] 設定ファイルなど、スクリプトに必要な追加ファイルのパスを入 力します。Amazon S3 のパスはカンマで区切ります。
- [最大キャパシティー] 最大キャパシティーは、このジョブの実行時に割り当てることが できる AWS Glue データ処理ユニット (DPU) の数です。2 から 100 の任意の整数を入力 できます。デフォルトは 2 です。
- [同時実行の最大数] このジョブで許可される同時実行の最大数を設定します。デフォル トは 1 です。このしきい値に達すると、AWS Glue はエラーを返します。
- [Job タイムアウト (分)] ジョブの暴走を防ぐため、ETL ジョブのタイムアウト値を入 力します。バッチジョブのデフォルト値は 2880 分 (48 時間) です。ジョブがこの制限を 超えると、ジョブの実行状態は TIMEOUT に変わります。
- [遅延通知のしきい値 (分)] AWS SCT が遅延通知を送信するまでのしきい値を分単位で 入力します。
- [リトライ回数] AWS Glue が失敗した場合にジョブを自動的に再開する回数 (0 ~ 10 回) を入力します。タイムアウト制限に達したジョブは再起動されません。デフォルトは 0 です。
- [次へ] をクリックします。
- c. 必要な接続を設定します。
	- i. [すべての接続] AWS Glue から必要な接続を選択し、[選択した接続」のリストに追加 します。
	- ii. [終了] を選択します。
- 16. 設定済みの AWS Glue ジョブを作成します。ターゲットのツリービューで、[ETL ジョブ] を見 つけて展開します。設定した ETL ジョブのコンテキスト (右クリック) メニューを開き、[AWS Glue ジョブの作成] を選択します。
- 17. AWS Glue ジョブを実行します。
- a. <https://console.aws.amazon.com/glue/> で AWS Glue コンソール を開きます。
- b. ナビゲーションペインで [Jobs] (ジョブ) を選択します。
- c. [ジョブの追加] タブで、実行するジョブを選択します。
- d. [Action] (アクション) タブで、[Run job] (ジョブの実行) を選択します。

### <span id="page-362-0"></span>AWS SCT が AWS Glue に変換できる SSIS コンポーネント

AWS SCT を使用して、データフローコンポーネントと制御フローコンポーネントのほか、コンテ ナ、パラメータ、変数を変換できます。

サポートされるデータフローコンポーネントは次のとおりです。

- ADO NET 送信先
- ADO NET 送信元
- 集計
- キャッシュ変換
- キャラクタマップ変換
- 条件付き分割変換
- コピー列変換
- データ変換
- 派生列変換
- Excel 送信先
- Excel 送信元
- エクスポート列変換
- フラットファイル送信先
- フラットファイルソース
- ファジー検索変換
- インポート列変換
- 参照変換
- マージ結合変換
- マージ変換
- マルチキャスト変換
- ODBC 送信先
- ODBC 送信元
- OLE DB コマンド変換
- OLE DB 送信先
- OLE DB 送信元
- パーセンテージサンプリング変換
- ピボット変換
- raw ファイル送信先
- raw ファイル送信元
- RecordSet 送信先
- 行数変換
- 行サンプリング変換
- ソート変換
- SQL Server 送信先
- Union All 変換
- ピボット解除変換
- XML ソース

サポートされている制御フローコンポーネントは以下のとおりです。

- 一括挿入タスク
- パッケージ実行タスク
- SQL 実行タスク
- T-SQL ステートメント実行タスク
- 式タスク
- ファイルシステムタスク
- オペレーター通知タスク
- メール送信タスク

サポートされているSSIS コンテナは次のとおりです。

- ループコンテナ用
- Foreach ループコンテナ
- シーケンスコンテナ

# AWS SCT を使用して SSIS を AWS Glue Studio に変換する

AWS SCT を使用して、から Microsoft SQL Server Integration Services (SSIS) パッケージを AWS Glue Studio に変換できます。

SSIS パッケージには、特定の抽出、変換、ロード (ETL) タスクを実行するために必要なコンポーネ ント (接続マネージャ、タスク、制御フロー、データフロー、パラメータ、イベントハンドラー、変 数など) が含まれています。AWS SCT は、SSIS パッケージを AWS Glue Studio と互換性のある形 式に変換します。ソースデータベースを AWS クラウド に移行したら、変換した AWS Glue Studio ジョブを実行して ETL タスクを実行できます。

Microsoft SSIS パッケージを AWS Glue Studio に変換するには、AWS SCT バージョン 1.0.661 以降 を使用していることを確認してください。

#### トピック

- [前提条件](#page-364-0)
- [SSIS パッケージを AWS SCT プロジェクトに追加する](#page-366-0)
- [AWS SCT を使用して SSIS パッケージを AWS Glue Studio に変換する](#page-367-0)
- [変換したコードを使用して AWS Glue Studio ジョブを作成する](#page-368-0)
- [AWS SCT を使用して SSIS パッケージの評価レポートを作成します。](#page-370-0)
- [AWS SCT で AWS Glue Studio に変換できる SSIS コンポーネント](#page-371-0)

#### <span id="page-364-0"></span>前提条件

このセクションでは、SSIS パッケージを AWS Glue に変換するための前提条件となるタスクについ て説明します。これらのタスクには、アカウントで必要な AWS リソースを作成することが含まれま す。

AWS Identity and Access Management (IAM) を使用して、リソースにアクセスするために AWS Glue Studio が使用する必要なポリシーとロールを定義します。詳細については、「[AWS Glue](https://docs.aws.amazon.com/glue/latest/ug/setting-up.html#getting-started-min-privs)  [Studio ユーザーの IAM アクセス許可](https://docs.aws.amazon.com/glue/latest/ug/setting-up.html#getting-started-min-privs)」を参照してください。

AWS SCT がソーススクリプトを AWS Glue Studio に変換したら、変換したスクリプトを Amazon S3 バケットにアップロードします。この Amazon S3 バケットは必ず作成し、AWS サービスプ ロファイル設定で選択してください。Amazon S3 バケットの作成の詳細については、[『Amazon](https://docs.aws.amazon.com/AmazonS3/latest/userguide/creating-bucket.html) [Simple Storage Service ユーザーガイド』](https://docs.aws.amazon.com/AmazonS3/latest/userguide/creating-bucket.html)の「最初の S3 バケットの作成」を参照してください。

AWS Glue Studio がデータストアに接続できることを確認するには、カスタムコネクタと接続を作 成します。また、データベースの認証情報を AWS Secrets Manager に保存してください。

カスタムコネクタを作成するには

- 1. データストア用の JDBC ドライバーをダウンロードします。AWS SCT が使用する JDBC ドラ イバーの詳細については、「[必要なデータベースドライバーのダウンロード](#page-25-0)」を参照してくださ い。
- 2. このドライバーを Amazon S3 バケットにアップロードします。詳細については、『Amazon Simple Storage Service ユーザーガイド』の「[バケットへのオブジェクトのアップロード」](https://docs.aws.amazon.com/AmazonS3/latest/userguide/uploading-an-object-bucket.html)を参 照してください。
- 3. AWS Management Console にサインインして、AWS Glue Studio コンソール [\(https://](https://console.aws.amazon.com/gluestudio/) [console.aws.amazon.com/gluestudio/](https://console.aws.amazon.com/gluestudio/)) を開きます。
- 4. [コネクタ] を選択し、[カスタムコネクタの作成] を選択します。
- 5. [コネクタ S3 URL] で [S3 を参照] を選択し、Amazon S3 バケットにアップロードした JDBC ド ライバーファイルを選択します。
- 6. コネクタのわかりやすい [名前] を入力します。たとえば、**SQLServer** と入力します。
- 7. [コネクタタイプ] には JDBC を選択します。
- 8. [クラス名] には、JDBC ドライバーのメインクラスの名前を入力します。SQL Server の場合 は、**com.microsoft.sqlserver.jdbc.SQLServerDriver** と入力します。
- 9. [JDBC URL ベース] の場合は、JDBC ベース URL を入力します。JDBC ベース URL の構文は、ソースデータベースエンジンによって異なります。SQL Server の場合 は、**jdbc:sqlserver://\$***<host>***:\$***<port>***;databaseName=\$***<dbname>***;user= \$***<username>***;password=\$***<password>* の形式を使用します。

*<host>*、*<port>*、*<dbname>*、*<username>*、*<password>* は必ず自分の値に置き換えてく ださい。

- 10. [URL パラメータの区切り文字] には、セミコロン (;) を入力します。
- 11. [コネクターを作成] をクリックします。

AWS Secrets Manager にデータベース認証情報を保存するには

- 1. AWS Management Console にサインインし、AWS Secrets Manager コンソール ([https://](https://console.aws.amazon.com/secretsmanager/)  [console.aws.amazon.com/secretsmanager/\)](https://console.aws.amazon.com/secretsmanager/) を開きます。
- 2. [Store a new secret] (新しいシークレットの保存) を選択します。
- 3. [Choose secret type] (シークレットタイプを選択する) ページで、次の操作を行います。
	- a. [シークレットタイプ] で、[他の種類のシークレット] を選択します。
	- b. [キー/値ペア] () で、**host**、**port**、**dbname**、**username**、**password** のキーを入力します。

次に、これらのキーの値を入力します。

- 4. [シークレットの設定] ページで、わかりやすい [シークレット名] を入力します。たとえ ば、**SQL\_Server\_secret** と入力します。
- 5. [次へ] をクリックします。[自動回転の設定] ページで、[次へ] を選択します。
- 6. [Review] (レビュー) ページで、シークレットの詳細を確認し、[Store] (保存) を選択します。

#### コネクタ用に接続を作成するには

- 1. AWS Management Console にサインインして、AWS Glue Studio コンソール [\(https://](https://console.aws.amazon.com/gluestudio/) [console.aws.amazon.com/gluestudio/](https://console.aws.amazon.com/gluestudio/)) を開きます。
- 2. 接続を作成するコネクタを選択し、[接続の作成] をクリックします。
- 3. [接続の作成] ページで、接続のわかりやすい [名前]、およびその説明を入力します。たとえ ば、**SQL-Server-connection** と入力します。
- 4. [AWS シークレット] には、AWS Secrets Manager で作成したシークレットを選択します。
- 5. [ネットワークオプション] を設定し、[接続の作成] を選択します。

これで、カスタムコネクタを使用して AWS Glue Studio ジョブを作成できます。詳細については、 「[AWS Glue Studio ジョブの作成」](#page-368-0)を参照してください。

### <span id="page-366-0"></span>SSIS パッケージを AWS SCT プロジェクトに追加する

1 つの AWS SCT プロジェクトに複数の SSIS パッケージを追加できます。

SSIS パッケージを AWS SCT プロジェクトに追加するには

- 1. AWS SCT で新しいプロジェクトを作成するか、既存のプロジェクトを開きます。詳細について は、「[the section called "プロジェクトの作成"」](#page-34-0)を参照してください。
- 2. メニューから [ソースを追加] を選択し、[SQL Server 統合サービス] を選択します。
- 3. [接続名] では、SSIS パッケージの名前を入力します。 AWS SCT の左パネルのツリーにこの名 前が表示されます。
- 4. [SSIS パッケージフォルダ] には、ソース SSIS パッケージが保存されているフォルダへのパス を入力します。
- 5. メニューから、[ターゲットの追加]、[AWS Glue Studio] の順に選択します。

AWS Glue Studio に接続するために、AWS SCT は AWS プロファイルを使用します。詳細につ いては、「[AWS サービスプロファイルの AWS SCT への保存」](#page-55-0)を参照してください。

- 6. ソース SSIS パッケージと AWS Glue Studio ターゲットを含むマッピングルールを作成しま す。詳細については、「[AWS SCT でのマッピングルールの作成」](#page-275-0)を参照してください。
- 7. AWS Glue Studioコンソールで AWS Glue Studio 接続を作成します。詳細については、[「コネ](https://docs.aws.amazon.com/glue/latest/ug/connectors-chapter.html#creating-connections) [クタ用の接続を作成する](https://docs.aws.amazon.com/glue/latest/ug/connectors-chapter.html#creating-connections)」を参照してください。
- 8. 左側のツリーで [接続マネージャ] コンテキスト (右クリック) メニューを開き、[接続の設定] を 選択します。

AWS SCT で、[接続の設定] ウィンドウが表示されます。

9. ソース SSIS 接続ごとに、AWS Glue Studio 接続を選択します。

<span id="page-367-0"></span>AWS SCT を使用して SSIS パッケージを AWS Glue Studio に変換する

次に、AWS SCT を使用して SSIS パッケージを AWS Glue Studio に変換する方法を示します。

SSIS パッケージを AWS Glue Studio に変換するには

- 1. SSIS パッケージを AWS SCT プロジェクトに追加します。詳細については、「[SSIS パッケー](#page-366-0) [ジを AWS SCT プロジェクトに追加する](#page-366-0)」を参照してください。
- 2. 左側のパネルで [ETL] ノードと [SSIS] ノードを展開します。
- 3. [パッケージ] を選択し、コンテキスト (右クリック) メニューを開いてから、[パッケージの変換] を選択します。

AWS SCT は選択した SSIS パッケージを JSON ファイルに変換します。これらの JSON オ ブジェクトは、有向非巡回グラフ (DAG) 内のノードを表します。右側のツリーの [パッケージ DAG] ノードで、変換したファイルを見つけます。

4. コンテキスト (右クリック) メニューから [パッケージ DAG] を開いてから、[S3 に保存する] を 選択します。

これで、これらのスクリプトを使用して AWS Glue Studio でジョブを作成できます。

#### <span id="page-368-0"></span>変換したコードを使用して AWS Glue Studio ジョブを作成する

ソース SSIS パッケージを変換したら、変換された JSON ファイルを使用して AWS Glue Studio ジョブを作成できます。

AWS Glue Studio ジョブを作成するには

- 1. コンテキスト (右クリック) メニューから [パッケージ DAG] を選択してから、[CAWS Glue Studio ジョブの設定] を選択します。
- 2. (オプション) SSIS 関数を AWS Glue Studio でエミュレートする拡張パックを適用します。
- 3. [AWS Glue Studio ジョブの設定] ウィンドウが開きます。

[基本ジョブのプロパティ] セクションに必要事項を入力します。

- [名前] AWS Glue Studio ジョブの名前を入力します。
- [スクリプトファイル名] ジョブスクリプトの名前を入力します。
- [パラメータの追加] を選択し、その値を入力します。

[次へ] をクリックします。

- 4. [アドバンスジョブのプロパティ] セクションに必要事項を入力します。
	- [IAM ロール] AWS Glue Studio データストアへの認証とアクセスに使用する IAM ロールを 選択します。
	- [スクリプトファイル S3 パス] 変換されたスクリプトへの Amazon S3 パスを入力します。
	- [一時ディレクトリ] 中間結果用の一時ディレクトリへの Amazon S3 パスを入力します。 AWS Glue Studio はこのディレクトリを使用して、Amazon Redshift への読み取りまたは書き 込みを行います。
- AWS SCT は Python ライブラリのパスを自動的に生成します。このパスは [生成された Python ライブラリパス] で確認できます。この自動生成されたパスは編集できません。追加の Python ライブラリを使用するには、[ユーザ Python ライブラリパス] にパスを入力します。
- [ユーザ Python ライブラリパス] 追加のユーザ Python ライブラリのパスを入力しま す。Amazon S3 のパスはカンマで区切ります。
- [依存 jars パス] 依存 \*.jar ファイルのパスを入力します。Amazon S3 のパスはカンマで区 切ります。
- [参照ファイルパス] 設定ファイルなど、スクリプトに必要な追加ファイルのパスを入力し ます。Amazon S3 のパスはカンマで区切ります。
- [ワーカータイプ] G.1X または G.2X を選択します。

G.1X を選択すると、各ワーカーは 1 DPU (4 vCPU、16 GB のメモリ、64 GB のディスク) に マッピングされます。

G.2X を選択すると、各ワーカーは 2 DPU (8 vCPU、32 GB のメモリ、128 GB のディスク) にマッピングされます。

- [要求されたワーカー数] ジョブの実行時に割り当てられるワーカーの数を入力します。
- [同時実行の最大数] このジョブで許可される同時実行の最大数を設定します。デフォルトは 1 です。このしきい値に達すると、AWS Glue はエラーを返します。
- [ジョブタイムアウト (分)] ジョブの暴走を防ぐため、ETL ジョブのタイムアウト値を入力 します。バッチジョブのデフォルト値は 2,880 分 (48 時間) です。ジョブがこの制限を超える と、ジョブの実行状態は TIMEOUT に変わります。
- [遅延通知のしきい値 (分)] AWS SCT 遅延通知を送信する前のしきい値を分単位で入力しま す。
- [リトライ回数] AWS Glue 失敗した場合にジョブを自動的に再開する回数 (0 ~ 10 回) を入 力します。タイムアウト制限に達したジョブは再起動されません。デフォルトは 0 です。

[終了] を選択します。

AWS SCT は選択した AWS Glue Studio ジョブを設定します。

- 5. 右側のツリーの [ETL ジョブ] で、設定したジョブを探します。設定したジョブを選択し、コ ンテキスト (右クリック) メニューを開いてから、[AWS Glue Studio ジョブの作成] を選択しま す。
- 6. [適用ステータス] を選択し、ジョブの [ステータス] の値が [成功] であることを確認します。

7. AWS Glue Studio コンソールを開き、[更新] を選択し、ジョブを選択します。その後、[Run] (実 行) をクリックします。

<span id="page-370-0"></span>AWS SCT を使用して SSIS パッケージの評価レポートを作成します。

ETL 移行評価レポートには、AWS Glue Studio を使用して SSIS パッケージをと互換性のある形式に 変換する方法に関する情報が記載されています。評価レポートには、SSIS パッケージのコンポーネ ントに関するアクション項目が含まれています。これらのアクション項目には、AWS SCT が自動的 に変換できないコンポーネントが示されます。

ETL 移行評価レポートを作成するには

- 1. 左側のパネルの [ETL] の下にある [SSIS] ノードを展開します。
- 2. [パッケージ] を選択して オブジェクトのコンテキスト (右クリック) メニューを開き、[レポート を作成] を選択します。
- 3. [概要] タブを表示します。ここには、AWS SCT によって ETL 移行評価レポートのエグゼク ティブサマリー情報が表示されます。SSIS パッケージのすべてのコンポーネントの変換結果が 含まれます。
- 4. (オプション) ETL 移行評価レポートのローカルコピーを PDF ファイルまたはカンマ区切り値 (CSV) のどちらでも保存できます。
	- ETL 移行評価レポートを PDF ファイルとして保存するには、右上の [PDF に保存] を選択し ます。

PDF ファイルには、スクリプト変換に関するエグゼクティブサマリー、アクション項目、推 奨事項が含まれています。

• ETL 移行評価レポートを CSV ファイルとして保存するには、右上の [CSV に保存] を選択し ます。

AWS SCT は 3 つの CSV ファイルを作成します。これらのファイルには、アクション項目、 推奨アクション、およびスクリプトの変換に必要な推定手作業の複雑さが含まれています。

5. [アクション項目] タブを選択します。このタブには、AWS Glue Studio への手動変換が必要な項 目のリストが含まれます。リストからアクション項目を選択すると、AWS SCT はそのアクショ ン項目が適用されるソース SSIS パッケージの項目を強調表示します。

## <span id="page-371-0"></span>AWS SCT で AWS Glue Studio に変換できる SSIS コンポーネント

AWS SCTを使用して SSIS データフローコンポーネントとパラメータを AWS Glue Studio に変換で きます。

サポートされるデータフローコンポーネントは次のとおりです。

- ADO NET 送信先
- ADO NET 送信元
- 集計
- 文字マップ
- 条件付き分割
- コピー列
- データ変換
- 派生カラム
- 検索
- マージ
- マージ結合
- マルチキャスト
- ODBC 送信先
- ODBC 送信元
- OLEDB 送信先
- OLEDB 送信元
- 行数
- 並べ替え
- SQL Server 送信先
- Union All

AWS SCT はより多くの SSIS コンポーネントを AWS Glue に変換できます。詳細については、 「[AWS SCT が AWS Glue に変換できる SSIS コンポーネント](#page-362-0)」を参照してください。

# <span id="page-372-0"></span>AWS SCT を使用してテラデータ BTEQ スクリプトを Amazon Redshift RSQL に変換する

AWS Schema Conversion Tool(AWS SCT) を使用して、Teradata Basic Teradata Query (BTEQ) ス クリプトを Amazon Redshift RSQL に変換できます。

次のアーキテクチャ図は、抽出、変換、ロード (ETL) スクリプトから Amazon Redshift RSQL への 変換を含むデータベース移行プロジェクトを示しています。

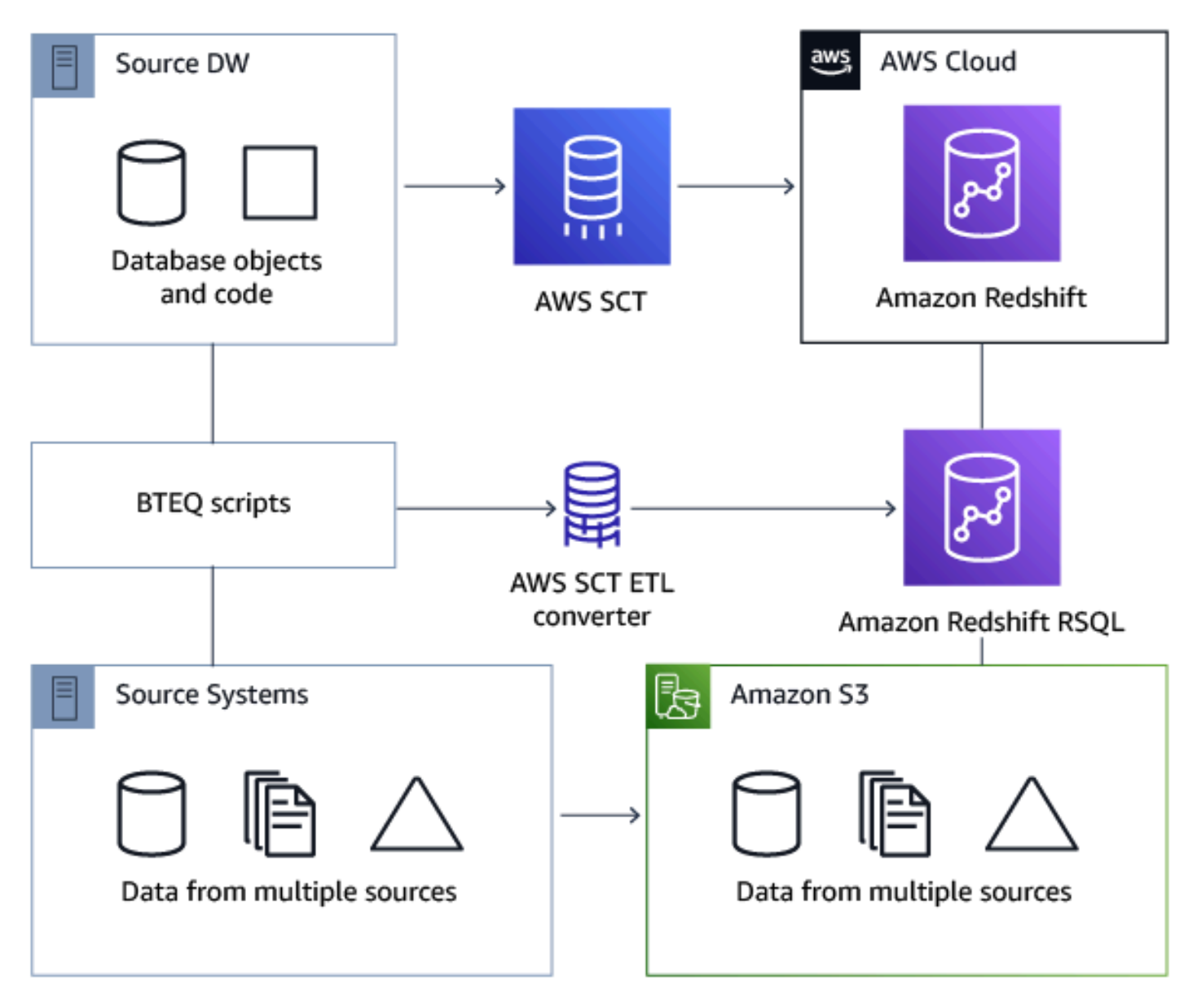

### トピック

• [BTEQ スクリプトを AWS SCT プロジェクトに追加する](#page-373-0)

- [BTEQ スクリプトの代替変数を AWS SCT で設定する](#page-374-0)
- [AWS SCT を使用してテラデータ BTEQ スクリプトを Amazon Redshift RSQL に変換する](#page-375-0)
- [AWS SCT を使用した BTEQ スクリプトの管理](#page-375-1)
- [AWS SCT での BTEQ スクリプト変換評価レポートの作成](#page-376-0)
- [AWS SCT を使用して変換された BTEQ スクリプトの編集と保存](#page-377-0)

## <span id="page-373-0"></span>BTEQ スクリプトを AWS SCT プロジェクトに追加する

複数のスクリプトを単一の AWS SCT プロジェクトに追加できます。

BTEQ スクリプトを AWS SCT プロジェクトに追加するには

- 1. AWS SCT で新しいプロジェクトを作成するか、既存のプロジェクトを開きます。詳細について は、「[the section called "プロジェクトの作成"」](#page-34-0)を参照してください。
- 2. メニューから [ソースを追加] を選択し、次に [Teradata] を選択してソースデータベースをプロ ジェクトに追加します。詳細については、「[ソースとしての Teradata の使用」](#page-253-0)を参照してくだ さい。
- 3. メニューから [ターゲットを追加] を選択し、ターゲット Amazon Redshift データベースを AWS SCT プロジェクトに追加します。

仮想 Amazon Redshift ターゲットデータベースプラットフォームを使用できます。詳細につい ては、「[仮想ターゲットの使用](#page-277-0)」を参照してください。

- 4. ソース Teradata データベースと Amazon Redshift ターゲットを含む新しいマッピングルールを 作成します。詳細については、「[新しいマッピングルールの追加](#page-276-0)」を参照してください。
- 5. [ビュー] メニューで、[メインビュー] を選択します。
- 6. 左側のパネルで、[スクリプト] ノードを展開します。
- 7. [BTEQ スクリプト] を選択し、コンテキスト (右クリック) メニューを開いてから、[スクリプト のロード] を選択します。
- 8. Teradata BTEQ スクリプトのソースコードの場所を入力し、[フォルダの選択] を選択します。 AWS SCT で、[スクリプトのロード] ウィンドウが表示されます。
- 9. 次のいずれかを実行します。
	- a. Teradata BTEQ スクリプトに代替変数が含まれていない場合は、[代替変数なし] を選択 し、[OK] を選択してスクリプトを AWS SCT プロジェクトに追加します。

b. Teradata BTEQ スクリプトに代替変数が含まれている場合は、代替変数を設定します。詳 細については、「[BTEQ スクリプトでの代替変数の設定」](#page-374-0)を参照してください。

### <span id="page-374-0"></span>BTEQ スクリプトの代替変数を AWS SCT で設定する

Teradata BTEQ スクリプトには代替変数を含めることができます。たとえば、1 つの BTEQ スクリ プトと代替変数を使用して、複数のデータベース環境で同じコマンドセットを実行できます。AWS SCT を使用して BTEQ スクリプト内の代替変数を設定できます。

代替変数を使用して BTEQ スクリプトを実行する前に、必ずすべての変数に値を割り当ててくださ い。そのためには、Bash スクリプト、UC4 (Automic) など、他のツールやアプリケーションを使用 できます。AWS SCT は、値を割り当てた後でのみ置換変数を解決および変換できます。

BTEQ スクリプトで代替変数を設定するには

1. BTEQ スクリプトを AWS SCT プロジェクトに追加します。詳細については、[「BTEQ スクリ](#page-373-0) [プトを AWS SCT プロジェクトに追加する](#page-373-0)」を参照してください。

スクリプトを追加するときは、[代替変数が使用される] を選択します。

2. [変数フォーマットの定義] には、スクリプト内のすべての代替変数と一致する正規表現を入力し ます。

たとえば、代替変数の名前が \${ で始まり、} で終わる場合は、\\$\{\w+\} 正規表現を使用し ます。ドル記号またはパーセント記号で始まる代替変数を照合するには、\\$\w+|\%\w+ 正規表 現を使用します。

AWS SCT の正規表現は、Java の正規表現の構文に準拠しています。詳細については、Java ド キュメントの「[java.util.regex クラスパターン](https://docs.oracle.com/javase/6/docs/api/java/util/regex/Pattern.html)」を参照してください。

- 3. [OK] を選択してスクリプトを AWS SCT プロジェクトにロードし、[OK] を選択して [スクリプ トのロード] ウィンドウを閉じます。
- 4. [変数] を選択すると、検出されたすべての代替変数とその値が表示されます。
- 5. [値] には、代替変数の値を入力します。

# <span id="page-375-0"></span>AWS SCT を使用してテラデータ BTEQ スクリプトを Amazon Redshift RSQL に変換する

以下では、AWS SCT を使用して BTEQ ETL スクリプトを Amazon Redshift RSQL に変換する方法 について説明します。

テラデータ BTEQ スクリプトを Amazon Redshift RSQL に変換するには

- 1. BTEQ スクリプトを AWS SCT プロジェクトに追加します。詳細については、[「BTEQ スクリ](#page-373-0) [プトを AWS SCT プロジェクトに追加する](#page-373-0)」を参照してください。
- 2. 代替変数を設定します。詳細については、「[BTEQ スクリプトでの代替変数の設定」](#page-374-0)を参照して ください。
- 3. 左側のパネルで、[スクリプト] ノードを展開します。
- 4. 次のいずれかを実行します。
	- 1 つの BTEQ スクリプトを変換するには、[BTEQスクリプト] ノードを展開し、変換するスク リプトを選択して、コンテキスト (右クリック) メニューから [Convert to RSQL に変換] を選 択します。
	- 複数のスクリプトを変換するには、変換するスクリプトをすべて選択してください。次に [BTEQ スクリプト] を選択し、コンテキスト (右クリック) メニューを開いて、[スクリプトの 変換] で [RSQL に変換] を選択します。

AWS SCT は、選択したすべての Teradata BTEQ スクリプトを Amazon Redshift RSQL と互換 性のある形式に変換します。変換されたスクリプトは、ターゲットデータベースパネルの [スク リプト] ノードにあります。

5. 変換した Amazon Redshift RSQL スクリプトを編集するか、保存してください。詳細について は、「[変換された BTEQ スクリプトの編集と保存](#page-377-0)」を参照してください。

#### <span id="page-375-1"></span>AWS SCT を使用した BTEQ スクリプトの管理

複数の BTEQ スクリプトを追加したり、AWS SCT プロジェクトから BTEQ スクリプトを削除した りできます。

BTEQ スクリプトを AWS SCT プロジェクトに追加するには

1. 左パネルの [スクリプト] ノードを展開します。

- 2. [BTEQ スクリプト] ノードを開き、コンテキスト (右クリック) メニューを開きます。
- 3. [スクリプトのロード] を選択します。
- 4. 新しい BTEQ スクリプトを追加し、代替変数を設定するのに必要な情報を入力します。詳細に ついては、「[BTEQ スクリプトを AWS SCT プロジェクトに追加する](#page-373-0)」および[「BTEQ スクリ](#page-374-0) [プトでの代替変数の設定](#page-374-0)」を参照してください。

BTEQ スクリプトを AWS SCT プロジェクトから削除するには

- 1. 左パネルの[スクリプト] の下にある [BTEQ スクリプト] ノードを展開します。
- 2. 削除するスクリプトを選択して、コンテキスト (右クリック) メニューを開きます。
- 3. [スクリプトを削除] を選択します。

#### <span id="page-376-0"></span>AWS SCT での BTEQ スクリプト変換評価レポートの作成

BTEQ スクリプト変換評価レポートには、BTEQ スクリプトの BTEQ コマンドと SQL ステートメ ントを Amazon Redshift RSQL と互換性のある形式に変換する方法に関する情報が記載されていま す。評価レポートには、BTEQ コマンドのアクション項目と、AWS SCT が変換できない SQL ス テートメントが含まれます。

BTEQ スクリプト変換評価レポートを作成するには

- 1. 左側のパネルの [スクリプト] にある [BTEQ スクリプト] ノードを展開します。
- 2. 変換するスクリプトを選択して、オブジェクトのコンテキスト (右クリック) メニューを開きま す。
- 3. [レポートの作成] で [RSQL に変換] を選択します。
- 4. [概要] タブを表示します。[概要] タブには、BTEQ スクリプト評価レポートの要約が表示されま す。BTEQ スクリプトからのすべての BTEQ コマンドと SQL ステートメントの変換結果が含ま れます。
- 5. (オプション) BTEQ スクリプト変換評価レポートのローカルコピーを PDF ファイルまたはカン マ区切り値 (CSV) のどちらかとして保存します。
	- BTEQ スクリプト変換評価レポートを PDF ファイルとして保存するには、右上の [PDF に保 存] を選択します。

PDF ファイルには、スクリプト変換に関するエグゼクティブサマリー、アクション項目、推 奨事項が含まれています。

• BTEQ スクリプト変換評価レポートを CSV ファイルとして保存するには、右上の [Save to CSV] を選択します。

CSV ファイルには、アクション項目、推奨アクション、およびスクリプトの変換に必要な推 定手作業の複雑さが含まれています。

6. [アクション項目] タブを選択します。このタブには、Amazon Redshift RSQL への手動変換が必 要な項目のリストが含まれます。リストからアクション項目を選択すると、そのアクション項目 が適用されるソース BTEQ スクリプトの項目が AWS SCT によって強調表示されます。

#### <span id="page-377-0"></span>AWS SCT を使用して変換された BTEQ スクリプトの編集と保存

変換したスクリプトは AWS SCT プロジェクトの下部パネルで編集できます。AWS SCT は、編集さ れた、プロジェクトの一部として編集された、スクリプトを保存します。

変換されたスクリプトを保存するには

- 1. ターゲットデータベースパネルの [スクリプト] にある [RSQL スクリプト] ノードを展開しま す。
- 2. 変換された、コンテキスト (右クリック) メニューを開いてから、[スクリプトを保存] を選択し ます。
- 3. 変換したスクリプトを保存するフォルダへのパスを入力し、[保存] を選択します。

AWS SCT は変換したスクリプトをファイルに保存し、このファイルを開きます。

# AWS SCT を使用して、Teradata BTEQ コマンドが埋め込まれて いるシェルスクリプトを Amazon Redshift RSQL に変換する

AWS Schema Conversion Tool(AWS SCT) を使用して、Teradata ベーシックテラデータクエリ (BTEQ) コマンドが埋め込まれているシェルスクリプトを、Amazon Redshift RSQL コマンドが埋め 込まれているシェルスクリプトに変換できます。

AWS SCT はシェルスクリプトから Teradata BTEQ コマンドを抽出し、Amazon Redshift と互換性 のある形式に変換します。Teradata データベースを Amazon Redshift に移行すると、変換されたこ れらのスクリプトを使用して新しい Amazon Redshift データベースを管理できます。

AWS SCT を使用して、Teradata BTEQ ETL スクリプトを含むファイルを Amazon Redshift RSQL に変換することもできます。詳細については、「[AWS SCT を使用してテラデータ BTEQ スクリプ](#page-372-0) [トを Amazon Redshift RSQL に変換する」](#page-372-0)を参照してください。

トピック

- [Teradata BTEQ コマンドが埋め込まれたシェルスクリプトを AWS SCT プロジェクトに追加する](#page-378-0)
- [AWS SCT を使用した埋め込み Teradata BTEQ コマンドを使用したシェルスクリプトでの置換変](#page-379-0) [数の設定](#page-379-0)
- [AWS SCT を使用した、Teradata BTEQ コマンドが埋め込まれているシェルスクリプトの変換](#page-380-0)
- [AWS SCT を使用した、Teradata BTEQ コマンドが組み込まれたシェルスクリプトの管理](#page-381-0)
- [AWS SCT を使用してシェルスクリプト変換用の評価レポートを作成します。](#page-381-1)
- [AWS SCT で変換された、シェルスクリプトの編集と保存](#page-382-0)

<span id="page-378-0"></span>Teradata BTEQ コマンドが埋め込まれたシェルスクリプトを AWS SCT プ ロジェクトに追加する

複数のスクリプトを単一の AWS SCT プロジェクトに追加できます。

シェルスクリプトを AWS SCT プロジェクトに追加するには

- 1. AWS SCT で新しいプロジェクトを作成するか、既存のプロジェクトを開きます。詳細について は、「[the section called "プロジェクトの作成"」](#page-34-0)を参照してください。
- 2. メニューから [ソースを追加] を選択し、次に [Teradata] を選択してソースデータベースをプロ ジェクトに追加します。詳細については、「[ソースとしての Teradata の使用」](#page-253-0)を参照してくだ さい。
- 3. メニューから [ターゲットを追加] を選択し、ターゲットの Amazon Redshift AWS SCT データ ベースをプロジェクトに追加します。

仮想 Amazon Redshift ターゲットデータベースプラットフォームを使用できます。詳細につい ては、「[仮想ターゲットの使用](#page-277-0)」を参照してください。

- 4. ソース Teradata データベースと Amazon Redshift ターゲットを含む新しいマッピングルールを 作成します。詳細については、「[新しいマッピングルールの追加](#page-276-0)」を参照してください。
- 5. [ビュー] メニューで、[メインビュー] を選択します。
- 6. 左側のパネルで、[スクリプト] ノードを展開します。
- 7. [シェル] を選択し、コンテキスト (右クリック) メニューを開いてから、[スクリプトのロード] を 選択します。
- 8. Teradata BTEQ コマンドが埋め込まれているソースシェルスクリプトの場所を入力し、[フォル ダの選択] を選択します。

AWS SCT[スクリプトのロード] ウィンドウが表示されます。

- 9. 次のいずれかを実行します。
	- シェルスクリプトに代替変数が含まれていない場合は、[代替変数なし] を選択し、[OK] を選 択してスクリプトを AWS SCT プロジェクトに追加します。
	- シェルスクリプトに代替変数が含まれている場合は、代替変数を設定します。詳細について は、「[シェルスクリプトでの代替変数の設定](#page-379-0)」を参照してください。

<span id="page-379-0"></span>AWS SCT を使用した埋め込み Teradata BTEQ コマンドを使用したシェル スクリプトでの置換変数の設定

シェルスクリプトには代替変数を含めることができます。たとえば、代替変数を含む単一のスクリプ トを使用して、さまざまな環境のデータベースを管理できます。AWS SCT を使用して、シェルスク リプトで代替変数を設定できます。

シェルスクリプトから代替変数を使用して BTEQ コマンドを実行する前に、必ずこのシェルスクリ プト内のすべての変数に値を割り当ててください。 AWS SCT が代替変数を解決および変換できる のは、値を割り当てた後のみです。

シェルスクリプトで代替変数を設定するには

1. AWS SCTソースシェルスクリプトをプロジェクトに追加します。詳細については、「[シェルス](#page-378-0) [クリプトを AWS SCT プロジェクトに追加する](#page-378-0)」を参照してください。

スクリプトを追加するときは、[代替変数が使用される] を選択します。

2. [変数フォーマットの定義] には、スクリプト内のすべての代替変数と一致する正規表現を入力し ます。

たとえば、代替変数の名前が \${ で始まり、} で終わる場合は、\\$\{\w+\} 正規表現を使用し ます。ドル記号またはパーセント記号で始まる代替変数を照合するには、\\$\w+|\%\w+ 正規表 現を使用します。

AWS SCT の正規表現は、Java の正規表現の構文に準拠しています。詳細については、Java ド キュメントの「[java.util.regex クラスパターン](https://docs.oracle.com/javase/6/docs/api/java/util/regex/Pattern.html)」を参照してください。

- 3. [OK] を選択してスクリプトを AWS SCT プロジェクトにロードし、[OK] を選択して [スクリプ トのロード] ウィンドウを閉じます。
- 4. [変数] を選択すると、検出されたすべての代替変数とその値が表示されます。
- 5. [値] には、代替変数の値を入力します。

<span id="page-380-0"></span>AWS SCT を使用した、Teradata BTEQ コマンドが埋め込まれているシェ ルスクリプトの変換

以下では、AWS SCT を使用して Teradata BTEQ コマンドが埋め込まれているシェルスクリプト を、Amazon Redshift RSQL コマンドが埋め込まれているシェルスクリプトに変換する方法について 説明します。

シェルスクリプトを変換するには

- 1. シェルスクリプトを AWS SCT プロジェクトに追加します。詳細については、[「シェルスクリ](#page-378-0) [プトを AWS SCT プロジェクトに追加する](#page-378-0)」を参照してください。
- 2. 代替変数を設定します。詳細については、「[シェルスクリプトでの代替変数の設定](#page-379-0)」を参照して ください。
- 3. 左側のパネルで、[スクリプト] ノードを展開します。
- 4. 次のいずれかを実行します。
	- 1 つのシェルスクリプトから BTEQ コマンドを変換するには、[シェル] ノードを展開し、変換 するスクリプトを選択し、コンテキスト (右クリック) メニューから [スクリプトを変換] を選 択します。
	- 複数のスクリプトを変換するには、変換するスクリプトをすべて選択してください。[シェル] を選択してコンテキスト (右クリック) メニューを開き、[スクリプトを変換] を選択します。
- 5. [OK] をクリックします。

AWS SCT は、選択したシェルスクリプト内の BTEQ コマンドを Amazon Redshift RSQL と互 換性のある形式に変換します。変換されたスクリプトは、ターゲットデータベースパネルの [ス クリプト] ノードにあります。

6. 変換した Amazon Redshift RSQL スクリプトを編集するか、保存してください。詳細について は、「[変換されたシェルスクリプトの編集と保存](#page-382-0)」を参照してください。

## <span id="page-381-0"></span>AWS SCT を使用した、Teradata BTEQ コマンドが組み込まれたシェルス クリプトの管理

複数のシェルスクリプトを追加したり、AWS SCT プロジェクトからシェルスクリプトを削除したり できます。

新しいシェルスクリプトを AWS SCT プロジェクトに追加するには

- 1. 左パネルの [スクリプト] ノードを展開します。
- 2. [シェル] ノードを選択して、コンテキスト (右クリック) メニューを開きます。
- 3. [スクリプトのロード] を選択します。
- 4. 新しいシェルスクリプトを追加し、代替変数を設定するのに必要な情報を入力します。詳細につ いては、「[シェルスクリプトを AWS SCT プロジェクトに追加する](#page-378-0)」および[「シェルスクリプ](#page-379-0) [トでの代替変数の設定](#page-379-0)」を参照してください。

AWS SCT プロジェクトからシェルスクリプトを削除するには

- 1. 左パネルの [スクリプト] の下の [シェル] ノードを展開します。
- 2. 削除するスクリプトを選択して、コンテキスト (右クリック) メニューを開きます。
- 3. [スクリプトを削除] を選択します。

<span id="page-381-1"></span>AWS SCT を使用してシェルスクリプト変換用の評価レポートを作成しま す。

シェルスクリプト変換評価レポートには、BTEQ コマンドと SQL ステートメントの変換に関する情 報が記載されています。ソーススクリプトから Amazon Redshift RSQL と互換性のある形式への変 換が行われます。評価レポートには、BTEQ コマンドのアクション項目と、AWS SCT で変換できな い SQL ステートメントが含まれています。

シェルスクリプト変換評価レポートを作成するには

- 1. 左パネルの [スクリプト] の下の [シェル] ノードを展開します。
- 2. 変換するスクリプトを選択し、コンテキスト (右クリック) メニューを開いてから、[レポートの 作成] を選択します。
- 3. [概要] タブを表示します。[概要] タブには、シェルスクリプト評価レポートのエグゼクティブサ マリーが表示されます。これには、ソーススクリプトからのすべての BTEQ コマンドと SQL ス テートメントの変換結果が含まれます。
- 4. (オプション) シェルスクリプト変換評価レポートのローカルコピーを PDF ファイルまたはカン マ区切り値 (CSV) のどちらかとして保存します。
	- シェルスクリプト変換評価レポートを PDF ファイルとして保存するには、右上の [PDF 二保 存] を選択します。

PDF ファイルには、スクリプト変換に関するエグゼクティブサマリー、アクション項目、推 奨事項が含まれています。

• シェルスクリプト変換評価レポートを CSV ファイルとして保存するには、右上の [CSV に保 存] を選択します。

CSV ファイルには、アクション項目、推奨アクション、およびスクリプトの変換に必要な推 定手作業の複雑さが含まれています。

5. [アクション項目] タブを選択します。このタブには、Amazon Redshift RSQL への手動変換が必 要な項目のリストが含まれます。リストからアクション項目を選択すると、アクション項目が適 用されるシェルスクリプトから、その項目が AWS SCT によって強調表示されます。

#### <span id="page-382-0"></span>AWS SCT で変換された、シェルスクリプトの編集と保存

変換したスクリプトは AWS SCT プロジェクトの下部パネルで編集できます。AWS SCT は、プロ ジェクトの一部として編集されたスクリプトを保存します。

変換されたスクリプトを保存するには

- 1. ターゲットデータベースパネルの [RSQL スクリプト] にある [スクリプト] ノードを展開しま す。
- 2. 変換された、コンテキスト (右クリック) メニューを開いて、[スクリプトの保存] を選択しま す。
- 3. 変換したスクリプトを保存するフォルダへのパスを入力し、[保存] を選択します。

AWS SCT は変換したスクリプトをファイルに保存し、このファイルを開きます。

# AWS SCT を使用してた Teradata FastExport ジョブスクリプトの Amazon Redshift RSQL への変換

AWS Schema Conversion Tool(AWS SCT) を使用して Teradata FastExport ジョブスクリプトを Amazon Redshift RSQL に変換できます。

FastExport ジョブスクリプトは、Teradata データベースからデータを選択してエクスポートする FastExport コマンドと SQL ステートメントのセットです。AWS SCT は、FastExport コマンドと SQL ステートメントを Amazon Redshift RSQL と互換性のある形式に変換します。Teradata デー タベースを Amazon Redshift に移行したら、変換されたこれらのスクリプトを使用して Amazon Redshift データベースからデータをエクスポートできます。

トピック

- [FastExport ジョブスクリプトを AWS SCT プロジェクトに追加する](#page-383-0)
- [Teradata FastExport ジョブスクリプトの代替変数は、AWS SCT を使用して設定します。](#page-384-0)
- [AWS SCT を使用した Teradata FastExport ジョブスクリプトの変換](#page-385-0)
- [AWS SCT を使用した Teradata FastExport ジョブスクリプトの管理](#page-386-0)
- [AWS SCT を使用した Teradata FastExport ジョブスクリプト変換の評価レポートの作成](#page-387-0)
- [AWS SCT で変換された Teradata FastExport ジョブスクリプトの編集と保存](#page-388-0)

# <span id="page-383-0"></span>FastExport ジョブスクリプトを AWS SCT プロジェクトに追加する

複数のスクリプトを単一の AWS SCT プロジェクトに追加できます。

FastExport ジョブスクリプトを AWS SCT プロジェクトに追加するには

- 1. AWS SCT で新しいプロジェクトを作成するか、既存のプロジェクトを開きます。詳細について は、「[the section called "プロジェクトの作成"」](#page-34-0)を参照してください。
- 2. メニューから [ソースを追加] を選択し、次に [Teradata] を選択してソースデータベースをプロ ジェクトに追加します。詳細については、「[ソースとしての Teradata の使用」](#page-253-0)を参照してくだ さい。
- 3. メニューから [ターゲットを追加] を選択し、ターゲットの Amazon Redshift AWS SCT データ ベースをプロジェクトに追加します。

仮想 Amazon Redshift ターゲットデータベースプラットフォームを使用できます。詳細につい ては、「[仮想ターゲットの使用](#page-277-0)」を参照してください。

- 4. ソース Teradata データベースと Amazon Redshift ターゲットを含む新しいマッピングルールを 作成します。詳細については、「[新しいマッピングルールの追加](#page-276-0)」を参照してください。
- 5. [ビュー] メニューで、[メインビュー] を選択します。
- 6. 左側のパネルで、[スクリプト] ノードを展開します。
- 7. [FastExport] を選択し、コンテキスト (右クリック) メニューを開いてから、[スクリプトのロー ド] を選択します。
- 8. Teradata FastExport ジョブスクリプトのソースコードの場所を入力し、[フォルダの選択] を選 択します。

AWS SCT で [スクリプトのロード] ウィンドウが表示されます。

- 9. 次のいずれかを実行します。
	- Teradata FastExport ジョブスクリプトに代替変数が含まれていない場合は、[代替変数なし] を選択し、[OK] を選択してスクリプトを AWS SCT プロジェクトに追加します。
	- Teradata FastExport ジョブスクリプトに代替変数が含まれている場合は、代替変数を設定し ます。詳細については、「[FastExport ジョブスクリプトでの代替変数の設定](#page-384-0)」を参照してく ださい。

# <span id="page-384-0"></span>Teradata FastExport ジョブスクリプトの代替変数は、AWS SCT を使用し て設定します。

Teradata FastExport ジョブスクリプトには代替変数を含めることができます。たとえば、1 つのス クリプトと代替変数を使用して、複数のデータベースからデータをエクスポートできます。AWS SCT を使用して Teradata スクリプトで代替変数を設定できます。

代替変数を使用して FastExport ジョブスクリプトを実行する前に、必ずすべての変数に値を割り当 ててください。そのためには、Bash スクリプト、UC4 (Automic) などの他のツールやアプリケー ションを使用できます。AWS SCT は、値を割り当てた後にのみ代替変数を解決および変換できま す。

FastExport ジョブスクリプトで代替変数を設定するには

1. Teradata FastExport のソースジョブスクリプトを AWS SCT プロジェクトに追加します。詳 細については、「[BTEQ スクリプトを AWS SCT プロジェクトに追加する](#page-373-0)」を参照してくださ い。

スクリプトを追加するときは、[代替変数が使用される] を選択します。

2. [変数フォーマットの定義] には、スクリプト内のすべての代替変数と一致する正規表現を入力し ます。

たとえば、代替変数の名前が \${ で始まり、} で終わる場合は、\\$\{\w+\} 正規表現を使用し ます。ドル記号またはパーセント記号で始まる代替変数を照合するには、\\$\w+|\%\w+ 正規表 現を使用します。

AWS SCT の正規表現は、Java の正規表現の構文に準拠しています。詳細については、Java ド キュメントの「[java.util.regex クラスパターン](https://docs.oracle.com/javase/6/docs/api/java/util/regex/Pattern.html)」を参照してください。

- 3. [OK] を選択してスクリプトを AWS SCT プロジェクトにロードし、[OK] を選択して [スクリプ トのロード] ウィンドウを閉じます。
- 4. 左側のパネルで、[スクリプト] ノードを展開します。[FastExport] を選択し、スクリプトが保 存されているフォルダを選択します。コンテキスト (右クリック) メニューを開き、[代替変数] で、[変数をエクスポート] を選択します。
- 5. 1 つのスクリプトの代替変数をエクスポートします。スクリプトを含むフォルダを展開し、スク リプトを選択し、コンテキスト (右クリック) メニューを開き、[代替変数] で [変数をエクスポー ト] を選択します。
- 6. 代替変数を保存するカンマ区切り値 (CSV) ファイルの名前を入力し、[保存] を選択します。
- 7. この CSV ファイルを開き、代替変数の値を入力します。

オペレーティングシステムによって、AWS SCT は異なる形式の CSV ファイルを使用します。 ファイル内の値は、引用符で囲まれていてもいなくてもかまいません。代替変数の値には、ファ イル内の他の値と同じ形式を使用してください。AWS SCT は、値が異なる形式の CSV ファイ ルはインポートできません。

- 8. CSV ファイルを保存します。
- 9. 左側のパネルで、[スクリプト] ノードを展開します。[FastExport] を選択し、スクリプトを選択 します。コンテキスト (右クリック) メニューを開き、[代替変数] で、[変数をインポート] を選択 します。
- 10. CSV ファイルを選択し、[開く] を選択します。
- 11. [変数] を選択すると、検出されたすべての代替変数とその値が表示されます。

#### <span id="page-385-0"></span>AWS SCT を使用した Teradata FastExport ジョブスクリプトの変換

以下では、AWS SCT を使用して Teradata FastExport ジョブを Amazon Redshift RSQL に変換する 方法について説明します。

Teradata FastExport ジョブスクリプトを Amazon Redshift RSQL に変換するには

- 1. FastExport ジョブスクリプトを AWS SCT プロジェクトに追加します。詳細については、 「[FastExport ジョブスクリプトを AWS SCT プロジェクトに追加する」](#page-383-0)を参照してください。
- 2. 代替変数を設定します。詳細については、「[FastExport ジョブスクリプトでの代替変数の設](#page-384-0) [定](#page-384-0)」を参照してください。
- 3. 左側のパネルで、[スクリプト] ノードを展開します。
- 4. 次のいずれかを実行します。
	- 1 つの FastExport ジョブスクリプトを変換するには、[FastExport] ノードを展開し、変換する スクリプトを選択して、コンテキスト (右クリック) メニューから [スクリプトを変換] を選択 します。
	- 複数のスクリプトを変換するには、変換するスクリプトをすべて選択してください。次に、 [FastExport] を選択し、コンテキスト (右クリック) メニューを開いてから、[スクリプトを変 換] を選択します。

AWS SCT は、選択したすべての Teradata FastExport ジョブスクリプトを Amazon Redshift RSQL と互換性のある形式に変換します。変換されたスクリプトは、ターゲットデータベースパ ネルの [スクリプト] ノードにあります。

5. 変換した Amazon Redshift RSQL スクリプトを編集するか、保存してください。詳細について は、「[変換された FastExport ジョブスクリプトの編集と保存」](#page-388-0)を参照してください。

### <span id="page-386-0"></span>AWS SCT を使用した Teradata FastExport ジョブスクリプトの管理

複数の Teradata FastExport ジョブスクリプトを追加したり、FastExport ジョブスクリプトを AWS SCT プロジェクトから削除したりできます。

新しい FastExport ジョブスクリプトを AWS SCT プロジェクトに追加するには

- 1. 左パネルの [スクリプト] ノードを展開します。
- 2. [FastExport] ノードを選択し、ファイルのコンテキストメニュー (右クリック) を開きます。
- 3. [スクリプトのロード] を選択します。
- 4. 新しい FastExport ジョブスクリプトを追加し、代替変数を設定するのに必要な情報を入力しま す。詳細については、「[FastExport ジョブスクリプトを AWS SCT プロジェクトに追加する」](#page-383-0) および「[FastExport ジョブスクリプトでの代替変数の設定](#page-384-0)」を参照してください。

FastExport ジョブスクリプトを AWS SCT プロジェクトから削除するには

- 1. 左側のパネルの [スクリプト] の下にある [FastExport] ノードを展開します。
- 2. 削除するスクリプトを選択して、コンテキスト (右クリック) メニューを開きます。
- 3. [スクリプトを削除] を選択します。

<span id="page-387-0"></span>AWS SCT を使用した Teradata FastExport ジョブスクリプト変換の評価レ ポートの作成

FastExport ジョブスクリプト変換評価レポートには、FastExport スクリプトの FastExport コマンド と SQL ステートメントを Amazon Redshift RSQL と互換性のある形式に変換する方法に関する情報 が記載されています。評価レポートには、FastExport コマンドのアクション項目と、AWS SCT が変 換できない SQL ステートメントが含まれています。

Teradata FastExport ジョブのスクリプト変換評価レポートを作成するには

- 1. 左側のパネルの [スクリプト] の下にある [FastExport] ノードを展開します。
- 2. 変換するスクリプトを選択し、コンテキスト (右クリック) メニューを開いてから、[レポートの 作成] を選択します。
- 3. [概要] タブを表示します。[概要] タブには、FastExport ジョブスクリプト評価レポートからの エグゼクティブサマリー情報が表示されます。これには、ソーススクリプトからのすべての FastExport コマンドと SQL ステートメントの変換結果が含まれます。
- 4. FastExport ジョブ スクリプト変換評価レポートのローカル コピーを PDF ファイルまたはカン マ区切り値 (CSV) ファイルとして保存できます。
	- a. FastExport ジョブスクリプト変換評価レポートを PDF ファイルとして保存するには、右上 の [PDF に保存] を選択します。

PDF ファイルには、スクリプト変換に関するエグゼクティブサマリー、アクション項目、 推奨事項が含まれています。

b. FastExport ジョブスクリプト変換評価レポートを CSV ファイルとして保存するには、右上 の [CSV に保存] を選択します。

CSV ファイルには、アクション項目、推奨アクション、およびスクリプトの変換に必要な 推定手作業の複雑さが含まれています。

FastExport ジョブスクリプト変換評価レポートの作成 Version 1.0.672 375

5. [アクション項目] タブを選択します。このタブには、Amazon Redshift RSQL への手動変換が必 要な項目のリストが含まれます。リストからアクション項目を選択すると、アクション項目が適 用されるソース FastExport ジョブスクリプトが AWS SCT によって強調表示されます。

<span id="page-388-0"></span>AWS SCT で変換された Teradata FastExport ジョブスクリプトの編集と保 存

変換したスクリプトは AWS SCT プロジェクトの下部パネルで編集できます。AWS SCT は、プロ ジェクトの一部として編集されたスクリプトを保存します。

変換されたスクリプトを保存するには

- 1. ターゲットデータベースパネルの [スクリプト] にある [RSQL スクリプト] ノードを展開しま す。
- 2. 変換された、コンテキスト (右クリック) メニューを開いて、[スクリプトの保存] を選択しま す。
- 3. 変換したスクリプトを保存するフォルダへのパスを入力し、[保存] を選択します。

AWS SCT は変換したスクリプトをファイルに保存し、このファイルを開きます。

# AWS SCT を使用した Teradata FastLoad ジョブスクリプトの Amazon Redshift RSQL への変換

AWS Schema Conversion Tool(AWS SCT) を使用して Teradata FastLoad ジョブスクリプトを Amazon Redshift RSQL に変換できます。

Teradata FastLoad スクリプトは、複数のセッションを使用して Teradata データベースの空のテー ブルにデータをロードする一連のコマンドです。Teradata FastLoad は一連の Teradata FastLoad コマンドと SQL ステートメントを処理します。Teradata FastLoad コマンドは、データ転送のセッ ション制御とデータ処理を行います。SQL ステートメントはテーブルを作成、管理、削除します。

AWS SCT は、Teradata FastLoad コマンドと SQL ステートメントを Amazon Redshift RSQL と互 換性のある形式に変換します。Teradata データベースを Amazon Redshift に移行したら、変換され たこれらのスクリプトを使用して Amazon Redshift データベースにデータをロードできます。

トピック

• [FastLoad ジョブスクリプトを AWS SCT プロジェクトに追加する](#page-389-0)

- [Teradata FastLoad ジョブスクリプトの代替変数は、を使用して構成します。AWS SCT](#page-390-0)
- [AWS SCT を使用した Teradata FastLoad ジョブスクリプトの変換](#page-391-0)
- [AWS SCT による Teradata FastLoad ジョブスクリプトの管理](#page-392-0)
- [AWS SCT を使用して Teradata FastLoad ジョブスクリプト変換の評価レポートを作成します。](#page-393-0)
- [AWS SCT で変換された Teradata FastLoad ジョブスクリプトの編集と保存](#page-394-0)

## <span id="page-389-0"></span>FastLoad ジョブスクリプトを AWS SCT プロジェクトに追加する

複数のスクリプトを単一の AWS SCT プロジェクトに追加できます。

FastLoad ジョブスクリプトを AWS SCT プロジェクトに追加するには

- 1. AWS SCT で新しいプロジェクトを作成するか、既存のプロジェクトを開きます。詳細について は、「[the section called "プロジェクトの作成"」](#page-34-0)を参照してください。
- 2. メニューから [ソースを追加] を選択し、次に [Teradata] を選択してソースデータベースをプロ ジェクトに追加します。詳細については、「[ソースとしての Teradata の使用」](#page-253-0)を参照してくだ さい。
- 3. メニューから [ターゲットを追加] を選択し、ターゲットの Amazon Redshift データベースを AWS SCT プロジェクトに追加します。

仮想 Amazon Redshift ターゲットデータベースプラットフォームを使用できます。詳細につい ては、「[仮想ターゲットの使用](#page-277-0)」を参照してください。

- 4. ソース Teradata データベースと Amazon Redshift ターゲットを含む新しいマッピングルールを 作成します。詳細については、「[新しいマッピングルールの追加](#page-276-0)」を参照してください。
- 5. [ビュー] メニューで、[メインビュー] を選択します。
- 6. 左側のパネルで、[スクリプト] ノードを展開します。
- 7. [FastLoad] を選択し、コンテキスト (右クリック) メニューを開いてから、[スクリプトのロード] を選択します。
- 8. ソース Teradata FastLoad ジョブスクリプトの場所を入力し、[フォルダを選択] を選択します。

AWS SCT[スクリプトのロード] ウィンドウが表示されます。

- 9. 次のいずれかを実行します。
	- Teradata FastLoad ジョブスクリプトに代替変数が含まれていない場合は、[代替変数なし] を 選択し、[OK] を選択してスクリプトを AWS SCT プロジェクトに追加します。

• Teradata FastLoad ジョブスクリプトに代替変数が含まれている場合は、代替変数を設定しま す。詳細については、「[FastLoad ジョブスクリプトでの代替変数の設定](#page-390-0)」を参照してくださ い。

<span id="page-390-0"></span>Teradata FastLoad ジョブスクリプトの代替変数は、を使用して構成しま す。AWS SCT

Teradata FastLoad ジョブスクリプトには代替変数が含まれている場合があります。たとえば、代替 変数を含む 1 つのスクリプトを使用して、データをさまざまなデータベースにロードできます。

代替変数を使用して FastLoad ジョブスクリプトを実行する前に、必ずすべての変数に値を割り当て てください。そのためには、Bash スクリプト、UC4 (Automic) など、他のツールやアプリケーショ ンを使用できます。

AWS SCT は、値を割り当てた後にのみ代替変数を解決および変換できます。ソース Teradata FastLoad ジョブスクリプトの変換を開始する前に、必ずすべての代替変数に値を割り当ててくださ い。AWS SCT を使用して Teradata スクリプトで代替変数を設定できます。

FastLoad ジョブスクリプトで代替変数を設定するには

- 1. ソース Teradata FastLoad ジョブスクリプトを AWS SCT プロジェクトに追加するときに、[代 替変数が使用される] を選択します。これらのスクリプトの追加についての詳細は、「[FastLoad](#page-389-0)  [ジョブスクリプトを AWS SCT プロジェクトに追加する](#page-389-0)」をご参照ください。
- 2. [変数フォーマットの定義] には、スクリプト内のすべての代替変数と一致する正規表現を入力し ます。

たとえば、代替変数の名前が \${ で始まり、} で終わる場合は、\\$\{\w+\} 正規表現を使用し ます。ドル記号またはパーセント記号で始まる代替変数を照合するには、\\$\w+|\%\w+ 正規表 現を使用します。

AWS SCT の正規表現は、Java の正規表現の構文に準拠しています。詳細については、Java ド キュメントの「[java.util.regex クラスパターン](https://docs.oracle.com/javase/6/docs/api/java/util/regex/Pattern.html)」を参照してください。

- 3. [OK] を選択してスクリプトを AWS SCT プロジェクトにロードし、[OK] を選択して [スクリプ トのロード] ウィンドウを閉じます。
- 4. 左側のパネルで、[スクリプト] ノードを展開します。[FastLoad] を選択し、スクリプトが保存さ れているフォルダを選択します。コンテキスト (右クリック) メニューを開き、[代替変数] で、 [変数をエクスポート] を選択します。

また、1 つのスクリプトの代替変数をエクスポートすることもできます。スクリプトを含むフォ ルダを展開し、スクリプトを選択し、コンテキスト (右クリック) メニューを開き、[代替変数] で [変数をエクスポート] を選択します。

- 5. 代替変数を保存するカンマ区切り値 (CSV) ファイルの名前を入力し、[保存] を選択します。
- 6. この CSV ファイルを開き、代替変数の値を入力します。

オペレーティング システムに応じて、AWS SCT は CSV ファイルに異なる形式を使用されま す。ファイル内の値は、引用符で囲まれていてもいなくてもかまいません。代替変数の値には、 ファイル内の他の値と同じ形式を使用してください。AWS SCT は、値が異なる形式の CSV ファイルはインポートできません。

- 7. CSV ファイルを保存します。
- 8. 左側のパネルで、[スクリプト] ノードを展開します。[FastLoad] を選択し、スクリプトを選択し ます。コンテキスト (右クリック) メニューを開き、[代替変数] で、[変数をインポート] を選択し ます。
- 9. CSV ファイルを選択し、[開く] を選択します。
- 10. [変数] を選択すると、検出されたすべての代替変数とその値が表示されます。

<span id="page-391-0"></span>AWS SCT を使用した Teradata FastLoad ジョブスクリプトの変換

以下では、AWS SCT を使用して Teradata FastLoad ジョブを Amazon Redshift RSQL に変換する方 法について説明します。

Teradata FastLoad ジョブスクリプトを Amazon Redshift RSQL に変換するには

- 1. FastLoad ジョブスクリプトを AWS SCT プロジェクトに追加します。詳細については、 「[FastLoad ジョブスクリプトを AWS SCT プロジェクトに追加する」](#page-389-0)を参照してください。
- 2. 代替変数を設定します。詳細については、「[FastLoad ジョブスクリプトでの代替変数の設定](#page-390-0)」 を参照してください。
- 3. 左側のパネルで、[スクリプト] ノードを展開します。
- 4. 次のいずれかを実行します。
	- 1 つの FastLoad ジョブスクリプトを変換するには、[FastLoad] ノードを展開し、変換するス クリプトを選択して、コンテキスト (右クリック) メニューから [スクリプトの変換] を選択し ます。
- 複数のスクリプトを変換するには、変換するスクリプトをすべて選択してください。 [FastLoad] を選択し、コンテキスト (右クリック) メニューを開いてから、[スクリプトの変換] を選択します。次に、以下のいずれかを行ってください。
	- Amazon S3 にソースデータファイルを保存する場合は、[ソースデータファイルの場所] に [S3 オブジェクトパス] を選択します。

ソースデータファイルのマニフェストファイルの [Amazon S3 バケットフォルダ] と [Amazon S3 バケット] の値を入力します。

• Amazon S3 にソースデータファイルを保存しない場合は、[ソースデータファイルの場所] に [ホストアドレス] を選択します。

ホストの [URL または IP アドレス]、[ホストユーザーのログイン名]、およびソースデータ ファイルの [マニフェストファイルの Amazon S3 バケット] の値を入力します。

5. [OK] をクリックします。

AWS SCT は、選択したすべての Teradata FastLoad ジョブスクリプトを Amazon Redshift RSQL と互換性のある形式に変換します。変換されたスクリプトは、ターゲットデータベースパ ネルの [スクリプト] ノードにあります。

6. 変換した Amazon Redshift RSQL スクリプトを編集するか、保存してください。詳細について は、「[変換された FastLoad ジョブスクリプトの編集と保存」](#page-394-0)を参照してください。

### <span id="page-392-0"></span>AWS SCT による Teradata FastLoad ジョブスクリプトの管理

複数の Teradata FastLoad ジョブスクリプトを追加したり、FastLoad ジョブスクリプト AWS SCT をプロジェクトから削除したりできます。

新しい FastLoad ジョブスクリプトを AWS SCT プロジェクトに追加するには

- 1. 左パネルの [スクリプト] ノードを展開します。
- 2. [FastLoad] ノードを選択し、コンテキスト (右クリック) メニューを開きます。
- 3. [スクリプトのロード] を選択します。
- 4. 新しい FastLoad ジョブスクリプトを追加し、代替変数を設定するのに必要な情報を入力しま す。詳細については、「[FastLoad ジョブスクリプトを AWS SCT プロジェクトに追加する」](#page-389-0)お よび「[FastLoad ジョブスクリプトでの代替変数の設定](#page-390-0)」を参照してください。

FastLoad ジョブスクリプトを AWS SCT プロジェクトから削除するには

- 1. 左側のパネルの [スクリプト] の下にある [FastLoad] ノードを展開します。
- 2. 削除するスクリプトを選択して、コンテキスト (右クリック) メニューを開きます。
- 3. [スクリプトを削除] を選択します。

<span id="page-393-0"></span>AWS SCT を使用して Teradata FastLoad ジョブスクリプト変換の評価レ ポートを作成します。

FastLoad ジョブスクリプト変換評価レポートには、FastLoad コマンドと SQL ステートメントの変 換に関する情報が記載されています。ソーススクリプトから Amazon Redshift RSQL と互換性のあ る形式への変換が行われます。評価レポートには、FastLoad コマンドのアクション項目と、AWS SCT が変換できない SQL ステートメントが含まれています。

Teradata FastLoad ジョブのスクリプト変換評価レポートを作成するには

- 1. 左側のパネルの [スクリプト] の下にある [FastLoad] ノードを展開します。
- 2. 変換するスクリプトを選択し、コンテキスト (右クリック) メニューを開いてから、[レポートの 作成] を選択します。
- 3. [概要] タブを表示します。

[概要] タブには、FastLoad ジョブスクリプト評価レポートからのエグゼクティブサマリー情 報が表示されます。これには、ソーススクリプトからのすべての FastLoad コマンドと SQL ス テートメントの変換結果が含まれます。

- 4. (オプション) FastLoad ジョブスクリプト変換評価レポートのローカルコピーを PDF ファイルま たはカンマ区切り値 (CSV) のどちらかとして保存します。
	- FastLoad ジョブスクリプト変換評価レポートを PDF ファイルとして保存するには、右上の [PDF に保存] を選択します。

PDF ファイルには、スクリプト変換に関するエグゼクティブサマリー、アクション項目、推 奨事項が含まれています。

• FastLoad ジョブスクリプト変換評価レポートを CSV ファイルとして保存するには、右上の [CSV に保存] を選択します。

CSV ファイルには、アクション項目、推奨アクション、およびスクリプトの変換に必要な推 定手作業の複雑さが含まれています。

5. [アクション項目] タブを選択します。このタブには、Amazon Redshift RSQL への手動変換が必 要な項目のリストが含まれます。リストからアクション項目を選択すると、アクション項目が適 用されるソース FastLoad ジョブスクリプトが AWS SCT によって強調表示されます。

<span id="page-394-0"></span>AWS SCT で変換された Teradata FastLoad ジョブスクリプトの編集と保 存

変換したスクリプトは AWS SCT プロジェクトの下部パネルで編集できます。AWS SCT は、プロ ジェクトの一部として編集されたスクリプトを保存します。

変換されたスクリプトを保存するには

- 1. ターゲットデータベースパネルの [スクリプト] にある [RSQL スクリプト] ノードを展開しま す。
- 2. 変換された、コンテキスト (右クリック) メニューを開いて、[スクリプトの保存] を選択しま す。
- 3. 変換したスクリプトを保存するフォルダへのパスを入力し、[保存] を選択します。

AWS SCT は変換したスクリプトをファイルに保存し、このファイルを開きます。

# AWS SCT でTeradata MultiLoad ジョブスクリプトから Amazon Redshift RSQL への変換を行う

AWS SCT を使用して、Teradata MultiLoad ジョブスクリプトから Amazon Redshift RSQL に変換で きます。

Teradata MultiLoad ジョブスクリプトは、Teradata データベースのバッチメンテナンスを行うた めのコマンドセットです。Teradata MultiLoad インポートタスクは、最大 5 つの異なるテーブルと ビューに対してさまざまな挿入、更新、削除操作を実行します。Teradata MultiLoad 削除タスクで は、1 つのテーブルから多数の行を削除できます。

AWS SCT は、Teradata MultiLoad コマンドと SQL ステートメントを Amazon Redshift RSQL と互 換性のある形式に変換します。Teradata データベースを Amazon Redshift に移行したら、変換され たこれらのスクリプトを使用して Amazon Redshift データベースのデータを管理します。

トピック

• [MultiLoad ジョブスクリプトを AWS SCT プロジェクトに追加する](#page-395-0)

- [Teradata MultiLoad ジョブスクリプトの代替変数は、AWS SCT を使用して設定します。](#page-396-0)
- [AWS SCT を使用した Teradata マルチロードジョブスクリプトの変換](#page-397-0)
- [AWS SCT での Teradata MultiLoad ジョブスクリプトの管理](#page-398-0)
- [AWS SCT を使用して Teradata MultiLoad ジョブスクリプト変換用の評価レポートを作成します。](#page-398-1)
- [AWS SCT で変換された Teradata MultiLoad ジョブスクリプトの編集と保存](#page-399-0)

## <span id="page-395-0"></span>MultiLoad ジョブスクリプトを AWS SCT プロジェクトに追加する

複数のスクリプトを単一の AWS SCT プロジェクトに追加できます。

MultiLoad ジョブスクリプトを AWS SCT プロジェクトに追加するには

- 1. AWS SCT で新しいプロジェクトを作成するか、既存のプロジェクトを開きます。詳細について は、「[the section called "プロジェクトの作成"」](#page-34-0)を参照してください。
- 2. メニューから [ソースを追加] を選択し、次に [Teradata] を選択してソースデータベースをプロ ジェクトに追加します。詳細については、「[ソースとしての Teradata の使用」](#page-253-0)を参照してくだ さい。
- 3. メニューから [ターゲットを追加] を選択し、ターゲットの Amazon Redshift AWS SCT データ ベースをプロジェクトに追加します。

仮想 Amazon Redshift ターゲットデータベースプラットフォームを使用できます。詳細につい ては、「[仮想ターゲットの使用](#page-277-0)」を参照してください。

- 4. ソース Teradata データベースと Amazon Redshift ターゲットを含む新しいマッピングルールを 作成します。詳細については、「[新しいマッピングルールの追加](#page-276-0)」を参照してください。
- 5. [ビュー] メニューで、[メインビュー] を選択します。
- 6. 左側のパネルで、[スクリプト] ノードを展開します。
- 7. [MultiLoad] を選択し、コンテキスト (右クリック) メニューを開いてから、[スクリプトのロード] を選択します。
- 8. ソース Teradata MultiLoad ジョブスクリプトの場所を入力し、[フォルダの選択] を選択します。

AWS SCT[スクリプトのロード] ウィンドウが表示されます。

- 9. 次のいずれかを実行します。
	- Teradata MultiLoad ジョブスクリプトに代替変数が含まれていない場合は、[代替変数なし] を 選択し、[OK] 選択してスクリプトを AWS SCT プロジェクトに追加します。
• Teradata MultiLoad ジョブスクリプトに代替変数が含まれている場合は、代替変数を設定しま す。詳細については、「[MultiLoad ジョブスクリプトでの代替変数の設定](#page-396-0)」を参照してくださ い。

<span id="page-396-0"></span>Teradata MultiLoad ジョブスクリプトの代替変数は、AWS SCT を使用して 設定します。

Teradata マルチロードジョブスクリプトには代替変数が含まれている場合があります。たとえば、 代替変数を含む1つのスクリプトを使用して、データをさまざまなデータベースにロードできま す。

代替変数を使用して MultiLoad ジョブスクリプトを実行する前に、必ずすべての変数に値を割り当て てください。そのためには、Bash スクリプト、UC4 (Automic) など、他のツールやアプリケーショ ンを使用できます。

AWS SCT は、値を割り当てた後にのみ代替変数を解決および変換できます。ソース Teradata MultiLoad ジョブスクリプトの変換を開始する前に、すべての代替変数に値を割り当てていることを 確認してください。AWS SCT を使用して Teradata スクリプトで代替変数を設定できます。

MultiLoad ジョブスクリプトで代替変数を設定するには

- 1. ソース Teradata MultiLoad AWS SCT ジョブスクリプトをプロジェクトに追加するときに、[代 替変数が使用される] を選択します。これらのスクリプトの追加についての詳細は、「[MultiLoad](#page-395-0)  [ジョブスクリプトを AWS SCT プロジェクトに追加する](#page-395-0)」をご参照ください。
- 2. [変数フォーマットの定義] には、スクリプト内のすべての代替変数と一致する正規表現を入力し ます。

たとえば、代替変数の名前が \${ で始まり、} で終わる場合は、\\$\{\w+\} 正規表現を使用し ます。ドル記号またはパーセント記号で始まる代替変数を照合するには、\\$\w+|\%\w+ 正規表 現を使用します。

AWS SCT の正規表現は、Java の正規表現の構文に準拠しています。詳細については、Java ド キュメントの「[java.util.regex クラスパターン](https://docs.oracle.com/javase/6/docs/api/java/util/regex/Pattern.html)」を参照してください。

- 3. [OK] を選択してスクリプトを AWS SCT プロジェクトにロードし、[OK] を選択して [スクリプ トのロード] ウィンドウを閉じます。
- 4. [変数] を選択すると、検出されたすべての代替変数とその値が表示されます。
- 5. [値] には、代替変数の値を入力します。

#### AWS SCT を使用した Teradata マルチロードジョブスクリプトの変換

以下では、AWS SCT を使用して Teradata マルチロードジョブを Amazon Redshift RSQL に変換す る方法について説明します。

Teradata MultiLoad ジョブスクリプトを Amazon Redshift RSQL に変換するには

- 1. MultiLoad ジョブスクリプトを AWS SCT プロジェクトに追加します。詳細については、 「[MultiLoad ジョブスクリプトを AWS SCT プロジェクトに追加する」](#page-395-0)を参照してください。
- 2. 代替変数を設定し、その値を入力します。詳細については、「[MultiLoad ジョブスクリプトでの](#page-396-0) [代替変数の設定](#page-396-0)」を参照してください。
- 3. 左側のパネルで、[スクリプト] ノードを展開します。
- 4. 次のいずれかを実行します。
	- 1 つの MultiLoad ジョブスクリプトを変換するには、[MultiLoad] ノードを展開し、変換するス クリプトを選択して、コンテキスト (右クリック) メニューから [スクリプトの変換] を選択し ます。
	- 複数のスクリプトを変換するには、変換するスクリプトをすべて選択してください。 [MultiLoad] を選択し、コンテキスト (右クリック) メニューを開いてから、[スクリプトの変換] を選択します。
- 5. 次のいずれかを実行します。
	- Amazon S3 にソースデータファイルを保存する場合は、[ソースデータファイルの場所] に [S3 オブジェクトパス] を選択します。

ソースデータファイルのマニフェストファイル用の Amazon S3 バケットフォルダと Amazon S3 バケットを入力します。

• Amazon S3 にソースデータファイルを保存しない場合は、[ソースデータファイルの場所] に [ホストアドレス] を選択します。

ホストの URL または IP アドレス、ホストユーザーのログイン名、およびソースデータファ イルのマニフェストファイルの Amazon S3 バケットを入力します。

6. [OK] をクリックします。

AWS SCT は、選択したすべての Teradata MultiLoad ジョブスクリプトを Amazon Redshift RSQL と互換性のある形式に変換します。変換されたスクリプトは、ターゲットデータベースパ ネルの [スクリプト] ノードにあります。

7. 変換した Amazon Redshift RSQL スクリプトを編集するか、保存してください。詳細について は、「[変換された MultiLoad ジョブスクリプトの編集と保存」](#page-399-0)を参照してください。

#### AWS SCT での Teradata MultiLoad ジョブスクリプトの管理

複数の Teradata MultiLoad ジョブスクリプトを追加したり、MultiLoad ジョブスクリプトを AWS SCT プロジェクトから削除したりできます。

新しい MultiLoad ジョブスクリプトを AWS SCT プロジェクトに追加するには

- 1. 左パネルの [スクリプト] ノードを展開します。
- 2. [MultiLoad] ノードを選択し、コンテキスト (右クリック) メニューを開きます。
- 3. [スクリプトのロード] を選択します。
- 4. 新しい MultiLoad ジョブスクリプトを追加し、代替変数を設定するのに必要な情報を入力しま す。詳細については、「[MultiLoad ジョブスクリプトを AWS SCT プロジェクトに追加する」](#page-395-0)お よび「[MultiLoad ジョブスクリプトでの代替変数の設定](#page-396-0)」を参照してください。

MultiLoad ジョブスクリプトを AWS SCT プロジェクトから削除するには

- 1. 左側のパネルの [スクリプト] にある [MultiLoad] ノードを展開します。
- 2. 削除するスクリプトを選択して、コンテキスト (右クリック) メニューを開きます。
- 3. [スクリプトを削除] を選択します。

AWS SCT を使用して Teradata MultiLoad ジョブスクリプト変換用の評価 レポートを作成します。

MultiLoad ジョブスクリプト変換評価レポートには、MultiLoad コマンドと SQL ステートメント の変換に関する情報が記載されています。この変換は、ソーススクリプトから Amazon Redshift の RSQL コマンドと Amazon Redshift の SQL ステートメントに変換されます。評価レポートに は、MultiLoad コマンドのアクション項目と、AWS SCT で変換できない SQL ステートメントが含ま れます。

Teradata MultiLoad ジョブのスクリプト変換評価レポートを作成するには

1. 左側のパネルの [スクリプト] にある [MultiLoad] ノードを展開します。

- 2. 評価レポートの作成対象のスクリプトを選択し、コンテキスト (右クリック) メニューを開いて から、[レポートの作成] を選択します。
- 3. [概要] タブを表示します。[概要] タブには、MultiLoad ジョブスクリプト評価レポートからの エグゼクティブサマリー情報が表示されます。これには、ソーススクリプトからのすべての MultiLoad コマンドと SQL ステートメントの変換結果が含まれます。
- 4. (オプション) MultiLoad ジョブスクリプト変換評価レポートのローカルコピーを PDF ファイル またはカンマ区切り値 (CSV) のどちらかとして保存します。
	- MultiLoad ジョブスクリプト変換評価レポートを PDF ファイルとして保存するには、右上の [PDF に保存] を選択します。

PDF ファイルには、スクリプト変換に関するエグゼクティブサマリー、アクション項目、推 奨事項が含まれています。

• MultiLoad ジョブスクリプト変換評価レポートを CSV ファイルとして保存するには、右上の [CSV に保存] を選択します。

AWS SCT は 2 つの CSV ファイルを作成します。これらのファイルには、エグゼクティブサ マリー、アクション項目、推奨アクション、およびスクリプトの変換に必要な推定手作業の複 雑さが含まれます。

5. [アクション項目] タブを選択します。このタブには、Amazon Redshift RSQL への手動変換が必 要な項目のリストが含まれます。リストからアクション項目を選択すると、アクション項目が適 用されるソース MultiLoad ジョブスクリプトが AWS SCT によって強調表示されます。

<span id="page-399-0"></span>AWS SCT で変換された Teradata MultiLoad ジョブスクリプトの編集と保 存

変換したスクリプトは AWS SCT プロジェクトの下部パネルで編集できます。AWS SCT は、プロ ジェクトの一部として編集されたスクリプトを保存します。

変換されたスクリプトを保存するには

- 1. ターゲットデータベースパネルの [スクリプト] にある [RSQL スクリプト] ノードを展開しま す。
- 2. 変換された、コンテキスト (右クリック) メニューを開いて、[スクリプトの保存] を選択しま す。
- 3. 変換したスクリプトを保存するフォルダへのパスを入力し、[保存] を選択します。

AWS SCT は変換したスクリプトをファイルに保存し、このファイルを開きます。

# AWS Schema Conversion Tool によるビッグデータフレー ムワークの移行

AWS Schema Conversion Tool(AWS SCT) を使用して、ビッグデータフレームワークを AWS クラ ウド に移行できます。

現在、AWS SCT は Hadoop クラスターの Amazon EMR および Amazon S3 への移行をサポートし ています。この移行プロセスには Hive サービスと HDFS サービスが含まれます。

また、AWS SCT を使用して Apache Oozie オーケストレーションワークフローから AWS Step Functions への変換を自動化することもできます。

トピック

- [AWS Schema Conversion Tool を使用して Apache Hadoop を Amazon EMR に移行する](#page-401-0)
- [AWS Schema Conversion Tool を使用して Apache Oozie を AWS Step Functions に変換する](#page-409-0)

# <span id="page-401-0"></span>AWS Schema Conversion Tool を使用して Apache Hadoop を Amazon EMR に移行する

Apache Hadoop クラスターを移行するには、必ず AWS SCT バージョン 1.0.670 以降を使用してく ださい。また、AWS SCT のコマンドラインインターフェイス (CLI) についても理解しておいてくだ さい。詳細については、「[AWS SCT CLI リファレンス」](#page-515-0)を参照してください。

トピック

#### • [移行の概要](#page-402-0)

- [ステップ 1: Hadoop クラスターに接続する](#page-403-0)
- [ステップ 2: マッピングルールを設定する](#page-403-1)
- [ステップ 3: 評価レポートを作成する](#page-405-0)
- [ステップ 4: AWS SCT を使用して Apache Hadoop クラスターを Amazon EMR に移行する](#page-406-0)
- [CLI スクリプトの実行](#page-407-0)
- [ビッグデータ移行プロジェクトの管理](#page-407-1)

## <span id="page-402-0"></span>移行の概要

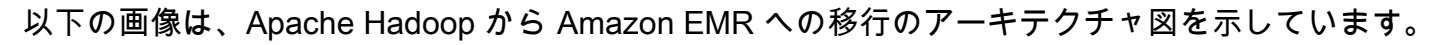

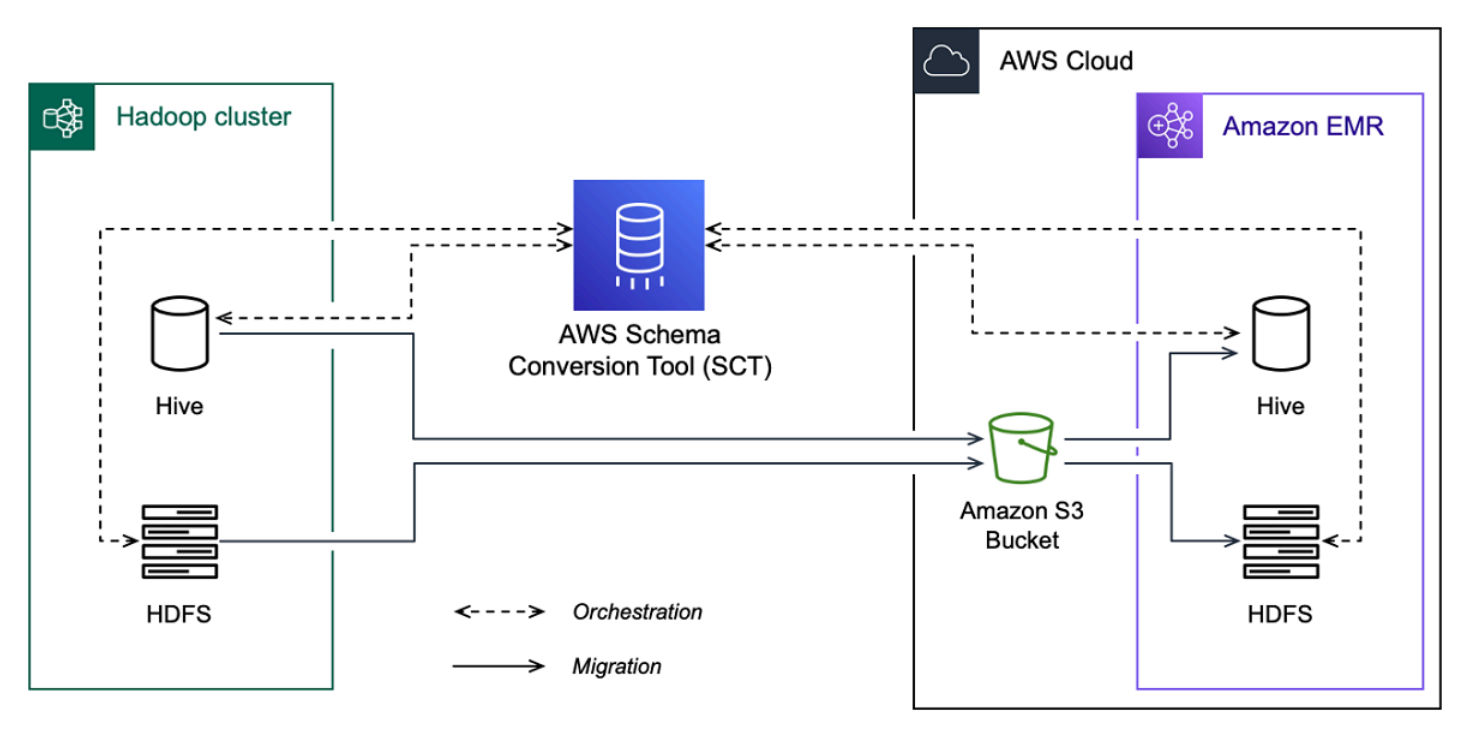

AWS SCT は、ソース Hadoop クラスターから Amazon S3 バケットにデータとメタデータを移行 します。次に、AWS SCT がソースの Hive メタデータを使用して、ターゲット Amazon EMR Hive サービスにデータベースオブジェクトを作成します。オプションで、AWS Glue Data Catalog をメ タストアとして使用するように Hive を設定できます。この場合、AWS SCT は Hive のソースメタ データを AWS Glue Data Catalog に移行します。

その後、AWS SCT を使用して Amazon S3 バケットからターゲットの Amazon EMR HDFS サービ スにデータを移行できます。または、データを Amazon S3 バケットに残して、Hadoop ワークロー ドのデータリポジトリとして使用することもできます。

Hapood の移行を開始するには、AWS SCT CLI スクリプトを作成して実行します。このスクリプト には、移行を実行するためのコマンド一式が含まれています。Hadoop 移行スクリプトのテンプレー トをダウンロードして編集できます。詳細については、「[CLI シナリオの取得」](#page-517-0)を参照してくださ い。

Apache Hadoop から Amazon S3 と Amazon EMR への移行を実行できるように、スクリプトに次の ステップが含まれていることを確認してください。

## <span id="page-403-0"></span>ステップ 1: Hadoop クラスターに接続する

Apache Hadoop クラスターの移行を開始するには、新しい AWS SCT プロジェクトを作成します。 次に、ソースクラスターとターゲットクラスターに接続します。移行を開始する前に、必ずターゲッ ト AWS リソースを作成してプロビジョニングしてください。

このステップでは、次の AWS SCT CLI コマンドを使用します。

- CreateProject 新しい AWS SCT プロジェクトを作成します。
- AddSourceCluster AWS SCT プロジェクト内のソース Hadoop クラスターに接続します。
- AddSourceClusterHive プロジェクト内のソース Hive サービスに接続します。
- AddSourceClusterHDFS プロジェクト内のソース HDFS サービスに接続します。
- AddTargetCluster プロジェクト内のターゲット Amazon EMR クラスターに接続します。
- AddTargetClusterS3 Amazon S3 バケットをプロジェクトに追加します。
- AddTargetClusterHive プロジェクト内のターゲット Hive サービスに接続します。
- AddTargetClusterHDFS プロジェクト内のターゲット HDFS サービスに接続します。

これらの AWS SCT コマンドの使用例については、[「Apache Hadoop をソースとして使用」](#page-71-0)を参照 してください。

ソースまたはターゲットクラスターに接続するコマンドを実行すると、AWS SCT はこのクラスター への接続を確立しようとします。接続に失敗すると、AWS SCT で CLI スクリプトからのコマンドの 実行が中止され、エラーメッセージが表示されます。

### <span id="page-403-1"></span>ステップ 2: マッピングルールを設定する

ソースクラスターとターゲットクラスターに接続したら、マッピングルールを設定します。マッピン グルールは、ソースクラスターの移行ターゲットを定義します。AWS SCT プロジェクトに追加した すべてのソースクラスターのマッピングルールを必ず設定してください。テーブルマッピングの詳細 については、「[AWS SCT でのマッピングルールの作成」](#page-275-0)を参照してください。

このステップでは、AddServerMapping コマンドを使用します。このコマンドは、ソースクラス ターとターゲットクラスターを定義する 2 つのパラメータを使用します。この AddServerMapping コマンドは、データベースオブジェクトへの明示的なパスまたはオブジェクト名とともに使用でき ます。1 つ目のオプションには、オブジェクトのタイプと名前を指定します。2 つ目のオプションに は、オブジェクト名のみを指定します。

• sourceTreePath — ソースデータベースオブジェクトへの明示的なパス。

targetTreePath — ターゲットデータベースオブジェクトへの明示的なパス。

• sourceNamePath — ソースオブジェクトの名前のみを含むパス。

targetNamePath — ターゲットオブジェクトの名前のみを含むパス。

次のコード例では、ソース testdb Hive データベースとターゲット EMR クラスターの明示的なパ スを使用してマッピングルールを作成します。

AddServerMapping -sourceTreePath: 'Clusters.HADOOP\_SOURCE.HIVE\_SOURCE.Databases.testdb' -targetTreePath: 'Clusters.HADOOP\_TARGET.HIVE\_TARGET' /

Windows では、この例と以下の例を使用できます。Linux で CLI コマンドを実行するには、使用し ているオペレーティングシステムに合わせてファイルパスを適切に更新してください。

次のコード例では、オブジェクト名のみを含むパスを使用してマッピングルールを作成します。

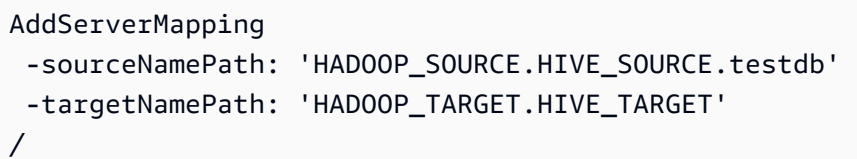

ソースオブジェクトのターゲットとして Amazon EMR または Amazon S3 を選択できます。ソー スオブジェクトごとに、1 つの AWS SCT プロジェクト内のターゲットを 1 つのみ選択できます。 ソースオブジェクトの移行ターゲットを変更するには、既存のマッピングルールを削除し、新しい マッピングルールを作成します。マッピングルールを削除するには、DeleteServerMapping コマ ンドを使用します。このコマンドは、次の 2 つのパラメータのうちの 1 つを使用します。

- sourceTreePath ソースデータベースオブジェクトへの明示的なパス。
- sourceNamePath ソースオブジェクトの名前のみを含むパス。

AddServerMapping および DeleteServerMapping コマンドの詳細については、『[AWS](https://s3.amazonaws.com/publicsctdownload/AWS+SCT+CLI+Reference.pdf) [Schema Conversion Tool CLI リファレンス』](https://s3.amazonaws.com/publicsctdownload/AWS+SCT+CLI+Reference.pdf)を参照してください。

### <span id="page-405-0"></span>ステップ 3: 評価レポートを作成する

移行を開始する前に、評価レポートを作成することをお勧めします。このレポートには、すべての移 行タスクがまとめられ、移行中に明らかになるアクションアイテムが詳しく説明されています。移行 が失敗しないようにするには、このレポートを参照して、移行前のアクションアイテムに対処してく ださい。詳細については、「[移行評価レポート](#page-280-0)」を参照してください。

このステップでは、CreateMigrationReport コマンドを使用します。このコマンドは、2 つの パラメータを使用します。treePath パラメーターは必須で、forceMigrate パラメーターはオプ ションです。

- treePath 評価レポートのコピーを保存するソースデータベースオブジェクトへの明示的なパ ス。
- forceMigrate true に設定すると、同じオブジェクトを参照する HDFS フォルダと Hive テーブルがプロジェクトに含まれていても AWS SCT は移行を続行します。デフォルト値は、 「false」です。

その後、評価レポートのコピーを PDF またはカンマ区切り (CSV) ファイルとして保存できます。こ れを行うには、SaveReportPDF コマンドまたは SaveReportCSV コマンドを使用します。

SaveReportPDF コマンドは、評価レポートのコピーを PDF ファイルとして保存します。このコマ ンドは、4 つのパラメータを使用します。file パラメータは必須です。他のパラメータはオプショ ンです。

- file PDF ファイルへのパスとその名前。
- filter 移行するソースオブジェクトの範囲を定義するために以前に作成したフィルタの名 前。
- treePath 評価レポートのコピーを保存するソースデータベースオブジェクトへの明示的なパ ス。
- namePath 評価レポートのコピーを保存する対象オブジェクトの名前のみを含むパス。

SaveReportCSV コマンドは、評価レポートを 3 つの CSV ファイルに保存します。このコマンド は、4 つのパラメータを使用します。directory パラメータは必須です。他のパラメータはオプ ションです。

• directory — AWS SCT が CSV ファイルを保存するフォルダへのパス。

- filter 移行するソースオブジェクトの範囲を定義するために以前に作成したフィルタの名 前。
- treePath 評価レポートのコピーを保存するソースデータベースオブジェクトへの明示的なパ ス。
- namePath 評価レポートのコピーを保存する対象オブジェクトの名前のみを含むパス。

次のコード例では、評価レポートのコピーを c:\sct\ar.pdf ファイルに保存しています。

```
SaveReportPDF 
 -file:'c:\sct\ar.pdf'
/
```
次のコード例では、評価レポートのコピーを CSV ファイルとして c:\sct フォルダに保存します。

```
SaveReportCSV 
  -file:'c:\sct'
/
```
SaveReportPDF および SaveReportCSV コマンドの詳細については、[『AWS Schema Conversion](https://s3.amazonaws.com/publicsctdownload/AWS+SCT+CLI+Reference.pdf)  [Tool CLI リファレンス』](https://s3.amazonaws.com/publicsctdownload/AWS+SCT+CLI+Reference.pdf)を参照してください。

## <span id="page-406-0"></span>ステップ 4: AWS SCT を使用して Apache Hadoop クラスターを Amazon EMR に移行する

AWS SCT プロジェクトを設定したら、オンプレミスの Apache Hadoop クラスターの AWS クラウ ド への移行を開始します。

このステップでは、Migrate、MigrationStatus、ResumeMigration コマンドを使用します。

Migrate コマンドは、ソースオブジェクトをターゲットクラスターに移行します。このコマンド は、4 つのパラメータを使用します。必ず filter または treePathパラメータを指定してくださ い。その他のパラメータは省略可能です。

- filter 移行するソースオブジェクトの範囲を定義するために以前に作成したフィルタの名 前。
- treePath 評価レポートのコピーを保存するソースデータベースオブジェクトへの明示的なパ ス。
- forceLoad true に設定すると、AWS SCT は移行中にデータベースのメタデータツリーを自 動的にロードします。デフォルト値は、「false」です。
- forceMigrate true に設定すると、同じオブジェクトを参照する HDFS フォルダと Hive テーブルがプロジェクトに含まれていても AWS SCT は移行を続行します。デフォルト値は、 「false」です。

MigrationStatus コマンドは、移行の進捗に関する情報を返します。このコマンドを実行するに は、name パラメータに移行プロジェクトの名前を入力します。この名前は CreateProject コマ ンドで指定しました。

ResumeMigration コマンドは、Migrate コマンドを使用して起動した中断された移行を再開しま す。ResumeMigration コマンドはパラメータを使用しません。移行を再開するには、ソースクラ スターとターゲットクラスターに接続する必要があります。詳細については、「[移行プロジェクトの](#page-407-1) [管理](#page-407-1)」を参照してください。

次のコード例では、ソース HDFS サービスから Amazon EMR にデータを移行します。

```
Migrate 
  -treePath: 'Clusters.HADOOP_SOURCE.HDFS_SOURCE' 
 -forceMigrate: 'true'
/
```
#### <span id="page-407-0"></span>CLI スクリプトの実行

AWS SCT CLI スクリプトの編集が終了したら、.scts 拡張子の付いたファイルとして保存します。 これで、AWS SCT インストールパスの app フォルダからスクリプトを実行できます。そのために は、次のコマンドを使用します。

RunSCTBatch.cmd --pathtoscts "C:\*script\_path*\hadoop.scts"

前の例では、*script\_path* を CLI スクリプトを含むファイルへのパスに置き換えます。AWS SCT でのスクリプトの実行の詳細については、「[スクリプトモード](#page-523-0)」を参照してください。

#### <span id="page-407-1"></span>ビッグデータ移行プロジェクトの管理

移行が完了したら、AWS SCT プロジェクトを保存して、後で編集することができます。

AWS SCT プロジェクトを保存するには、SaveProject コマンドを使用します。このコマンドはパ ラメータを使用しません。

#### 次のコード例では AWS SCT プロジェクトを保存します。

SaveProject /

AWS SCT プロジェクトを開くには、OpenProject コマンドを使用します。このコマンドは必須パ ラメータを 1 つ使用します。file パラメーターには、AWS SCT プロジェクトファイルへのパスと 名前を入力します。CreateProject コマンドでプロジェクト名を指定しました。OpenProject コ マンドを実行するには、.scts プロジェクトファイルの名前に拡張子を必ず追加してください。

次のコード例では、c : \sct フォルダから hadoop\_emr プロジェクトを開きます。

```
OpenProject 
  -file: 'c:\sct\hadoop_emr.scts'
/
```
AWS SCT プロジェクトを開いたら、ソースクラスターとターゲットクラスターはプロジェクトに追 加済みなので、追加する必要はありません。ソースクラスターとターゲットクラスターでの作業を開 始するには、それらに接続する必要があります。これを行うには、ConnectSourceCluster およ び ConnectTargetCluster コマンドを使用します。これらのコマンドは、AddSourceCluster および AddTargetCluster コマンドと同じパラメータを使用します。CLI スクリプトを編集し、こ れらのコマンドの名前を置き換えてもパラメータのリストは変更されません。

次のコード例では、ソース Hadoop クラスターに接続します。

```
ConnectSourceCluster 
     -name: 'HADOOP_SOURCE' 
     -vendor: 'HADOOP' 
     -host: 'hadoop_address' 
     -port: '22' 
     -user: 'hadoop_user' 
     -password: 'hadoop_password' 
     -useSSL: 'true' 
     -privateKeyPath: 'c:\path\name.pem' 
     -passPhrase: 'hadoop_passphrase'
/
```
次のコード例では、ターゲットの Amazon EMR クラスターに接続します。

ConnectTargetCluster

移行プロジェクトの管理 Version 1.0.672 396

```
 -name: 'HADOOP_TARGET' 
  -vendor: 'AMAZON_EMR' 
  -host: 'ec2-44-44-55-66.eu-west-1.EXAMPLE.amazonaws.com' 
  -port: '22' 
  -user: 'emr_user' 
  -password: 'emr_password' 
  -useSSL: 'true' 
  -privateKeyPath: 'c:\path\name.pem' 
  -passPhrase: '1234567890abcdef0!' 
  -s3Name: 'S3_TARGET' 
  -accessKey: 'AKIAIOSFODNN7EXAMPLE' 
  -secretKey: 'wJalrXUtnFEMI/K7MDENG/bPxRfiCYEXAMPLEKEY' 
  -region: 'eu-west-1' 
  -s3Path: 'doc-example-bucket/example-folder'
/
```
前の例では、*hadoop\_address* を Hadoop クラスターの IP アドレスに置き換えてください。必要 に応じて、ポート変数の値を設定します。次に、*hadoop\_user* と hadoop\_password *##Hadoop* ユーザーの名前とこのユーザーのパスワードに置き換えます。*path\name* には、ソース Hadoop ク ラスターの PEM ファイルの名前とパスを入力します。ソースクラスターとターゲットクラスターの 追加の詳細情報については、「[Apache Hadoop を AWS SCT のソースとして使用」](#page-71-0)を参照してくだ さい。

ソースとターゲットの Hadoop クラスターに接続したら、Amazon S3 バケットだ けでなく、Hive と HDFS サービスにも接続する必要があります。これを行うに は、ConnectSourceClusterHive、ConnectSourceClusterHdfs、ConnectTargetClusterHive、 コマンドを使用します。これらのコマンドは、Hive サービス、HDFS サービス、および Amazon S3 バケットをプロジェクトに追加する際に使用したコマンドと同じパラメータを使用します。CLI スク リプトを編集して、コマンド名の Add プレフィックスを Connect に置き換えます。

# <span id="page-409-0"></span>AWS Schema Conversion Tool を使用して Apache Oozie を AWS Step Functions に変換する

Apache Oozie ワークフローを変換するには、必ず AWS SCT バージョン 1.0.671 以降を使用してく ださい。また、AWS SCT のコマンドラインインターフェイス (CLI) についても理解しておいてくだ さい。詳細については、「[AWS SCT CLI リファレンス」](#page-515-0)を参照してください。

トピック

• [変換の概要](#page-410-0)

- [ステップ 1: ソースサービスとターゲットサービスConnect する](#page-411-0)
- [ステップ 2: マッピングルールを設定する](#page-412-0)
- [ステップ 3: パラメータを設定する](#page-412-1)
- [ステップ 4: 評価レポートを作成する](#page-414-0)
- [ステップ 5: AWS SCT を使用して Apache Oozie ワークフローを AWS Step Functions に変換する](#page-416-0)
- [CLI スクリプトの実行](#page-418-0)
- [AWS SCT が AWS Step Functions に変換できる Apache Oozie ノード](#page-418-1)

#### <span id="page-410-0"></span>変換の概要

Apache Oozie ソースコードには、アクションノード、制御フローノード、ジョブプロパティが含ま れます。アクションノードは Apache Oozie ワークフローで実行するジョブを定義します。Apache Oozie を使用して Apache Hadoop クラスターをオーケストレーションする場合、アクションノード には Hadoop ジョブが含まれます。制御フローノードは、ワークフローパスを制御するメカニズム を提供します。制御フローノードにはstart、end、decision、fork、join などのノードが含ま れます。

AWS SCT は、ソースアクションノードとコントロールフローノードを AWS Step Functions に変 換します。AWS Step Functions では、Amazon ステートメント言語 (ASL) でワークフローを定義 します。 AWS SCT は ASL を使用して、作業を実行したり、次に移行する状態を決定したり、エ ラーで停止したりできる状態のコレクションであるステートマシンを定義します。次に、AWS SCT はステートマシンの定義を含む JSON ファイルをアップロードします。次に、AWS SCT は AWS Identity and Access Management (IAM) ロールを使用してステートマシンを AWS Step Functions で 設定できます。詳細については、AWS Step Functions デベロッパーガイドの「[AWS Step Functions](https://docs.aws.amazon.com/step-functions/latest/dg/welcome.html)  [とは](https://docs.aws.amazon.com/step-functions/latest/dg/welcome.html)」を参照してください。

また、AWS SCT は AWS Step Functions がサポートしていないソース関数をエミュレートする AWS Lambda 関数を含む拡張パックを作成します。詳細については、[「AWS SCT 拡張パックの使](#page-499-0) [用](#page-499-0)」を参照してください。

AWS SCT は、ソースジョブのプロパティを AWS Systems Manager に移行します。パラメータの 名前と値を保存するには、AWS SCT は AWS Systems Manager の一機能である Parameter Store を使用します。詳細については、『AWS Systems Manager ユーザーガイド』の「[AWS Systems](https://docs.aws.amazon.com/systems-manager/latest/userguide/what-is-systems-manager.html) [Manager とは何か」](https://docs.aws.amazon.com/systems-manager/latest/userguide/what-is-systems-manager.html)を参照してください。

AWS SCT を使用して、パラメータの値と名前を自動的に更新できます。Apache Oozie と AWS Step Functions のアーキテクチャの違いにより、パラメータの設定が必要な場合があります。 AWS SCT は、指定したパラメータ名または値をソースファイル内で検索し、新しい値に置き換えること ができます。詳細については、「[ステップ 3: パラメータを設定する」](#page-412-1)を参照してください。

次の図は、Apache Oozie を AWS Step Functions に変換するアーキテクチャ図を示しています。

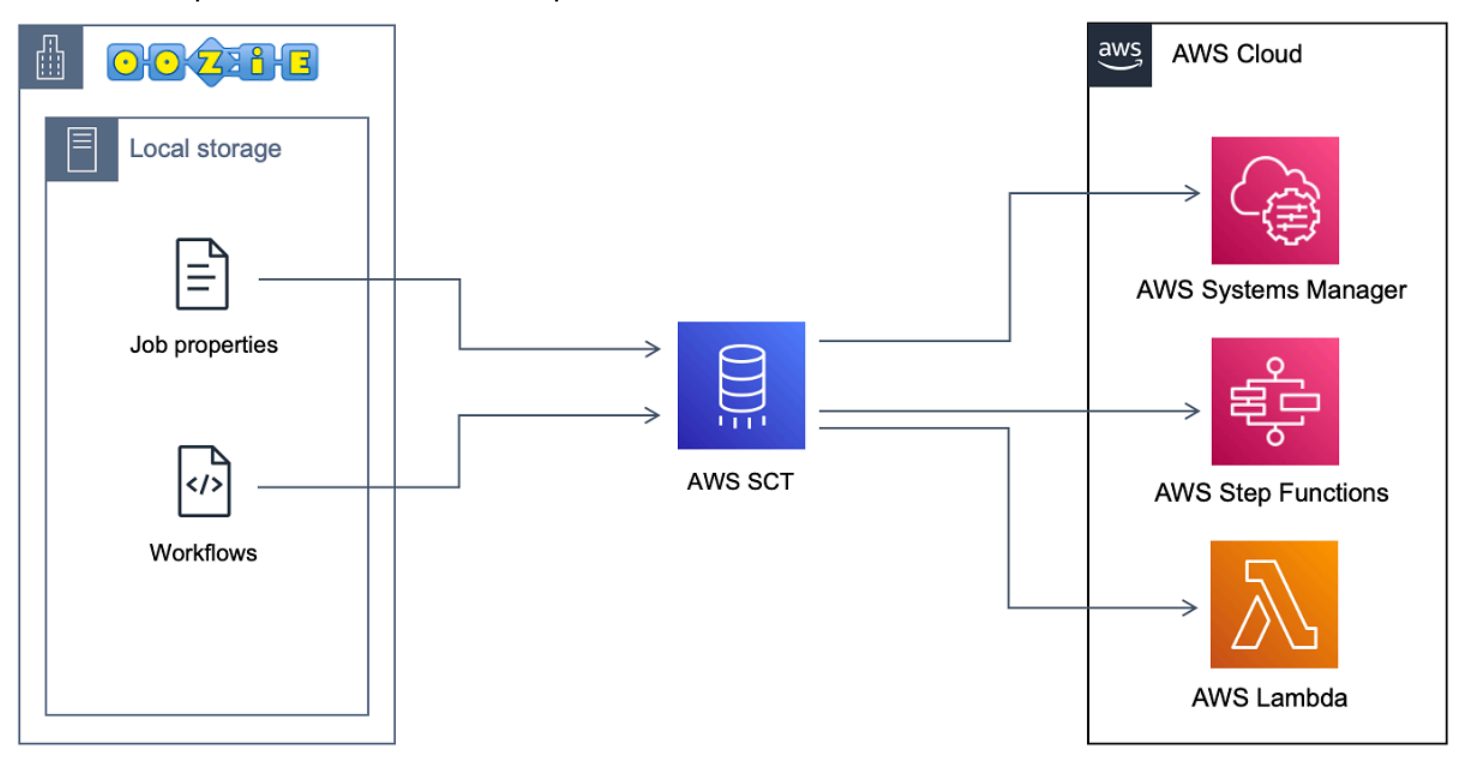

変換を開始するには、AWS SCT CLI スクリプトを作成して実行します。このスクリプトには、変換 を実行するためのコマンド一式が含まれています。Apache Oozie 変換スクリプトのテンプレートを ダウンロードして編集できます。詳細については、「[CLI シナリオの取得」](#page-517-0)を参照してください。

スクリプトに次の手順が含まれていることを確認します。

<span id="page-411-0"></span>ステップ 1: ソースサービスとターゲットサービスConnect する

Apache Oozie クラスタの変換を開始するには、新しい AWS SCT プロジェクトを作成します。次 に、ソースサービスとターゲットサービスに接続します。移行を開始する前に、必ずターゲット AWS リソースを作成してプロビジョニングしてください。詳細については、「[Apache Oozie を](#page-82-0) [ソースとして使用する場合の前提条件](#page-82-0)」を参照してください。

このステップでは、次の AWS SCT CLI コマンドを使用します。

- CreateProject 新しい AWS SCT プロジェクトを作成します。
- AddSource ソースの Apache Oozie ファイルを AWS SCT プロジェクトに追加します。
- ConnectSource ソースとして Apache Oozie に接続するためのものです。

• AddTarget — プロジェクトの移行ターゲットとして AWS Step Functions を追加します。

• ConnectTarget – AWS Step Functions に接続します。

これらの AWS SCT コマンドの使用例については、[「Apache Oozie をソースとしての使用」](#page-81-0)を参照 してください。

ConnectSource または ConnectTarget コマンドを実行すると、AWS SCT はサービスへの接続 を確立しようとします。接続に失敗すると、AWS SCT で CLI スクリプトからのコマンドの実行が中 止され、エラーメッセージが表示されます。

#### <span id="page-412-0"></span>ステップ 2: マッピングルールを設定する

ソースサービスとターゲットサービスに接続したら、マッピングルールを設定します。マッピング ルールは、ソース Apache Oozie ワークフローとパラメータの移行ターゲットを定義します。テーブ ルマッピングの詳細については、「[AWS SCT でのマッピングルールの作成」](#page-275-0)を参照してください。

変換するソースオブジェクトとターゲットオブジェクトを定義するには、AddServerMapping コマ ンドを使用します。このコマンドでは、sourceTreePath と targetTreePath 2 つのパラメータ を使用します。これらのパラメータの値には、ソースオブジェクトとターゲットオブジェクトへの 明示的なパスが含まれます。Apache Oozie を AWS Step Functions に変換するには、これらのパラ メータは ETL で始まる必要があります。

次のコード例では、OOZIE オブジェクトと AWS\_STEP\_FUNCTIONS オブジェクトのマッピングルー ルを作成しています。これらのオブジェクトは、前のステップで AddSource および AddTarget コ マンドを使用して AWS SCT プロジェクトに追加しました。

AddServerMapping -sourceTreePath: 'ETL.APACHE\_OOZIE' -targetTreePath: 'ETL.AWS\_STEP\_FUNCTIONS' /

AddServerMapping コマンドの使用の詳細については、『[AWS Schema Conversion Tool CLI リ](https://s3.amazonaws.com/publicsctdownload/AWS+SCT+CLI+Reference.pdf) [ファレンス](https://s3.amazonaws.com/publicsctdownload/AWS+SCT+CLI+Reference.pdf)』を参照してください。

### <span id="page-412-1"></span>ステップ 3: パラメータを設定する

ソース Apache Oozie ワークフローでパラメータを使用している場合は、AWS Step Functions への 変換後にパラメータの値を変更しなければならない場合があります。また、AWS Step Functions で 使用する新しいパラメータを追加する必要がある場合があります。

このステップでは、AddParameterMapping および AddTargetParameter コマンドを使用しま す。

ソースファイル内のパラメータ値を置き換えるには、AddParameterMapping コマンドを使用しま す。 AWS SCT はソースファイルをスキャンし、名前または値でパラメータを検索し、値を変更し ます。1 つのコマンドを実行してすべてのソースファイルをスキャンできます。スキャンするファイ ルの範囲は、以下のリストの最初の 3 つのパラメータのいずれかを使用して定義します。このコマ ンドは最大で 6 つのパラメータを使用します。

- filterName ソースオブジェクトのフィルターの名前。CreateFilter コマンドを使用して フィルタを作成できます。
- treePath ソースオブジェクトへの明示的なパス。
- namePath 特定のソースオブジェクトへの明示的なパス。
- sourceParameterName ソースパラメータの名前。
- sourceValue ソースパラメータの値。
- targetValue ターゲットパラメータの値。

次のコード例では、c:\oozie\hive.py 値が等しいすべてのパラメータを s3://bucket-oozie/ hive.py 値に置き換えます。

```
AddParameterMapping 
  -treePath: 'ETL.OOZIE.Applications' 
  -sourceValue: 'c:\oozie\hive.py' 
  -targetValue: 's3://bucket-oozie/hive.py'
/
```
次のコード例では、名前が nameNode と同じであるすべてのパラメーターを hdfs:// ip-111-222-33-44.eu-west-1.compute.internal:8020 値に置き換えます。

```
AddParameterMapping 
    -treePath: 'ETL.00ZIE SOURCE.Applications'
     -sourceParameter: 'nameNode' 
     -targetValue: 'hdfs://ip-111-222-33-44.eu-west-1.compute.internal:8020'
/
```
次のコード例では、名前が nameNode と同じで、値が hdfs://ip-55.euwest-1.compute.internal:8020 と等しいすべてのパラメータを targetValue パラメータの 値に置き換えます。

```
AddParameterMapping 
     -treePath: 'ETL.OOZIE_SOURCE.Applications' 
     -sourceParameter: 'nameNode' 
     -sourceValue: 'hdfs://ip-55-66-77-88.eu-west-1.compute.internal:8020' 
     -targetValue: 'hdfs://ip-111-222-33-44.eu-west-1.compute.internal:8020'
/
```
ソースファイルの既存のパラメータに加えて、ターゲットファイルに新しいパラメータを追加するに は、AddTargetParameter コマンドを使用します。このコマンドは、AddParameterMapping コ マンドと同じパラメータセットを使用します。

次のコード例では、nameNode パラメーターの代わりに clusterId ターゲットパラメーターを追 加しています。

```
AddTargetParameter 
     -treePath: 'ETL.OOZIE_SOURCE.Applications' 
     -sourceParameter: 'nameNode' 
     -sourceValue: 'hdfs://ip-55-66-77-88.eu-west-1.compute.internal:8020' 
     -targetParameter: 'clusterId' 
     -targetValue: '1234567890abcdef0'
/
```
AddServerMapping、AddParameterMapping、AddTargetParameter、CreateFilter コマ ンドの詳細については、『[AWS Schema Conversion Tool CLI リファレンス』](https://s3.amazonaws.com/publicsctdownload/AWS+SCT+CLI+Reference.pdf)を参照してください。

### <span id="page-414-0"></span>ステップ 4: 評価レポートを作成する

変換を開始する前に、評価レポートを作成することをおすすめします。このレポートには、すべての 移行タスクがまとめられ、移行中に明らかになるアクションアイテムが詳しく説明されています。移 行が失敗しないようにするには、このレポートを参照して、移行前のアクションアイテムに対処して ください。詳細については、「[移行評価レポート](#page-280-0)」を参照してください。

このステップでは、CreateReport コマンドを使用します。このコマンドは、2 つのパラメータを 使用します。1 つ目のパラメータは、AWS SCT が評価レポートを作成するソースオブジェクトを 指定します。そのためには、filterName、treePath、または namePath のいずれかのパラメー ターを使用します。このパラメータは必須です。オプションの Boolean パラメータ forceLoad を 追加することもできます。このパラメータを true に設定すると、AWS SCT は、CreateReport コマンドで指定したソースオブジェクトのすべての子オブジェクトを自動的にロードします。

次のコード例では、ソース Oozie ファイルの Applications ノードの評価レポートを作成します。

```
CreateReport 
     -treePath: 'ETL.APACHE_OOZIE.Applications'
/
```
その後、評価レポートのコピーを PDF またはカンマ区切り (CSV) ファイルとして保存できます。こ れを行うには、SaveReportPDF コマンドまたは SaveReportCSV コマンドを使用します。

SaveReportPDF コマンドは、評価レポートのコピーを PDF ファイルとして保存します。このコマ ンドは、4 つのパラメータを使用します。file パラメータは必須です。他のパラメータはオプショ ンです。

- file PDF ファイルへのパスとその名前。
- filter 移行するソースオブジェクトの範囲を定義するために以前に作成したフィルタの名 前。
- treePath 評価レポートのコピーを保存するソースデータベースオブジェクトへの明示的なパ ス。
- namePath 評価レポートのコピーを保存する対象オブジェクトの名前のみを含むパス。

SaveReportCSV コマンドは、評価レポートを CSV ファイルに保存します。このコマンドは、4 つ のパラメータを使用します。directory パラメータは必須です。他のパラメータはオプションで す。

- directory AWS SCT が CSV ファイルを保存するフォルダへのパス。
- filter 移行するソースオブジェクトの範囲を定義するために以前に作成したフィルタの名 前。
- treePath 評価レポートのコピーを保存するソースデータベースオブジェクトへの明示的なパ ス。
- namePath 評価レポートのコピーを保存する対象オブジェクトの名前のみを含むパス。

次のコード例では、評価レポートのコピーを c:\sct\ar.pdf ファイルに保存しています。

```
SaveReportPDF 
 -file:'c:\sct\ar.pdf'
/
```
次のコード例では、評価レポートのコピーを CSV ファイルとして c:\sct フォルダに保存します。

```
SaveReportCSV 
  -file:'c:\sct'
/
```
CreateReport、SaveReportPDF、SaveReportCSV コマンドの使用の詳細については、『[AWS](https://s3.amazonaws.com/publicsctdownload/AWS+SCT+CLI+Reference.pdf) [Schema Conversion Tool CLI コマンドリファレンス』](https://s3.amazonaws.com/publicsctdownload/AWS+SCT+CLI+Reference.pdf)を参照してください。

<span id="page-416-0"></span>ステップ 5: AWS SCT を使用して Apache Oozie ワークフローを AWS Step Functions に変換する

AWS SCT プロジェクトを設定したら、ソースコードを変換して AWS クラウド に適用します。

このステップでは、 Convert、SaveOnS3、ConfigureStateMachine、ApplyToTarget コマン ドを使用します。

Migrate コマンドは、ソースオブジェクトをターゲットクラスターに移行します。このコマンド は、4 つのパラメータを使用します。必ず filter または treePathパラメータを指定してくださ い。その他のパラメータは省略可能です。

- filter 移行するソースオブジェクトの範囲を定義するために以前に作成したフィルタの名 前。
- namePath 特定のソースオブジェクトへの明示的なパス。
- treePath 評価レポートのコピーを保存するソースデータベースオブジェクトへの明示的なパ ス。
- forceLoad true に設定すると、AWS SCT は移行中にデータベースのメタデータツリーを自 動的にロードします。デフォルト値は、「false」です。

次のコード例は、ソース Oozie ファイル内の Applications フォルダからファイルを変換します。

Convert -treePath: 'ETL.APACHE\_OOZIE.Applications' /

SaveOnS3 は、Amazon S3 バケットにステートマシンの定義をアップロードします。このコマンド は treePath パラメータを使用します。このコマンドを実行するには、ステートマシン定義を含む ターゲットフォルダをこのパラメータの値として使用します。

以下では、AWS STEP FUNCTIONS ターゲットオブジェクトの State machine definitions フォルダを Amazon S3 バケットにアップロードします。 AWS SCT は、[前提条件](#page-82-0) ステップの AWS サービスプロファイルに保存した Amazon S3 バケットを使用します。

SaveOnS3 -treePath: 'ETL.AWS\_STEP\_FUNCTIONS.State machine definitions' /

ConfigureStateMachine コマンドはステートマシンを設定します。このコマンドは最大で 6 つの パラメータを使用します。ターゲットスコープは、必ず以下のリストの最初の 3 つのパラメータの いずれかを使用して定義してください。

- filterName ターゲットオブジェクトのフィルターの名前。CreateFilter コマンドを使用 してフィルターを作成できます。
- treePath ターゲットオブジェクトへの明示的なパス。
- namePath 特定のターゲットオブジェクトへの明示的なパス。
- iamRole ステップマシンへのアクセスを提供する IAM ロールの Amazon リソースネーム (ARN)。このパラメータは必須です。

次のコード例では、*role\_name* IAM ロールを使用して AWS\_STEP\_FUNCTIONS で定義されるス テートマシンを設定します。

```
ConfigureStateMachine 
     -treePath: 'ETL.AWS_STEP_FUNCTIONS.State machine definitions' 
     -role: 'arn:aws:iam::555555555555:role/role_name'
/
```
ApplyToTarget コマンドは、変換されたコードをターゲットサーバーに適用します。このコマン ドを実行するには、filterName、treePath、または namePath のいずれかのパラメータを使用 して、適用するターゲットオブジェクトを定義します。

次のコード例では、app\_wp ステートマシンを AWS Step Functions に適用しています。

```
ApplyToTarget 
     -treePath: 'ETL.AWS_STEP_FUNCTIONS.State machines.app_wp'
/
```
変換したコードがソースコードと同じ結果になるようにするには、AWS SCT 拡張パックを使用でき ます。これは AWS Step Functions でサポートされていない Apache Oozie 関数をエミュレートする 一連の AWS Lambda 関数です。CreateLambdaExtPack コマンドを使用して、この拡張パックを インストールできます。

このコマンドは最大 5 つのパラメータを使用します。必ず extPackId 用の **Oozie2SF** を使用して ください。この場合、AWS SCT は Apache Oozie のソース関数用の拡張パックを作成します。

- extPackId 一連の Lambda 関数の一意の識別子。このパラメータは必須です。
- tempDirectory AWS SCT 一時ファイルを保存できるパス。このパラメータは必須です。
- awsProfile AWS プロフィールの名前。
- lambdaExecRoles Lambda 関数に使用する実行ロールの Amazon リソースネーム (ARN) のリ スト。
- createInvokeRoleFlag AWS Step Functions の実行ロールを作成するかどうかを示すブー ル型フラグ。

拡張パックをインストールして使用するには、必要な許可を与えていることを確認します。詳細につ いては、「[拡張パック内の AWS Lambda 関数を使用するための権限」](#page-84-0)を参照してください。

Convert、SaveOnS3、ConfigureStateMachine、ApplyToTarget、CreateLambdaExtPack コマンドの使用の詳細については、『[AWS Schema Conversion Tool CLI コマンドリファレンス』](https://s3.amazonaws.com/publicsctdownload/AWS+SCT+CLI+Reference.pdf)を 参照してください。

### <span id="page-418-0"></span>CLI スクリプトの実行

AWS SCT CLI スクリプトの編集が終了したら、.scts 拡張子の付いたファイルとして保存します。 これで、AWS SCT インストールパスの app フォルダからスクリプトを実行できます。そのために は、次のコマンドを使用します。

RunSCTBatch.cmd --pathtoscts "C:\*script\_path*\oozie.scts"

前の例では、*script\_path* を CLI スクリプトを含むファイルへのパスに置き換えます。AWS SCT でのスクリプトの実行の詳細については、「[スクリプトモード](#page-523-0)」を参照してください。

<span id="page-418-1"></span>AWS SCT が AWS Step Functions に変換できる Apache Oozie ノード

AWS SCT を使用して Apache Oozie アクションノードと制御フローノードを AWS Step Functions に変換できます。

#### サポートされているアクションノードは次のとおりです。

- Hive アクション
- Hive2 アクション
- Spark アクション
- MapReduce ストリーミングアクション
- Java アクション
- DistCp アクション
- Pig アクション
- Sqoop アクション
- FS アクション
- Shell アクション

サポートされている制御フローノードは次のとおりです。

- Start アクション
- End アクション
- Kill アクション
- Decision アクション
- Fork アクション
- Join アクション

# AWS SCT の AWS DMS との併用

## AWS DMS での AWS SCT レプリケーションエージェントの使用

非常に大規模なデータベース移行の場合、AWS SCT レプリケーションエージェント (aws-schemaconversion-tool-dms-agent) を使用して、オンプレミスのデータベースから、Amazon S3 または AWS Snowball Edge デバイスにデータをコピーできます。レプリケーションエージェントは AWS DMS と連動して動作し、AWS SCT がクローズしている間もバックグラウンドで使用できます。

AWS Snowball Edge を使用する場合、AWS SCT エージェントは AWS Snowball デバイスにデータ をレプリケートします。次に、デバイスが AWS に送信され、Amazon S3 バケットにデータがロー ドされます。この期間中、AWS SCT エージェントは引き続き実行されます。次に、エージェントは Amazon S3 のデータを受け取り、ターゲットエンドポイントにコピーします。

詳細については、「[オンプレミスのデータウェアハウスから Amazon Redshift にデータを移行す](#page-422-0) [る](#page-422-0)」を参照してください。

## AWS DMS で AWS SCT データ抽出エージェントを使用する

AWS SCT には、Apache Cassandra から Amazon DynamoDB への移行が容易になるデータ抽 出エージェント (aws-schema-conversion-tool-extractor) があります。Cassandra と DynamoDB は NoSQL データベースですが、システムアーキテクチャとデータ表現が異なりま す。Cassandra から DynamoDB への移行プロセスの自動化には、AWS SCT のウィザードベースの ワークフローを使用します。AWS SCT は AWS Database Migration Service (AWS DMS) と統合して 実際のマイグレーションを実行します。

詳細については、「[オンプレミスのデータウェアハウスから Amazon Redshift にデータを移行す](#page-422-0) [る](#page-422-0)」を参照してください。

## AWS DMS で AWS SCT を使用しながらログレベルを上げる

例えば、AWS Support で作業する必要がある場合など、AWS DMS で AWS SCT を使用する際に、 ログレベルを上げることができます。

AWS SCT をインストールし、必要なドライバをインストールした後、AWS SCT アイコンを選択し てアプリケーションを開きます。更新通知が表示された場合は、プロジェクトの完了前または完了後 に更新するかを選択できます。自動プロジェクトウィンドウが開いた場合は、ウィンドウを閉じて、 プロジェクトをマニュアルで作成します。

AWS DMS で AWS SCT を使用するときにログレベルを上げるには

- 1. [Settings] (設定) メニューを開き、[Global Settings] (グローバル設定) を選択します。
- 2. [Global settings] (グローバル設定) ウィンドウで、[Logging] (ログ) を選択します。
- 3. デバッグモードでは、[True] を選択します。
- 4. [Message level] (メッセージレベル) から、次のタイプのログを変更できます。
	- 全般
	- ローダー
	- パーサー
	- プリンタ
	- リゾルバー
	- Telemetry
	- コンバータ

デフォルトで、すべてのメッセージレベルは [Info] (情報) になっています。

- 5. 変更するメッセージレベルタイプのログレベルを選択します。
	- トレース (最大限に詳細なログ)
	- デバッグ
	- Info
	- 警告
	- エラー (最小限に詳細なログ)
	- 重大
	- 必須
- 6. [Apply] (適用) を選択して、プロジェクトの設定を変更します。
- 7. [OK] を選択し、[Global Settings] (グローバル設定) ダイアログボックスを閉じます。

# <span id="page-422-0"></span>オンプレミスのデータウェアハウスから Amazon Redshift にデータを移行する

AWS SCT エージェントを使用してオンプレミスのデータウェアハウスからデータを抽出 し、Amazon Redshift に移行できます。エージェントはデータを抽出し、そのデータを Amazon S3 にアップロードするか、大規模な移行の場合は Edge デバイスにアップロードします。 AWS Snowball その後、 AWS SCT エージェントを使用してデータを Amazon Redshift にコピーできま す。

または、 AWS Database Migration Service (AWS DMS) を使用して Amazon Redshift にデータを移 行することもできます。 AWS DMS の利点は、継続的なレプリケーション (変更データキャプチャ) をサポートできることです。ただし、データ移行の速度を上げるには、 AWS SCT 複数のエージェ ントをparallel 使用してください。テストによると、 AWS SCT AWS DMS エージェントはデータ 移行を 15 ~ 35% 速く行っています。速度の違いは、データ圧縮、テーブルパーティションの並列 移行のサポート、およびさまざまな構成設定によるものです。詳細については、「[AWS Database](https://docs.aws.amazon.com/dms/latest/userguide/CHAP_Target.Redshift.html)  [Migration Serviceのターゲットとしての Amazon Redshift データベースの使用」](https://docs.aws.amazon.com/dms/latest/userguide/CHAP_Target.Redshift.html)を参照してくださ い。

Amazon S3 はストレージおよび取得サービスです。Amazon S3 にオブジェクトを保存するに は、Amazon S3 バケットに保存するファイルをアップロードします。ファイルをアップロードする 際に、オブジェクトだけでなく、いずれのメタデータにも権限を設定することができます。

[大規模な移行]

大規模なデータ移行には何テラバイトもの情報が含まれることがあり、ネットワークのパフォーマ ンスや移動するデータ量の多さによって速度が低下する可能性があります。 AWS Snowball Edge は、 AWS faster-than-network 所有しているアプライアンスを使用してデータを高速にクラウドに転 送できるサービスです。 AWS AWS Snowball Edge デバイスには最大 100 TB のデータを保存でき ます。256 ビットの暗号化と業界標準のトラステッドプラットフォームモジュール (TPM) を使用し て、データのセキュリティと完全性の両方を確保します。 chain-of-custody AWS SCT エッジデバイ スで動作します。 AWS Snowball

AWS Snowball Edge デバイスを使用する場合 AWS SCT 、データを 2 段階で移行します。まず、 AWS SCT を使用してデータをローカルで処理し、 AWS Snowball 次にそのデータをエッジデバイ スに移動します。次に、 AWS Snowball Edge AWS プロセスを使用してデバイスを送信し、データ を Amazon S3 AWS バケットに自動的にロードします。次に、データが Amazon S3 で使用可能に

なったら、 AWS SCT を使用してデータを Amazon Redshift に移行します。データ抽出エージェン トは、 AWS SCT データが閉じている間もバックグラウンドで動作できます。

次の図は、サポートされるシナリオを示しています。

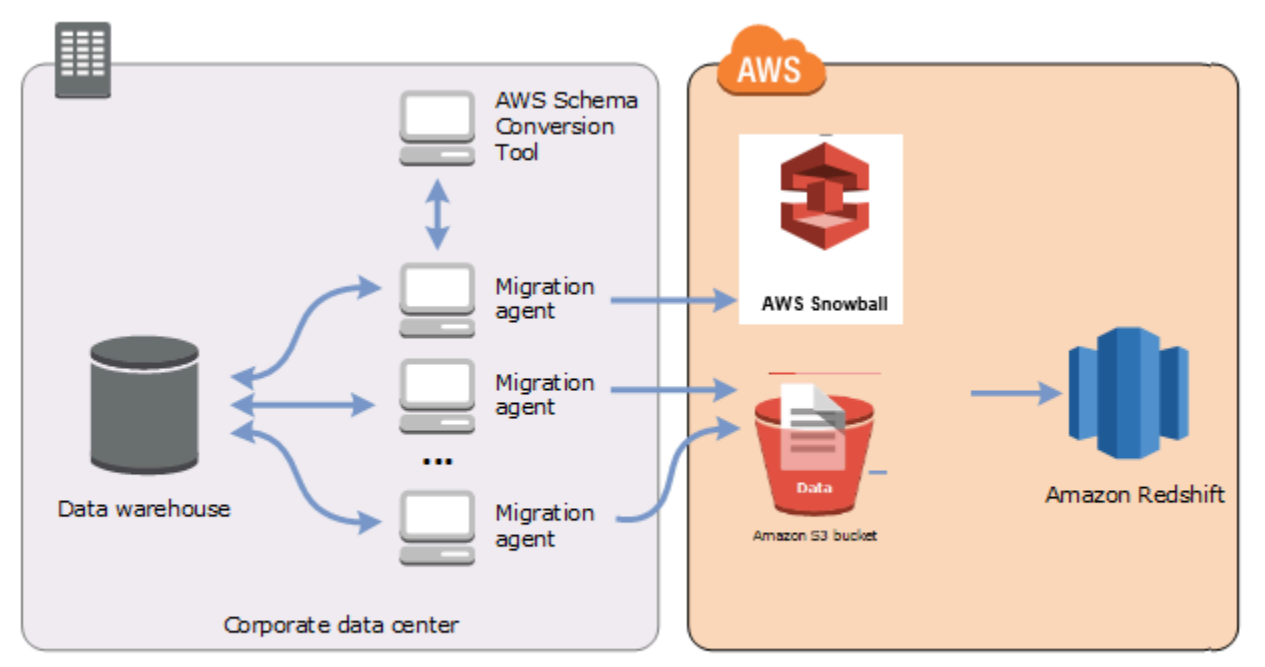

データ抽出エージェントは、現在、以下のソースデータウェアハウスでサポートされています。

- Azure Synapse Analytics
- BigQuery
- Greenplum データベース (バージョン 4.3)
- Microsoft SQL Server (バージョン 2008 以降)
- Netezza (バージョン 7.0.3 以降)
- Oracle (バージョン 10 以降)
- Snowflake (バージョン 3)
- Teradata (バージョン 13 以降)
- Vertica (バージョン 7.2.2 以降)

連邦情報処理標準 (FIPS) のセキュリティ要件に準拠する必要がある場合は、Amazon Redshift の FIPS エンドポイントに接続できます。FIPS AWS エンドポイントは以下の地域で利用できます。

- 米国東部 (バージニア北部) リージョン (redshift-fips.us-east-1.amazonaws.com)
- 米国東部 (オハイオ) リージョン (redshift-fips.us-east-2.amazonaws.com)
- 米国西部 (北カリフォルニア) リージョン (redshift-fips.us-west-1.amazonaws.com)
- 米国西部 (オレゴン) リージョン (redshift-fips.us-west-2.amazonaws.com)

データ抽出エージェントの使用方法については、以下のトピックを参照してください。

#### トピック

- [データ抽出エージェントを使用するための前提条件](#page-424-0)
- [抽出エージェントをインストールする](#page-428-0)
- [抽出エージェントを設定する](#page-430-0)
- [抽出エージェントをに登録する AWS Schema Conversion Tool](#page-435-0)
- [エージェントの情報の非表示と回復 AWS SCT](#page-435-1)
- [でのデータ移行ルールの作成 AWS SCT](#page-437-0)
- [プロジェクト設定からエクストラクタとコピー設定を変更する](#page-438-0)
- [を使用して移行前にデータをソートします。 AWS SCT](#page-441-0)
- [AWS SCT データ抽出タスクの作成、実行、監視](#page-443-0)
- [AWS SCT データ抽出タスクのエクスポートとインポート](#page-447-0)
- [AWS Snowball Edge デバイスを使用したデータ抽出](#page-448-0)
- [データ抽出タスクの出力](#page-452-0)
- [での仮想パーティショニングの使用 AWS Schema Conversion Tool](#page-453-0)
- [ネイティブパーティショニングを使用する](#page-458-0)
- [LOB を Amazon Redshift に移行する](#page-459-0)
- [データ抽出エージェントのベストプラクティスとトラブルシューティング](#page-460-0)

## <span id="page-424-0"></span>データ抽出エージェントを使用するための前提条件

データ抽出エージェントを使用する前に、Amazon Redshift ユーザーへのターゲットとして Amazon Redshift に必要なアクセス許可を追加します。詳細については、[「ターゲットとしての Amazon](#page-318-0)  [Redshift の許可](#page-318-0)」を参照してください。

次に、Amazon S3 バケット情報を保存し、Secure Sockets Layer (SSL) 信頼ストアとキーストアを 設定します。

### Amazon S3 設定

エージェントは、データを抽出すると Amazon S3 バケットにアップロードします。続行する前に、 AWS アカウントと Amazon S3 バケットに接続するための認証情報を入力する必要があります。認 証情報とバケット情報をグローバルアプリケーション設定のプロファイルに保存し、 AWS SCT そ のプロファイルをプロジェクトに関連付けます。必要に応じて、[グローバル設定] を選択して、新し いプロファイルを作成します。詳細については、「[AWS サービスプロファイルの AWS SCT への保](#page-55-0) [存](#page-55-0)」を参照してください。

ターゲット Amazon Redshift データベースにデータを移行するには、 AWS SCT データ抽出エー ジェントがユーザーに代わって Amazon S3 バケットにアクセスする権限が必要です。この権限を付 与するには、以下のポリシーを使用して AWS Identity and Access Management (IAM) ユーザーを作 成します。

```
{ 
     "Version": "2012-10-17", 
     "Statement": [ 
          { 
               "Action": [ 
                    "s3:PutObject", 
                    "s3:DeleteObject", 
                    "s3:GetObject", 
                    "s3:GetObjectTagging", 
                    "s3:PutObjectTagging" 
               ], 
               "Resource": [ 
                    "arn:aws:s3:::bucket_name/*", 
                    "arn:aws:s3:::bucket_name" 
               ], 
               "Effect": "Allow" 
          }, 
          { 
               "Action": [ 
                    "s3:ListBucket", 
                    "s3:GetBucketLocation" 
               ], 
               "Resource": [ 
                    "arn:aws:s3:::bucket_name" 
               ], 
               "Effect": "Allow" 
          }, 
         \{
```

```
 "Effect": "Allow", 
                "Action": "s3:ListAllMyBuckets", 
               "Resource": "*" 
          }, 
         \mathcal{L} "Action": [ 
                    "iam:GetUser" 
               ], 
               "Resource": [ 
                    "arn:aws:iam::111122223333:user/DataExtractionAgentName" 
               ], 
               "Effect": "Allow" 
          } 
     ]
}
```
前の例では、*bucket\_name* を Amazon S3 バケットの名前に置き換えます。次 に、*111122223333:user/DataExtractionAgentName* を IAM ユーザーの名前に置き換えま す。

IAM ロールの継承

セキュリティを強化するために、 AWS Identity and Access Management (IAM) ロールを使用して Amazon S3 バケットにアクセスできます。そのためには、アクセス許可のないデータ抽出エージェ ント用の IAM ユーザーを作成します。次に、Amazon S3 アクセスを有効にする IAM ロールを作成 し、このロールを引き受けることができるサービスとユーザーのリストを指定します。詳細について は、「IAM ユーザーガイド」の「[IAM ロール](https://docs.aws.amazon.com/IAM/latest/UserGuide/id_roles.html)」を参照してください。

Amazon S3 バケットにアクセスするための IAM ロールを設定するには

- 1. 新しい IAM ユーザーを作成します。ユーザー認証情報には、[プログラムによるアクセス] タイ プを選択します。
- 2. データ抽出エージェントが、 AWS SCT 提供するロールを引き受けることができるようにホス ト環境を設定します。前のステップで設定したユーザーが、データ抽出エージェントが認証情報 プロバイダーチェーンを使用できるようにしていることを確認してください。詳細については、 『AWS SDK for Java デベロッパーガイド』の「[認証情報の使用」](https://docs.aws.amazon.com/sdk-for-java/latest/developer-guide/credentials.html)を参照してください。
- 3. S3 バケットへのアクセス許可を持つ新しい IAM ロールを作成します。
- 4. このロールの信頼セクションを変更して、ロールを引き継ぐ前に作成したユーザーを信頼するよ うにします。次の例では、*111122223333:user/DataExtractionAgentName* をユーザーの 名前に置き換えます。

```
{ 
     "Effect": "Allow", 
     "Principal": { 
          "AWS": "arn:aws:iam::111122223333:user/DataExtractionAgentName" 
     }, 
     "Action": "sts:AssumeRole"
}
```
5. このロールの信頼セクションを redshift.amazonaws.com を信頼に変更してロールを引き受 けます。

```
{ 
     "Effect": "Allow", 
     "Principal": { 
          "Service": [ 
               "redshift.amazonaws.com" 
          ] 
     }, 
     "Action": "sts:AssumeRole"
}
```
6. このロールを Amazon Redshift クラスターにアタッチします。

これで、データ抽出エージェントを AWS SCTで実行できます。

IAM ロール割り当てを使用すると、データ移行は次のように機能します。データ抽出エージェン トが起動し、認証情報プロバイダーチェーンを使用してユーザー認証情報を取得します。次に、で データ移行タスクを作成し AWS SCT、データ抽出エージェントが引き受ける IAM ロールを指定し て、タスクを開始します。 AWS Security Token Service (AWS STS) は Amazon S3 にアクセスする ための一時的な認証情報を生成します。データ抽出エージェントは、これらの認証情報を使用して Amazon S3 にデータをアップロードします。

次に、Amazon Redshift に IAM AWS SCT ロールを提供します。次に、Amazon Redshift AWS STS はから新しい一時的な認証情報を取得して Amazon S3 にアクセスします。Amazon Redshift はこれ らの認証情報を使用して、データを Amazon S3 から Amazon Redshift テーブルにコピーします。

#### セキュリティ設定

AWS Schema Conversion Tool と抽出エージェントはセキュアソケットレイヤー (SSL) を介して通 信できます。SSL を有効にするには、信頼ストアとキーストアを設定します。

抽出エージェントとの安全な通信を設定するには

- 1. を起動します。 AWS Schema Conversion Tool
- 2. [設定] メニューを開き、[グローバル設定] を選択します。[グローバル設定] ダイアログボックス が表示されます。
- 3. セキュリティを選択します。
- 4. [信頼とキーストアを生成] または [既存の信頼ストアとキーストアを選択] を選択します。

[信頼とキーストアを生成] を選択した場合、信頼ストアとキーストアの名前とパスワードおよび 生成されたファイルの場所へのパスを指定します。これらのファイルは、後のステップで使用し ます。

[既存の信頼ストアとキーストアを選択] を選択した場合、信頼ストアおよびキーストアのパス ワードとファイル名を指定します。これらのファイルは、後のステップで使用します。

5. 信頼ストアおよびキーストアを指定した後で、[OK] を選択し、[グローバル設定] ダイアログ ボックスを閉じます。

#### データ抽出エージェントの環境の設定

1 つのホストに複数のデータ抽出エージェントをインストールできます。ただし、1 つのホストで 1 つのデータ抽出エージェントを実行することをお勧めします。

データ抽出エージェントを実行するには、必ず 4 つ以上の vCPUs と 32 GB のメモリを搭載したホ ストを使用してください。また、使用可能な最小メモリを 4 GB AWS SCT 以上に設定します。詳細 については、「[追加メモリの構成](#page-509-0)」を参照してください。

最適な構成とエージェントホストの数は、各顧客の具体的な状況によって異なります。移行するデー タ量、ネットワーク帯域幅、データを抽出する時間などの要素を考慮してください。最初に概念実 証 (PoC) を実行してから、この PoC の結果に従ってデータ抽出エージェントとホストを構成できま す。

### <span id="page-428-0"></span>抽出エージェントをインストールする

AWS Schema Conversion Toolを実行しているコンピュータとは別の、個別のコンピュータに複数の 抽出エージェントをインストールすることをお勧めします。

抽出エージェントは現在、次のオペレーティングシステムでサポートされています。

- Microsoft Windows
- Red Hat Enterprise Linux (RHEL) 6.0
- Ubuntu Linux (バージョン 14.04 以降)

以下の手順を使用して、抽出エージェントをインストールします。抽出エージェントをインストール するそれぞれのコンピュータでこの手順を繰り返します。

抽出エージェントをインストールするには

- 1. AWS SCT インストーラーファイルをまだダウンロードしていない場合は、[のインストール、検](#page-20-0) [証、更新 AWS SCTの](#page-20-0)指示に従ってダウンロードしてください。 AWS SCT インストーラーファ イルを含む.zip ファイルには、抽出エージェントのインストーラーファイルも含まれています。
- 2. Amazon Corretto 11 の最新バージョンをダウンロードしてインストールします。ダウンロード リンクなどの詳細については、『Amazon Corretto 11 ユーザーガイド』の「[Amazon Corretto](https://docs.aws.amazon.com/corretto/latest/corretto-11-ug/downloads-list.html) [11 のダウンロード」](https://docs.aws.amazon.com/corretto/latest/corretto-11-ug/downloads-list.html)を参照してください。
- 3. agents というサブフォルダ内で移行エージェントのインストーラファイルを見つけます。コン ピュータのオペレーティングシステムごとに、抽出エージェントをインストールするための正し いファイルは以下のとおりです。

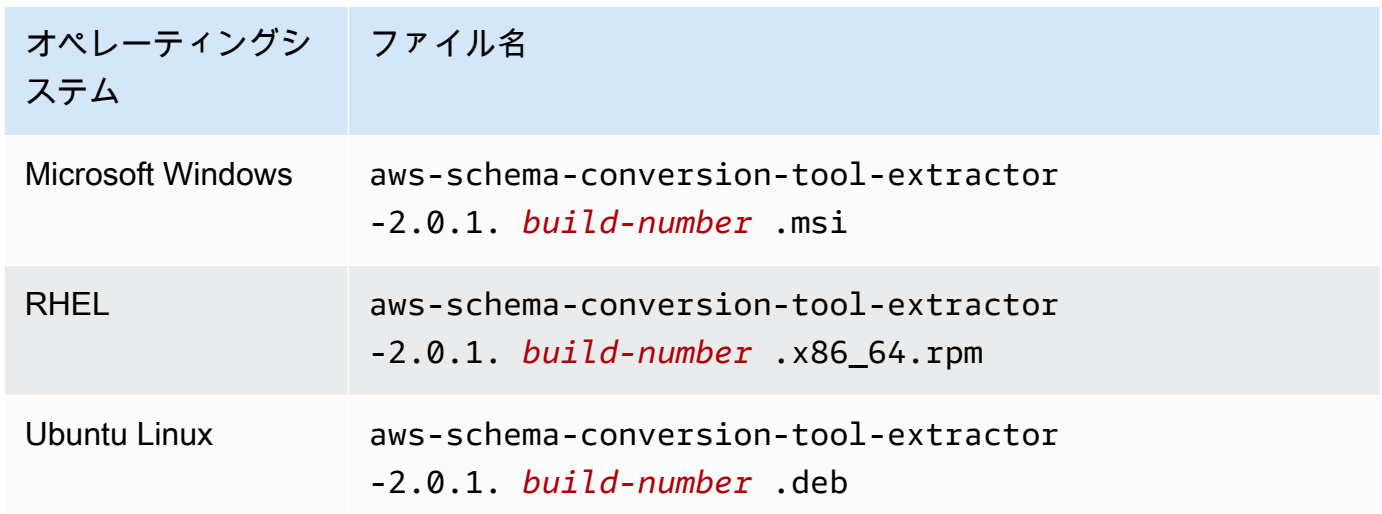

- 4. 新しいコンピュータにインストーラファイルをコピーして、個別のコンピュータで抽出エージェ ントをインストールします。
- 5. インストーラファイルを実行します。次に示すように、オペレーティングシステムの手順を使用 します。

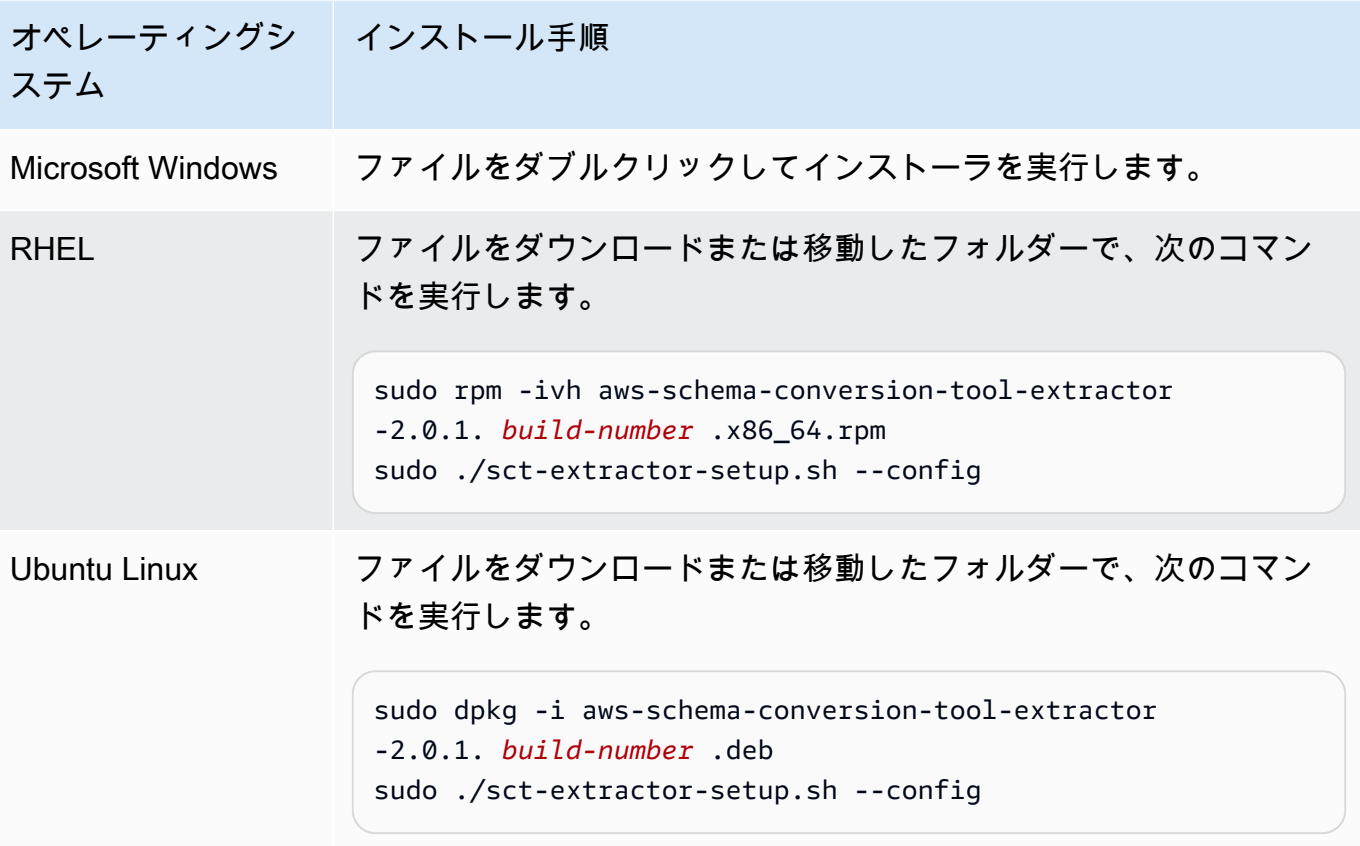

- 6. [次へ] を選択し、ライセンス契約に同意して [次へ] を選択します。
- 7. AWS SCT データ抽出エージェントをインストールするパスを入力し、[次へ] を選択します。
- 8. [インストール] を選択して、データ抽出エージェントをインストールします。

AWS SCT データ抽出エージェントをインストールします。インストールを完了するには、デー タ抽出エージェントを設定します。 AWS SCT 構成セットアッププログラムを自動的に起動し ます。詳細については、「[抽出エージェントを設定する](#page-430-0)」を参照してください。

9. データ抽出エージェントを設定したら、[完了] を選択してインストールウィザードを閉じます。

## <span id="page-430-0"></span>抽出エージェントを設定する

以下の手順を使用して、抽出エージェントを設定します。抽出エージェントがインストールされてい る各コンピュータに対してこの手順を繰り返します。

#### 抽出エージェントを設定するには

1. 設定のセットアッププログラムを起動します。

• Windows では、 AWS SCT データ抽出エージェントのインストール中に構成セットアッププ ログラムを自動的に起動します。

必要に応じて、セットアッププログラムを手動で起動できます。そうするには、Windows で ConfigAgent.bat ファイルを実行します。このファイルは、エージェントをインストール したフォルダにあります。

• RHEL および Ubuntu の場合、エージェントをインストールした場所で sct-extractorsetup.sh ファイルを実行します。

セットアッププログラムで情報の入力が求められます。それぞれのプロンプトで、デフォルト値 が表示されます。

2. 各プロンプトでデフォルト値をそのまま使用するか、新しい値を入力します。

以下の情報を指定します。

- [リスニングポート] で、エージェントがリッスンするポート番号を入力します。
- [ソースベンダーの追加] に [はい] と入力し、ソースデータウェアハウスプラットフォームを入 力します。
- [JDBC ドライバー] で、DBC ドライバーをインストールした場所を入力します。
- [作業フォルダー] には、 AWS SCT データ抽出エージェントが抽出したデータを保存するパス を入力します。作業フォルダは、エージェントからの他のコンピュータにある場合がありま す。また、単一の作業フォルダを別々のコンピュータの複数のエージェントで共有することも できます。
- [SSL 通信を有効にする] には [はい] と入力します。
- [キーストア] には、キーストアファイルの場所を入力します。
- [キーストアのパスワード] にキーストアのパスワードを入力します。
- [クライアント SSL 認証を有効にする] に [はい] と入力します。
- [信頼ストア] には、信頼ストアファイルの場所を入力します。
- [信頼ストアのパスワード] に信頼ストアのパスワードを入力します。

セットアッププログラムは抽出エージェント用の設定ファイルを更新します。設定ファイルは settings.properties という名前で、抽出エージェントをインストールした場所にあります。

以下に示すのは、サンプルの設定ファイルです。
\$ **cat settings.properties** #extractor.start.fetch.size=20000 #extractor.out.file.size=10485760 #extractor.source.connection.pool.size=20 #extractor.source.connection.pool.min.evictable.idle.time.millis=30000 #extractor.extracting.thread.pool.size=10 vendor=TERADATA driver.jars=/usr/share/lib/jdbc/terajdbc4.jar port=8192 redshift.driver.jars=/usr/share/lib/jdbc/RedshiftJDBC42-1.2.43.1067.jar working.folder=/data/sct extractor.private.folder=/home/ubuntu ssl.option=OFF

設定を変更するには、テキストエディタを使用して settings.properties ファイルを編集する か、エージェント設定を再実行します。

専用のコピーエージェントを使用した抽出エージェントのインストールと 構成

抽出エージェントは、共有ストレージと専用のコピーエージェントのある構成にインストールできま す。このシナリオを以下に図表で示します。

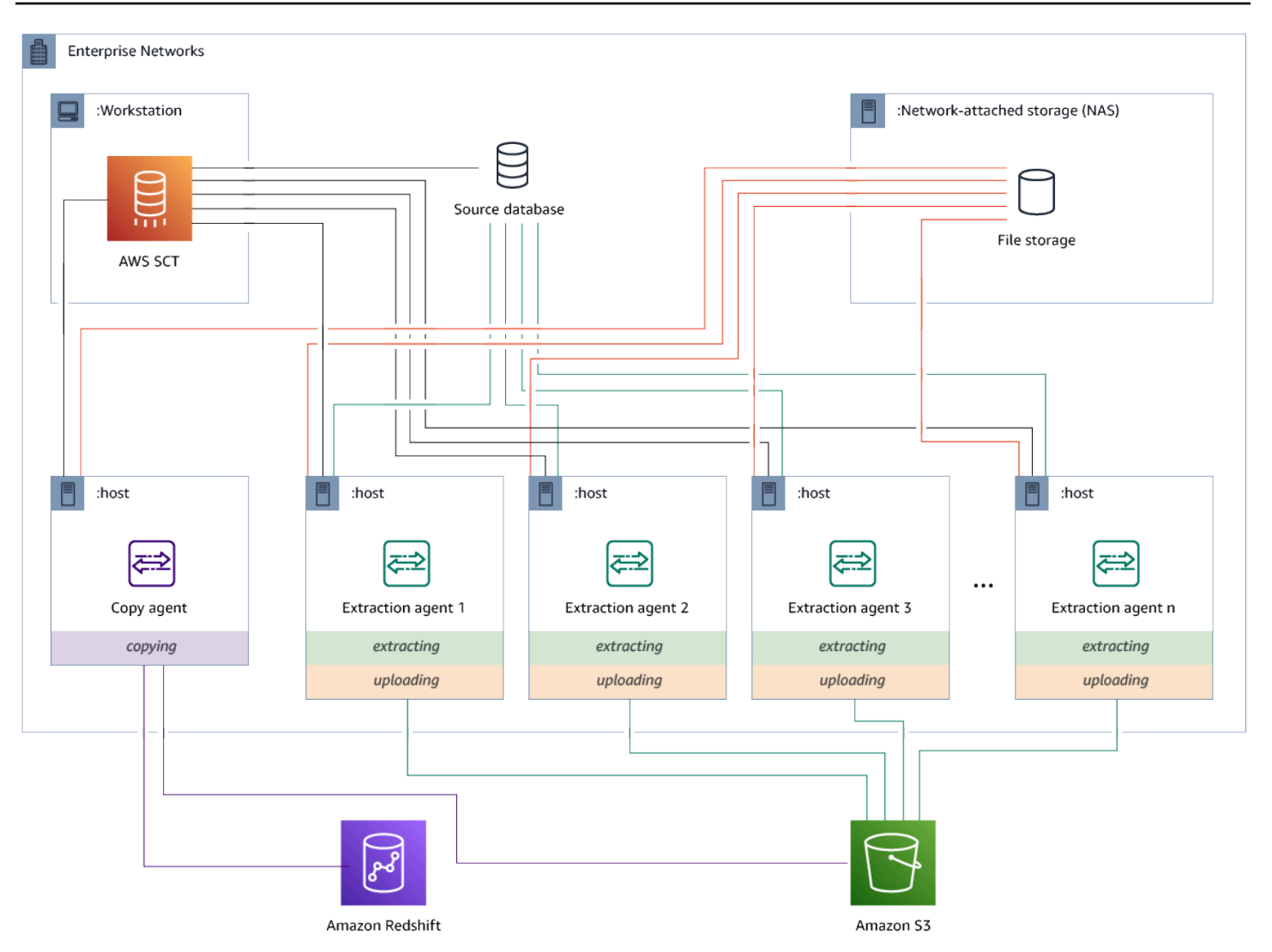

この構成は、ソースデータベースサーバーが最大 120 の接続をサポートし、ネットワークに十分な ストレージが接続されている場合に有効です。以下の手順を使用して、専用のコピーエージェントの ある抽出エージェントを構成します。

抽出エージェントと専用のコピーエージェントをインストールして構成するには

- 1. すべての抽出エージェントの作業ディレクトリで共有ストレージ上の同じフォルダが使用されて いることを確認します。
- 2. [抽出エージェントをインストールする](#page-428-0) の手順に従って、エクストラクタエージェントをインス トールします。
- 3. [抽出エージェントを設定する](#page-430-0) の手順に従って、抽出エージェントを構成しまが、ソース JDBC ドライバのみを指定します。

4. [抽出エージェントを設定する](#page-430-0) の手順に従って、専用のコピーエージェントを構成しま が、Amazon Redshift JDBC ドライバーのみを指定します。

#### 抽出エージェントを開始する

以下の手順を使用して、抽出エージェントを開始します。抽出エージェントがインストールされてい る各コンピュータに対してこの手順を繰り返します。

抽出エージェントはリスナーとして機能します。この手順でエージェントを開始すると、エージェン トは手順をリッスンし始めます。後のセクションで、データウェアハウスからデータを抽出する手順 をエージェントに送信します。

抽出エージェントを開始するには

• 抽出エージェントがインストールされているコンピュータで、次に示す、お使いのオペレーティ ングシステム用のコマンドを実行します。

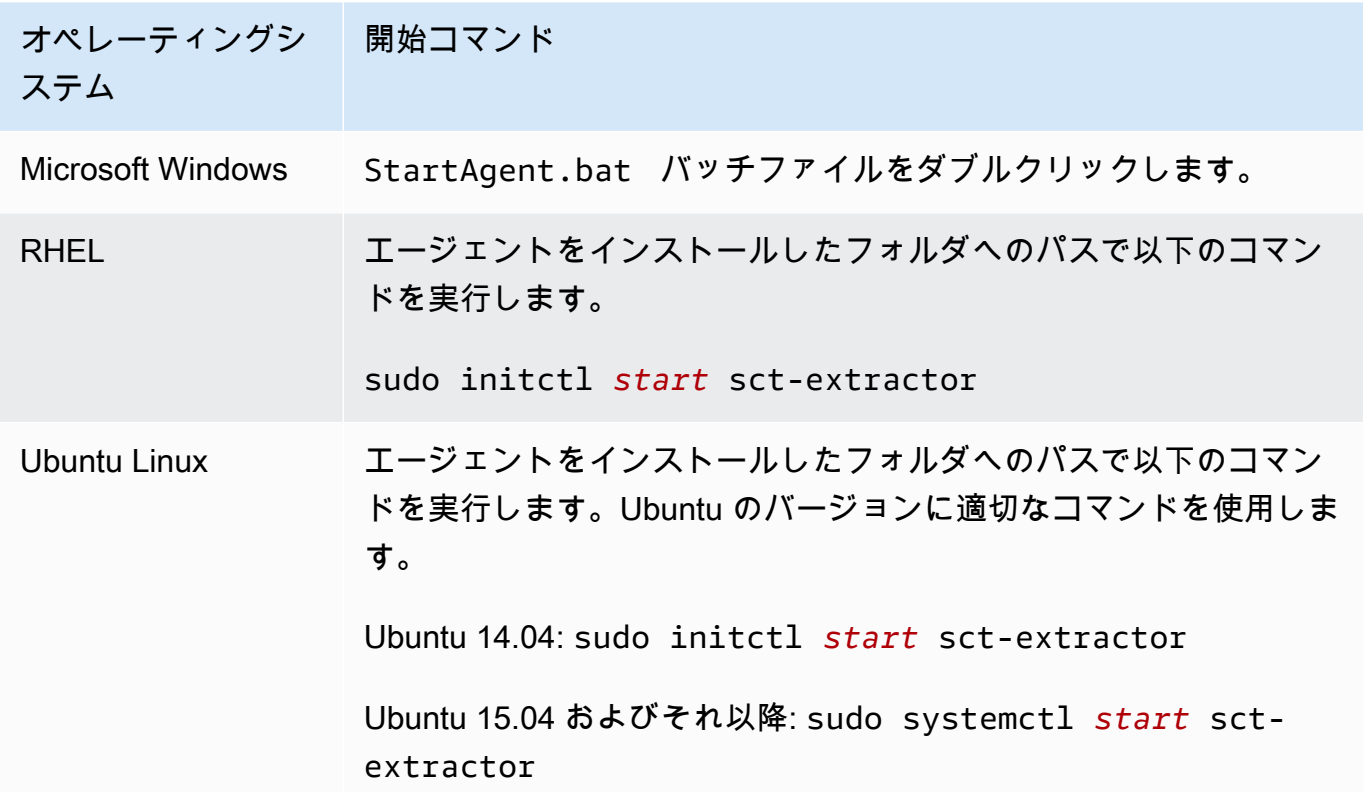

エージェントの状態を確認するには、同じコマンドを実行します。ただし、start を status に置 き換えます。

エージェントを停止するには、同じコマンドを実行します。ただし、start を stop に置き換えま す。

### <span id="page-435-0"></span>抽出エージェントをに登録する AWS Schema Conversion Tool

抽出エージェントはを使用して管理します AWS SCT。抽出エージェントはリスナーとして機能しま す。から指示を受け取ると AWS SCT、データウェアハウスからデータを抽出します。

以下の手順に従って、 AWS SCT 抽出エージェントをプロジェクトに登録します。

抽出エージェントを登録するには

- 1. を起動し AWS Schema Conversion Tool、プロジェクトを開きます。
- 2. [ビュー] メニューを開き、[データ移行ビュー] を選択します。[エージェント] タブが表示されま す。以前にエージェントを登録したことがある場合は、 AWS SCT で、そのエージェントがタ ブ上部のグリッドに表示されます。
- 3. [登録] を選択します。

AWS SCT エージェントをプロジェクトに登録すると、同じエージェントを別のプロジェクトに 登録することはできません。 AWS SCT プロジェクトでエージェントを使用しなくなった場合 は、登録を解除できます。登録解除後に、別のプロジェクトに登録できます。

- 4. [Redshift データエージェント] を選択し、「OK」を選択します。
- 5. ダイアログボックスの [接続] タブに情報を入力します。
	- a. [説明] に、エージェントの説明を入力します。
	- b. [ホスト名] に、エージェントのコンピューターのホスト名または IP アドレスを入力しま す。
	- c. [ポート] で、エージェントがリッスンするポート番号を入力します。
	- d. [Register] を選択して、 AWS SCT エージェントをプロジェクトに登録します。
- 6. 前述のステップを繰り返して、 AWS SCT プロジェクトに複数のエージェントを登録します。

## エージェントの情報の非表示と回復 AWS SCT

AWS SCT エージェントは、ユーザキートラストストアへのパスワード、データベースアカウント、 AWS アカウント情報などの大量の情報を暗号化します。これは、seed.dat と呼ばれる特別なファ イルを使用して実行されます。デフォルトでは、エージェントはこのエージェントを最初に設定する ユーザーの作業フォルダで、このファイルを作成します。

さまざまなユーザーがエージェントを設定および実行できるため、 へのパスは seed.dat{extractor.private.folder} ファイルの settings.properties パラメータに保 存されます。エージェントが開始すると、このパスを使用して、作用するデータベース用のキー信頼 ストア情報にアクセスするための seed.dat ファイルを見つけます。

以下の場合に、エージェントが保存したパスワードの回復が必要になることがあります。

- seed.datユーザーがファイルを紛失しても、 AWS SCT エージェントの場所とポートは変更され ていない場合。
- seed.datユーザーがファイルを紛失し、 AWS SCT エージェントの場所とポートが変更された場 合。この場合、通常は変更が発生します。これは、エージェントが別のホストまたはポートに移行 され、seed.dat ファイル内の情報が無効になっているためです。

これらの場合、エージェントが SSL を使用しないで開始されたときは、エージェントは開始され、 以前に作成したエージェントストレージにアクセスできます。次に、復元の待機状態になります。

ただし、これらの場合、エージェントが SSL を使用して開始されたときは、エージェントを再起動 することはできません。これは、エージェントが settings.properties ファイルに保存された証 明書のパスワードを復号できないためです。このような種類のスタートアップでは、エージェントは 起動に失敗します。次のようなエラーがログに記録されます。「SSL モードを有効にしてエージェ ントを開始できませんでした。エージェントを再設定してください。理由: キーストアのパスワード が正しくありません。」

この問題を修正するには、新しいエージェントを作成し、SSL 証明書にアクセスするための既存の パスワードを使用するようにエージェントを設定します。そのためには、次の手順を使用します。

この手順を実行すると、エージェントは実行され、「回復待ち」状態になります。 AWS SCT 「回 復待ち」状態のエージェントに、必要なパスワードを自動的に送信します。エージェントがパスワー ドを取得すると、任意のタスクを再開できます。 AWS SCT 側でそれ以上のユーザーアクションは 必要ありません。

エージェントを再設定し、SSL 証明書にアクセスするためのパスワードを復元するには

1. AWS SCT 新しいエージェントをインストールし、設定を実行します。

2. agent.name ファイルの instance.properties プロパティを、ストレージが作成された エージェントの名前に変更し、新しいエージェントが既存のエージェントストレージに対して動 作できるようにします。

instance.properties ファイルは、エージェントのプライベートフォルダに保存されま す。このフォルダは次の命名規則を使用して名前が付けられます。{*output.folder*}\dmt \{*hostName*}\_{*portNumber*}\。

3. {*output.folder*} の名前を、前のエージェントの出力フォルダの名前に変更します。

この時点では AWS SCT 、まだ古いホストとポートの古いエクストラクターにアクセスしよう としています。その結果、アクセス不可能なエクストラクタは、FAILED ステータスになりま す。次に、ホストおよびポートを変更できます。

4. 古いエージェントのホスト、ポート、またはその両方を変更します。そのためには、Modify コ マンドを使用して、リクエストのフローを新しいエージェントにリダイレクトします。

新しいエージェントに ping AWS SCT できると、 AWS SCT エージェントから「回復待ち」という ステータスが表示されます。 AWS SCT その後、エージェントのパスワードが自動的に回復されま す。

エージェントストレージを操作する各エージェントは、storage.lck にある

{*output.folder*}\{*agentName*}\storage\ という特別なファイルを更新します。このファイ ルには、エージェントのネットワーク ID と、ストレージがロックされるまでの時間が含まれていま す。エージェントがエージェントストレージを操作する場合、storage.lck ファイルを更新し、ス トレージのリースを 5 分ごとに 10 分延長します。リースの有効期限が切れるまでは、他のインスタ ンスはこのエージェントストレージを操作できません。

### でのデータ移行ルールの作成 AWS SCT

を使用してデータを抽出する前に AWS Schema Conversion Tool、抽出するデータ量を減らすフィ ルタを設定できます。WHERE 句を使用して抽出するデータを減らすことで、データ移行ルールを作 成できます。例えば、単一のテーブルからデータを選択する WHERE 句を記述できます。

データ移行ルールを作成し、プロジェクトの一部としてフィルタを保存できます。プロジェクトを開 いた状態で、以下の手順でデータ移行ルールを作成します。

データ移行ルールを作成するには

1. [ビュー] メニューを開き、[データ移行ビュー] を選択します。

- 2. [データ移行ルール] を選択し、[新しいルールを追加] を選択します。
- 3. データ移行ルールを設定します。
	- a. [名前] に、データ移行ルールの名前を入力します。
	- b. [スキーマ名の候補] に、スキーマに適用するフィルタを入力します。このフィルタ で、WHERE 句の評価には LIKE 句が使用されます。1 つのスキーマを選択するには、正確 なスキーマ名を入力します。複数のスキーマを選択するには、「%」文字をワイルドカード として使用して、スキーマ名の任意の数の文字と一致させます。
	- c. [テーブル名の候補] に、テーブルに適用するフィルタを入力します。このフィルタ で、WHERE 句の評価には LIKE 句が使用されます。1 つのテーブルを選択するには、正確 な名前を入力します。複数のテーブルを選択するには、「%」文字をワイルドカードとして 使用して、テーブル名の任意の数の文字と一致させます。
	- d. [Where 句] に、データをフィルタする WHERE 句を入力します。
- 4. フィルタを設定したら、[保存] を選択してフィルタを保存します。変更をキャンセルする場合 は、[キャンセル] を選択します。
- 5. ルールの追加、編集、削除が完了したら、[すべてを保存] を選択して変更内容を保存します。

フィルタを削除せずに無効にするには、切り替えアイコンを使用します。既存のフィルタを複製する には、コピーアイコンを使用します。既存のフィルタを削除するには、削除アイコンを使用します。 フィルタへの変更を保存するには、[すべてを保存] を選択します。

### プロジェクト設定からエクストラクタとコピー設定を変更する

の [プロジェクト設定] ウィンドウから AWS SCT、データ抽出エージェントと Amazon Redshift COPY コマンドの設定を選択できます。

これらの設定を選択するには、[設定]、[プロジェクト設定]、[データ移行] の順に選択します。ここで は、[抽出設定]、[Amazon S3 設定]、および [コピー設定] を編集できます。

次の表の手順を使用して、[抽出設定] の情報を入力します。

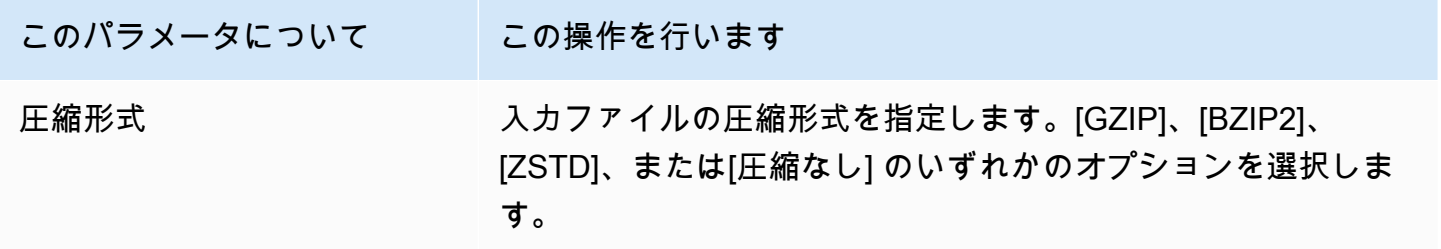

AWS Schema Conversion Tool コーザーガイド

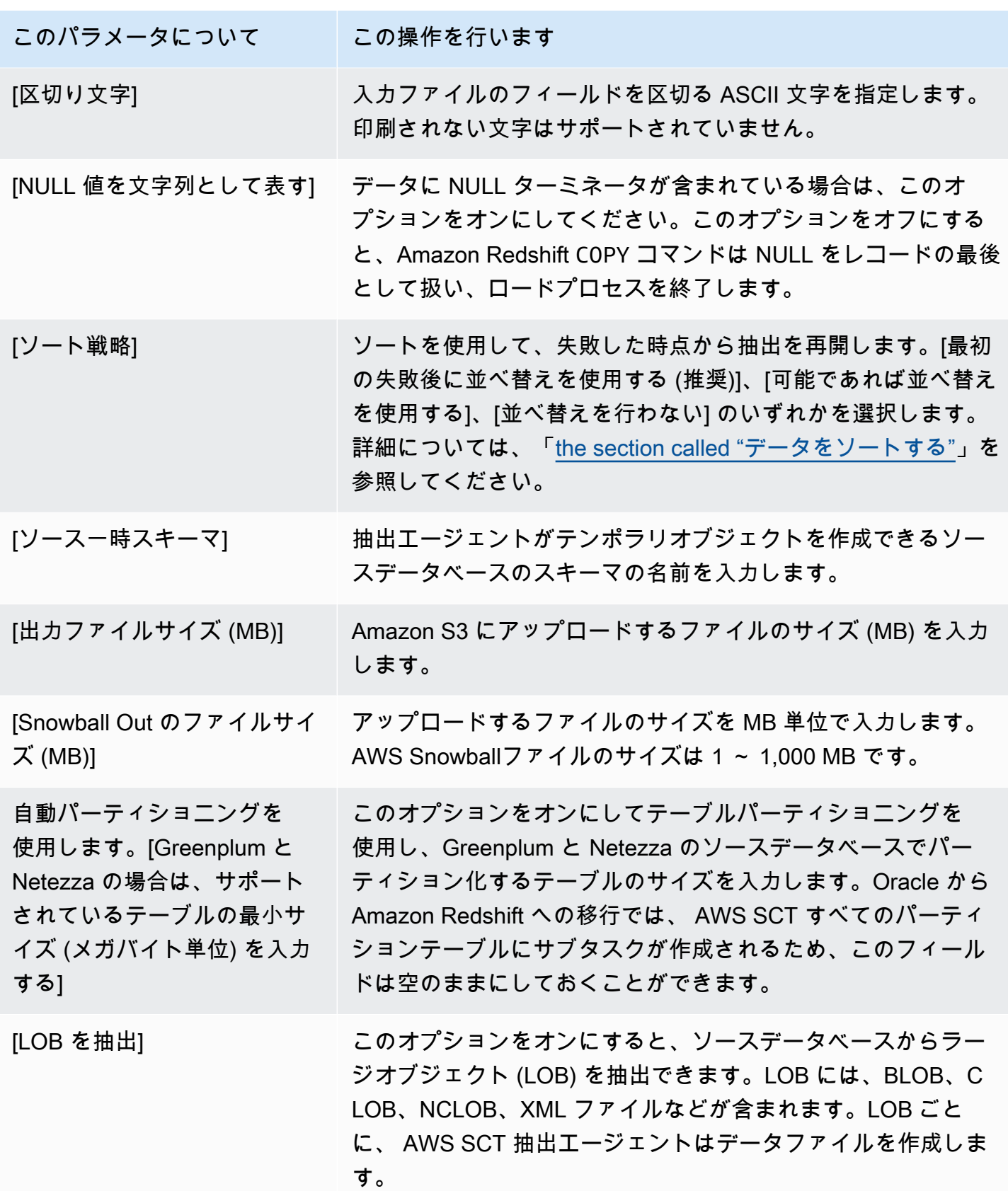

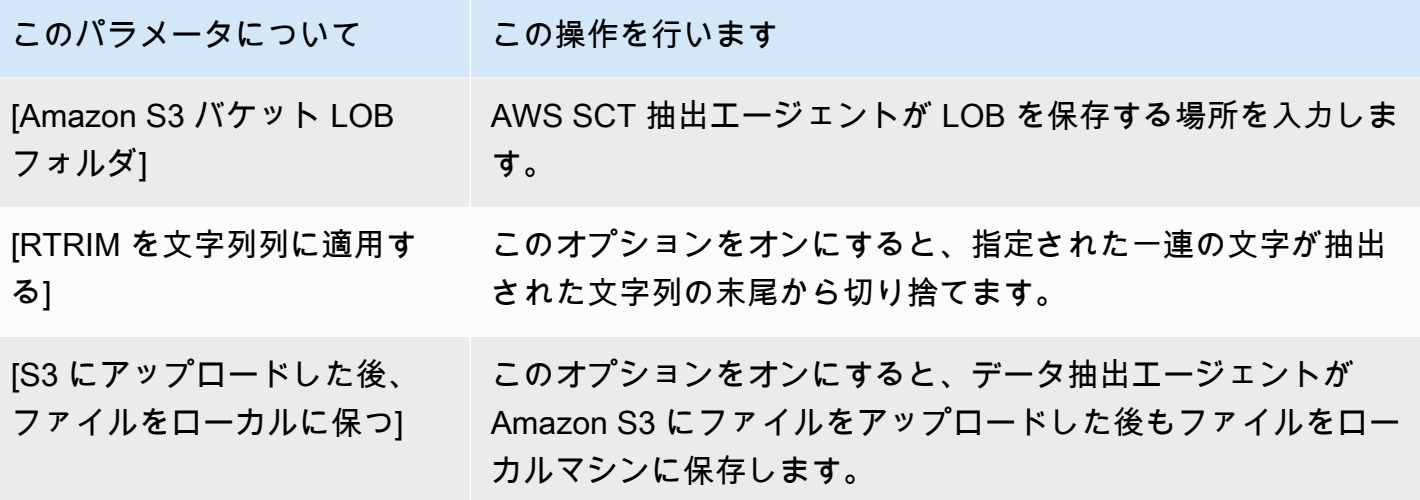

次の表の手順を使用して、[Amazon S3 設定] の情報を入力します。

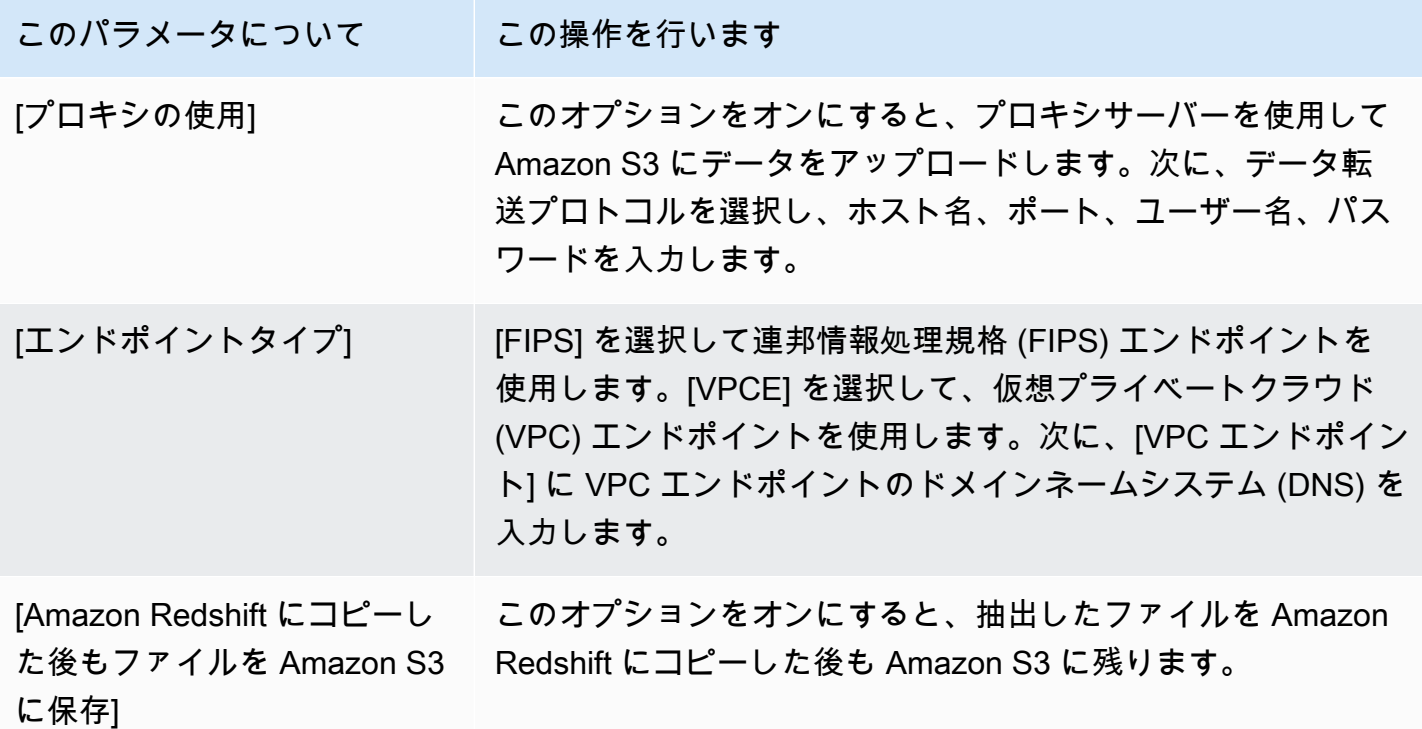

次の表の指示に従って、[コピー設定] の情報を入力します。

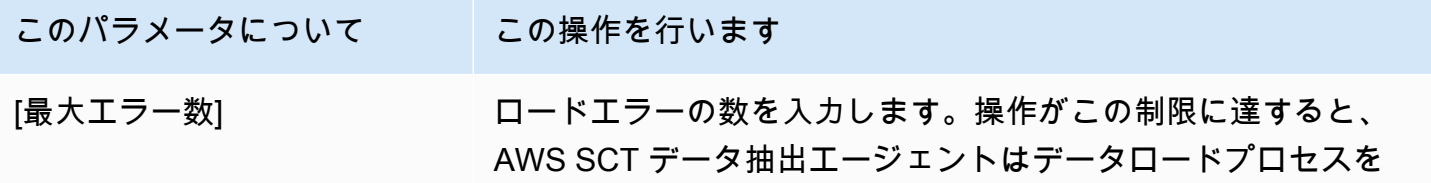

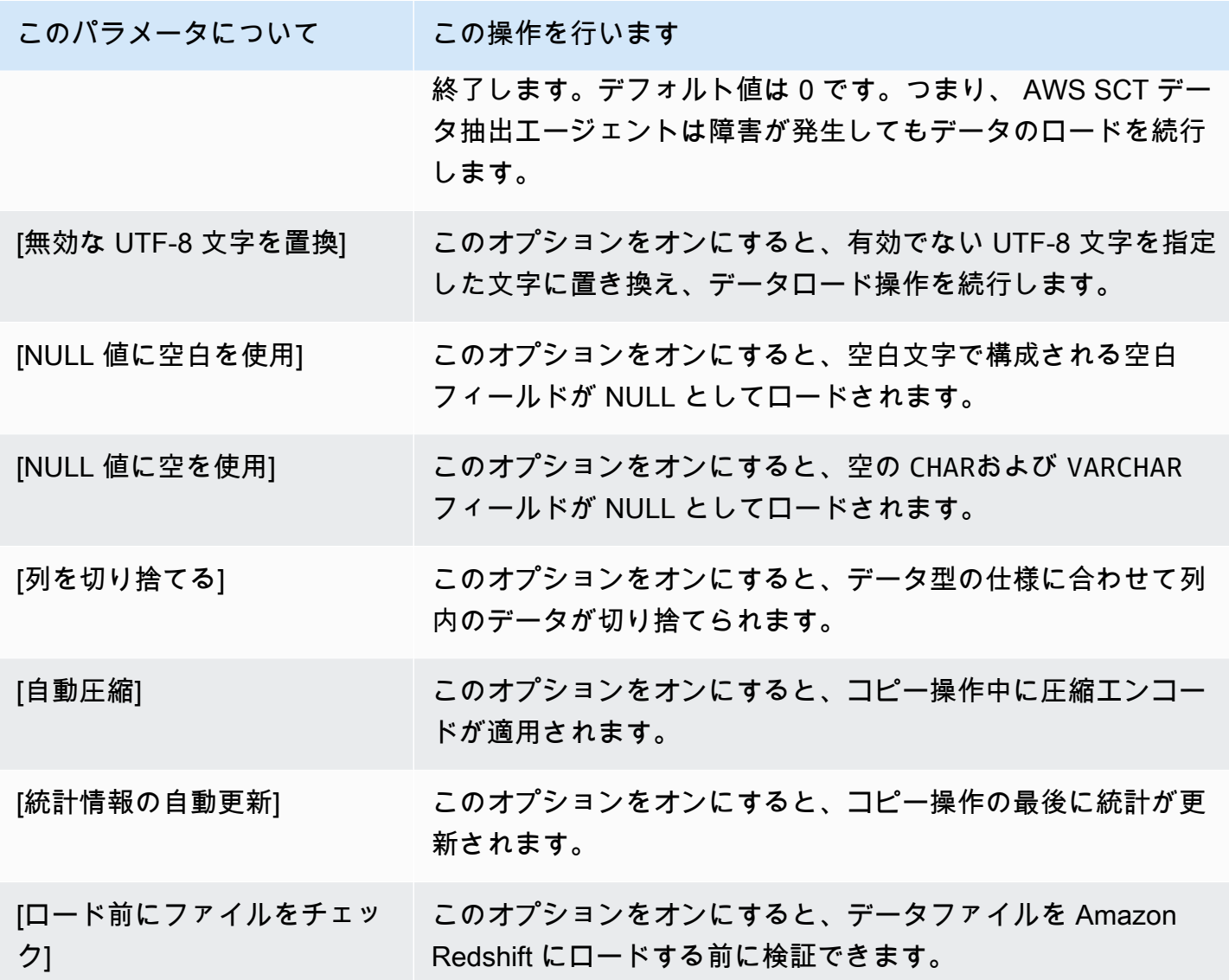

### <span id="page-441-0"></span>を使用して移行前にデータをソートします。 AWS SCT

AWS SCT を使用して移行前にデータをソートすることには、いくつかの利点があります。最初 にデータをソートすると、 AWS SCT 障害発生後に最後に保存した時点で抽出エージェントを 再起動できます。また、Amazon Redshift にデータを移行する場合、最初にデータをソートする と、Amazon Redshift AWS SCT にデータをより速く挿入できます。

これらの利点は、 AWS SCT データ抽出クエリの作成方法に関係しています。場合によっては、 これらのクエリで DENSE\_RANK AWS SCT 分析関数を使用します。ただし、DENSE\_RANK は 抽出結果のデータセットをソートするために多くの時間とサーバーリソースを費やすことがあるた め、DENSE\_RANK AWS SCT がなくても動作する場合は機能します。

移行前にデータを並べ替えるには、以下を使用します。 AWS SCT

- 1. AWS SCT プロジェクトを開きます。
- 2. オブジェクトのコンテキスト (右クリック) メニューを開き、[ローカルタスクの作成] を選択し ます。
- 3. [アドバンス] タブを選択し、[ソート戦略] で以下のいずれかのオプションを選択します。
	- [Never use sorting] (ソートを使用しない) 抽出エージェントは DENSE\_RANK 分析関数を使用 せず、障害が発生した場合は最初からやり直します。
	- [Use sorting if possible] (可能な場合はソートを使用) テーブルにプライマリキーまたは一意の 制約事項がある場合、抽出エージェントは DENSE\_RANK を使用します。
	- [Use sorting after first fail] (最初の失敗の後ソートを使用) (推奨) 抽出エージェントは、まず DENSE\_RANK を使用せずにデータを取得しようとします。最初の試行が失敗すると、抽出 エージェントは DENSE\_RANK を使用してクエリを再構築し、障害発生時の場所を保持しま す。

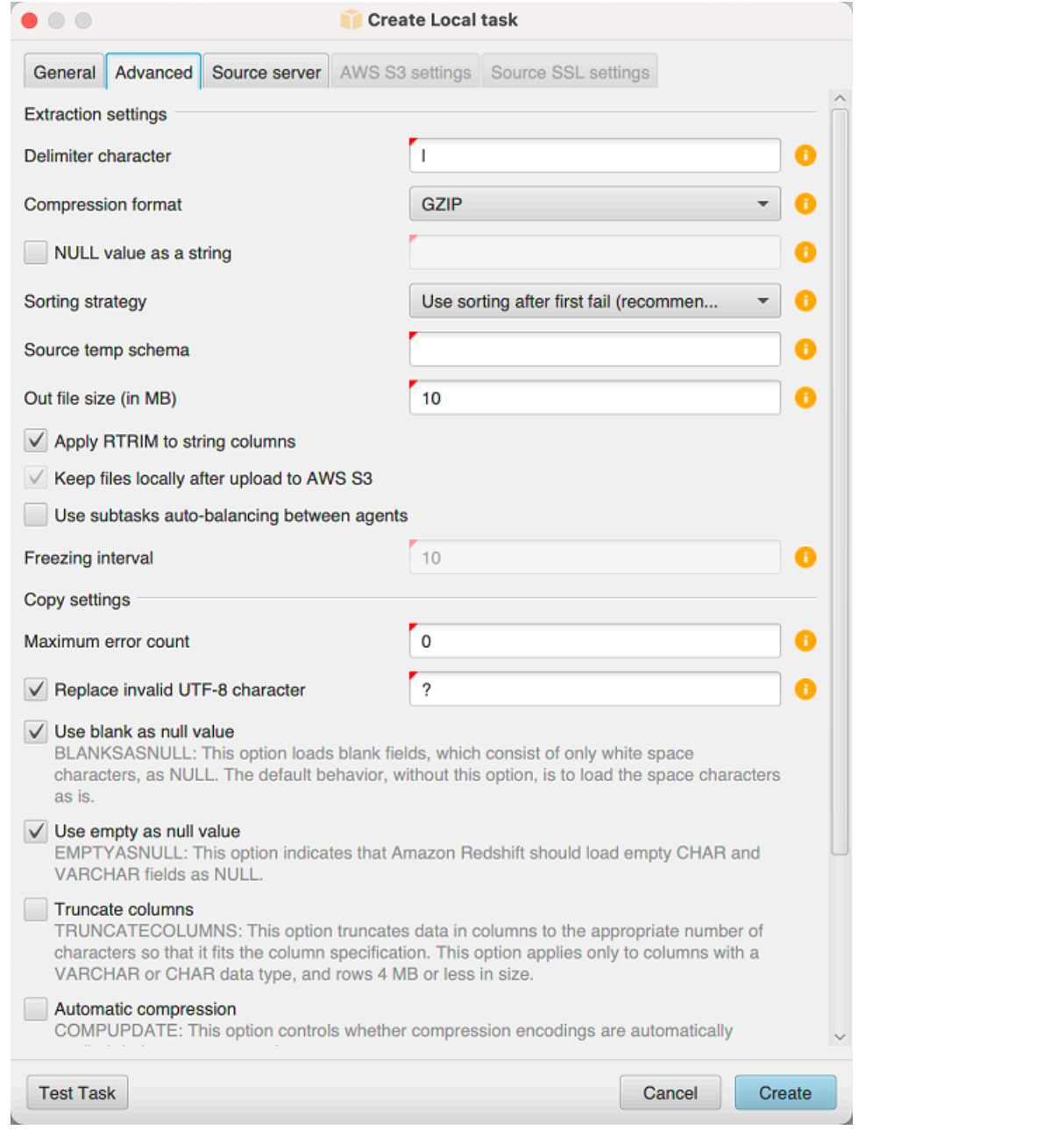

4. 以下で説明するように追加のパラメータを設定し、[Create] (作成) を選択してデータ抽出タスク を作成します。

## <span id="page-443-0"></span>AWS SCT データ抽出タスクの作成、実行、監視

データ抽出タスクを作成、実行、モニタリングするには、以下の手順を使用します。

エージェントにタスクを割り当て、データを移行するには

1. で AWS Schema Conversion Tool、スキーマを変換したら、プロジェクトの左側のパネルから 1 つまたは複数のテーブルを選択します。

すべてのテーブルを選択することもできますが、パフォーマンス上の理由からそうしないことを お勧めします。データウェアハウスのテーブルのサイズに基づいて、複数のテーブルに複数のタ スクを作成することをお勧めします。

- 2. 各テーブルのコンテキスト (右クリック) メニューを開き、[タスクの作成]を選択します。「ロー カルタスクの作成」ダイアログボックスが開きます。
- 3. [タスク名] にタスクの名前を入力します。
- 4. [移動モード] で、以下のいずれかを選択します。
	- [抽出のみ] データを抽出し、ローカル作業フォルダに保存します。
	- [抽出およびアップロード] データを抽出し、Amazon S3 にアップロードします。
	- [抽出、アップロード、コピー] データを抽出し、Amazon S3 にアップロードして、Amazon Redshift データウェアハウスにコピーします。
- 5. [暗号化タイプ] で、以下のいずれかを選択します。
	- [なし] データ移行プロセス全体でデータ暗号化を無効にします。
	- [CSE\_SK] 対称鍵によるクライアント側の暗号化を使用してデータを移行します。 AWS SCT は暗号化キーを自動的に生成し、Secure Sockets Layer (SSL) を使用してデータ抽出 エージェントに送信します。 AWS SCT は、データ移行中にラージオブジェクト (LOB) を暗 号化しません。
- 6. ラージオブジェクトを抽出するには、[Extract LOBs] (LOBを抽出) を選択します。ラージオブ ジェクトを抽出する必要がない場合は、このチェックボックスをオフにします。オフにすると、 抽出するデータの量が減ります。
- 7. タスクの詳細情報を表示するには、[ログを有効] を選択します。タスクログを使用して問題をデ バッグできます。

タスクのログ記録を有効にする場合は、表示する詳細レベルを選択します。レベルは次のとおり です。各レベルには、前のレベルのすべてのメッセージが含まれます。

- ERROR 最小量の詳細。
- WARNING
- INFO
- DEBUG
- TRACE 最大量の詳細。
- 8. データをエクスポートするには BigQuery、Google Cloud Storage AWS SCT バケットフォルダ を使用します。このフォルダには、データ抽出エージェントがソースデータを保存します。

Google Cloud Storage バケットフォルダへのパスを入力するには、[詳細設定] を選択します。 [Google CS バケットフォルダ] には、バケット名とフォルダ名を入力します。

- 9. データ抽出エージェントユーザーのロールを引き受けるには、[Amazon S3 設定] を選択しま す。[IAM ロール] に、使用するロールの名前を入力します。[リージョン] では、 AWS リージョ ン このロールに適したを選択します。
- 10. [タスクのテスト] を選択して、作業フォルダ、Amazon S3 バケット、および Amazon Redshift データウェアハウスに接続できることを確認します。検証は、選択した移行モードによって異な ります。
- 11. 作成を選択して、タスクを作成します。
- 12. 前述の手順を繰り返して、移行するすべてのデータに対してタスクを作成します。

タスクを実行およびモニタリングするには

- 1. [ビュー] の [データ移行ビュー] を選択します。[エージェント] タブが表示されます。
- 2. [タスク] タブを選択します。タスクは、次に示すように上部にあるグリッドに表示されます。タ スクのステータスは上部グリッドで確認できます。サブタスクのステータスは下部グリッドで確 認できます。

Properties Processing details

Extracting Data

- 3. 上部グリッドのタスクを選択して展開します。選択した移行モードに応じて、タスクは [Extract] (抽出)、[Upload] (アップロード)、および [Copy] (コピー) に分類されます。
- 4. タスクの [Start] (開始) を選択してタスクを開始します。作業中に、タスクのステータスをモニ タリングできます。サブタスクは並行して実行されます。抽出、アップロード、およびコピーも 並行して実行されます。
- 5. タスクの設定時にログ記録を有効にした場合は、ログを表示できます。
	- a. [ログのダウンロード] を選択します。ログファイルを含むフォルダ名を示すメッセージが表 示されます。メッセージを閉じます。
	- b. [タスクの詳細] タブにリンクが表示されます。リンクを選択すると、ログファイルが含まれ たフォルダが開きます。

終了しても AWS SCT、エージェントとタスクは引き続き実行されます。 AWS SCT 後で再び開い て、タスクのステータスを確認したり、タスクログを確認したりできます。

エクスポートとインポートを使用して、データ抽出タスクをローカルディスクに保存し、同じプロ ジェクトまたは別のプロジェクトに復元することができます。タスクをエクスポートするには、プロ ジェクト内に抽出タスクが少なくとも 1 つ作成されていることを確認します。1 つの抽出タスク、ま たはプロジェクトで作成されたすべてのタスクを読み込むことができます。

100%

抽出タスクをエクスポートすると、 AWS SCT .xmlそのタスク用に別のファイルが作成されま す。.xml ファイルには、タスクのプロパティ、説明、サブタスクなど、そのタスクのメタデータ情 報が保存されます。.xml ファイルには、抽出タスクの処理に関する情報は含まれていません。タス クがインポートされると、次のような情報が再作成されます。

- タスクの進行状況
- サブタスクとステージの状態
- サブタスクとステージによる抽出エージェントの分布
- タスク ID とサブタスク ID
- [タスク名]

#### AWS SCT データ抽出タスクのエクスポートとインポート

AWS SCT エクスポートとインポートを使用して、あるプロジェクトから既存のタスクを簡単に保存 し、別のプロジェクト (または同じプロジェクト) に復元できます。次の手順に従って、データ抽出 タスクをエクスポートおよびインポートします。

データ抽出タスクをエクスポートおよびインポートするには

- 1. [ビュー] の [データ移行ビュー] を選択します。[エージェント] タブが表示されます。
- 2. [Tasks] (タスク) タブを選択します。タスクは表示されるグリッドに一覧表示されます。
- 3. タスクのリストの右下隅にある 3 つの縦に整列したドット (省略記号アイコン) を選択します。
- 4. ポップアップメニューから [Export task] (タスクのエクスポート) を選択します。
- 5. AWS SCT .xmlタスクエクスポートファイルを保存するフォルダーを選択します。

AWS SCT というファイル名形式のタスクエクスポートファイルを作成します*TASK-DESCRIPTION*\_*TASK-ID*.xml。

- 6. タスクのリストの右下にある 3 つの縦に整列したドット (省略記号アイコン) を選択します。
- 7. ポップアップメニューから [Import task] (タスクのインポート) を選択します。

抽出タスクをソースデータベースに接続されているプロジェクトにインポートでき、プロジェク トには少なくとも 1 つのアクティブな登録済みの抽出エージェントがあります。

8. エクスポートした抽出タスクの .xml ファイルを選択します。

AWS SCT 抽出タスクのパラメータをファイルから取得し、タスクを作成して、抽出エージェン トにタスクを追加します。

9. この手順を繰り返して、追加のデータ抽出タスクをエクスポートおよびインポートします。

このプロセスが終了するとエクスポートとインポートが完了し、データ抽出タスクを使用する準備が 整います。

### AWS Snowball Edge デバイスを使用したデータ抽出

AWS Snowball Edge AWS SCT を使用するプロセスには複数のステップがあります。移行には、 AWS SCT データ抽出エージェントを使用してデータをエッジデバイスに移動するローカルタスク と、 AWS Snowball エッジデバイスから Amazon S3 AWS バケットにデータをコピーする中間ア クションが含まれます。 AWS Snowball このプロセスにより、Amazon S3 バケットから Amazon Redshift AWS SCT へのデータのロードが完了します。

この概要に続くセクションでは、 step-by-step これらの各タスクについてガイドします。この手順 では、 AWS SCT データ抽出エージェントを専用マシンにインストールし、設定して登録している ことを前提としています。

AWS Snowball Edge を使用してローカルデータストアからデータストアにデータを移行するには、 AWS 次の手順を実行します。

- 1. AWS Snowball コンソールを使用して AWS Snowball Edge ジョブを作成します。
- 2. ローカルの専用 Linux マシンを使用して AWS Snowball Edge デバイスのロックを解除します。
- 3. で新しいプロジェクトを作成します AWS SCT。
- 4. データ抽出エージェントをインストールして構成します。
- 5. Amazon S3 バケットが使用するアクセス許可を作成および設定します。
- 6. AWS Snowball AWS SCT プロジェクトにジョブをインポートします。
- 7. AWS SCTにデータ抽出エージェントを登録します。
- 8. でローカルタスクを作成します AWS SCT。
- 9. AWS SCTでデータ移行タスクを実行して監視します。

## S: Edge tep-by-step AWS SCT を使用してデータを移行する手順 AWS Snowball

以下のセクションでは、移行ステップに関する詳細情報を提供します。

#### ステップ 1: AWS Snowball Edge ジョブを作成する

『Edge 開発者ガイド』の[「AWS Snowball エッジジョブの作成」セクションで説明されている手順](https://docs.aws.amazon.com/snowball/latest/developer-guide/create-job-common.html) [に従ってジョブを作成します](https://docs.aws.amazon.com/snowball/latest/developer-guide/create-job-common.html)。 AWS Snowball AWS Snowball

ステップ 2: AWS Snowball Edge デバイスのロックを解除する

AWS DMS エージェントをインストールしたマシンから Snowball Edge デバイスのロックを解除 して認証情報を提供するコマンドを実行します。これらのコマンドを実行することで、 AWS DMS エージェントコールが AWS Snowball Edge デバイスに接続されていることを確認できます。 AWS Snowball Edge デバイスのロック解除の詳細については、[「Snowball Edge のロック解除」](https://docs.aws.amazon.com/snowball/latest/developer-guide/unlockdevice.html)を参照し てください。

aws s3 ls s3://<br/>bucket-name> --profile <Snowball Edge profile> --endpoint http:// <Snowball IP>:8080 --recursive

ステップ 3: 新しいプロジェクトを作成する AWS SCT

次に、 AWS SCT 新しいプロジェクトを作成します。

で新規プロジェクトを作成するには AWS SCT

- 1. を起動します AWS Schema Conversion Tool。[ファイル] メニューで [新しいプロジェクト] を選 択します。[新しいプロジェクト] ダイアログボックスが表示されます。
- 2. コンピュータにローカルに保存されているプロジェクトの名前を入力します。
- 3. ローカルプロジェクトファイルの場所を入力します。
- 4. 「OK」 AWS SCT を選択してプロジェクトを作成します。
- 5. 「Add source」を選択して、 AWS SCT 新しいソースデータベースをプロジェクトに追加しま す。
- 6. [ターゲットを追加] を選択して、 AWS SCT 新しいターゲットプラットフォームをプロジェクト に追加します。
- 7. 左側のパネルでソースデータベーススキーマを選択します。
- 8. 右側のパネルでは、選択したソーススキーマのターゲットデータベースプラットフォームを指定 します。
- 9. [Create mapping] (マッピングの作成) を選択します。このボタンは、ソースデータベーススキー マとターゲットデータベースプラットフォームを選択するとアクティブになります。

#### ステップ 4: データ抽出エージェントをインストールして構成する

AWS SCT データ抽出エージェントを使用して Amazon Redshift にデータを移行します。インストー ル用にダウンロードした.zip ファイルには AWS SCT、抽出エージェントのインストーラファイルが 含まれています。データ抽出エージェントは Windows、Red Hat Enterprise Linux、または Ubuntu にインストールできます。詳細については、「[抽出エージェントをインストールする](#page-428-0)」を参照してく ださい。

データ抽出エージェントを設定するには、ソースとターゲットのデータベースエンジンを入力しま す。また、データ抽出エージェントを実行するコンピューターに、ソースデータベースとターゲット データベース用の JDBC ドライバーがダウンロードされていることを確認してください。データ抽 出エージェントは、これらのドライバーを使用して、移行元のデータベースに接続できます。詳細に ついては、「[必要なデータベースドライバーのダウンロード](#page-25-0)」を参照してください。

Windows では、データ抽出エージェントインストーラーがコマンドプロンプトウィンドウで 構成ウィザードを起動します。Linux では、エージェントをインストールした場所から sctextractor-setup.sh ファイルを実行します。

ステップ 5: Amazon S3 AWS SCT バケットにアクセスするように設定する

Amazon S3 バケットの作成については、『Amazon Simple Storage Service ユーザーガイド』の 「[バケットの概要](https://docs.aws.amazon.com/AmazonS3/latest/user-guide/UsingBucket.html)」を参照してください。

ステップ 6: AWS SnowballAWS SCT ジョブをプロジェクトにインポートする

AWS SCT プロジェクトを AWS Snowball Edge デバイスに接続するには、 AWS Snowball ジョブを インポートします。

AWS Snowball ジョブをインポートするには

- 1. [設定] メニューを開き、[グローバル設定] を選択します。[グローバル設定] ダイアログボックス が表示されます。
- 2. [AWS サービスプロファイル] を選択し、[ジョブのインポート] を選択します。
- 3. AWS Snowball ジョブを選択してください。
- 4. [AWS Snowball IP] を入力します。詳細については、『AWS Snowball ユーザーガイド』の「[IP](https://docs.aws.amazon.com/snowball/latest/ug/using-device.html#snowballnetwork)  [アドレスの変更](https://docs.aws.amazon.com/snowball/latest/ug/using-device.html#snowballnetwork)」を参照してください。
- 5. AWS Snowball ポートを入力します。詳細については、『Edge 開発者ガイド』の「[AWSAWS](https://docs.aws.amazon.com/snowball/latest/developer-guide/port-requirements.html)  [Snowball エッジデバイスでサービスを使用するために必要なポート」](https://docs.aws.amazon.com/snowball/latest/developer-guide/port-requirements.html)を参照してくださ い。AWS Snowball

S: Edge tep-by-step AWS SCT を使用してデータを移行する手順 AWS Snowball Version 1.0.672 438

- 6. [AWS Snowball アクセスキー] と [AWS Snowball シークレットキー] を入力します。詳細につ いては、『AWS Snowball ユーザーガイド』の「[AWS Snowballでの認証とアクセスコントロー](https://docs.aws.amazon.com/snowball/latest/ug/auth-access-control.html) [ル](https://docs.aws.amazon.com/snowball/latest/ug/auth-access-control.html)」を参照してください。
- 7. [適用]、[OK] の順に選択します。

ステップ 7: データ抽出エージェントをに登録する AWS SCT

このセクションでは、 AWS SCTデータ抽出エージェントをに登録します。

データ抽出エージェントを登録するには

- 1. [ビュー] メニューで [データ移行ビュー (その他)] を選択し、[登録] を選択します。
- 2. [説明] に、データ抽出エージェントの名前を入力します。
- 3. [ホスト名] には、データ抽出エージェントを実行するコンピューターの IP アドレスを入力しま す。
- 4. [ポート] には、設定したリスニングポートを入力します。
- 5. [登録] を選択します。

ステップ 8: ローカルタスクを作成する

次に、移行タスクを作成します。このタスクには 2 つのサブタスクが含まれます。1 つのサブタス クでソースデータベースから AWS Snowball Edge アプライアンスにデータを移行します。もう 1 つ のサブタスクはアプライアンスが Amazon S3 バケットにロードするデータを受け取り、ターゲット データベースに移行します。

移行タスクを作成するには

- 1. [ビュー] メニューを開き、[データ移行ビュー] を選択します。
- 2. ソースデータベースのスキーマを表示する左のパネルで、移行するスキーマオブジェクトを選 択します。オブジェクトのコンテキスト (右クリック) メニューを開き、[ローカルタスクの作成] を選択します。
- 3. [タスク名] に、データ移行タスクのわかりやすい名前を入力します。
- 4. [移行モード] には、[抽出、アップロード、コピー] を選択します。
- 5. [Amazon S3 設定] を選択します。
- 6. [Snowball を使用] を選択します。
- 7. データ抽出エージェントがデータを保存できる Amazon S3 バケットのフォルダとサブフォルダ を入力します。
- 8. 作成を選択して、タスクを作成します。

ステップ 9: でのデータ移行タスクの実行と監視 AWS SCT

データ移行タスクを開始するには、[開始] を選択します。ソースデータベース、Amazon S3 バケッ ト、 AWS Snowball デバイスへの接続と、上のターゲットデータベースへの接続が確立されている ことを確認します AWS。

[タスク] タブでは、データ移行タスクとそのサブタスクを監視および管理できます。データ移行の進 行状況を確認できるほか、データ移行タスクを一時停止または再開できます。

### データ抽出タスクの出力

移行タスクが完了すると、データは準備ができています。次の情報を使用して、選択した移行モード と、データの場所に応じて処理方法を決定します。

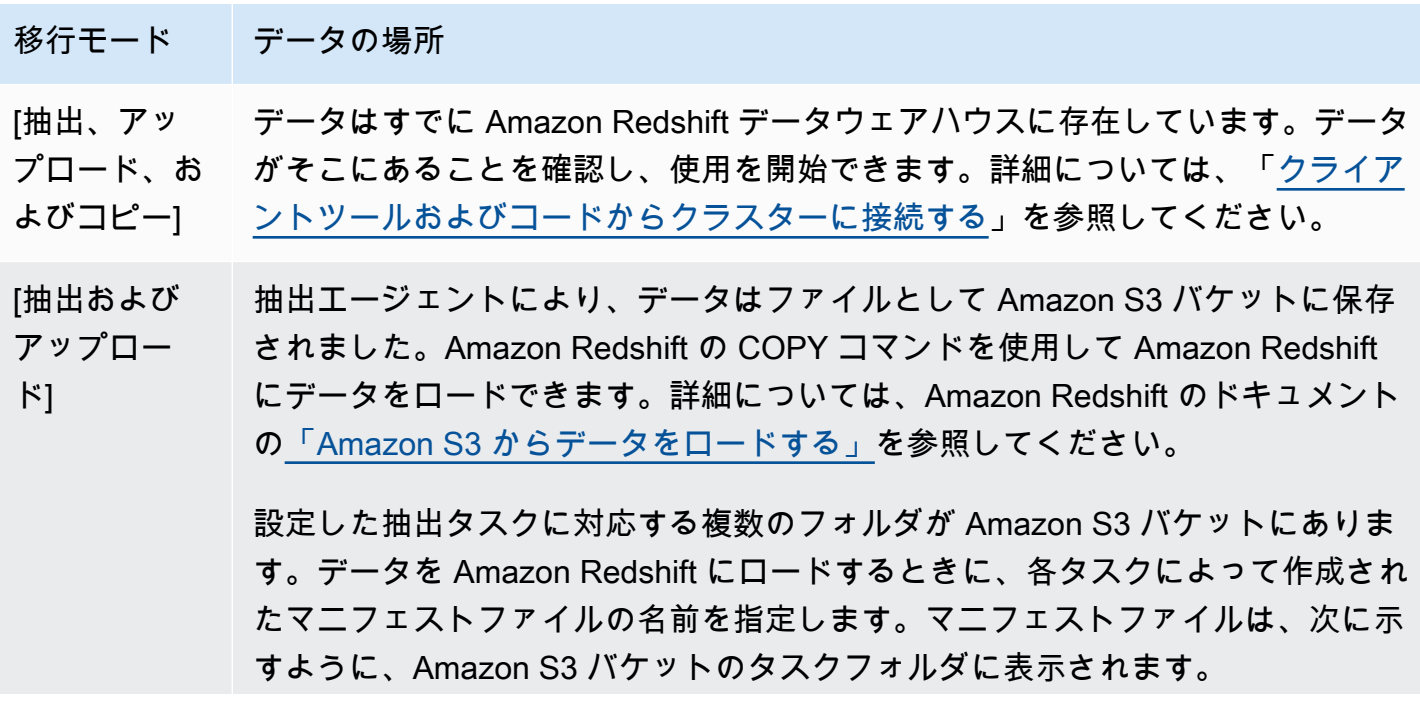

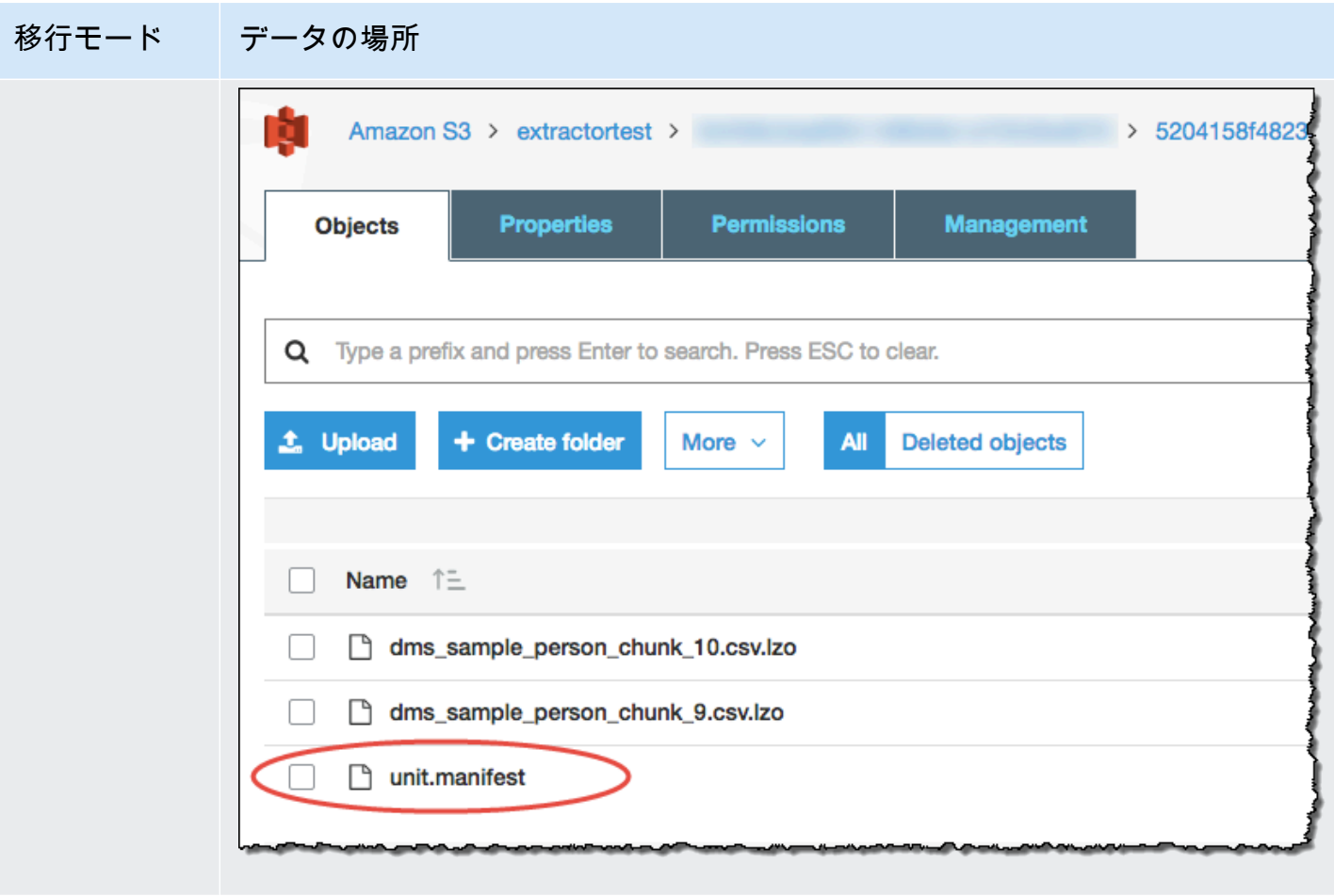

[抽出のみ] 抽出エージェントにより、データはファイルとして作業フォルダに保存されま した。手動で Amazon S3 バケットにデータをコピーし、[抽出およびアップロー ド] の手順に従います。

# での仮想パーティショニングの使用 AWS Schema Conversion Tool

通常、パーティション分割されていない大きなテーブルを管理する最適な方法は、サブタスクを作成 することです。これにより、フィルタリング規則を使用してテーブルデータの仮想パーティションを 作成します。では AWS SCT、移行したデータ用の仮想パーティションを作成できます。データ型に 対応した 3 つのパーティションタイプがあります。

- RANGE パーティションタイプは、数値データ型、日付/時刻データ型に対応します。
- LIST パーティションタイプは、数値データ型、文字データ型、日付/時刻データ型に対応します。
- DATE AUTO SPLIT パーティションタイプは、数値、日付、および時刻データ型に対応します。

AWS SCT パーティションを作成するために指定した値を検証します。たとえば、データ型 NUMERIC の列をパーティション分割しようとして、別のデータ型の値を指定すると、 AWS SCT エラーが発生します。

また、Amazon Redshift AWS SCT へのデータ移行に使用している場合は、ネイティブパーティショ ニングを使用して大きなテーブルの移行を管理できます。詳細については、「[ネイティブパーティ](#page-458-0) [ショニングを使用する](#page-458-0)」を参照してください。

#### 仮想パーティション分割の作成時の制限

仮想パーティションの作成に伴う制限は以下のとおりです。

- 仮想パーティション分割を使用できるのは、パーティション分割されていないテーブルに対しての みです。
- 仮想パーティション分割は、データ移行ビューでのみ使用できます。
- 仮想パーティション分割では、UNION ALL VIEW オプションを使用できません。

#### RANGE パーティションタイプ

RANGE パーティションタイプは、数値データ型と日付/時刻データ型の列値の範囲に基づいてデー タをパーティション分割します。このパーティションタイプによって WHERE 句が作成されます。 ユーザーはパーティションごとに値の範囲を指定します。パーティション分割した列の値のリストを 指定するには、 [Values] (値) ボックスを使用します。値の情報は .csv ファイルを使用してロードで きます。

RANGE パーティションタイプは、パーティション値の両端にデフォルトのパーティションを作成し ます。これらのデフォルトパーティションは、指定されたパーティション値より小さい、または大き いすべてのデータをキャッチします。

例えば、指定した値の範囲に基づいて複数のパーティションを作成できます。次の例では、LO\_TAX のパーティション分割値を指定して複数のパーティションを作成しています。

Partition1: WHERE LO\_TAX <= 10000.9 Partition2: WHERE LO\_TAX > 10000.9 AND LO\_TAX <= 15005.5 Partition3: WHERE LO\_TAX > 15005.5 AND LO\_TAX <= 25005.95

RANGE 仮想パーティションを作成するには

1. AWS SCT開きます。

2. [データ移動ビュー (その他)] モードを選択します。

- 3. 仮想パーティション分割を設定するテーブルを選択します。テーブルのコンテキスト (右クリッ ク) メニューを開き、[仮想パーティションを追加] を選択します。
- 4. [仮想パーティションを追加] ダイアログボックスで、以下のように情報を入力します。

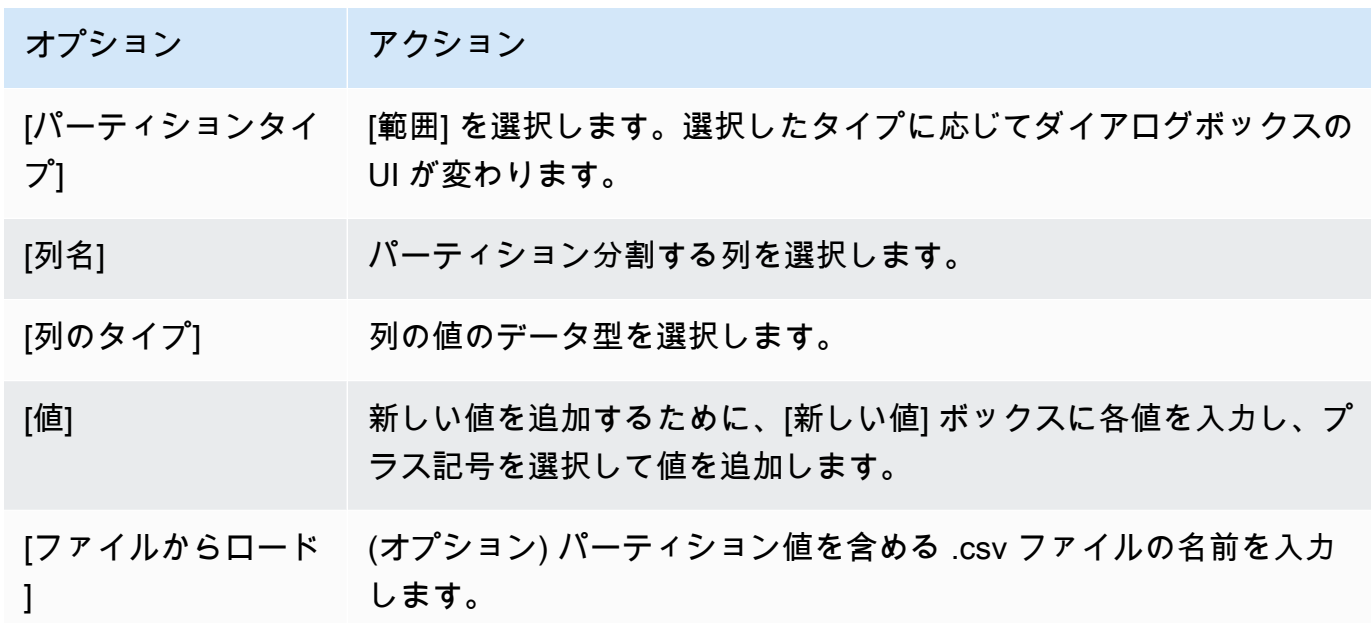

5. [OK] をクリックします。

LIST パーティションタイプ

LIST パーティションタイプは、数値データ型、文字データ型、日付/時刻データ型の列値に基づい てデータをパーティション分割します。このパーティションタイプによって WHERE 句が作成されま す。ユーザーはパーティションごとに値を指定します。パーティション分割した列の値のリストを指 定するには、 [値] ボックスを使用します。値の情報は .csv ファイルを使用してロードできます。

例えば、指定した値に基づいて複数のパーティションを作成できます。次の例で は、LO\_ORDERKEY のパーティション分割値を指定して複数のパーティションを作成しています。

```
Partition1: WHERE LO_ORDERKEY = 1
Partition2: WHERE LO ORDERKEY = 2
Partition3: WHERE LO ORDERKEY = 3
…
PartitionN: WHERE LO_ORDERKEY = USER_VALUE_N
```
指定した値の範囲に含まれない値のデフォルトパーティションを作成することもできます。

移行から特定の値を除外する場合は、LIST パーティションタイプを使用してソースデータをフィ ルタ処理できます。例えば、LO\_ORDERKEY = 4 で行を省略するとします。この場合は、パーティ ション値のリストに、値 4 が含まれておらず、また、[他の値を含める] が選択されていないことを確 認します。

LIST 仮想パーティションを作成するには

- 1. 開く AWS SCT。
- 2. [データ移動ビュー (その他)] モードを選択します。
- 3. 仮想パーティション分割を設定するテーブルを選択します。テーブルのコンテキスト (右クリッ ク) メニューを開き、[仮想パーティションを追加] を選択します。
- 4. [仮想パーティションを追加] ダイアログボックスで、以下のように情報を入力します。

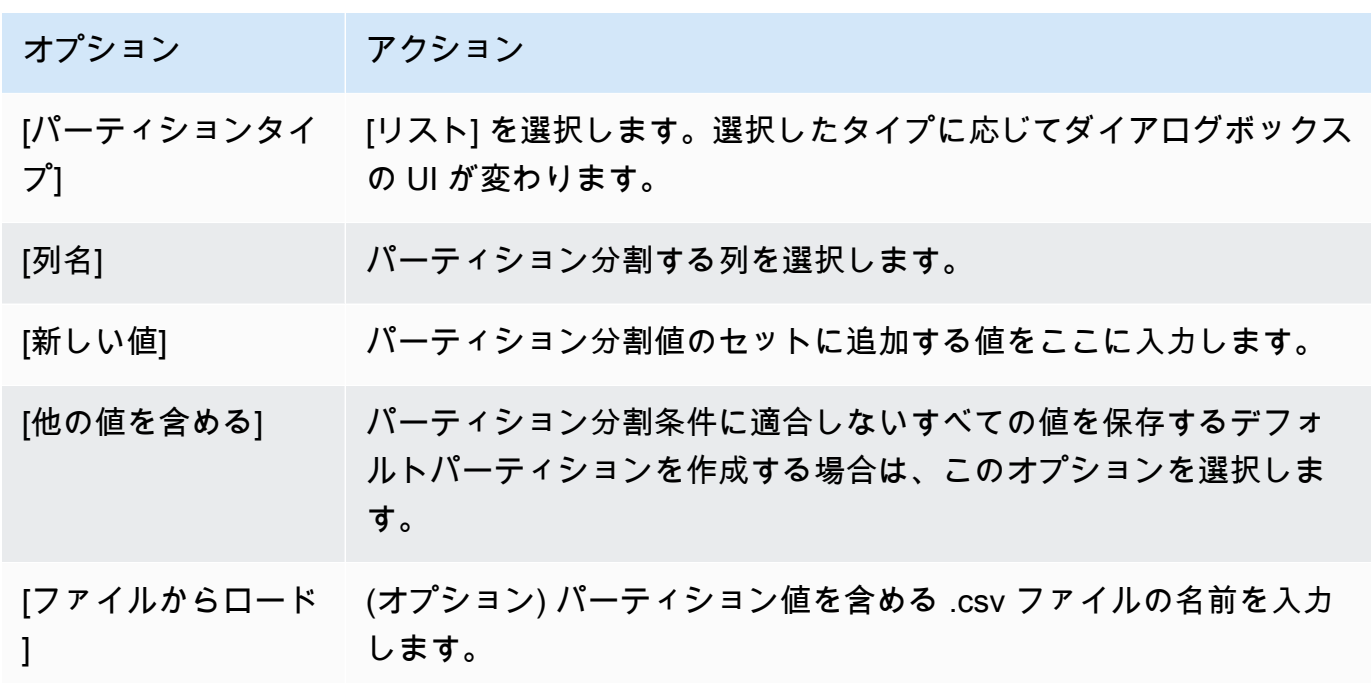

5. [OK] をクリックします。

DATE AUTO SPLIT パーティションタイプ

DATE AUTO SPLIT パーティションタイプは、RANGE パーティションを自動的に生成する方法で す。DATA AUTO SPLIT では、パーティショニング属性、開始位置と終了位置、値間の範囲のサイ ズを指定します。 AWS SCT その後 AWS SCT で、パーティション値が自動的に計算されます。

DATA AUTO SPLIT は、範囲パーティションの作成に関連する多くの作業を自動化します。この手 法と範囲パーティショニングのトレードオフは、パーティションの境界に対してどれだけの制御が 必要になるかということです。自動分割プロセスでは、常に同じサイズ (均一) の範囲が作成されま す。範囲パーティショニングでは、特定のデータ分散に必要な範囲のサイズを変化させることができ ます。例えば、毎日、毎週、隔週、毎月などを使用できます。

Partition1: WHERE LO\_ORDERDATE >= '1954-10-10' AND LO\_ORDERDATE < '1954-10-24' Partition2: WHERE LO\_ORDERDATE >= '1954-10-24' AND LO\_ORDERDATE < '1954-11-06' Partition3: WHERE LO\_ORDERDATE >= '1954-11-06' AND LO\_ORDERDATE < '1954-11-20' … PartitionN: WHERE LO\_ORDERDATE >= USER VALUE N\_AND LO\_ORDERDATE <= '2017-08-13'

DATE AUTO SPLIT 仮想パーティションを作成するには

- 1. 開く AWS SCT。
- 2. [データ移動ビュー (その他)] モードを選択します。
- 3. 仮想パーティション分割を設定するテーブルを選択します。テーブルのコンテキスト (右クリッ ク) メニューを開き、[仮想パーティションを追加] を選択します。
- 4. [仮想パーティションを追加] ダイアログボックスで、以下のように情報を入力します。

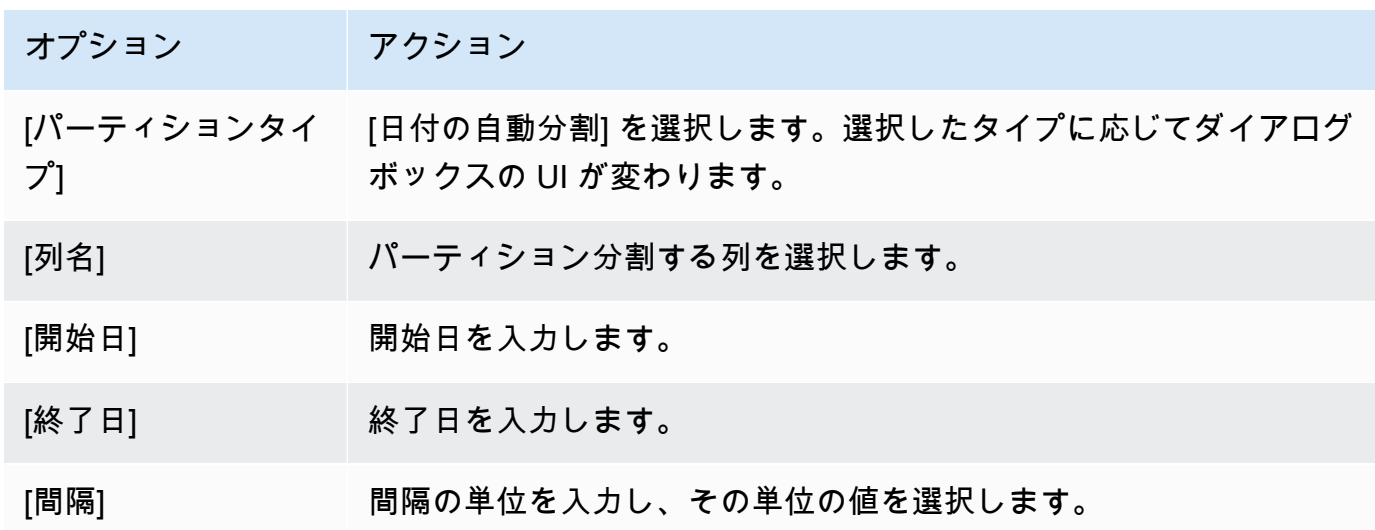

5. [OK] をクリックします。

## <span id="page-458-0"></span>ネイティブパーティショニングを使用する

データ移行をスピードアップするために、データ抽出エージェントはソースデータウェ アハウスサーバー上のテーブルのネイティブパーティションを使用できます。 AWS SCT Greenplum、Netezza、Oracle から Amazon Redshift への移行のためのネイティブパーティショニン グをサポートします。

例えば、プロジェクトを作成した後、スキーマの統計を収集し、移行対象として選択したテーブル のサイズを分析することができます。指定されたサイズを超えるテーブルでは、ネイティブパーティ ショニングメカニズムがトリガーされます。 AWS SCT

ネイティブパーティショニングを使用するには

- 1. 開き AWS SCT、[ファイル] の [新規プロジェクト] を選択します。[新しいプロジェクト] ダイア ログボックスが表示されます。
- 2. 新しいプロジェクトを作成し、ソースとターゲットサーバーを追加し、マッピングルールを作成 します。詳細については、「[AWS SCT プロジェクトの作成」](#page-34-0)を参照してください。
- 3. [ビュー]、[メインビュー] の順に選択します。
- 4. [現在のプロジェクト設定] から、[データ移行] タブを選択します。[自動パーティショニングを 使う] を選択します。Greenplum と Netezza のソースデータベースでは、サポートされている テーブルの最小サイズ (100 など) をメガバイト単位で入力します。 AWS SCT は、空でない ネイティブパーティションごとに、個別の移行サブタスクを自動的に作成します。Oracle から Amazon Redshift AWS SCT への移行では、すべてのパーティションテーブルにサブタスクを作 成します。
- 5. ソースデータベースのスキーマを表示する左のパネルで、スキーマを選択します。オブジェ クトのコンテキスト (右クリック) メニューを開き、[統計の収集] を選択します。Oracle から Amazon Redshift へのデータ移行の場合、このステップは省略できます。
- 6. 移行するテーブルをすべて選択します。
- 7. 必要な数のエージェントを登録します。詳細については、「[抽出エージェントをに登録する](#page-435-0) [AWS Schema Conversion Tool](#page-435-0)」を参照してください。
- 8. 選択したテーブルのデータ抽出タスクを作成します。詳細については、「[AWS SCT データ抽出](#page-443-0) [タスクの作成、実行、監視](#page-443-0)」を参照してください。

大きなテーブルがサブタスクに分割されていること、および各サブタスクが、ソースデータウェ アハウスの 1 つのスライスにあるテーブルの一部を示すデータセットと一致していることを確 認します。

9. AWS SCT データ抽出エージェントがソーステーブルからのデータの移行を完了するまで、移行 プロセスを開始して監視します。

### LOB を Amazon Redshift に移行する

Amazon Redshift は、ラージバイナリオブジェクト (LOB) の保存をサポートしていません。ただ し、1 つ以上の LOB を Amazon Redshift に移行する必要がある場合は、 AWS SCT 移行を実行でき ます。この場合、 AWS SCT は Amazon S3 バケットを使用して LOB を保存し、Amazon S3 バケッ トの URL を Amazon Redshift に保存された移行済みデータに書き込みます。

LOB を Amazon Redshift に移行するには

- 1. プロジェクトを開きます。 AWS SCT
- 2. ソースおよびターゲットデータベースに接続します。ターゲットデータベースのメタデータを更 新し、変換されたテーブルがそこに存在することを確認します。
- 3. [アクション] の [ローカルタスクの作成] を選択します。
- 4. [移動モード] で、以下のいずれかを選択します。
	- [抽出およびアップロード] データを抽出し、Amazon S3 にアップロードします。
	- [抽出、アップロード、コピー] データを抽出し、Amazon S3 にアップロードして、Amazon Redshift データウェアハウスにコピーします。
- 5. [Amazon S3 設定] を選択します。
- 6. [S3 バケット LOB フォルダ] に、LOB の保存先となる S3 バケット内のフォルダの名前を入力し ます。

AWS サービスプロファイルを使用する場合、このフィールドは省略可能です。 AWS SCT プロ ファイルのデフォルト設定を使用できます。別の Amazon S3 バケットを使用するには、ここに パスを入力します。

- 7. [プロキシを使用] をオンにして、 Amazon S3 にデータをアップロードします。次に、データ転 送プロトコルを選択し、ホスト名、ポート、ユーザー名、パスワードを入力します。
- 8. [エンドポイントタイプ]では、[FIPS] を選択して連邦情報処理規格 (FIPS) エンドポイントを使 用します。[VPCE] を選択して、仮想プライベートクラウド (VPC) エンドポイントを使用しま す。次に、[VPC エンドポイント] に VPC エンドポイントのドメインネームシステム (DNS) を 入力します。
- 9. [Amazon S3 にファイルを保持する] オプションをオンにすると、抽出したファイルを Amazon Redshift にコピーした後も Amazon S3 に保持されます。

10. 作成を選択して、タスクを作成します。

# データ抽出エージェントのベストプラクティスとトラブルシュー ティング

以下は、抽出エージェントを使用するためのベストプラクティスの提案およびトラブルシューティン グの解決策です。

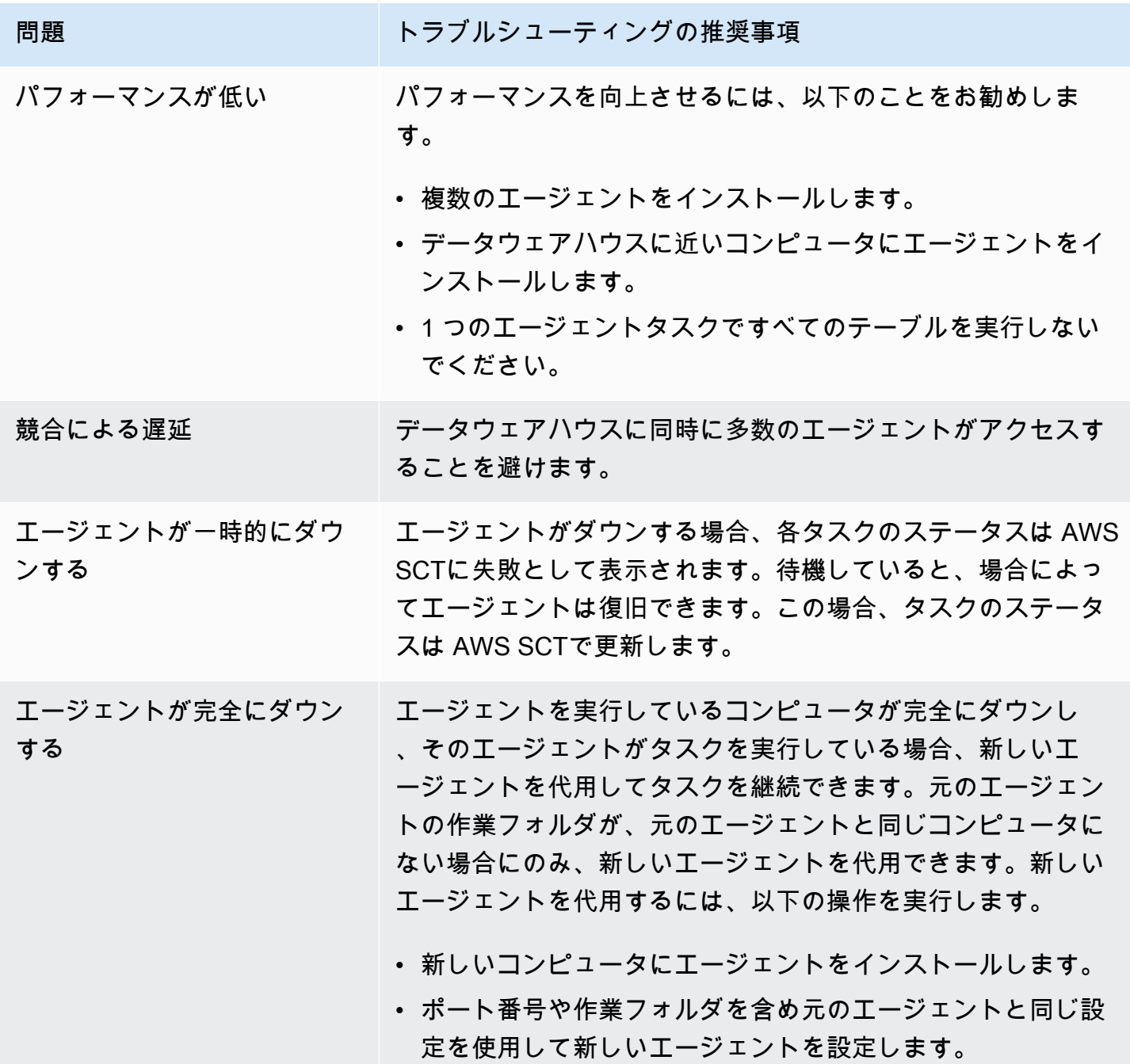

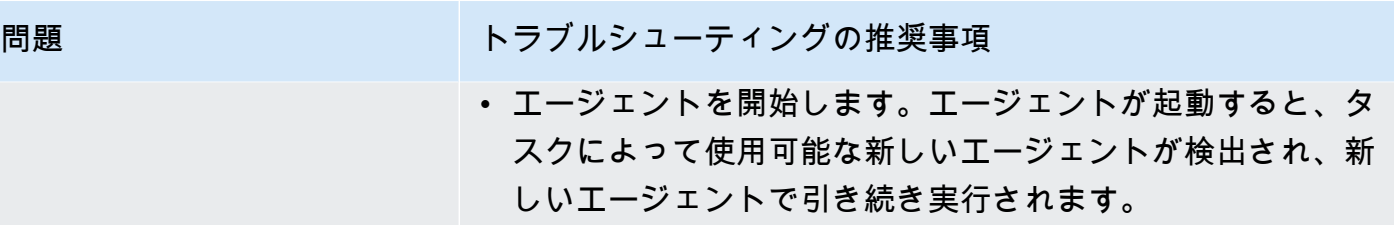

# AWS SCT を使用したアプリケーション SQL の変換

エンジン間でデータベーススキーマを変換するときは、古いデータベースエンジンの代わりに新しい データベースエンジンとやり取りするように、アプリケーションの SQL コードを更新する必要があ ります。変換された SQL コードは表示、分析、編集、保存できます。

AWS Schema Conversion Tool (AWS SCT) を使用して、C++、C#、Java などのアプリケーション コードの SQL コードを変換できます。Oracle から PostgreSQL への変換では、AWS SCT を使用し て SQL\*Plus コードを PSQL に変換できます。また、Oracle から PostgreSQL への変換では、AWS SCT を使用して C#、C++、Java、および Pro\*C アプリケーションに埋め込まれた SQL コードを変 換できます。

トピック

- [アプリケーション SQL の変換の概要](#page-462-0)
- [AWS SCT を使用したアプリケーション内の SQL コードの変換は、次の方法で行います。](#page-463-0)
- [AWS SCT で、C# アプリケーションの SQL コードを次のように変換します。](#page-471-0)
- [AWS SCT での C++ アプリケーションの SQL コードの変換には](#page-477-0)
- [AWS SCT を使用した Java アプリケーションの SQL コードの変換](#page-484-0)
- [AWS SCT を使用した Pro\\*C アプリケーションの SQL コードの変換](#page-492-0)

## <span id="page-462-0"></span>アプリケーション SQL の変換の概要

アプリケーションの SQL コードを変換するには、以下に概説している手順を実行します。

• [アプリケーション変換プロジェクトを作成する] - アプリケーション変換プロジェクトはデータ ベーススキーマ変換プロジェクトの子になります。データベーススキーマ変換プロジェクトごと に、1 つ以上のアプリケーション変換プロジェクトをその子として作成できます。詳細について は、「[AWS SCT での汎用アプリケーション変換プロジェクトの作成」](#page-463-1)を参照してください。

- [SQL コードを分析して変換する] AWS SCT でアプリケーションを分析し、SQL コードを抽出 して、変換された SQL のローカルバージョンを作成して、確認と編集に使用します。このツール では、アプリケーションのコードは変換準備ができるまでは変更されません。詳細については、 「[AWS SCT での SQL コードの分析と変換」](#page-469-0)を参照してください。
- [Create an application assessment report] (アプリケーション評価レポートを作成する) アプリ ケーション評価レポートでは、ソースデータベーススキーマからターゲットデータベーススキーマ

へのアプリケーションの SQL コードの変換について重要な情報を得られます。詳細については、 「[AWS SCT での AWS SCT 評価レポートの作成と使用](#page-470-0)」を参照してください。

• [Edit, apply changes to, and save your converted SQL code] (変換された SQL コードを編集、変更 適用、保存する) - 評価レポートには、自動変換できない SQL コード項目のリストが含まれます。 これらの項目の変換を実行するように、SQL コードを手動で編集できます。詳細については、 「[AWS SCT で変換された SQL コードの編集と保存」](#page-471-1)を参照してください。

## <span id="page-463-0"></span>AWS SCT を使用したアプリケーション内の SQL コードの変換 は、次の方法で行います。

AWS SCT を使用して、アプリケーションに埋め込まれた SQL コードを変換できます。汎用 AWS SCT アプリケーションコンバータは、アプリケーションコードをプレーンテキストとして扱いま す。アプリケーションコードをスキャンし、正規表現を使用して SQL コードを抽出します。このコ ンバータは、さまざまなタイプのソースコードファイルをサポートし、あらゆるプログラミング言語 で記述されたアプリケーションコードで動作します。

汎用アプリケーションコンバータには次の制約事項があります。アプリケーションのプログラミング 言語に固有のアプリケーションロジックを深く掘り下げることはありません。また、汎用コンバー タは、関数、パラメータ、ローカル変数など、さまざまなアプリケーションオブジェクトの SQL ス テートメントをサポートしていません。

アプリケーションの SQL コード変換を改善するには、言語固有のアプリケーション SQL コード コンバータを使用してください。詳細については、[C# アプリケーションでの SQL コードの変](#page-471-0) [換](#page-471-0)、[Java アプリケーションの SQL コードの変換](#page-484-0)、および [Pro\\*C アプリケーションの SQL コードの](#page-492-0) [変換](#page-492-0) を参照してください。

#### <span id="page-463-1"></span>AWS SCT での汎用アプリケーション変換プロジェクトの作成

AWS Schema Conversion Tool では、アプリケーション変換プロジェクトはデータベーススキーマ 変換プロジェクトの子になります。データベーススキーマ変換プロジェクトごとに、1 つ以上のアプ リケーション変換プロジェクトをその子として作成できます。

**a** Note

AWS SCT では、次のソースとターゲット間の変換はサポートされていません。

• Oracle から Oracle へ

- PostgreSQL から PostgreSQL または Aurora PostgreSQL へ
- MySQL から MySQL へ
- SQL サーバーから SQL サーバーへ
- Amazon Redshift から Amazon Redshift へ
- SQL サーバーから Babelfish へ
- SQL Server Integration Services から AWS Glue へ
- Apache Cassandra から Amazon DynamoDB へ

以下の手順を使用して、汎用アプリケーション変換プロジェクトを作成します。

アプリケーション変換プロジェクトを作成するには

1. AWS Schema Conversion Tool で、[アプリケーション] メニューから [新しい汎用アプリケー ション] を選択します。

[新しいアプリケーション変換プロジェクト] ダイアログボックスが表示されます。

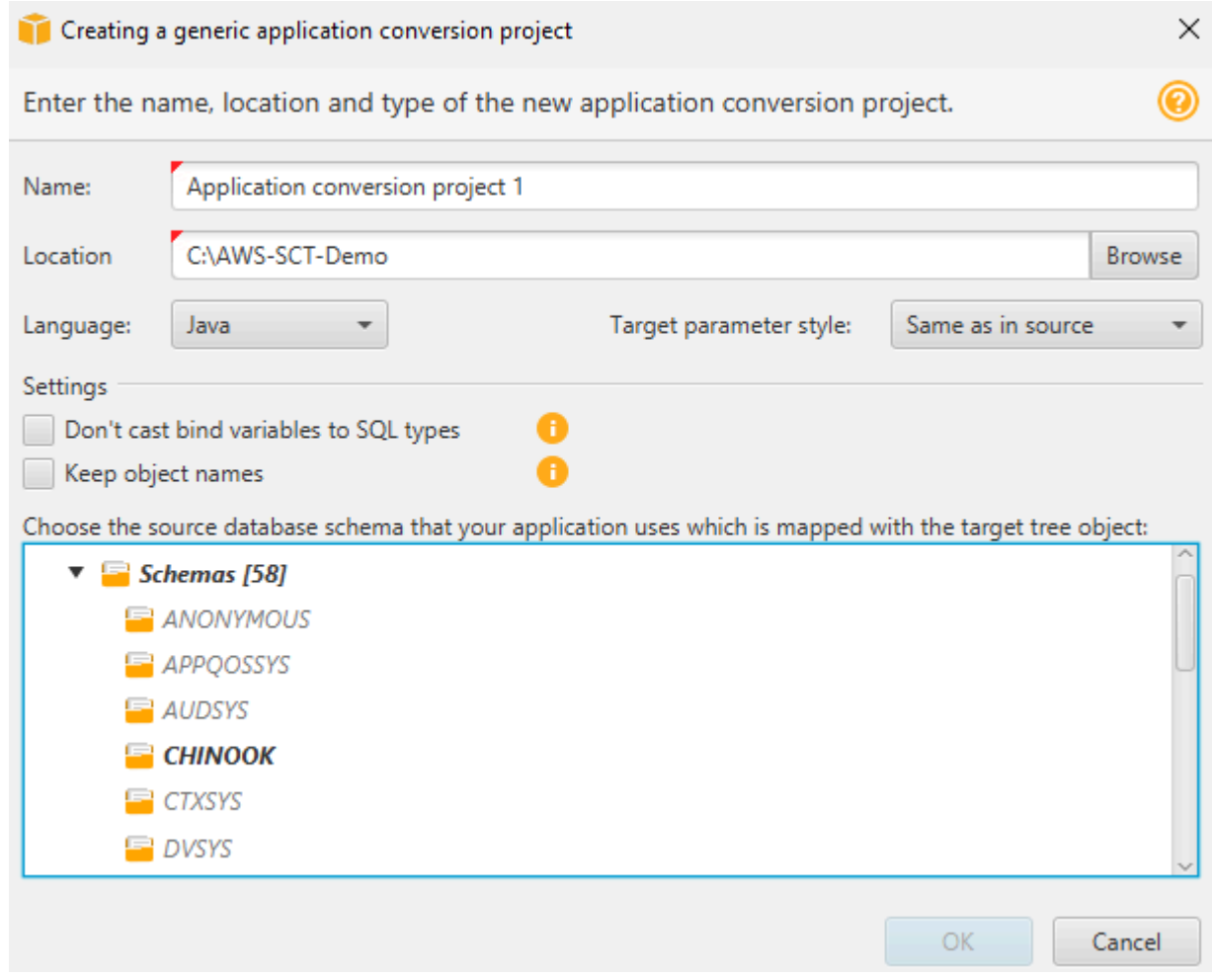

2. 以下のプロジェクト情報を追加します。

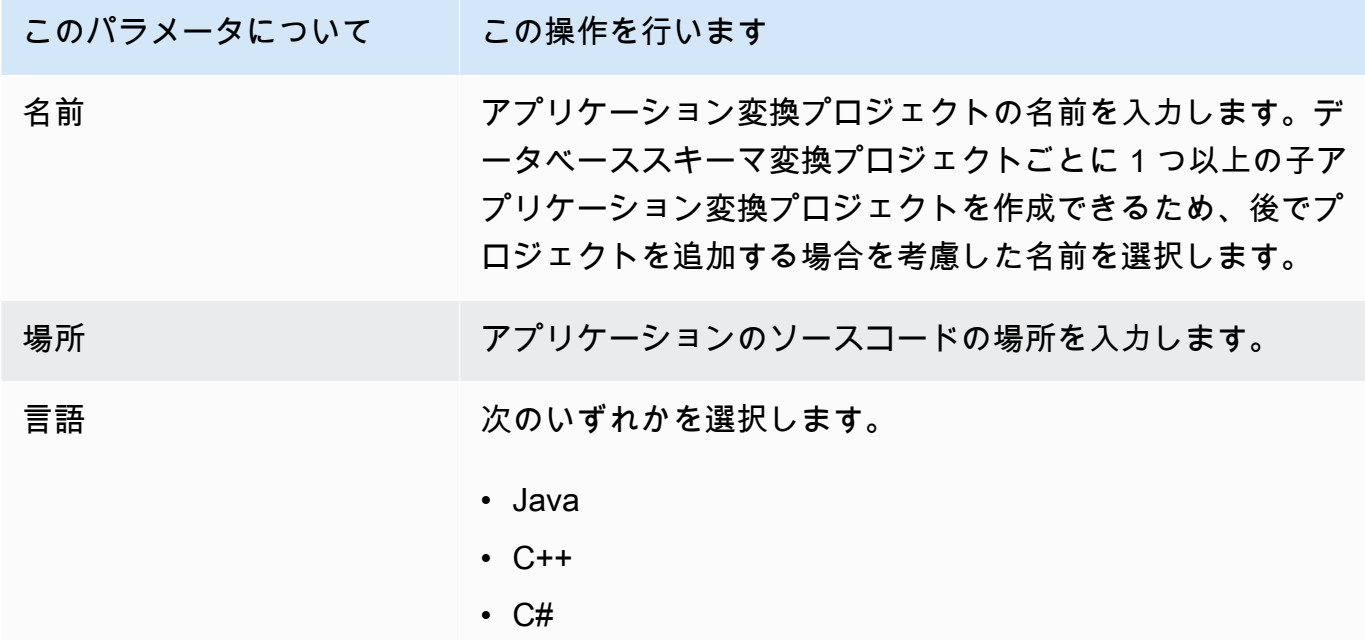

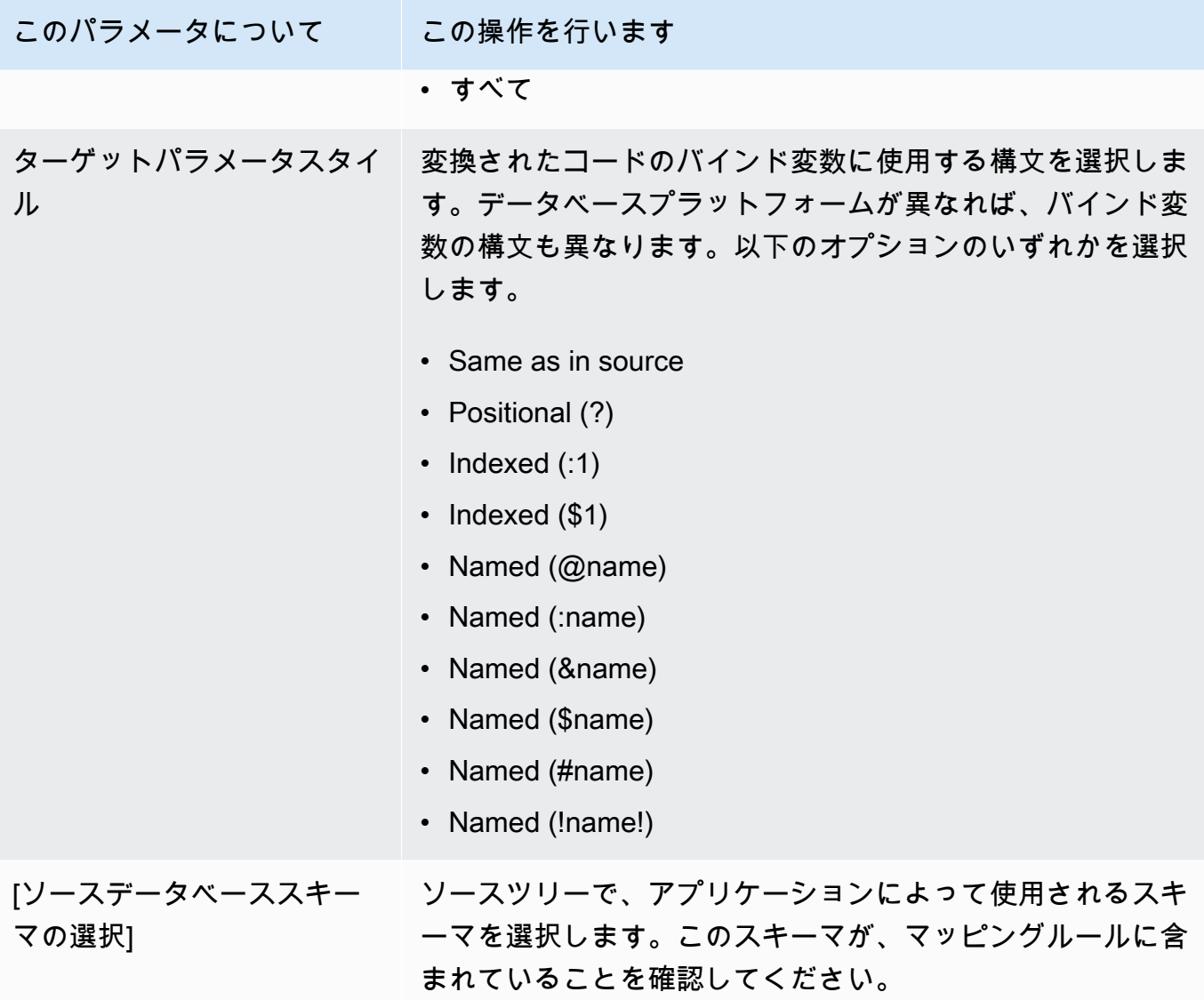

3. バインド変数型が SQL 型に変換されないようにするには、[バインド変数型を SQL 型にキャス トしない] を選択します。このオプションは、Oracle から PostgreSQL に変換する場合にのみ使 用できます。

たとえば、ソースアプリケーションコードに次の Oracle クエリが含まれているとします。

SELECT \* FROM ACCOUNT WHERE id = ?

[バインド変数を SQL 型にキャストしない] を選択すると、AWS SCT はこのクエリを以下のよ うに変換します。

SELECT \* FROM account WHERE id = ?

[バインド変数を SQL 型にキャストしない] をオフに すると、AWS SCT はバインド変数の型を NUMERIC データ型に変更します。変換結果は次のように表示されます。

SELECT \* FROM account WHERE id = (?)::NUMERIC

4. 変換されたオブジェクトの名前にスキーマ名が追加されないようにするには、[オブジェクト名 を保存] を選択します。このオプションは、Oracle から PostgreSQL に変換する場合にのみ使用 できます。

たとえば、ソースアプリケーションコードに次の Oracle クエリが含まれているとします。

SELECT \* FROM ACCOUNT

[オブジェクト名を保存] を選択すると、AWS SCT はこのクエリを以下のように変換します。

SELECT \* FROM account

[オブジェクト名を保存] をオフにすると、AWS SCT はテーブル名にスキーマ名を追加します。 変換結果は次のように表示されます。

SELECT \* FROM schema\_name.account

ソースコードのオブジェクト名に親オブジェクトの名前が含まれている場合、AWS SCT は変換 されたコードでこの形式を使用します。この場合、[オブジェクト名を保存] オプションは無視 してください。AWS SCT では、変換後のコードには親オブジェクトの名前が追加されるからで す。

5. [OK] を選択して、アプリケーション変換プロジェクトを作成します。

プロジェクトウィンドウが開きます。
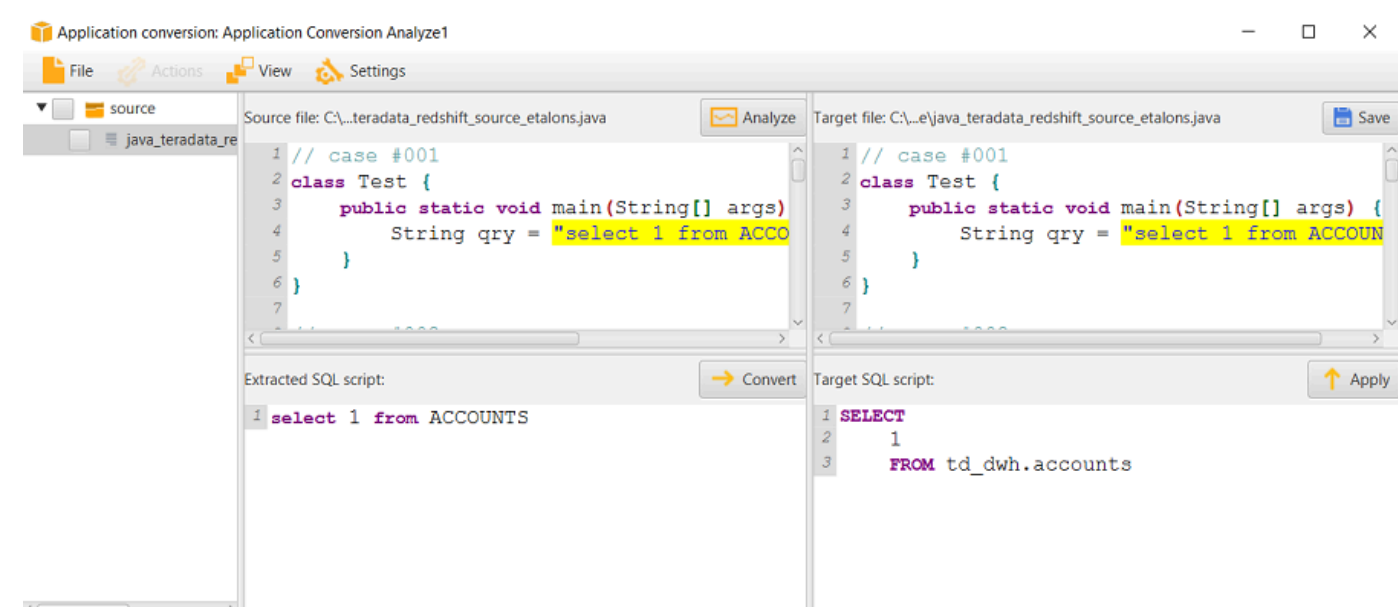

## AWS SCT でのアプリケーション変換プロジェクトの管理

既存のアプリケーション変換プロジェクトを開いて、複数のアプリケーション変換プロジェクトを追 加できます。

アプリケーション変換プロジェクトを初めて作成すると、プロジェクトウィンドウが自動的に開きま す。アプリケーション変換プロジェクトウィンドウを閉じて、後で戻ることができます。

既存のアプリケーション変換プロジェクトを開くには

- 1. 左側のパネルでアプリケーション変換プロジェクトノードを選択し、コンテキスト (右クリック) メニューを開き、コンテキスト (右クリック) メニューを開きます。
- 2. [アプリケーションの作成] を選択します。

アプリケーション変換プロジェクトを追加するには

- 1. 左側のパネルでアプリケーション変換プロジェクトノードを選択し、コンテキスト (右クリック) メニューを開き、コンテキスト (右クリック) メニューを開きます。
- 2. [新しいアプリケーション] を選択します。
- 3. 新しいアプリケーション変換プロジェクトの作成に必要な情報を入力します。詳細については、 「[アプリケーション変換プロジェクトの作成](#page-463-0)」を参照してください。

## AWS SCT での SQL コードの分析と変換

以下の手順で、AWS Schema Conversion Tool で SQL コードを分析して変換します。

SQL コードを変換して分析するには

1. 既存のアプリケーション変換プロジェクトを開き、[分析] を選択します。

AWS SCT アプリケーションコードを分析し、SQL コードを抽出します。 AWS SCT は、抽出 された SQL コードを [解析済み SQL スクリプト] リストに表示します。

- 2. [解析済み SQL スクリプト] の場合は、抽出された SQL コードを確認する項目を選択します。 AWS SCT は、選択した項目のコードを [抽出 SQL スクリプト] ペインに表示します。
- 3. [変換] を選択して、[抽出済み SQL スクリプト] ペインの SQL コードを変換します。 AWS SCT は、コードをターゲットデータベースと互換性のある形式に変換します。

変換された SQL コードは編集できます。詳細については、「[変換された SQL コードの編集と](#page-471-0) [保存](#page-471-0)」を参照してください。

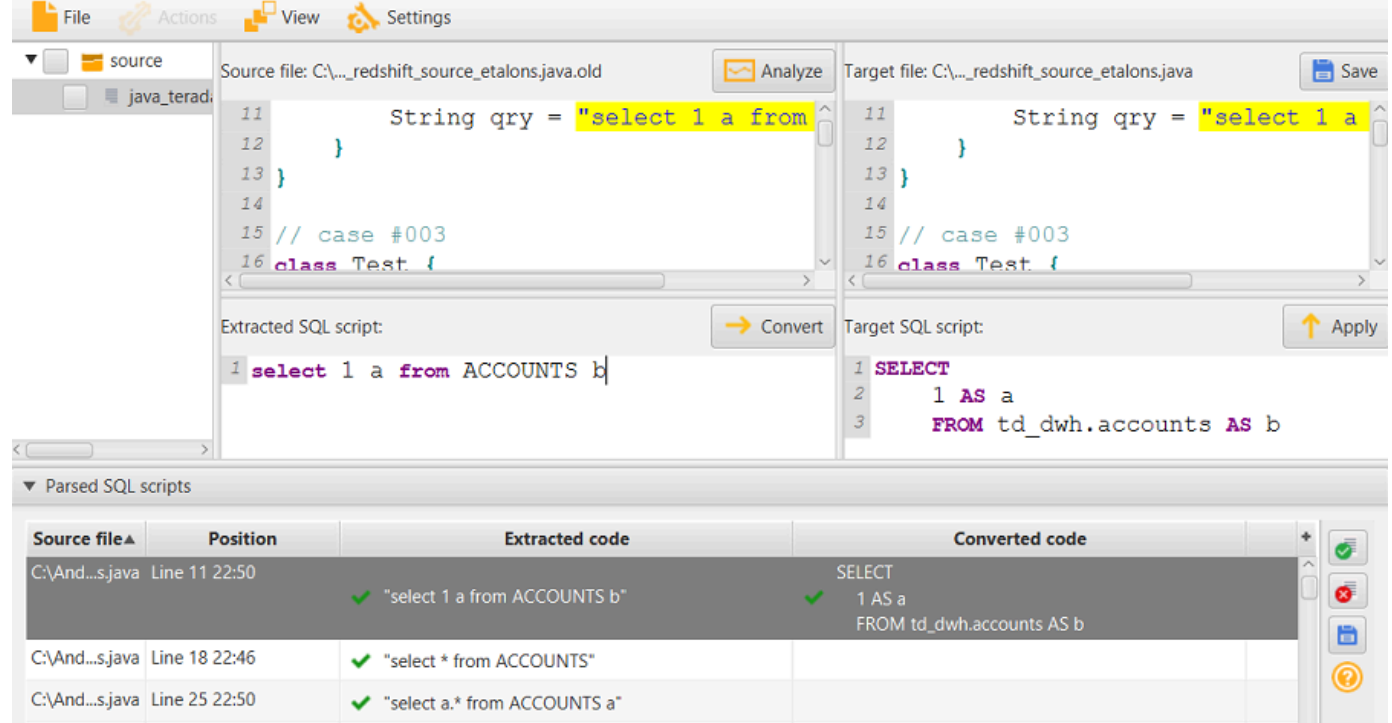

4. アプリケーション変換評価レポートを作成すると、AWS SCT は、抽出されたすべての SQL コード項目を変換します。詳細については、「[評価レポートの作成と使用](#page-470-0)」を参照してくださ い。

### <span id="page-470-0"></span>AWS SCT での AWS SCT 評価レポートの作成と使用

アプリケーション変換評価レポートには、アプリケーションの SQL コードをターゲットデータベー スと互換性のある形式に変換する方法についての情報が記載されています。レポートには、抽出され たすべての SQL コード、変換されたすべての SQL コード、および AWS SCT が変換できない SQL コードのアクション アイテムの詳細が示されます。

アプリケーション変換評価レポートの作成

以下の手順を使用して、アプリケーション変換評価レポートを作成します。

アプリケーション変換評価レポートを作成するには

1. アプリケーション変換プロジェクトウィンドウで、[アクション] メニューから [レポートを作成] を選択します。

AWS SCT はアプリケーション変換評価レポートを作成し、アプリケーション変換プロジェクト ウィンドウで開きます。

2. [概要] タブを確認します。

以下に示している [概要] タブには、アプリケーション評価レポートの要約が表示されます。そ のタブには、自動変換されなかった SQL コード項目と自動変換された SQL コード項目が示さ れます。

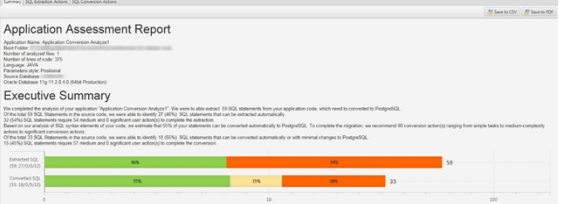

3. [SQL 抽出アクション] を選択します。

AWS SCT でソースコードから抽出できない SQL コード項目のリストを確認してください。

4. [SQL 変換アクション] を選択します。

AWS SCT で自動的に変換されない SQL コード項目のリストを確認してください。推奨アク ションを使用して SQL コードを手動で変換します。変換された SQL コードを編集する方法に ついては、「[AWS SCT で変換された SQL コードの編集と保存」](#page-471-0)を参照してください。

5. (オプション) レポートのローカル コピーを PDF ファイルまたはカンマ区切り値 (CSV) ファ イルとして保存します。

• 右上の [PDF に保存] を選択して、レポートを PDF ファイルとして保存します。

PDF ファイルには、エグゼクティブサマリー、アクション項目、アプリケーション変換に関 する推奨事項が含まれています。

• 右上の [CSV に保存] を選択して、レポートを CSV ファイルとして保存します。

CSV ファイルには、アクションアイテム、推奨アクション、および SQL コードの変換に必要 な推定手作業の複雑さが含まれています。

#### <span id="page-471-0"></span>AWS SCT で変換された SQL コードの編集と保存

評価レポートには、AWS SCT で自動変換されない SQL コード項目のリストが含まれます。各項目 について、AWS SCT で[SQL 変換アクション]タブにアクション項目が作成されます。これらの 項目の変換を実行するように、SQL コードを手動で編集できます。

以下の手順を使用して、変換された SQL コードを編集、変更適用、保存します。

変換された SQL コードを編集、変更適用、保存するには

- 1. [Target SQL script] (ターゲット SQL スクリプト) ペインで直接、変換された SQL コードを編集 します。変換されたコードが表示されていない場合は、ペイン内をクリックすると、入力を開始 できます。
- 2. 変換された SQL コードの編集が終了したら、[適用] を選択します。この時点で、変更はメモリ に保存されますが、まだファイルには書き込まれていません。
- 3. [保存] を選択すると、変更がファイルに保存されます。

[保存] を選択すると、元のファイルが上書きされます。保存前に、元のアプリケーションコード の記録用に元のファイルのコピーを作成します。

# AWS SCT で、C# アプリケーションの SQL コードを次のように変 換します。

Oracle から PostgreSQL への変換では、AWS Schema Conversion Tool (AWS SCT) を使用して C# アプリケーションに埋め込まれた SQL コードを変換できます。この固有の C# アプリケーションコ ンバータは、アプリケーションロジックを理解します。関数、パラメータ、ローカル変数など、さま ざまなアプリケーションオブジェクトにあるステートメントを収集します。

このような詳細な分析により、C# アプリケーション SQL コードコンバータの方が、汎用コンバー タよりも優れた変換結果が得られます。

## <span id="page-472-0"></span>AWS SCT での C# アプリケーション変換プロジェクトの作成

C# アプリケーション変換プロジェクトは、Oracle データベーススキーマを PostgreSQL データ ベーススキーマに変換する場合にのみ作成できます。必ず、ソース Oracle スキーマとターゲット PostgreSQL データベースを含むマッピングルールをプロジェクトに追加してください。詳細につい ては、「[AWS SCT でのマッピングルールの作成」](#page-275-0)を参照してください。

1 つの AWS SCT プロジェクトに複数のアプリケーション変換プロジェクトを追加できます。以下の 手順を使用して、C# アプリケーション変換プロジェクトを作成します。

C# アプリケーション変換プロジェクトを作成するには

- 1. データベース変換プロジェクトを作成し、ソース Oracle データベースを追加します。詳細につ いては、「[AWS SCT プロジェクトの作成」](#page-34-0)および「[AWS SCT プロジェクトへのデータベース](#page-39-0) [サーバーの追加](#page-39-0)」を参照してください。
- 2. ソース Oracle データベースとターゲット PostgreSQL データベースを含むマッピングルール を追加します。マッピングルールでターゲット PostgreSQL データベースを追加するか、仮 想 PostgreSQL ターゲットデータベースプラットフォームを使用できます。詳細については、 「[AWS SCT でのマッピングルールの作成」](#page-275-0)および「[仮想ターゲットの使用」](#page-277-0)を参照してくださ い。
- 3. [ビュー] メニューで、[メインビュー] を選択します。
- 4. [アプリケーション] メニューから [新しい C# アプリケーション] を選択します。

[新しいアプリケーション変換プロジェクト] ダイアログボックスが表示されます。

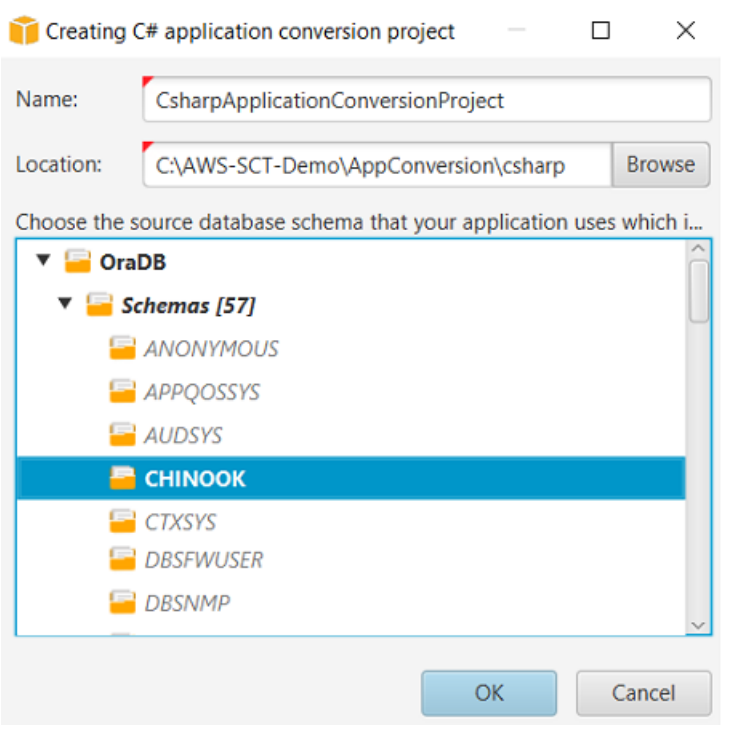

- 5. [名前] に、C# アプリケーション変換プロジェクトの名前を入力します。それぞれのデータベー ススキーマ変換プロジェクトごとに 1 つ以上の子アプリケーション変換プロジェクトを作成で きるため、後で複数のプロジェクトを追加する場合を考慮した名前を選択します。
- 6. アプリケーションのソースコードの [場所] を入力します。
- 7. ソースツリーで、アプリケーションによって使用されるスキーマを選択します。このスキーマ が、マッピングルールに含まれていることを確認してください。AWS SCT で、マッピングルー ルに含まれるスキーマが強調表示されます。
- 8. [OK] を選択して、C# アプリケーション変換プロジェクトを作成します。
- 9. 左側のパネルの [アプリケーション] ノードで C# アプリケーション変換プロジェクトを探しま す。

#### AWS SCT での C# アプリケーションの SQL コードの変換

C# アプリケーションを AWS SCT プロジェクトに追加したら、このアプリケーションの SQL コー ドをターゲットデータベースプラットフォームと互換性のある形式に変換します。以下の手順 で、AWS Schema Conversion Tool の C# アプリケーションで SQL コードを分析して変換します。

#### SQL コードを変換するには

1. 左側のパネルの [アプリケーション] の [C#] ノードを展開します。

- 2. 変換するアプリケーションを選択し、コンテキスト (右クリック) メニューを開きます。
- 3. [変換] を選択します。 AWS SCT はソースコードファイルを分析し、アプリケーションロジック を決定し、コードメタデータをプロジェクトに読み込みます。このコードメタデータには、C# クラス、オブジェクト、メソッド、グローバル変数、インターフェイスなどが含まれます。

ターゲットデータベースパネルで、AWS SCT はソースアプリケーションプロジェクトと同様の フォルダー構造を作成します。変換されたアプリケーションコードをここで確認できます。

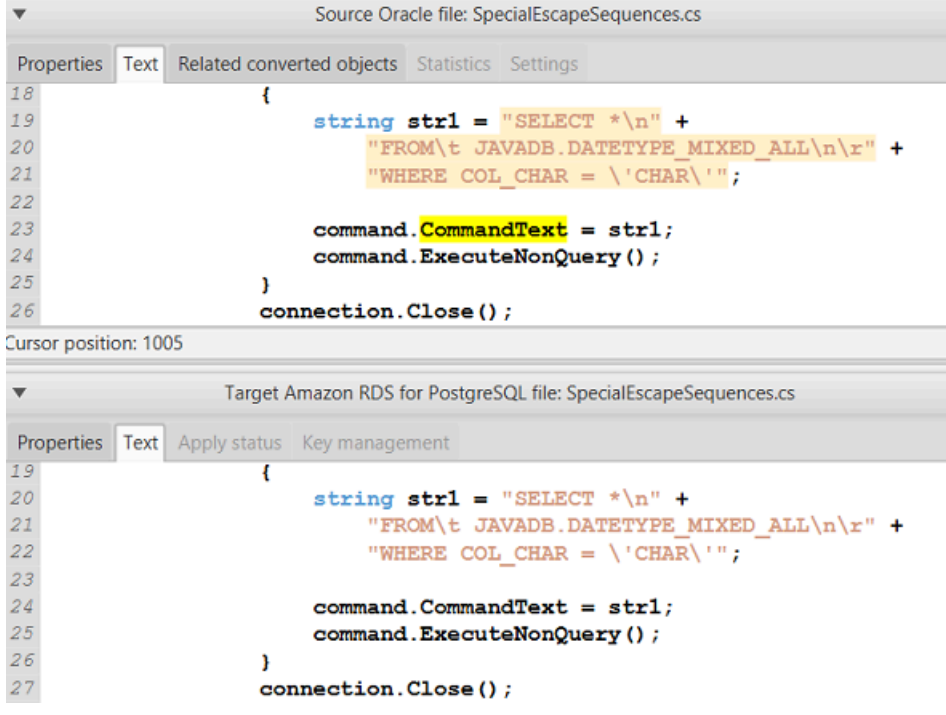

4. 変換したアプリケーションコードを保存します。詳細については、「[変換されたアプリケーショ](#page-475-0) [ンコードを保存する](#page-475-0)」を参照してください。

C# アプリケーションには、さまざまなソースデータベースとやり取りする SQL コードが含まれて いる場合があります。これらのソースデータベースのいくつかを PostgreSQL に移行できます。この 場合、移行範囲から除外したデータベースとやりとりする SQL コードを変換しないようにしてくだ さい。C# アプリケーションのソースファイルは変換スコープから除外できます。そのためには、変 換スコープから除外するファイル名のチェックボックスをオフにします。

変換スコープを変更した後も、AWS SCT は C# アプリケーションのすべてのソースファイルの SQL コードを分析します。次に、AWS SCT は変換スコープから除外したすべてのソースファイルをター ゲットフォルダーにコピーします。この操作により、変換したアプリケーションファイルを保存した 後でアプリケーションを構築できます。

### <span id="page-475-0"></span>変換したアプリケーションコードを AWS SCT で保存します。

次の手順に従って、変換されたアプリケーションコードを保存します。

変換されたアプリケーションコードを保存するには

- 1. ターゲットデータベースパネルの [アプリケーション] の下の [C#] ノードを展開します。
- 2. 変換したアプリケーションを選択し、[保存] を選択します。
- 3. 変換したアプリケーションコードを保存するフォルダへのパスを入力し、[フォルダを選択] を選 択します。

### AWS SCT での C# アプリケーション変換プロジェクトの管理

複数の C# アプリケーション変換プロジェクトを追加したり、AWS SCT プロジェクト内のアプリ ケーションコードを更新したり、AWS SCT プロジェクトから C# 変換プロジェクトを削除したりで きます。

C# アプリケーション変換プロジェクトを追加するには

- 1. 左パネルの [アプリケーション] ノードを展開します。
- 2. [C#] ノードを選択して、コンテキスト (右クリック) メニューを開きます。
- 3. [新しいアプリケーション] を選択します。
- 4. C# アプリケーション変換プロジェクトの新規作成に必要な情報を入力します。詳細について は、「[C# アプリケーション変換プロジェクトの作成」](#page-472-0)を参照してください。

ソースアプリケーションコードに変更を加えたら、それを AWS SCT プロジェクトにアップロード します。

アプリケーションコードを更新するには

- 1. 左側のパネルの [アプリケーション] の [C#] ノードを展開します。
- 2. 更新するアプリケーションを選択し、コンテキスト (右クリック) メニューを開きます。
- 3. [更新] を選択し、[はい] を選択します。

AWS SCT は、ソースファイルからアプリケーションコードをアップロードし、変換結果を削除 します。AWS SCT で行ったコード変更と変換結果を保持するには、新しい C# 変換プロジェク トを作成します。

C# アプリケーション変換プロジェクトを削除するには

- 1. 左側のパネルの [アプリケーション] の [C#] ノードを展開します。
- 2. 削除するアプリケーションを選択し、コンテキスト (右クリック) メニューを開きます。
- 3. [削除] を選択し、[OK] を選択します。

## AWS SCT での C# アプリケーション変換評価レポートの作成

C# アプリケーション変換評価レポートには、C# アプリケーションに埋め込まれている SQL コード をターゲットデータベースと互換性のある形式に変換する方法に関する情報が記載されています。評 価レポートには、すべての SQL 実行ポイントとすべてのソースコードファイルの変換詳細が記載さ れています。評価レポートには、AWS SCT で変換できない SQL コードのアクションアイテムも含 まれています。

以下の手順を使用して、C# アプリケーション変換評価レポートを作成します。

C# アプリケーション評価レポートを作成するには

- 1. 左側のパネルの [アプリケーション] の [C#] ノードを展開します。
- 2. 変換するアプリケーションを選択し、コンテキスト (右クリック) メニューを開きます。
- 3. [変換] を選択します。
- 4. [ビュー] メニューで [評価レポートビュー] を選択します。
- 5. [概要] タブを表示します。

以下に示す [概要] タブには、C# アプリケーション評価レポートのエグゼクティブサマリーが表 示されます。すべての SQL 実行ポイントとすべてのソースコードファイルの変換結果が表示さ れます。

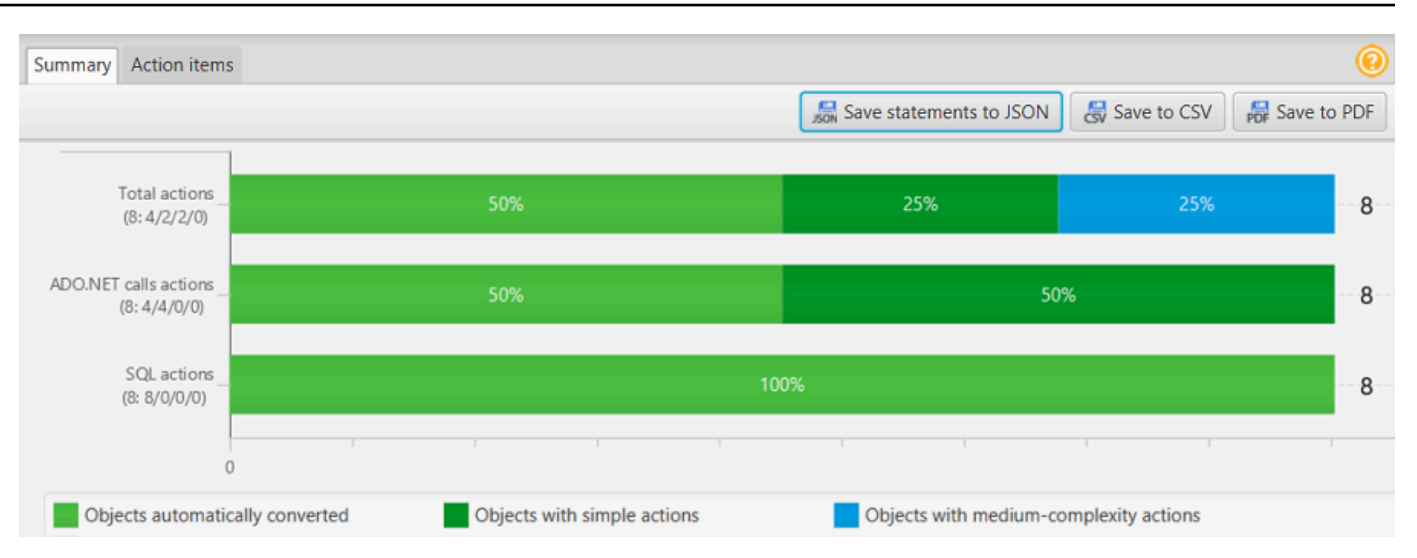

- 6. C# アプリケーションから抽出した SQL コードを JSON ファイルとして保存するには、[ステー トメントを JSON に保存] を選択します。
- 7. (オプション) レポートのローカル コピーを PDF ファイルまたはカンマ区切り値 (CSV) ファ イルとして保存します。
	- 右上の [PDF に保存] を選択して、レポートを PDF ファイルとして保存します。

PDF ファイルには、エグゼクティブサマリー、アクション項目、アプリケーション変換に関 する推奨事項が含まれています。

• 右上の [CSV に保存] を選択して、レポートを CSV ファイルとして保存します。

CSV ファイルには、アクションアイテム、推奨アクション、および SQL コードの変換に必要 な推定手作業の複雑さが含まれています。

## AWS SCT での C++ アプリケーションの SQL コードの変換には

Oracle から PostgreSQL への変換では、AWS SCT を使用して C++ アプリケーションに埋め込まれ た SQL コードを変換できます。この特定の C++ アプリケーションコンバータはアプリケーションロ ジックを理解します。関数、パラメータ、ローカル変数など、さまざまなアプリケーションオブジェ クトにあるステートメントを収集します。

このような詳細な分析により、C++ アプリケーション SQL コードコンバータの方が汎用コンバータ よりも優れた変換結果が得られます。

## <span id="page-478-0"></span>AWS SCT での C++ アプリケーション変換プロジェクトの作成

C++ アプリケーション変換プロジェクトは、Oracle データベーススキーマを PostgreSQL データ ベーススキーマに変換する場合にのみ作成できます。必ず、ソース Oracle スキーマとターゲット PostgreSQL データベースを含むマッピングルールをプロジェクトに追加してください。詳細につい ては、「[AWS SCT でのマッピングルールの作成」](#page-275-0)を参照してください。

1 つの AWS SCT プロジェクトに複数のアプリケーション変換プロジェクトを追加できます。

C++ アプリケーション変換プロジェクトを作成するには

- 1. データベース変換プロジェクトを作成し、ソース Oracle データベースを追加します。詳細につ いては、「[AWS SCT プロジェクトの作成」](#page-34-0)および「[AWS SCT プロジェクトへのデータベース](#page-39-0) [サーバーの追加](#page-39-0)」を参照してください。
- 2. ソース Oracle データベースとターゲット PostgreSQL データベースを含むマッピングルール を追加します。マッピングルールでターゲット PostgreSQL データベースを追加するか、仮 想 PostgreSQL ターゲットデータベースプラットフォームを使用できます。詳細については、 「[AWS SCT でのマッピングルールの作成」](#page-275-0)および「[仮想ターゲットの使用」](#page-277-0)を参照してくださ  $U_{\alpha}$
- 3. [ビュー] メニューで、[メインビュー] を選択します。
- 4. [アプリケーション] メニュー で、[新しい C++ アプリケーション] を選択します。

[C++ アプリケーション変換プロジェクトの作成] ダイアログボックスが表示されます。

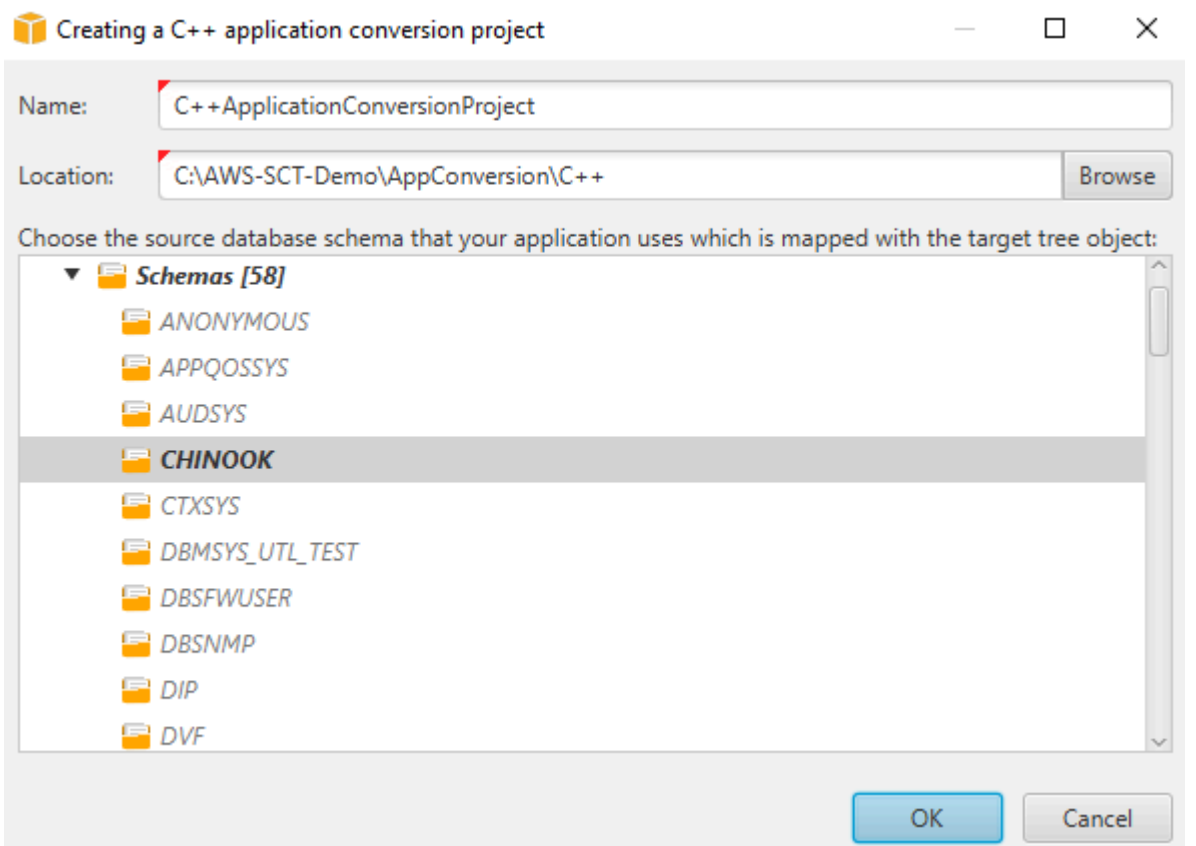

- 5. [名前] に、C++ アプリケーション変換プロジェクトの名前を入力します。それぞれのデータベー ススキーマ変換プロジェクトごとに 1 つ以上の子アプリケーション変換プロジェクトを作成で きるため、後で複数のプロジェクトを追加する場合を考慮した名前を選択します。
- 6. アプリケーションのソースコードの [場所] を入力します。
- 7. ソースツリーで、アプリケーションによって使用されるスキーマを選択します。このスキーマ が、マッピングルールに含まれていることを確認してください。AWS SCT で、マッピングルー ルに含まれるスキーマが強調表示されます。
- 8. [OK] を選択して、C++ アプリケーション変換プロジェクトを作成します。
- 9. 左パネルの [アプリケーション] ノードで C++ アプリケーション変換プロジェクトを探します。

# <span id="page-479-0"></span>AWS SCT で、C++ アプリケーションの SQL コードを次のように変換しま す。

C++ AWS SCT アプリケーションをプロジェクトに追加したら、このアプリケーションの SQL コードをターゲットデータベースプラットフォームと互換性のある形式に変換します。以下の手順 で、AWS SCT で C++ アプリケーションに埋め込まれている SQL コードを分析して変換します。

SQL コードを変換するには

- 1. 左パネルの [アプリケーション] の下の [C++] ノードを展開し、変換するアプリケーションを選 択します。
- 2. ソース Oracle アプリケーションプロジェクトで、[設定] を選択します。選択した C++ アプリ ケーションの変換設定を確認して編集します。AWS SCT プロジェクトに追加したすべての C++ アプリケーションの変換設定を指定することもできます。詳細については、「[C++ アプリケー](#page-482-0) [ション変換プロジェクトの管理](#page-482-0)」を参照してください。
- 3. [コンパイラタイプ] では、C++ アプリケーションのソースコードに使用するコンパイラを選択し ます。AWS SCT は、Microsoft Visual C++、GCC、GNU コンパイラコレクション、Clang の C ++ コンパイラをサポートしています。デフォルトオプションは [Microsoft Visual C++] です。
- 4. ユーザー定義マクロの場合は、C++ プロジェクトのユーザー定義マクロを含むファイルへのパ スを入力します。このファイルの構造が、#define name value であることを確認します。 前の例では、value はオプションのパラメータです。このオプションのパラメータのデフォル ト値は 1 です。

このファイルを作成するには、Microsoft Visual Studio でプロジェクトを開き、[プロジェクト]、 [プロパティ]、[C/C++]、および [プリプロセッサ] を選択します。プリプロセッサ定義の場合 は、[編集] を選択し、名前と値を新しいテキストファイルにコピーします。次に、ファイル内の 各文字列に、プレフィックス #define を追加します。

- 5. 外部インクルードディレクトリには、C++ プロジェクトで使用する外部ライブラリを含むフォ ルダへのパスを入力します。
- 6. 左側のペインで変換するアプリケーションを選択し、コンテキスト (右クリック) メニューを開 きます。
- 7. [変換] を選択します。 AWS SCT はソースコードファイルを分析し、アプリケーションロジック を決定し、コードメタデータをプロジェクトに読み込みます。このコードメタデータには、C++ クラス、オブジェクト、メソッド、グローバル変数、インターフェイスなどが含まれます。

ターゲットデータベースパネルで、AWS SCT はソースアプリケーションプロジェクトと同様の フォルダ構造を作成します。ここでは、次に示すように、変換されたアプリケーションコードを 確認できます。

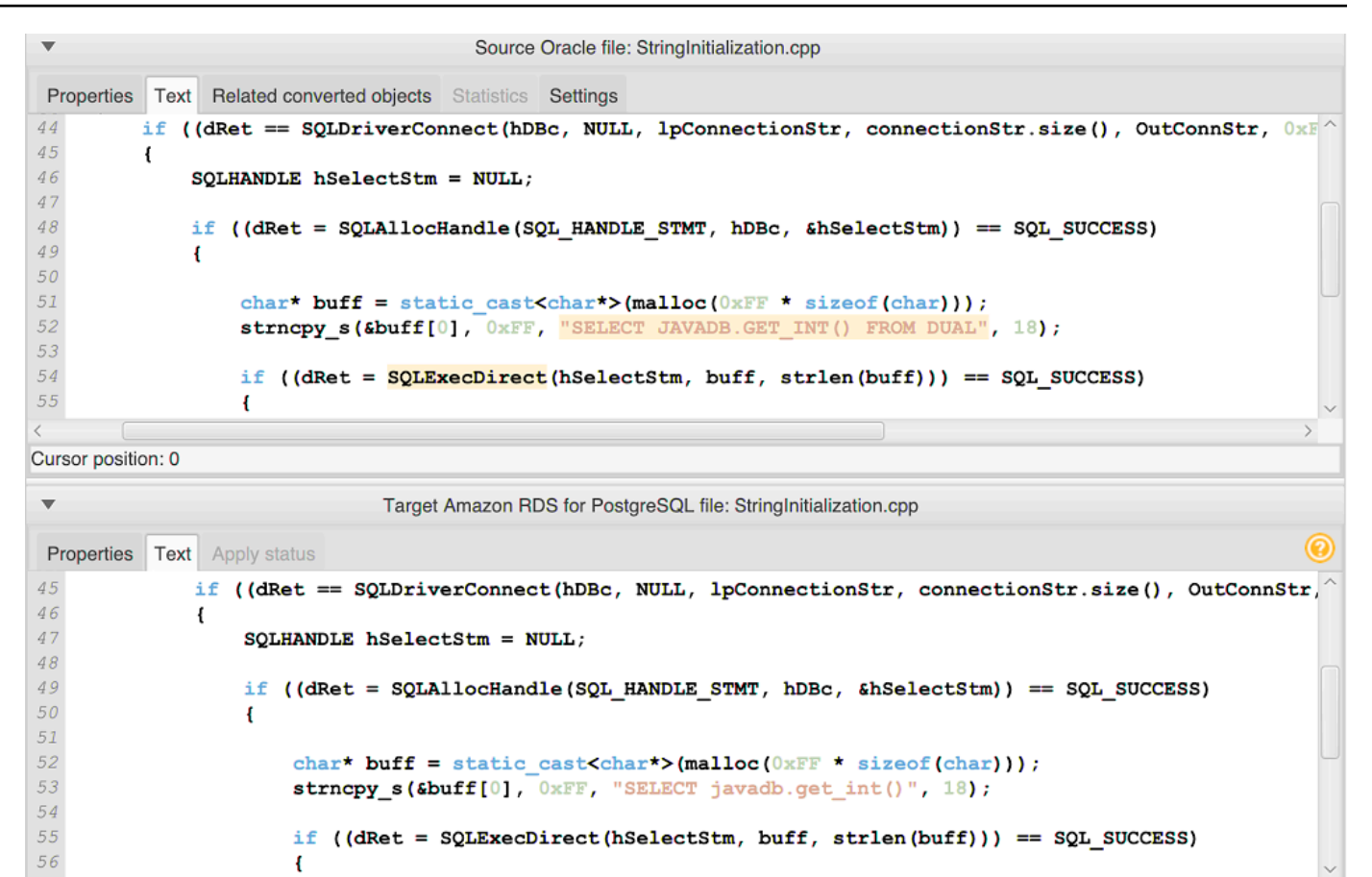

8. 変換したアプリケーションコードを保存します。詳細については、「[変換されたアプリケーショ](#page-481-0) [ンコードを保存する](#page-481-0)」を参照してください。

<span id="page-481-0"></span>変換したアプリケーションコードを AWS SCT で保存します。

次の手順に従って、変換されたアプリケーションコードを保存します。

変換されたアプリケーションコードを保存するには

- 1. ターゲットデータベースパネルの[アプリケーション] の下にある [C++] ノードを展開します。
- 2. 変換したアプリケーションを選択し、[保存] を選択します。
- 3. 変換したアプリケーションコードを保存するフォルダへのパスを入力し、[フォルダを選択] を選 択します。

## <span id="page-482-0"></span>AWS SCT での C++ アプリケーション変換プロジェクトの管理

複数の C++ アプリケーション変換プロジェクトを追加したり、変換設定を編集したり、C++ アプリ ケーションコードを更新したり、AWS SCT プロジェクトから C++ 変換プロジェクトを削除したり できます。

C++ アプリケーション変換プロジェクトを追加するには

- 1. 左パネルの [アプリケーション] ノードを展開します。
- 2. [C++] ノードを選択して、コンテキスト (右クリック) メニューを開きます。
- 3. [新しいアプリケーション] を選択します。
- 4. 新しい C++ アプリケーション変換プロジェクトを作成するのに必要な情報を入力します。詳細 については、「[C++ アプリケーション変換プロジェクトの作成」](#page-478-0)を参照してください。

AWS SCT プロジェクト内のすべての C++ アプリケーション変換プロジェクトの変換設定を指定で きます。

すべての C++ アプリケーションの変換設定を編集するには

- 1. [設定] メニューで [プロジェクト設定] を選択し、[アプリケーション変換] を選択します。
- 2. [コンパイラタイプ] では、C++ アプリケーションのソースコードに使用するコンパイラを選択し ます。 AWS SCT は、Microsoft Visual C++、GCC、GNU コンパイラコレクション、Clang の C ++ コンパイラをサポートしています。デフォルトオプションは [Microsoft Visual C++] です。
- 3. ユーザー定義マクロの場合は、C++ プロジェクトのユーザー定義マクロを含むファイルへのパ スを入力します。このファイルの構造が、#define name value であることを確認します。 前の例では、value はオプションのパラメータです。このオプションのパラメータのデフォル ト値は 1 です。

このファイルを作成するには、Microsoft Visual Studio でプロジェクトを開き、[プロジェクト]、 [プロパティ]、[C/C++]、および [プリプロセッサ] を選択します。プリプロセッサ定義の場合 は、[編集] を選択し、名前と値を新しいテキストファイルにコピーします。次に、ファイル内の 各文字列に、プレフィックス #define を追加します。

- 4. 外部インクルードディレクトリには、C++ プロジェクトで使用する外部ライブラリを含むフォ ルダへのパスを入力します。
- 5. [OK] を選択してプロジェクト設定を保存し、ウィンドウを閉じます。

または、C++ アプリケーション変換プロジェクトごとに変換設定を指定することもできます。詳細 については、「[C++ アプリケーションの SQL コードの変換」](#page-479-0)を参照してください。

ソースアプリケーションコードに変更を加えたら、それを AWS SCT プロジェクトにアップロード します。

アプリケーションコードを更新するには

- 1. 左パネルの [アプリケーション] の下の [C++] ノードを展開します。
- 2. 更新するアプリケーションを選択し、コンテキスト (右クリック) メニューを開きます。
- 3. [更新] を選択し、[はい] を選択します。

AWS SCT は、ソースファイルからアプリケーションコードをアップロードし、変換結果を削除 します。AWS SCT で行ったコード変更と変換結果を保持するには、新しい C++ 変換プロジェ クトを作成します。

また、AWS SCT で選択したアプリケーションに指定したアプリケーション変換設定も削除され ます。更新したアプリケーションコードをアップロードすると、AWS SCT はプロジェクト設定 のデフォルト値を適用します。

C++ アプリケーション変換プロジェクトを作成するには

- 1. 左パネルの [アプリケーション] の下の [C++] ノードを展開します。
- 2. 削除するアプリケーションを選択し、コンテキスト (右クリック) メニューを開きます。
- 3. [削除] を選択し、[OK] を選択します。

#### AWS SCT での C++ アプリケーション変換評価レポートの作成

C++ アプリケーション変換評価レポートには、C++ アプリケーションに埋め込まれている SQL コー ドをターゲットデータベースと互換性のある形式に変換する方法に関する情報が記載されています。 評価レポートには、すべての SQL 実行ポイントとすべてのソースコードファイルの変換詳細が記載 されています。評価レポートには、AWS SCT で変換できない SQL コードのアクションアイテムも 含まれています。

C++ アプリケーション変換評価レポートを作成するには

- 1. 左パネルの [アプリケーション] の下の [C++] ノードを展開します。
- 2. 変換するアプリケーションを選択し、コンテキスト (右クリック) メニューを開きます。

#### 3. [変換] を選択します。

- 4. [ビュー] メニューで [評価レポートビュー] を選択します。
- 5. [概要] タブを表示します。

以下に示す [概要] タブには、アプリケーション評価レポートの要約が表示されます。すべての SQL 実行ポイントとすべてのソースコードファイルの変換結果が表示されます。

- 6. Java アプリケーションから抽出した SQL コードを JSON ファイルとして保存するには、[ス テートメントを JSON に保存] を選択します。
- 7. (オプション) レポートのローカル コピーを PDF ファイルまたはカンマ区切り値 (CSV) ファ イルとして保存します。
	- 右上の [PDF に保存] を選択して、レポートを PDF ファイルとして保存します。

PDF ファイルには、エグゼクティブサマリー、アクション項目、アプリケーション変換に関 する推奨事項が含まれています。

• 右上の [CSV に保存] を選択して、レポートを CSV ファイルとして保存します。

CSV ファイルには、アクションアイテム、推奨アクション、および SQL コードの変換に必要 な推定手作業の複雑さが含まれています。

# AWS SCT を使用した Java アプリケーションの SQL コードの変 換

Oracle から PostgreSQL への変換では、AWS Schema Conversion Tool を使用して Java アプリケー ションに埋め込まれた SQL コードを変換できます。この特定の Java アプリケーションコンバータ はアプリケーションロジックを理解します。関数、パラメータ、ローカル変数など、さまざまなアプ リケーションオブジェクトにあるステートメントを収集します。

この詳細な分析により、Java アプリケーション SQL コードコンバータは、汎用コンバータと比較し て優れた変換結果を提供します。

Java アプリケーションが MyBatis フレームワークを使用してデータベースとやり取りする場 合、AWS SCT は MyBatis XML ファイルやアノテーションに埋め込まれた SQL ステートメントを変 換できます。これらの SQL ステートメントのロジックを理解するには、AWS SCT は MyBatis 設定 ファイルを使用します。 AWS SCT は、アプリケーションフォルダ内のこのファイルを自動的に検 出できます。また、このファイルへのパスを手動で入力することもできます。

## <span id="page-485-0"></span>AWS SCT での Java アプリケーション変換プロジェクトの作成

Java アプリケーション変換プロジェクトを作成できるのは、Oracle データベーススキーマを PostgreSQL データベーススキーマに変換する場合に限られます。必ず、ソース Oracle スキーマと ターゲット PostgreSQL データベースを含むマッピングルールをプロジェクトに追加してください。 詳細については、「[AWS SCT でのマッピングルールの作成」](#page-275-0)を参照してください。

1 つの AWS SCT プロジェクトに複数のアプリケーション変換プロジェクトを追加できます。以下の 手順を使用して、Java アプリケーション変換プロジェクトを作成します。

Java アプリケーション変換プロジェクトを作成するには

- 1. データベース変換プロジェクトを作成し、ソース Oracle データベースを追加します。詳細につ いては、「[AWS SCT プロジェクトの作成」](#page-34-0)および「[AWS SCT プロジェクトへのデータベース](#page-39-0) [サーバーの追加](#page-39-0)」を参照してください。
- 2. ソース Oracle データベースとターゲット PostgreSQL データベースを含むマッピングルール を追加します。マッピングルールでターゲット PostgreSQL データベースを追加するか、仮 想 PostgreSQL ターゲットデータベースプラットフォームを使用できます。詳細については、 「[AWS SCT でのマッピングルールの作成」](#page-275-0)および「[仮想ターゲットの使用」](#page-277-0)を参照してくださ い。
- 3. [ビュー] メニューで、[メインビュー] を選択します。
- 4. [アプリケーション] メニューで [新しい Java アプリケーション] を選択します。

[新しいアプリケーション変換プロジェクト] ダイアログボックスが表示されます。

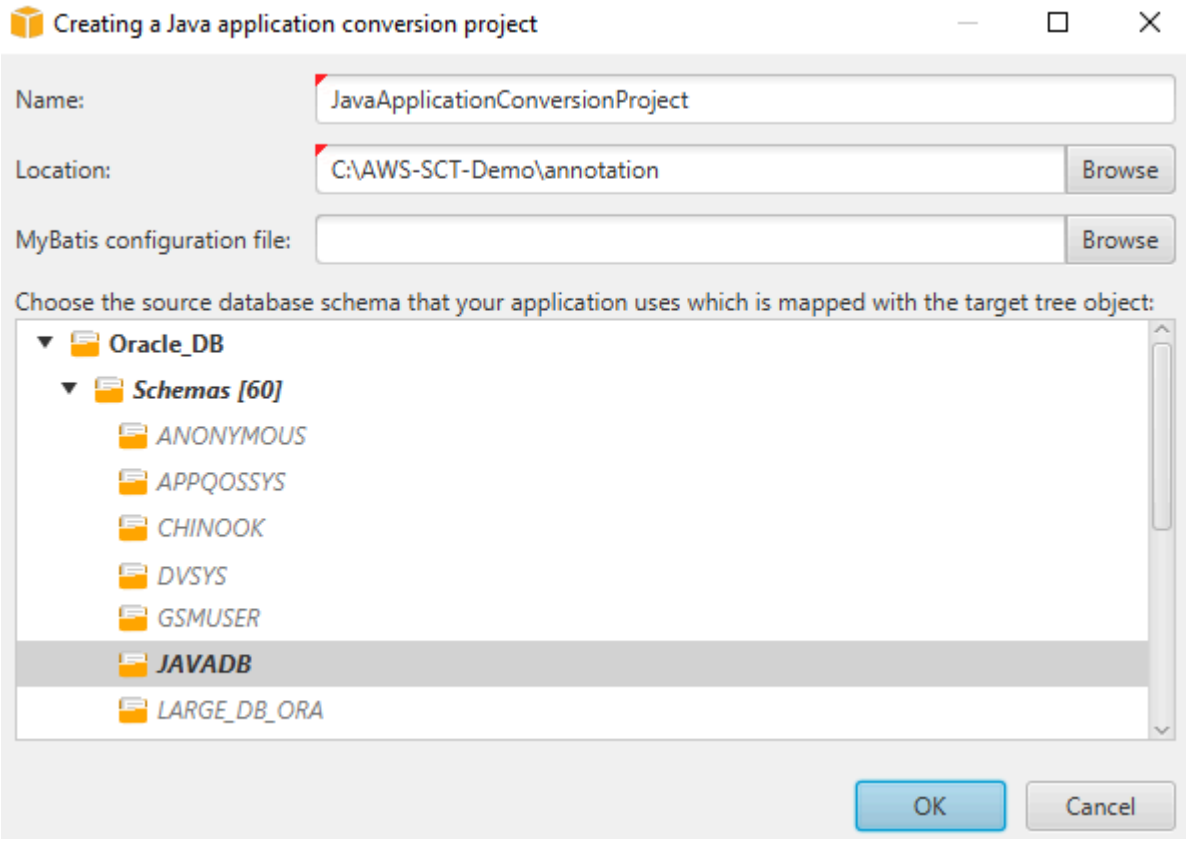

- 5. [名前] に、Java アプリケーション変換プロジェクトの名前を入力します。それぞれのデータ ベーススキーマ変換プロジェクトごとに 1 つ以上の子アプリケーション変換プロジェクトを作 成できるため、後で複数のプロジェクトを追加する場合を考慮した名前を選択します。
- 6. アプリケーションのソースコードの [場所] を入力します。
- 7. (オプション) MyBatis 設定ファイルには、MyBatis 設定ファイルへのパスを入力します。 AWS SCT はアプリケーションフォルダをスキャンして、このファイルを自動的に検出します。この ファイルがアプリケーションフォルダにない場合や、複数の設定ファイルを使用している場合 は、パスを手動で入力します。
- 8. ソースツリーで、アプリケーションによって使用されるスキーマを選択します。このスキーマ が、マッピングルールに含まれていることを確認してください。AWS SCT で、マッピングルー ルに含まれるスキーマが強調表示されます。
- 9. [OK] を選択して、Java アプリケーション変換プロジェクトを作成します。
- 10. 左側のパネルの [アプリケーション] ノードで Java アプリケーション変換プロジェクトを探しま す。

## AWS SCT での Java アプリケーションの SQL コードの変換

Java アプリケーションを AWS SCT プロジェクトに追加したら、このアプリケーションの SQL コードをターゲットデータベースプラットフォームと互換性のある形式に変換します。以下の手順 で、AWS Schema Conversion Tool の Java アプリケーションで SQL コードを分析して変換しま す。

SQL コードを変換するには

- 1. 左側のパネルの [アプリケーション] の下にある [Java] ノードを展開します。
- 2. 変換するアプリケーションを選択し、コンテキスト (右クリック) メニューを開きます。
- 3. [変換] を選択します。 AWS SCT はソースコードファイルを分析し、アプリケーションロジッ クを決定し、コードメタデータをプロジェクトに読み込みます。このコードメタデータに は、Java クラス、オブジェクト、メソッド、グローバル変数、インターフェイスなどが含まれ ます。

ターゲットデータベースパネルで、AWS SCT はソースアプリケーションプロジェクトと同様の フォルダ構造を作成します。変換されたアプリケーションコードをここで確認できます。

```
Source Oracle file: CallMethod2.java
Properties Text Related converted objects Statistics Settings
                                         man paava
       private final String PASSWORD = "min_privs";
14
15
16
17
       public CallMethod2 (String conn_string) {
18
            CONN_STRING = conn\_string;19
20\,2\sqrt{1}public void runExample() throws SQLException {
22
            Connection con = DriverManager.getConnection(CONN STRING, USER, PASSWORD);
\sqrt{23}Supplier supplier=new SupplierImpl1();
24^{2}25
            CallableStatement cs = con.prepareCall("SELECT "+supplier.getColumn()+" FROM JAVADB.DATATYPE MIXED AL
26
            cs. execute() ;
27
        3
28<sub>1</sub>Cursor position: 697
                                            Target Amazon RDS for PostgreSQL file: CallMethod2.java
 Properties Text Apply status Key management
        private final String PASSWORD = "min privs";
1415
16
17public CallMethod2 (String conn string) {
18\,CONN_STRING = conn_string;19
       \overline{\phantom{a}}20
21public void runExample() throws SQLException {
22
            Connection con = DriverManager.getConnection(CONN STRING, USER, PASSWORD);
_{\rm 23}Supplier supplier=new SupplierImpl1();
2\sqrt{4}25
            CallableStatement cs = con.prepareCall("SELECT "+supplier.getColumn()+" FROM javadb.datatype_mixed_al
26
            cs.execute();
2\,7-
28 }
29
```
4. 変換したアプリケーションコードを保存します。詳細については、「[変換されたアプリケーショ](#page-489-0) [ンコードを保存する](#page-489-0)」を参照してください。

Java アプリケーションには、さまざまなソースデータベースとやり取りする SQL コードが含まれて いる場合があります。これらのソースデータベースのいくつかを PostgreSQL に移行できます。この 場合、移行範囲から除外したデータベースとやりとりする SQL コードを変換しないようにしてくだ さい。Java アプリケーションのソースファイルは変換スコープから除外できます。そのためには、 変換スコープから除外するファイル名のチェックボックスをオフにします。

変換スコープを変更した後も、AWS SCT はJava アプリケーションのすべてのソースファイルの SQL コードを分析します。次に、AWS SCT は変換スコープから除外したすべてのソースファイル をターゲットフォルダーにコピーします。この操作により、変換したアプリケーションファイルを保 存した後でアプリケーションを構築できます。

### <span id="page-489-0"></span>変換したアプリケーションコードを AWS SCT で保存します。

次の手順に従って、変換されたアプリケーションコードを保存します。

変換されたアプリケーションコードを保存するには

- 1. ターゲットデータベースパネルの [アプリケーション] の下の [Java] ノードを展開します。
- 2. 変換したアプリケーションを選択し、[保存] を選択します。
- 3. 変換したアプリケーションコードを保存するフォルダへのパスを入力し、[フォルダを選択] を選 択します。

ソース Java アプリケーションが MyBatis フレームワークを使用している場合は、新しいデータベー スで動作するように、設定ファイルを更新してください。

AWS SCT での Java アプリケーション変換プロジェクトの管理

複数の Java アプリケーション変換プロジェクトを追加したり、AWS SCT プロジェクト内のアプリ ケーションコードを更新したり、AWS SCT プロジェクトから Java 変換プロジェクトを削除したり できます。

Java アプリケーション変換プロジェクトを追加するには

- 1. 左パネルの [アプリケーション] ノードを展開します。
- 2. [Java] ノードを選択して、のコンテキスト (右クリック) メニューを開きます。
- 3. [新しいアプリケーション] を選択します。
- 4. 新しい Java アプリケーション変換プロジェクトを作成するのに必要な情報を入力します。詳細 については、「[Java アプリケーション変換プロジェクトの作成」](#page-485-0)を参照してください。

ソースアプリケーションコードに変更を加えたら、それを AWS SCT プロジェクトにアップロード します。

アプリケーションコードを更新するには

- 1. 左側のパネルの [アプリケーション] の下にある [Java] ノードを展開します。
- 2. 更新するアプリケーションを選択し、コンテキスト (右クリック) メニューを開きます。
- 3. [更新] を選択し、[はい] を選択します。

AWS SCT は、ソースファイルからアプリケーションコードをアップロードし、変換結果を削除 します。AWS SCT で行ったコード変更と変換結果を保持するには、新しい Java 変換プロジェ クトを作成します。

ソース Java アプリケーションが MyBatis フレームワークを使用している場合は、AWS SCT は MyBatis 設定ファイルを使用して SQL コードを解析します。このファイルを変更したら、AWS SCT プロジェクトにアップロードします。

MyBatis 設定ファイルへのパスを編集するには

- 1. 左側のパネルの [アプリケーション] の下にある [Java] ノードを展開します。
- 2. アプリケーションを選択後、[設定] を選択します。
- 3. [参照] を選択し、MyBatis 設定ファイルを選択します。
- 4. [適用] を選択します。
- 5. 左側のパネルでアプリケーションを選択し、コンテキスト (右クリック) メニューを開き、[更新] を選択します。

Java アプリケーション変換プロジェクトを削除するには

- 1. 左側のパネルの [アプリケーション] の下にある [Java] ノードを展開します。
- 2. 削除するアプリケーションを選択し、コンテキスト (右クリック) メニューを開きます。
- 3. [削除] を選択し、[OK] を選択します。

#### AWS SCT での Java アプリケーション変換評価レポートの作成

Java アプリケーション変換評価レポートには、Java アプリケーションに埋め込まれている SQL コードをターゲットデータベースと互換性のある形式に変換する方法に関する情報が記載されていま す。評価レポートには、すべての SQL 実行ポイントとすべてのソースコードファイルの変換詳細が 記載されています。評価レポートには、AWS SCT で変換できない SQL コードのアクションアイテ ムも含まれています。

以下の手順を使用して、Java アプリケーション評価レポートを作成します。

Java アプリケーション評価レポートを作成するには

1. 左側のパネルの [アプリケーション] の下にある [Java] ノードを展開します。

- 2. 変換するアプリケーションを選択し、コンテキスト (右クリック) メニューを開きます。
- 3. [変換] を選択します。
- 4. [ビュー] メニューで [評価レポートビュー] を選択します。
- 5. [概要] タブを確認します。

以下に示している [概要] タブには、Java アプリケーション評価レポートの要約が表示されま す。すべての SQL 実行ポイントとすべてのソースコードファイルの変換結果が表示されます。

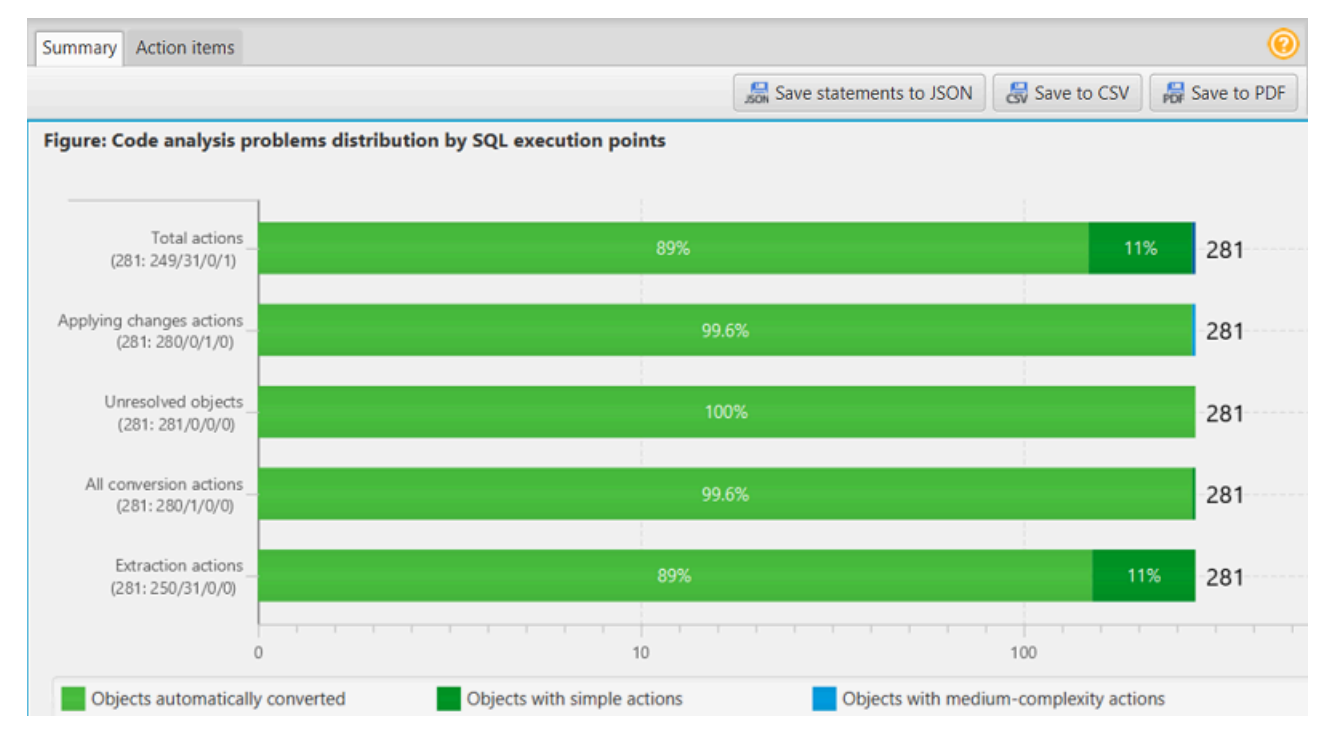

- 6. Java アプリケーションから抽出した SQL コードを JSON ファイルとして保存するには、[ス テートメントを JSON に保存] を選択します。
- 7. (オプション) レポートのローカル コピーを PDF ファイルまたはカンマ区切り値 (CSV) ファ イルとして保存します。
	- 右上の [PDF に保存] を選択して、レポートを PDF ファイルとして保存します。

PDF ファイルには、エグゼクティブサマリー、アクション項目、アプリケーション変換に関 する推奨事項が含まれています。

• 右上の [CSV に保存] を選択して、レポートを CSV ファイルとして保存します。

CSV ファイルには、アクションアイテム、推奨アクション、および SQL コードの変換に必要 な推定手作業の複雑さが含まれています。

# AWS SCT を使用した Pro\*C アプリケーションの SQL コードの変 換

Oracle から PostgreSQL への変換では、AWS Schema Conversion Tool (AWS SCT) を使用して Pro\*C アプリケーションに埋め込まれた SQL コードを変換できます。この特定の Pro\*C アプリケー ションコンバータはアプリケーションロジックを理解します。関数、パラメータ、ローカル変数な ど、さまざまなアプリケーションオブジェクトにあるステートメントを収集します。

この詳細な分析により、Pro\*C アプリケーション SQL コード コンバータは、汎用コンバータと比較 して優れた変換結果を提供します。

<span id="page-492-0"></span>AWS SCT での Pro\*C アプリケーション変換プロジェクトの作成

Pro\*C アプリケーション変換プロジェクトは、Oracle データベーススキーマを PostgreSQL データ ベーススキーマに変換する場合にのみ作成できます。必ず、ソース Oracle スキーマとターゲット PostgreSQL データベースを含むマッピングルールをプロジェクトに追加してください。詳細につい ては、「[AWS SCT でのマッピングルールの作成」](#page-275-0)を参照してください。

1 つの AWS SCT プロジェクトに複数のアプリケーション変換プロジェクトを追加できます。以下の 手順を使用して、Pro\*C アプリケーション変換プロジェクトを作成します。

Pro\*C アプリケーション変換プロジェクトを作成するには

- 1. データベース変換プロジェクトを作成し、ソース Oracle データベースを追加します。詳細につ いては、「[AWS SCT プロジェクトの作成」](#page-34-0)および「[AWS SCT プロジェクトへのデータベース](#page-39-0) [サーバーの追加](#page-39-0)」を参照してください。
- 2. ソース Oracle データベースとターゲット PostgreSQL データベースを含むマッピングルール を追加します。マッピングルールでターゲット PostgreSQL データベースを追加するか、仮 想 PostgreSQL ターゲットデータベースプラットフォームを使用できます。詳細については、 「[AWS SCT でのマッピングルールの作成」](#page-275-0)および「[仮想ターゲットの使用」](#page-277-0)を参照してくださ い。
- 3. [ビュー] メニューで、[メインビュー] を選択します。
- 4. [アプリケーション] メニューで [新しい Pro\*C アプリケーション] を選択します。

[Pro\*C アプリケーション変換プロジェクトの作成] ダイアログボックスが表示されます。

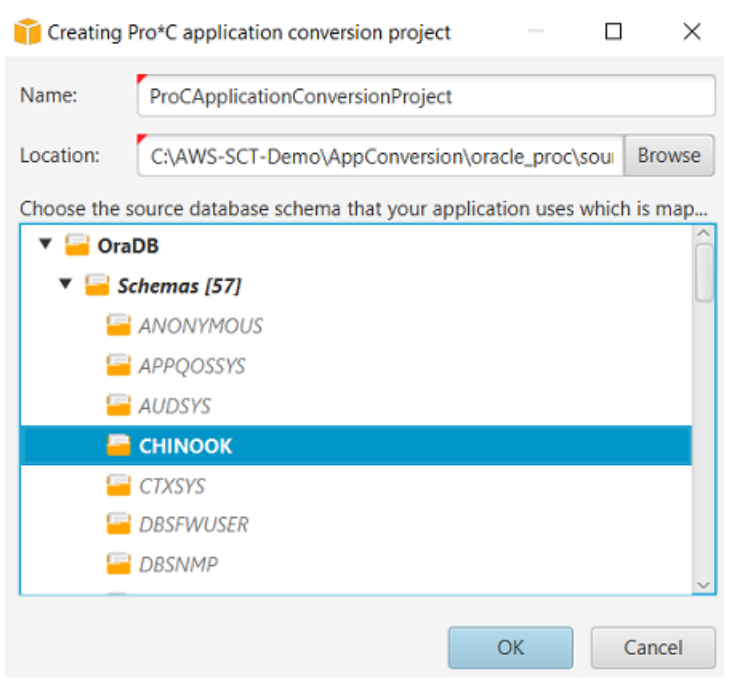

- 5. [名前] に、Pro\*C アプリケーション変換プロジェクトの名前を入力します。それぞれのデータ ベーススキーマ変換プロジェクトごとに 1 つ以上の子アプリケーション変換プロジェクトを作 成できるため、後で複数のプロジェクトを追加する場合を考慮した名前を選択します。
- 6. アプリケーションのソースコードの [場所] を入力します。
- 7. ソースツリーで、アプリケーションによって使用されるスキーマを選択します。このスキーマ が、マッピングルールに含まれていることを確認してください。AWS SCT で、マッピングルー ルに含まれるスキーマが強調表示されます。
- 8. [OK] を選択して、Pro\*C アプリケーション変換プロジェクトを作成します。
- 9. 左パネルの [アプリケーション] ノードで Pro\*C アプリケーション変換プロジェクトを探しま す。

### AWS SCT での Pro\*C アプリケーションの SQL コードの変換

Pro\*C AWS SCT アプリケーションをプロジェクトに追加したら、このアプリケーションの SQL コードをターゲットデータベースプラットフォームと互換性のある形式に変換します。以下の手順に 従って、AWS Schema Conversion Tool で Pro\*C アプリケーションに埋め込まれている SQL コード をで分析して変換します。

#### SQL コードを変換するには

1. 左パネルの [アプリケーション] の [Pro\*C] ノードを展開します。

- 2. 変換するアプリケーションを選択し、[設定] を選択します。
	- a. [グローバルヘッダーファイルパス] には、アプリケーションプロジェクトが使用するヘッ ダーファイルへのパスを入力します。
	- b. [未解決のホスト変数をすべて解釈する] を選択すると、変換されたコード内の未解決変数が すべて表示されます。
	- c. 変換された SQL コードで拡張パック関数を使用するには、拡張パックの [固定幅文字列変 換関数を使用] を選択します。AWS SCT は、拡張パックファイルをアプリケーションプロ ジェクトに含めます。
	- d. [匿名 PL/SQL ブロックをスタンドアロン SQL 呼び出しまたはストアド関数に変換] を選択 すると、ターゲットデータベースにすべての匿名 PL/SQL ブロック用のストアドプロシー ジャが作成されます。 次に、AWS SCT はこれらのストアドプロシージャの実行を変換後 のアプリケーションコードに含めます。
	- e. Oracle データベースカーソルの変換を改善するには、[カスタムカーソルフローを使用] を 選択します。
- 3. 左側のパネルで変換するアプリケーションを選択し、コンテキスト (右クリック) メニューを開 きます。
- 4. [変換] を選択します。 AWS SCT はソースコードファイルを分析し、アプリケーションロジッ クを決定し、コードメタデータをプロジェクトに読み込みます。このコードメタデータに は、Pro\*C クラス、オブジェクト、メソッド、グローバル変数、インターフェイスなどが含まれ ます。

ターゲットデータベースパネルで、AWS SCT はソースアプリケーションプロジェクトと同様の フォルダ構造を作成します。変換されたアプリケーションコードをここで確認できます。

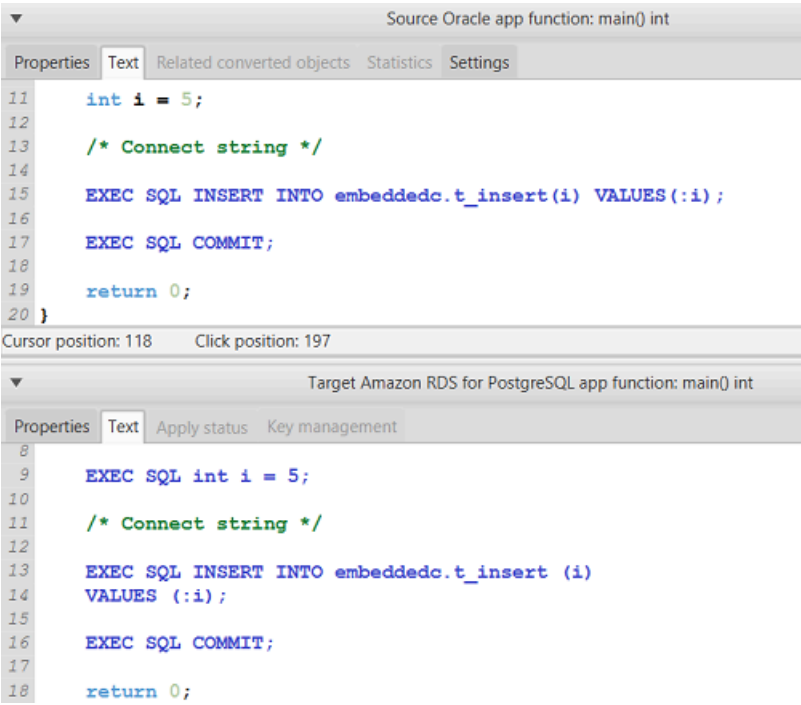

5. 変換したアプリケーションコードを保存します。詳細については、「[変換されたアプリケーショ](#page-495-0) [ンコードの編集と保存](#page-495-0)」を参照してください。

#### <span id="page-495-0"></span>AWS SCT で変換されたアプリケーションコードの編集と保存

変換された SQL ステートメントを編集し、AWS SCT を使用してこの編集したコードを、変換され た Pro\*C アプリケーションコードに埋め込むことができます。次の手順に従って、変換された SQL コードを編集します。

変換された SQL コードを編集するには

- 1. 左パネルの [アプリケーション] の [Pro\*C] ノードを展開します。
- 2. 変換するアプリケーションを選択し、コンテキスト (右クリック) メニューを開いてから、[変換] を選択します。
- 3. [ビュー] メニューで [評価レポートビュー] を選択します。
- 4. Pro\*C アプリケーションから抽出した SQL コードを CSV ファイルとして保存するには、[ス テートメントを CSV に保存] を選択します。
- 5. 抽出した SQL コードを保存する CSV ファイルの名前を入力し、[保存] を選択します。
- 6. 抽出した SQL コードを編集します。
- 7. [ビュー] メニューで、[メインビュー] を選択します。
- 8. ターゲットデータベースパネルの [アプリケーション] の下にある [Pro\*C] ノードを展開します。
- 9. 変換したアプリケーションを選択し、コンテキスト (右クリック) メニューを開き、[CSV からス テートメントをインポート] を選択します。
- 10. [はい] を選択し、編集した SQL コードを含むファイルを選択して [開く] を選択します。

AWS SCT は、変換された SQL ステートメントを複数の部分に分割し、ソースアプリケーション コードの適切なオブジェクトに配置します。次の手順に従って、変換されたアプリケーションコード を保存します。

変換されたアプリケーションコードを保存するには

- 1. ターゲットデータベースパネルの [アプリケーション] の下にある [Pro\*C] ノードを展開します。
- 2. 変換したアプリケーションを選択し、[保存] を選択します。
- 3. 変換したアプリケーションコードを保存するフォルダへのパスを入力し、[フォルダを選択] を選 択します。

## AWS SCT での Pro\*C アプリケーション変換プロジェクトの管理

複数の Pro\*C アプリケーション変換プロジェクトを追加したり、AWS SCT プロジェクト内のアプ リケーションコードを更新したり、Pro\*C 変換プロジェクトを AWS SCT プロジェクトから削除し たりできます。

Pro\*C アプリケーション変換プロジェクトを追加するには

- 1. 左パネルの [アプリケーション] ノードを展開します。
- 2. コンテキスト (右クリック) メニューを開き、[Pro\*C] ノードを選択します。
- 3. [新しいアプリケーション] を選択します。
- 4. 新しい Pro\*C アプリケーション変換プロジェクトを作成するのに必要な情報を入力します。詳 細については、「[Pro\\*C アプリケーション変換プロジェクトの作成](#page-492-0)」を参照してください。

ソースアプリケーションコードに変更を加えたら、それを AWS SCT プロジェクトにアップロード します。

アプリケーションコードを更新するには

1. 左パネルの [アプリケーション] の [Pro\*C] ノードを展開します。

- 2. 更新するアプリケーションを選択し、コンテキスト (右クリック) メニューを開きます。
- 3. [更新] を選択し、[はい] を選択します。

AWS SCT は、ソースファイルからアプリケーションコードをアップロードし、変換結果を削 除します。AWS SCT で行ったコード変更と変換結果を保持するには、新しい Pro\*C 変換プロ ジェクトを作成します。

Pro\*C アプリケーション変換プロジェクトを削除するには

- 1. 左パネルの [アプリケーション] の [Pro\*C] ノードを展開します。
- 2. 削除するアプリケーションを選択し、コンテキスト (右クリック) メニューを開きます。
- 3. [削除] を選択し、[OK] を選択します。

#### AWS SCT で Pro\*C アプリケーション変換評価レポートを作成します。

Pro\*C アプリケーション変換評価レポートには、Pro\*C アプリケーションに埋め込まれている SQL コードをターゲットデータベースと互換性のある形式に変換する方法に関する情報が記載されていま す。評価レポートには、すべての SQL 実行ポイントとすべてのソースコードファイルの変換詳細が 記載されています。評価レポートには、AWS SCT で変換できない SQL コードのアクションアイテ ムも含まれています。

以下の手順を使用して、Pro\*C アプリケーション変換評価レポートを作成します。

Pro\*C アプリケーション変換評価レポートを作成するには:

- 1. 左パネルの [アプリケーション] の [Pro\*C] ノードを展開します。
- 2. 変換するアプリケーションを選択し、コンテキスト (右クリック) メニューを開きます。
- 3. [変換] を選択します。
- 4. [ビュー] メニューで [評価レポートビュー] を選択します。
- 5. [概要] タブを確認します。

以下に示す [概要] タブには、Pro\*C アプリケーション評価レポートの要約が表示されます。す べての SQL 実行ポイントとすべてのソースコードファイルの変換結果が表示されます。

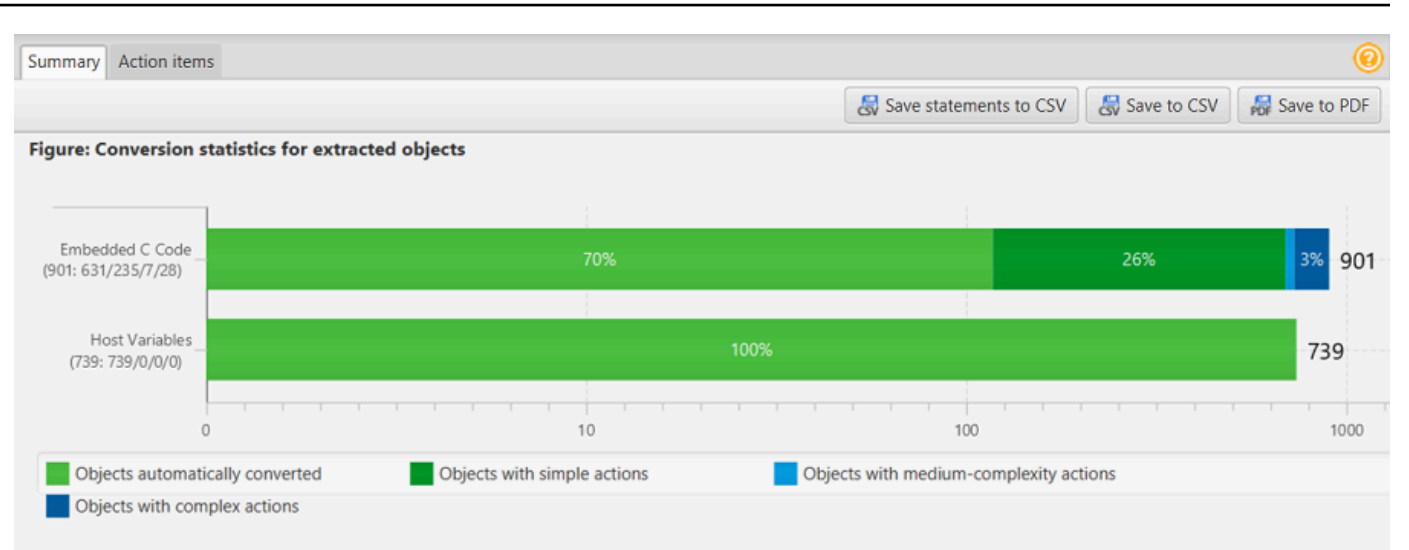

- 6. Pro\*C アプリケーションから抽出した SQL コードを、カンマ区切り値 (CSV) ファイルとして保 存するには、[ステートメントを CSV に保存] を選択します。
- 7. (オプション) レポートのローカル コピーを PDF ファイルまたはカンマ区切り値 (CSV) ファ イルとして保存します。
	- 右上の [PDF に保存] を選択して、レポートを PDF ファイルとして保存します。

PDF ファイルには、エグゼクティブサマリー、アクション項目、アプリケーション変換に関 する推奨事項が含まれています。

• 右上の [CSV に保存] を選択して、レポートを CSV ファイルとして保存します。

CSV ファイルには、アクションアイテム、推奨アクション、および SQL コードの変換に必要 な推定手作業の複雑さが含まれています。

## AWS SCT 拡張パックの使用

AWS SCT 拡張パックは、ソースデータベースにある関数をエミュレートするアドオンモジュールで す。これらの関数は、オブジェクトをターゲットデータベースに変換する際に必要です。 AWS SCT 拡張パックをインストールする前に、データベーススキーマを変換します。

AWS SCT 各拡張パックには以下のコンポーネントが含まれています。

- DB スキーマ-シーケンスなどの特定のオンライントランザクション処理 (OLTP) やオンライン分析 処理 (OLAP) データベースオブジェクトをエミュレートする SQL 関数、プロシージャ、プロシー ジャ、プロシージャ、プロシージャ、プロシージャ、テーブルが含まれています。また、 built-infunctions ソースデータベースではサポートされていないエミュレートも行います。このスキーマ の名前の形式は aws\_*database\_engine\_name*\_ext のようになりま。
- AWS Lambda 関数 (特定の OLTP データベース用) ジョブのスケジューリングや電子メールの 送信など、 AWS Lambda 複雑なデータベース機能をエミュレートする関数が含まれます。
- OLAP データベース用のカスタムライブラリ Microsoft SQL Server 統合サービス (SSIS) の抽 出、変換、読み込み (ETL) スクリプトをまたはに移行するために使用できる一連の Java および Python ライブラリが含まれています。 AWS Glue AWS Glue Studio

Java ライブラリには、以下のモジュールが含まれています。

- spark-excel\_2.11-0.13.1.jar Excel のソースコンポーネントとターゲットコンポーネ ントの機能をエミュレートします。
- spark-xml\_2.11-0.9.0.jar、poi-ooxmlschemas-4.1.2.jar、xmlbeans-3.1.0.jar — XML ソースコンポーネントの機能をエミュ レートします。

Python ライブラリには以下が含まれます。

- sct\_utils.py ソースデータ型をエミュレートし、Spark SQL クエリのパラメータを準備し ます。
- ssis\_datetime.py 日付と時刻の組み込み関数をエミュレートします。
- ssis\_null.py ISNULL および REPLACENULL 組み込み関数をエミュレートします。
- ssis\_string.py 文字列の組み込み関数をエミュレートします。

これらのライブラリの詳細については、「[AWS SCT 拡張パックにカスタムライブラリを使用す](#page-502-0) [る](#page-502-0)」を参照してください。

AWS SCT 拡張パックは次の 2 つの方法で適用できます。

- AWS SCT コンテキストメニューから [Apply to database] を選択してターゲットデータベーススク リプトを適用すると、拡張パックを自動的に適用できます。 AWS SCT 他のすべてのスキーマオ ブジェクトを適用する前に、拡張パックを適用します。
- 拡張パックを手動で適用するには、ターゲットデータベースを選択し、コンテキスト (右クリック) メニューの [拡張パックの適用]を選択します。ほとんどの場合、自動適用で十分です。ただし、 パックを誤って削除した場合は、これを手動で適用する必要があります。

AWS SCT 拡張パックをターゲットデータストアに適用するたびに、コンポーネントは上書きされ、 AWS SCT これに関する通知が表示されます。これらの通知をオフにするには、[設定]、[グローバル 設定]、[通知] の順に選択し、[拡張パックの交換通知を非表示にする] を選択します。

Microsoft SQL Server から PostgreSQL への変換には、 AWS SCTで SQL Server から PostgreSQL への拡張パックインを使用できます。この拡張パックは SQL Server エージェントと SQL Server データベースメールをエミュレートします。詳細については、[拡張パックを使用して PostgreSQL](#page-170-0)  [で SQL サーバーエージェントをエミュレートするお](#page-170-0)よび[拡張パックを使用して PostgreSQL で SQL](#page-184-0)  [Server データベースメールをエミュレートするを](#page-184-0)参照してください。

AWS SCT 拡張パックの操作に関する詳細情報は以下に記載されています。

トピック

- [AWS SCT 拡張パックを使用するための権限](#page-500-0)
- [拡張パックスキーマの使用](#page-501-0)
- [AWS SCT 拡張パックにカスタムライブラリを使用する](#page-502-0)
- [AWS LambdaAWS SCT エクステンションパックの関数を使用する](#page-505-0)
- [AWS SCT 拡張パックの機能を設定する](#page-507-0)

## <span id="page-500-0"></span>AWS SCT 拡張パックを使用するための権限

Amazon Aurora AWS SCT の拡張パックは、関数を使用してメール送信、ジョブスケジューリ ング、キューイング、およびその他の操作をエミュレートします。 AWS Lambda AWS SCT 拡 張パックをターゲットの Aurora データベースに適用すると、新しい AWS Identity and Access Management (IAM) ロールとインライン IAM AWS SCT ポリシーが作成されます。次に、新しい Lambda AWS SCT 関数を作成し、Aurora DB クラスターをへのアウトバウンド接続用に設定しま す。 AWS Lambdaこれらのオペレーションを実行するには、必ず IAM ユーザーに次の必要なアクセ ス許可を付与してください。

- iam:CreateRole— アカウント用の新しい IAM ロールを作成します。 AWS
- iam:CreatePolicy— アカウント用の新しい IAM ポリシーを作成します。 AWS
- iam:AttachRolePolicy— IAM ロールに指定されたポリシーをアタッチします。
- iam:PutRolePolicy IAM ロールに組み込まれているインラインポリシードキュメントを更新 します。
- iam:PassRole 指定した IAM ロールをルールエンジンに渡します。
- iam:TagRole IAM ロールにタグを追加します。
- iam:TagPolicy IAM ポリシーにタグを追加します。
- lambda:ListFunctions Lambda 関数のリストを表示します。
- lambda:ListTags Lambda 関数のタグのリストを表示します。
- lambda:CreateFunction 新しい Lambda 関数を作成します。
- rds:AddRoleToDBCluster IAM ロールを Aurora DB クラスターに関連付けます。

Amazon Redshift AWS SCT の拡張パックは、変換されたオブジェクトを Amazon Redshift に適用 するときに必要なソースデータウェアハウスの基本機能をエミュレートします。変換したコードを Amazon Redshift に適用する前に、Amazon Redshift 用の拡張パックを適用する必要があります。そ のためには、IAM ポリシーに iam:SimulatePrincipalPolicy アクションを含めてください。

AWS SCT IAM ポリシーシミュレーターを使用して、Amazon Redshift 拡張パックのインストール に必要なアクセス権限を確認します。IAM ユーザーを正しく設定していても、IAM ポリシーシミュ レーターはエラーメッセージを表示することがあります。これは IAM ポリシーシミュレーターの 既知の問題です。また、IAM ポリシーに iam:SimulatePrincipalPolicy アクションがない と、IAM ポリシーシミュレーターはエラーメッセージを表示します。このような場合は、エラー メッセージを無視して、拡張パックウィザードを使用して拡張パックを適用できます。詳細について は、「[拡張パックの適用](#page-502-1)」を参照してください。

## <span id="page-501-0"></span>拡張パックスキーマの使用

データベースまたはデータウェアハウスのスキーマを変換すると、 AWS SCT によってターゲット データベースに別のスキーマが追加されます。この別のスキーマは、ソースデータベースの SQL シ ステム関数を実装します。これらの関数により、変換したスキーマがターゲットデータベースに書き 込まれます。この別のスキーマは、拡張パックスキーマと呼ばれます。

OLTP データベースの拡張パックスキーマの名前は、ソースデータベースに従って次の形式になりま す。

- Microsoft SQL Server: AWS\_SQLSERVER\_EXT
- MySQL: AWS\_MYSOL\_EXT
- Oracle: AWS\_ORACLE\_EXT
- PostgreSQL: AWS\_POSTGRESQL\_EXT

OLAP データウェアハウスアプリケーションの拡張パックスキーマの名前は、ソースデータストアに 従って次の形式になります。

- Greenplum: AWS\_GREENPLUM\_EXT
- Microsoft SQL Server: AWS\_SQLSERVER\_EXT
- Netezza: AWS\_NETEZZA\_EXT
- Oracle: AWS\_ORACLE\_EXT
- Teradata: AWS\_TERADATA\_EXT
- Vertica: AWS\_VERTICA\_EXT

## <span id="page-502-0"></span>AWS SCT 拡張パックにカスタムライブラリを使用する

AWS SCT ソースデータベースのフィーチャをターゲットデータベースの同等の機能に変換できな い場合があります。 AWS SCT 関連する拡張パックには、ターゲットデータベースの一部のソース データベース機能をエミュレートするカスタムライブラリが含まれています。

トランザクションデータベースを変換する場合は、「[AWS LambdaAWS SCT エクステンションパッ](#page-505-0) [クの関数を使用する](#page-505-0) 」を参照してください。

#### <span id="page-502-1"></span>拡張パックの適用

エクステンションパックは、 AWS SCT エクステンションパックウィザードを使用するか、変換し たコードをターゲットデータベースに適用するときに適用できます。

拡張パックウィザードを使用して拡張パックを適用するには

1. のターゲットデータベースツリーで AWS Schema Conversion Tool、コンテキスト (右クリック) メニューを開いて [Extension Pack for] を選択し、ソースデータベースプラットフォームを選択 します。

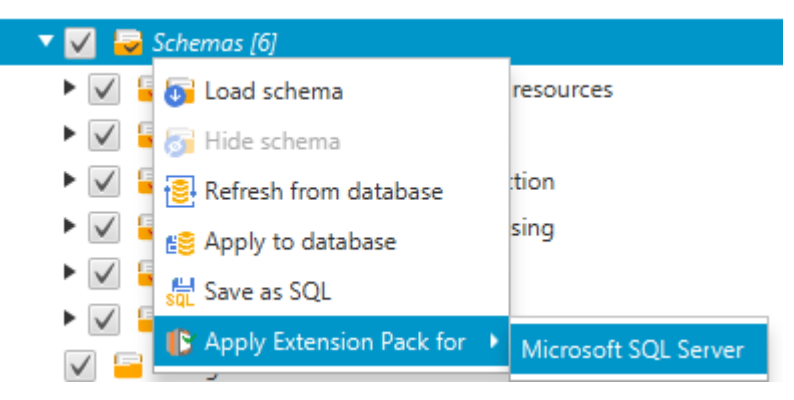

拡張パックウィザードが表示されます。

- 2. [Welcome] ページをお読みの上、[Next] (次へ) を選択します。
- 3. [AWS プロファイルの設定] ページで、以下の操作を行います。
	- 拡張パックスキーマのみを再インストールする場合は、[このステップを今すぐスキップ]、[次 へ] の順に選択します。[このステップを今すぐスキップ] オプションは、オンライントランザ クション処理 (OLTP) データベースでのみ使用できます。
	- 新しいライブラリをアップロードした場合は、認証情報を入力して AWS アカウントに接続し ます。このステップは OLAP データベースまたは ETL スクリプトを変換する場合にのみ使用 してください。 AWS Command Line Interface (AWS CLI) の認証情報は、 AWS CLI がインス トールされていれば使用できます。また、グローバルアプリケーション設定で以前プロファ イルに保存した認証情報を使用して、プロジェクトと関連付けることもできます。必要に応 じて、[グローバル設定に移動] を選択し、 AWS SCT 別のプロファイルをプロジェクトに設定 または関連付けることができます。詳細については、「[AWS サービスプロファイルの AWS](#page-55-0) [SCT への保存](#page-55-0)」を参照してください。
- 4. 新しいライブラリをアップロードする場合は、[ライブラリのアップロード] ページで [ライブラ リをアップロードする必要がある] を選択します。このステップは OLAP データベースまたは ETL スクリプトを変換する場合にのみ使用してください。次に、Amazon S3 パスを指定し、[ラ イブラリを S3 にアップロード] を選択します。

ライブラリを既にアップロードしている場合は、[ライブラリを既にアップロードしている] を 選択し、[ライブラリのアップロード] ページで既存の S3 バケットを使用してください。次 に、Amazon S3 パスを指定します。
終了したら、[Next ] (次へ) を選択します。

5. [関数エミュレーション] ページで、[拡張パックの作成] を選択します。拡張パックの操作ステー タスとメッセージが表示されます。

完了したら、[Finish] (完了) を選択します。

変換したコードを適用するときに拡張パックを適用するには

1. AWS サービスプロファイルで Amazon S3 バケットを指定します。このステップは OLAP デー タベースまたは ETL スクリプトを変換する場合にのみ使用してください。詳細については、 「[AWS サービスプロファイルの AWS SCT への保存」](#page-55-0)を参照してください。

Amazon S3 バケットポリシーに以下のアクセス許可が含まれていることを確認してください。

```
{ 
     "Version": "2012-10-17", 
     "Statement": [ 
        { 
          "Effect": "Allow", 
          "Action": ["s3:ListBucket"], 
          "Resource": ["*"] 
        }, 
        { 
          "Effect": "Allow", 
          "Action": ["s3:PutObject"], 
          "Resource": ["*"] 
        }, 
       \mathcal{L} "Effect": "Allow", 
          "Action": ["iam:SimulatePrincipalPolicy"], 
          "Resource": ["*"] 
        }, 
        { 
          "Effect": "Allow", 
          "Action": ["iam:GetUser"], 
          "Resource": ["arn:aws:iam::111122223333:user/DataExtractionAgentName"] 
        } 
    \mathbf{I}}
```
前の例では、*111122223333:user/ DataExtractionAgentName* を IAM ユーザーの名前に 置き換えてください。

- 2. ソースデータウェアハウススキーマを変換します。詳細については、「[データウェアハウスス](#page-317-0) [キーマの Amazon Redshift への変換」](#page-317-0)を参照してください。
- 3. 右側のペインで、変換されたスキーマを選択します。
- 4. スキーマ要素のコンテキスト (右クリック) メニューを開き、[Apply to database] (データベース に適用) を選択します。
- 5. AWS SCT 必要なコンポーネントを含む拡張パックを生成し、ターゲットツリーにスキーマを追 加します。aws\_*database\_engine\_name*\_ext次に、 AWS SCT 変換されたコードと拡張パッ クスキーマをターゲットデータウェアハウスに適用します。

Amazon Redshift AWS Glue とをターゲットデータベースプラットフォームとして組み合わせて 使用すると、 AWS SCT 拡張パックにスキーマが追加されます。

## AWS LambdaAWS SCT エクステンションパックの関数を使用する

AWS SCT には、Amazon EC2 でホストされているデータベースの E メール、ジョブスケジューリ ング、およびその他の機能用の Lambda 関数を含む拡張パックが用意されています。

### AWS Lambda 関数を使用してデータベース機能をエミュレートする

場合によって、データベース機能は同等の Amazon RDS 機能に変換できないことがあります。例え ば、Oracle で送信される E メール呼び出しに UTL\_SMTP が使用されている場合や、Microsoft SQL Server でジョブスケジューラが使用される場合があります。Amazon EC2 でデータベースをホスト して自己管理する場合は、 AWS サービスの代わりにこれらの機能をエミュレートできます。

AWS SCT 拡張パックウィザードを使用すると、メール、ジョブスケジューリング、その他の機能を エミュレートする Lambda 関数のインストール、作成、設定を行うことができます。

拡張パックの適用 (Lambda 関数のサポート)

拡張パックウィザードを使用するか、変換したコードをターゲットデータベースに適用するときに、 拡張パックを Lambda 関数をサポートするように適用できます。

#### **A** Important

AWS サービスエミュレーション機能は、Amazon EC2 にインストールされ、自己管理され ているデータベースでのみサポートされます。ターゲットデータベースが Amazon RDS DB インスタンス上にある場合は、サービスエミュレーション機能をインストールしないでくだ さい。

拡張パックウィザードを使用して拡張パックを適用するには

1. のターゲットデータベースツリーで AWS Schema Conversion Tool、コンテキスト (右クリック) メニューを開き、[Apply extension pack for] を選択して、ソースデータベースプラットフォーム を選択します。

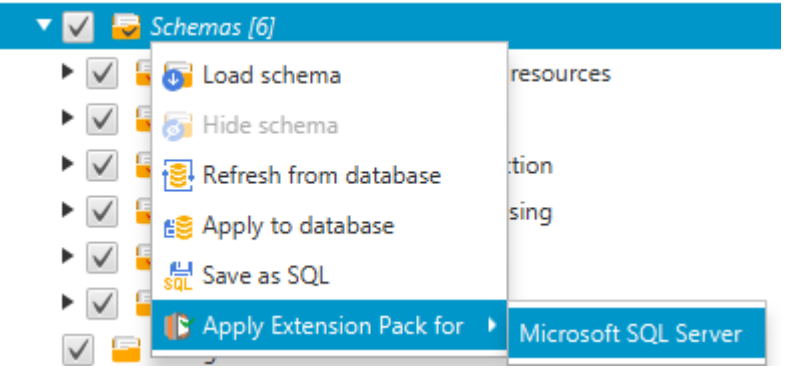

拡張パックウィザードが表示されます。

- 2. [Welcome] ページをお読みの上、[Next] (次へ) を選択します。
- 3. [AWS プロファイルの設定] ページで、以下の操作を行います。
	- 拡張パックスキーマのみを再インストールする場合は、[このステップを今すぐスキップ]、[次 へ] の順に選択します。
	- AWS サービスをインストールする場合は、に接続するための認証情報を入力します AWS ア カウント。 AWS CLI 認証情報がインストールされていれば、 AWS CLI その認証情報を使用 できます。また、グローバルアプリケーション設定で以前プロファイルに保存した認証情報 を使用して、プロジェクトと関連付けることもできます。必要に応じて、[Navigate to Project Settings] (プロジェクト設定に移動) を選択し、別のプロファイ次へルをプロジェクトに関連 付けます。必要に応じて、[Global Settings] (グローバル設定) を選択して、新しいプロファイ ルを作成します。詳細については、「[AWS サービスプロファイルの AWS SCT への保存」](#page-55-0)を 参照してください。
- 4. [Email Sending Service] (E メール送信サービス) ページで、以下の作業を行います。
- 拡張パックスキーマのみを再インストールする場合は、[Skip this step for now] (今のところこ のステップをスキップ)、[Next] (次へ) の順に選択します。
- AWS サービスをインストールしていて、既存の Lambda 関数がある場合は、それを提供でき ます。それ以外の場合は、ウィザードで自動的に作成されます。終了したら、[Next] (次へ) を 選択します。
- 5. [Job Emulation Service] (ジョブのエミュレーションサービス) で、次の作業を行います。
	- 拡張パックスキーマのみを再インストールする場合は、[Skip this step for now] (今のところこ のステップをスキップ)、[Next] (次へ)の順に選択します。
	- AWS サービスをインストールしていて、既存の Lambda 関数がある場合は、それを提供でき ます。それ以外の場合は、ウィザードで自動的に作成されます。終了したら、[Next] (次へ) を 選択します。
- 6. [関数エミュレーション] ページで、[拡張パックの作成] を選択します。拡張パックの操作ステー タスとメッセージが表示されます。

完了したら、[Finish] (完了) を選択します。

**a** Note

拡張パックを更新して古い拡張パックのコンポーネントを上書きするには、必ず最新バー ジョンのを使用してください。 AWS SCT詳細については、「[のインストール、検証、更新](#page-20-0)  [AWS SCT」](#page-20-0)を参照してください。

### AWS SCT 拡張パックの機能を設定する

拡張パックには、使用前に設定する必要のある機能が含まれています。CONVERSION\_LANG定数は サービスパックが使用する言語を定義します。関数は英語とドイツ語で使用できます。

言語を英語またはドイツ語に設定するには、関数コードを次のように変更します。次の定数宣言を探 してください。

CONVERSION\_LANG CONSTANT VARCHAR := '';

CONVERSION\_LANG英語に設定するには、行を次のように変更します。

CONVERSION\_LANG CONSTANT VARCHAR := 'English';

### CONVERSION\_LANG英語に設定するには、行を次のように変更します。

CONVERSION\_LANG CONSTANT VARCHAR := 'Deutsch';

### 以下の機能にこの設定を設定します。

- aws\_sqlserver\_ext.conv\_datetime\_to\_string
- aws\_sqlserver\_ext.conv\_date\_to\_string
- aws\_sqlserver\_ext.conv\_string\_to\_date
- aws\_sqlserver\_ext.conv\_string\_to\_datetime
- aws\_sqlserver\_ext.conv\_string\_to\_datetime
- aws\_sqlserver\_ext.parse\_to\_date
- aws\_sqlserver\_ext.parse\_to\_datetime
- aws\_sqlserver\_ext.parse\_to\_time

# AWS SCT のベストプラクティス

AWS Schema Conversion Tool (AWS SCT) を使用するためのベストプラクティスとオプションに関 する情報が見つかります。

## 追加メモリの構成

3,500 のストアドプロシージャを含むデータベースなどの大規模なデータベーススキーマを変換する には、AWS Schema Conversion Tool で使用可能なメモリの量を構成できます。

AWS SCT が消費するメモリの量を変更するには

- 1. [設定]メニューで[グローバル設定] を選択し、[JVM オプション] を選択します。
- 2. [設定ファイルを編集] を選択し、テキストエディタを選択して設定ファイルを開きます。
- 3. 利用可能なメモリの最小値と最大値を設定するには、JavaOptions セクションを編集します。 次の例では、最小値を 4 GB に、最大値を 40 GB に設定しています。

[JavaOptions] -Xmx40960M -Xms4096M

使用可能な最小メモリのサイズは 4 GB 以上に設定することをお勧めします。

4. 設定ファイルを保存し、[OK] を選択し、AWS SCT を再起動して変更を適用します。

## 既定のプロジェクトフォルダを設定します。

AWS SCT は、プロジェクトフォルダを使用して、プロジェクトファイルの保存、評価レポートの保 存、変換されたコードの保存を行います。デフォルトでは、AWS SCT はすべてのファイルをアプリ ケーションフォルダに保存します。別のフォルダを既定のプロジェクトフォルダとして指定できま す。

既定のプロジェクトフォルダを変更するには

- 1. [設定] メニューで [グローバル設定] を選択し、[ファイルパス] を選択します。
- 2. [既定のプロジェクトファイルパス] には、既定のプロジェクトフォルダへのパスを入力します。
- 3. [適用]、[OK] の順に選択します。

## データ移行の速度向上

1 TB を超えるデータを含む一連のテーブルなど、大きなデータセットを移行する場合は、移行速度 を上げることが必要になる場合があります。データ抽出エージェントを使用する場合、データ移行の 速度はさまざまな要因によって決まります。これらの要因には、ターゲット Amazon Redshift クラ スターのスライスの数、移行タスクのチャンクファイルのサイズ、データ抽出エージェントを実行す る PC で使用可能な RAM などが含まれます。

データ移行速度を上げるために、本番データの小さなデータセットでテスト移行セッションを複数 回実行することをお勧めします。また、データ抽出エージェントは 500 GB 以上の SSD を搭載した PC で実行することをお勧めします。これらのテストセッションでは、さまざまな移行パラメーター を変更し、ディスクの使用状況を監視して、データ移行速度が最大になる構成を見つけます。次に、 この構成を使用してデータセット全体を移行します。

## ログ情報の増加

AWS SCT を使用して、データベース、スクリプト、アプリケーション SQL を変換する際に生成さ れるロギング情報を増やすことができます。ログ情報を増やすと、変換が遅くなる可能性があります が、変更することで、エラーが発生した場合に AWS Support に確実な情報が提供されます。

AWS SCT は、ローカル環境にログを保存します。これらのログファイルを表示し、トラブルシュー ティングのために AWS Support または AWS SCT 開発者と共有できます。

#### ログ設定の変更

- 1. [設定] メニューを開き、[グローバル設定]、[ログ記録] を選択します。
- 2. [ログフォルダパス] には、ユーザーインターフェイスからログを保存するフォルダを入力しま す。
- 3. [コンソールログフォルダパス] には、AWS SCT コマンドラインインターフェイス (CLI) のログ を保存するフォルダを入力します。
- 4. [最大ログファイルサイズ (MB)] には、1 つのログファイルのサイズ (MB) を入力します。ファイ ルがこの制限に達すると、AWS SCT は新しいログファイルを作成します。
- 5. [ログファイルの最大数] には、保存するログファイルの数を入力します。フォルダー内のログ ファイル数がこの制限に達すると、AWS SCT は最も古いログファイルを削除します。
- 6. [エクストラクタログのダウンロードパス] には、データ抽出エージェントのログを格納するフォ ルダを入力します。
- 7. [Cassandra エクストラクタログのパス] には、Apache Cassandra データ抽出エージェントのロ グを保存するフォルダを入力します。
- 8. AWS SCT がデータ抽出エージェントを使用するたびにログの保存場所を確認するようにするに は、[ロードする前にパスを確認する] を選択します。
- 9. [デバッグモード] では、[True] を選択します。このオプションを使用すると、標準の AWS SCT ログに問題がない場合に追加情報を記録できます。
- 10. 主要なアプリケーションを選択して、ログ情報を増やします。以下のアプリケーションモジュー ルのログ情報を増やすことができます。
	- [全般]
	- [ローダー]
	- [パーサー]
	- [プリン タ]
	- [リゾルバ]
	- [Telemetry]
	- [コンバータ]
	- [型のマッピング]
	- [ユーザーインターフェイス]
	- [コントローラ]
	- [スキーマの比較]
	- [クローンデータセンター]
	- [アプリケーションアナライザ]

前述のアプリケーションモジュールごとに、以下のログ記録レベルのいずれかを選択します。

- [トレース] 最も詳細な情報。
- [デバッグ] システム内のフローに関する詳細情報。
- [情報] スタートアップやシャットダウンなどのランタイムイベント。
- [警告] 非推奨の API の使用、API の不適切な使用、その他望ましくない、または予期しな いランタイムの状況。
- [エラー] ランタイムエラーまたは予期しない状況。
- [重大] アプリケーションのシャットダウンにつながるエラー。
- [必須] 発生する可能性のある最高レベルのエラー。

デフォルトでは、[デバッグモード] をオンにすると、AWS SCT ですべてのアプリケーションモ ジュールの [情報] ログレベルが設定されます。

例えば、変換中の主な問題領域をサポートするには、[パーサー]、[型のマッピング]、および [ユーザーインターフェイス] を [トレース] に設定します。

ログがストリーミングされているファイルシステムに対して情報が冗長になりすぎた場合は、ログを キャプチャするのに十分なスペースがある場所に変更してください。

AWS Support にログをに送信するには、ログが格納されているディレクトリに移動し、すべての ファイルを管理可能な単一の .zip ファイルに圧縮します。次に、サポートケースとともに .zip ファ イルをアップロードします。最初の分析が完了し、進行中の開発が再開されたら、[Debug mode] (デ バッグモード) を [false] に戻して冗長なログを削除してください。その後、変換速度を上げます。

### **G** Tip

ログサイズを管理し、問題の報告を合理化するには、変換が成功した後にログを削除する か、別の場所に移動します。このタスクの実行により、関連するエラーと情報のみが AWS Support に送信され、ログファイルシステムがいっぱいにならないようにします。

# AWS SCT で問題のトラブルシューティング

以下では、AWS Schema Conversion Tool (AWS SCT) を使用した問題のトラブルシューティングに ついての情報を見つけることができます。

## Oracle ソースデータベースからオブジェクトをロードできない

Oracle データベースからスキーマをロードしようとしたときに、以下のいずれかのエラーが発生す る場合があります。

Cannot load objects tree.

ORA-00942: table or view does not exist

これらのエラーが発生するのは、Oracle データベースへの接続に使用した ID のユーザーに、AWS SCT で必要となるスキーマを読み取るための十分なアクセス権限がないためです。

ユーザーに select\_catalog\_role アクセス権限を付与し、データベースのディクショナリにも アクセス権限を付与することで、この問題を解決できます。これらのアクセス権限により、AWS SCT で必要となるビューやシステムテーブルへの読み取り専用アクセスが提供されます。次の例で は、min\_privs という名前のユーザー ID を作成し、Oracle ソースデータベースからのスキーマの 変換に必要な最小限のアクセス権限をこのユーザーに付与します。

create user min\_privs identified by min\_privs; grant connect to min\_privs; grant select catalog role to min privs; grant select any dictionary to min\_privs;

## 評価レポートの警告メッセージ

別のデータベースエンジンへの変換の複雑さを評価するには、AWS SCT がソースデータベース内の オブジェクトにアクセスできる必要があります。スキャン中に AWS SCT で問題が発生したため、 評価を実行できない場合は、警告メッセージが表示されます。このメッセージは、全体のコンバー ジョン率が低下したことを示しています。次の理由により、スキャン中に AWS SCT に問題が発生 する可能性があります。

- 必要なすべてのオブジェクトにアクセスできない。AWS SCT で必要とされるデータベースのセ キュリティ許可と権限の詳細については、「[AWS SCT のソース」](#page-65-0)を参照して、このガイドの適切 なソースデータベースのセクションを確認してください。
- スキーマで引用されたオブジェクトがデータベース内に存在しなくなった。この問題を解決するに は、SYSDBA 権限を使用して接続し、オブジェクトがデータベースに存在するかどうかを確認し ます。
- SCT が、暗号化されたオブジェクトを評価しようとしています。

# AWS SCT CLI リファレンス

このセクションでは、 AWS SCT コマンドラインインターフェイス (CLI) を使い始める方法につい て説明します。また、このセクションでは、主要なコマンドと使用モードについても説明します。 AWS SCT CLI コマンドの詳細なリファレンスについては、を参照してください[リファレンス資料。](#page-524-0)

トピック

- [AWS SCT コマンドラインインターフェイスを使用するための前提条件](#page-515-0)
- [AWS SCT CLI インタラクティブモード](#page-515-1)
- [AWS SCT CLI シナリオの取得](#page-517-0)
- [AWS SCT CLI シナリオの編集](#page-522-0)
- [AWS SCT CLI スクリプトモード](#page-523-0)
- [AWS SCT CLI リファレンス資料](#page-524-0)

<span id="page-515-0"></span>AWS SCT コマンドラインインターフェイスを使用するための前提 条件

Amazon Corretto 11 の最新バージョンをダウンロードしてインストールします。ダウンロードリン クなどの詳細については、『Amazon Corretto 11 ユーザーガイド』の「[Amazon Corretto 11 のダウ](https://docs.aws.amazon.com/corretto/latest/corretto-11-ug/downloads-list.html) [ンロード](https://docs.aws.amazon.com/corretto/latest/corretto-11-ug/downloads-list.html)」を参照してください。

の最新バージョンをダウンロードしてインストールします。 AWS SCT詳細については、「[のインス](#page-20-1) [トール AWS SCT」](#page-20-1)を参照してください。

## <span id="page-515-1"></span>AWS SCT CLI インタラクティブモード

AWS SCT コマンドラインインターフェイスはインタラクティブモードで使用できます。このモード では、コンソールにコマンドを 1 つずつ入力します。このインタラクティブモードを使用して、CLI コマンドの詳細を確認したり、最も一般的に使用される CLI シナリオをダウンロードしたりできま す。

ソースデータベーススキーマをに変換するには AWS SCT、新しいプロジェクトの作成、ソースデー タベースとターゲットデータベースへの接続、マッピングルールの作成、データベースオブジェク トの変換という一連の操作を実行します。このワークフローは複雑になる可能性があるため、 AWS

SCT CLI モードではスクリプトを使用することをお勧めします。詳細については、[「スクリプト](#page-523-0) [モード](#page-523-0)」を参照してください。

AWS SCT CLI コマンドは、app AWS SCT インストールパスのフォルダから実行できま す。Windows では、デフォルトのインストールパスは C:\Program Files\AWS Schema Conversion Tool\ です。このフォルダに AWSSchemaConversionToolBatch.jar ファイルが 含まれていることを確認してください。

AWS SCT CLI インタラクティブモードに入るには、前提条件を満たした後で次のコマンドを使用し ます。

java -jar AWSSchemaConversionToolBatch.jar -type interactive

これで AWS SCT CLI コマンドを実行できます。/ コマンドは必ず新しい行で終了してください。ま た、コマンドパラメータの値の前後には必ず一重引用符 (') を使用してください。

**a** Note

前述のコマンドが Unexpected error を返す場合は、次のステップを実行します。

java -Djdk.jar.maxSignatureFileSize=20000000 -jar AWSSchemaConversionToolBatch.jar

AWS SCT CLI インタラクティブモードで使用できるコマンドのリストを表示するには、次のコマン ドを実行します。

help

/

AWS SCT CLI コマンドに関する情報を表示するには、次のコマンドを使用します。

help -command: '*command\_name*' /

前述の例では、*command\_name* をコマンドの名前に置き換えます。

AWS SCT CLI コマンドのパラメータに関する情報を表示するには、次のコマンドを使用します。

help -command: '*command\_name*' -parameters: '*parameters\_list*'

/

前述の例では、*command\_name* をコマンドの名前に置き換えます。次に、*parameters\_list* をコ ンマで区切ったパラメーター名のリストに置き換えます。

AWS SCT CLI インタラクティブモードでファイルからスクリプトを実行するには、次のコマンドを 使用します。

```
ExecuteFile -file: 'file_path'
/
```
前述の例では、*file\_path* をスクリプトを含むファイルへのパスに置き換えます。ファイルに .scts 拡張子が付いていることを確認してください。

AWS SCT CLI インタラクティブモードを終了するには、quitコマンドを実行します。

#### 例

Convert コマンドの出力には、次の情報が表示されます。

```
help -command: 'Convert'
/
```
次の例は、Convert コマンドの 2 つのパラメータに関する情報を表示します。

```
help -command: 'Convert' -parameters: 'filter, treePath'
/
```
### <span id="page-517-0"></span>AWS SCT CLI シナリオの取得

AWS SCT 最も一般的に使用されるシナリオを取得するには、GetCliScenarioコマンドを使用で きます。このコマンドをインタラクティブモードで実行し、ダウンロードしたテンプレートを編集で きます。編集したファイルはスクリプトモードで使用します。

GetCliScenario コマンドは、選択したテンプレートまたは使用可能なすべてのテンプレートを指 定したディレクトリに保存します。テンプレートには、スクリプトを実行するためのコマンドがすべ て含まれています。これらのテンプレート内のファイルパス、データベース認証情報、オブジェクト 名、およびその他のデータを必ず編集してください。また、使用しないコマンドは必ず削除し、必要 に応じて新しいコマンドをスクリプトに追加してください。

GetCliScenarioコマンドを実行するには、前提条件を満たし、 AWS SCT CLI インタラクティブ モードに入ります。詳細については、「[インタラクティブ動画](#page-515-1)」を参照してください。

次に、次の構文を使用して GetCliScenario コマンドを実行し、 AWS SCT シナリオを取得しま す。

```
GetCliScenario -type: 'template_type' -directory: 'file_path'
/
```
前述の例では、*template\_type* を次の表のテンプレートタイプのいずれかに置き換えます。次 に、*file\_path* をスクリプトをダウンロードするフォルダーのパスに置き換えます。管理者権限を 要求しなくてもこのフォルダにアクセスできることを確認してください。 AWS SCT また、コマン ドパラメータの値の前後には必ず一重引用符 (') を使用してください。

すべての AWS SCT CLI テンプレートをダウンロードするには、-type上記のコマンドをオプション なしで実行します。

次の表には、ダウンロードできる AWS SCT CLI テンプレートのタイプが含まれています。この表に は、各テンプレートのファイル名と、スクリプトを使用して実行できる操作の説明が記載されていま す。

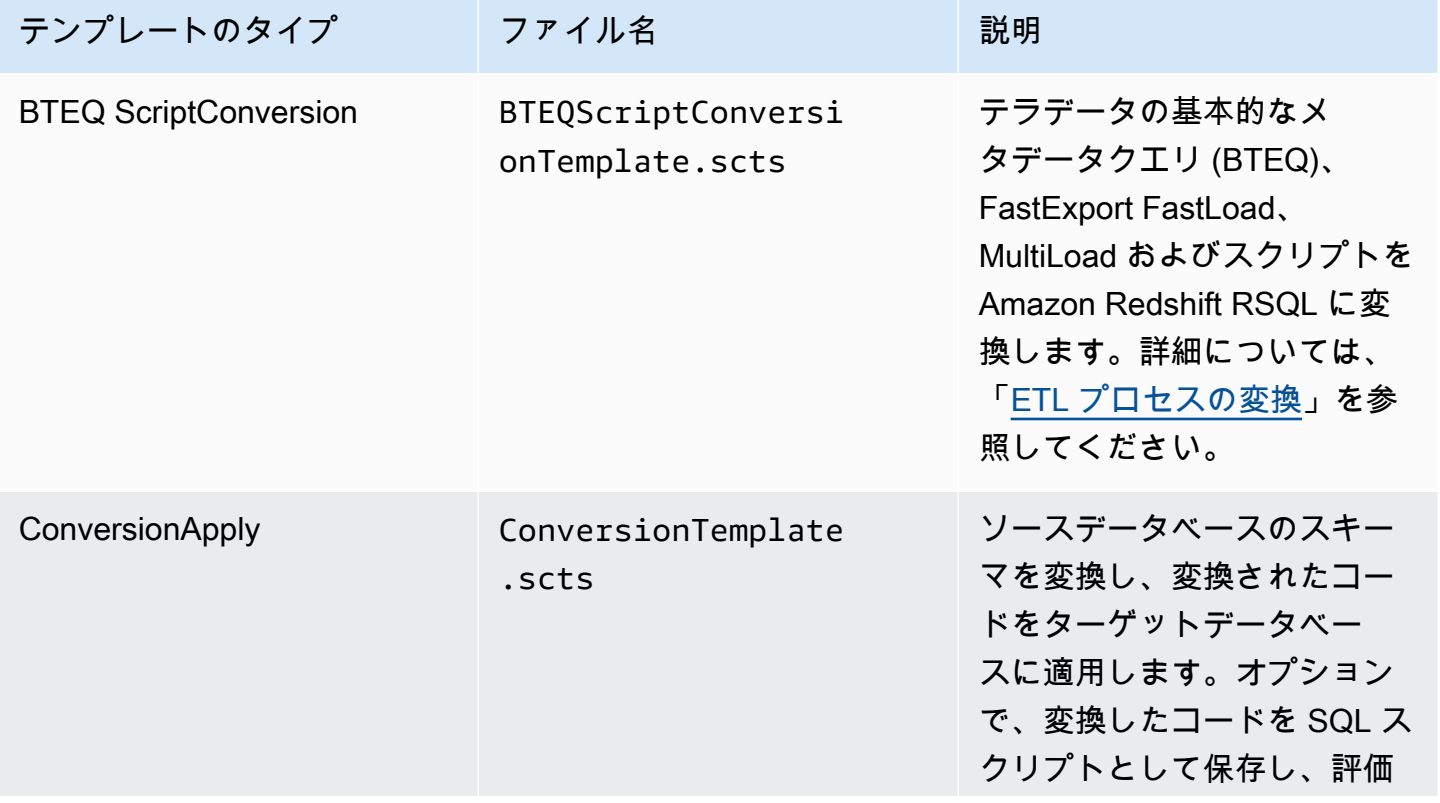

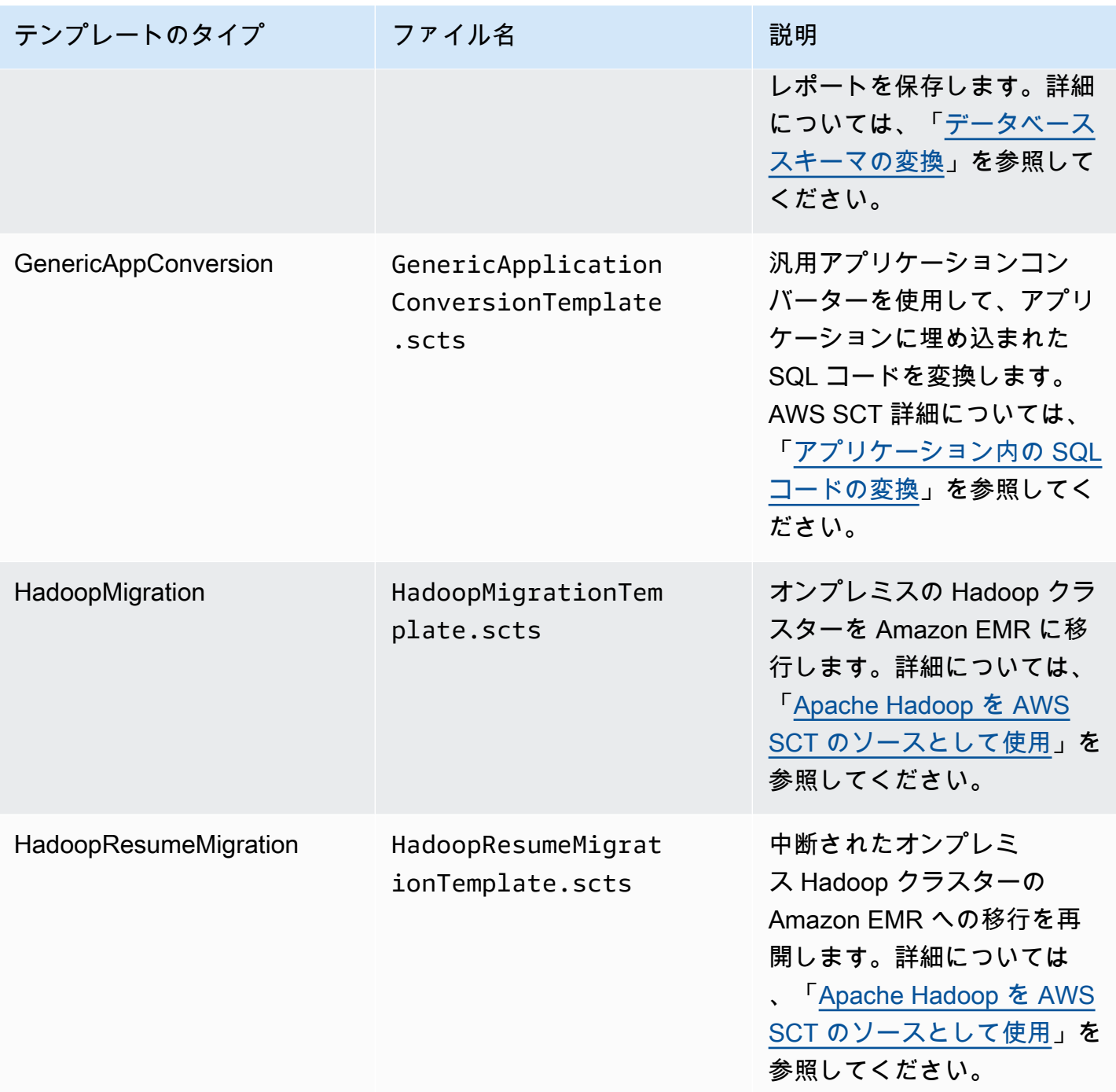

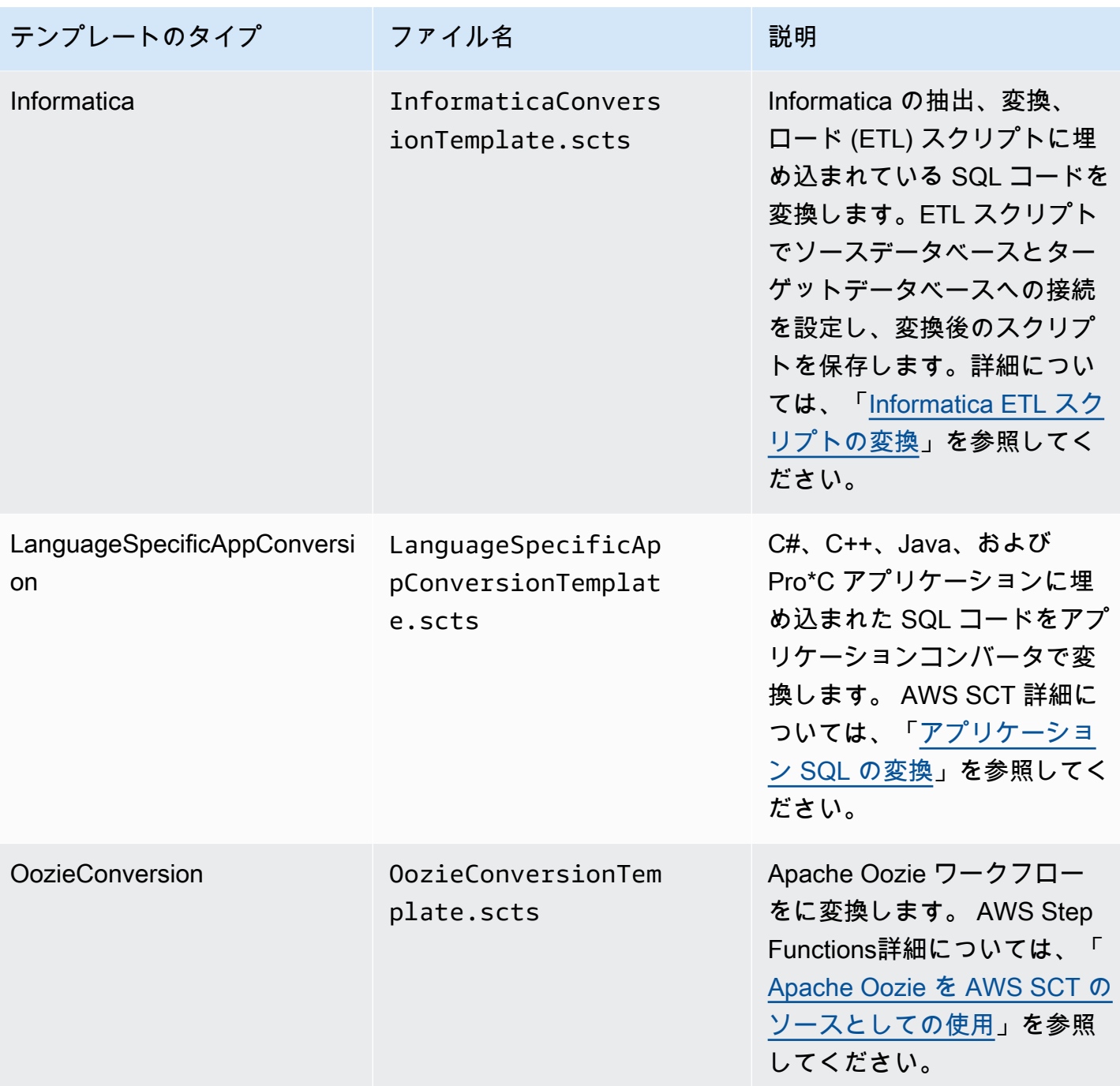

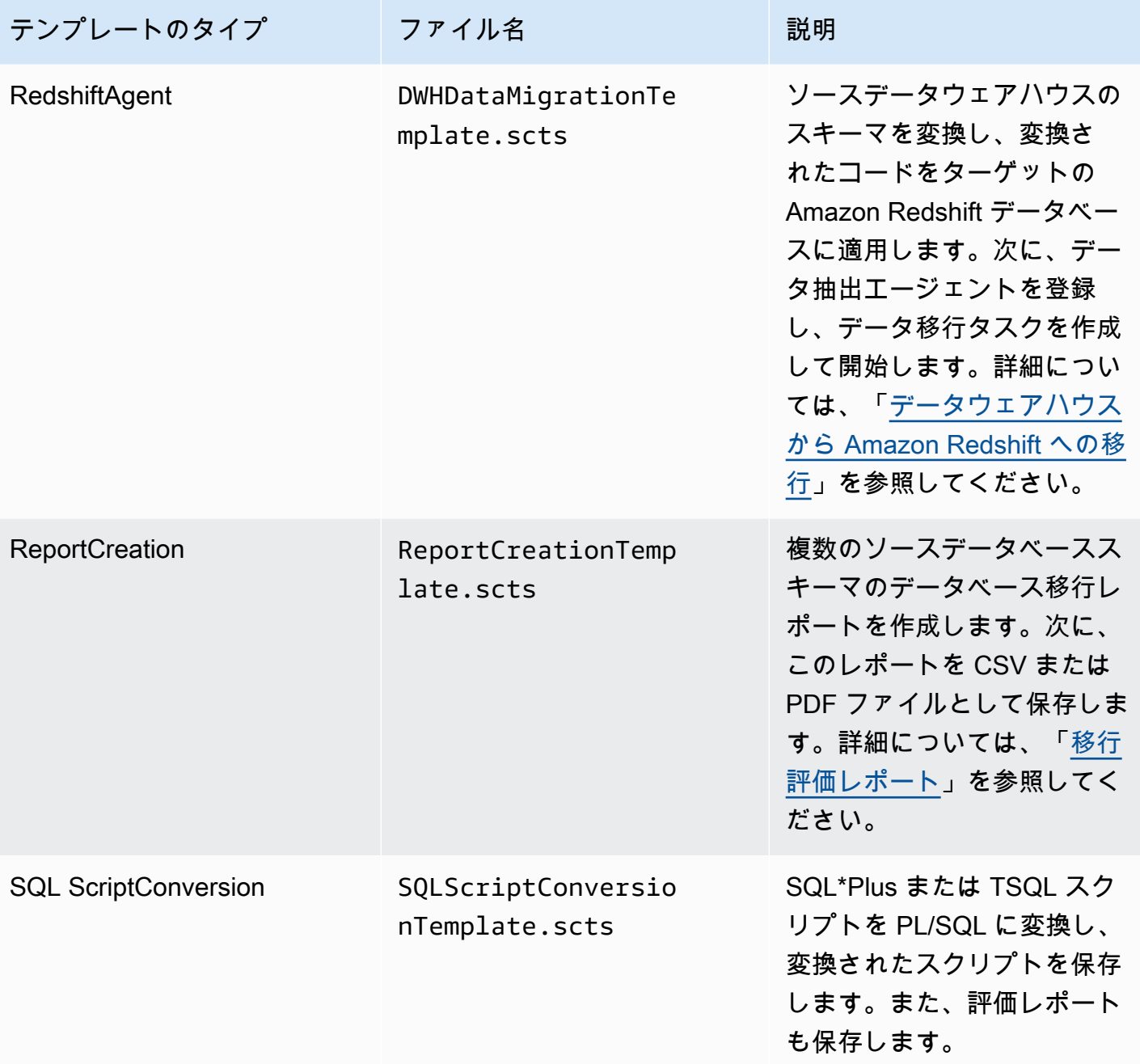

AWS SCT CLI テンプレートをダウンロードしたら、テキストエディタを使用して、ソースデータ ベースとターゲットデータベースで実行するようにスクリプトを設定します。次に、 AWS SCT CLI スクリプトモードを使用してスクリプトを実行します。詳細については、「[AWS SCT CLI スクリプ](#page-523-0) [トモード](#page-523-0)」を参照してください。

### <span id="page-521-0"></span>例

次の例では、すべてのテンプレートを C:\SCT\Templates フォルダにダウンロードします。

/

```
GetCliScenario -directory: 'C:\SCT\Templates'
```
次の例では、ConversionApply 操作用のテンプレートを C:\SCT\Templates フォルダにダウン ロードします。

```
GetCliScenario -type: 'ConversionApply' -directory: 'C:\SCT\Templates'
/
```
## <span id="page-522-0"></span>AWS SCT CLI シナリオの編集

シナリオテンプレートをダウンロードしたら、データベースで実行できる作業スクリプトになるよう に設定します。

どのテンプレートでも、ソースデータベースとターゲットデータベースのドライバーへのパスを必ず 指定してください。詳細については、「[必要なデータベースドライバーのダウンロード](#page-25-0)」を参照して ください。

ソースデータベースとターゲットデータベースのデータベース認証情報を必ず含めてください。ま た、変換プロジェクトのソースとターゲットのペアを記述するマッピングルールを必ず設定してくだ さい。詳細については、「[マッピングルールの作成](#page-275-0)」を参照してください。

次に、実行する操作の範囲を設定します。使用しないコマンドを削除したり、新しいコマンドをスク リプトに追加したりできます。

たとえば、ソース Oracle データベースのすべてのスキーマを PostgreSQL に変換することを計画 しているとします。次に、データベース移行評価レポートを PDF として保存し、変換したコード をターゲットデータベースに適用する予定です。この場合は、ConversionApply 操作用のテンプ レートを使用できます。 AWS SCT CLI テンプレートを編集するには、次の手順に従います。

#### **ConversionApply**操作用の AWS SCT CLI テンプレートを編集するには

- 1. ダウンロードした ConversionTemplate.scts を開きます。詳細については、[「例](#page-521-0)」を参照 してください。
- 2. -filter CreateFilter、-filter、SaveTargetSQL、ApplyToTarget SaveTargetSQ、SaveReportCSV の各オペレーションをスクリプトから削除LbyStatement、変換します。
- 3. オペレーション内の oracle\_driver\_file にはSetGlobalSettings、Oracle ドライバーへのパスを入 力します。次に、[postgresql\_driver\_file] には、PostgreSQL ドライバーへのパスを入力します。

他のデータベースエンジンを使用する場合は、設定に適切な名前を使用してくださ い。SetGlobalSettingsオペレーションで設定できるグローバル設定の一覧については、の「グ ローバル設定マトリックス」を参照してください。 [リファレンス資料](#page-524-0)

- 4. (オプション) にはCreateProject、プロジェクトの名前とローカルプロジェクトファイルの場所 を入力します。デフォルト値のまま続行する場合は、管理者権限を要求しなくても、 AWS SCT が C:\temp フォルダ内にファイルを作成できることを確認してください。
- 5. にはAddSource、ソースデータベースサーバーの IP アドレスを入力します。また、ソースデー タベースサーバーに接続するためのユーザー名、パスワード、およびポートを入力します。
- 6. にはAddTarget、ターゲットデータベースサーバの IP アドレスを入力します。また、ソース データベースサーバーに接続するためのユーザー名、パスワード、およびポートを入力します。
- 7. (オプション) にはAddServerMapping、マッピングルールに追加するソースデータベースオ ブジェクトとターゲットデータベースオブジェクトを入力します。sourceTreePath と targetTreePath パラメータを使用してデータベースオブジェクトへのパスを指定できます。 オプションで、sourceNamePath および targetNamePath を使用してデータベースオブジェ クトの名前を指定できます。詳細については、『[リファレンス資料](#page-524-0)』の [サーバーマッピングコ マンド] を参照してください。

AddServerMappingこのオペレーションのデフォルト値は、すべてのソーススキーマをターゲッ トデータベースにマップします。

8. ファイルを保存し、スクリプトモードを使用して実行します。詳細については、「[スクリプト](#page-523-0) [モード](#page-523-0)」を参照してください。

## <span id="page-523-0"></span>AWS SCT CLI スクリプトモード

AWS SCT CLI スクリプトを作成するか、テンプレートを編集したら、RunSCTBatchコマンドで実 行できます。必ず CLI .scts スクリプトに拡張子を付けてファイルを保存してください。

AWS SCT CLI スクリプトは、app AWS SCT インストールパスのフォルダから実行 できます。Windows では、デフォルトのインストールパスは C:\Program Files \AWS Schema Conversion Tool\ です。このフォルダに RunSCTBatch.cmd または RunSCTBatch.sh ファイルが含まれていることを確認してください。また、このフォルダには AWSSchemaConversionToolBatch.jar ファイルが含まれている必要があります。

または、オペレーティングシステムの PATH 環境変数に RunSCTBatch ファイルへのパスを追加す ることもできます。PATH環境変数を更新すると、任意のフォルダから AWS SCT CLI スクリプトを 実行できます。

AWS SCT CLI スクリプトを実行するには、Windows で次のコマンドを使用します。

RunSCTBatch.cmd --pathtoscts "*file\_path*"

前述の例では、*file\_path* をスクリプトを含むファイルへのパスに置き換えます。

AWS SCT CLI スクリプトを実行するには、Linux で次のコマンドを使用します。

RunSCTBatch.sh --pathtoscts "*file\_path*"

前述の例では、*file\_path* をスクリプトを含むファイルへのパスに置き換えます。

このコマンドには、データベースの認証情報、コンソール出力の詳細レベルなどのオプションパラ メータを指定できます。詳細については、「」 AWS SCT [リファレンス資料](#page-524-0) にあるコマンドライン インターフェイスリファレンスをダウンロードしてください。

### 例

次の例では、C:\SCT\Templates フォルダで ConversionTemplate.scts を実行します。この 例は Windows で使用できます。

RunSCTBatch.cmd --pathtoscts "C:\SCT\Templates\ConversionTemplate.scts"

次の例では /home/user/SCT/Templates ディレクトリの ConversionTemplate.scts スクリ プトを実行します。この例は Linux で使用できます。

RunSCTBatch.sh --pathtoscts "/home/user/SCT/Templates/ConversionTemplate.scts"

# <span id="page-524-0"></span>AWS SCT CLI リファレンス資料

AWS Schema Conversion Tool コマンドラインインターフェイス(CLI)に関するリファレンス資料 は、次のガイド「[AWS Schema Conversion Tool CLI リファレンス」](https://s3.amazonaws.com/publicsctdownload/AWS+SCT+CLI+Reference.pdf)にあります。

# のリリースノート AWS SCT

このセクションには AWS SCT、バージョン 1.0.640 以降の のリリースノートが含まれています。

# AWS SCT ビルド 676 のリリースノート

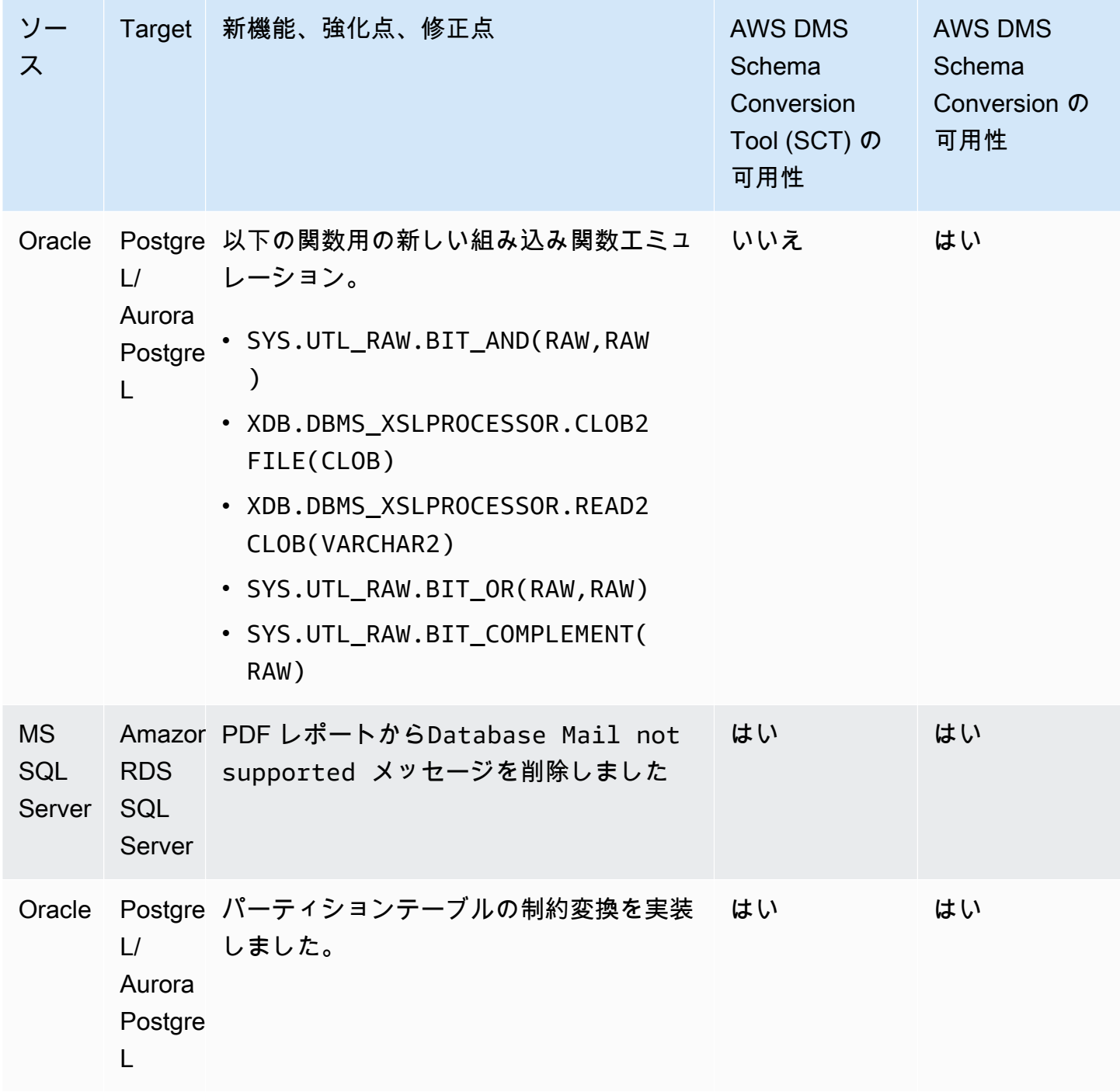

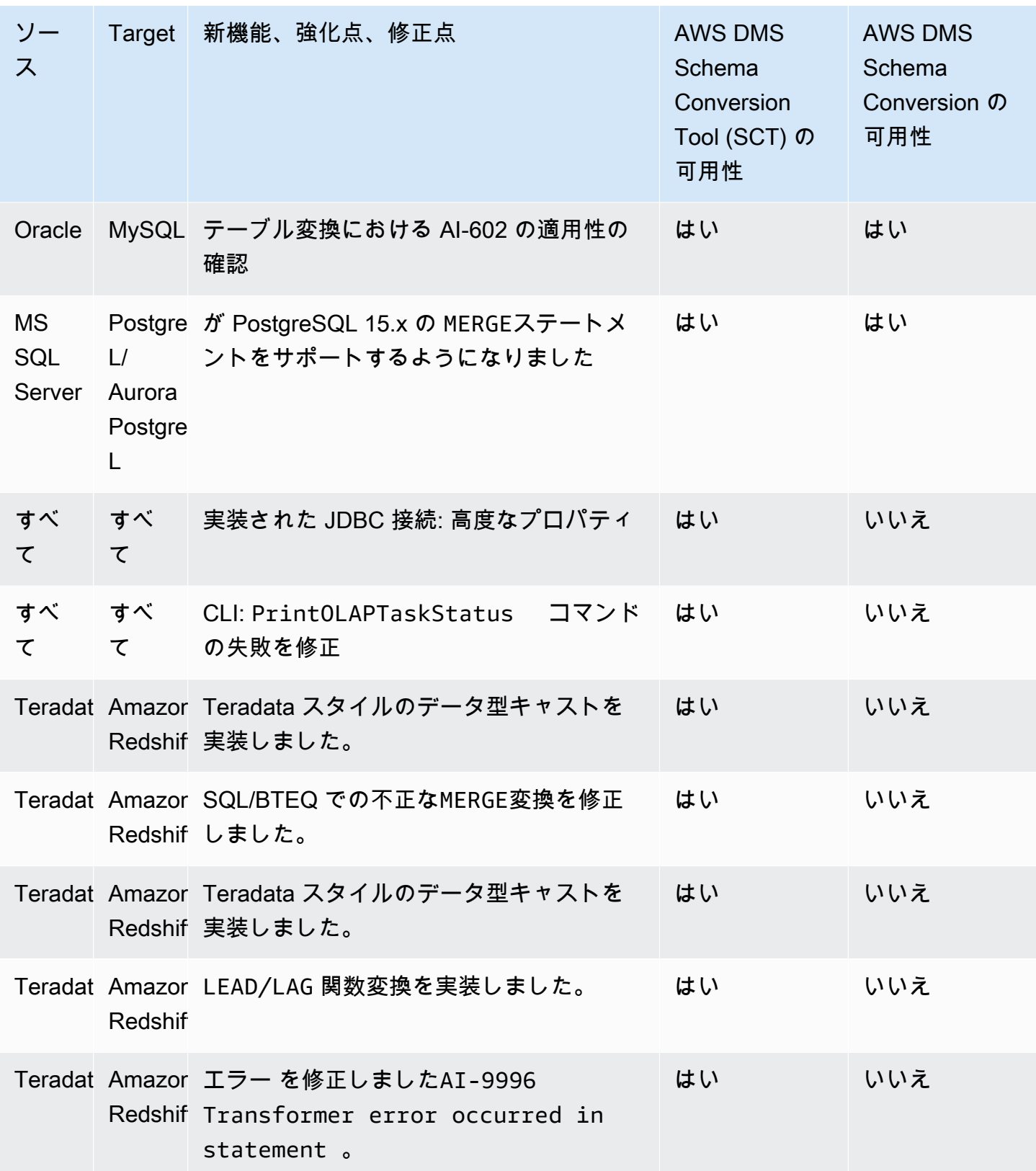

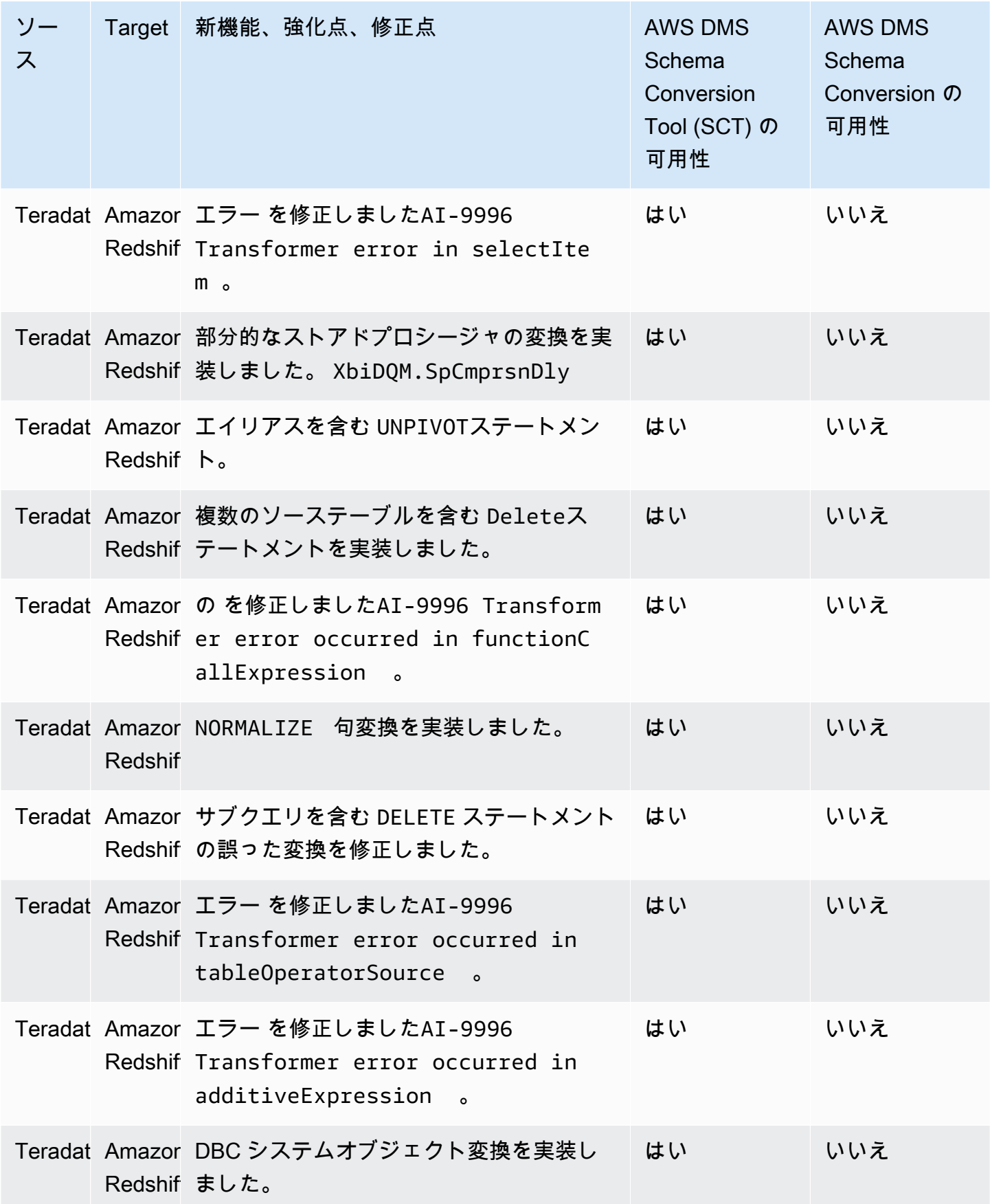

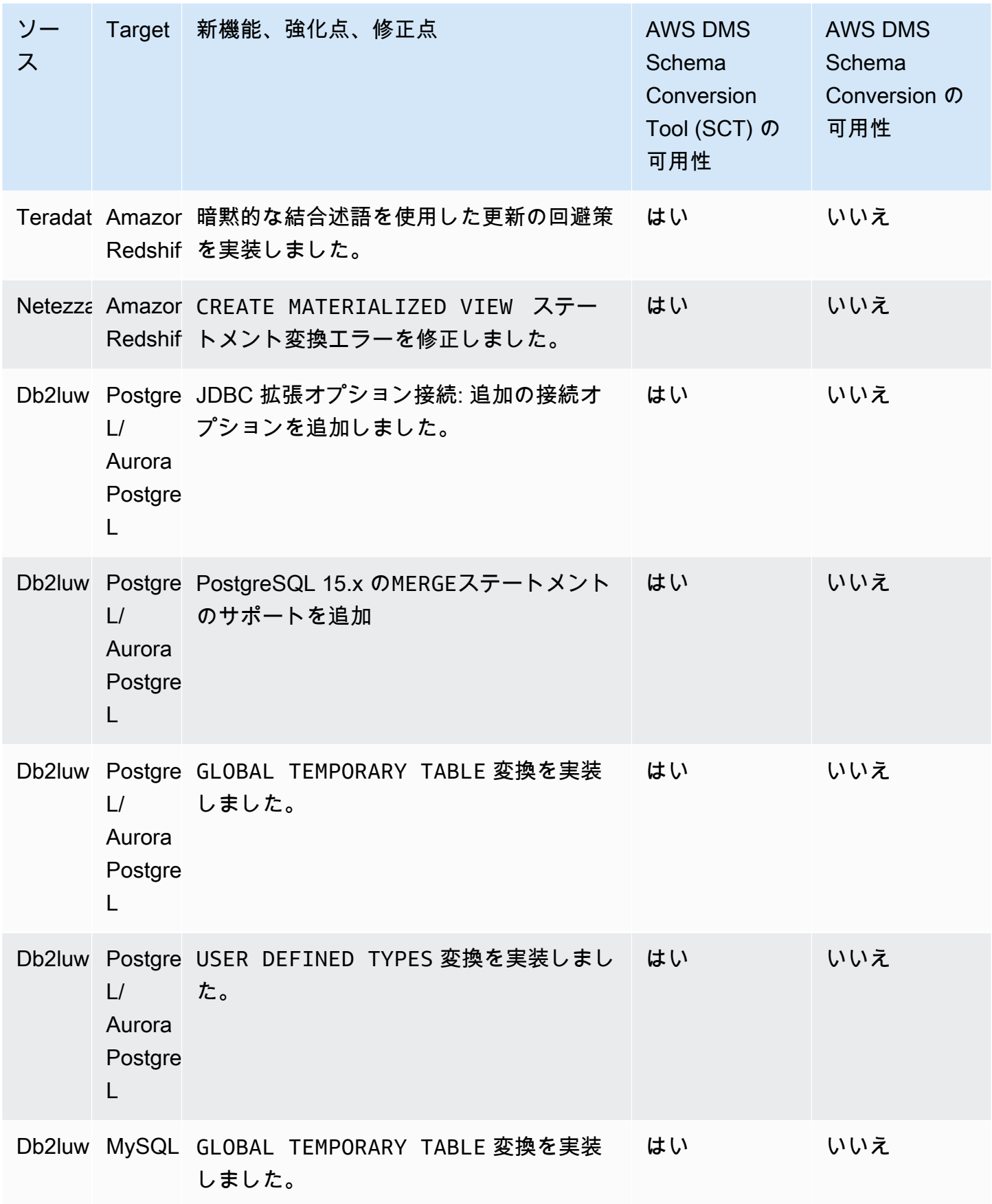

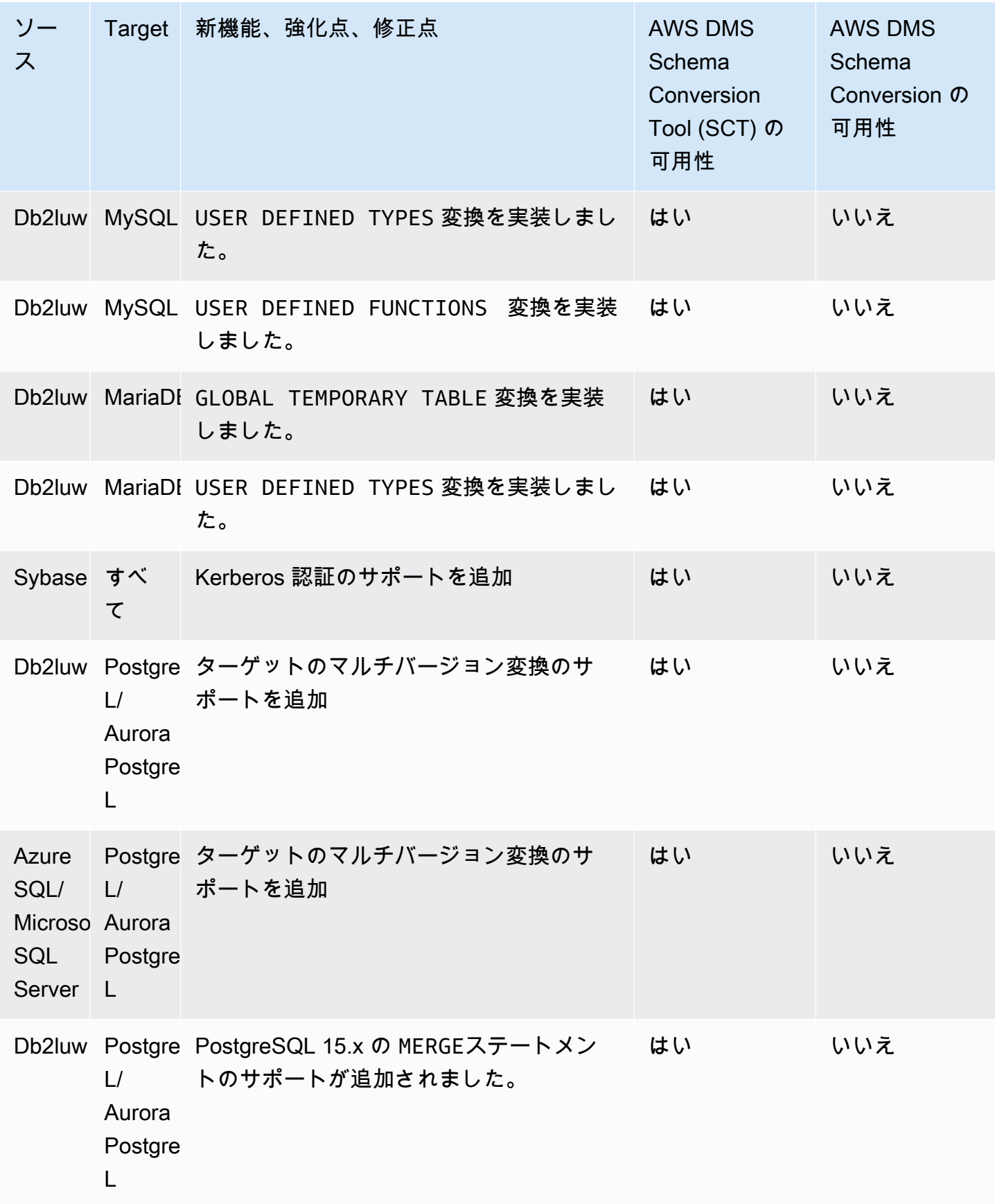

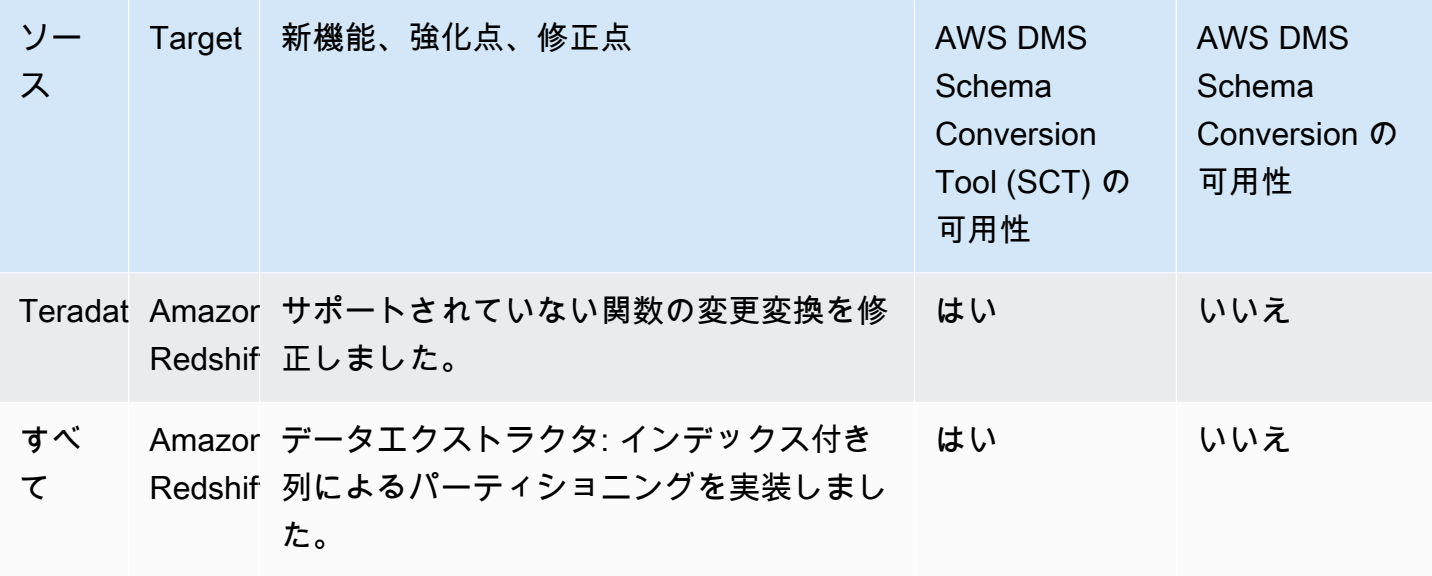

AWS SCT ビルド 675 のリリースノート

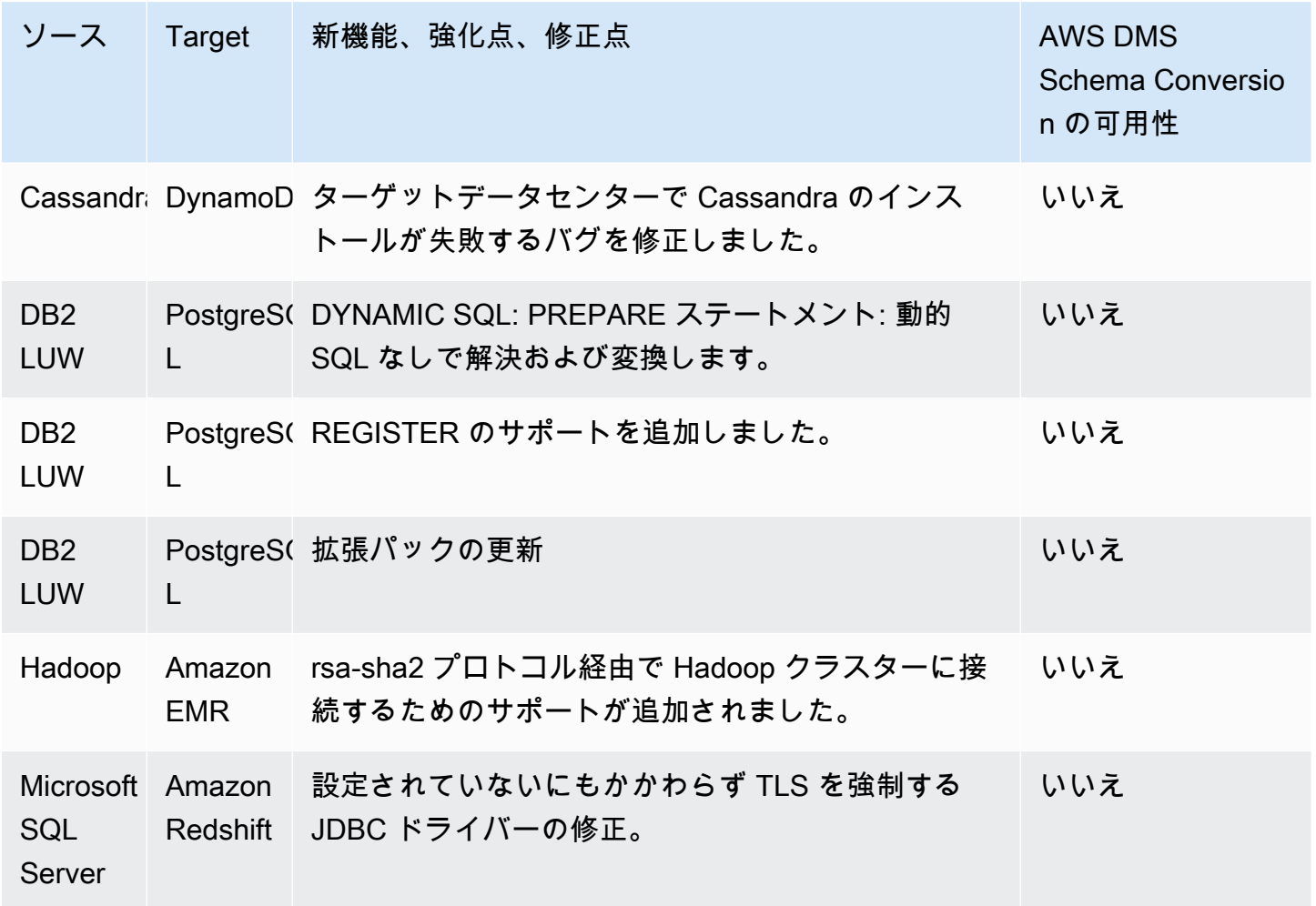

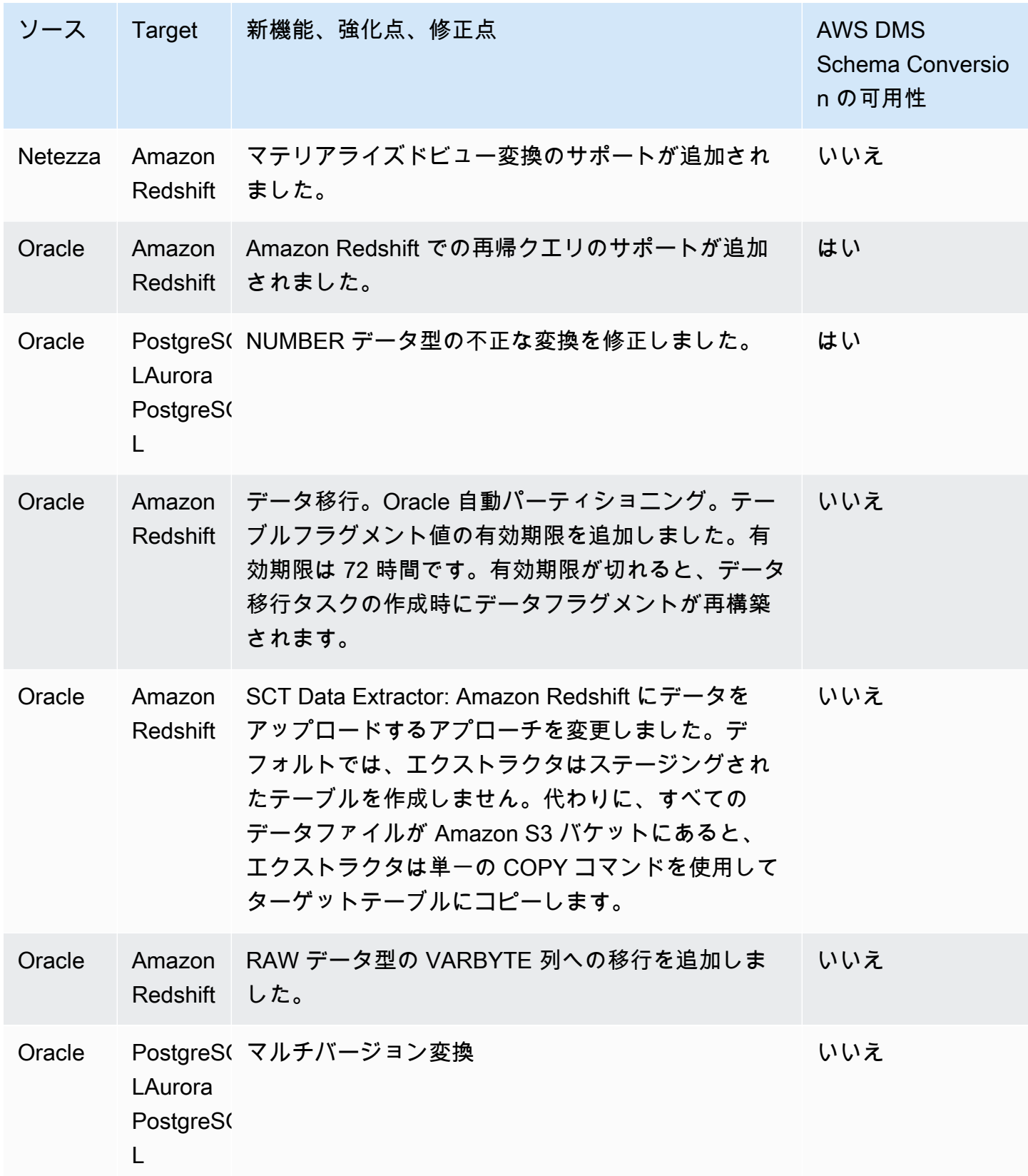

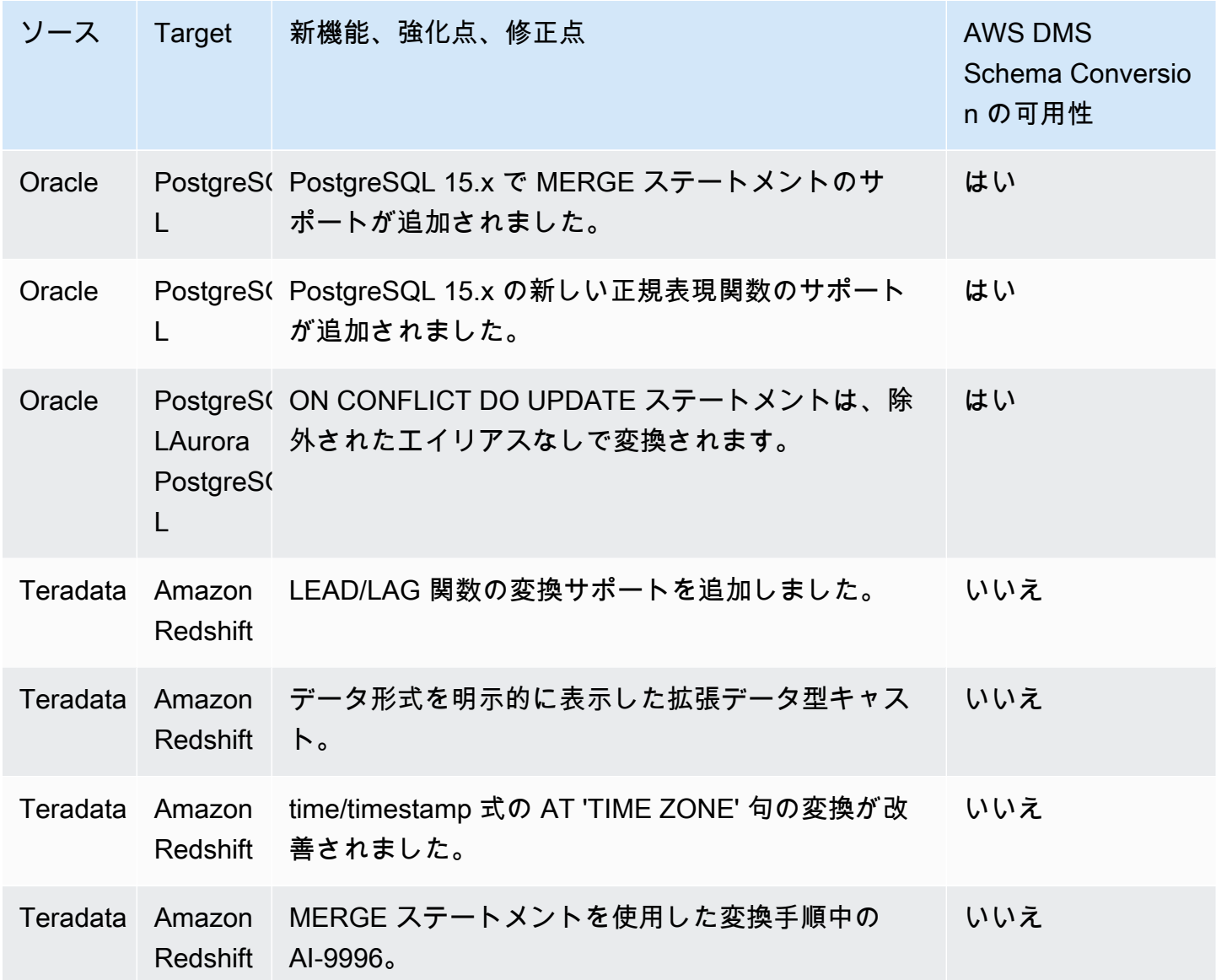

# AWS SCT ビルド 674 のリリースノート

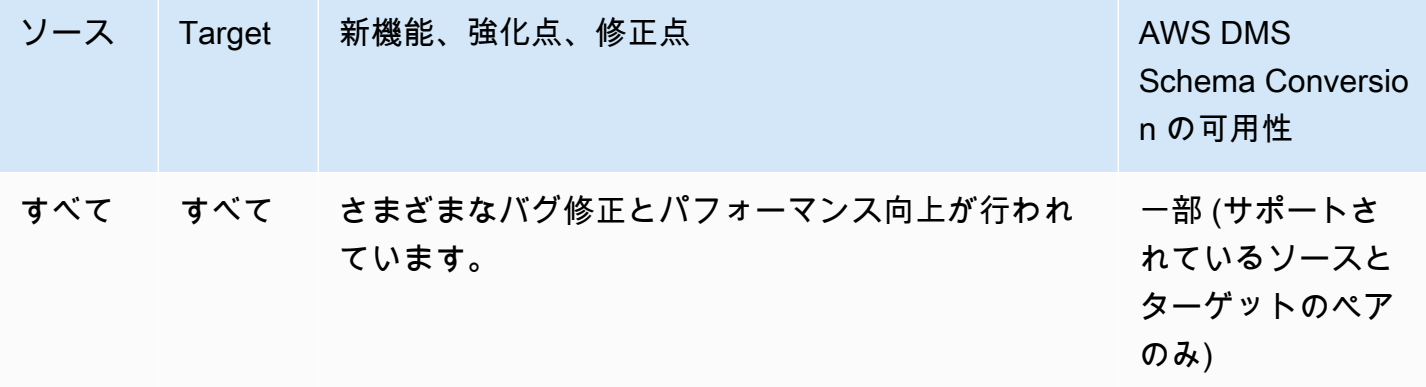

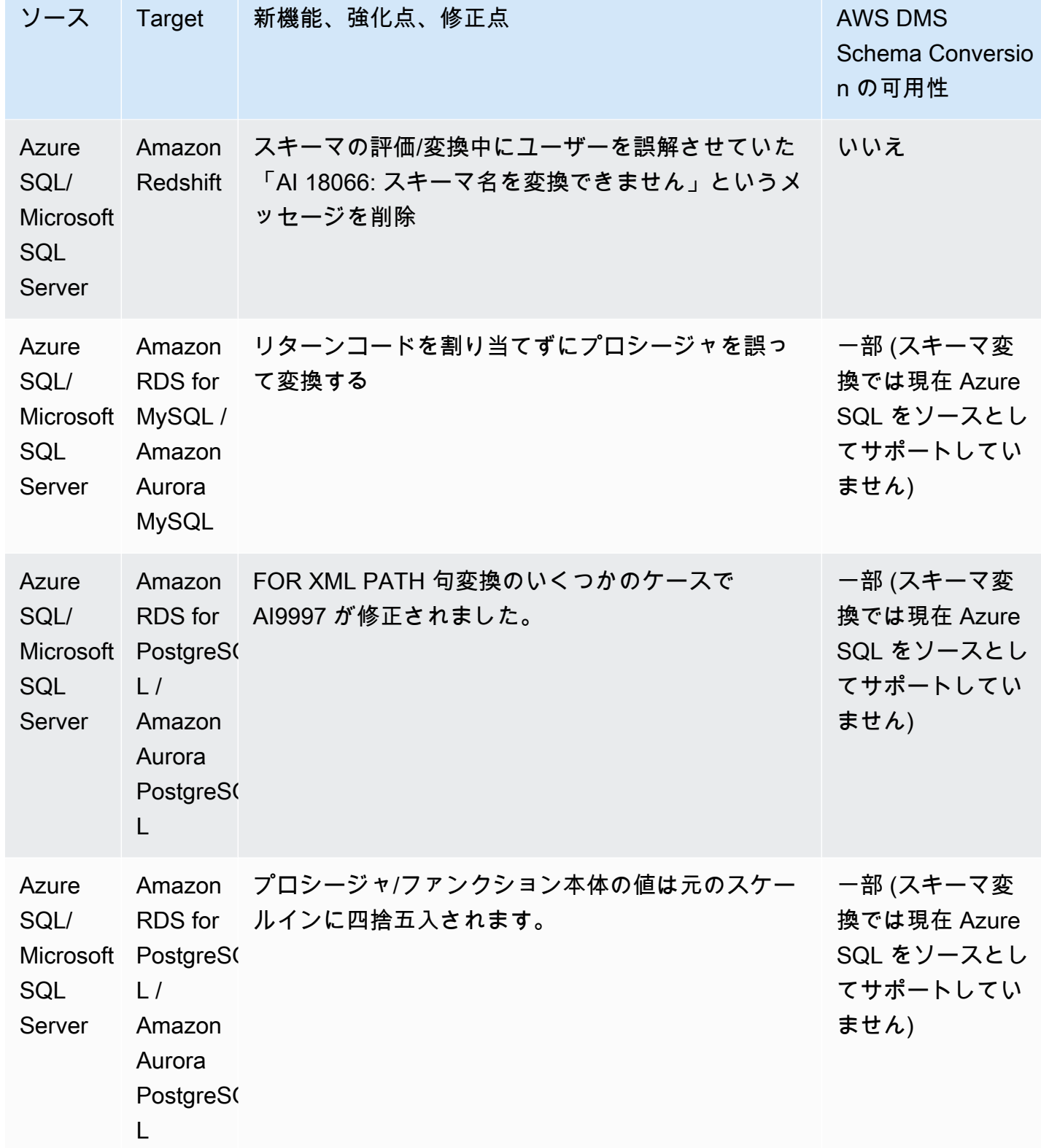

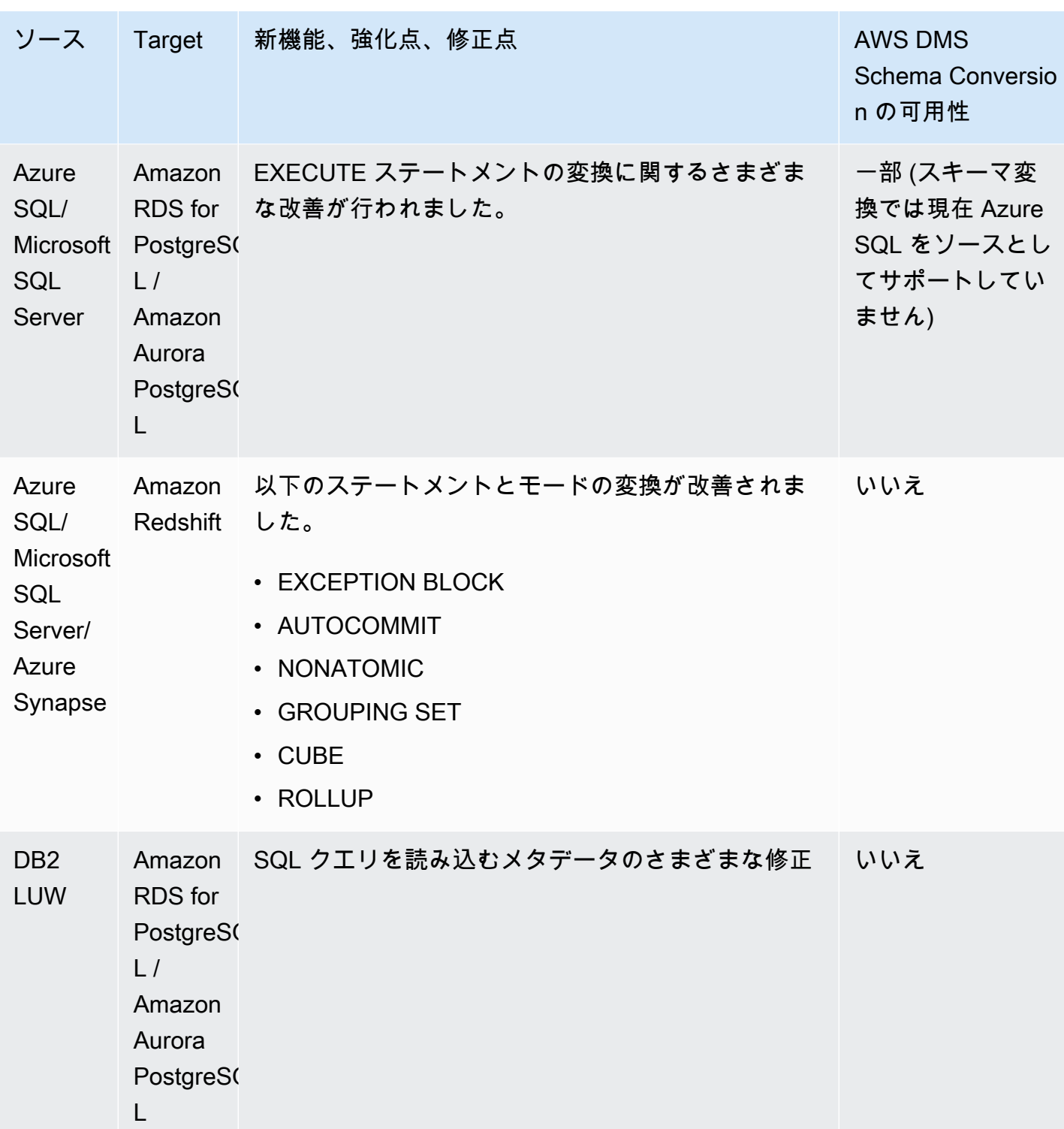

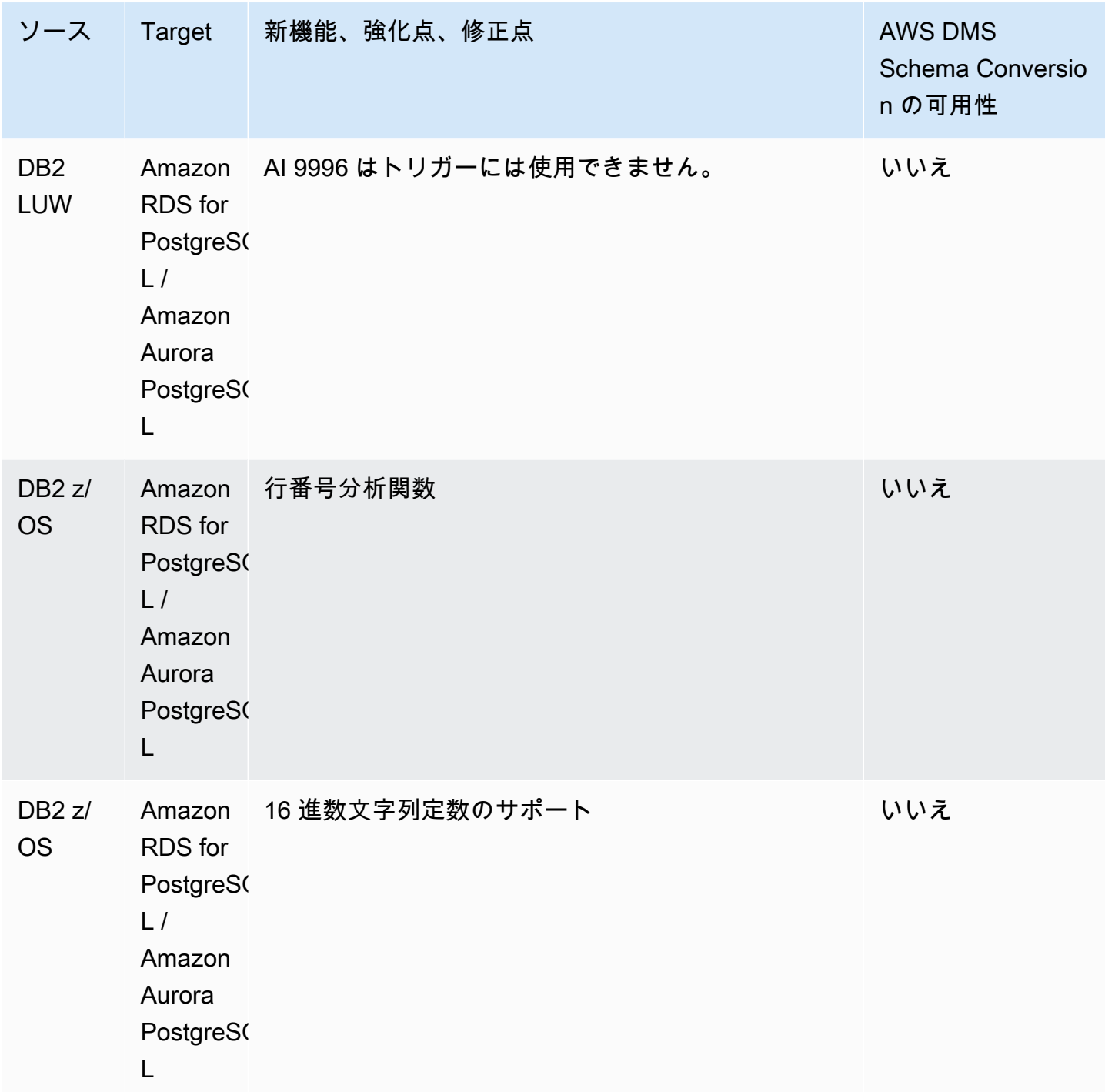

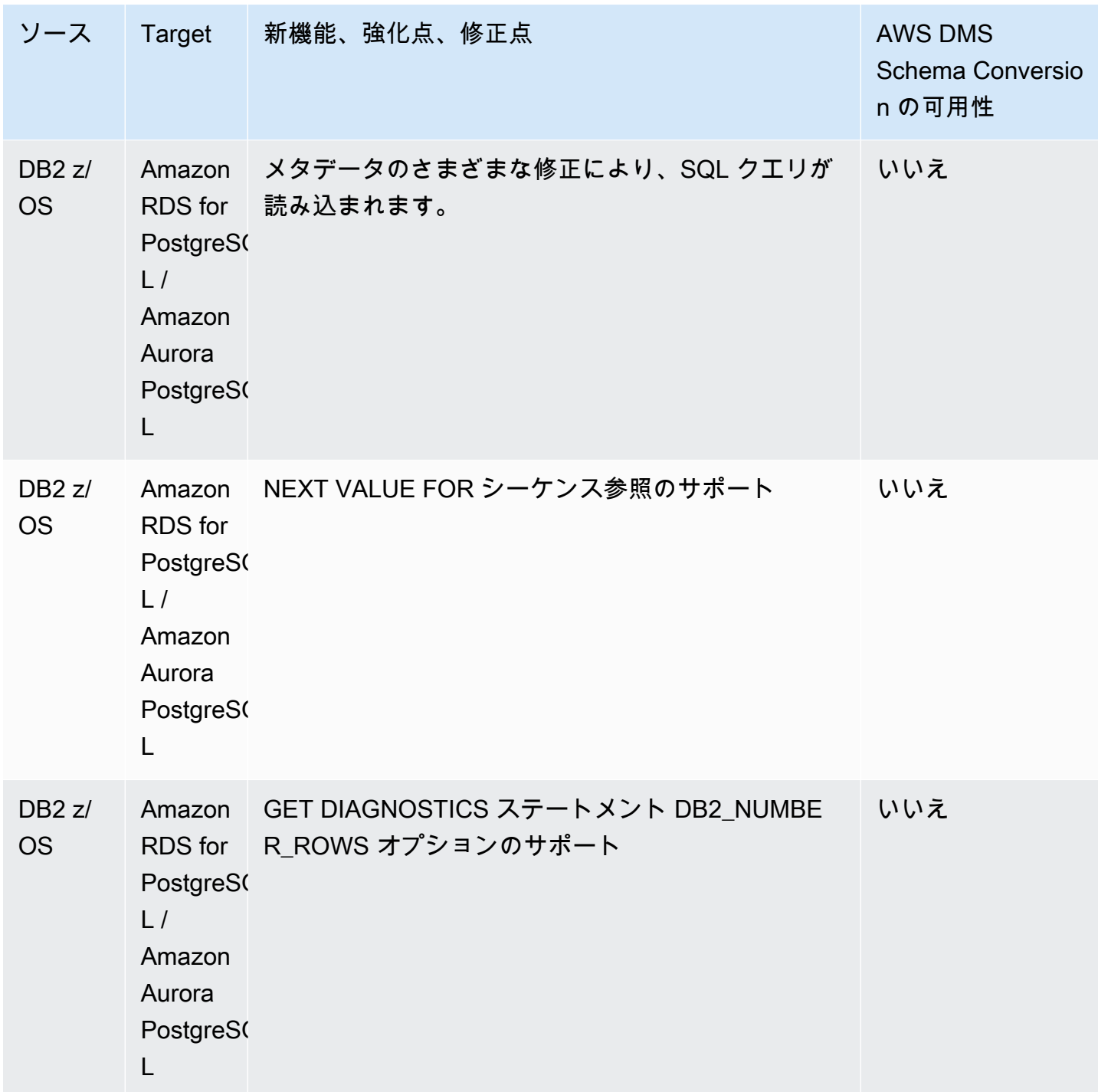

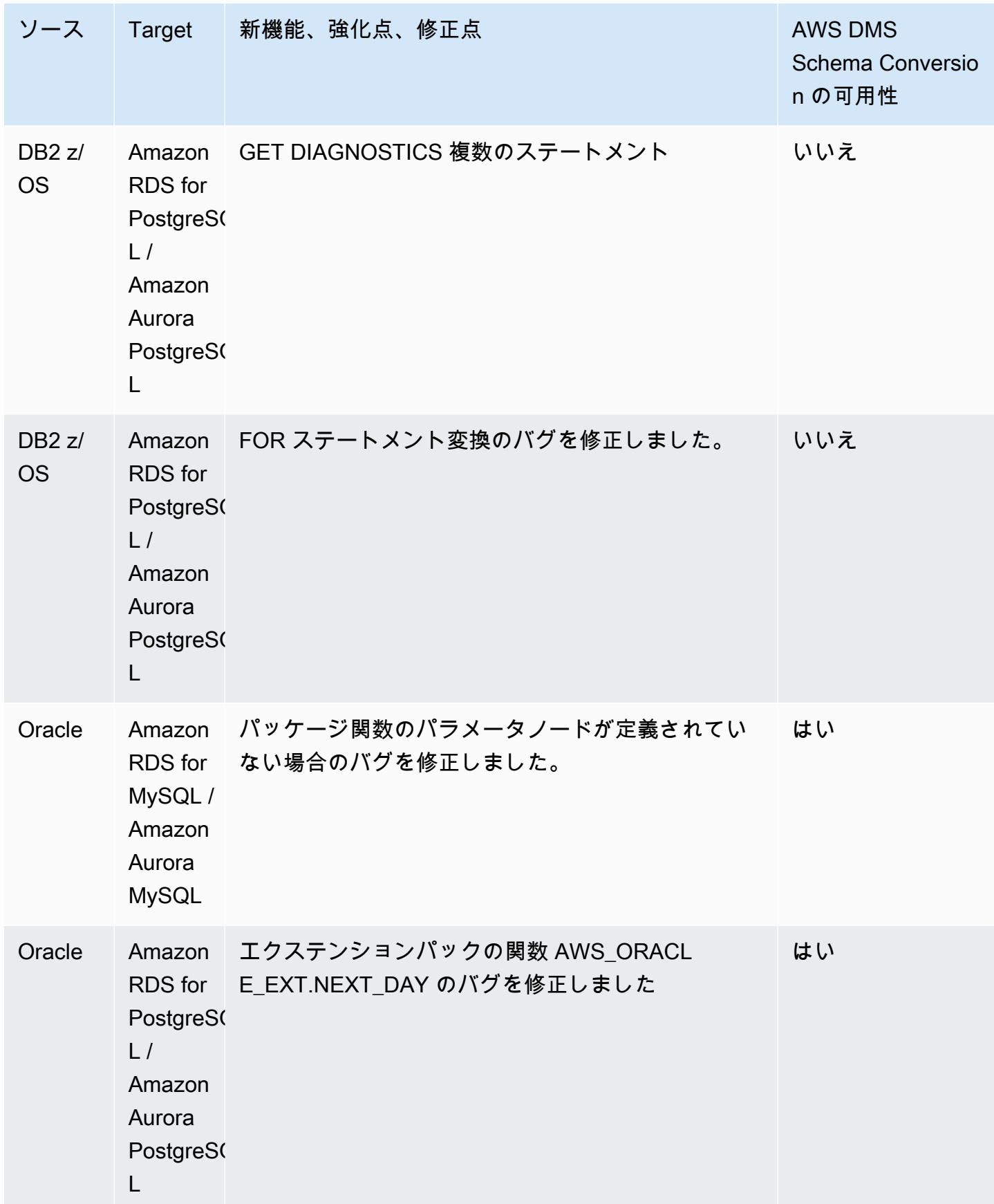

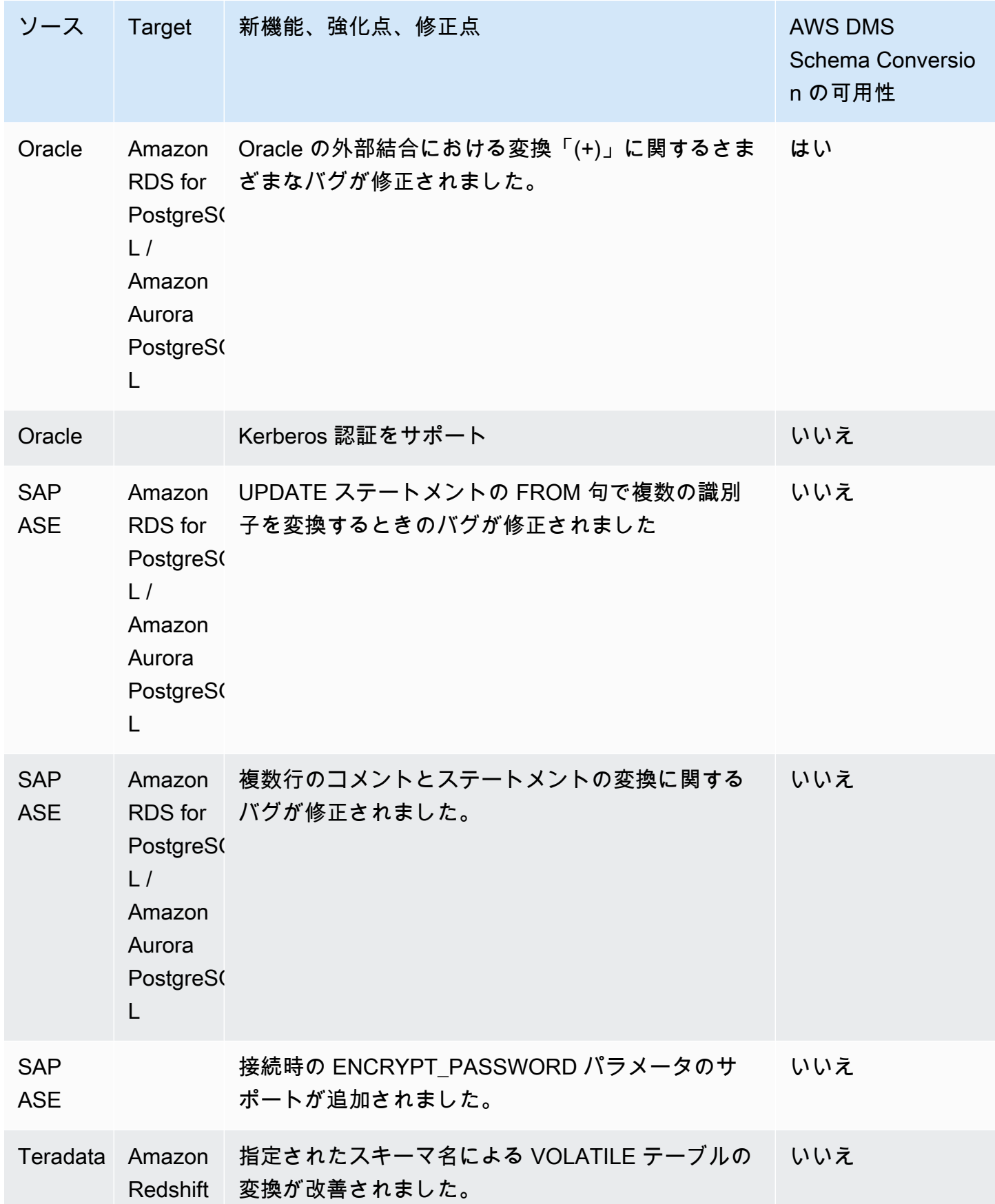

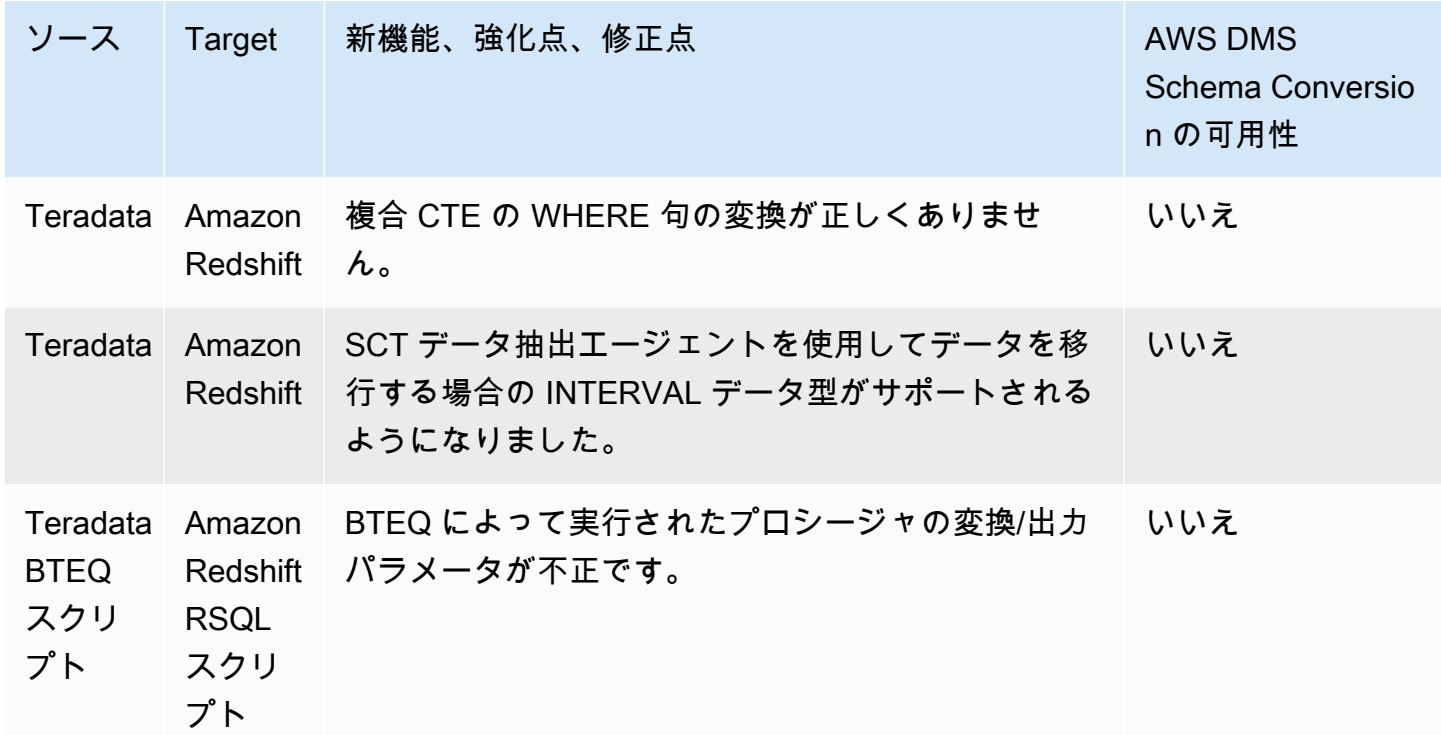

# AWS SCT ビルド 673 のリリースノート

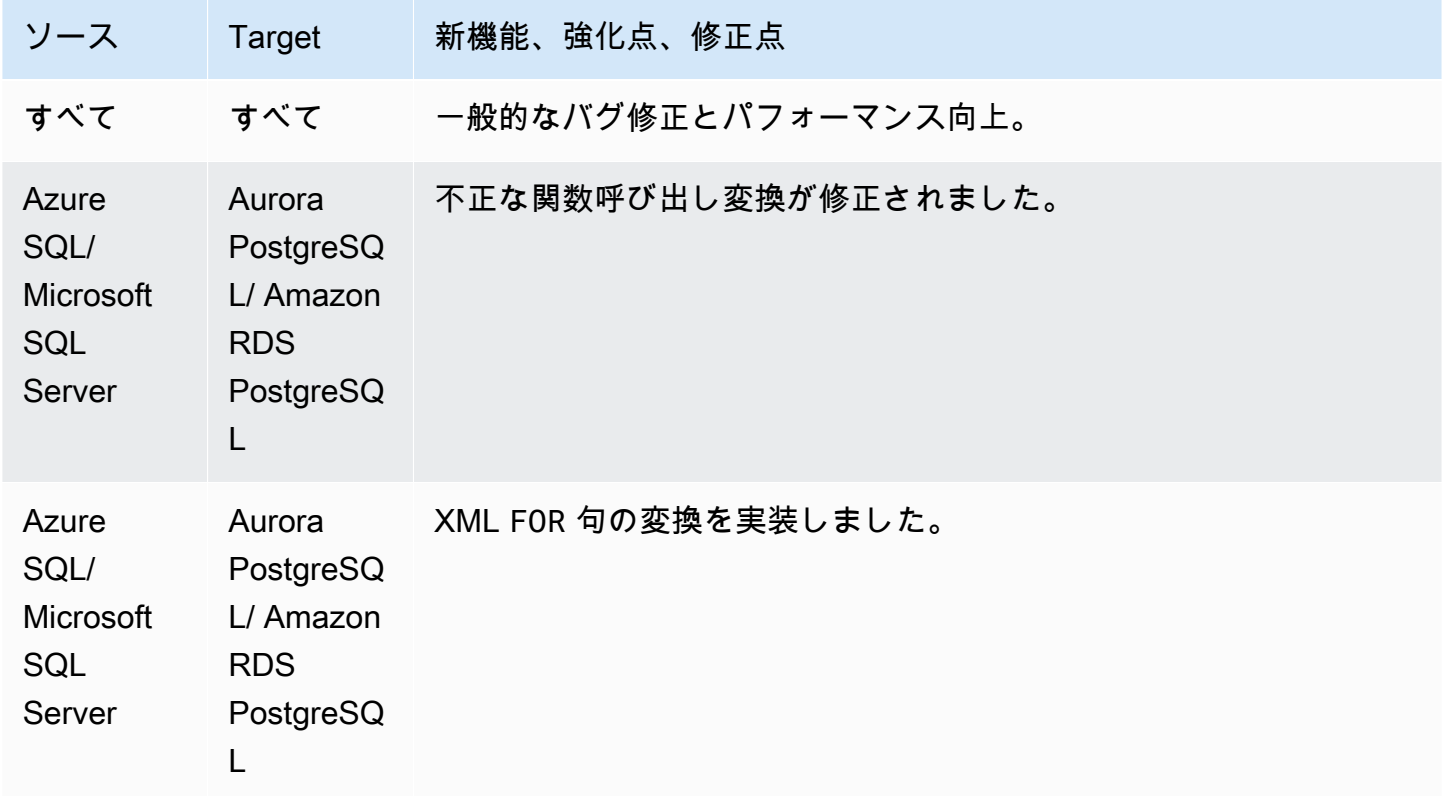
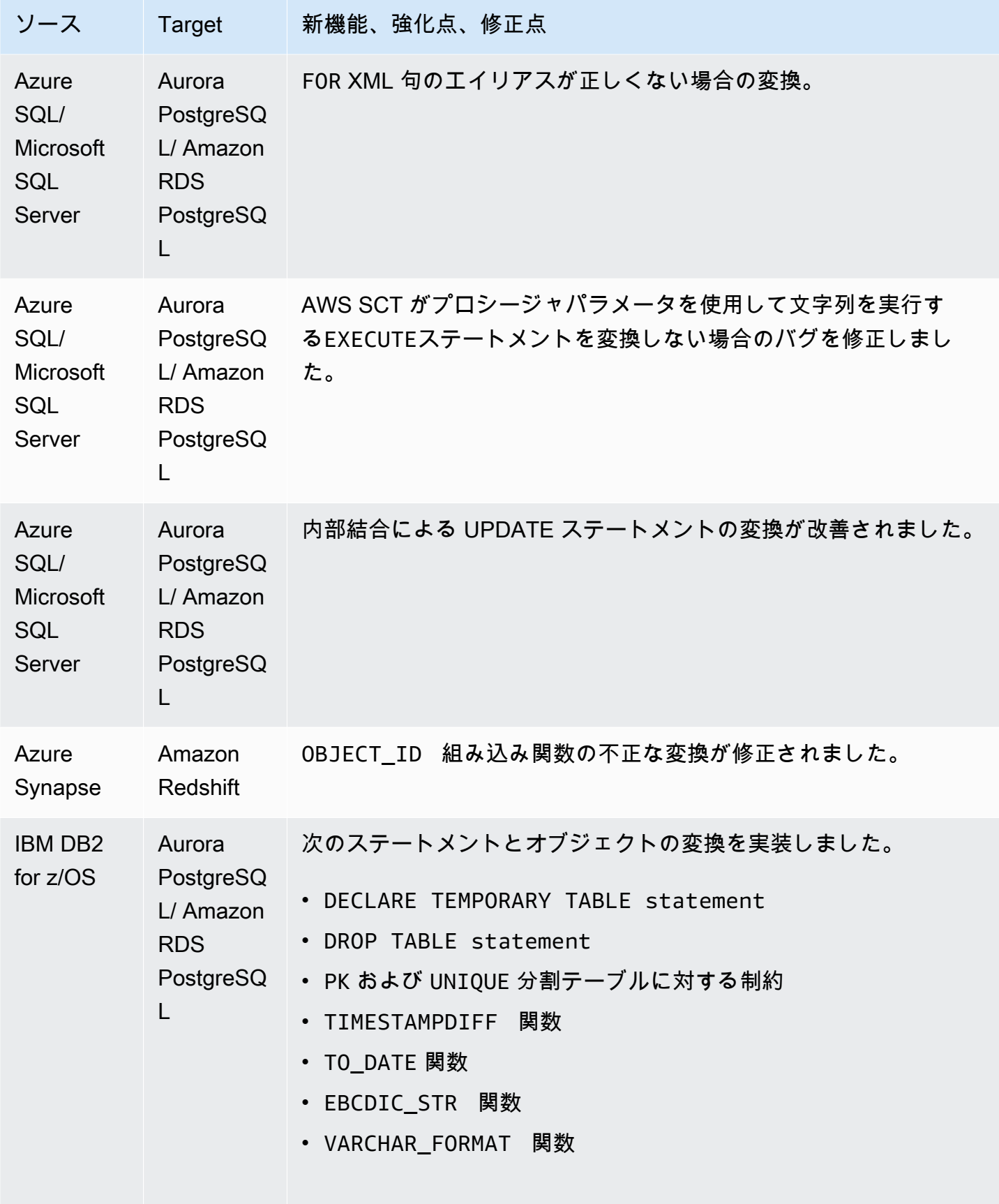

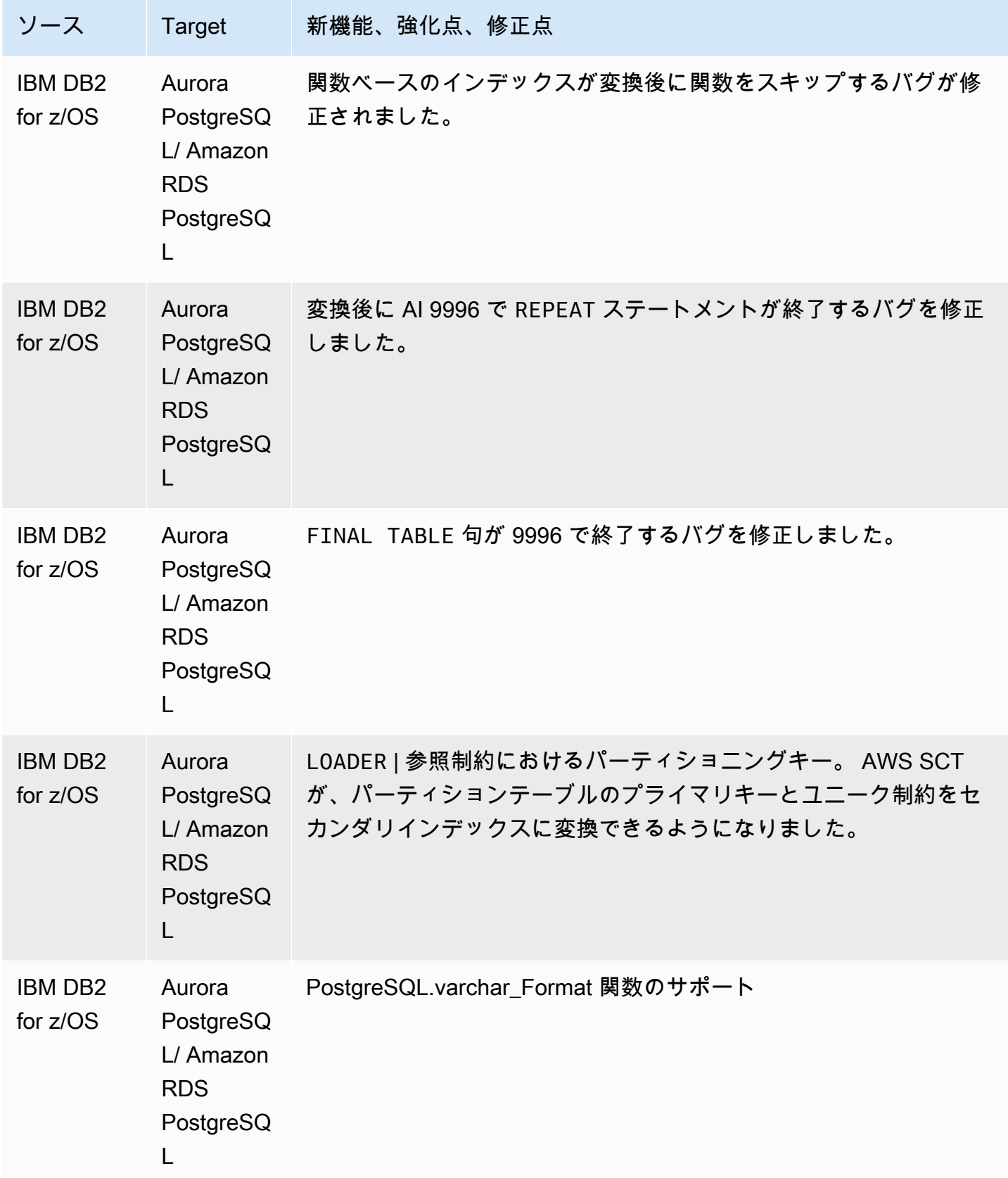

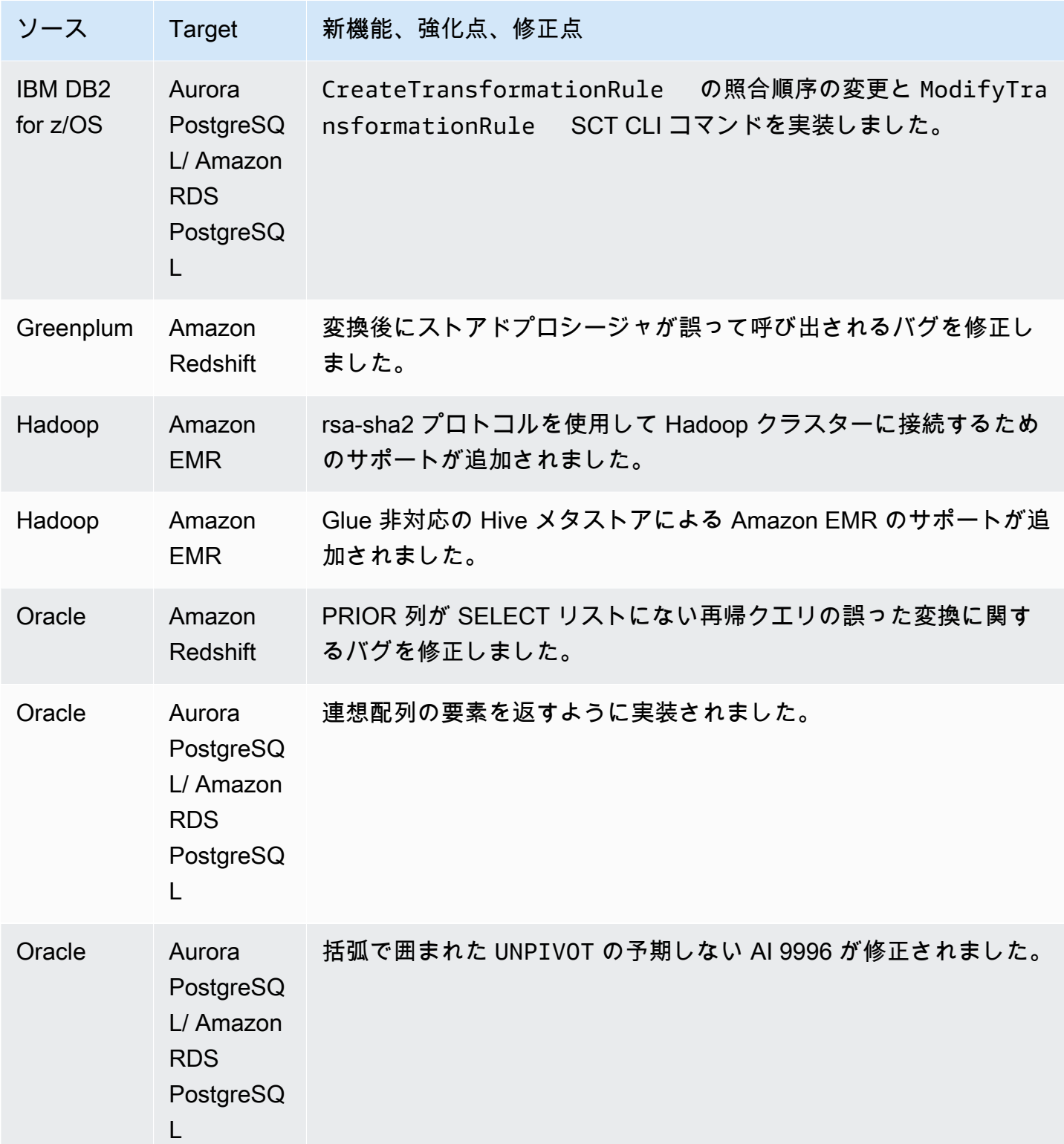

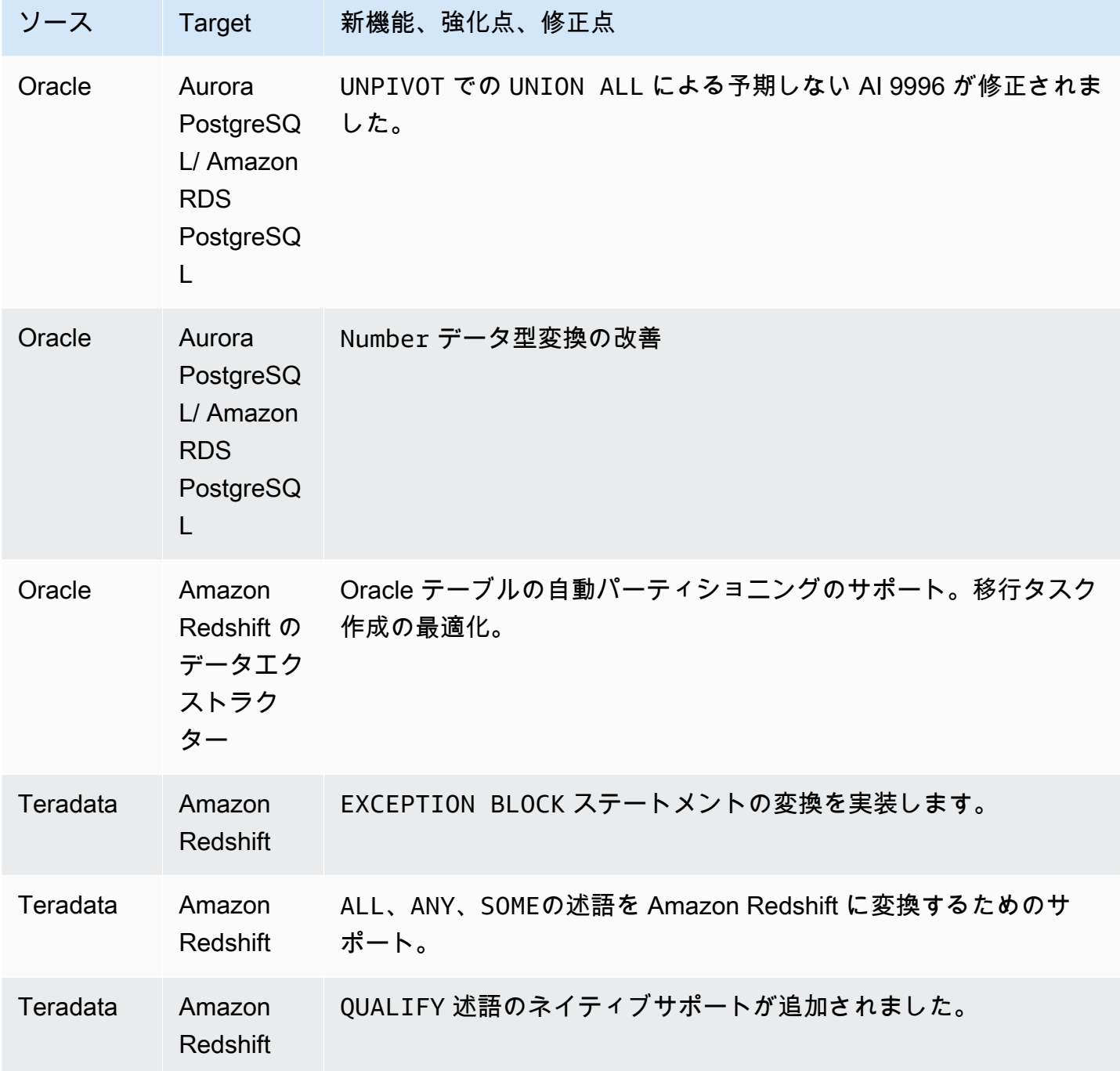

AWS Schema Conversion Tool

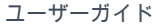

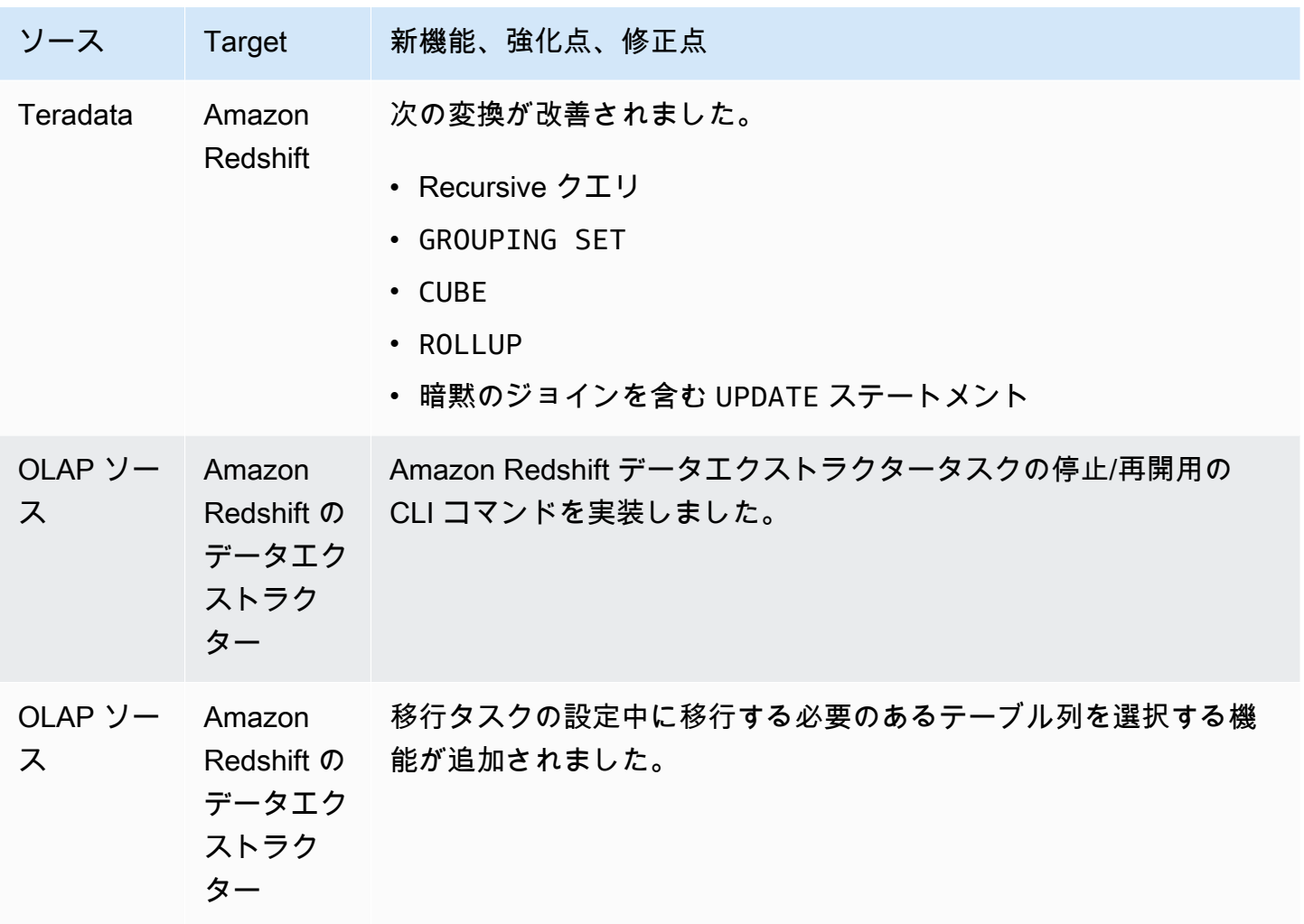

#### AWS SCT ビルド 672 のリリースノート

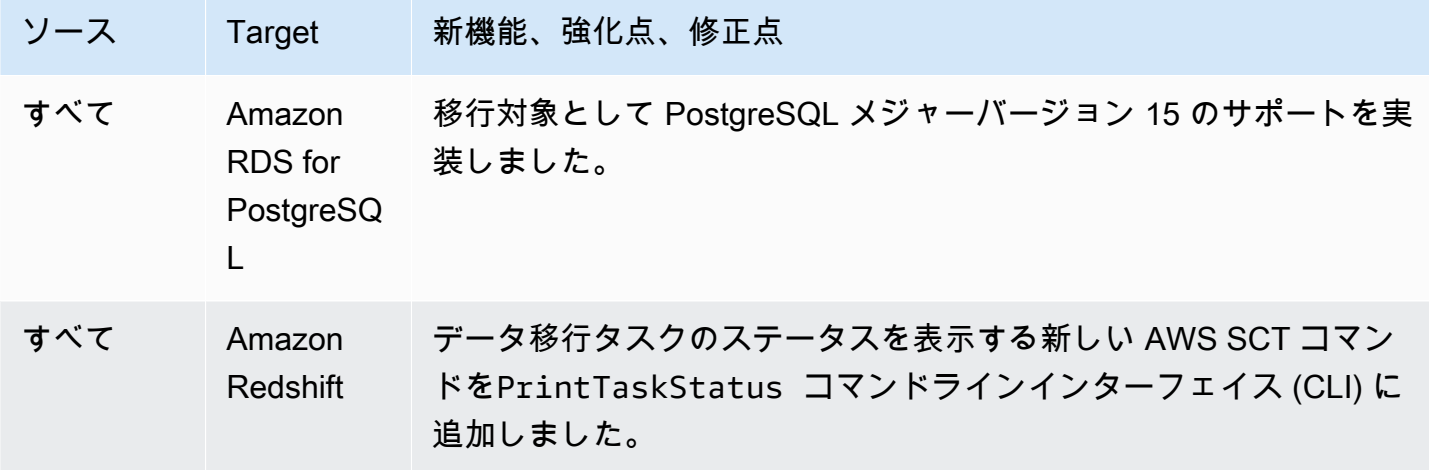

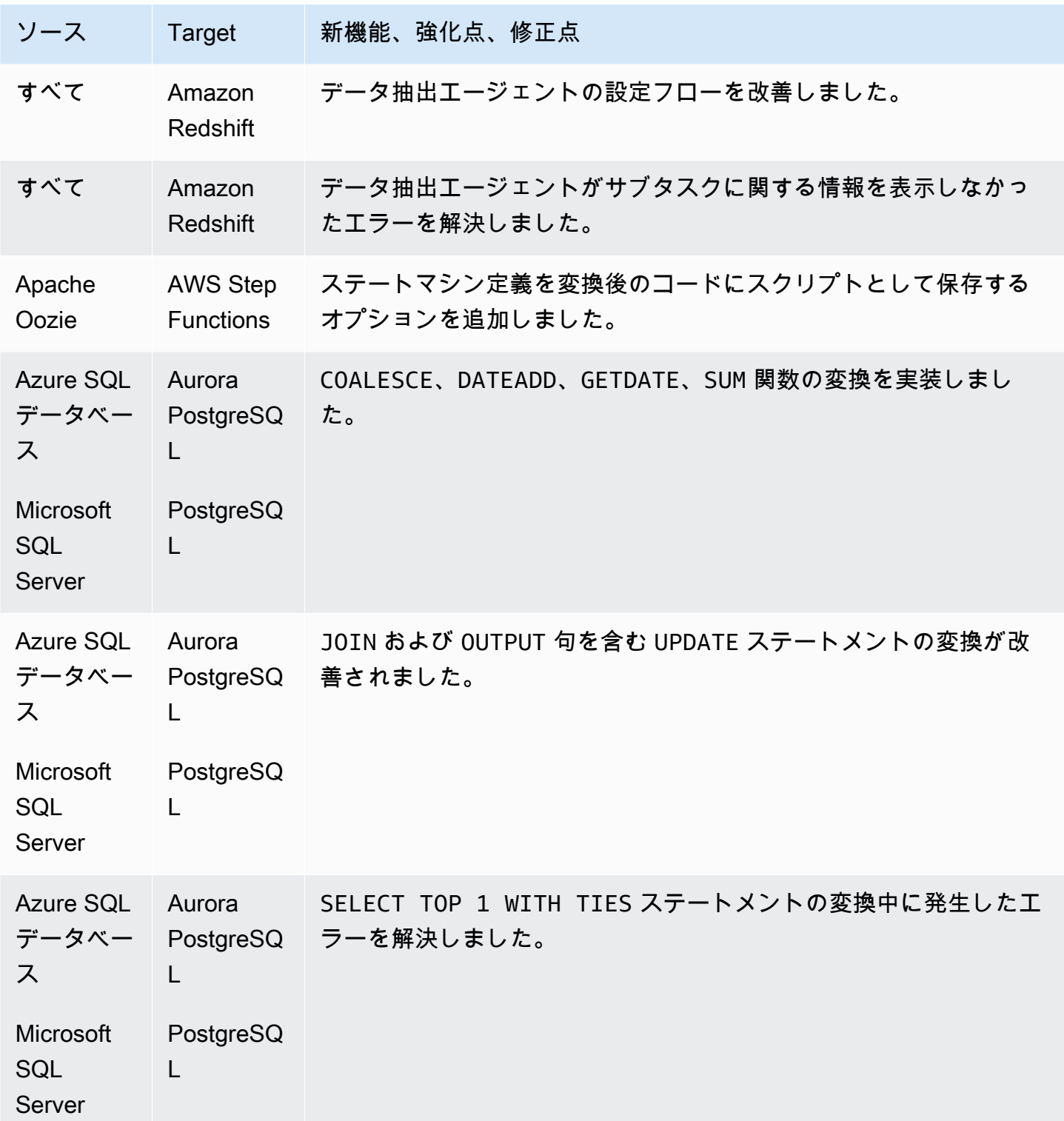

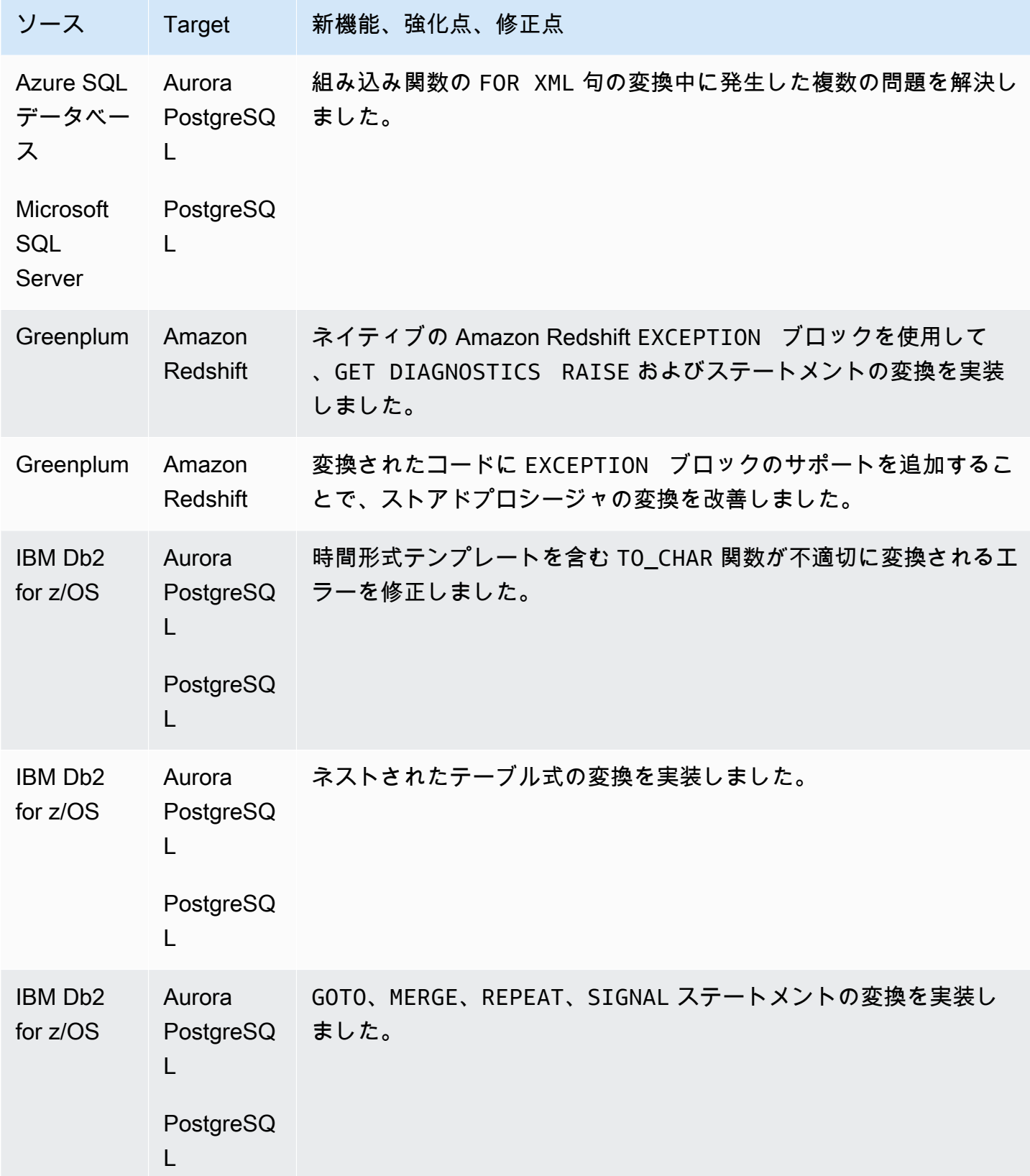

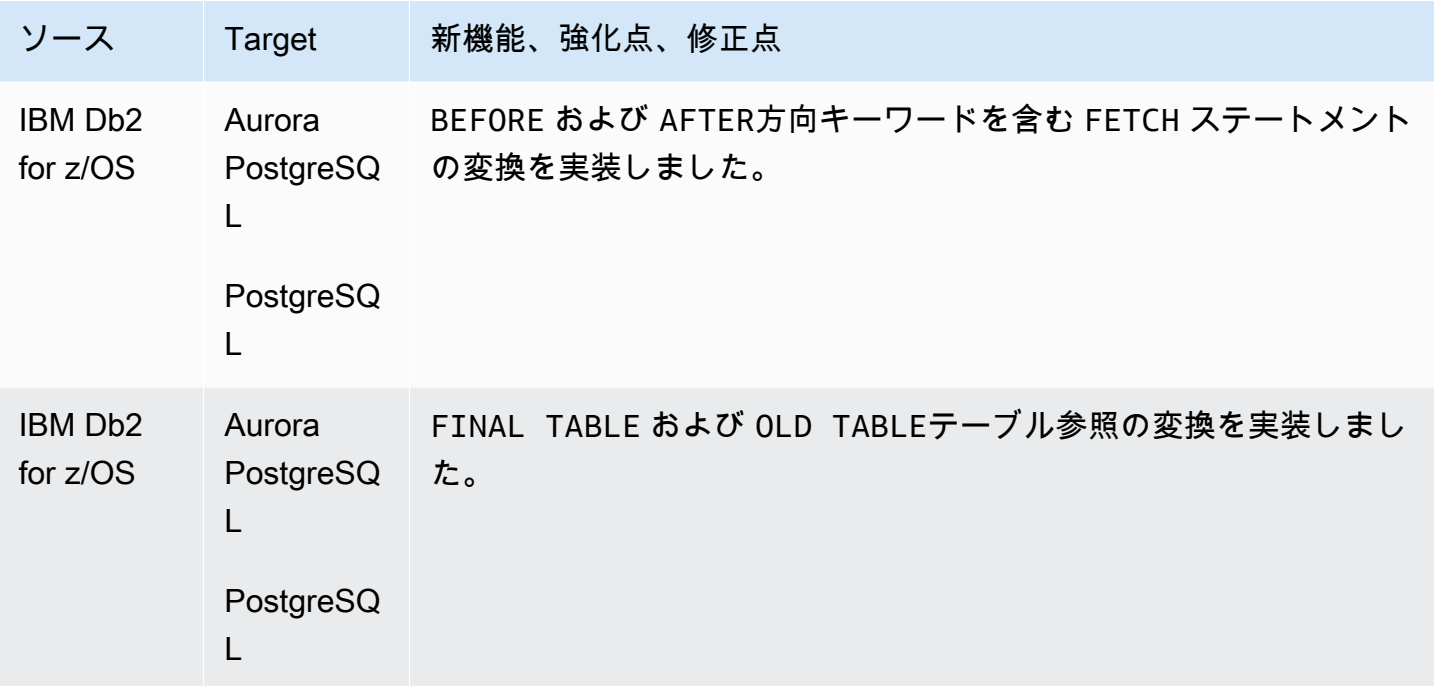

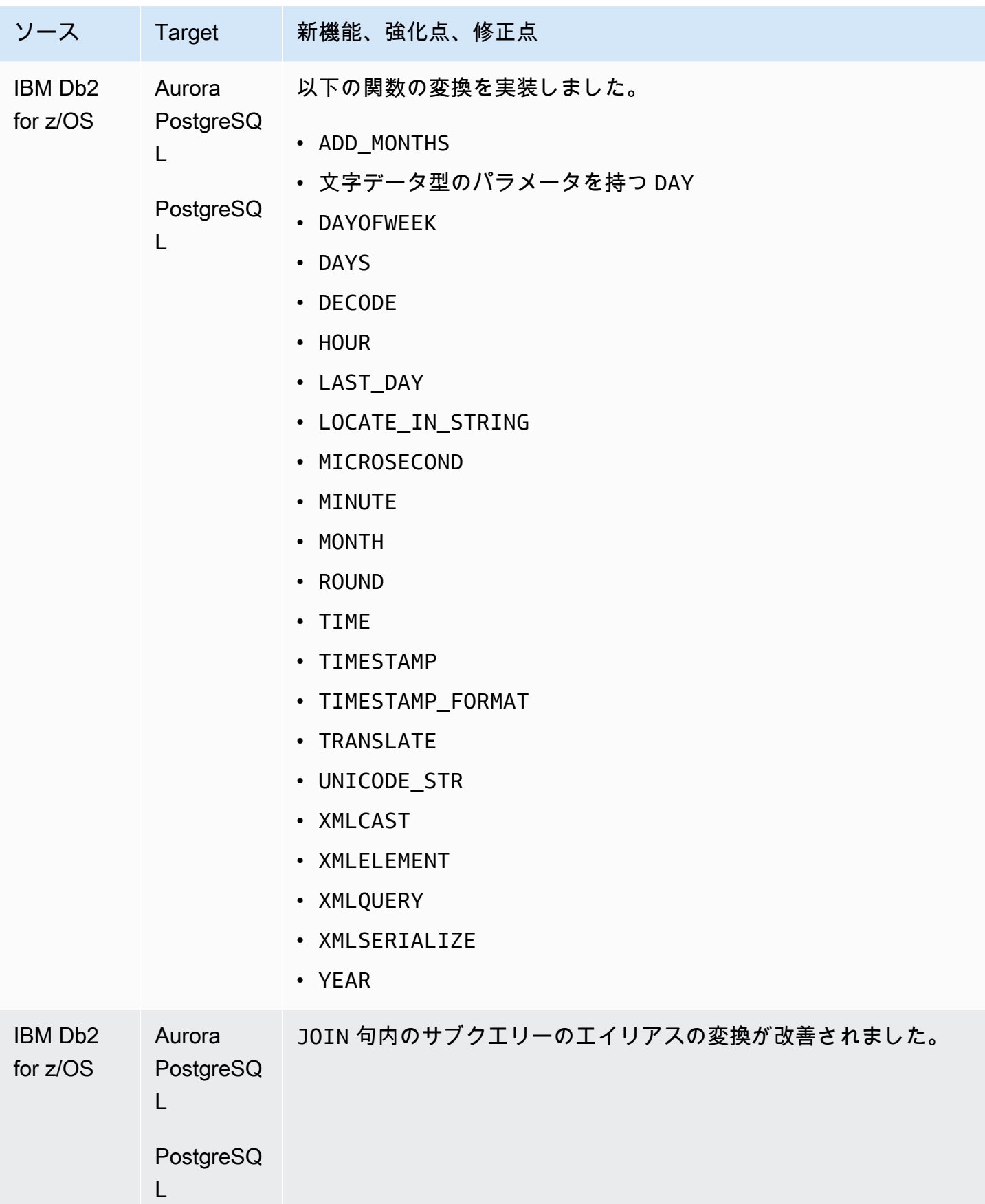

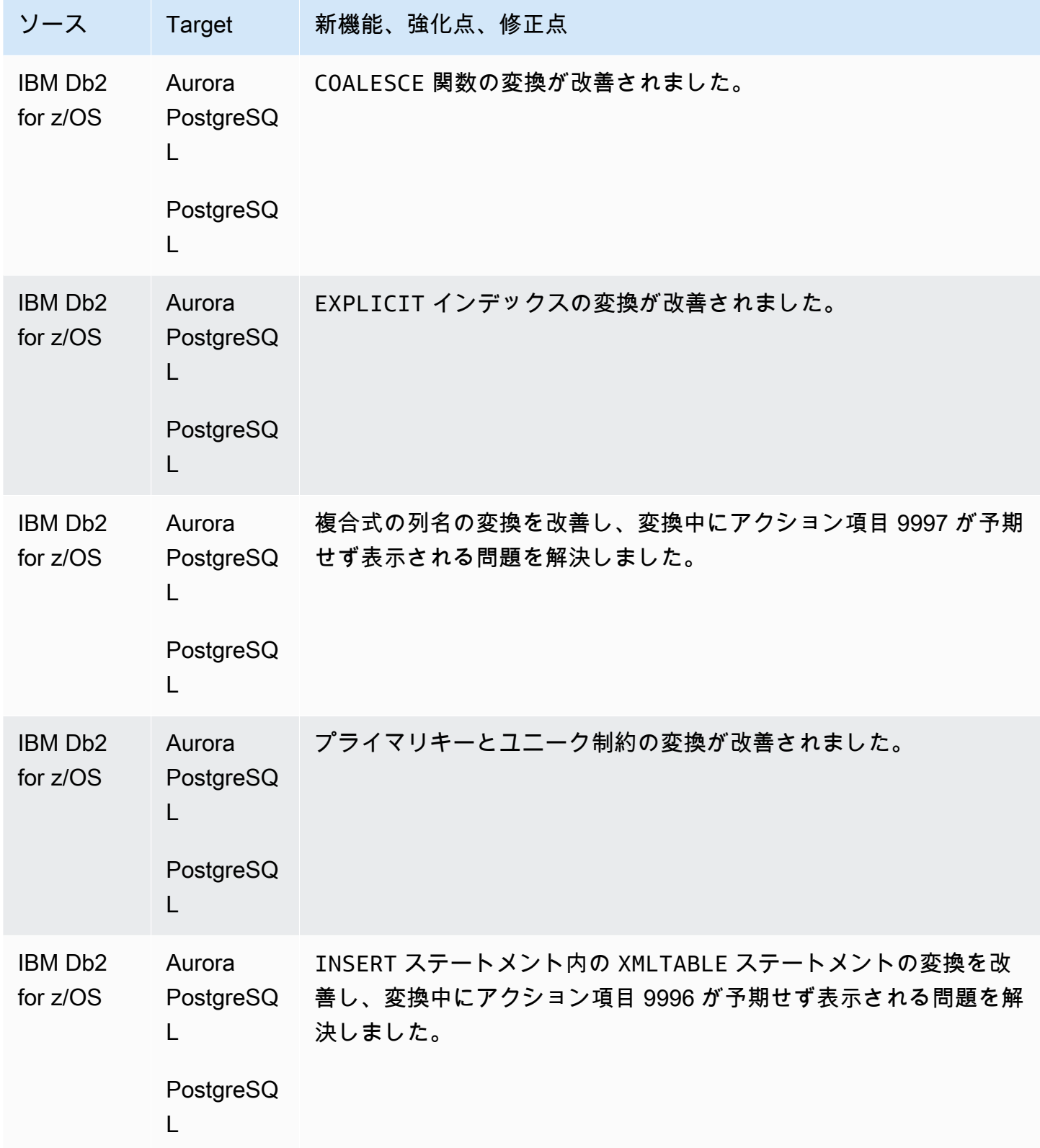

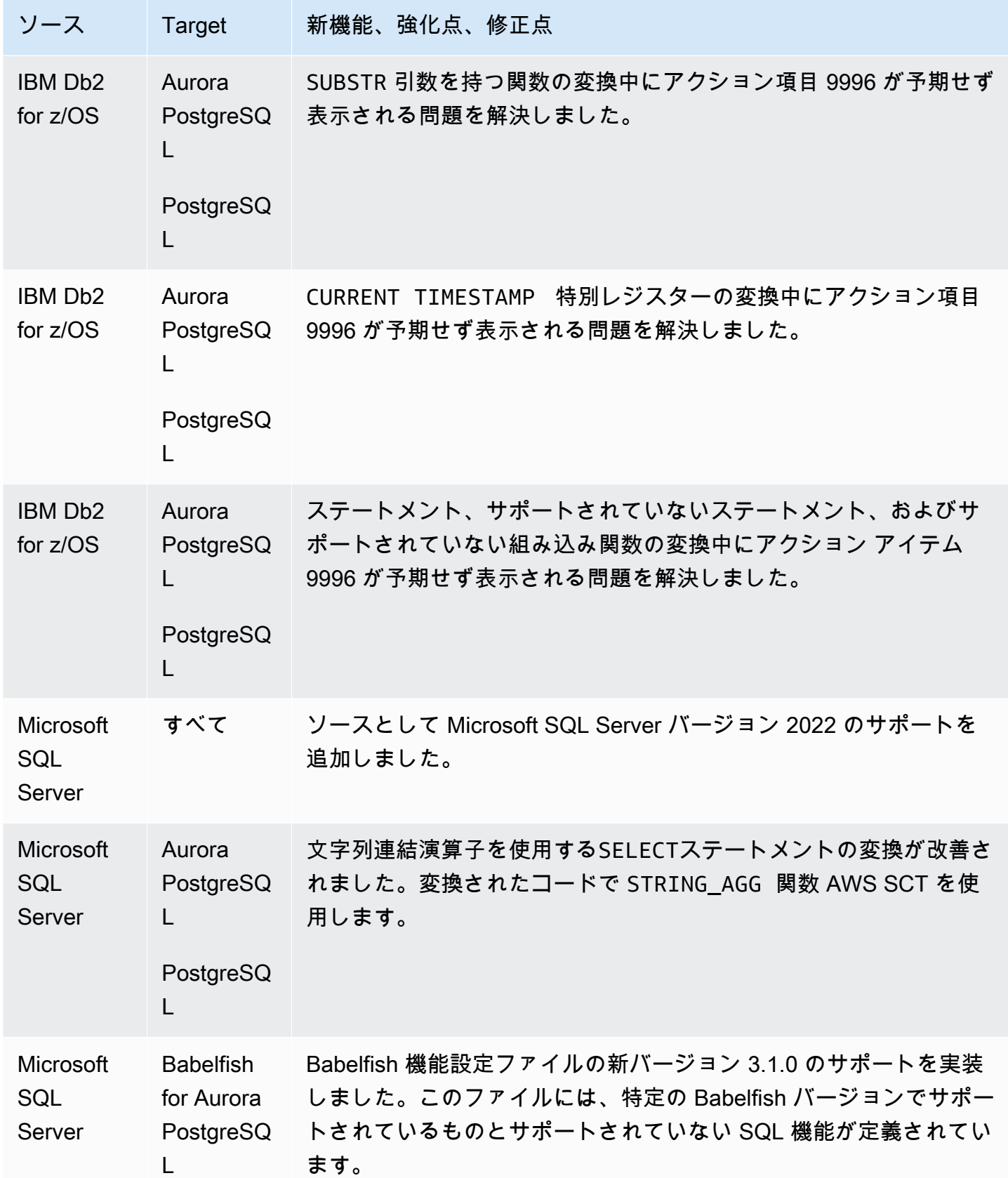

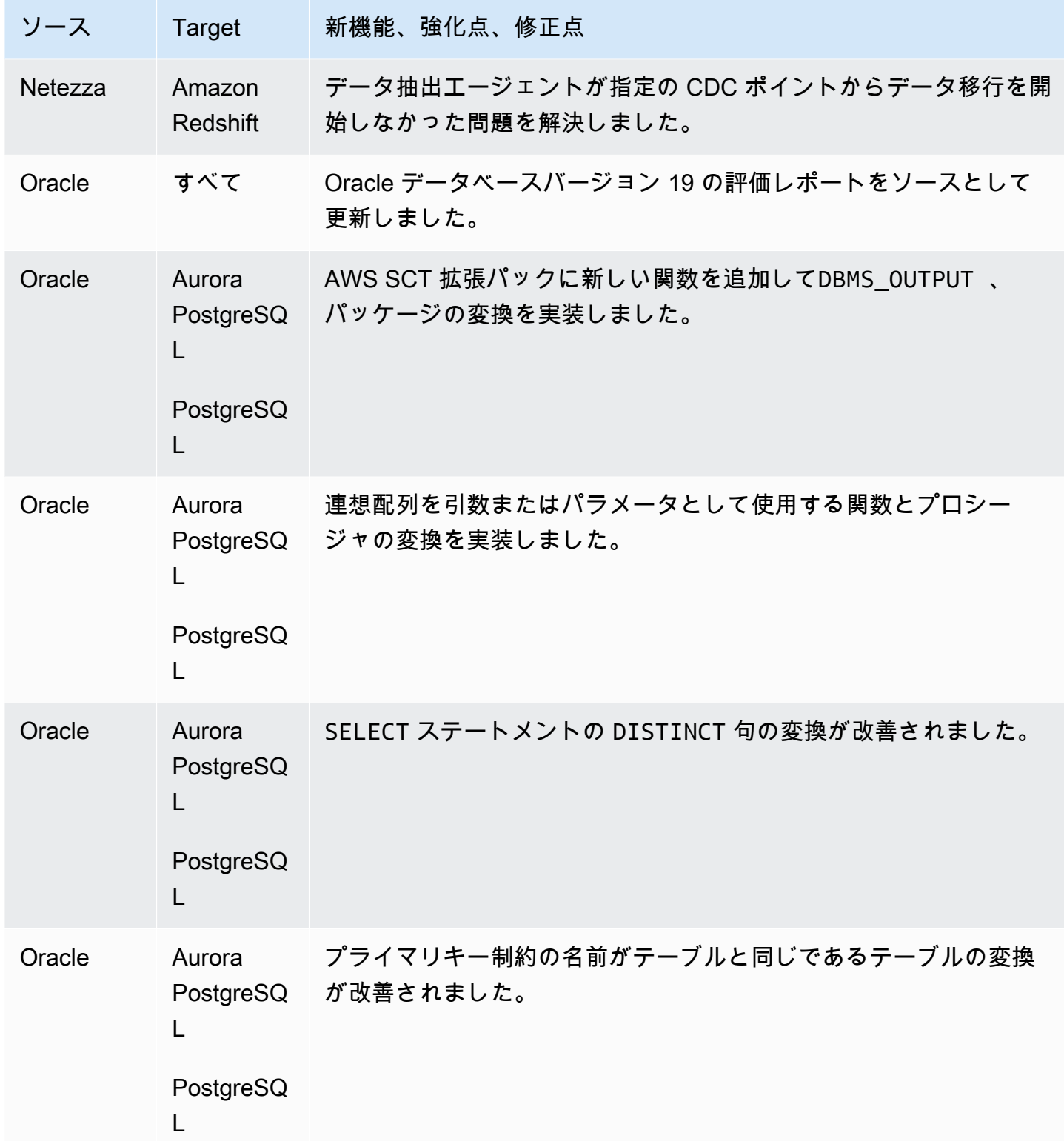

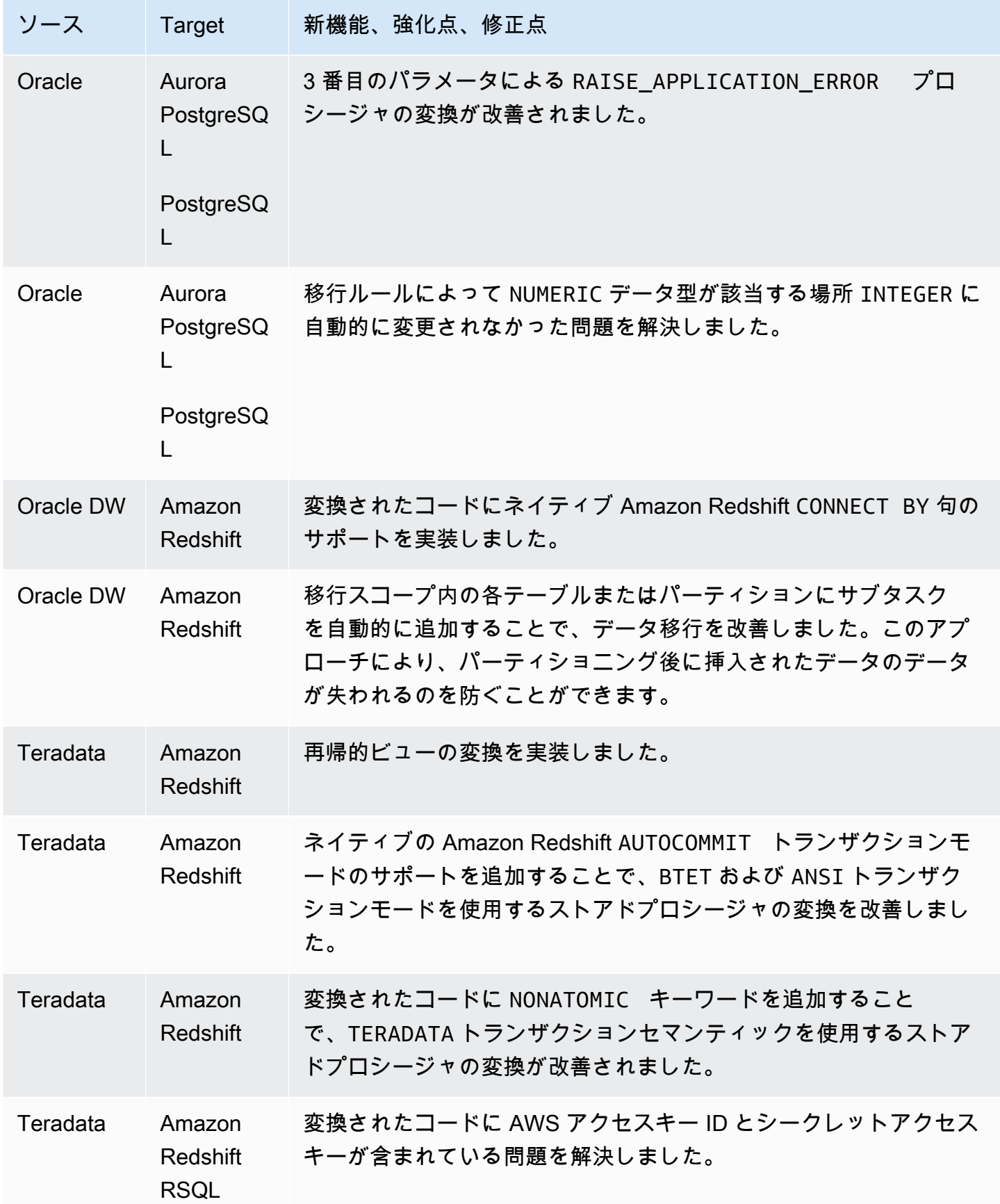

# AWS SCT ビルド 671 のリリースノート

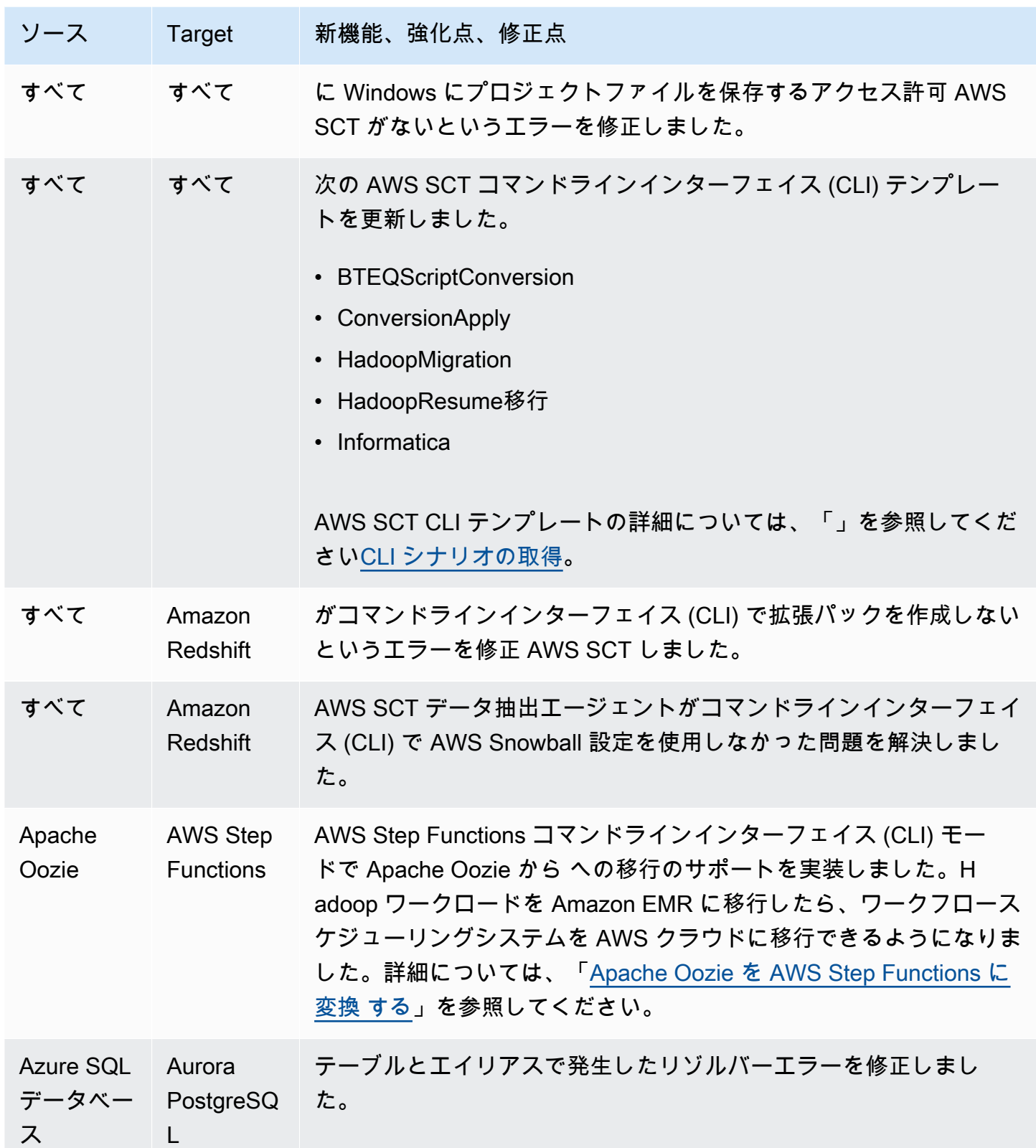

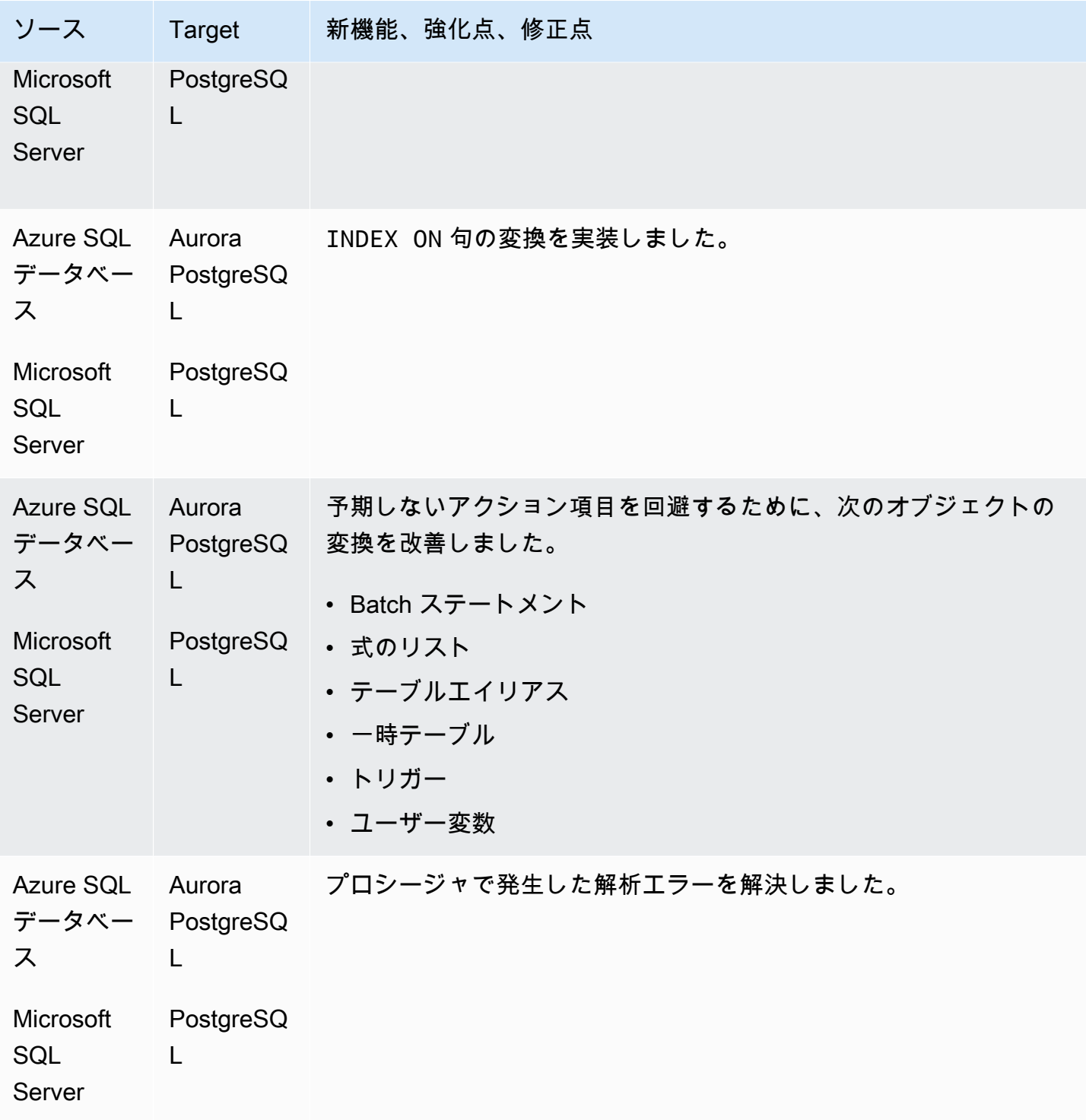

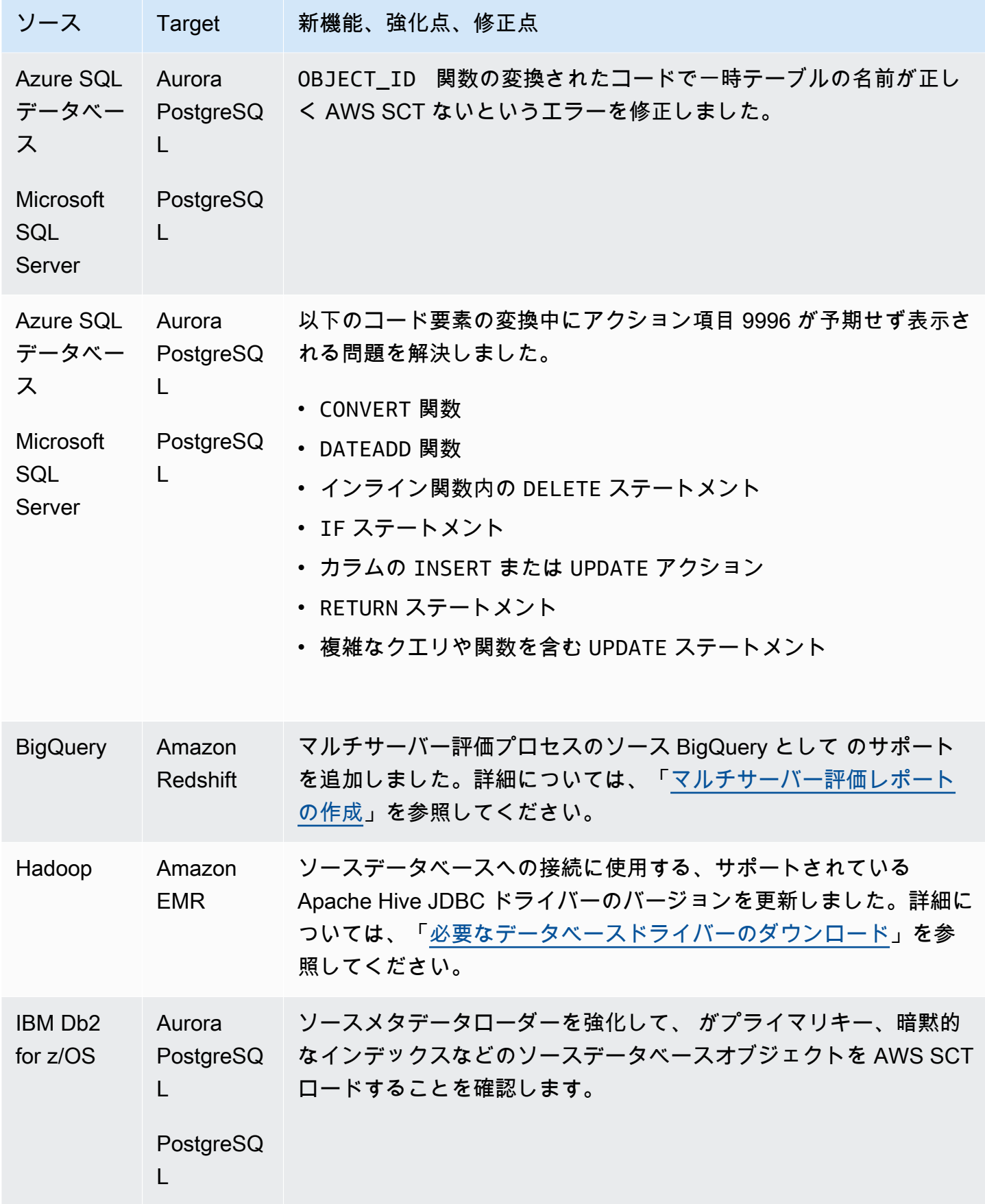

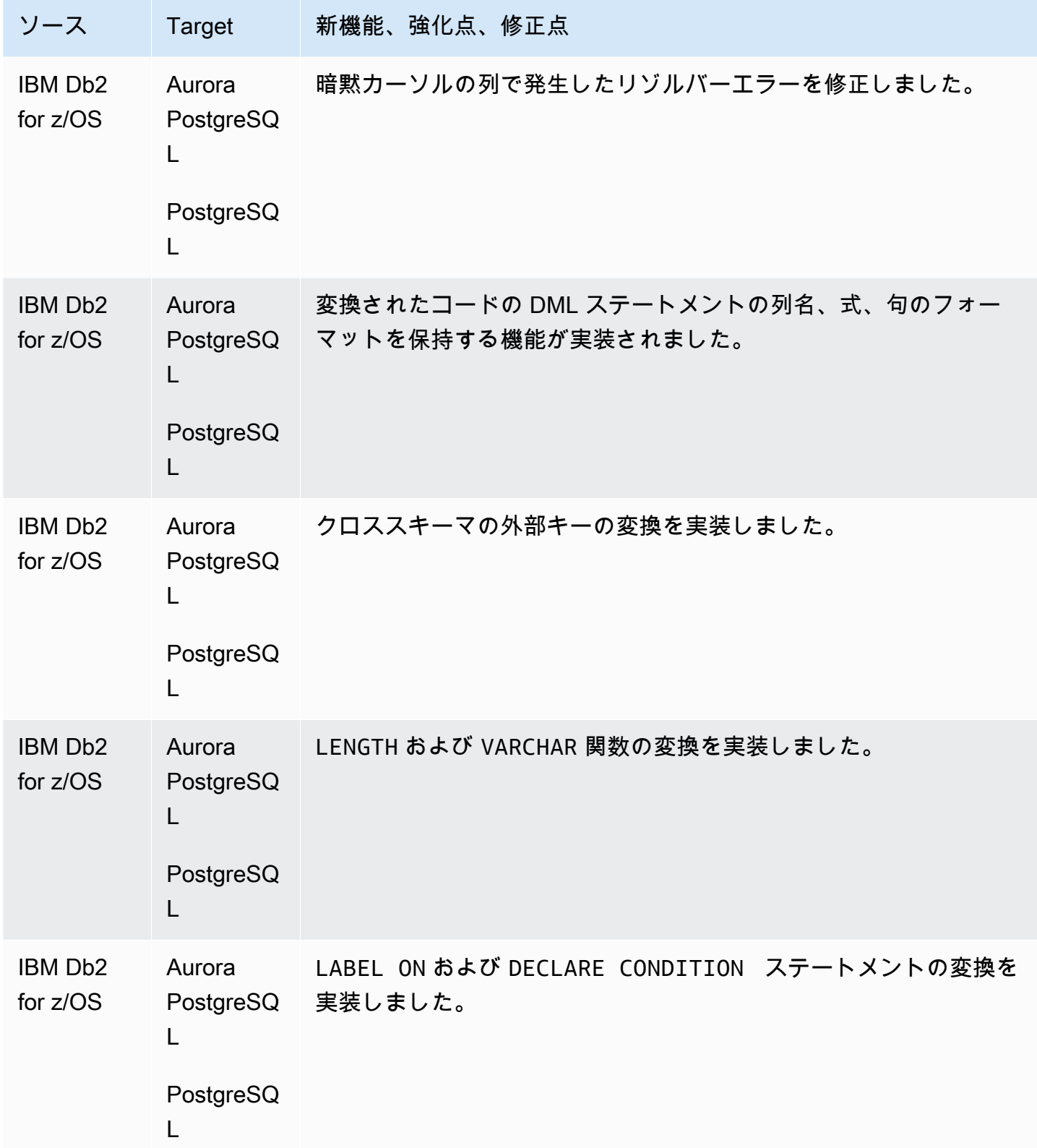

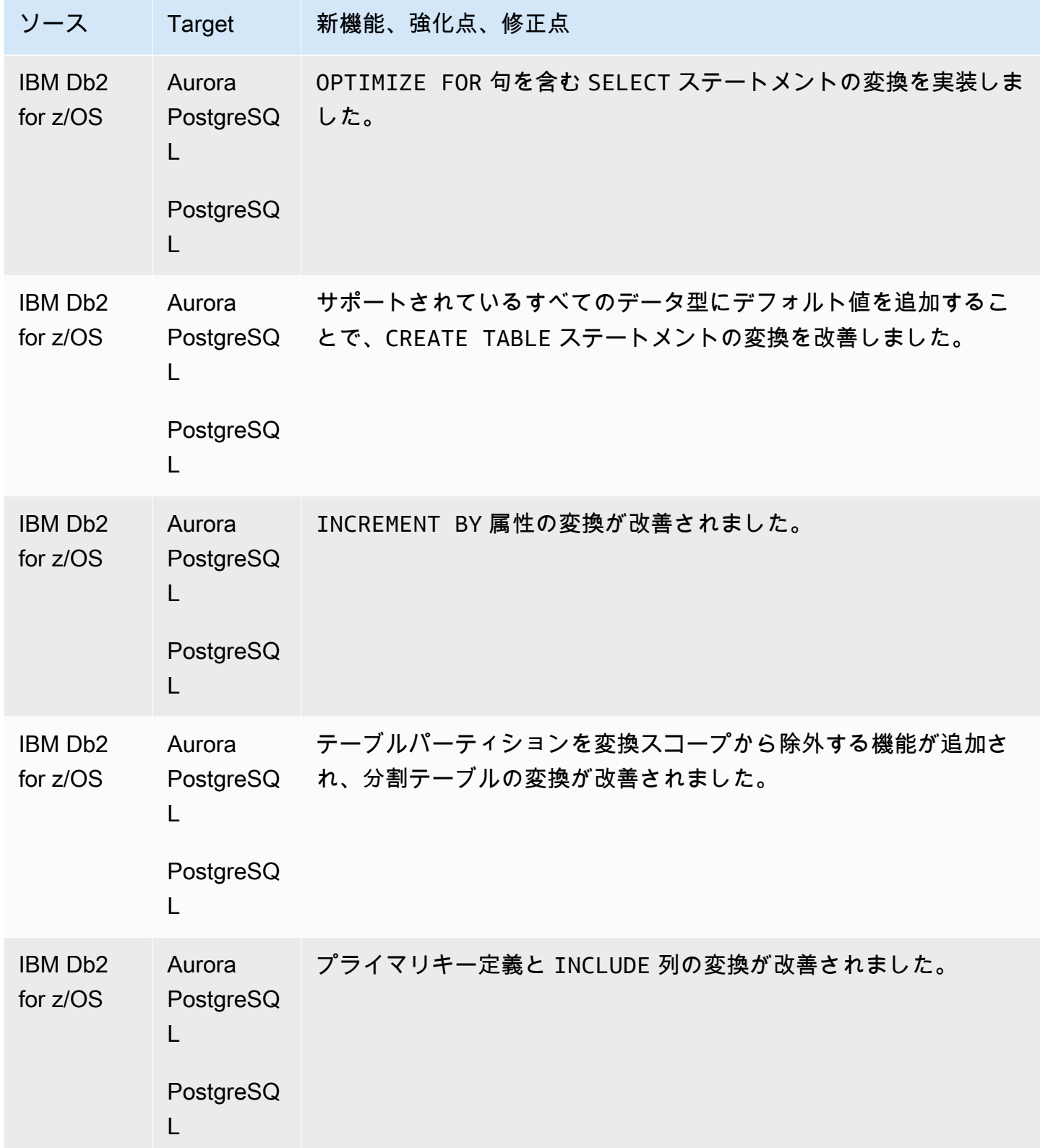

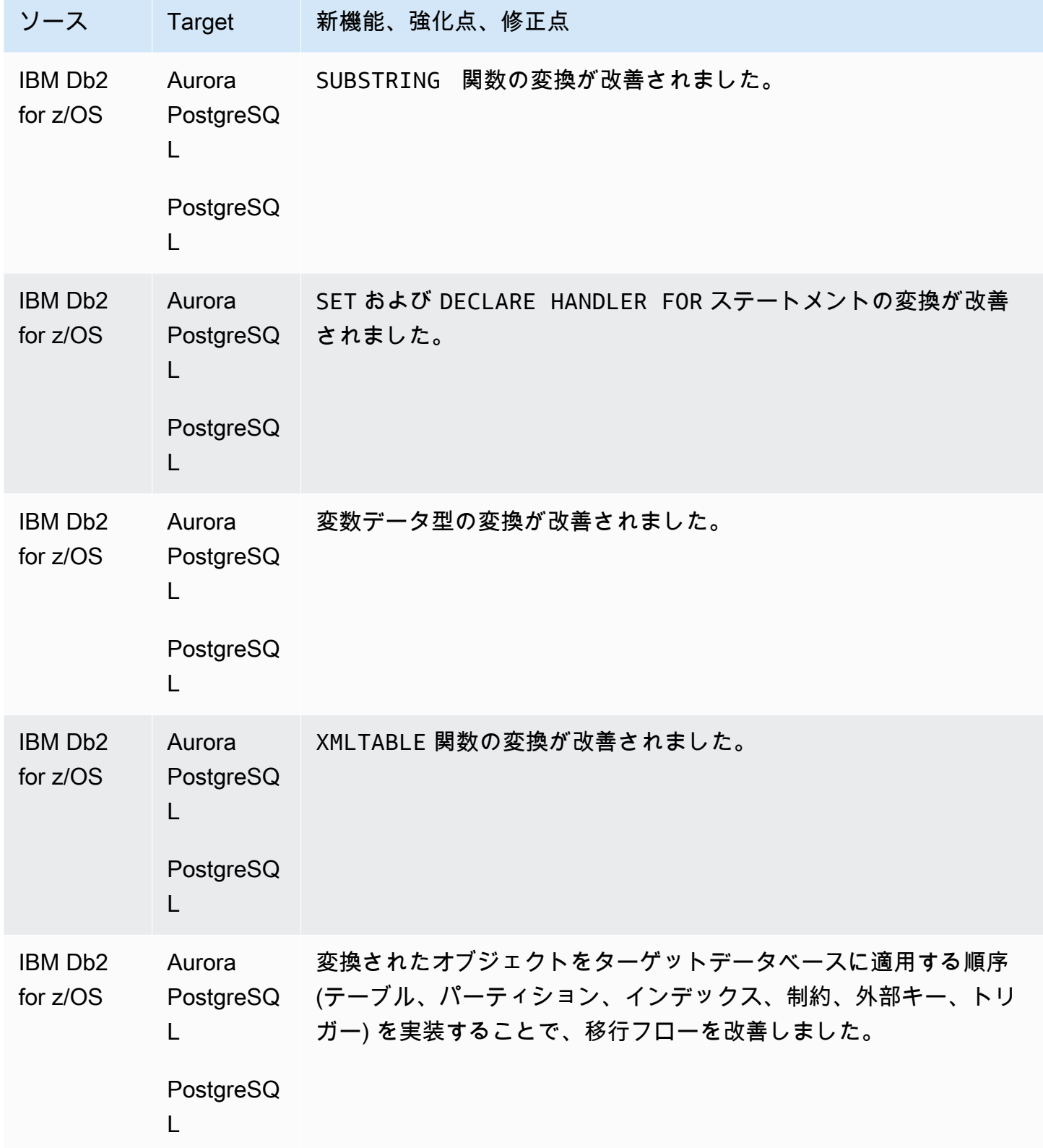

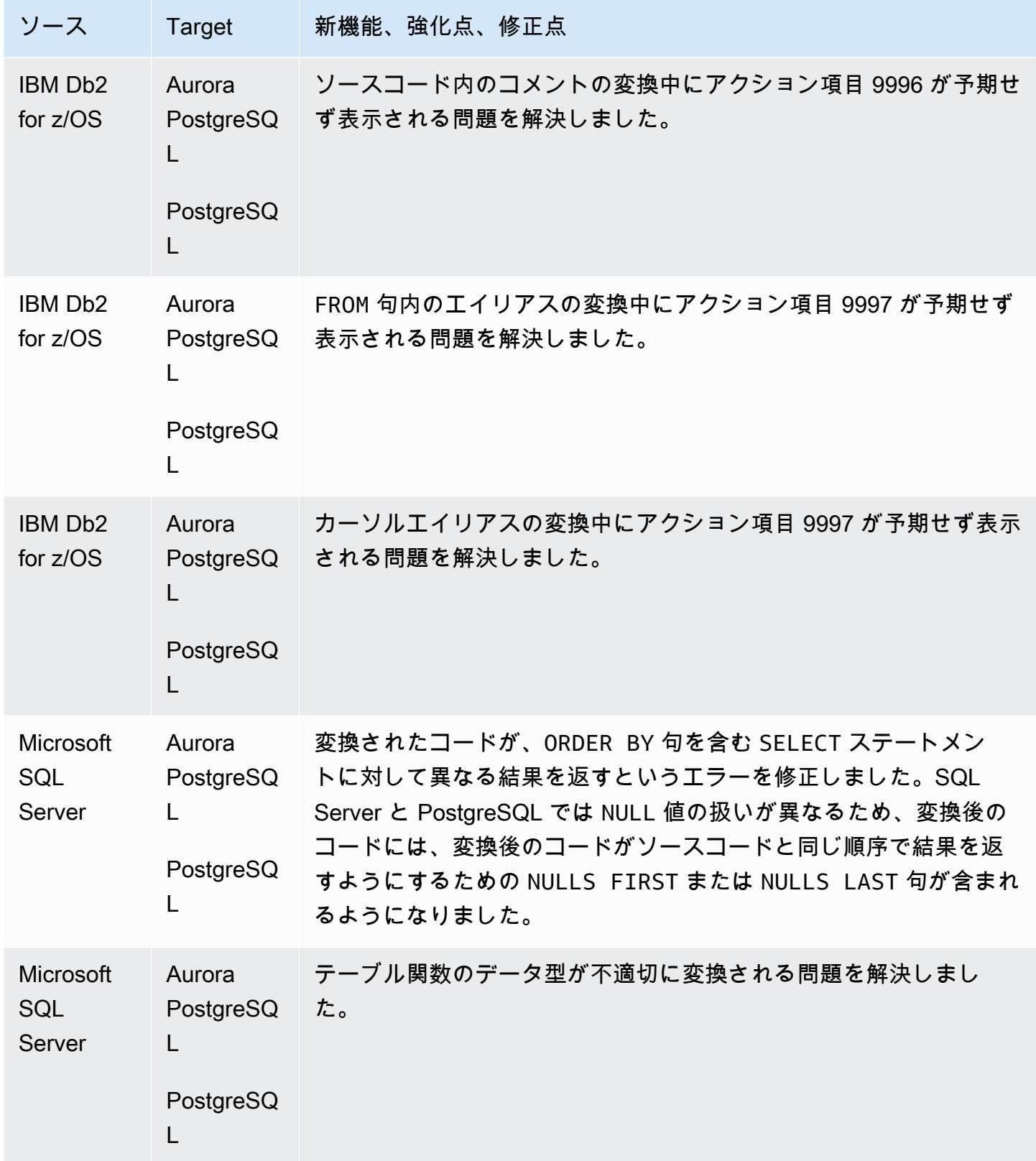

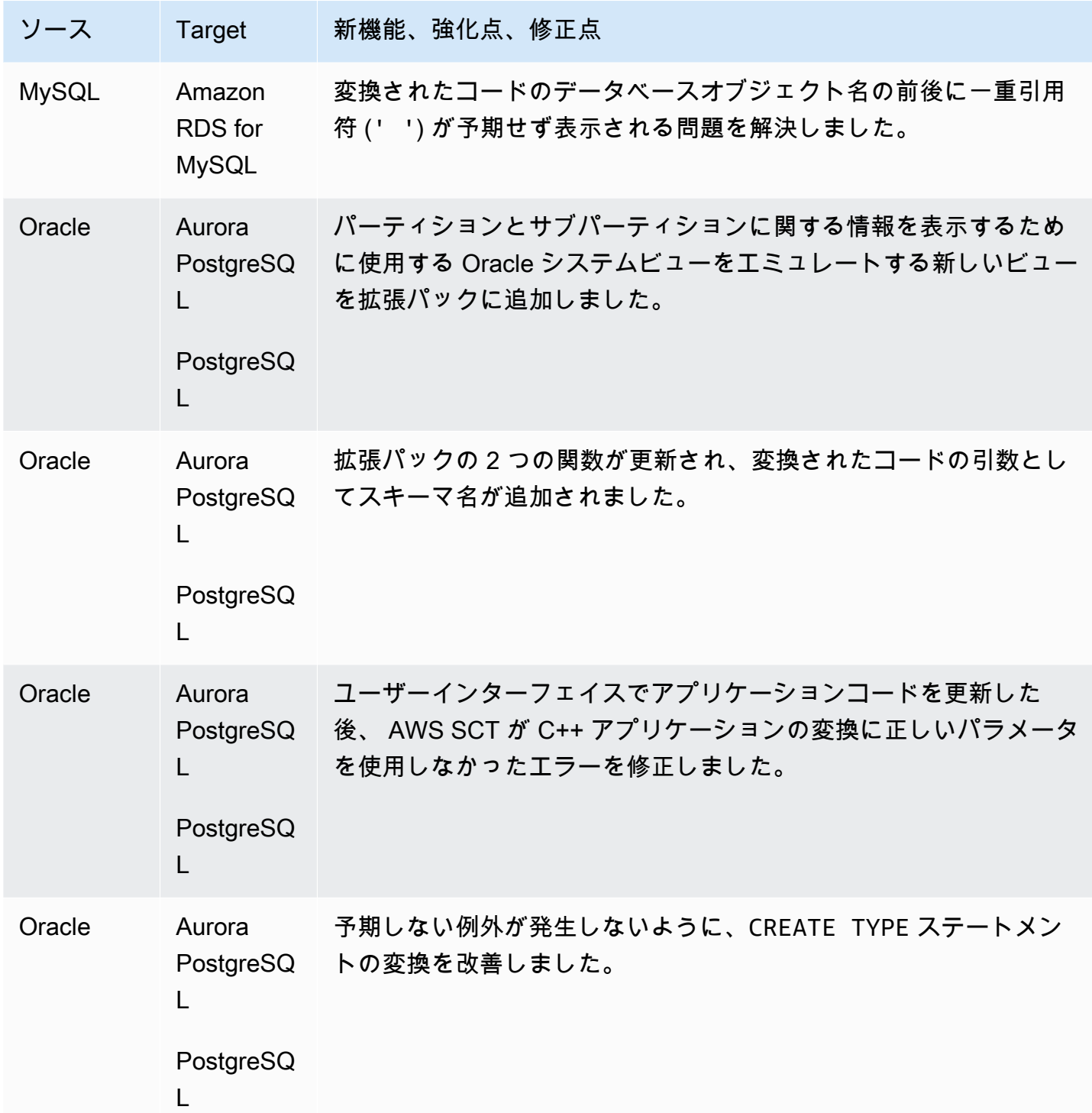

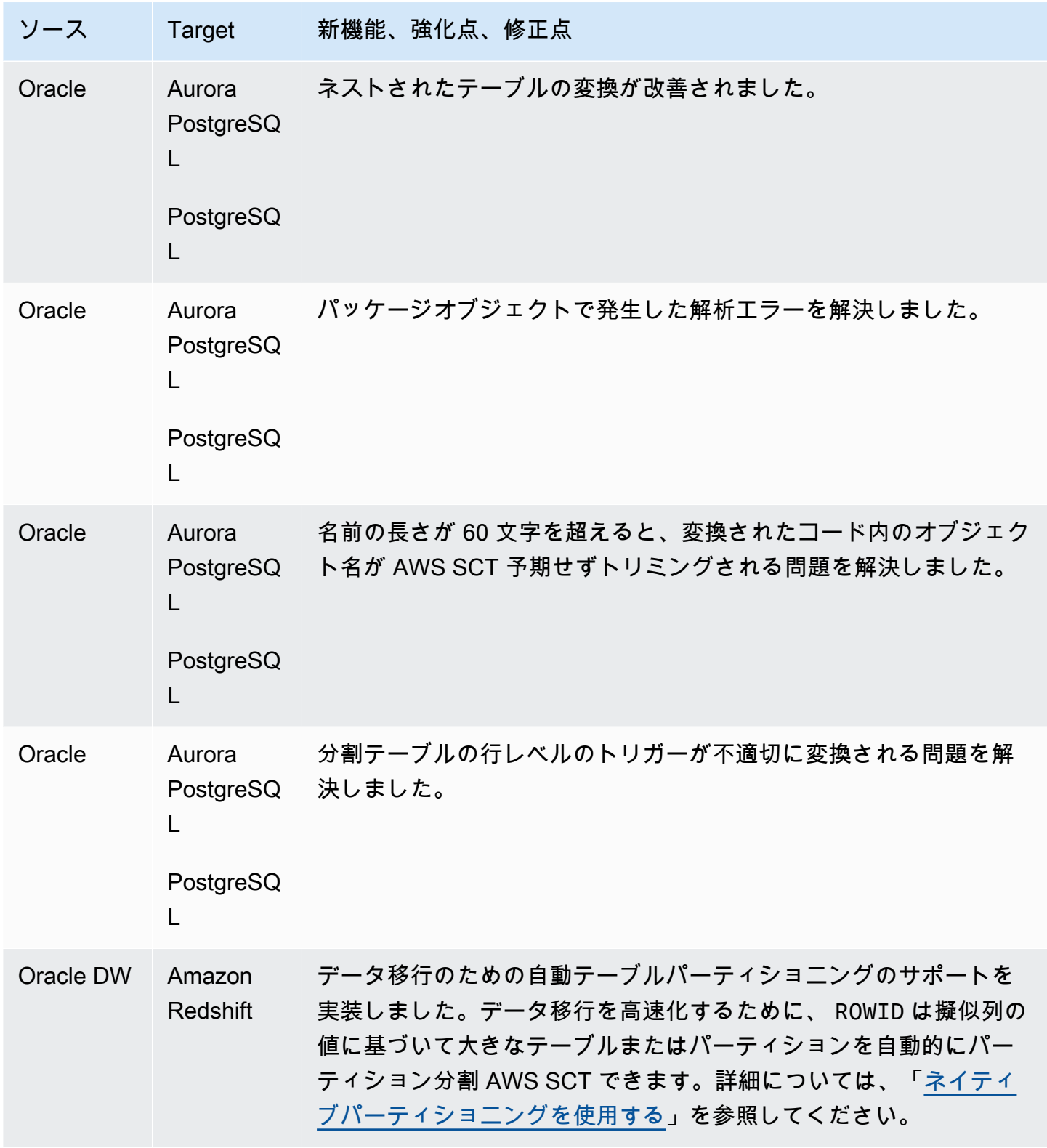

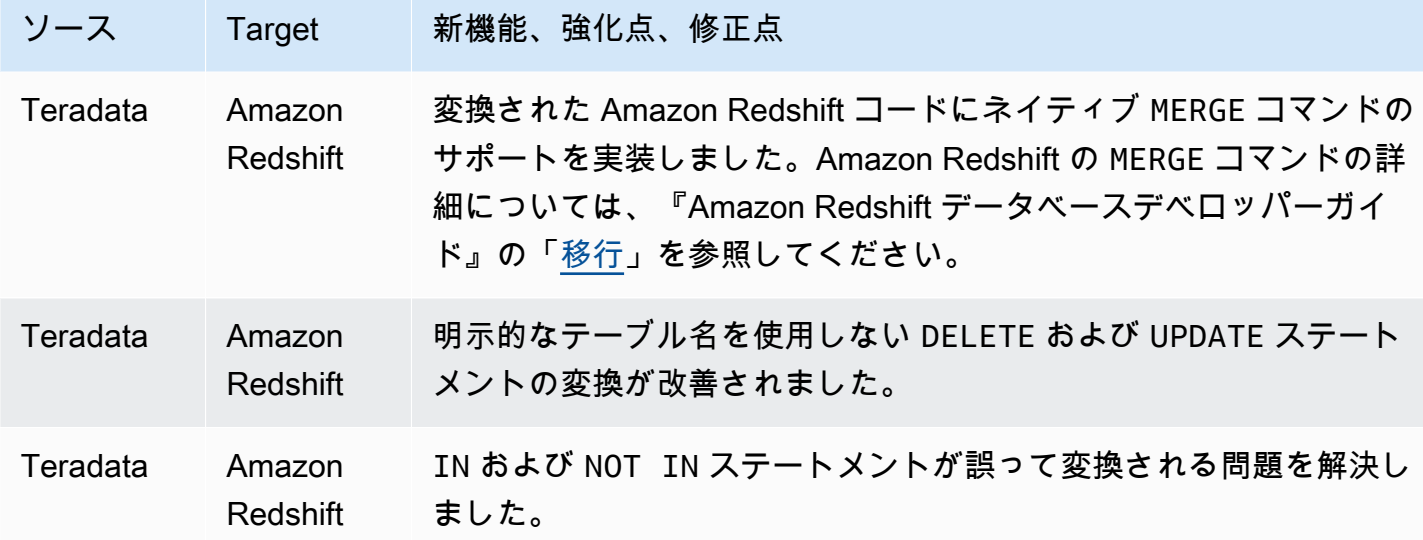

#### AWS SCT ビルド 670 のリリースノート

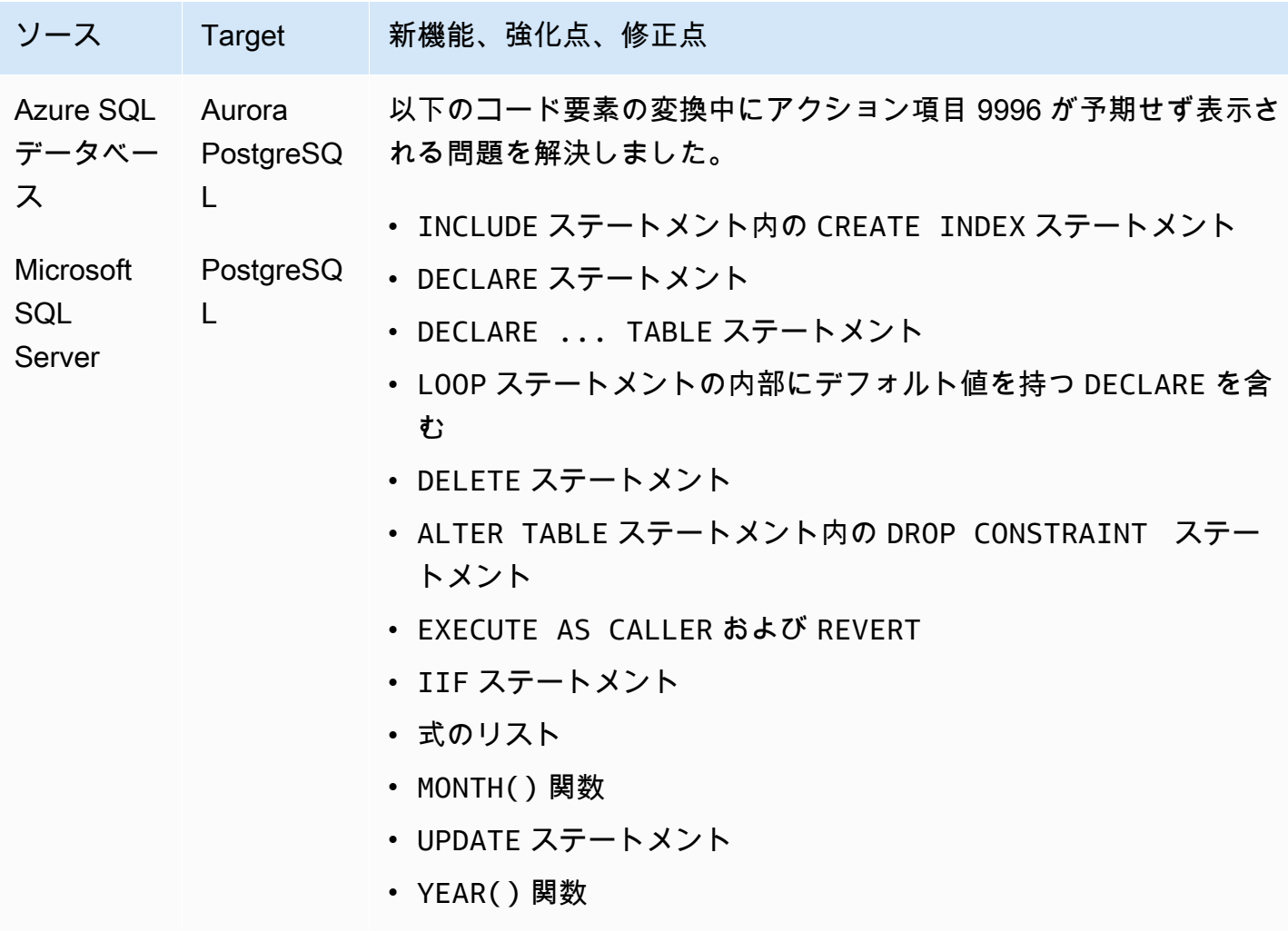

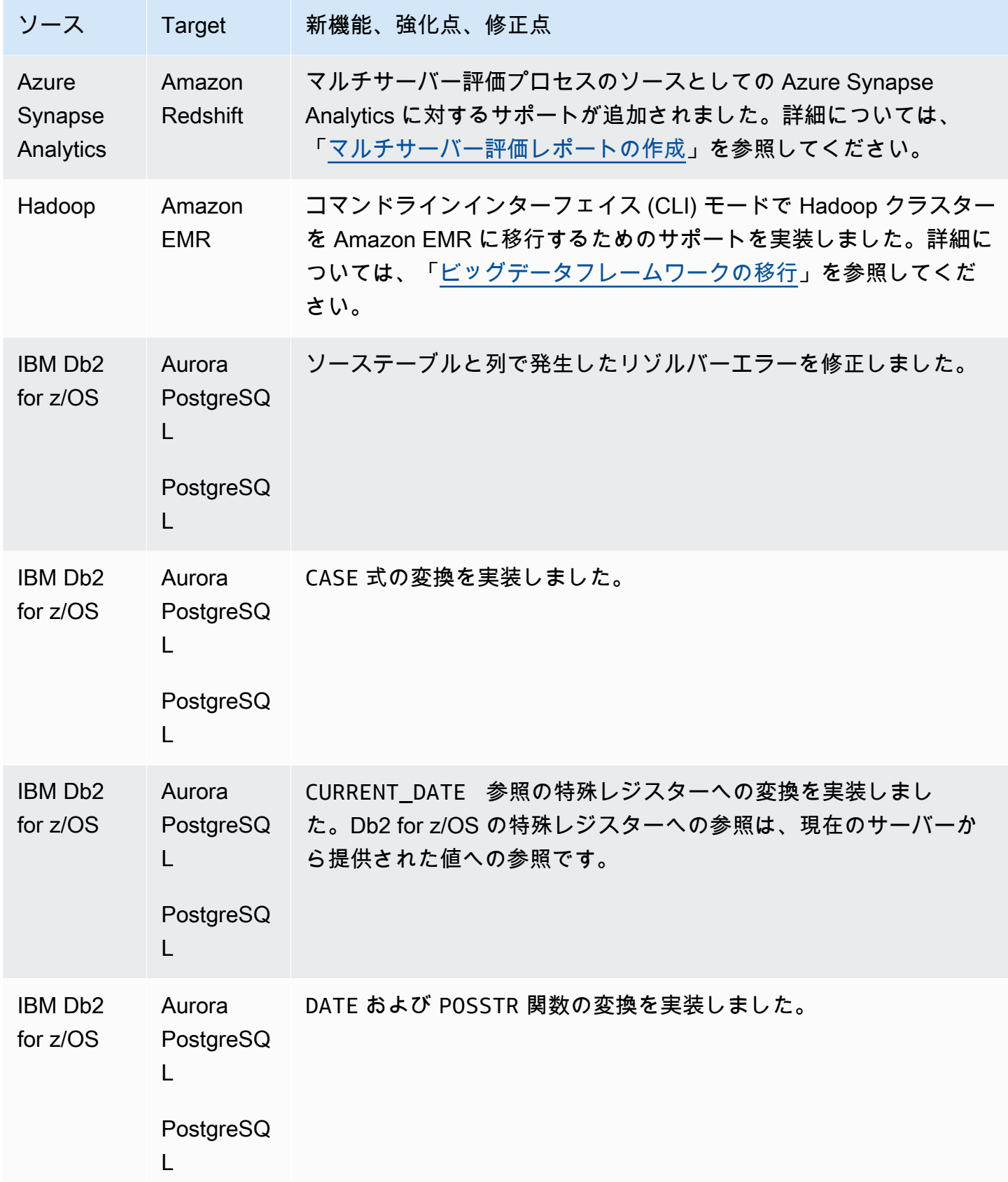

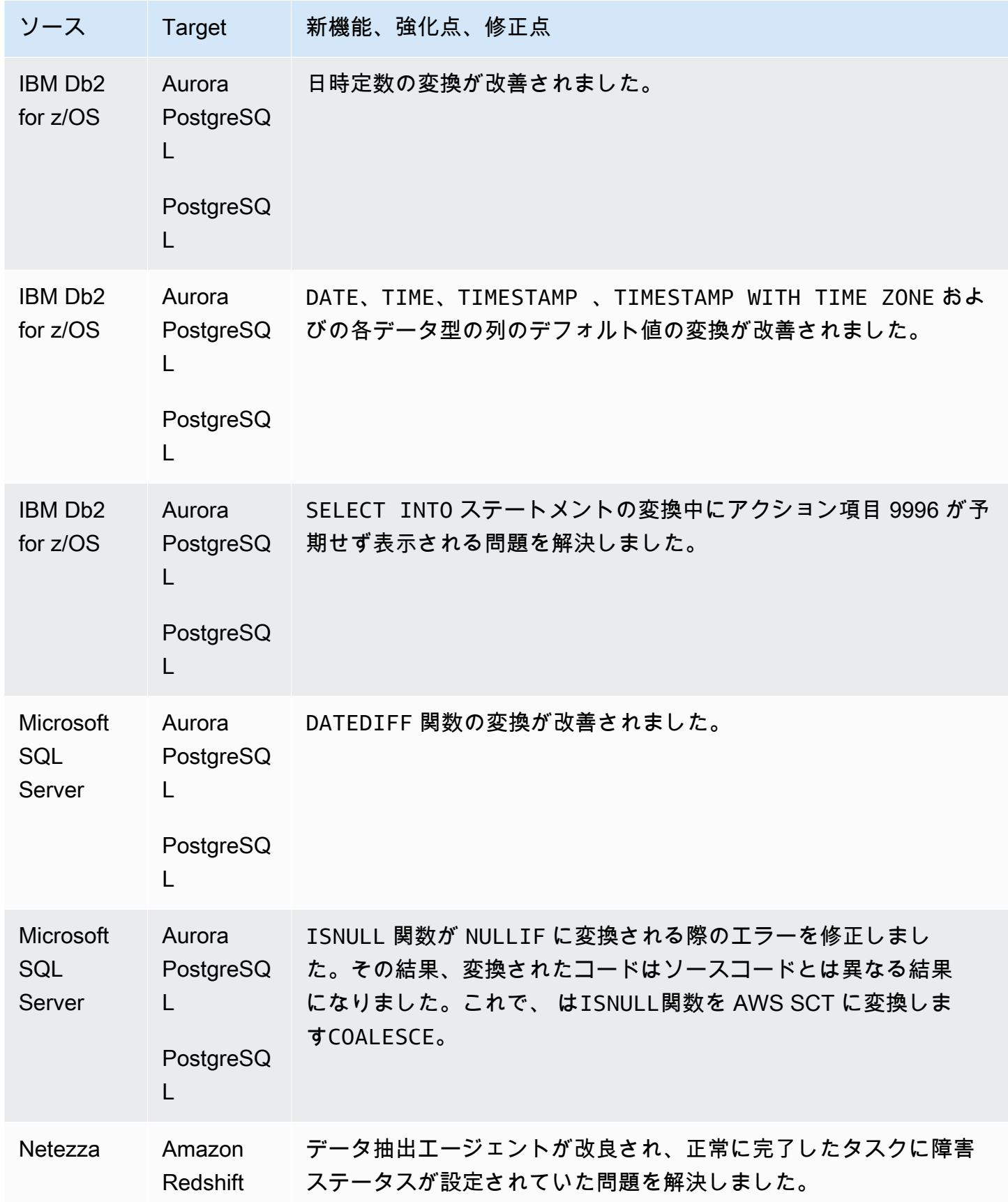

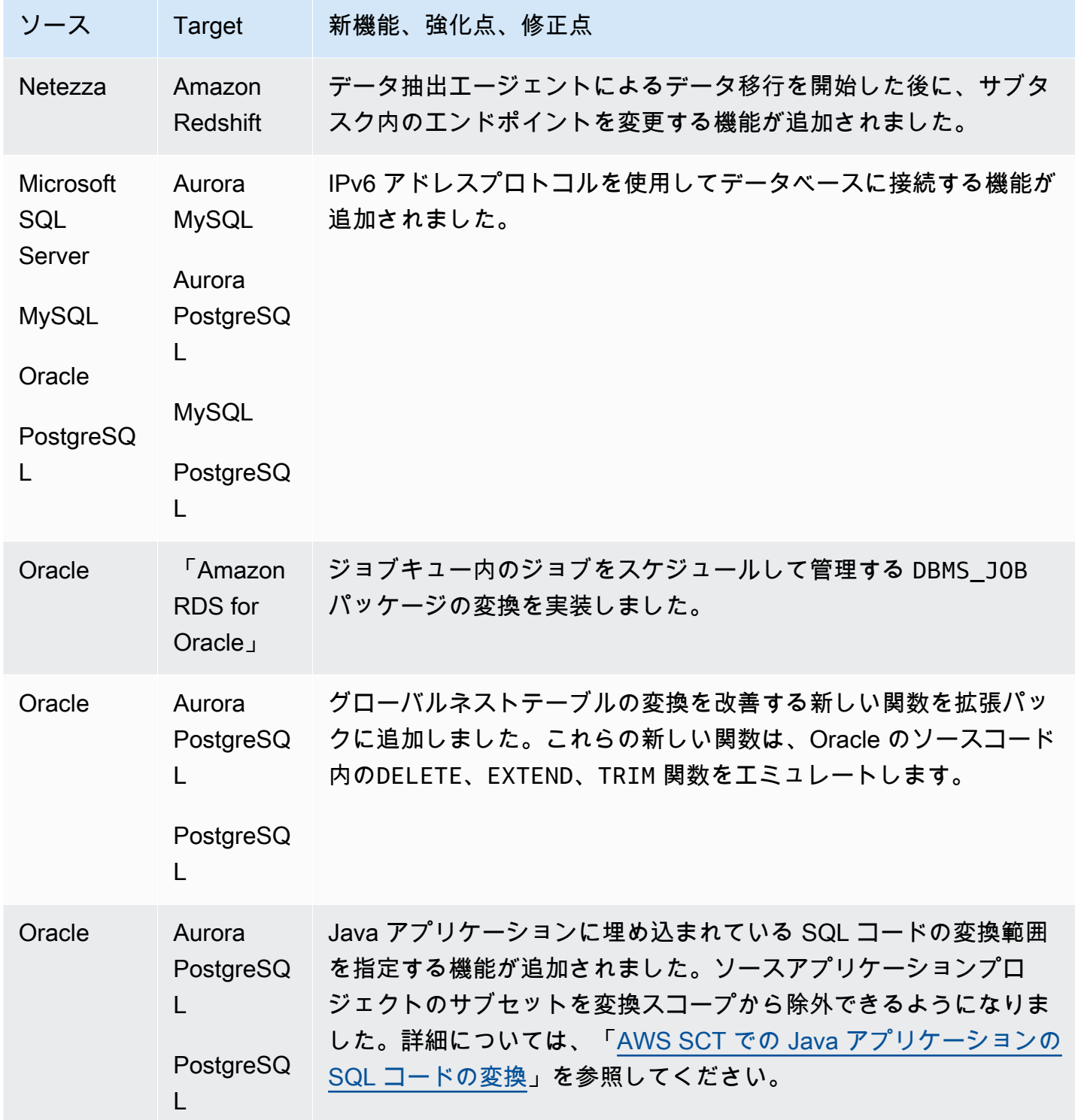

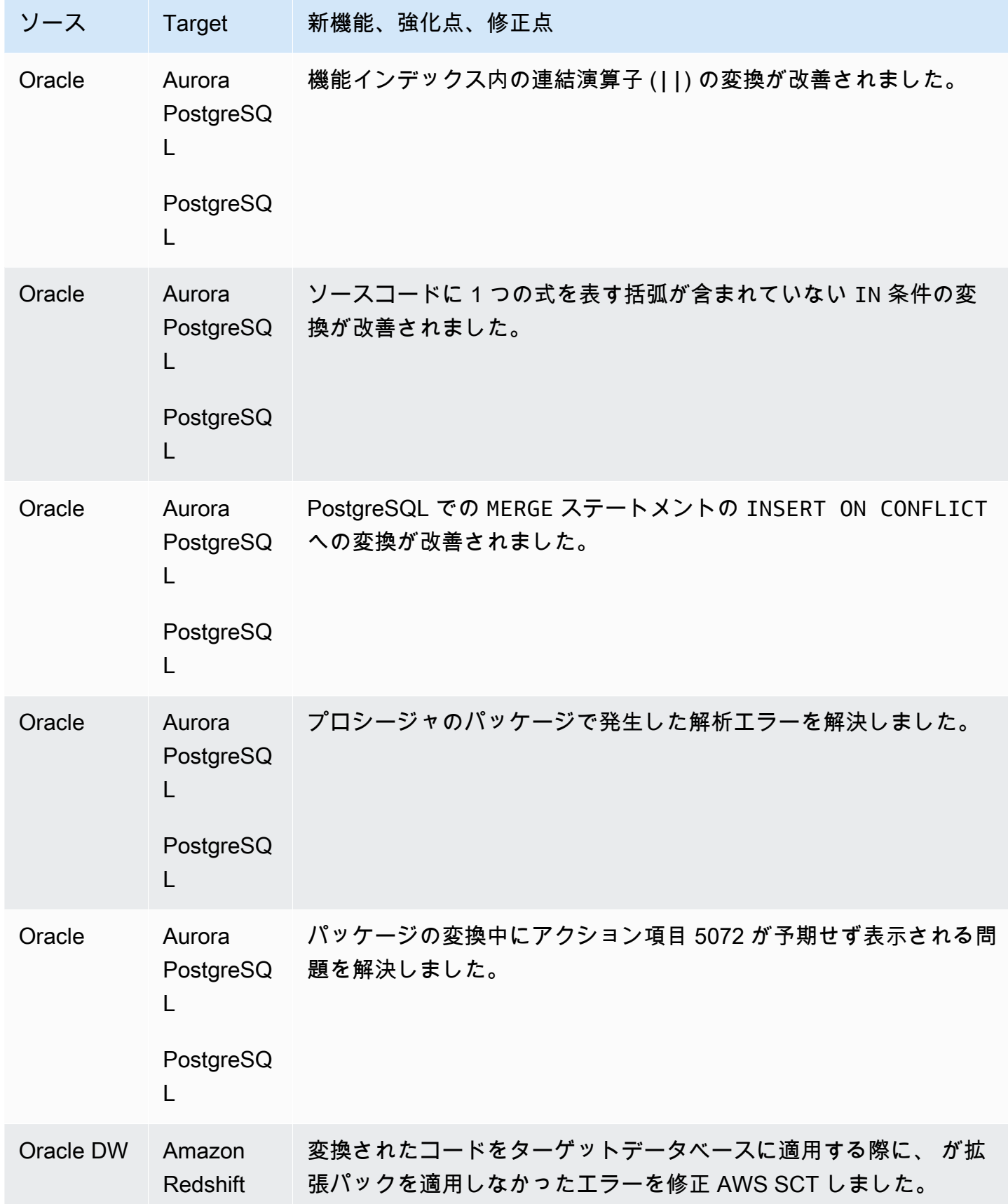

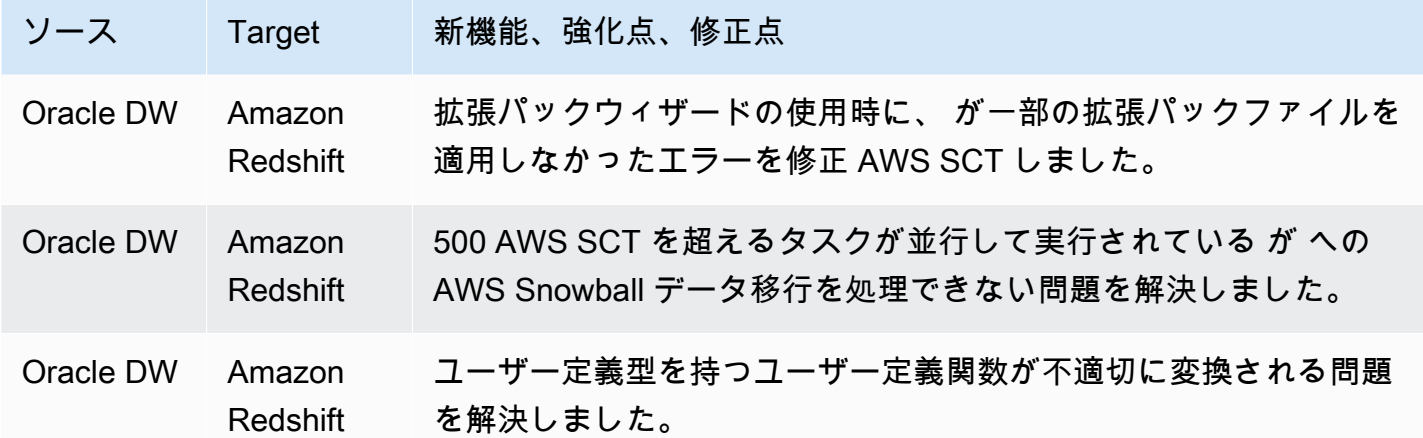

### AWS SCT ビルド 669 のリリースノート

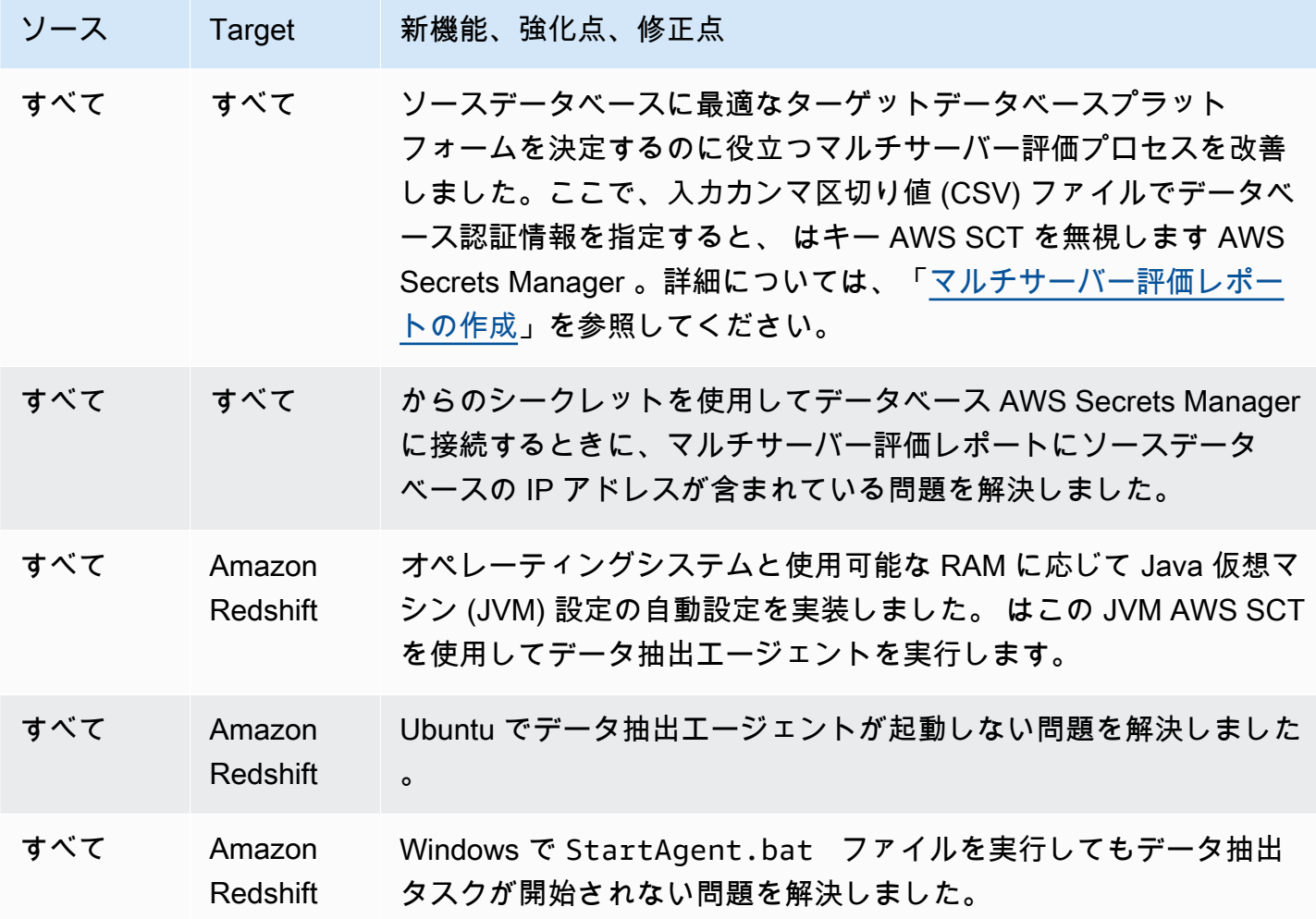

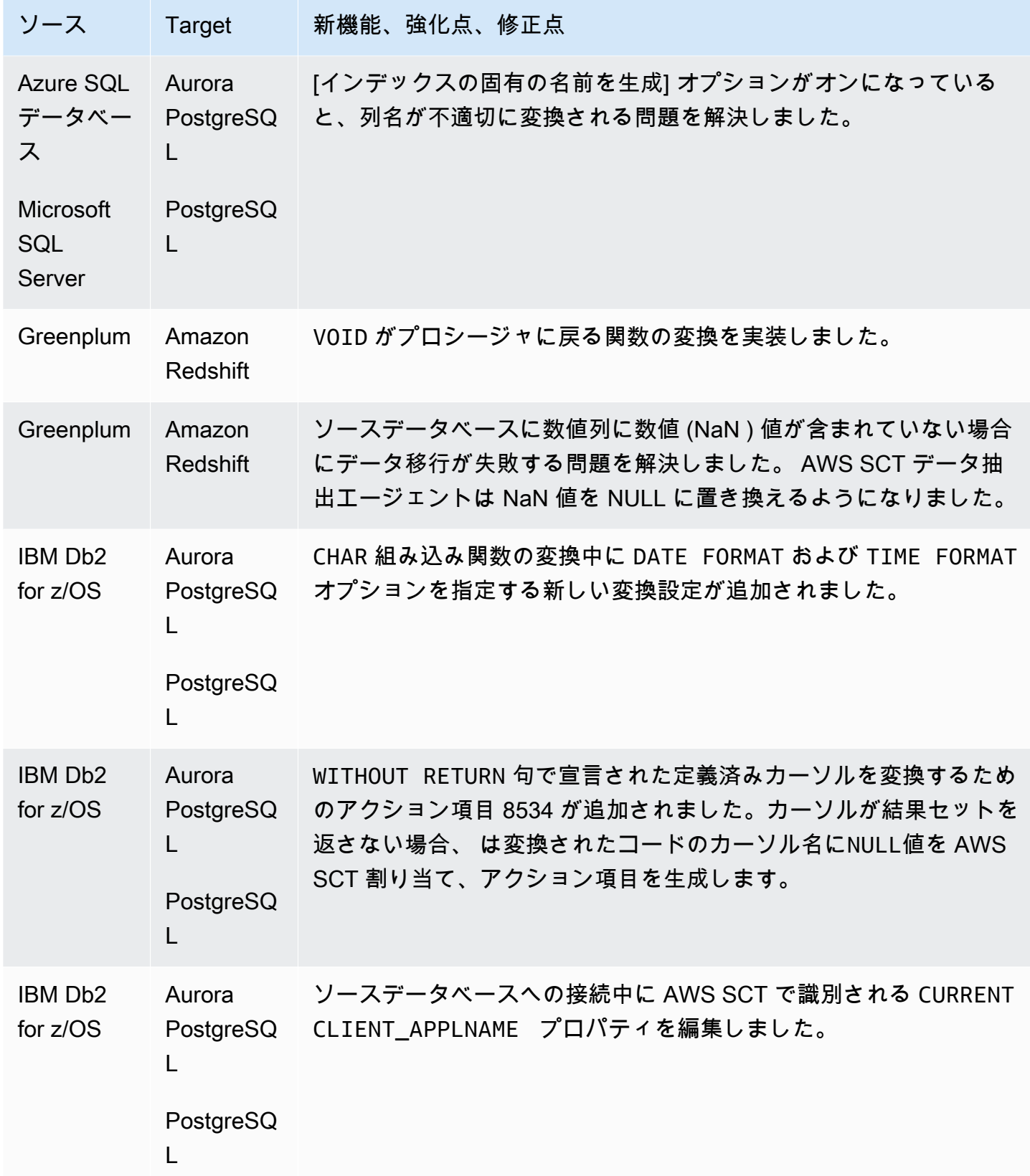

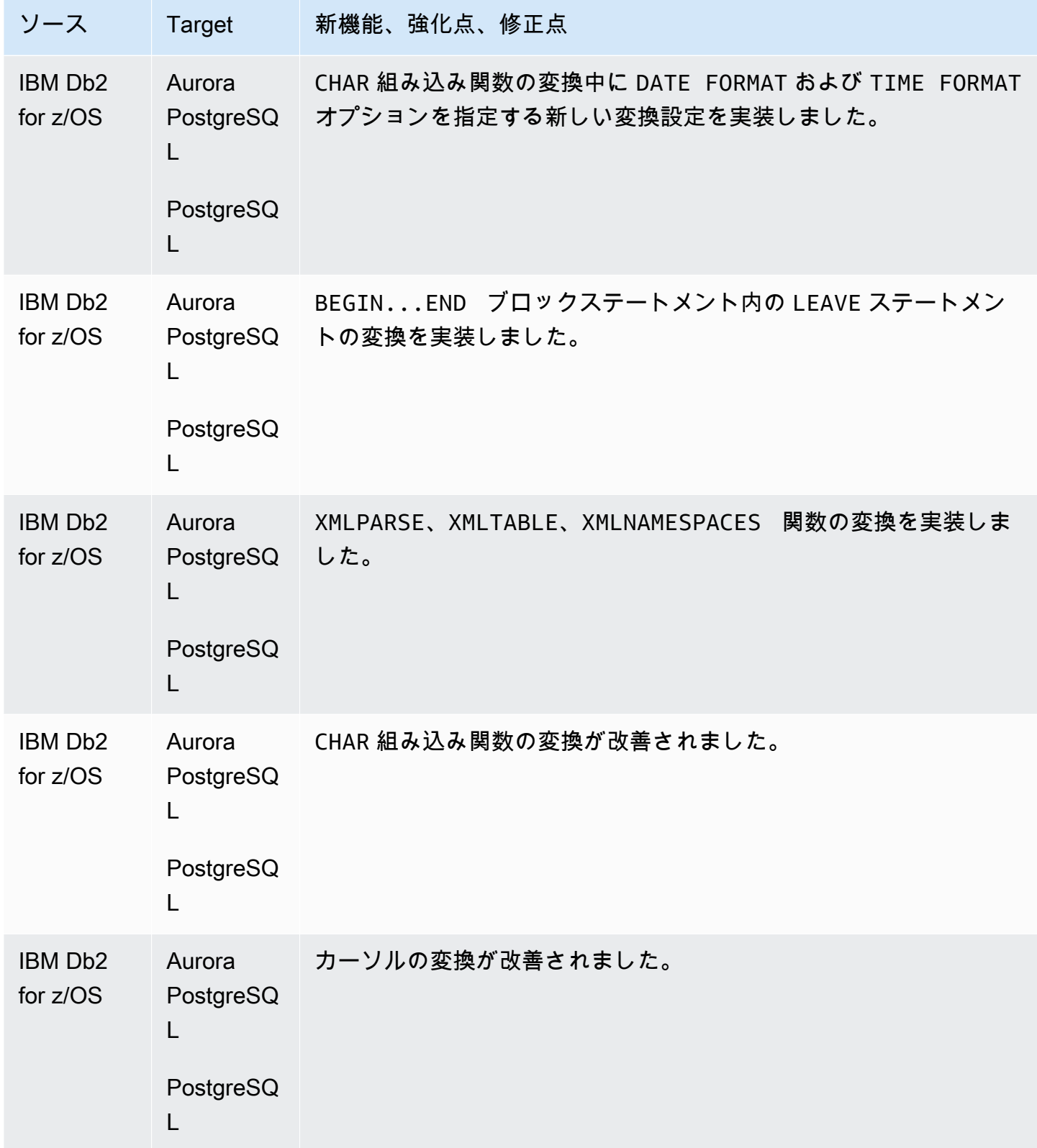

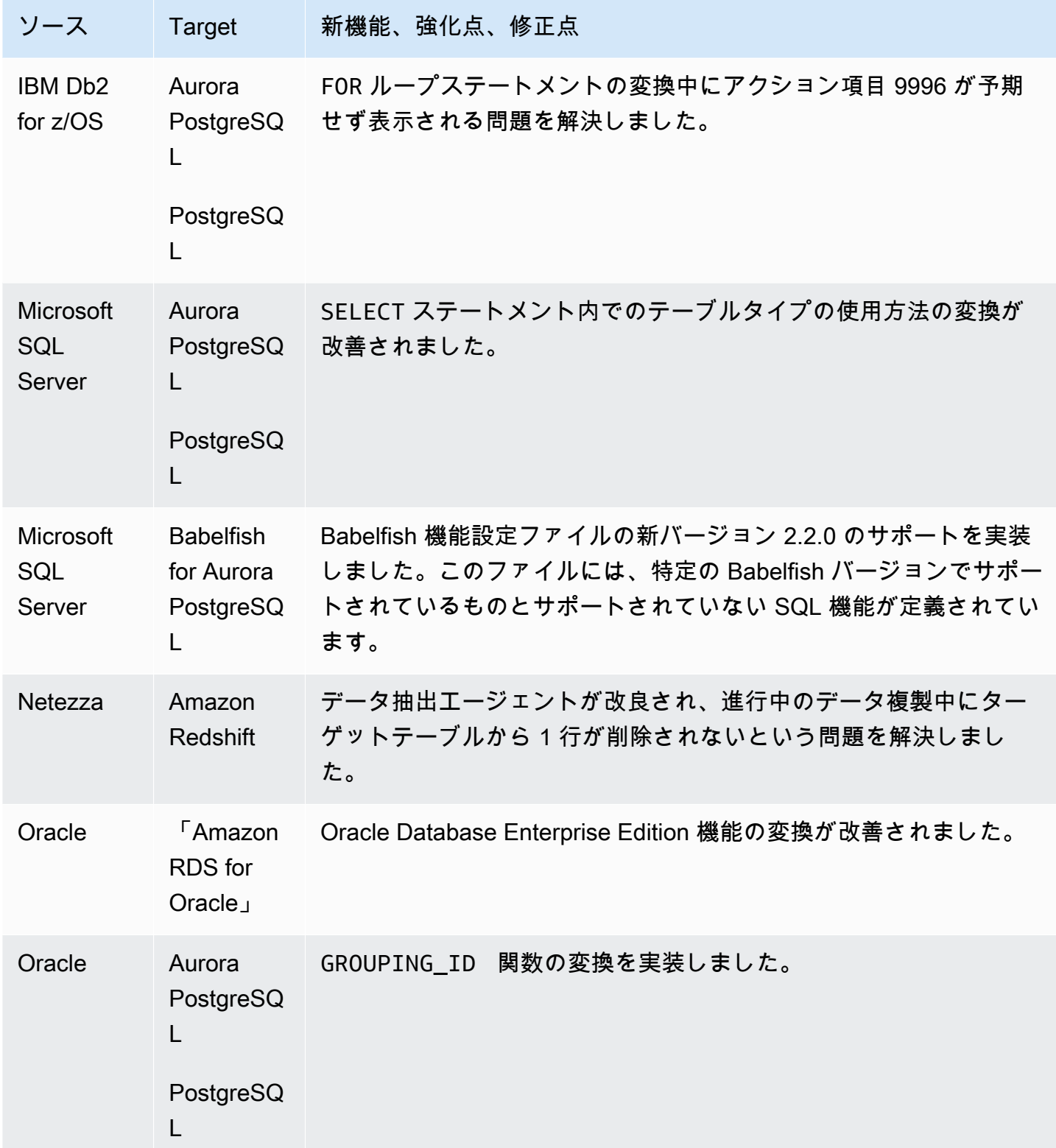

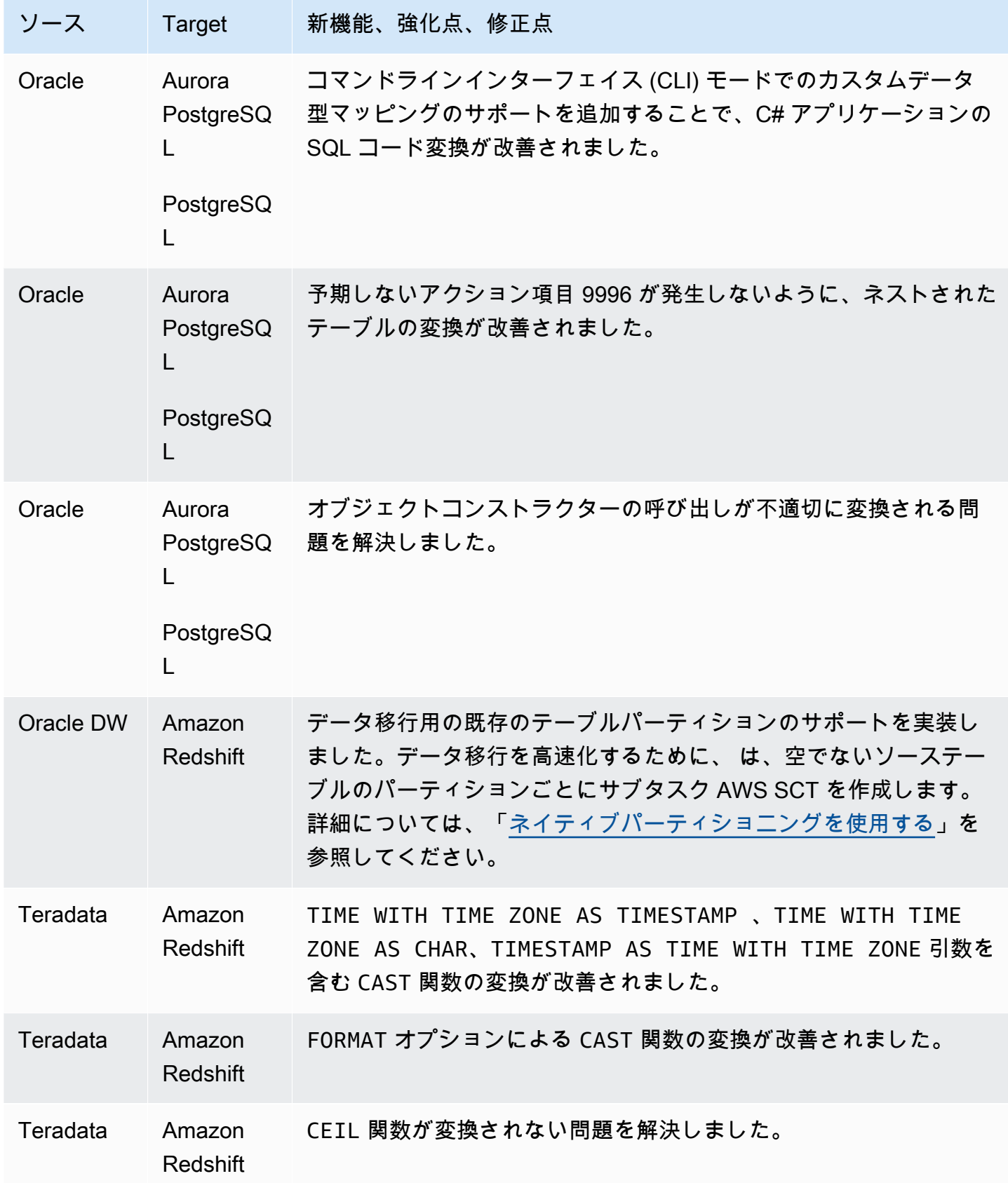

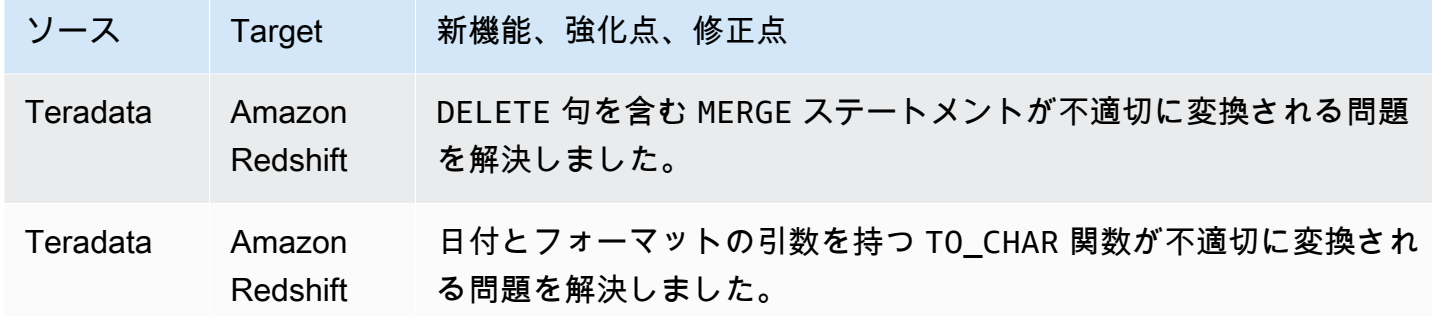

## AWS SCT ビルド 668 のリリースノート

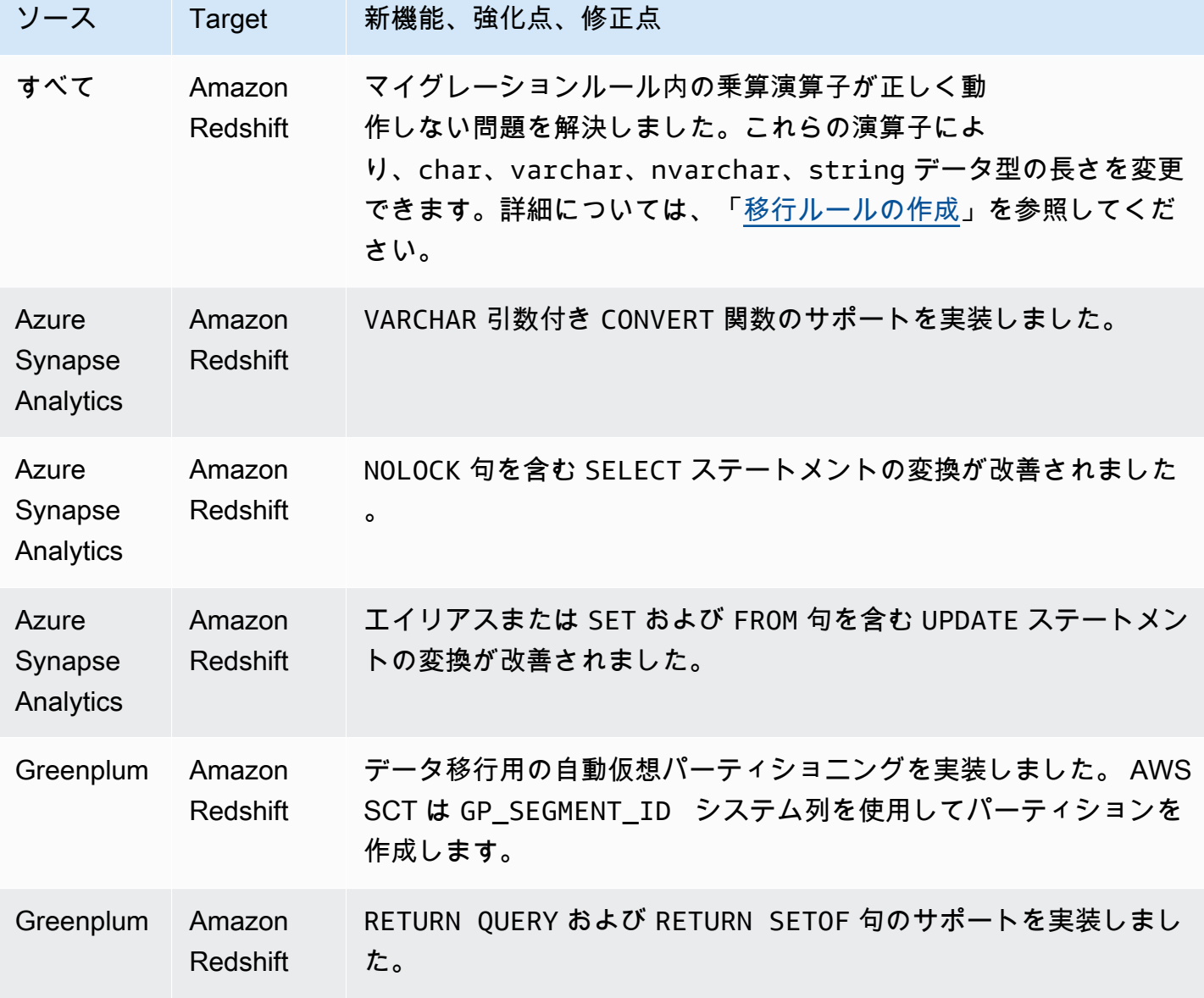

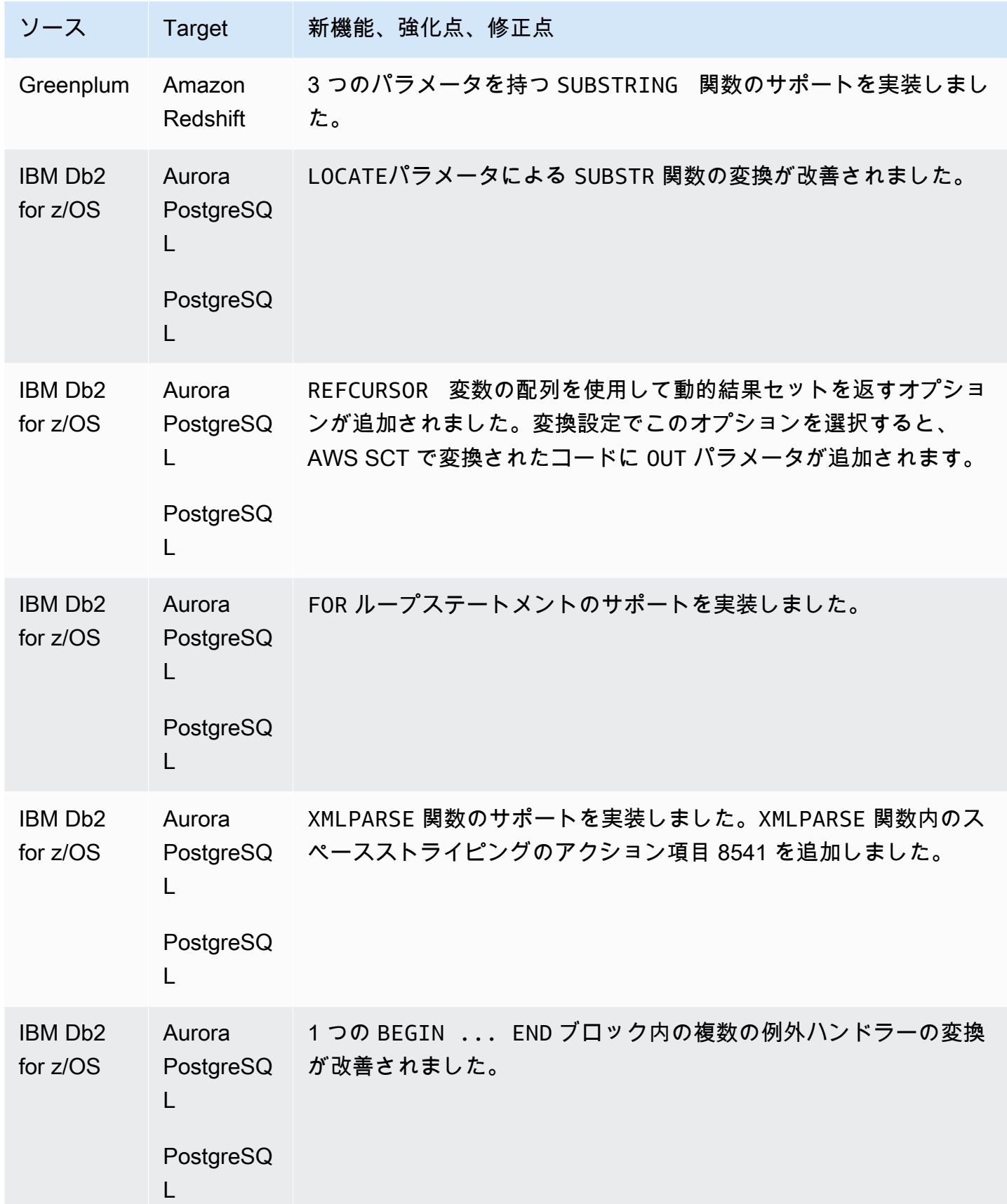

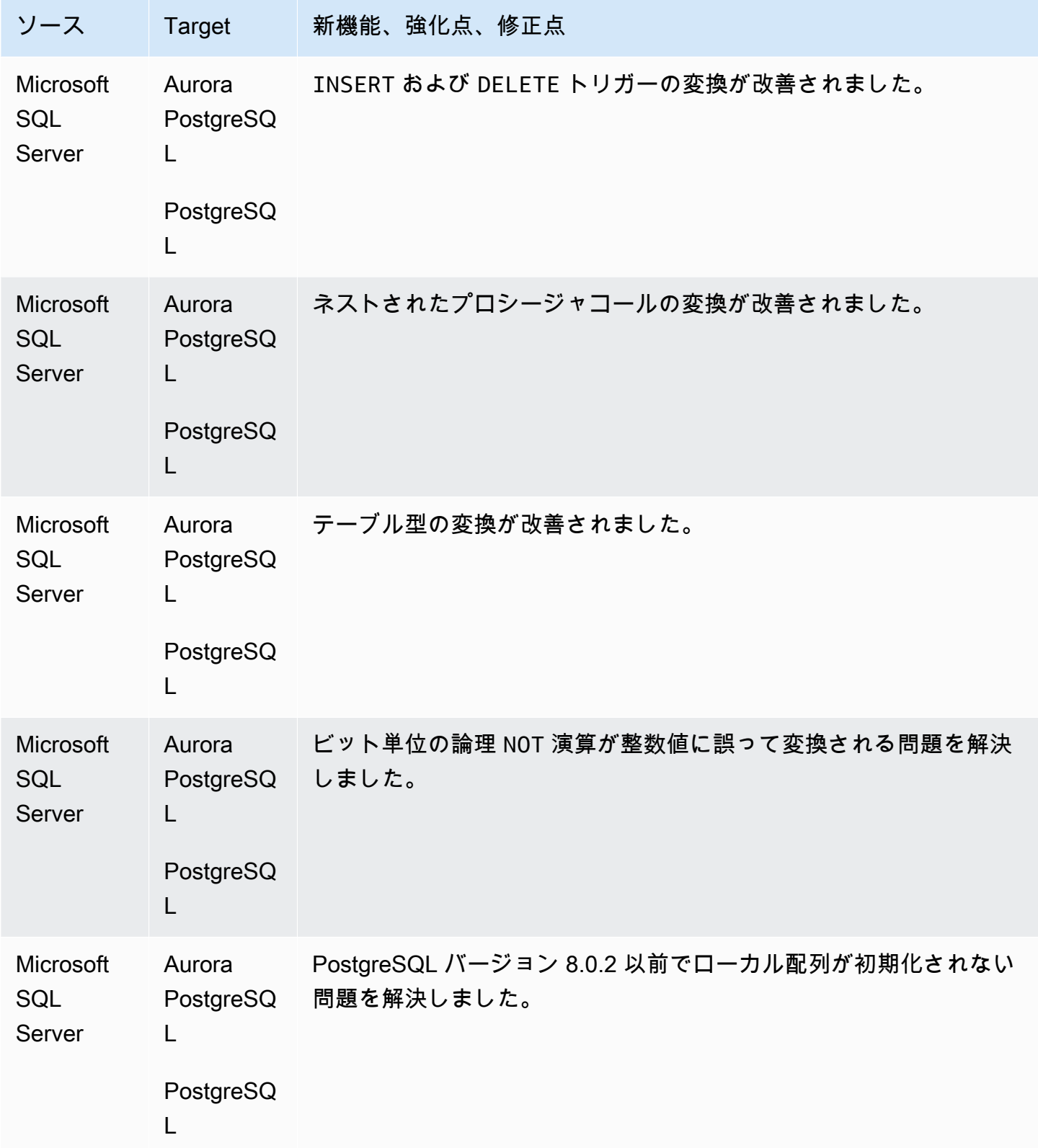

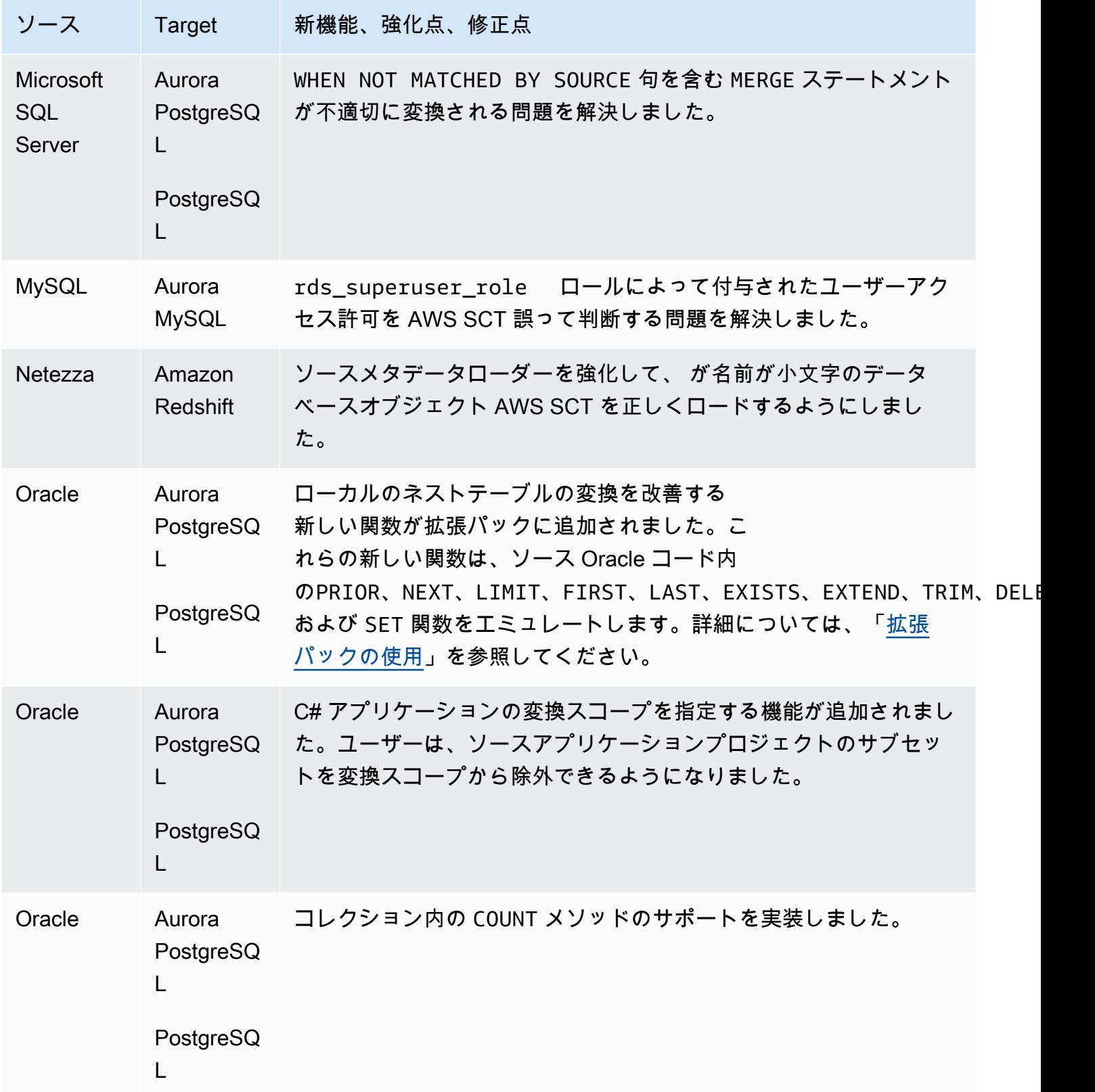
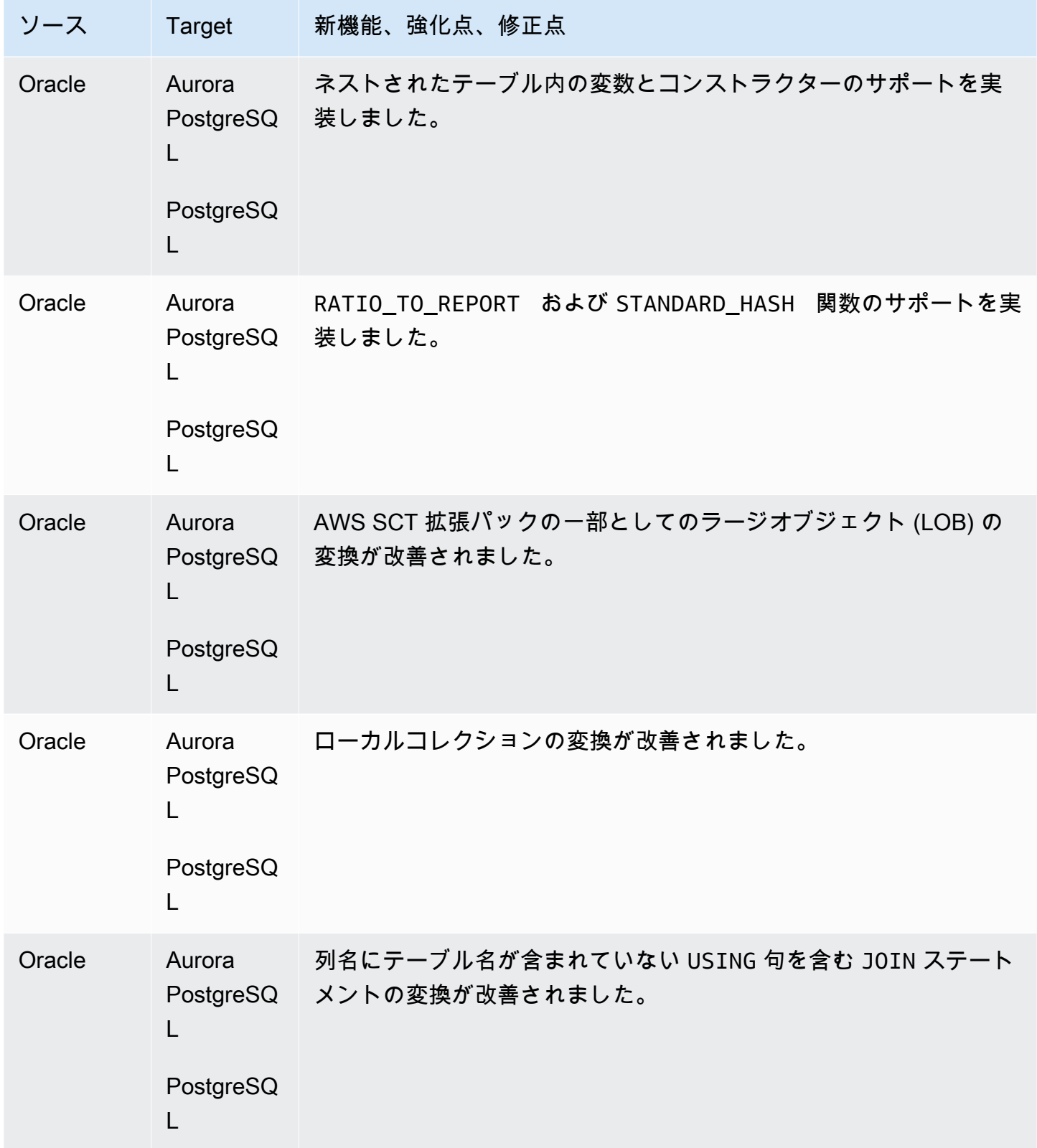

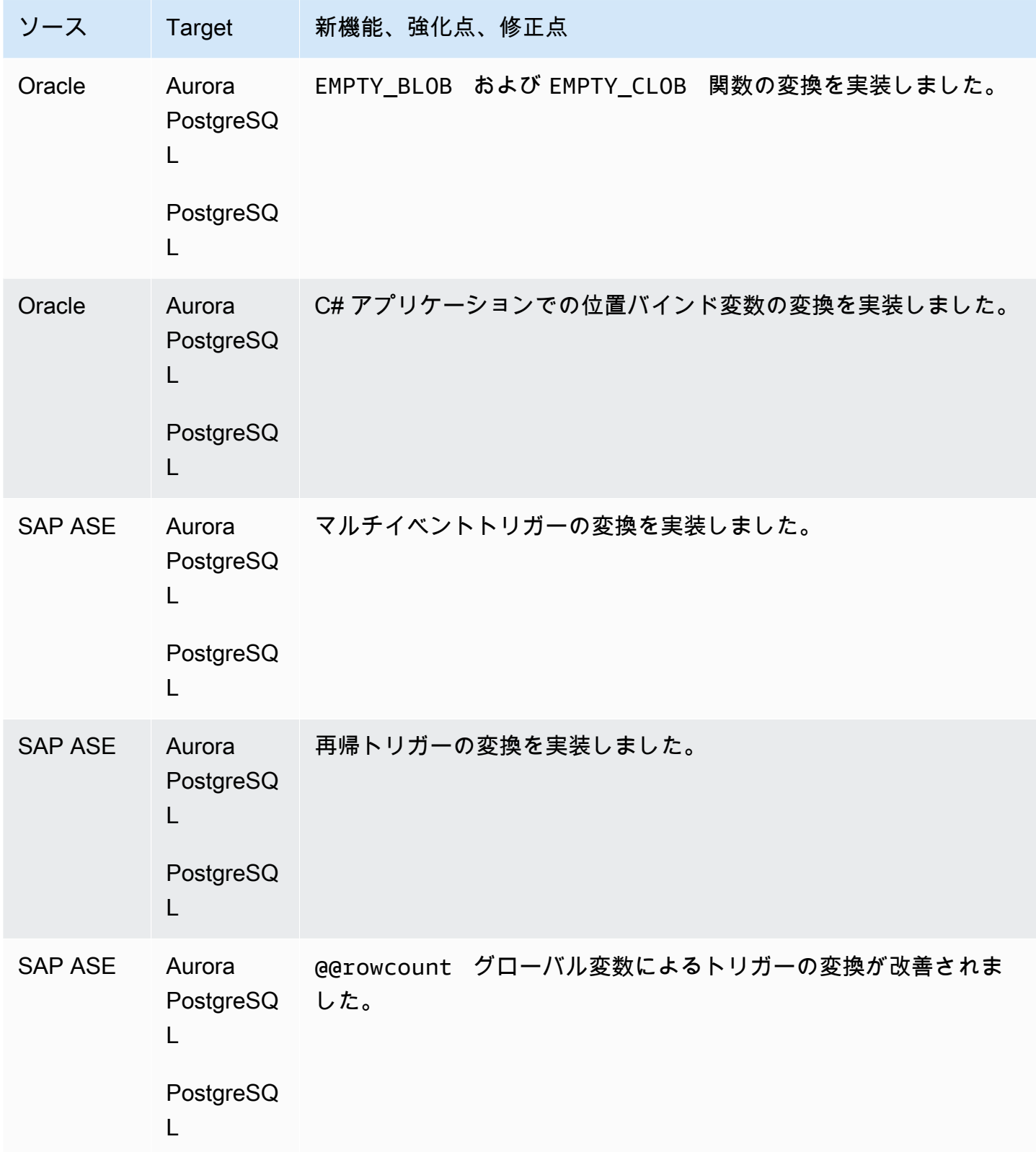

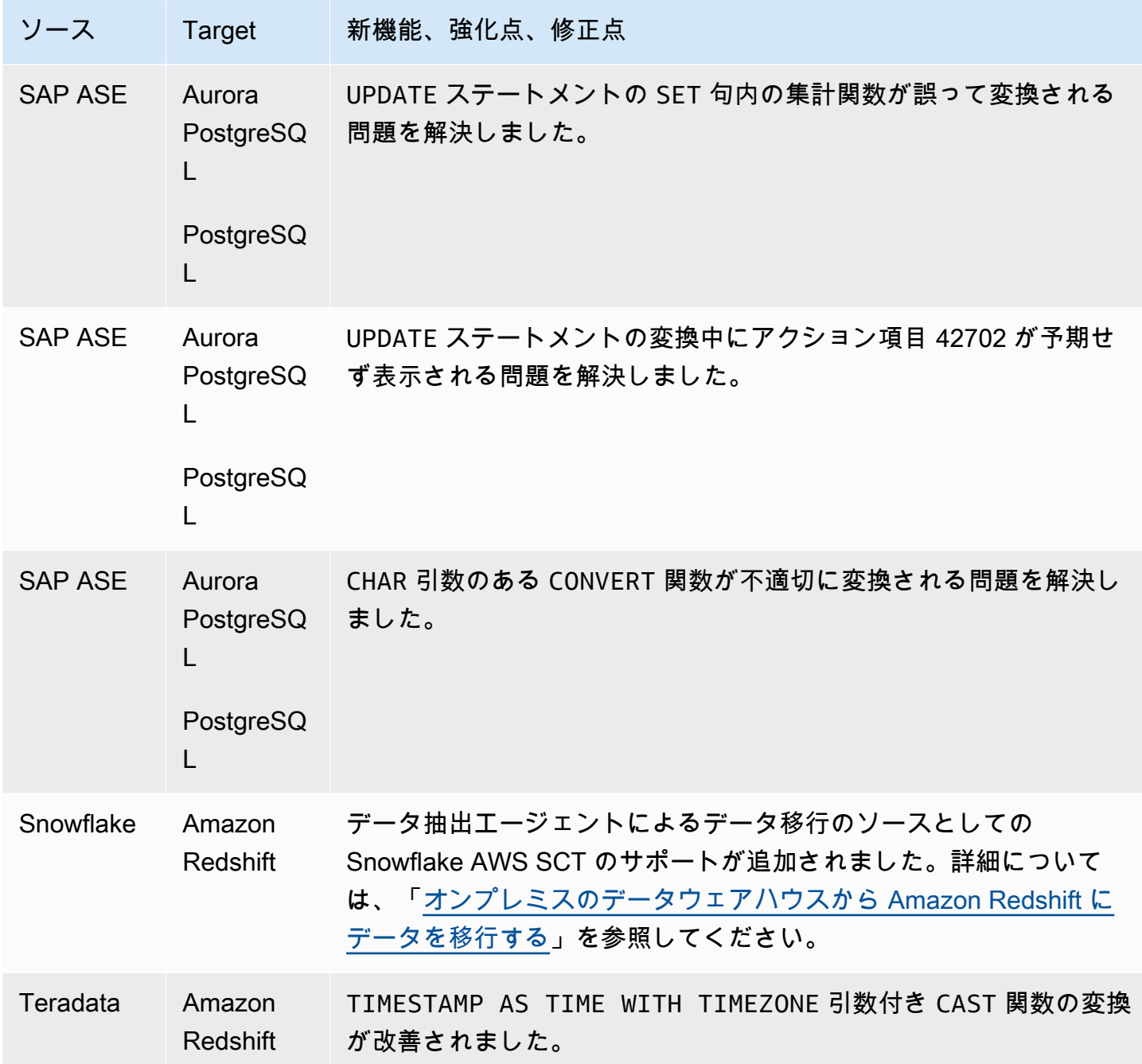

### AWS SCT ビルド 667 のリリースノート

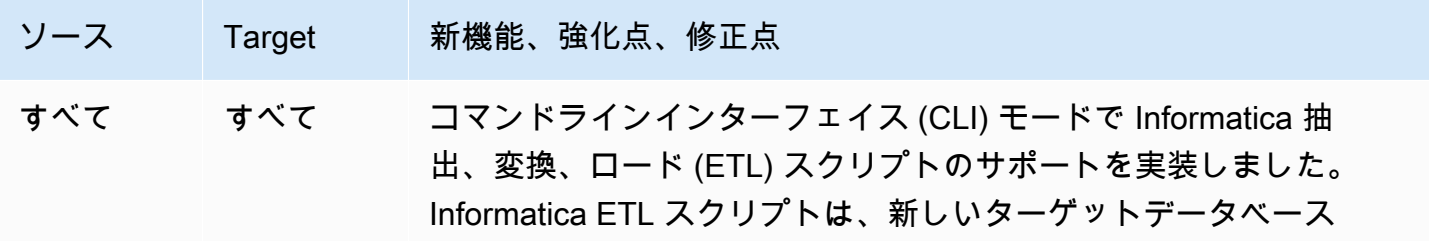

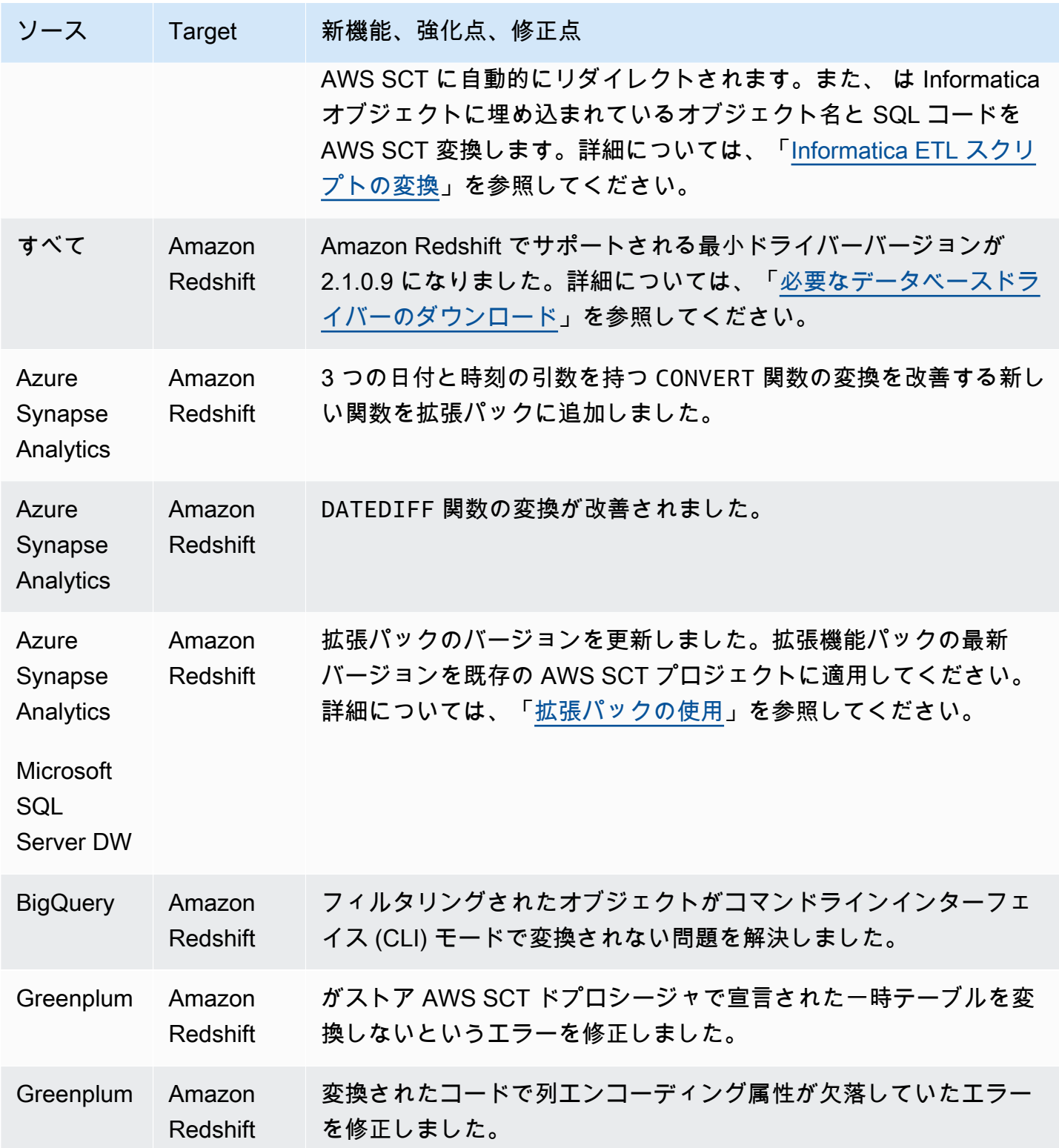

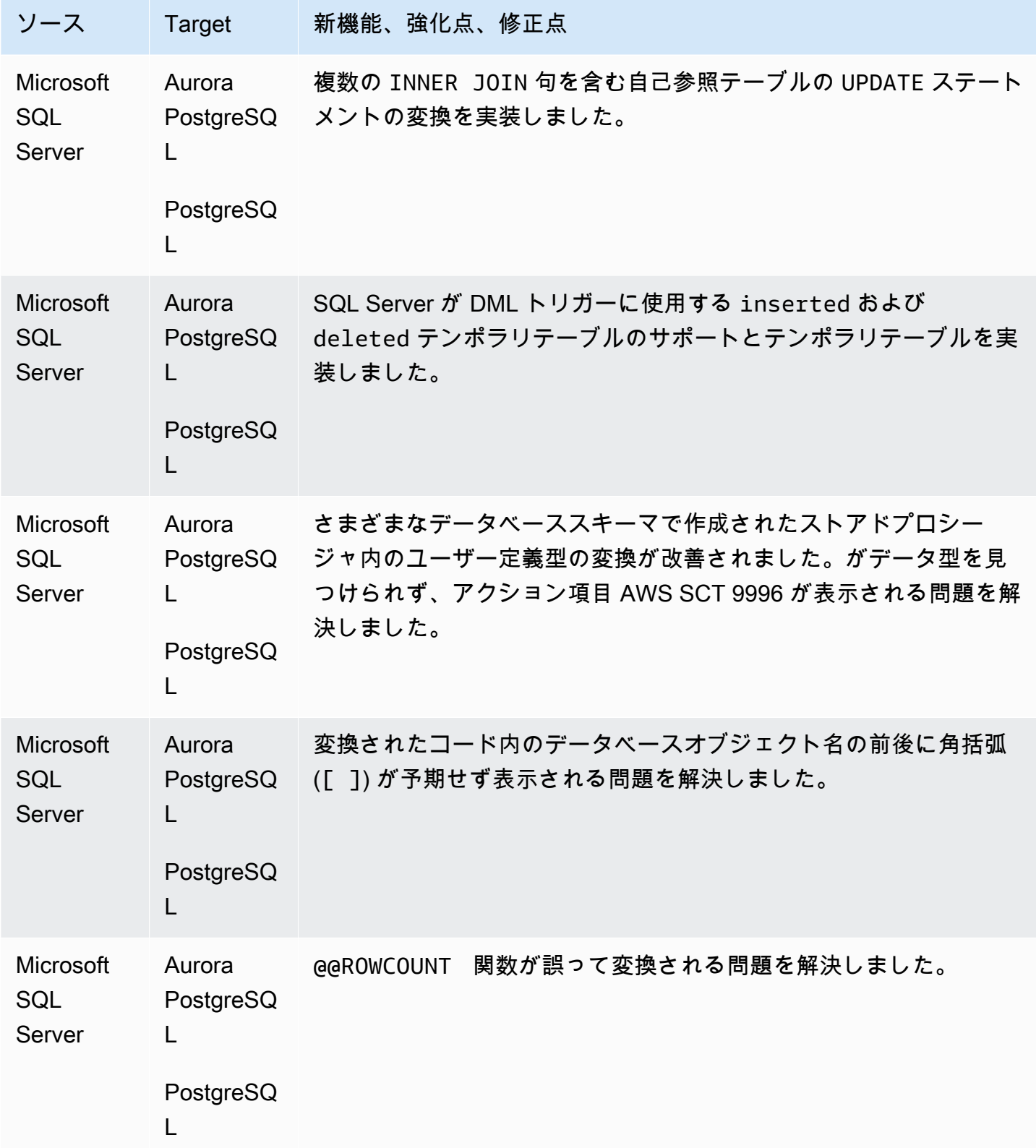

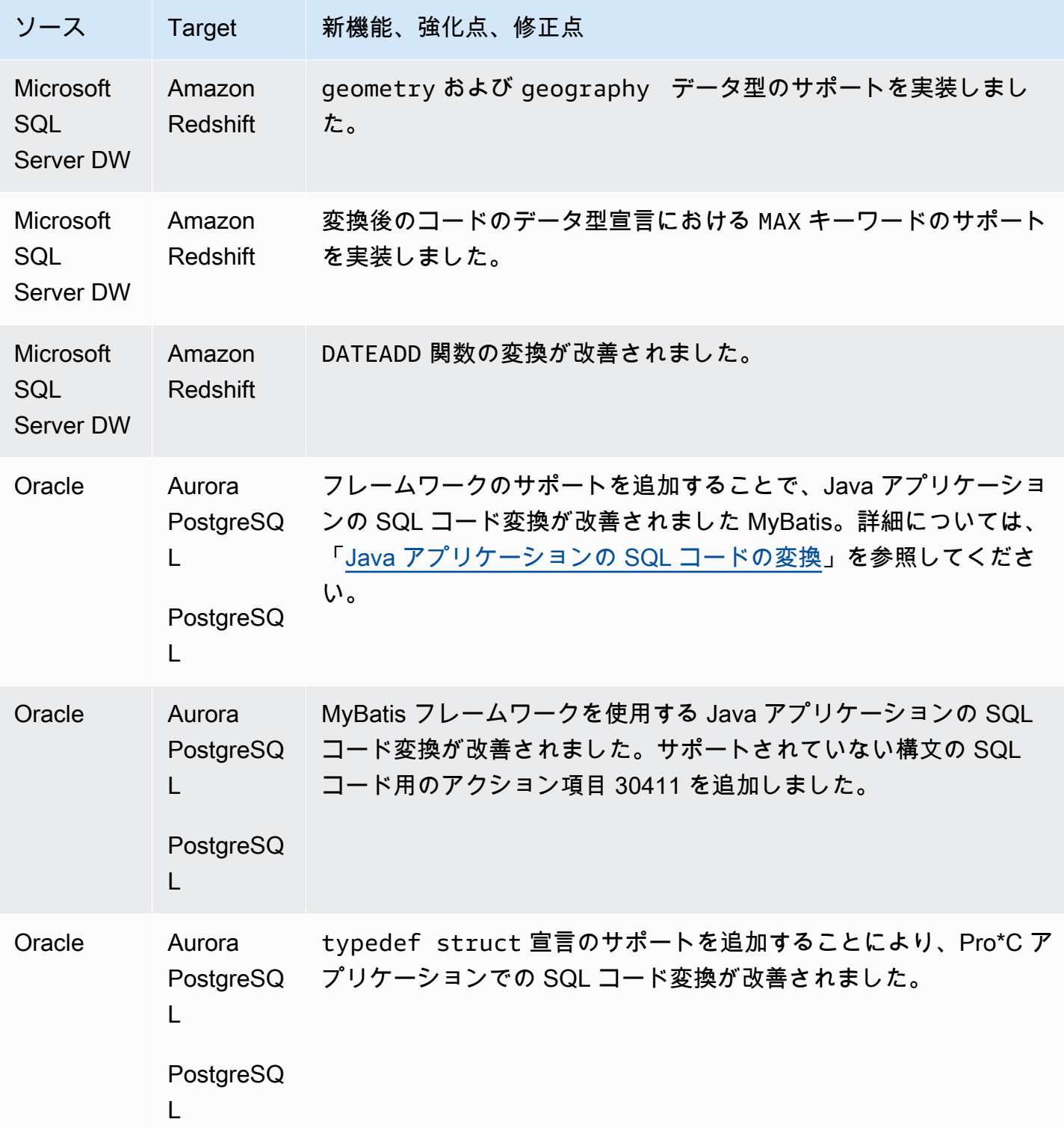

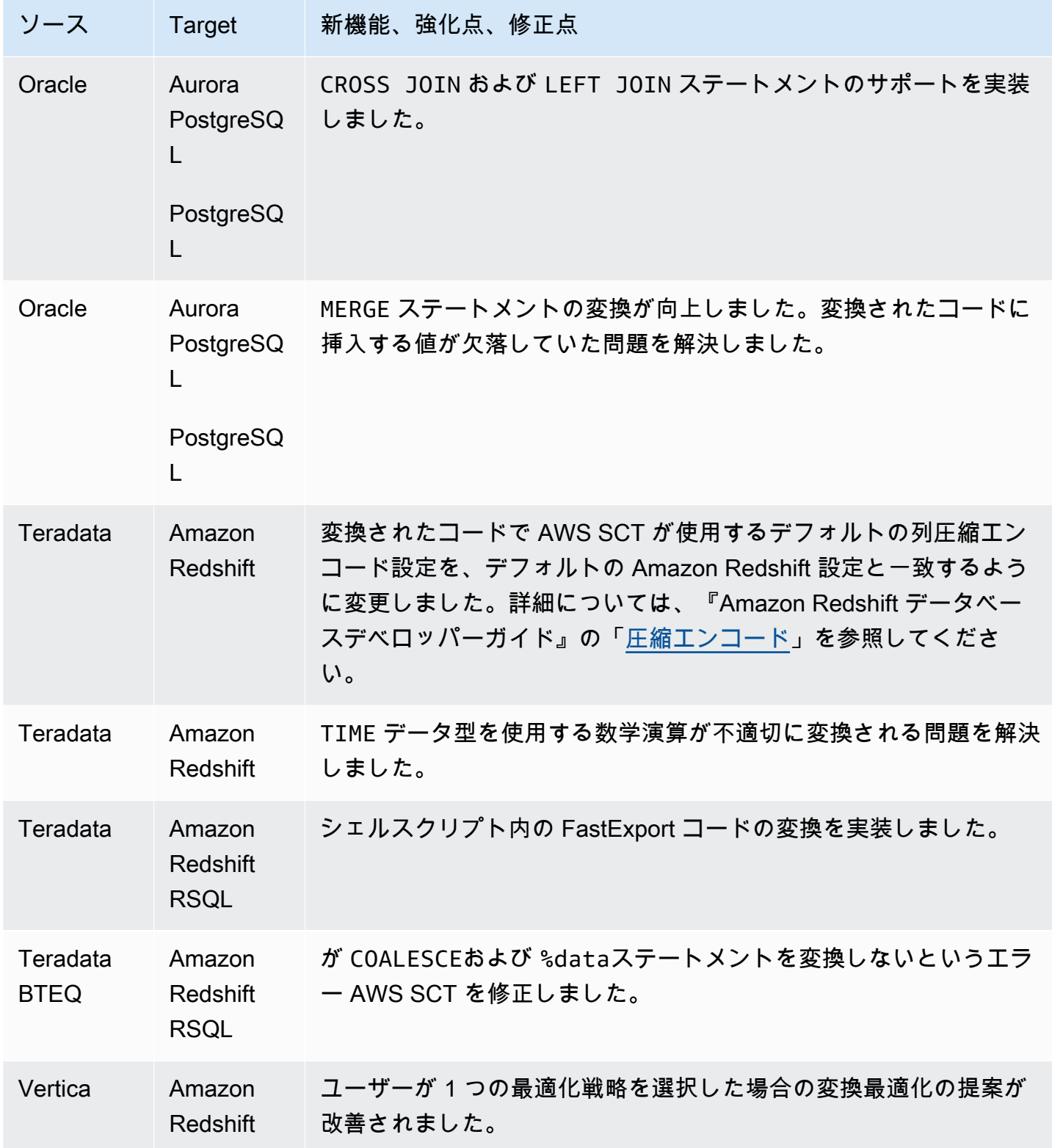

# AWS SCT ビルド 666 のリリースノート

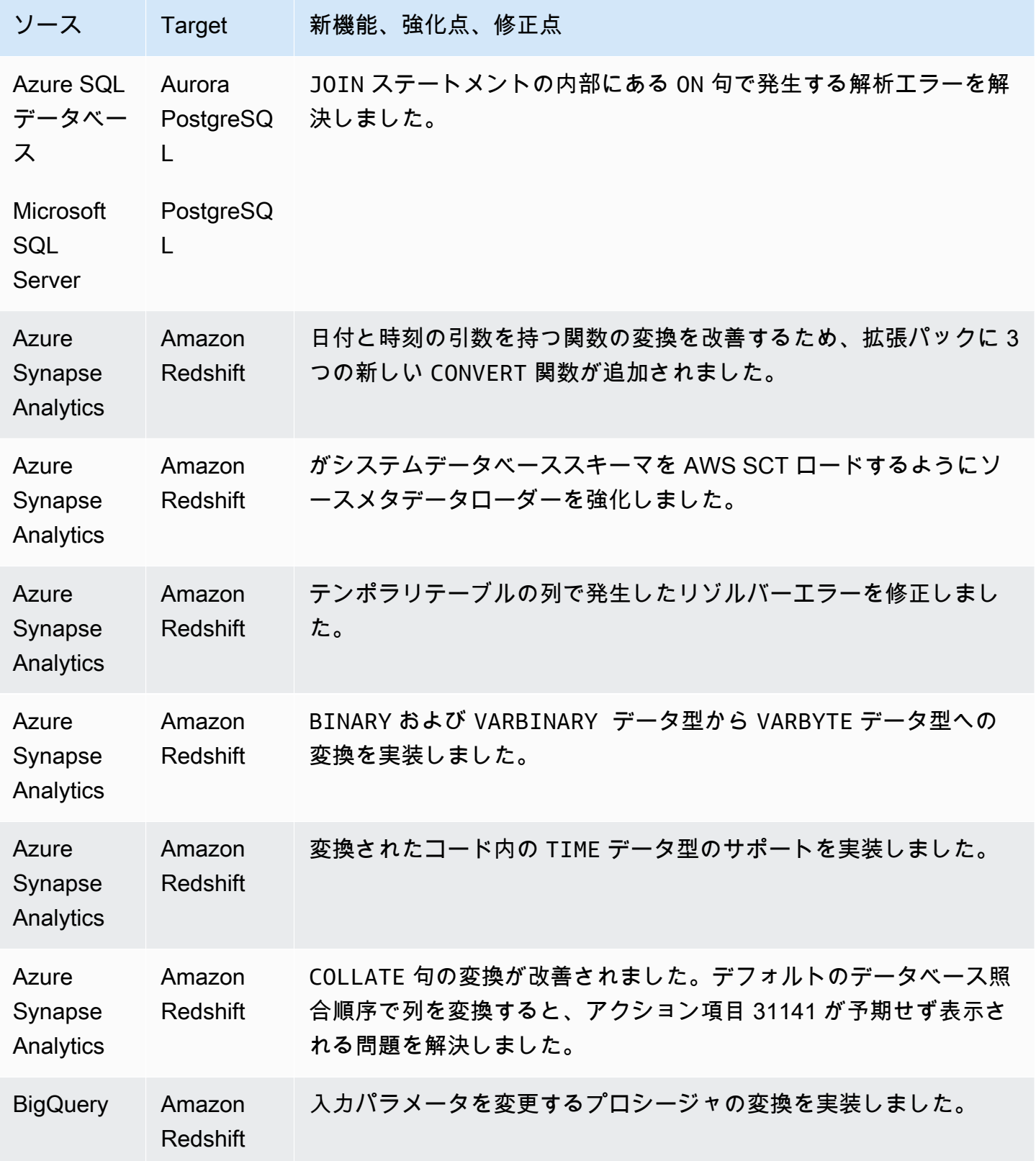

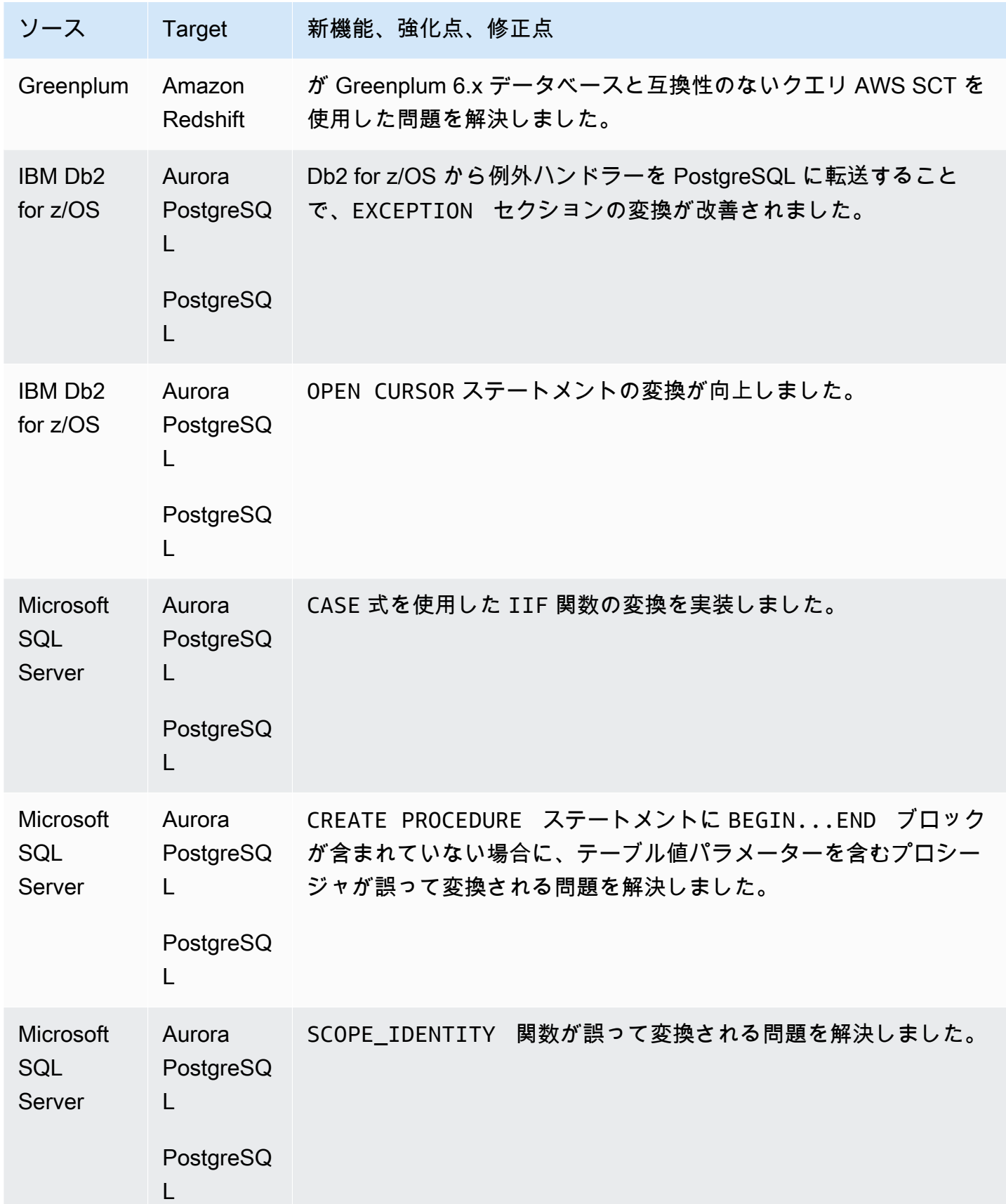

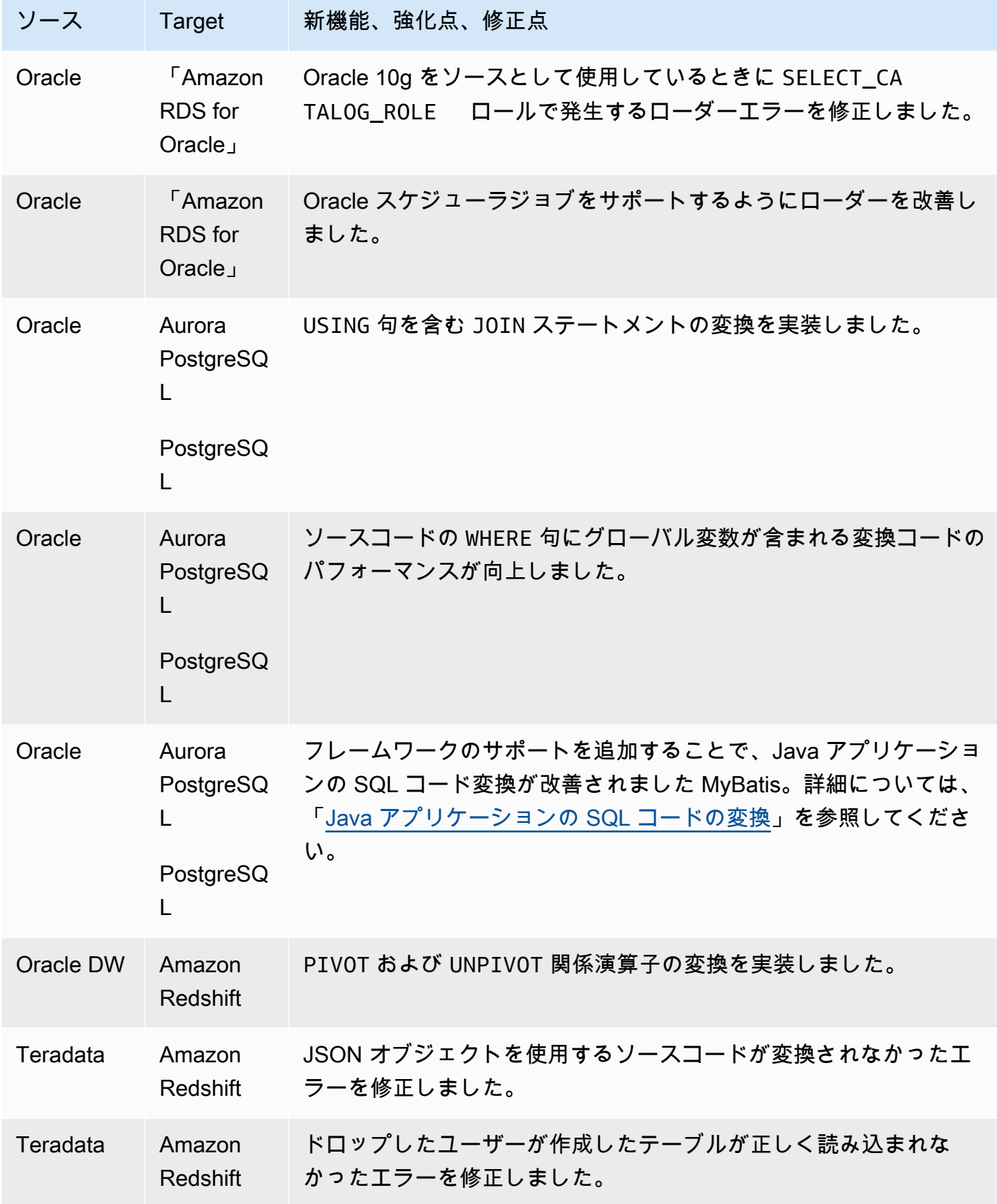

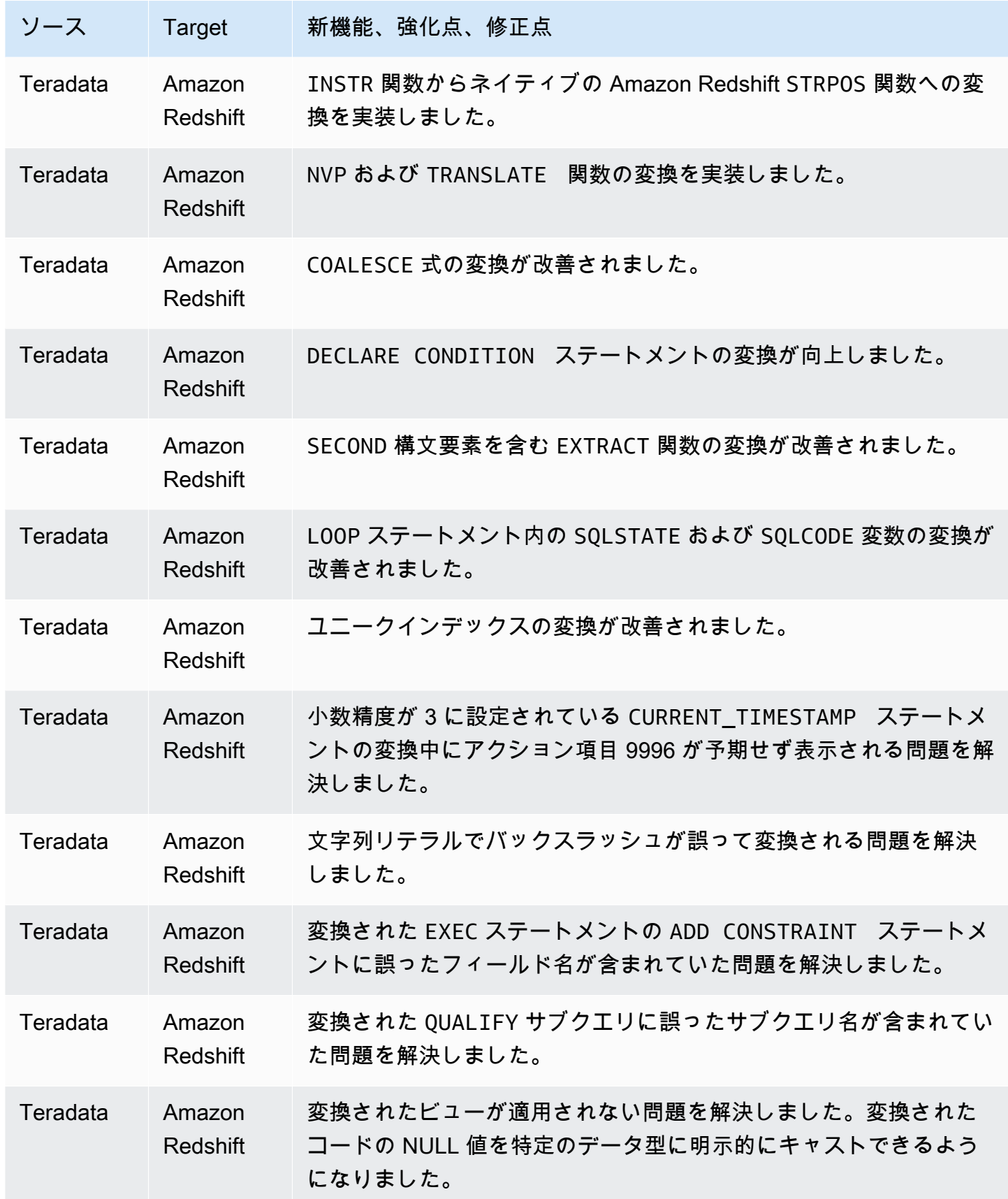

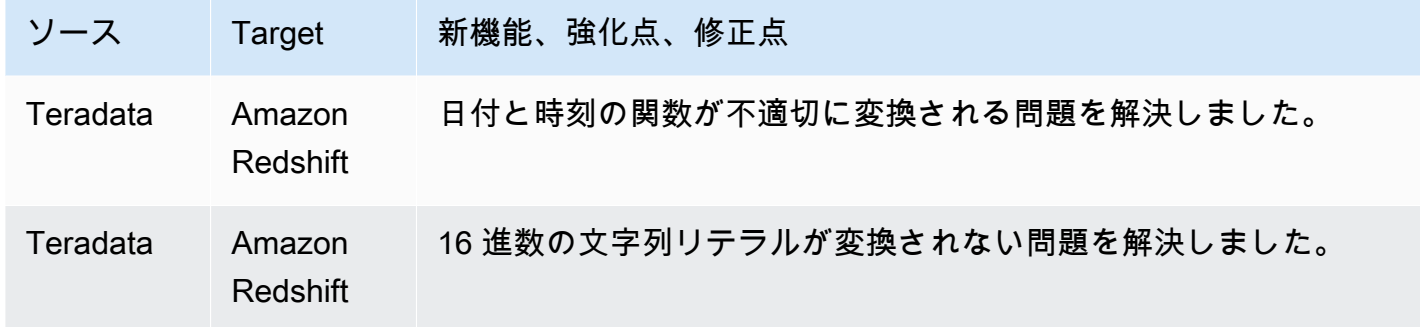

# AWS SCT ビルド 665 のリリースノート

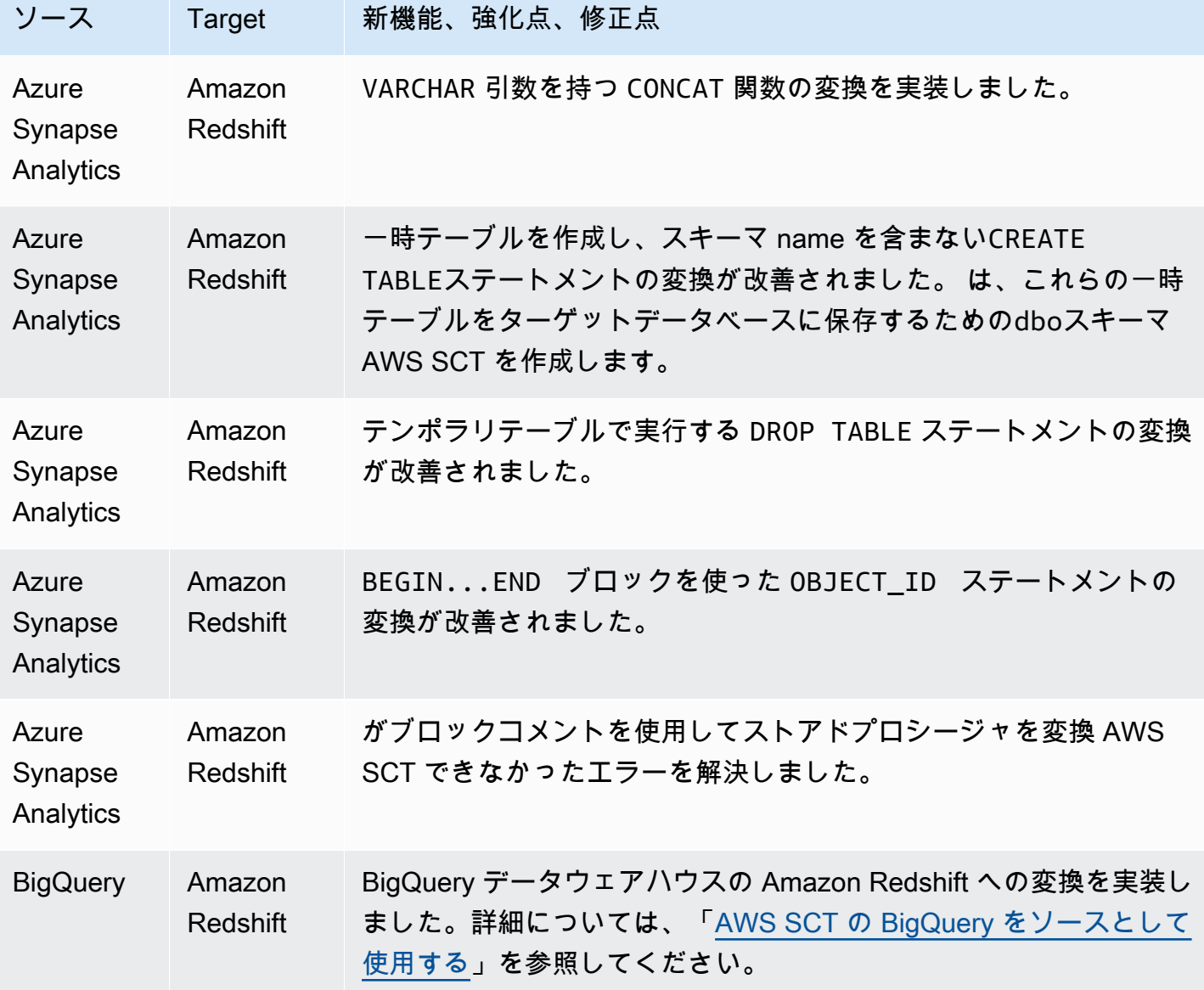

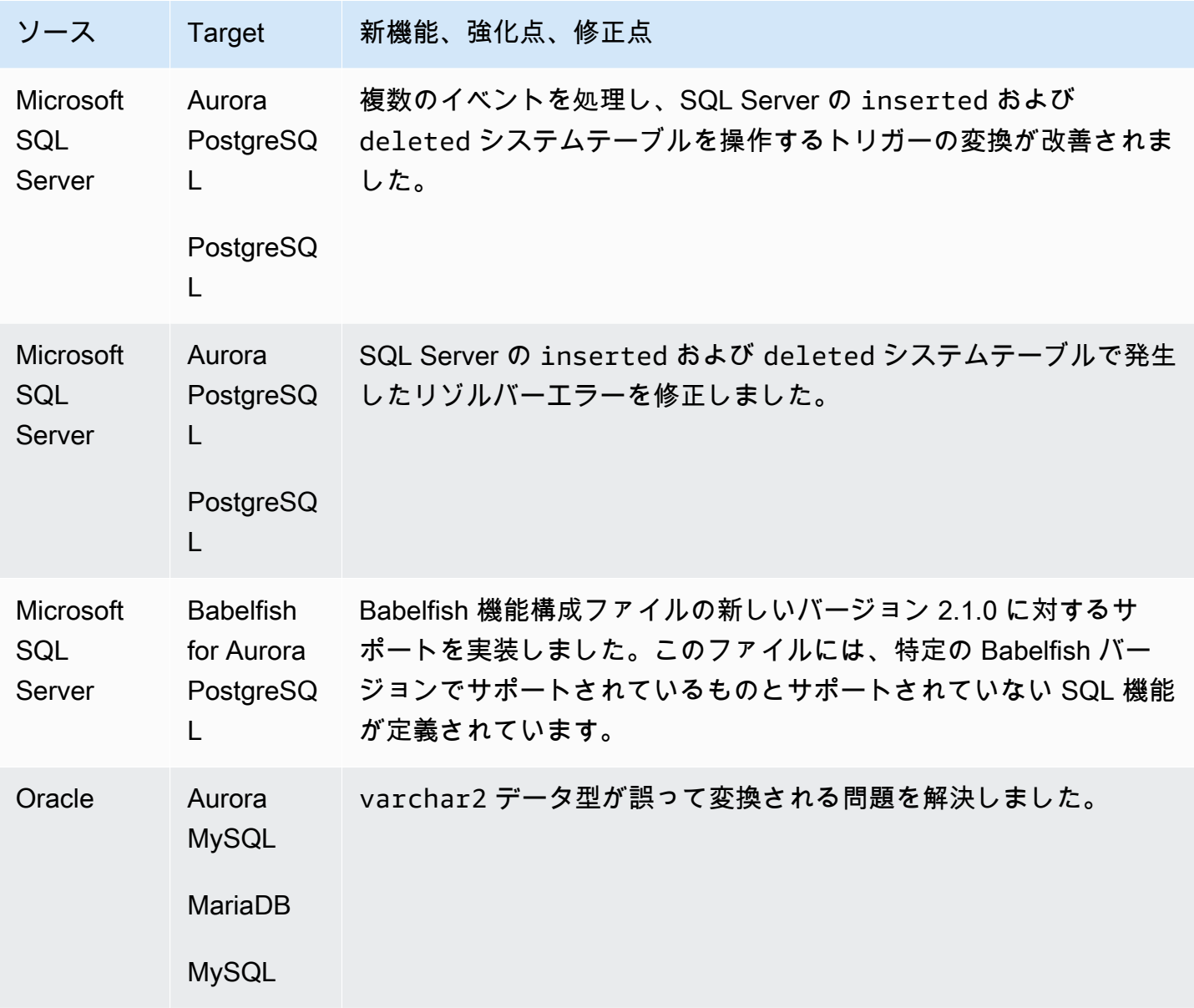

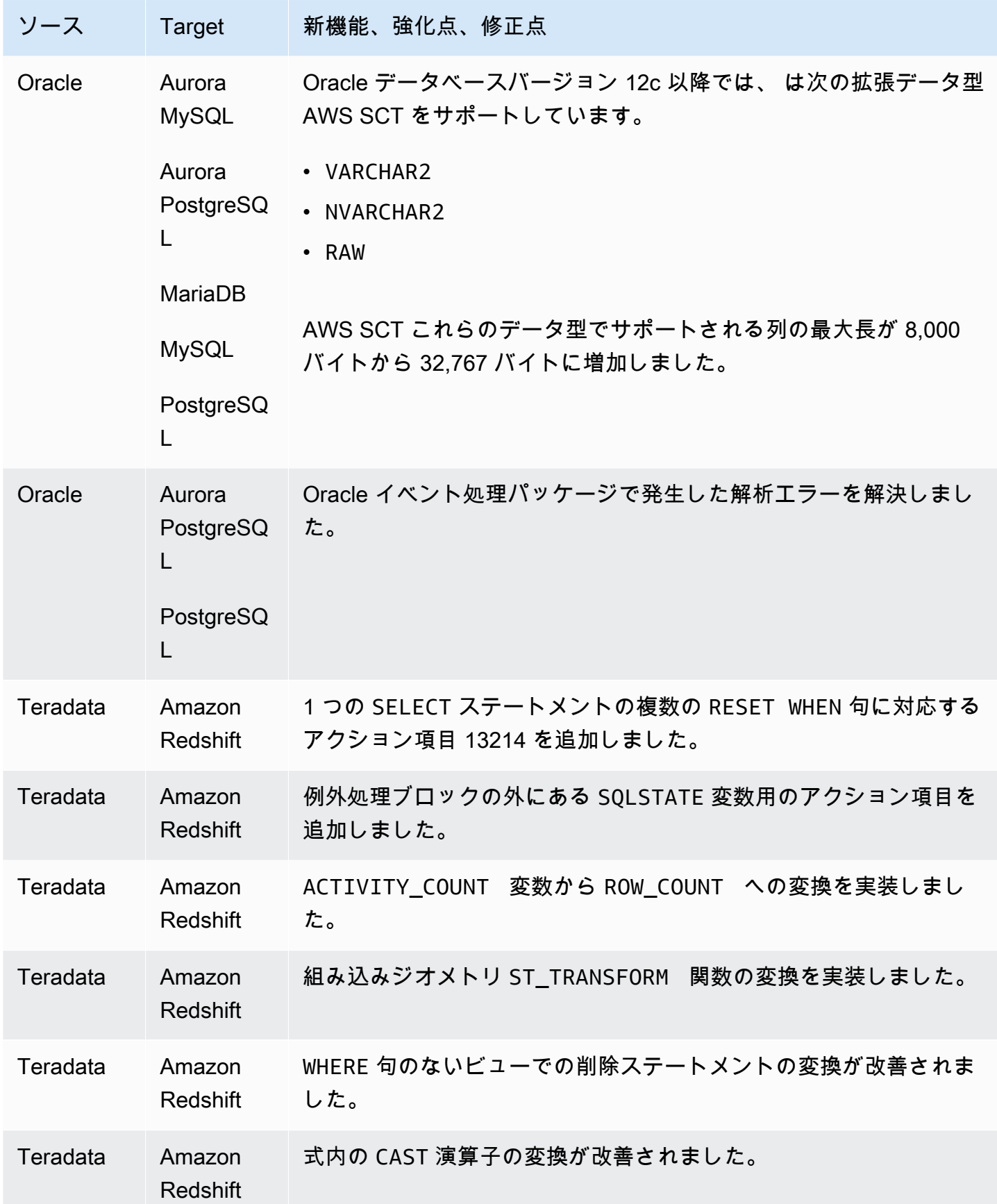

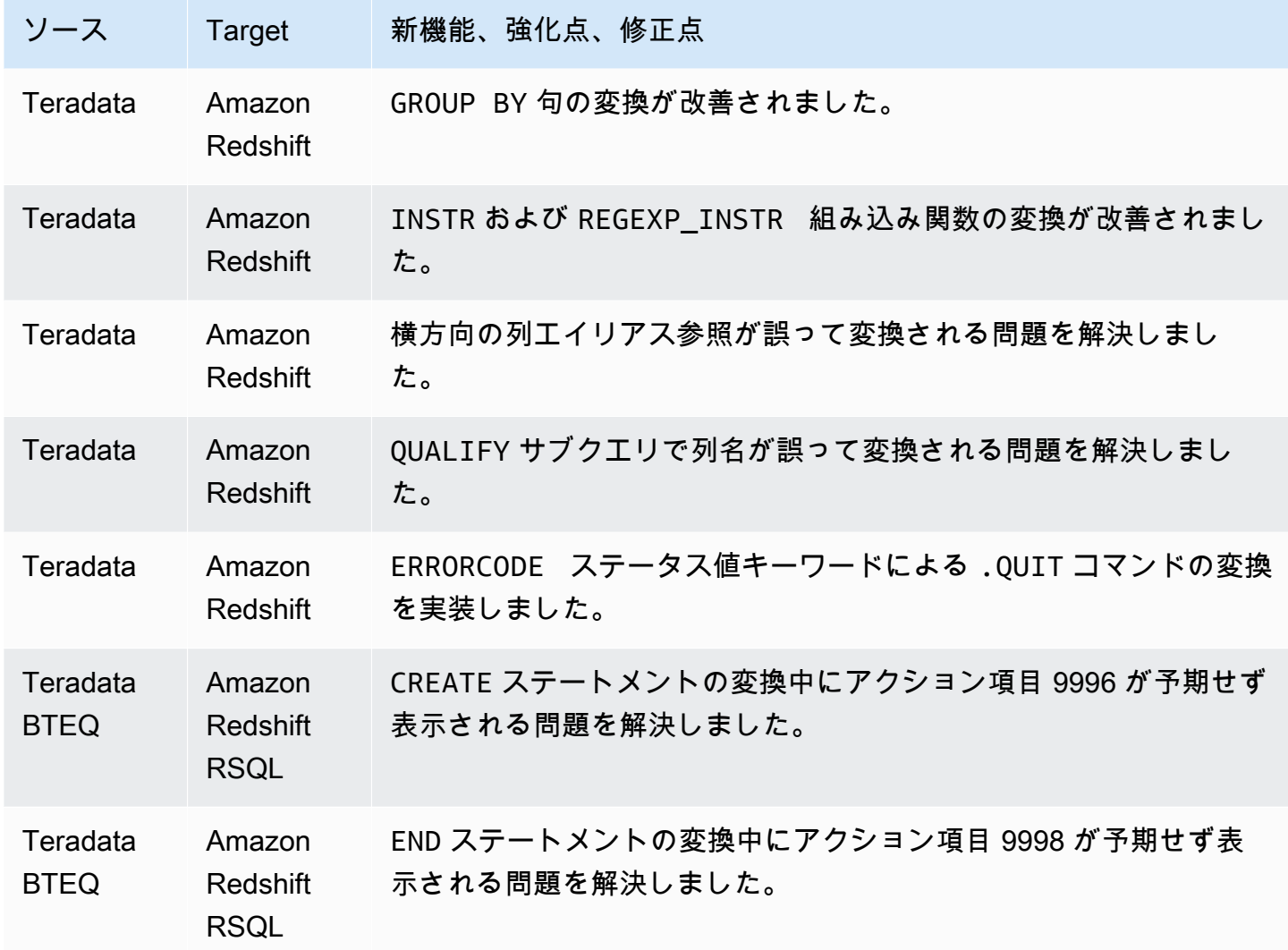

#### AWS SCT ビルド 664 のリリースノート

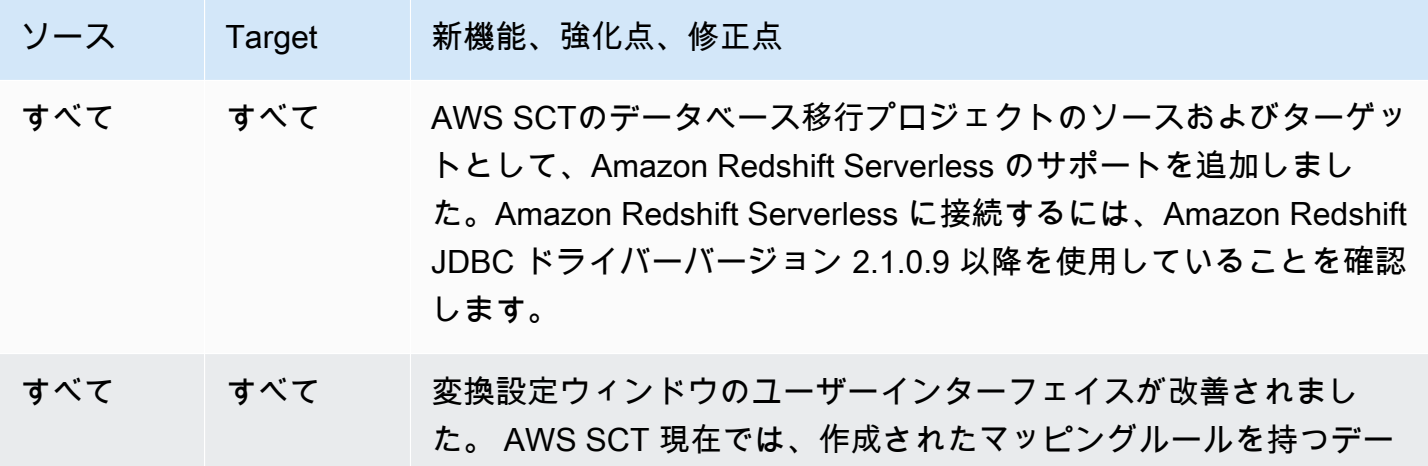

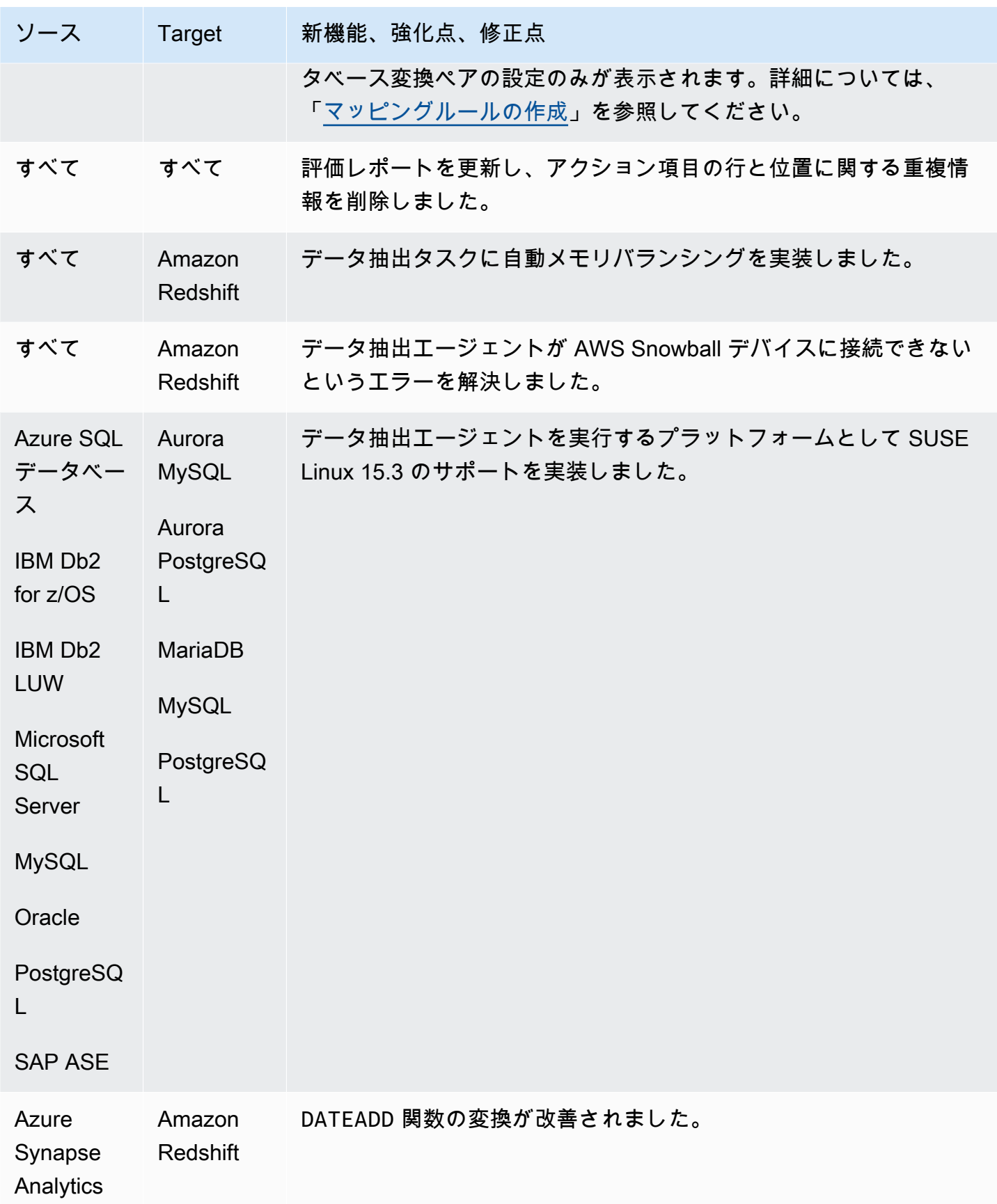

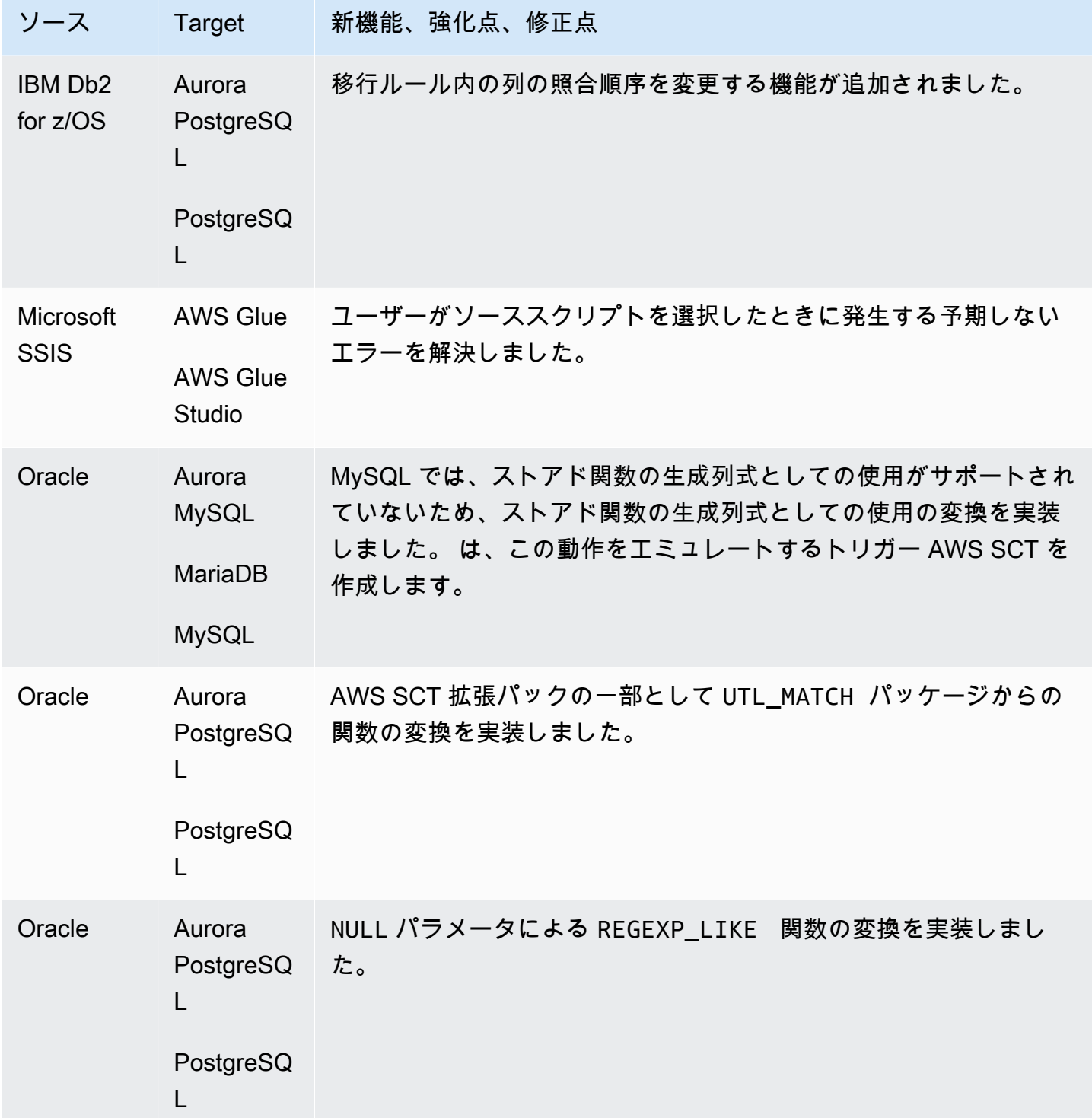

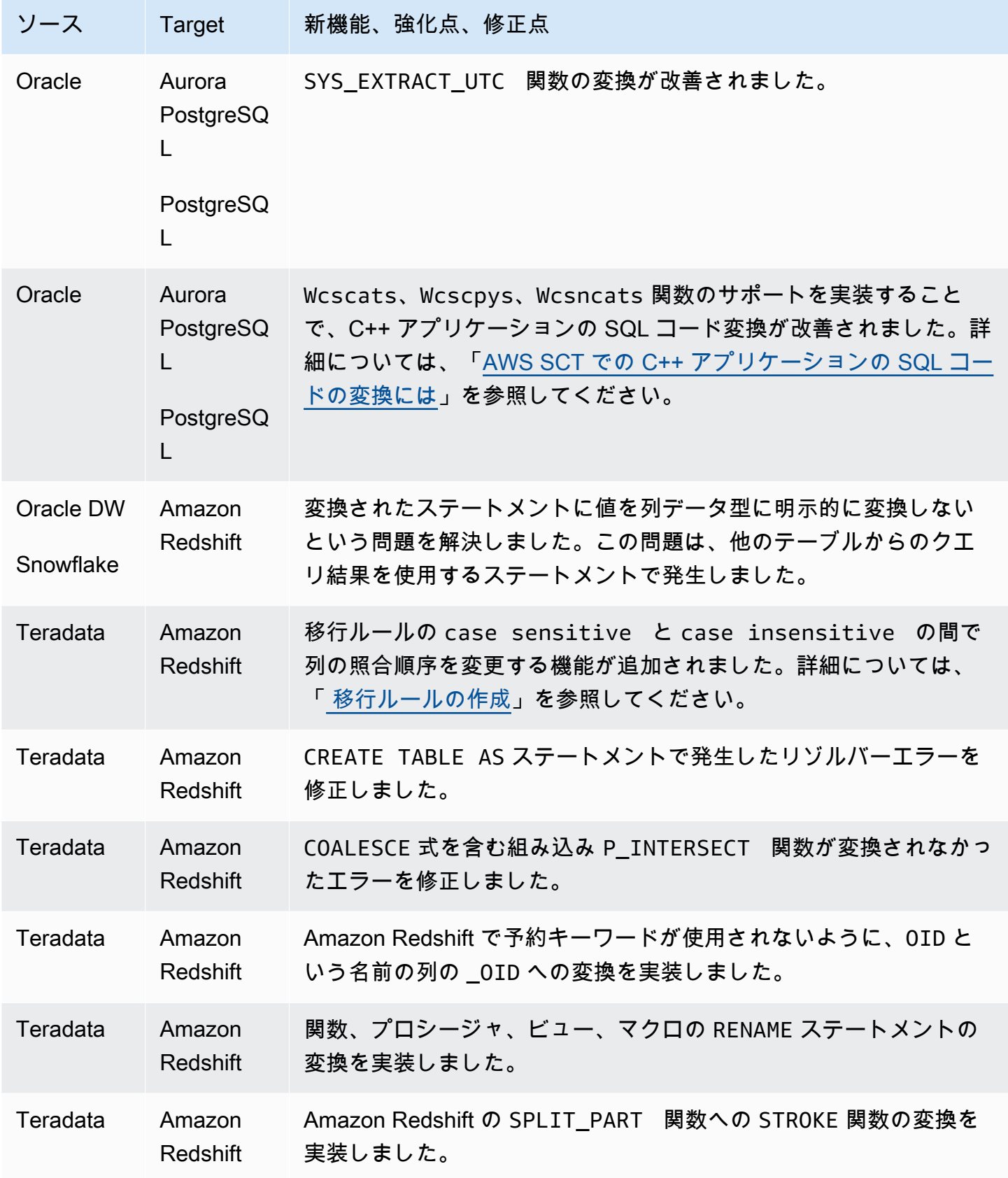

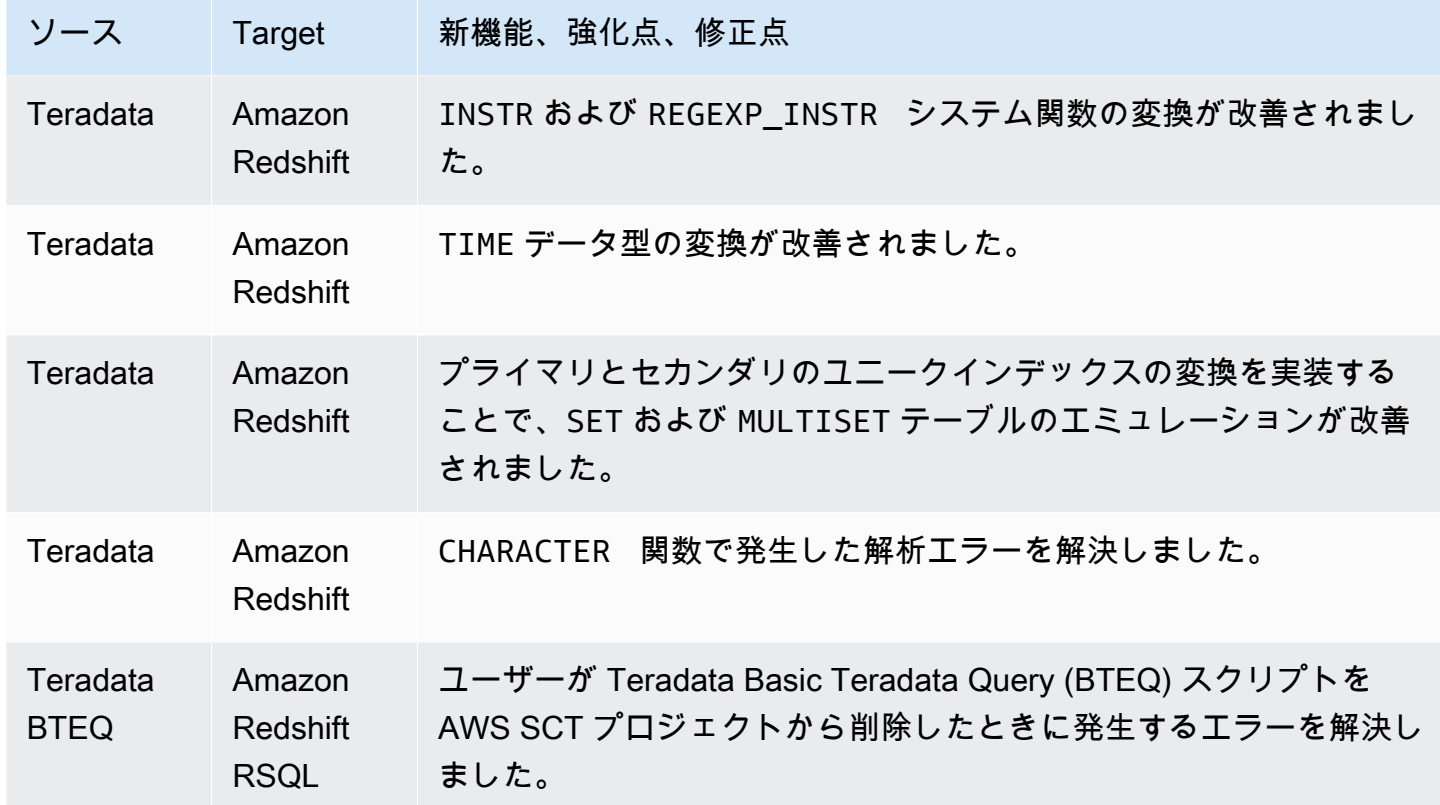

### AWS SCT ビルド 663 のリリースノート

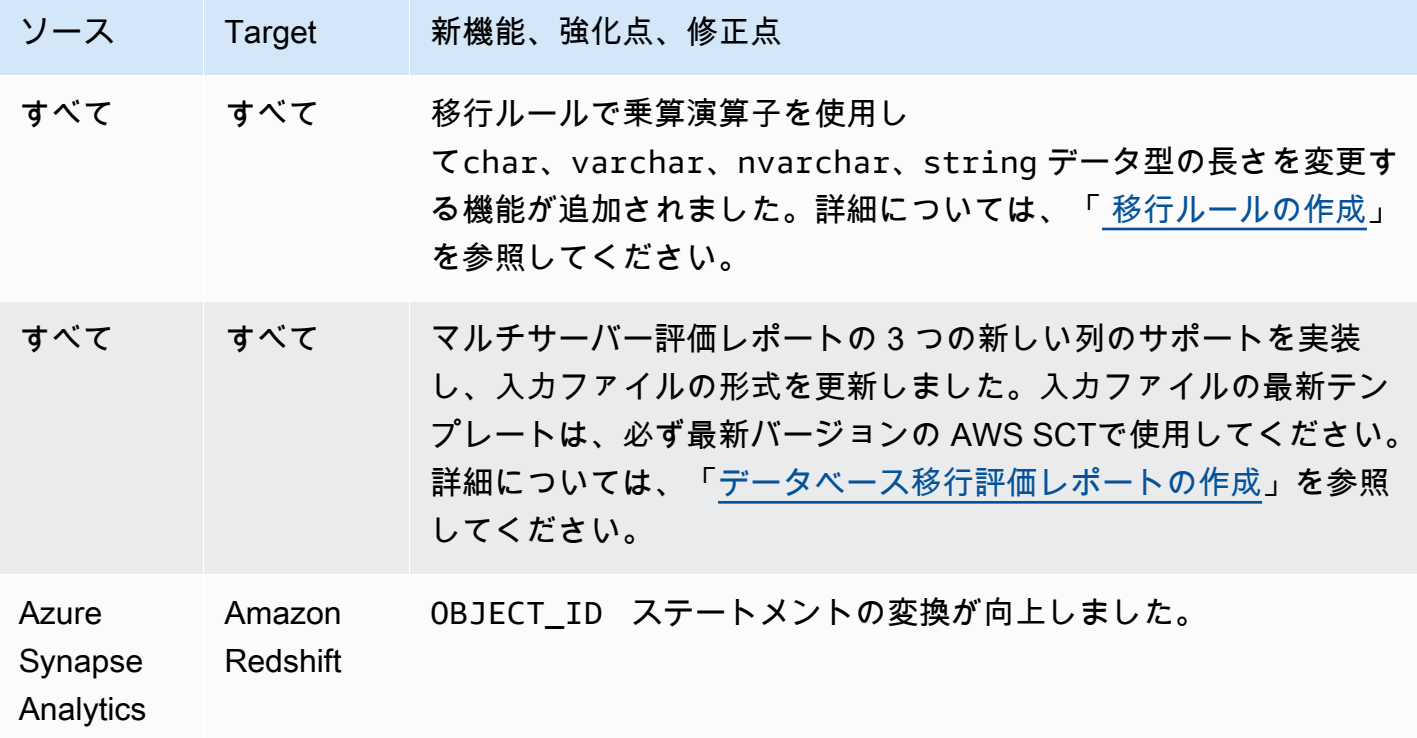

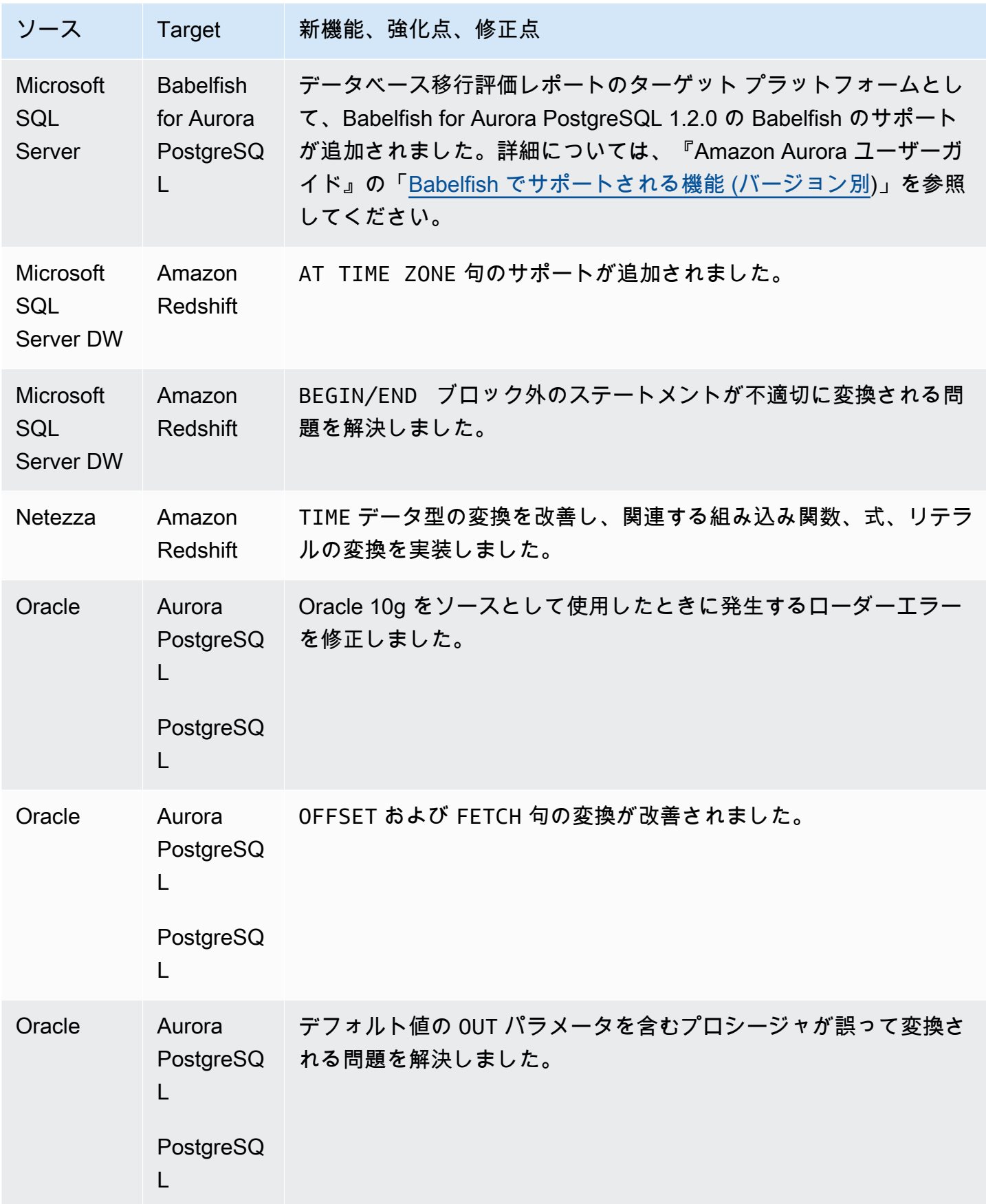

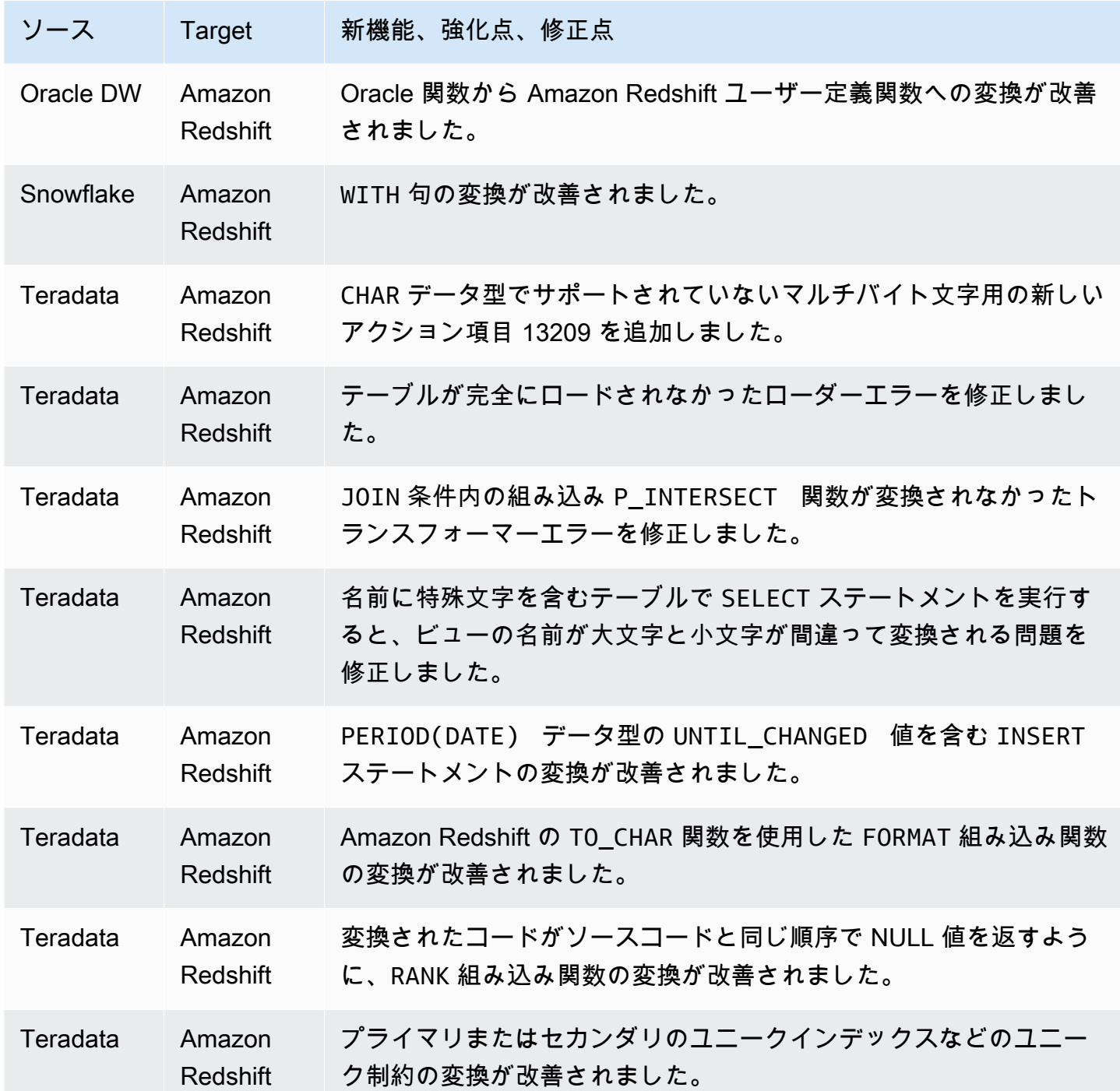

# AWS SCT ビルド 662 のリリースノート

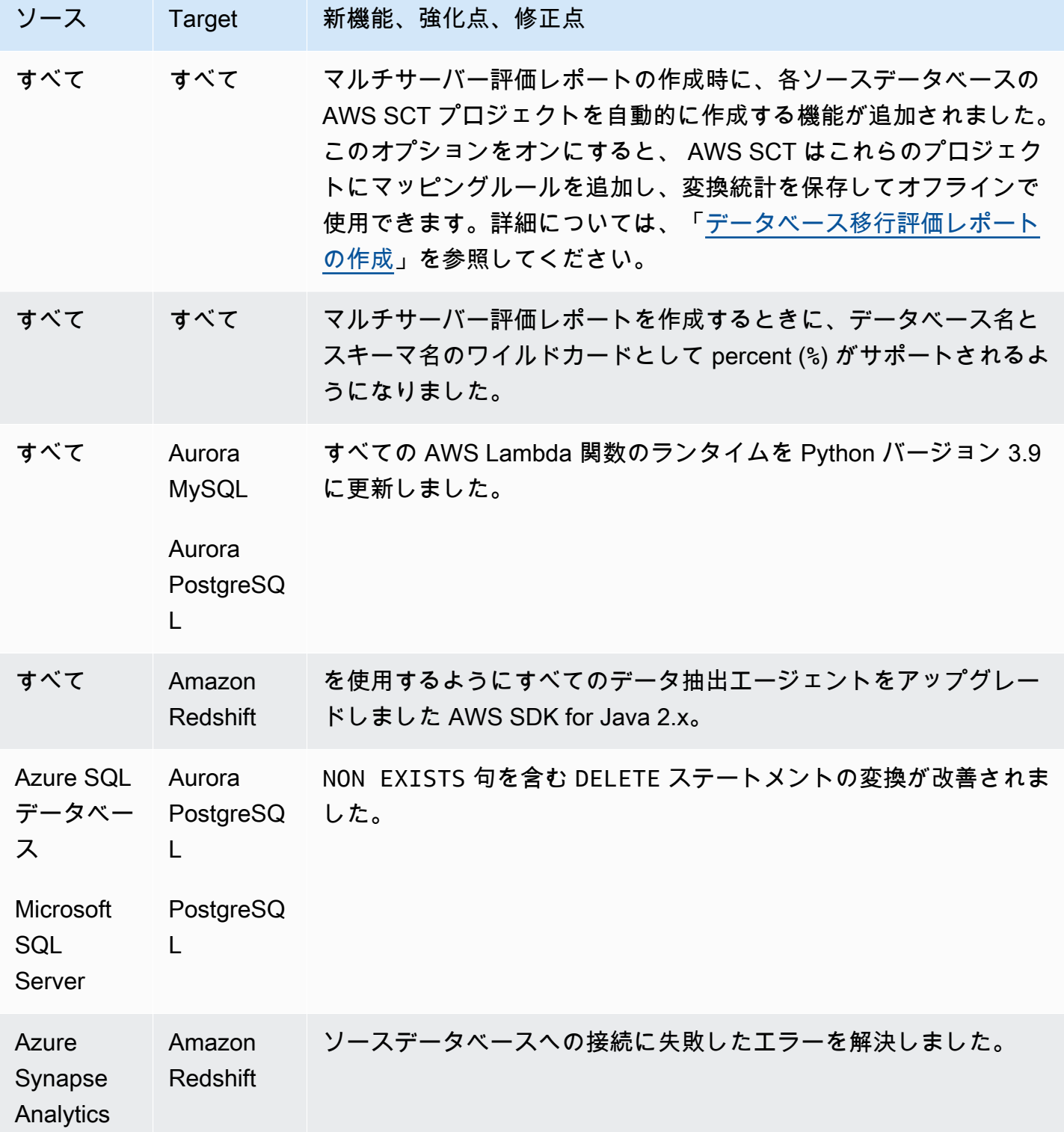

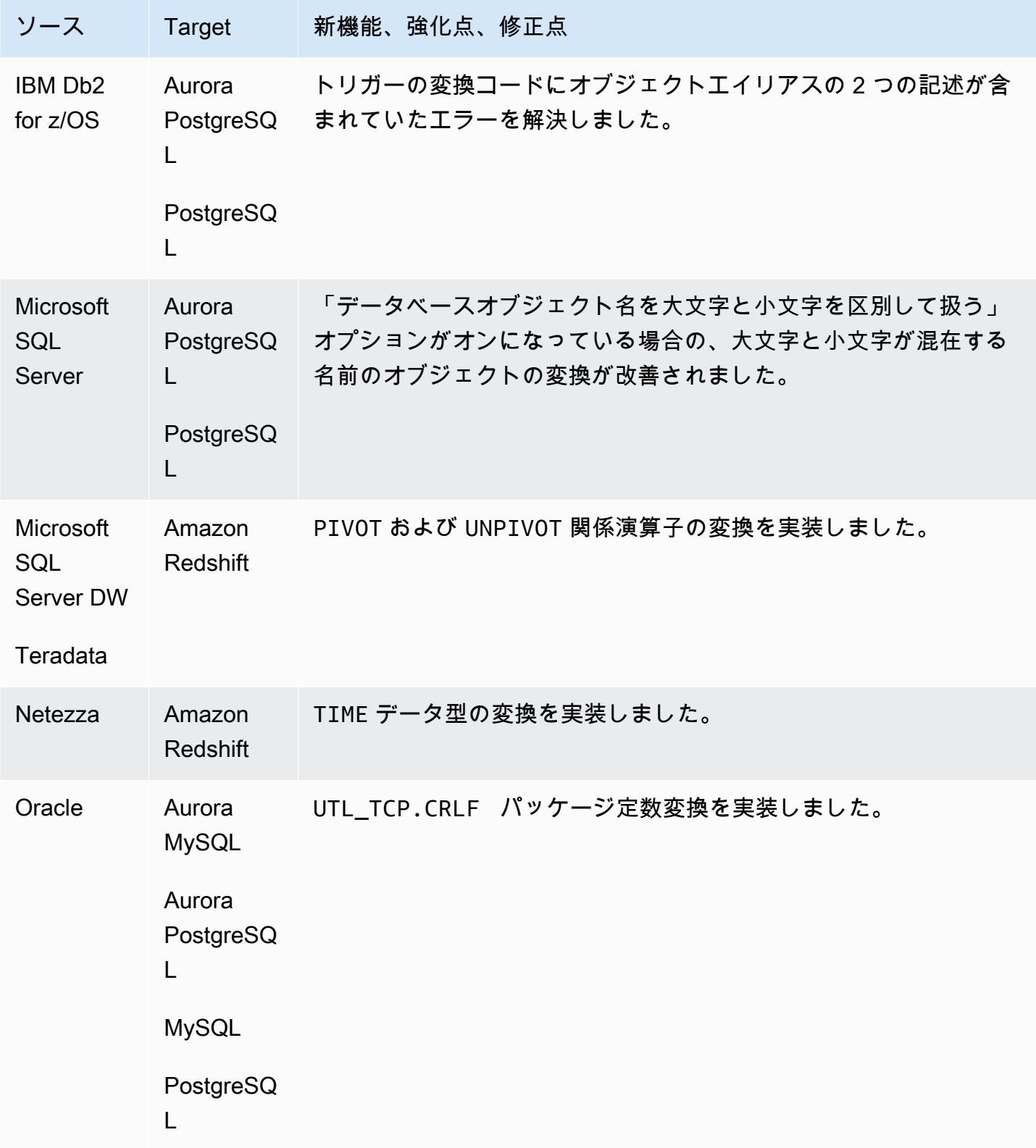

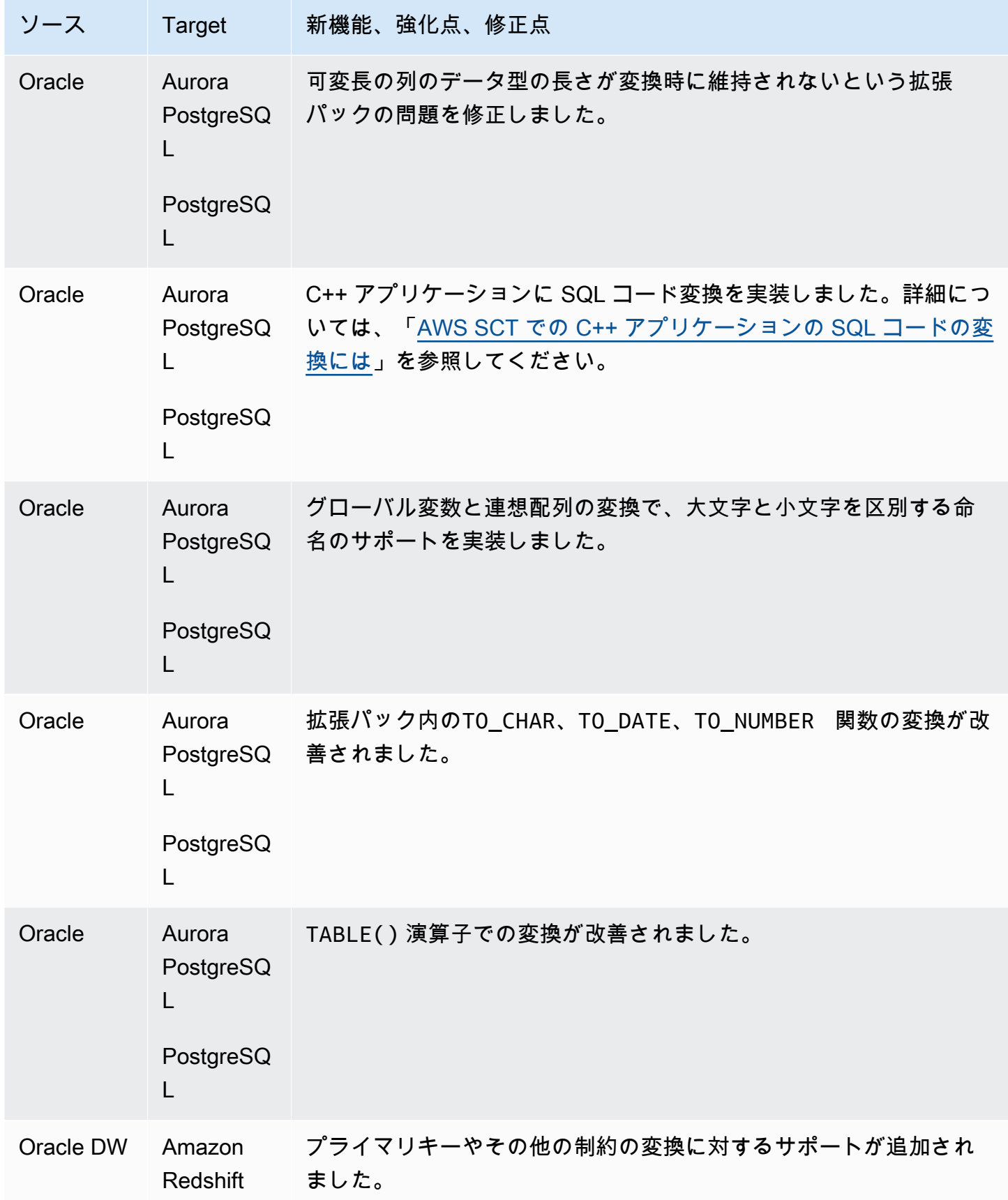

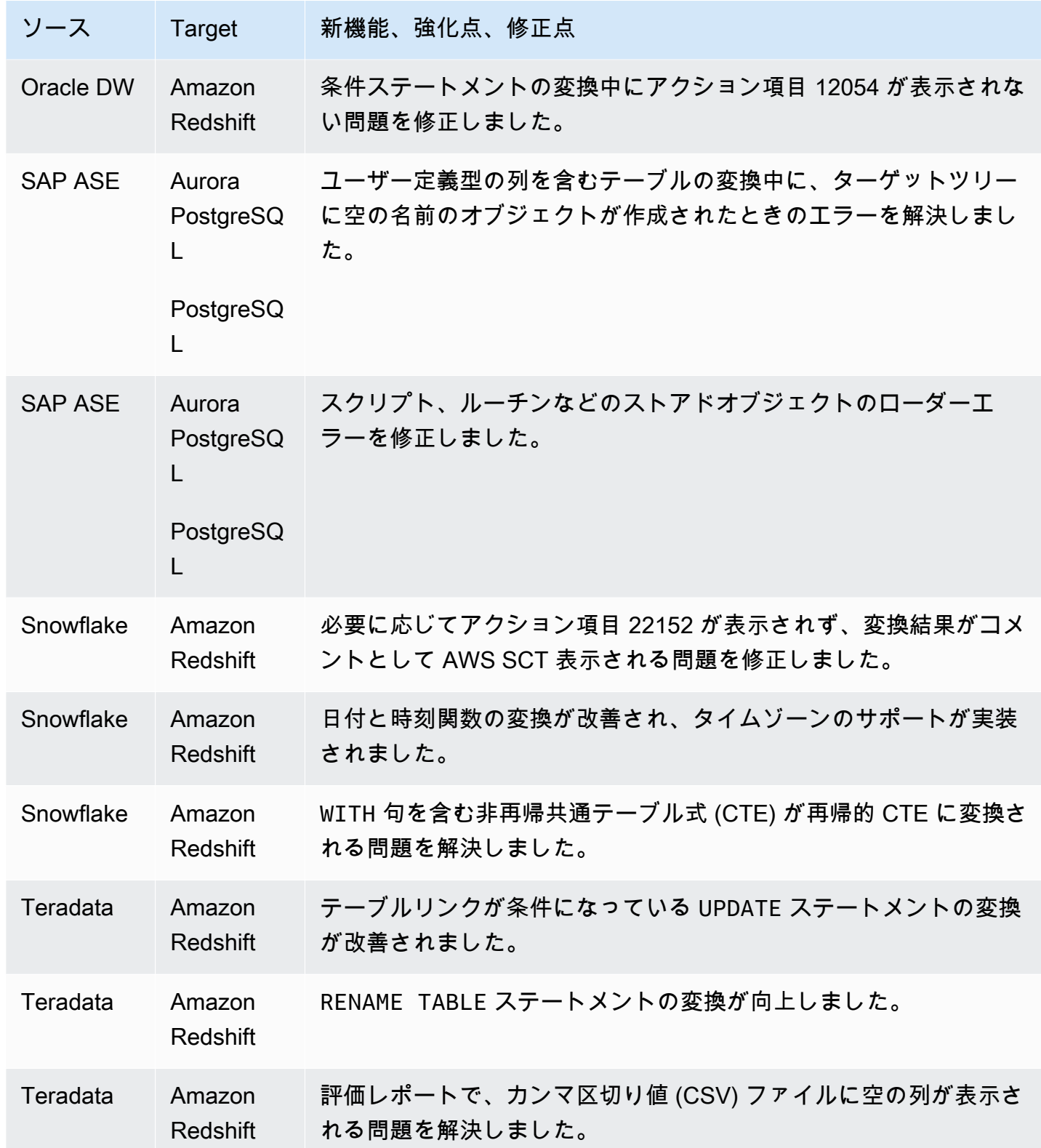

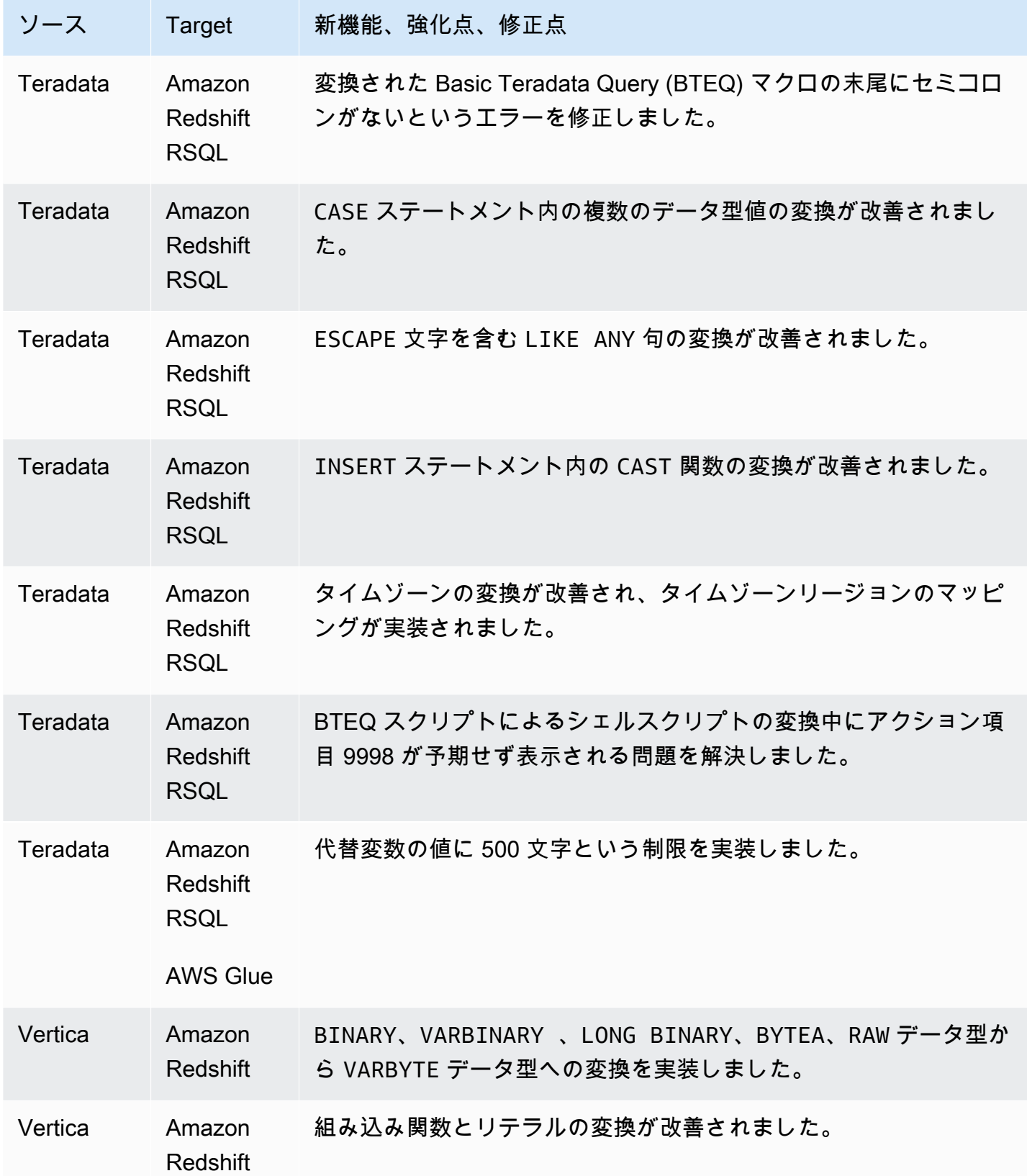

# AWS SCT ビルド 661 のリリースノート

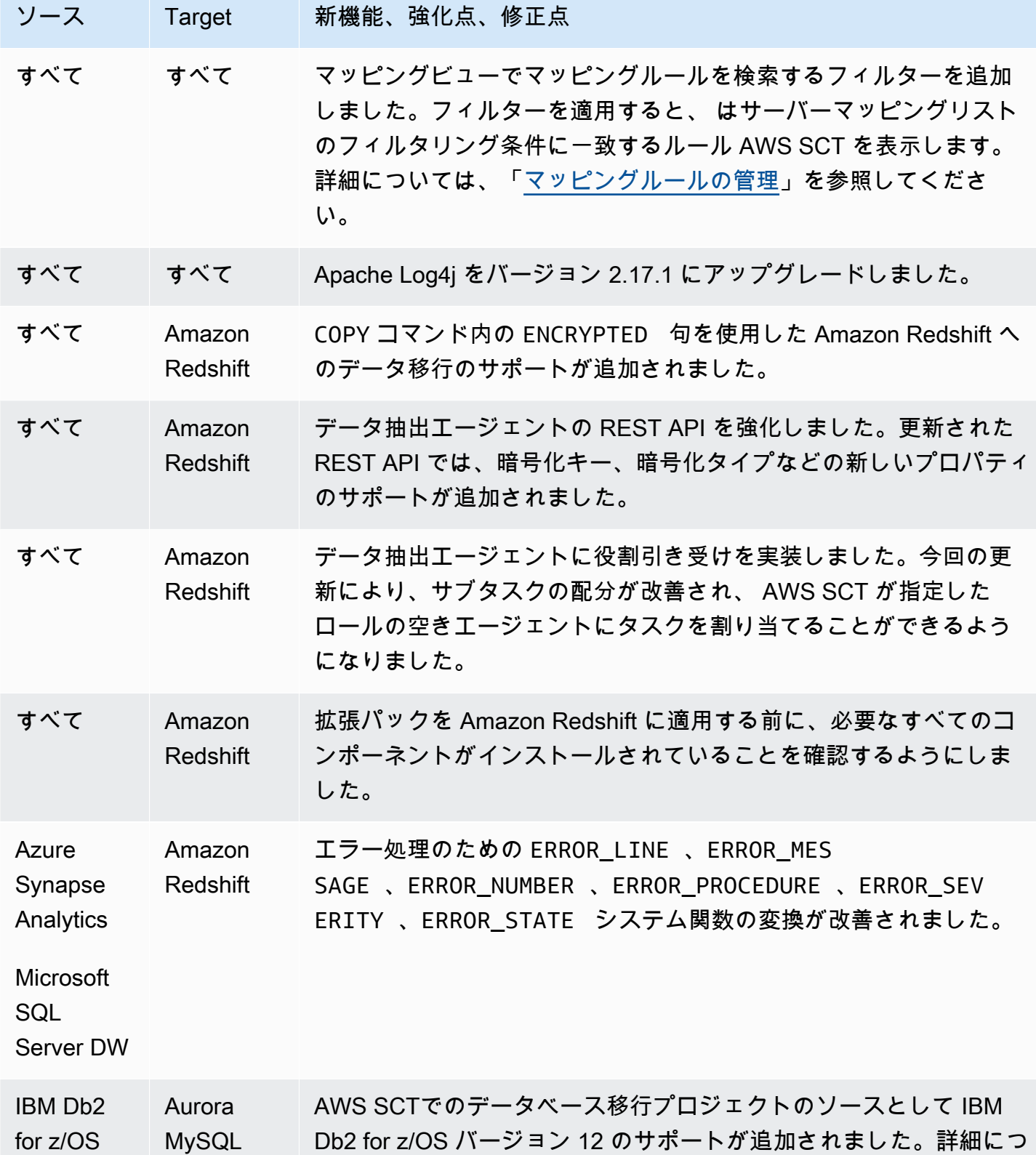

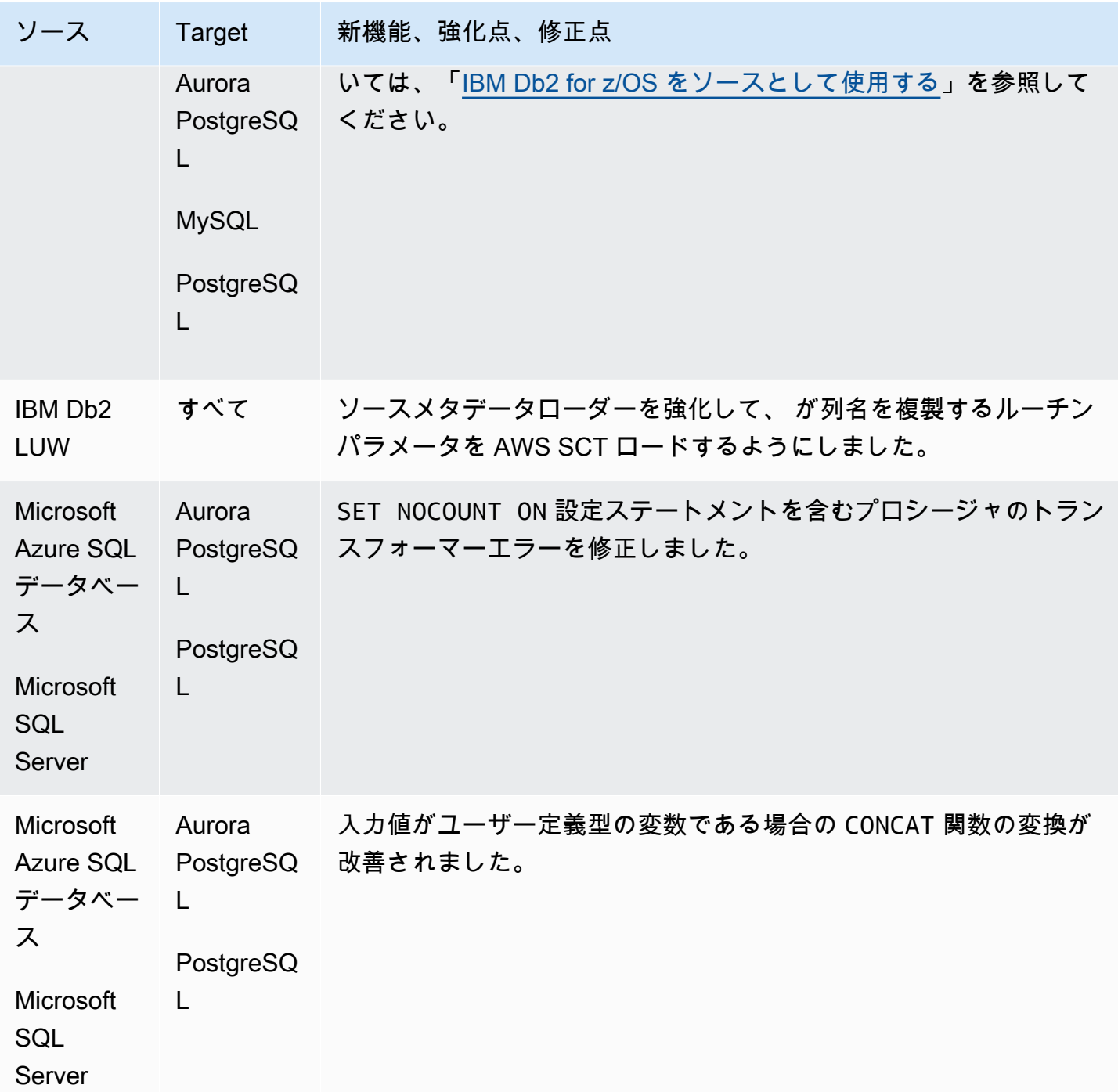

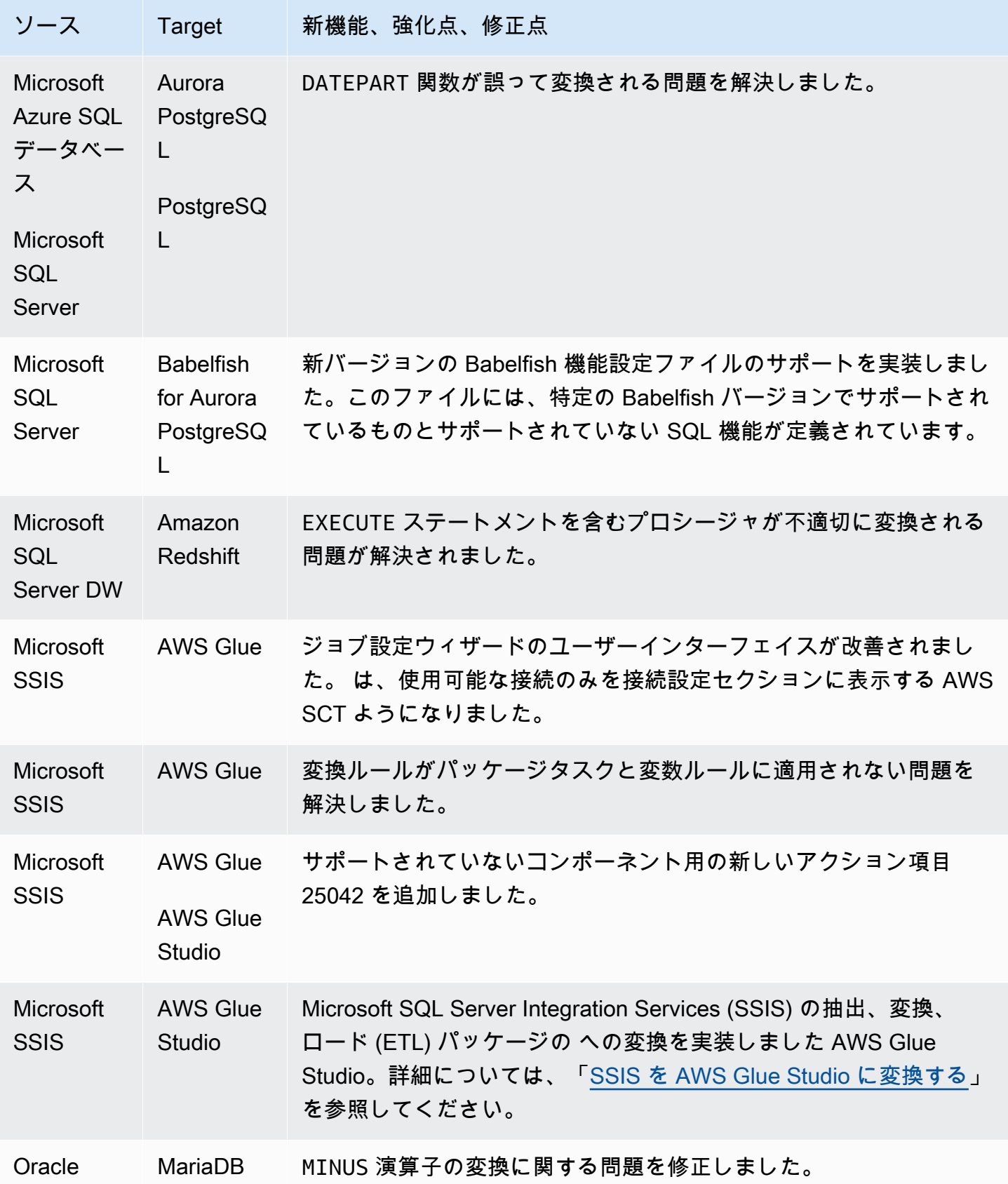

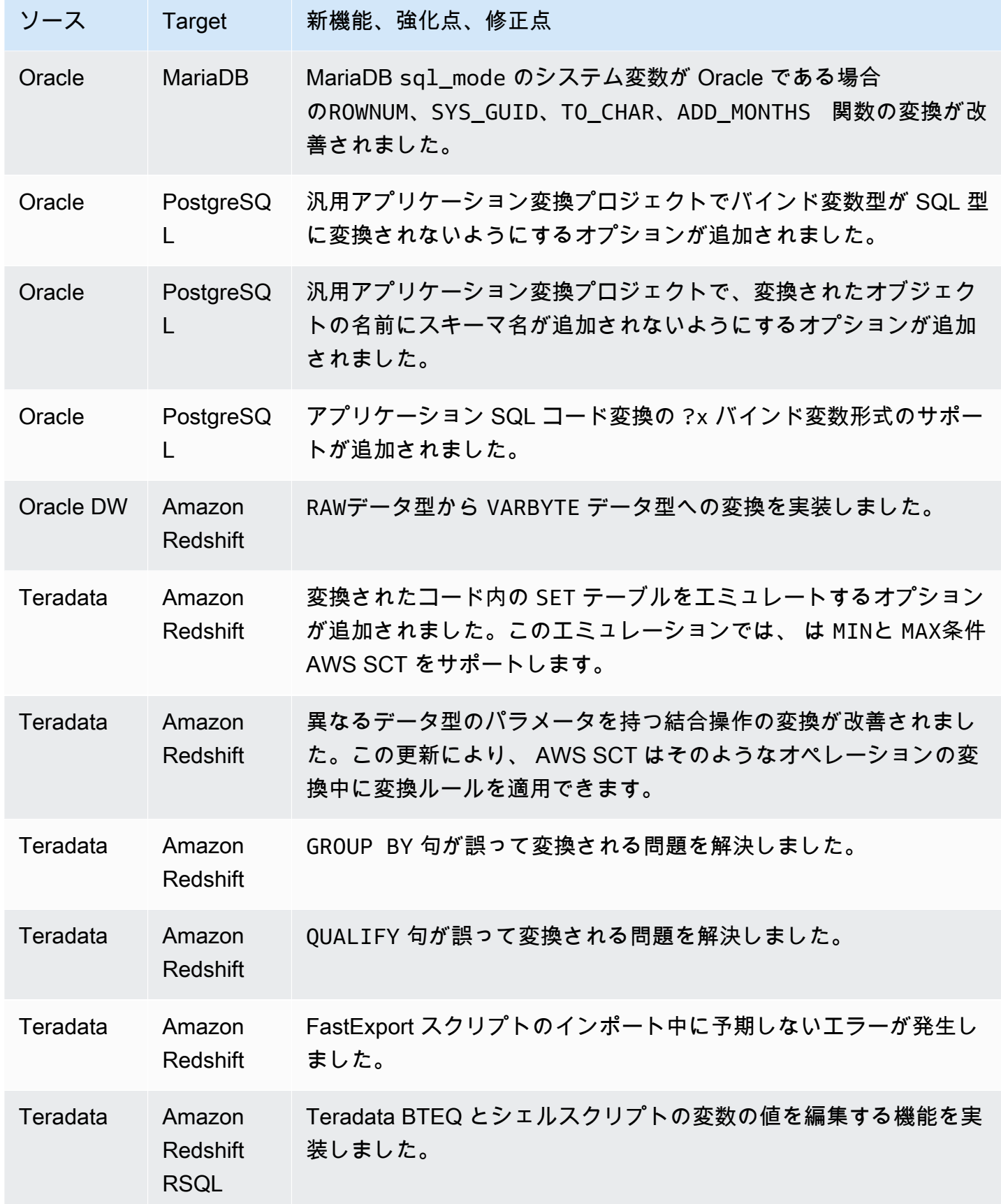

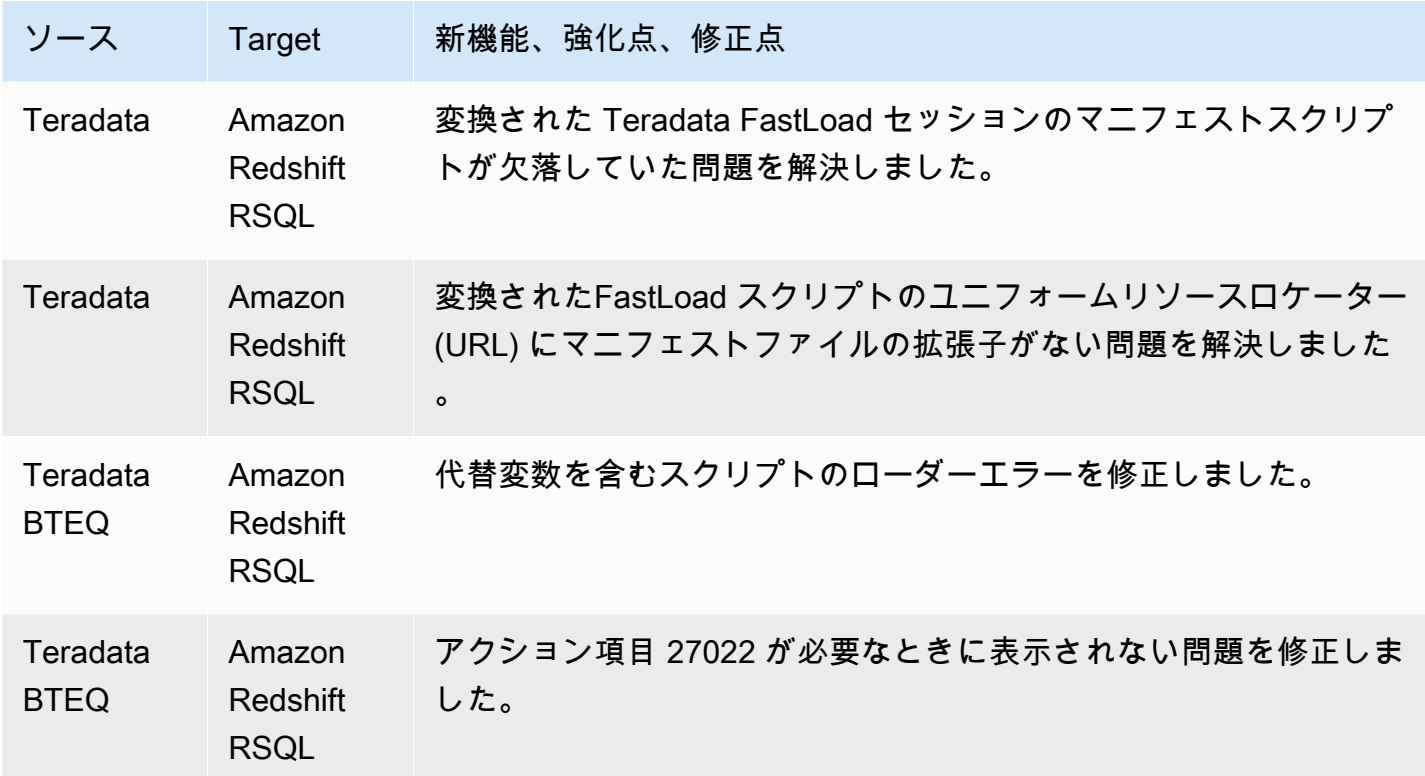

### AWS SCT ビルド 660 のリリースノート

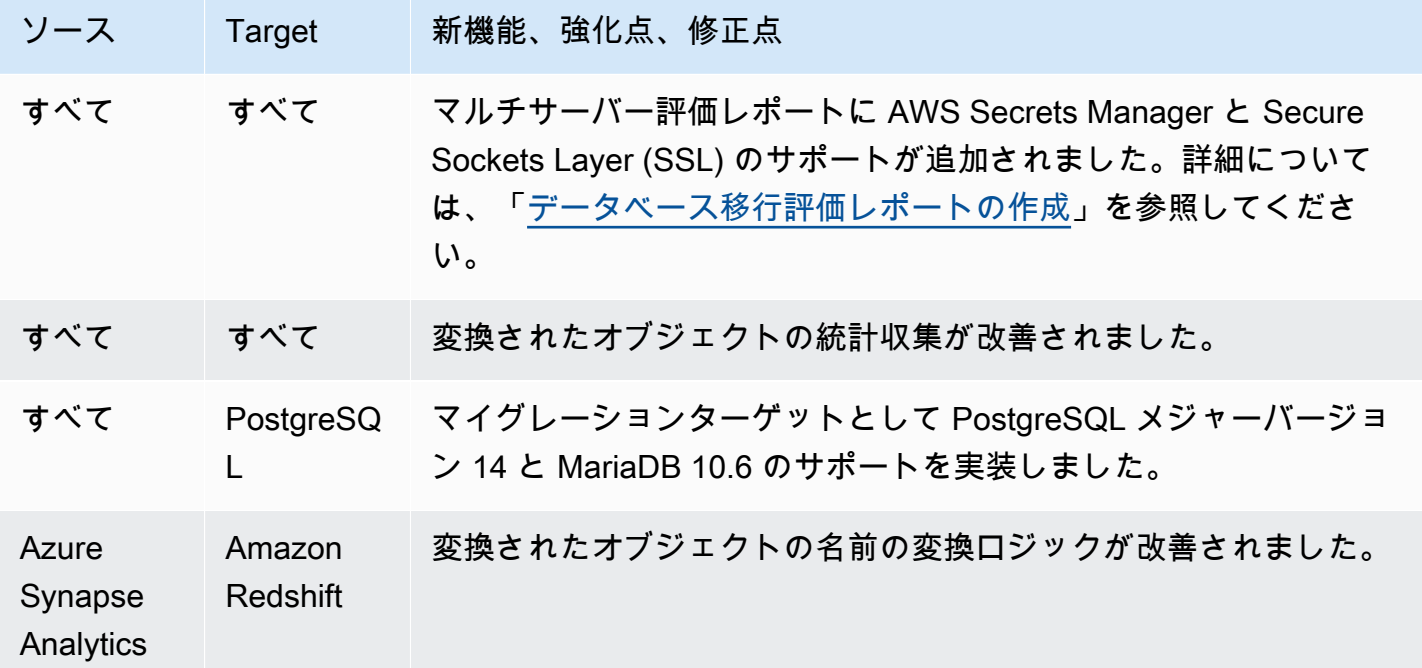

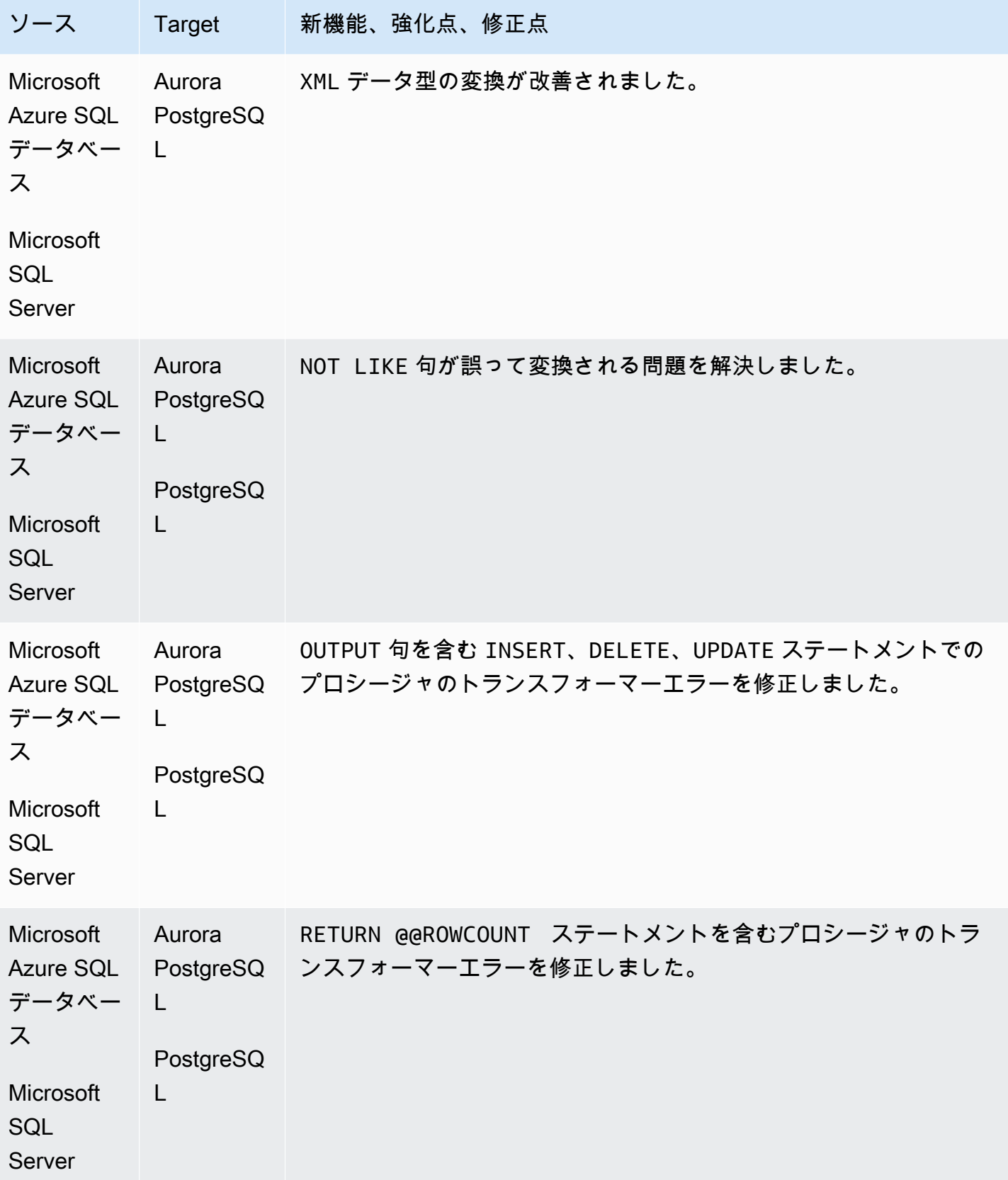

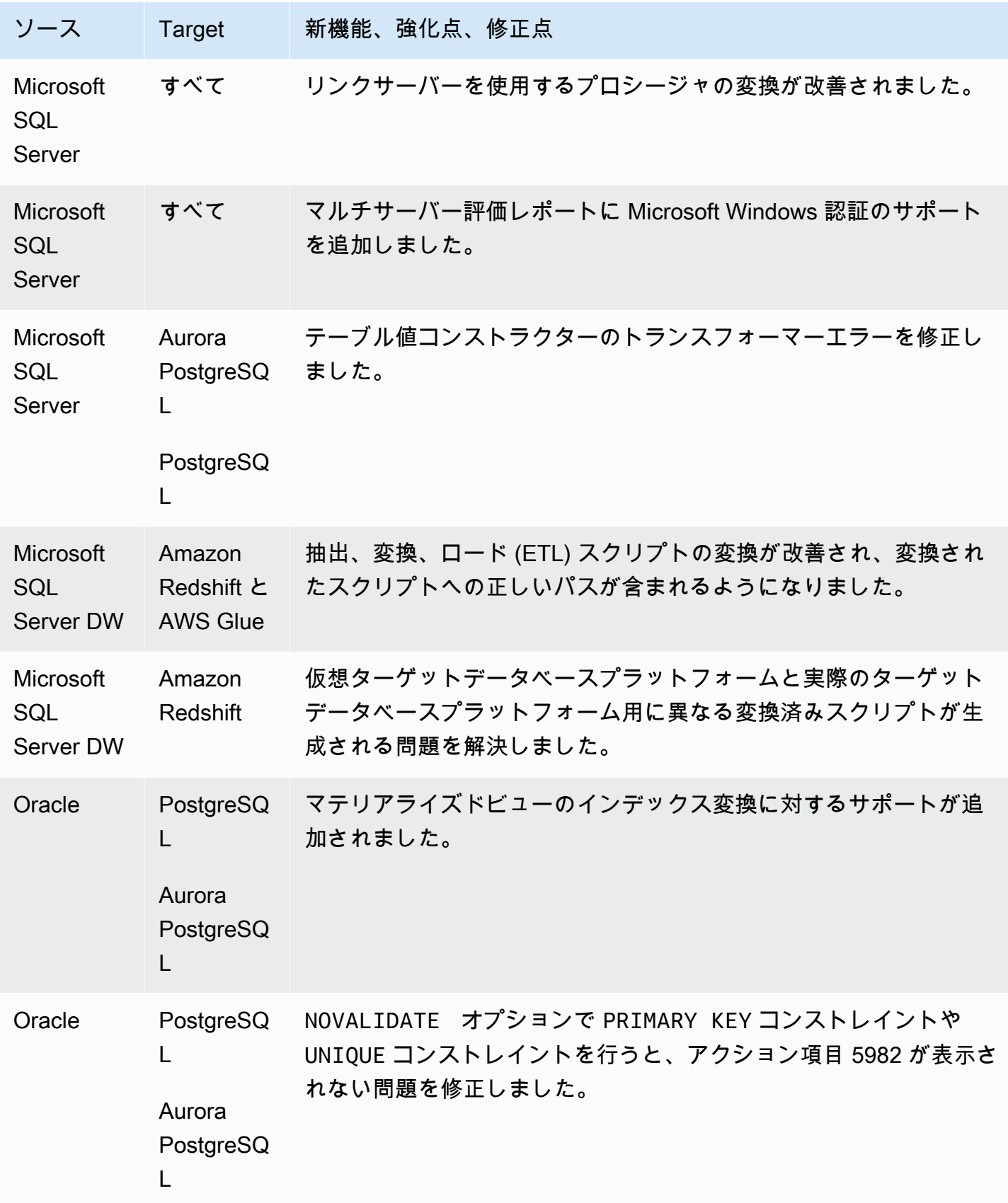

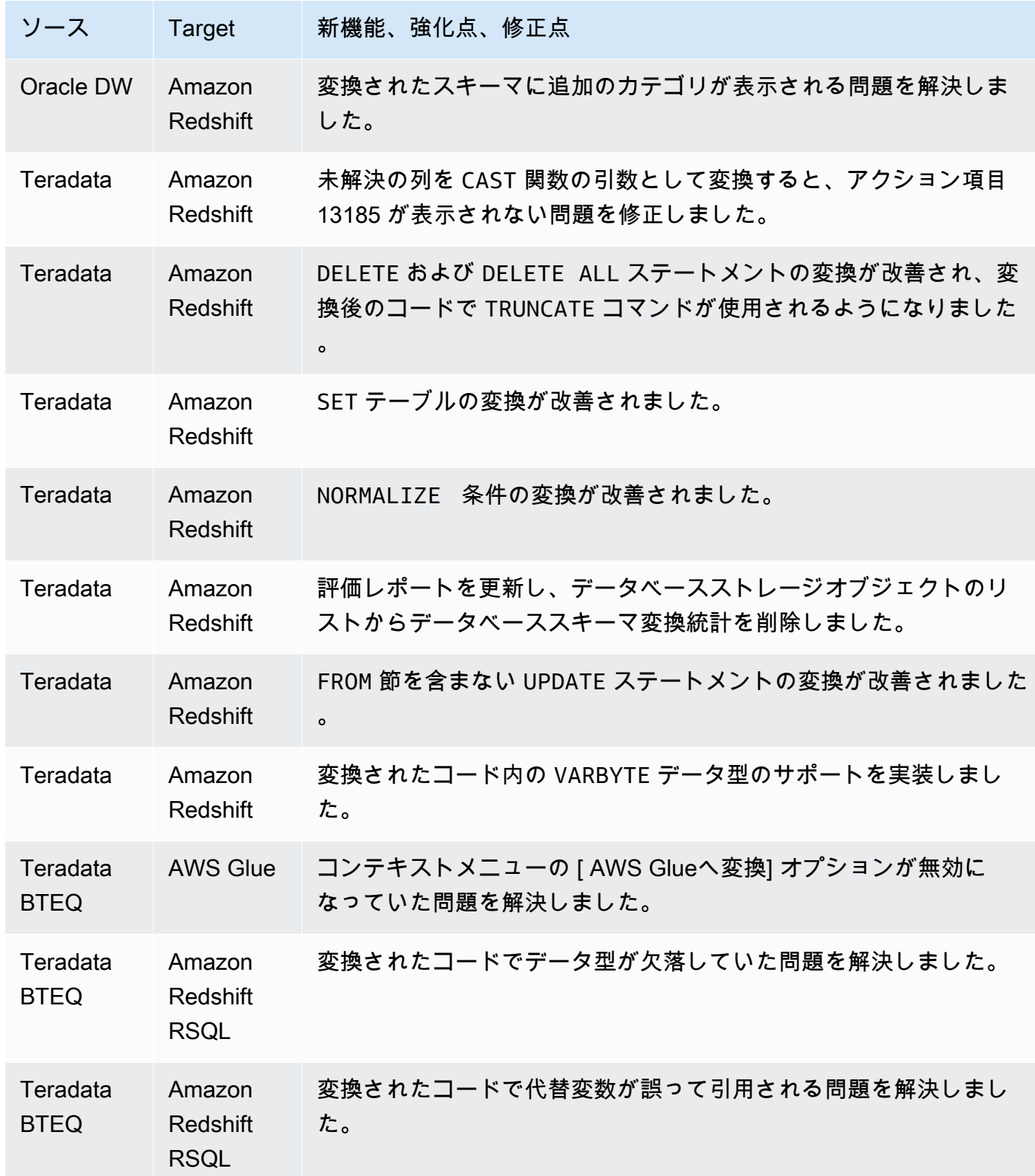

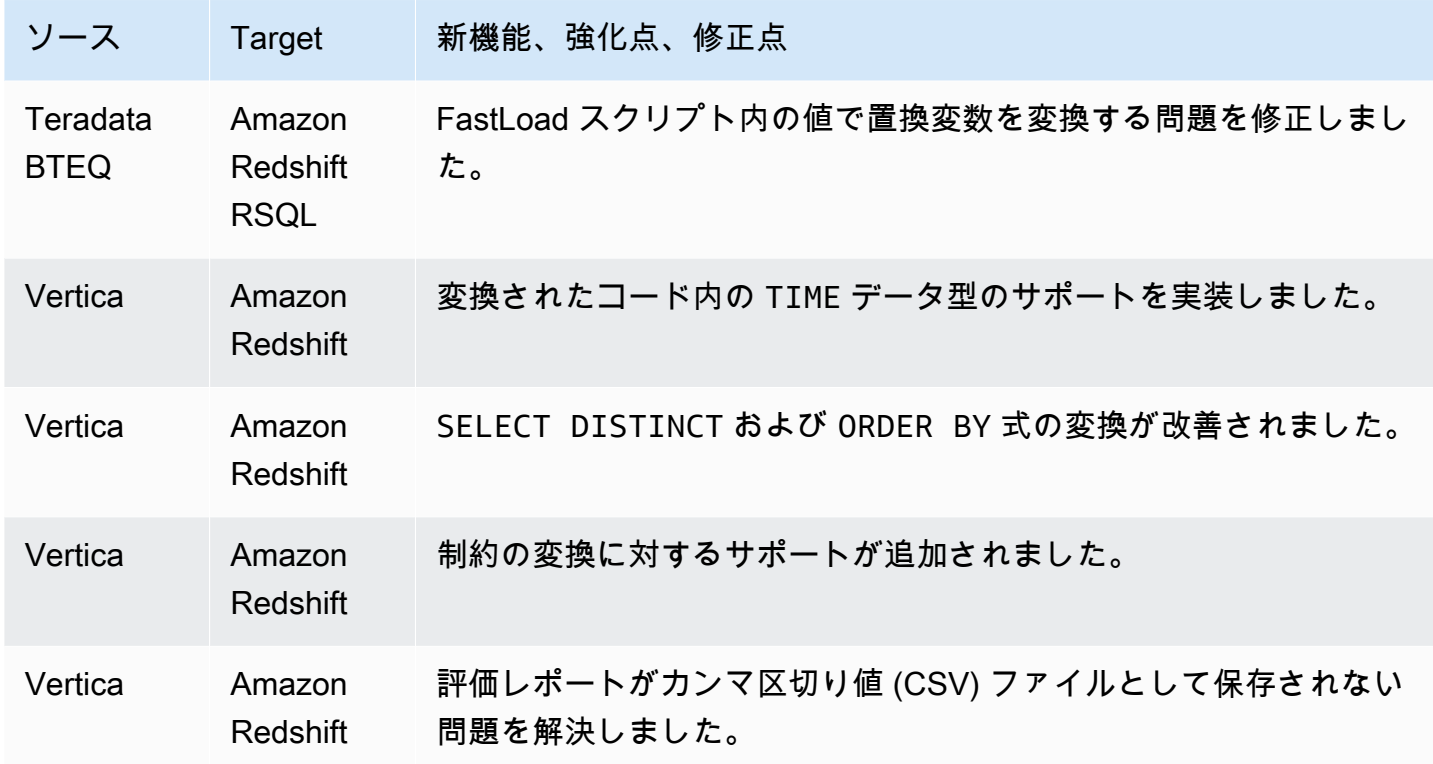

### AWS SCT ビルド 659 のリリースノート

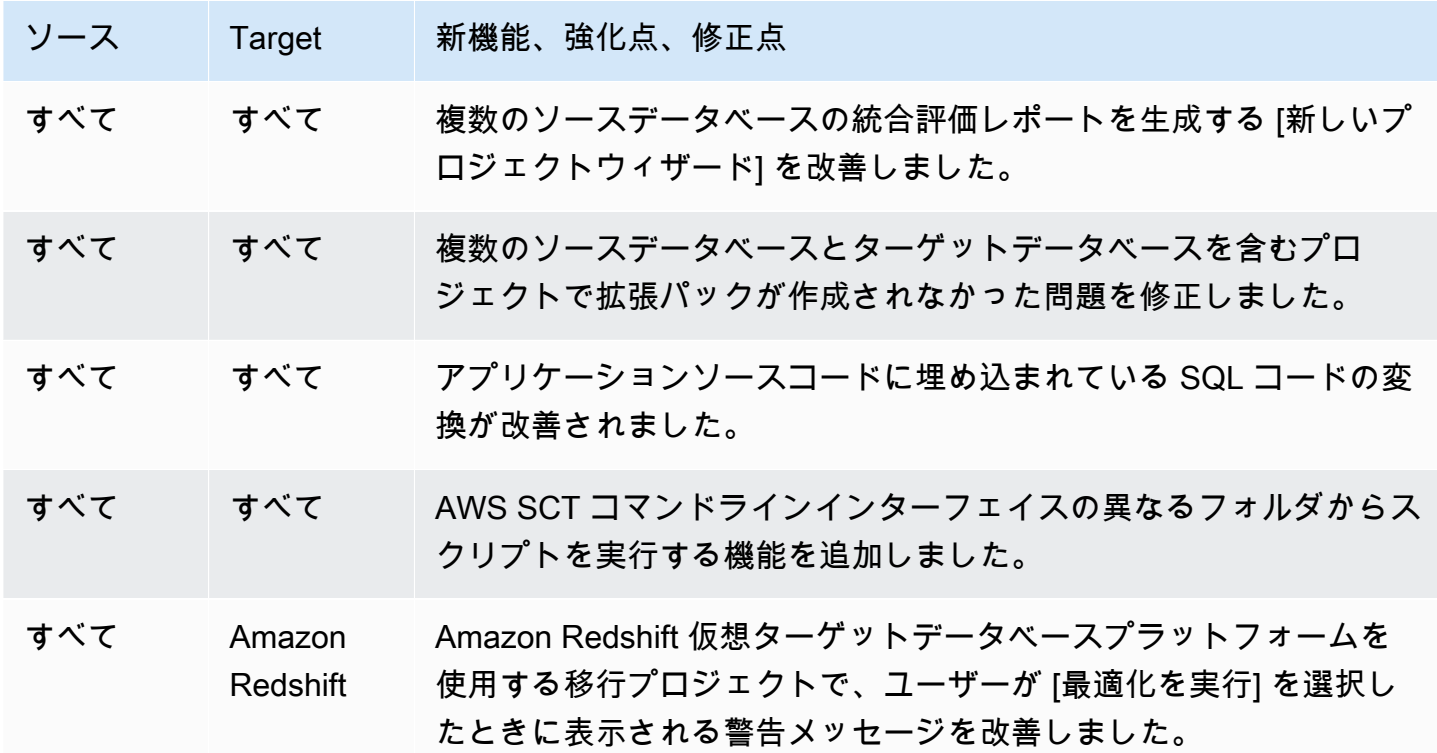

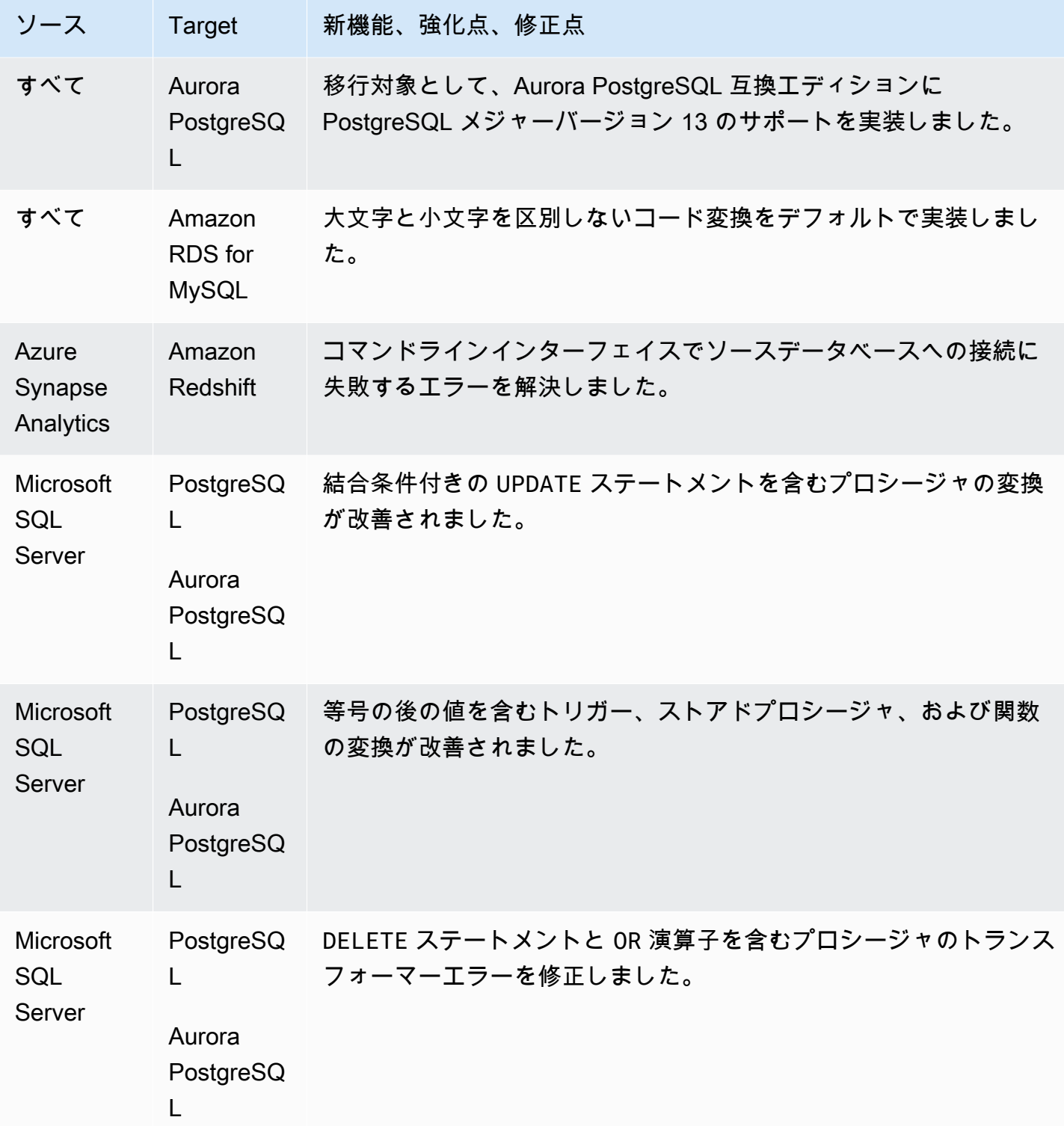
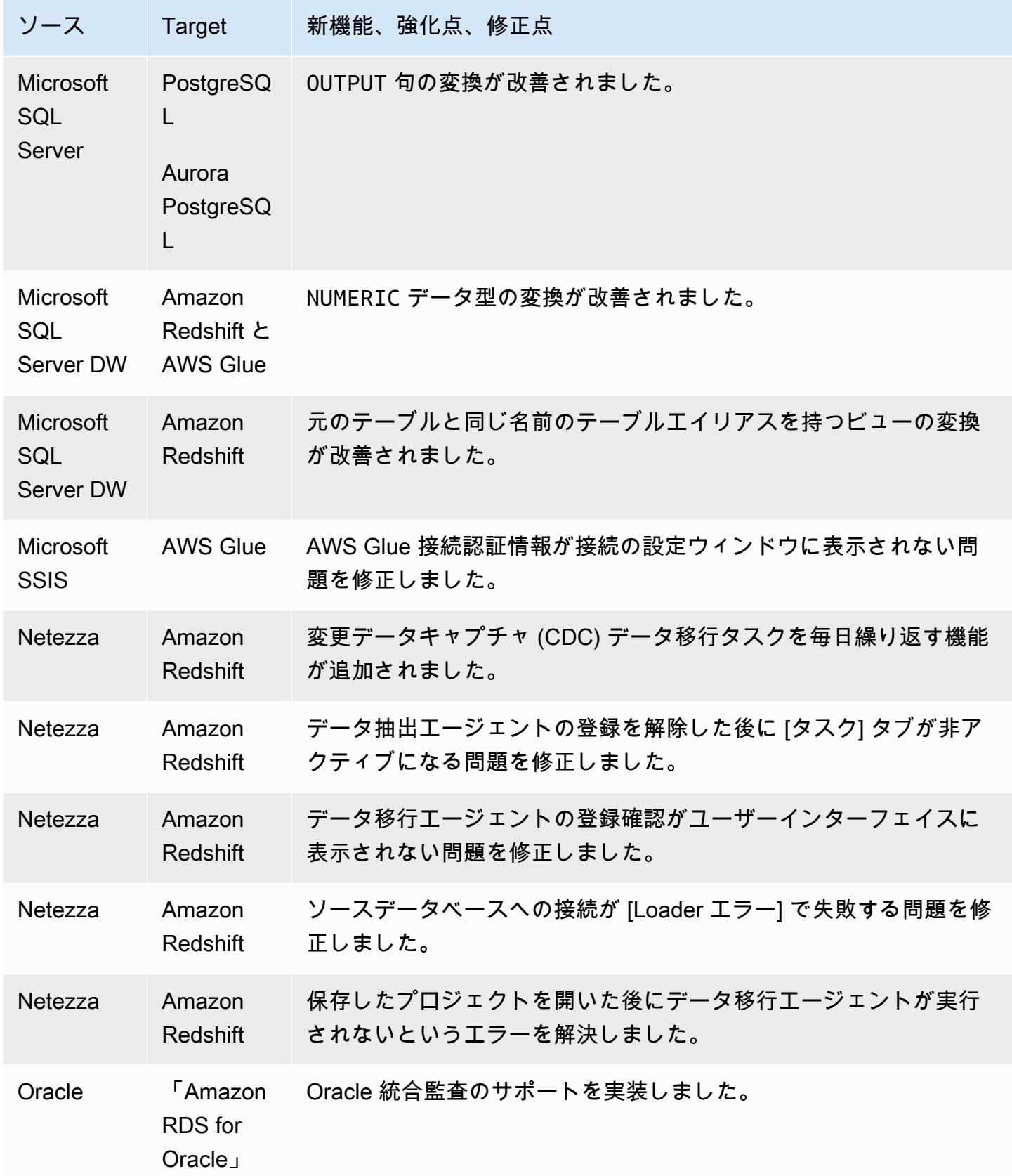

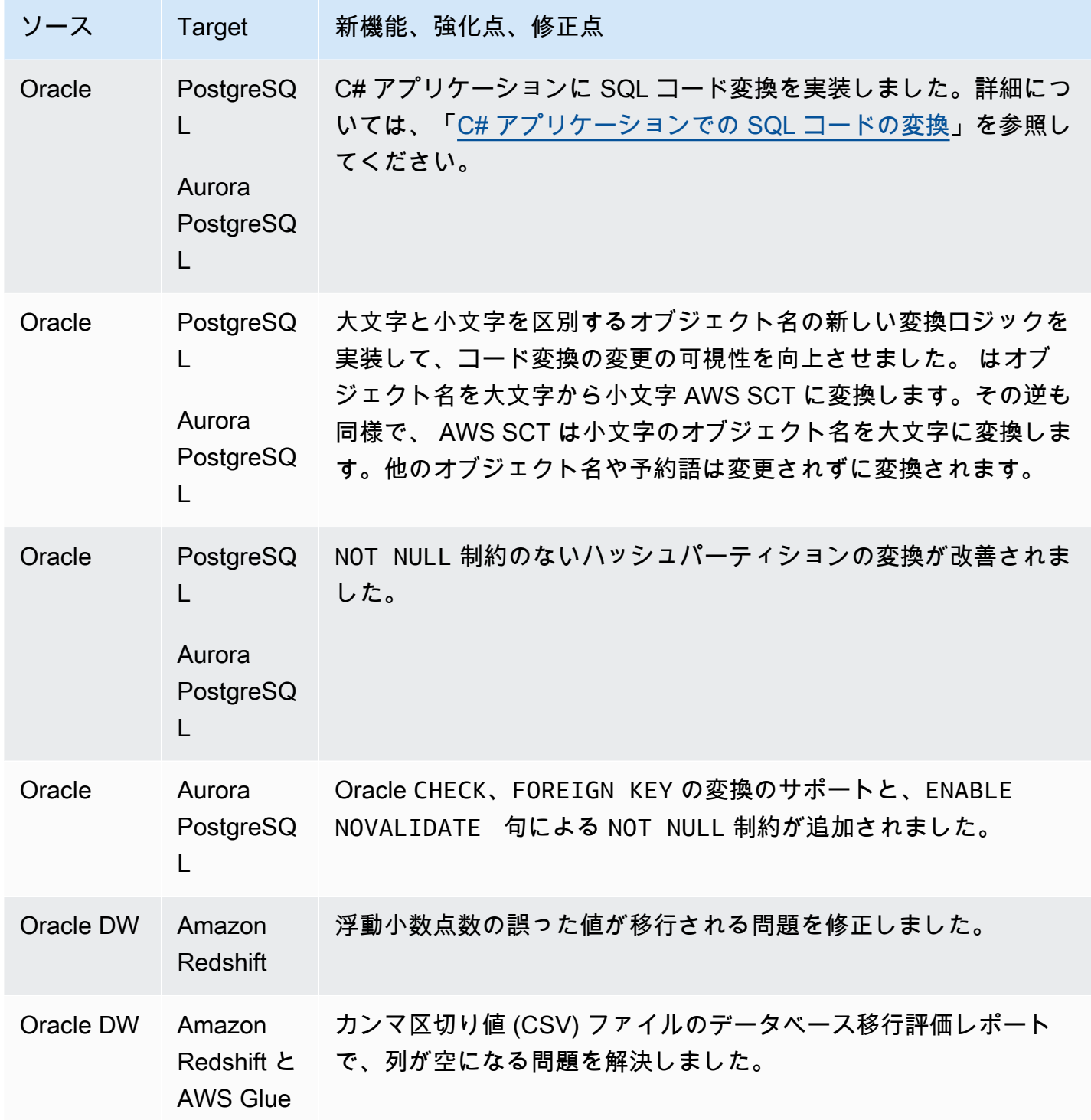

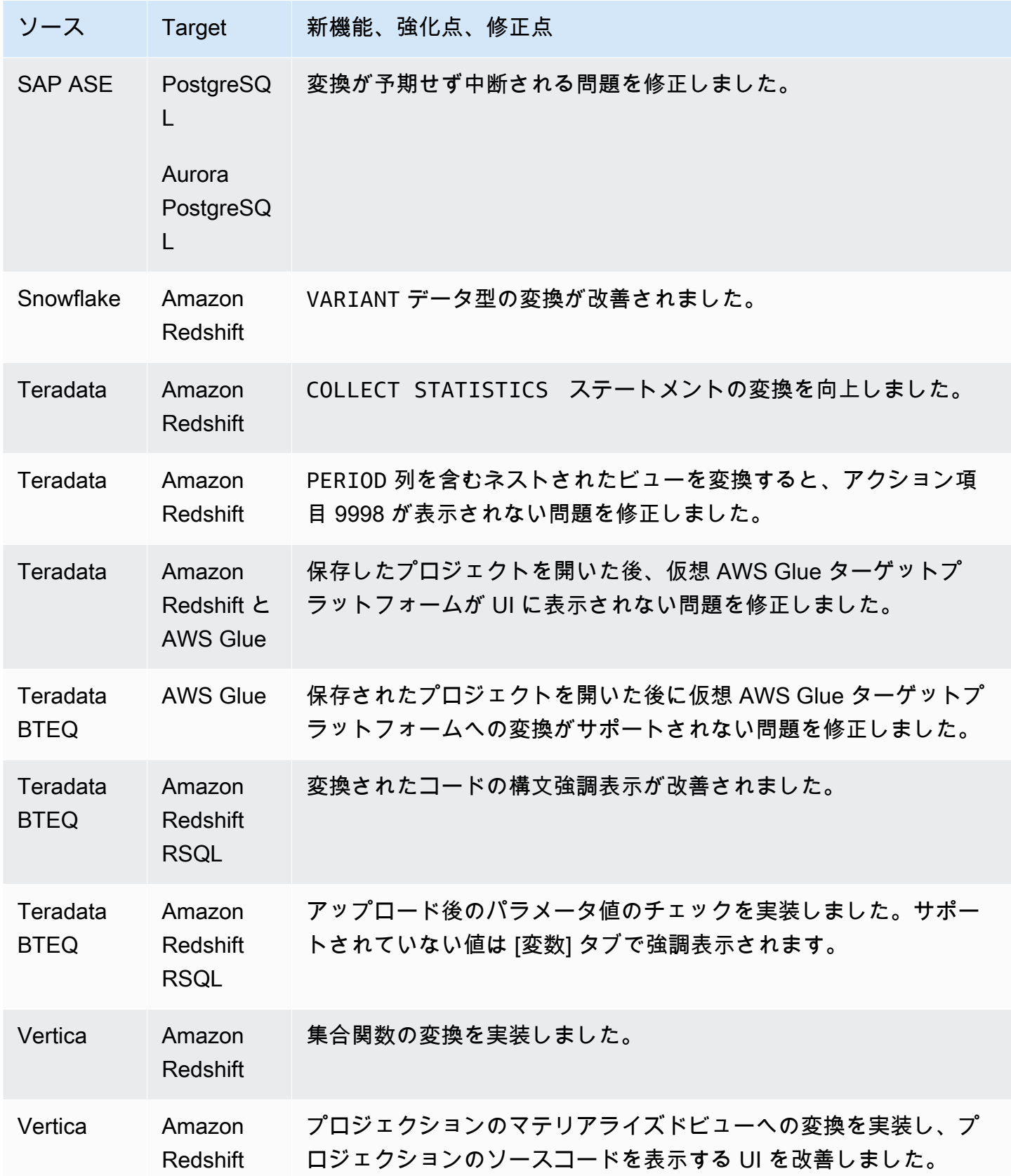

## AWS SCT ビルド 658 のリリースノート

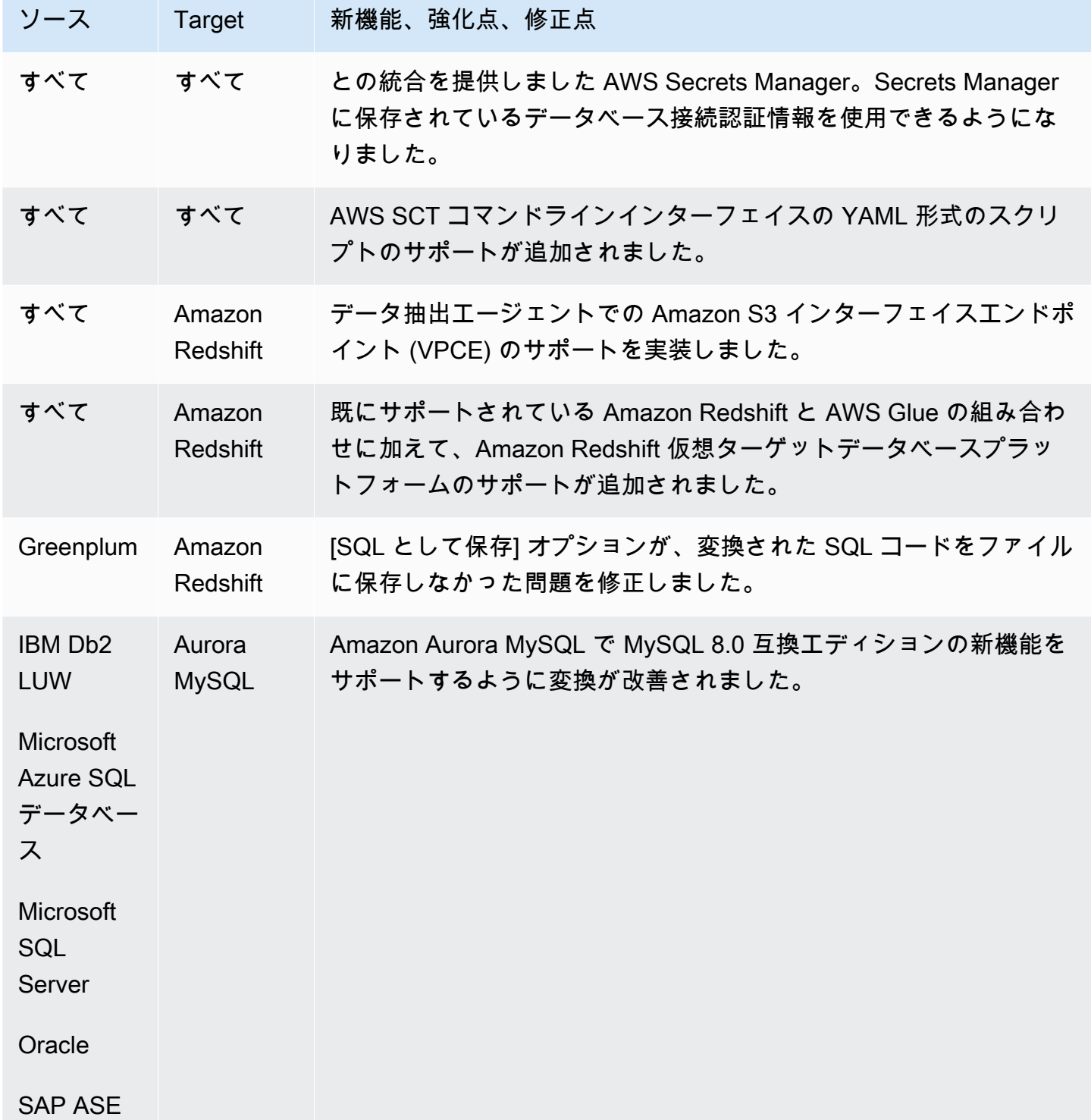

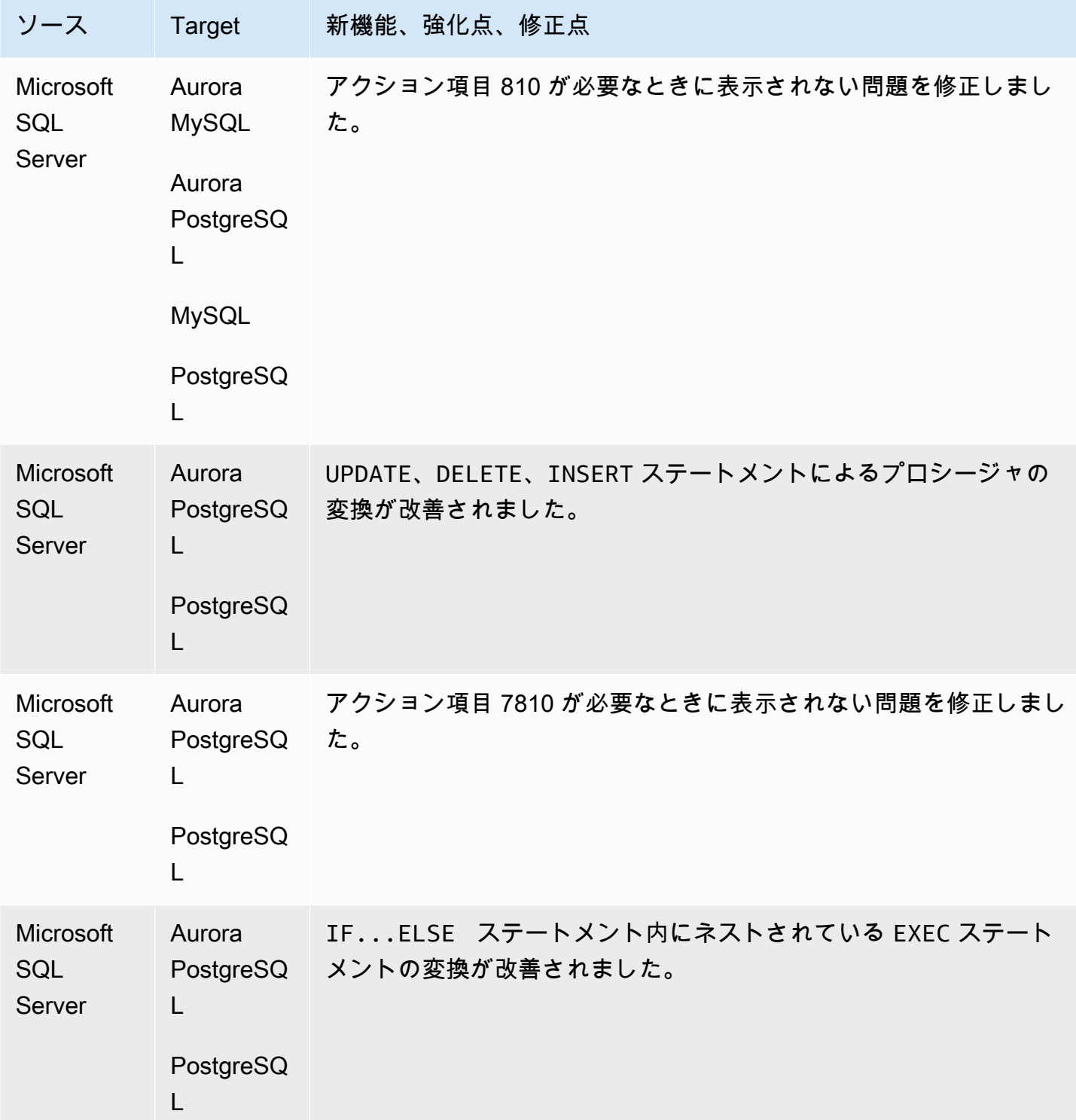

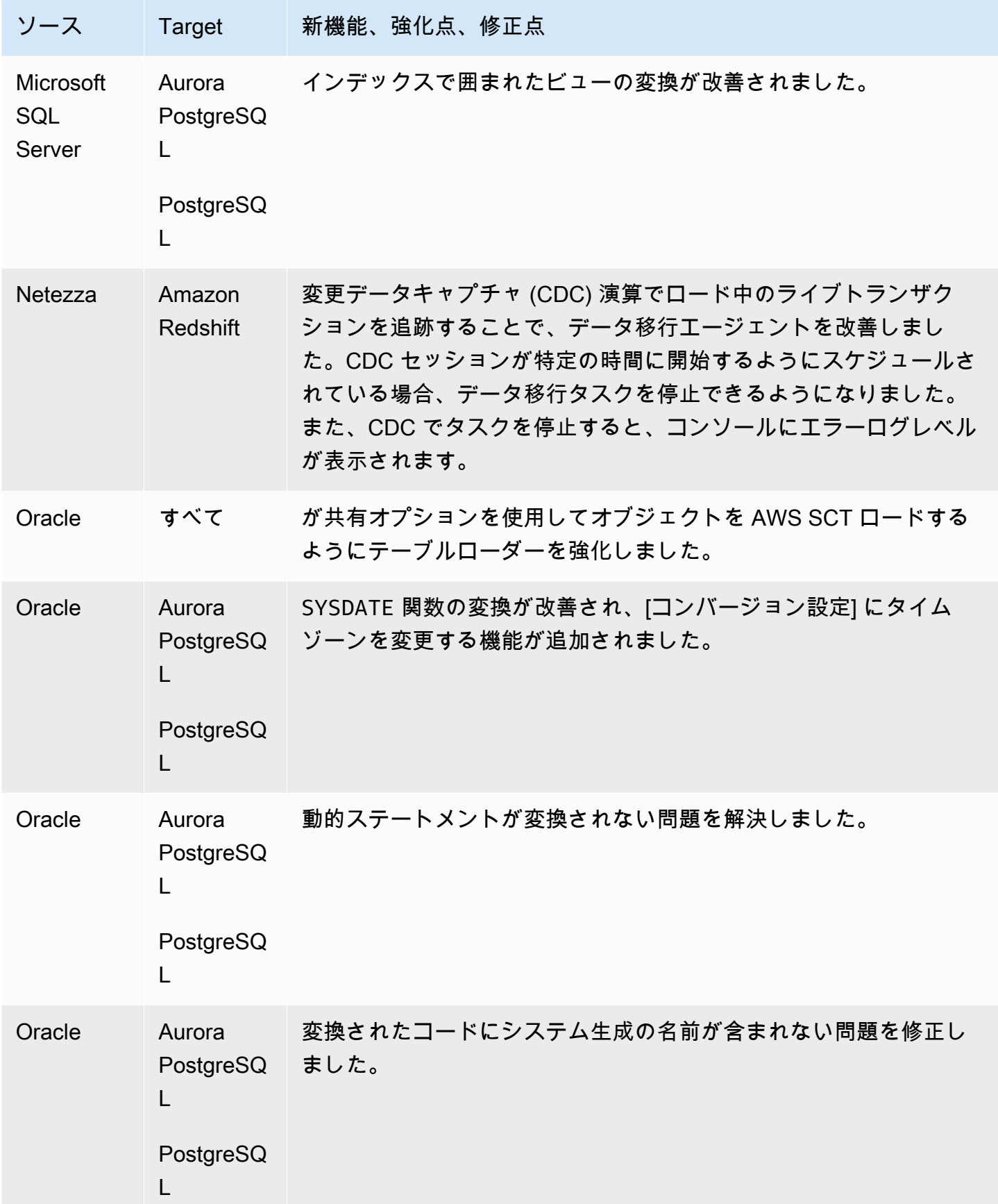

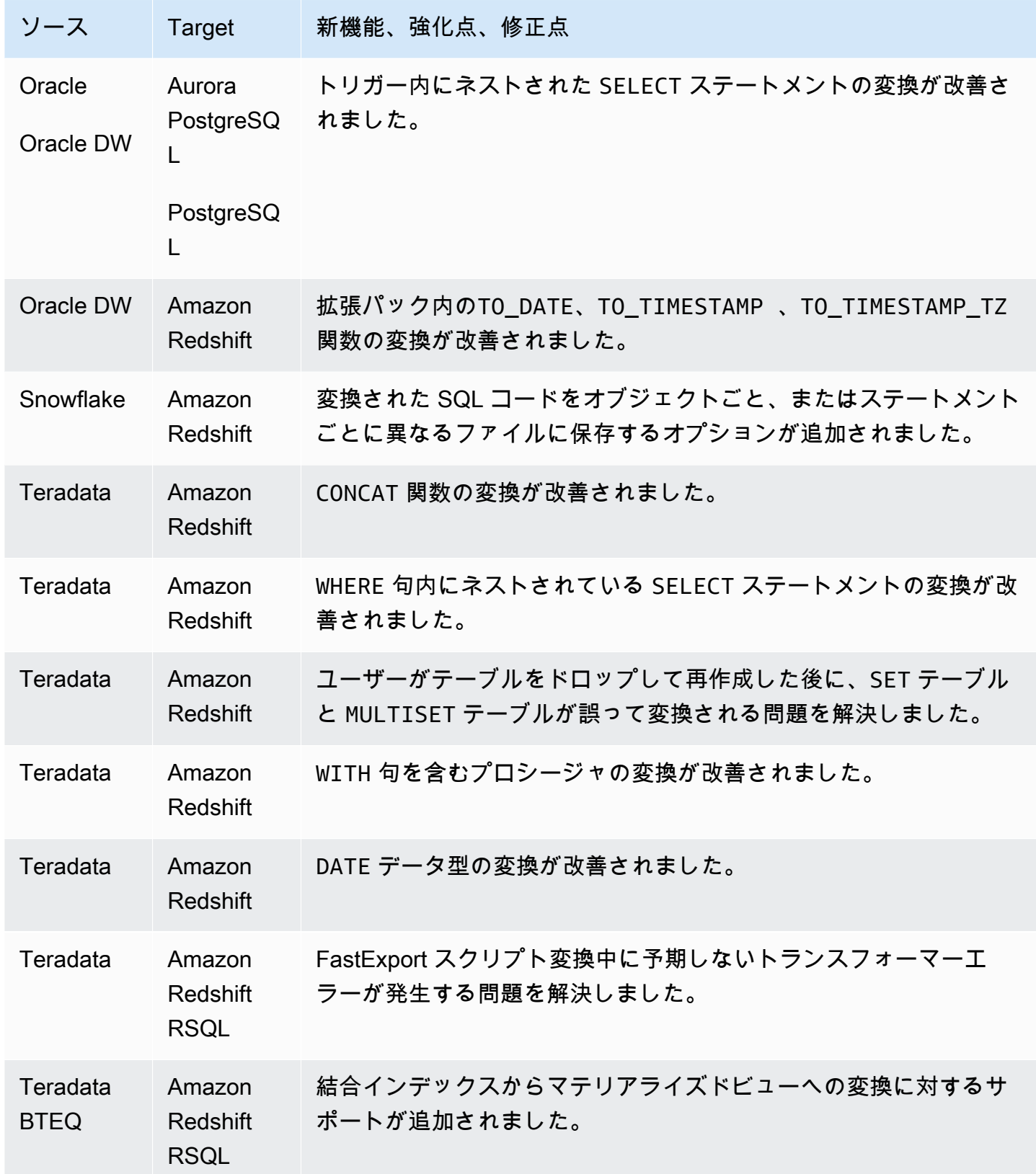

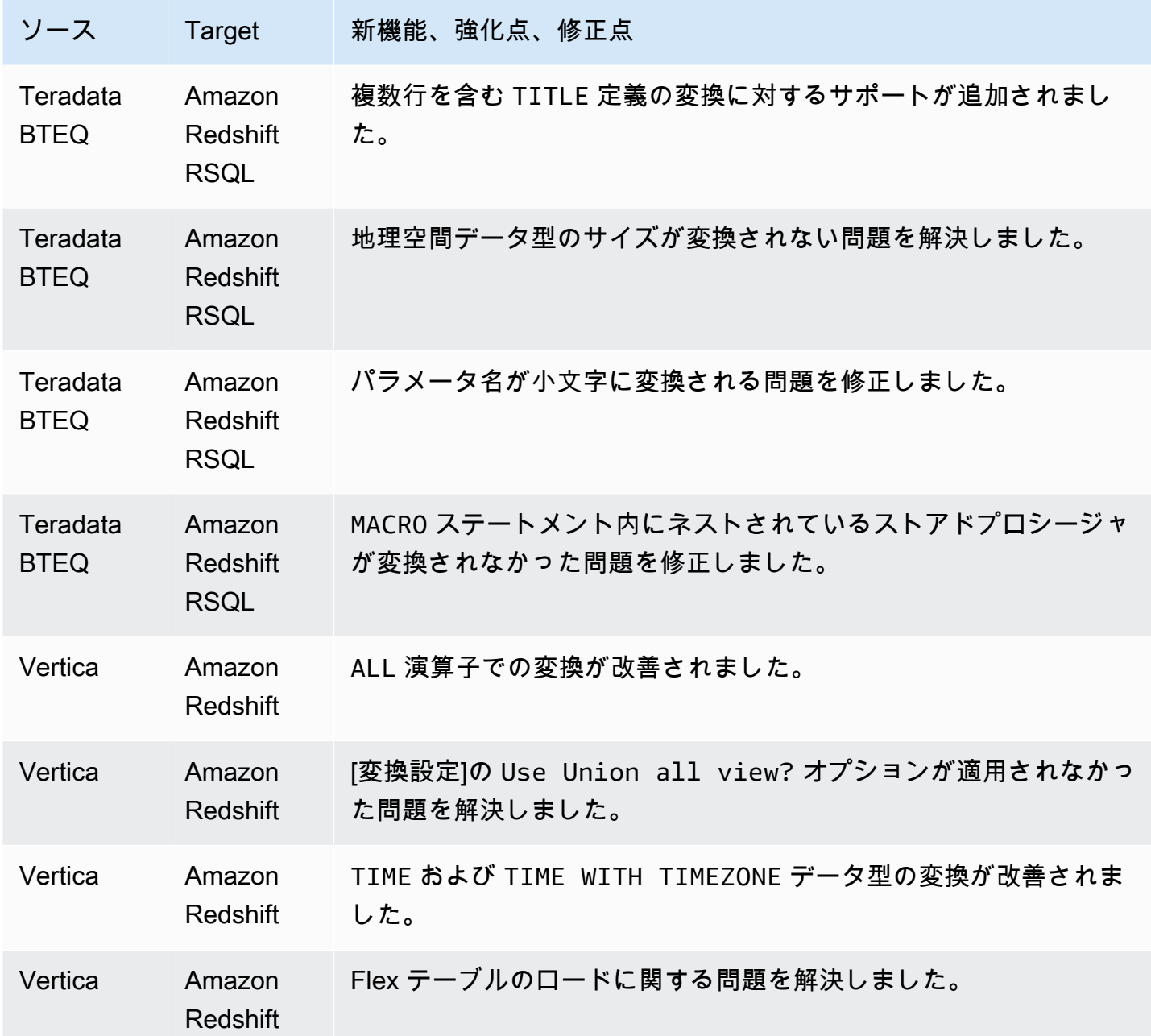

解決された問題:

• 全般的な機能強化。

## AWS SCT ビルド 657 のリリースノート

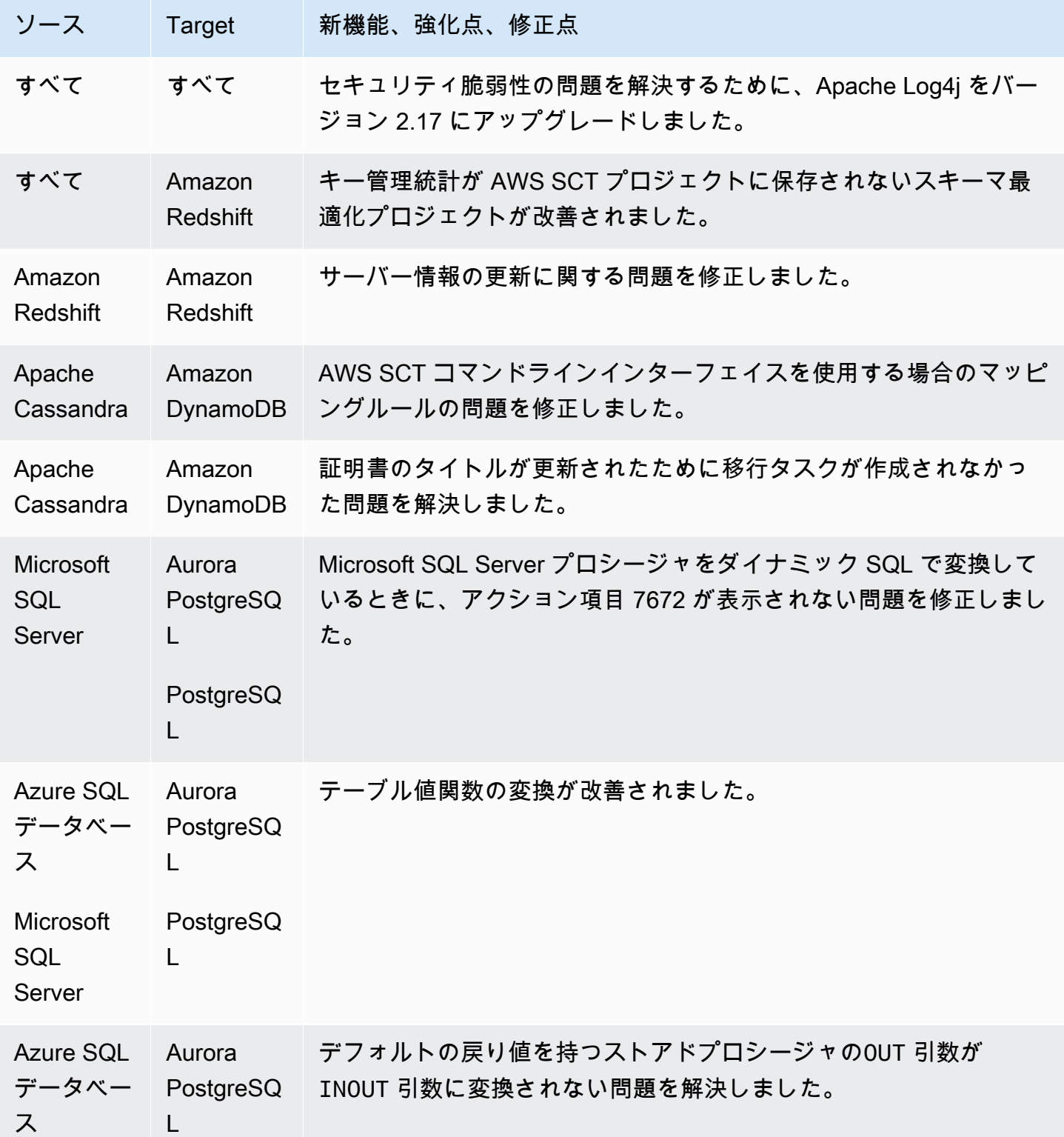

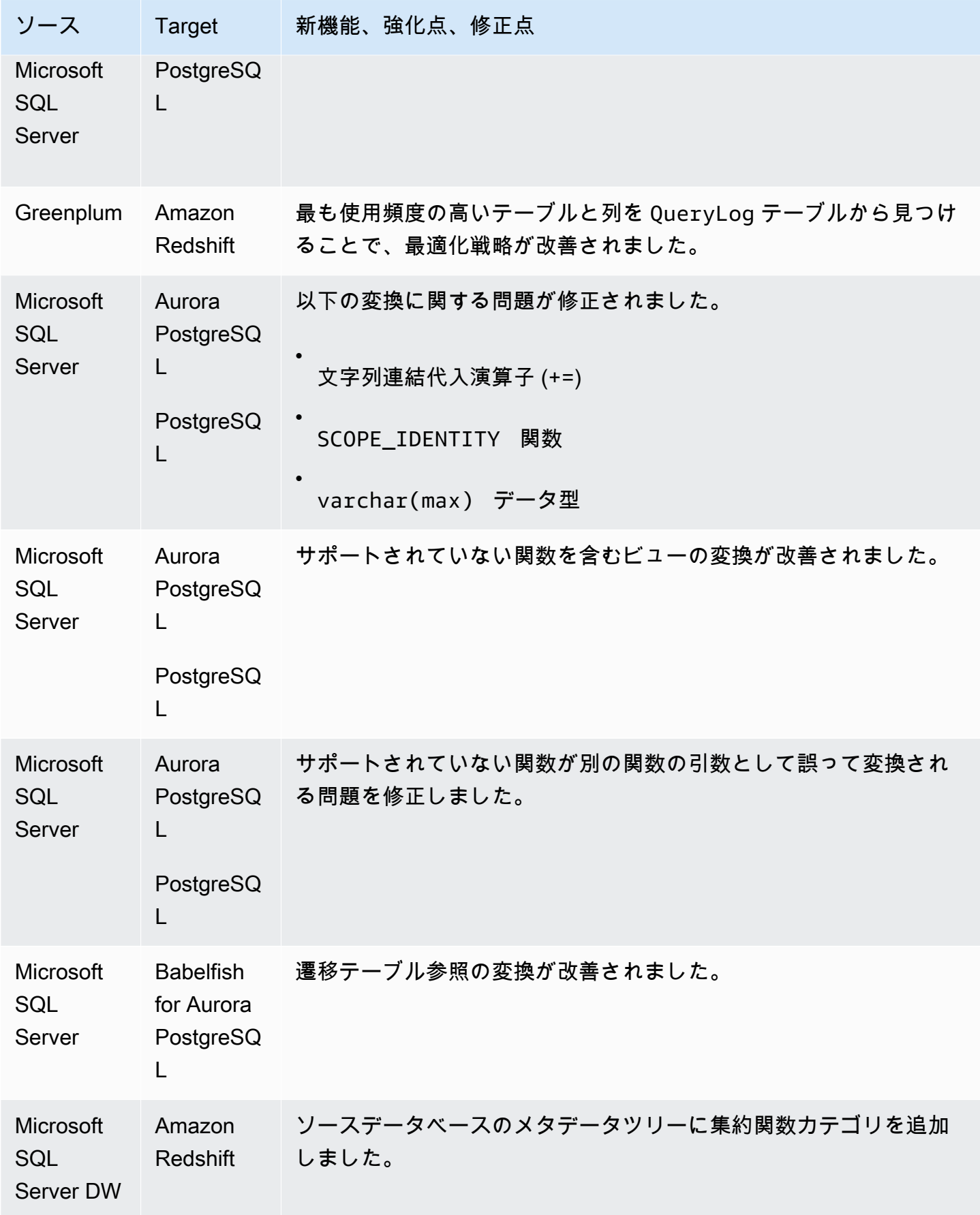

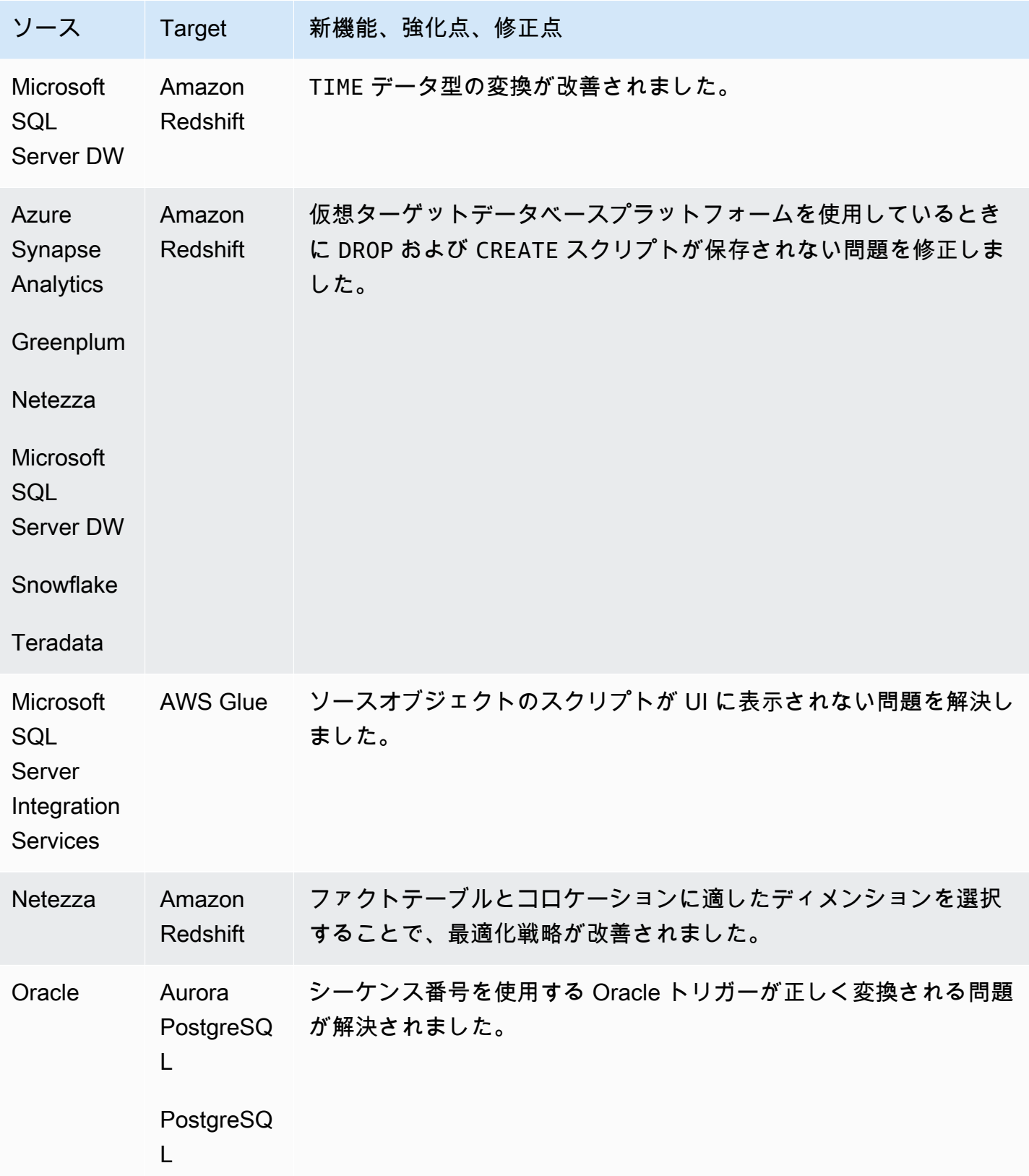

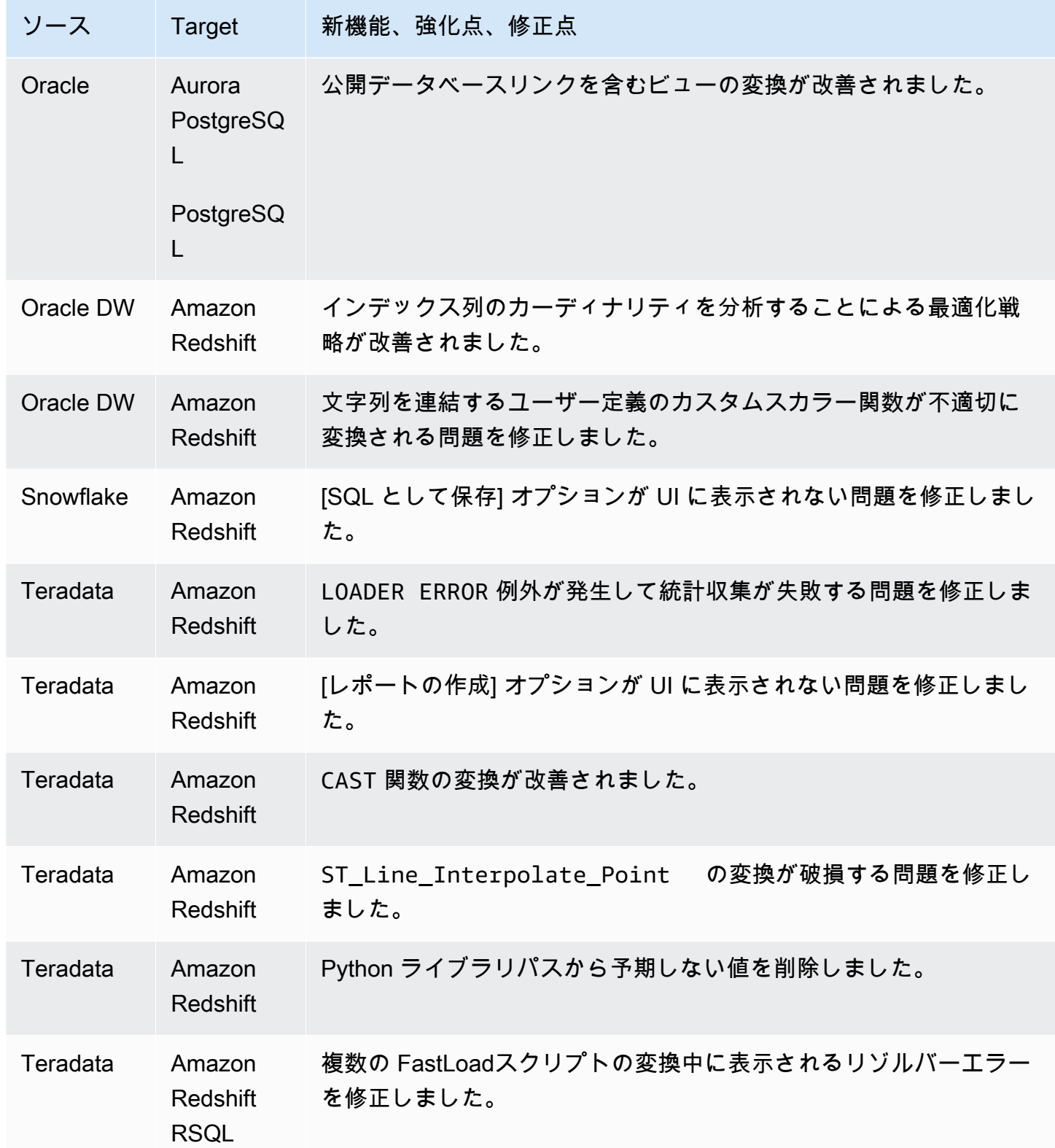

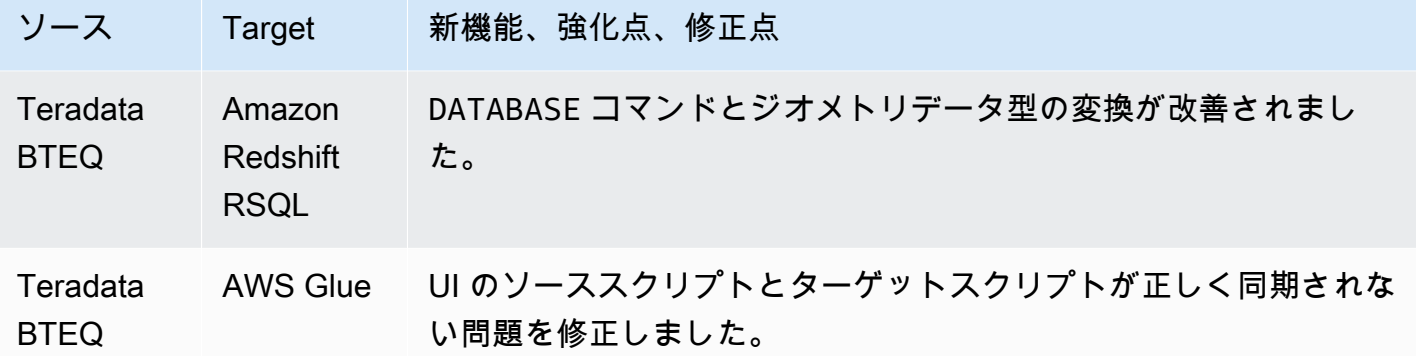

解決された問題:

• 全般的な機能強化。

### AWS SCT ビルド 656 のリリースノート

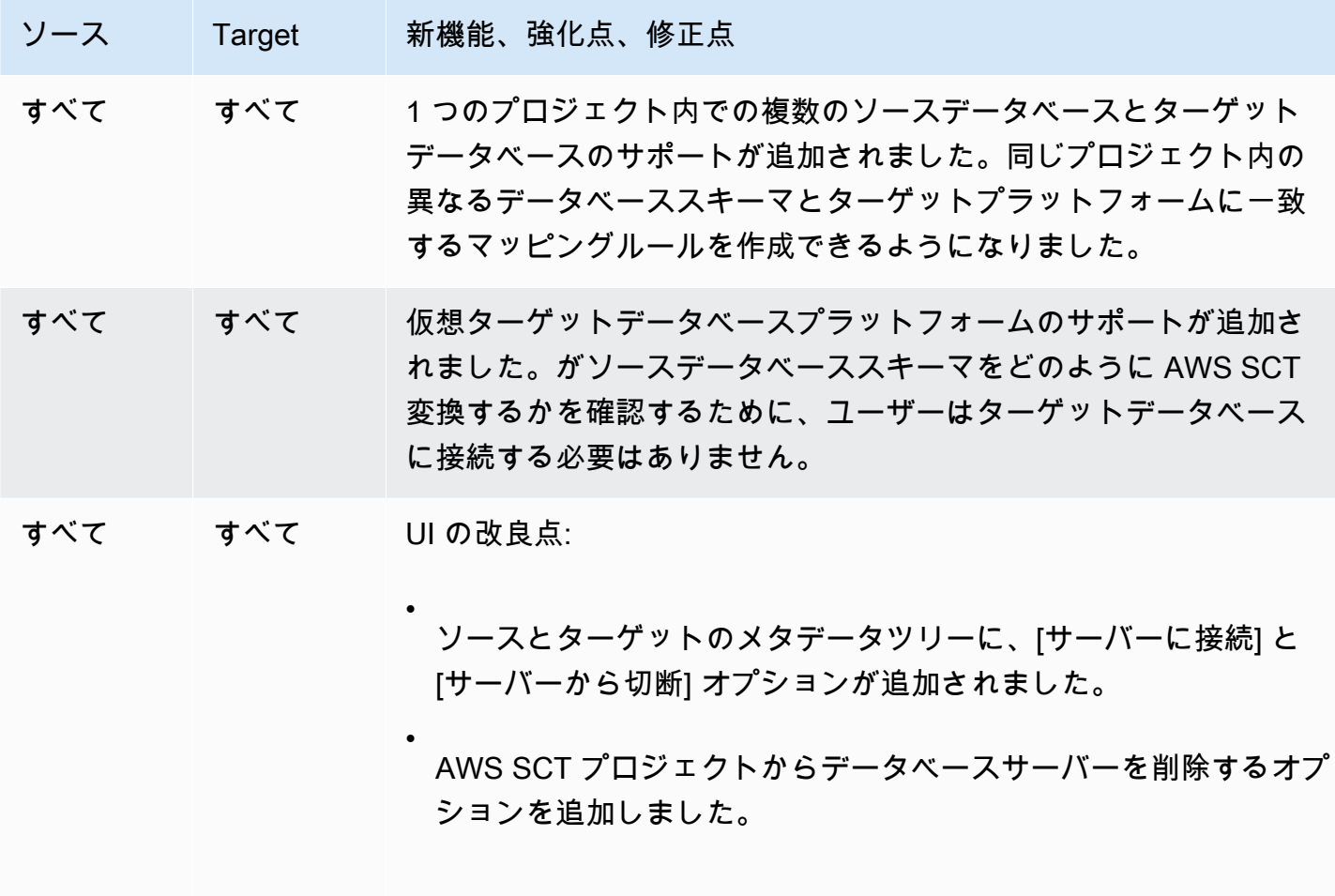

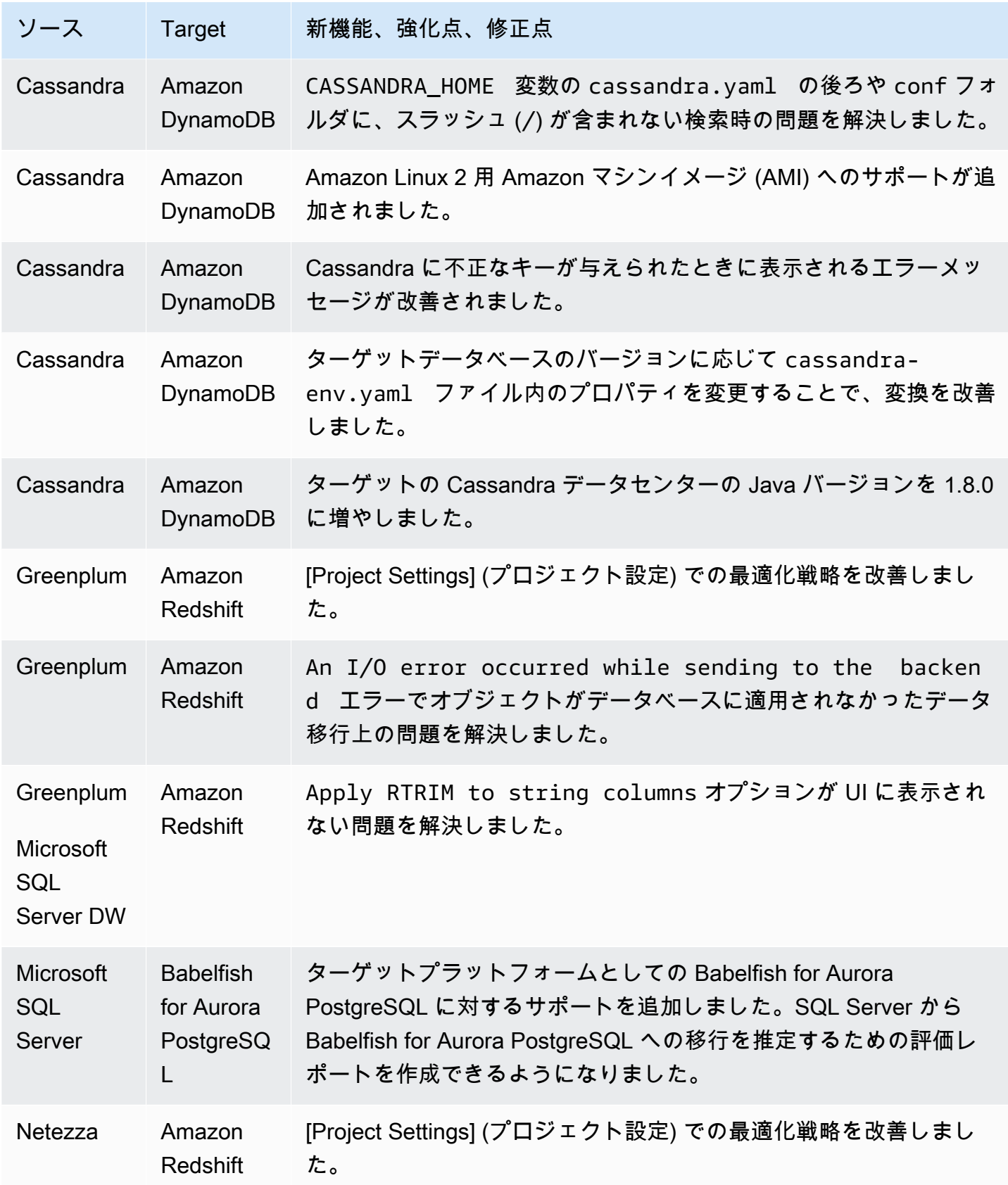

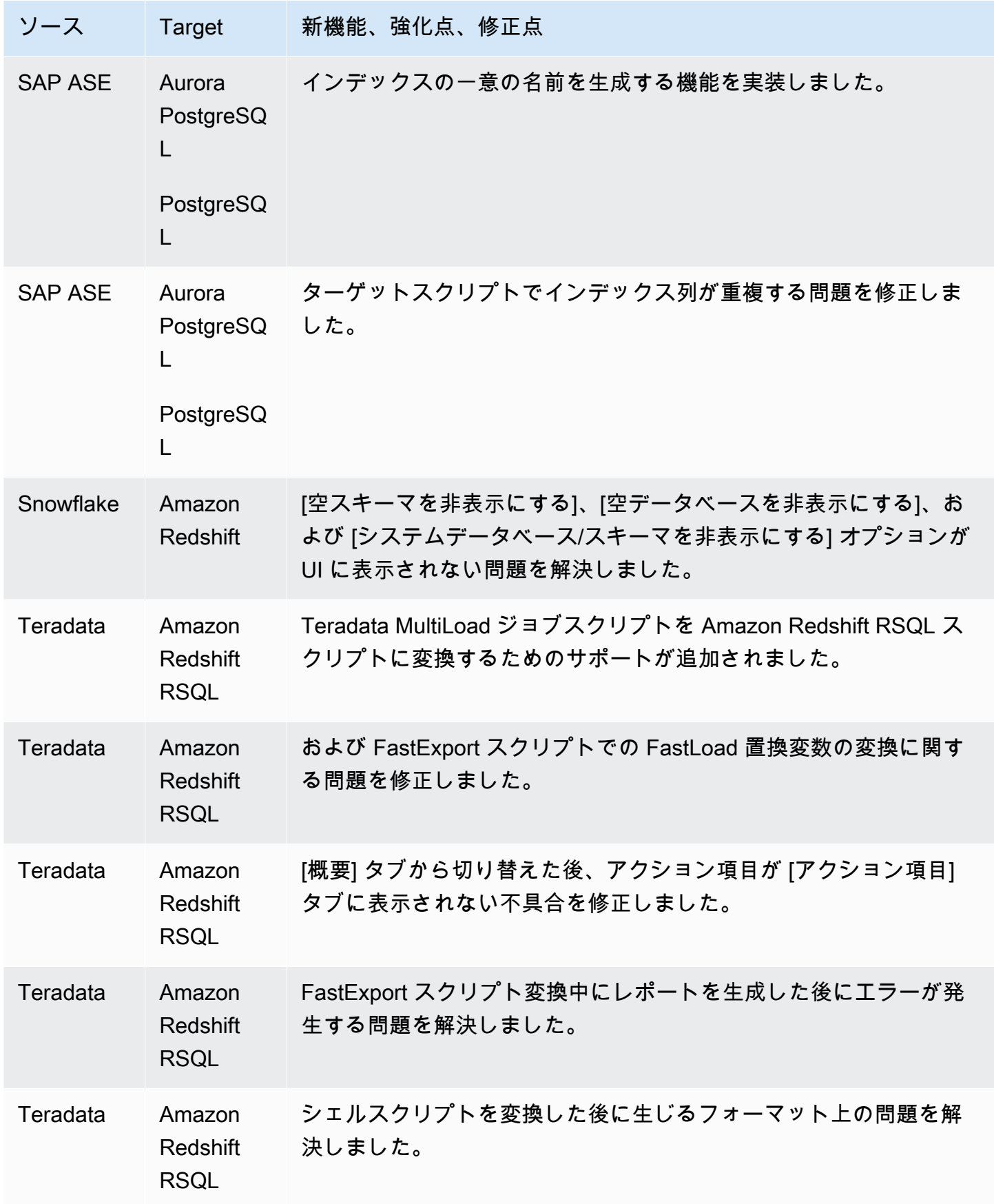

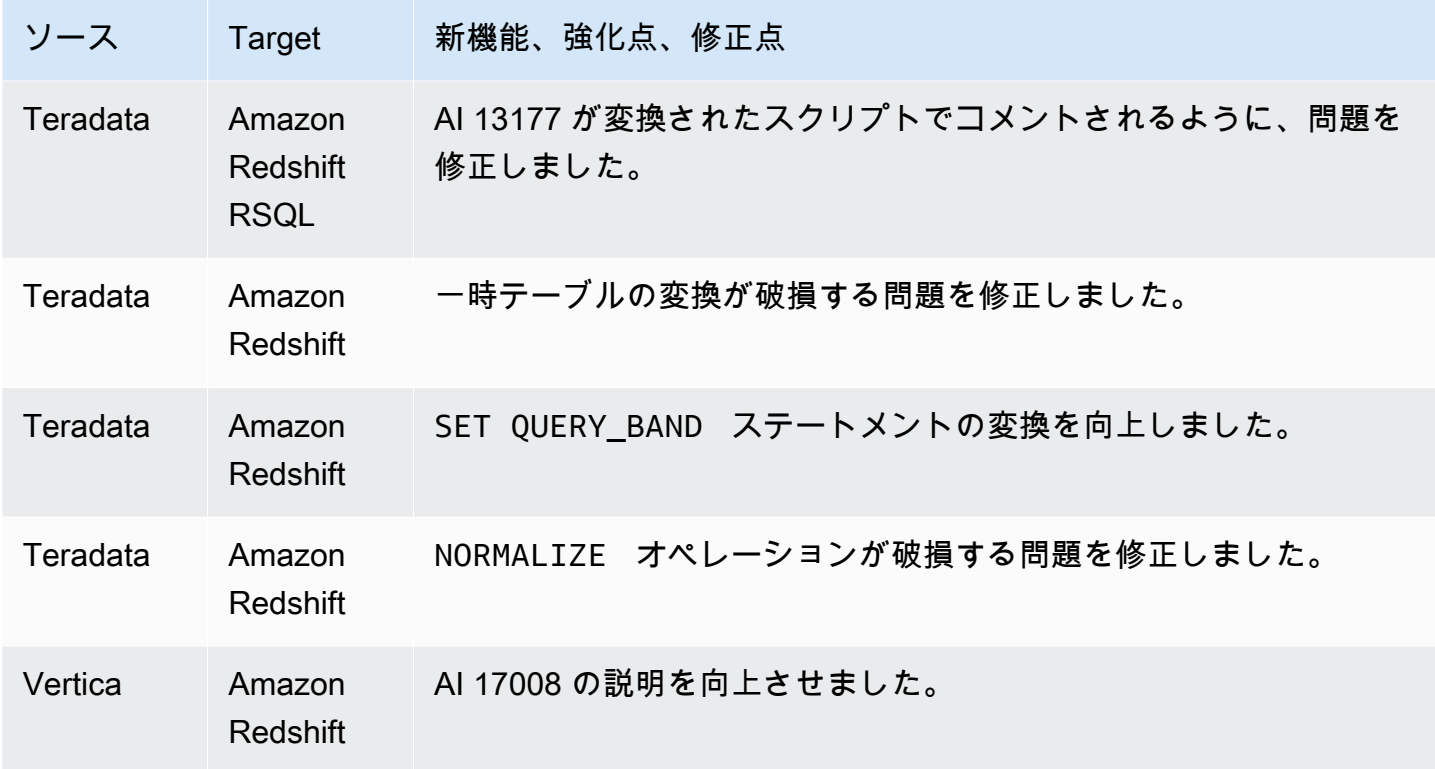

• 全般的な機能強化。

## AWS SCT ビルド 655 のリリースノート

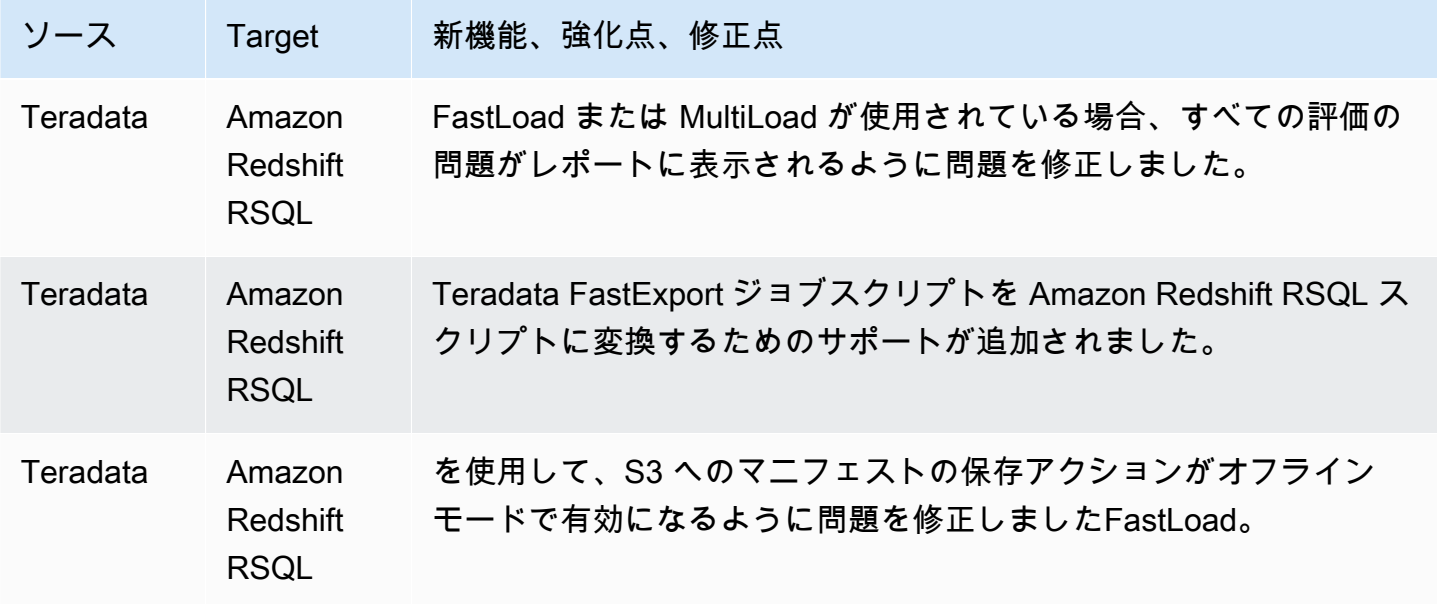

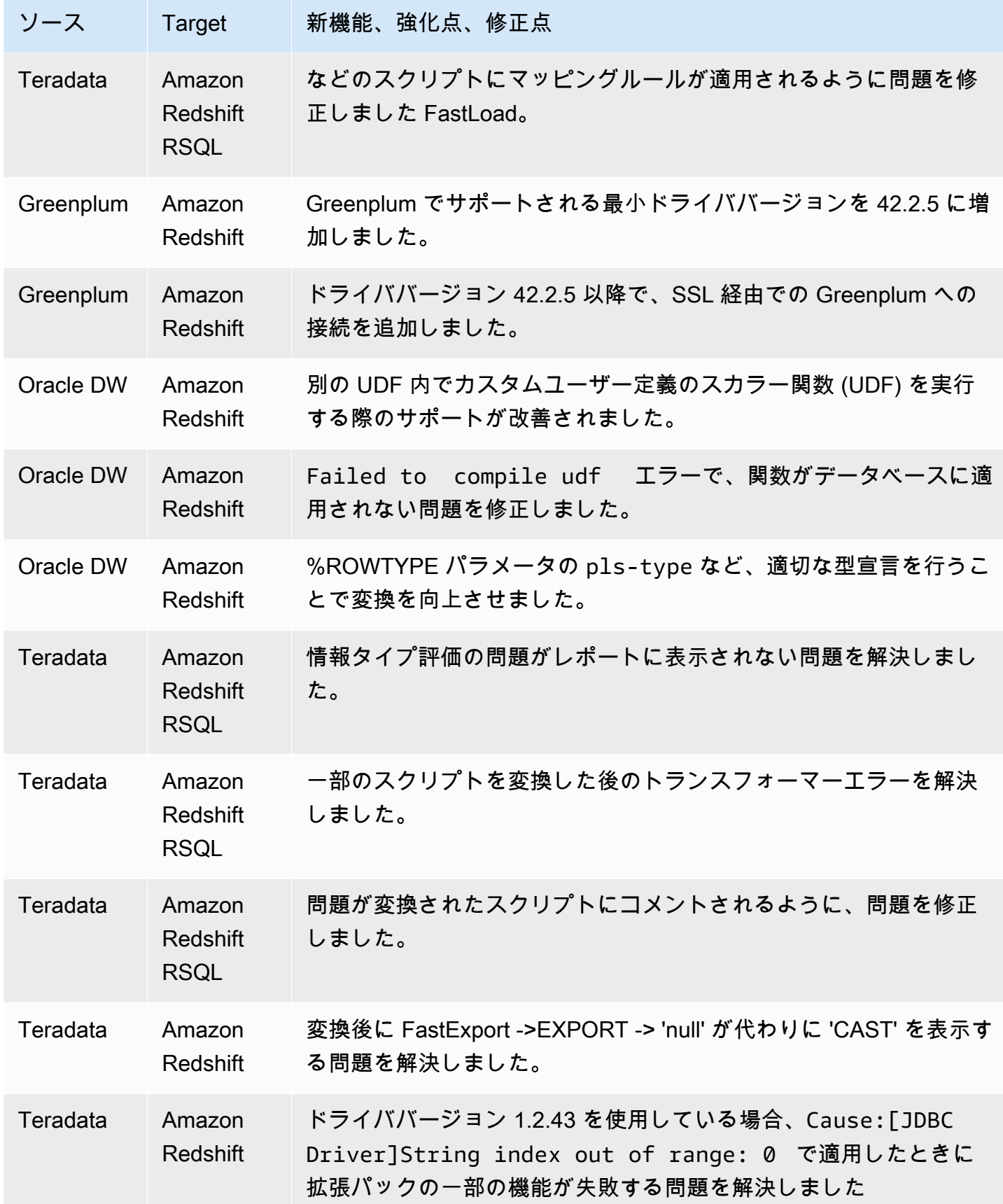

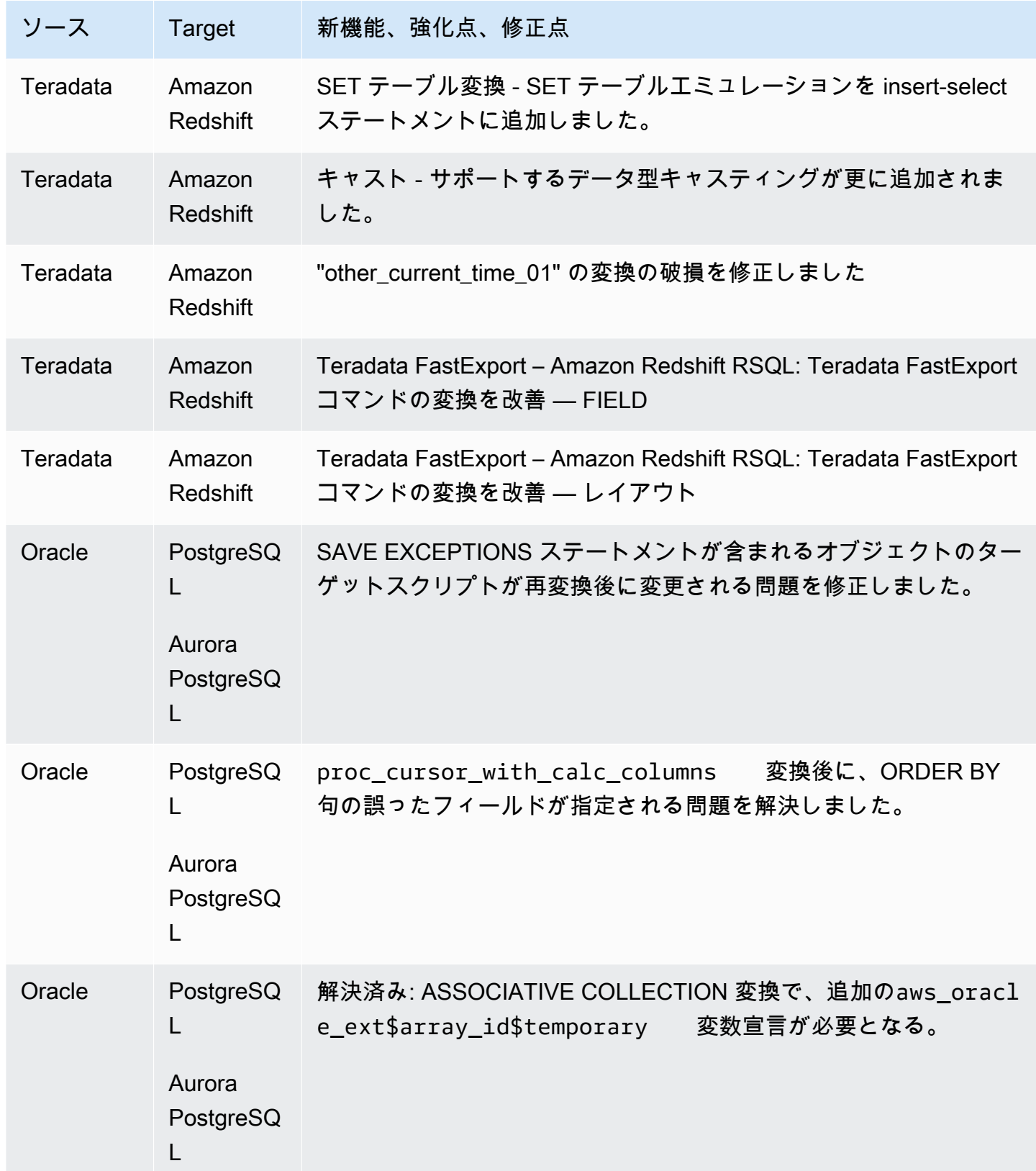

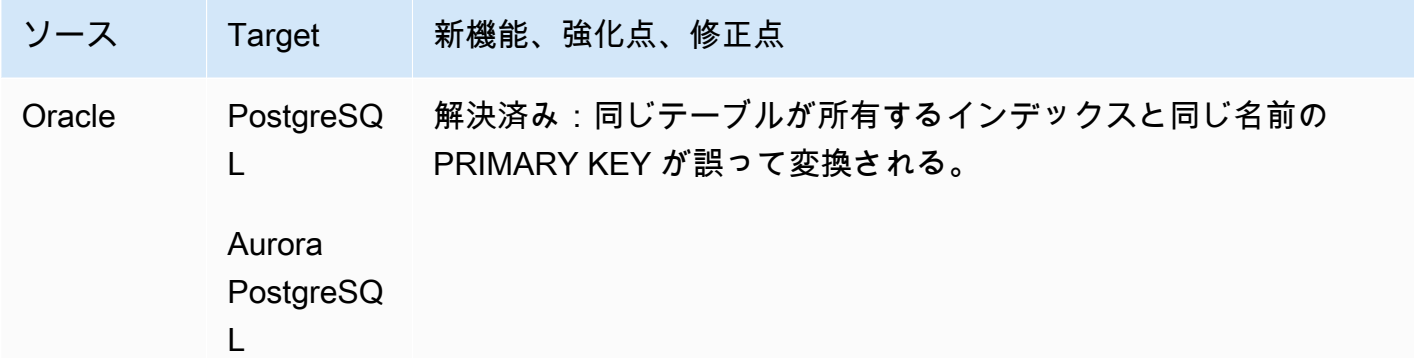

• 全般的な機能強化。

### AWS SCT ビルド 654 のリリースノート

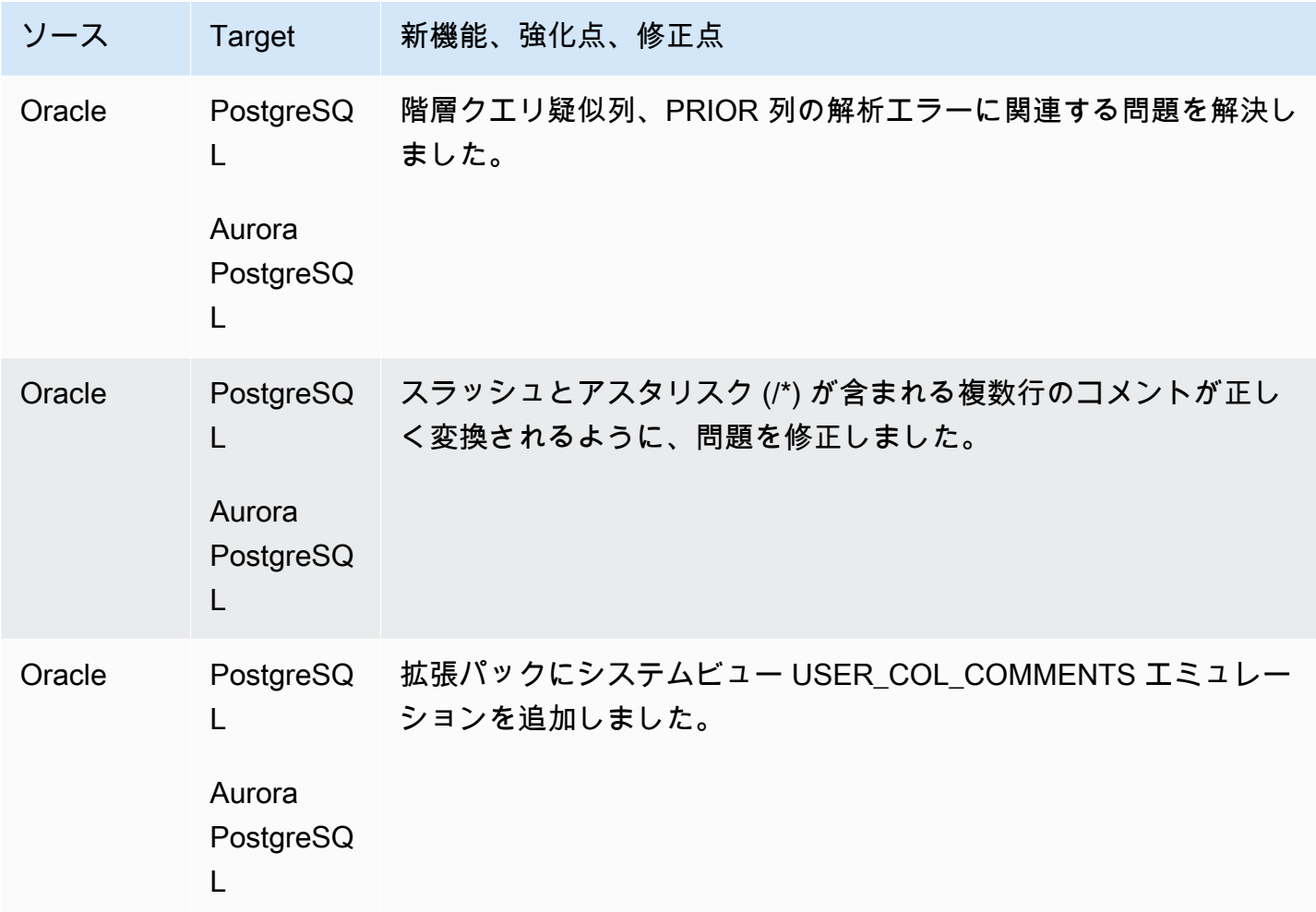

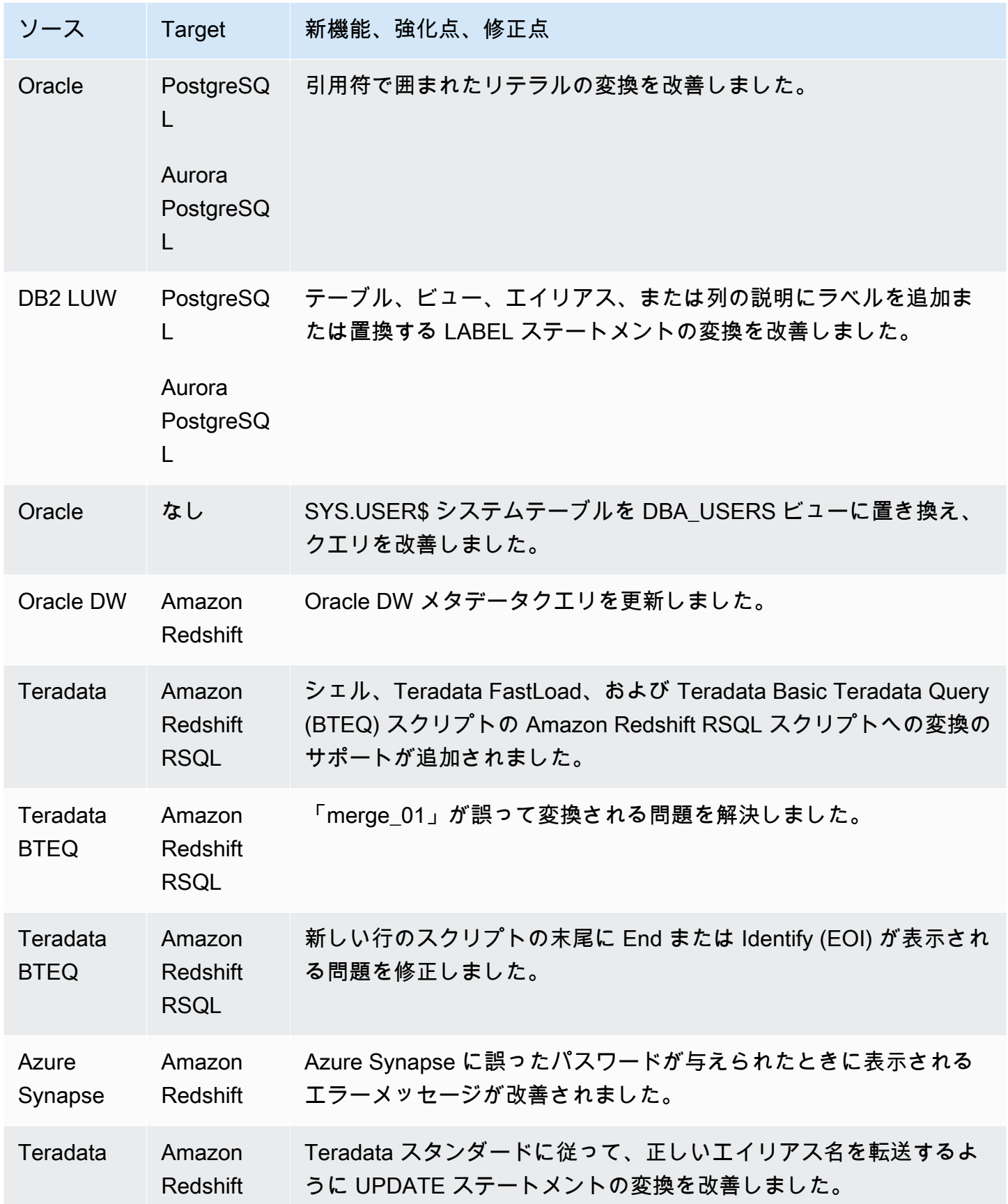

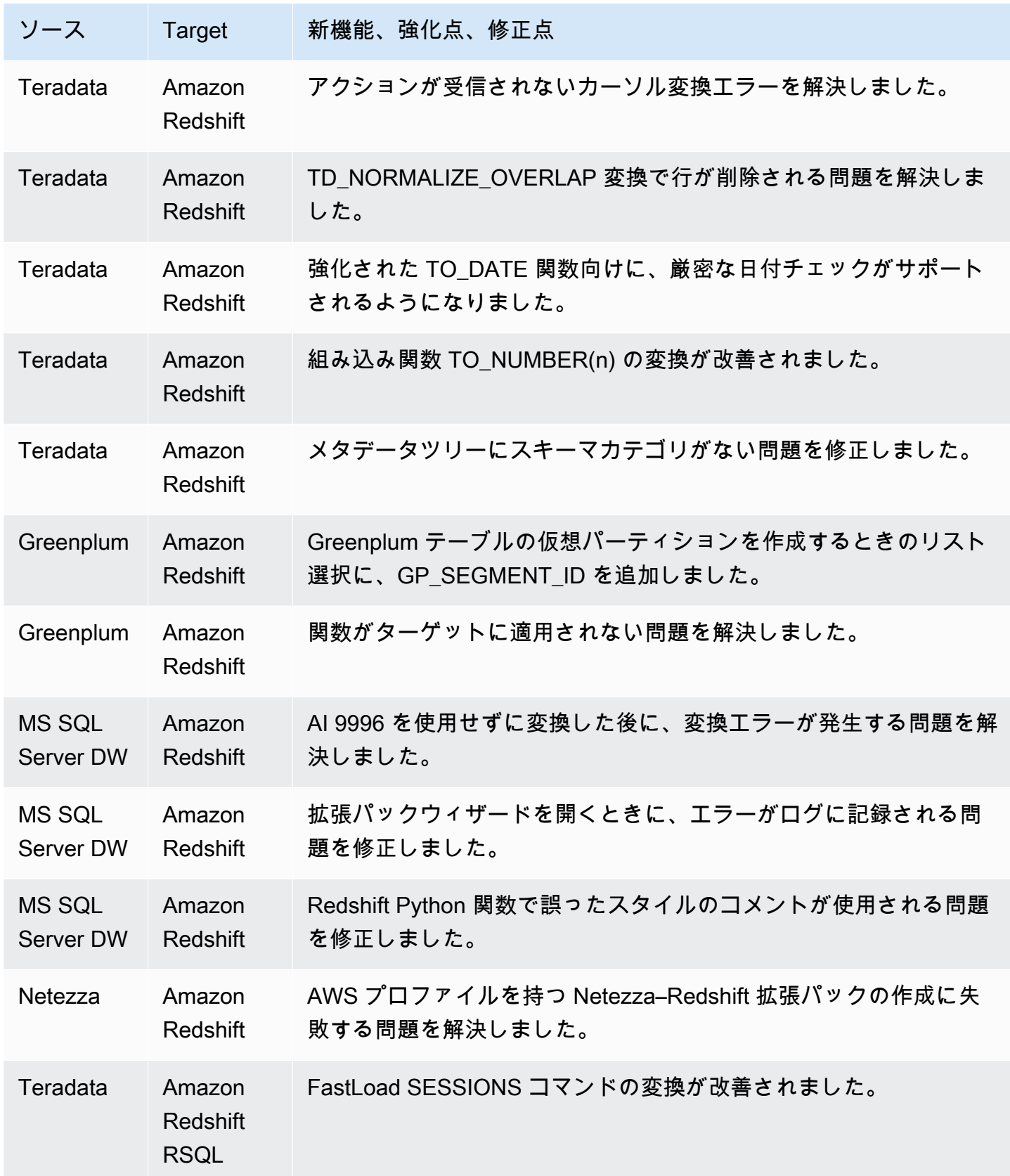

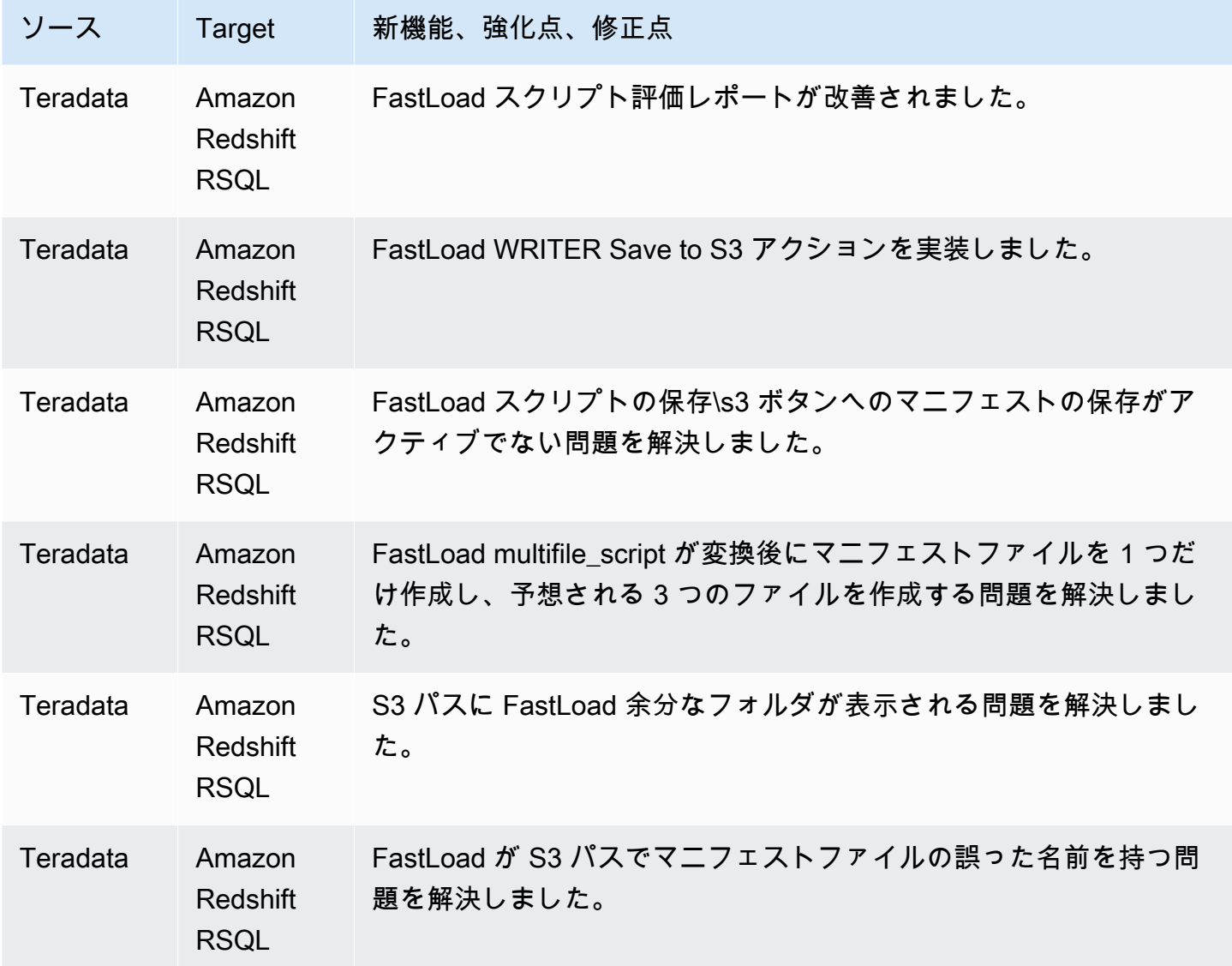

• 全般的な機能強化。

## AWS SCT ビルド 653 のリリースノート

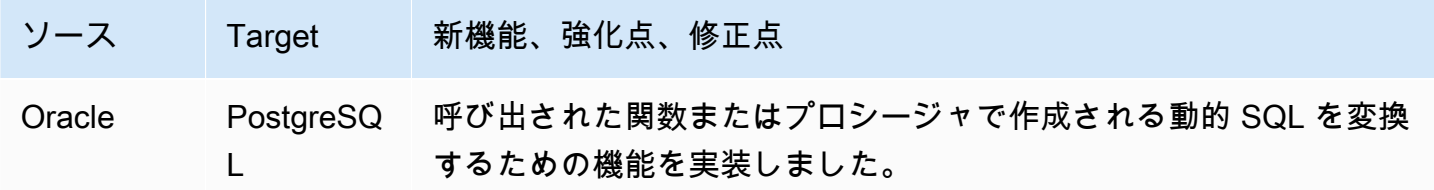

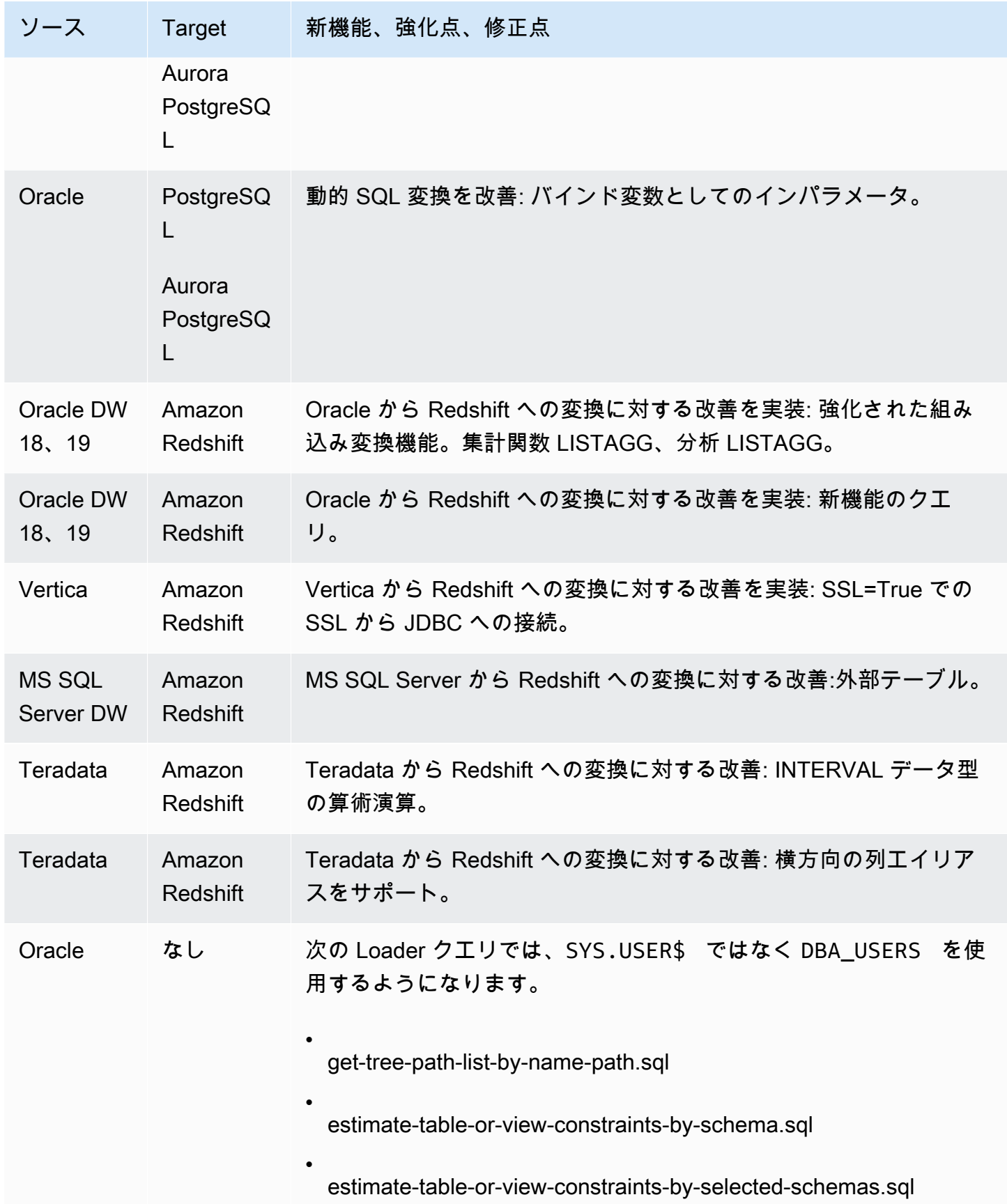

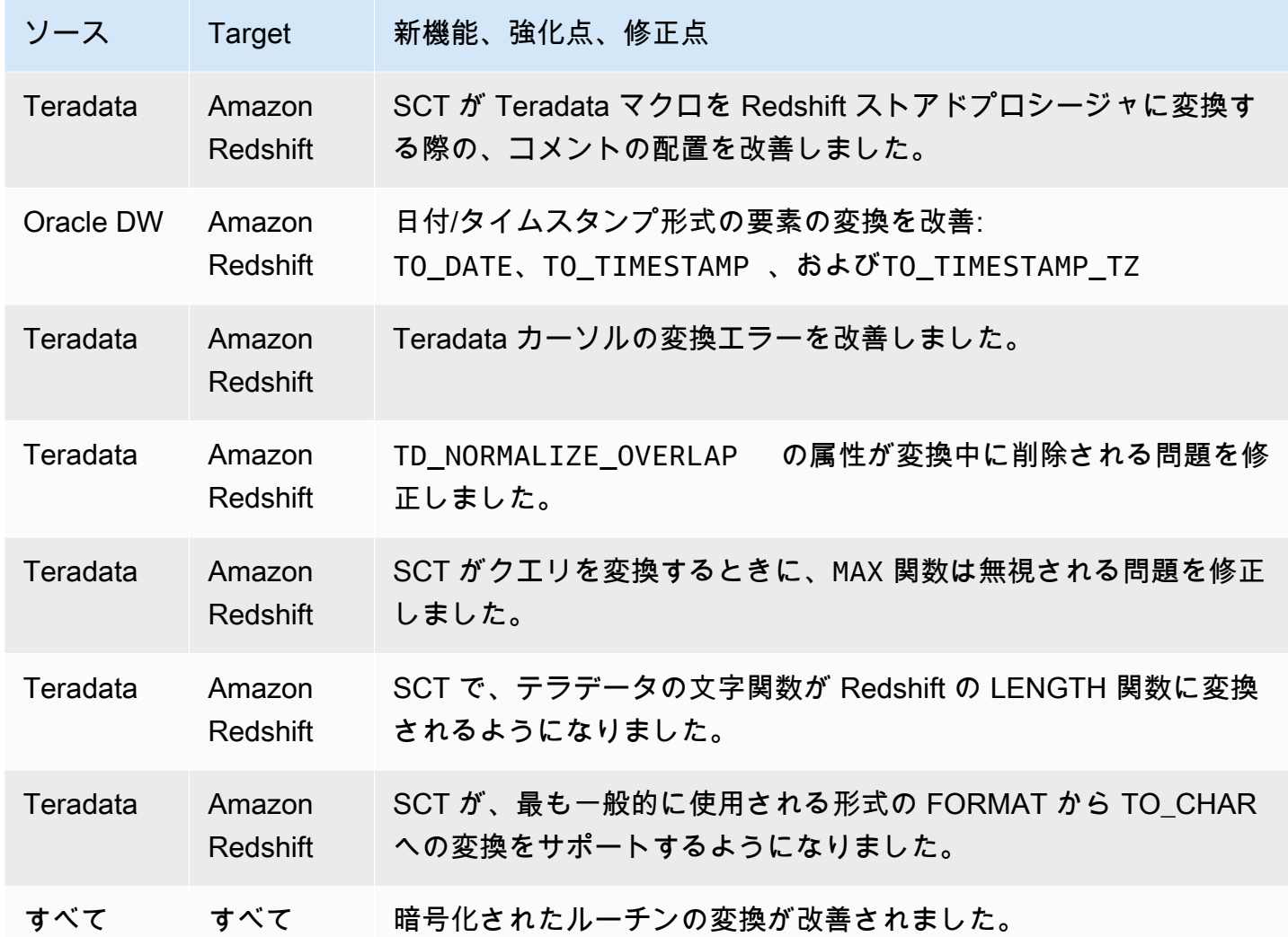

• 全般的な機能強化。

## AWS SCT ビルド 652 のリリースノート

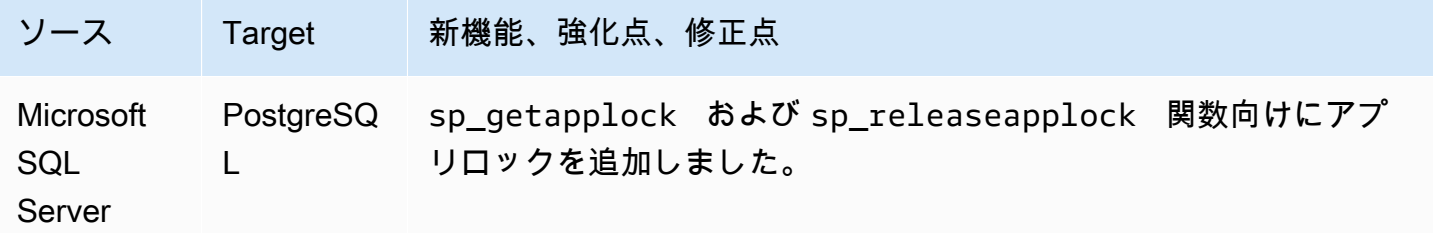

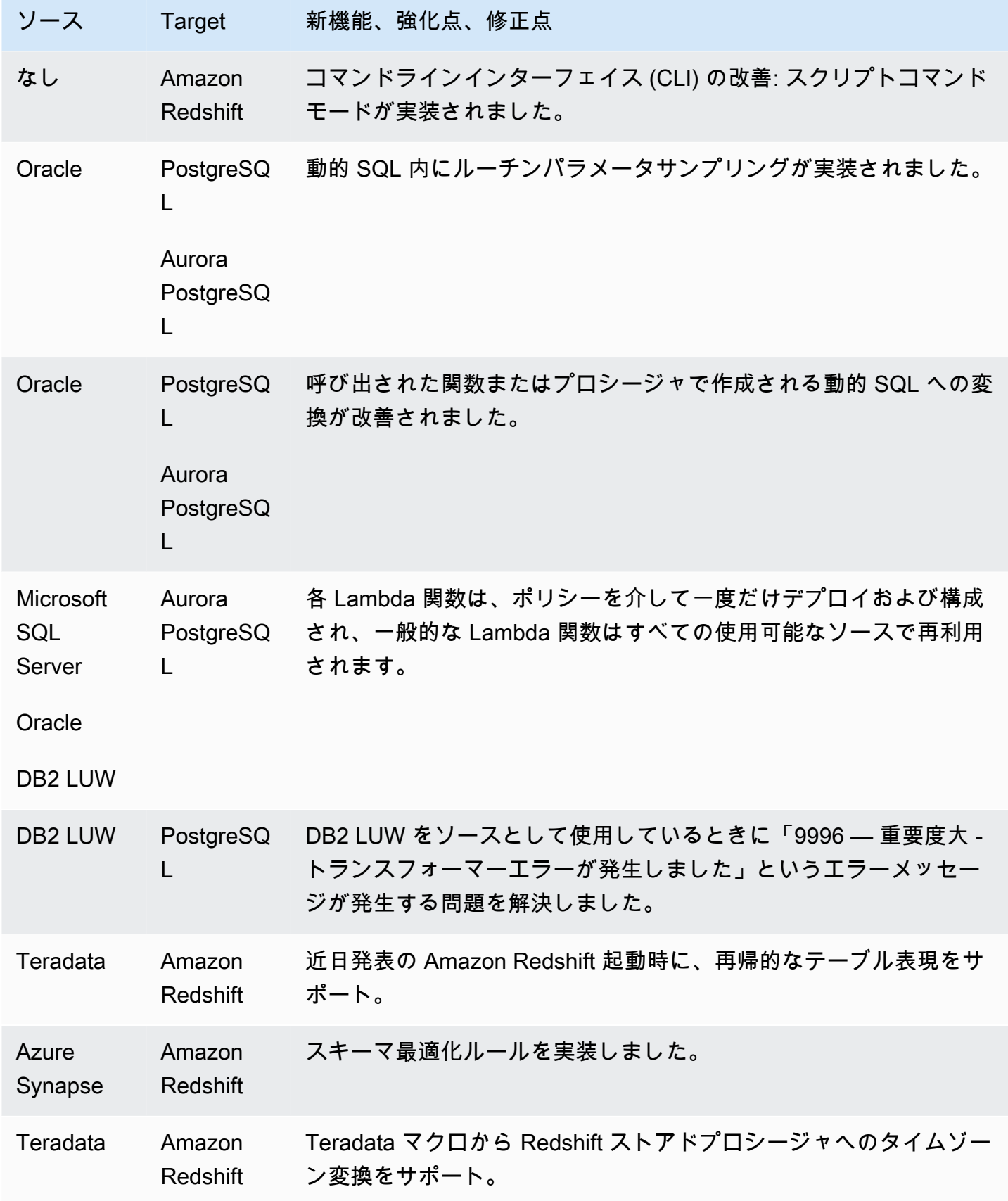

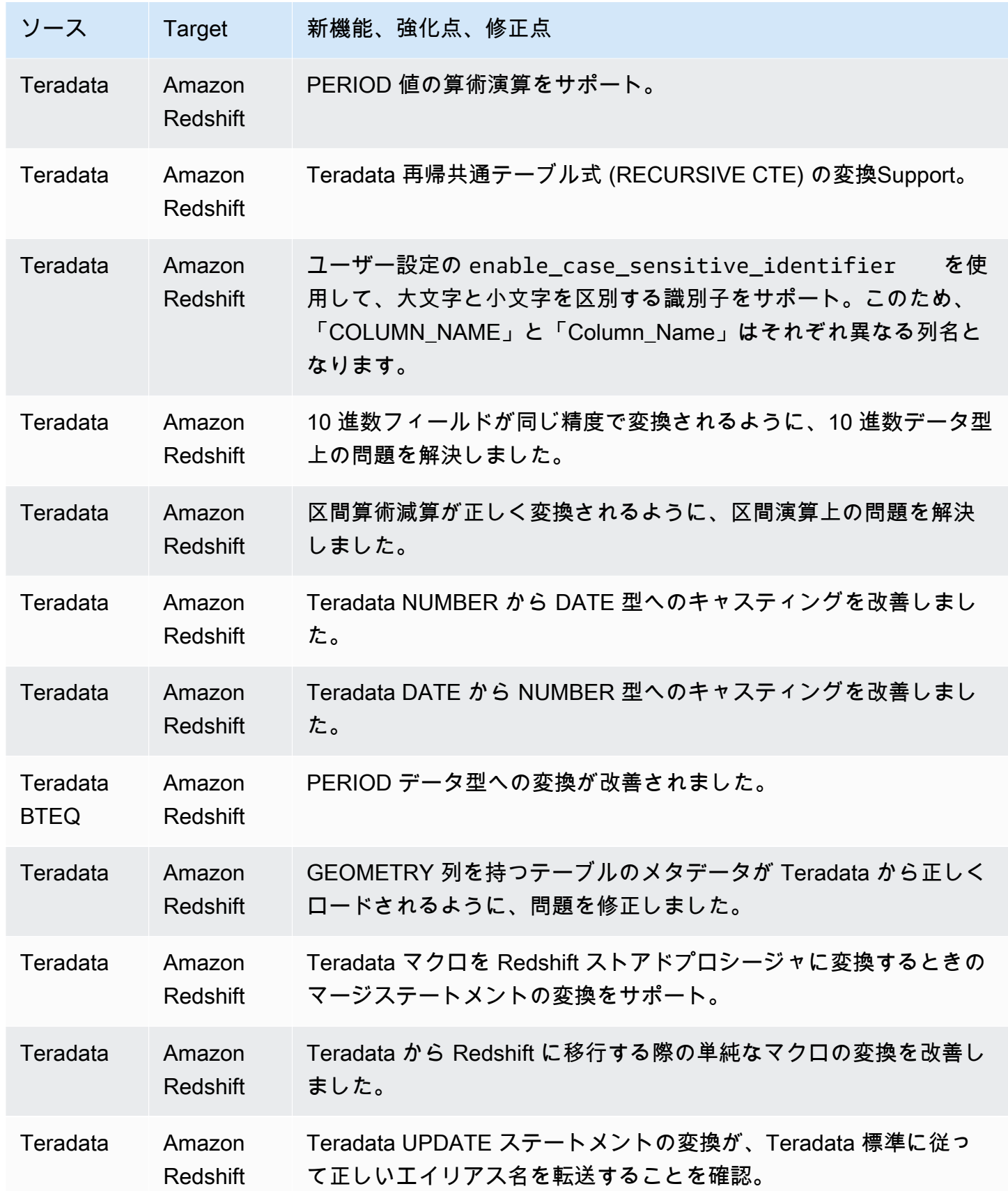

• 全般的な機能強化。

### AWS SCT ビルド 651 のリリースノート

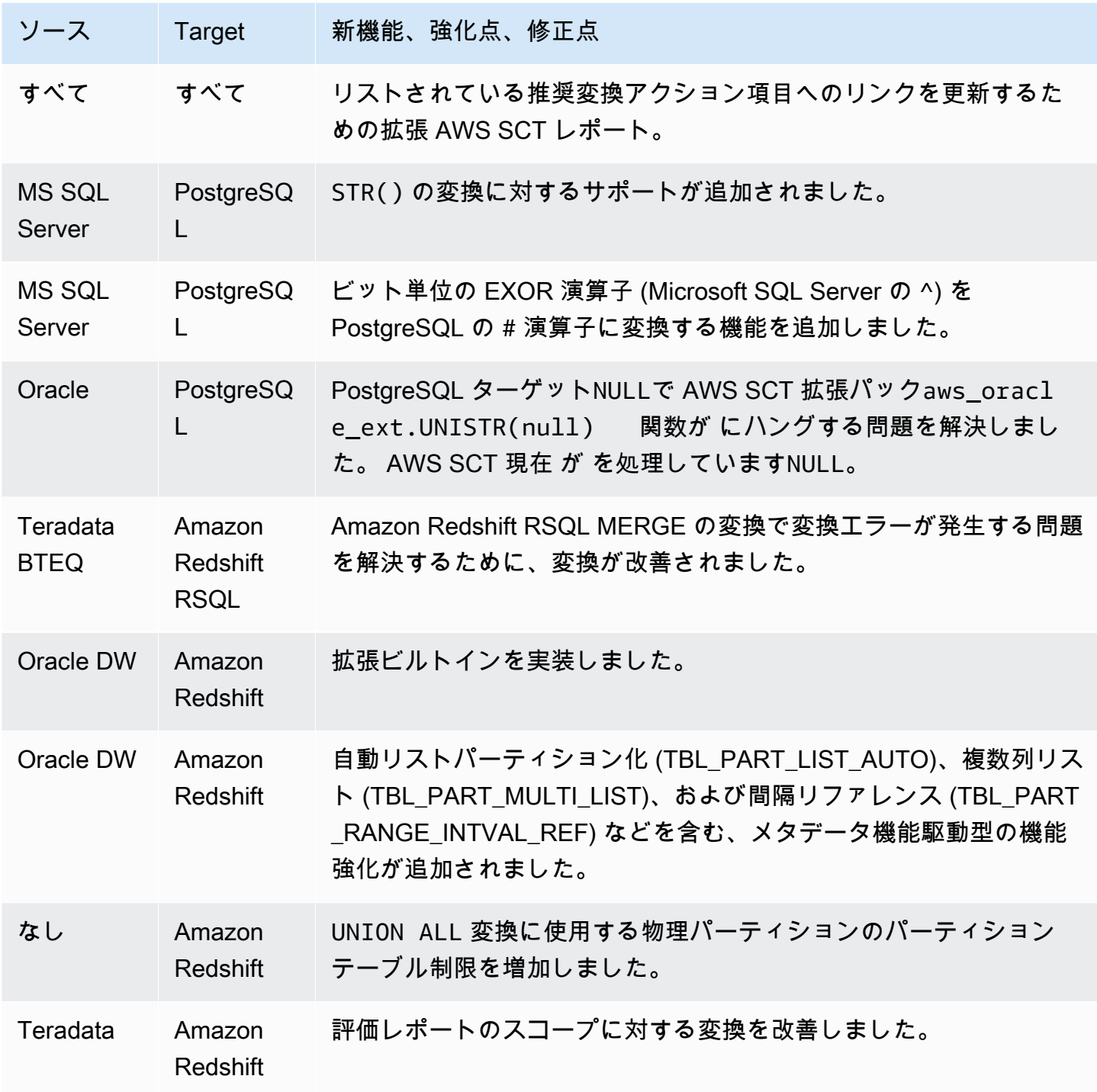

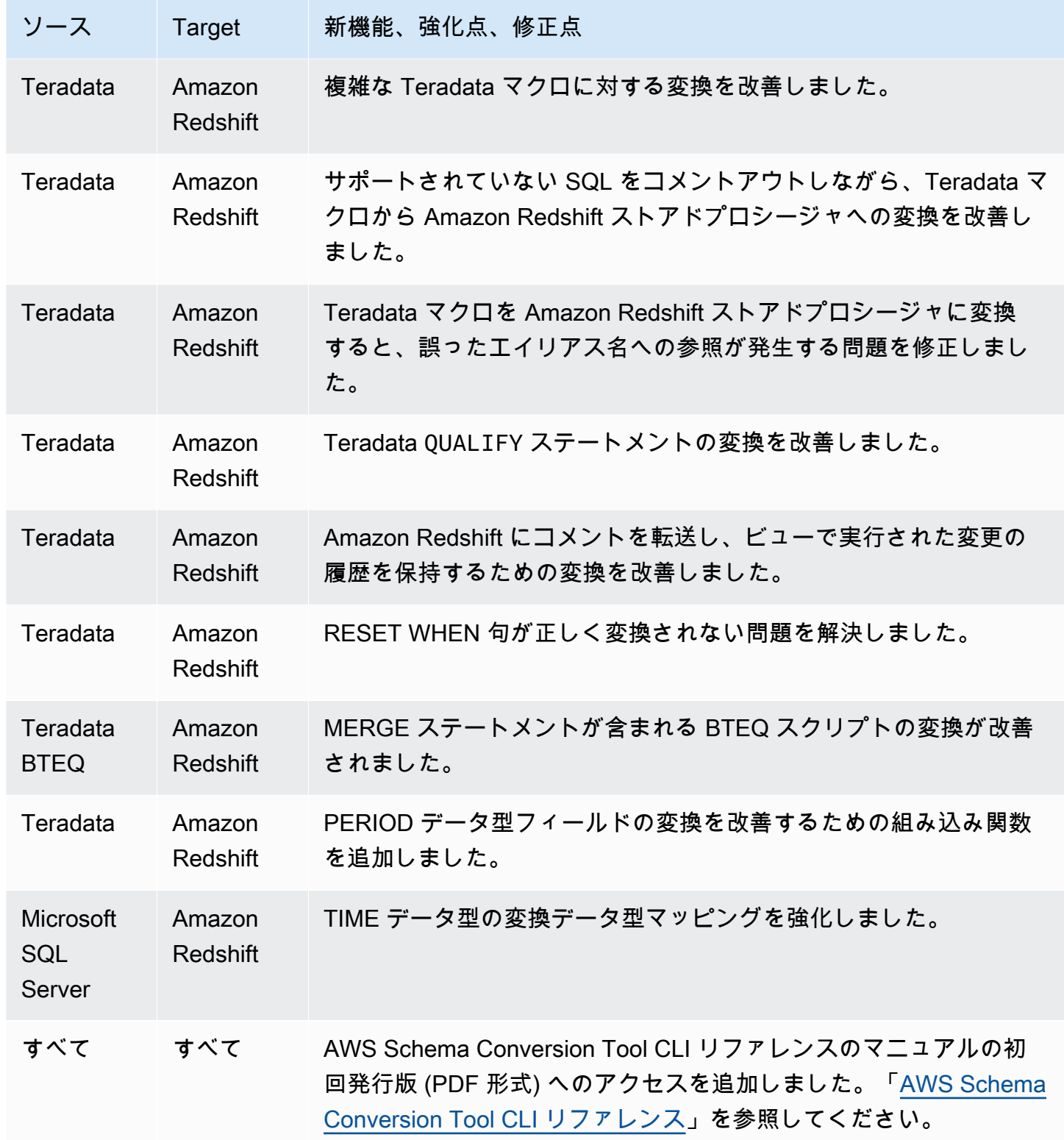

• 全般的な機能強化。

**College** 

## AWS SCT ビルド 650 のリリースノート

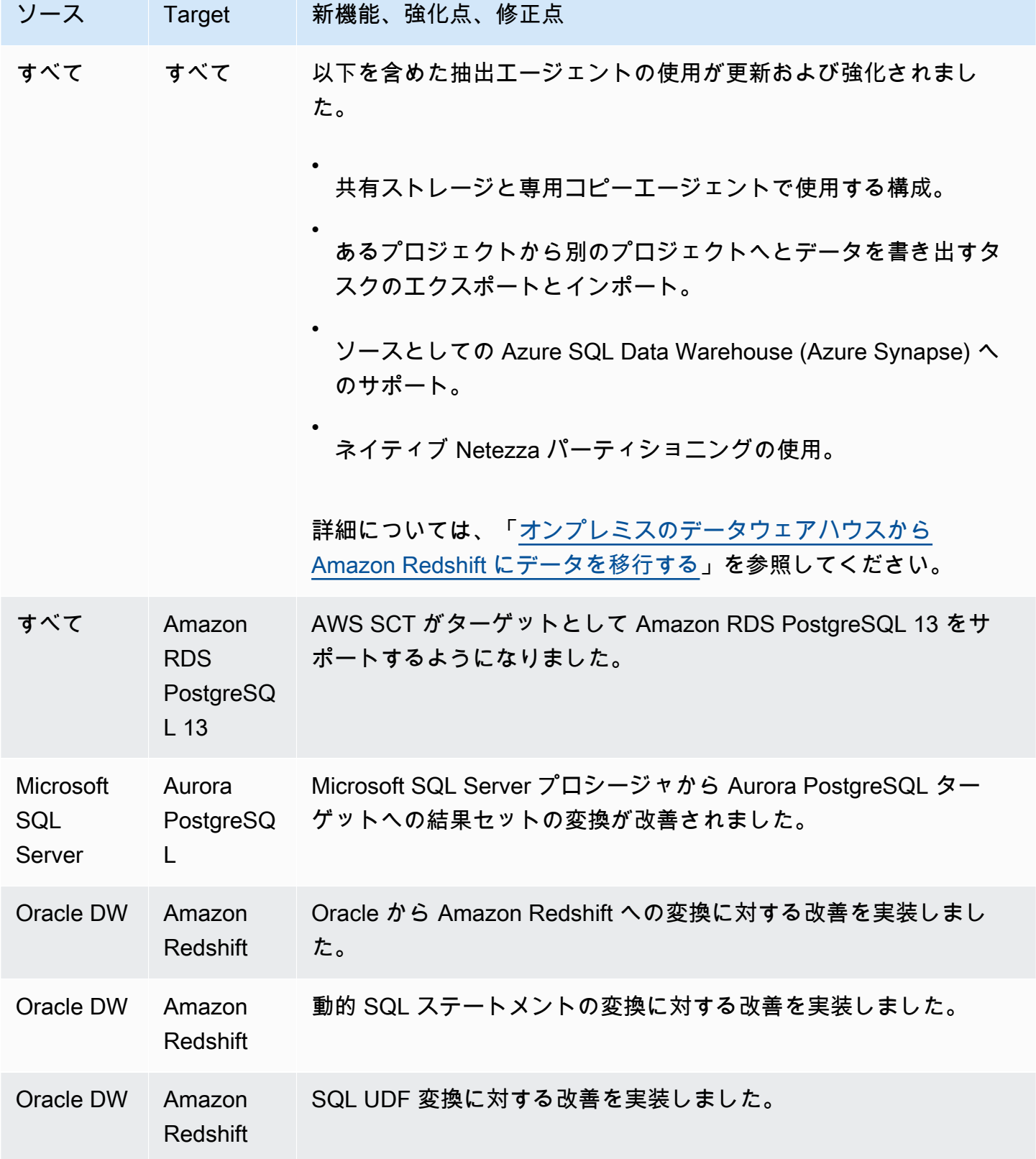

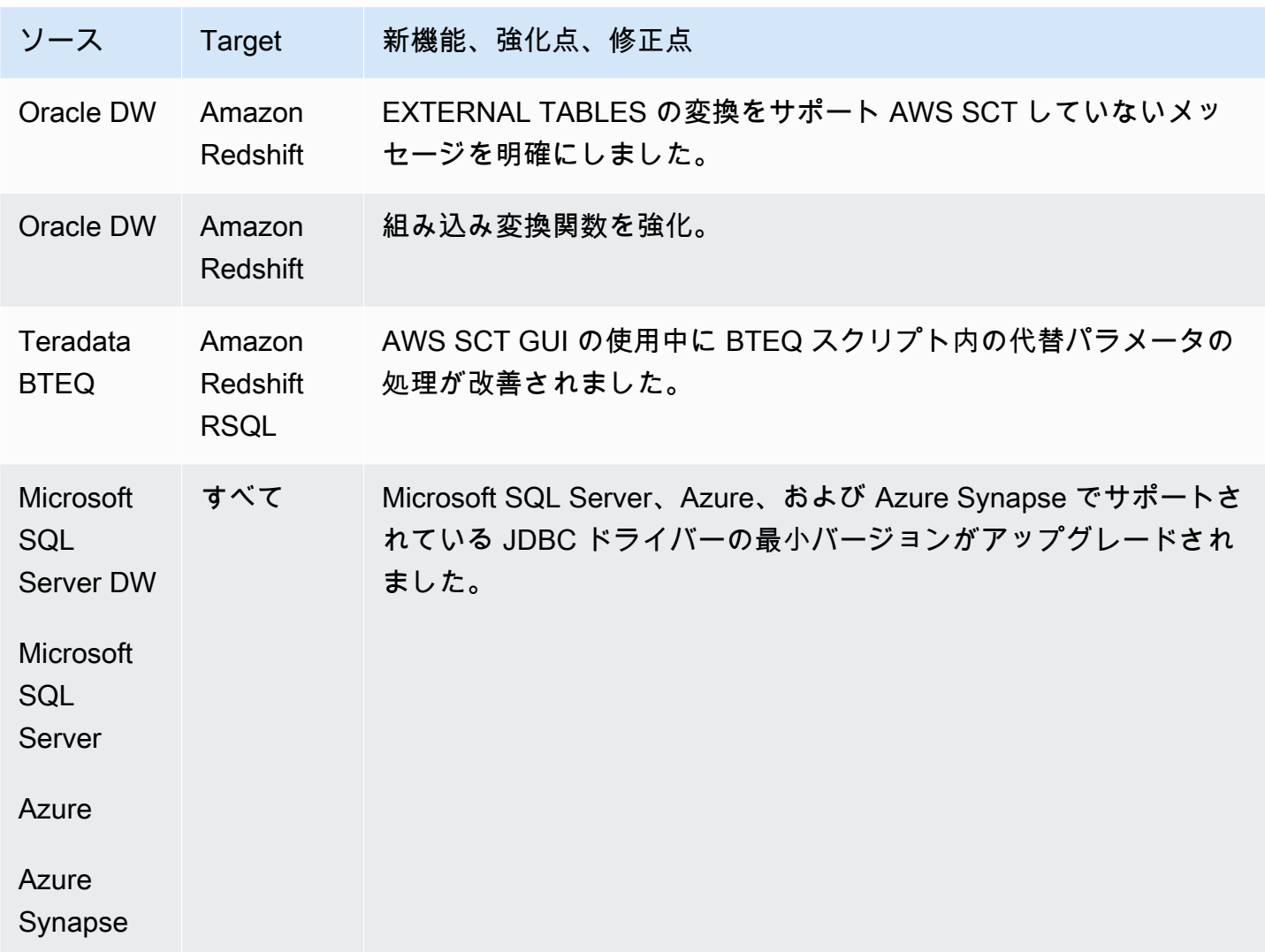

解決された問題:

- Teradata: マクロ変換に対する補足改善 [解決済み]
- SQL エラーの原因となる特殊文字がターゲットでエスケープされ、元に戻すのに再作業が必要と なる問題 [解決済み]
- 全般的な機能強化

# AWS SCT ビルド 649 のリリースノート

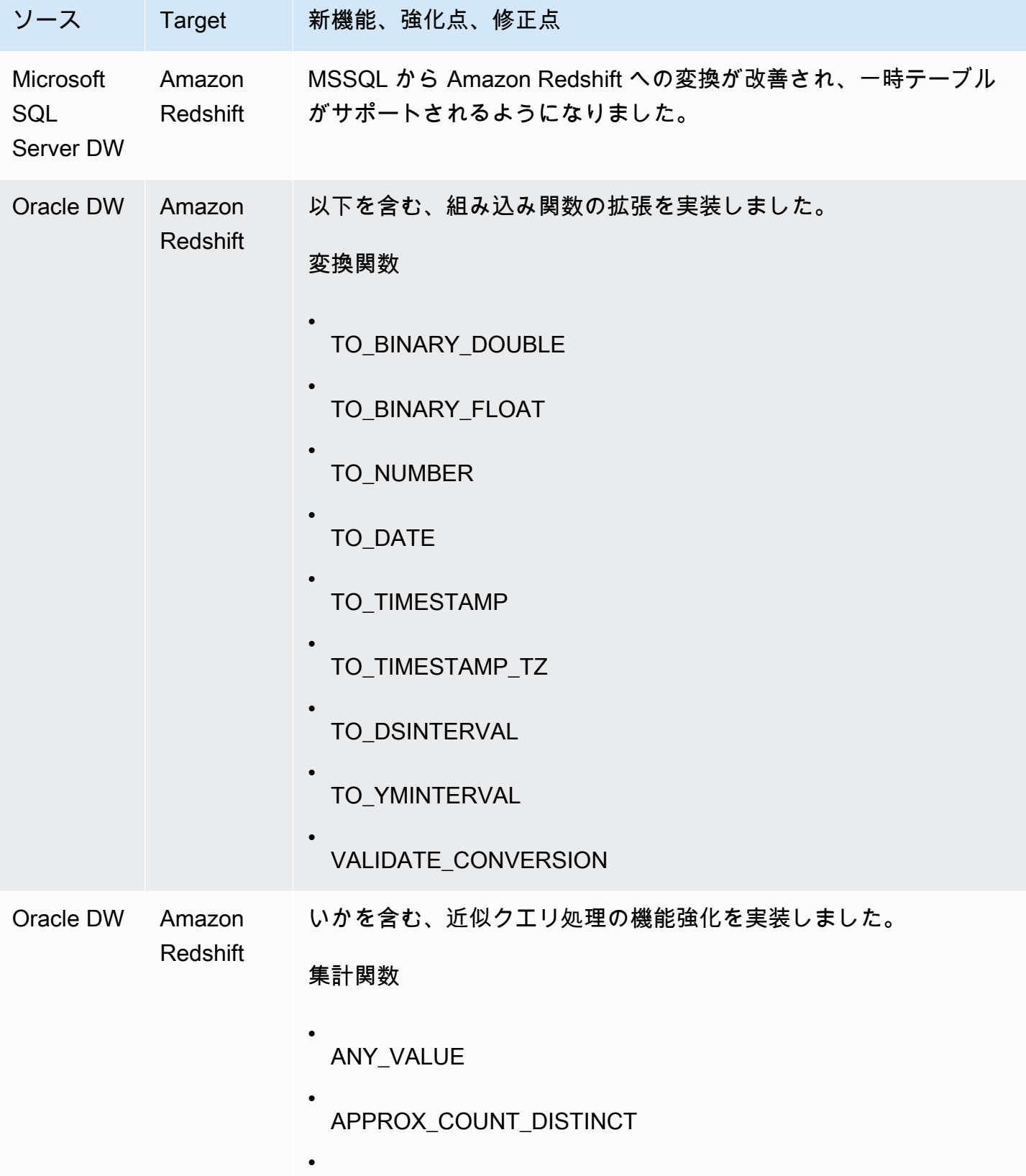

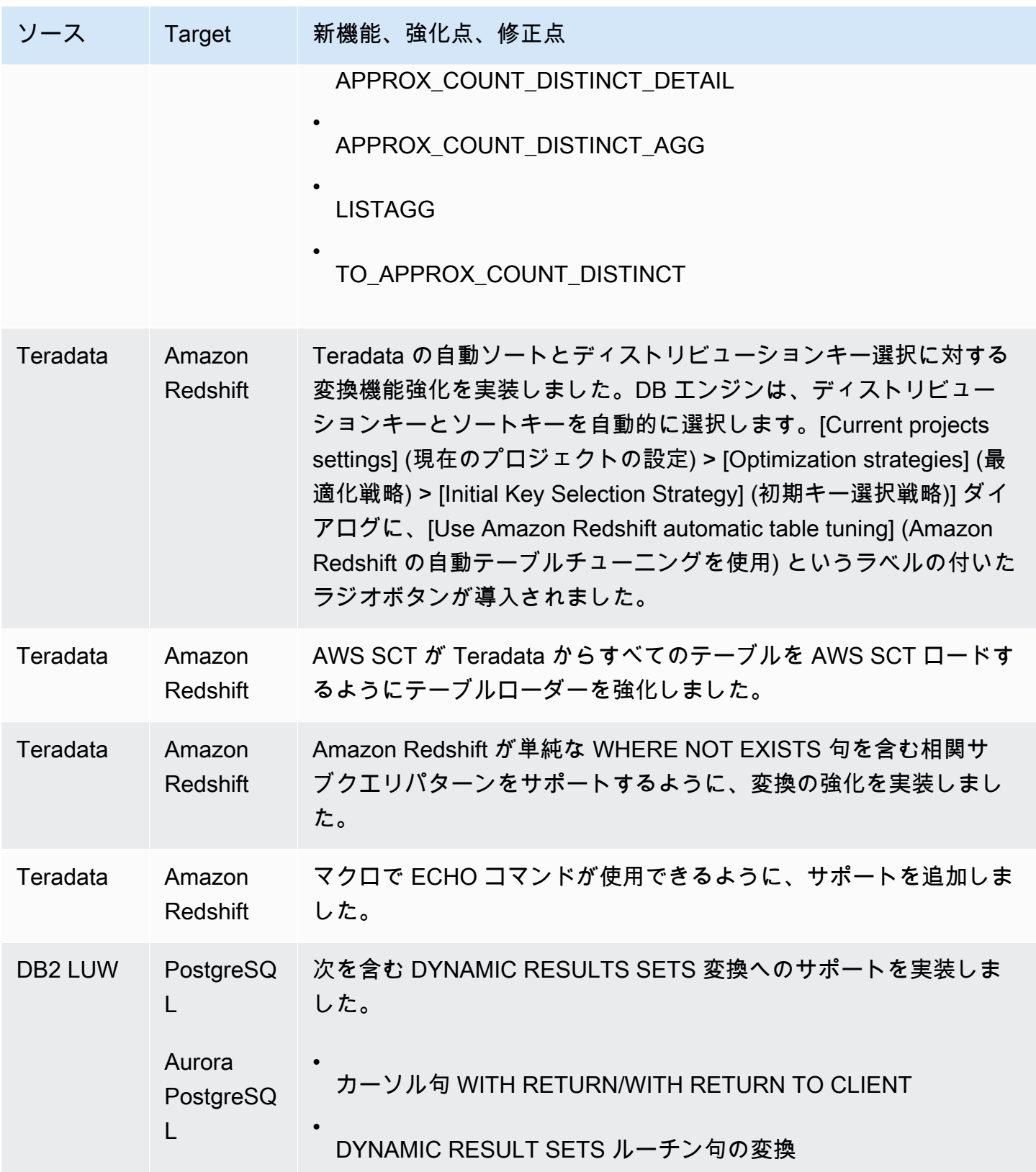

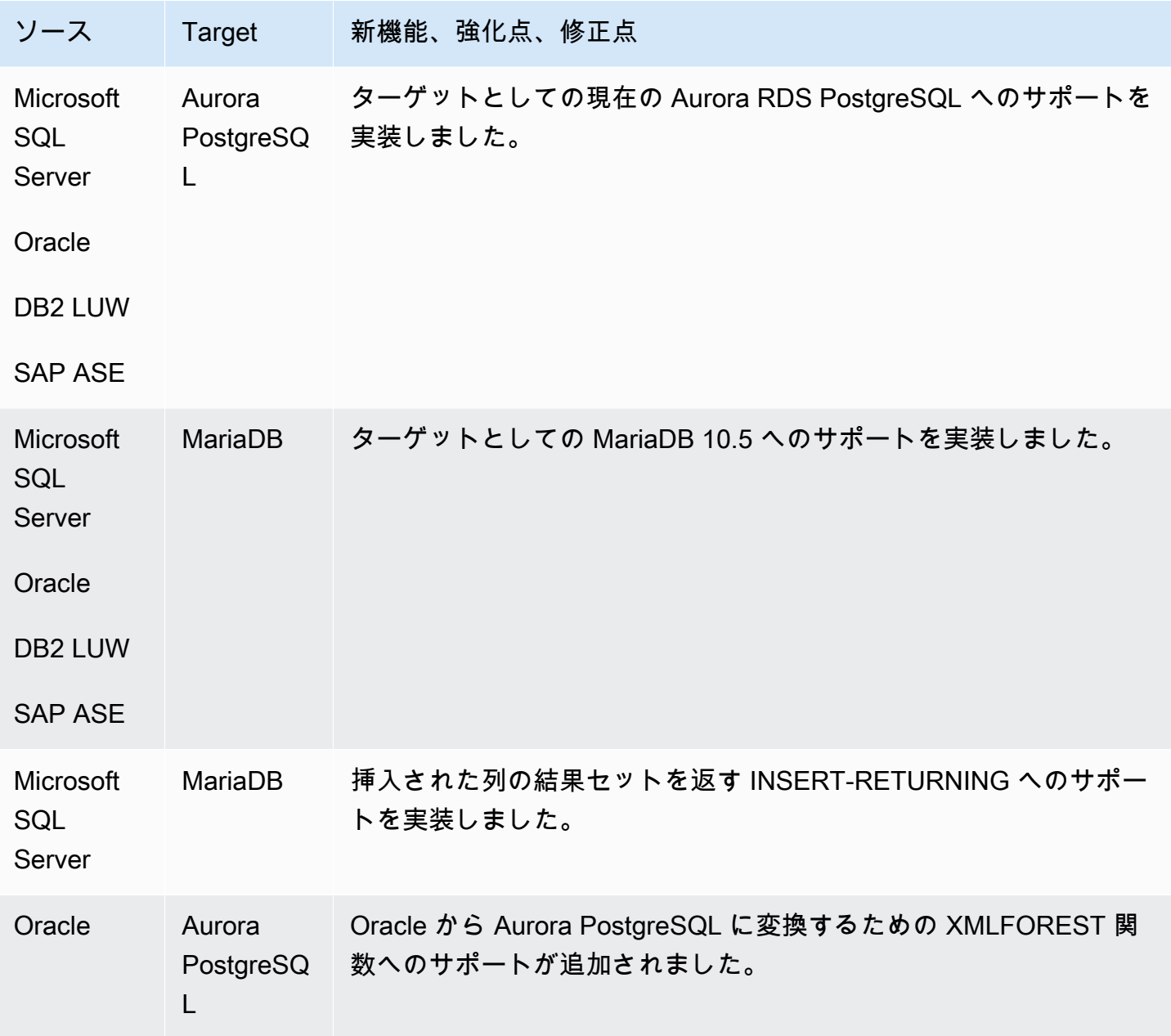

• 全般的な機能強化。

## AWS SCT ビルド 648 のリリースノート

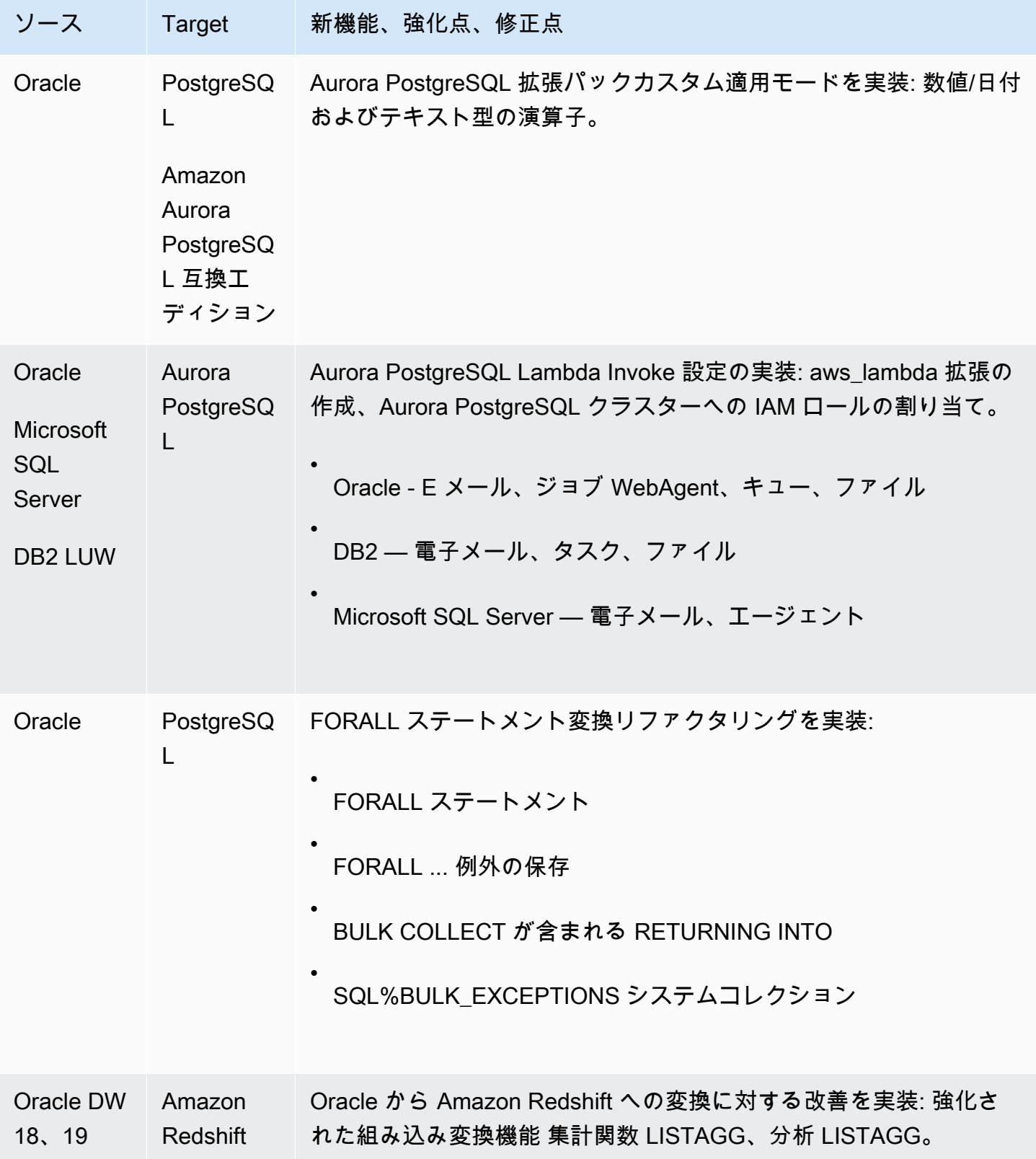

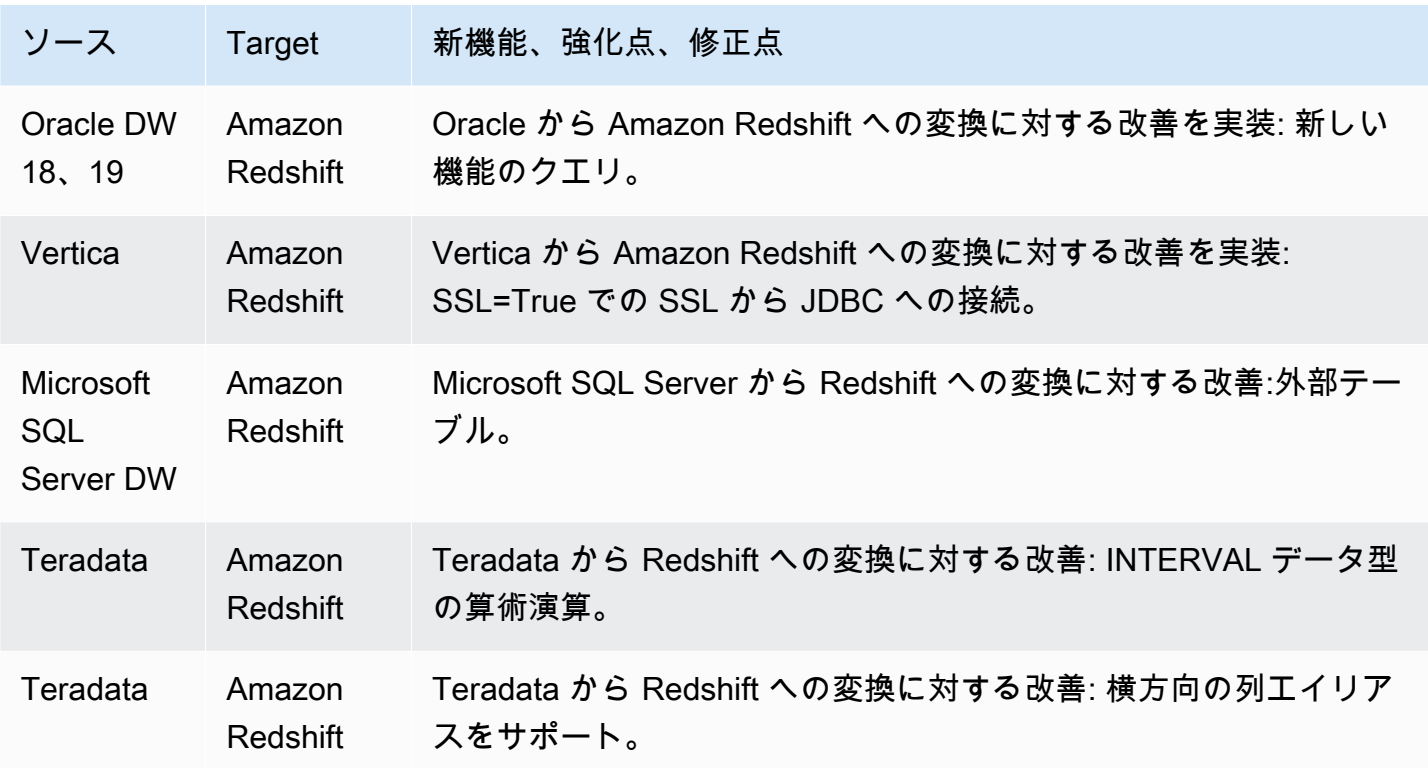

#### 解決された問題:

• 全般的な機能強化

## AWS SCT ビルド 647 のリリースノート

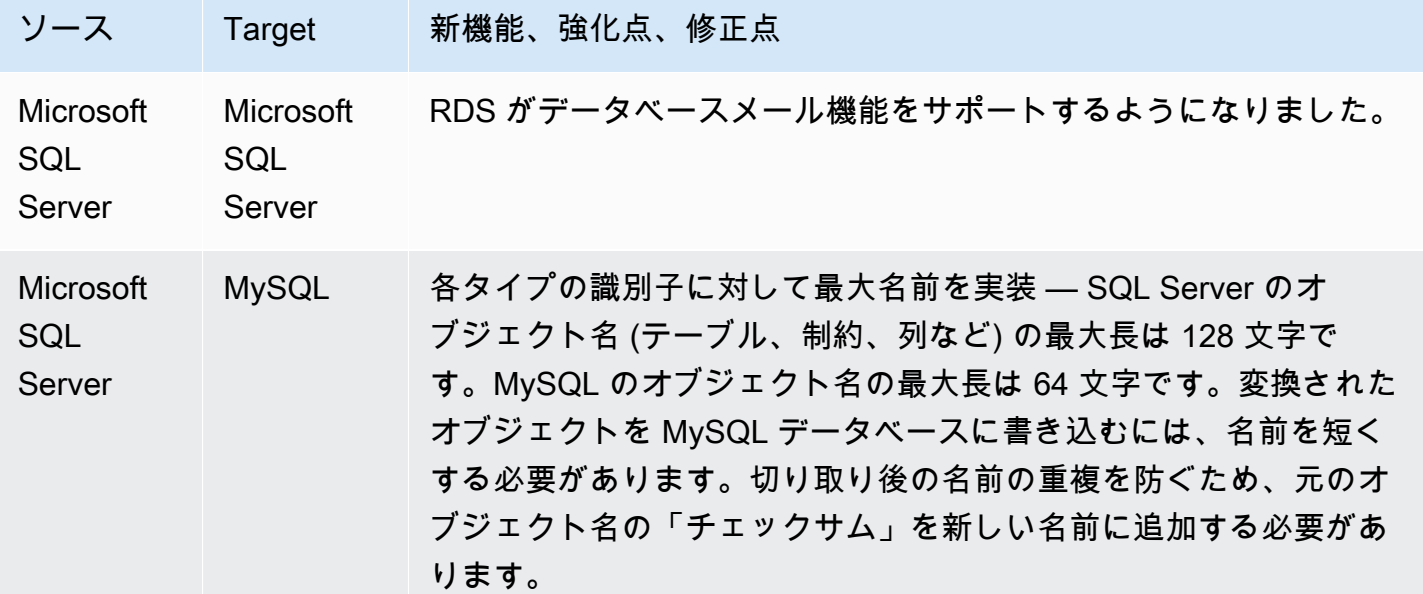

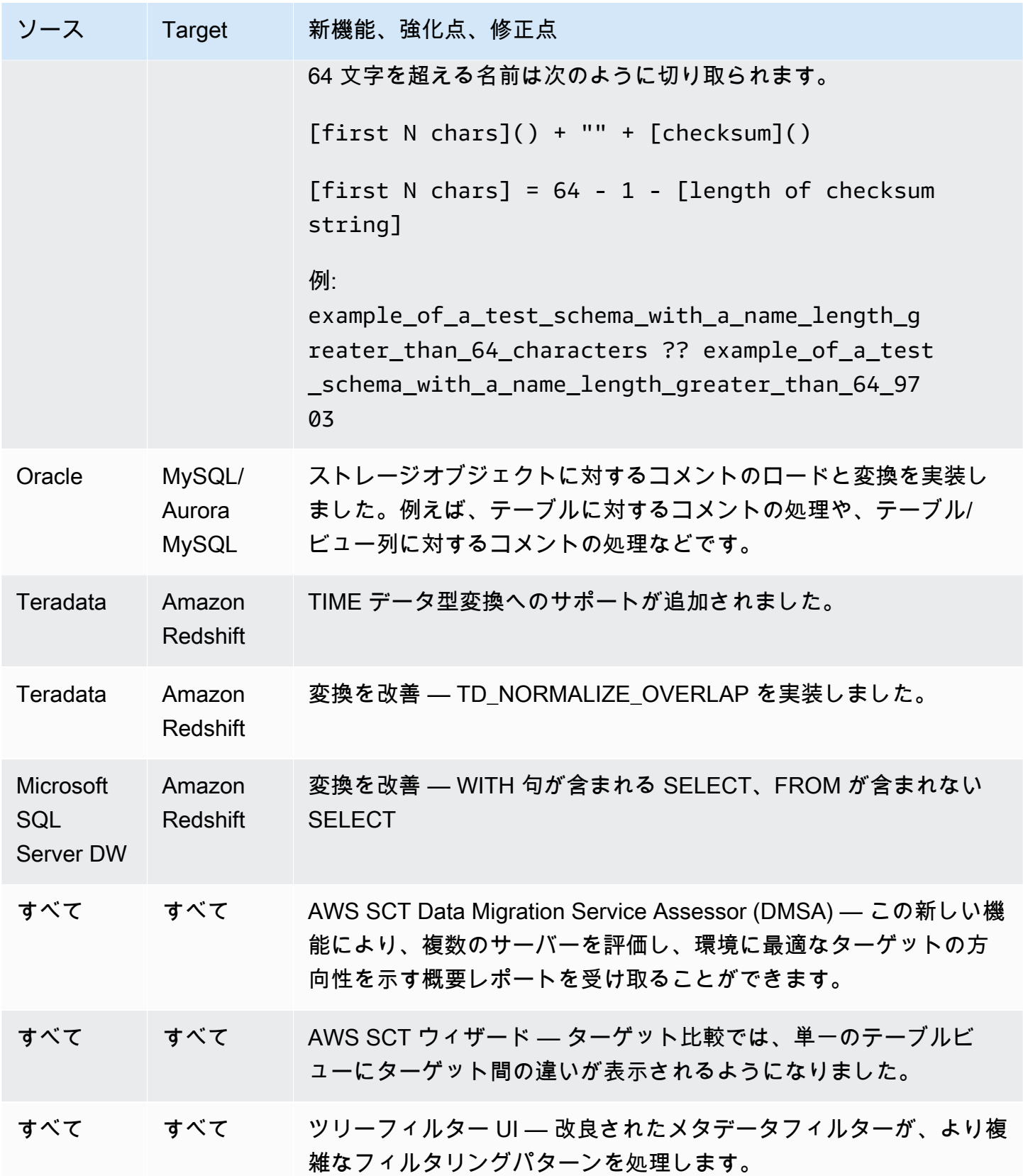
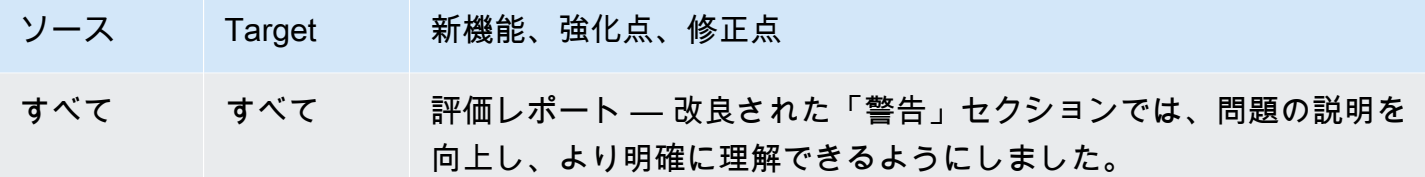

- 全般的な機能強化
- データエクストラクタ サブタスクが ConcurrentModificationException 〔解決済み] で失敗しま した。
- Microsoft SQL Server から MySQL へ 識別子の最大長 [解決済み]。

## AWS SCT ビルド 646 のリリースノート

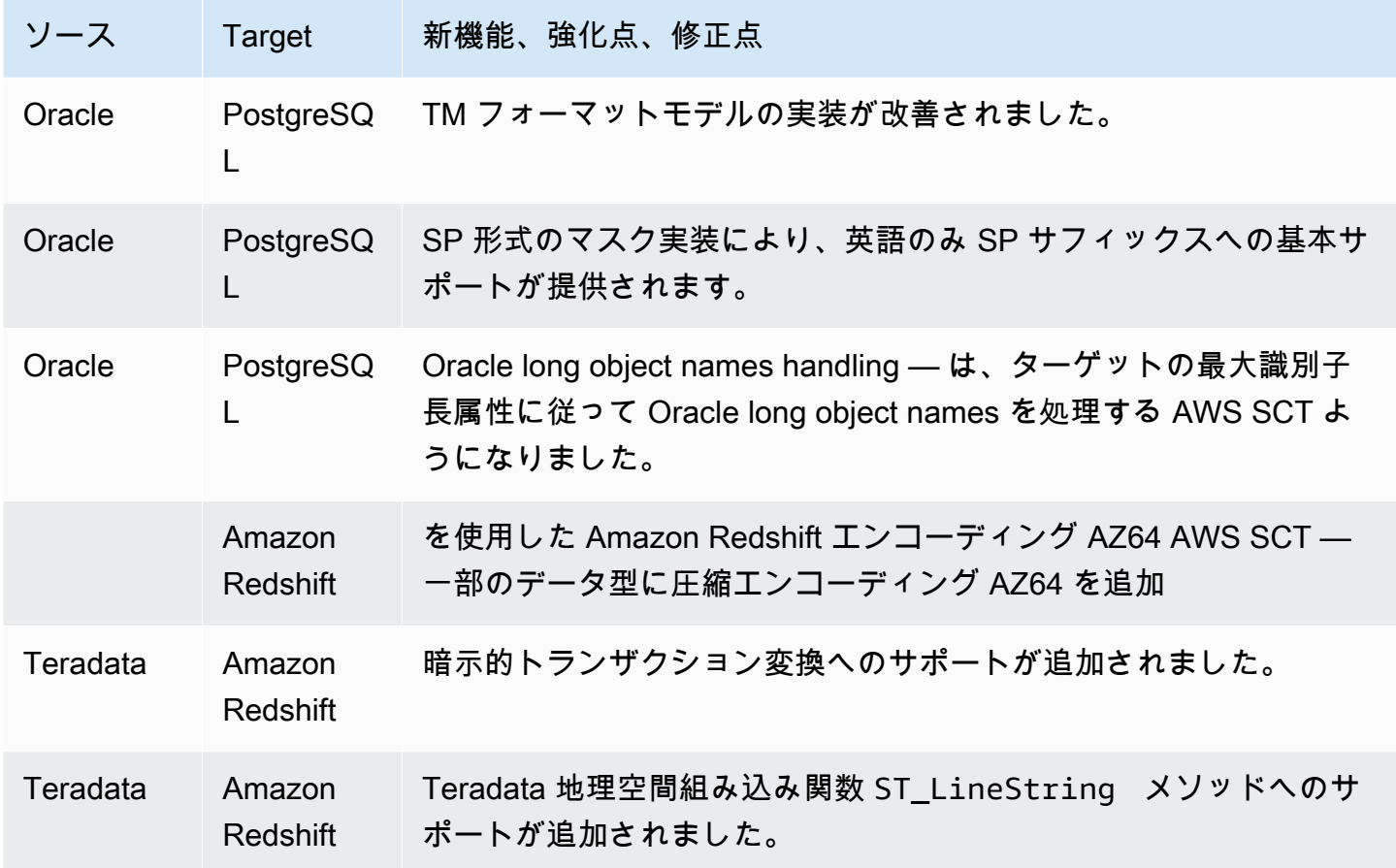

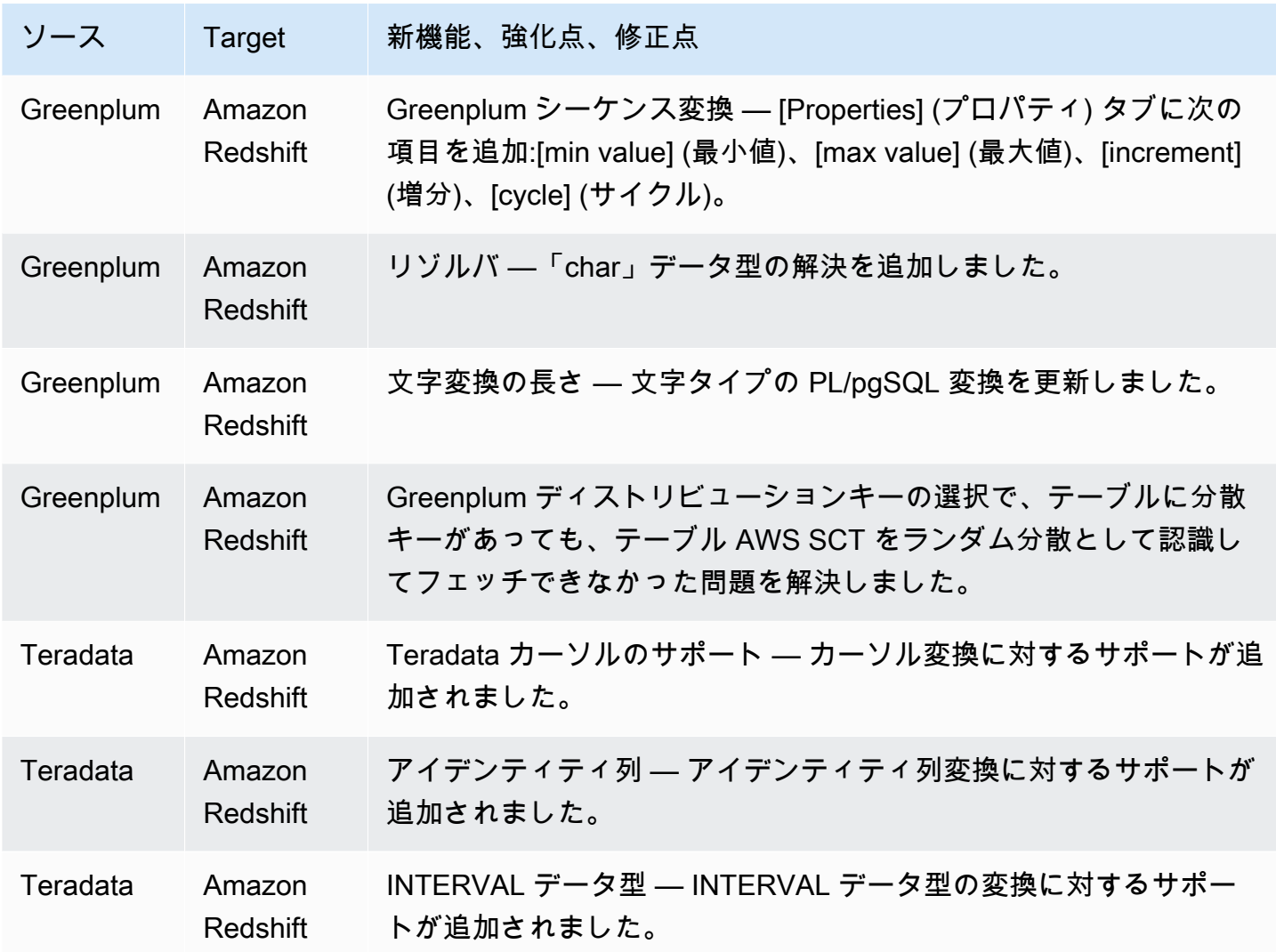

- 全般的な機能強化
- Greenplum: ログのエラーのため、変換を実行できません [解決済み]。
- MSSQL PostgreSQL: LAG 関数の変換時にトランスフォーマーエラーが発生 [解決済み]。
- MSSQL PostgreSQL: SCOPE\_IDENTITY [解決済み]。
- AWS SCT DW プロジェクトでハングイン [解決済み〕。
- AWS SCT 〔解決済み] の列名に追加のスペースを削除するためのマッピングルールが必要です。

# AWS SCT ビルド 645 のリリースノート

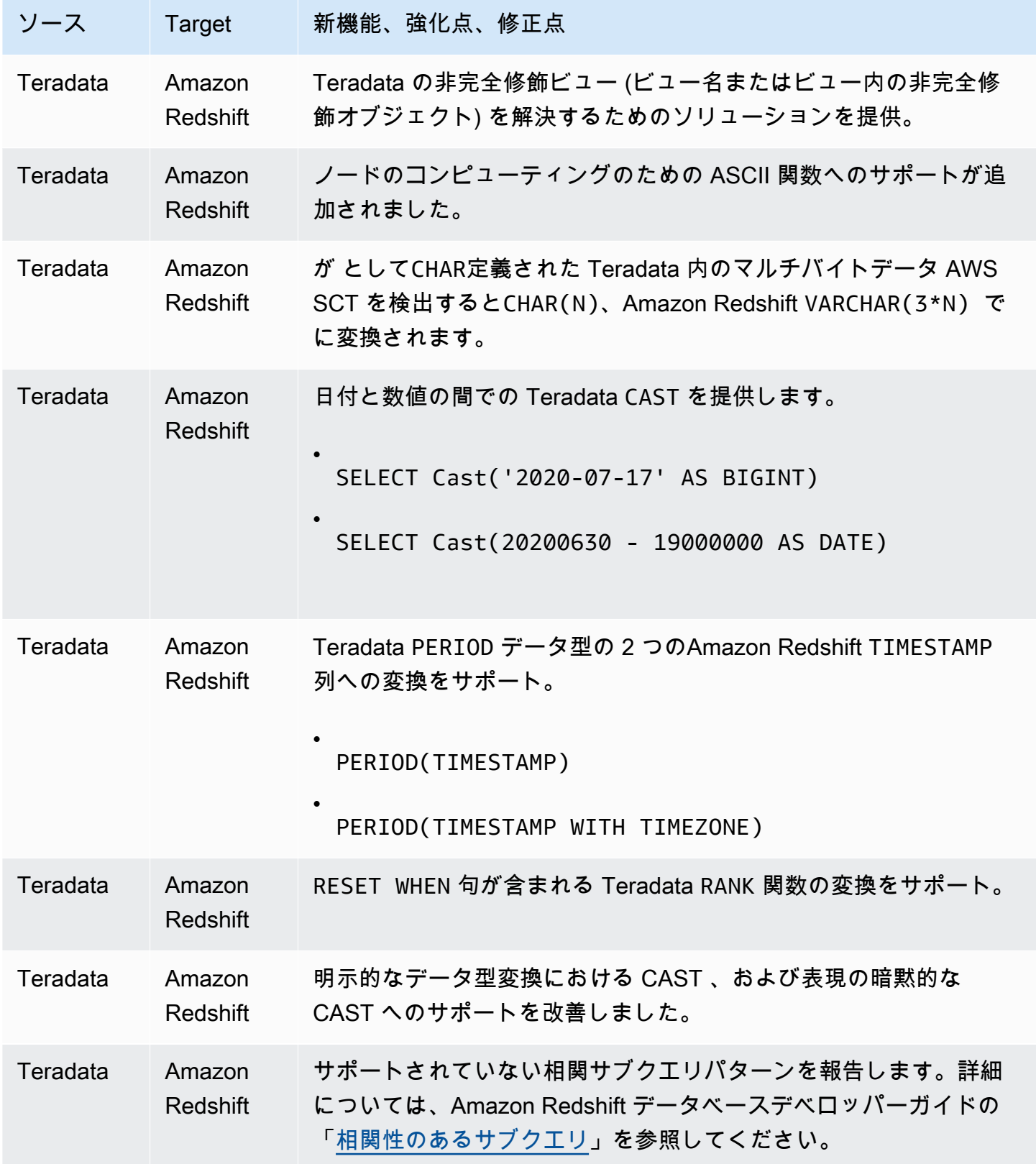

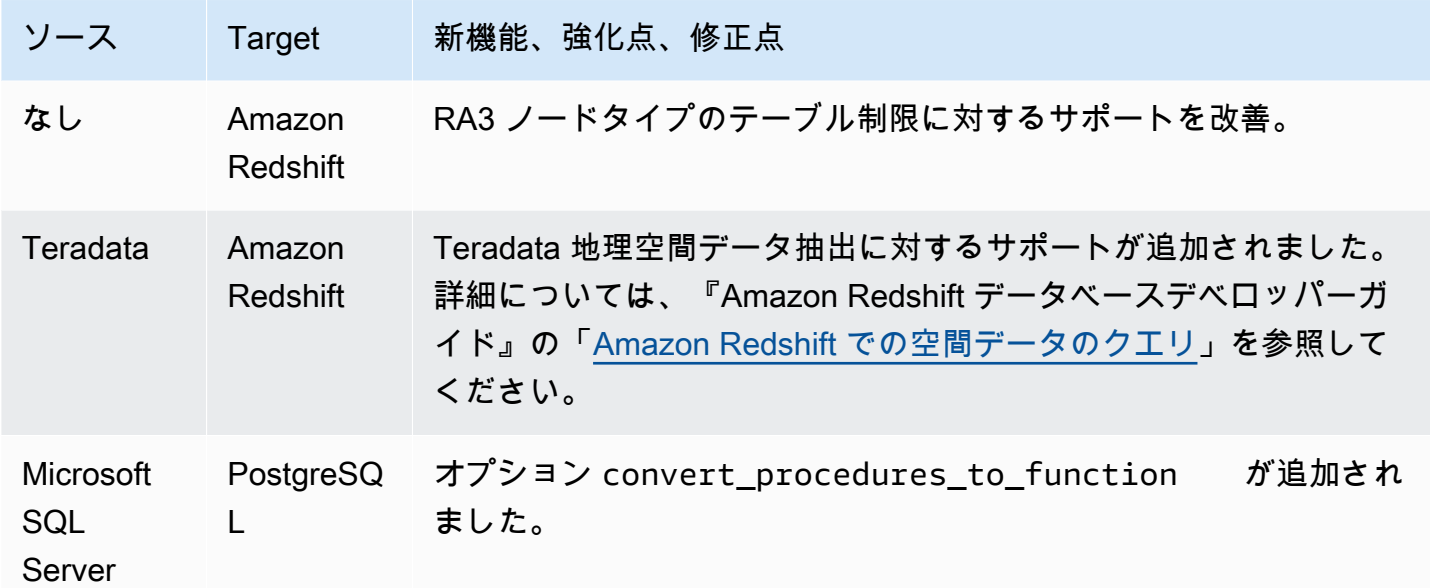

• 全般的な機能強化

# AWS SCT ビルド 644 のリリースノート

AWS SCT リリース 1.0.643 の変更は AWS SCT 1.0.644 リリースにマージされます。

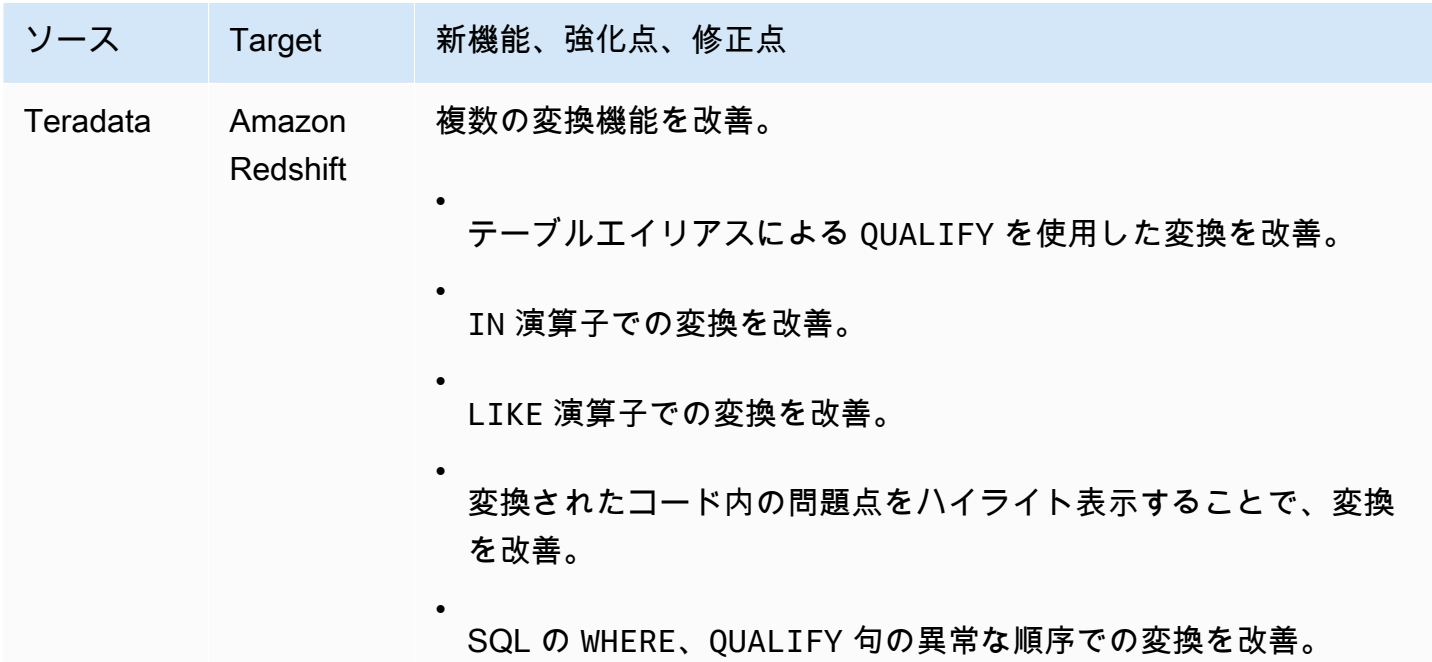

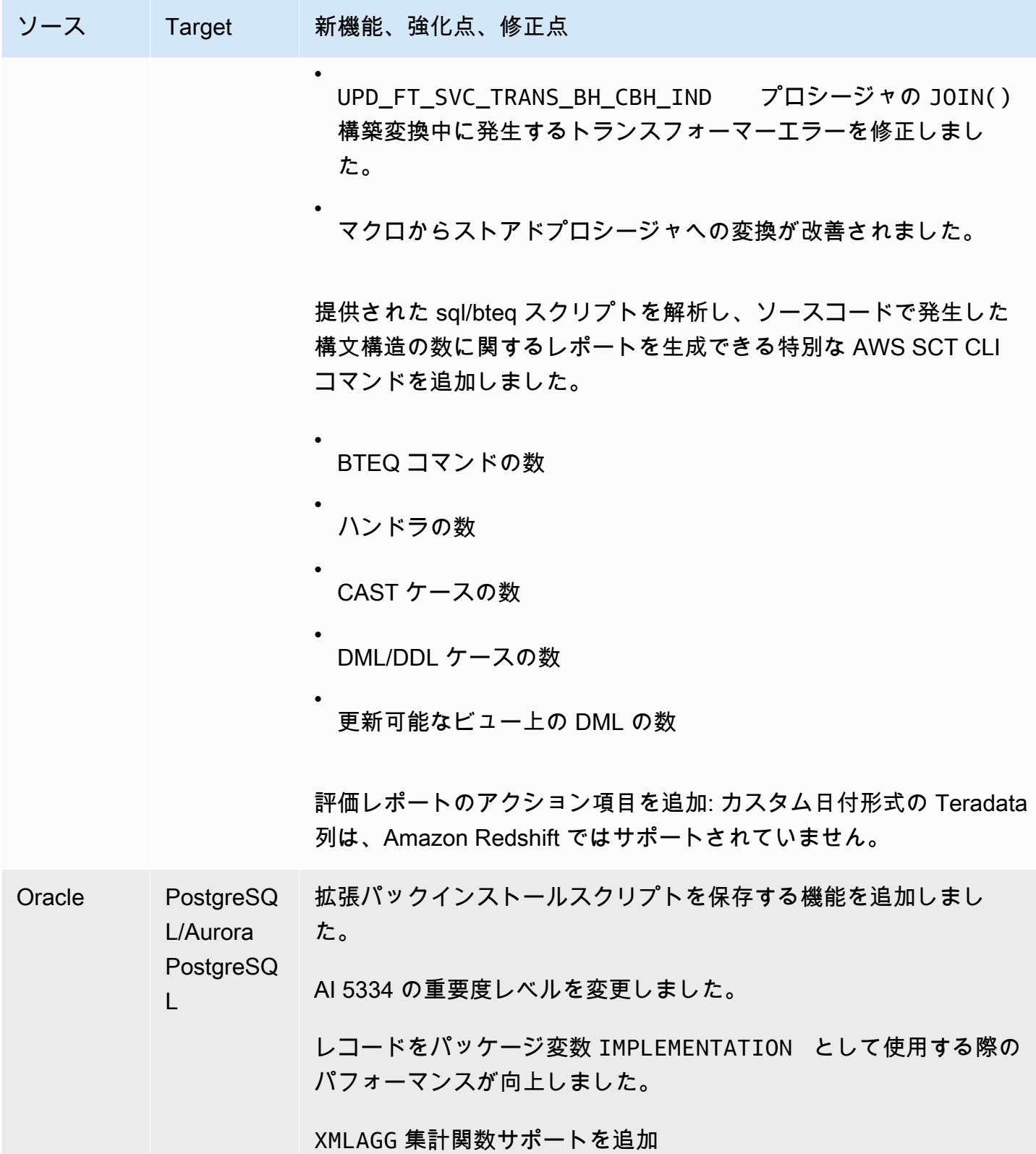

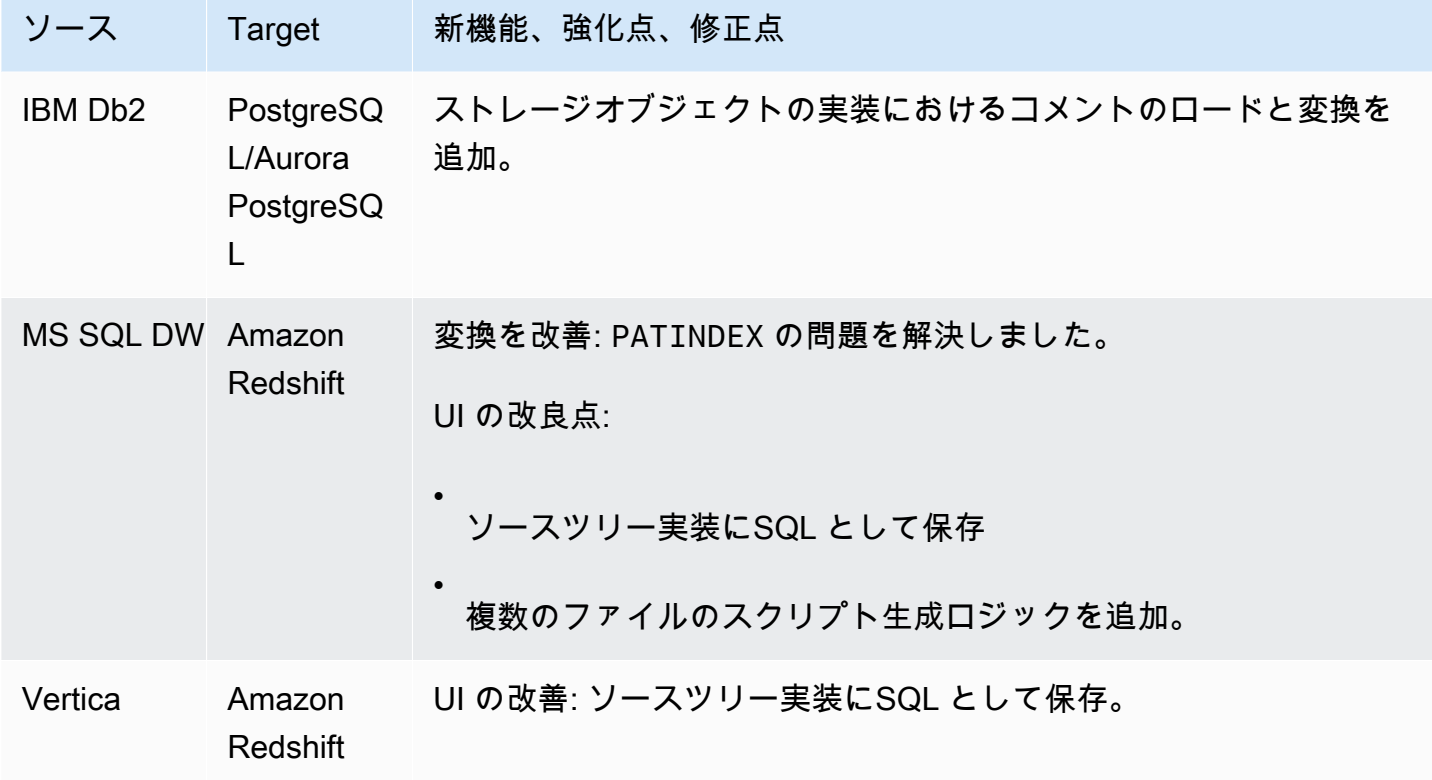

- Teradata と Amazon Redshift 間の変換に対する全般的な機能強化
- 一般的なバグ修正と UI 向上

# AWS SCT ビルド 642 のリリースノート

AWS Schema Conversion Tool リリース 1.0.642 の変更点。

### **a** Note

AWS Schema Conversion Tool (AWS SCT) ビルド 1.0.642 の変更は、Windows、Ubuntu、 および Fedora に適用されます。macOS 向けの 1.0.642 ビルドはありません。

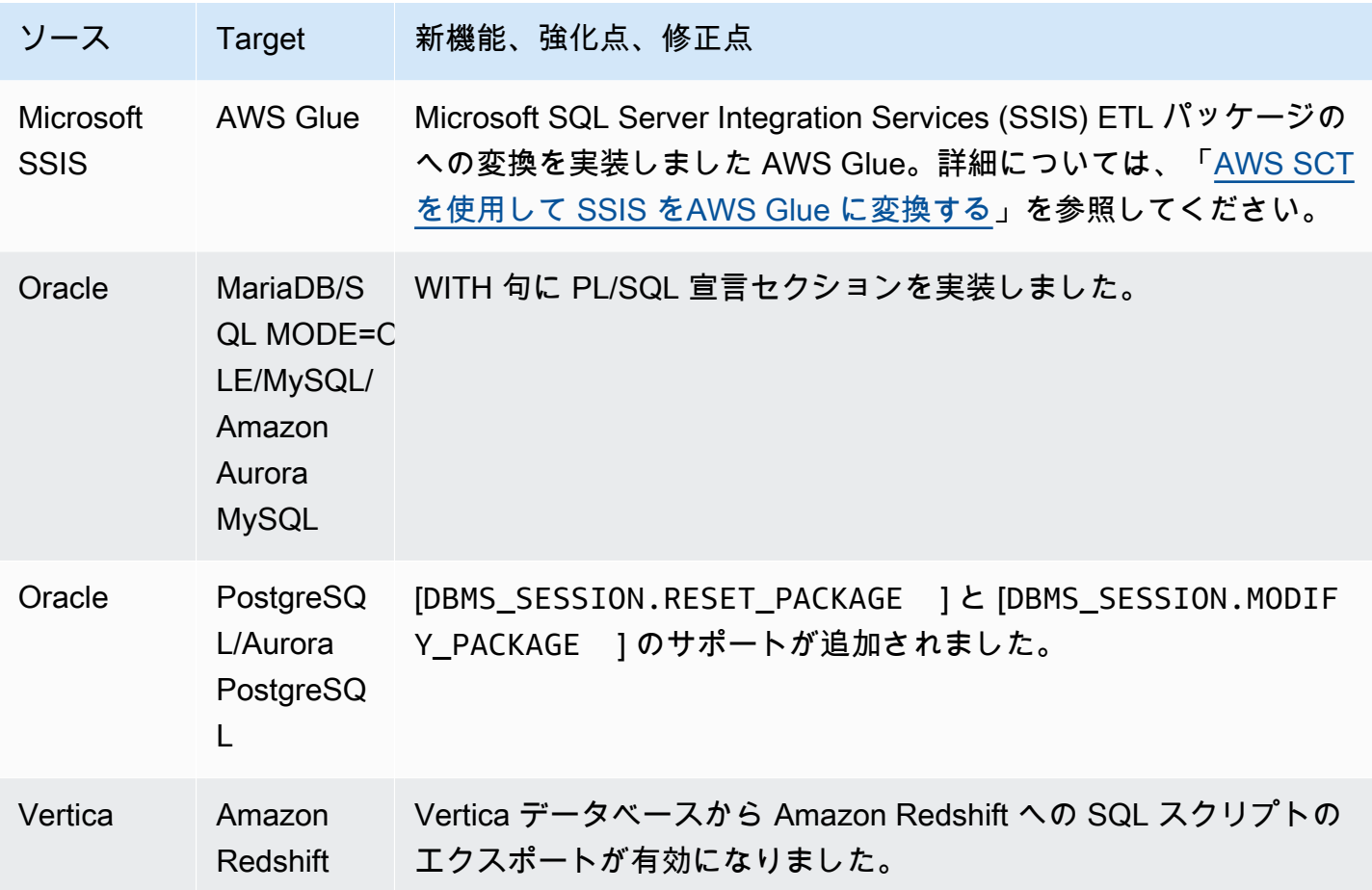

- 評価レポートの強化
- 評価レポート UI の強化
- UI から JVM 設定を変更する機能の追加
- 全般的な機能強化。

# AWS SCT ビルド 641 のリリースノート

AWS Schema Conversion Tool リリース 1.0.641 の変更点。

### **a** Note

AWS Schema Conversion Tool (AWS SCT) ビルド 1.0.641 の変更は、Windows、Ubuntu、 および Fedora に適用されます。macOS 向けの 1.0.641 ビルドはありません。

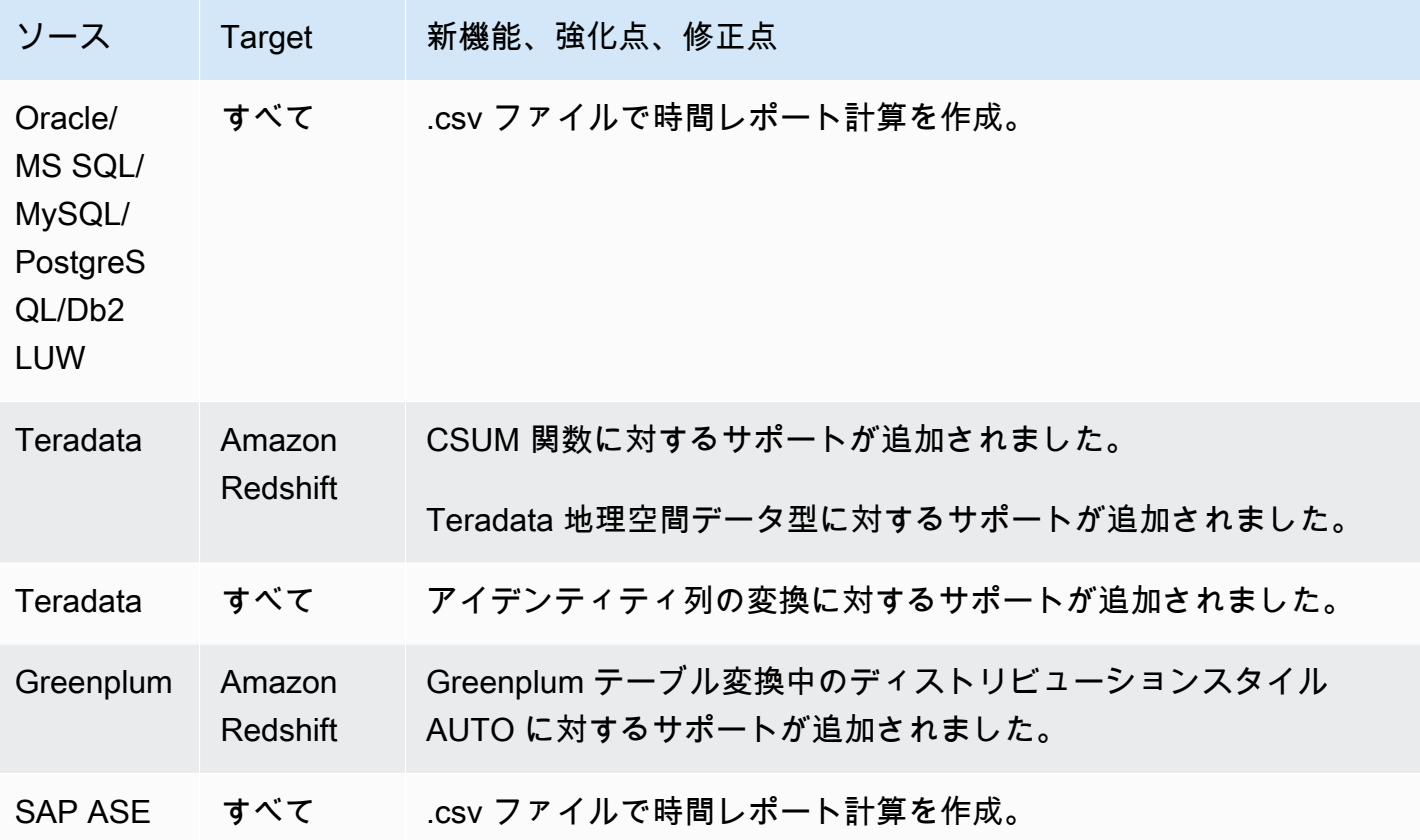

解決済み:

- さまざまなバグを修正しました。
- 様々なパフォーマンスが改善されました。

## AWS SCT ビルド 640 のリリースノート

AWS SCT リリース 1.0.633、1.0.634、1.0.635、1.0.636、1.0.637、1.0.638、1.0.639、および 1.0.640 の変更は、 AWS SCT 1.0.640 リリースにマージされます。

**a** Note

AWS SCT ビルド 1.0.640 の変更は、Windows、Ubuntu、および Fedora に適用されま す。MacOS には適用されません。

Apple macOS に AWS SCT バージョン 1.0.640 以降をインストールすることはできません。 AWS SCT バージョン 1.0.632 は、Apple macOS でのインストールをサポートする最後の バージョンでした。

次の表に、リリース 1.0.640 に結合された AWS Schema Conversion Tool バージョンの機能とバグ 修正の一覧を示します。これらのテーブルは、ソースエンジンによる機能とバグ修正をグループ化し ます。

トピック

- [リリース 1.0.640 Oracle の変更点](#page-656-0)
- [リリース 1.0.640 Microsoft SQL サーバーの変更点](#page-662-0)
- [リリース 1.0.640 MySQL の変更点](#page-666-0)
- [リリース 1.0.640 PostgreSQL の変更点](#page-667-0)
- [リリース 1.0.640 Db2 LUW の変更点](#page-670-0)
- [リリース 1.0.640 Teradata の変更点](#page-671-0)
- [他のエンジンに対するリリース 1.0.640 の変更点](#page-673-0)

### <span id="page-656-0"></span>リリース 1.0.640 Oracle の変更点

次の表に、Oracle がソースエンジンであるビルド 1.0.640 の変更を示します。

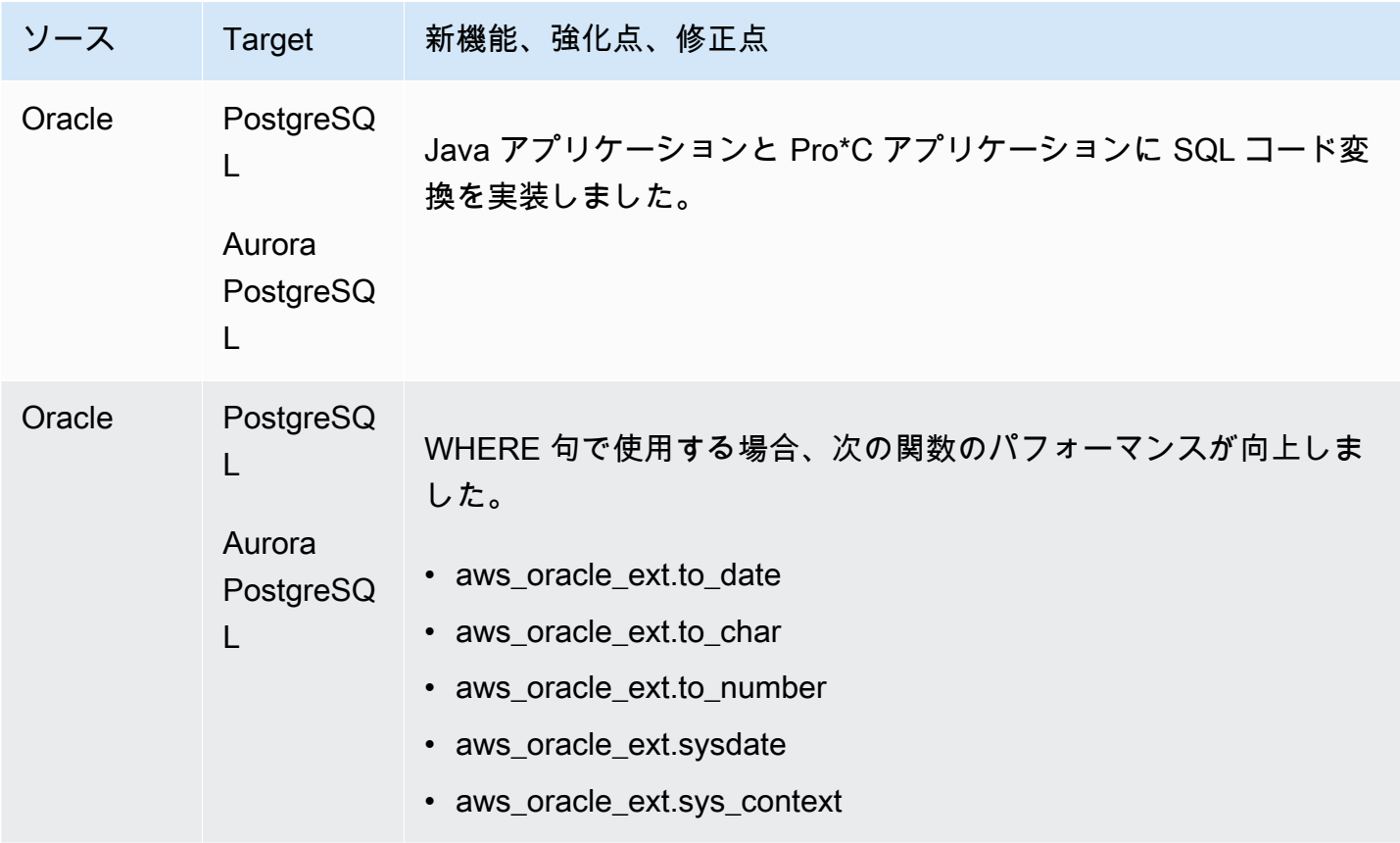

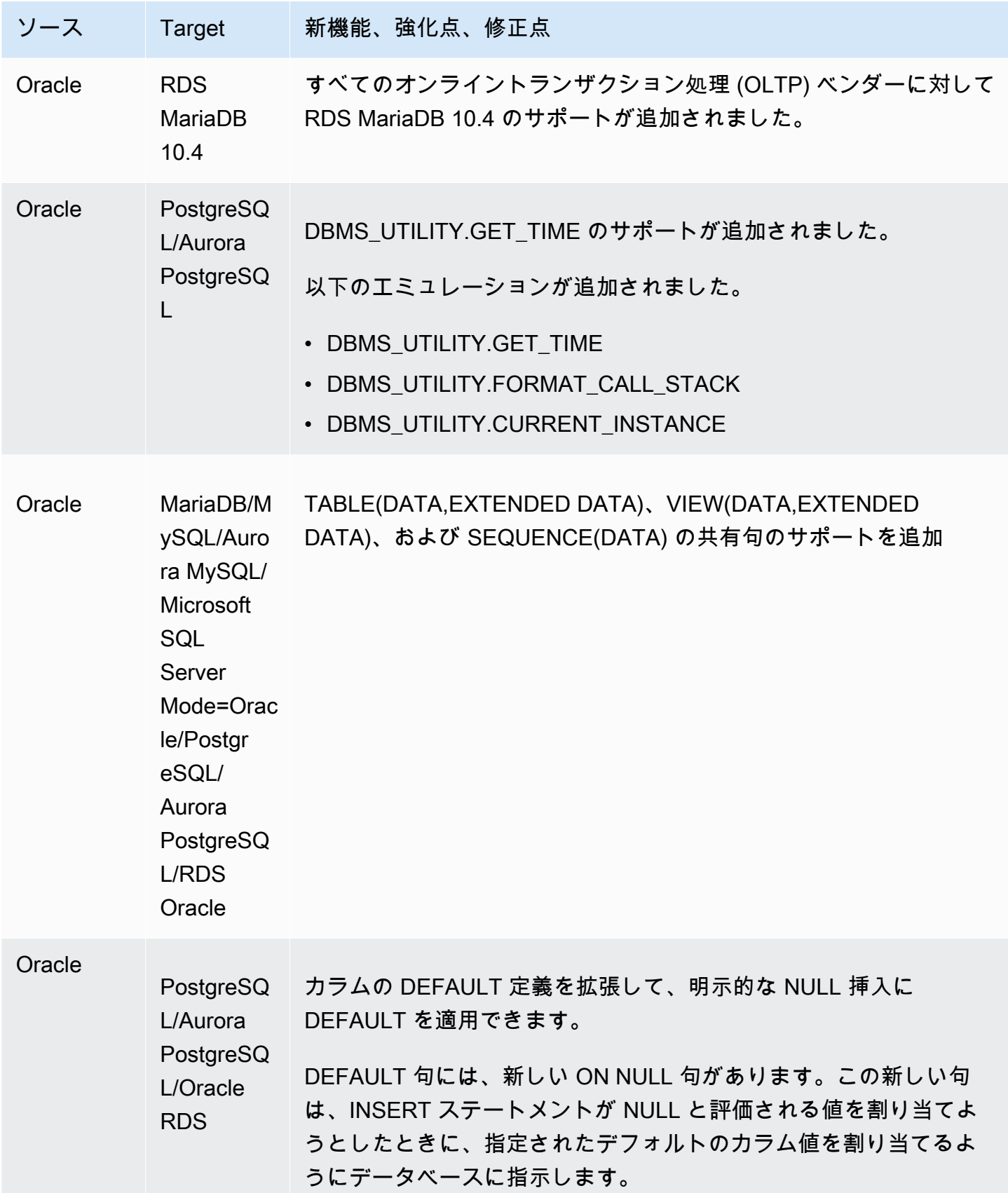

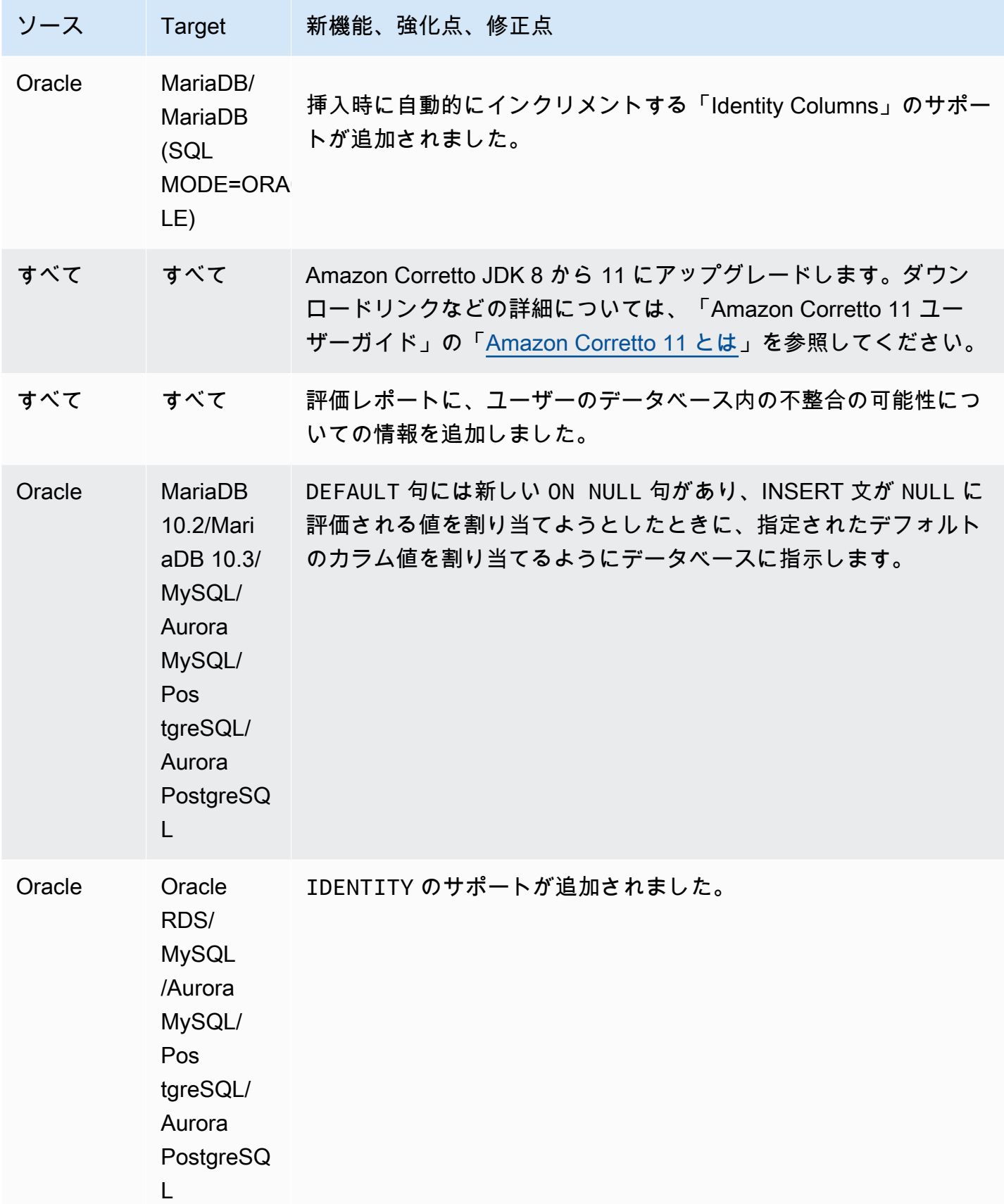

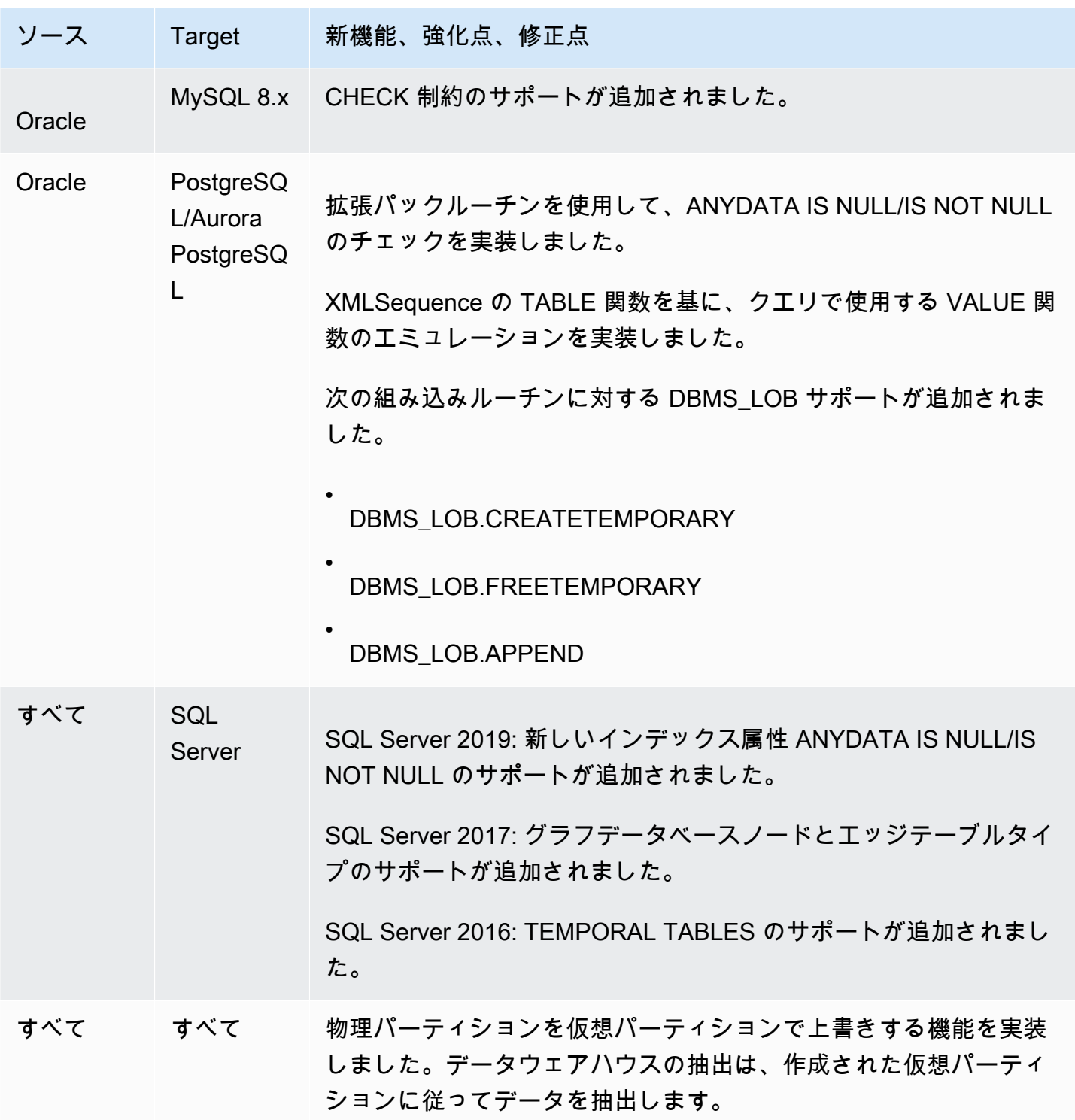

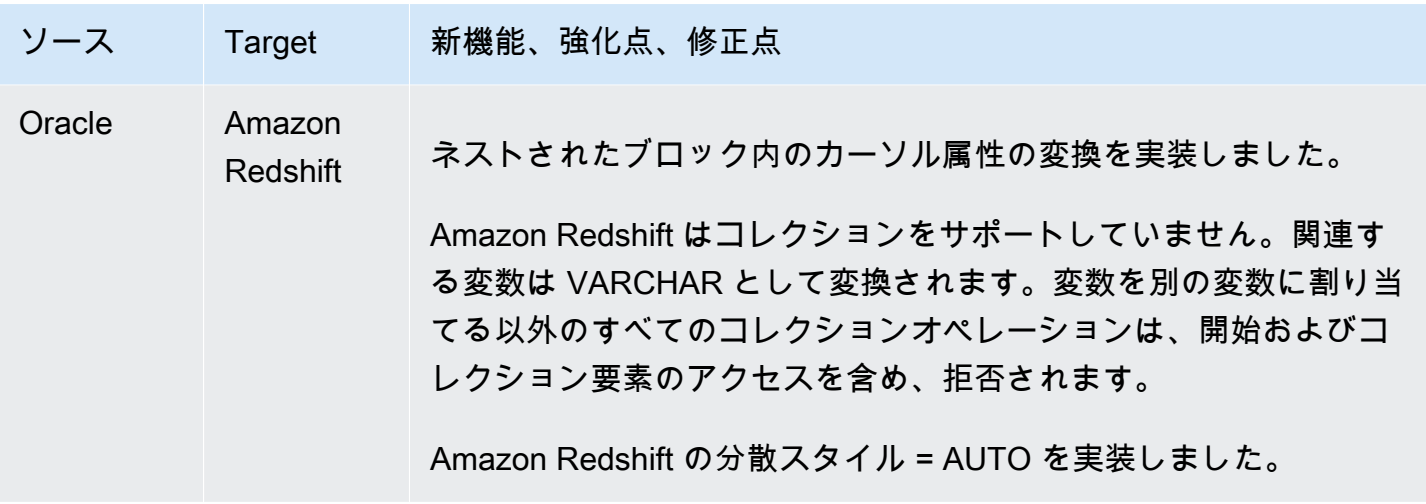

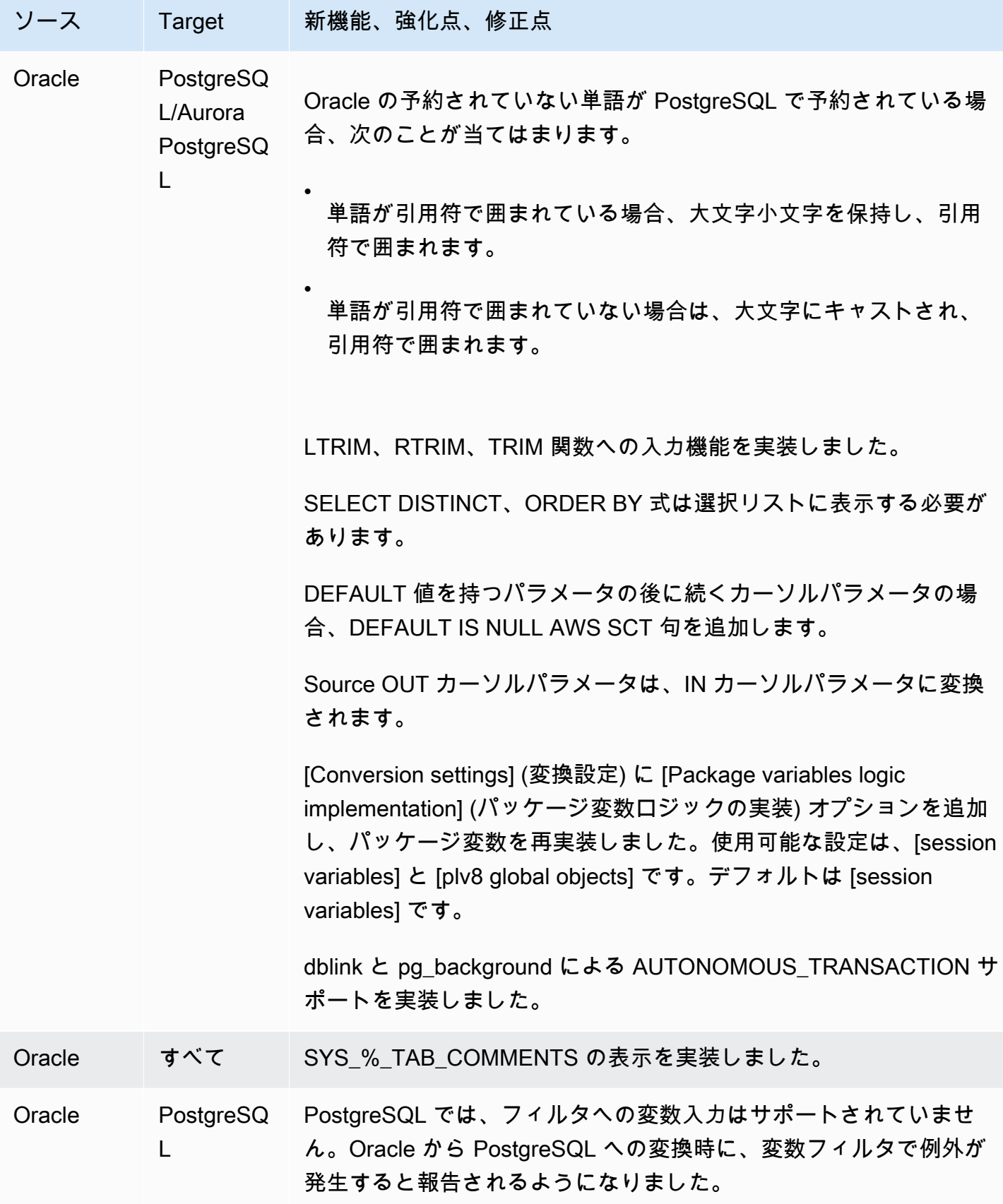

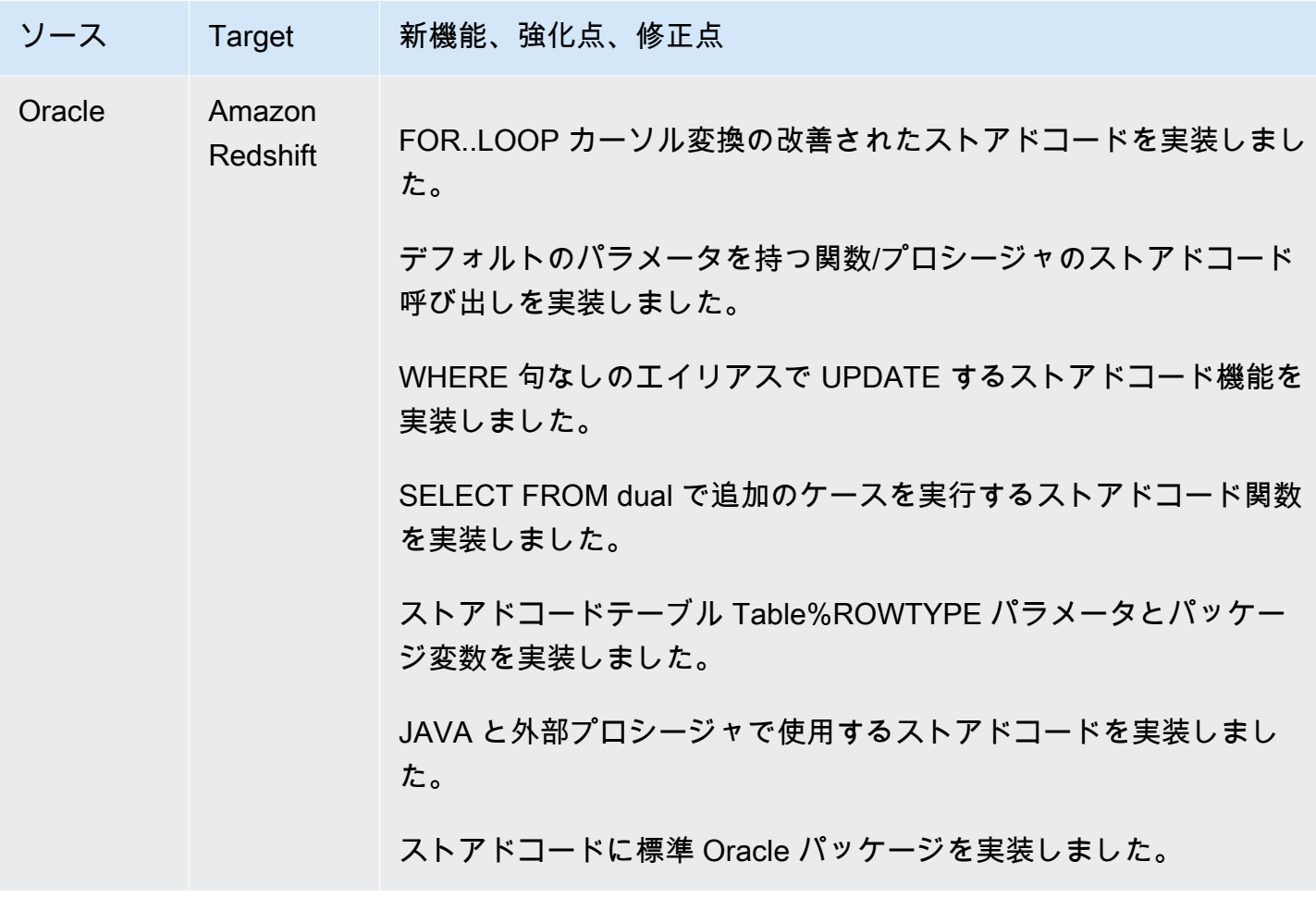

## <span id="page-662-0"></span>リリース 1.0.640 Microsoft SQL サーバーの変更点

次の表は、Microsoft SQL Server がソースエンジンであるビルド 1.0.640 の変更を示しています。

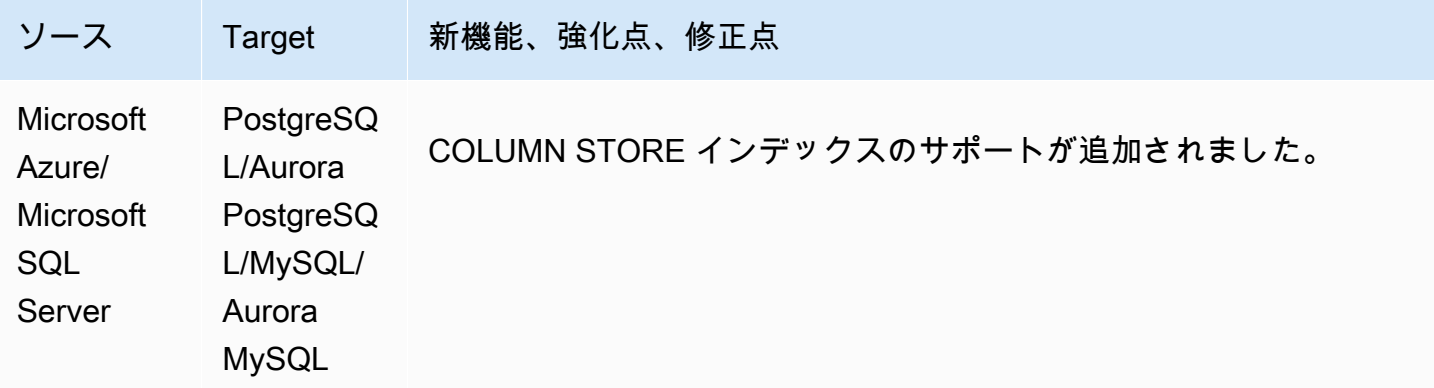

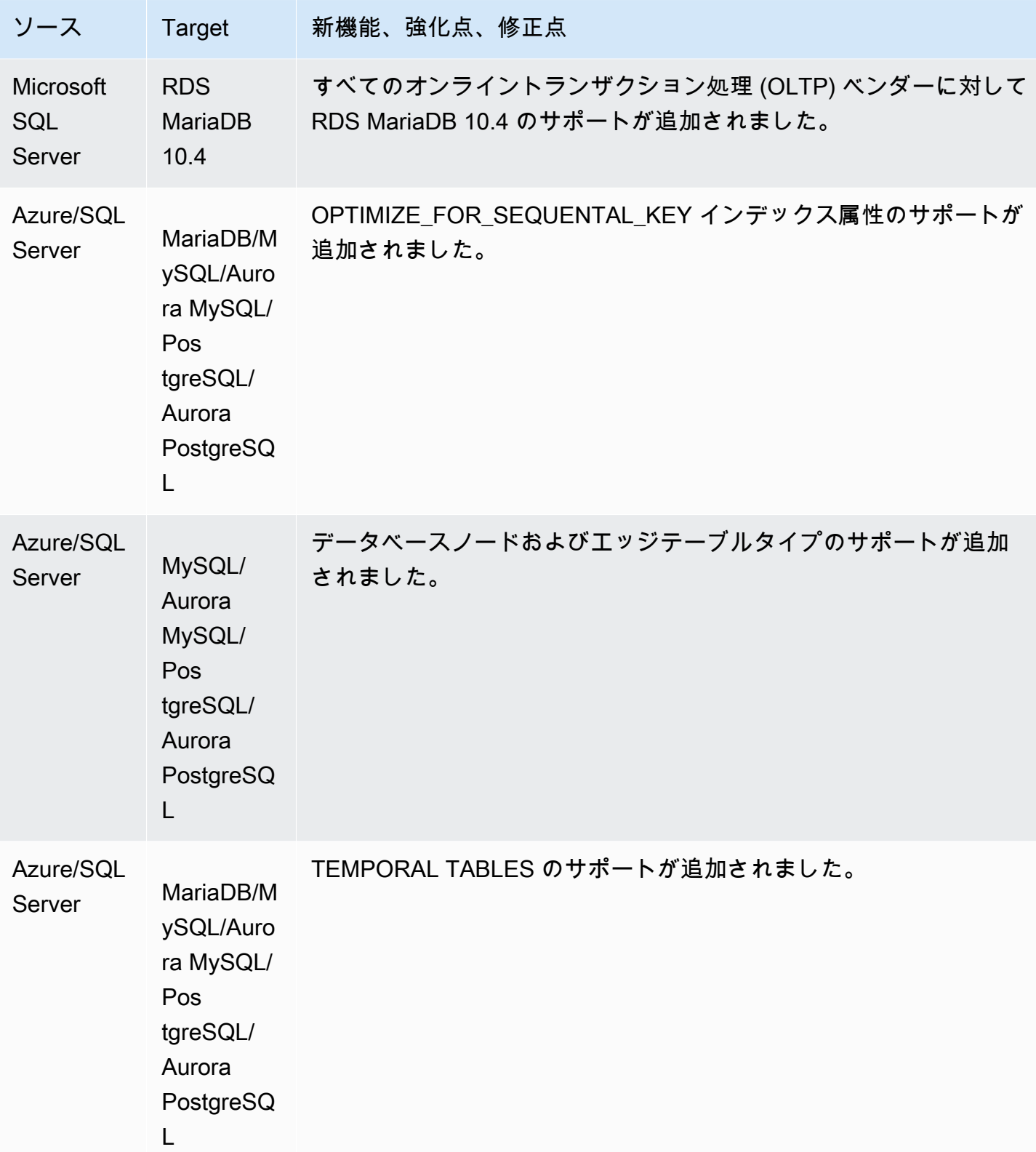

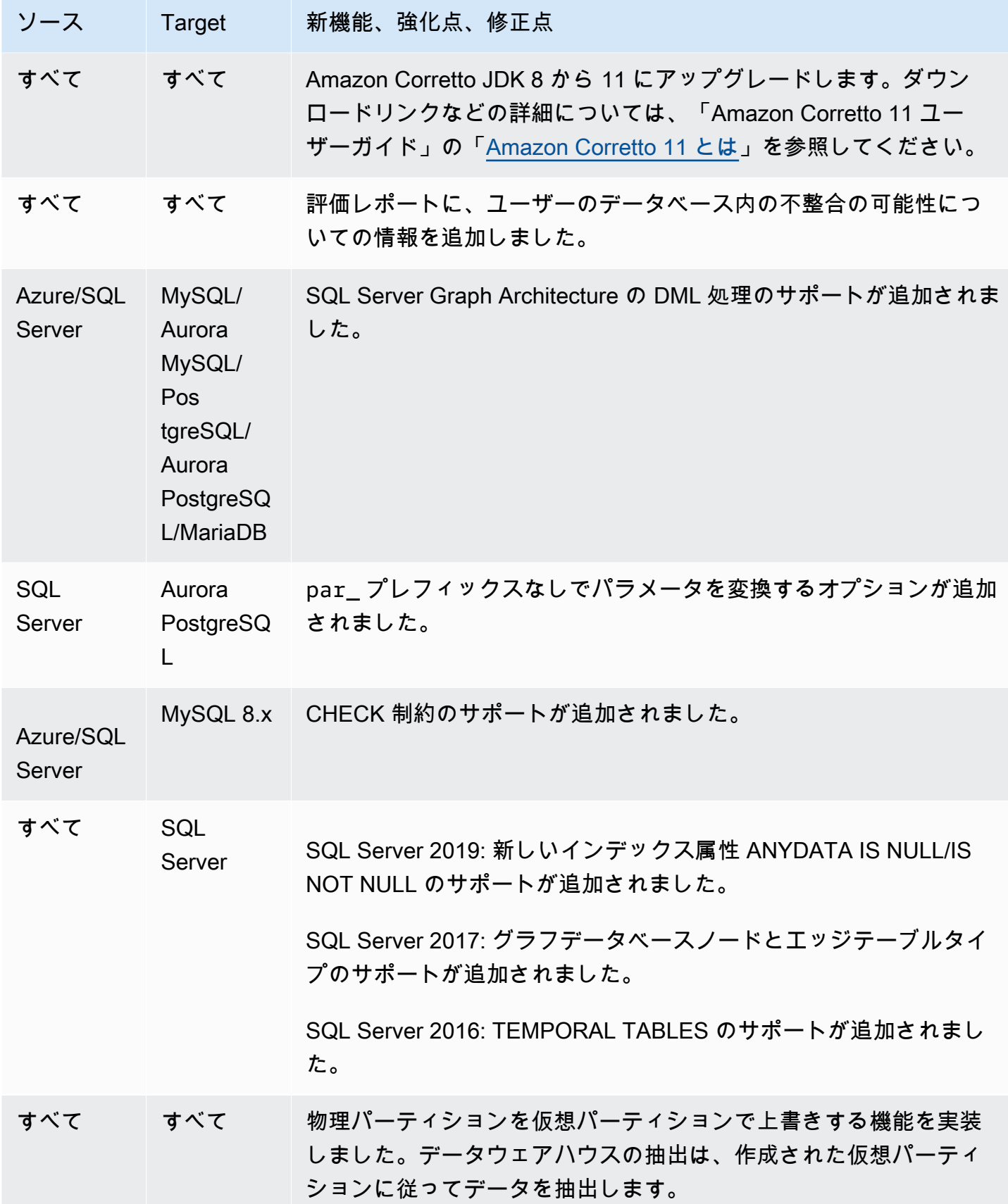

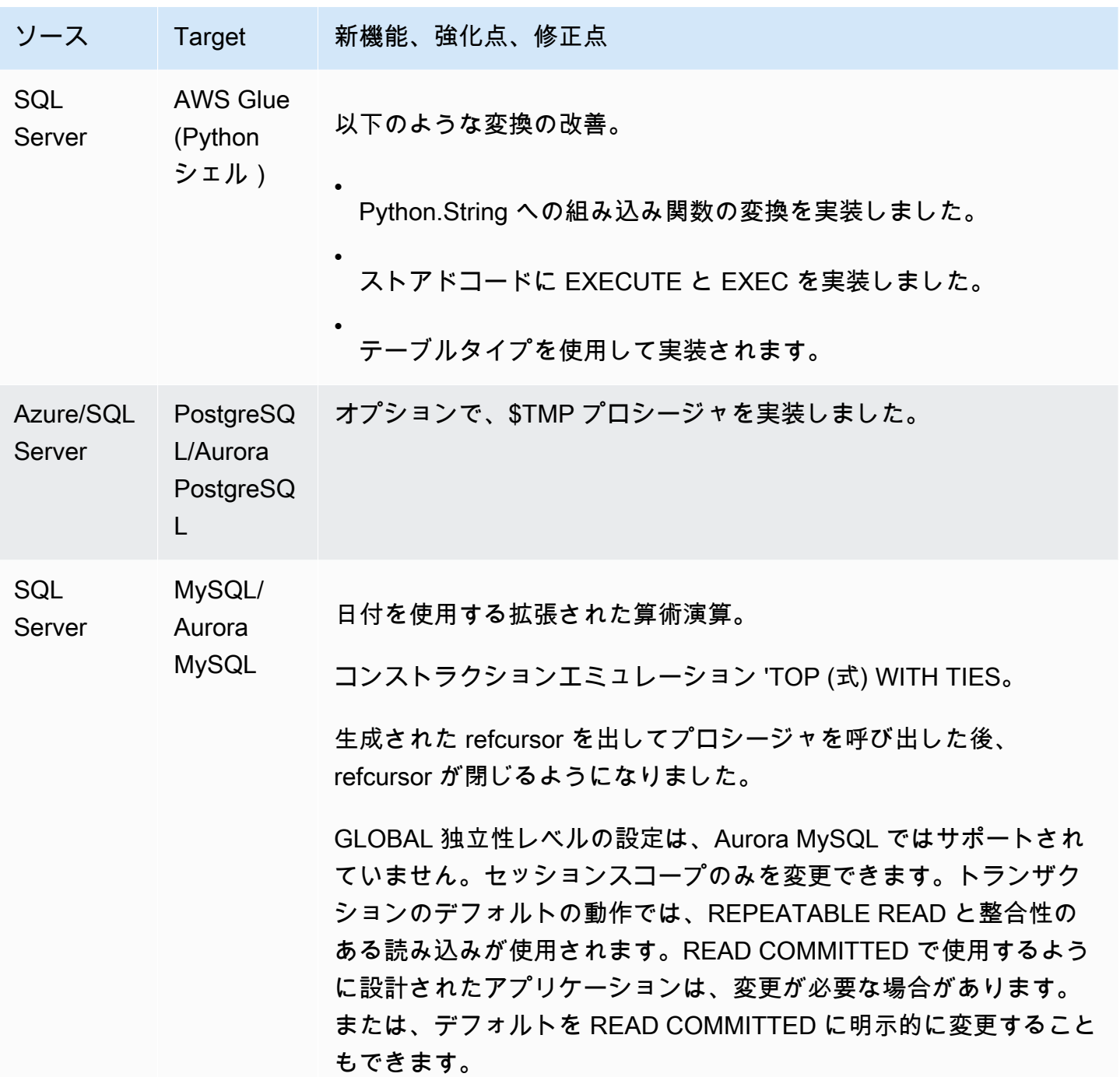

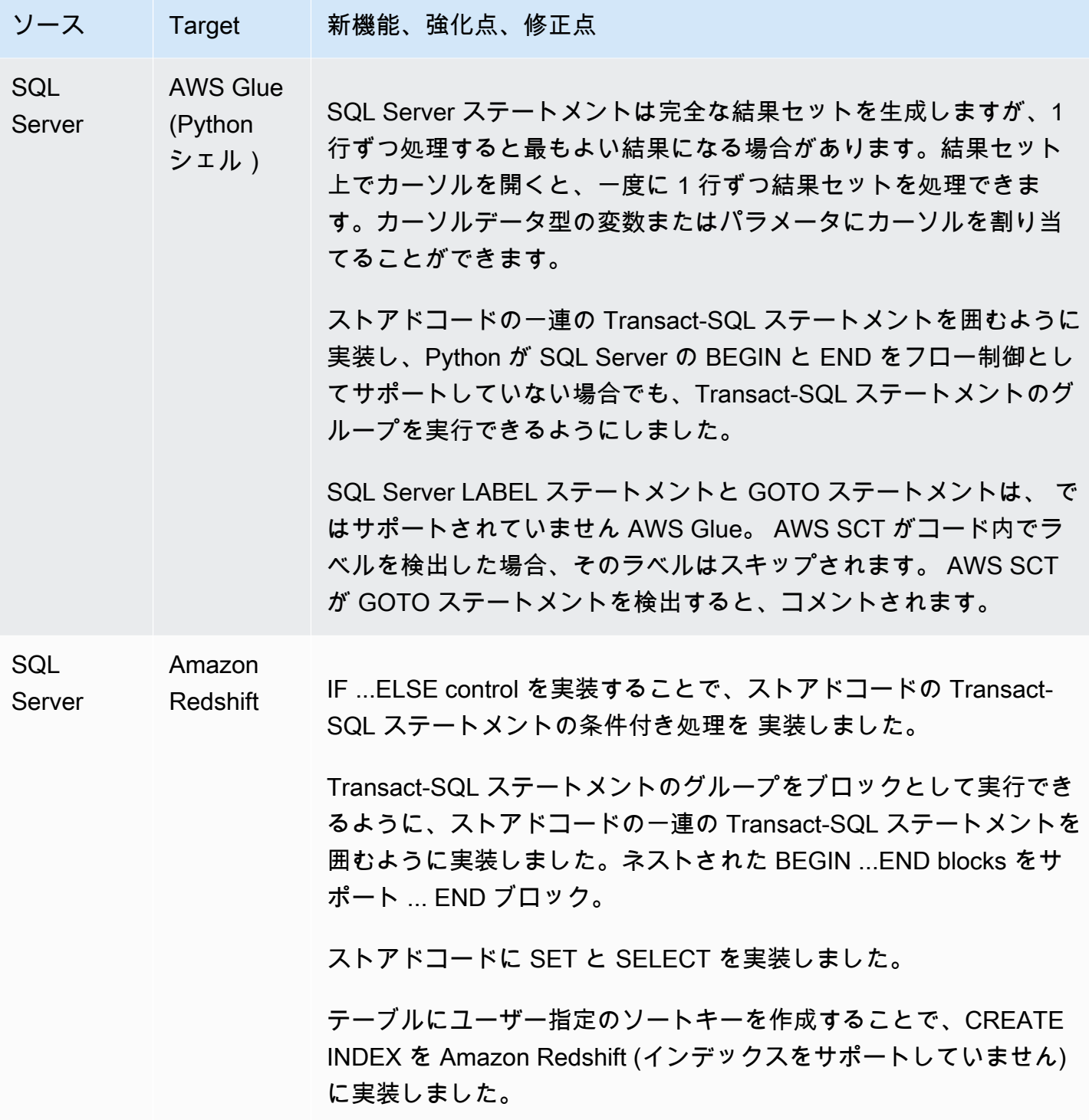

# <span id="page-666-0"></span>リリース 1.0.640 MySQL の変更点

次の表に、MySQL がソースエンジンであるビルド 1.0.640 の変更を示します。

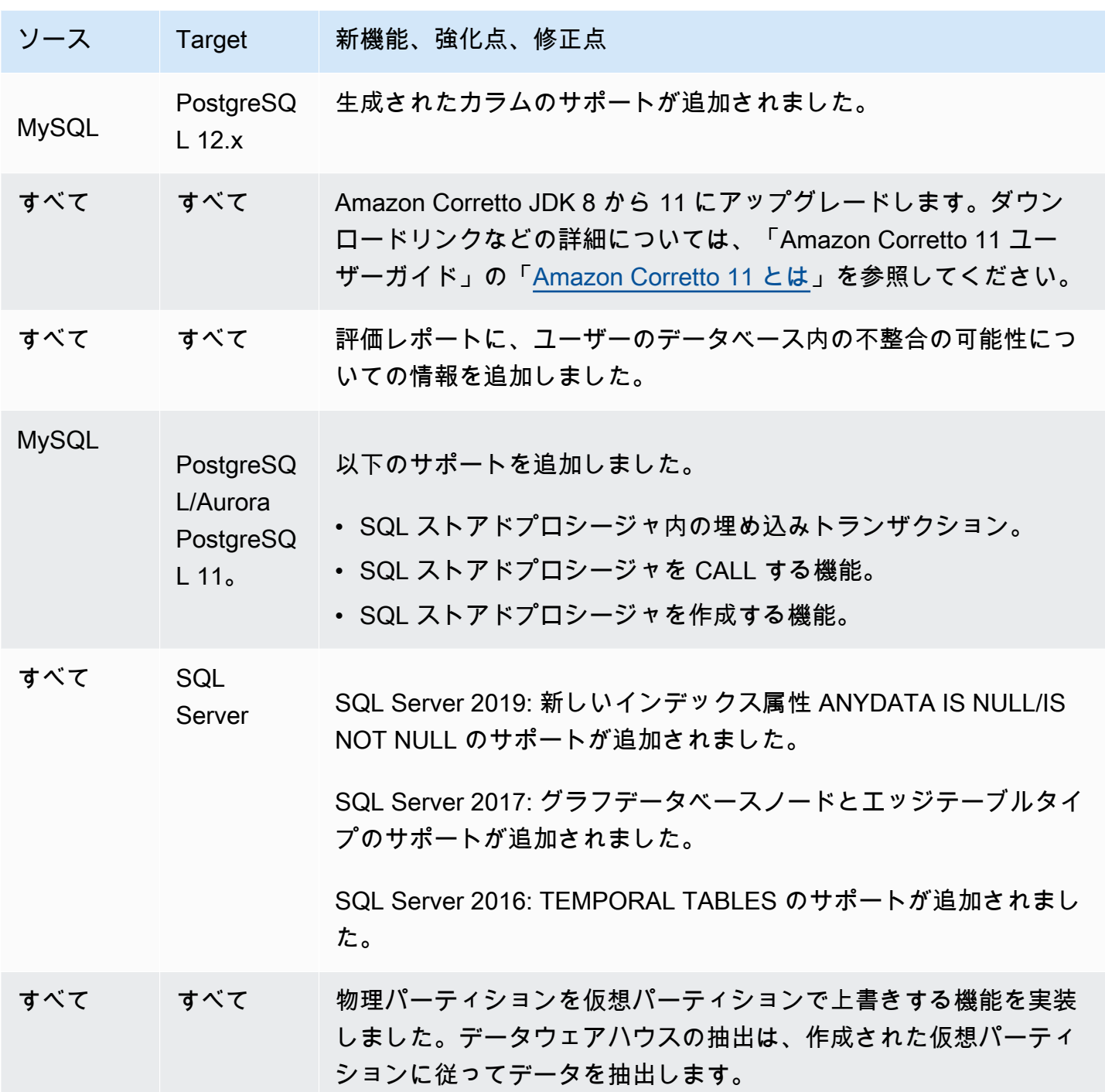

# <span id="page-667-0"></span>リリース 1.0.640 PostgreSQL の変更点

次の表は、PostgreSQL がソースエンジンであるビルド 1.0.640 の変更を示しています。

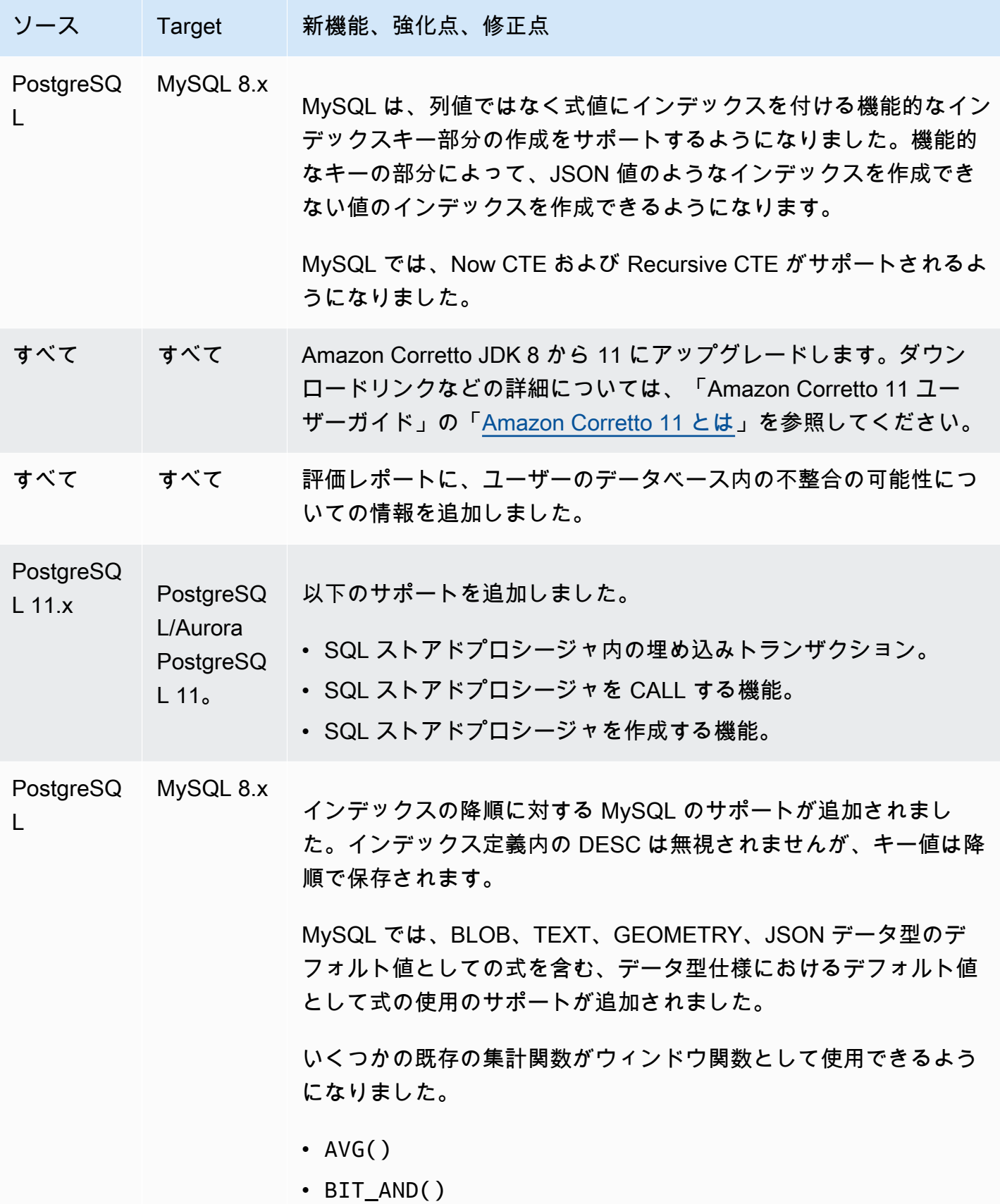

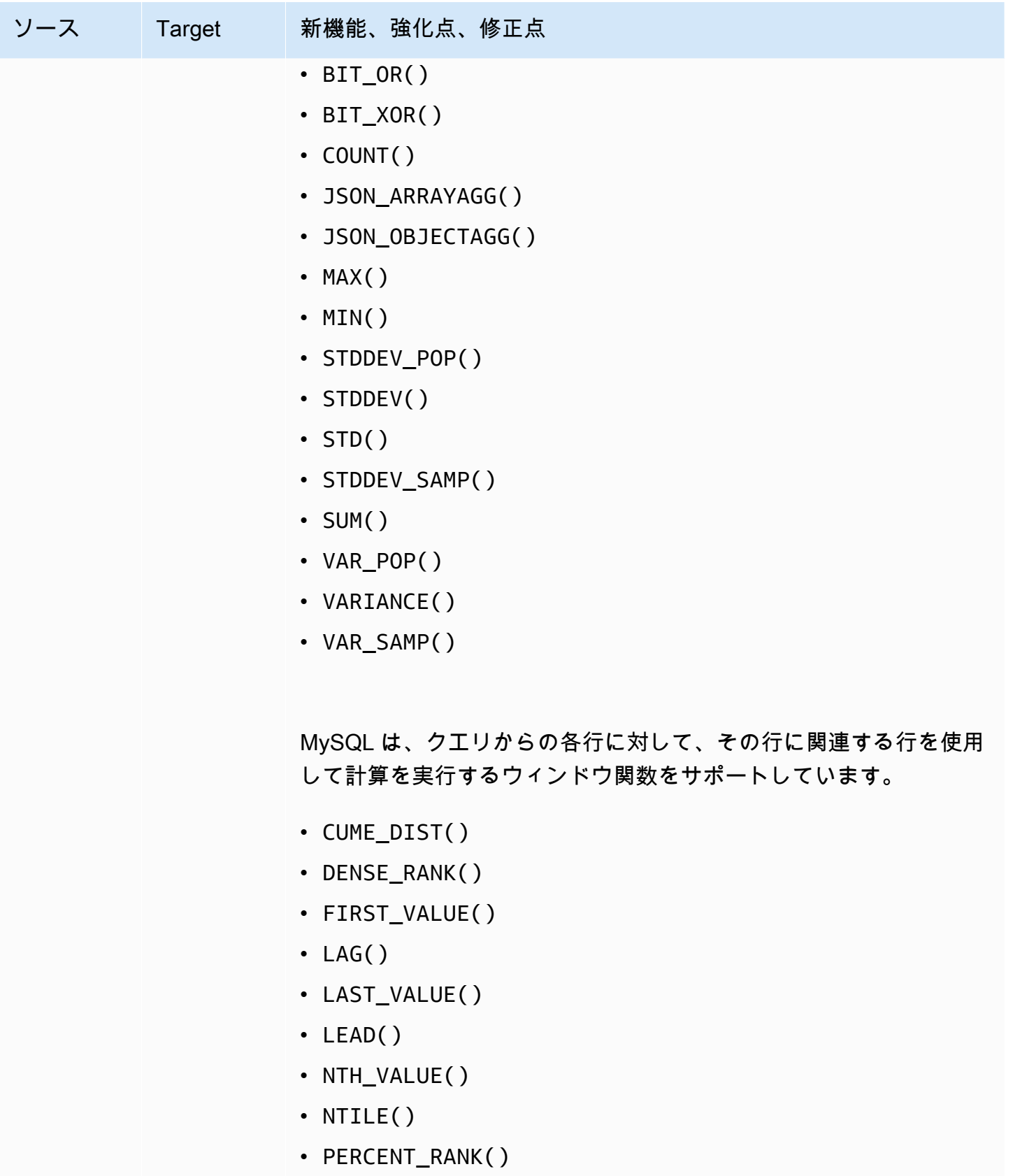

• RANK()

AWS Schema Conversion Tool コーザーガイド

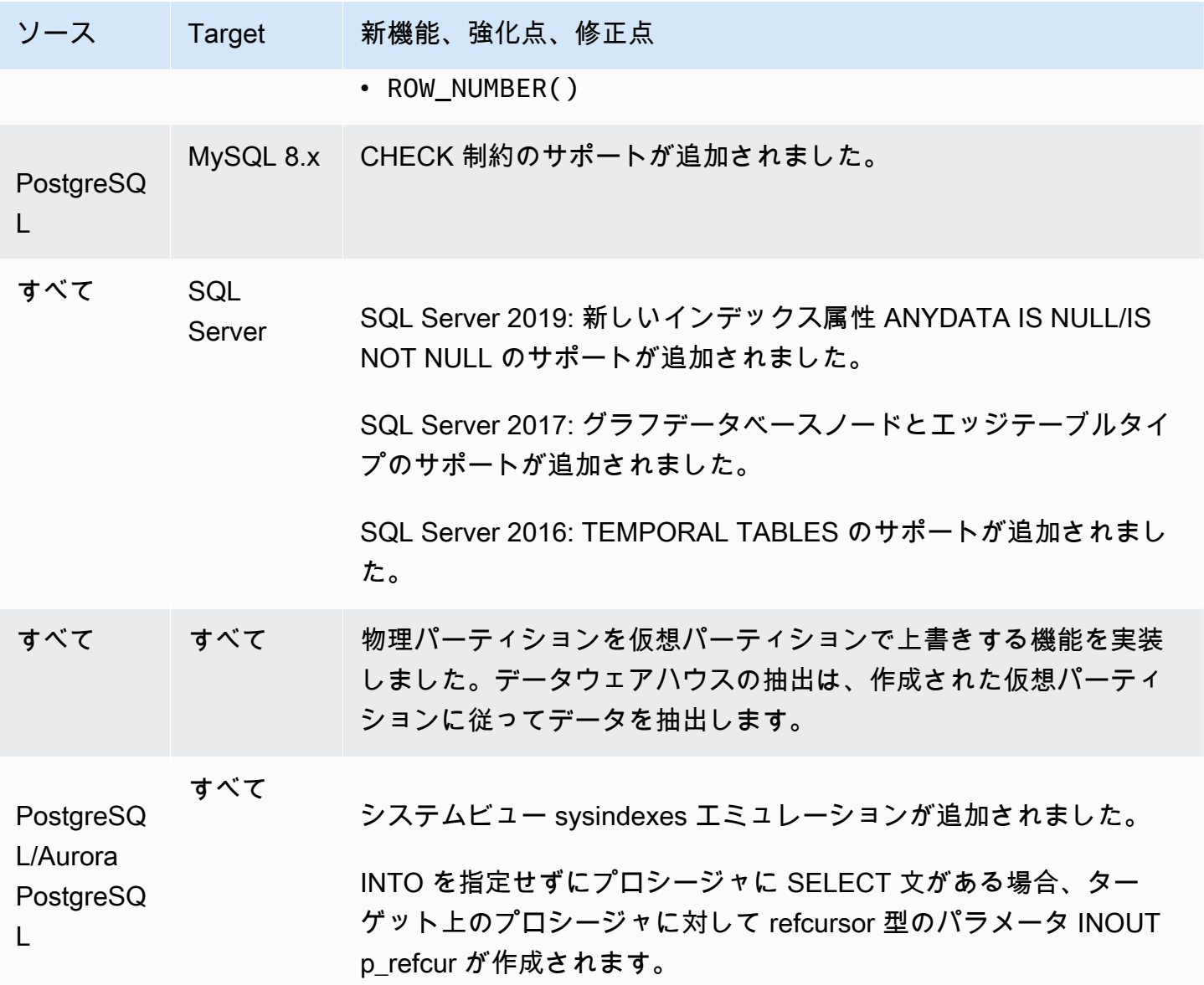

## <span id="page-670-0"></span>リリース 1.0.640 Db2 LUW の変更点

次の表は、DB2 LUW がソースエンジンであるビルド 1.0.640 の変更を示しています。

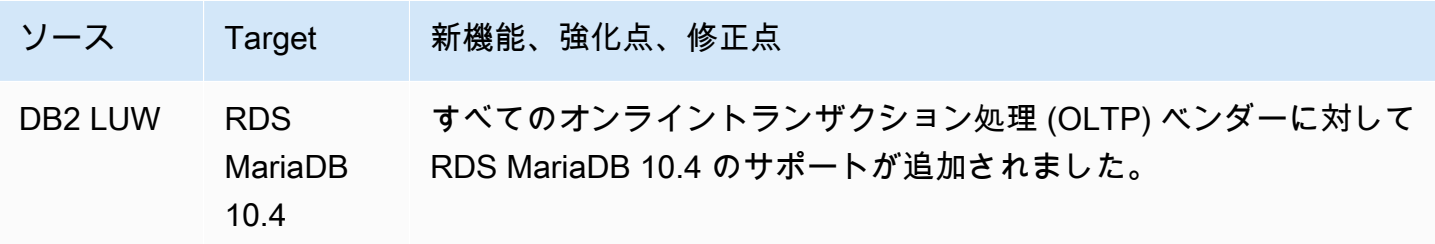

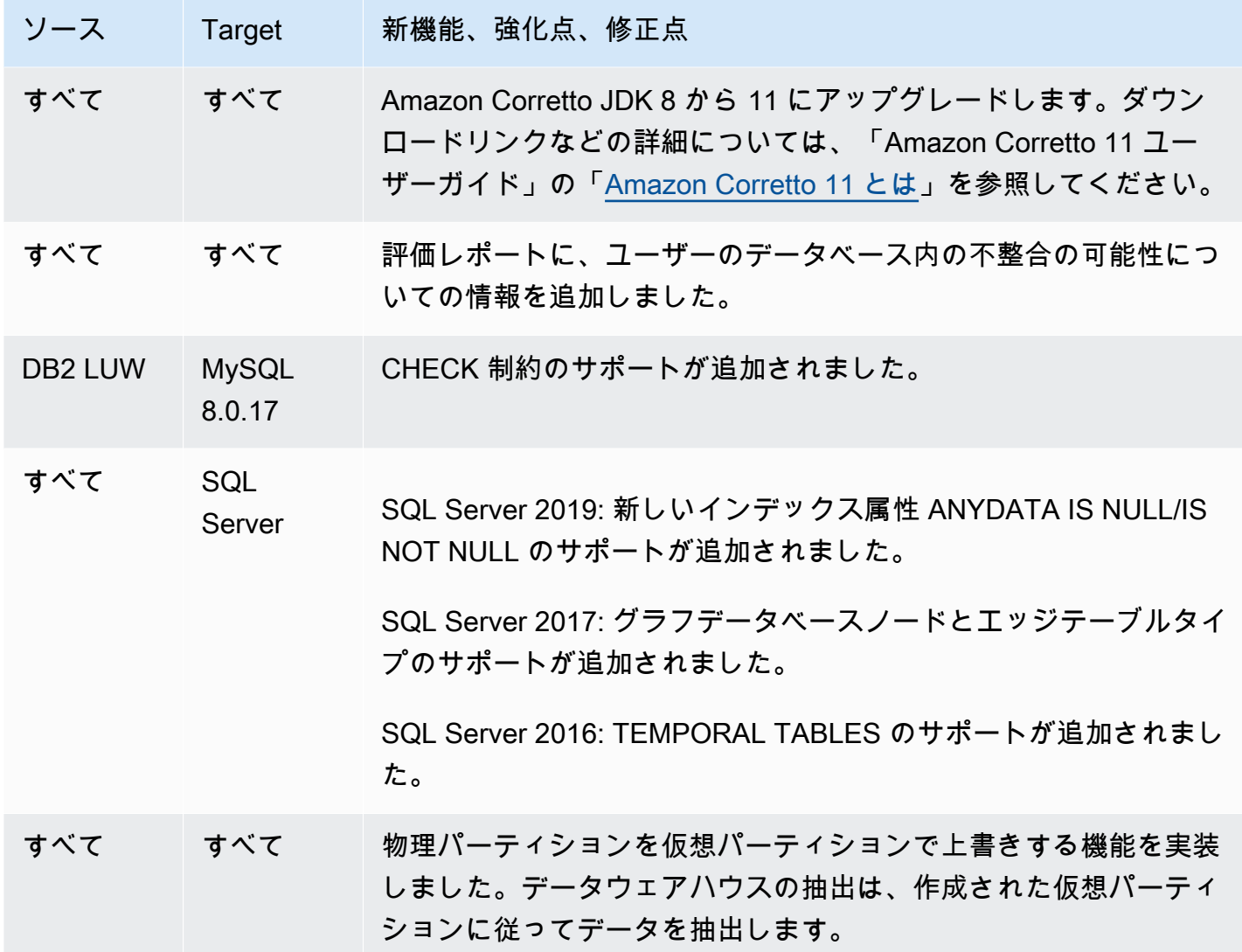

## <span id="page-671-0"></span>リリース 1.0.640 Teradata の変更点

次の表は、Teradata ソースエンジンのビルド 1.0.640 の変更を示しています。

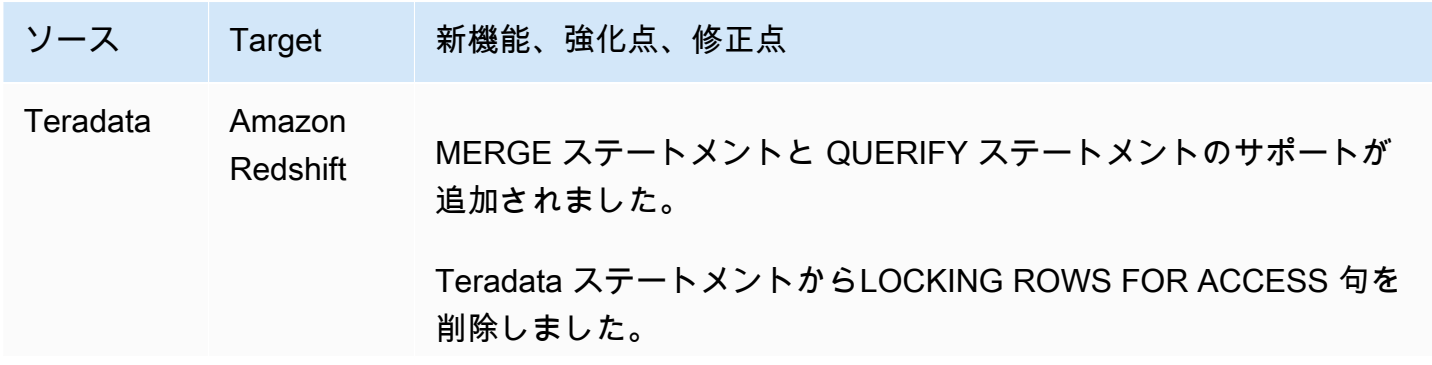

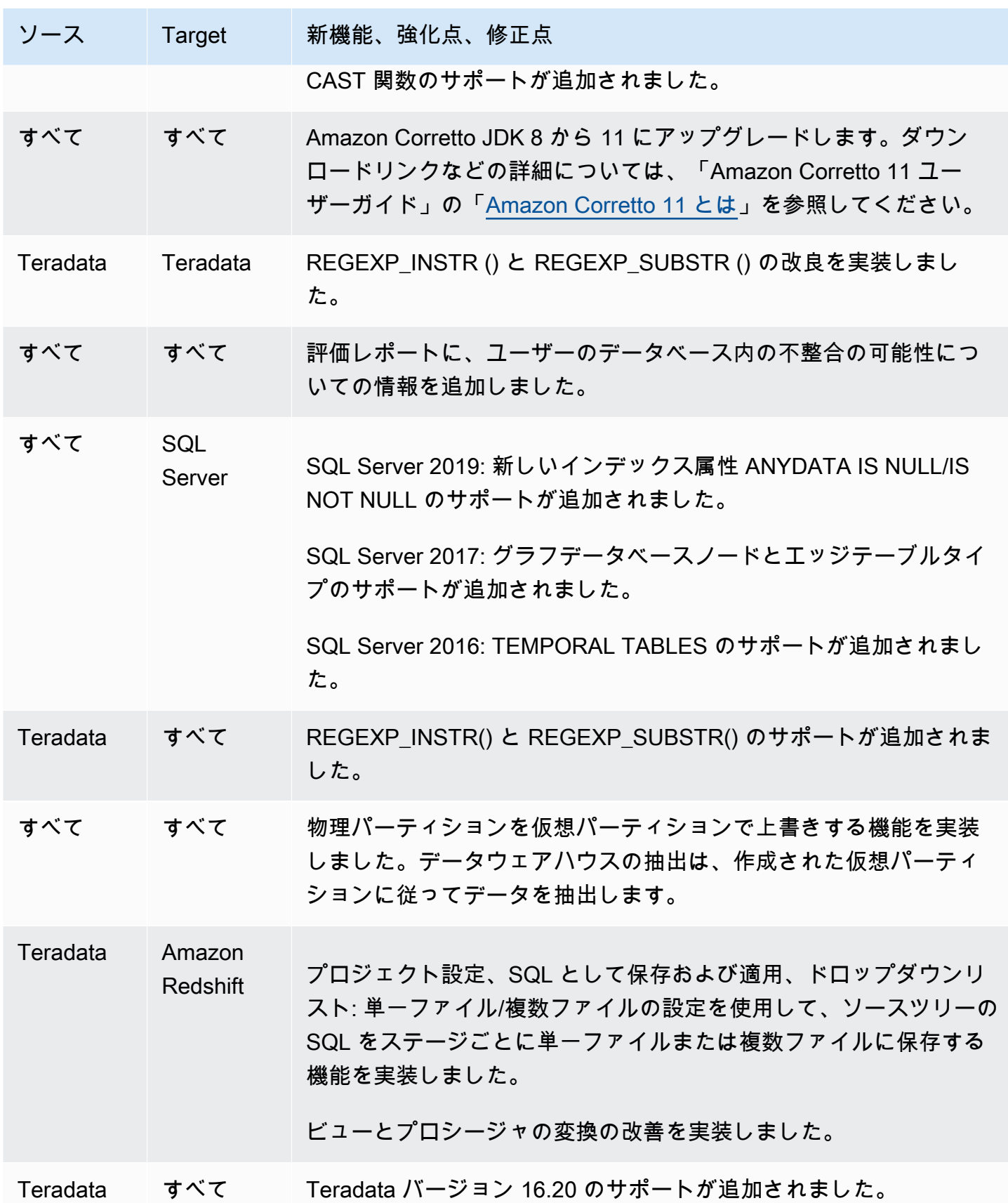

## <span id="page-673-0"></span>他のエンジンに対するリリース 1.0.640 の変更点

### 次の表に、他のソースエンジンに対するビルド 1.0.640 の変更を示します。

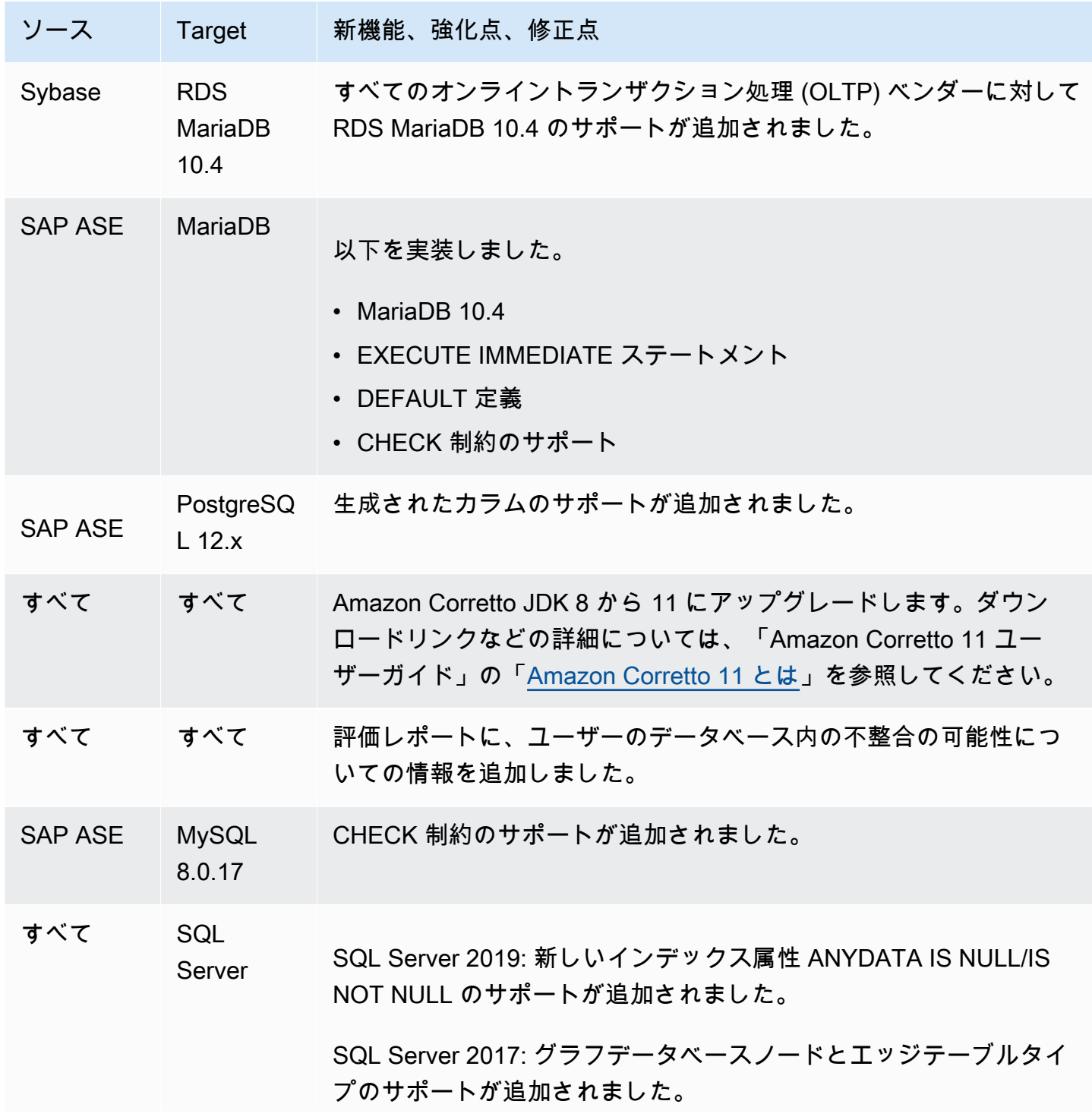

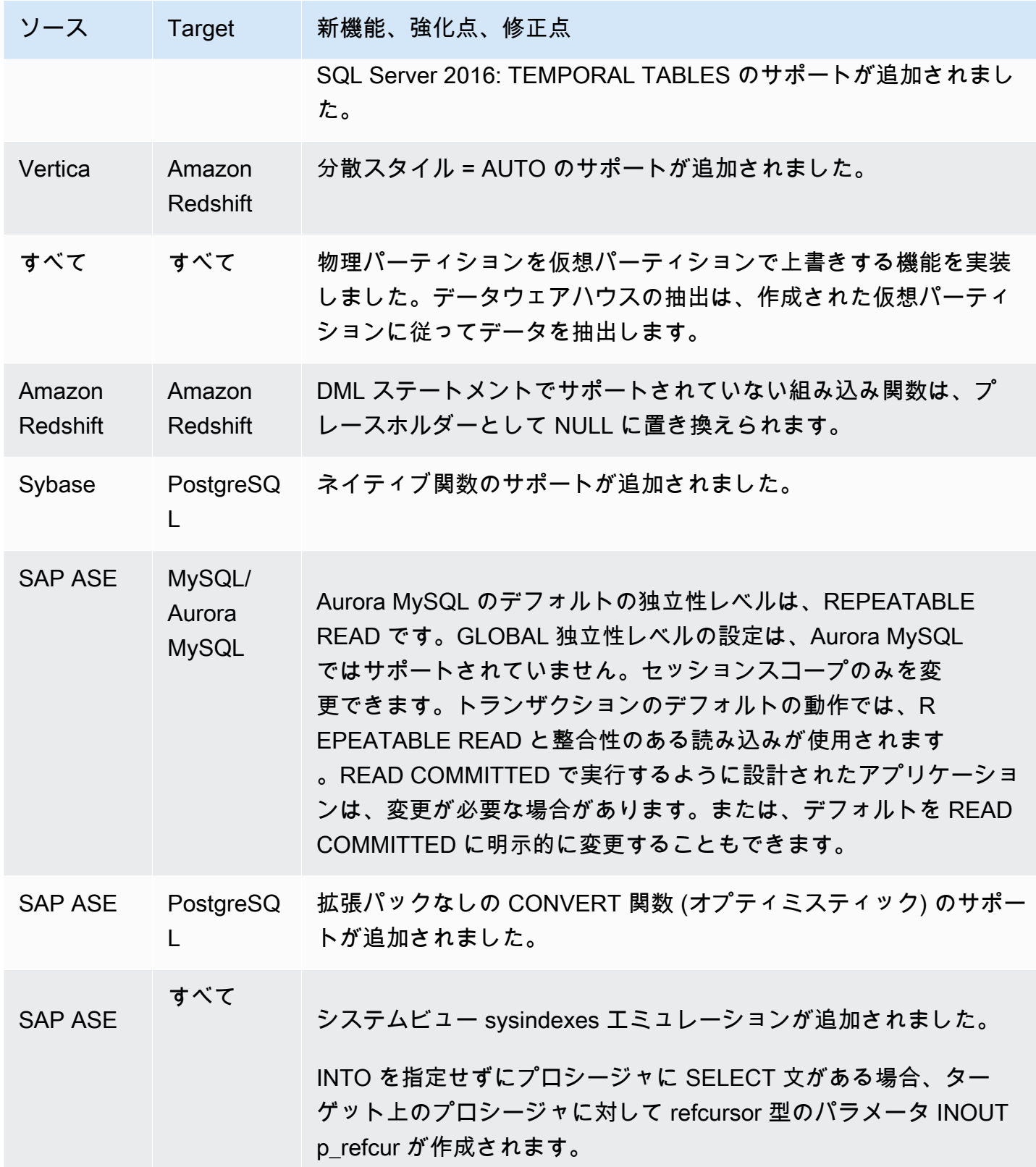

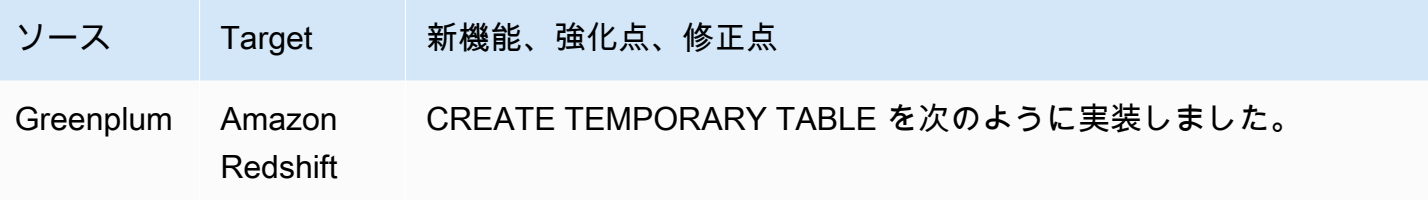

# ドキュメント履歴

以下の表には、2018 年 1 月以降に行われた AWS Schema Conversion Tool (AWS SCT) ユーザーガ イドに対する重要な変更の説明が記載されています。

RSS フィードにサブスクライブして、このドキュメントの更新に関する通知を受信できます。

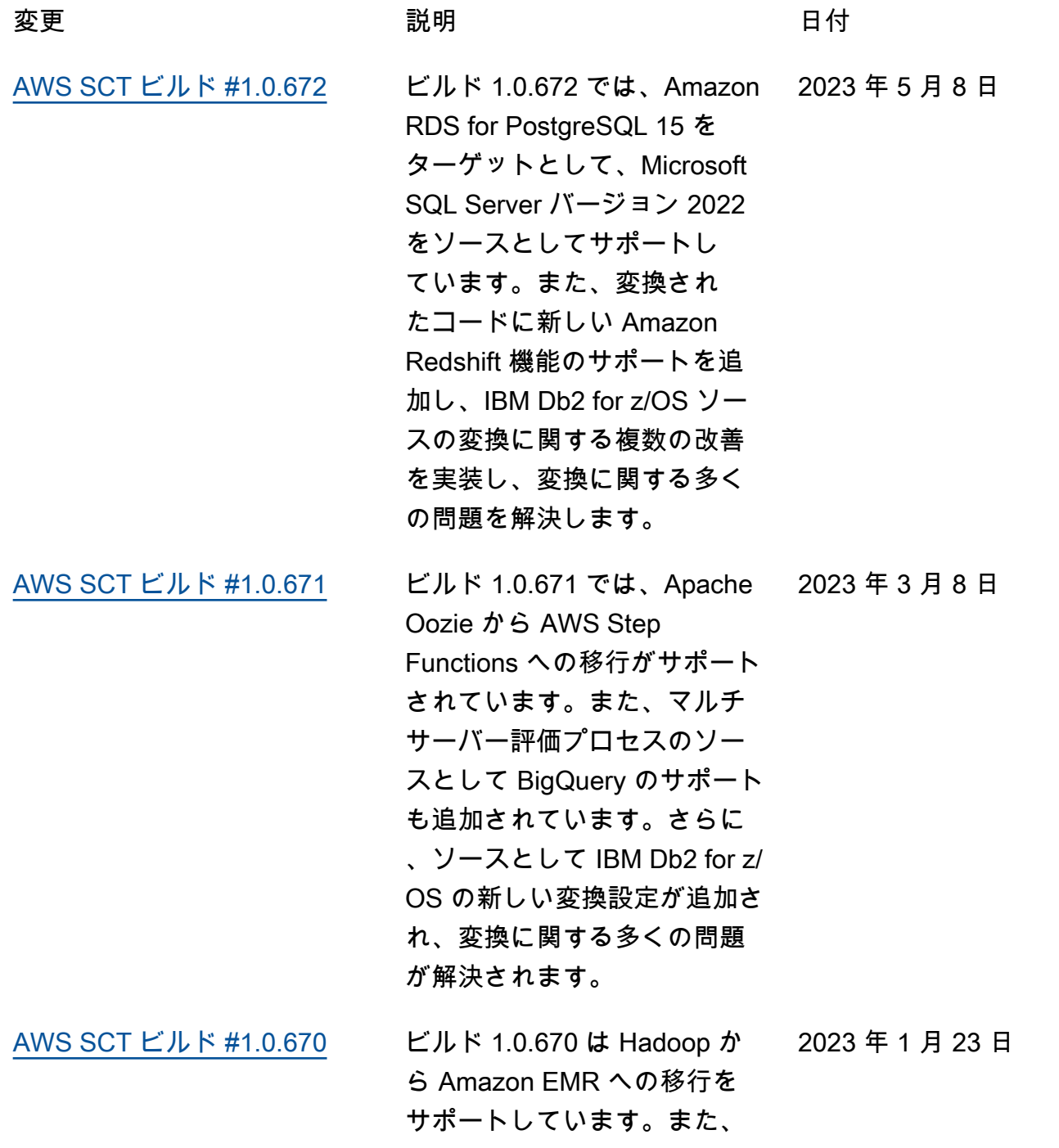

マルチサーバー評価プロセ スのソースとしての Azure Synapse Analytics のサポート も追加されています。さらに 、Java アプリケーションに埋 め込まれている SQL コードの 変換が改善され、変換に関す るさまざまな問題が解決され ます。

[AWS SCT ビルド #1.0.669](https://docs.aws.amazon.com/SchemaConversionTool/latest/userguide/CHAP_ReleaseNotes.html#CHAP_ReleaseNotes.669) ビルド 1.0.669 では、Oracle 2022 年 12 月 19 日 データウェアハウスからの データ移行のためのネイティ ブパーティショニングのサ ポートが実装されています。 また、マルチサーバー評価プ ロセスを改善し、データ抽出 エージェントに新機能を追加 し、変換に関する多くの問題 を解決します。

[AWS SCT ビルド #1.0.668](https://docs.aws.amazon.com/SchemaConversionTool/latest/userguide/CHAP_ReleaseNotes.html#CHAP_ReleaseNotes.668) ビルド 1.0.668 では、Greenp 2022 年 11 月 16 日 lum データベースからのデー タ移行のための自動仮想パー ティショニングが実装され 、Snowflake データベースか ら Amazon Redshift へのデー タ移行のサポートが追加され ています。また、C# アプリ ケーションに埋め込まれてい る SQL コードの変換が改善さ れ、変換に関する多くの問題 が解決されます。

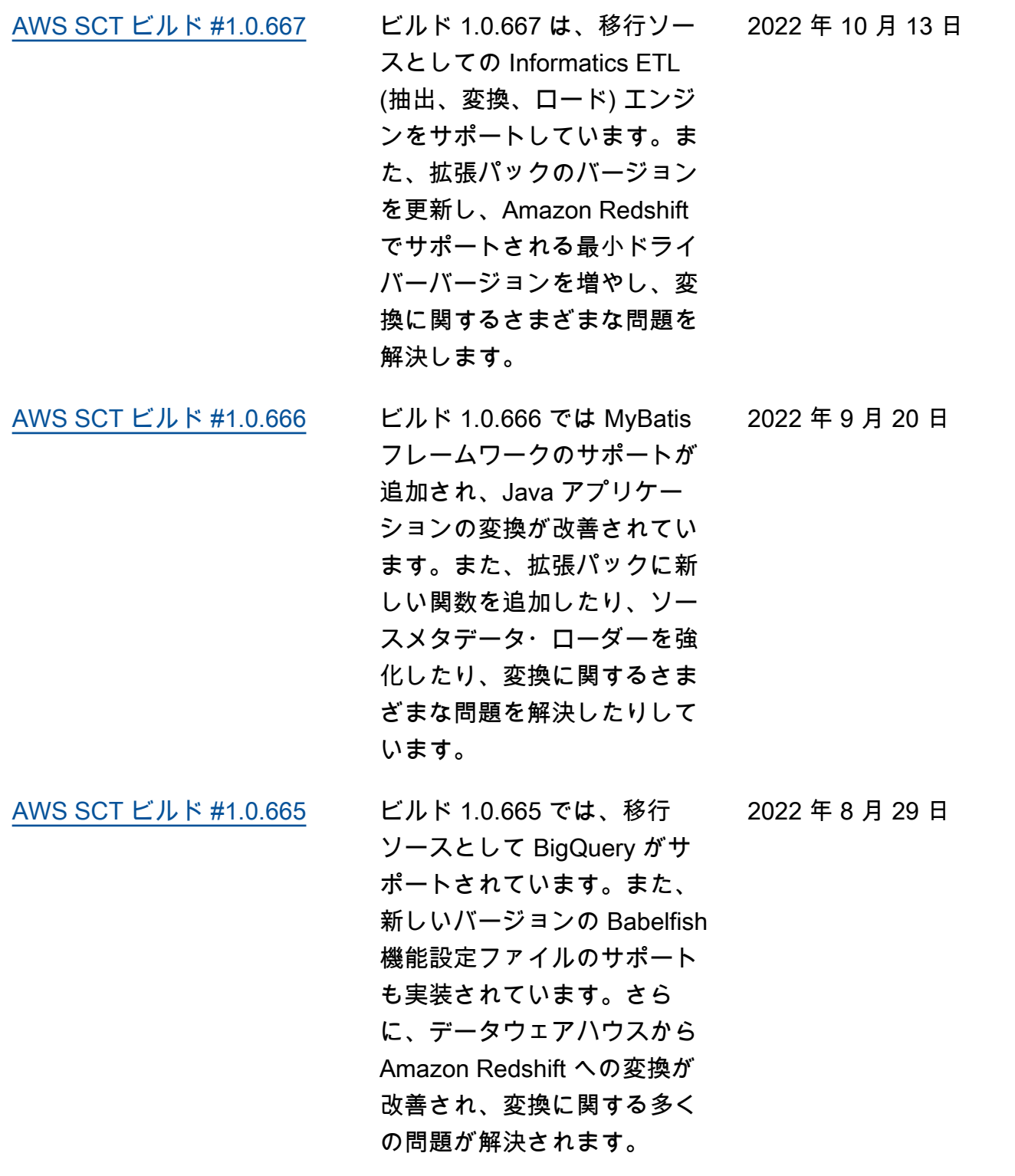

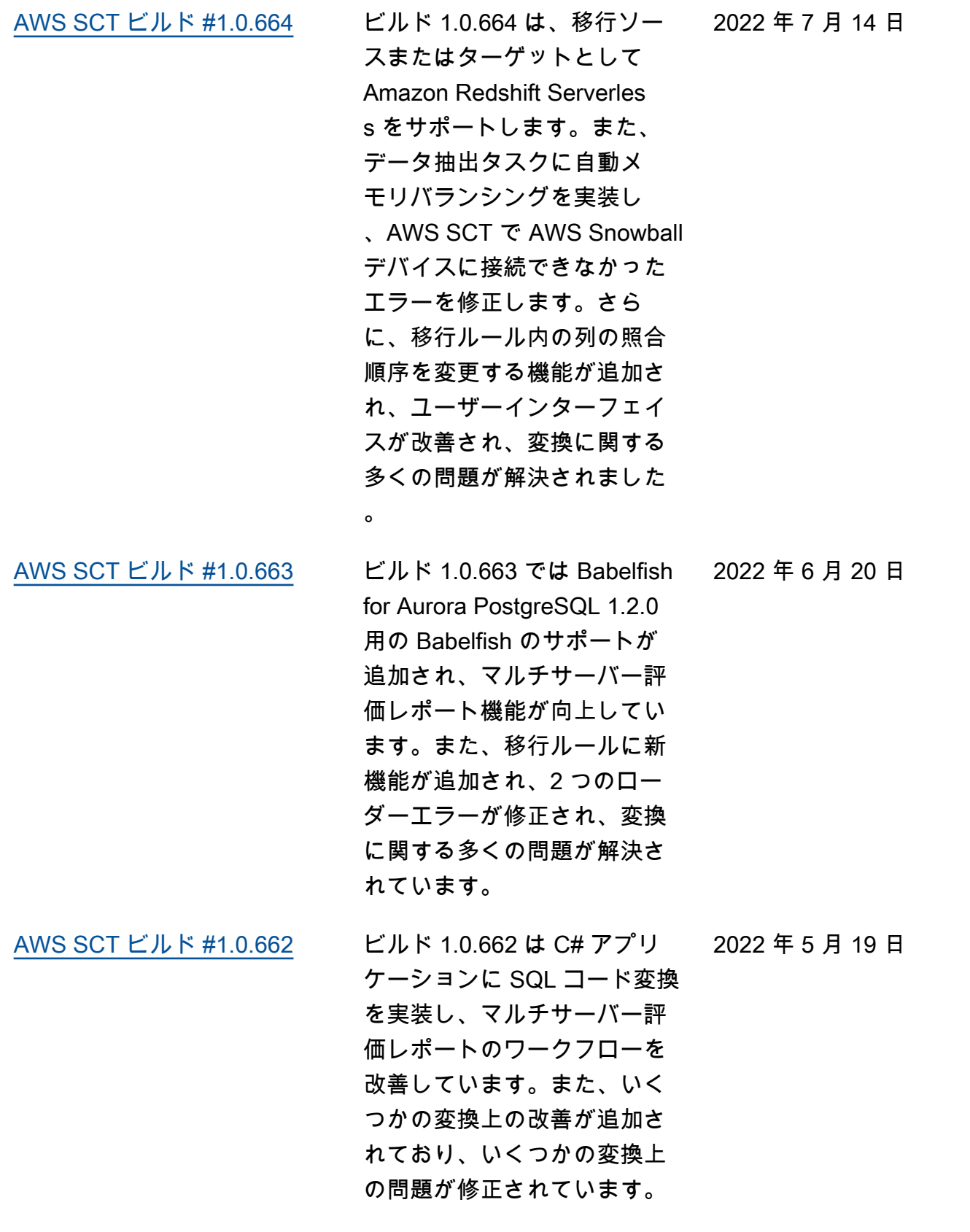

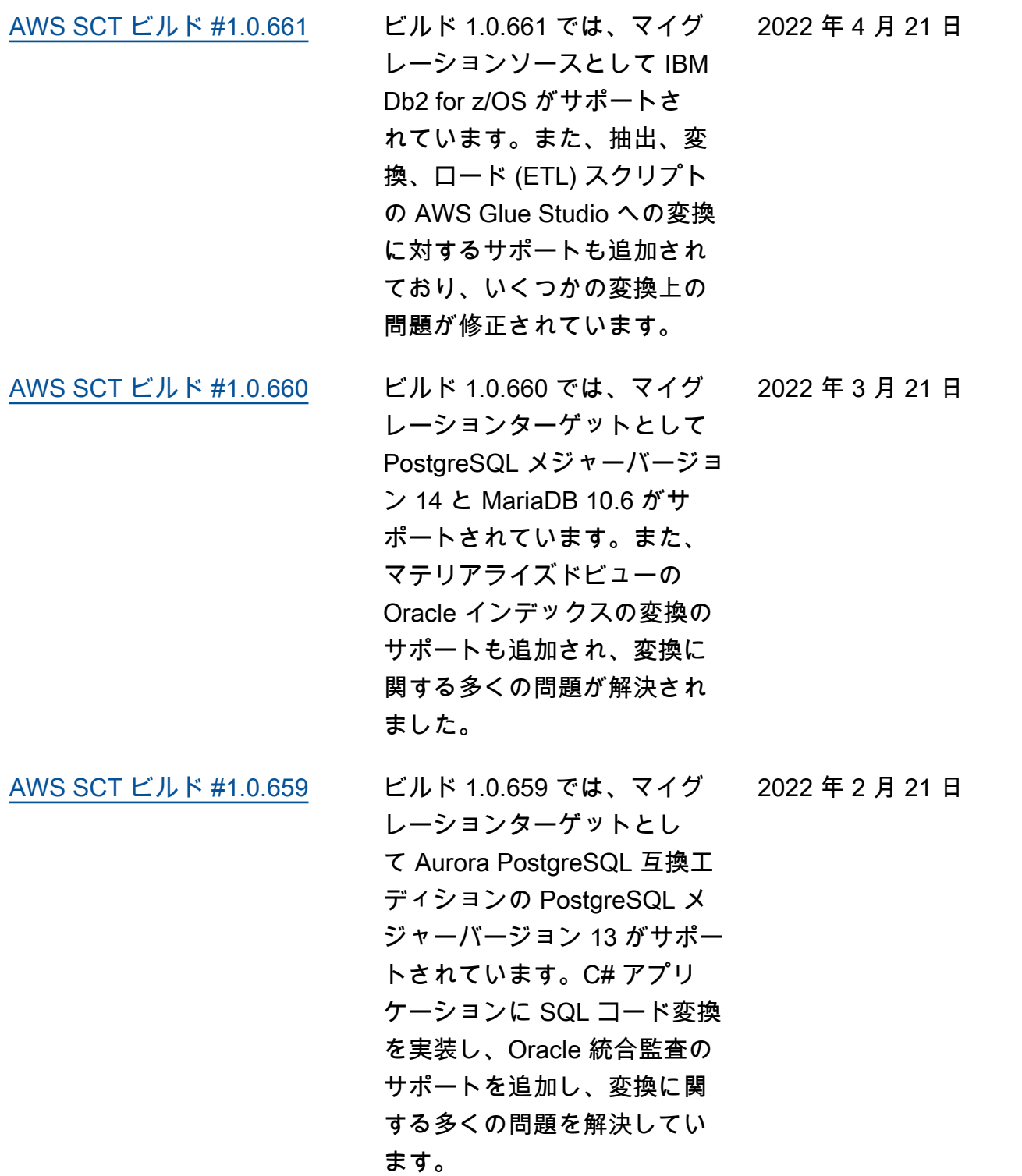

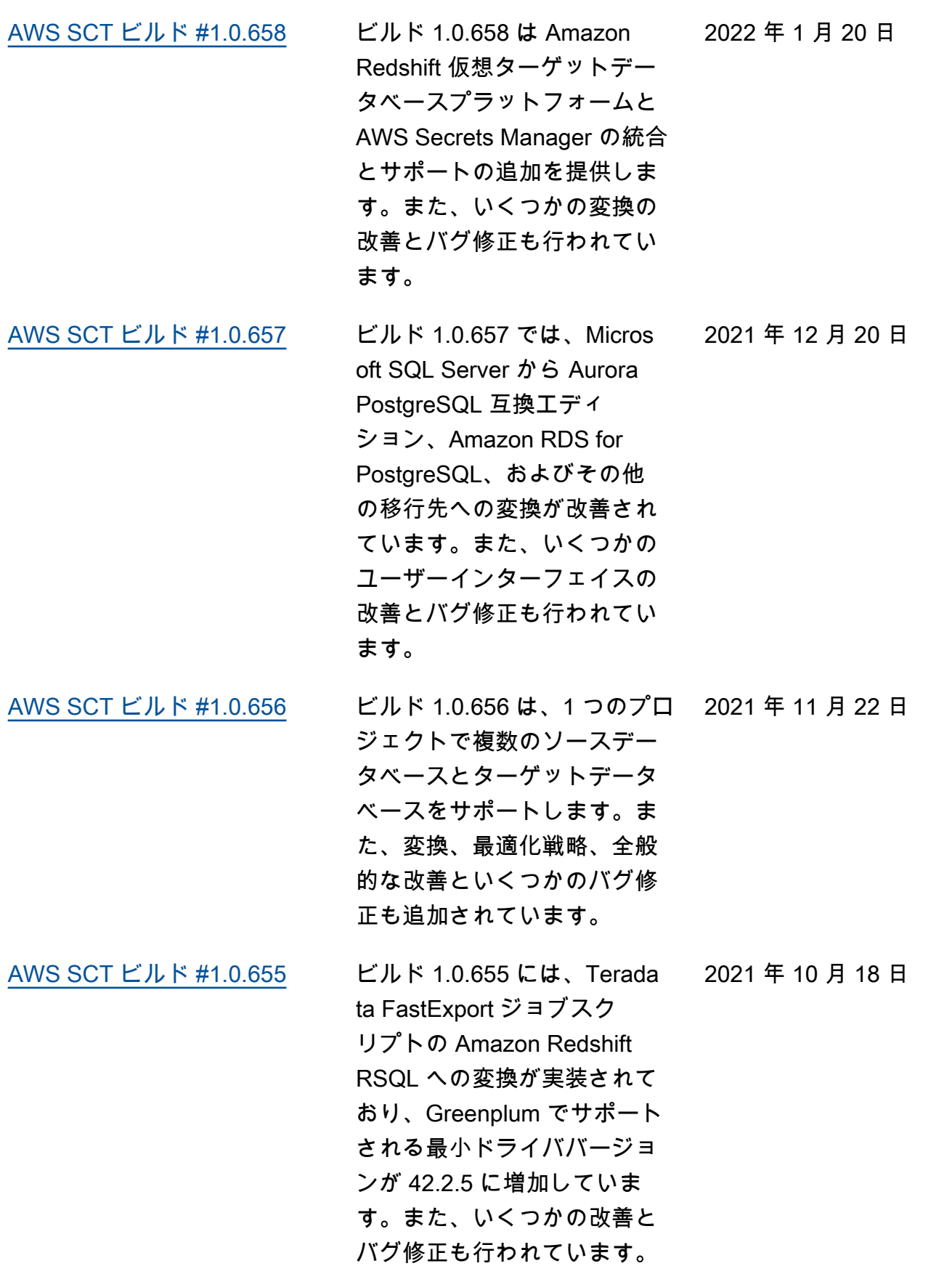

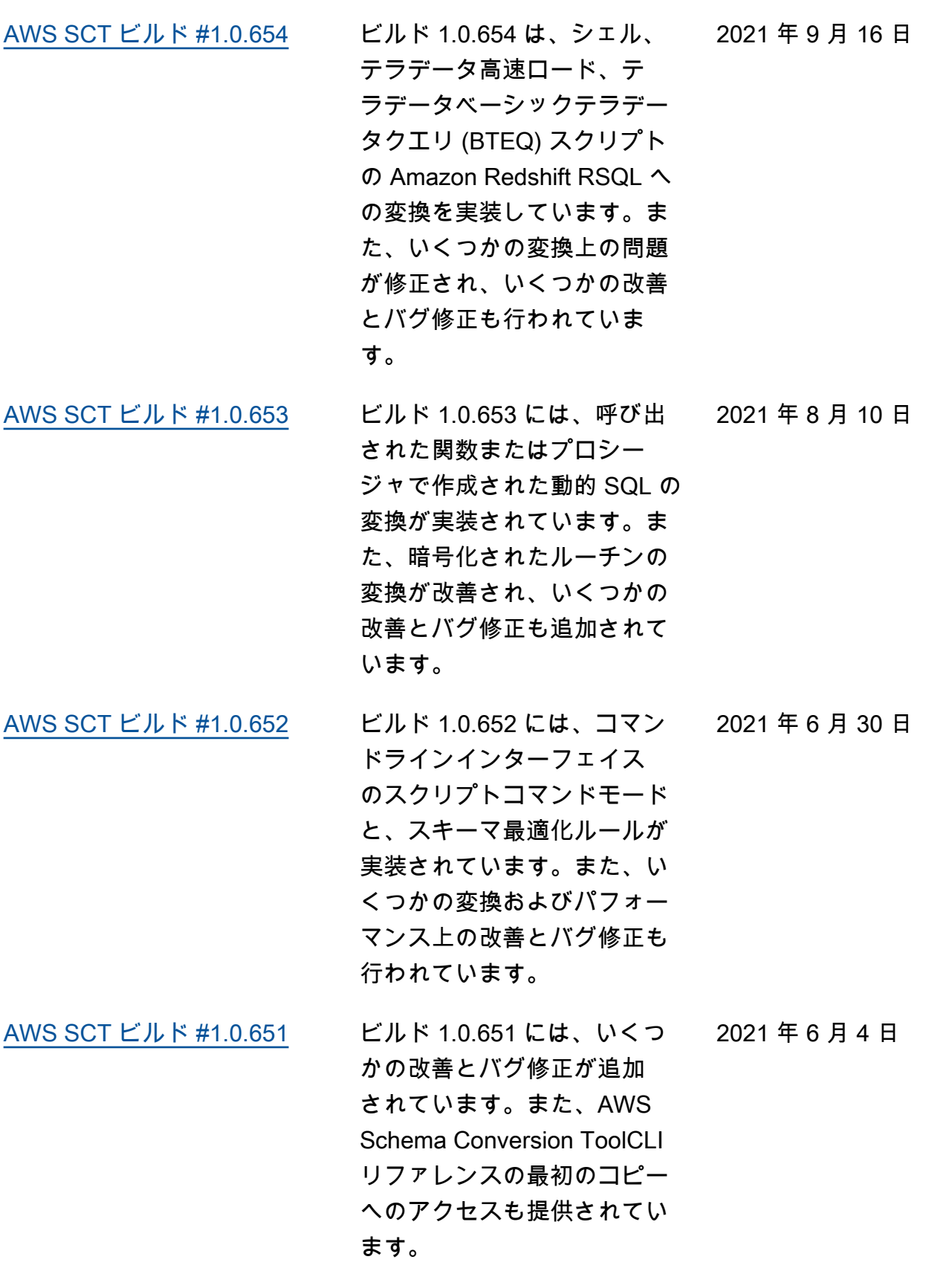

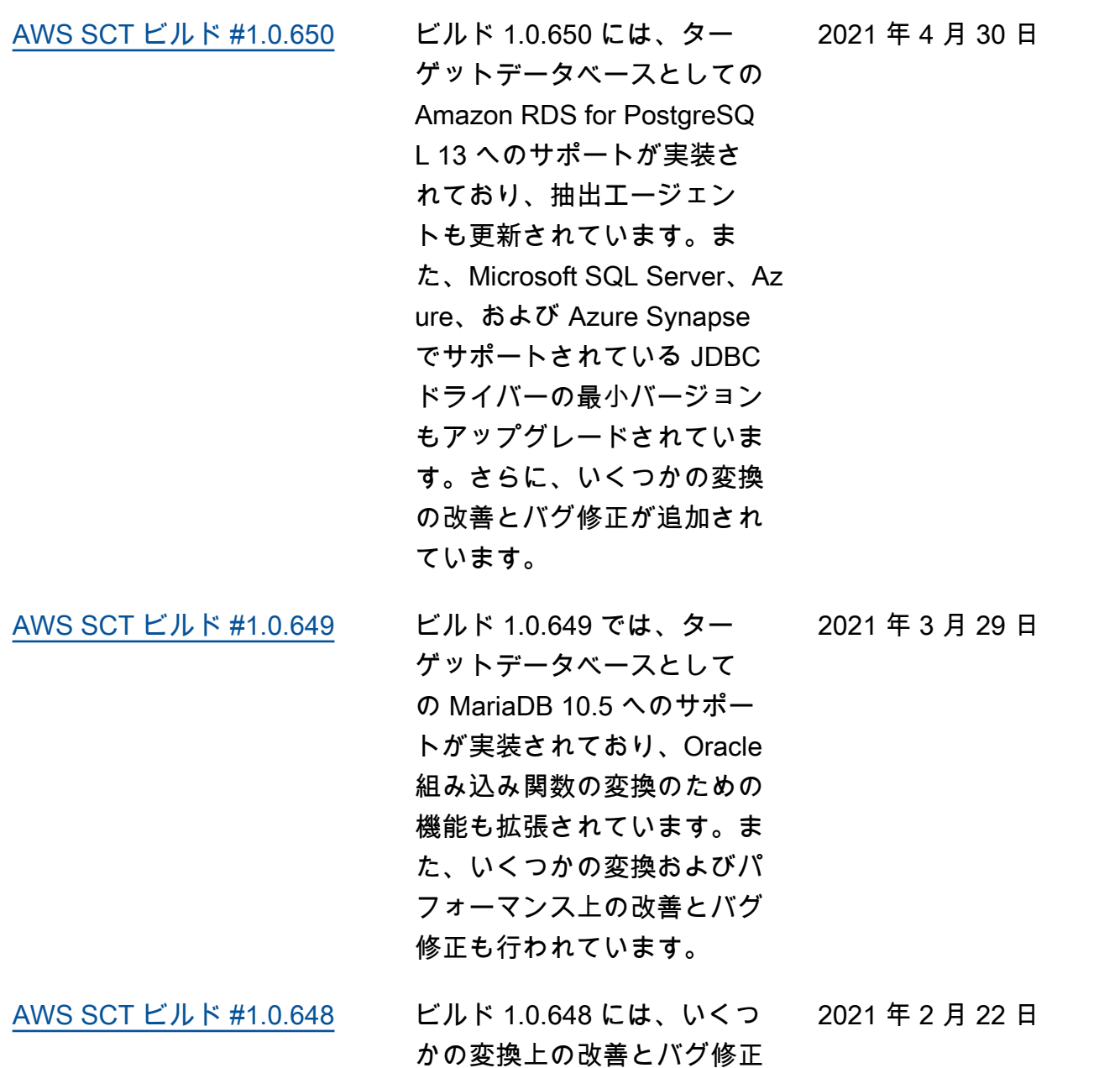

が追加されています。
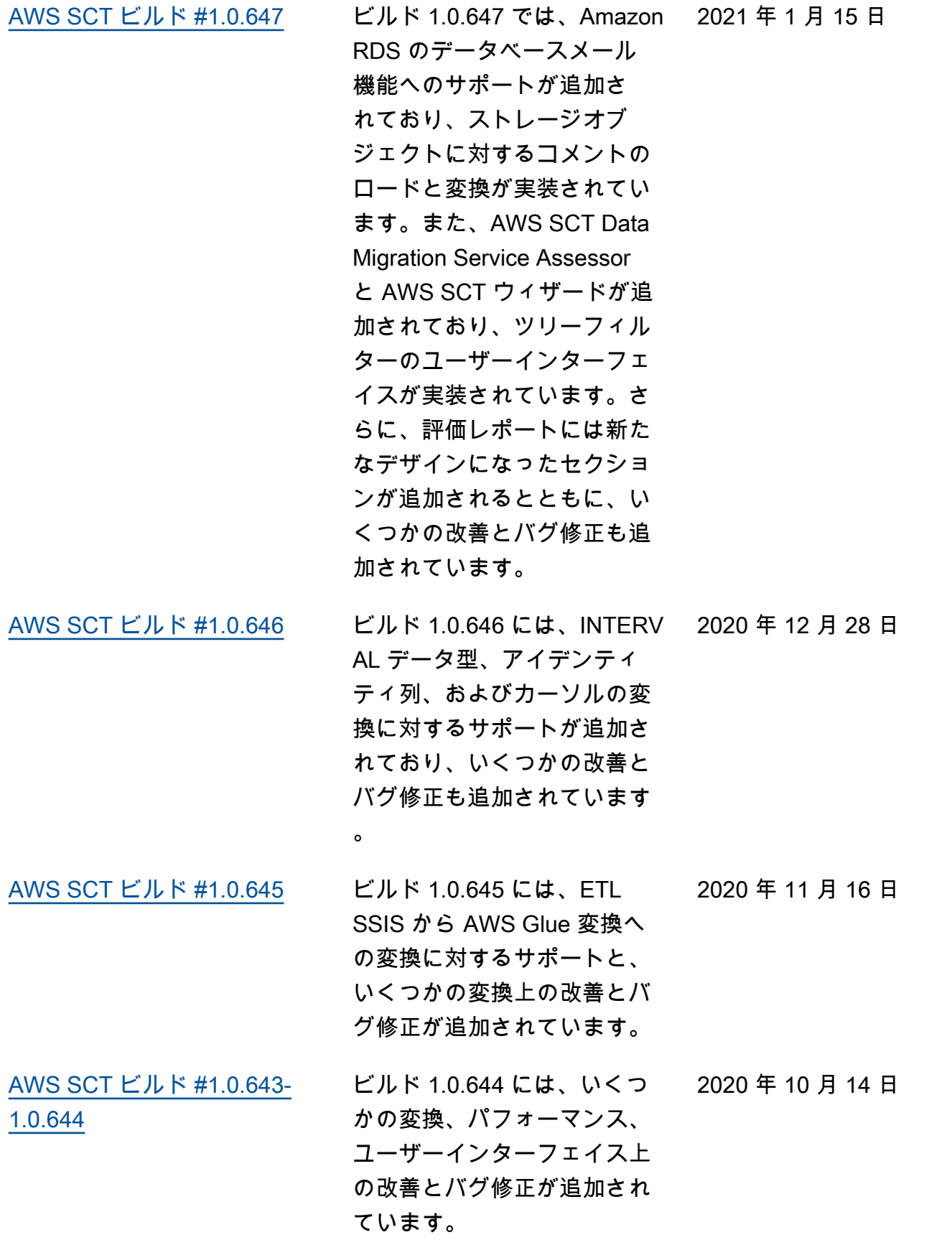

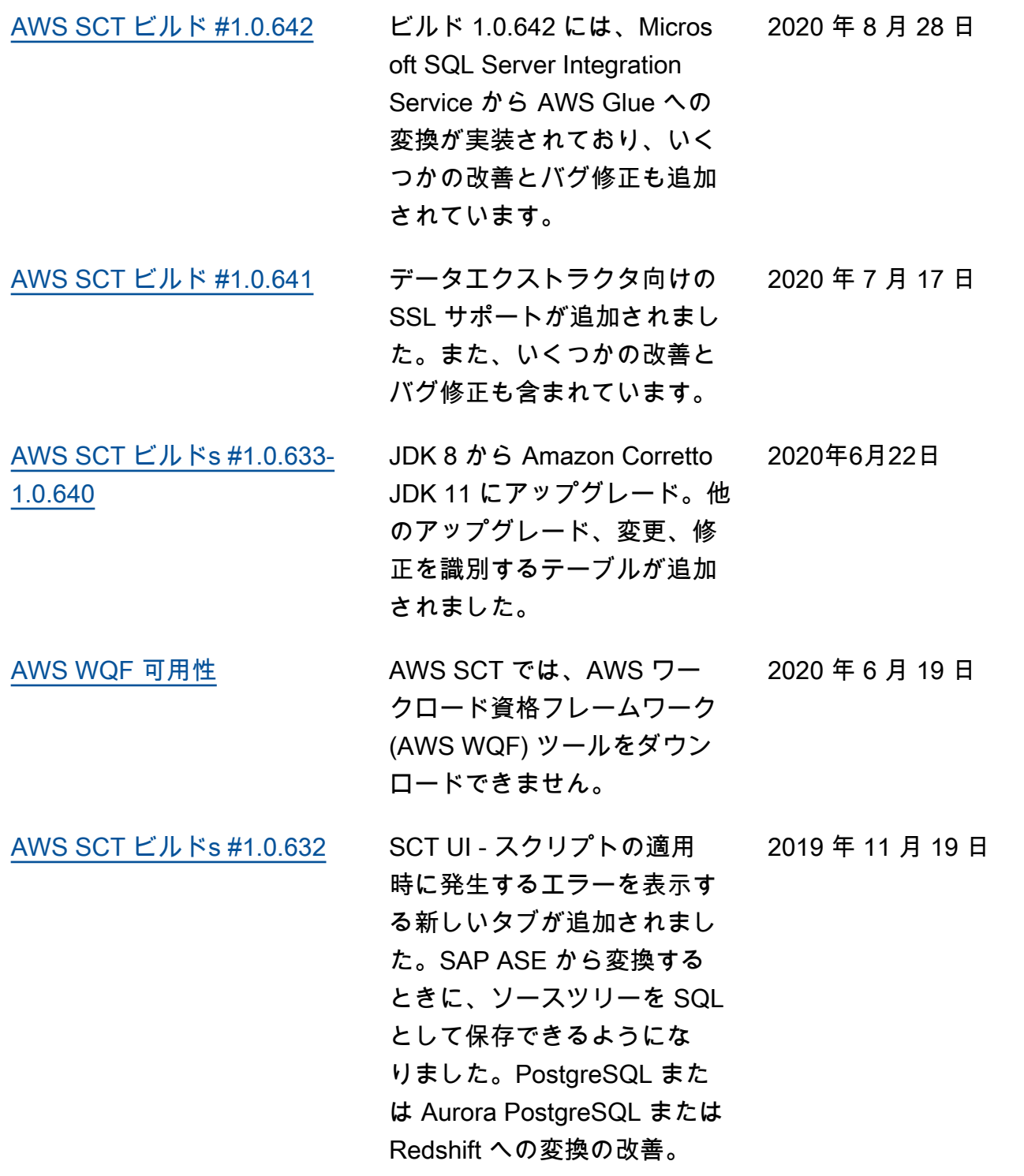

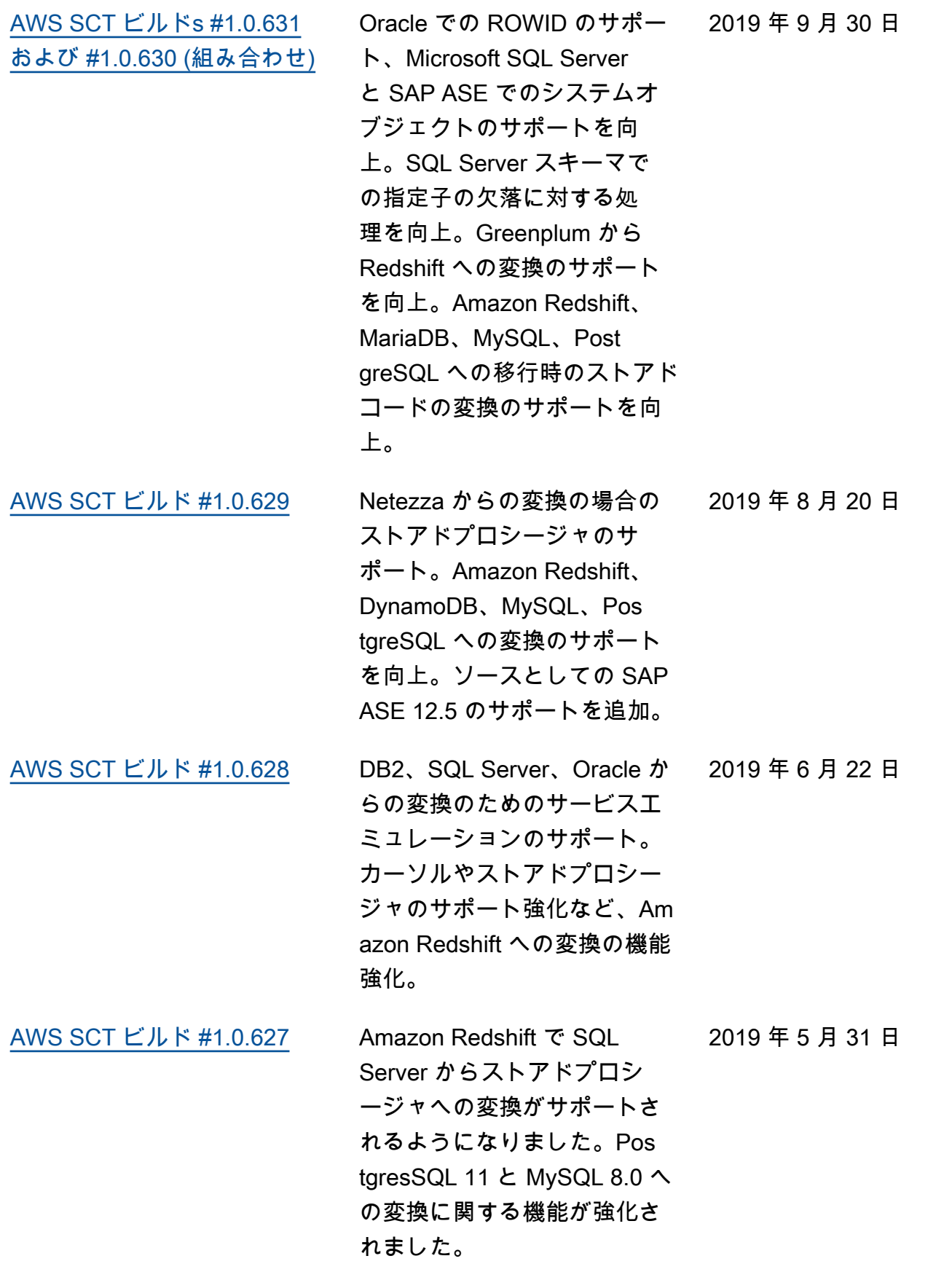

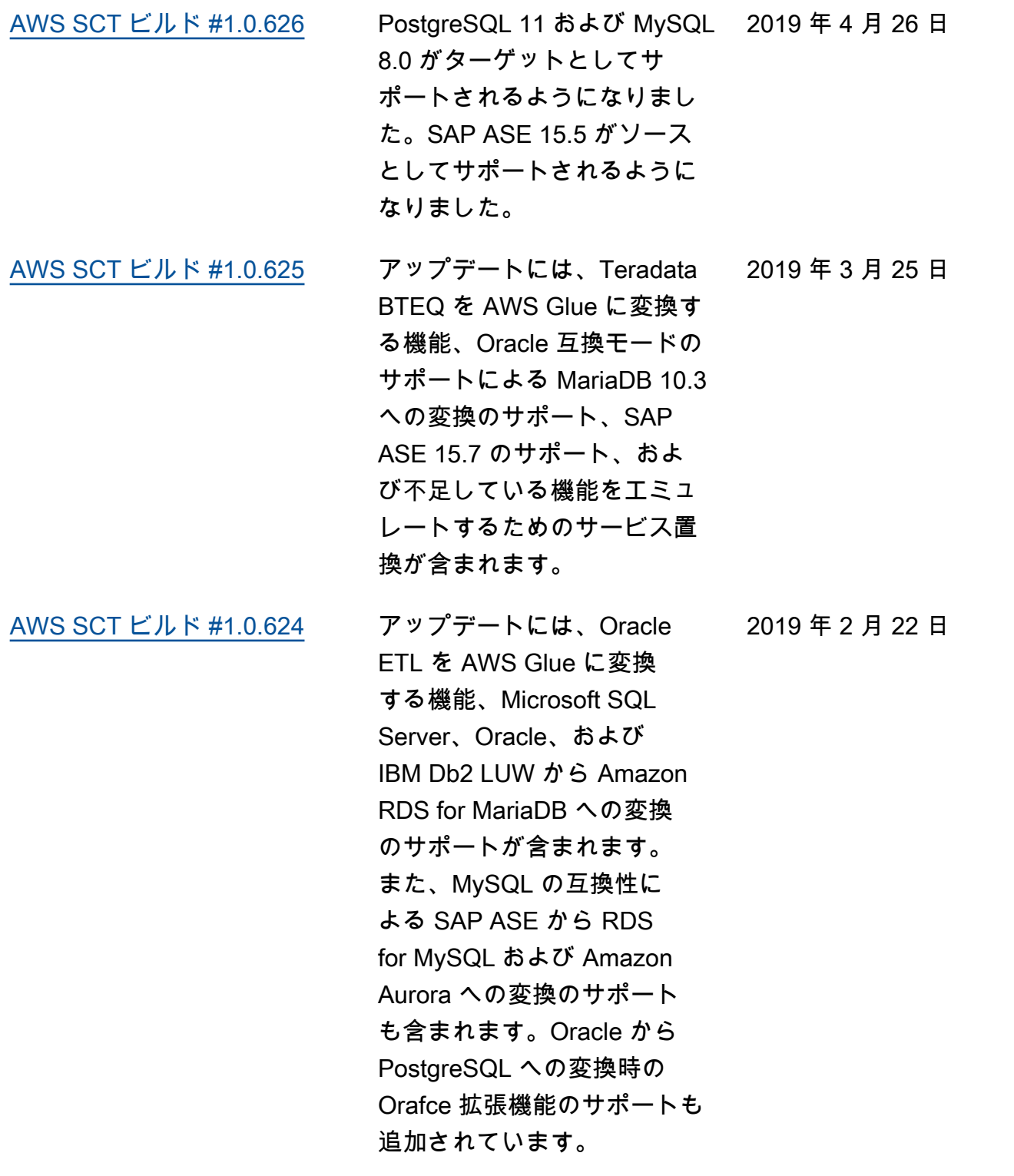

[AWS SCT ビルド #1.0.623](https://docs.aws.amazon.com/SchemaConversionTool/latest/userguide/CHAP_ReleaseNotes.html) 更新には、SAP ASE データ ベースを変換する機能、T-SQ L スクリプト、DML、および DDL を等価のコードまたはコ ンポーネントに変換する機能 が含まれます。また、変換機 能を強化するための、Oracle と Microsoft SQL Server のエ ミュレーションも追加されて います。 2019 年 1 月 25 日 [AWS SCT ビルド #1.0.622](https://docs.aws.amazon.com/SchemaConversionTool/latest/userguide/CHAP_ReleaseNotes.html) アップデートには、データ ベースおよびアプリケーショ ンの変更など、移行全体の ワークロードを分析するワー クロード資格フレームワーク が含まれています。 2018 年 12 月 20 日 [AWS SCT ビルド #1.0.621](https://docs.aws.amazon.com/SchemaConversionTool/latest/userguide/CHAP_ReleaseNotes.html) 更新には、ターゲットとして Aurora PostgreSQL 10 のサ ポートと、外部テーブルオプ ションを使用した Netezza か らの移行機能が含まれていま す。 2018 年 11 月 21 日 [AWS SCT ビルド #1.0.620](https://docs.aws.amazon.com/SchemaConversionTool/latest/userguide/CHAP_ReleaseNotes.html) 更新には、SQL スクリプトの 保存機能、および MySQL へ の移行の際の Oracle グローバ ルカーソルのサポートが含ま れています。 2018 年 10 月 22 日 [AWS SCT ビルド #1.0.619](https://docs.aws.amazon.com/SchemaConversionTool/latest/userguide/CHAP_ReleaseNotes.html) 更新には、Apache Cassandra から DynamoDB への移行の サポートや、ソースとしての Vertica 9 のサポートが含まれ ます。 2018 年 9 月 20 日

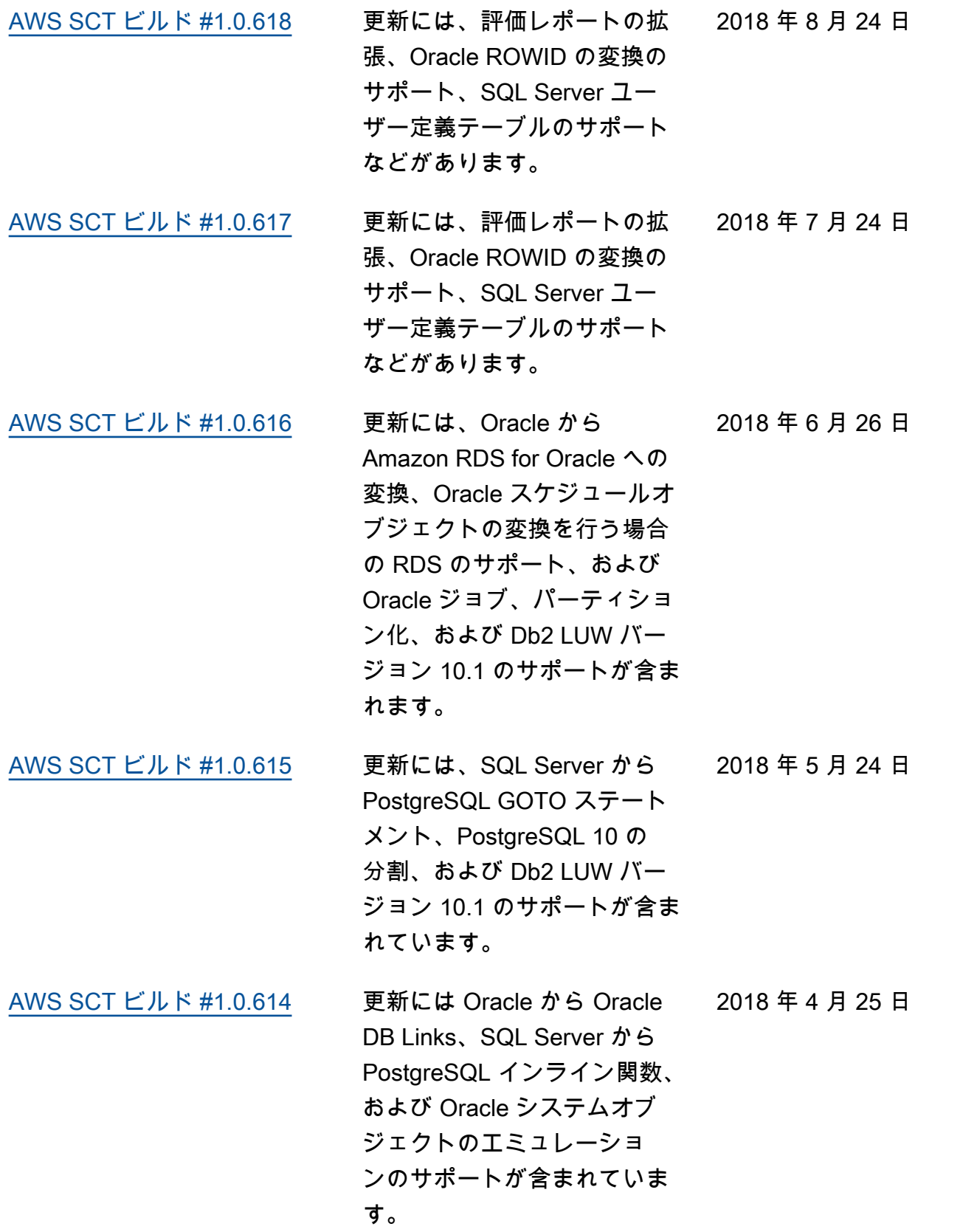

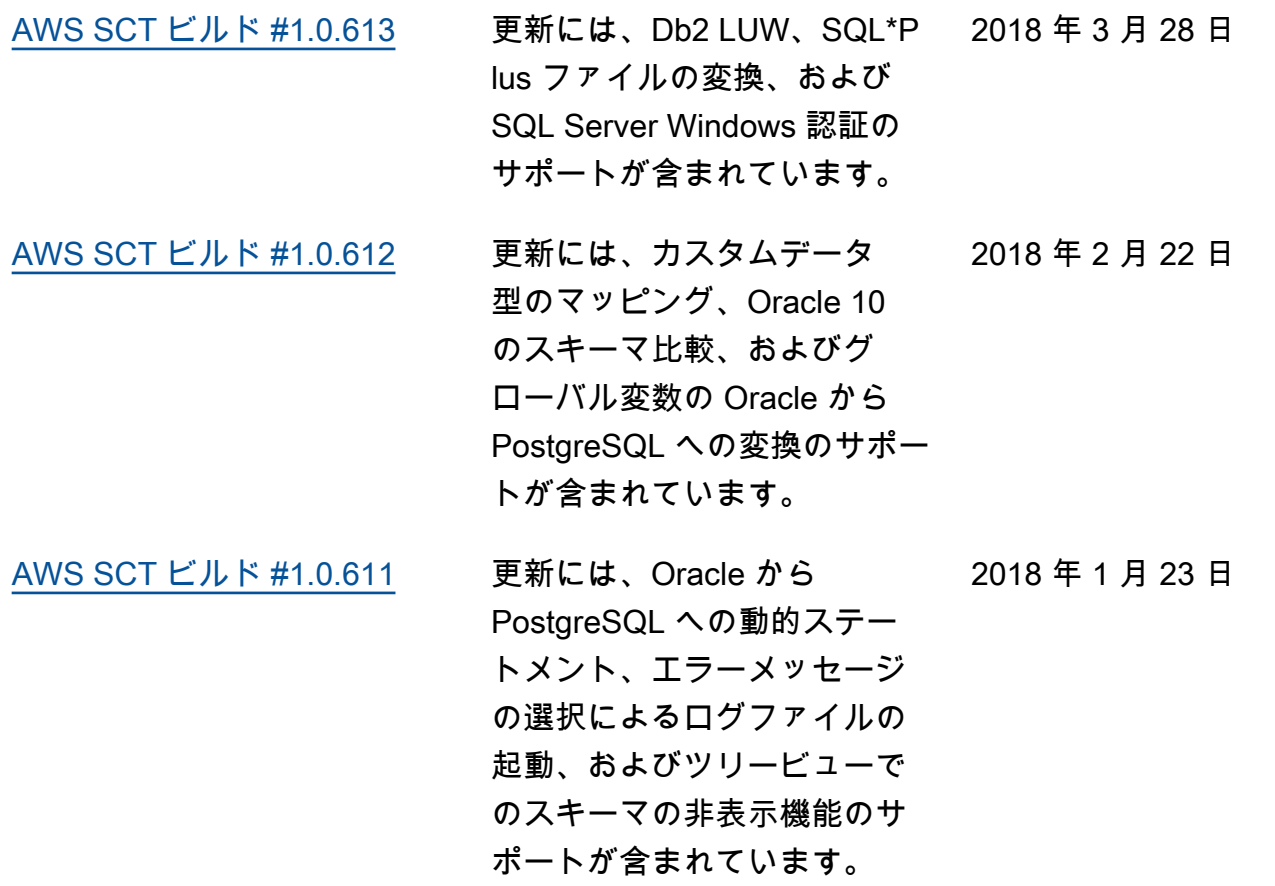

## 以前の更新

以下の表には、2018 年 1 月以前に行われた AWS Schema Conversion Tool (AWS SCT) ユーザーガ イドに対する重要な変更の説明が記載されています。

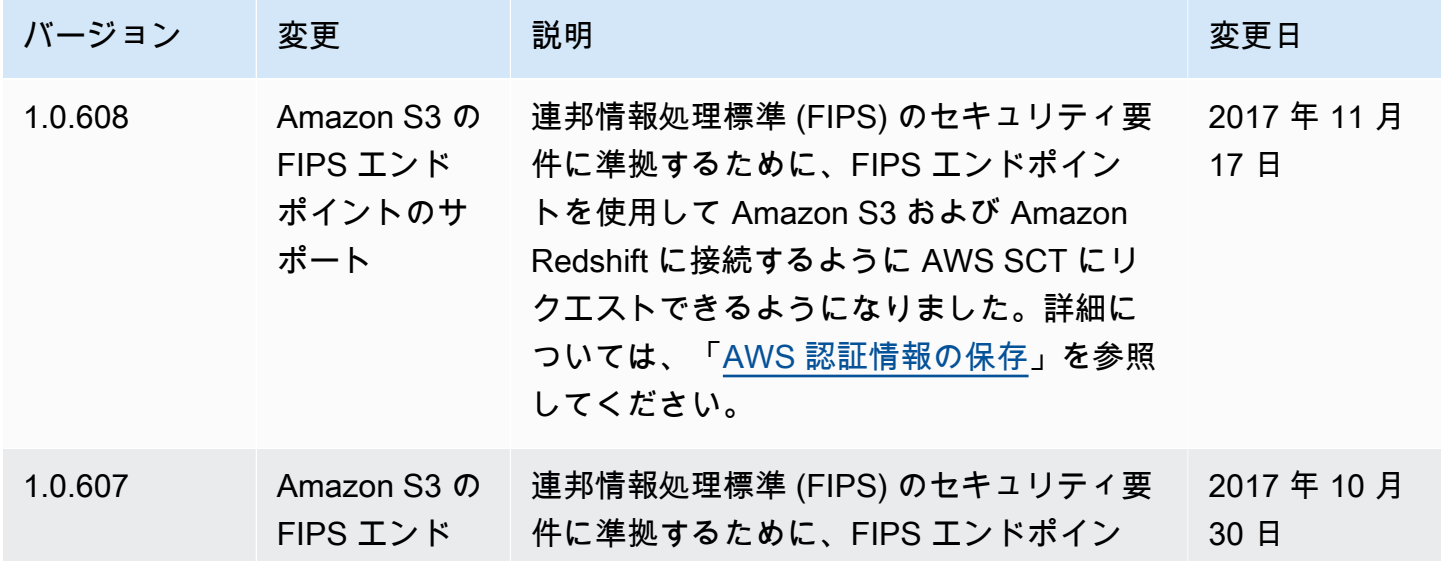

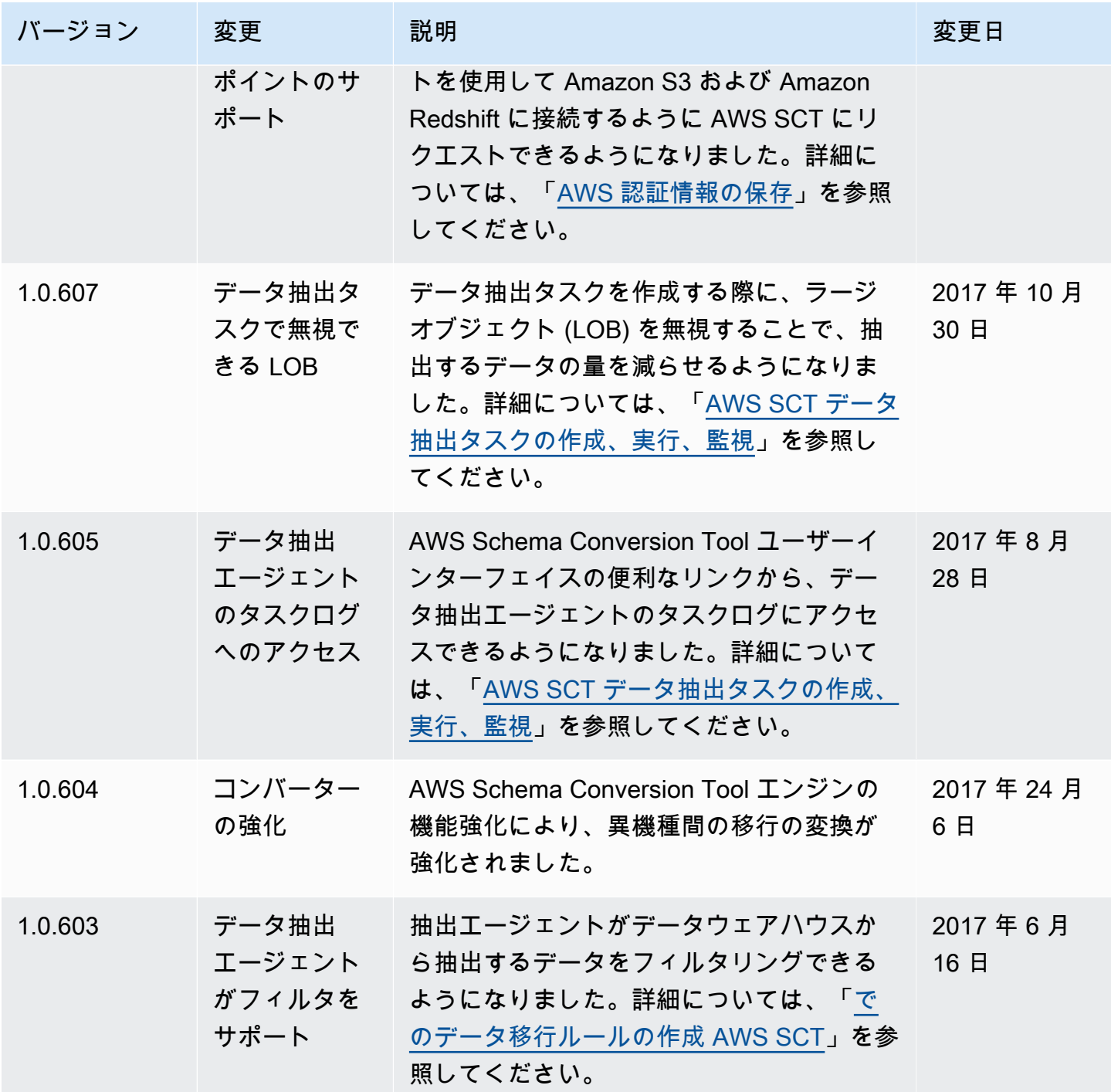

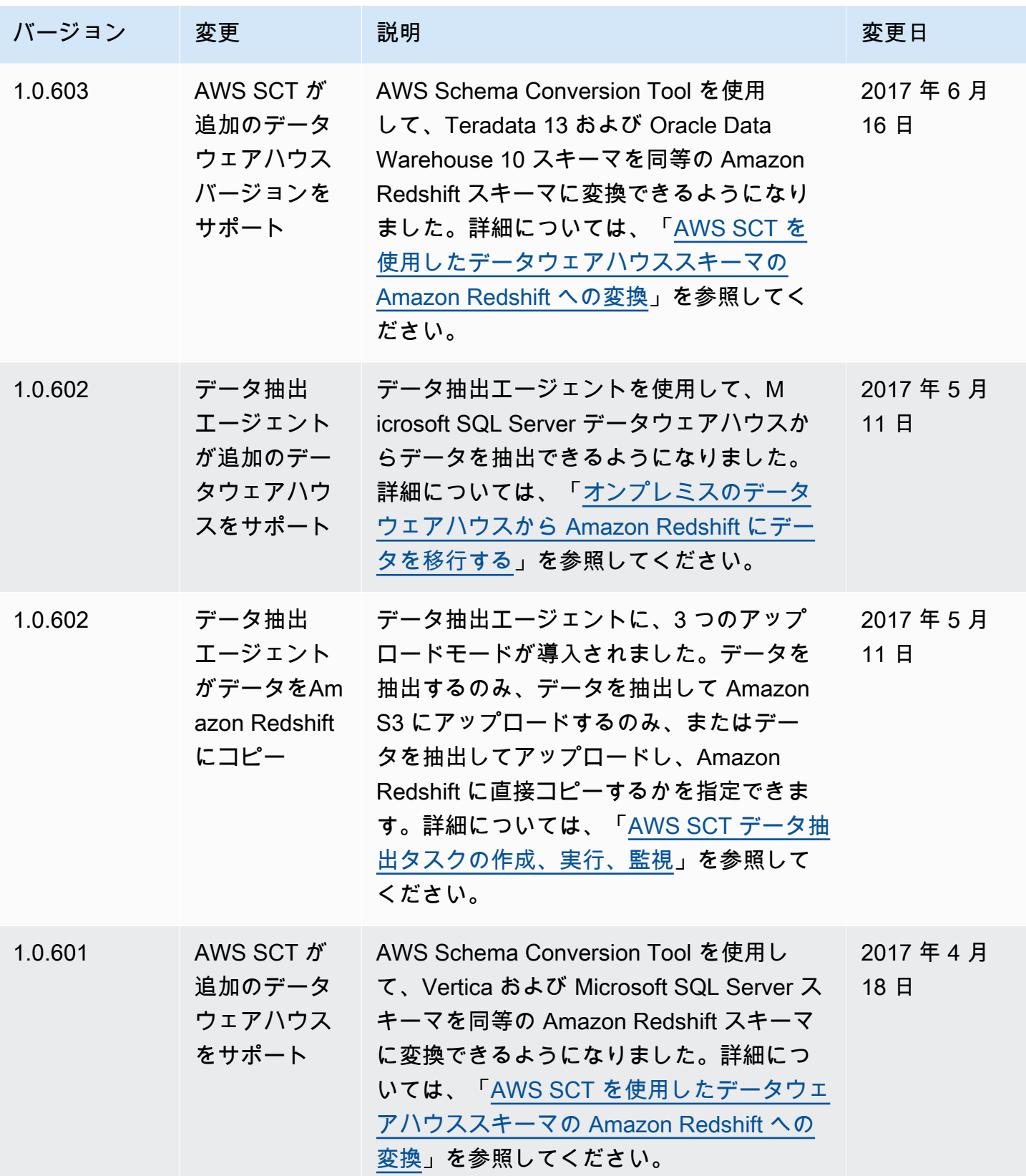

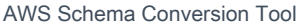

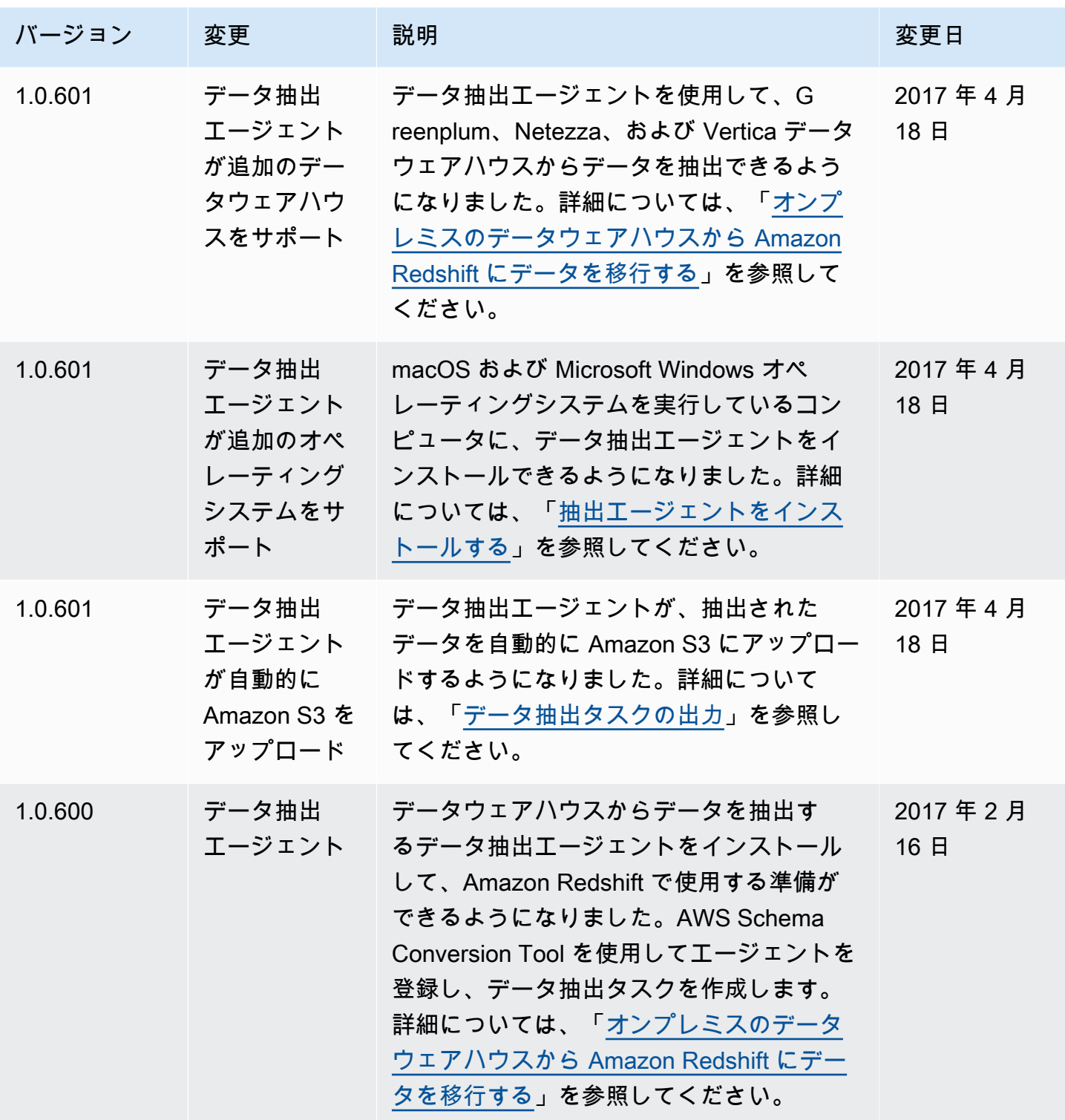

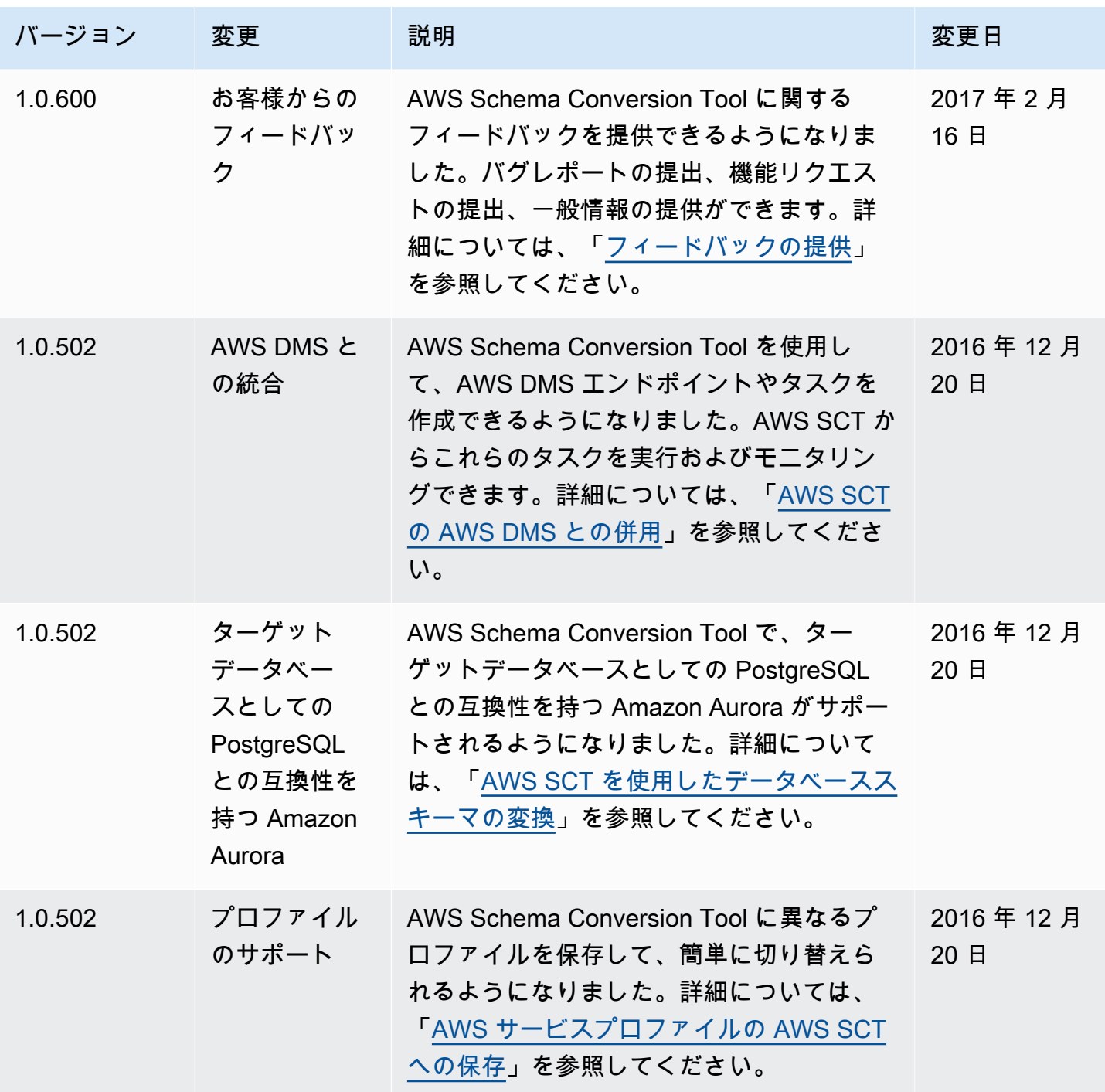

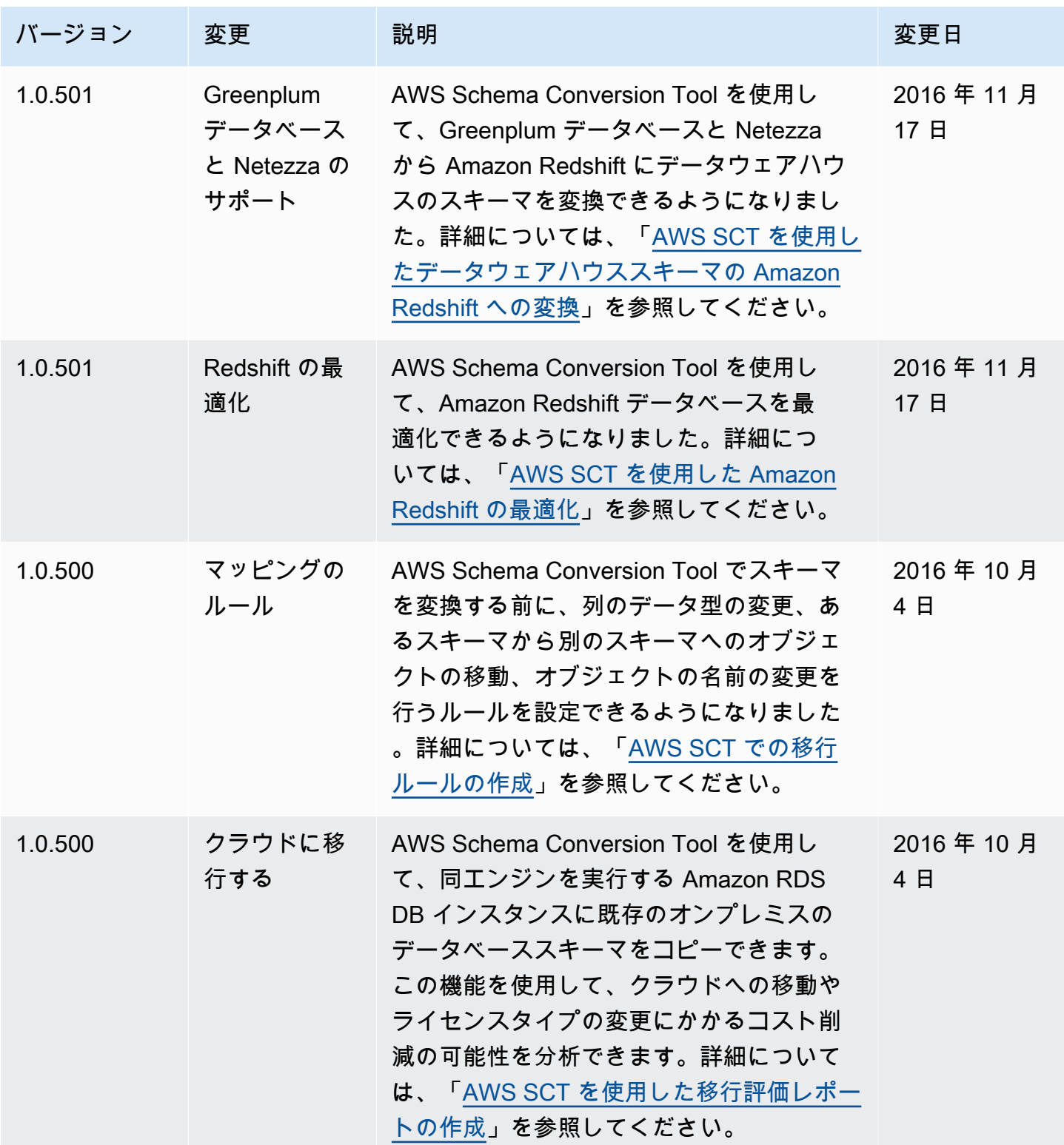

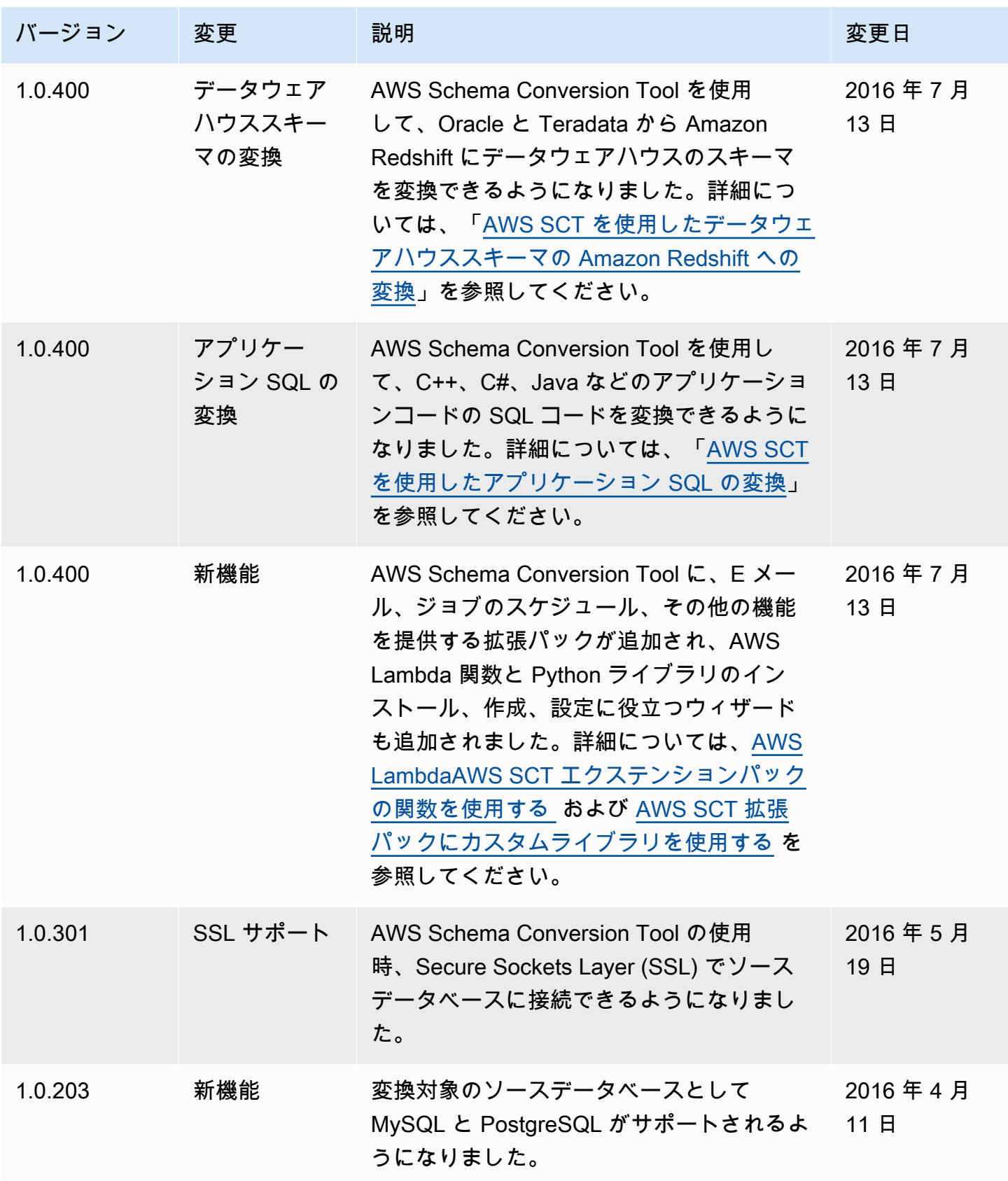

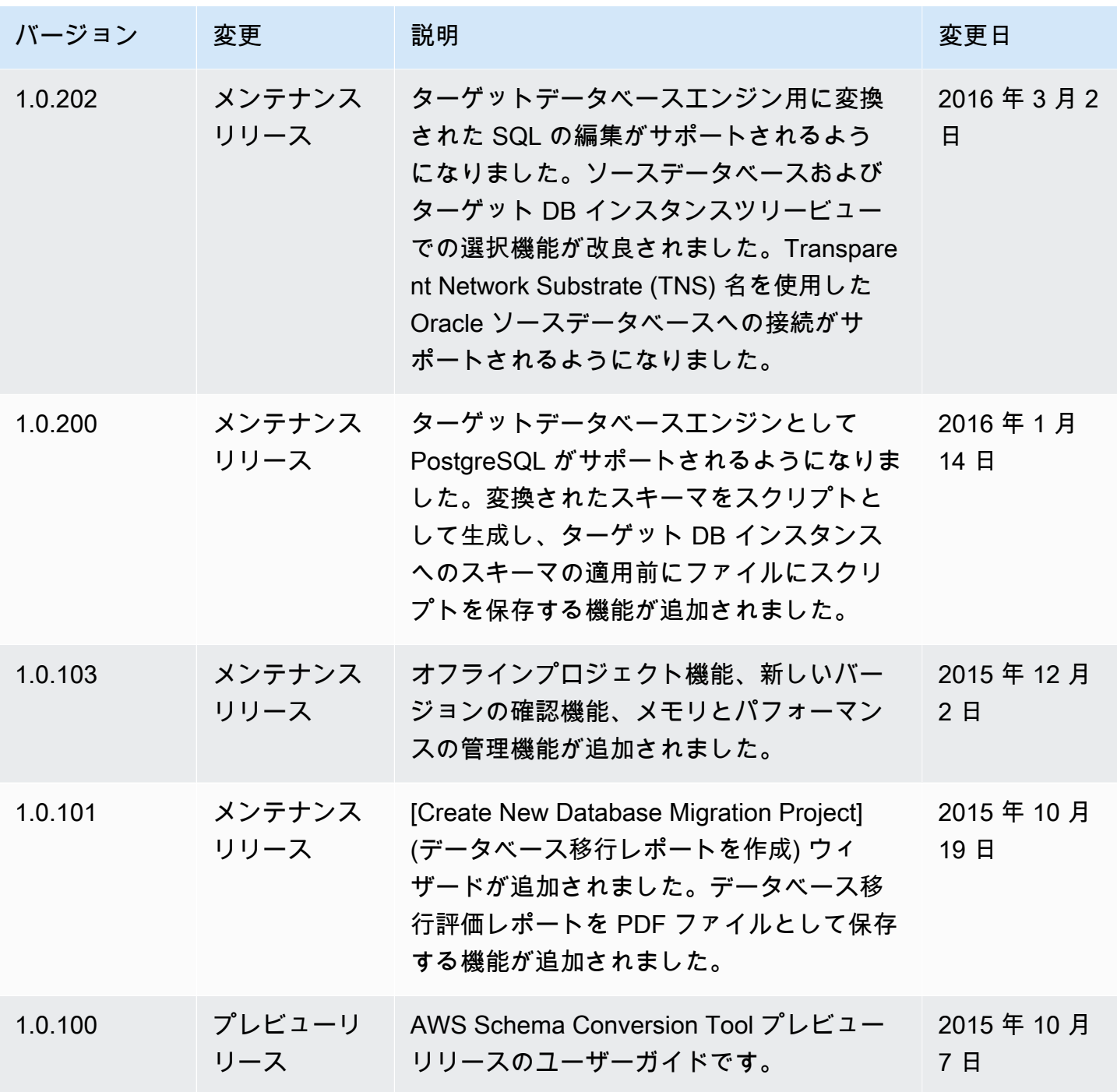

翻訳は機械翻訳により提供されています。提供された翻訳内容と英語版の間で齟齬、不一致または矛 盾がある場合、英語版が優先します。